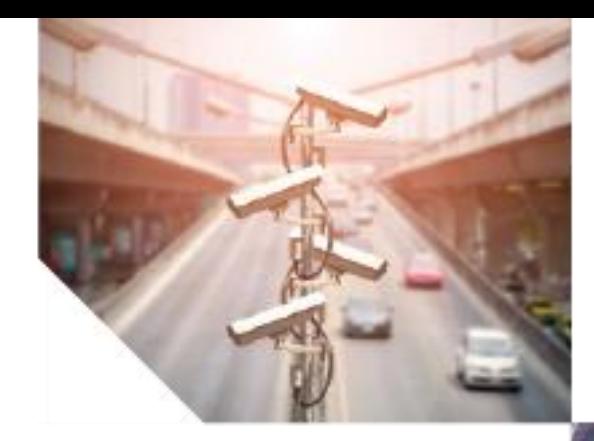

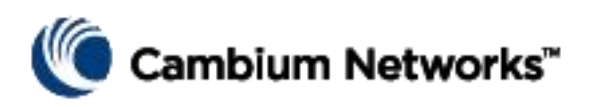

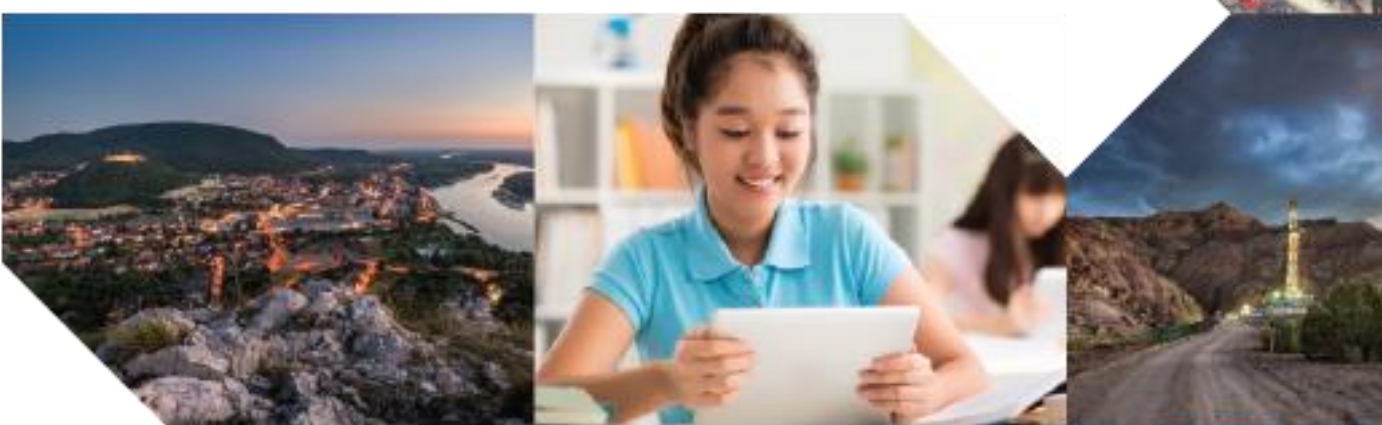

User Guide

# PTP 850E

System Release 11.5

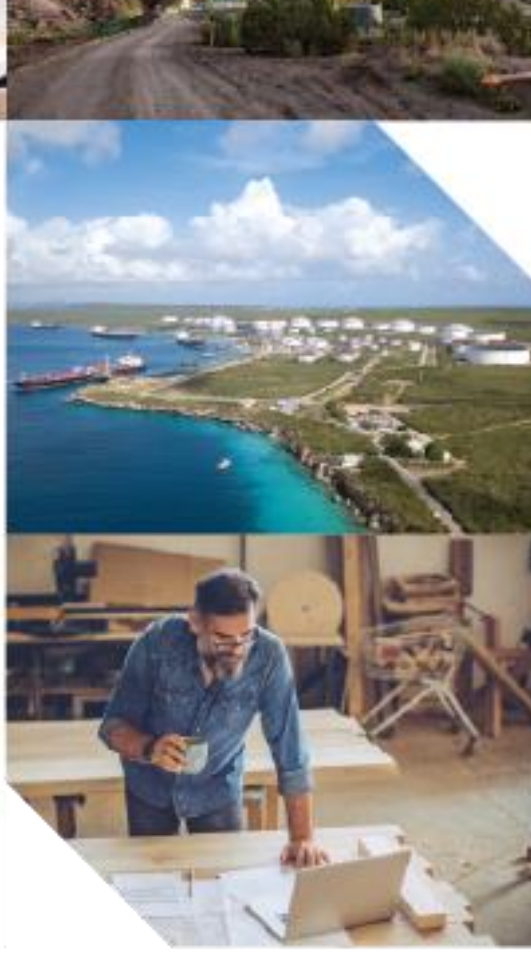

#### **Accuracy**

While reasonable efforts have been made to assure the accuracy of this document, Cambium Networks assumes no liability resulting from any inaccuracies or omissions in this document, or from use of the information obtained herein. Cambium reserves the right to make changes to any products described herein to improve reliability, function, or design, and reserves the right to revise this document and to make changes from time to time in content hereof with no obligation to notify any person of revisions or changes. Cambium does not assume any liability arising out of the application or use of any product, software, or circuit described herein; neither does it convey license under its patent rights or the rights of others. It is possible that this publication may contain references to, or information about Cambium products (machines and programs), programming, or services that are not announced in your country. Such references or information must not be construed to mean that Cambium intends to announce such Cambium products, programming, or services in your country.

#### **Copyrights**

This document, Cambium products, and 3<sup>rd</sup> Party software products described in this document may include or describe copyrighted Cambium and other 3<sup>rd</sup> Party supplied computer programs stored in semiconductor memories or other media. Laws in the United States and other countries preserve for Cambium, its licensors, and other  $3<sup>rd</sup>$  Party supplied software certain exclusive rights for copyrighted material, including the exclusive right to copy, reproduce in any form, distribute and make derivative works of the copyrighted material. Accordingly, any copyrighted material of Cambium, its licensors, or the  $3<sup>rd</sup>$  Party software supplied material contained in the Cambium products described in this document may not be copied, reproduced, reverse engineered, distributed, merged or modified in any manner without the express written permission of Cambium. Furthermore, the purchase of Cambium products shall not be deemed to grant either directly or by implication, estoppel, or otherwise, any license under the copyrights, patents or patent applications of Cambium or other 3rd Party supplied software, except for the normal non-exclusive, royalty free license to use that arises by operation of law in the sale of a product.

#### **Restrictions**

Software and documentation are copyrighted materials. Making unauthorized copies is prohibited by law. No part of the software or documentation may be reproduced, transmitted, transcribed, stored in a retrieval system, or translated into any language or computer language, in any form or by any means, without prior written permission of Cambium.

#### License Agreements

The software described in this document is the property of Cambium and its licensors. It is furnished by express license agreement only and may be used only in accordance with the terms of such an agreement.

#### High Risk Materials

Cambium and its supplier(s) specifically disclaim any express or implied warranty of fitness for any high risk activities or uses of its products including, but not limited to, the operation of nuclear facilities, aircraft navigation or aircraft communication systems, air traffic control, life support, or weapons systems ("High Risk Use"). Any High Risk is unauthorized, is made at your own risk and you shall be responsible for any and all losses, damage or claims arising out of any High Risk Use.

© 2021 Cambium Networks Limited. All Rights Reserved.

# **Contents**

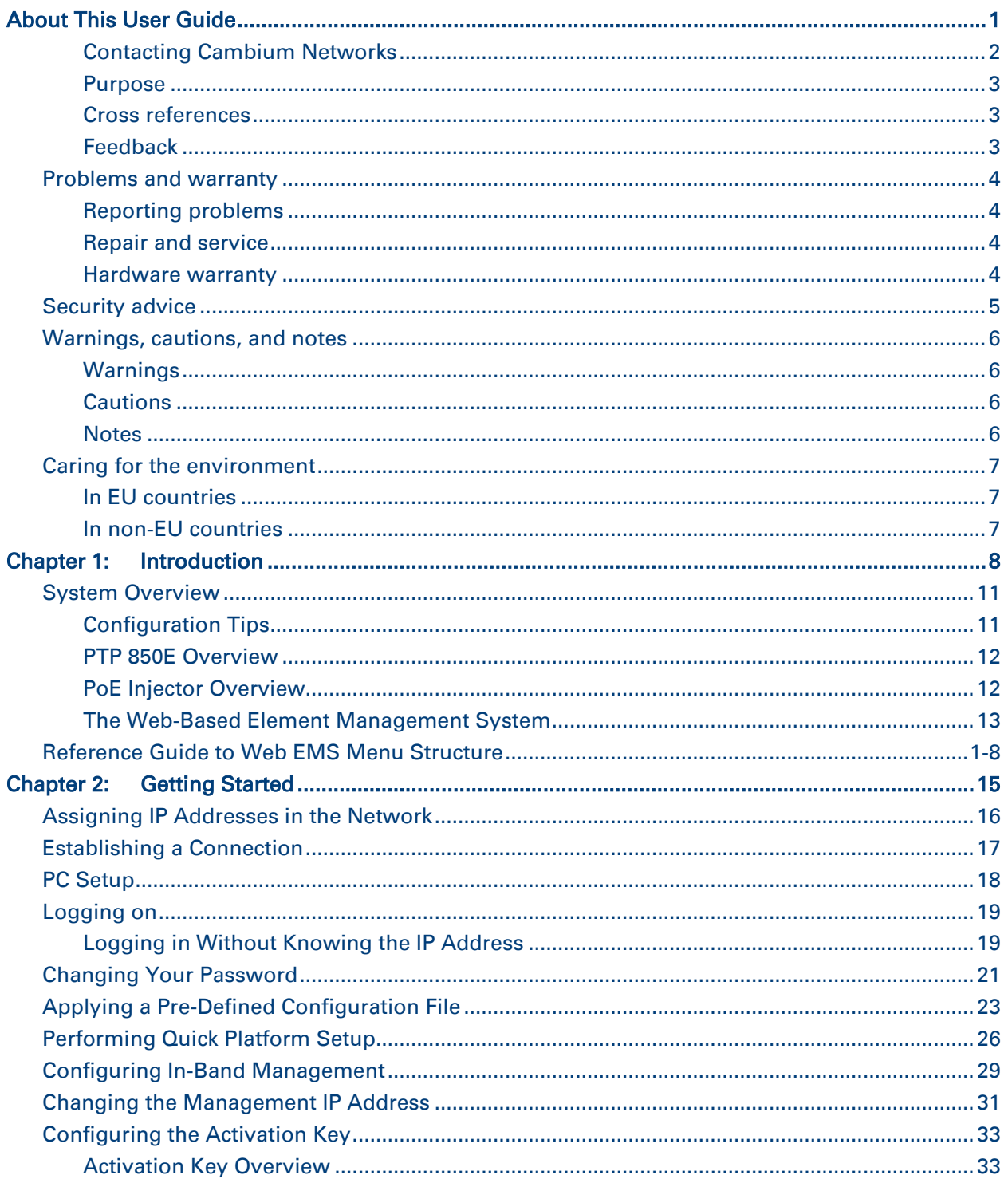

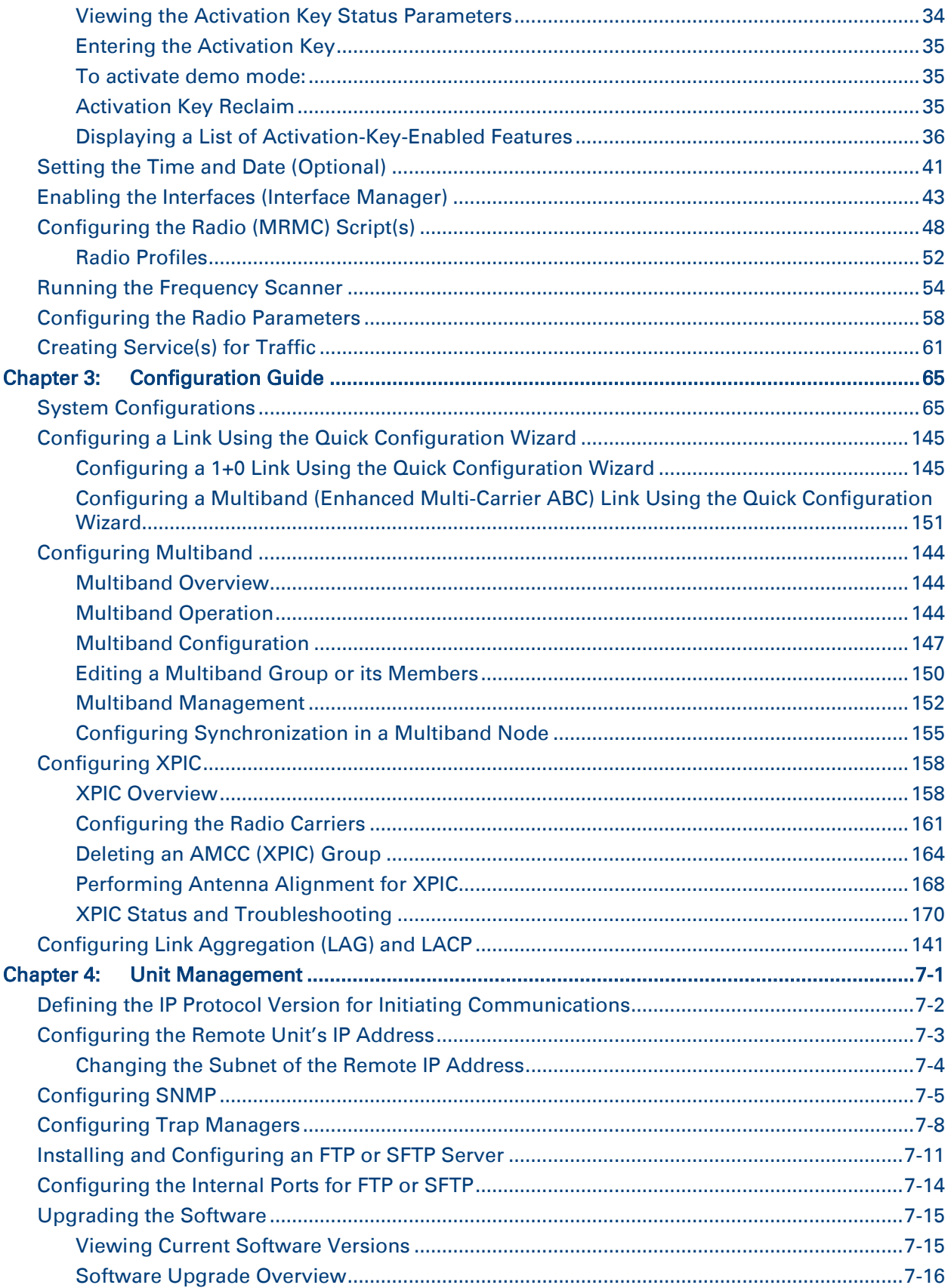

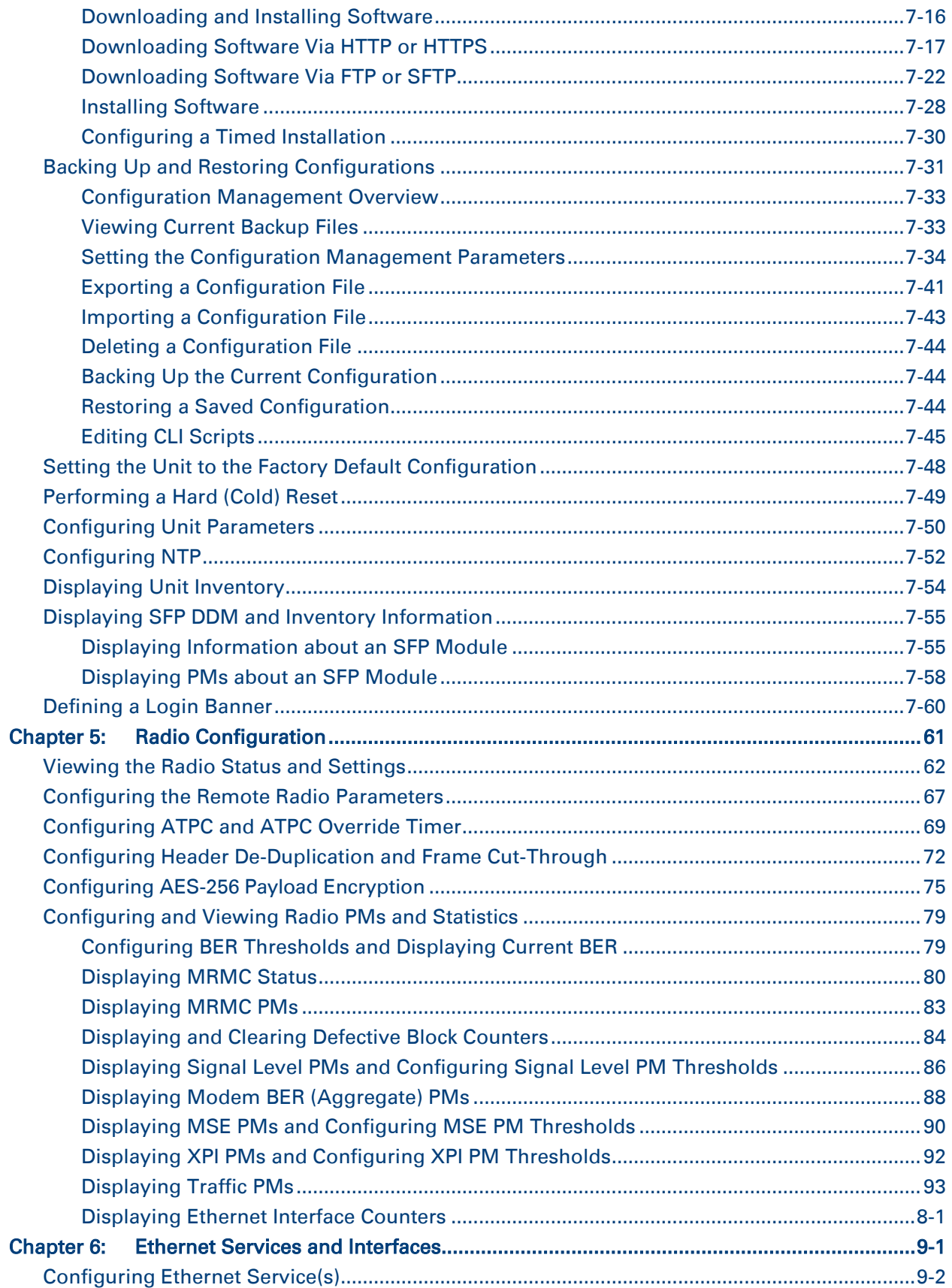

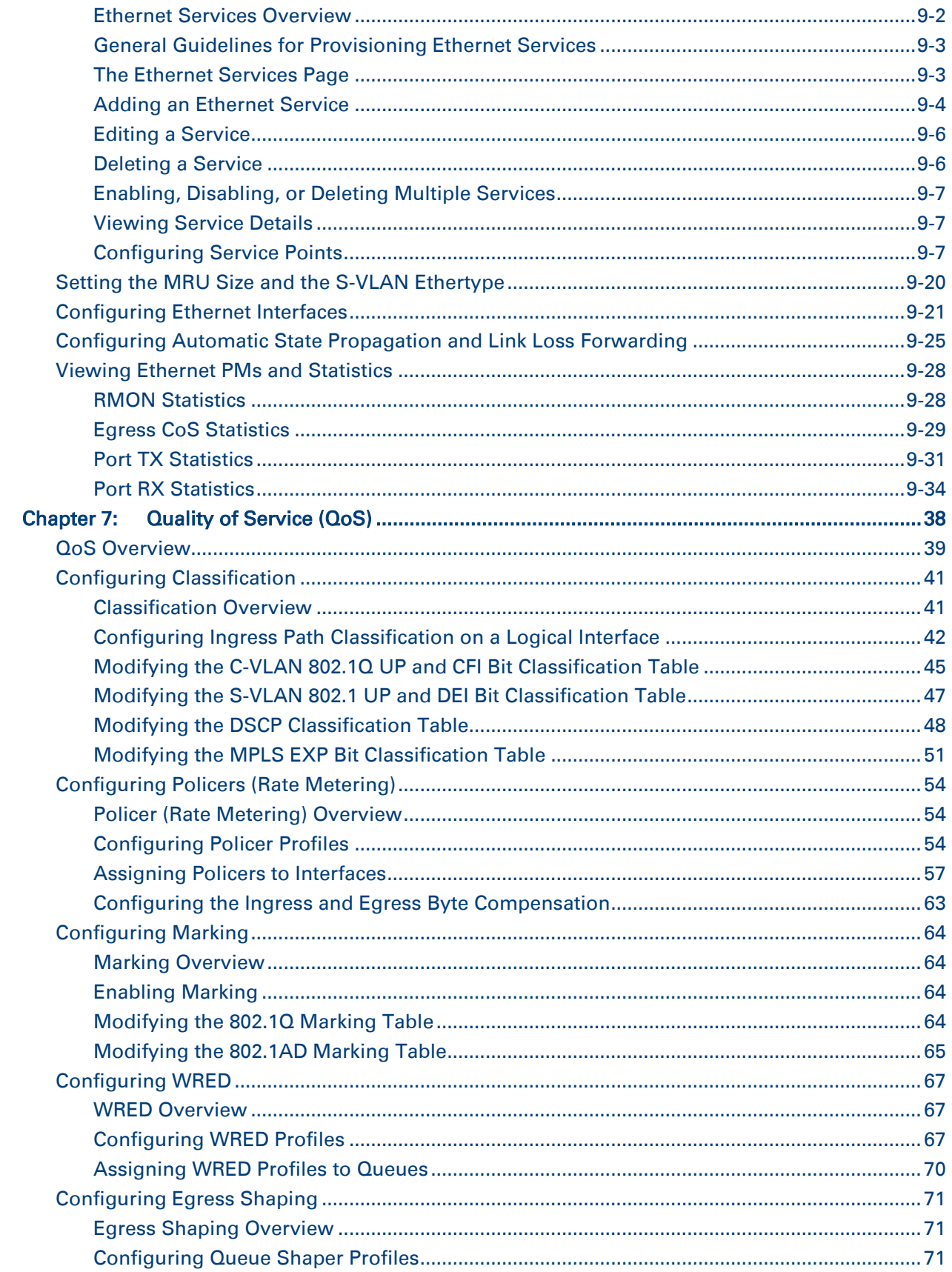

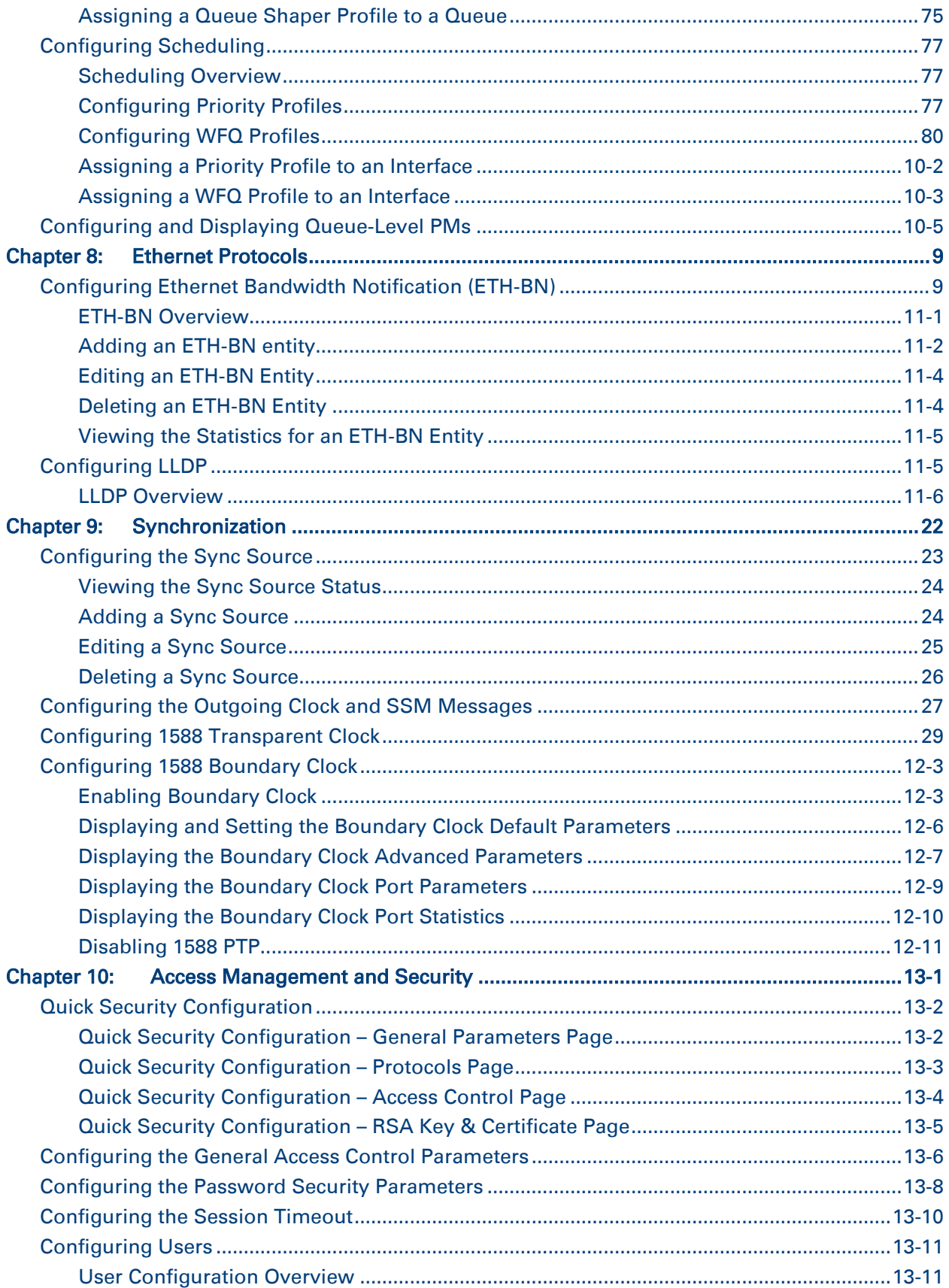

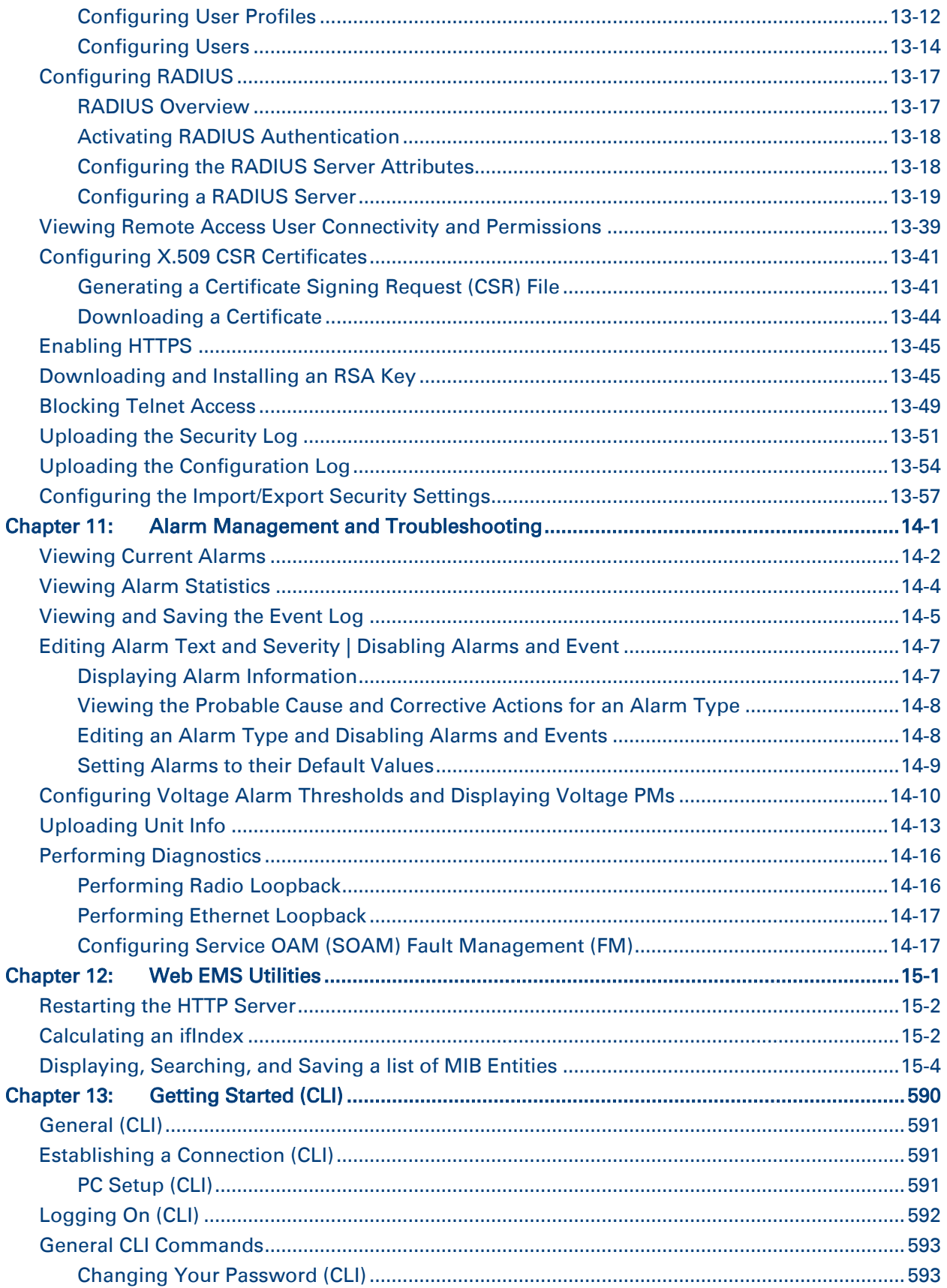

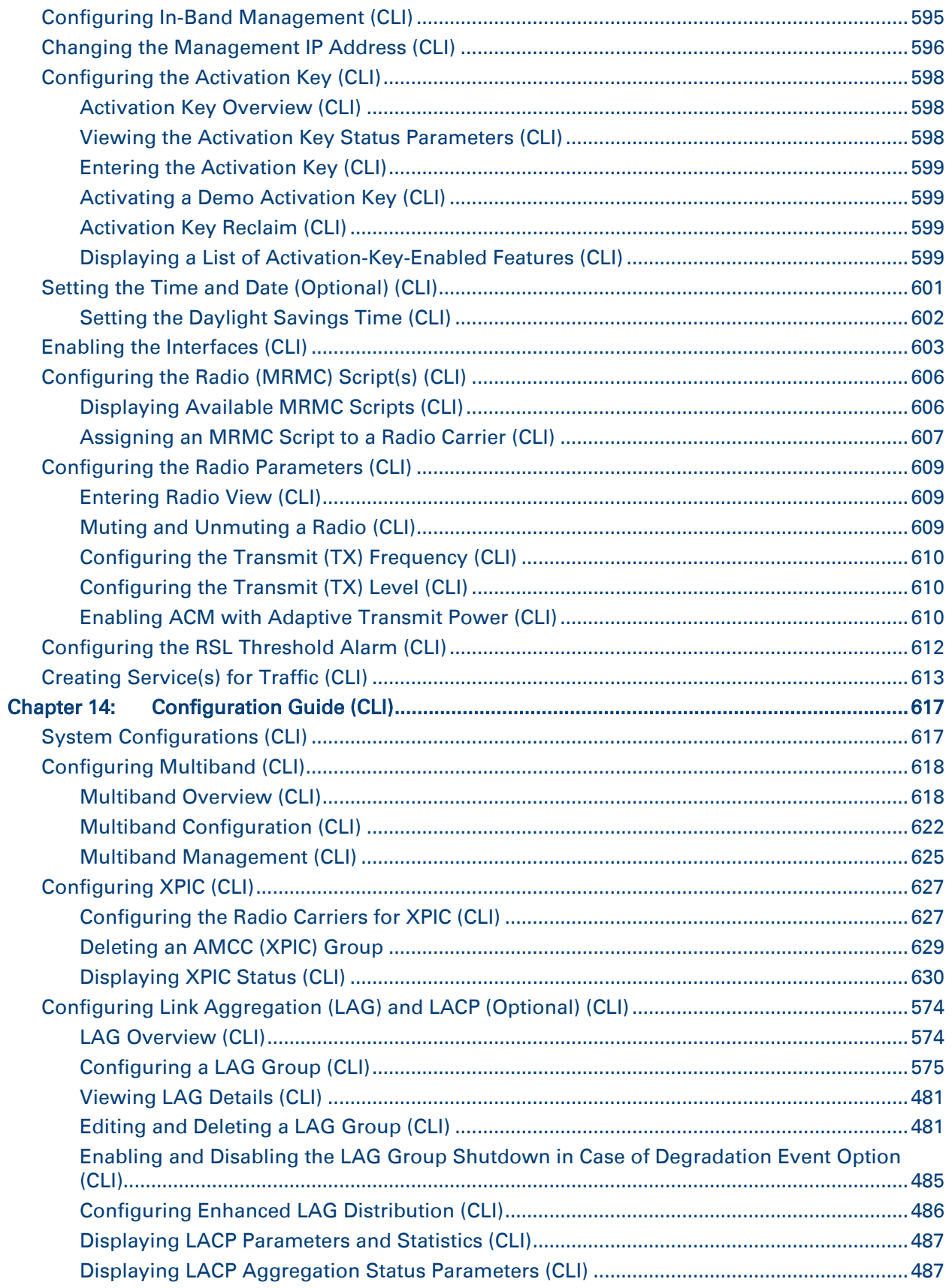

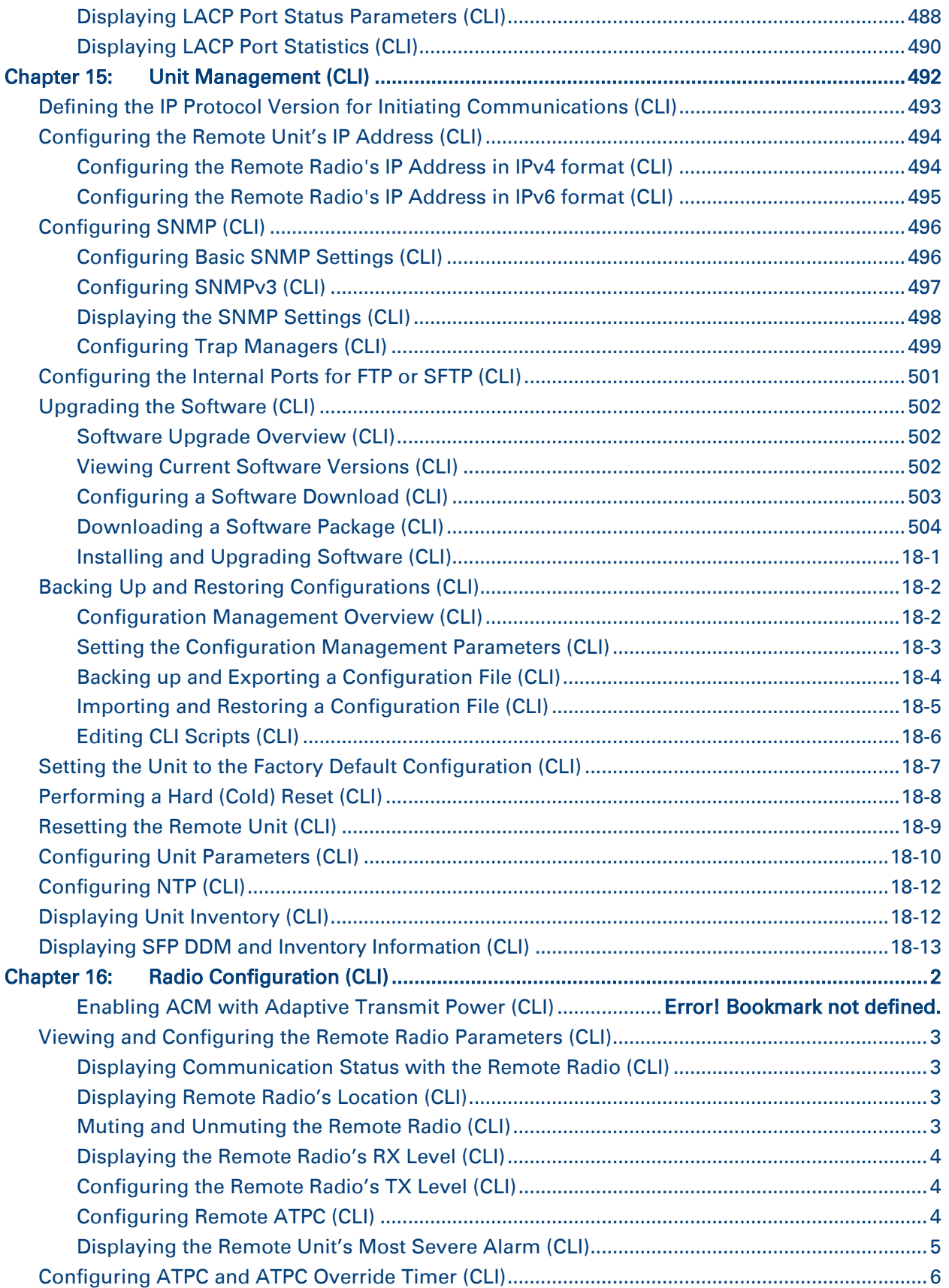

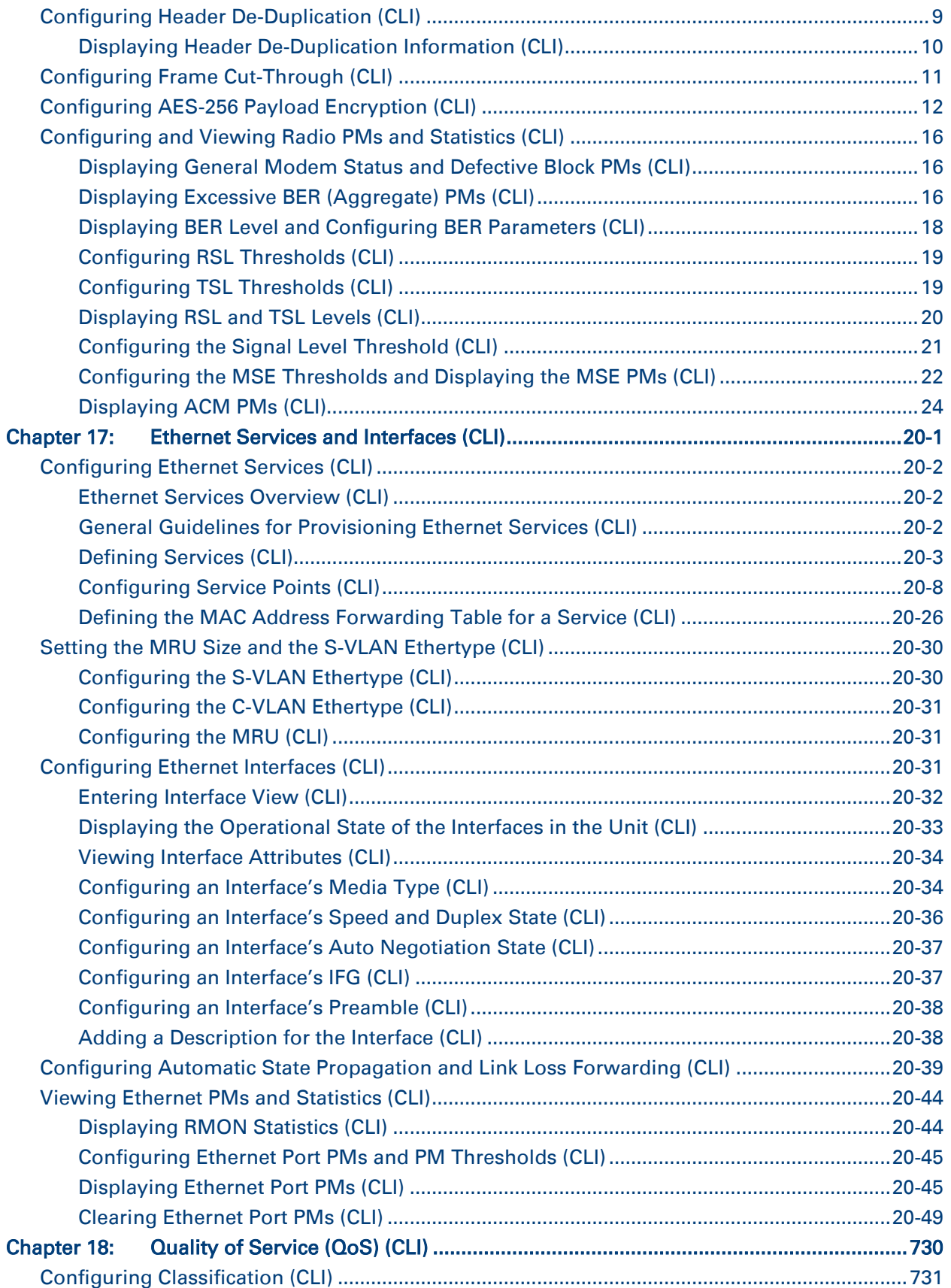

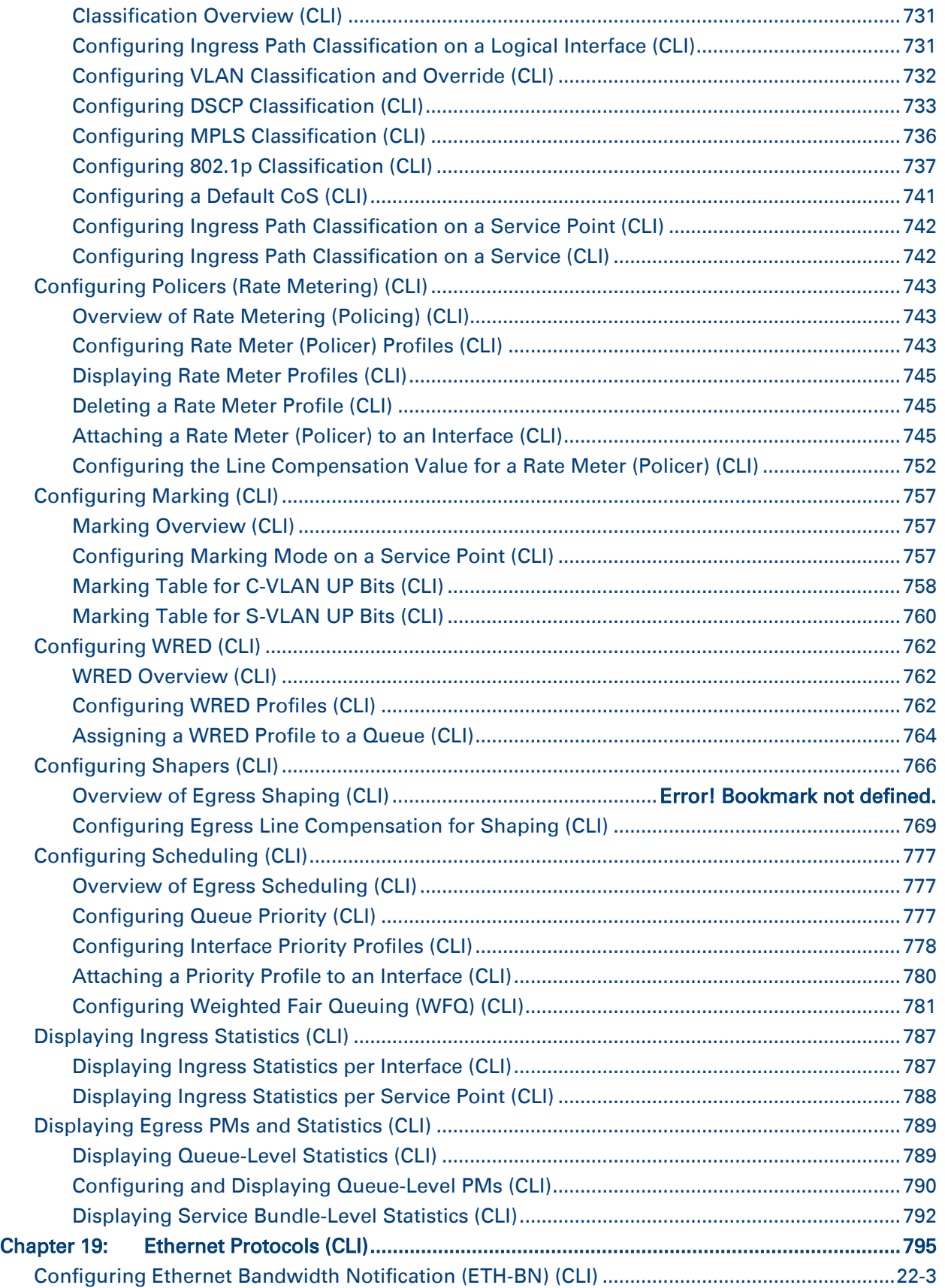

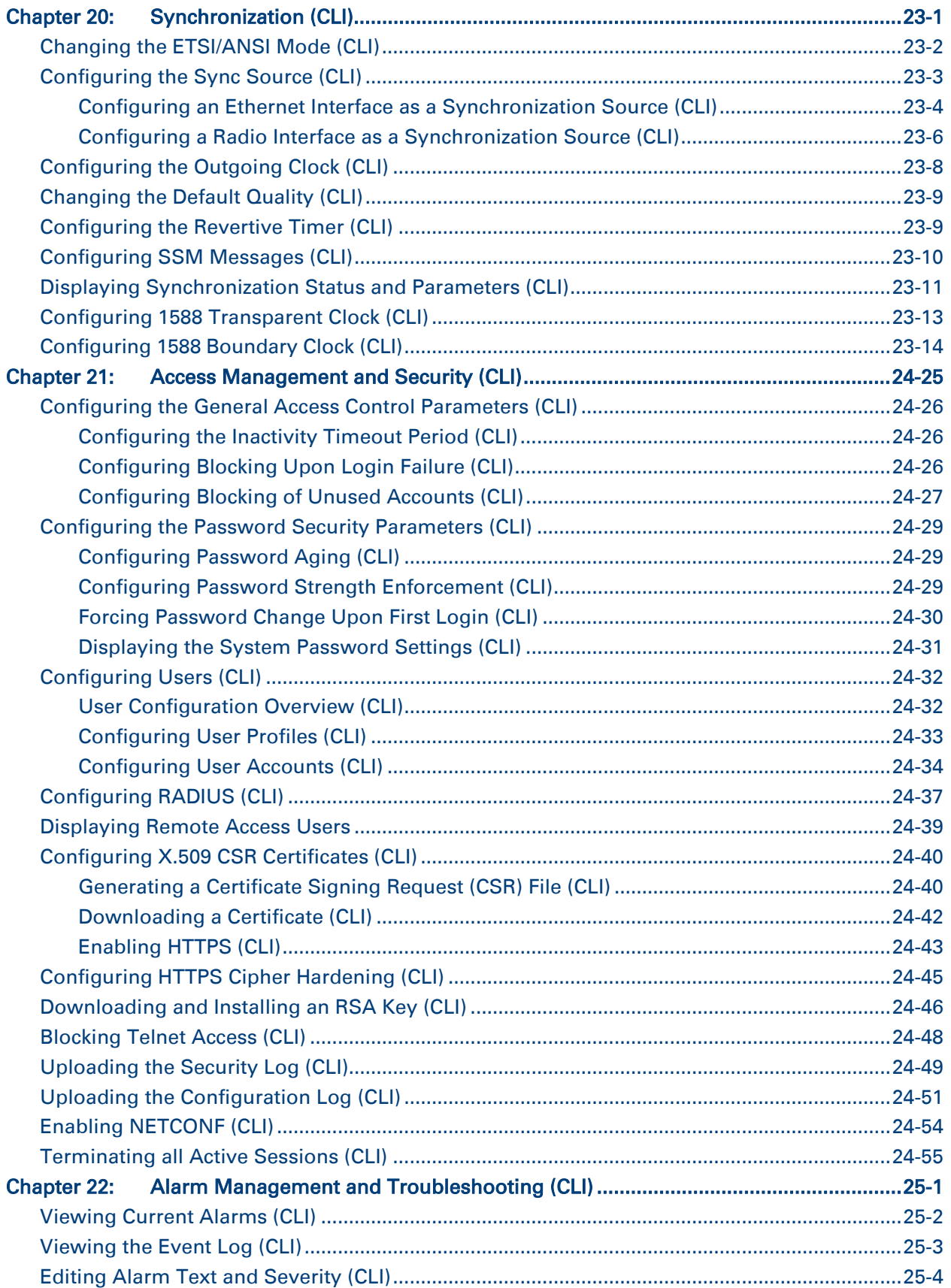

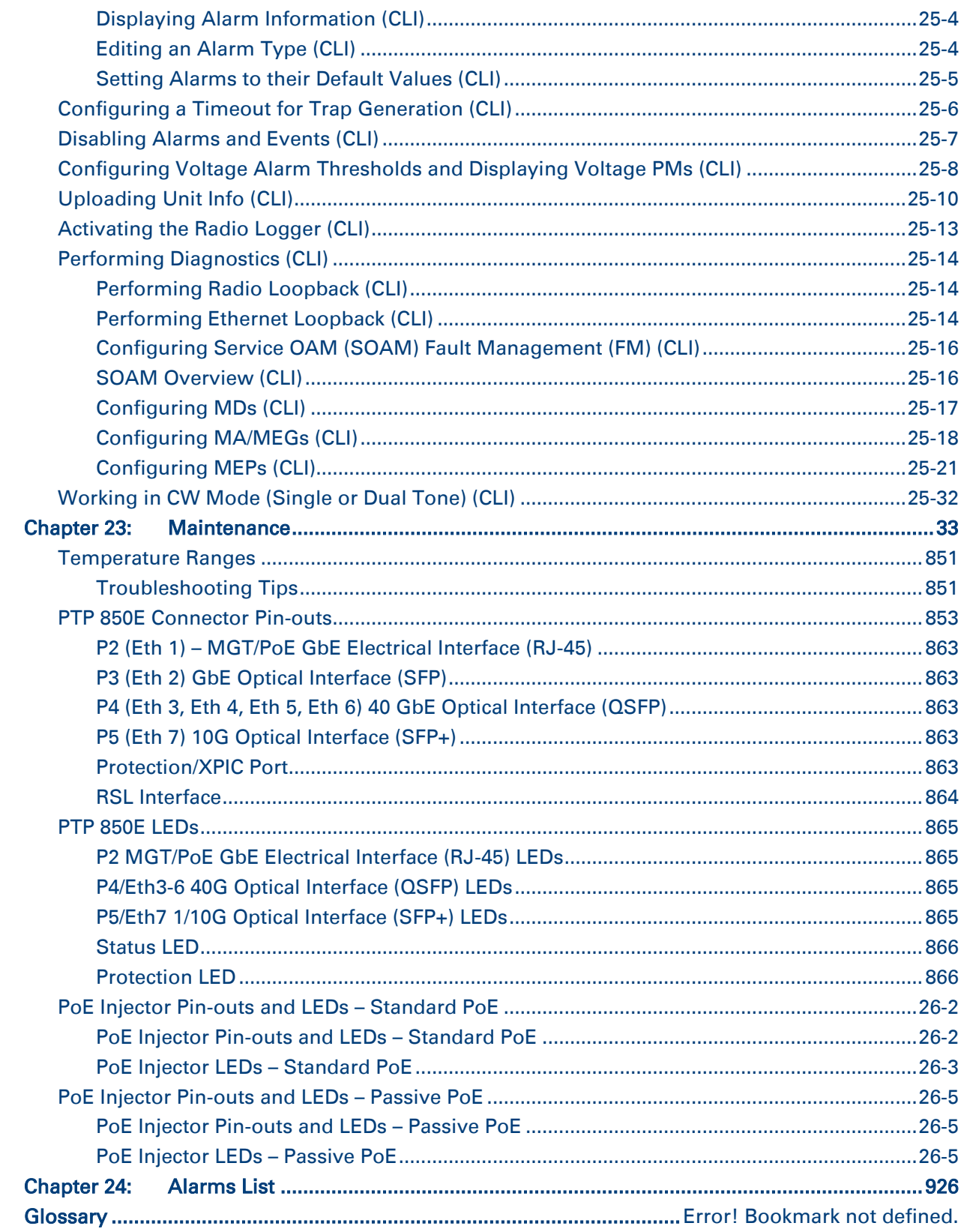

## **List of Figures**

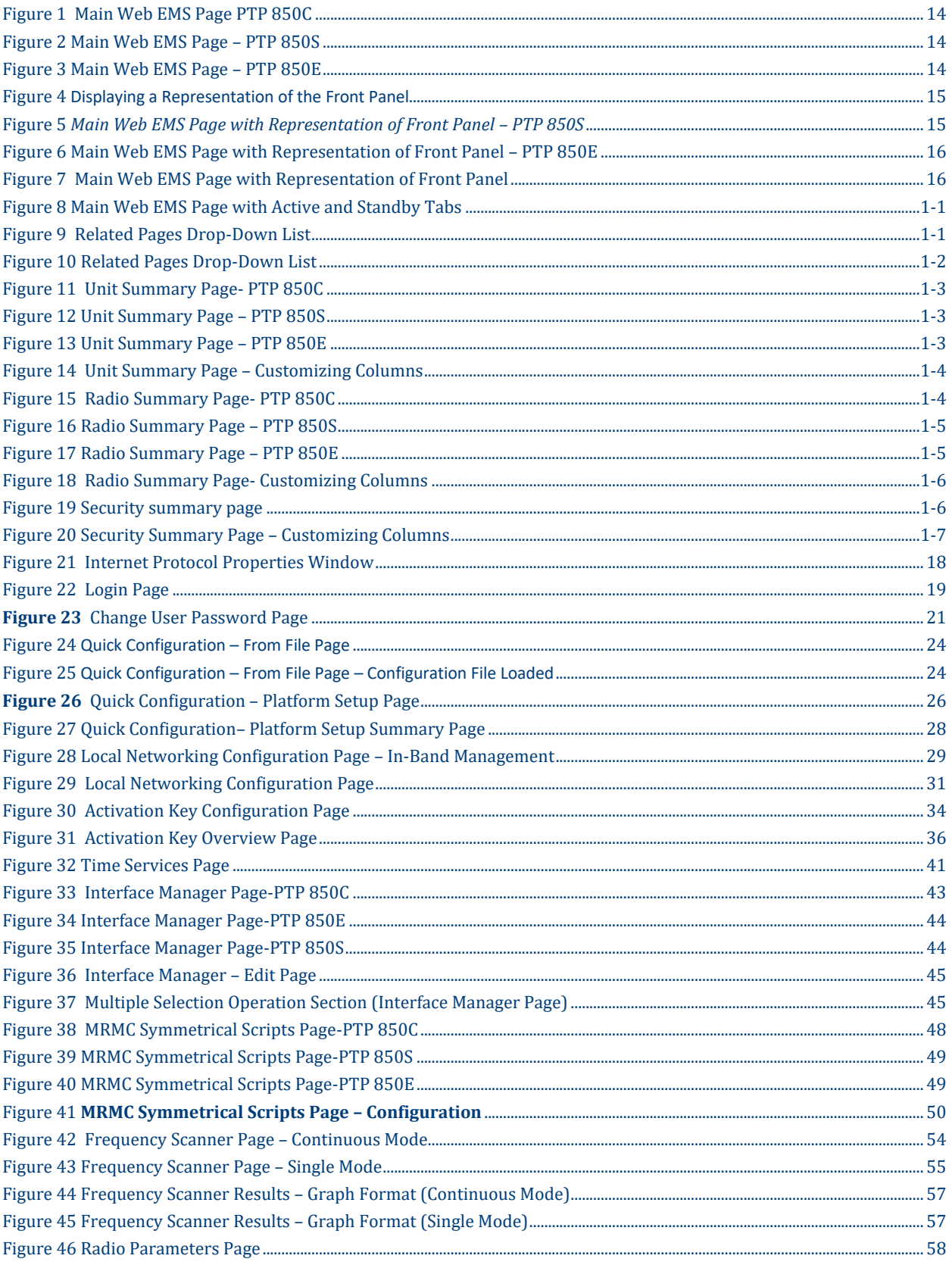

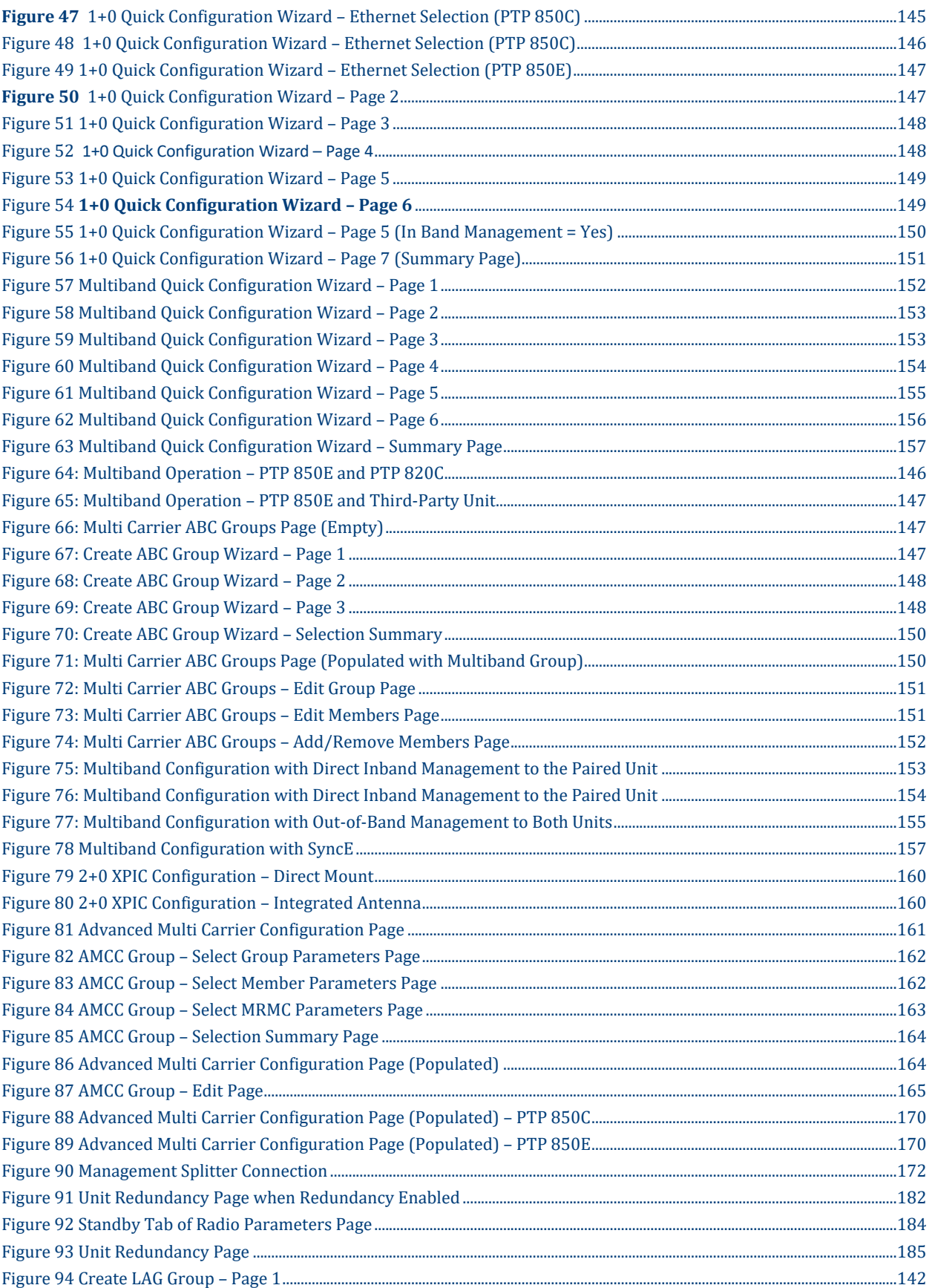

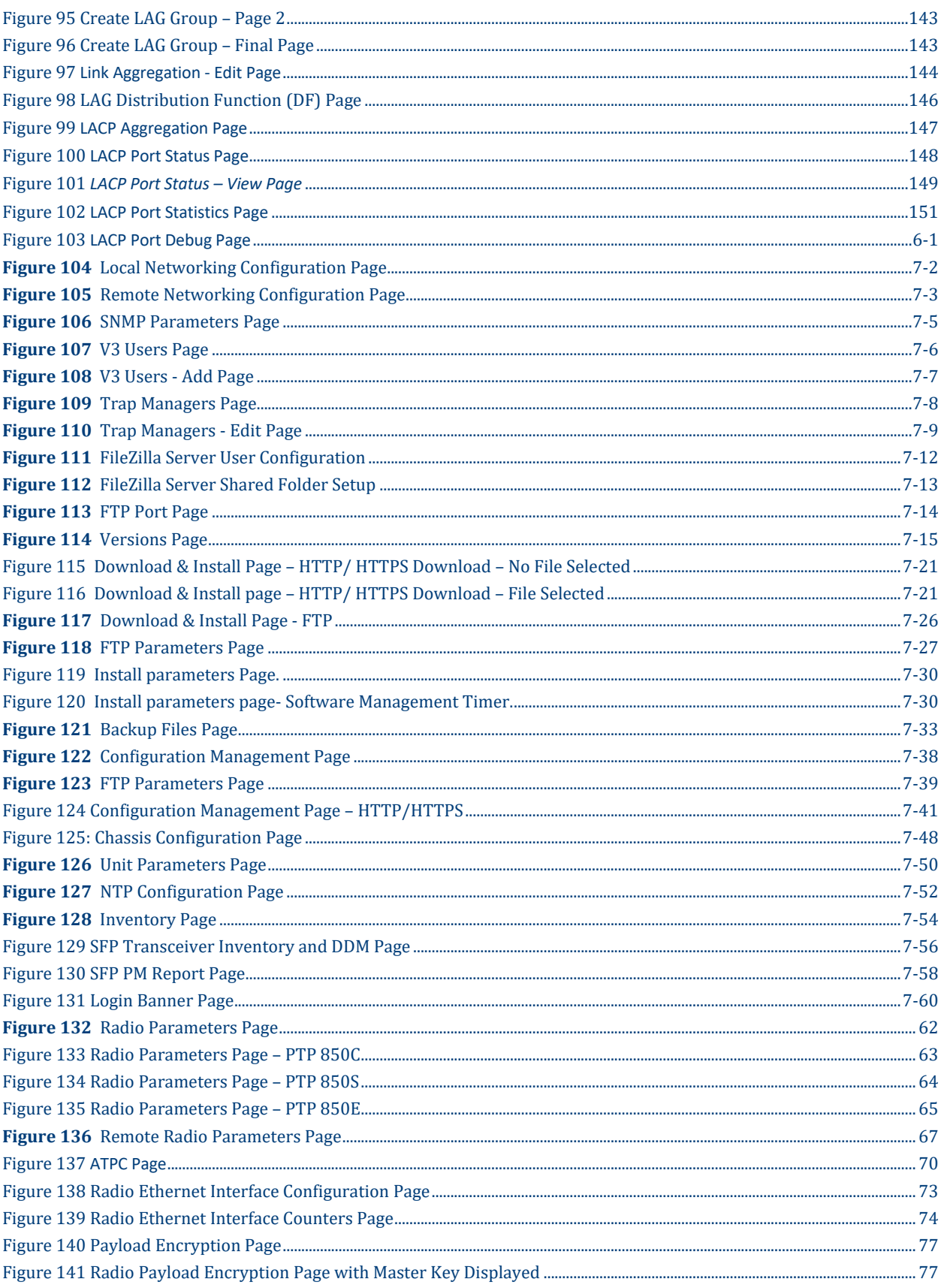

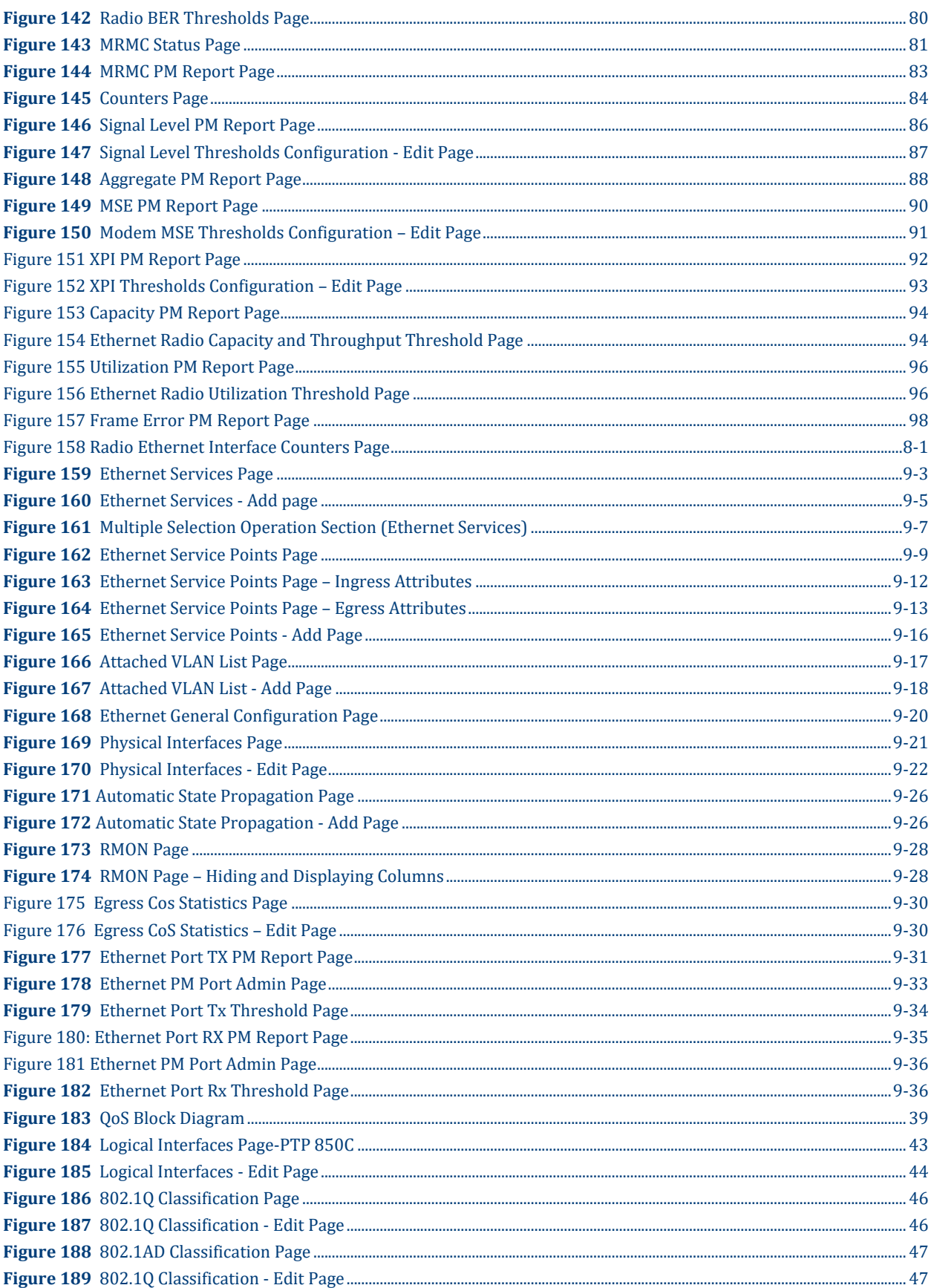

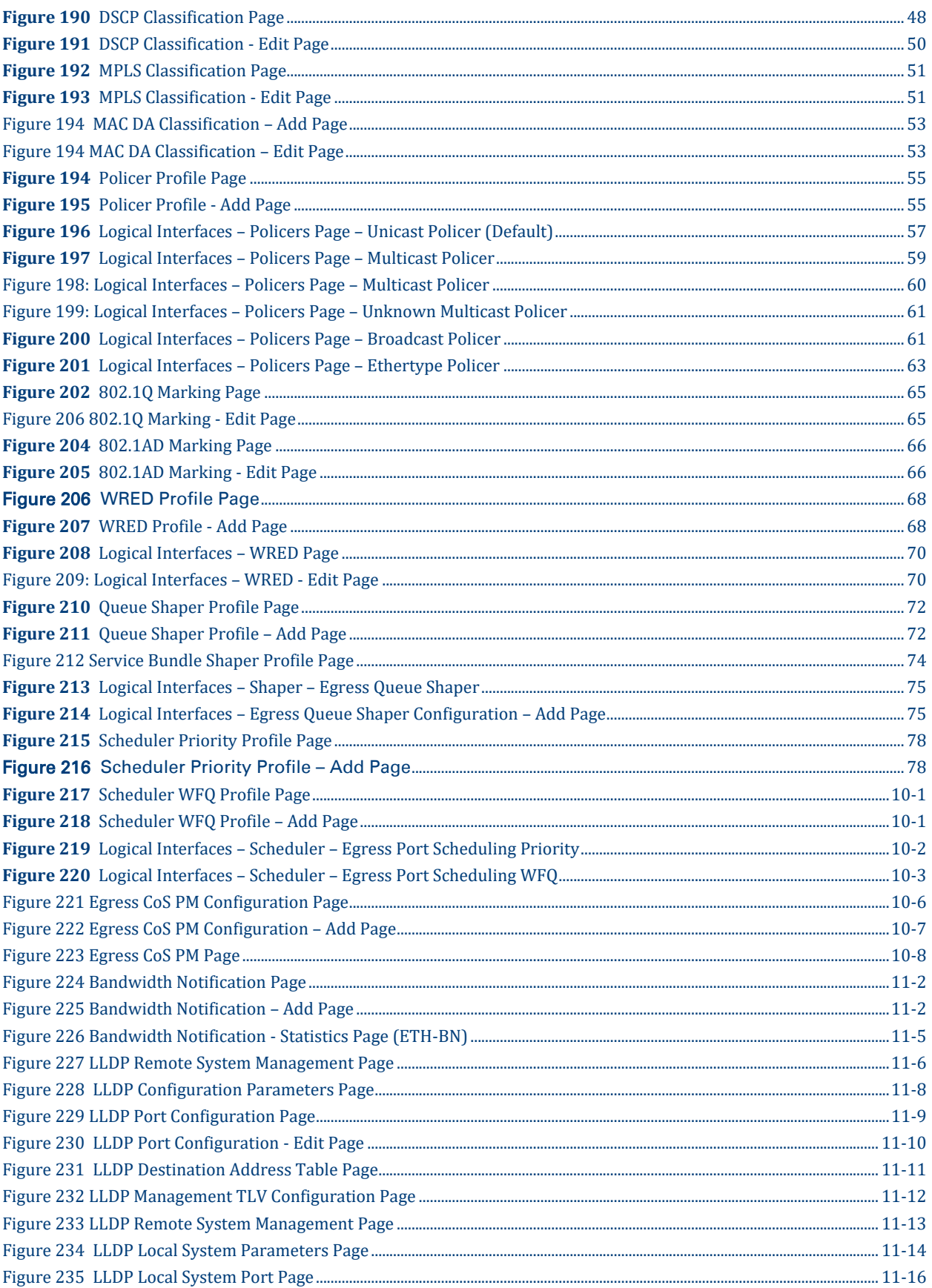

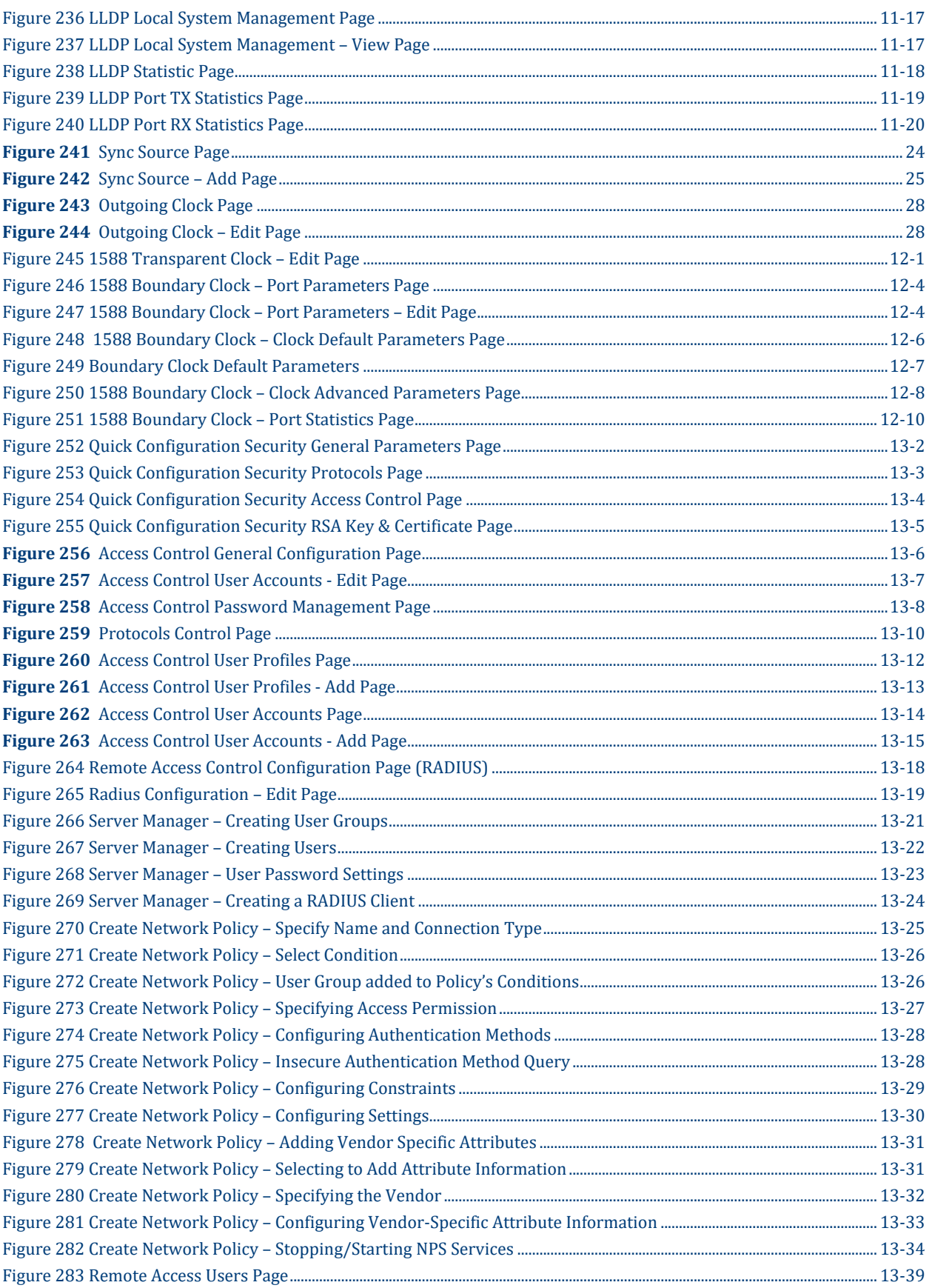

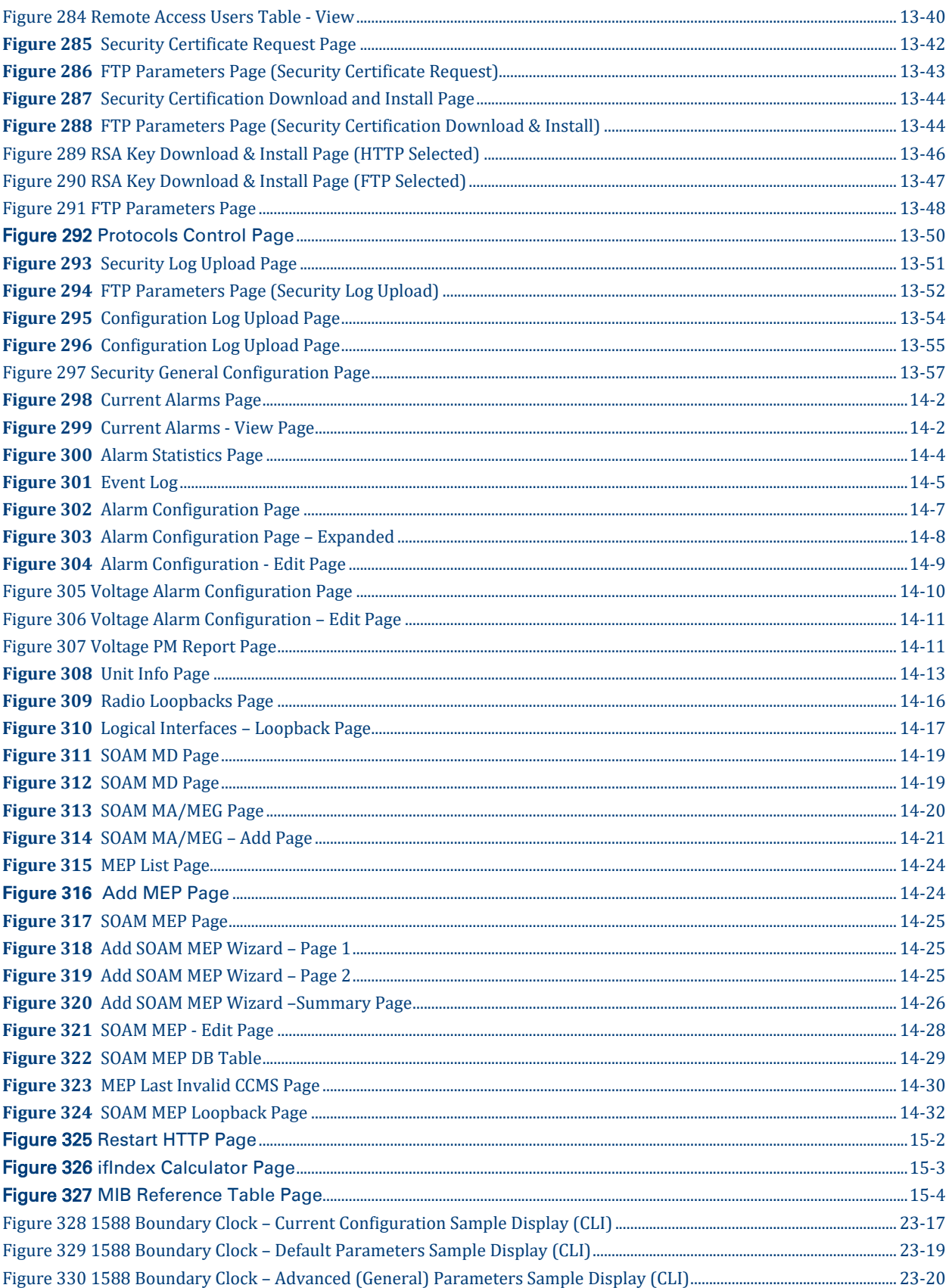

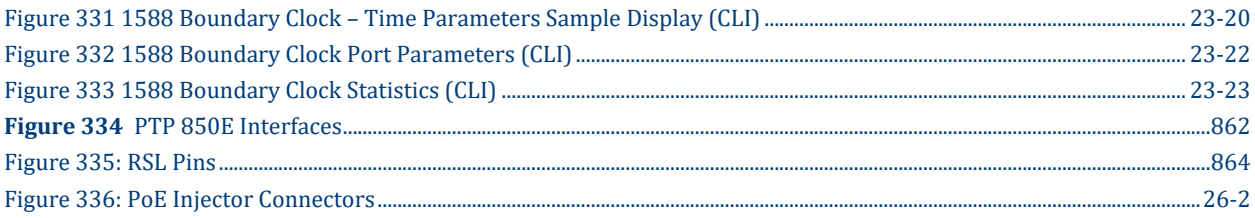

## **List of Tables**

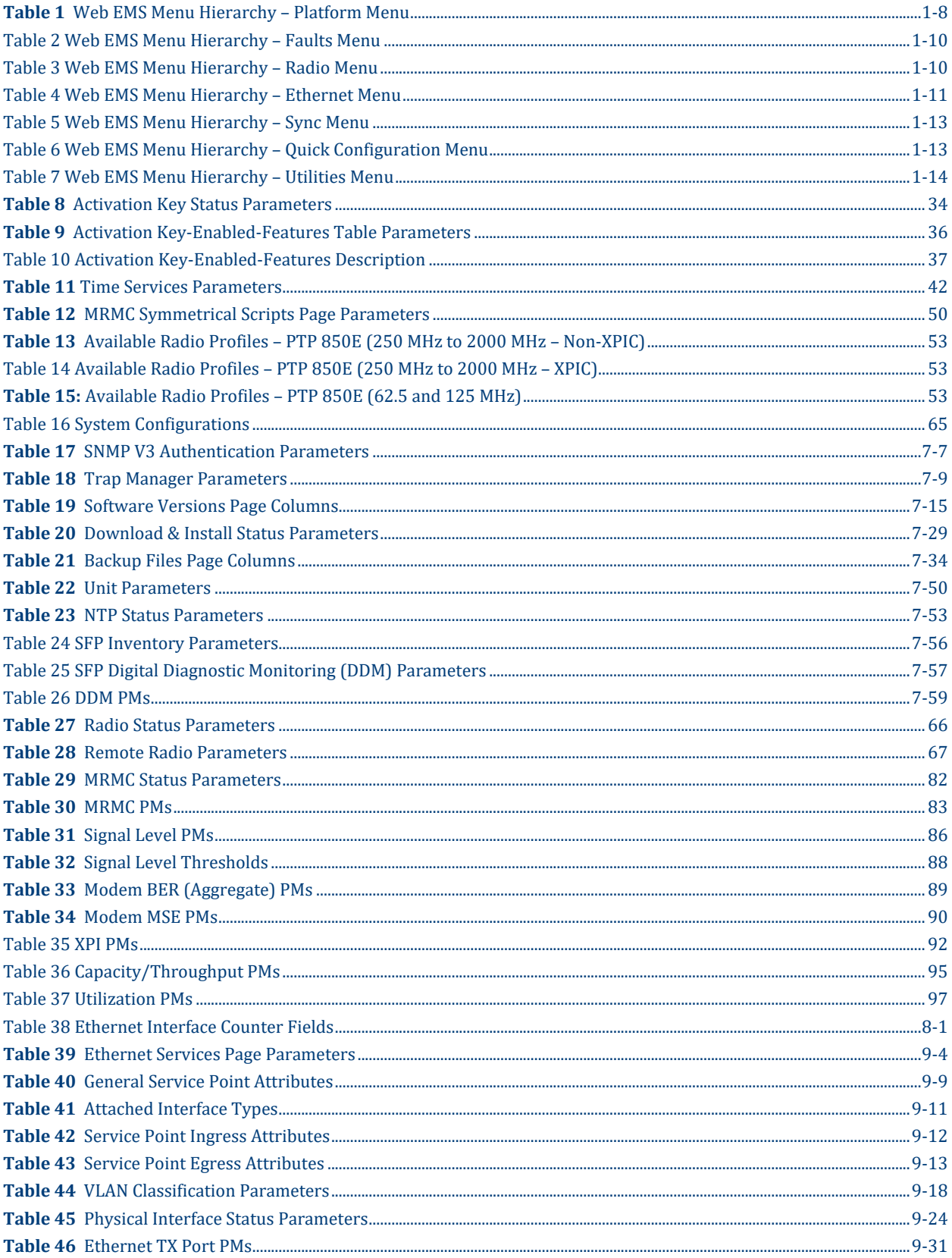

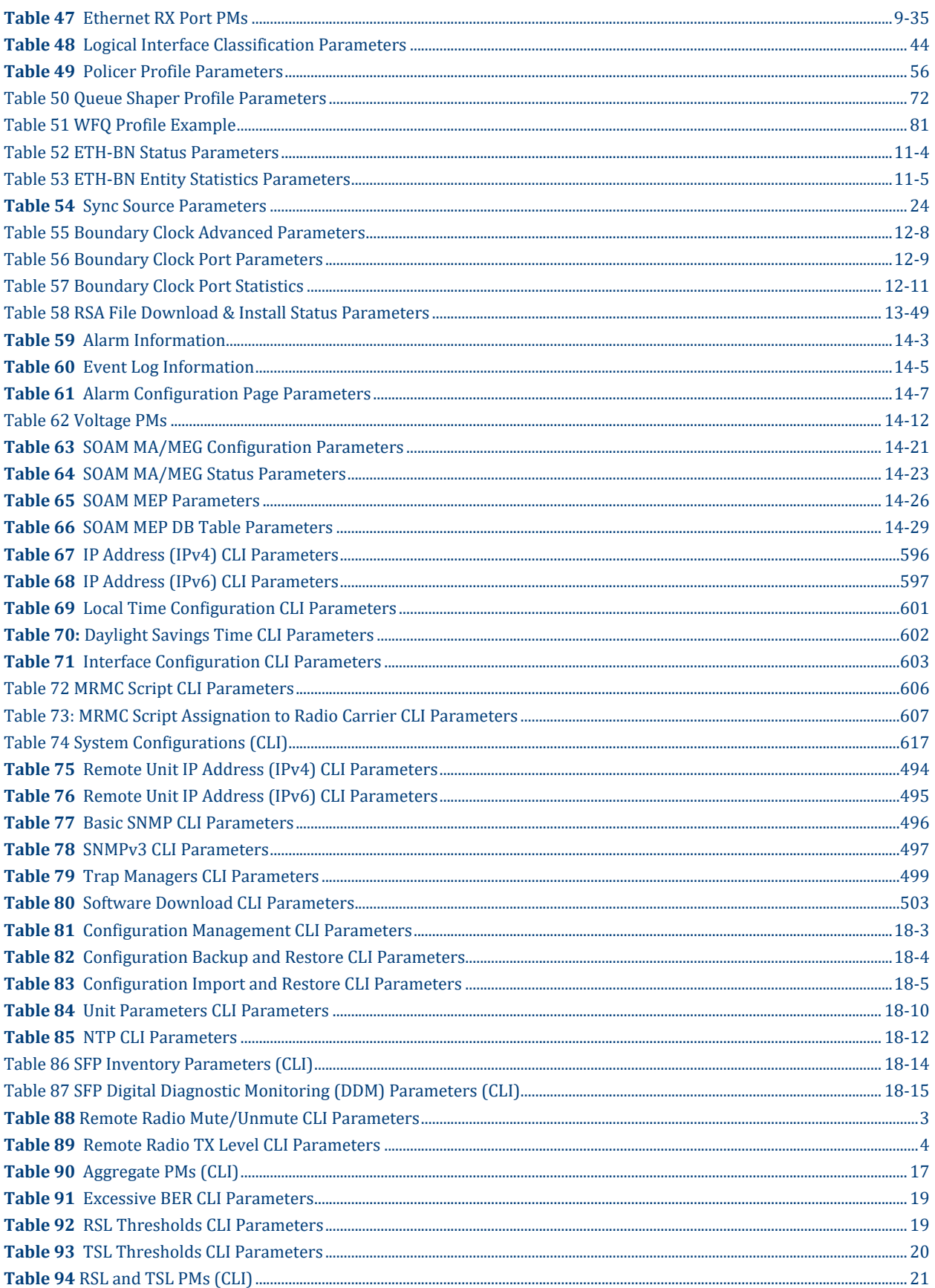

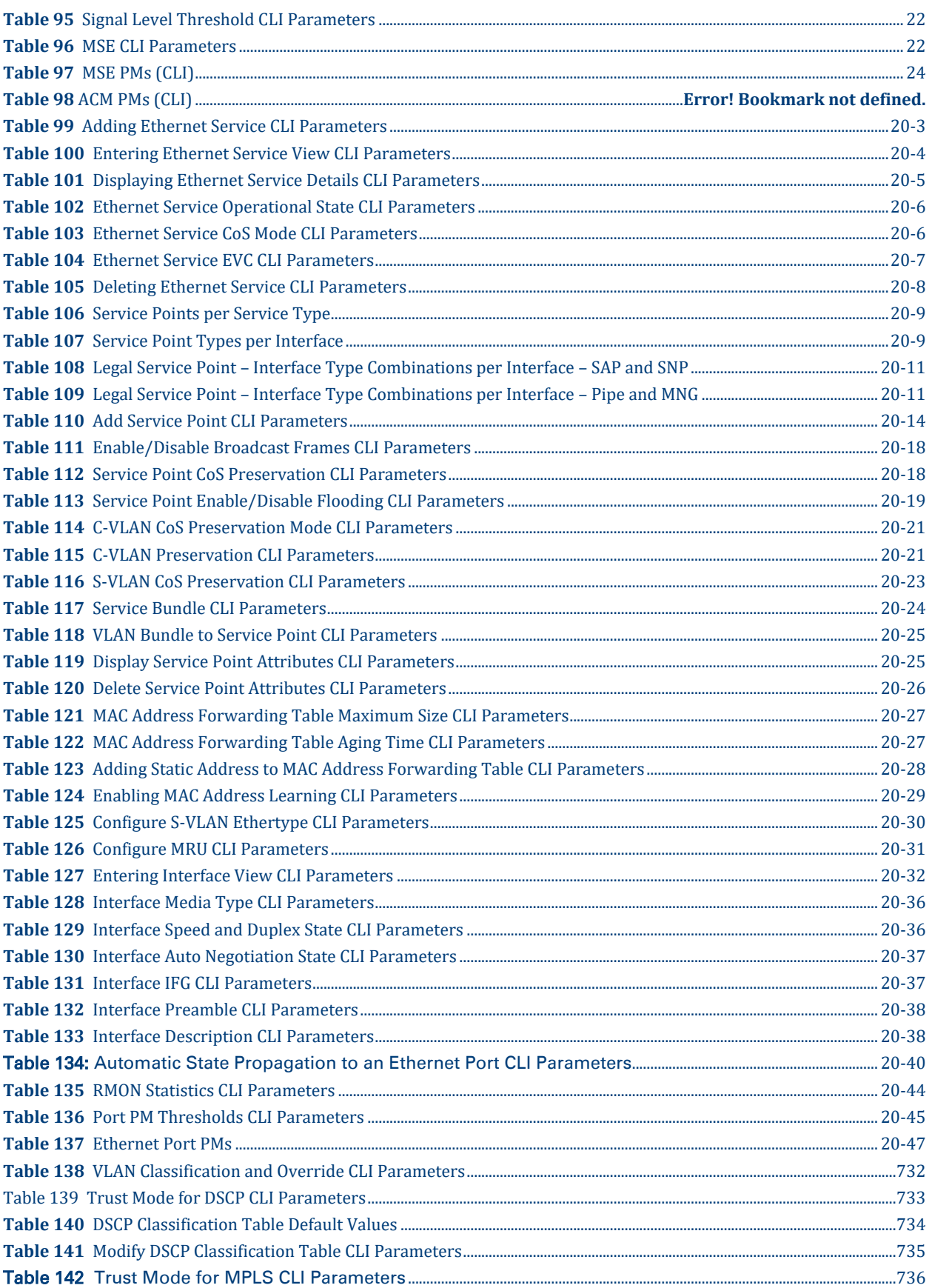

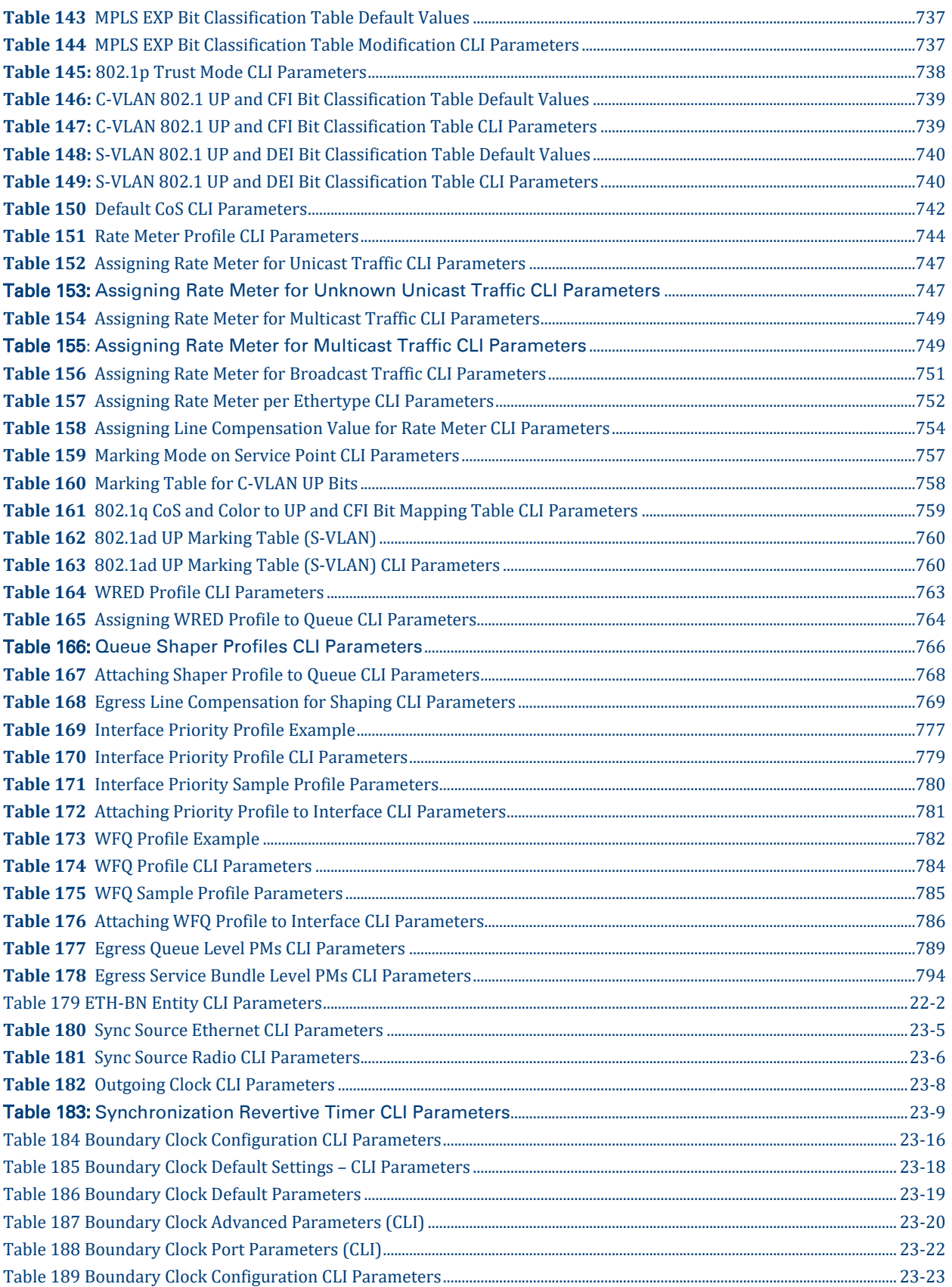

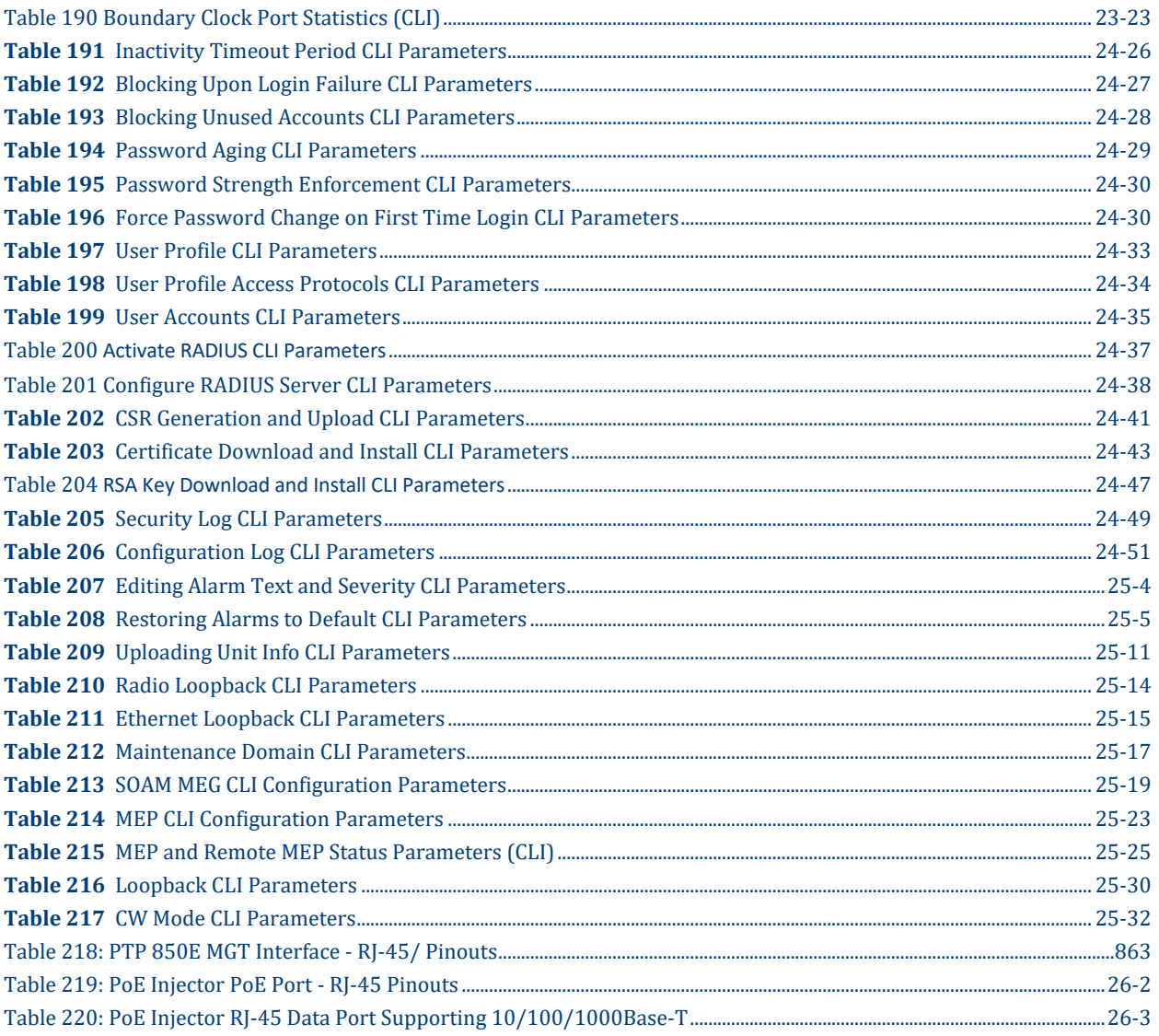

# <span id="page-27-0"></span>**About This User Guide**

This document explains how to configure and operate PTP 850 devices. This document applies to System relase 11.3. For a full description of feature limitations per release, refer to the Release Notes for the System relase you are using.

#### **What You Should Know**

Some features described in this manual may not be available in the current release. Please consult the Release Notes for the functionality supported in the specific release you are using.

### **Target Audience**

This manual is intended for use by individuals responsible for configuration and administration of an PTP 850 system or network.

#### **Related Documents**

- PTP 850C Technical Description
- PTP 850E Technical Description
- PTP 850S Technical Description
- PTP 850C Installation Guide
- PTP 850E Installation Guide
- PTP 850S Installation Guide
- PTP 850 MIB Reference
- Release Notes for System relase 11.3, PTP 850 Products

This guide contains the following Chapters:

- [Chapter 1: Introduction](#page-34-0)
- [Chapter 2: Getting Started](#page-57-0)
- [Chapter 3: Configuration Guide](#page-107-0)
- [Chapter 7: Unit Management](#page-195-0)
- [Chapter 8: Radio Configuration](#page-256-0)
- [Chapter 9: Ethernet Services and Interfaces](#page-296-0)
- [Chapter 10: Quality of Service \(QoS\)](#page-333-0)
- [Chapter 12: Synchronization](#page-435-0)
- [Chapter 13: Access Management and Security](#page-455-0)
- [Chapter 14: Alarm Management and Troubleshooting](#page-512-0)
- [Chapter 15: Web EMS Utilities](#page-545-0)
- [Chapter 16: Getting Started \(CLI\)](#page-549-0)
- [Chapter 18: Unit Management \(CLI\)](#page-609-0)
- [Chapter 19: Radio Configuration \(CLI\)s](#page-638-0)
- [Chapter 20: Ethernet Services and Interfaces \(CLI\)](#page-670-0)
- [Chapter 21: Quality of Service \(QoS\) \(CLI\)](#page-720-0)
- [Chapter 23: Synchronization \(CLI\)](#page-829-0)
- [Chapter 24: Access Management and Security \(CLI\)](#page-853-0)
- [Chapter 25: Alarm Management and Troubleshooting \(CLI\)](#page-884-0)
- [Chapter 26: Maintenance](#page-916-0)
- <span id="page-28-0"></span>[Chapter 27: Alarms List](#page-939-0)

#### **Contacting Cambium Networks**

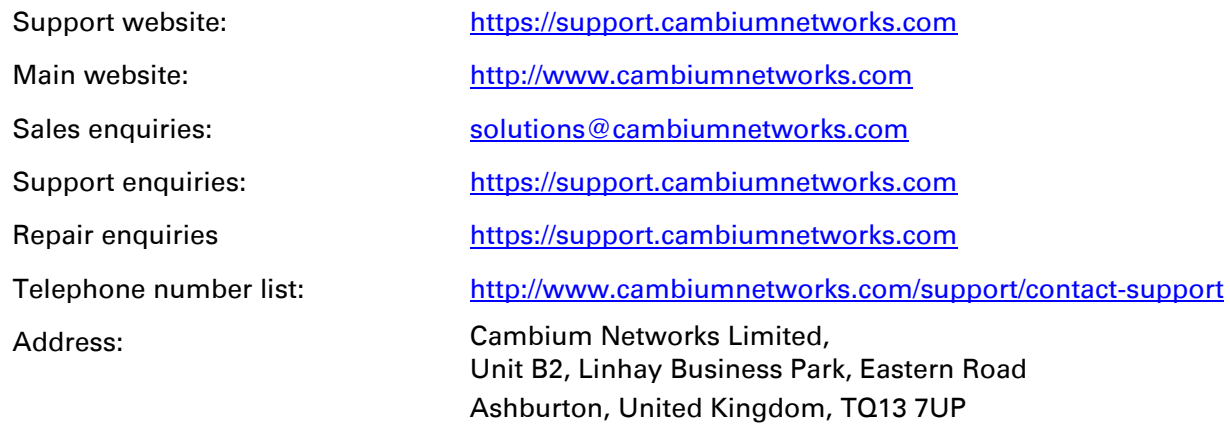

### <span id="page-29-0"></span>**Purpose**

Cambium Networks Point-To-Point (PTP) documents are intended to instruct and assist personnel in the operation, installation and maintenance of the Cambium Networks PTP equipment and ancillary devices. It is recommended that all personnel engaged in such activities be properly trained.

Cambium Networks disclaims all liability whatsoever, implied or express, for any risk of damage, loss or reduction in system performance arising directly or indirectly out of the failure of the customer, or anyone acting on the customer's behalf, to abide by the instructions, system parameters, or recommendations made in this document.

### <span id="page-29-1"></span>**Cross references**

References to external publications are shown in italics. Other cross references, emphasized in blue text in electronic versions, are active links to the references.

This document is divided into numbered chapters that are divided into sections. Sections are not numbered, but are individually named at the top of each page, and are listed in the table of contents.

## <span id="page-29-2"></span>**Feedback**

We appreciate feedback from the users of our documents. This includes feedback on the structure, content, accuracy, or completeness of our documents. Send feedback to [support@cambiumnetworks.com.](mailto:support@cambiumnetworks.com)

# <span id="page-30-0"></span>**Problems and warranty**

## <span id="page-30-1"></span>**Reporting problems**

If any problems are encountered when installing or operating this equipment, follow this procedure to investigate and report:

- 1 Search this document and the software release notes of supported releases.
- 2 Visit the support website.
- 3 Ask for assistance from the Cambium Networks product supplier.
- 4 Gather information from affected units, such as any available diagnostic downloads.
- 5 Escalate the problem by emailing or telephoning support.

## <span id="page-30-2"></span>**Repair and service**

If unit failure is suspected, obtain details of the Return Material Authorization (RMA) process from the support website.

## <span id="page-30-3"></span>**Hardware warranty**

Cambium Networks's standard hardware warranty is for one (1) year from date of shipment from Cambium Networks or a Cambium distributor. Cambium Networks warrants that hardware will conform to the relevant published specifications and will be free from material defects in material and workmanship under normal use and service. Cambium shall within this time, at its own option, either repair or replace the defective product within thirty (30) days of receipt of the defective product. Repaired or replaced product will be subject to the original warranty period but not less than thirty (30) days.

To register PTP products or activate warranties, visit the support website. For warranty assistance, contact the reseller or distributor.

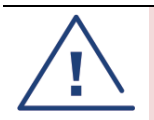

#### Caution

Using non-Cambium parts for repair could damage the equipment or void warranty. Contact Cambium for service and repair instructions.

Portions of Cambium equipment may be damaged from exposure to electrostatic discharge. Use precautions to prevent damage.

# <span id="page-31-0"></span>**Security advice**

Cambium Networks systems and equipment provide security parameters that can be configured by the operator based on their particular operating environment. Cambium recommends setting and using these parameters following industry recognized security practices. Security aspects to be considered are protecting the confidentiality, integrity, and availability of information and assets. Assets include the ability to communicate, information about the nature of the communications, and information about the parties involved.

In certain instances Cambium makes specific recommendations regarding security practices, however the implementation of these recommendations and final responsibility for the security of the system lies with the operator of the system.

# <span id="page-32-0"></span>**Warnings, cautions, and notes**

The following describes how warnings and cautions are used in this document and in all documents of the Cambium Networks document set.

## <span id="page-32-1"></span>**Warnings**

Warnings precede instructions that contain potentially hazardous situations. Warnings are used to alert the reader to possible hazards that could cause loss of life or physical injury. A warning has the following format:

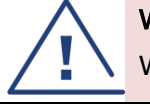

Warning

Warning text and consequence for not following the instructions in the warning.

## <span id="page-32-2"></span>**Cautions**

Cautions precede instructions and are used when there is a possibility of damage to systems, software, or individual items of equipment within a system. However, this damage presents no danger to personnel. A caution has the following format:

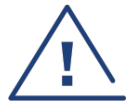

Caution

Caution text and consequence for not following the instructions in the caution.

## <span id="page-32-3"></span>**Notes**

A note means that there is a possibility of an undesirable situation or provides additional information to help the reader understand a topic or concept. A note has the following format:

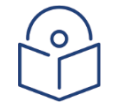

**Note** Note text.

# <span id="page-33-0"></span>**Caring for the environment**

The following information describes national or regional requirements for the disposal of Cambium Networks supplied equipment and for the approved disposal of surplus packaging.

### <span id="page-33-1"></span>**In EU countries**

The following information is provided to enable regulatory compliance with the European Union (EU) directives identified and any amendments made to these directives when using Cambium equipment in EU countries.

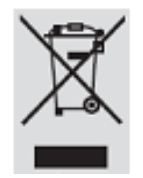

#### **Disposal of Cambium equipment**

European Union (EU) Directive 2002/96/EC Waste Electrical and Electronic Equipment (WEEE) Do not dispose of Cambium equipment in landfill sites. For disposal instructions, refer to <http://www.cambiumnetworks.com/support>

#### **Disposal of surplus packaging**

Do not dispose of surplus packaging in landfill sites. In the EU, it is the individual recipient's responsibility to ensure that packaging materials are collected and recycled according to the requirements of EU environmental law.

## <span id="page-33-2"></span>**In non-EU countries**

In non-EU countries, dispose of Cambium equipment and all surplus packaging in accordance with national and regional regulations.

# <span id="page-34-0"></span>**Chapter 1: Introduction**

#### **Thissection includes:**

- PTP 850C Overview
- PTP 850S [Overview](#page-35-0)
- PTP 850E [Overview](#page-35-1)
- PoE Injector Overview
- Configuration Tips
- The Web-Based Element Management System
- Reference Guide to Web EMS Menu Structure

This user guide provides instructions for configuring and operating the following products:

- PTP 850C
- PTP 850S
- PTP 850E

Each of these products can be used with a Cambium Networks-approved PoE Injector.

Wherever applicable, the manual notes the specific distinctions between these products. The manual also notes when specific features are only applicable to certain products and not others.

### **PTP 850C Overview**

PTP 850C is a MultiCore microwave radio suitable for all deployment scenarios. PTP 850 provides cutting-edge capabilities that enable operators to base entire networks, from small cells to massive aggregation sites, on this single product.

Cambium Networks's PTP 850C sets a new standard for microwave transmission, offering

16 Gbps switching capacity, channel spacing of up to 224 MHz<sup>1</sup>, and a wide range of modulations, from BPSK to 4096 QAM with ACM. These and other advanced capabilities are combined in PTP 850C with the full range of Cambium Networks's MultiCore technologies to produce an all-outdoor product that can be used throughout the microwave network, from small cells to massive aggregation sites.

The ability to use PTP 850C throughout the network offers the possibility of simplifying network deployment and maintenance by reducing complexity, costs, and time-torevenue.

PTP 850C is easily and quickly deployable compared with fiber, enabling operators to achieve faster time to new revenue streams, lower total cost of ownership, and longterm peace of mind.

PTP 850C can deliver multi-Gbps capacity on a single frequency channel, setting a new standard for efficient spectrum use. PTP 850C's unique MultiCore radio architecture is based on an advanced parallel radio processing engine, built

 $1 - 224$  MHz is planned for future release. With 224 MHz channels, PTP 850C will support up to 2 Gbps per carrier, for up to 8 Gbps in 4+0 Dualband configurations.

around Cambium Networks's in-house chipsets. The result is superior radio performance with reduced power consumption and form-factor.

Additionally, PTP 850C's MultiCore architecture enables operators to start with a single core with the option of enabling the second core remotely when network capacity requirements increase.

PTP 850C can be deployed as a stand-alone all-outdoor radio. In future releases, it will also be possible to use PTP 850C as an upgrade path to achieve the highest possible capacity of any existing link by utilizing Cambium Networks unique Layer 1 Carrier Bonding technique for Dualband configurations.<sup>2</sup>

#### <span id="page-35-0"></span>**PTP 850S Overview**

PTP 850S features high capacity, while combining all the benefits of disaggregated wireless backhaul. A compact, cost-optimized universal radio, Cambium Networks PTP 850S considerably simplifies installation time and efforts on site to further accelerate the deployment of wireless broadband networks in rural and suburban areas.

PTP 850S operates over channels of 14 to 224 MH $z<sup>3</sup>$ , with modulations of BPSK to 4096 QAM, enabling it to provide capacity of up to 2 Gbps over a single carrier.

The PTP 850S can be deployed as a stand-alone all-outdoor radio. In future System relase versions, it will also be possible to use PTP 850S as an upgrade path to achieve the highest possible capacity of any existing link by utilizing Cambium Networks unique Dualband Layer 1 Carrier Bonding. Cambium Networks unique Dualband engine enables the combination of any two microwave channels over the air, and significantly enhances the link's performance by optimizing traffic distribution between the two carriers. Retaining the same network configuration and cabling while upgrading existing links presents additional benefits to mobile operators and enables them to lower total cost of ownership.<sup>4</sup>

For a full description of the PTP 850S, including supported features and specifications, refer to the Technical Description for PTP 850S.

#### <span id="page-35-1"></span>**PTP 850E Overview**

PTP 850E is a versatile high-capacity backhaul Ethernet system which operates in the Eband (71-76 GHz, 81-86 GHz). Its light weight and small footprint make it versatile for many different applications. Thanks to its small footprint, low power consumption, and simple installation, PTP 850E can be installed in many different types of remote outdoor locations.

PTP 850E operates over 62.5, 125, 250, 500, 750, 1000, 1250, 1500, 1750, and 2000

MHz channels to deliver up to 20 Gbps of Ethernet throughput in several system configurations.

- <sup>2</sup> With 224 MHz channels, PTP 850C will support up to 2 Gbps per carrier.
- <sup>3</sup> Dualband will provide configurations of up to 4+0, using two channels, with total capacity of up to 4 Gbps over 112 MHz channels or 8 MHz over 224 channels.
- <sup>4</sup> Dualband configurations are planned for future release.

For a full description of the PTP 850E, including supported features and specifications, refer to the Technical Description for PTP 850E.
## **System Overview**

## **Configuration Tips**

This section describes common issues and how to avoid them.

### Ethernet Port configuration

The Ethernet ports of a PTP 850E are not enabled by default in a new unit. You must manually enable the Ethernet port or ports in order for the unit to process Ethernet traffic. See [Enabling the Interfaces](#page-85-0)  [\(Interface Manager\)](#page-85-0)

For RJ-45 ports, it is recommended to enable Auto-Negotiation for both the local port and its peer in order to obtain optimal performance.

For SFP ports, it is recommended to disable Auto-Negotiation.

For instructions, see [Configuring Ethernet Interfaces.](#page-316-0)

### SyncE Interface Configuration

When configuring a Sync source or outgoing clock on an Ethernet interface, the Media Type of the interface must be RJ-45 or SFP, not Auto-Type. See [Synchronization.](#page-436-0)

### In-Band Management

In order to use in-band management with an external switch, it must be supported on the external switch.

When configuring in-band management, be sure to tag the management traffic to avoid overflow of the CPU.

If you are using 1588 Transparent Clock, make sure the Transparent Clock settings are symmetrical; that is, make sure Transparent Clock is either enabled or disabled on both sides of the link. To avoid loss of management, make sure to configure Transparent Clock on the remote side of the link first, then on the local side.

It is strongly recommended to assign the management service (1025) a CoS of 7 to ensure that management packets receive high priority and are not discarded in instances of network congestion.

For instructions on configuring in-band management on the PTP 850E, see [Configuring in-Band](#page-71-0)  [Management.](#page-71-0)

### Software Upgrade

When upgrading software via HTTP, make sure the software package is *not* unzipped. For instructions, see [Upgrading the Software.](#page-209-0)

### Configuration Management and Backup Restoration

Configuration files can only be copied to the same PTP 850 hardware type with the same part number as the unit from which they were originally saved. For example, a PTP 850E configuration file can only be restored to a PTP 850E with the same part number as the unit from which it was saved.

### **PTP 850E Overview**

PTP 850E is a versatile high capacity backhaul Ethernet system which operates in the E-band (71-76 GHz, 81-86 GHz). Its light weight and small footprint make it versatile for many different applications. Thanks to its small footprint, low power consumption, and simple installation, PTP 850E can be installed in many different types of remote outdoor locations.

PTP 850E operates over 62.5, 125, 250, 500, 1000 and 2000 MHz channels to deliver up to 20 Gbps of Ethernet throughput in several system configurations.

For a full description of the PTP 850E, including supported features and specifications, refer to the *Technical Description for PTP 850E*.

### **PoE Injector Overview**

The PoE injector box is designed to offer a single cable solution for connecting both data and the DC power supply to the PTP 850E. To do so, the PoE injector combines 48VDC input and GbE signals via a standard CAT5E cable using a proprietary design.

The PoE injector can be ordered with a DC feed protection and with +24VDC support, as well as EMC surge protection for both indoor and outdoor installation options. It can be mounted on poles, walls, or inside racks.

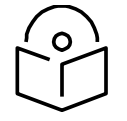

**Note**

An AC-power PoE Injector option is also available. Contact your Cambium representative for details.

### Two models of the PoE Injector are available:

N000082L022A PTP 820 PoE Injector all outdoor, redundant DC input, +24VDC support

N000082L164APTP 820C INDOOR AC POE INJECTOR, 90W

For power redundancy, a passive PoE injector is required. The following passive PoE Injector model is available for power redundancy:

AC\_POE\_STD\_PWR\_INDOOR – Includes one DC power port with a power input range of 90VAC to 264VAC.

### **The Web-Based Element Management System**

This section includes: [Introduction to the Web EMS](#page-39-0) [Web EMS Page Layout](#page-39-1) [Unit Summary Page](#page-45-0) [Radio Summary Page](#page-46-0) [The Security Summary Page](#page-43-0)

### <span id="page-39-0"></span>**Introduction to the Web EMS**

The Element Management System (Web EMS) is an HTTP web-based element manager that enables the operator to perform configuration operations and obtain statistical and performance information related to the system, including:

Configuration Management – Enables you to view and define configuration data.

Fault Monitoring – Enables you to view active alarms.

Performance Monitoring – Enables you to view and clear performance monitoring values and counters.

Diagnostics and Maintenance – Enables you to define and perform loop back tests and software updates.

Security Configuration – Enables you to configure security features.

User Management – Enables you to define users and user groups.

The Web EMS opens to a page that summarizes the key unit parameters. The next page, when scrolling down the Web EMS main menu, summarizes the key radio parameters. See Unit Summary [Page](#page-45-0) and [Radio Summary Page.](#page-46-0)

A Web-Based EMS connection to the unit can be opened using a Web browser (Internet Explorer, Mozilla Firefox, or Google Chrome). The Web-Based EMS uses a graphical interface.

The Web-Based EMS shows the actual unit configuration and provides easy access to any interface. A wide range of configuration, testing, and system monitoring tasks can be performed through the Web EMS.

**Note** 

The alarms and system configuration details shown in this manual do not necessarily represent actual parameters and values on a fully operating PTP 850E system. Some of the pages and tasks described in this Manual may not be available to all users, based on the actual system configuration, activation key, and other details.

### <span id="page-39-1"></span>**Web EMS Page Layout**

Each Web EMS page includes the following sections:

The left section of the page displays the Web EMS menu tree:

- $\circ$  Click to display the sub-options under a menu item.
- $\circ$  Click  $\bullet$  to hide the sub-options under a menu item.

The main section of the page provides the page's basic functionality.

Figure 1 Main Web EMS Page PTP 850C

| B- Logout V Connection & Admin  | Microwave radio: Unit Summary |                                         |                                 |                                                    |  |        |          |                      |  |
|---------------------------------|-------------------------------|-----------------------------------------|---------------------------------|----------------------------------------------------|--|--------|----------|----------------------|--|
| $\mathsf{x}$<br><b>V</b> Filter | <b>v</b> Unit Parameters      |                                         |                                 |                                                    |  |        |          |                      |  |
| <b>Unit Summary</b>             | Description                   |                                         |                                 | AODU DC, Enhanced All-outdoor, dual radio carriers |  |        |          |                      |  |
| <b>Radio Summary</b>            | System up time                |                                         | 5 hours, 40 minutes, 47 seconds |                                                    |  |        |          |                      |  |
| <b>Security Summary</b>         |                               | Local date and time 19-05-2020 16:37:39 |                                 |                                                    |  |        |          |                      |  |
| Platform                        | Running Version               | 11.1.5.0.0.33                           |                                 |                                                    |  |        |          |                      |  |
| Faults                          |                               |                                         |                                 |                                                    |  |        |          |                      |  |
| Radio                           | Unit Temperature              | 47°C, 116.6°F                           |                                 |                                                    |  |        |          |                      |  |
| Ethernet                        | Voltage input (Volt)          | 48<br>22-0001-0A                        |                                 |                                                    |  |        |          |                      |  |
| $\triangleright$ Sync           | Part number                   |                                         |                                 |                                                    |  |        |          |                      |  |
| ▷ Quick Configuration           | Serial number                 | F519511642                              |                                 |                                                    |  |        |          |                      |  |
| $\triangleright$ Utilities      | ▼ Current Alarms              |                                         |                                 |                                                    |  |        |          |                      |  |
|                                 | Time                          |                                         | Severity A                      | <b>Description</b>                                 |  | Origin | Alarm id |                      |  |
|                                 |                               |                                         |                                 |                                                    |  |        |          | $\wedge$<br>$\omega$ |  |
|                                 |                               |                                         |                                 |                                                    |  |        |          |                      |  |
|                                 |                               |                                         |                                 |                                                    |  |        |          |                      |  |

Optionally, you can display a representation of the PTP 850 front panel by clicking either the arrow in the center or the arrow at the right of the bottom toolbar.

Figure 2 Main Web EMS Page – PTP 850S

| B- Logout V Connection & Admin      | Unit Summary                                                                          |                                   |                                 |                    |  |                          |          |  |                    |
|-------------------------------------|---------------------------------------------------------------------------------------|-----------------------------------|---------------------------------|--------------------|--|--------------------------|----------|--|--------------------|
| $\mathsf{x}$<br>▼ Filter            | ▼ Unit Parameters                                                                     |                                   |                                 |                    |  |                          |          |  |                    |
| <b>Unit Summary</b>                 | Description                                                                           | All-outdoor, single radio carrier |                                 |                    |  |                          |          |  |                    |
| <b>Radio Summary</b>                | System up time                                                                        |                                   | 8 hours, 32 minutes, 35 seconds |                    |  |                          |          |  |                    |
| <b>Security Summary</b><br>Platform | Local date and time 01-03-2020 08:45:47<br><b>Installed Version</b><br>11.1.0.0.0.150 |                                   |                                 |                    |  |                          |          |  |                    |
| Faults                              |                                                                                       |                                   |                                 |                    |  |                          |          |  |                    |
| Radio                               | Unit Temperature                                                                      | 55°C, 131°F                       |                                 |                    |  |                          |          |  |                    |
| Ethernet                            | Voltage input (Volt) 47                                                               |                                   |                                 |                    |  |                          |          |  |                    |
| Sync                                | 25-0028-0F<br>Part number                                                             |                                   |                                 |                    |  |                          |          |  |                    |
| Quick Configuration                 | F329R10523<br>Serial number                                                           |                                   |                                 |                    |  |                          |          |  |                    |
| Utilities                           | ▼ Current Alarms                                                                      |                                   |                                 |                    |  |                          |          |  |                    |
|                                     | Time                                                                                  |                                   | Severity A                      | <b>Description</b> |  | Origin                   | Alarm id |  |                    |
|                                     | $101-03-202000:15:39$                                                                 |                                   | ٠                               | Loss of Carrier    |  | Ethernet: Slot 1, Port 1 | 401      |  | $\sim$<br>$\omega$ |
|                                     |                                                                                       |                                   |                                 |                    |  |                          |          |  |                    |

### Figure 3 Main Web EMS Page – PTP 850E

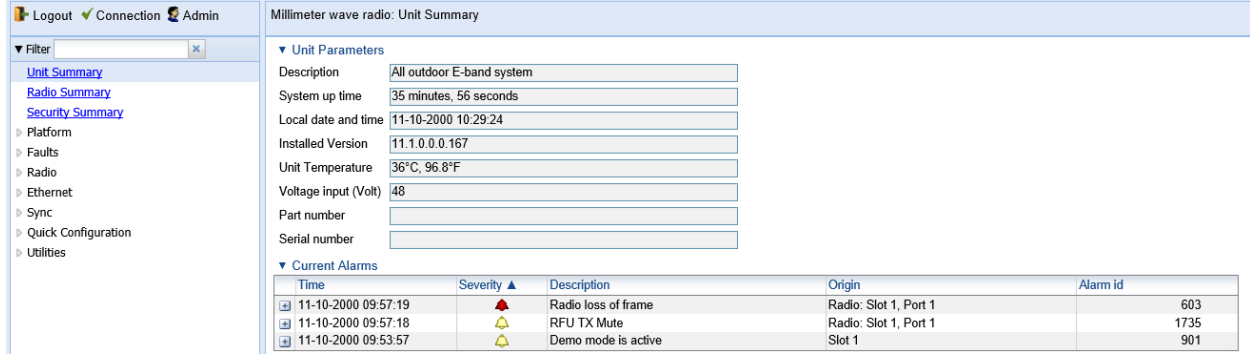

### **Front Panel Representation**

Optionally, you can display a representation of the PTP 850 front panel by clicking either the arrow in the center or the arrow at the right of the bottom toolbar.

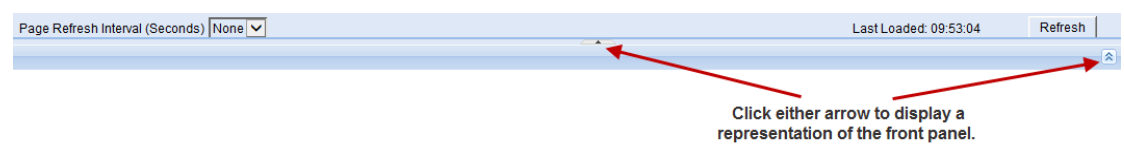

### Figure 4 **Displaying a Representation of the Front Panel**

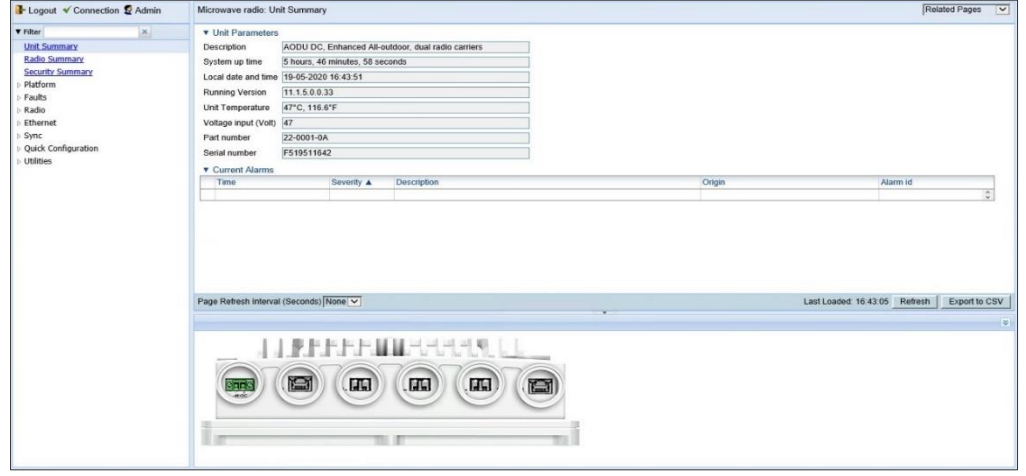

Figure 5 *Main Web EMS Page with Representation of Front Panel – PTP 850S*

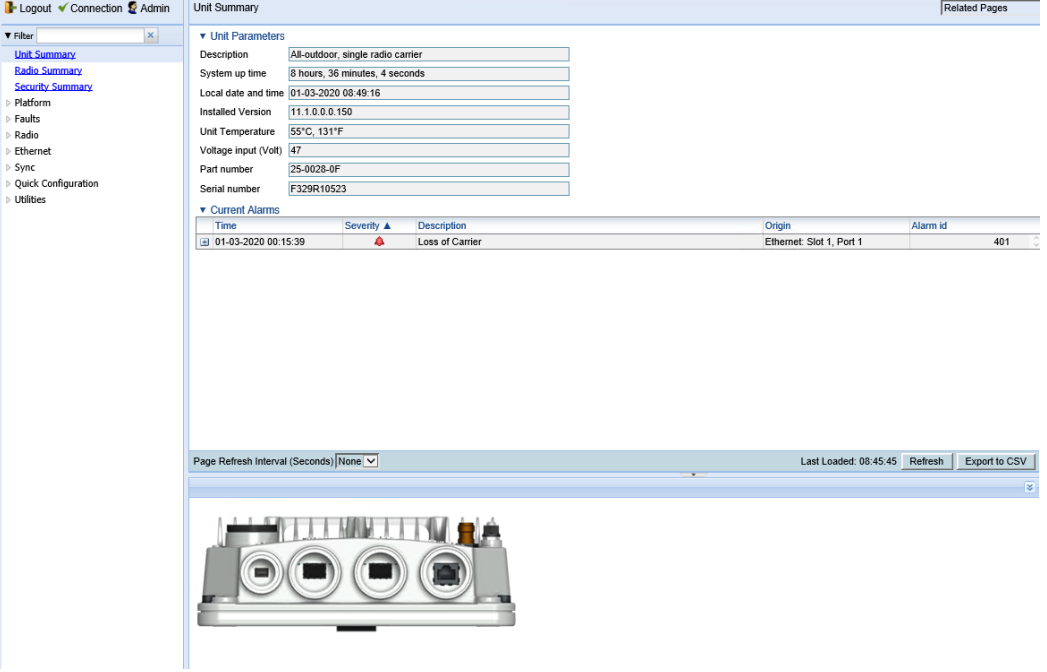

### Figure 6 Main Web EMS Page with Representation of Front Panel – PTP 850E

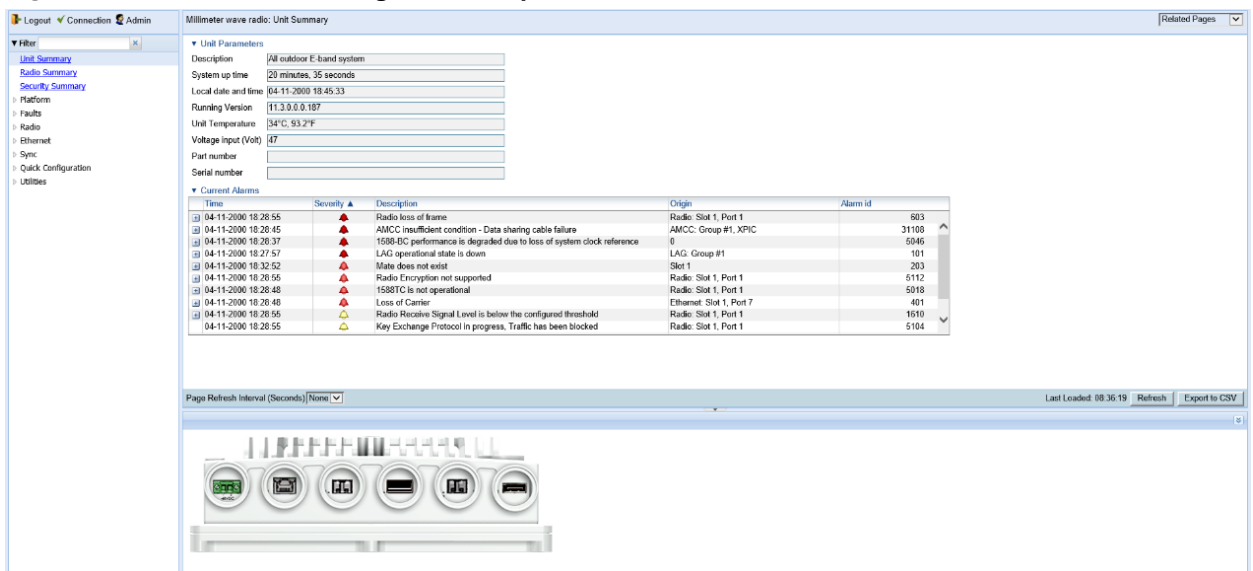

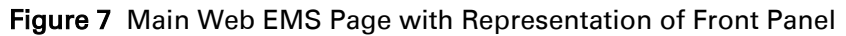

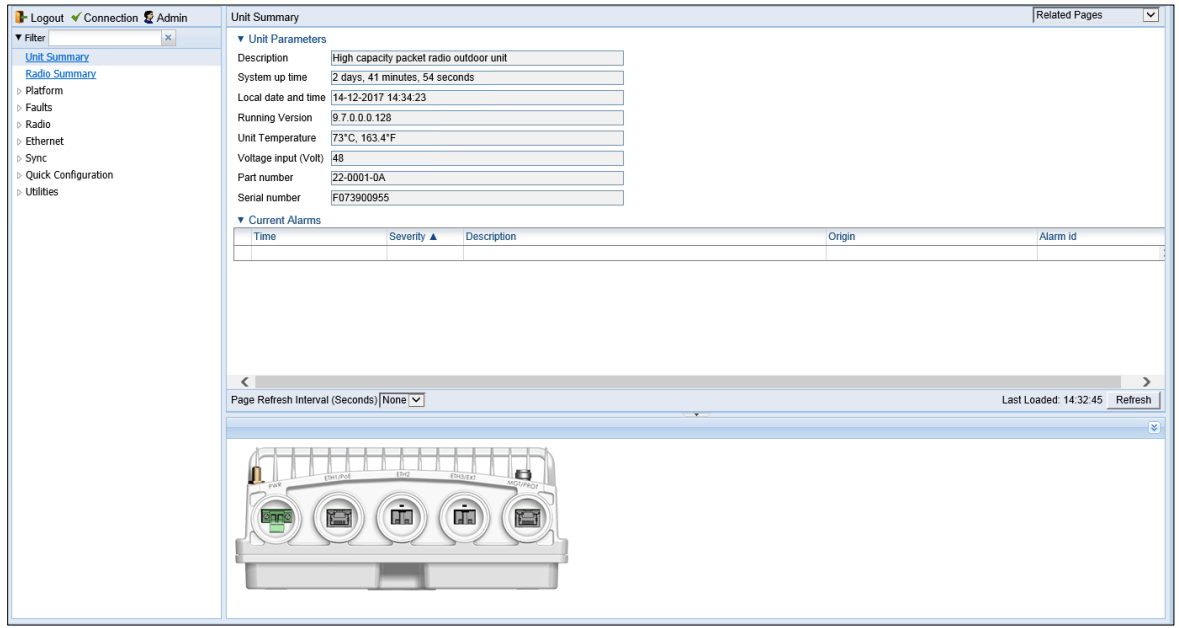

#### **Active and Standby Tabs**

When HSB unit protection is enabled, two tabs appear on the top of the main section. These tabs are labeled *Active* and *Standby* and enable you to configure the Active and Standby units separately if necessary. The title above the main section indicates whether you are working with the Active or Standby unit. For details on configuring HSB unit protection, see *[Configuring](#page-291-0) 1+1 HSB Unit [Protection](#page-291-0)*.

Figure 8 Main Web EMS Page with Active and Standby Tabs

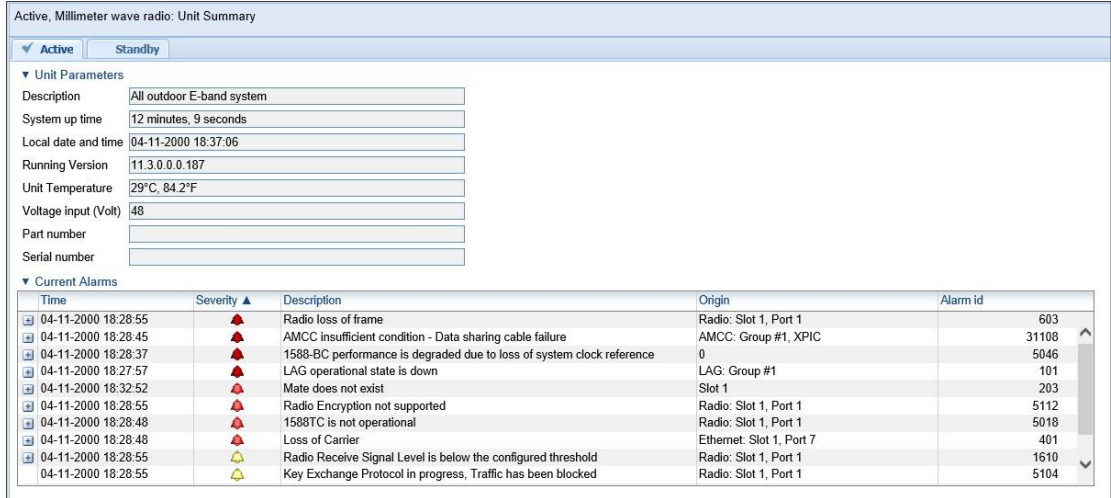

### Related Pages Drop-Down List

Certain pages include a Related Pages drop-down list on the upper right of the main section of the page. You can navigate to a page related to the current page by selecting the page from this list.

### <span id="page-43-0"></span>Figure 9 Related Pages Drop-Down List

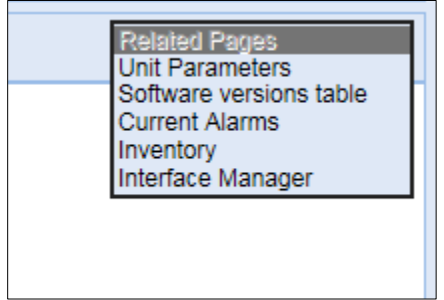

### Export to CSV Option

Certain pages include an Export to CSV button on the lower right of the main section of the page. Click Export to CSV to save the data on the page to a .csv file.

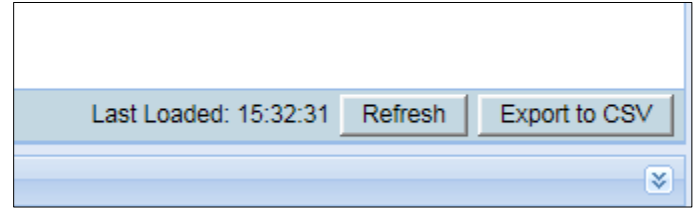

Figure 10 Related Pages Drop-Down List

### **Unit Summary Page**

<span id="page-45-0"></span>The Unit Summary page is the first page that appears when you log into the Web EMS. It gathers the unit parameters, current alarms and unit inventory information on a single page for quick viewing.

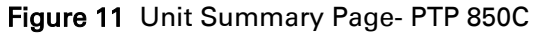

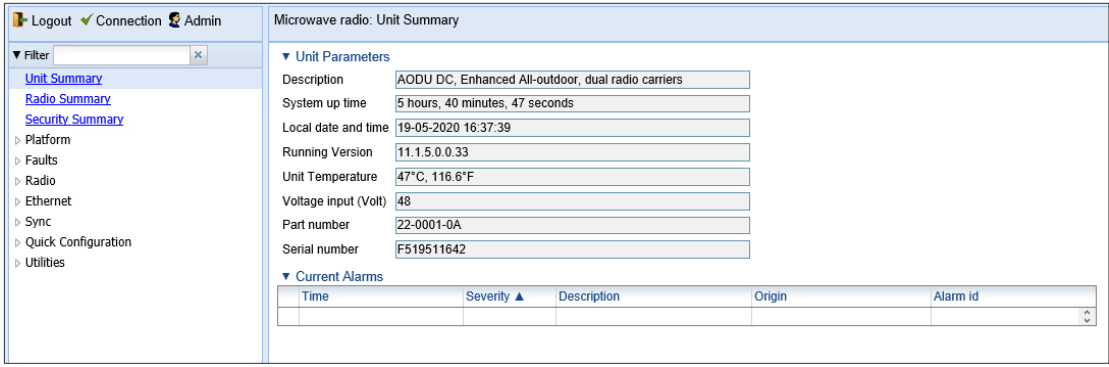

### Figure 12 Unit Summary Page – PTP 850S

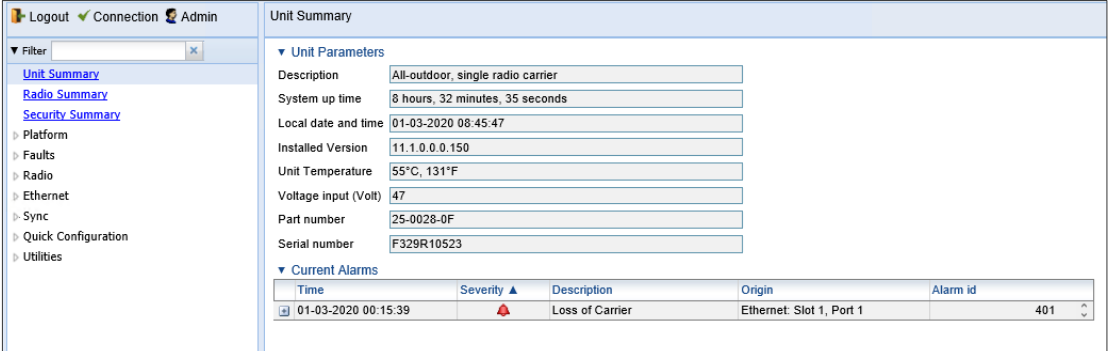

### Figure 13 Unit Summary Page – PTP 850E

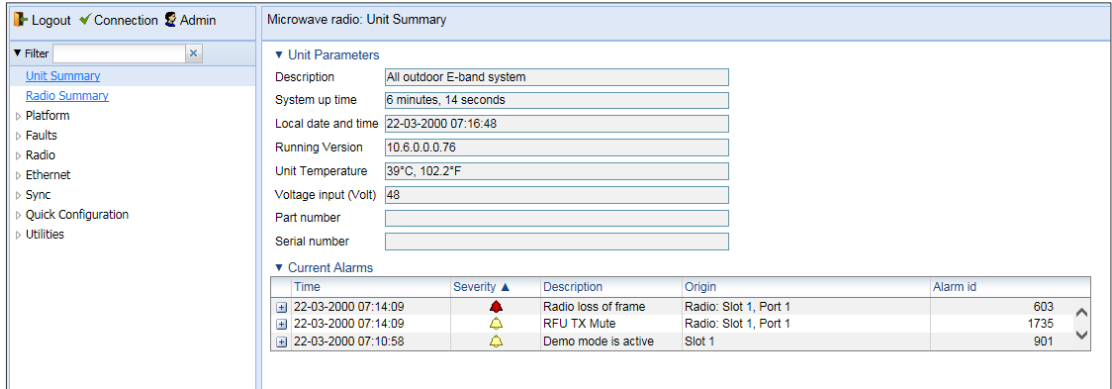

The Unit Summary page includes:

Unit Parameters - Basic unit parameters such as the current software version, unit temperature, and voltage input level. For additional information, see [Configuring Unit Parameters.](#page-245-0)

Current Alarms – All alarms currently raised on the unit. For additional information, see [Viewing](#page-513-0)  [Current Alarms.](#page-513-0)

The Unit Summary page can be customized to include only specific columns and tables. This enables you to hide information you do not need in order to focus on the information that is most relevant.

To hide a specific section of the Unit Summary page, click the section title. To display a section that has been hidden, click the section title again.

To customize which columns appear in a section, click  $\blacktriangledown$  next to the section title. A list of columns is displayed. Select only the columns you want to display and click  $\bullet$  again.

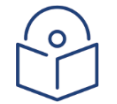

**Note** 

When one or more columns are hidden, the vicon turns white  $(\nabla)$ .

Figure 14 Unit Summary Page – Customizing Columns

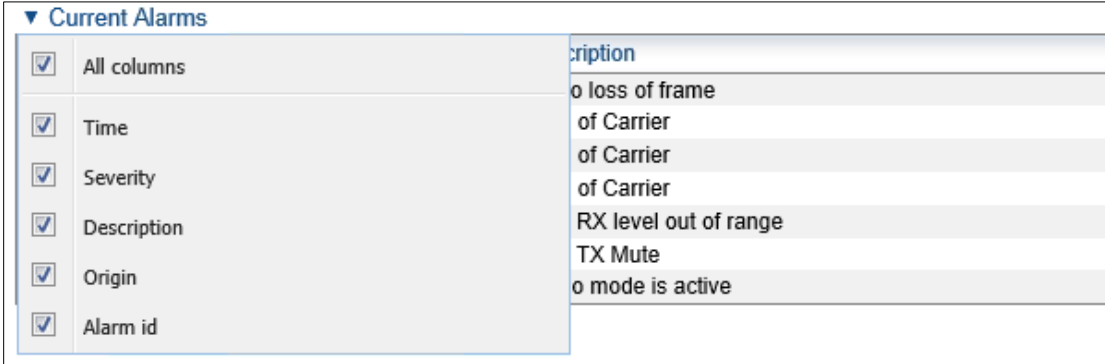

### **Radio Summary Page**

<span id="page-46-0"></span>The Radio Summary page gathers the key link and radio parameters on a single page for quick viewing. To display the Radio Summary page, select Radio Summary from the Web EMS main menu.

Figure 15 Radio Summary Page- PTP 850C

| B- Logout V Connection & Admin | Microwave radio: Radio Summary |           |                           |                        |             |                            |                |                         |  |  |
|--------------------------------|--------------------------------|-----------|---------------------------|------------------------|-------------|----------------------------|----------------|-------------------------|--|--|
| $\times$<br><b>V</b> Filter    | ▼ Link Status                  |           |                           |                        |             |                            |                |                         |  |  |
| <b>Unit Summary</b>            | Radio location                 | Link Id   | <b>Status</b>             | LAG                    | <b>AMCC</b> |                            |                |                         |  |  |
| <b>Radio Summary</b>           | Radio: Slot 1, Port 1          |           | Down                      |                        |             |                            |                |                         |  |  |
| Platform                       | ▼ Radio Information            |           |                           |                        |             |                            |                |                         |  |  |
| Faults                         | Radio Location A               |           | <b>TX Frequency (MHz)</b> | RX Frequency (MHz)     |             | Frequency Separation (MHz) |                | Channel Bandwidth (MHz) |  |  |
| Radio                          | Radio: Slot 1, Port 1          | 83500,000 |                           | 73500.000              |             | 10000.000                  |                | 250                     |  |  |
| Ethernet                       | ▼ Radio Transmitter            |           |                           |                        |             |                            |                |                         |  |  |
| Sync                           | Radio Location A               |           | <b>TX Mute Status</b>     | Maximum TX Level (dBm) |             | Operational TX Level (dBm) | <b>TX QAM</b>  | TX bit-rate (Mbps)      |  |  |
| <b>Quick Configuration</b>     | Radio: Slot 1, Port 1          |           | <b>m ×</b>                | 16                     |             | $-20$                      | $\overline{2}$ | $\mathbf{0}$            |  |  |
| Utilities                      | ▼ Radio Receiver               |           |                           |                        |             |                            |                |                         |  |  |
|                                | Radio Location A               |           | Defective Blocks          | Modem MSE (dB)         |             | RX Level (dBm)             | <b>RX QAM</b>  | RX bit-rate (Mbps)      |  |  |
|                                | Radio: Slot 1, Port 1          | Clear     | $\mathbf{0}$              | $-99.00$               |             | $-72$                      | 2              | 47.535                  |  |  |

### Figure 16 Radio Summary Page – PTP 850S

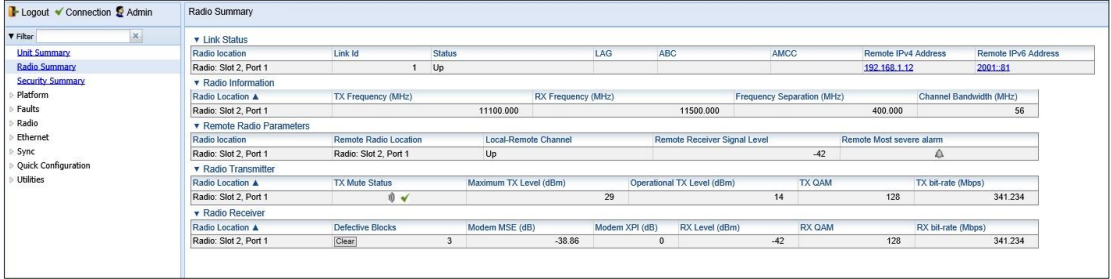

### Figure 17 Radio Summary Page – PTP 850E

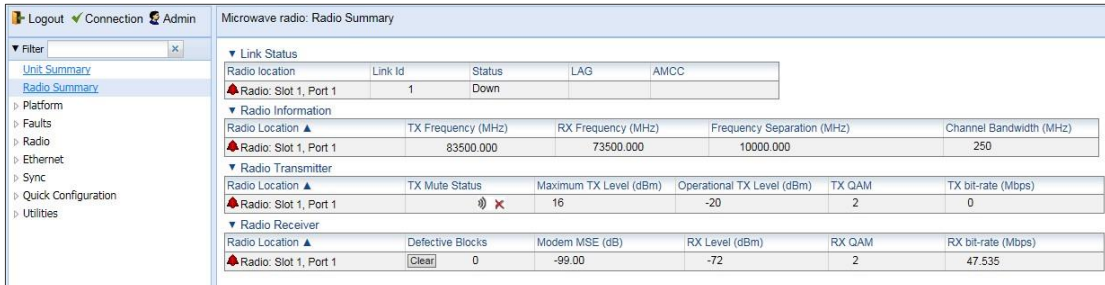

The Radio Summary page includes:

Link Status – Link status per radio carrier, including whether or not the link is Up, groups to which the link is assigned (such as LAG, XPIC, protection, and/or Multi-Carrier ABC), and the IP address (both IPv4 and IPv6) of the remote carrier. For additional information, see Error! Reference source n ot found..

Radio Information – The TX and RX frequencies, frequency separation, and channel bandwidth on which the link is operating. For additional information, see Error! Reference source not found..

Remote Radio Parameters – Key information about the status of the remote carrier. For additional information, see [Configuring the Remote Radio Parameters.](#page-262-0)

Radio Transmitter – Mute status, maximum and operational TX level, modulation, and bit rate. For additional information, see Error! Reference source not found..

Radio Receiver – Receiver PMs and statistics, including defective blocks, modem MSE, and RX level, modulation, and bit rate. For additional information, see Error! Reference source not found. a nd [Configuring the Radio \(MRMC\) Script\(s\).](#page-90-0)

The Radio Summary page can be customized to include only specific columns and tables. This enables you to hide information you do not need in order to focus on the information that is most relevant.

To hide a specific section of the Radio Summary page, click the section title. To display a section that has been hidden, click the section title again.

To customize which columns, appear in a section, click  $\blacktriangledown$  next to the section title. A list of columns is displayed. Select only the columns you want to display and click  $\bullet$  again.

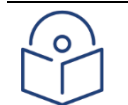

### Note

When one or more columns are hidden, the **v** icon turns white  $(\nabla)$ .

### Figure 18 Radio Summary Page- Customizing Columns

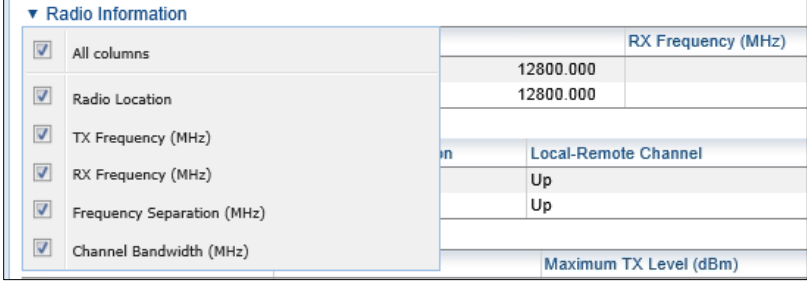

### **Security Summary Page**

The Security Summary page gathers a number of important security-related parameters on a single page for quick viewing. To display the Security Summary page, select Security Summary from the Web EMS main menu.

### Figure 19 Security summary page

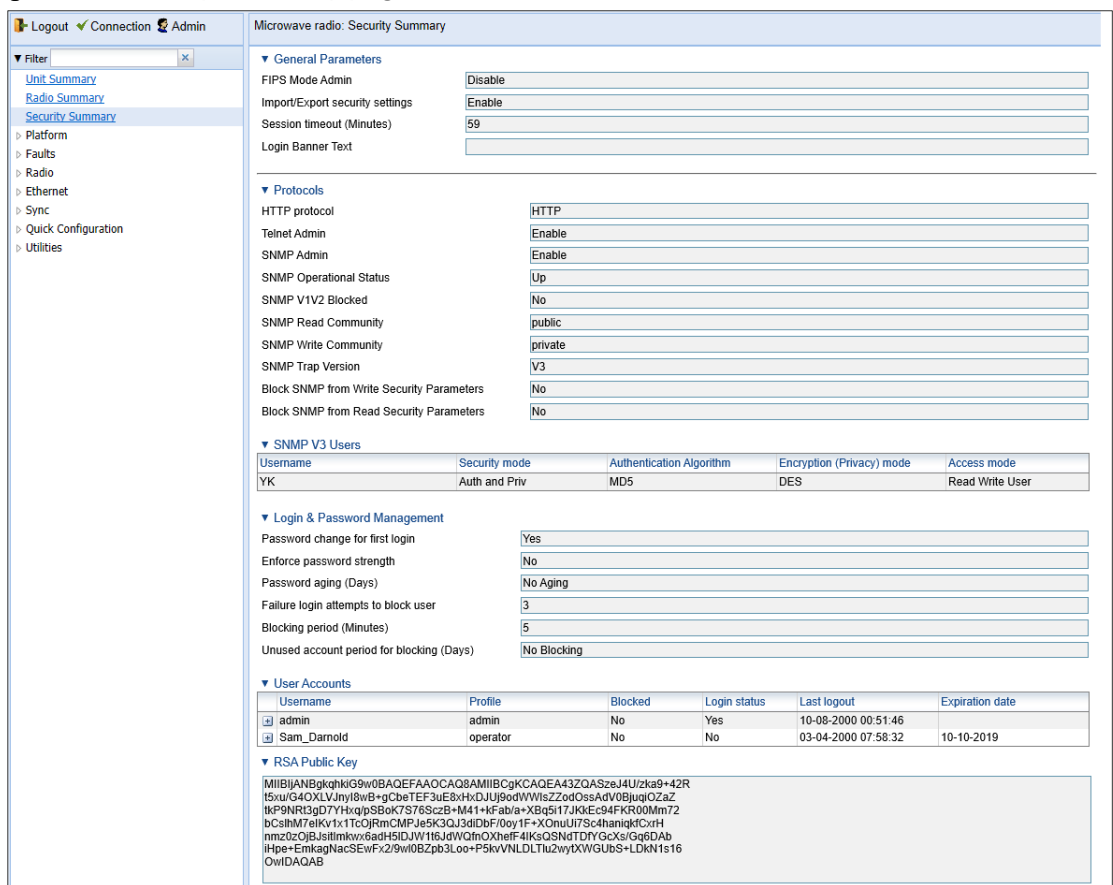

The Security Summary page includes:

General **Parameters** – Includes the following fields:

- o **FIPS Mode Admin** Not relevant for PTP 850E.
- o **Import/Export security settings** See Configuring the Import/Export Security Settings.
- o **Session Timeout (Minutes)** See Configuring the Session Timeout.
- o **Login Banner Text**  See Defining a Login Banner.

Protocols – Displays information about the current configuration of the following protocols used for communicating with the device:

- **`HTTP** See *Configuring X.509 CSR Certificates*.
- **Telnet** See *Blocking Telnet Access*.
- **SNMP**  See *Configuring SNMP*.

**SNMP V3 Users** – Displays a list of SNMP V3 users configured on the device. For additional information, see [Configuring SNMP.](#page-117-0)

**Login & Password Management** – Displays login and password security parameters configured on the device. See Configuring the General Access Control Parameters and Configuring the Password Security Parameters.

**User Accounts** – Displays a list of users configured for the device and their parameters. See Configuring Users.

RSA Key – Displays the public RSA key currently configured on the device. See Downloading and Installing an RSA Key.

The Security Summary page can be customized to include only specific columns and tables. This enables you to hide information you do not need in order to focus on the information that is most relevant.

To hide a specific section of the Radio Summary page, click the section title. To display a section that has been hidden, click the section title again.

To customize which columns appear in a section, click  $\bullet$  next to the section title. A list of columns is displayed. Select only the columns you want to display and click again.

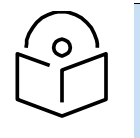

**Note**

When one or more columns are hidden, the **v** icon turns white ( $\nabla$ ).

Figure 20 Security Summary Page – Customizing Columns

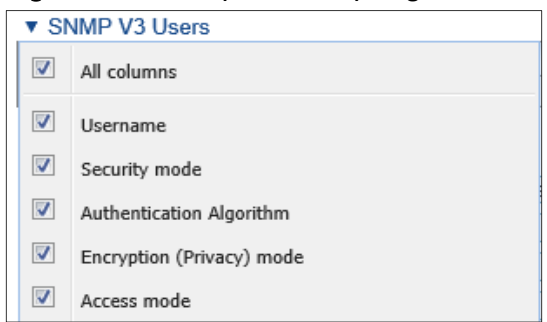

## **Reference Guide to Web EMS Menu Structure**

The following table shows the Web EMS menu hierarchy, with links to the sections in this document that provide instructions for the relevant menu item.

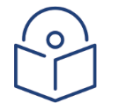

**Note** 

Some menu items are only available if the relevant activation key or feature is enabled.

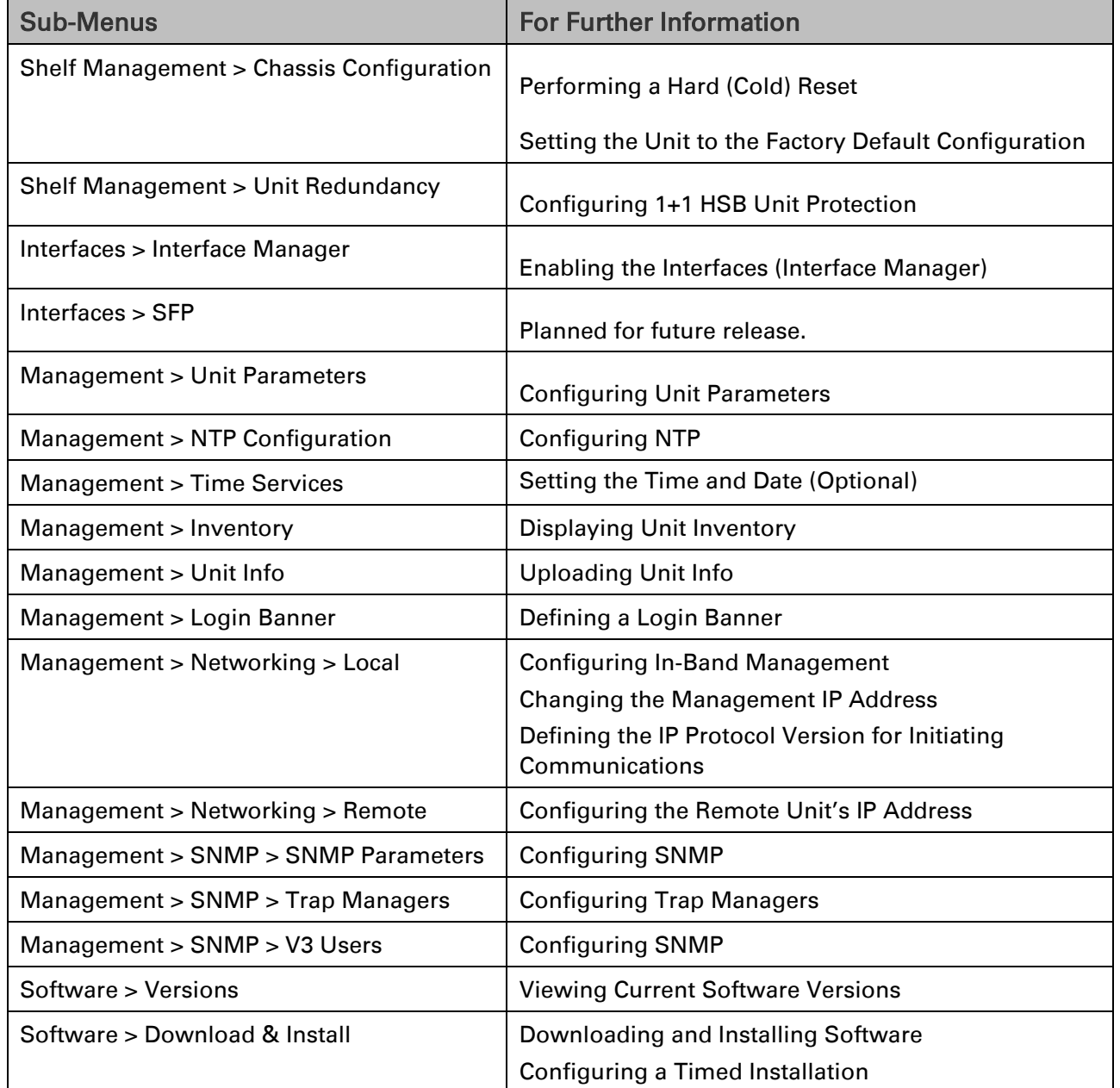

### Table 1 Web EMS Menu Hierarchy – Platform Menu

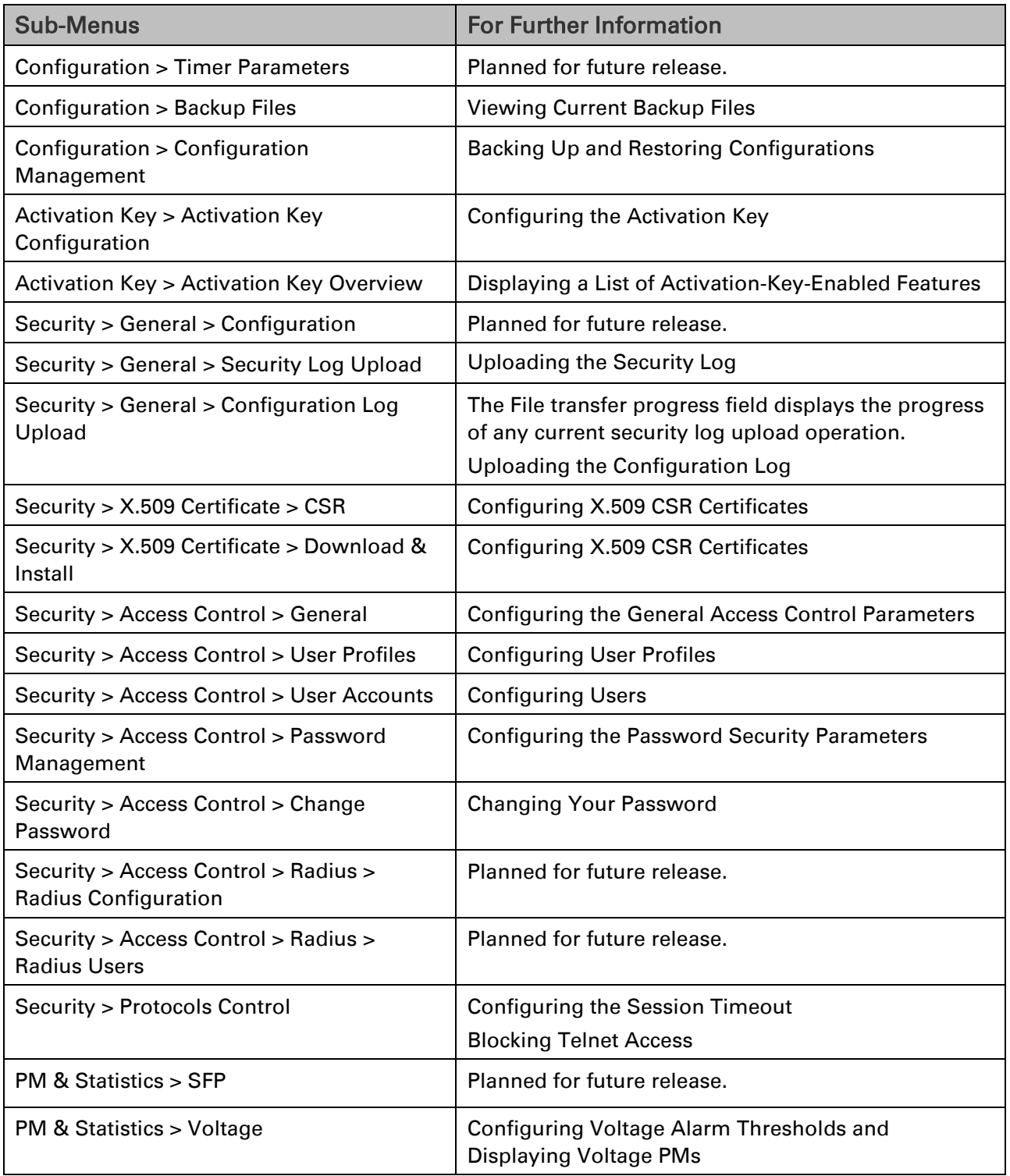

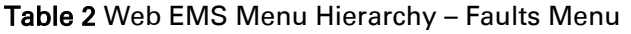

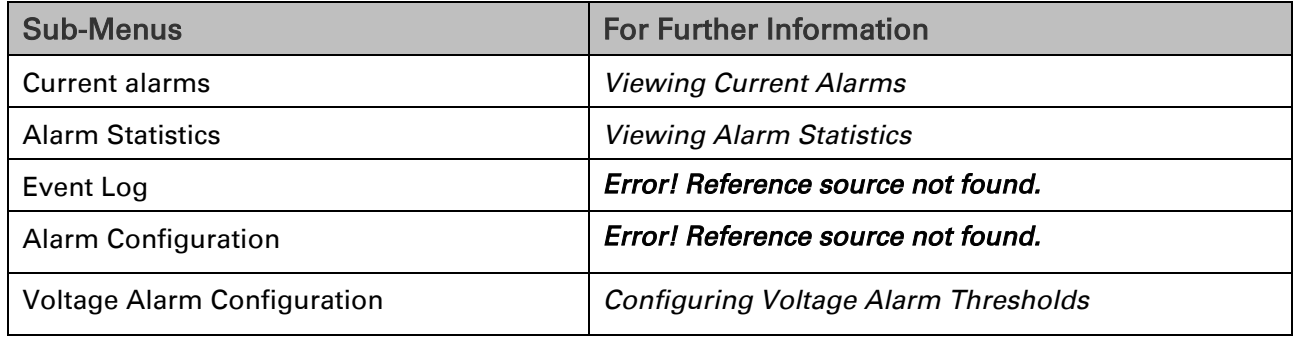

### Table 3 Web EMS Menu Hierarchy – Radio Menu

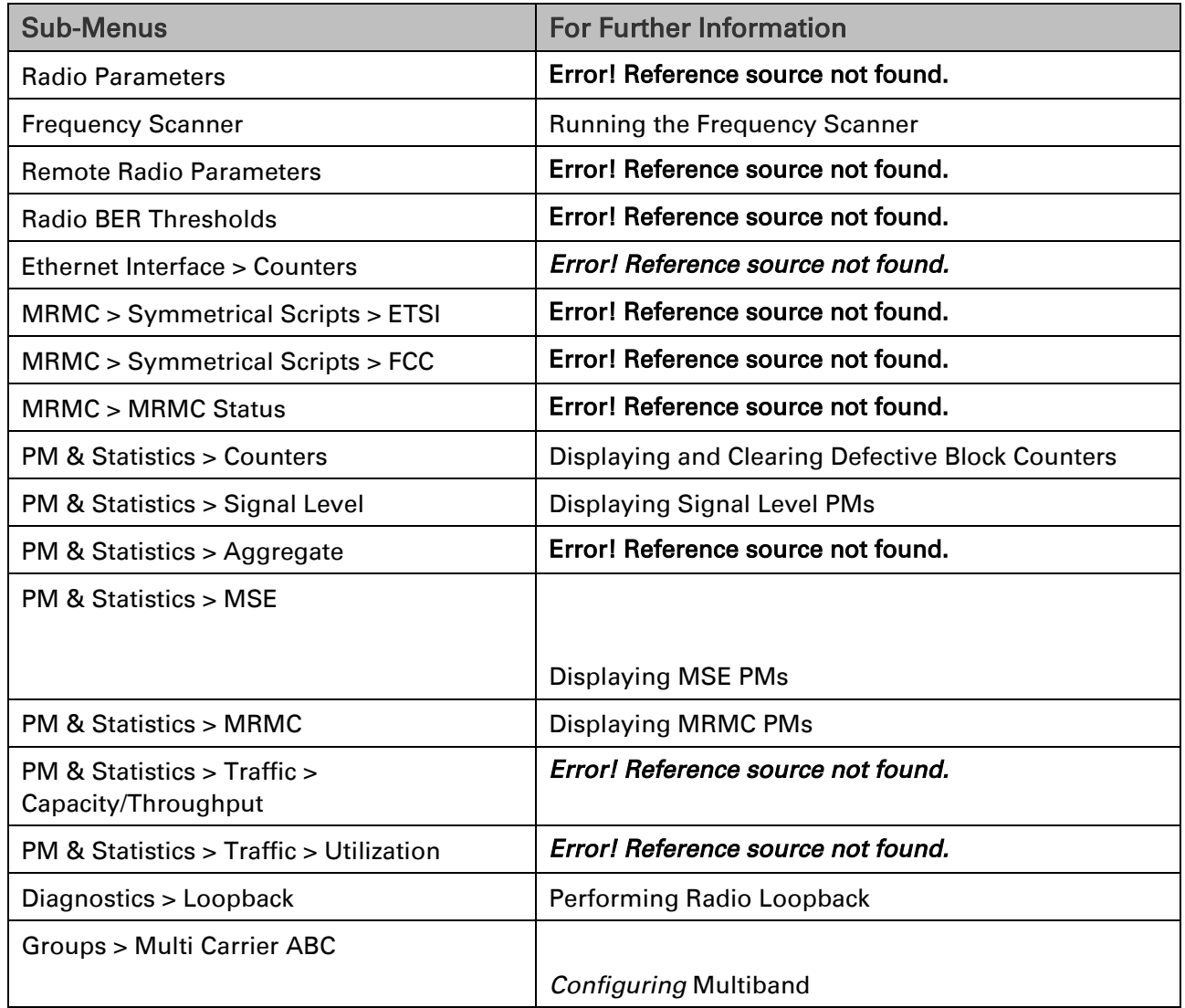

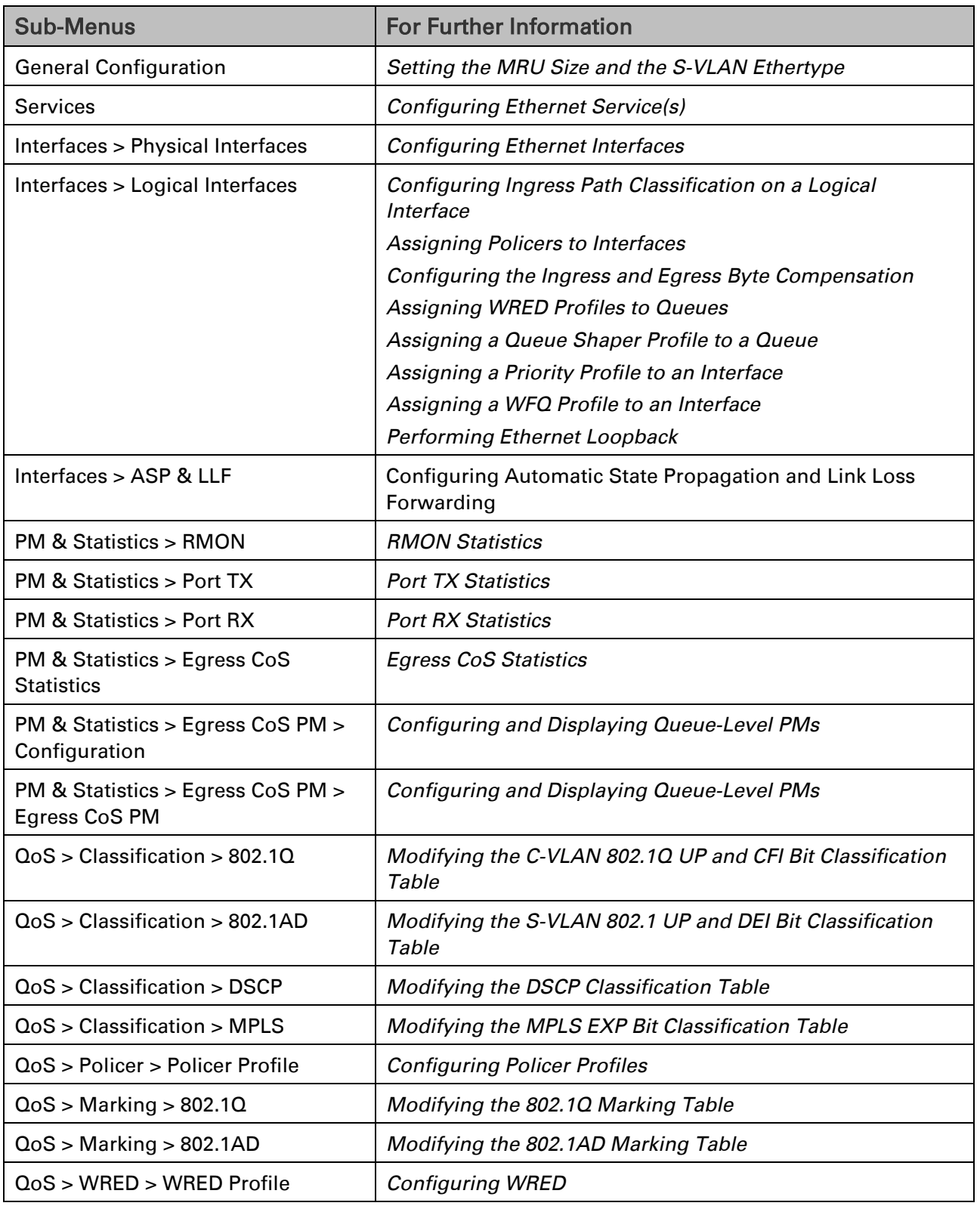

### Table 4 Web EMS Menu Hierarchy – Ethernet Menu

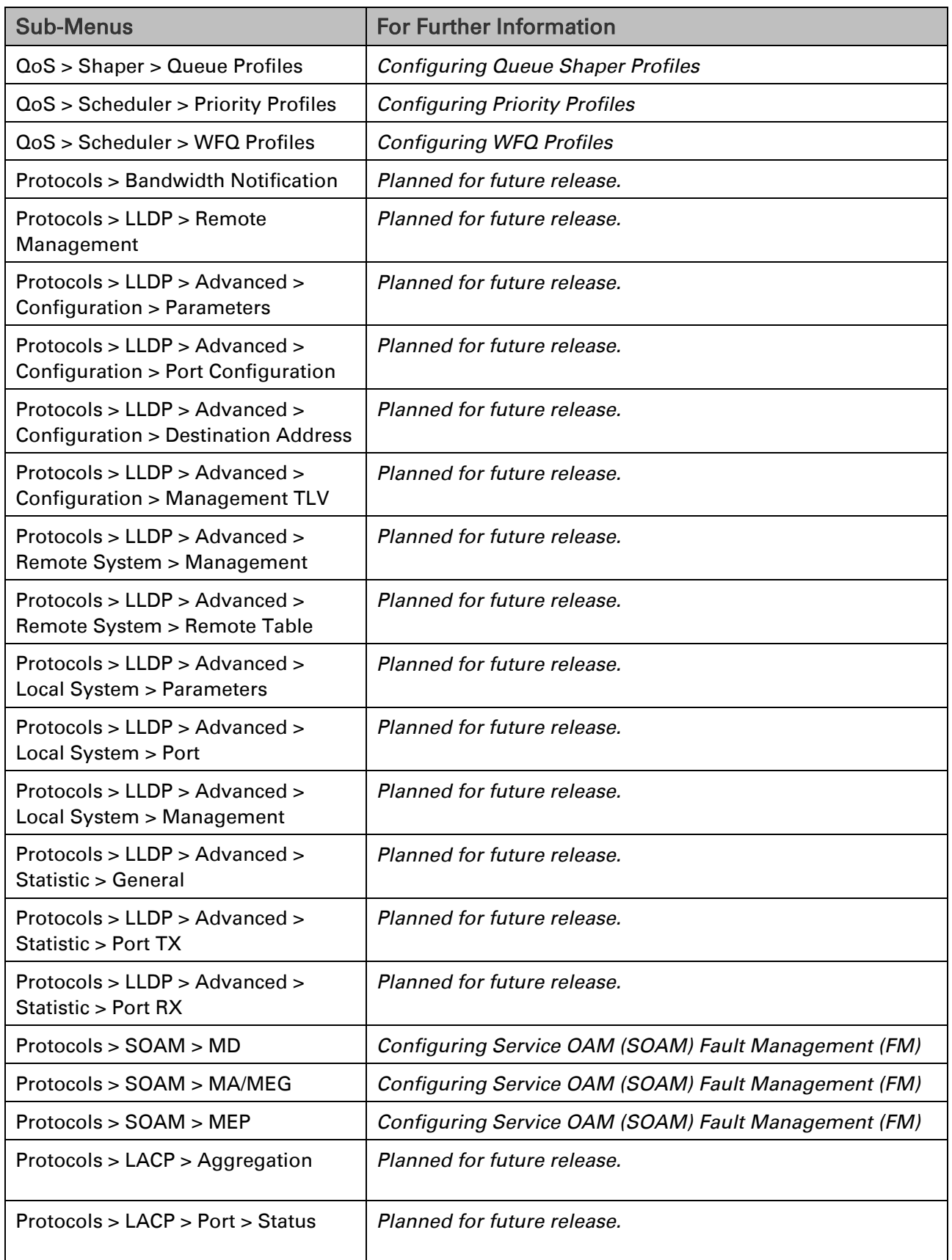

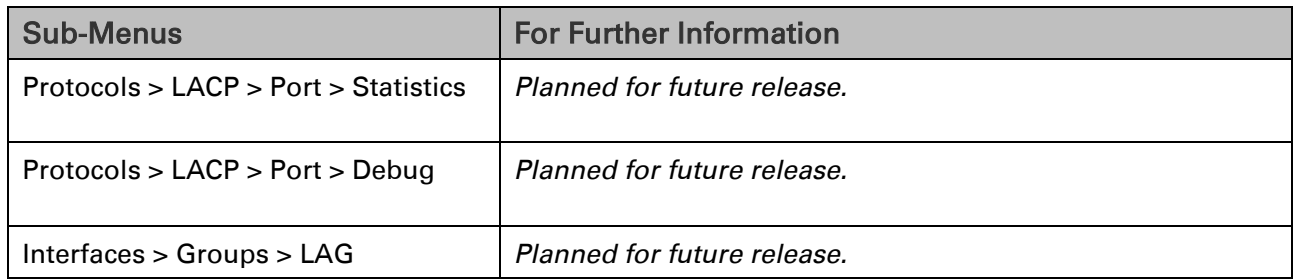

### Table 5 Web EMS Menu Hierarchy – Sync Menu

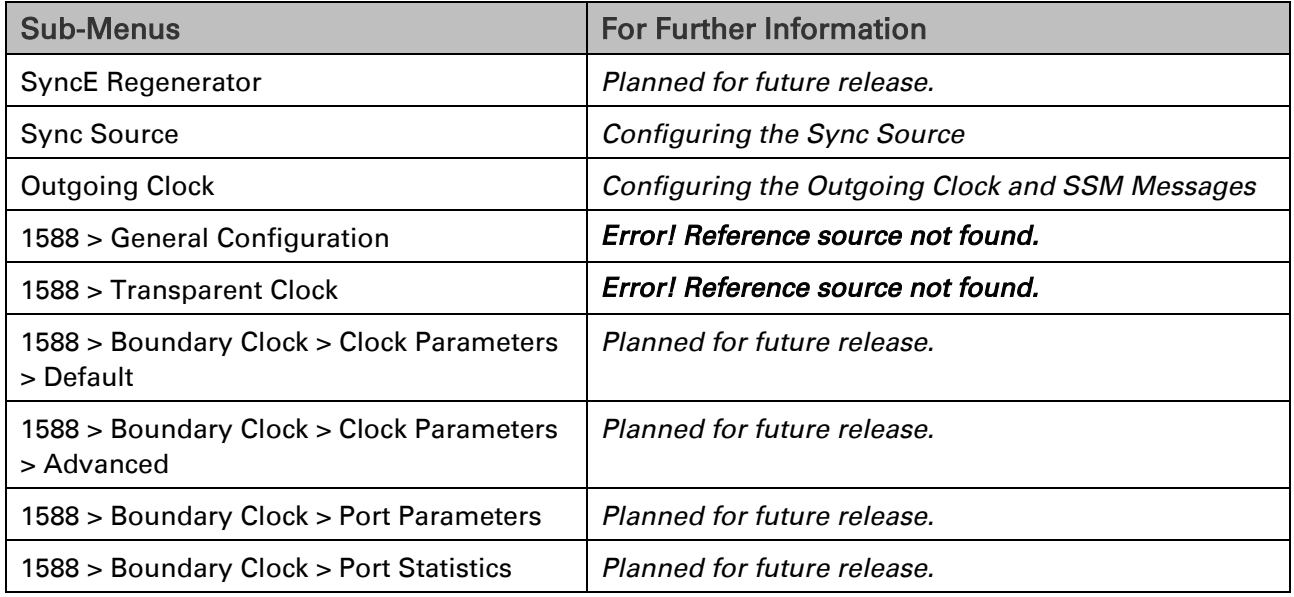

### Table 6 Web EMS Menu Hierarchy – Quick Configuration Menu

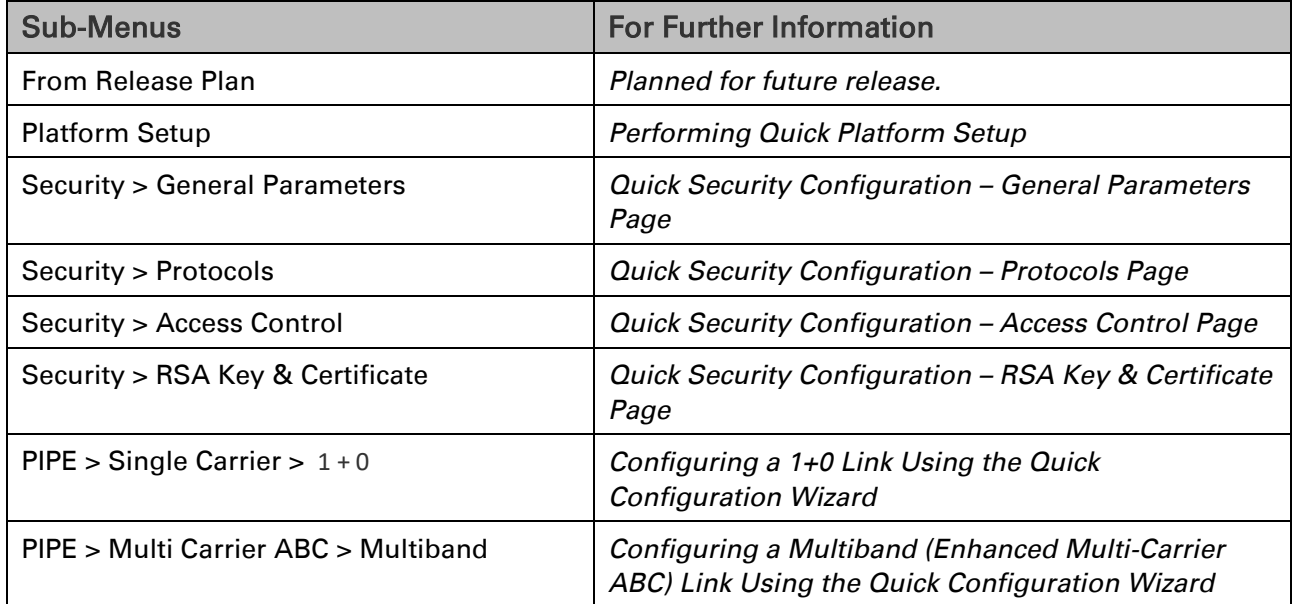

### Table 7 Web EMS Menu Hierarchy – Utilities Menu

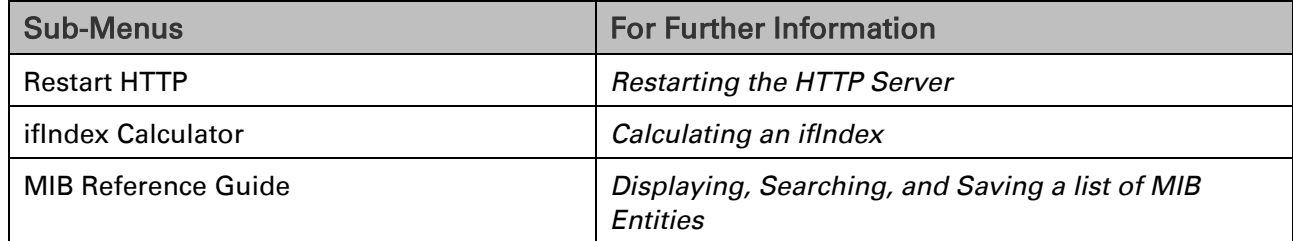

# **Chapter 2: Getting Started**

This section includes:

- Assigning IP Addresses in the Network
- Establishing a Connection
- Logging on
- Changing Your Password
- Applying a Pre-Defined Configuration File
- Performing Quick Platform Setup
- Configuring In-Band Management
- Changing the Management IP Address
- Configuring the Activation Key
- Setting the Time and Date (Optional)
- Enabling the Interfaces (Interface Manager)
- Configuring the Radio (MRMC) Script(s)
- Running the Frequency Scanner
- Configuring the Radio Parameters
- Creating Service(s) for Traffic

## **Assigning IP Addresses in the Network**

Before connection over the radio hop is established, it is of high importance that you assign the PTP 850E unit a dedicated IP address, according to an IP plan for the total network. See Changing the [Management IP Address.](#page-73-0)

By default, a new PTP 850E unit has the following IP settings:

IP address: 192.168.1.1

Subnet mask: 255.255.255.0

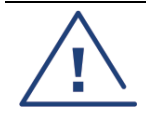

### **Caution**

If the connection over the link is established with identical IP addresses, an IP address conflict will occur and remote connection may be lost.

## **Establishing a Connection**

Connect the PTP 850E unit to a PC by means of a Twisted Pair cable. The cable is connected to the MGT port on the PTP 850E and to the LAN port on the PC. Refer to the Installation Guide for the type of unit you are connecting for cable connection instructions.

## **PC Setup**

To obtain contact between the PC and the PTP 850E unit, it is necessary to configure an IP address on the PC within the same subnet as the PTP 850E unit. The default PTP 850E IP address is 192.168.1.1. Set the PC address to e.g. 192.168.1.10 and subnet mask to 255.255.255.0. Note the initial settings before changing.

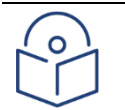

#### **Note**

The PTP 850E IP address, as well as the password, should be changed before operating the system. See [Changing the Management IP Address](#page-73-0) and [Changing Your Password.](#page-63-1)

- 1. Select Control Panel > All Control Panel Items > Network and Sharing Center.
- 2. Click Change the adapter settings.
- 3. Select Local Area Connection > Properties > Internet Protocol Version 4 (TCP/IP), and set the following parameters:
	- o IP address: 192.168.1.10
	- o Subnet mask 255.255.255.0
	- o No default gateway
- 4. Click OK to apply the settings.

#### Figure 21 Internet Protocol Properties Window

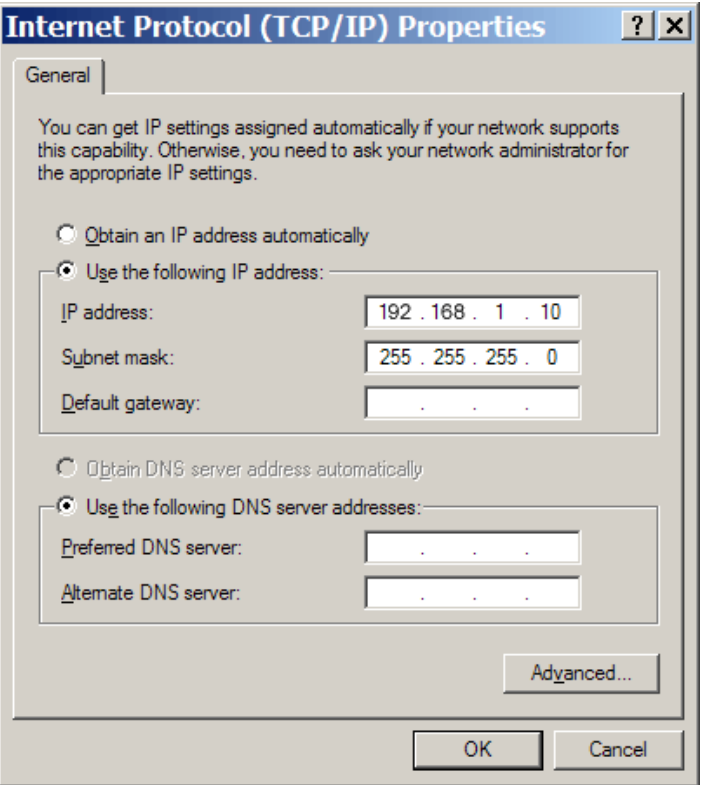

## **Logging on**

- 1. Open an Internet browser (Internet Explorer or Mozilla Firefox).
- 2. Enter the default IP address "192.168.1.1" in the Address Bar. The Login page opens.

### Figure 22 Login Page

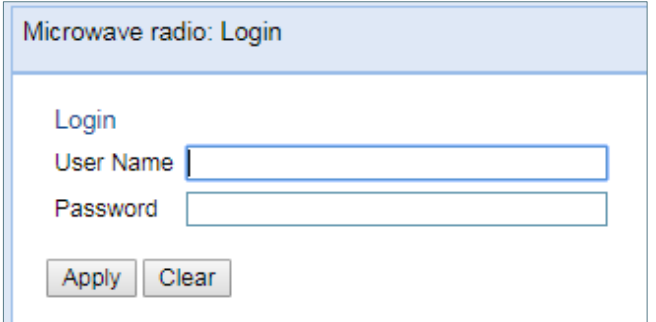

- 3. In the Login window, enter the following:
	- o User Name: admin
	- o Password: admin
- 4. Click Apply.

### Logging in Without Knowing the IP Address

If the unit's IP address has been changed from its default of 192.168.1.1, and you do not know the new IP address, you can log into the unit by establishing a connection directly to the CPU. This requires a Cambium Networks proprietary Ethernet cable. This cable should be ordered from Cambium Networks, according to the following table.

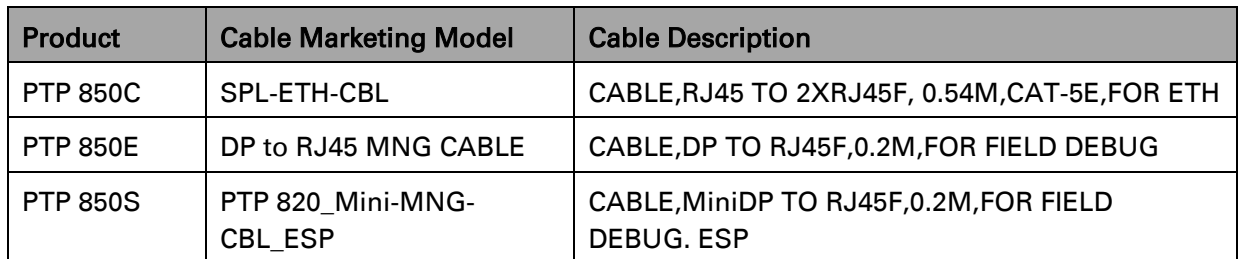

Table 9: Cable for Direct CPU Connection

For PTP 850E, as an alternative to the proprietary cable described above, you can use a cable with the following pinouts:

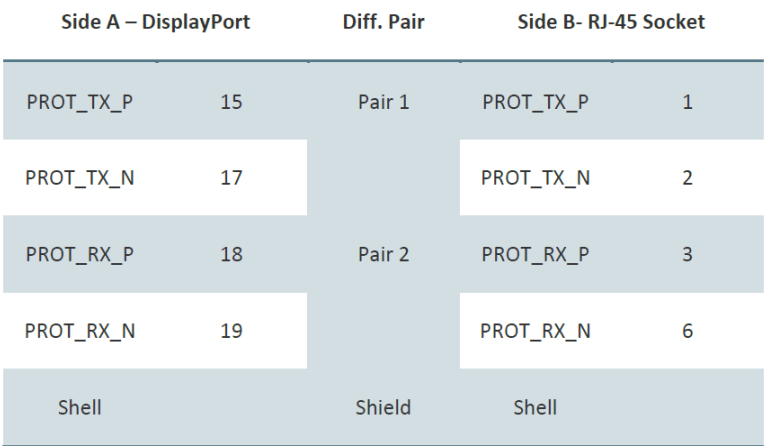

For PTP 850S, as an alternative to the proprietary cable described above, you can use a cable with the following pinouts:

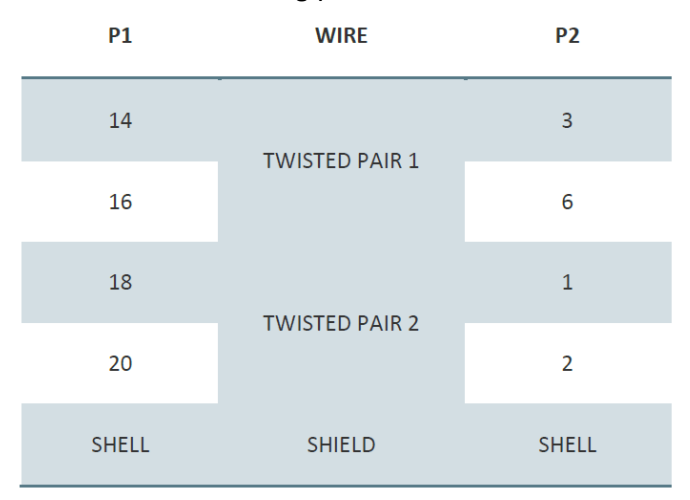

To log in using this cable:

- 1 Disconnect the management cable from the PTP 850E.
- 2 The IP address of the CPU is 192.0.2.1. To connect, set up a new Local Area Connection with an IP address as follows:
	- IP address: 192.0.2.3
	- Subnet mask 255.255.255.240
	- No default gateway
- 3 Connect the single end of the cable to the Protection port of the PTP 850 unit.
	- For PTP 850C: The Management/Protection port (P6).
	- For PTP 850E: The Protection port (P6).
	- For PTP 850S: The EXT port (P4).
- 4 Connect Channel 2 of the cable to the LAN port on the PC.
- 5 The system will prompt you for a user name and password.
- 6 Enter the user name and password. The default user name and password are:
	- User Name: admin
	- Password: admin
- 7 Click **Apply**.

After a connection is established, you can view or configure the unit's IP address using the Web EMS. See [Changing the Management IP Address.](#page-66-0)

## <span id="page-63-1"></span><span id="page-63-0"></span>**Changing Your Password**

It is recommended to change your default Admin password as soon as you have logged into the system.

In addition to the Admin password, there is an additional password protected user account, "root user", which is configured in the system. The root user password and instructions for changing this password are available from Cambium Networks Customer Support. It is strongly recommended to change this password.

To change your password:

1. Select Platform > Security > Access Control > Change Password. The Change User Password page opens.

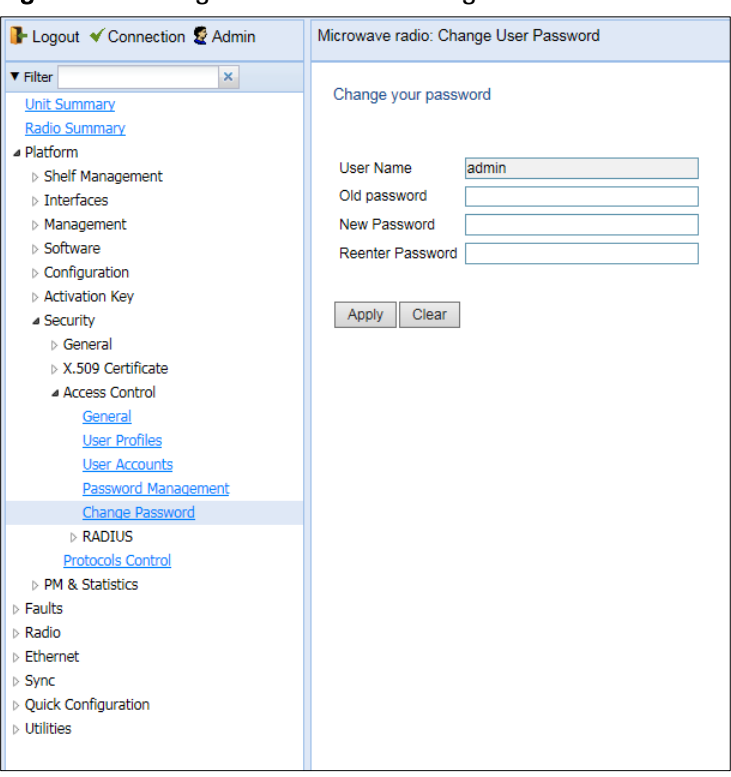

Figure 23 Change User Password Page

- 2. In the Old password field, enter the current password. For example, upon initial login, enter the default password (admin).
- 3. In the New password field, enter a new password. If Enforce Password Strength is activated (see [Configuring the Password Security Parameters\)](#page-462-1), the password must meet the following criteria:
	- o Password length must be at least eight characters.
	- o Password must include characters of at least three of the following character types: lower case letters, upper case letters, digits, and special characters. For purposes of meeting this requirement, upper case letters at the beginning of the password and digits at the end of the password are not counted.
	- o A password cannot be repeated within five changes of the password.
- 4. Click Apply.

In addition to the Admin password, there is an additional password protected user account, "root user", which is configured in the system. The root user password and instructions for changing this password are available from Cambium Networks Customer Support. It is strongly recommended to change this password.

## **Applying a Pre-Defined Configuration File**

PTP 850E units can be configured from the Web EMS in a single step by applying a predefined configuration file. A pre-defined configuration file can be prepared for multiple PTP 850E units, with the relevant configuration details specified and differentiated perunit.

Pre-defined configuration files can include all the parameters necessary to configure basic links, including:

Platform parameters:

- o ETSI to ANSI conversion
- o General unit parameters, such as unit name, location, and contact person
- o Activation Key (or Demo mode) configuration
- o IP configuration (IPv4 and IPv6)
- o NTP configuration
- o Basic SNMP Parameters (Enable/Disable, Read and Write Communities)
- o Time services configuration

Interface configuration:

- o Radio
- o Ethernet
- o Radio protection

Advanced radio configuration

o XPIC

Services configuration

- o Management
- o Point-to-Point
- o Multipoint

The pre-defined configuration file is generated by Cambium Global Services and provided as a service.

The pre-defined configuration file must be compatible with the System release version the PTP 850E device is running. Configuration files must also be compatible with the type of device. For example, a configuration file created for PTP 820E cannot be applied to an PTP 850E device.

For further information on the creation of pre-defined configurations, consult your Cambium representative.

### To apply a pre-defined configuration file:

1 Select **Quick Configuration > From File**. The Quick Configuration – From File page opens.

Figure 24 Quick Configuration – From File Page

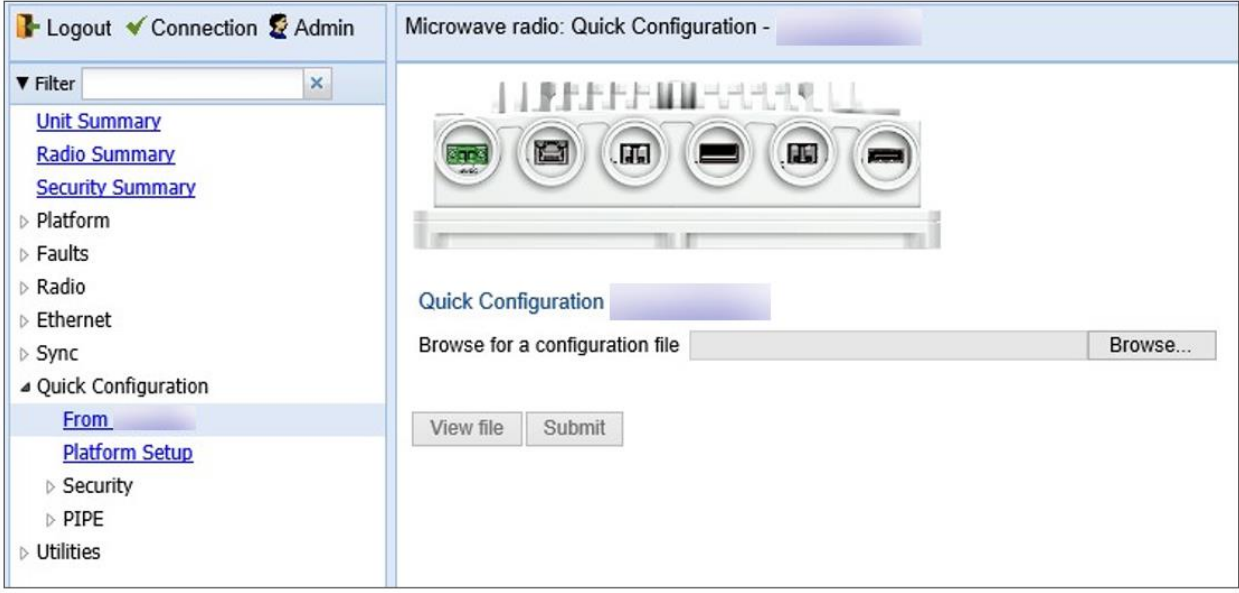

2 Click Browse, and select the configuration file for your unit.

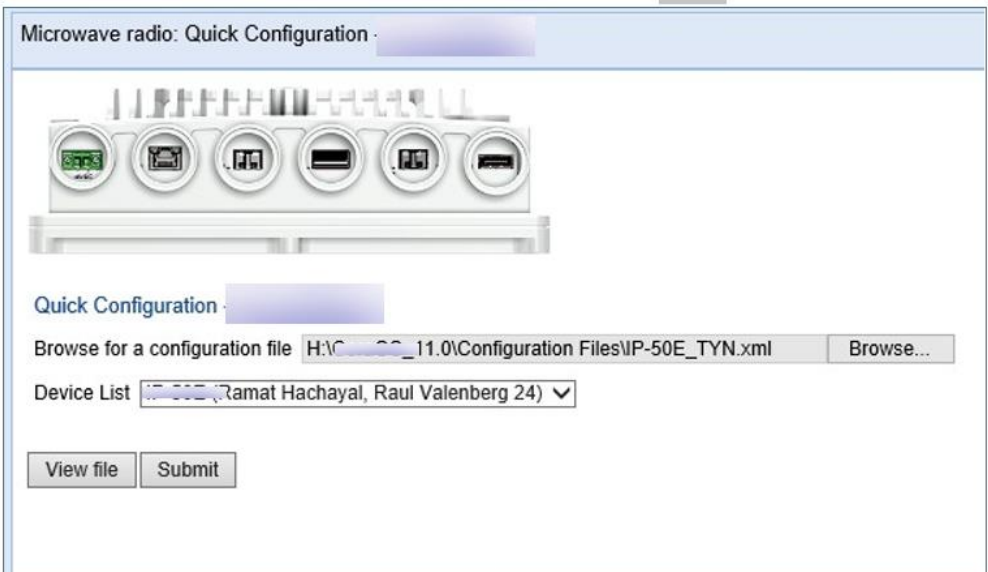

Figure 25 Quick Configuration – From File Page – Configuration File Loaded

<span id="page-66-0"></span>3 In the Device List field, select the unit you are configuring.

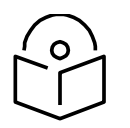

**Note**

Although the configuration file may contain parameters for multiple

types of devices, only devices of the same product type as the unit you are configuring are displayed in this field.

- 4 Optionally, click View file to display the configuration file (read-only).
- 5 To initiate the configuration, click Submit. Progress is updated in the Quick Configuration – From File page.

When the configuration is complete, the unit reboots.

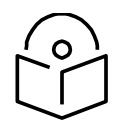

### **Note**

If the pre-defined configuration file included a new IP address for the unit, make sure to configure an IP address on the PC or laptop you are using to perform the configuration within the same subnet as the PTP 850E unit's new IP address.

## <span id="page-68-0"></span>**Performing Quick Platform Setup**

The Platform Setup page in the Web EMS centralizes the main configurable items from several Web EMS pages in a single location:

Unit Parameters (Name, Contact Person, Location, Longitude, and Latitude)

IPv4 Address, Subnet Mask, and Default Gateway

NTP Enable/Disable

Demo Activation Key Enable/Disable

SNMP Parameters

These items enable you to configure the basic platform parameters quickly, in a single Web EMS page. Combined with the quick link configuration wizards, this enables you to configure a new link in the field quickly and efficiently, to the point where the link is up and functioning and any necessary advanced configurations can be performed remotely without the need to physically access the PTP 850E unit.

To use the Platform Setup page:

1. Select Quick Configuration > Platform Setup. The Quick Configuration - Platform Setup page opens.

Figure 26 Quick Configuration – Platform Setup Page

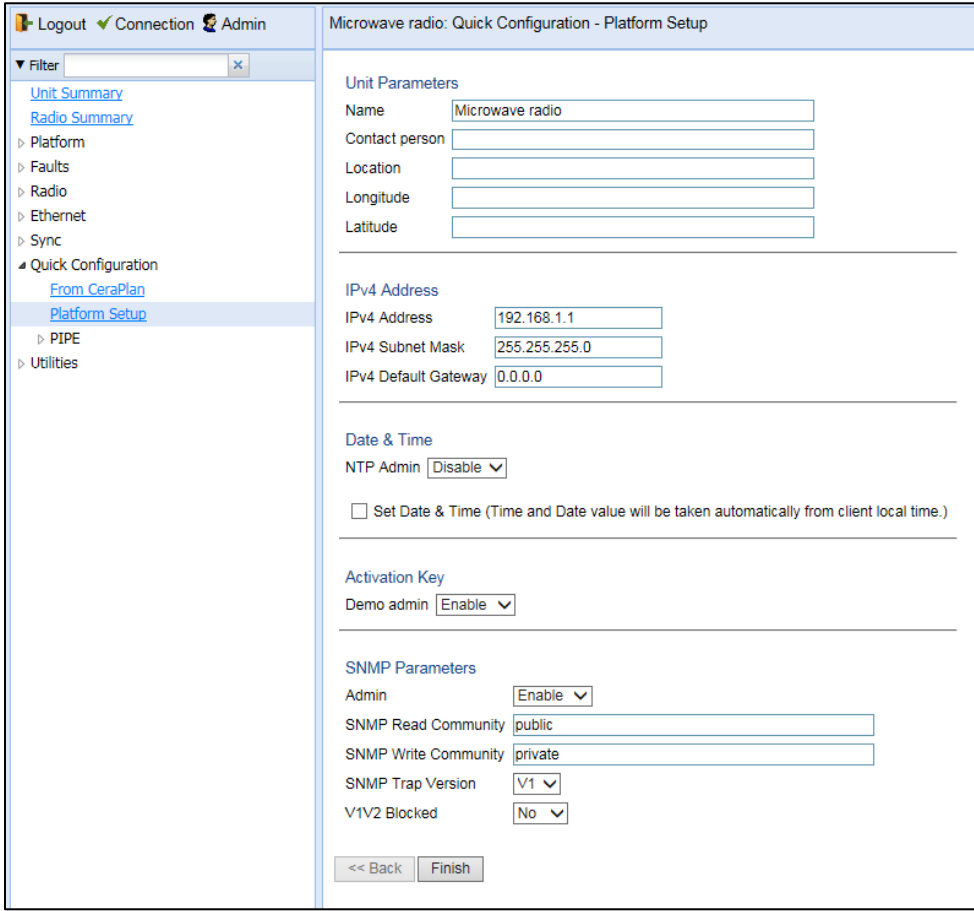

1. The Unit Parameters section is optional. For details on each field, see [Configuring Unit](#page-245-1)  [Parameters.](#page-245-1)

- 2. In the IPv4 Address section, configure the unit's management IP address, subnet mask, and, optionally, a default gateway. If you want to use an IPv6 address, see [Changing the Management](#page-73-0)  [IP Address.](#page-73-0)
- 3. In the Date & Time section, you can enable Network Time Protocol (NTP). NTP distributes Coordinated Universal Time (UTC) throughout the system, using a jitter buffer to neutralize the effects of variable latency.

If you select Enable, the NTP version and NTP server IP address fields are also displayed, enabling you to configure the NTP parameters. For details on these fields, see [Configuring NTP.](#page-247-1)

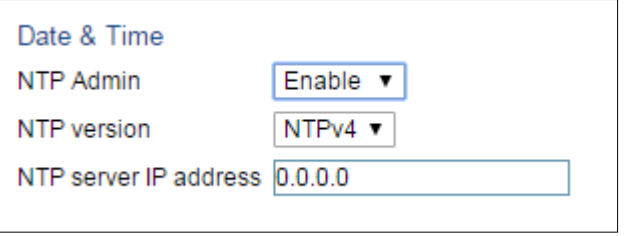

4. In the Activation Key section, you can enable or disable Demo mode in the Demo admin field. Demo mode enables all features for 60 days. When demo mode expires, the most recent valid activation key goes into effect. The 60-day period is only counted when the system is powered up. 10 days before demo mode expires, an alarm is raised indicating that demo mode is about to expire.

If you set Demo admin to Disable, the Activation Key field is displayed. Enter a valid activation key in this field. For a full explanation of activation keys, see [Configuring the Activation Key.](#page-75-1)

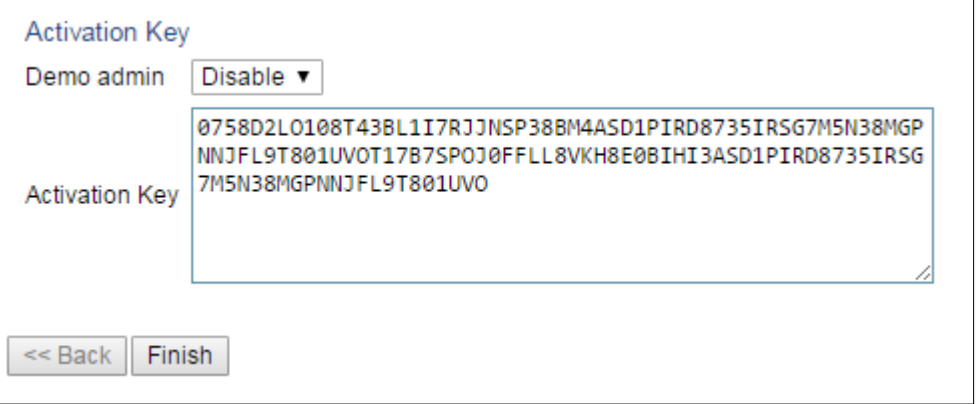

5. In the SNMP Parameters section, you can set whether to enable or disable SNMP monitoring in the Admin field, and set the SNMP Read Community and SNMP Write Community. You can also configure the **SNMP Trap Version**. If you select **V3**, you can select **Yes** in the **V1V2 Blocked** field to block SNMPv1 and SNMPv2 access so that only SNMPv3 access will be enabled. For a full explanation of SNMP parameters, see [Configuring SNMP.](#page-613-0)

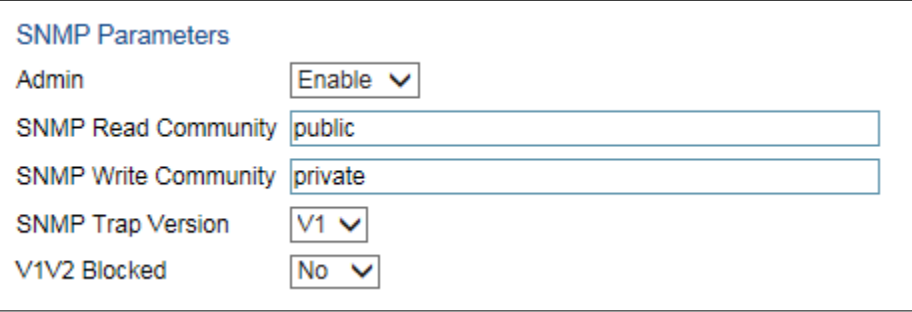

6. Click Finish. The Selection Summary page opens. To go back and change any of the parameters, click Back. To implement the new parameters, click Submit.

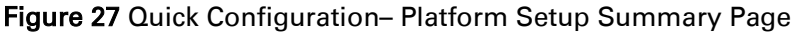

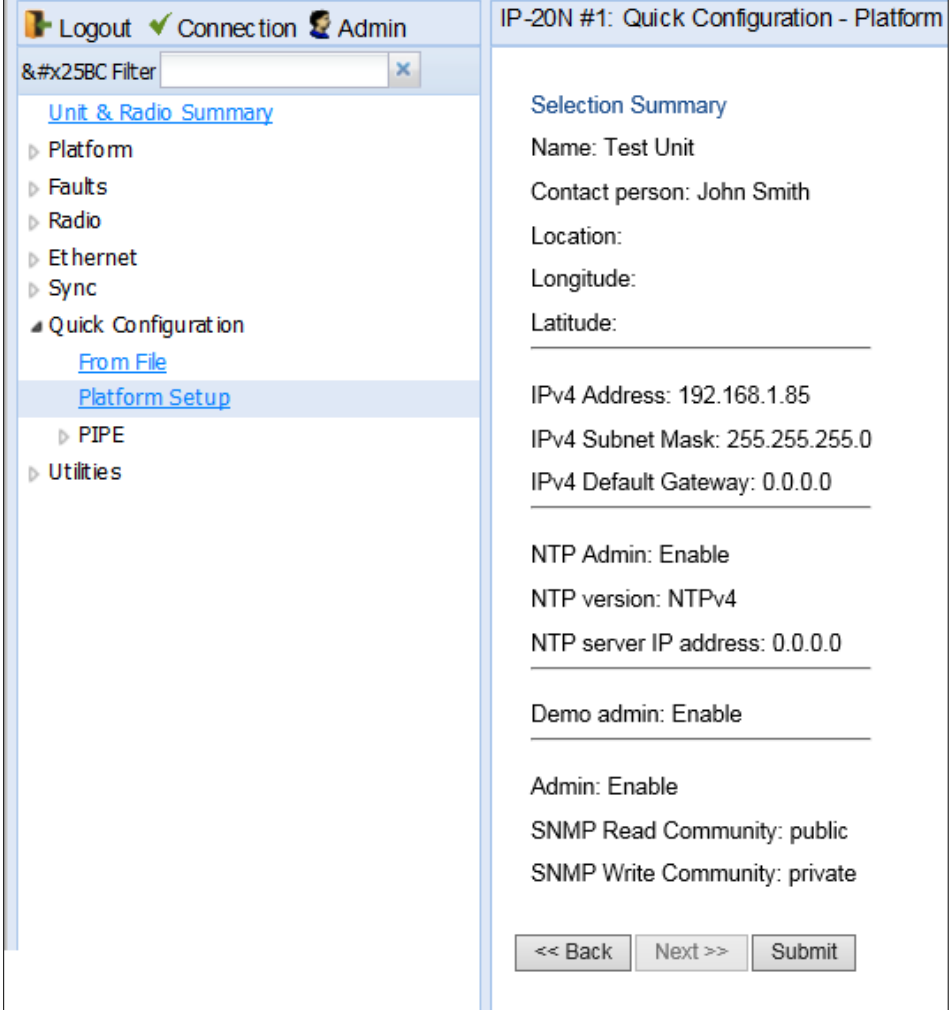

## <span id="page-71-0"></span>**Configuring In-Band Management**

You can configure in-band management in order to manage the unit remotely via its radio and/or Ethernet interfaces.

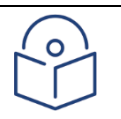

#### **Note**

Before configuring in-band management, it is recommended to review the configuration recommendations for in-band management listed in*Error! Reference s ource not found.*.

Each PTP 850 unit includes a pre-defined management service. The Service ID for this service is:

- PTP 850S: 257
- PTP 850C and PTP 850E

**Note** 

The management service is a multipoint service that connects the two local management ports and the network element host CPU in a single service. In order to enable in-band management, you must add at least one service point to the management service, in the direction of the remote site or sites from which you want to access the unit for management.

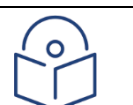

In order to use in-band management, it must be supported on the external switch.

For instructions on adding service points, see [Configuring Service Points.](#page-302-0)

After adding service points, you must enable in-band management. To enable in-band management:

1. Select Platform > Management > Networking > Local. The Local Networking Configuration page opens.

Figure 28 Local Networking Configuration Page – In-Band Management

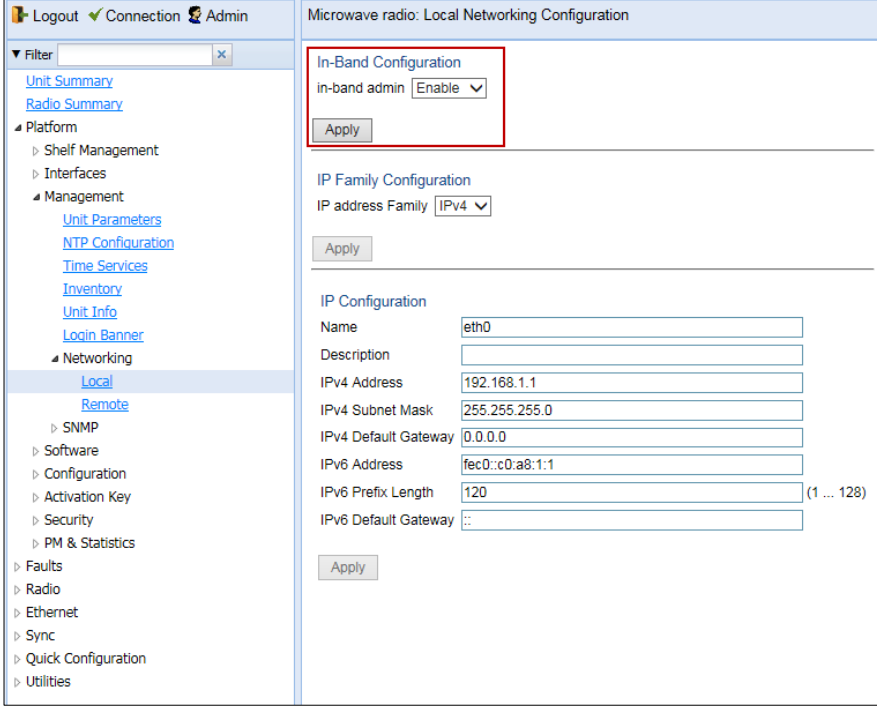

2. In the In-Band Admin field, select Enable.
3. Click Apply underneath the In-Band Admin field.

## **Changing the Management IP Address**

#### Related Topics:

- [Configuring In-Band Management](#page-71-0)
- [Defining the IP Protocol Version for Initiating Communications](#page-196-0)
- [Configuring the Remote Unit's IP Address](#page-197-0)

To change the management IP address of the local unit:

1. Select Platform > Management > Networking > Local. The Local Networking Configuration page opens. IP address configuration is performed in the IP Configuration area of the page.

Figure 29 Local Networking Configuration Page

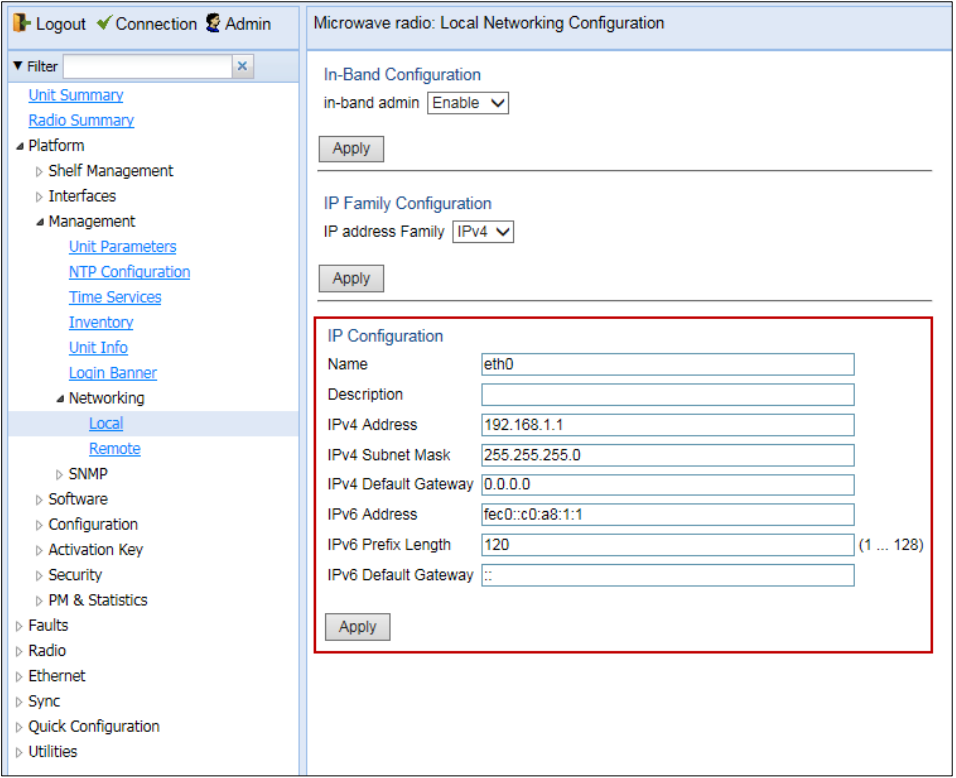

- 2. Optionally, in the **Name** field, enter a name for the unit.
- 3. Optionally, in the Description field, enter descriptive information about the unit.
- 4. In the IPv4 address field, enter an IP address for the unit. You can enter the address in IPv4 format in this field, and/or in IPv6 format in the IPv6 Address field. The unit will receive communications whether they are sent to its IPv4 address or its IPv6 address.
- 5. If you entered an IPv4 address, in the IPv4 Subnet mask field, enter the subnet mask.
- 6. Optionally, in the IPv4 Default gateway field, enter the default gateway address.
- 7. Optionally, in the IPv6 Address field, enter an IPv6 address for the unit. You can enter the address in IPv6 format in this field, and/or in IPv4 format in the IPv4 IP Address field. The unit will receive communications whether they are sent to its IPv4 address or its IPv6 address.
- 8. If you entered an IPv6 address, enter the IPv6 prefix length in the IPv6 Prefix-Length field.
- 9. Optionally, if you entered an IPv6 address, enter the default gateway in IPv6 format in the IPv6 Default Gateway field.

#### 10. Click Apply.

# **Configuring the Activation Key**

This section includes:

- Activation Key Overview
- Viewing the Activation Key Status Parameters
- Entering the Activation Key
- Activating Demo Mode

Displaying a List of Activation-Key-Enabled Features

PTP 850 offers a pay-as-you-grow concept in which future capacity growth and additional functionality can be enabled with activation keys. Each device contains a single unified activation key cipher.

New PTP 850 units are delivered with a default activation key that enables you to manage and configure the unit. Additional feature and capacity support requires you to enter an activation key cipher in the Activation Key Configuration page. Contact your vendor to obtain your activation key cipher.

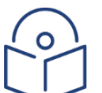

#### **Note**

To obtain an activation key cipher, you may need to provide the unit's serial number. You can display the serial number in the Web EMS Inventory page. See Displaying [Unit Inventory.](#page-249-0)

### **Activation Key Overview**

PTP 850E offers a pay-as-you-grow concept in which future capacity growth and additional functionality can be enabled with activation keys. Each device contains a single unified activation key cipher.

New PTP 850E units are delivered with a default activation key that enables you to manage and configure the unit. Additional feature and capacity support requires you to enter an activation key cipher in the Activation Key Configuration page. Contact your vendor to obtain your activation key cipher.

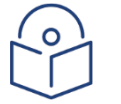

#### **Note**

To obtain an activation key cipher, you may need to provide the unit's serial number. You can display the serial number in the Web EMS Inventory page. See *Error! R eference source not found.*.

Each required feature and capacity should be purchased with an appropriate activation key. It is not permitted to enable features that are not covered by a valid activation key. In the event that the activation-key-enabled capacity and feature set is exceeded, an Activation Key Violation alarm occurs and the Web EMS displays a yellow background and an activation key violation warning. After a 48 hour grace period, all other alarms are hidden until the capacity and features in use are brought within the activation key's capacity and feature set.

In order to clear the alarm, you must configure the system to comply with the activation key that has been loaded in the system. The system automatically checks the configuration to ensure that it complies with the activation-key-enabled features and capacities. If no violation is detected, the alarm is cleared.

When entering sanction state, the system configuration remains unchanged, even after power cycles. However, the alarms remain hidden until an appropriate activation key is entered or the features and capacities are re-configured to be within the parameters of the current activation key.

Demo mode is available, which enables all features for 60 days. When demo mode expires, the most recent valid activation key goes into effect. The 60-day period is only counted when the system is powered up. 10 days before demo mode expires, an alarm is raised indicating that demo mode is about to expire.

### **Viewing the Activation Key Status Parameters**

To display the current activation key status parameters:

1. Select Platform > Activation Key > Activation Key Configuration. The Activation Key Configuration page opens.

<span id="page-76-0"></span>Figure 30 Activation Key Configuration Page

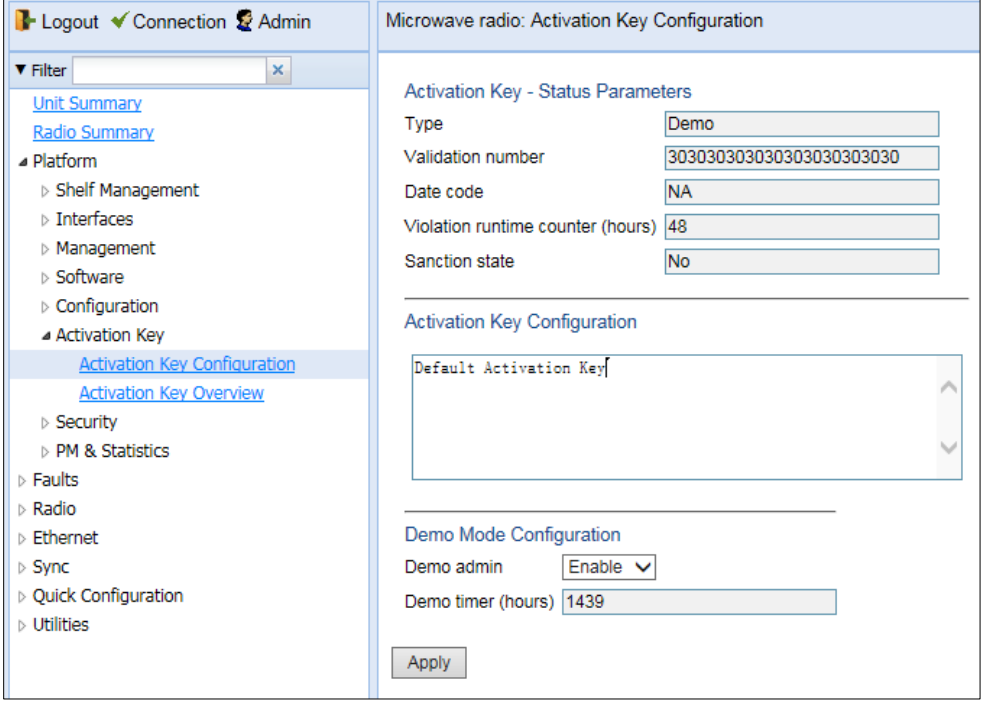

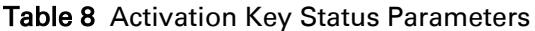

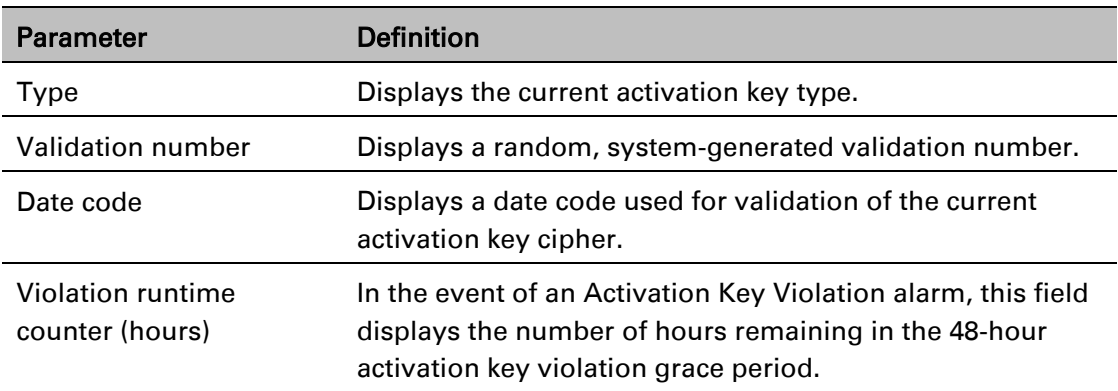

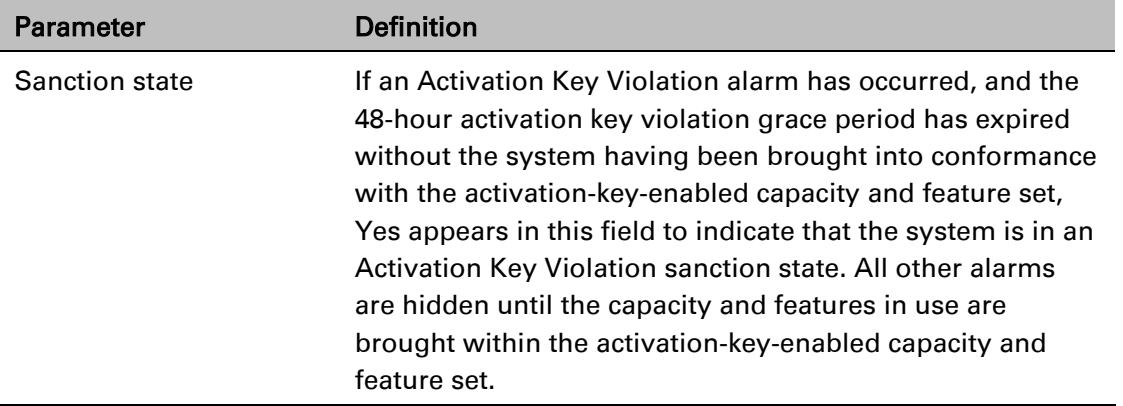

### **Entering the Activation Key**

- 1. To enter a new activation key:
- 2. Select Platform > Activation Key > Activation Key Configuration. The Activation Key Configuration page opens [\(Figure 30\)](#page-76-0).
- 3. Enter the activation key cipher you have received from the vendor in the Activation Key field. The activation key cipher is a string that enables all features and capacities that have been purchased for the unit.
- 4. Click Apply.

If the activation key cipher is not legal (e.g., a typing mistake or an invalid serial number), an Activation Key Loading Failure event is sent to the Event Log. When a legal activation key cipher is entered, an Activation Key Loaded Successfully event is sent to the Event Log.

Activating a Demo Activation Key

### **To activate demo mode:**

- 1. Select Platform > Activation Key > Activation Key Configuration. The Activation Key Configuration page opens [\(Figure 31\)](#page-78-0).
- 2. In the Demo admin field, select Enable.
- 3. Click Apply.

The Demo timer field displays the number of hours that remain before the demo activation key expires.

### **Activation Key Reclaim**

If it is necessary to deactivate an PTP 850E device, whether to return it for repairs or for any other reason, the device's activation key can be reclaimed for a credit that can be applied to activation keys for other devices.

Where the customer has purchased upgrade activation keys, credit is given for the full feature or capacity, not for each individual upgrade. For example, if the customer purchased two capacity activation keys for 300M and later purchased one upgrade activation key to 350M, credit is given as if the customer had purchased one activation key for 350M and one activation key for 300M.

### **Displaying a List of Activation-Key-Enabled Features**

To display the status of activation key coverage for features and capacities in the PTP 850:

1. Select Platform > Activation Key > Activation Key Overview. The Activation Key Overview page opens.

<span id="page-78-0"></span>Figure 31 Activation Key Overview Page

| Logout V Connection & Admin                             |                  | Microwave radio: Activation Key Overview |                                       |                                                                                                |                                |                                |                       |
|---------------------------------------------------------|------------------|------------------------------------------|---------------------------------------|------------------------------------------------------------------------------------------------|--------------------------------|--------------------------------|-----------------------|
| $\mathsf{x}$<br><b>V</b> Filter                         |                  | ▼ Activation Key Overview                |                                       |                                                                                                |                                |                                |                       |
| <b>Unit Summary</b>                                     |                  | Feature                                  | Feature name                          | Feature description                                                                            | Activation key-enabled feature | Activation key-enabled feature | <b>Activation key</b> |
| Radio Summary                                           |                  | Id A                                     |                                       |                                                                                                | usage                          | credit                         | violation status      |
| <b>A</b> Platform                                       |                  | 10 <sup>10</sup>                         | Per Usage                             | Post paid model for the activation key                                                         | <b>Disable</b>                 | <b>Disable</b>                 | <b>OK</b>             |
| <b>Shelf Management</b>                                 | $\overline{ }$   | 100                                      | Services Mode                         | Service mode: Smart-Pipe, Edge-CET-Node, Agg-LvI-1-CET-Node, Agg-LvI-<br>2-CET-Node            | Not used                       | Only management                | <b>OK</b>             |
| $\triangleright$ Interfaces                             | з                | 200                                      | Number of Services                    | Number of allowed Ethernet services                                                            |                                |                                | <b>OK</b>             |
| Management                                              |                  | 300                                      | H-QoS                                 | Hierarchical QoS (Quality of Service)                                                          | Not used                       | Not allowed                    | <b>OK</b>             |
| Software                                                | 5                | 500                                      | Network Resiliency                    | Network resiliency protocols (Smart-TDM Path Protection, G.8032)                               | Not used                       | Not allowed                    | <b>OK</b>             |
| <b>Configuration</b>                                    | в                | 600                                      | Ethernet OAM - Fault Management       | Enables Connectivity Fault Management (FM) per Y.1731/802.1ag and<br>802.3ah (CET mode only)   | Not used                       | Not allowed                    | OK                    |
| - Activation Kev<br><b>Activation Key Configuration</b> |                  | 650                                      | Ethernet OAM - Performance Monitoring | Ethernet OAM (Operation Administration and Maintenance) Performace<br>Monitoring (PM) - Y.1731 | Not used                       | Not allowed                    | <b>OK</b>             |
| <b>Activation Key Overview</b>                          | я                | 800                                      | <b>LACP</b>                           | Link Aggregation Control Protocol (LACP)                                                       | Not used                       | Not allowed                    | <b>OK</b>             |
| <b>Security</b>                                         | $\mathbf{Q}$     | 1100                                     | Sync Unit                             | ITU-T G.8262 SyncE and ITU-T G.8264 ESMC (Ethernet Synchronization<br>Message Control)         | Not used                       | Not allowed                    | <b>OK</b>             |
| <b>PM &amp; Statistics</b>                              | 10               | 1202                                     | <b>IEEE1588 Transparent Clock</b>     | Synchronization over Packet                                                                    | Not used                       | Not allowed                    | <b>OK</b>             |
| Faults<br>Radio                                         | 11               | 1300                                     | IEEE1588 Ordinary Clock (quantity)    | The allowed number of IEEE1588v2 (PTP - Precision Time Protocol) Ordinary<br>Clocks (OC)       | Not used                       | $\Omega$                       | <b>OK</b>             |
| Ethernet                                                | 12               | 1400                                     | <b>IEEE1588 Boundary Clock</b>        | IEEE1588v2 (PTP - Precision Time Protocol) Boundary Clocks (BC)                                | Not used                       | Not allowed                    | <b>OK</b>             |
| Sync                                                    | 13               | 1600                                     | Main card redundancy                  | Redundancy of the main card                                                                    | Not used                       | Not allowed                    | <b>OK</b>             |
| Ouick Configuration                                     | 14               | 1700                                     | <b>TDM Pseudowire</b>                 | <b>TDM Pseudowire support</b>                                                                  | Not used                       | Not allowed                    | <b>OK</b>             |
|                                                         | 15 <sub>15</sub> | 1800                                     | Frame cut-through                     | Frame cut-through capability                                                                   | Not used                       | Not allowed                    | OK                    |
| <b>Utilities</b>                                        | 16               | 2100                                     | Secured Management                    | Secured protocols: SSH, SFTP, HTTPS, RADIUS, SNMPv3                                            | Not used                       | Not allowed                    | <b>OK</b>             |
|                                                         | 17               | 2200                                     | FE traffic ports (quantity)           | The allowed number of FE (Fast Ethernet) ports                                                 |                                |                                | OK                    |
|                                                         | 18               | 2300                                     | GbE traffic ports (quantity)          | The allowed number of GbE (Gigabit Ethernet) ports                                             |                                |                                | <b>OK</b>             |
|                                                         | 10               | 2400                                     | 10GhE traffic norte quantity          | The allowed number of 10GbE (10 Gigabit Ethernet) norte                                        |                                |                                | $\sim$                |

The Activation Key Overview page displays the activation-key-enabled features and capacities for the PTP 850, and indicates the activation key status of each feature according to the activation key currently implemented in the unit.

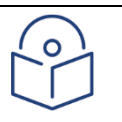

#### Note

Some of the features listed in the Activation Key Overview page may not be supported in the currently installed software version.

Table 9 Activation Key-Enabled-Features Table Parameters

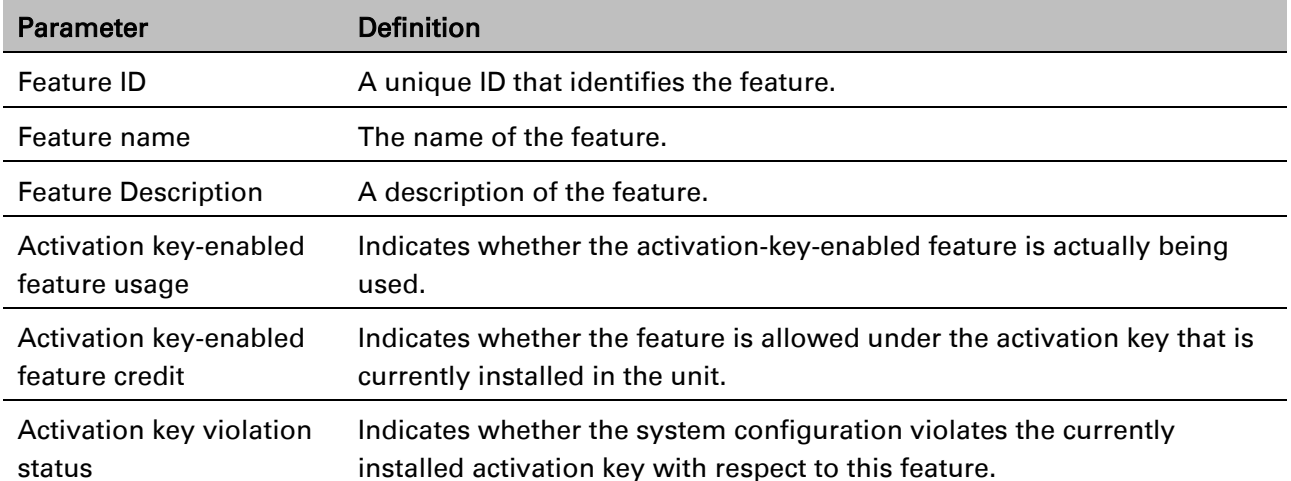

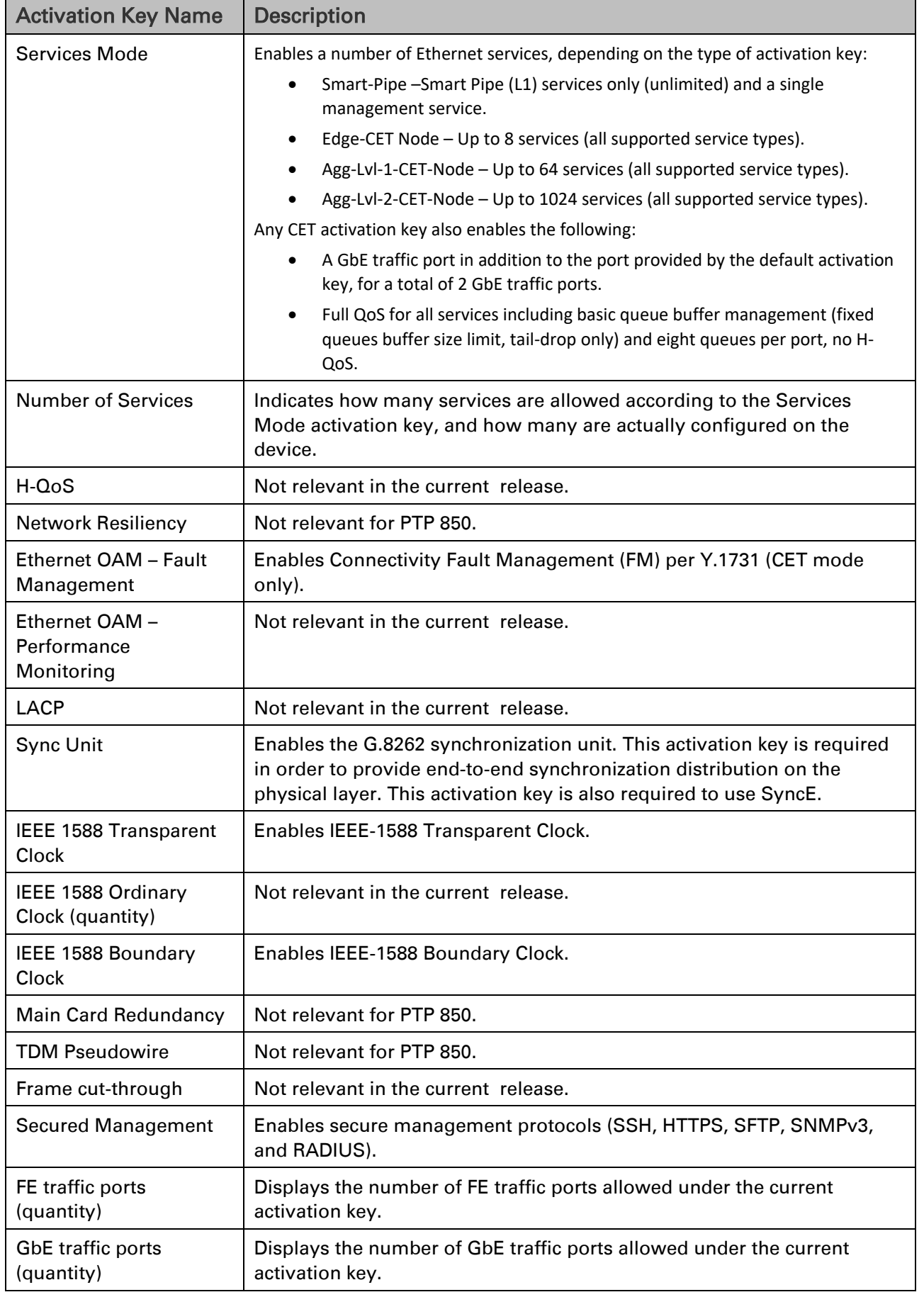

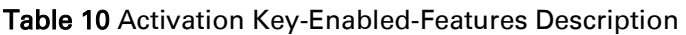

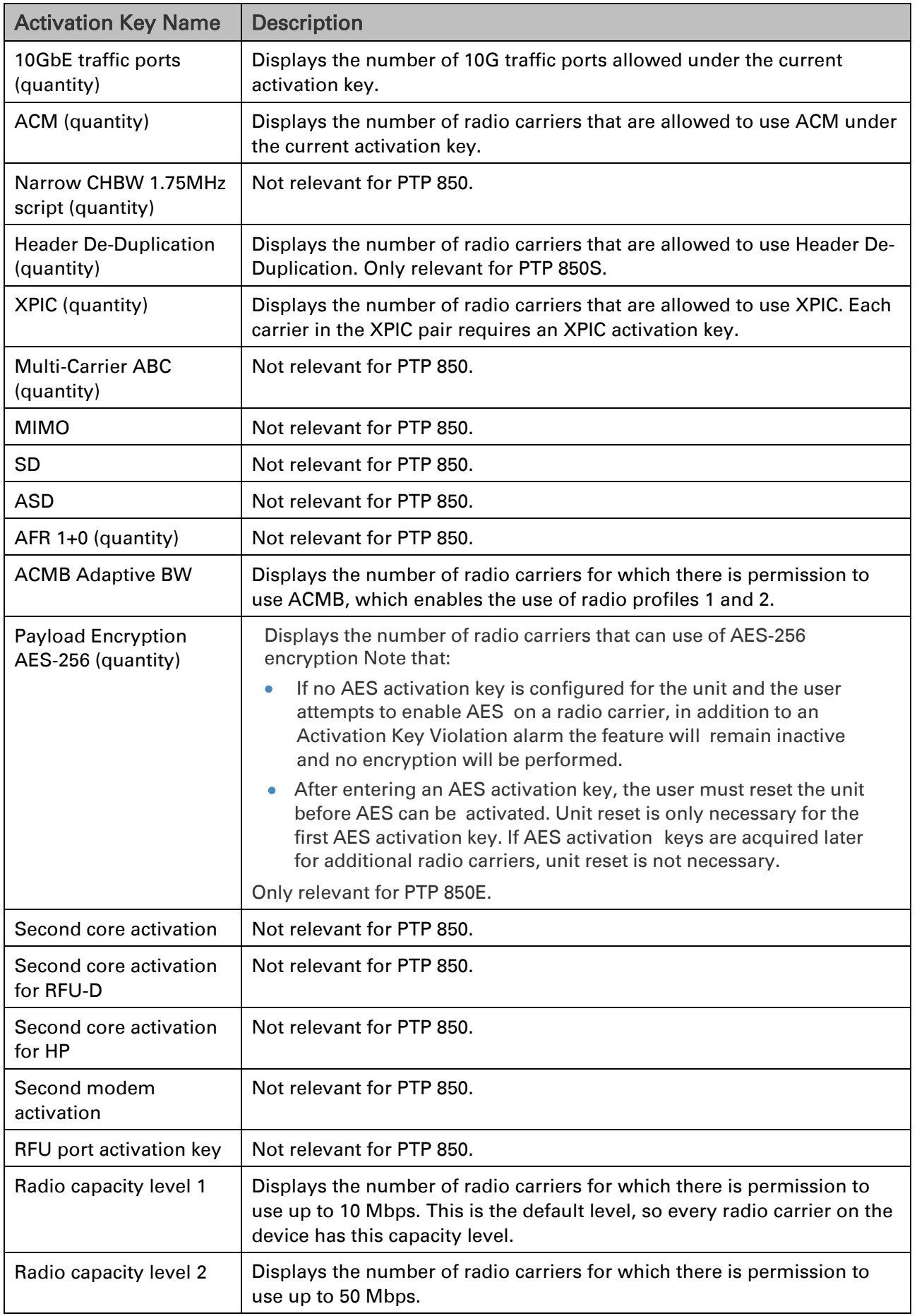

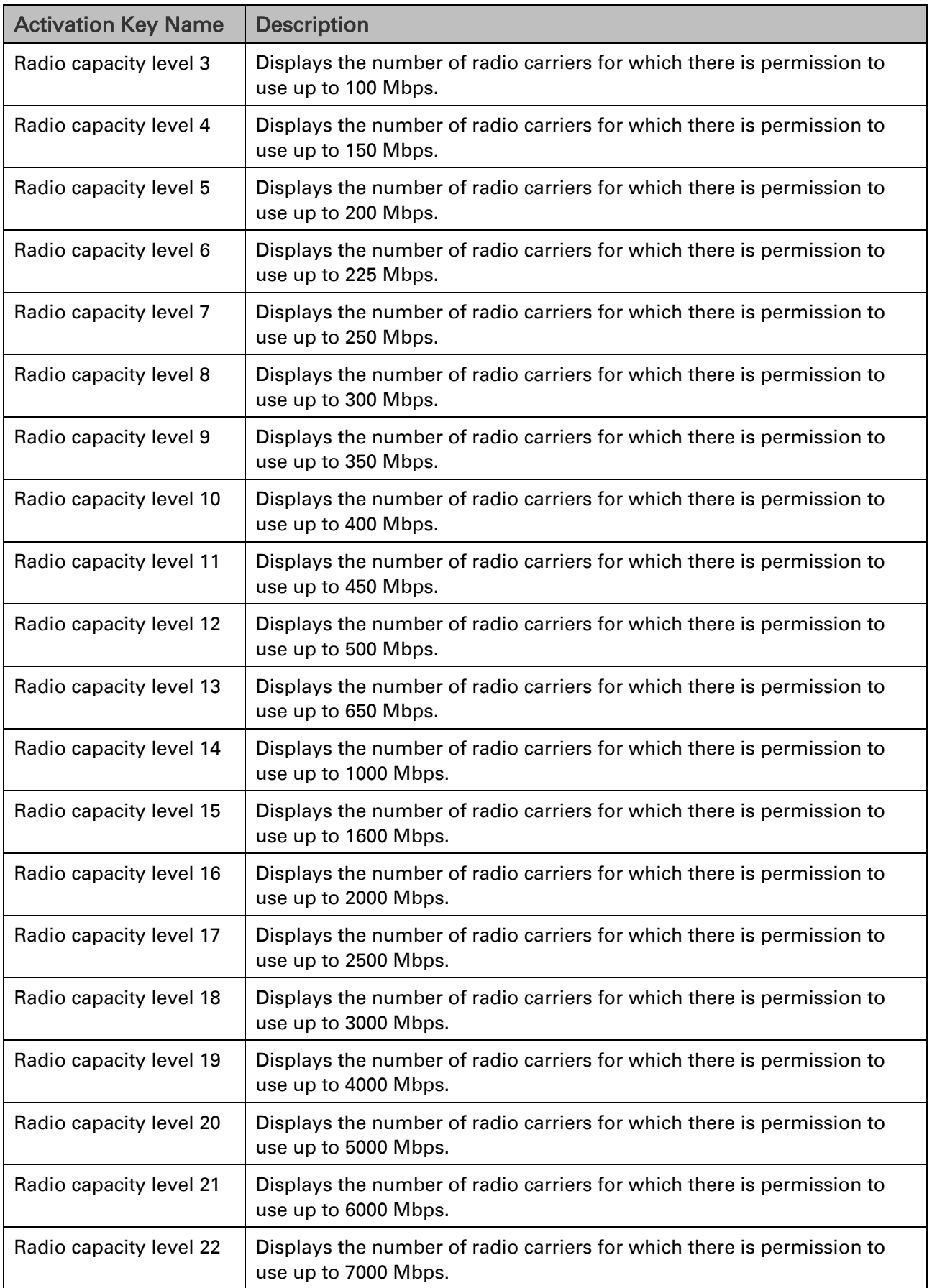

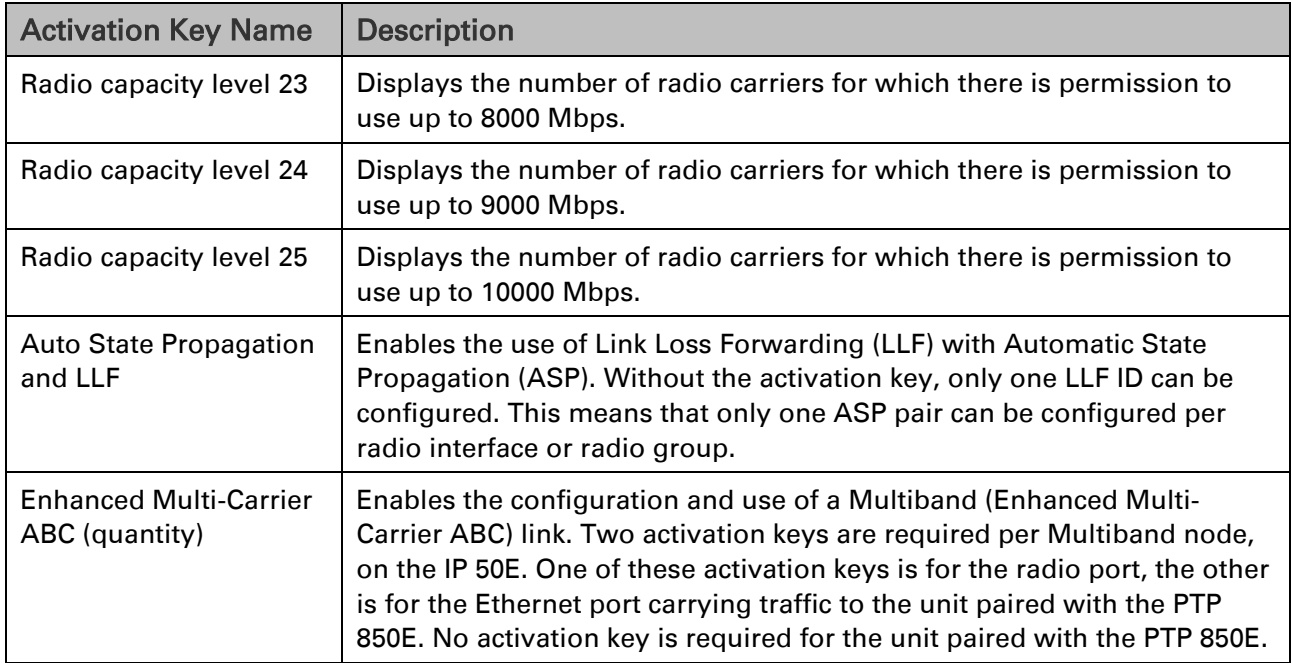

## **Setting the Time and Date (Optional)**

#### Related Topics:

#### [Configuring NTP](#page-247-0)

PTP 850 uses the Universal Time Coordinated (UTC) standard for time and date configuration. UTC is a more updated and accurate method of date coordination than the earlier date standard, Greenwich Mean Time (GMT).

Every PTP 850 unit holds the UTC offset and daylight savings time information for the location of the unit. Each management unit presenting the information uses its own UTC offset to present the information in the correct time.

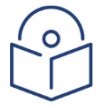

#### **Note**

If the unit is powered down, the time and date are saved for 96 hours (four days). If the unit remains powered down for longer, the time and date may need to be reconfigured.

To display and configure the UTC parameters:

#### 1. Select Platform > Management > Time Services. The Time Services page opens.

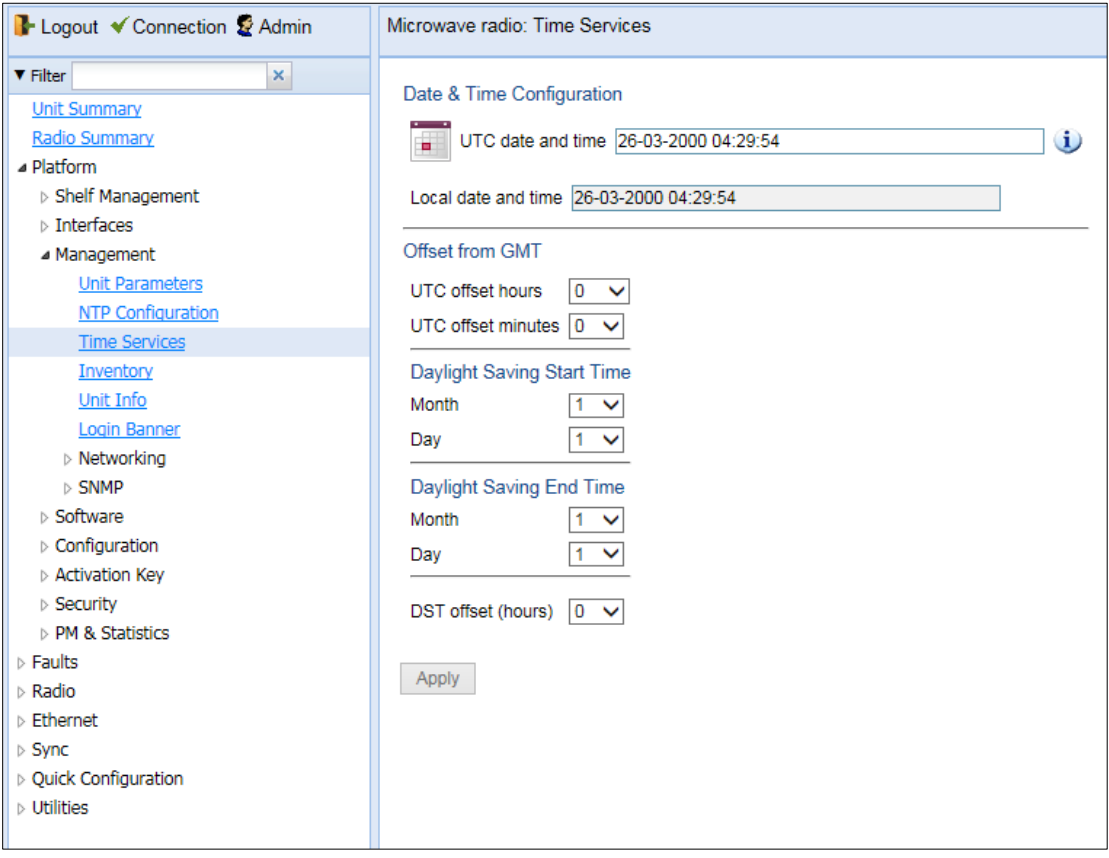

#### Figure 32 Time Services Page

- 2. Configure the fields listed in Table 11 [Time Services Parameters.](#page-84-0)
- 3. Click Apply.

#### <span id="page-84-0"></span>Table 11 Time Services Parameters

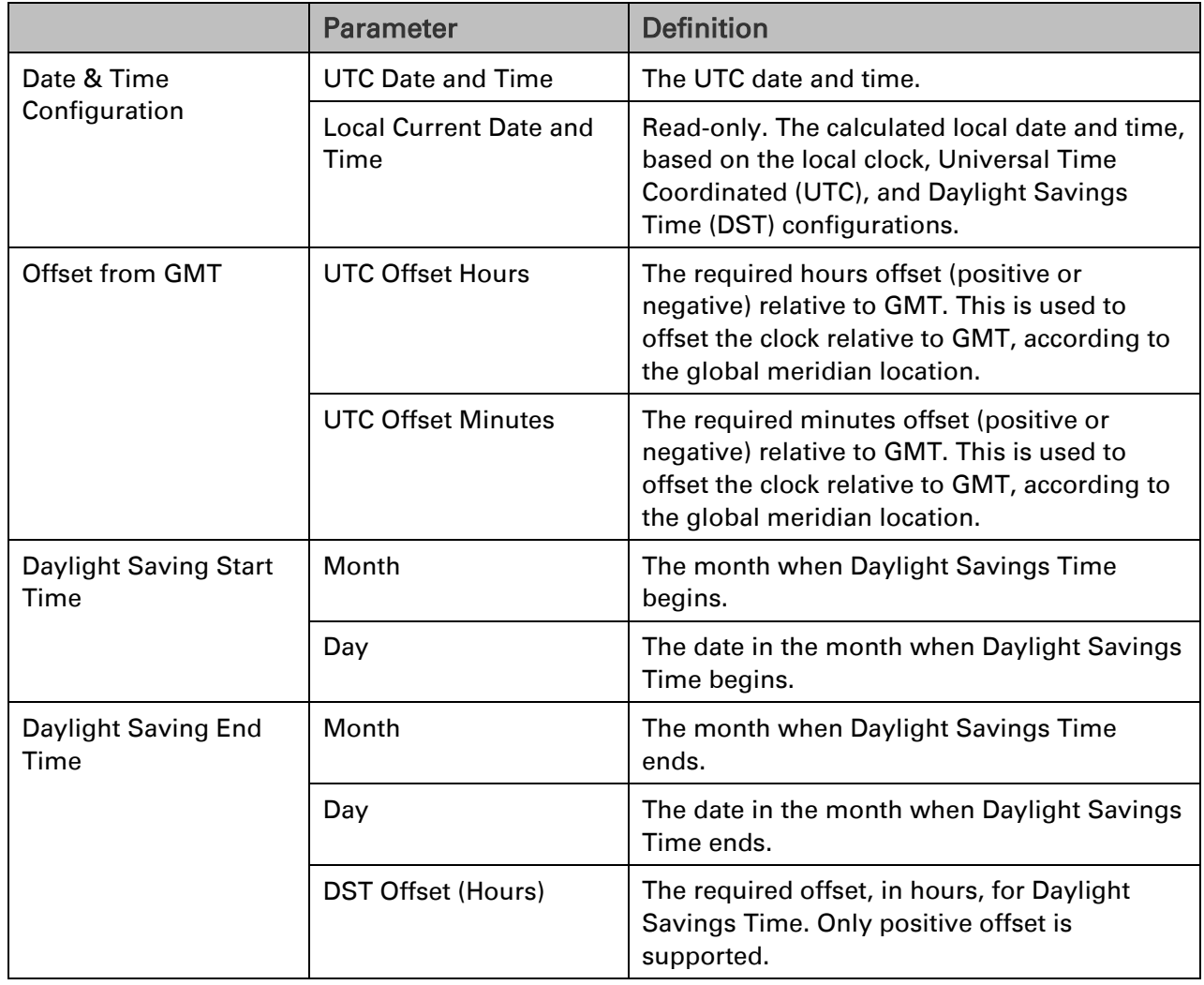

# **Enabling the Interfaces (Interface Manager)**

#### By default:

Ethernet traffic interfaces are disabled and must be manually enabled.

The Ethernet management interface is enabled.

Radio interfaces are enabled.

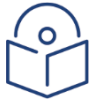

#### **Note**

In release 11.1, Ethernet Slot 1, Ports 2 through 7 are supported. Port 2 can only be used in Multiband configurations to connect the PTP 850E with the paired unit.

The QSFP port (Port 4), is displayed as follows.

In a 4x1/10G configuration the QSFP port can provide four Ethernet interfaces: Ethernet Slot 1, Port 3, Ethernet Slot 1, Port 4, Ethernet Slot 1, Port 5, and Ethernet Slot 1, Port 6. In this configuration, a QSFP transceiver is attached to the QSFP port, and an MPO-MPO cable is connected between the transceiver and a splitter on the other side of the link. The splitter splits the traffic between four Ethernet cables connecting the splitter to the customer equipment.

The QSFP port can also be used with a QSFP-to-SFP adaptor to provide a 1x1/10G configuration. In this configuration, the port is displayed as Ethernet Slot 1, Port 3.

To enable or disable interfaces:

1. Select Platform > Interfaces > Interface Manager. The Interface Manager page opens, displaying all of the system's traffic and management interfaces.

| B- Logout V Connection & Admin | Microwave radio: Interface Manager                  |                    |                     |                           |  |  |
|--------------------------------|-----------------------------------------------------|--------------------|---------------------|---------------------------|--|--|
| $\times$<br><b>V</b> Filter    | ▼ Interface Manager                                 |                    |                     |                           |  |  |
| <b>Unit Summary</b>            | Interface location ▲                                | <b>MAC</b> address | <b>Admin status</b> | <b>Operational Status</b> |  |  |
| <b>Radio Summary</b>           | $\overline{\mathbf{v}}$<br>Ethernet: Slot 1, Port 1 | 00:00:00:00:20:74  | Up                  | Up                        |  |  |
| <b>Security Summary</b>        | Ethernet: Slot 1, Port 2<br>□                       | 00:00:00:00:20:74  | Up                  | Up                        |  |  |
| ⊿ Platform                     | Ethernet: Slot 1, Port 3<br>П                       | 00:00:00:00:20:74  | Down                | Down                      |  |  |
| > Shelf Management             | Ethernet: Slot 1. Port 4<br>ш                       | 00:00:00:00:20:74  | Up                  | Up                        |  |  |
| a Interfaces                   | Radio: Slot 1, Port 1                               | 00:00:00:00:20:74  | Up                  | Up                        |  |  |
|                                | Radio: Slot 1, Port 2<br>П                          | 00:00:00:00:20:74  | Up                  | Up                        |  |  |
| <b>Interface Manager</b>       | Management: Slot 1, Port 1<br>H                     | 00:00:00:00:20:74  | Up                  | Up                        |  |  |
| <b>SFP</b>                     | Enhanced Multi Carrier ABC (Group #1)               | 00:00:00:00:20:74  | Up                  | Up                        |  |  |
| $\triangleright$ Management    |                                                     |                    |                     |                           |  |  |
| ▷ Software                     | Edit                                                |                    |                     |                           |  |  |
| ▷ Configuration                |                                                     |                    |                     |                           |  |  |
| Activation Kev                 | <b>Multiple Selection Operation</b>                 |                    |                     |                           |  |  |
| $\triangleright$ Security      | Admin status Up<br>Apply<br>$\checkmark$            |                    |                     |                           |  |  |
| ▷ PM & Statistics              |                                                     |                    |                     |                           |  |  |
| Faults                         |                                                     |                    |                     |                           |  |  |
| Radio                          |                                                     |                    |                     |                           |  |  |
|                                |                                                     |                    |                     |                           |  |  |
| Ethernet                       |                                                     |                    |                     |                           |  |  |
| $\triangleright$ Sync          |                                                     |                    |                     |                           |  |  |
| ▷ Quick Configuration          |                                                     |                    |                     |                           |  |  |
| <b>D</b> Utilities             |                                                     |                    |                     |                           |  |  |

Figure 33 Interface Manager Page-PTP 850C

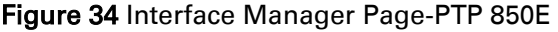

| Logout V Connection & Admin                                                                                                    | Microwave radio: Interface Manager                                                   |                    |                     |                           |              |
|----------------------------------------------------------------------------------------------------|--------------------------------------------------------------------------------------|--------------------|---------------------|---------------------------|--------------|
| $\mathsf{x}$<br>$\blacktriangledown$ Filter                                                                                                    | ▼ Interface Manager                                                                  |                    |                     |                           |              |
| <b>Unit Summary</b>                                                                                                    | Interface location A                                                                 | <b>MAC</b> address | <b>Admin status</b> | <b>Operational Status</b> |              |
| <b>Radio Summary</b>                                                                                                    | Ethernet: Slot 1, Port 2                                                             | 3C:4C:D0:D9:10:E3  | Down                | Down                      |              |
| ⊿ Platform                                                                                                    | Ethernet: Slot 1, Port 3<br>L                                                        | 3C:4C:D0:D9:10:E4  | Up                  | Up                        |              |
| > Shelf Management                                                                                                    | Ethernet: Slot 1, Port 4                                                             | 3C:4C:D0:D9:10:E5  | Down                | Down                      |              |
| ⊿ Interfaces                                                                                                    | Ethernet: Slot 1, Port 5                                                             | 3C:4C:D0:D9:10:E6  | Down                | Down                      |              |
| <b>Interface Manager</b>                                                                                                    | Ethernet: Slot 1, Port 6                                                             | 3C:4C:D0:D9:10:E7  | Down                | Down                      |              |
|                                                                                                    | Ethernet: Slot 1, Port 7                                                             | 3C:4C:D0:D9:10:E8  | Up                  | Up                        |              |
| <b>SFP</b>                                                                                                    | Radio: Slot 1, Port 1                                                                | 3C:4C:D0:D9:10:E9  | Down                | Down                      | $\checkmark$ |
| > Management                                                                                                    | Management: Slot 1, Port 1                                                           | 00:00:00:00:00:00  | Up                  | Up                        |              |
| $\triangleright$ Software<br>▷ Configuration<br>> Activation Key<br><b>Security</b><br>> PM & Statistics<br>Faults<br>Radio<br>Ethernet<br>Sync<br>Quick Configuration<br><b>D</b> Utilities | Edit<br><b>Multiple Selection Operation</b><br>Admin status $ Up \t~ \vee $<br>Apply |                    |                     |                           |              |

Figure 35 Interface Manager Page-PTP 850S

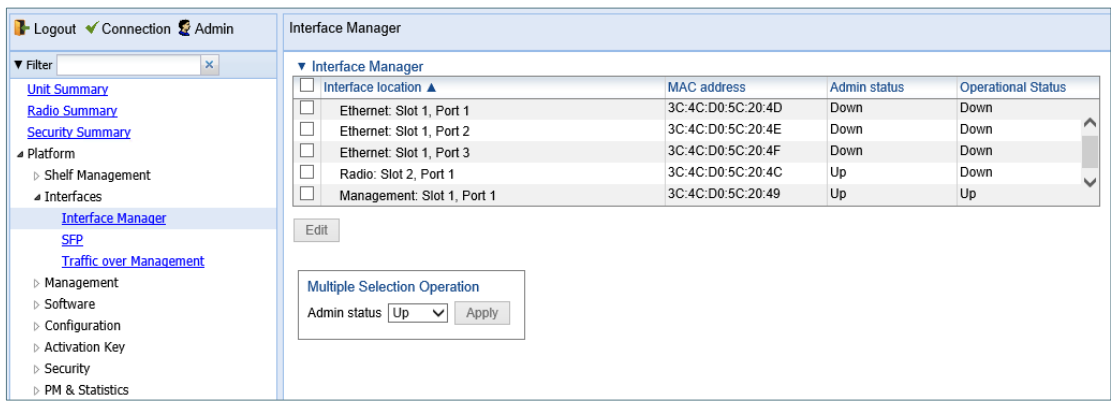

If an alarm is currently raised on an interface, an alarm icon appears to the left of the interface location. For example, in *Error! Reference source not found.*, an alarm is raised on the Radio i nterface. To display details about the alarm or alarms in tooltip format, hover the mouse over the alarm icon.

To enable or disable an individual interface:

- 1. Select the interface in the Interface Manager table.
- 2. Click Edit. The Interface Manager Edit page opens.

#### Figure 36 Interface Manager – Edit Page

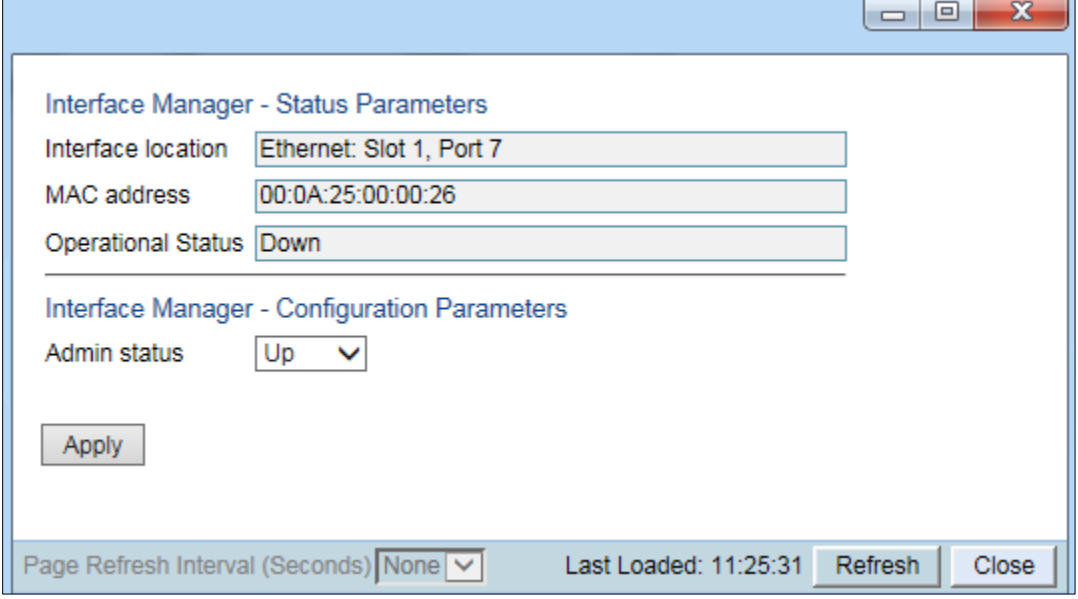

- 3. In the Admin status field, select Up to enable the interface or Down to disable the interface.
- 4. Click Apply, then Close.

To enable or disable multiple interfaces:

- 1. Select the interfaces in the Interface Manager table or select all the interfaces by selecting the check box in the top row.
- 2. In the Multiple Selection Operation section underneath the Interface Manager Table, select Admin status – Up or Admin status – Down.

Figure 37 Multiple Selection Operation Section (Interface Manager Page)

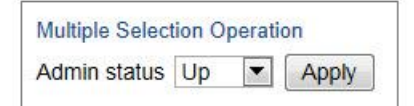

3. Click Apply.

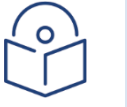

#### **Note**

The Operational Status field displays the current, actual operational state of the interface (Up or Down).

#### **PTP 850S Management Interface**

The PTP 850S management port (Port 1) can be used for traffic as well as management and PoE. This increases the number of available Ethernet traffic ports and enables customers to configure setups in which a single cable is used to carry management, power, and traffic from the customer equipment to the PTP 850S device.

In most respects, this port can be used like other Ethernet traffic ports, including:

- Support for Auto Negotiation
- Support for synchronization
- Support for LLDP
- Support for Y.1731 CFM-SOAM

#### • Support for RMON

Because this interface is used for management, a management service (Service ID

257) ) and service point (Service Point ID 1) are configured on the interface and cannot be removed.

A Policer (Policer ID 251) is attached to this service point and cannot be edited or removed.

In order to ensure that the port can be used for traffic services, the Attached Interface Type of the management service point can be modified from its default value of dot1q if it is the only service point on the interface. It can be changed to s-tag or QinQ, giving you the flexibility to configure services on the interface according to the expected user traffic. See *Editing a Service Point*.

The following limitations exist for this port:

- Cannot belong to LAG groups
- Does not support MSTP and G.8032
- Automatic State Propagation can only be used in CSF mode

To use the PTP 850S management port for traffic, you should perform the following configurations:

- An egress Service Bundle Shaper (Shaper ID 256) is attached to this service point. This Shaper cannot be edited, but it can and must be either detached or disabled on the port in order for the port to support 1G traffic. See *Assigning a Service Bundle Shaper Profile to a Service Bundle*.
- Change the port speed from its default value of 100 Mbps to 1 Gbps. See *Configuring Ethernet Interfaces*.
- Enable the LOC alarm (Alarm ID 401) for the management port. By default, this alarm is disabled on the management port and must be manually enabled when using the port for traffic.

#### To enable the LOC alarm:

1 Select **Platform > Interfaces > Traffic over Management**. The Traffic over Management page opens.

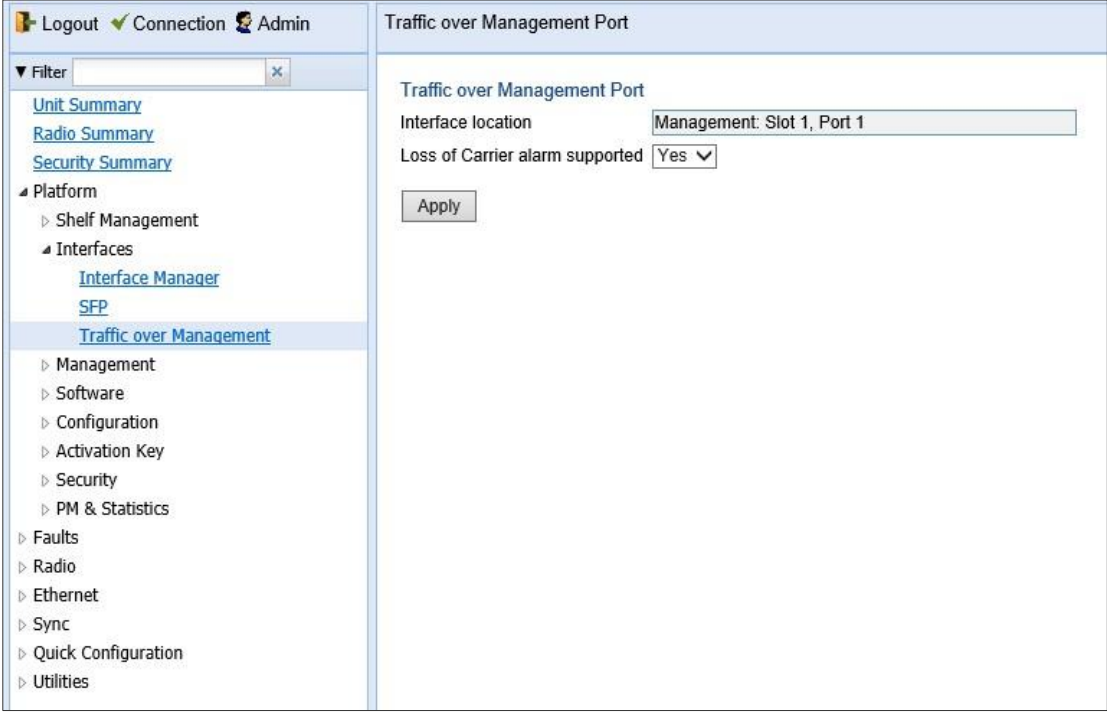

*Figure 38: Traffic over Management Page*

- 2 In the **Loss of Carrier Alarm Supported** field, select **Yes**.
- 3 Click **Apply**.

# **Configuring the Radio (MRMC) Script(s)**

#### Related Topics:

#### [Displaying MRMC Status](#page-275-0)

Multi-Rate Multi-Constellation (MRMC) radio scripts define how the radio utilizes its available capacity. Each script is a pre-defined collection of configuration settings that specify the radio's transmit and receive levels, link modulation, channel spacing, and bit rate. Scripts apply uniform transmit and receive rates that remain constant regardless of environmental impact on radio operation.

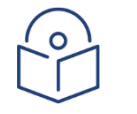

#### **Note**

The list of available scripts reflects activation-key-enabled features. Only scripts within your activation-key-enabled capacity will be displayed.

To display the MRMC scripts and their basic parameters and select a script:

- 1. Select one of the following, depending on the regulatory framework in which you are operating:
	- o To display ETSI scripts, select Radio > MRMC > Symmetrical Scripts > ETSI.
	- o To display ANSI (FCC) scripts, select Radio > MRMC > Symmetrical Scripts > FCC.

The MRMC Symmetrical Scripts page opens. For a description of the parameters displayed in the MRMC Symmetrical Scripts page, see *Configuring the Radio (MRMC) Scripts (s).*

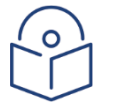

#### **Note**

For detailed information on the exact scripts and profiles available per channel and configuration, refer to the Release Notes for the release version you are using.

#### Figure 38 MRMC Symmetrical Scripts Page-PTP 850C

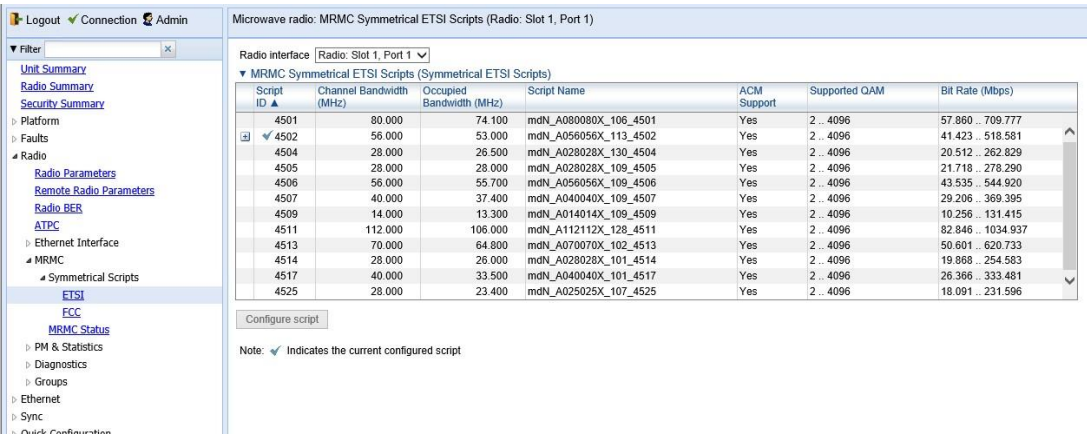

**D** Utilities

#### Figure 39 MRMC Symmetrical Scripts Page-PTP 850S

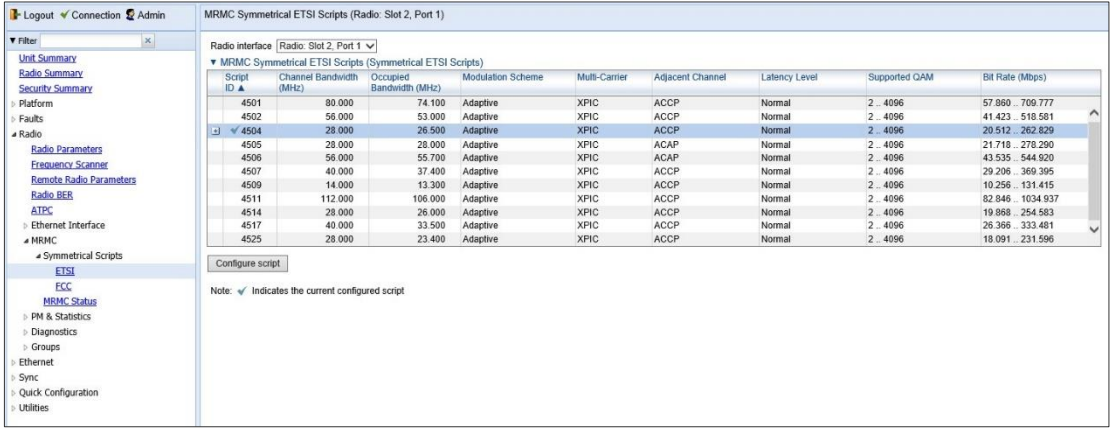

#### Figure 40 MRMC Symmetrical Scripts Page-PTP 850E

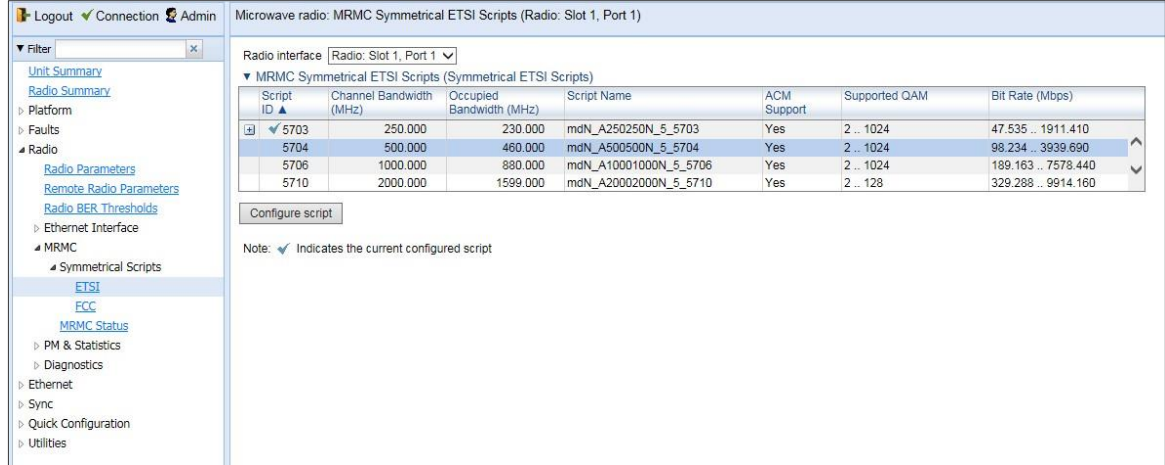

3. Click Configure Script. A separate MRMC Symmetrical Scripts page opens similar to the page shown below.

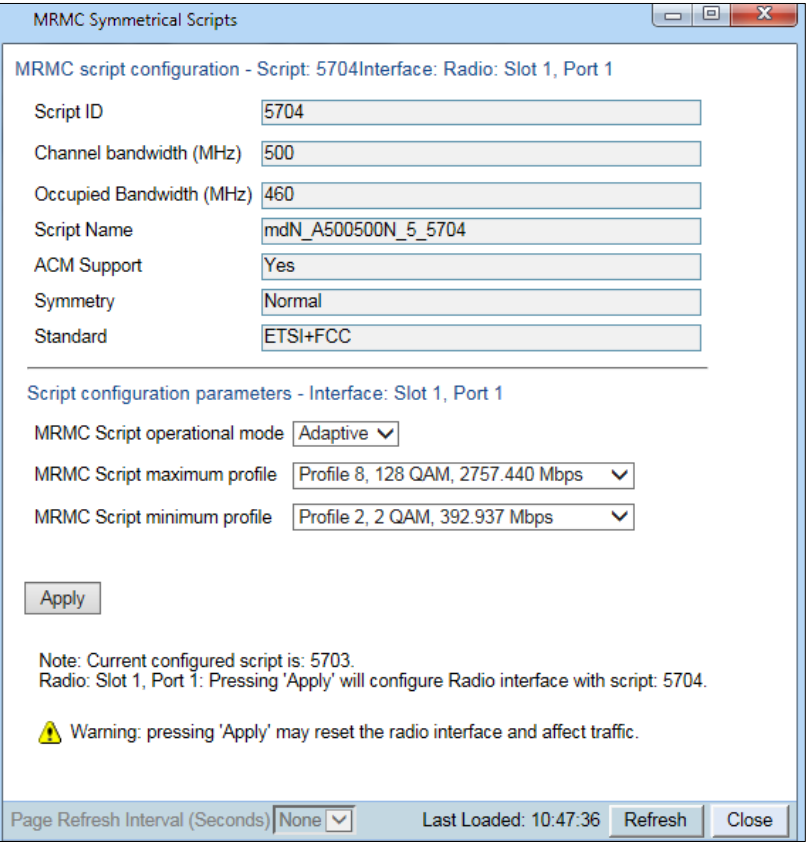

Figure 41 MRMC Symmetrical Scripts Page – Configuration

- 4. In the MRMC Script operational mode field, select the ACM mode: Fixed or Adaptive.
	- $\circ$  Fixed ACM mode applies constant Tx and Rx rates. However, unlike regular scripts, with a Fixed ACM script you can specify a maximum profile to inhibit inefficient transmission levels.
	- o In Adaptive ACM mode, Tx and Rx rates are dynamic. An ACM-enabled radio system automatically chooses which profile to use according to the channel fading conditions. If you select **Adaptive**, two fields are displayed enabling you to select minimum and maximum ACM profiles.
- 5. Define the script profile or profiles
	- $\circ$  If you selected Fixed ACM mode, select the ACM profile in the MRMC Script profile field.
	- o If you selected **Adaptive** ACM mode, select the maximum and minimum ACM profiles in the MRMC Script maximum profile and the MRMC Script minimum profile fields.
- 6. Click Apply.

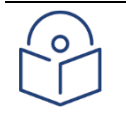

#### **Note**

Changing the script resets the radio interface and affects traffic. Changing the maximum or minimum profile does not reset the radio interface.

Table 12 MRMC Symmetrical Scripts Page Parameters

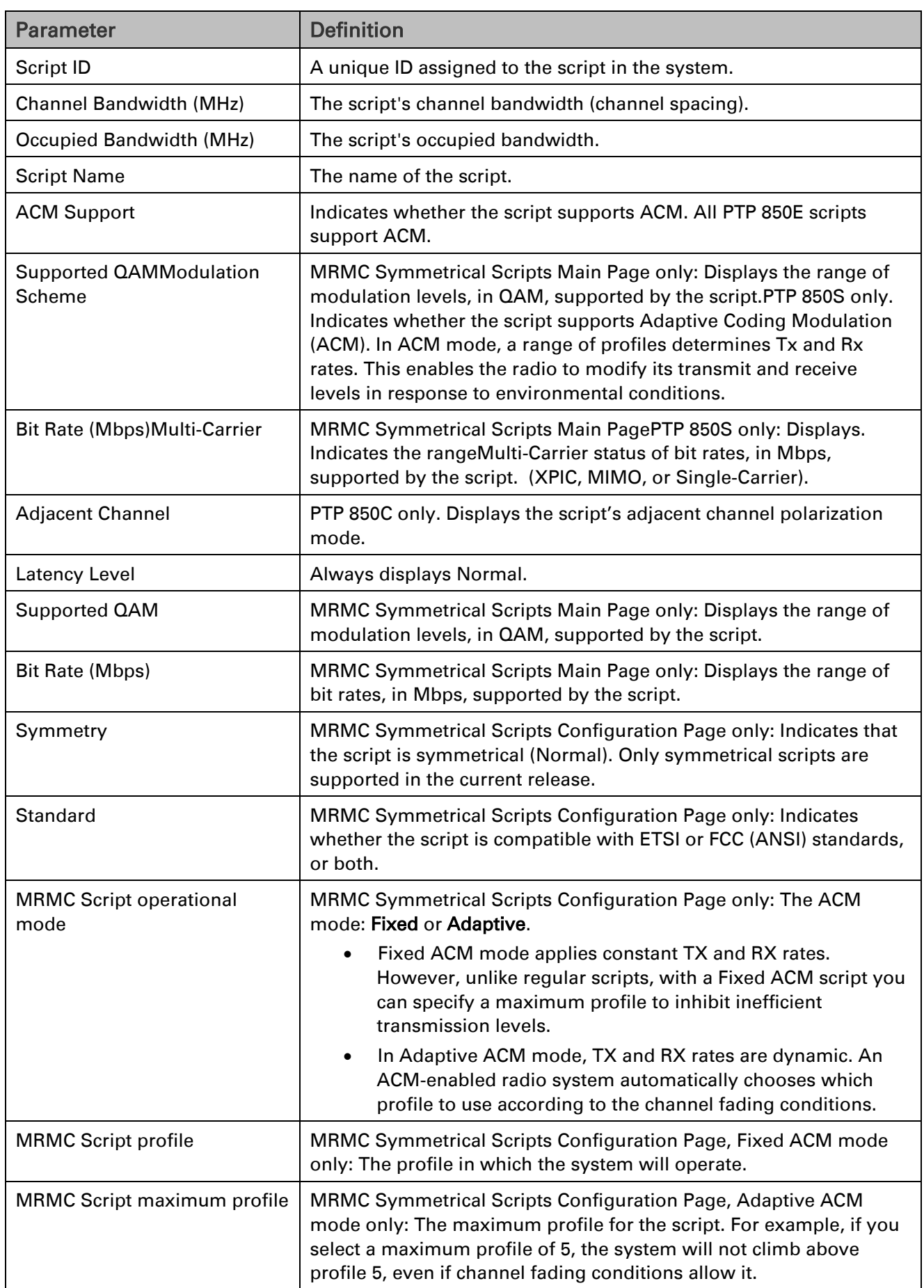

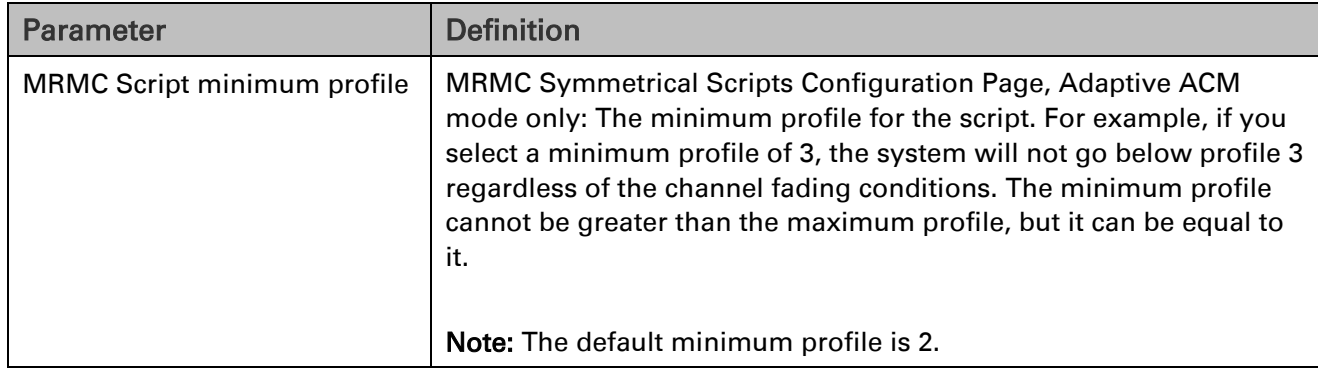

### **Radio Profiles**

Note: The maximum profile varies per script. For details, refer to the Release Notes for the System relase version you are using.

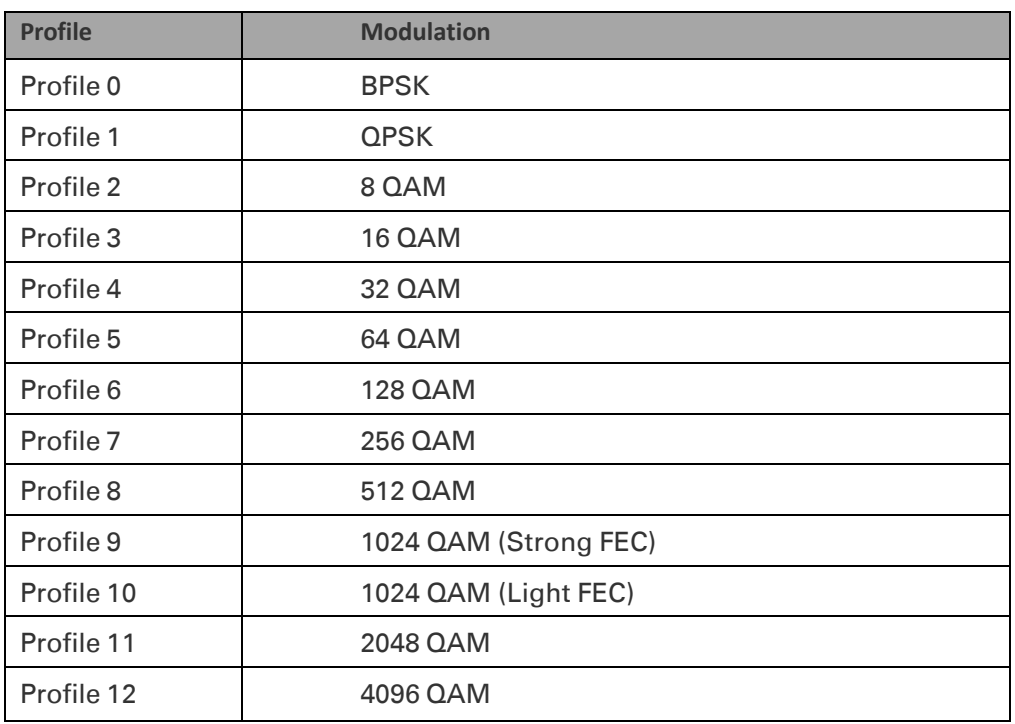

#### **Radio Profilesfor PTP 850C and PTP 850S**

#### **Radio Profiles for PTP 850E**

For 62.5 channels, Profile 0 is BPSK with the normal (62.5 MHz) channel spacing, Profile 1 is QPSK, and so on.

For 125 MHz channels, Profile 0 is BPSK with ½ channel spacing. Profile 1 is BPSK with the normal channel spacing (125 MHz), Profile 1 is QPSK, and so on. An ACMB activation key is required for Profile 0.

| <b>Profile</b> | Modulation - Script 5701 (62.5 MHz) | <b>Modulation - Script 5702</b><br>(125 MHz) |
|----------------|-------------------------------------|----------------------------------------------|
| Profile 0      | BPSK - full channel spacing         | BPSK $-$ 1/ <sub>2</sub>                     |
|                |                                     | full channel spacing                         |
| Profile 1      | 4 QAM                               | <b>BPSK</b> – full channel<br>spacing        |
| Profile 2      | 8 QAM                               | 4 QAM                                        |
| Profile 3      | 16 QAM                              | 8 QAM                                        |
| Profile 4      | 32 QAM                              | 16 QAM                                       |
| Profile 5      | 64 QAM                              | 32 QAM                                       |
| Profile 6      | 128 QAM                             | 64 QAM                                       |
| Profile 7      | 256 QAM                             | 128 QAM                                      |
| Profile 8      | 512 QAM                             | 256 QAM                                      |
| Profile 9      | $\overline{\phantom{a}}$            | 512 QAM                                      |

Table 13 Available Radio Profiles – PTP 850E (62.5 MHz and 125 MHz)

For channels of 250 MHz and higher, Profiles 0 and 1 require a special activation key (SL-ACMB). These profiles are used with ACMB, which is an enhancement of ACM that provides further flexibility to mitigate fading at BPSK by reducing the channel spacing to one half or one quarter of the original channel bandwidth when fading conditions make this appropriate.

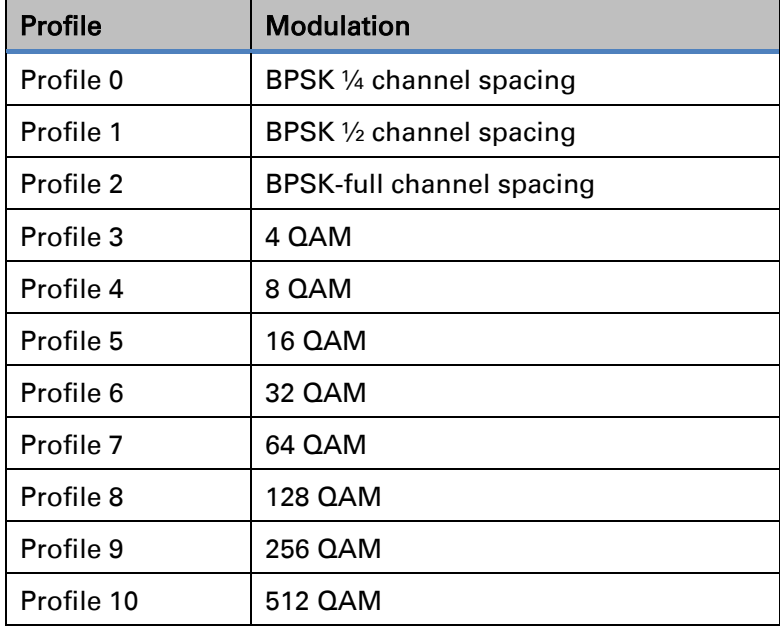

Table 14 Available Radio Profiles – PTP 850E (250 MHz to 2000 MHz – XPIC)

## **Running the Frequency Scanner**

To facilitate optimal operation in frequency scenarios, PTP 850E includes a frequency scanner that enables you to scan a defined frequency range and determine the current interference level for each channel.

The frequency scanner can be used both in the initial provisioning of the link and at any time after the link has been provisioned. The scanner determines the interference level for each RX channel. Using this information, you can select the channels with the least interference, and configure the unit's frequency accordingly.

When the frequency scan begins, the unit stops receiving traffic until the scan is complete. This means the link is effectively down while the frequency scanner is operating. Once the frequency scan operation has been completed, either at the end of a Single Mode scan or by user action in the case of a Continuous scan, the link is automatically restored at the same frequency settings as before the scan.

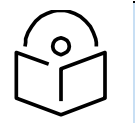

# **Note**

The frequency scanner does not automatically change the link's frequency settings. These settings must be changed manually. The frequency scanner simply provides information you can use in determining the proper frequency configuration.

To perform a frequency scan:

1 Select Radio > Frequency Scanner. The Frequency Scanner page opens.

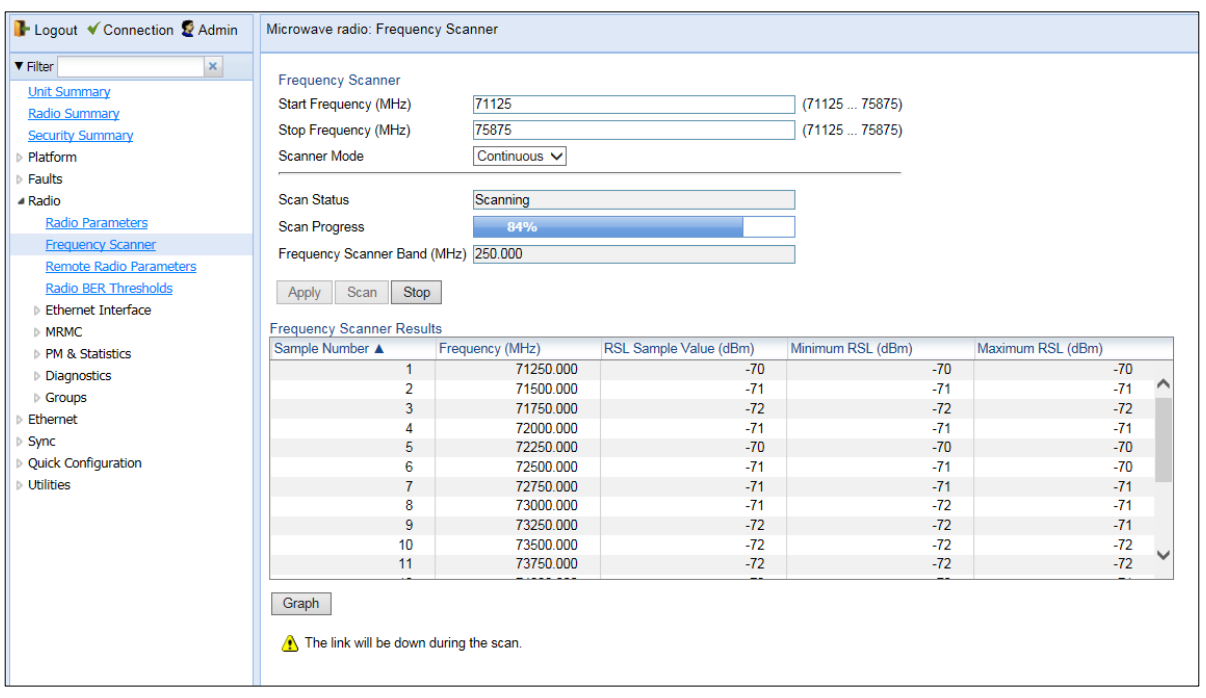

#### Figure 42 Frequency Scanner Page – Continuous Mode

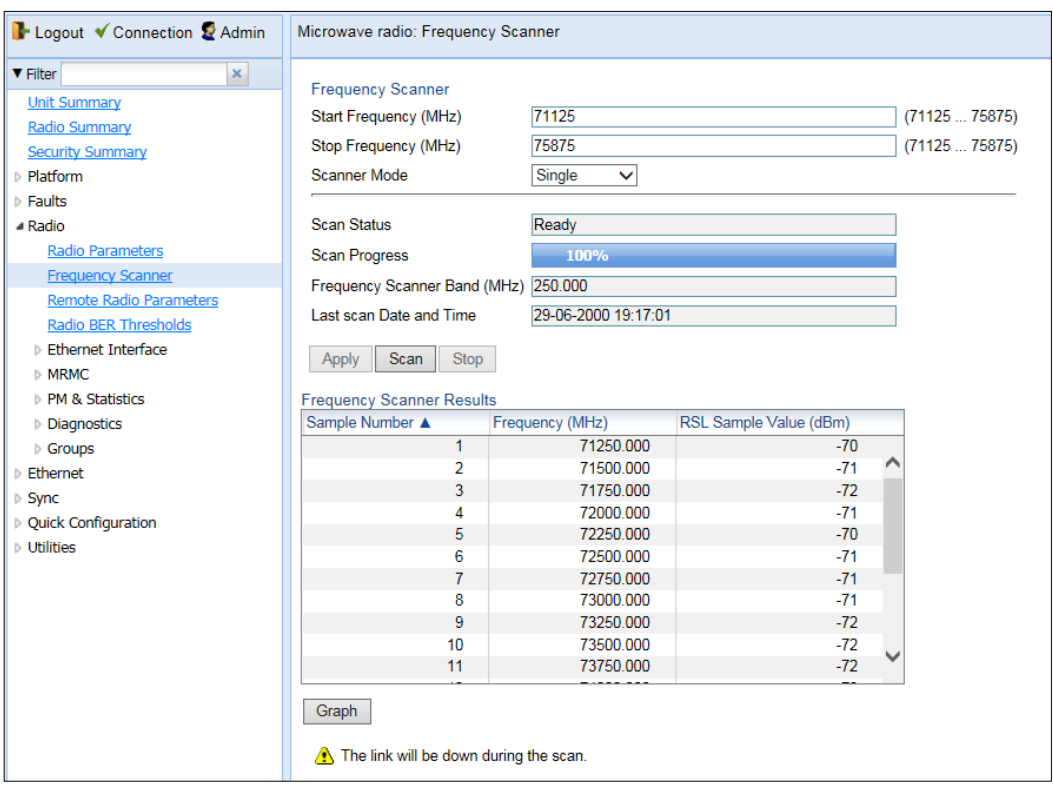

Figure 43 Frequency Scanner Page – Single Mode

- 2 Enter a range for the scan (in MHz) by entering the lower frequency of the range in the Start Frequency field and the upper frequency of the range in the Stop Frequency field. The range of permissible values is 81000-86000 MHz on the high side and 71000-76000 MHz on the low side
- 3 In the Scanner Mode field, select from the following options:
	- **Continuous Mode** The frequency scanner scans each channel in the script, and repeats the scan continuously until you manually stop the scan by clicking **Stop**. For each channel, the Web EMS will display the minimum, maximum, and most recently measured interference levels, in both table and graph formats.
	- **Single Mode** The frequency scanner scans each channel in the script once, over the defined frequency range. For each channel, the Web EMS will display the measured interference level.

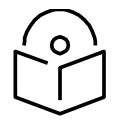

#### **Note**

When running the Frequency Scanner on the remote side of a link using inband management, make sure to run the Frequency Scanner in Single mode, not Continuous mode. Since the link is down during the scan, management to the remote site is lost, so that if the scan is run in Continuous mode, it will not be possible to de-activate the Frequency Scanner.

- 4 Click Apply to save the scan configuration.
- 5 Click Scan:
- The **Scan Progress** field displays the scan's progress, in percentage of the defined spectrum that has been scanned. In Continuous Mode, the **Scan Progress** field rises to 100 when the defined spectrum has been scanned, returns to 0, and continues to advance from 0 to 100 for each scan until you click **Stop**. In Single Mode, the **Scan Progress** field rises to 100 and stays at 100 once the defined spectrum has been scanned.
- The **Frequency Scanner Band** field displays the frequency channel configured in the current MRMC script.
- The **Last Scan Date and Time** field displays the date and time of the most recently completed frequency scan.

Scan results are displayed in table format, and can also be displayed in graph format. In Single Mode, results are displayed after the scan is completed. In Continuous Mode, results are displayed after the scan has completed one cycle over the defined spectrum, and are automatically updated as the scan proceeds.

Below figure shows the results of a Continuous Mode scan on an PTP 820V in table format. Below figure shows the results of a Single Mode scan on an PTP 850E in table format. For each RX channel in the defined frequency range, the table displays the following columns:

- Frequency (MHz) The starting frequency in the scanned channel.
- RSL Sample Value (dBm) In Single Mode, the RSL value measured for the scanned channel. In Continuous Mode, the latest RSL value measured for the scanned channel.
- Minimum RSL (dBm) In Continuous Mode, the lowest RSL value measured for the scanned channel. In Single Mode, the same as the RSL Sample Value.
- Maximum RSL (dBm) In Continuous Mode, the highest RSL value measured for the scanned channel. In Single Mode, the same as the RSL Sample Value.

You can also display the scan results in graph format by clicking Graph. The Graph page presents the scan results in graphical format, with the frequency on the horizontal axis and the RSL on the vertical axis.

The Graph page has the following tabs:

- RSL Sample Value (dBm) In Single Mode, the RSL value measured for the scanned channel. In Continuous Mode, the latest RSL value measured for the scanned channel.
- Minimum RSL (dBm) In Continuous Mode, the lowest RSL value measured for the scanned channel. In Single Mode, the same as the RSL Sample Value.
- Maximum RSL (dBm) In Continuous Mode, the highest RSL value measured for the scanned channel. In Single Mode, the same as the RSL Sample Value.

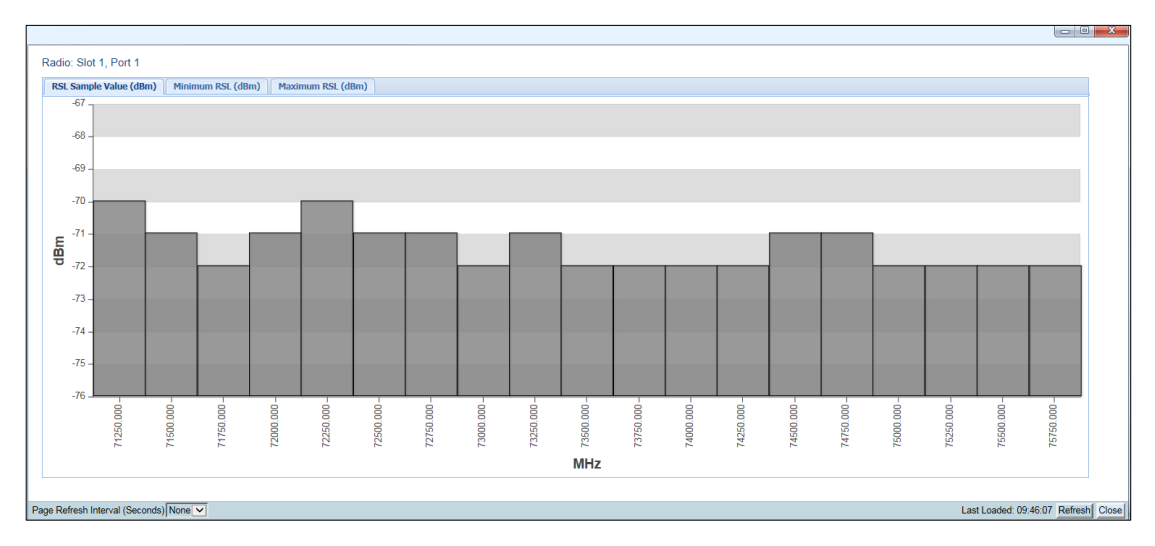

Figure 44 Frequency Scanner Results – Graph Format (Continuous Mode)

Figure 45 Frequency Scanner Results – Graph Format (Single Mode)

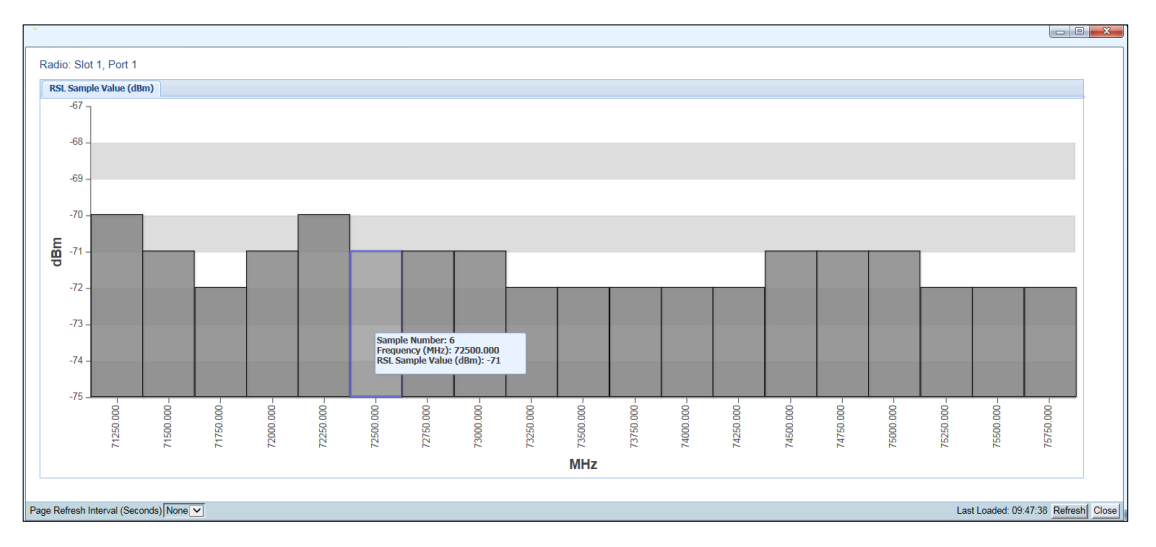

## **Configuring the Radio Parameters**

In order to establish a radio link, you must:

- 1. Verify that the radio is muted (the TX Mute Status should be On).
- 2. Configure the radio frequencies.

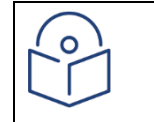

#### Note:

Even if you are using the default frequencies, it is mandatory to actually configure the frequencies.

- 3. Configure the TX level.
- 4. Click Apply to apply these configurations.

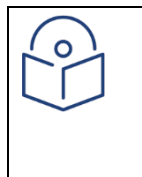

#### Note:

If you are using the default values and did not change any other parameters on the Radio Parameters page, the Apply button will be grayed out. To activate the Apply button, change any parameter on the page, then change it back to the desired value.

- 5. Set TX Mute to Unmute.
- 6. Click Apply to apply the unmute.
- 7. Verify that the radio is unmuted (the TX Mute Status should be Off).

You can do these tasks, perform other radio configuration tasks, and display the radio parameters in the Radio Parameters page.

To configure the radio parameters:

1. Select Radio > Radio Parameters. The Radio Parameters page opens.

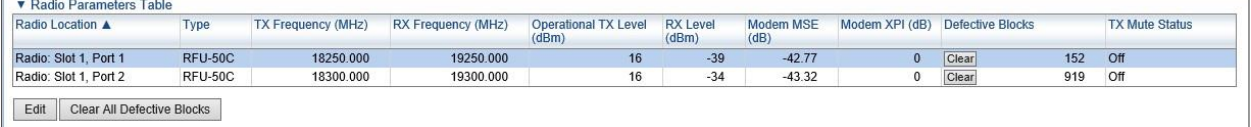

Figure 46 Radio Parameters Page

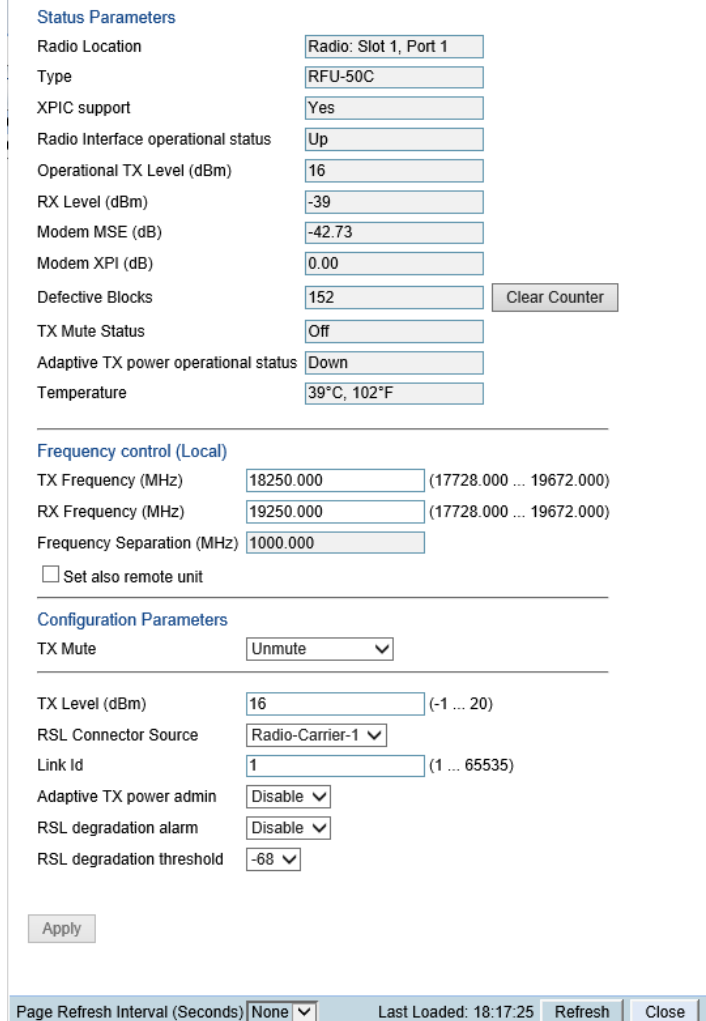

- 2. For multi-carrier units, select the carrier in the Radio table and click Edit. A separate Radio Parameters page opens.
	- i. In the TX Frequency (MHz) field, set the transmission radio frequency in MHz.
	- ii.  $i$  In the RX Frequency (MHz) field, set the received radio frequency in MHz.
	- iii. ii Click Apply. The system automatically calculates and displays the frequency separation in the Frequency Separation (MHz) field, based on the configured TX and RX frequencies.
	- iv. iii Optionally, select **Set also remote unit** to apply the frequency settings to the remote unit as well as the local unit.

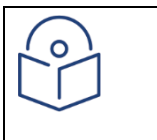

#### Note:

Release 10.6 does not support the ability to configure the remote frequency settings.

- 3. Set the other radio parameters in the Configuration parameters section:
	- i. i To mute the TX output of the radio carrier, select Mute in the TX Mute field. To unmute the TX output of the radio carrier, select **Unmute**. To configure a timed mute, select Mute with Timer.

If you select Mute with Timer, an additional field appears: Mute timeout (minutes). This field defines a timer for the mute, in minutes (1-1440). When the timer expires, the mute automatically ends. This provides a fail-safe mechanism for maintenance operations that eliminates the possibility of accidently leaving the radio muted after the maintenance has been completed. By default, the timer is 10 minutes.

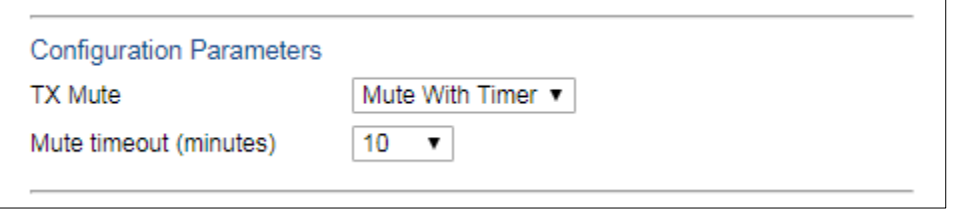

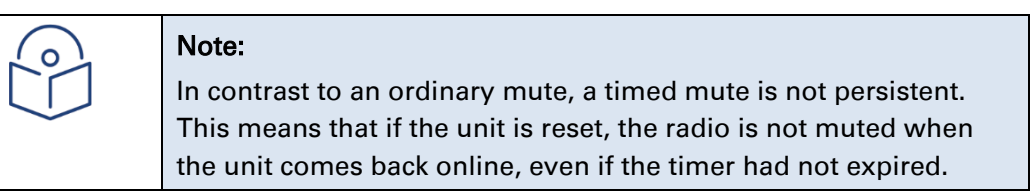

- ii. In the TX Level (dBm) field, enter the desired TX signal level (TSL). The range of values depends on the frequency and RFU type. When Adaptive TX power admin is configured to Enable, this field determines the maximum TX level, as described below.
- iii. In the Link ID field, enter a unique link identifier from 1 to 65535. The Link ID identifies the link, in order to distinguish it from other links. If the Link ID is not the same at both sides of the link, a Link ID Mismatch alarm is raised.
- iv. The Adaptive TX power admin field enables or disables Adaptive TX Power. When Adaptive TX Power is enabled, the radio adjusts its TX power dynamically based on the current modulation. When the modulation is at a high level, the TX power is adjusted to the level required with the high modulation. If the modulation goes down to a lower level, the TX power increases to compensate for the lower modulation. The TX level configured in the TX Level (dBm) field determines the maximum TX level, but the actual TX level as shown in the Operational TX Level (dBm) field can be expected to be lower when the radio is operating at high modulations requiring less TX power.

To enable Adaptive TX power, select Enable. The Adaptive TX power operational status field should now indicate Up to indicate that the feature is fully functional.

#### Note:

Note:

Adaptive TX Power only operates when the MRMC script is configured to Adaptive mode. If the script is configured to Fixed mode (or Adaptive mode with the Minimum and Maximum Profile set to the same value), you can set Adaptive TX Power to Enable, but the Adaptive TX power operational status field will indicate Down.

Adaptive TX Power is not supported with release 10.6.

v. In the RSL degradation alarm field, select Enable if you want the unit to generate an alarm in the event that the RSL falls beneath the threshold defined in the RSL degradation threshold field. The range of values is -99 to 0. By default, the alarm is disabled, with a default degradation threshold of -68 dBm. The RSL degradation alarm is alarm ID 1610, *Radio Receive Signal Level is below the configured threshold*.

The alarm is cleared when the RSL goes above the configured threshold. The alarm is masked if the radio interface is disabled, the radio does not exist, or a communicationfailure alarm (Alarm ID #1703) is raised.

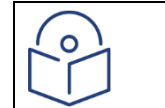

The RSL Connector Source field is not relevant for PTP 850E.

## **Creating Service(s) for Traffic**

In order to pass traffic through the PTP 850E, you must configure Ethernet traffic services. For configuration instructions, see [Configuring Ethernet Service\(s\).](#page-297-0)

## **Configuring CPRI**

Optionally, PTP 850E can be used with a CPRI module. The CPRI module is inserted in the PTP 850E's QSFP port (P4), and provides up to 10 Gbps capacity for CPRI traffic. The CPRI module converts CPRI signals to Ethernet and Ethernet to CPRI in accordance with Radio over Ethernet (RoE) standard IEEE 1914.3 and CPRI specification v7.0. For more details, see the Technical Description for PTP 850E.

**Note:** Support for CPRI is planned for future release.

#### **CPRI Configuration Overview**

Before configuring the QSFP port (P4) for CPRI, make sure the following preconditions are met for the logical ports that correspond to P4 (Ethernet Slot 1, Port 3, Ethernet Slot 1, Port 4, Ethernet Slot 1, Port 5, and Ethernet Slot 1, Port 6):

- In the Interface Manager, the ports must all be set to Admin Status = Down.
- None of the ports belong to a group (e.g., LAG).
- None of the ports are used as a synchronization source.
- No service point is attached to any of the ports.
- 1588 Boundary Clock is not configured on any of the ports.

Once these conditions are met, the following configurations must be made for P4:

- Set the QSFP mode to CPRI.
- Create an Ethernet service for CPRI traffic.
- Configure Synchronization for CPRI traffic.
- Configure the CPRI parameters.
- Enable the CPRI port.

#### **Setting the QSFP Mode to CPRI**

To set the QSFP mode of the QSFP port to CPRI:

• Select Platform > Interfaces > QSFP. The QSFP Module Configuration page opens.

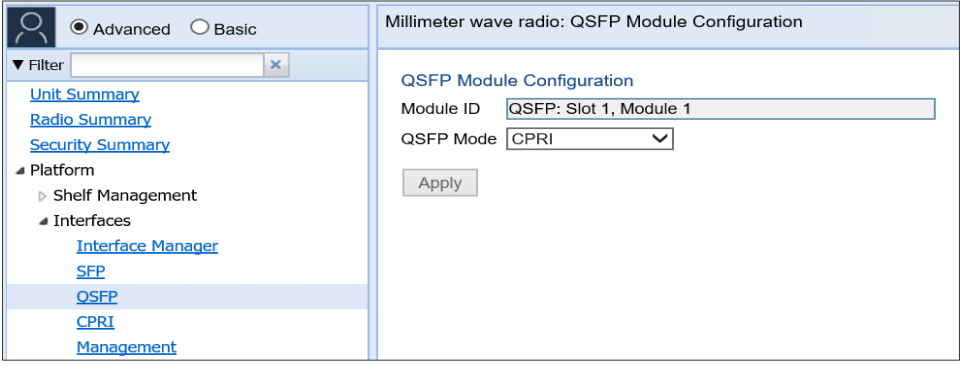

*Figure 51: QSFP Module Configuration Page – CPRI*

 $\mathcal{P}$ Page 61

- Select **CPRI**.
- Click **Apply**.

After this step has been performed, the logical ports that correspond to P4 (Ethernet Slot 1, Port 3, Ethernet Slot 1, Port 4, Ethernet Slot 1, Port 5, and Ethernet Slot 1, Port 6) no longer appear in the various Web EMS pages that display port status and configuration. Instead, the following appears to represent the port:

• CPRI Slot 1 Port 1

#### **Creating an Ethernet Service for CPRI Traffic**

You must configure a point-to-point Ethernet service with the following service points to carry CPRI traffic:

- Create a service point on the radio interface.
- Create a service point on the CPRI interface (CPRI Slot 1 Port 1)

It is recommended to use pre-defined service point Option #8 (PIPE, dot1q). See *Configuring* 

*Ethernet Service(s)*.

#### **Configuring Synchronization for CPRI Traffic**

Synchronization for the CPRI module should be configured as follows:

- If the CPRI module is connected to a Baseband Unit (BBU), CPRI Slot 1 Port 1 should be configured as the lowest priority synchronization source.
- If the CPRI module is connected to the Remote Radio Head (RRH, also known as the Remote Radio Unit, RRU), Radio Slot 1 Port 1 should be configured as the lowest priority synchronization source.

#### **Configuring the CPRI Parameters**

To configure the CPRI parameters:

• Select Platform > Interfaces > CPRI. The CPRI Configuration page opens.

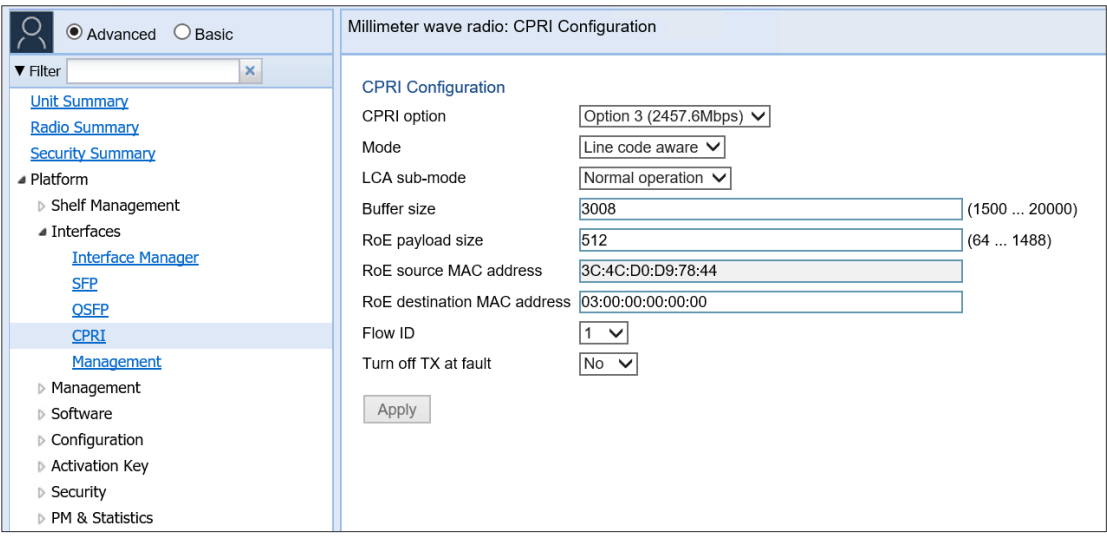

#### *Figure 52: CPRI Configuration Page*

• In the CPRI option field, select the bit rate option for the CPRI module. This parameter must be set to the same value on both sides of the CPRI link.

The following options are available:

- **Option 3 (2457.6Mbps)** 2457.6Mbps, 8B/10B line coding
- Option 5 (4915.2Mbps) 4915.2Mbps, 8B/10B line coding
- Option 7 (9830.4Mbps) 9830.4Mbps, 8B/10B line coding (default)

**Note: Option 4** and **Option 6** also appear in the drop-down list, but these options are not supported. Make sure to select one of the options listed above.

In the Mode field, select the system mode. This parameter must be set to the same value on both sides of the CPRI link.

The following options are available:

- Line code aware (default)
- Tunneling Only works with Normal operation as the LCA sub-mode. Does not work with Option 7.
- In the LCA sub-mode field, select the sub-mode. This parameter must be set to the same value on both sides of the CPRI link.

The following options are available:

- Normal operation (default)
- Special character Only works with Line code aware as the Mode.
- In the Buffer size field, configure the number of bytes that must be in the buffer before a CPRI signal is transmitted. This parameter must be set to the same value on both sides of the CPRI link.

Enter a multiple of 16, within the range of 1500 and 20000. The default value is 3008.

It is recommended to increase the buffer size if the traffic from either side is not continuous, but rather, comes in bursts.

In the RoE payload size field, configure the RoE payload length, in bytes. This includes only CPRI data, not the RoE header. The default value is 512. This parameter must be set to the same value on both sides of the CPRI link.

The available options depend on the Mode and LCA sub-mode, as follows:

- When the Mode is Line code aware and the LCA sub-mode is Normal operation, supported values are 256, 512, and 1024.
- When the Mode is Line code aware and the LCA sub-mode is Special character, supported values are 512 and 1024.
- When the Mode is Tunneling and the LCA sub-mode is Normal operation, supported values are multiples of 16 within a range of 64 to 1488.

**Note:** The **RoE source MAC address** field is read only, and displays the MAC address of the CPRI module in the unit you are configuring.

- In the RoE destination MAC address field, enter the following:
- If the CPRI module is connected to a BBU, enter the MAC address of the CPRI module connected to the RRH.
- If the CPRI module is connected to a RRH, enter the MAC address of the CPRI module connected to the BBU.
- In the Flow ID field, select an ID to be used in the RoE conversion. Options are 0-10. The default is 1. This parameter must be set to the same value on both sides of the CPRI link.
- In the Turn off TX at fault field, select No (default) or Yes. If this parameter is set to Yes, the TX is turned off if a fault is discovered.
- Click Apply.

#### **Enabling the CPRI Port**

You must enable the CPRI port (CPRI Slot 1 Port 1) in the Interface Manager.

# **Chapter 3: Configuration Guide**

## **System Configurations**

This section lists the basic PTP 850C, PTP 850E and PTP 850S system configurations, with links to configuration instructions.

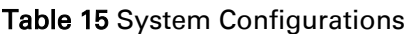

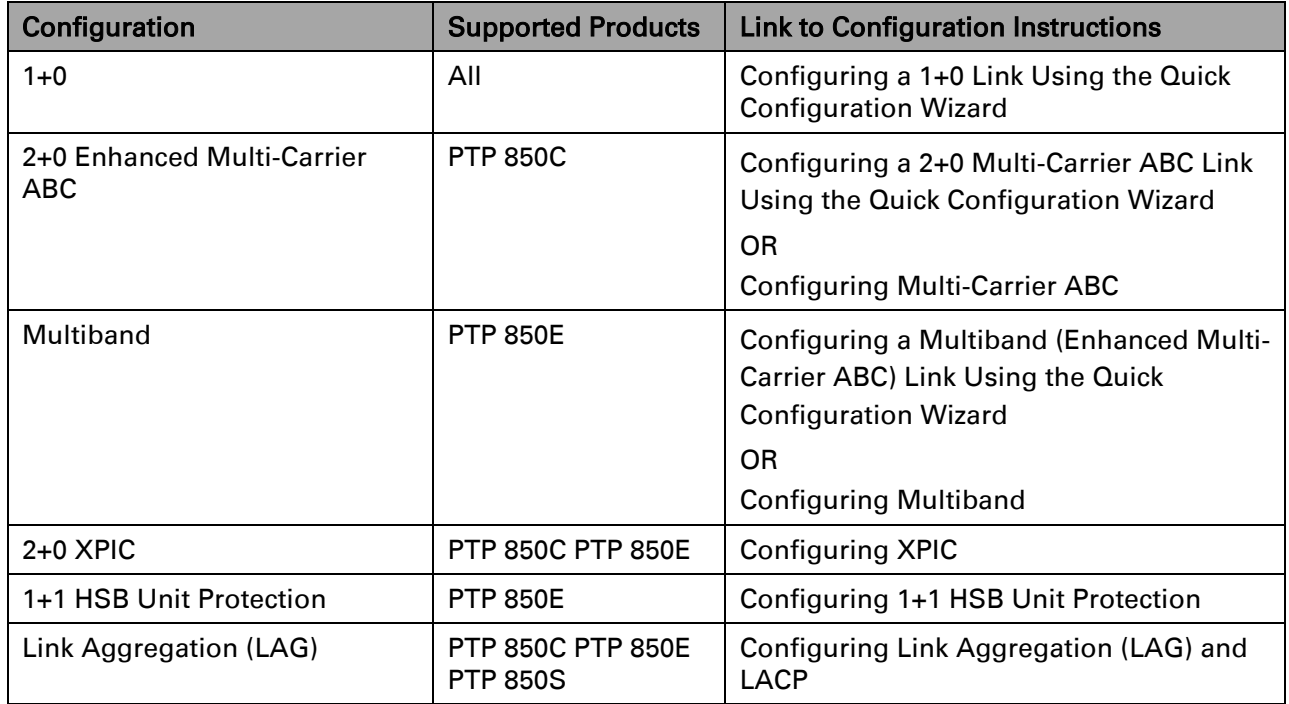
# **Chapter 4: Configuring an PTP 850 Unit Using Basic Mode**

This section guides you through the Basic mode Web EMS menu tree. The purpose of this section is to enable Basic mode users to configure an PTP 850 unit, including unit and link parameters, quickly and efficiently. Cross-references are provided to other sections of the User Guide for more detailed explanations and instructions for PTP 850 features and configurations.

This section is divided and ordered according to the Basic mode menu tree:

- *Services –* Enables you to create Ethernet [services.](#page-108-0)
- *Faults* Includes options [to display](#page-108-0) current alarms and the event log.
- *Performance Monitoring* [Enables you to](#page-108-0) display radio and Ethernet PMs.
- *Diagnostic & [Maintenance](#page-108-0)* Enables you to perform diagnostics, [troubleshooting,](#page-108-0) and configuration management.
- [Device](#page-108-0) View Enables you to reset the unit and restore the unit's factory default configuration settings.
- *Unit [Summary](#page-109-0)* Displays unit parameters, current alarms, and unit inventory information on a single page for quick viewing.
- *Quick [Configuration](#page-110-0)* Enables you to configure links quickly and simply using a collection of Quick Configuration wizards. Also enables you to configure the entire unit by applying a pre-configured System release Plan file.
- *[Platform](#page-110-1)* Includes pages for configuring the unit, including user access settings, activation keys, software upgrades, unit time, and other unit settings.
- *[Interfaces](#page-115-0)* Includes an expanded version of the Interface Manager page. From this page, you can enable and disable interfaces, configure radio parameters and MRMC scripts, display radio status, configure the physical parameters of an Ethernet interface, and configure basic ingress classification parameters of an interface.
- <span id="page-108-0"></span>◦ *[Services](#page-140-0)* – Enables you to create Ethernet services.
- *[Faults](#page-141-0)* Includes options to display current alarms and the event log.
- *[Performance](#page-184-0) Monitoring* Enables you to display radio and Ethernet PMs.
- *Diagnostic & [Maintenance](#page-193-0)* Enables you to perform diagnostics, troubleshooting, and configuration management.

## **Device View**

Device View is similar to the Chassis Configuration page in Advanced mode. From Device view, you can perform the following actions:

- Reset the unit. See *Performing a Hard (Cold) Reset*.
- Set the unit to its default factory configuration settings. See *Setting the Unit to the Factory Default Configuration*.

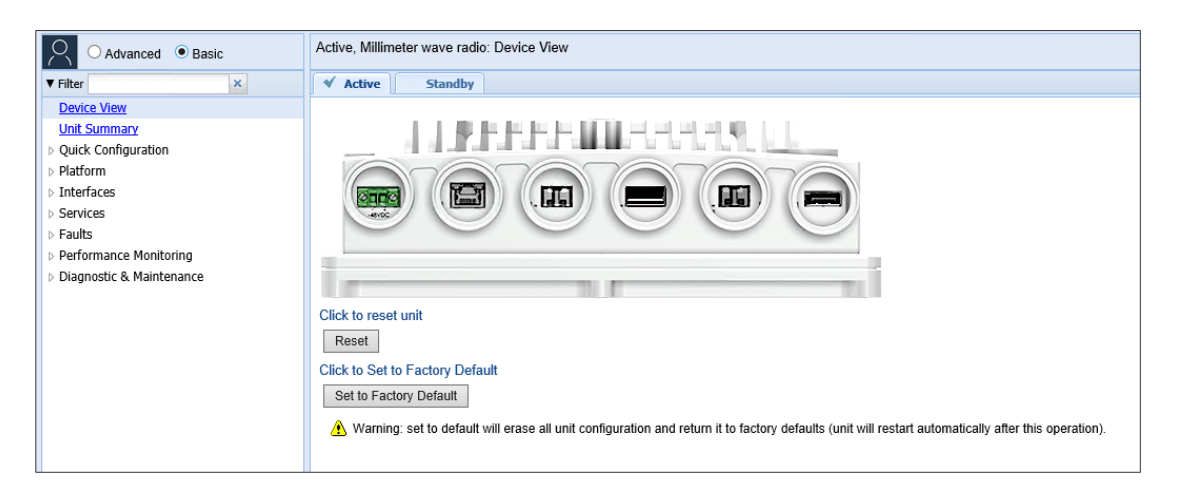

*Figure 53: Basic Mode – Device View Page (PTP 850E)*

## <span id="page-109-0"></span>**Unit Summary**

The Unit Summary page gathers the unit parameters, current alarms, and unit inventory information on a single page for quick viewing. For details, see *The Unit Summary Page*.

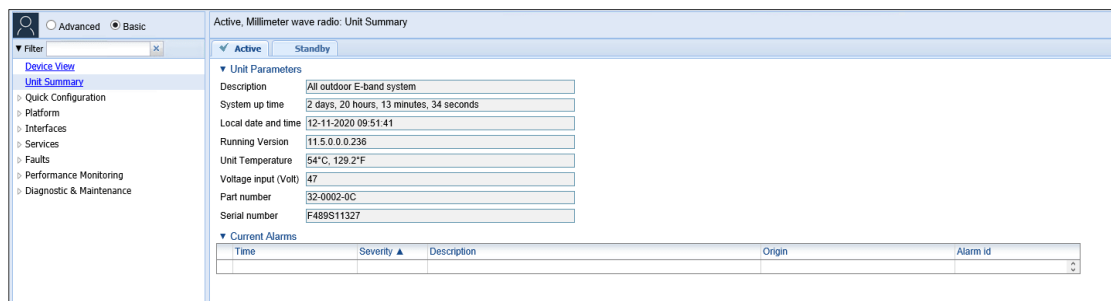

*Figure 54: Basic Mode – Unit Summary Page*

## <span id="page-110-0"></span>**Quick Configuration**

The Quick Configuration menu includes two options for quick configuration of an PTP 850 unit:

- From System releasePlan Enables you apply a pre-defined configuration file that was created using System releasePlan. See *Applying a Pre-Defined Configuration File*.
- PIPE Wizards Opens sub-menus from which you can access a collection of Quick Configuration wizards, that guide you through the process of configuring most types of PTP 850 links, from simple 1+0 links to more complex Multi-Carrier ABC and Multiband links. For a full description of these wizards and step-by-step instructions for using each wizard, see *Configuring a Link Using the Quick Configuration Wizard*.

## <span id="page-110-1"></span>**Platform**

From the Platform menu, you can access pages that enable you to configure the unit, including:

- *Unit [Parameters](#page-110-2) Page* Display and configure unit information, such as unit name and description, language, measurement format, and unit temperature and voltage input.
- *[Software](#page-111-0) Versions & Upgrade Page* Display the current System release version and perform software upgrades.
- *[Time Services](#page-111-1) Page* Configure the unit's time and date settings.
- *IP [Configuration](#page-112-0) Page* Configure the unit's IP address and enable or disable in-band management.
- <span id="page-110-2"></span>• *[Activation Key](#page-113-0) Page* – Configure the unit's activation key and display current activation key coverage.
	- *[Security](#page-113-1) Pages* Configure unit acess settings, including protocols for accessing the unit, login parameters, users, SNMP settings, and password settings.

#### **Unit Parameters Page**

In the Unit Parameters page, you can configure information such as the unit name and description, language, and measurement format. You can also display important information about the unit, such as the current unit temperature and voltage input. For more information, see *Configuring Unit Parameters*.

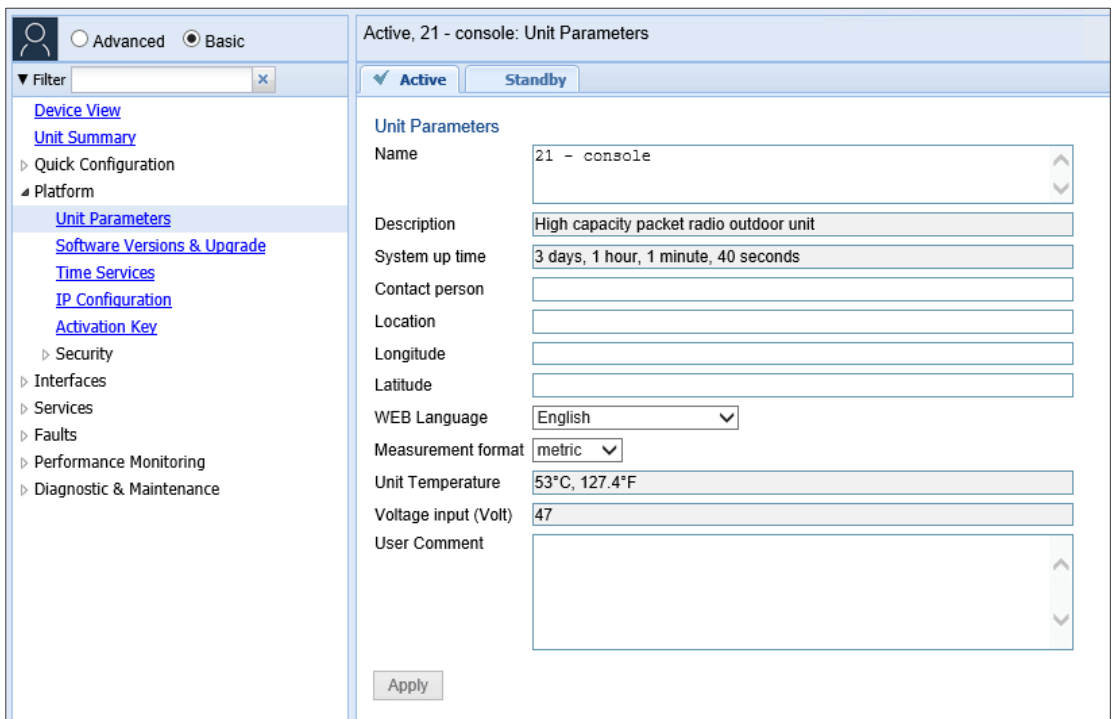

<span id="page-111-0"></span>*Figure 55: Basic Mode – Unit Parameters Page*

## <span id="page-111-2"></span>**Software Versions & Upgrade Page**

In the Software Versions & Upgrade page, you can display the current System release version and download and install new versions using HTTP or FTP.

For a full explanation of software management, see *Upgrading the Software*.

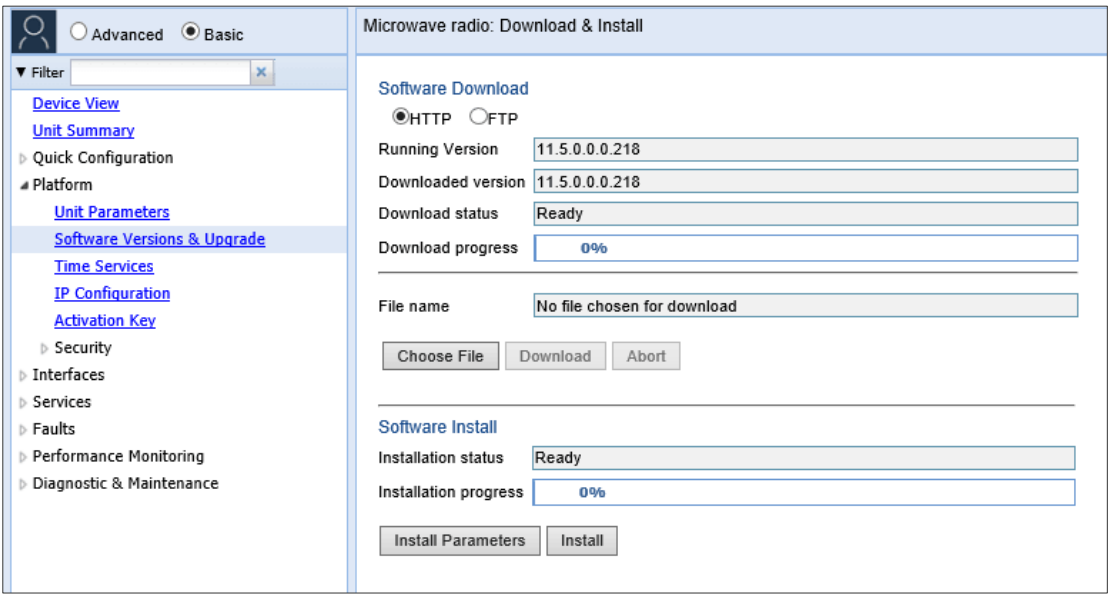

*Figure 56: Basic Mode – Software Versions & Upgrade Page*

### <span id="page-111-1"></span>**Time Services Page**

In the Time Services page, you can configure the unit's time and date settings. See

*Setting the Time and Date (Optional)*.

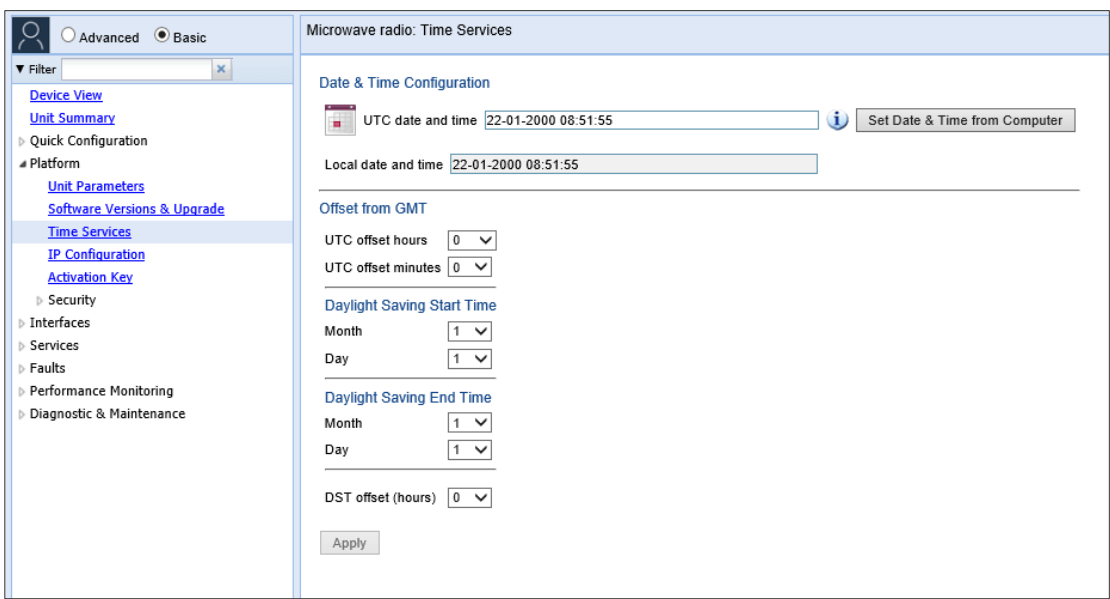

<span id="page-112-0"></span>*Figure 57: Basic Mode – Software Versions & Upgrade Page*

## **IP Configuration Page**

In the IP Configuration page, you can configure the unit's IP address and related parameters. You can also enable or disable in-band management.

> For an explanation of IP configuration, see *Changing the Management IP Address*. For an explanation of in-band management, see *Configuring In-Band Management*.

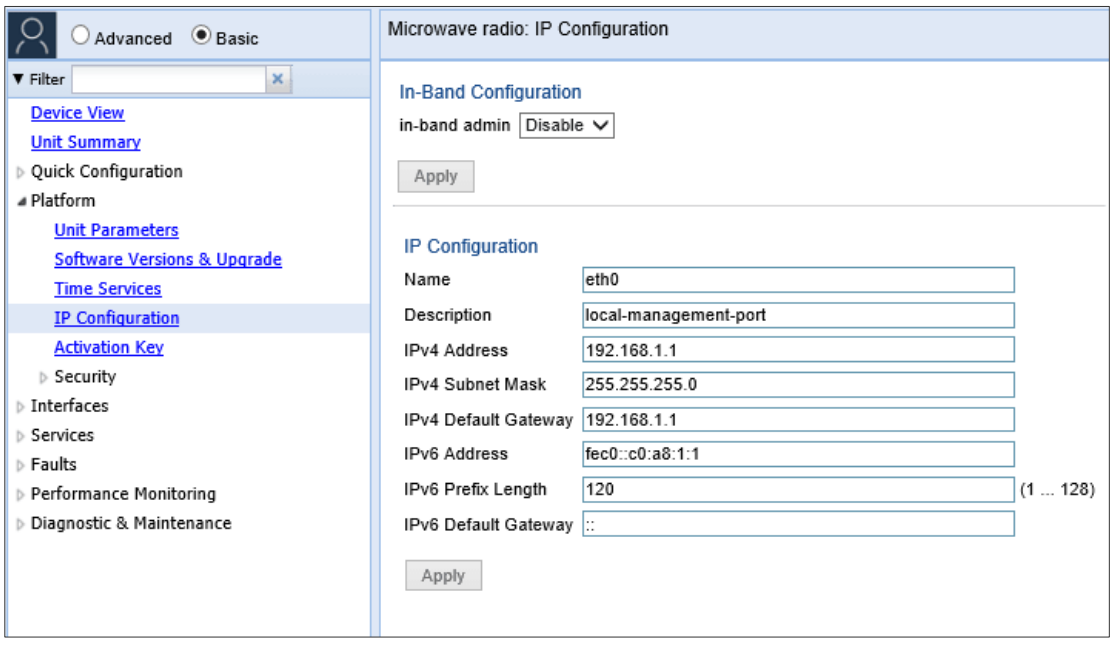

*Figure 58: Basic Mode – IP Configuration Page*

## <span id="page-113-0"></span>**Activation Key Page**

In the Activation Key page, you can configure the unit's activation key. You can also display the status of activation key coverage for features and capacities in the unit.

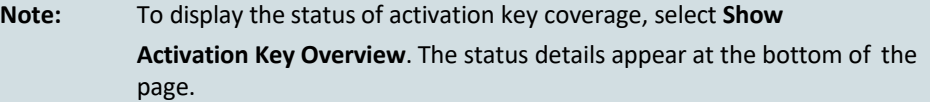

For an explanation of activation key management, see *Configuring the Activation Key*.

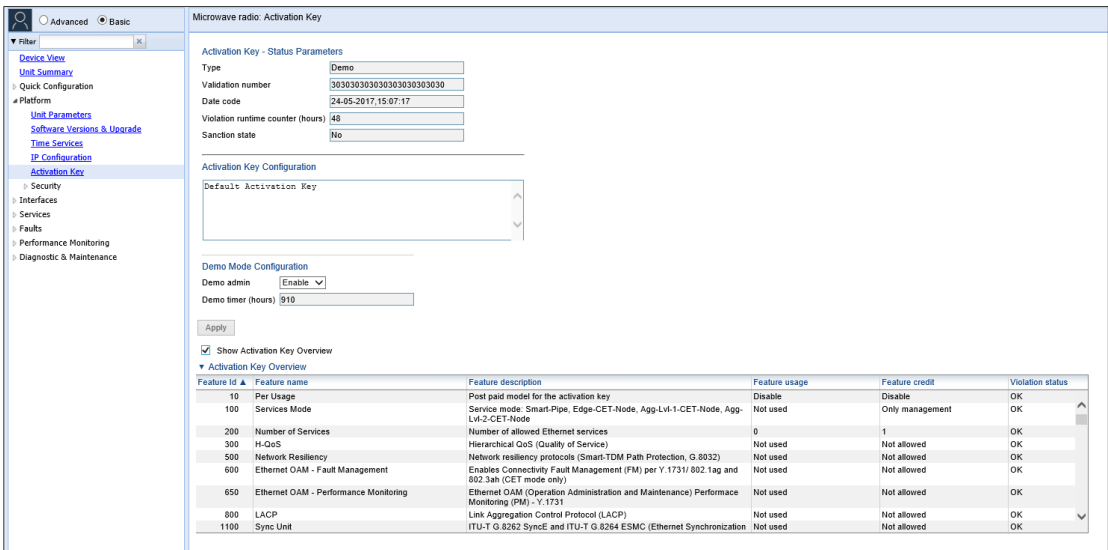

<span id="page-113-1"></span>*Figure 59: Basic Mode – Activation Key Page*

## **Security Pages**

From the Security menu, you can access pages that enable you to configure the unit, including:

- *General [Parameters](#page-113-2) Page* Enable and disable import and export of security settings, configure the session timeout, and configure a login banner.
- *[Protocols](#page-114-0) Page* Configure the HTTP type, Telnet blocking, and SNMP parameters.
- *Access [Control Page](#page-114-1)* Configure users and login settings.

## <span id="page-113-2"></span>General Parameters Page

In the Security General Parameters page, you can enable and disable import and export of security settings, configure the session timeout, and configure a login banner. For more details about these settings, see *Quick Security Configuration – General Parameters Page*.

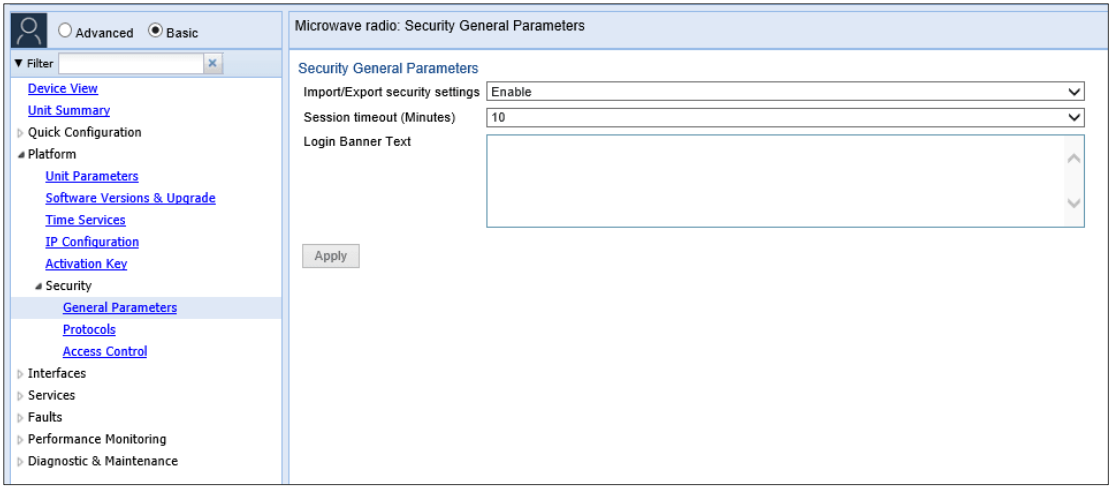

<span id="page-114-0"></span>*Figure 60: Basic Mode – Security – General Parameters Page*

## **Protocols Page**

In the Protocols page, you can configure the HTTP type, Telnet blocking, and SNMP parameters. For more details about these settings, see *Quick Security Configuration – Protocols Page*.

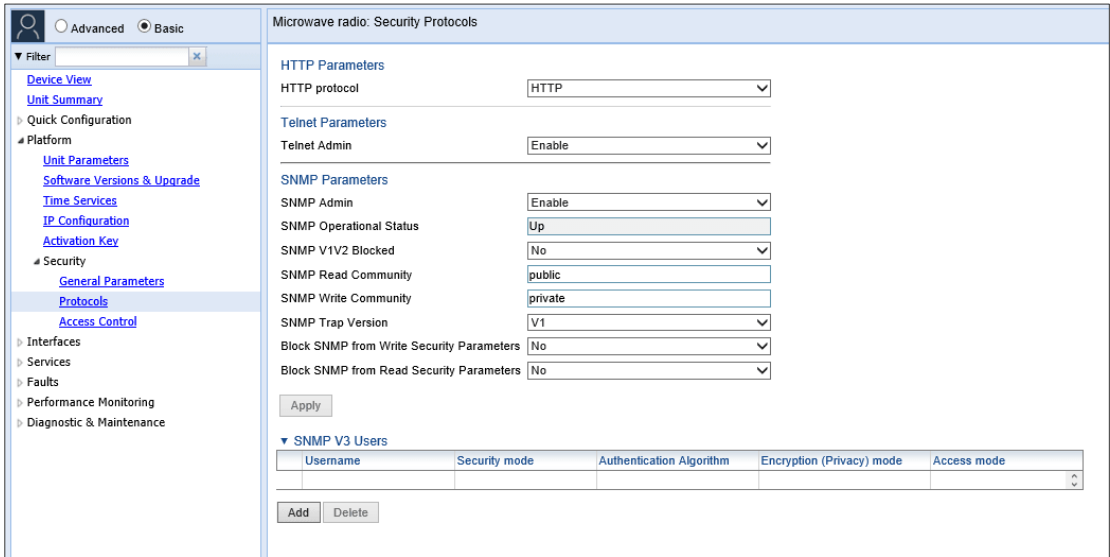

*Figure 61: Basic Mode – Security – Protocols Page*

#### <span id="page-114-1"></span>**Access Control Page**

In the Security Access Control page, you can configure users and login parameters.For more information about password and user settings, see *Configuring Users*.

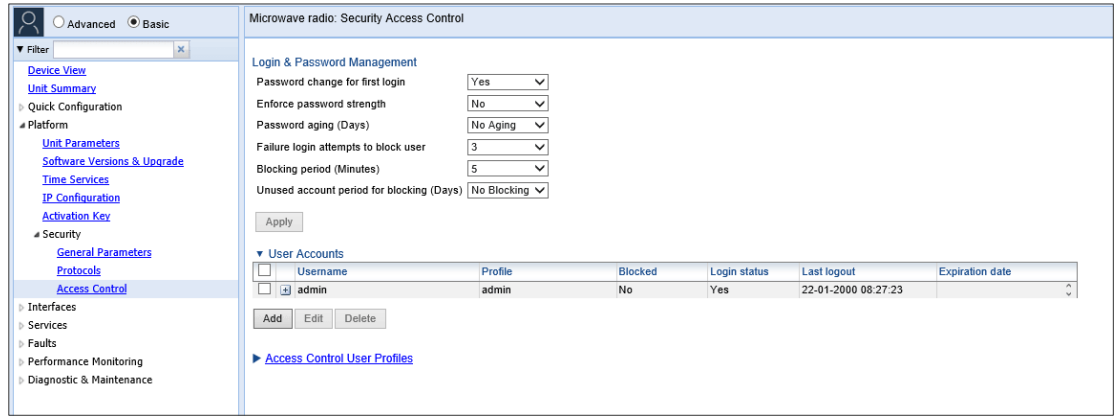

#### *Figure 62: Basic Mode – Security – Security Access Control Page*

To configure user profiles, click **Access Control User Profiles**. The Access Control User Profiles page opens. For details, see *Configuring User Profiles*.

| Advanced <b>C</b> Basic                                                      | Microwave radio: Access Control User Profiles                                 |                                                               |                                  |
|------------------------------------------------------------------------------|-------------------------------------------------------------------------------|---------------------------------------------------------------|----------------------------------|
| $\mathbf{x}$<br><b>V</b> Filter<br><b>Device View</b><br><b>Unit Summary</b> | Back to: Security Access Control<br><<<br>▼ Users profile configuration table |                                                               |                                  |
| Quick Configuration<br>4 Platform                                            | Profile<br>tech<br>$+$                                                        | <b>Permitted access channels</b><br>Serial+Telnet+SSH+Web+NMS | <b>Usage counter</b><br>$\bf{0}$ |
| <b>Unit Parameters</b>                                                       | admin<br>$+$<br>viewer<br>$+$                                                 | Serial+Telnet+SSH+Web+NMS<br>Serial+Telnet+SSH+Web+NMS        | $\mathbf{0}$                     |
| <b>Software Versions &amp; Upgrade</b>                                       | operator<br>$\pm$                                                             | Serial+Telnet+SSH+Web+NMS                                     | $\mathbf{0}$                     |
| <b>Time Services</b><br><b>IP Configuration</b>                              | $\pm$ snmpv1v2<br>security-officer<br>$+$                                     | SNMP<br>Serial+Telnet+SSH+Web+NMS                             | 0<br>0                           |
| <b>Activation Key</b><br># Security<br><b>General Parameters</b>             | Edit<br>Add<br>Delete                                                         |                                                               |                                  |
| <b>Protocols</b><br><b>Access Control</b>                                    |                                                                               |                                                               |                                  |
| Interfaces                                                                   |                                                                               |                                                               |                                  |
| Services<br>Faults                                                           |                                                                               |                                                               |                                  |
| Performance Monitoring<br>Diagnostic & Maintenance                           |                                                                               |                                                               |                                  |
|                                                                              |                                                                               |                                                               |                                  |

*Figure 63: Basic Mode – Security – Access Control User Profiles Page*

## <span id="page-115-0"></span>**Interfaces**

From the Interfaces menu, you can select Interface Manager to display the Interface Manager page.

| Advanced <sup>O</sup> Basic           | Active, Millimeter wave radio: Interface Manager     |                         |                                           |                    |      |                           |      |  |
|---------------------------------------|------------------------------------------------------|-------------------------|-------------------------------------------|--------------------|------|---------------------------|------|--|
| $\boldsymbol{\mathsf{x}}$<br>▼ Filter | $\blacktriangledown$ Active<br>All<br><b>Standby</b> |                         |                                           |                    |      |                           |      |  |
| <b>Device View</b>                    | ▼ Interface Manager                                  |                         |                                           |                    |      |                           |      |  |
| <b>Unit Summary</b>                   | Interface location A                                 |                         | <b>MAC</b> address<br><b>Admin status</b> |                    |      | <b>Operational Status</b> |      |  |
| Quick Configuration                   | Ethernet: Slot 1, Port 2<br>$\overline{+}$           |                         | 3C:4C:D0:D9:97:03                         | Down               |      | Down                      |      |  |
| Platform                              | Ethernet: Slot 1, Port 3<br>$\left  + \right $       |                         | 3C:4C:D0:D9:97:05                         |                    | Down |                           | Down |  |
| a Interfaces                          | Ethernet: Slot 1, Port 4<br>$\left  + \right $       |                         | 3C:4C:D0:D9:97:06                         |                    | Down |                           | Down |  |
| <b>Interface Manager</b>              | Ethernet: Slot 1, Port 5<br>$+$                      |                         | 3C:4C:D0:D9:97:07<br>Down                 |                    |      | Down                      |      |  |
| Services                              | Ethernet: Slot 1, Port 6<br>$\vert + \vert$          |                         | 3C:4C:D0:D9:97:08<br>Down                 |                    |      | Down                      |      |  |
| Faults                                | Ethernet: Slot 1, Port 7<br>$\left  + \right $       | 3C:4C:D0:D9:97:04<br>Up |                                           |                    | Up   |                           |      |  |
| Performance Monitoring                | Fi Radio: Slot 1, Port 1                             |                         | 3C:4C:D0:D9:97:09                         | Up<br>Up           |      | Up                        |      |  |
|                                       | Management: Slot 1, Port 1<br>$\left  + \right $     |                         | 00:00:00:00:00:00                         |                    |      | Up                        |      |  |
| Diagnostic & Maintenance              | Radio Parameters<br>Interface Admin                  | Radio Status            | Radio MRMC                                | Physical Interface |      | Basic QOS                 |      |  |

*Figure 64: Basic Mode – Interface Manager Page (PTP 850E)*

From the Interface Manager page,you can perform the following interface configurations:

> 1 Enable and disable interfaces – select the interface and click Interface Admin. See *Enabling the Interfaces (Interface Manager)*.

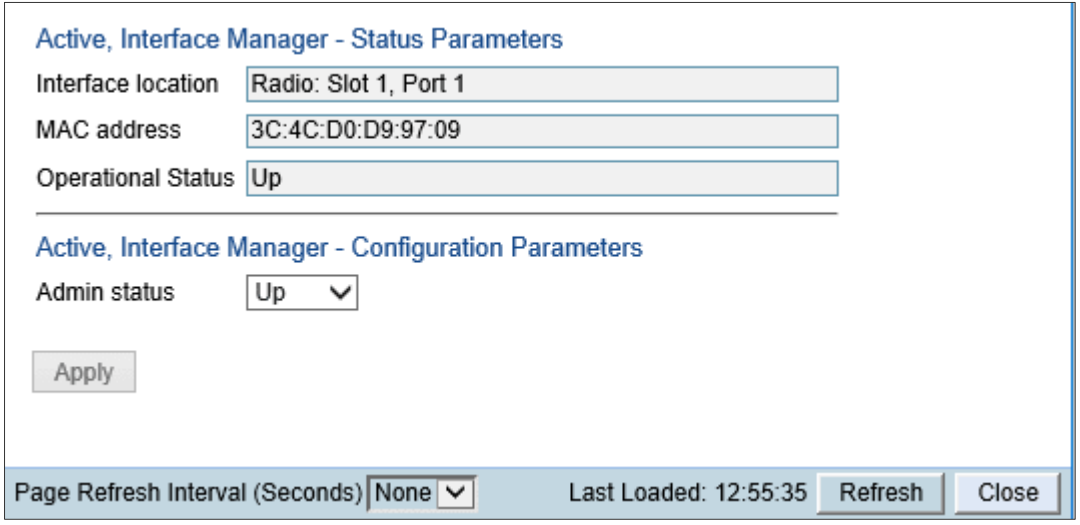

*Figure 65: Basic Mode – Interface Manager Page – Interface Admin*

2 Configure the radio parameters of a radio interace – select the interface and click Radio Parameters. See *Configuring the Radio Parameters*.

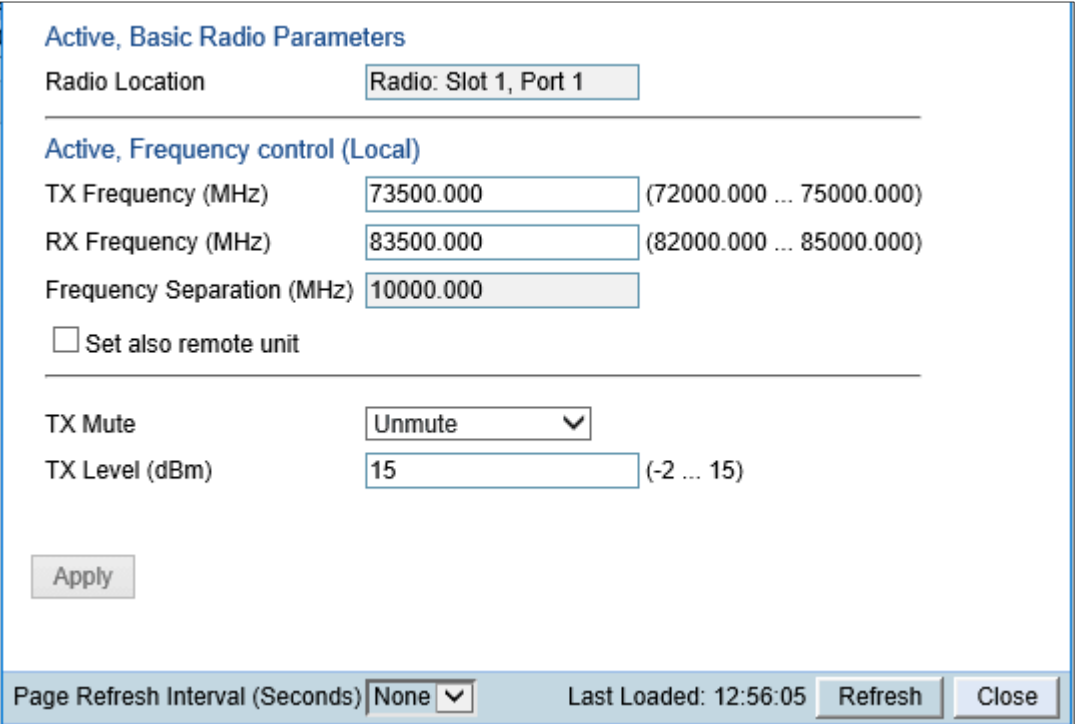

*Figure 66: Basic Mode – Interface Manager Page – Radio Parameters (PTP 850E)*

3 Configure the MRMC script of a radio interace – select the interface and click **Radio MRMC**. See *Configuring the Radio (MRMC) Script(s)*.

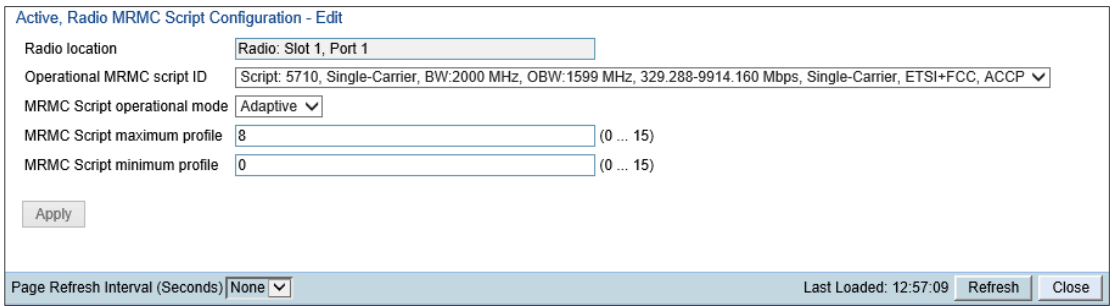

*Figure 67: Basic Mode – Interface Manager Page – Radio MRMC (PTP 850E)*

4 Display status parameters of a radio interace – select the interface and click **Radio Status**. See *Viewing the Radio Status and Settings*.

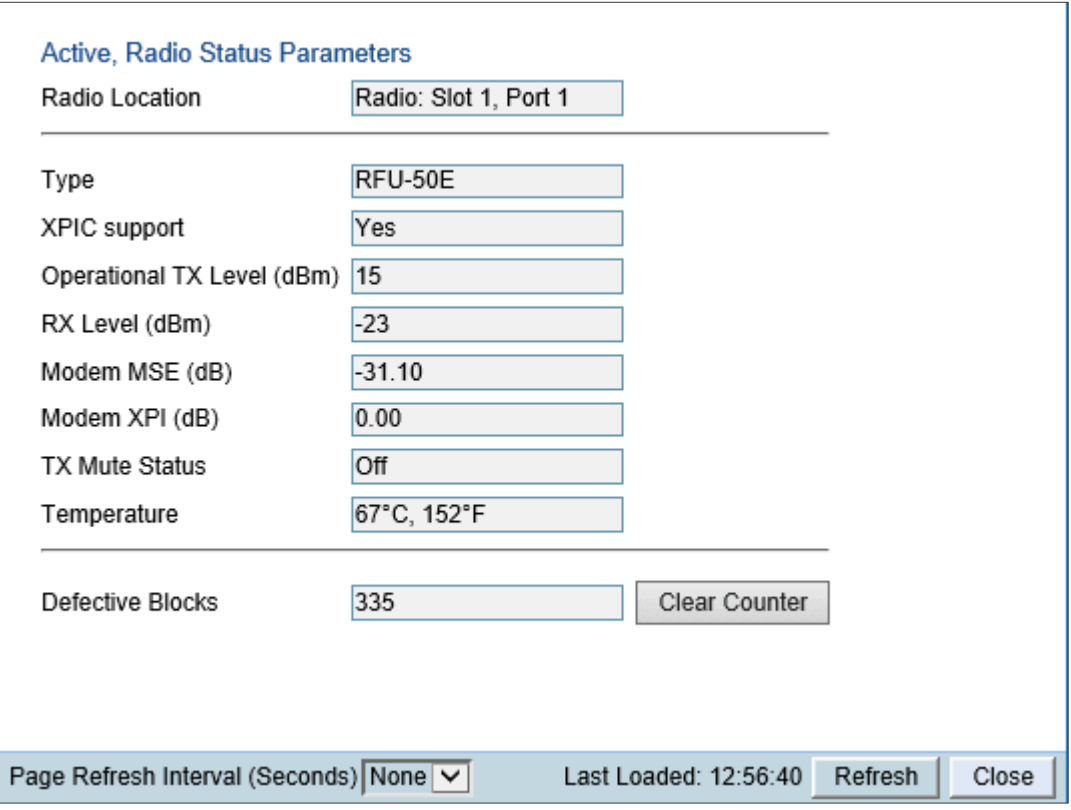

*Figure 68: Basic Mode – Interface Manager Page – Radio Status (PTP 850E)*

5 Configure the physical parameters of an Ethernet interace or the Management interface – select the interface and click Physical Interface. See *Configuring Ethernet Interfaces*.

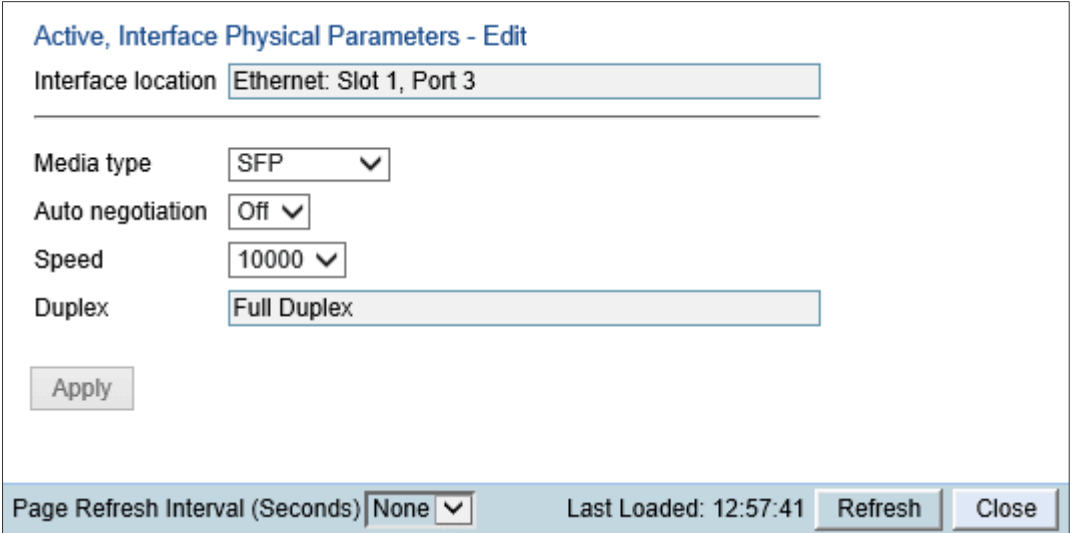

*Figure 69: Basic Mode – Interface Manager Page – Physical Interface*

6 Configure the basic ingress classification parameters of an interace – select the interface and click Basic QoS. See *[Configuring Ingress](#page-370-0) Path [Classification](#page-370-0) [on a Logical](#page-370-0) Interface*.

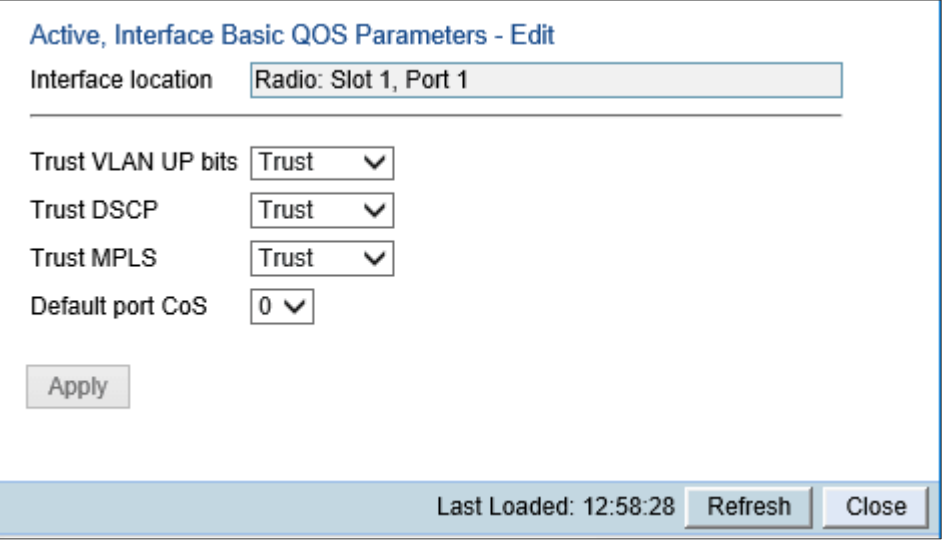

*Figure 70: Basic Mode – Interface Manager Page – Basic QoS*

## **Services**

The Services menu enables you to create Ethernet services.

To configure Ethernet services, click **Ethernet Services**. For information about configuring Ethernet services, see *Configuring Ethernet Service(s)*.

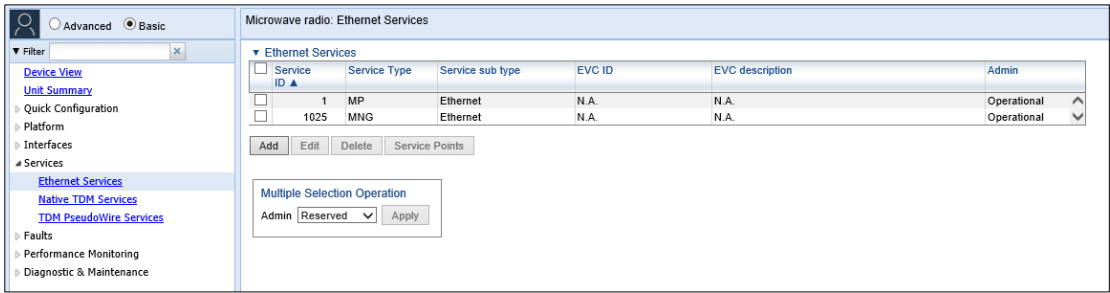

*Figure 71: Basic Mode – Ethernet Services*

## **Faults**

The Faults menu includes options to display current alarms and the event log.

To display current alarms, click Current Alarms. For information about alarms, see

*Viewing Current Alarms*.

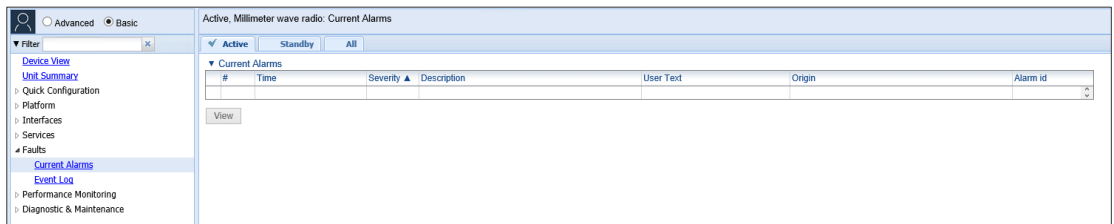

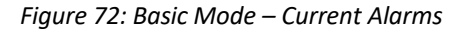

To display the event log, click Event Log. For information about the event log, see

*Viewing and Saving the Event Log*.

| <b>Device View</b>                        |                        |                 |          |             |                                                                       |                  |                          |  |
|-------------------------------------------|------------------------|-----------------|----------|-------------|-----------------------------------------------------------------------|------------------|--------------------------|--|
| <b>Unit Summary</b>                       | Load Progress          | 4%              |          |             |                                                                       |                  |                          |  |
| Ouick Configuration                       | <b>v</b> Event Log     |                 |          |             |                                                                       |                  |                          |  |
| Platform                                  | #A Time                | Sequence Number | Severity | State       | <b>Description</b>                                                    | <b>User Text</b> | Origin                   |  |
| Interfaces                                | 1 09-11-2020 13:44:05  | 82227           | ۵        | Cleared (1) | Key Exchange Protocol in progress, Traffic has been<br>blocked        |                  | Radio: Slot 1, Port 1    |  |
| Services                                  | 2 09-11-2020 13:43:55  | 82226           | ▲        | Cleared (1) | Mate does not exist                                                   |                  | Slot 1                   |  |
| ⊿ Faults                                  | 3 09-11-2020 13:43:54  | 82225           | Δ.       | Event       | Radio interface is up                                                 |                  | Radio: Slot 1. Port 1    |  |
| <b>Current Alarms</b><br><b>Event Log</b> | 4 09-11-2020 13:43:42  | 82224           | ▵        | Raised      | Key Exchange Protocol in progress. Traffic has been<br>blocked        |                  | Radio: Slot 1. Port 1    |  |
| Performance Monitoring                    | 5 09-11-2020 13:43:41  | 82223           | A        | Event       | Protection Switch to Active                                           |                  | Slot 1                   |  |
|                                           | 6 09-11-2020 13:42:05  | 82222           | Δ        | Cleared (1) | Radio signal degrade                                                  |                  | Radio: Slot 1. Port 1    |  |
| Diagnostic & Maintenance                  | 7 09-11-2020 13:41:45  | 82221           | ۵        | Cleared (1) | Radio excessive BER                                                   |                  | Radio: Slot 1, Port 1    |  |
|                                           | 8 09-11-2020 13:41:45  | 82220           |          | Cleared (1) | Radio loss of frame                                                   |                  | Radio: Slot 1, Port 1    |  |
|                                           | 9 09-11-2020 13:41:31  | 82219           | Δ        | Raised      | Radio signal degrade                                                  |                  | Radio: Slot 1, Port 1    |  |
|                                           | 10 09-11-2020 13:41:30 | 82218           | ▲        | Raised      | Radio excessive BER                                                   |                  | Radio: Slot 1. Port 1    |  |
|                                           | 11 09-11-2020 13:41:30 | 82217           |          | Raised      | Radio loss of frame                                                   |                  | Radio: Slot 1. Port 1    |  |
|                                           | 12 09-11-2020 13:41:27 | 82216           | ۵        | Event       | Protection Switch to Standby                                          |                  | Slot 1                   |  |
|                                           | 13 09-11-2020 13:41:24 | 82215           | Δ        | Event       | Ethernet interface is up                                              |                  | Ethernet: Slot 1, Port 7 |  |
|                                           | 14 09-11-2020 13:41:13 | 82214           | ▲        | Event       | Change in system reference clock quality level: new<br>quality: g.813 |                  | Unit                     |  |
|                                           | 15 09-11-2020 13:38:55 | 82213           | А        | Cleared (1) | Protection communication is down                                      |                  | Slot 1                   |  |
|                                           | 16 09-11-2020 13:38:42 | 82212           | ٠        | Raised      | Mate does not exist                                                   |                  | Slot 1                   |  |
|                                           | 17 09-11-2020 13:38:42 | 82211           | Δ        | Event       | Election system state: Standby                                        |                  | $\mathbf{0}$             |  |
|                                           | 18 09-11-2020 13:38:42 | 82210           | A        | Raised      | Protection communication is down                                      |                  | Slot 1                   |  |
|                                           | 19 09-11-2020 13:38:41 | 82209           | ۵        | Event       | Unit Performed Power up                                               |                  | Slot 1                   |  |
|                                           | 20 09-11-2020 13:37:44 | 82208           | △        | Fvent       | Unit was reset                                                        |                  | Slot 1                   |  |

*Figure 73: Basic Mode – Event Log*

## **Performance Monitoring**

From the Performance Monitoring menu, you can access pages that display important information about link performance, including:

- [RMON](#page-184-1)
- [Signal](#page-185-0) Level
- **[MSE](#page-186-0)**
- [MRMC](#page-188-0)
- [Capacity/Throughput](#page-189-0)
- **[Utilization](#page-189-1)**
- [Frame](#page-191-0) Error Rate

## **RMON**

To display RMON statistics, click RMON. For further information, see *[Viewing](#page-577-0) [Ethernet](#page-577-0) PMs [and Statistics](#page-577-0)*.

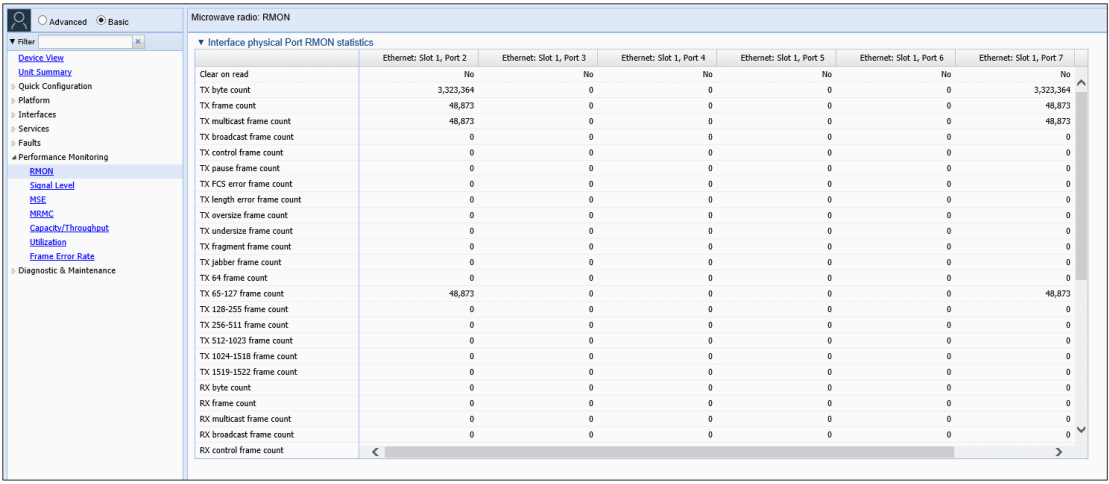

*Figure 74: Basic Mode – RMON Page (PTP 850E)*

## **Signal Level**

To display Signal Level PMs and define Signal Level PM thresholds, click Signal Level. For further information, see *Displaying Signal Level PMs and Configuring Signal Level PM Thresholds*.

| $ \mathcal{S} $<br>Advanced <sup>O</sup> Basic | Microwave radio: Signal Level PM report (No Data)                                                                                                    |  |  |  |  |  |  |  |  |  |
|------------------------------------------------|----------------------------------------------------------------------------------------------------|--|--|--|--|--|--|--|--|--|
| $\mathbf{x}$<br><b>V</b> Filter                | <b>v</b> PM Table                                                                                                    |  |  |  |  |  |  |  |  |  |
| <b>Device View</b><br><b>Unit Summary</b>      | Max TSL (dBm)<br>Interval A<br>Min TSL (dBm)<br>Max RSL (dBm)<br>Min RSL (dBm)<br><b>TSL exceed threshold</b><br><b>RSL</b> exceed<br>Integrity<br><b>RSL</b> exceed<br>threshold1 seconds<br>threshold2 seconds<br>seconds |  |  |  |  |  |  |  |  |  |
| Quick Configuration                            |                                                                                                    |  |  |  |  |  |  |  |  |  |
| Platform                                       |                                                                                                    |  |  |  |  |  |  |  |  |  |
| Interfaces                                     | Thresholds<br>Graph<br>View                                                                                                    |  |  |  |  |  |  |  |  |  |
| Services<br>Faults                             |                                                                                                    |  |  |  |  |  |  |  |  |  |
| a Performance Monitoring                       |                                                                                                    |  |  |  |  |  |  |  |  |  |
| <b>RMON</b>                                    |                                                                                                    |  |  |  |  |  |  |  |  |  |
| <b>Signal Level</b>                            |                                                                                                    |  |  |  |  |  |  |  |  |  |
| <b>MSE</b>                                     |                                                                                                    |  |  |  |  |  |  |  |  |  |
| <b>MRMC</b>                                    |                                                                                                    |  |  |  |  |  |  |  |  |  |
| Capacity/Throughput<br><b>Utilization</b>      |                                                                                                    |  |  |  |  |  |  |  |  |  |
| <b>Frame Error Rate</b>                        |                                                                                                    |  |  |  |  |  |  |  |  |  |
| Diagnostic & Maintenance                       |                                                                                                    |  |  |  |  |  |  |  |  |  |
|                                                |                                                                                                    |  |  |  |  |  |  |  |  |  |

*Figure 75: Basic Mode – Signal Level Page*

### **MSE**

To display MSE PMs and define MSE PM thresholds, click MSE. For further information, see *Displaying MSE PMs and Configuring MSE PM Thresholds*.

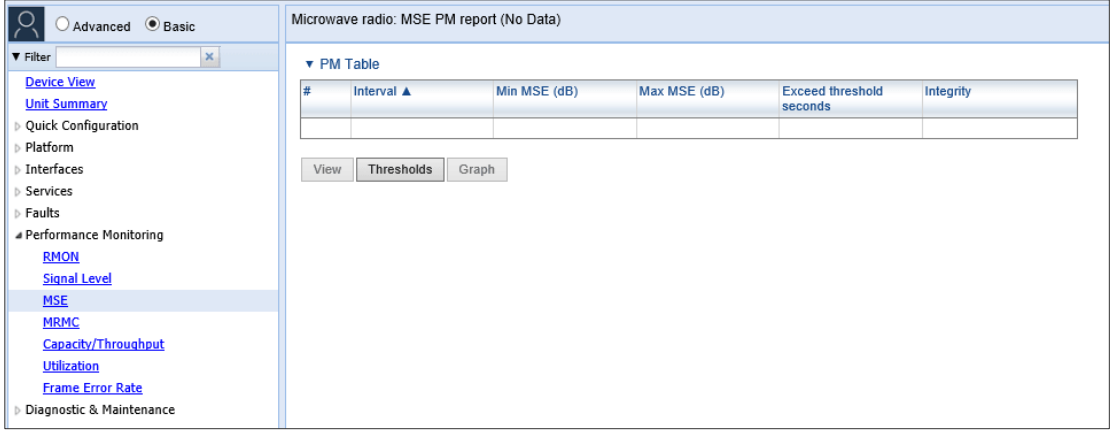

*Figure 76: Basic Mode – MSE Page*

### **MRMC**

You can display the minimum and maximum ACM profile and the minimum and maximum bitrate (throughput) per 15-minute or daily intervals. You can also define two ACM profile thresholds for each radio carrier, and display the number of seconds per interval that the radio's ACM profile was below each of these thresholds.

To display ACM profile PMs and define ACM profile thresholds, click MRMC. For further information, see *Displaying MRMC PMs and Configuring ACM Profile ThresholdsDisplaying Capacity and Throughput PMs*.

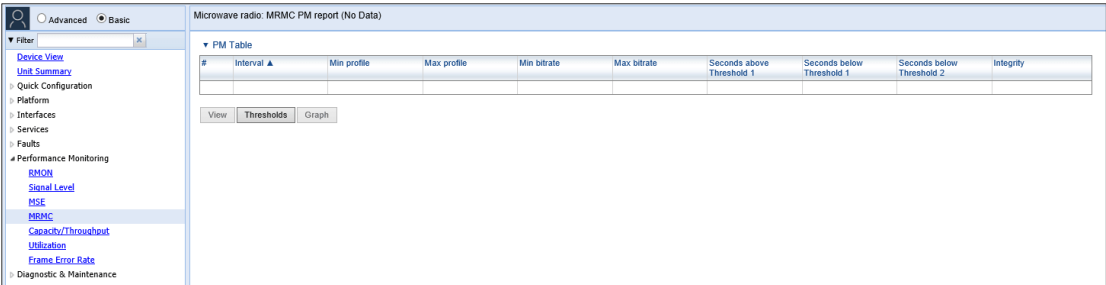

*Figure 77: Basic Mode – MRMC Page*

## **Capacity/Throughput**

To display capacity and throughput PMs and define capacity and throughput thresholds, click **Capacity/Throughput**. For further information, see *Displaying Capacity and Throughput PMs*.

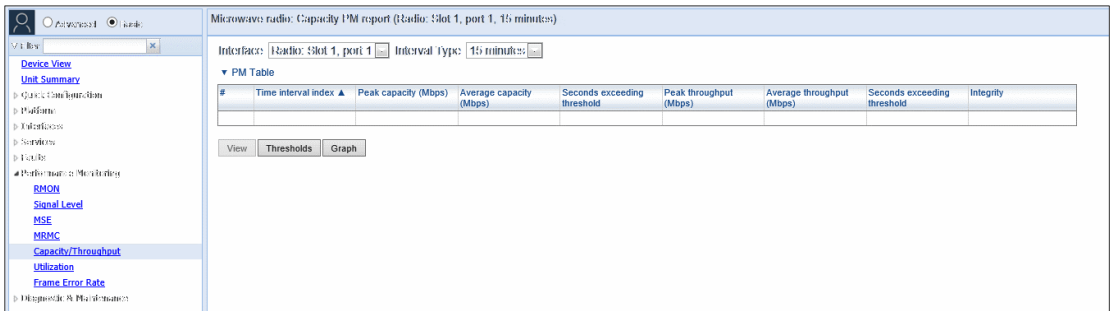

*Figure 78: Basic Mode – Capacity/Throughput Page*

## **Utilization**

To display utilization PMs and define utilization thresholds, click **Utilization**. For further information, see *Displaying Utilization PMs and Configuring Utilization Thresholds*.

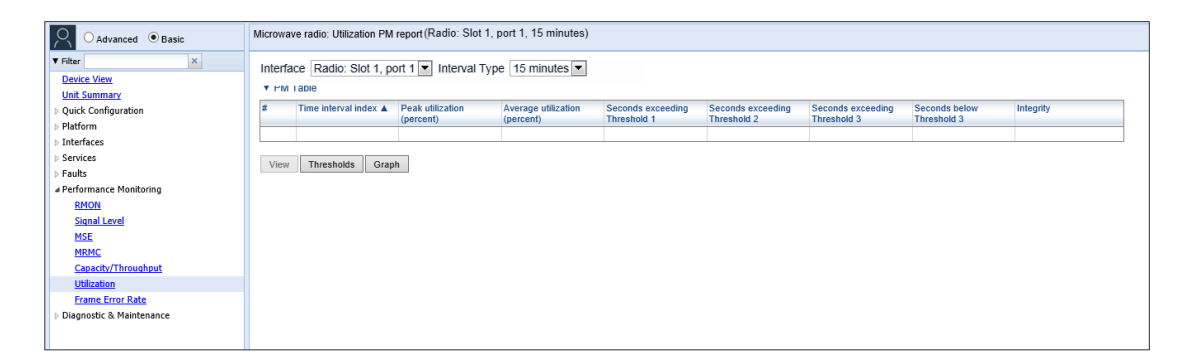

*Figure 79: Basic Mode – Utilization Page*

## **Frame Error Rate**

To display Frame Error Rate PMs, click **Frame Error Rate**. For further information, see *Displaying Frame Error Rate PMs*.

**Note:** These PMs are not available for PTP 850C and PTP 850E.

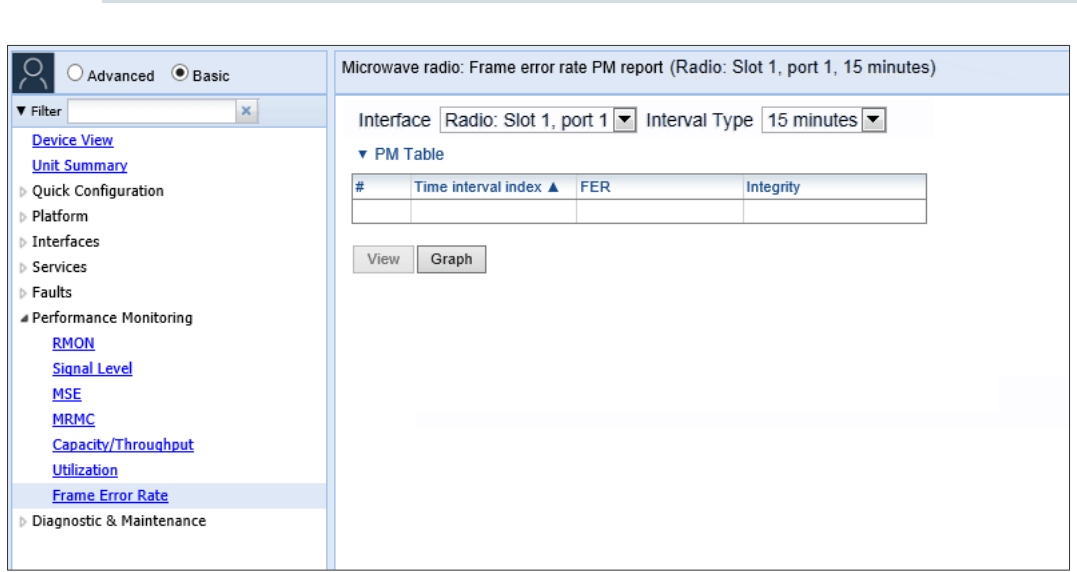

#### *Figure 80: Basic Mode – Frame Error Rate Page*

### **Diagnostic & Maintenance**

From the Diagnostic & Maintenance menu, you can access pages that enable you to perform diagnostics, troubleshooting, and configuration management, including:

- *[Radio Loopback](#page-193-0)* Perform radio loopback
- *[Unit](#page-194-0) Info* Generate and export a user info file, used primarily for troubleshooting.
- *[Configuration Management](#page-126-0)* Import and export unit configuration files, used to backup and restore system configurations.

#### **Radio Loopback**

**Note:** To perform radio loopback, the radio must be set to its maximum TX power. For reliable loopback results, the loopback should performed with the modulation at 1024 QAM or lower.

To perform radio loopback, click Radio Loopback. For further information, see

*Performing Radio Loopback*.

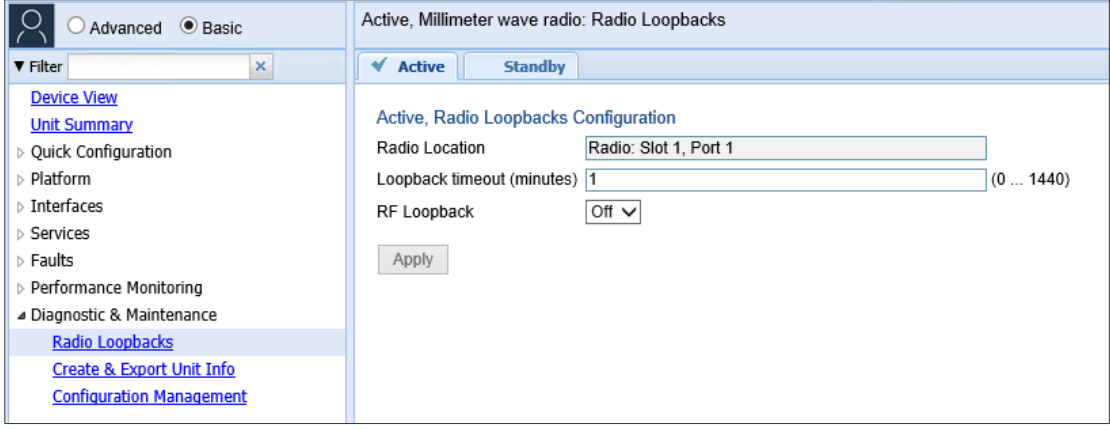

*Figure 81: Basic Mode – Radio Loopbacks Page*

## **Unit Info**

You can generate a Unit Information file, which includes technical data about the unit. This file can be uploaded and forwarded to customer support, at their request, to help in analyzing issues that may occur.

You can upload the Unit Information file using HTTP, HTTPS, FTP, or SFTP.

**Notes:** For troubleshooting, it is important that an updated configuration file be included in User Info files that are sent to customer support. To ensure that an up-to-date configuration file is included, it is recommended to back up the unit's configuration before generating the Unit Info file.

To generate a Unit Information file, click **Create & Export Unit Info**. For further information, see *Uploading Unit Info*.

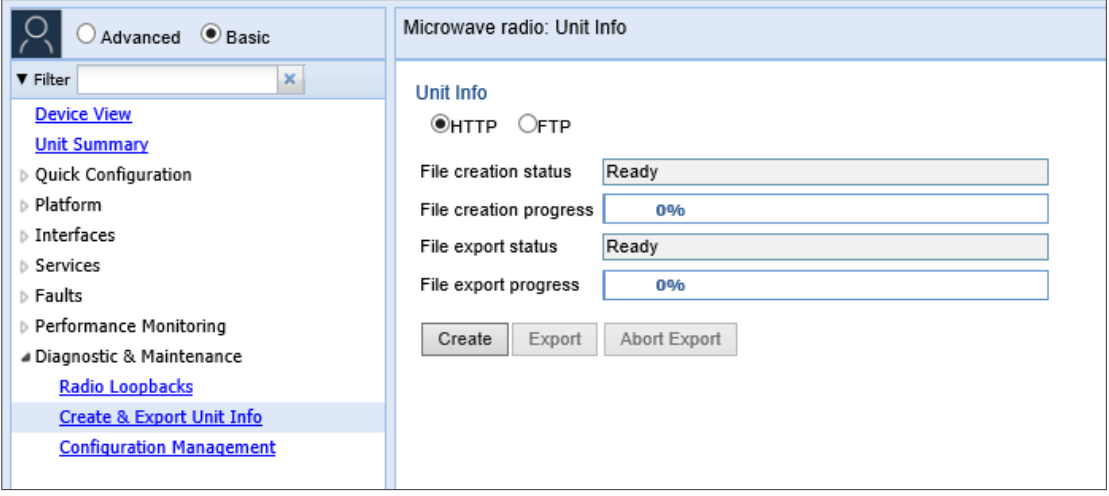

*Figure 82: Basic Mode – Unit Info Page*

### <span id="page-126-0"></span>**Configuration Management**

You can import and export PTP 820 configuration files. This enables you to copy the system configuration to multiple PTP 820 units. You can also backup and save configuration files. Importing and exporting configuration files can be done using HTTP, HTTPS, FTP, or SFTP.

Basic mode combines the actions required to perform configuration management into a single Web EMS page. To display this page, click **Configuration Management**. For further information, see *[Backing](#page-377-0)  [Up and Restoring](#page-377-0) [Configurations](#page-377-0)*.

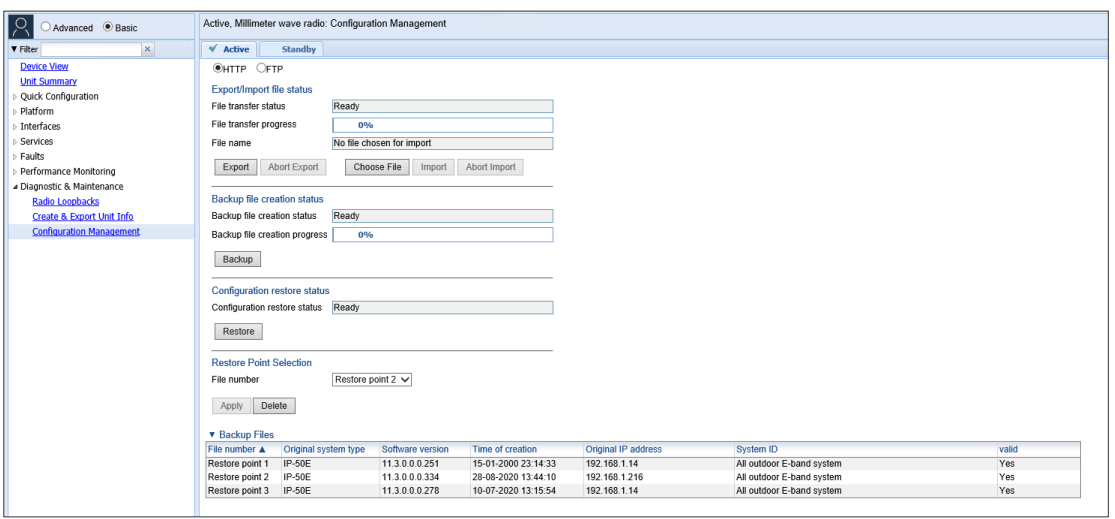

*Figure 83: Basic Mode – Configuration Management Page*

# **Chapter 5: Configuring a Link Using the Quick Configuration Wizard**

The Web EMS provides wizards to configure radio links. The wizards guide you through configuration of the basic radio parameters and services necessary to establish a working pipe link. The following link types can be configured with the Quick Configuration wizard:

1+0 – Configures a 1+0 radio link consisting of a user-selected Ethernet and radio interface connected. This link passes traffic between the radio and Ethernet interfaces via a point-to-point pipe service. See [Configuring a 1+0 Link Using the Quick Configuration Wizard.](#page-127-0)

This wizard can also be used to configure XPIC on the unit. XPIC must be configured individually on each PTP 850E unit in the XPIC pair. See [XPIC](#page-111-2) [Overview.](#page-111-2)

Enhanced Multi-Carrier ABC – Configures a 2 + 0 Multi-Carrier ABC group consisting of an Ethernet interface or LAG and the two radio interfaces. See *Configuring a 2+0 Multi-Carrier ABC Link Using the Quick Configuration Wizard*

Multiband – Configures a link that bundles E-Band and microwave radios in a single group that is shared with an Ethernet interface. A Multiband link uses an PTP 850E and an PTP 820C, PTP 820C-HP, PTP 820S, or third-party microwave unit. The Multiband group is only configured on the PTP 850E unit. See [Configuring a](#page-89-0) [Multiband \(Enhanced Multi-Carrier ABC\) Link Using the Quick Configuration](#page-89-0) [Wizard.](#page-89-0)

Because the Quick Configuration wizard creates Pipe links, you cannot add an interface to a link using the Quick Configuration wizard if any service points are attached to the interface prior to configuring the link. See [Deleting a Service Point.](#page-312-0)

## <span id="page-127-0"></span>**Configuring a 1+0 Link Using the Quick Configuration Wizard**

To configure a 1+0 link using the Quick Configuration wizard:

1. Select Quick Configuration > PIPE > Single Carrier > 1+0. Page 1 of the 1+0 Quick Configuration wizard opens.

Figure 47 1+0 Quick Configuration Wizard – Ethernet Selection (PTP 850C)

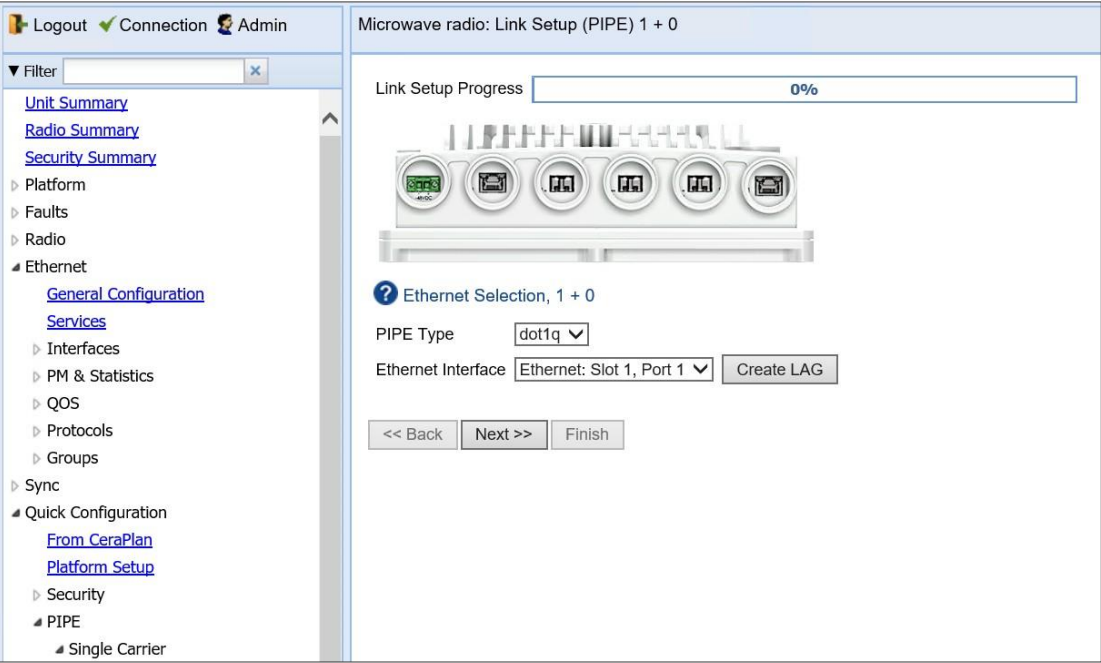

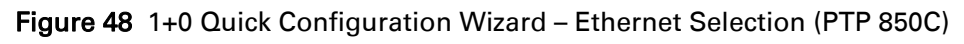

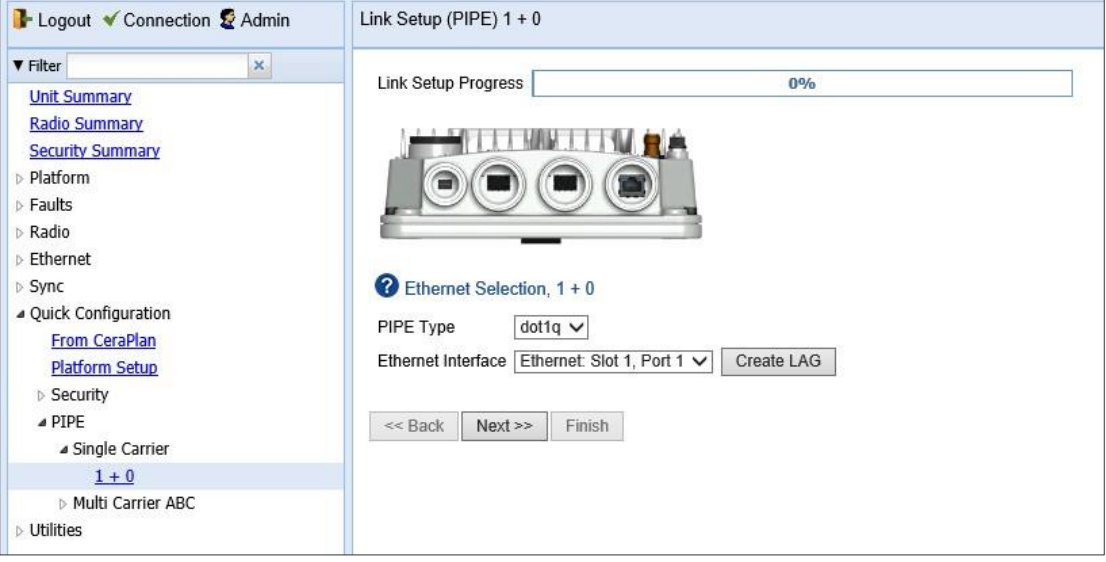

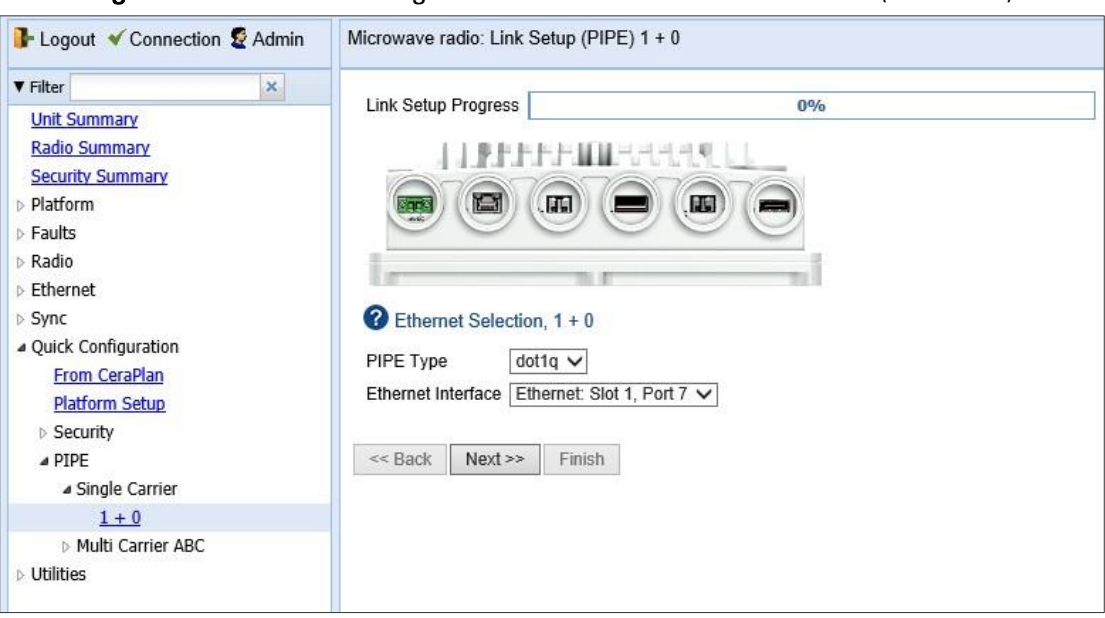

Figure 49 1+0 Quick Configuration Wizard – Ethernet Selection (PTP 850E)

- 2. In the PIPE Type field, select the Attached Interface type for the service that will connect the radio and Ethernet interfaces. Options are:
	- o dot1q All C-VLANs and untagged frames are classified into the service.
	- o s-tag All S-VLANs and untagged frames are classified into the service.

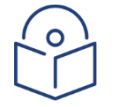

## **Note**

For a full explanation of Ethernet Services, service types, and attached interface types, see [Configuring Ethernet Service\(s\).](#page-297-0)

- 3. In the Ethernet Interface field, select an Ethernet interface for the link.
- 4. lick Next. Page 2 of the 1+0 Quick Configuration wizard opens

Figure 50 1+0 Quick Configuration Wizard – Page 2

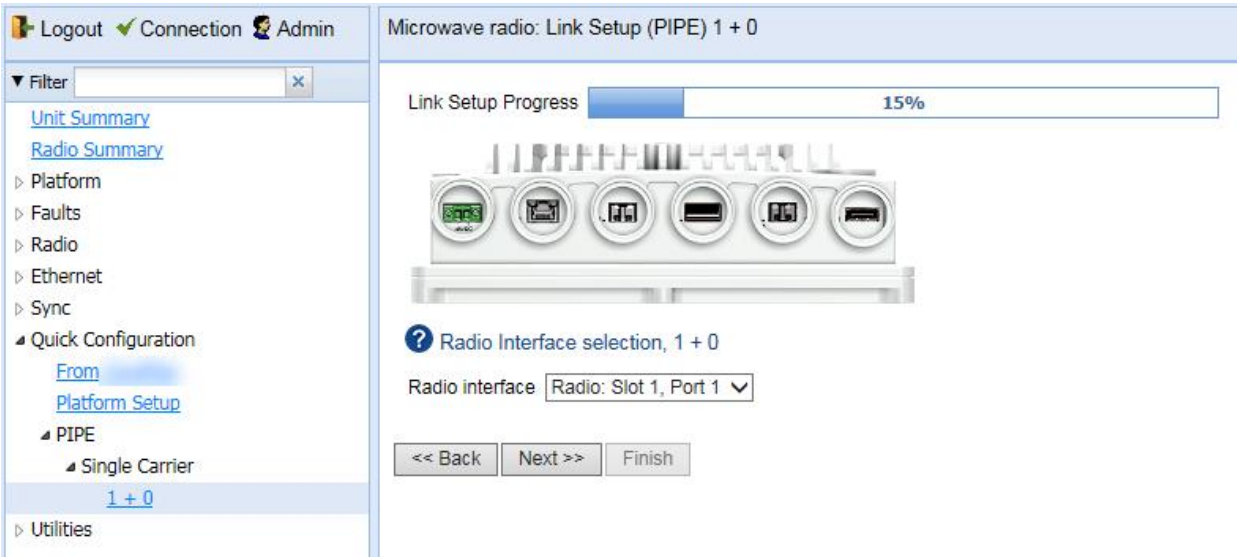

- 5. In the Radio Interface field, select Radio: Slot 1, Port 1.
- 6. Click Next. Page 3 of the 1+0 Quick Configuration wizard opens.

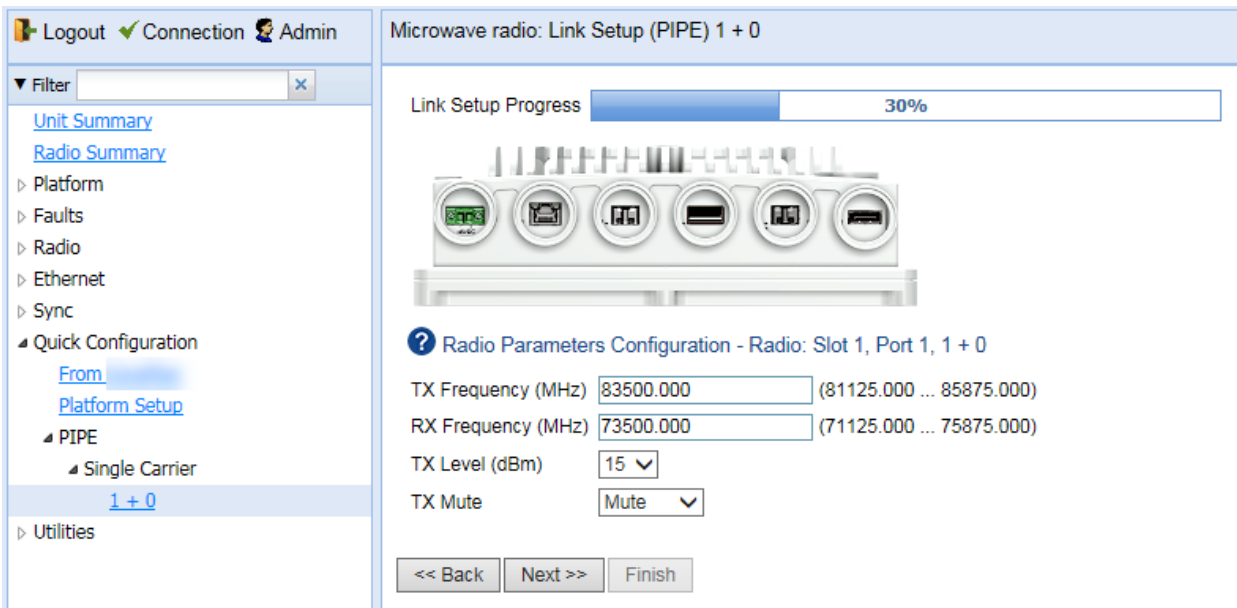

Figure 51 1+0 Quick Configuration Wizard – Page 3

- 7. If the unit is part of an XPIC link, select XPIC.
- 8. If you select XPIC, the Member Role field is displayed. In the Member Role field, select Horizontal or Vertical. Make sure the Member Role you select matches the actual polarization of the PTP 850E unit, and that the Member Role you configure in the paired unit is not the same as the role you configure here. For full instructions on configuring an XPIC link, including alignment instructions, see [Configuring XPIC.](#page-110-2)
- 9. Click Next. Page 4 of the 1+0 Quick Configuration wizard opens.

Figure 52 1+0 Quick Configuration Wizard - Page 4

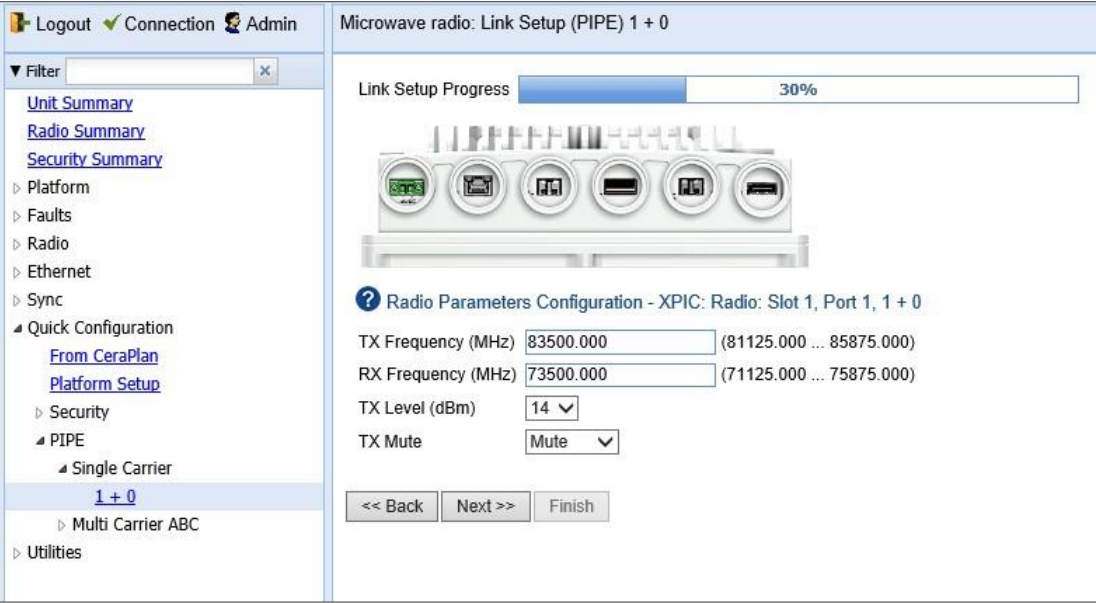

10. In the TX Frequency (MHz) field, set the transmission radio frequency in MHz.

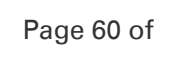

- 11. In the RX Frequency (MHz) field, set the received radio frequency in MHz.
- 12. In the TX Level (dBm) field, enter the desired TX signal level (TSL). The range of values depends on the frequency and RFU type.
- 13. To mute the TX output of the radio, select Mute in the TX mute field. To unmute the TX output of the radio, select Unmute.
- 14. Click Next. Page 5 of the 1+0 Quick Configuration wizard opens.

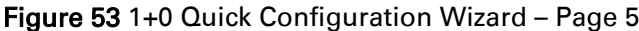

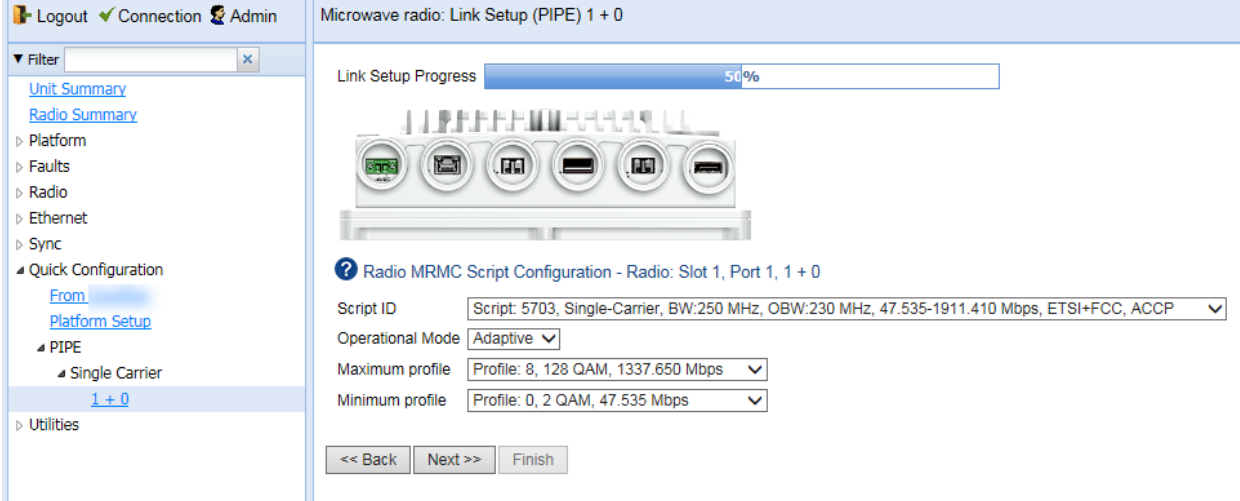

- 15. In the Script ID field, select the MRMC script you want to assign to the radio. For a full explanation of choosing an MRMC script, see *Error! Reference source not found.*.
- 1 In the Operational Mode field, select the ACM mode: Adaptive or Fixed.
	- o In Adaptive ACM mode, TX and RX rates are dynamic. An ACM-enabled radio system automatically chooses which profile to use according to the channel fading conditions.
	- o Fixed ACM mode applies constant TX and RX rates. However, unlike regular scripts, with a Fixed ACM script you can specify a maximum profile to inhibit inefficient transmission levels.
- 2 Do one of the following:
	- $\circ$  If you selected Adaptive in the Operational Mode field, the following two fields are displayed:
	- o Maximum profile Enter the maximum profile for the script. See *Error! R eference source not found.*.
	- o Minimum profile Enter the minimum profile for the script. See *Error! R eference source not found.*.

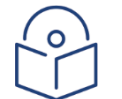

**Note** 

The default minimum profile is 2.

- $\circ$  If you selected Fixed in the Operational Mode field, the next field is Profile. Select the ACM profile for the radio in the **Profile** field.
- 3 Click Next. Page 5 of the 1+0 Quick Configuration wizard opens.

#### Figure 54 1+0 Quick Configuration Wizard – Page 6

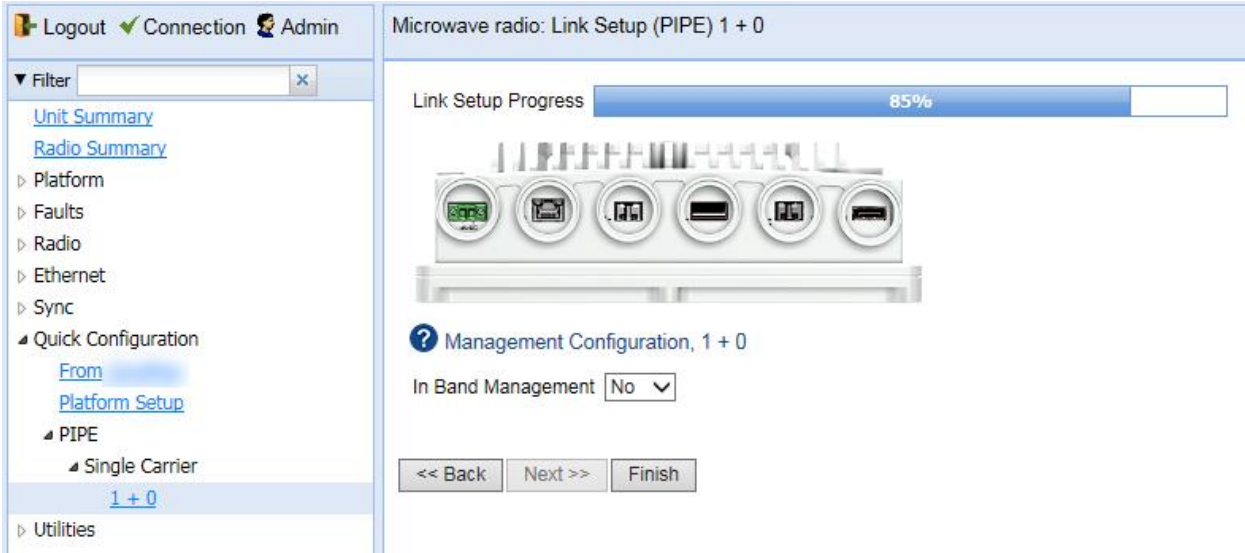

4 In the In Band Management field, select Yes to configure in-band management, or No if you do not need in-band management. If you select Yes, the Management VLAN field appears.

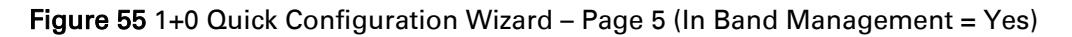

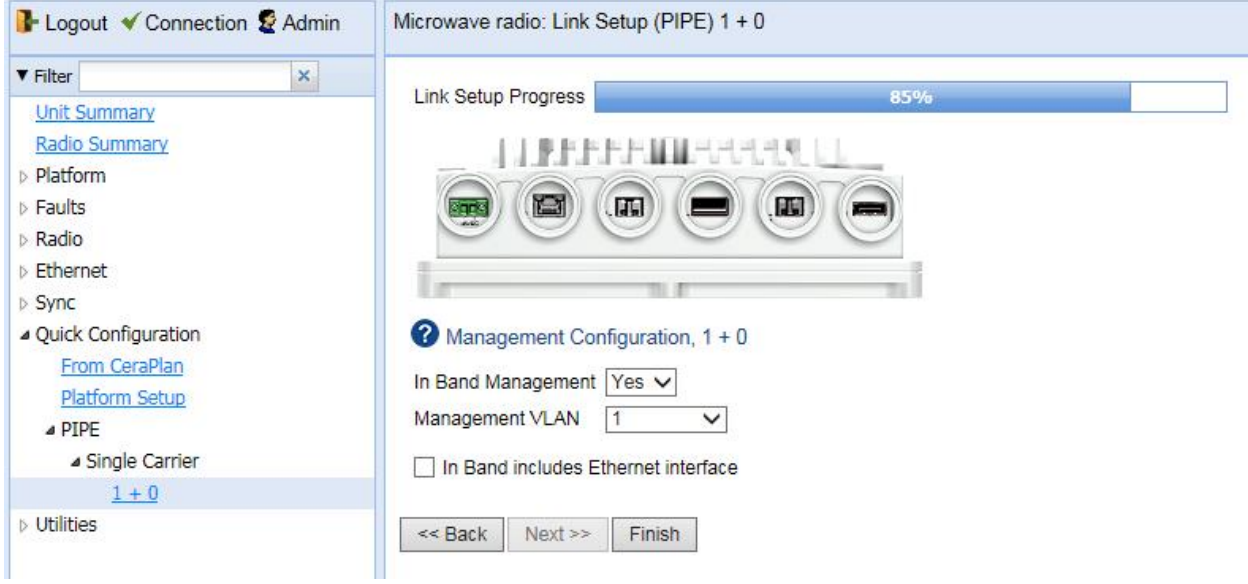

- 5 If you selected Yes in the In Band Management field, select the management VLAN in the Management VLAN field.
- 6 If you want to use the Ethernet interface as well as the radio interface for in-band management, select In Band includes Ethernet interface.
- 7 Click Finish. Page 6 of the 1+0 Quick Configuration wizard opens. This page displays the parameters you have selected for the link.

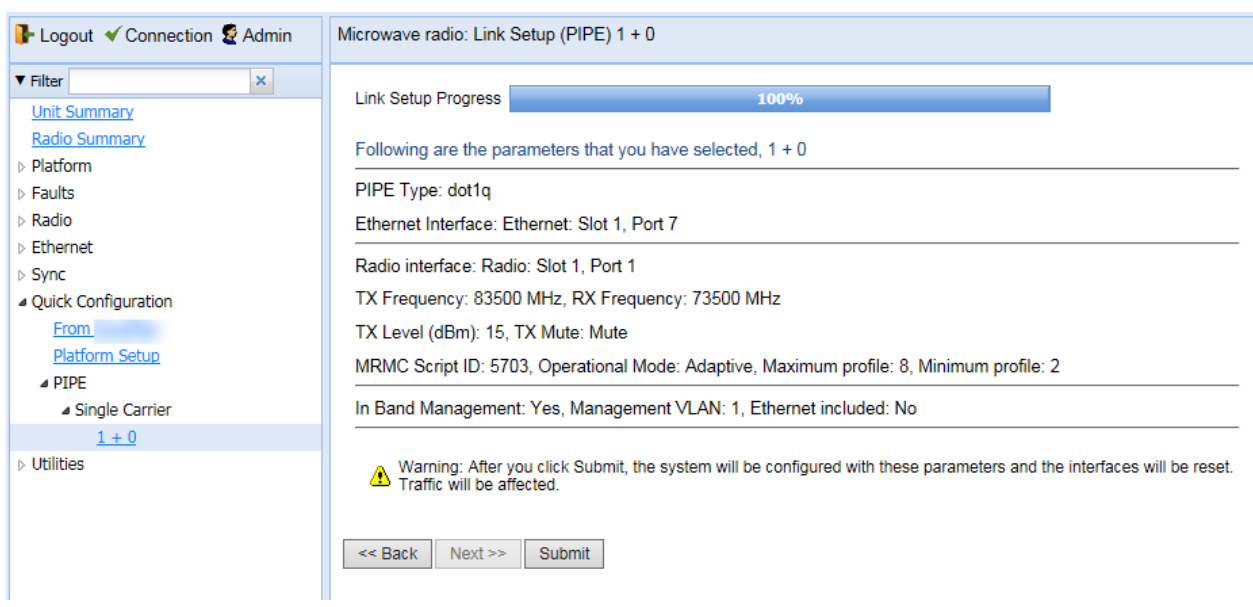

Figure 56 1+0 Quick Configuration Wizard – Page 7 (Summary Page)

8 To complete configuration of the link, click **Submit**. If you want to go back and change any of the parameters, click Back. After you click Submit, the unit is reset.

## **Configuring a Multiband (Enhanced Multi-Carrier ABC) Link Using the Quick Configuration Wizard**

For important general information about Multiband links, see *[Multiband Overview](#page-145-0)*.

To configure a Multiband node using the Quick Configuration wizard:

- 1. Connect the external switch to any operational traffic port on the PTP 850E.
- 2. Connect Port 3 (Eth2) on the PTP 850E to the unit paired with the PTP 850E. When the paired unit is an PTP 820C, PTP 820C-HP, or PTP 820S, use Eth2 on the PTP 820C, PTP 820C-HP, or PTP 820S.
- 3. Verify that the Admin status of Eth2 on the PTP 850E is Down. See [Enabling the Interfaces](#page-85-0)  (Interface [Manager\).](#page-85-0)
- 4. Verify that no service points are configured on the Eth2 port of the PTP 850E. If there are service points on Eth2, remove them. See [Deleting a Service Point.](#page-312-0)
- 5. On the PTP 850E, select Quick Configuration > PIPE > Multi Carrier ABC > Multiband. Page 1 of the Multiband Quick Configuration wizard opens.

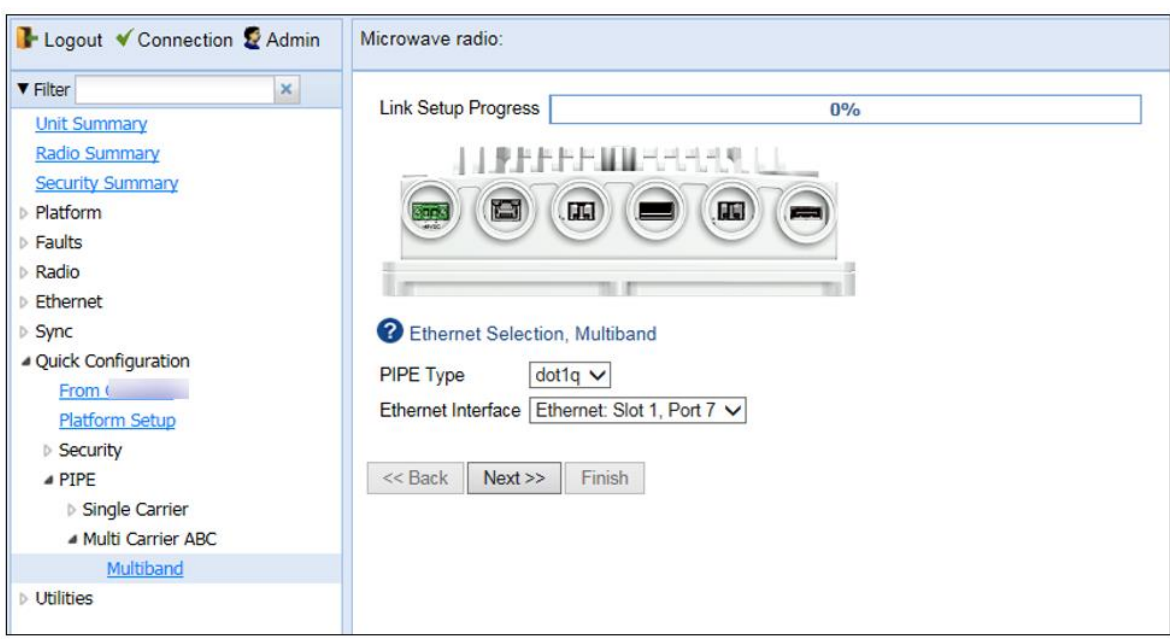

Figure 57 Multiband Quick Configuration Wizard – Page 1

- 6. In the Pipe Type field, select the Attached Interface type for the service that will connect the radio and Ethernet interfaces. Options are:
	- **s-tag** All S-VLANs and untagged frames are classified into the service.
	- **dot1q** All C-VLANs and untagged frames are classified into the service.

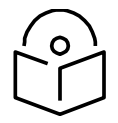

**Note**

For a full explanation of Ethernet Services, service types, and attached interface types, see [Configuring Ethernet Service\(s\).](#page-297-0)

- 7. In the Ethernet Interface field, select the port connected to the external switch.
- 8. Click Next. Page 2 of the Multiband Quick Configuration wizard opens.

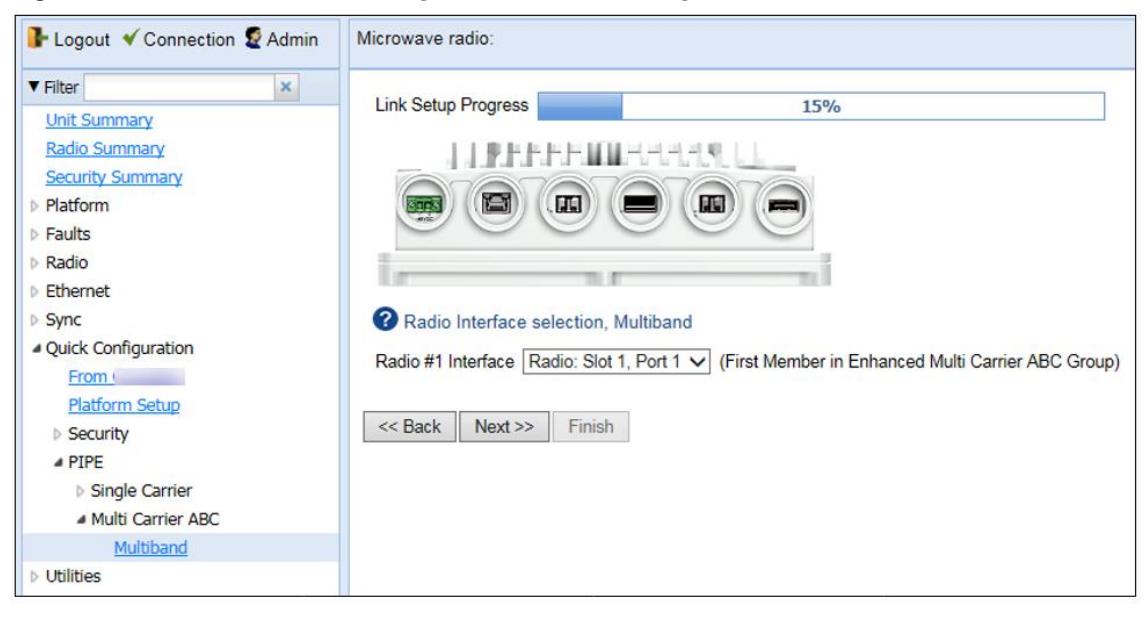

Figure 58 Multiband Quick Configuration Wizard – Page 2

- 9. In the Radio #1 Interface field, select Radio: Slot 1, Port 1.
- 10. Click Next. Page 3 of the Multiband Quick Configuration wizard opens.

Figure 59 Multiband Quick Configuration Wizard – Page 3

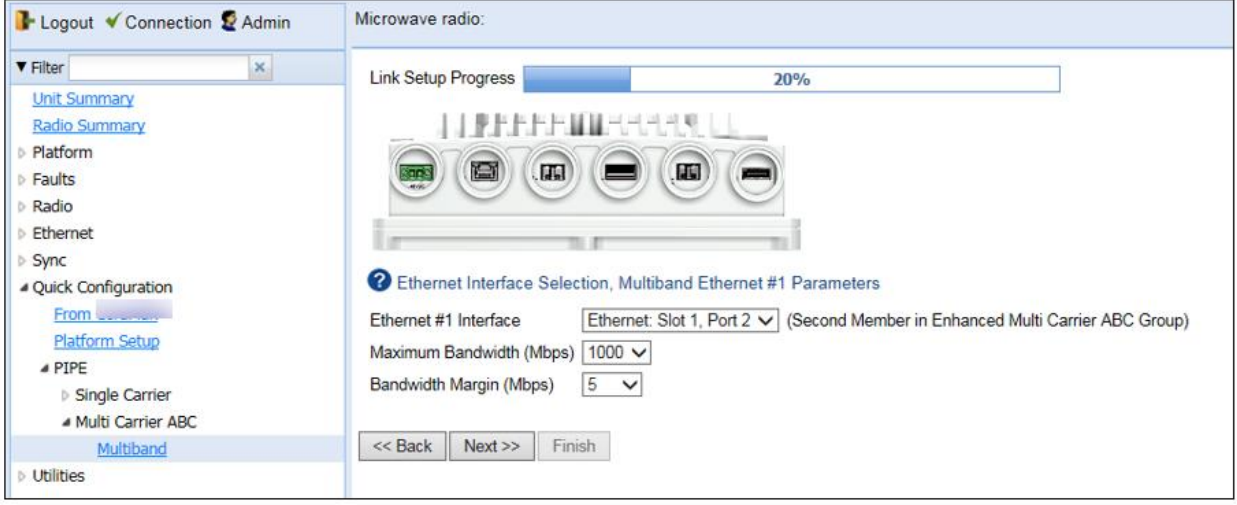

- 11. In the Ethernet #1 Interface field, select Ethernet: Slot 1, Port 2.
- 12. In the Maximum Bandwidth (Mbps) field, select the maximum traffic that the PTP 850E will pass to the paired unit.
	- When using Fixed ACM mode, set this parameter to the actual rate you want the paired unit to broadcast.
	- When using Adaptive ACM mode, set this parameter to the maximum of the paired unit's capacity.

The default value is 1000 Mbps.

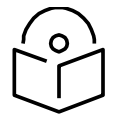

#### **Note**

The Maximum Bandwidth represents the L1 capacity of the radio link connected to the Ethernet member. The actual bandwidth that will be available for traffic is less due to overhead.

When using a third-party radio as the paired unit, it is particularly important to set this parameter properly in order to ensure optimal performance. Failure to properly set this parameter may lead to frequent pauses as the queue fills up during low capacity periods, such as when weather conditions cause the ACM profile to drop.

- 13. In the Bandwidth Margin (Mbps) field, select the bandwidth margin, in Mbps. This parameter deducts the specified throughput from the throughput the PTP 850E would otherwise pass to the paired unit. The purpose of this parameter is to provide a margin of safety that will avoid loss of traffic in the event that the ACM profile is reduced on the paired unit. It is recommended to configure this parameter as follows:
	- If the paired unit is an PTP 820 microwave radio or a third-party device with a bandwidth notification mechanism that will inform the PTP 850E of an impending reduction of the ACM profile before the reduction takes place, it is recommended to leave this parameter at its default value of 5 Mbps.
	- If the paired unit is a third-party device without a bandwidth notification mechanism that will inform the PTP 850E of an impending reduction of the ACM profile before the reduction takes place, it is recommended to set this parameter to an amount equal to or greater than the largest throughput differential between any two adjacent profiles for the script configured on the paired unit.

The range of values is 5 to 100 Mbps.

14. Click Next. Page 4 of the Multiband Quick Configuration wizard opens.

#### Figure 60 Multiband Quick Configuration Wizard – Page 4

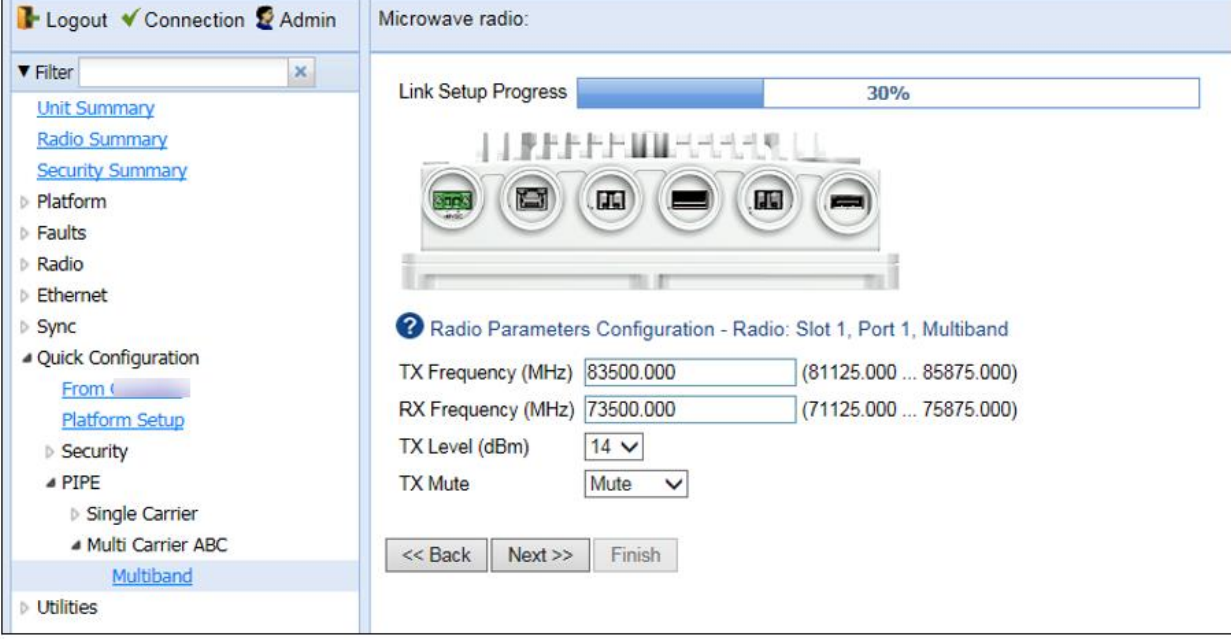

15. Configure the following radio parameters.

- a. In the TX Frequency (MHz) field, set the transmission radio frequency in MHz.
- b. In the RX Frequency (MHz) field, set the received radio frequency in MHz.
- c. In the TX Level (dBm) field, enter the desired TX signal level (TSL). The range of values depends on the frequency and RFU type.
- d. To mute the TX output of the radio, select Mute in the TX mute field. To unmute the TX output of the radio, select Unmute.
- 16. Click Next. Page 5 of the Multiband Quick Configuration wizard opens.

Figure 61 Multiband Quick Configuration Wizard – Page 5

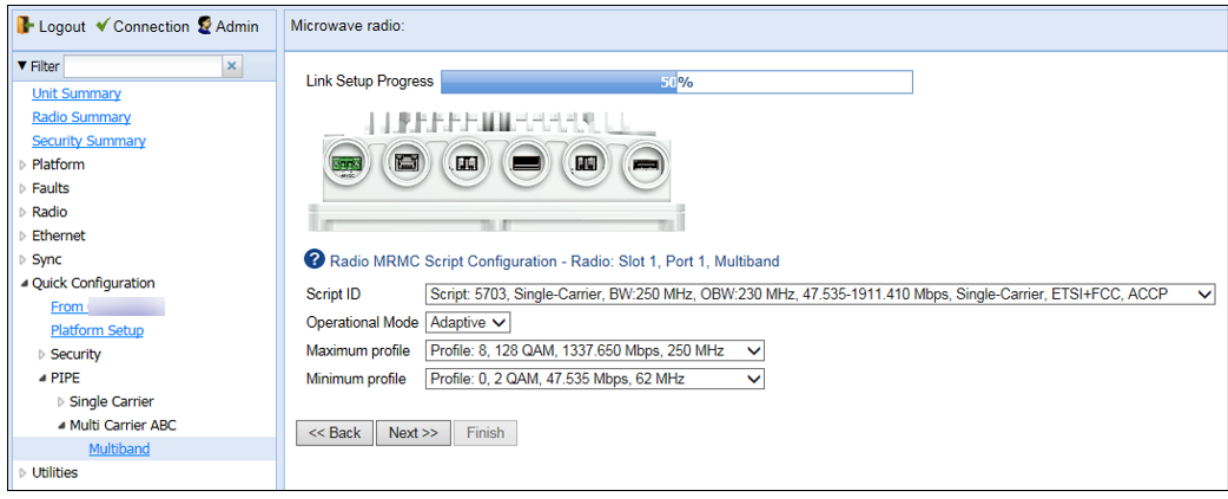

17. In the Script ID field, select the MRMC script you want to assign to the radio. For a full explanation of choosing an MRMC script, see *Error! Reference source not found..*

18. In the Operational Mode field, select Adaptive. The following two fields are displayed:

- **Maximum profile** Enter the maximum profile for the script. See **Error! Reference source not f ound.**.
- **Minimum profile** Enter the minimum profile for the script. See Error! Reference source n ot found..

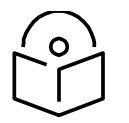

## **Note**

Fixed mode is not supported for Multiband.

For Multiband links, ake sure the Maximum profile and Minimum profile are set to different values for Multiband links.

19. Click Next. Page 6 of the Multiband Quick Configuration wizard opens.

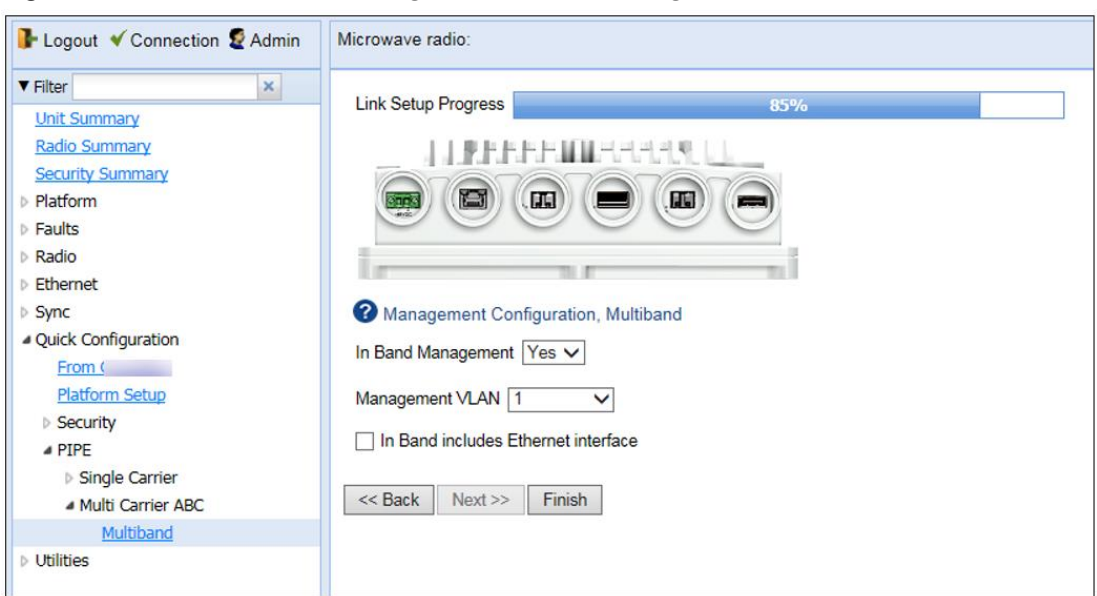

Figure 62 Multiband Quick Configuration Wizard – Page 6

- 20. In the In Band Management field, select Yes to configure in-band management, or No if you do not need in-band management. If you select Yes, the Management VLAN field appears.
- 21. If you selected Yes in the In Band Management field, select the management VLAN in the Management VLAN field.
- 22. If you want to use the Ethernet interface as well as the radio interface for in-band management, select In Band includes Ethernet interface.

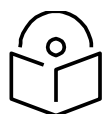

## **Note**

If you want to manage the paired unit via the PTP 850E, refer to the instructions in [Inband Management via the PTP 850E.](#page-154-0)

23. Click Finish. The Summary page opens. This page displays the parameters you have selected for the group.

| L- Logout V Connection & Admin                         | Microwave radio:                                                                                                    |
|--------------------------------------------------------|----------------------------------------------------------------------------------------------------|
| <b>V</b> Filter<br>$\mathbf{x}$<br><b>Unit Summary</b> | <b>Link Setup Progress</b><br>100%                                                                                                    |
| <b>Radio Summary</b><br><b>Platform</b>                | Following are the parameters that you have selected, Multiband                                                                                                    |
| $\triangleright$ Faults                                | PIPE Type: dot1q                                                                                                    |
| Radio                                                  | Ethernet Interface: Ethernet: Slot 1, Port 7                                                                                                    |
| <b>Ethernet</b><br>$\triangleright$ Sync               | Radio #1 Interface: Radio: Slot 1, Port 1 (First Member in Enhanced Multi Carrier ABC Group)                                                                                              |
| - Quick Configuration                                  | TX Frequency: 83500 MHz, RX Frequency: 73500 MHz                                                                                                    |
| From (                                                 | TX Level (dBm): 14, TX Mute: Mute                                                                                                    |
| <b>Platform Setup</b>                                  | MRMC Script ID: 5703, Operational Mode: Adaptive, Maximum profile: 8, Minimum profile: 0                                                                                                  |
| $\triangle$ PIPE                                       | Ethernet #1 Interface: Ethernet: Slot 1, Port 2 (Second Member in Enhanced Multi Carrier ABC Group)                                                                                       |
| ▷ Single Carrier                                       | Maximum Bandwidth (Mbps): 1000                                                                                                    |
| <b>4 Multi Carrier ABC</b><br>Multiband                |                                                                                                    |
| $\triangleright$ Utilities                             | Maximum Bandwidth (Mbps): 1000                                                                                                    |
|                                                        | Bandwidth Margin (Mbps): 5                                                                                                    |
|                                                        | In Band Management: Yes, Management VLAN: 1, Ethernet included: Yes                                                                                                    |
|                                                        | Warning: After you click Submit, the system will be configured with these parameters and the interfaces will be reset.<br>Traffic will be affected.<br>Next<br>$<<$ Back<br><b>Submit</b> |

Figure 63 Multiband Quick Configuration Wizard – Summary Page

- 24. To complete configuration of the Multiband group on the PTP 850E, click Submit. If you want to go back and change any of the parameters, click Back.
- 25. Enable the Eth2 interface. See *[Enabling the Interfaces \(Interface Manager\)](#page-85-0)*.

When the PTP 850E is paired with an PTP 820 microwave radio, the following must be configured on the PTP 820 microwave radio:

• A **service** must be configured between the Ethernet port connected to the PTP 850E and the radio or Multi-Carrier ABC group being used for the Multiband link.

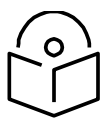

**Note**

If the paired unit is an PTP 820C, PTP 820C-HP, or PTP 820S, the service must be a Pipe service. However, this service must be given higher priority than any other service attached to the interfaces used for Multiband.

- Automatic State Propagation must be configured, with **ASP trigger by remote fault** enabled.
- Radio Bandwidth Notification must be enabled.

For instructions, refer to the User Guide for the PTP 820 product you are using.

When the PTP 850E is paired with a third-party unit, the following must be configured on the thirdparty unit:

- The unit's switching mechanism must be set to Pipe mode and a Pipe service must be configured between the Ethernet port connected to the PTP 850E and the paired unit's radio or radio group.
- Automatic State Propagation must be configured, with **ASP trigger by remote fault** enabled.
- 802.3X Flow Control must be enabled.
- Ethernet Bandwidth Notification must be enabled

# **Chapter 6: Configuring Multi-Carrier ABC**

#### **Thissection includes:**

- Configuring Multi-Carrier ABC
- Configuring Multiband
- Configuring XPIC
- Configuring 1+1 HSB Unit Protection
- Configuring Link Aggregation (LAG) and LACP

#### **Configuring Multi-Carrier ABC Multi-Carrier ABC Overview**

Multi-Carrier Adaptive Bandwidth Control (ABC) enables multiple separate radio carriers to be shared by a single Ethernet port. This provides an Ethernet link over the radio with the total sum of the capacity of all the radios in the group, while still behaving as a single Ethernet interface. In Multi-Carrier ABC mode, traffic is dynamically divided among the carriers, at the Layer 1 level, without requiring Ethernet Link Aggregation.

Load balancing is performed regardless of the number of MAC addresses or the number of traffic flows. During fading events which cause ACM modulation changes, each carrier fluctuates independently with hitless switchovers between modulations, increasing capacity over a given bandwidth and maximizing spectrum utilization. The result is close to 100% utilization of radio resources in which traffic load is balanced based on instantaneous radio capacity per carrier.

One Multi-Carrier ABC group that includes both radio interfaces can be configured per unit. It is recommended to use the same radio script and ACM settings on both radio carriers in the Multi-Carrier ABC group.

#### <span id="page-140-0"></span>**Configuring a Multi-Carrier ABC Group**

To configure a Multi-Carrier ABC group:

1 Select **Radio > Groups > Multi Carrier ABC**. The Multi Carrier ABC page opens.

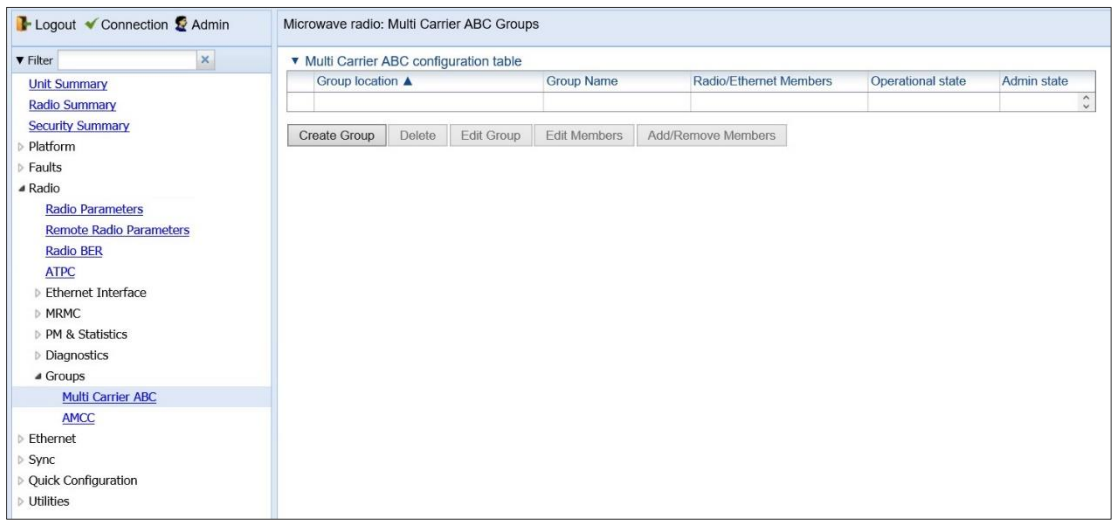

*Figure 89: Multi-Carrier ABC Group Page (Empty)*

2 Click Create Group. The first page of the Create ABC Group wizard opens.

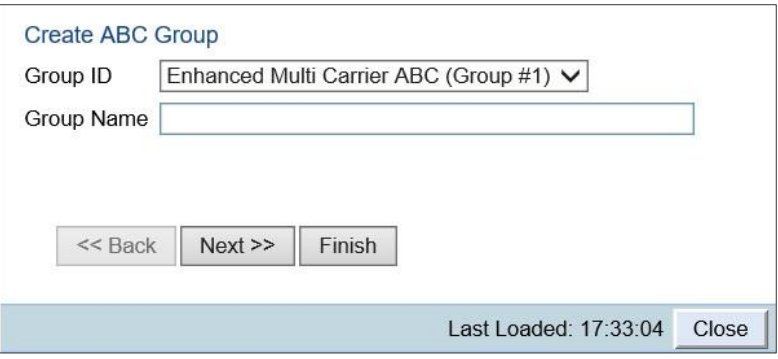

*Figure 90: Create ABC Group Wizard – Group Name*

- <span id="page-141-0"></span>3 Optionally, enter a descriptive name for the group in the Group Name field.
- 4 Click Next. The next page of the Create Group wizard opens.

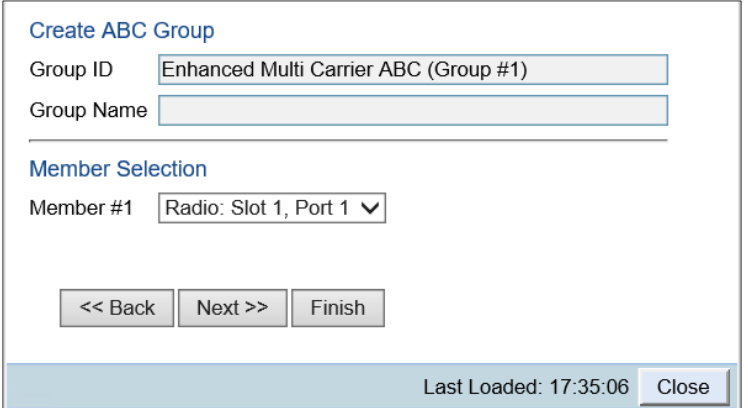

*Figure 91: Create ABC Group Wizard – Member Selection 1*

5 In the Member 1 field, select a radio interface.

6 Click Next. The next page of the Create Group wizard opens.

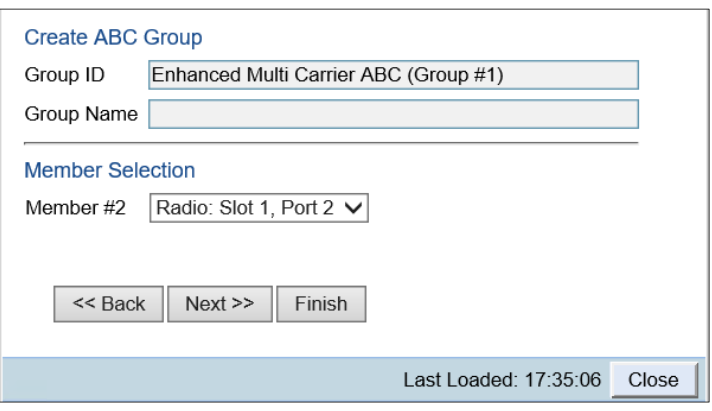

*Figure 92: Create ABC Group Wizard – Member Selection 2*

- 7 In the **Member 2** field, select a radio interface.
- 8 Click Next. A summary page opens.

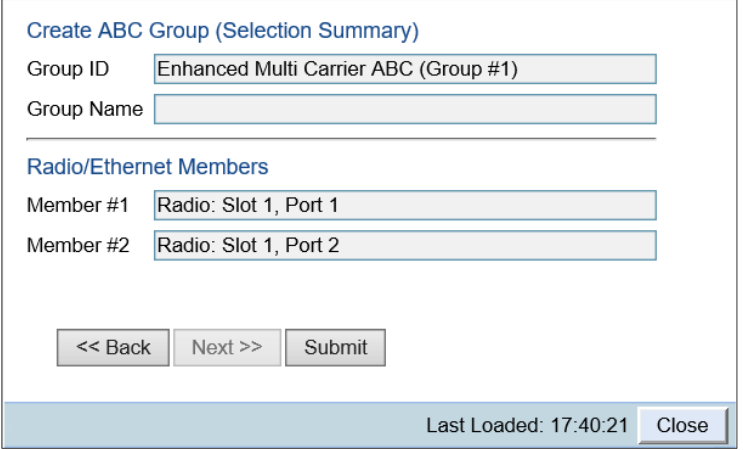

*Figure 93: Create ABC Group Wizard – Summary Page*

- 9 Click Submit. A message appears indicating whether or not the operation was successful.
- 10 Click Close to close the Create Group wizard. You must click Submit before clicking Close, or the selections you made will be discarded and the process cancelled.

| <b>v</b> Filter                                 | $\mathbf{x}$                                              | ▼ Multi Carrier ABC configuration table |        |                                                                      |              |      |                        |                          |             |  |  |
|-------------------------------------------------|-----------------------------------------------------------|-----------------------------------------|--------|----------------------------------------------------------------------|--------------|------|------------------------|--------------------------|-------------|--|--|
| <b>Unit Summary</b>                             | Group location A<br>Enhanced Multi Carrier ABC (Group #1) |                                         |        |                                                                      | Group Name   |      | Radio/Ethernet Members | Operational state        | Admin state |  |  |
| <b>Radio Summary</b><br><b>Security Summary</b> |                                                           |                                         |        | Member #1: Radio: Slot 1, Port 1<br>Member #2: Radio: Slot 1, Port 2 |              | Down | Enable                 | $\wedge$<br>$\checkmark$ |             |  |  |
| Platform                                        |                                                           | Create Group                            | Delete | Edit Group                                                           | Edit Members |      | Add/Remove Members     |                          |             |  |  |
| Faults                                          |                                                           |                                         |        |                                                                      |              |      |                        |                          |             |  |  |
| ▲ Radio                                         |                                                           |                                         |        |                                                                      |              |      |                        |                          |             |  |  |
| <b>Radio Parameters</b>                         |                                                           |                                         |        |                                                                      |              |      |                        |                          |             |  |  |
| <b>Remote Radio Parameters</b>                  |                                                           |                                         |        |                                                                      |              |      |                        |                          |             |  |  |
| <b>Radio BER</b>                                |                                                           |                                         |        |                                                                      |              |      |                        |                          |             |  |  |
| <b>ATPC</b>                                     |                                                           |                                         |        |                                                                      |              |      |                        |                          |             |  |  |
| <b>Ethernet Interface</b>                       |                                                           |                                         |        |                                                                      |              |      |                        |                          |             |  |  |
| $\triangleright$ MRMC                           |                                                           |                                         |        |                                                                      |              |      |                        |                          |             |  |  |
| <b>PM &amp; Statistics</b>                      |                                                           |                                         |        |                                                                      |              |      |                        |                          |             |  |  |
| <b>Diagnostics</b>                              |                                                           |                                         |        |                                                                      |              |      |                        |                          |             |  |  |
| ▲ Groups                                        |                                                           |                                         |        |                                                                      |              |      |                        |                          |             |  |  |
| Multi Carrier ABC                               |                                                           |                                         |        |                                                                      |              |      |                        |                          |             |  |  |
| <b>AMCC</b>                                     |                                                           |                                         |        |                                                                      |              |      |                        |                          |             |  |  |
| Ethernet                                        |                                                           |                                         |        |                                                                      |              |      |                        |                          |             |  |  |
| Sync                                            |                                                           |                                         |        |                                                                      |              |      |                        |                          |             |  |  |
| <b>Quick Configuration</b>                      |                                                           |                                         |        |                                                                      |              |      |                        |                          |             |  |  |
| $>$ Utilities                                   |                                                           |                                         |        |                                                                      |              |      |                        |                          |             |  |  |

*Figure 94: Multi-Carrier ABC Group Page (Populated)*

#### **Adding and Removing Group Members**

You can add and remove interfaces from the group after creating the group. This is relevant if you want to delete a Multi-Carrier ABC group, since you must remove the members individually before deleting the group.

To remove interfaces:

1 Select the group in the Multi-Carrier ABC table and click Add/Remove Members. The Add/Remove Members page opens.

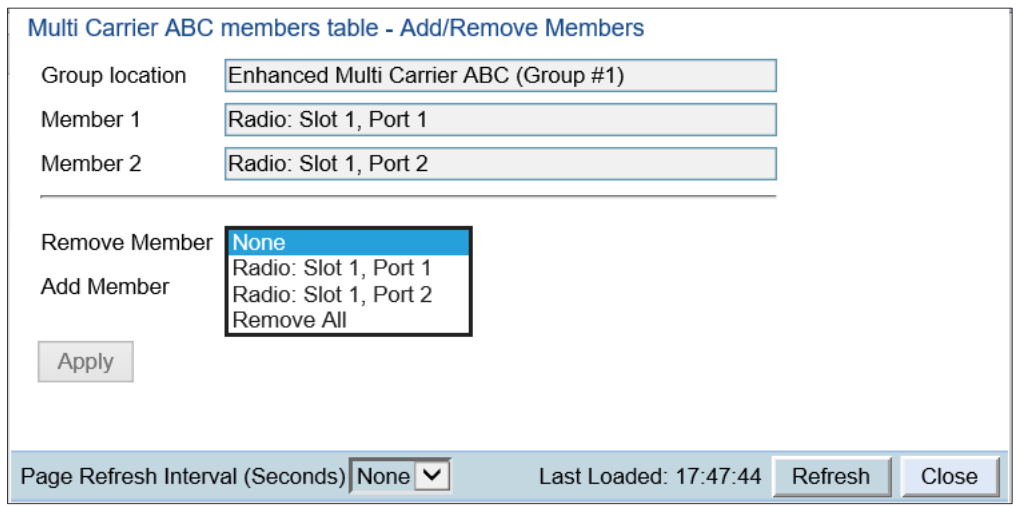

*Figure 95: Multi Carrier ABC Group - Add/Remove Members Page*

- 2 Select a member in the **Remove Member** field or select **Remove All**.
- 3 Click **Apply**.
- 4 Repeat these steps to remove additional members from the group.

#### **Deleting a Multi-Carrier ABC Group**

To delete a Multi-Carrier ABC group:

1 Select **Radio > Groups > Multi Carrier ABC**. The Multi Carrier ABC page opens .
- 2 Select the group in the Multi-Carrier ABC table and click **Add/Remove Members**. The Add/Remove Members page opens.
- 3 Remove each member of the group. See *Adding and Removing Group Members*.
- 4 Click Close to close the Multi Carrier ABC Add/Remove Members page.
- 5 Select the group and click Delete.

# **Configuring Multiband**

This feature requires:

When used with PTP 820C, PTP 820C-HP, or PTP 820S, an ESS hardware version (two SFP ports) is required in order to configure synchronization and/or in-band management for the PTP 820C, PTP 820C-HP, or PTP 820S. For PTP 820C, a 2E2SX hardware version can also be used.

# Multiband Overview

Multiband bundles E-Band and microwave radios in a single group that is shared with an Ethernet interface. This provides an Ethernet link over the radio with capacity of up to 10 Gbps. A Multiband link is highly resilient because the microwave link acts, in effect, as a backup for the E-Band link.

In the event of radio failure in one device, the other device continues to operate to the extent of its available capacity. Thus, operators benefit from both the high capacity of E-Band and the high reliability of microwave.

# Multiband Operation

A Multiband node consists of an PTP 850E unit and an PTP 820C, PTP 820C-HP, or PTP 820S unit or a third-party microwave radio.

In a Multiband configuration, all traffic enters the node via the SFP/SFP+ traffic port (P5, Eth7) or the QSFP port (P4, Eth3 – Eth6). Traffic is passed to a Multiband group that includes the Multiband port (P3, Eth2) and the radio carrier.

The unit paired with the PTP 850E acts as a pipe. When traffic is passed from the PTP 850E to the paired unit, it is transmitted to either a single radio carrier or 2+0 Multi-Carrier ABC group.

In most circumstances, traffic is passed to the paired unit only when the PTP 850E radio has reached full capacity, or if the ACM profile drops to a point where the PTP 850E's capacity is temporarily less than the traffic load. If the PTP 850E reaches its minimum configured profile, all traffic is passed to the paired unit until the profile rises to a level above the minimum.

To ensure a smooth traffic flow, certain configurations must be performed on the paired unit. When the PTP 850E is paired with an PTP 820C, PTP 820C-HP, or PTP 820S, the following must be configured on the PTP 820C, PTP 820C-HP, or PTP 820S:

- A Pipe service must be configured between Eth2 and the radio or Multi-Carrier ABC group.
- Automatic State Propagation must be configured, with ASP trigger by remote fault enabled.
- Radio Bandwidth Notification must be enabled.

When the PTP 850E is paired with a third-party unit, the following must be configured on the thirdparty unit:

- The unit's switching mechanism must be set to Pipe mode.
- Automatic State Propagation must be configured, with ASP trigger by remote fault enabled.
- 802.3X Flow Control must be enabled.
- Ethernet Bandwidth Notification must be enabled

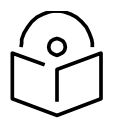

**Note**

Fixed ACM mode is not supported for Multiband groups.

A Pipe service must be configured between the Ethernet port connected to the PTP 850E and the paired unit's radio or radio group.

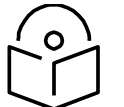

## **Note**

If the paired unit is an PTP 820C, PTP 820C-HP, PTP 820S, or third-party microwave radio, the service must be a Pipe service. However, this service must be given higher priority than any other service attached to the interfaces used for Multiband.

The latency differential between the PTP 850E and the paired unit cannot be more than 1.6 ms. That means that under all foreseeable conditions, such as a high ACM profile on one unit and a low ACM profile on the other unit, there should be no more than a 1.6 ms difference between the latency of the two radio carriers in the Multiband link.

*[Figure 64](#page-147-0)* illustrates Multiband operation with an PTP 850E and PTP 820C. *[Figure 64](#page-147-0)* illustrates a configuration that includes synchronization and management of the PTP 820C via the PTP 850E. Both of these items are optional, and require an optical cable between Eth3 on the PTP 820C (or PTP 820C-HP or PTP 820S) and any free 1G Ethernet port on the PTP 850E, as described in the following sections.

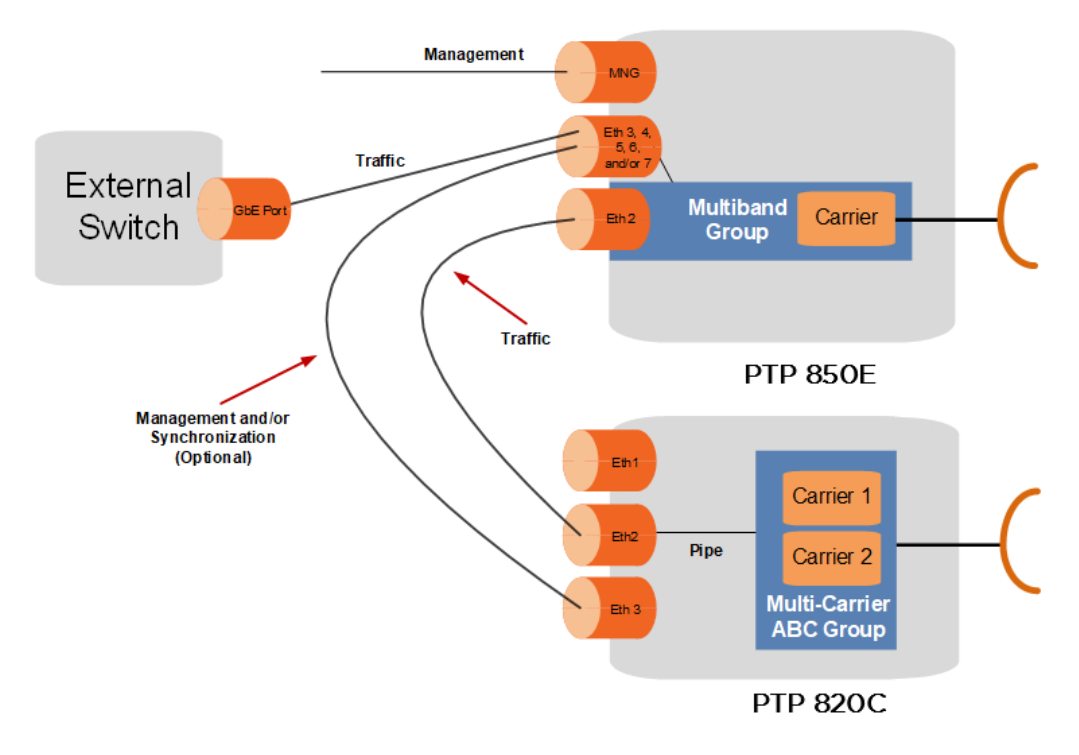

Figure 64: Multiband Operation – PTP 850E and PTP 820C

<span id="page-147-0"></span>*[Figure 65](#page-148-0)* illustrates Multiband operation with an PTP 850E and a third-party unit. *[Figure 65](#page-148-0)* illustrates a configuration that includes synchronization and management of the third-party unit via the PTP 850E. Synchronization via the PTP 850E requires an optical cable between an Ethernet port on the third-party unit and any free 1G Ethernet port on the PTP 850E, as described in the following sections.

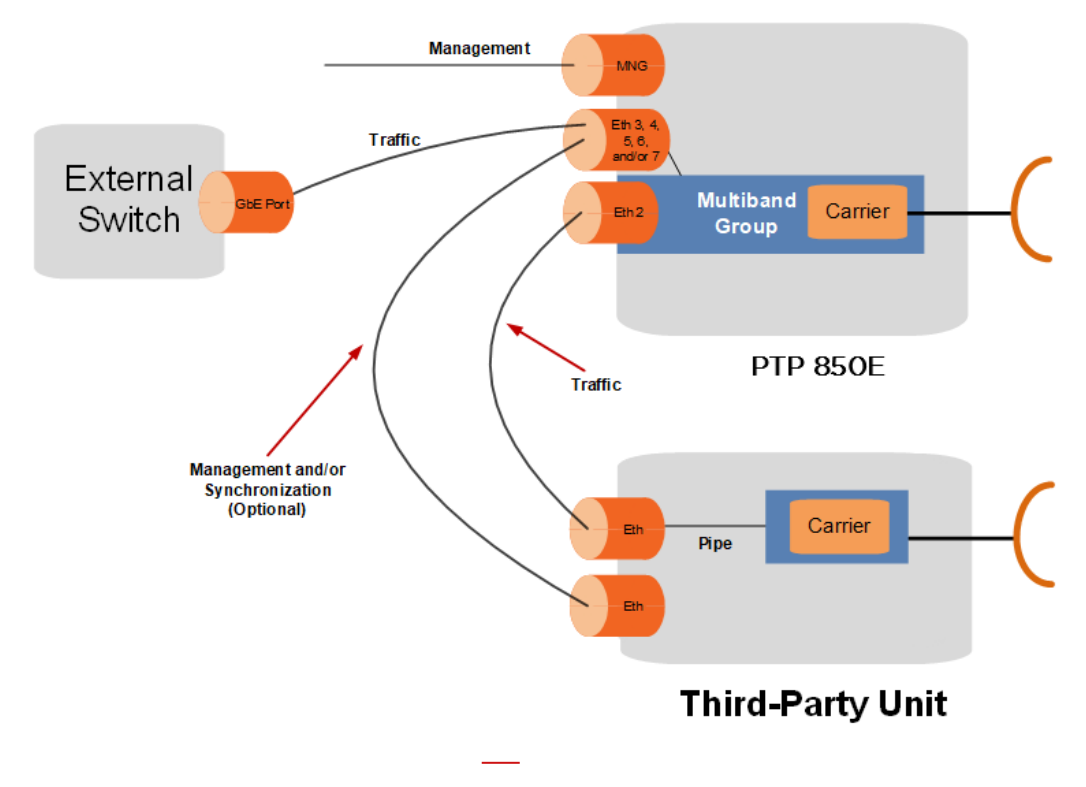

### Figure 65: Multiband Operation – PTP 850E and Third-Party Unit

# <span id="page-148-0"></span>Multiband Configuration

To configure a Multiband node:

- 1 Connect the external switch to any operational traffic port on the PTP 850E.
- 2 Connect the Multiband port on the PTP 850E (Port 3, Eth2) to the paired unit. When the paired unit is an PTP 820C, PTP 820C-HP, or PTP 820S, use the Eth2 port on the PTP 820C, PTP 820C-HP, or PTP 820S.
- 3 Verify that the Admin status of Eth2 on the PTP 850E is Down. See *[Enabling the Interfaces](#page-85-0)  [\(Interface Manager\)](#page-85-0)*.
- 4 Verify that no service points are configured on Eth2 of the PTP 850E. If there are service points on Eth2, remove them. See *[Deleting a Service Point](#page-312-0)*.
- 5 Configure the script and radio settings for the PTP 850E and the paired unit. Note that Fixed ACM mode is not supported for an PTP 850E in a Multiband node.
- 6 On the PTP 850E, configure a Multiband group that includes Eth2 and the radio:
	- i Select Radio > Groups > Multi Carrier ABC. The Multi Carrier ABC Groups page opens.

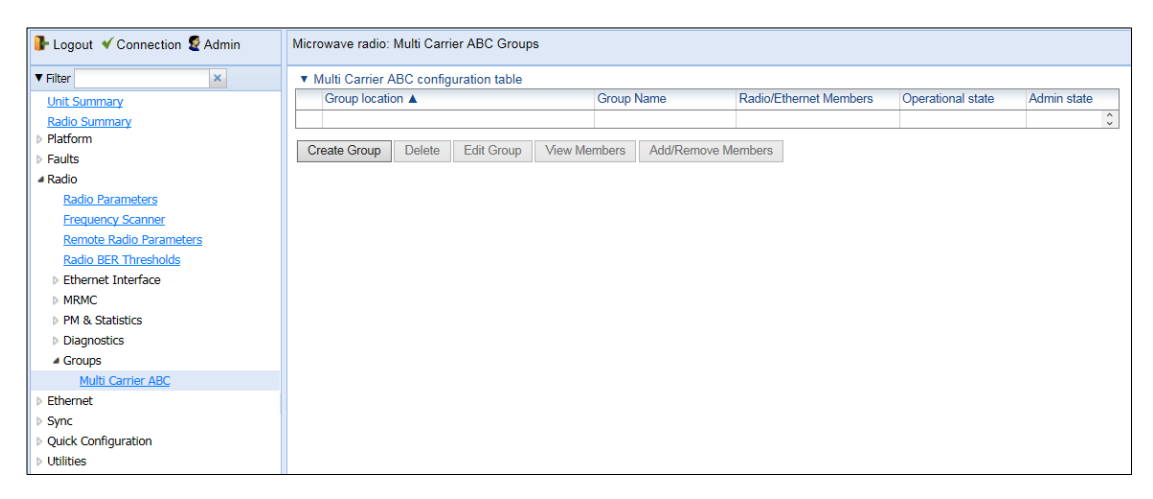

Figure 66: Multi Carrier ABC Groups Page (Empty)

ii Click Create Group. Page 1 of the Create ABC Group wizard opens.

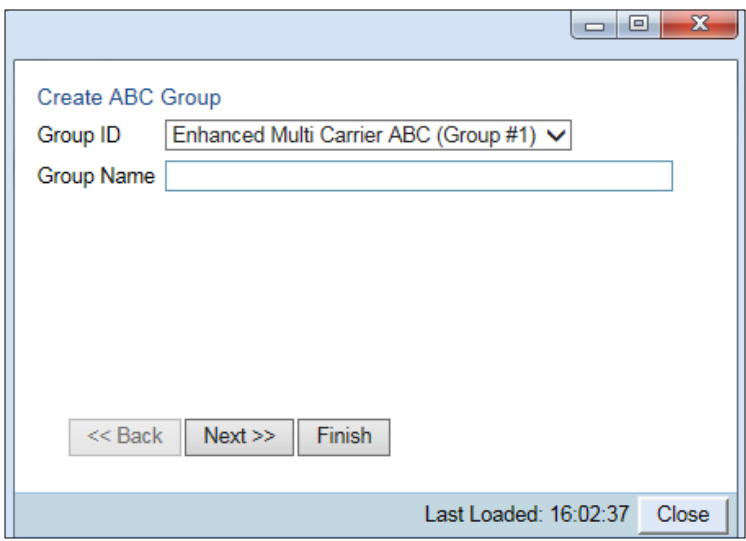

Figure 67: Create ABC Group Wizard – Page 1

- iii In the Group ID field, select Enhanced Multi Carrier ABC (Group #1).
- iv Optionally, in the Group Name field, enter a descriptive name for the group.

v Click Next. Page 2 of the Create ABC Group wizard opens.

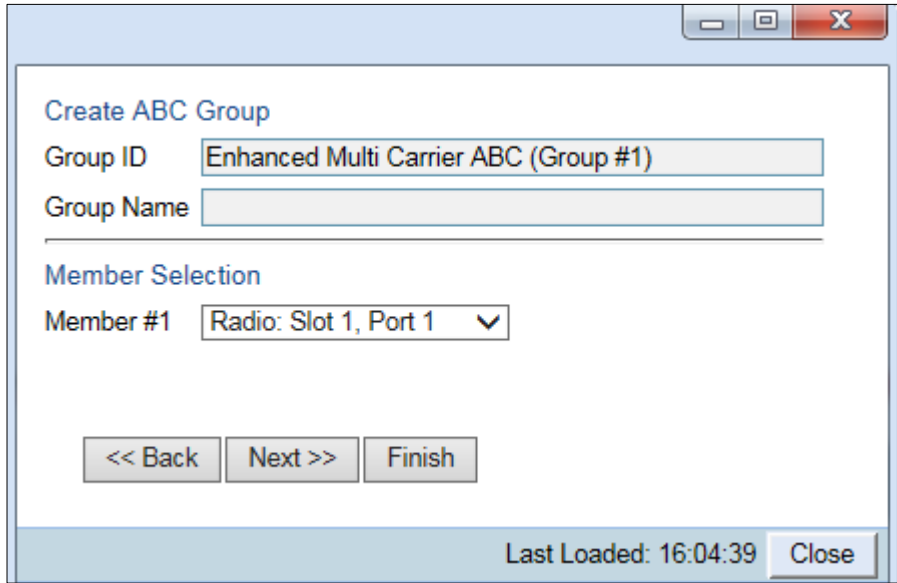

Figure 68: Create ABC Group Wizard – Page 2

vi In the Member #1 field, select Radio: Slot 1, Port 1.

vii Click Next. Page 3 of the Create ABC Group wizard opens.

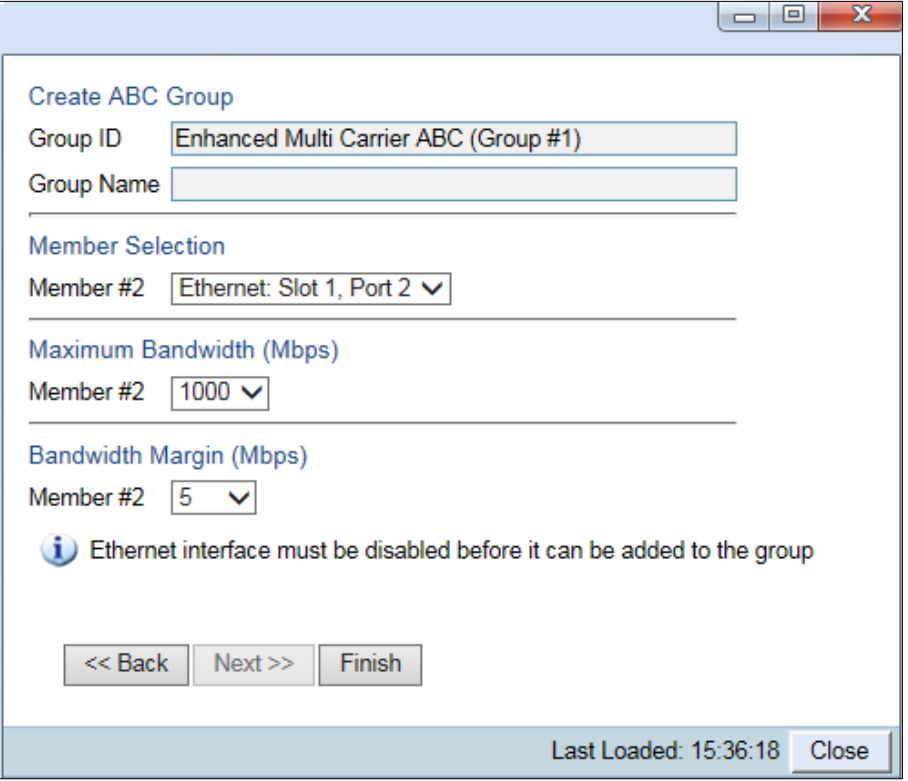

Figure 69: Create ABC Group Wizard – Page 3

viiiIn the Member #2 field under Member Selection, select Ethernet: Slot 1, Port 2.

ix In the Member #2 field under Maximum Bandwidth (Mbps), select the maximum traffic that the PTP 850E will pass to the paired unit. This parameters should be set to the maximum of the paired unit's capacity.

The default value is 1000 Mbps.

### **Note**

The Maximum Bandwidth represents the L1 capacity of the radio link connected to the Ethernet member. The actual bandwidth that will be available for traffic is less due to overhead.

When using a third-party radio as the paired unit, it is particularly

important to set this parameter properly in order to ensure optimal performance. Failure to properly set this parameter may lead to frequent pauses as the queue fills up during low capacity periods, such as when weather conditions cause the ACM profile to drop.

When using a third-party radio as the paired unit, it is particularly important to set this parameter properly in order to ensure optimal performance. Failure to properly set this parameter may lead to frequent pauses as the queue fills up during low capacity periods, such as when weather conditions cause the ACM profile to drop.

- $x$  In the Member #2 field under Bandwidth Margin (Mbps), select the bandwidth margin, in Mbps. This parameter deducts the specified throughput from the throughput the PTP 850E would otherwise pass to the paired unit. The purpose of this parameter is to provide a margin of safety that will avoid loss of traffic in the event that the ACM profile is reduced on the paired unit. It is recommended to configure this parameter as follows:
	- If the paired unit is an PTP 820C, PTP 820C-HP, or PTP 820S, or a third-party device with a bandwidth notification mechanism that will inform the PTP 850E of an impending reduction of the ACM profile before the reduction takes place, it is recommended to leave this parameter at its default value of 5 Mbps.
	- If the paired unit is a third-party device without a bandwidth notification mechanism that will inform the PTP 850E of an impending reduction of the ACM profile before the reduction takes place, it is recommended to set this parameter to an amount equal to or greater than the largest throughput differential between any two adjacent profiles for the script configured on the paired unit.

The range of values is 5 to 100 Mbps.

xi Click Finish. The Selection Summary page of the Create ABC Group wizard opens.

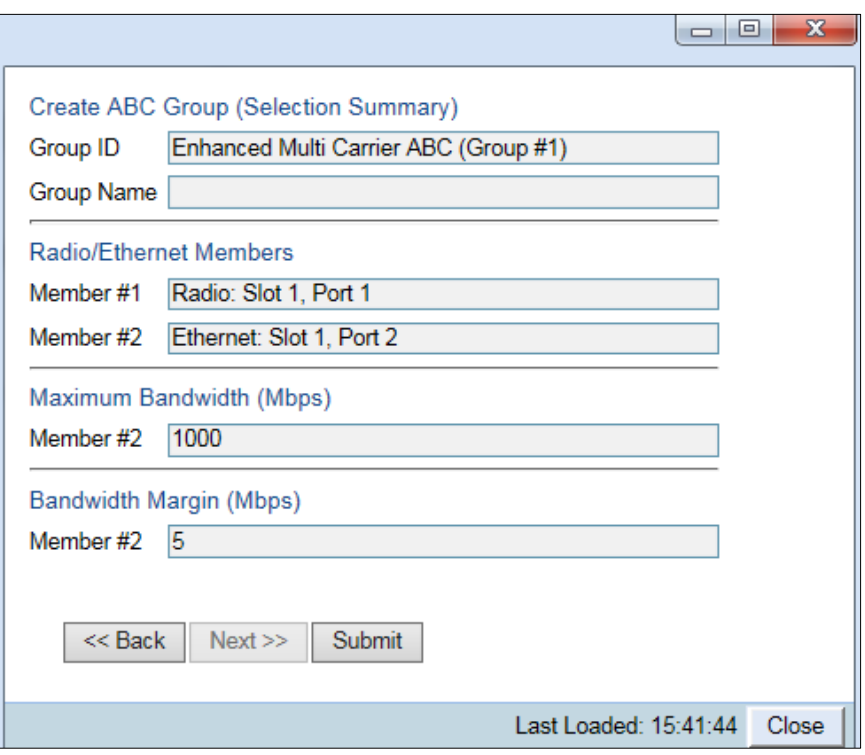

Figure 70: Create ABC Group Wizard – Selection Summary xii Click Submit. The group is added to the Multi Carrier ABC page.

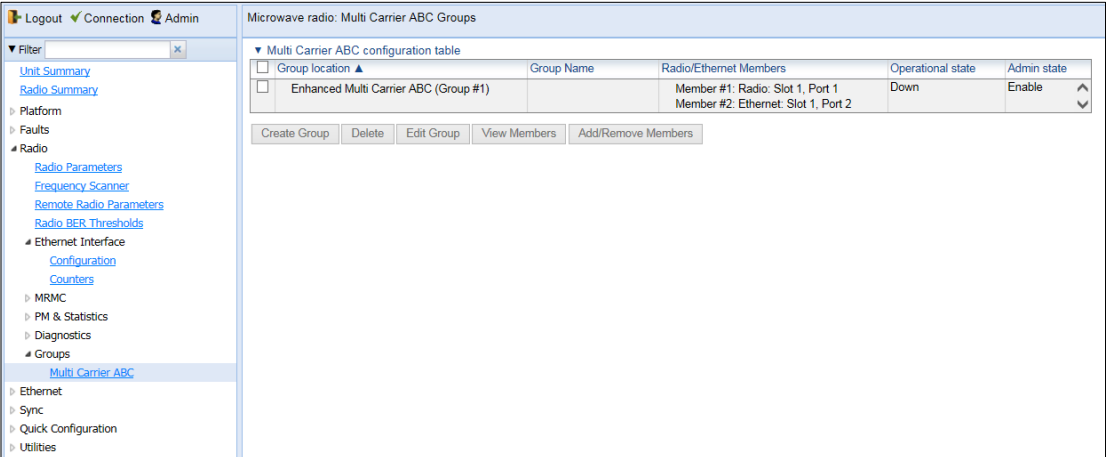

Figure 71: Multi Carrier ABC Groups Page (Populated with Multiband Group)

- 7 Enable the Eth2 interface. See *[Enabling the Interfaces \(Interface Manager\)](#page-85-0)*.
- 8 If the paired unit is an PTP 820C or PTP 820C-HP, verify that XPIC is disabled on the PTP 820C or PTP 820C-HP.
- 9 On the paired unit, configure a Pipe service between the port receiving traffic from the PTP 850E and the radio or Multi-Carrier ABC group.
- 10 On the paired unit, configure Automatic State Propagation with ASP trigger by remote fault enabled.
- 11 If the paired unit is an PTP 820C, PTP 820C-HP, or PTP 820S, configure Radio BNM. For instructions, refer to the *User Guide for PTP 820 All-Outdoor Products*. Make sure to define a Name for the Radio BNM group.

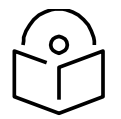

**Note**

If the paired unit is a third-party radio, enable 802.3X Flow Control.

# Editing a Multiband Group or its Members

To change the Group Name of the Multiband group:

1 In the Multi Carrier ABC Groups page, select the group and click Edit Group. The Edit Group page opens.

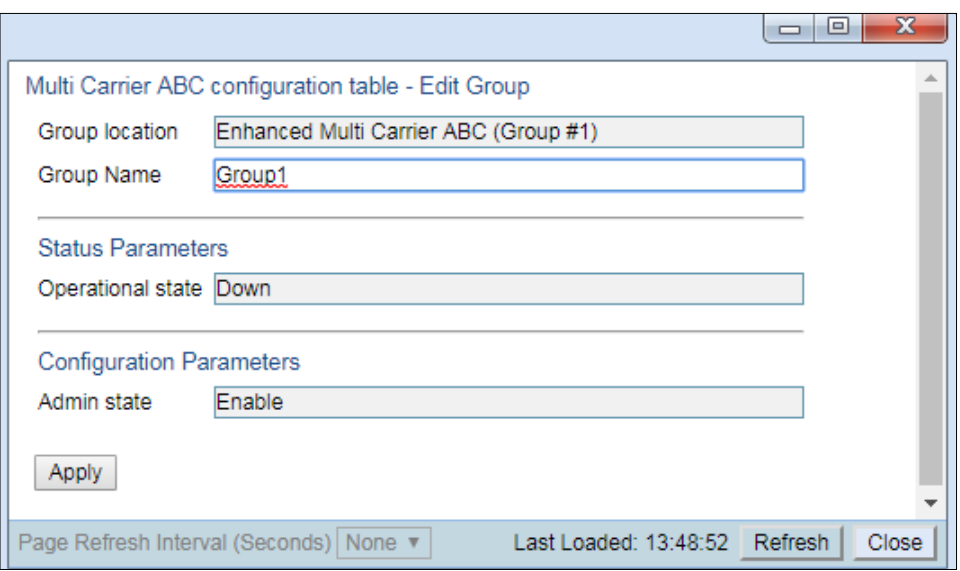

Figure 72: Multi Carrier ABC Groups – Edit Group Page

- 2 In the Group Name field, enter the new name.
- 3 Click Apply.

To change the Maximum Bandwidth and the Bandwidth Margin parameters:

1 In the Multi Carrier ABC Groups page, select the group and click Edit Members. The Edit Members page opens.

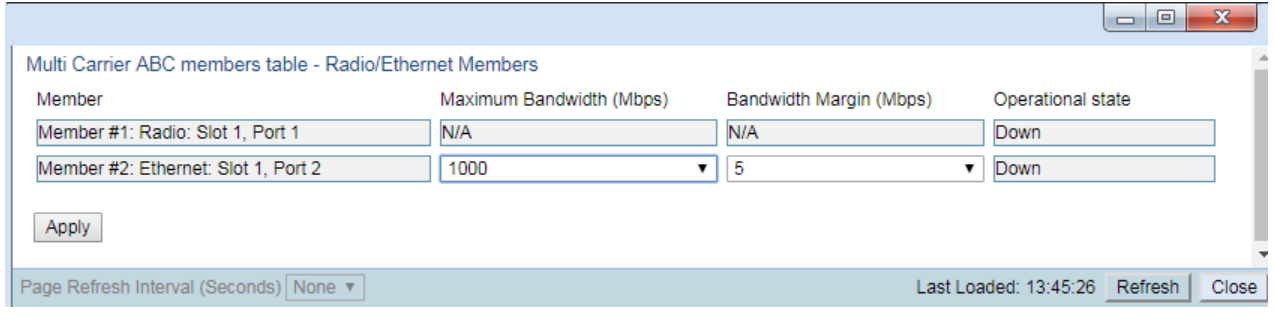

Figure 73: Multi Carrier ABC Groups – Edit Members Page

- 2 Edit the Maximum Bandwidth and/or Bandwidth Margin fields in the row of the Ethernet interface.
- 3 Click Apply.

To add or remove members to or from the group:

1 In the Multi Carrier ABC Groups page, select the group and click Add/Remove Members. The Add/Remove Members page opens.

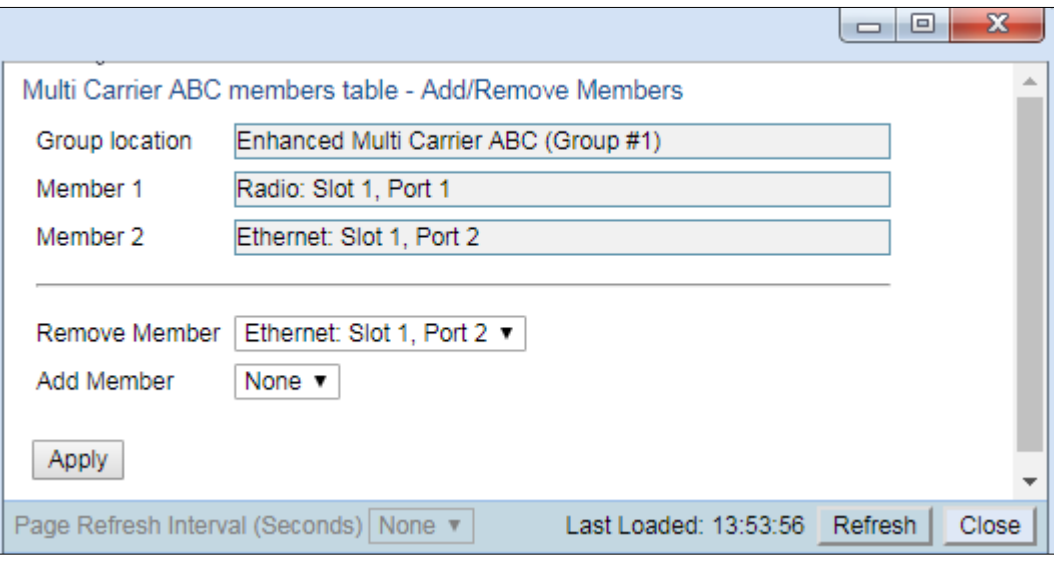

Figure 74: Multi Carrier ABC Groups – Add/Remove Members Page

- 2 In the Remove Member field, select a member or select Remove All.
- 3 In the Add Member field, select a member.
- 4 Click Apply.

# Multiband Management

The PTP 850E unit in a Multiband configuration can be managed normally, as in any other configuration. For in-band management of the PTP 850E, configure the management service on the PTP 850E Multiband group. See Error! Reference source not found..

The following options are available for managing the paired unit in a Multiband configuration:

- Inband management via the PTP 850E
- Inband management directly from the external switch
- Out-of-Band management

## **Inband Management via the PTP 850E**

The paired unit can managed via the PTP 850E. In-band management via the PTP 850E requires that the paired unit must have at least two free SFP ports. When the paired unit is an PTP 820C, PTP 820C-HP, or PTP 820S, this requires an ESS hardware version for the PTP 820C, PTP 820C-HP, or PTP 820S or, for PTP 820C, a 2E2SX hardware version. To manage the paired unit via the PTP 850E, an optical cable must be connected between any free 1G Ethernet port on the PTP 850E and Eth3 on the PTP 820C, PTP 820C-HP, or PTP 820S or the Ethernet port receiving management data on the third-party unit.

A management service must be defined between the management port of the PTP 850E and the port on the PTP 850E that is connected to the paired unit for management. This transmits management to the paired unit. See Error! Reference source not found..

The paired unit's management service should only have a service point for the Ethernet port connected to the PTP 850E for management. No service point should be defined on the radio or Multi-Carrier ABC group.

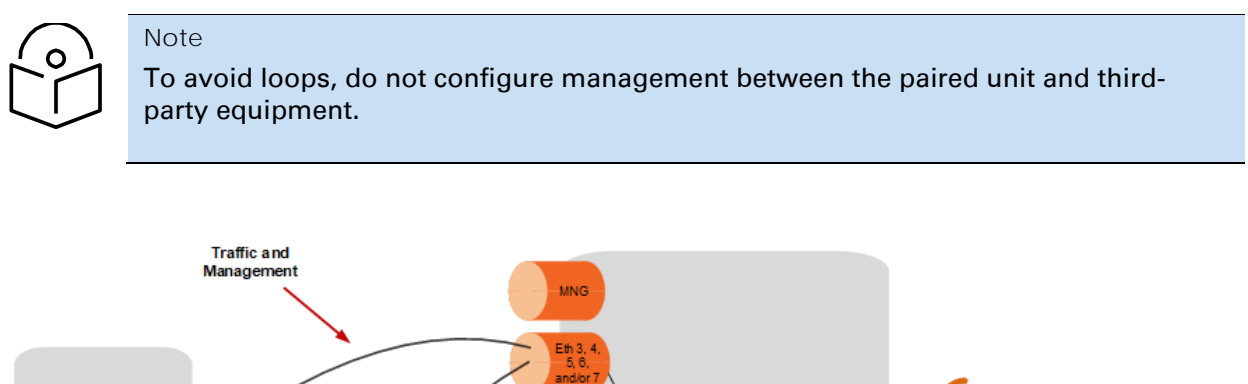

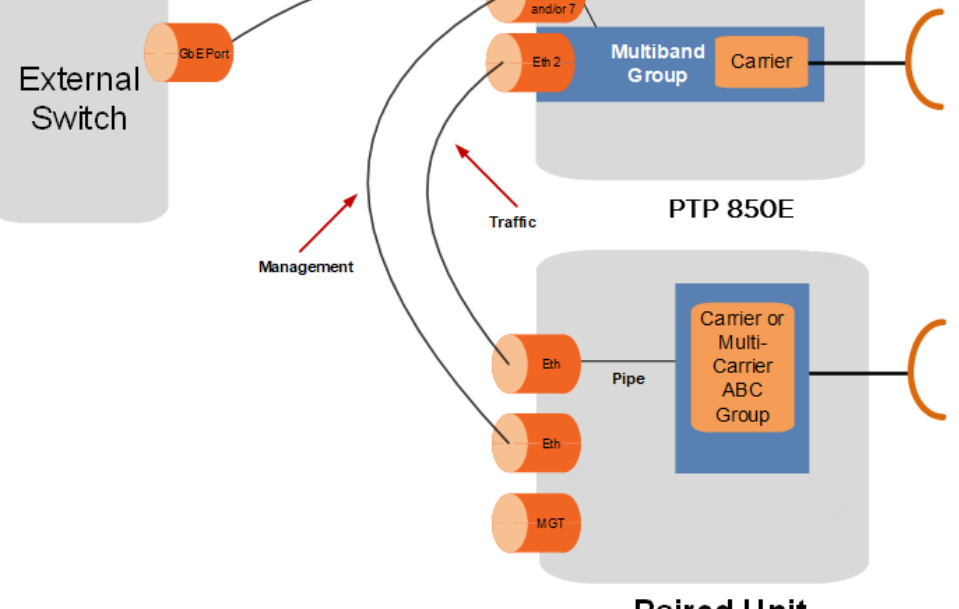

**Paired Unit** 

Figure 75: Multiband Configuration with Direct Inband Management to the Paired Unit

## **Inband Management Directly via the External Switch**

The unit paired with the PTP 850E can be managed by means of a TP cable connected to the MGT port on the paired unit and to the LAN port on a PC or laptop. If the paired unit is a third-party radio, it can also be managed via out-of-band management.

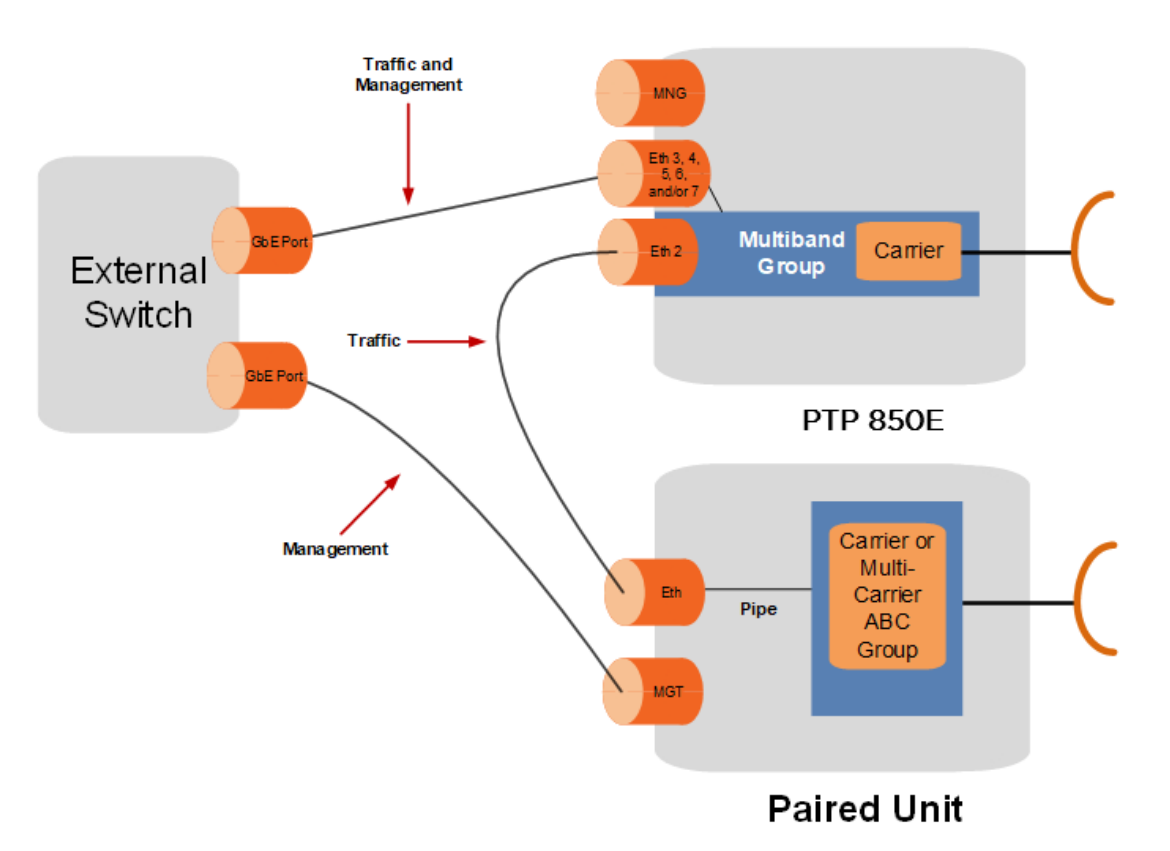

Figure 76: Multiband Configuration with Direct Inband Management to the Paired Unit

## **Out-of-Band Management**

The paired unit can be managed by means of a TP cable connected to the MGT port on the paired unit and to the LAN port on a PC or laptop.

In this scenario, the PTP 850E is managed by connecting the PC or laptop used for management to the PoE Injector, which provides transfers power and management to the MGT/PoE port of the PTP 850E.

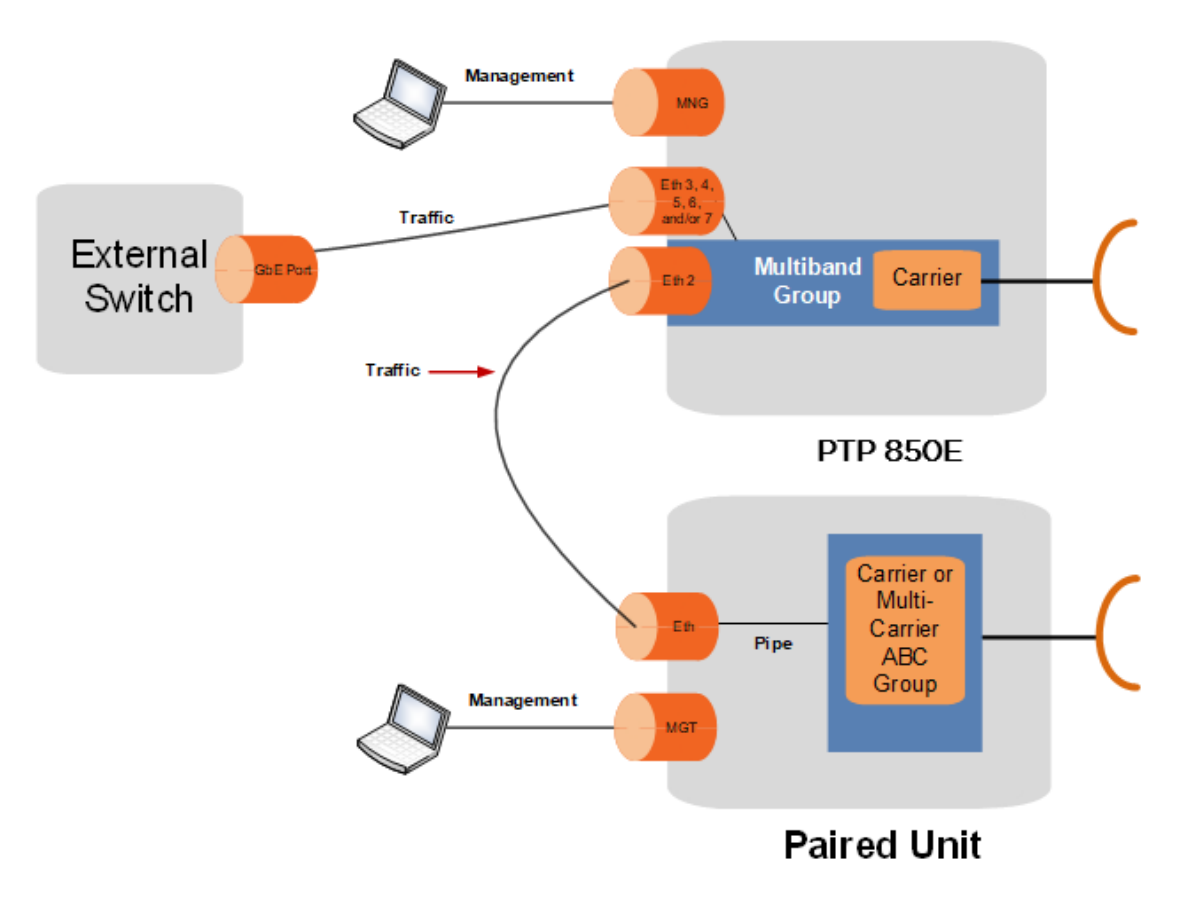

Figure 77: Multiband Configuration with Out-of-Band Management to Both Units

# **Configuring Synchronization in a Multiband Node**

SyncE and 1588 PTP can be used in Multiband nodes. SyncE and 1588 PTP can be configured for both the PTP 850E and the Microwave unit paired with the PTP 850E. For SyncE via the PTP 850E, the paired unit must have at least two free SFP ports. When the paired unit is an PTP 820C, PTP 820C-HP, or PTP 820S, this requires an ESS hardware version for the PTP 820C, PTP 820C-HP, or PTP 820S or, for PTP 820C, a 2E2SX hardware version. SyncE for the paired unit requires an optical cable between any free 1G Ethernet port on the PTP 850E and Eth3 on the PTP 820C, PTP 820C-HP, or PTP 820S or the Ethernet port receiving management data on the third-party unit. The same cable can be used for both SyncE and in-band management.

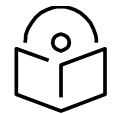

## **Note**

When a third-party unit is paired with the PTP 850E, it is a prerequisite that the thirdparty radio unit support SyncE in order to provide synchronization for the Multiband node.

When a third-party unit is paired with the PTP 850E, it is a prerequisite that the thirdparty radio unit support SyncE and, if required, 1588 PTP in order to provide synchronization for the Multiband node.

To configure SyncE on a Multiband node:

- 1 On the PTP 850E, configure the following synchronization sources:
	- The Ethernet port attached to the external switch must be configured as the outgoing clock to the downstream interface
	- The PTP 850E radio interface must be configured with SSM enabled and first priority
	- The Ethernet port on the PTP 850E transmitting synchronization to the paired unit must be configured with SSM enabled and second priority

*Do not* configure Eth2 as a synchronization source.

2 On the paired unit, configure two synchronization sources: the Ethernet port receiving synchronization from the PTP 850E, and the radio. When using Multi-Carrier ABC, configure both radios as synchronization sources.

In ring configurations, configure priority order in the direction of traffic on the ring.

<span id="page-157-0"></span>For instructions on configuring SyncE, see *[Configuring the Sync Source](#page-436-0)*.

## **Configuring SyncE in a Multiband Node**

SyncE for a Multiband node requires an optical cable between the PTP 850E and the paired unit, in addition to the cable carrying traffic between the two units. Therefore, the paired unit must have at least two free SFP ports. The same connection can be used for both SyncE and in-band management.

- On the PTP 850E, use any free SFP port for the SyncE connection with the paired unit.
- When the paired unit is an PTP 820C, PTP 820C-HP, or PTP 820S, an ESS or 2E2SX (PTP 820C) hardware version is required. Use Eth3 for the SyncE connection.

To configure SyncE on a Multiband node:

- On the PTP 850E connected to the upstream sync source, configure the following:
	- o Configure the port connected to the external switch as a sync source.
	- o Configure the radio interface as outgoing clock, with SSM enabled.
	- $\circ$  Configure the port transmitting SyncE to the paired unit as outgoing clock, with SSM enabled.
- On the local paired unit, configure the following:
	- o Configure the port receiving SyncE from the PTP 850E as a sync source.
	- o Configure the radio interface or Multi-Carrier ABC group as outgoing clock, with SSM enabled.
- On the PTP 850E connected to the downstream interface, configure the following:
	- o Configure the port connected to the external switch as outgoing clock, with SSM enabled.
	- o Configure the radio interface as a sync source with priority 1.
	- $\circ$  Configure the port receiving SyncE from the paired unit as a sync source with priority 2.
- On the remote paired unit, configure the following:
	- $\circ$  Configure the port transmitting SyncE to the PTP 850E as outgoing clock, with SSM enabled.
	- $\circ$  Configure the radio interface or Multi-Carrier ABC group as a sync source.

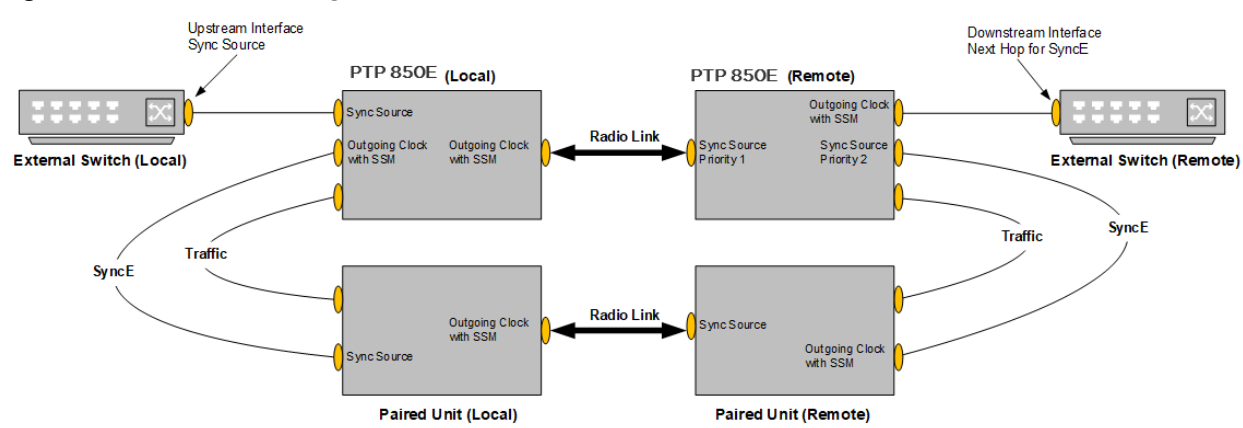

#### Figure 78 Multiband Configuration with SyncE

In ring configurations, configure priority order in the direction of traffic on the ring.

For instructions on configuring SyncE, see *[Configuring the Sync Source](#page-436-0)*.

## **Configuring 1588 PTP in a Multiband Node**

To use 1588 PTP on an PTP 850E Multiband node, you must configure Boundary Clock on the PTP 850E units and Transparent Clock on all of the units, as described below.

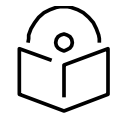

If the Microwave link goes down, 1588 packets will not be transmitted to the other

side of the Multiband link.

To configure 1588 PTP for the PTP 850E Multiband node:

- 1. Configure SyncE following the instructions in *[Configuring SyncE in a Multiband Node](#page-157-0)*.
- 2. Enable 1588 PTP on each unit, including the PTP 850E and the paired unit on both sides of the link:
	- a. Select Sync > 1588 > General Configuration. The 1588 General Configuration page.
	- b. In the 1588 PTP field, select Enable.
	- c. Click Apply.

**Note**

- 3. On each PTP 850E unit, enable Boundary clock on:
	- The port connected to the external switch.
	- The port used for synchronization with the paired unit.

#### See *Error! Reference source not found.*.

- 4. Configure a point-to-point service between the following ports on the paired unit:
	- The port used for synchronization with the PTP 850E.
	- The radio interface or group.

# **Configuring XPIC**

This section includes:

- [XPIC Overview](#page-159-0)
- [Configuring the Radio Carriers](#page-162-0)
- [Deleting an AMCC \(XPIC\) Group](#page-165-0)
- Error! Reference source not found.
- <span id="page-159-0"></span>• Error! Reference source not found.

# **XPIC Overview**

Cross Polarization Interference Canceller (XPIC) is a feature that enables two radio carriers to use the same frequency with a polarity separation between them. Since they will never be completely orthogonal, some signal cancelation is required.

With PTP 850C, XPIC is configured with the two carriers of a single PTP 850C unit on each side of the link.

With PTP 850C, XPIC uses two PTP 850E units on each side of the link.

XPIC enables PTP 850E links of up to 20 Gbps, consisting of 10 Gbps per each PTP 850E unit.

### **XPIC with PTP 850C - Overview**

XPIC enables PTP 850C links of up to 2 Gbps, consisting of 1 Gbps per carrier.<sup>12</sup> XPIC can be installed in either of the following configurations:

- Direct Mount The PTP 850C unit is connected to the antenna via an OMT.
- Remote Mount The PTP 850C unit is connected to the antenna via two flexible waveguides. Some configurations also require an OMT.

To configure and enable XPIC:

- Install the PTP 850C unit in a dual polarization configuration, according to the instructions in the PTP 850C Installation Guide.
- Configure the carriers See *Configuring the Radio Carriers*
- Perform antenna alignment See *Performing [Antenna Alignment](#page-289-0) for XPIC*

In order for XPIC to be operational, all the following conditions must be met:

- The frequency of both carriers should be equal.
- The same script must be loaded in both carriers.

#### **XPIC with PTP 850E - Overview**

XPIC enables PTP 850E links of up to 20 Gbps, consisting of 10 Gbps per each PTP 850E unit.

An PTP 850E 2+0 XPIC configuration requires two PTP 850E units on each side of the link. Two options are available:

An PTP 850E 2+0 XPIC configuration requires two PTP 850E units on each side of the link. Two options are available:

- Direct Mount The PTP 850E units are connected to the antenna via an OMT. One unit must be installed with horizontal polarization and the other must be installed with vertical polarization.
- Integrated Antenna One PTP 850E unit and integrated antenna is assembled with a vertical polarization and the other PTP 850E unit and integrated antenna is assembled with a horizontal polarization.

For both options, the following cables must be used to connect the two units:

- An XPIC cable must be connected between the Protection/XPIC ports (P6) of each unit. This cable carries the data necessary for each unit to perform interference cancellation.
- A Clock Sharing cable must be connected between the TNC ports of each unit. This cable transmits clock frequency information between the two units, enabling synchronization.

On each side of the link, the unit with the higher MAC address is automatically assigned the role of clock master unit.

Each PTP 850E unit receives traffic from the external switch independently of the other unit. The traffic flows are completely independent, with no traffic sharing or load balancing between the units.

Management data is not shared between the two PTP 850E units. Therefore, management must be configured independently for each PTP 850E unit. Inband management can be used as long as LAG is not configured on the external switch. However, if LAG *is* configured on the external switch, inband management cannot be used, since there is no mechanism for sharing management traffic between the PTP 850E units.

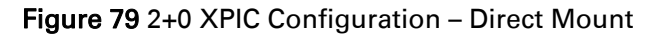

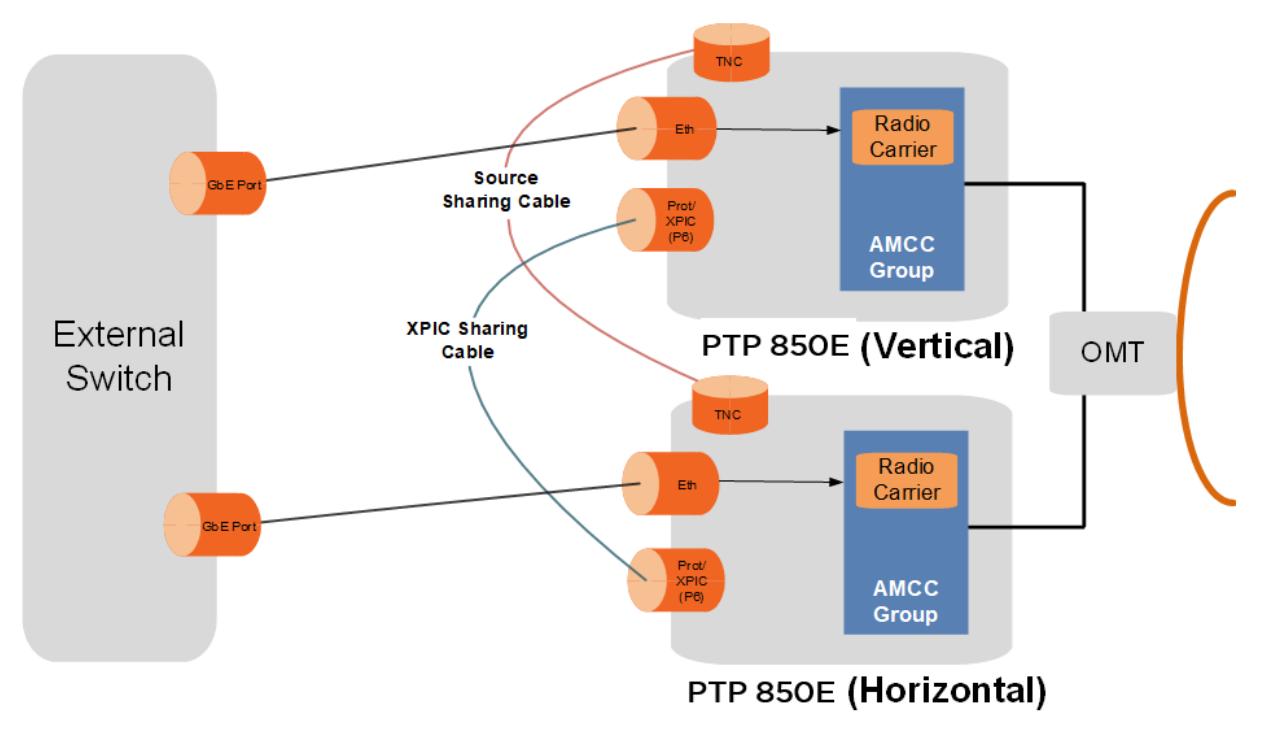

Figure 80 2+0 XPIC Configuration – Integrated Antenna

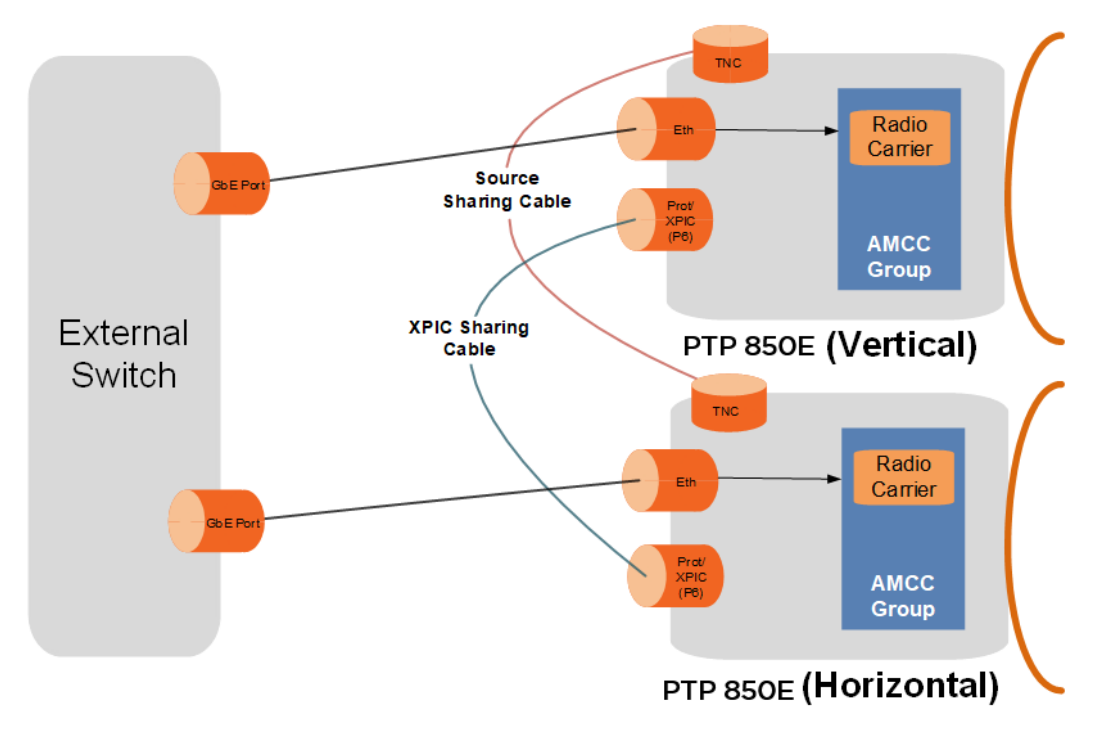

In order for XPIC to be operational, all the following conditions must be met:

- The frequency of both carriers should be equal.
- The same script must be loaded in both carriers.

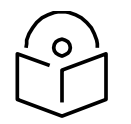

Power redundancy and PoE cannot be used with XPIC.

To configure and enable XPIC:

**Note**

- Install the PTP 850E units and cables See the PTP 850E Installation Guide, Section 5.5, 2+0 (XPIC) with 43 dBi Flat Antenna and Alignment Device or Section 6.3, 2+0 Direct Mount Dual Polarization (XPIC).
- Configure the carriers See [Configuring the Radio Carriers](#page-162-0)
- Perform antenna alignment See Error! Reference source not found.

# **Configuring the Radio Carriers**

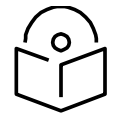

<span id="page-162-0"></span>**Note**

You can perform the entire configuration using the 1+0 Quick Configuration wizard. See [Configuring a 1+0 Link Using the Quick Configuration Wizard.](#page-127-0)

**Configuring XPIC on the Radio Carriers – PTP 850C**

- 1. Configure each radio carrier unit on both sides of the link to the desired frequency channel. Both carriers must be configured to the same frequency channel.
- 2. Create an AMCC group .To create an AMCC group:
	- a. Select Radio > Groups > AMCC. The Advanced Multi Carrier Configuration page opens.

#### Figure 81 Advanced Multi Carrier Configuration Page

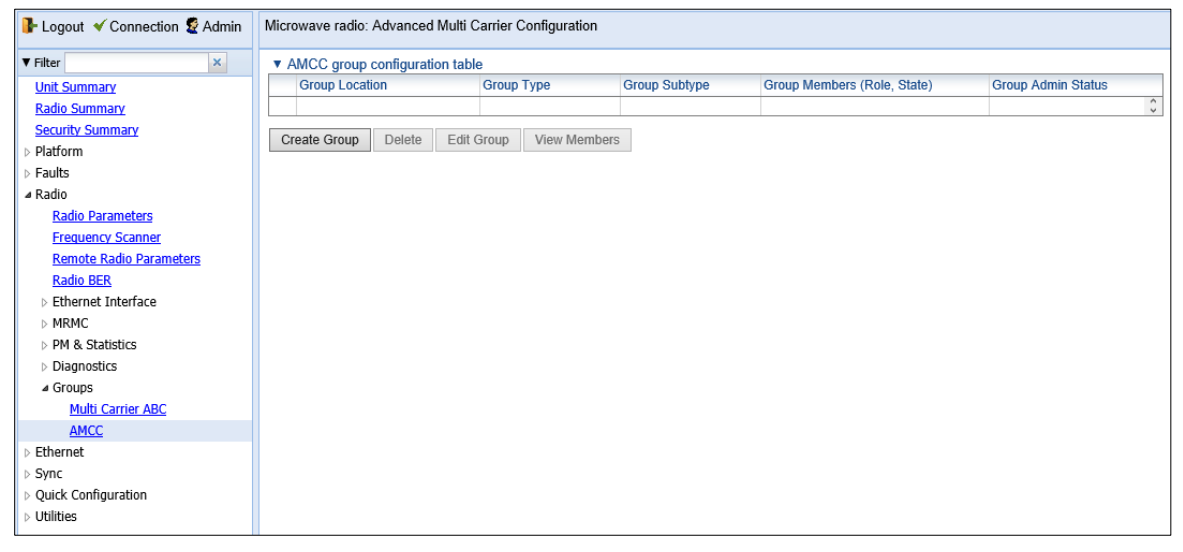

b. Click Create Group. The AMCC Group – Select Group Parameters page opens.

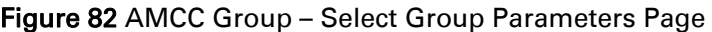

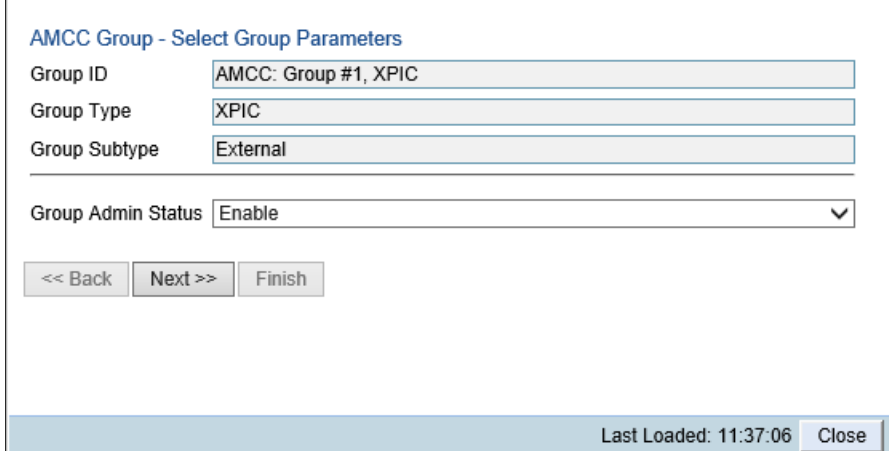

- c. In the Group Admin Status field, select Enable.
- d. Click Next. The AMCC Group Select Member Parameters page opens.

Figure 83 AMCC Group – Select Member Parameters Page

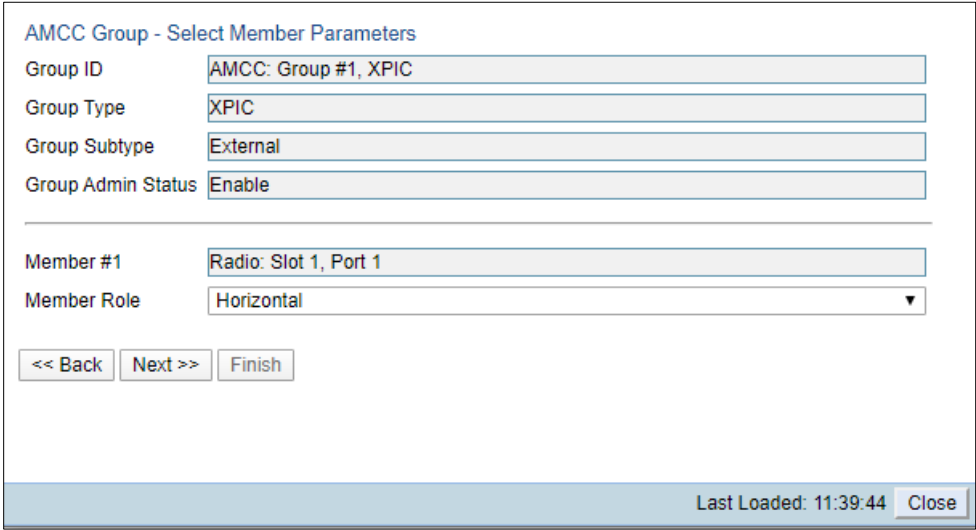

- e. In the Member Role field, select Horizontal or Vertical. Make sure the Member Role you select matches the actual polarization of the PTP 850E unit, and that the Member Role you configure in the paired unit is not the same as the role you configure here.
- f. Click Next. The AMCC Group Select MRMC Parameters page opens.

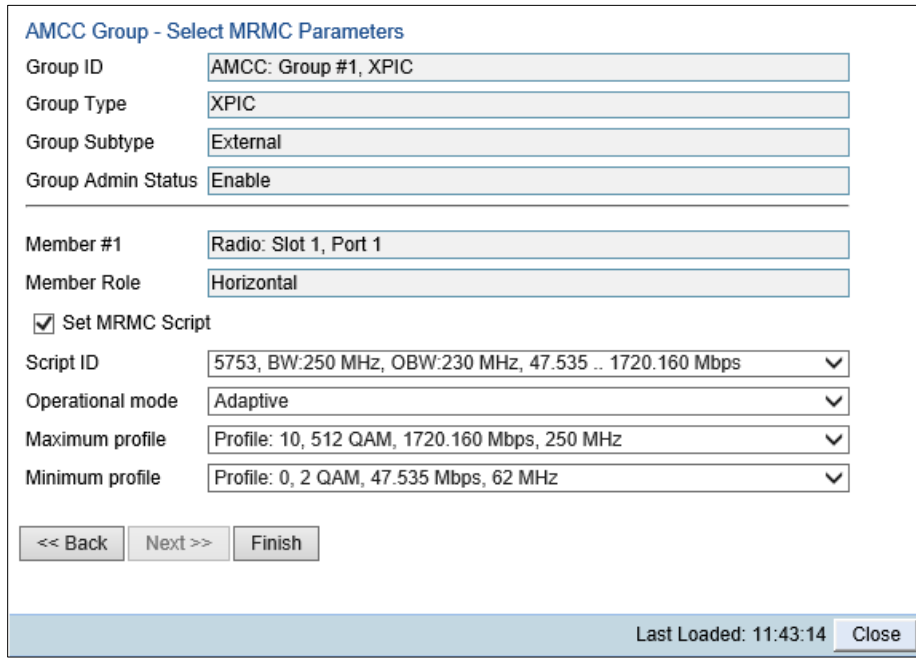

#### Figure 84 AMCC Group – Select MRMC Parameters Page

- g. Make sure Set MRMC Script is selected.
- h. In the Script ID field, select the MRMC script you want to assign to the radio. Only XPIC scripts will appear in this field. For a full explanation of choosing an MRMC script, see *Error! Reference source not found.*.
- i. In the Operational Mode field, select the ACM mode: Adaptive or Fixed.
	- o In Adaptive ACM mode, TX and RX rates are dynamic. An ACM-enabled radio system automatically chooses which profile to use according to the channel fading conditions.
	- $\circ$  Fixed ACM mode applies constant TX and RX rates. However, unlike regular scripts, with a Fixed ACM script you can specify a maximum profile to inhibit inefficient transmission levels.
- j. Do one of the following:
	- $\circ$  If you selected Adaptive in the Operational Mode field, the following two fields are displayed:
		- Maximum profile Enter the maximum profile for the script. See Error!  $R$ eference source not found..
		- Minimum profile Enter the minimum profile for the script. See Error! R eference source not found..

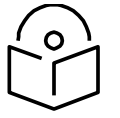

**Note**

The default minimum profile is 2.

- $\circ$  If you selected Fixed in the Operational Mode field, the next field is Profile. Select the ACM profile for the radio in the Profile field.
- k. Click Finish. The AMCC Group Selection Summary page opens.

Figure 85 AMCC Group – Selection Summary Page

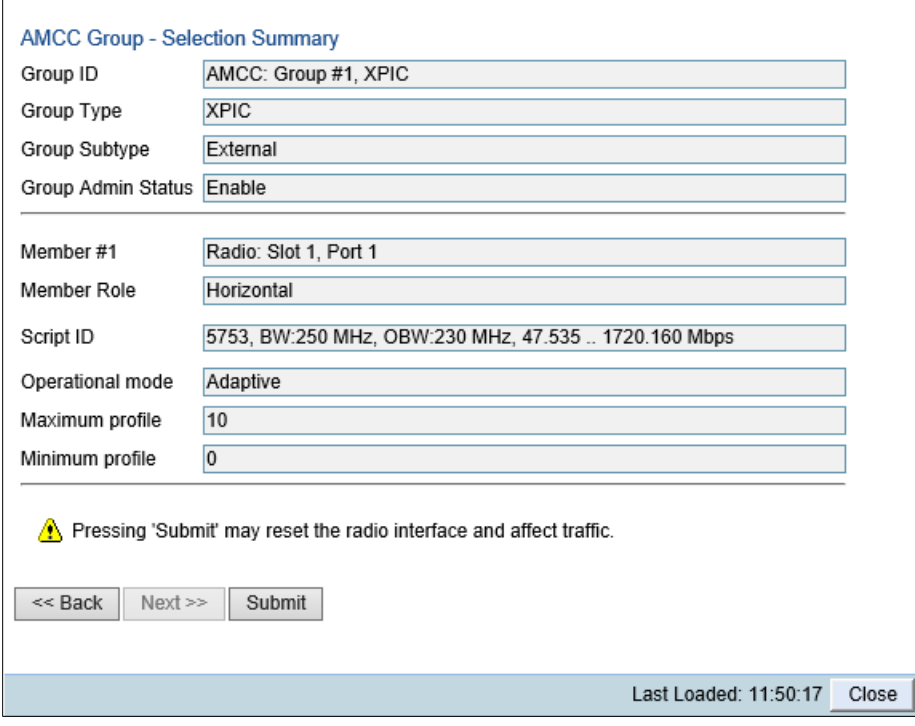

l. Review the parameters you have selected. If they are correct, click Submit. If you want to change any of the configurable parameters, click Back.

# <span id="page-165-0"></span>**Deleting an AMCC (XPIC) Group**

To delete an AMCC (XPIC) group:

1. Select Radio > Groups > AMCC. The Advanced Multi Carrier Configuration page opens.

Figure 86 Advanced Multi Carrier Configuration Page (Populated)

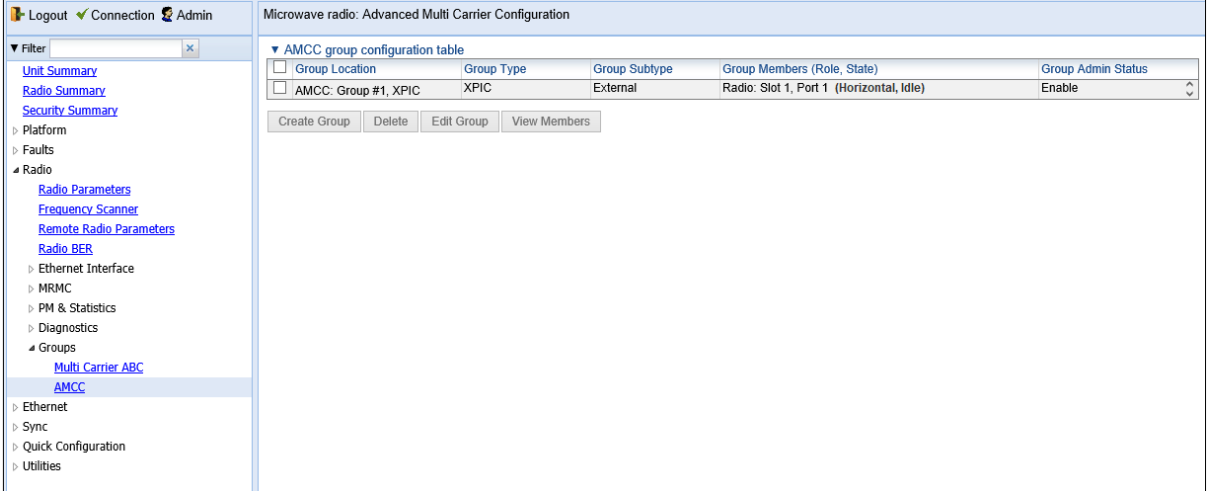

2. Select the group and click Edit Group. The AMCC Group - Edit page opens.

#### Figure 87 AMCC Group – Edit Page

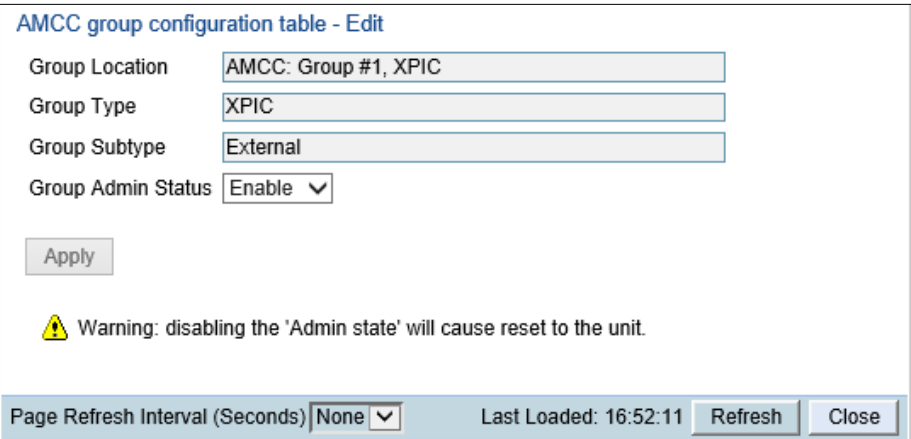

- 3. In the Group Admin Status field, select Disable.
- 4. Click Apply, then Close.
- 5. In the Advanced Multi Carrier Configuration page, select the group and click

#### **Configuring XPIC on the Radio Carriers – PTP 850E**

To configure the radio carriers:

- 1 Configure each PTP 850E unit on both sides of the link to the desired frequency channel. Both carriers must be configured to the same frequency channel. See *Configuring the Radio Parameters*.
- 2 Create an AMCC group for the radio carrier. You must create a group on each PTP 850E unit, even though each group consists of only one radio carrier. To create an AMCC group:
	- i Select **Radio > Groups > AMCC**. The Advanced Multi Carrier Configuration page opens.

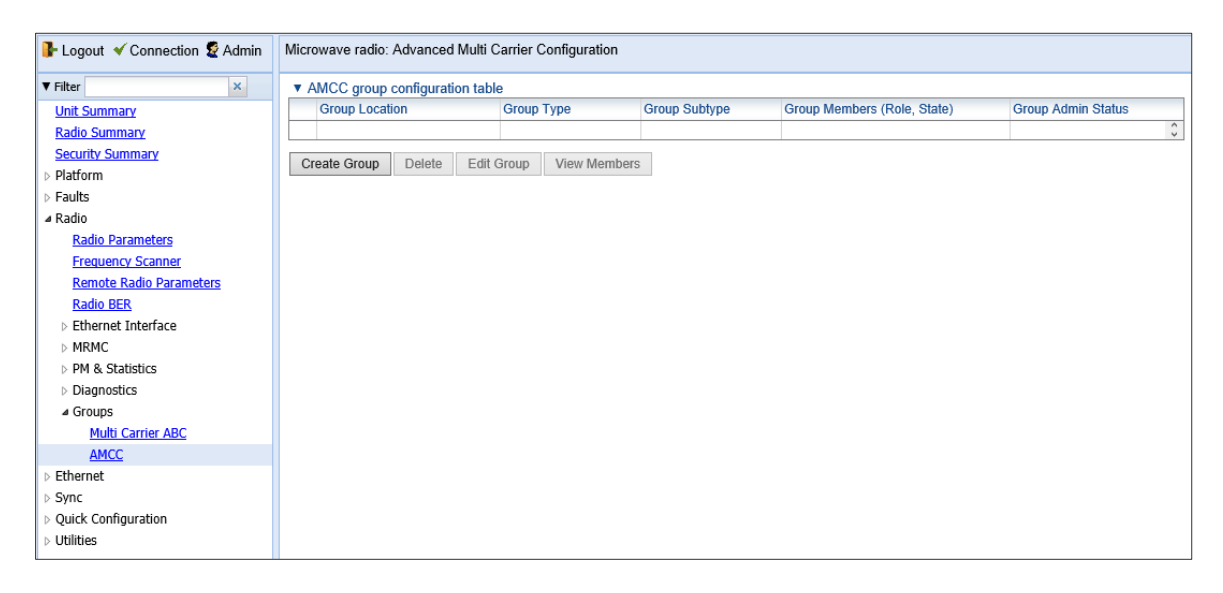

*Figure 122: Advanced Multi Carrier Configuration Page*

ii Click Create Group. The AMCC Group - Select Group Parameters page opens.

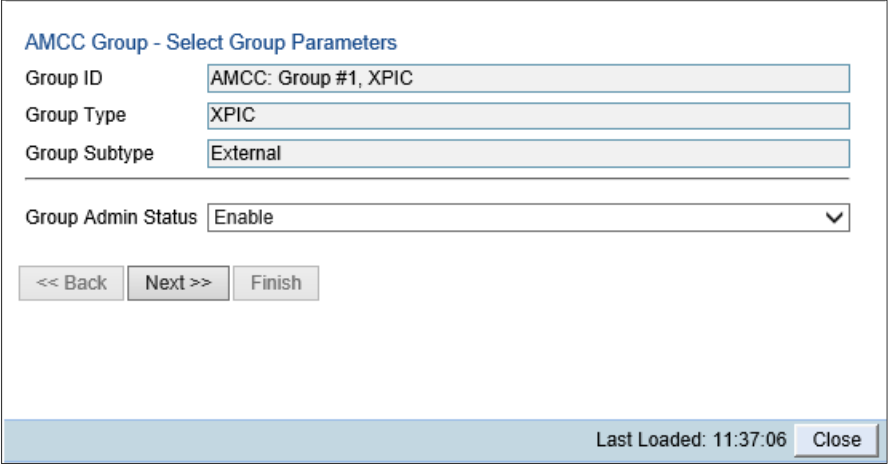

*Figure 123: AMCC Group – Select Group Parameters Page*

- iii In the **Group Admin Status** field, select **Enable**.
- iv Click Next. The AMCC Group Select Member Parameters page opens.

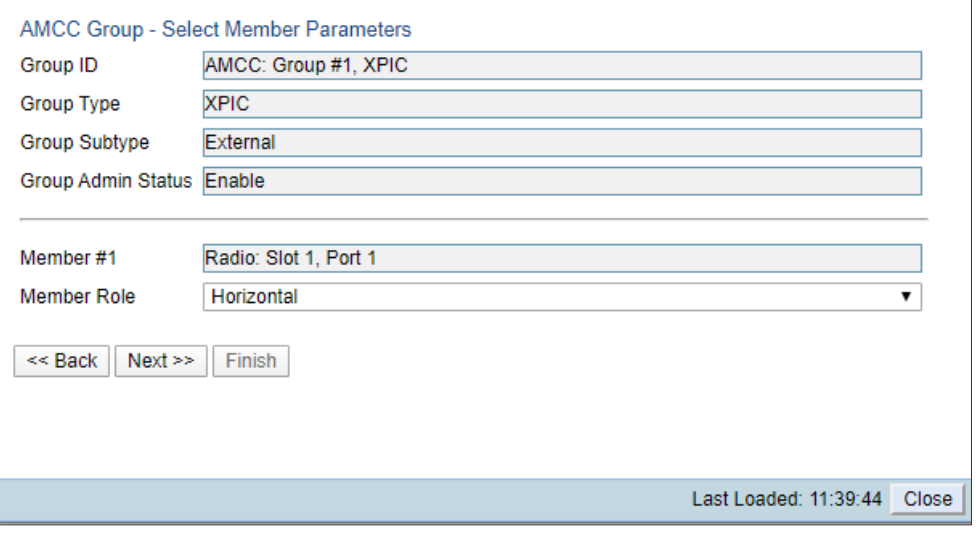

*Figure 124: AMCC Group – Select Member Parameters Page*

- v In the Member Role field, select Horizontal or Vertical. Make sure the Member Role you select matches the actual polarization of the PTP 850E unit, and that the Member Role you configure in the paired unit is not the same as the role you configure here.
- vi Click Next. The AMCC Group Select MRMC Parameters page opens.

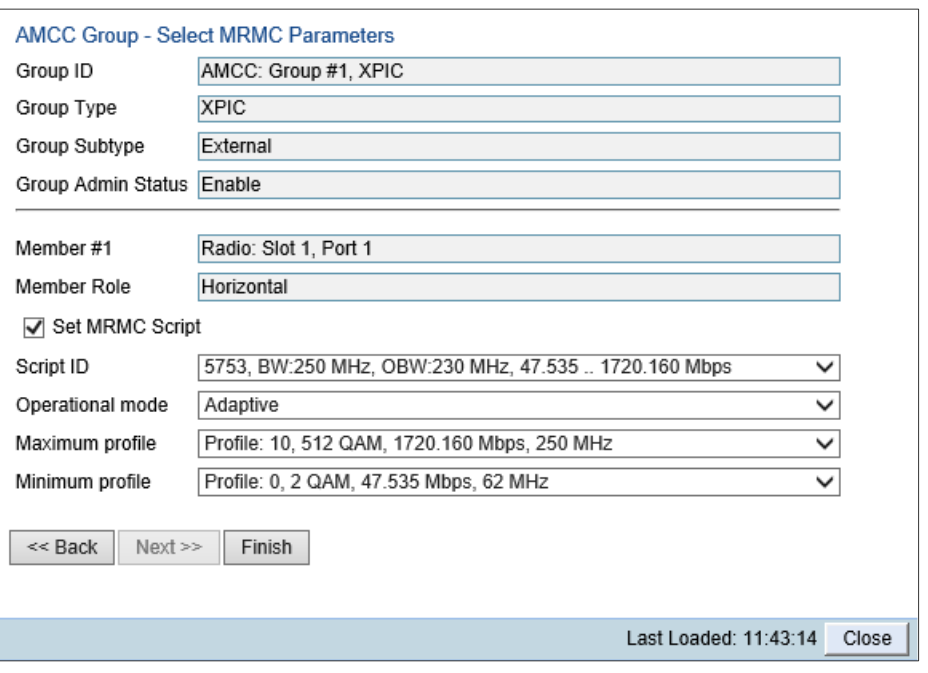

*Figure 125: AMCC Group – Select MRMC Parameters Page*

- vii Make sure Set MRMC Script is selected.
- viii In the Script ID field, select the MRMC script you want to assign to the radio. Only XPIC scripts will appear in this field. For a full explanation of choosing an MRMC script, see *Configuring the Radio (MRMC) Script(s)*.
- ix In the **Operational** Mode field, select the ACM mode: Adaptive or Fixed.
	- In Adaptive ACM mode, TX and RX rates are dynamic. An ACM-enabled radio system automatically chooses which profile to use according to the channel fading conditions.
	- Fixed ACM mode applies constant TX and RX rates. However, unlike regular scripts, with a Fixed ACM script you can specify a maximum profile to inhibit inefficient transmission levels.
- x Do one of the following:
	- If you selected **Adaptive** in the **Operational Mode** field, the following two fields are displayed:
		- − **Maximum profile** Enter the maximum profile for the script. See *Configuring the Radio (MRMC) Script(s)*.
		- − **Minimum profile** Enter the minimum profile for the script. See *Configuring the Radio (MRMC) Script(s)*.
	- If you selected Fixed in the Operational Mode field, the next field is Profile. Select the ACM profile for the radio in the Profile field.
- xi Click Finish. The AMCC Group Selection Summary page opens.

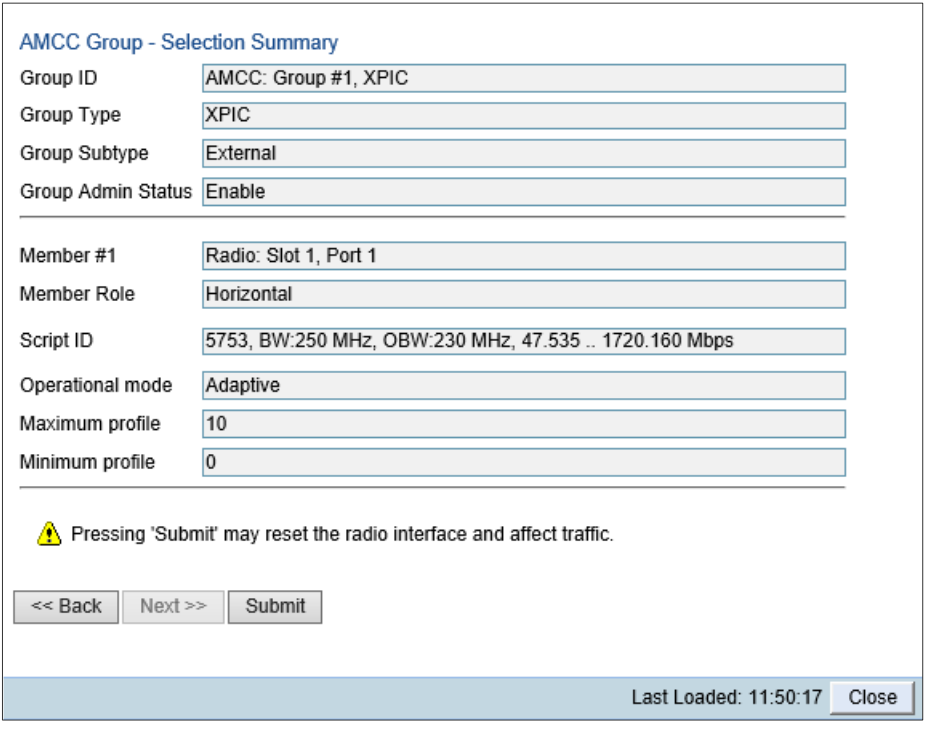

*Figure 126: AMCC Group – Selection Summary Page*

xii Review the parameters you have selected. If they are correct, click Submit. If you want to change any of the configurable parameters, click Back.

# **Performing Antenna Alignment for XPIC**

The antenna alignment procedure for XPIC depends on whether you are using a direct mount configuration with a single antenna and OMT or an integrated antenna configuration with two PTP 850E-integrated antenna assemblies.

## **XPIC Alignment for PTP 850C**

- 1 Align the antennas for the first carrier. While you are aligning these antennas, mute the second carrier. See *Configuring the Radio Parameters*.
- 2 Adjust the antenna alignment until you achieve the maximum RSL for the firstcarrier link (the "RSL<sub>wanted</sub>"). This RSL should be no more than +/-2 dB from the expected level. Record the RSL of the first carrier as the "RSL<sub>wanted</sub>").
- 3 Measure the RSL of the second carrier and record it as the "RSL<sub>unwanted</sub>").
- 4 Determine the XPD by subtracting RSL<sub>unwanted</sub> from the RSL<sub>wanted</sub>.
- 5 The XPD should be between 25dB and 30dB. If it is not, you should adjust the OMT assembly on the back of the antenna at one side of the link until you achieve the highest XPD, which should be no less than 25dB. Adjust the OMT very slowly in a right-left direction. OMT adjustment requires very fine movements and it may take several minutes to achieve the best possible XPD.
- 6 Unmute all the carriers and check the RSL levels of all the carriers on both sides of the link. The RSL of the horizontal carrier of the local unit should match the RSL of the vertical carrier of the remote unit, within ±2dB. The RSL of the vertical carrier of the local unit should match the RSL of the horizontal carrier of the remote unit, within ±2dB.

7 Check the XPI levels of all the carriers on both sides of the link. All the carriers should have approximately the same XPI value. Do not adjust the XPI at the remote side of the link, as this may cause the XPI at the local side of the link to deteriorate.

> **Note:** In some cases, the XPI might not exceed the required 25dB minimum due to adverse atmospheric conditions. If you believe this to be the case, you can leave the configuration at the lower values, but be sure to monitor the XPI to make sure it subsequently exceeds 25dB. A normal XPI level in clear sky conditions is between 25 and 30dB.

## **XPIC Alignment for PTP 850E Direct Mount Configurations**

- 1. Make sure the antennas have been properly leveled on both sides of the link. Proper leveling is crucial in order to optimize XPIC performance.
- 2. Mute the horizontal unit.
- 3. Adjust the antenna alignment until you achieve the maximum RSL for the vertical unit (the "RSLwanted"). This RSL should be no more than +/-2 dB from the expected level. Record the RSL of the first carrier as the "RSLwanted").
- 4. Measure the RSL of the horizontal unit and record it as the "RSL<sub>unwanted</sub>").
- 5. Determine the XPD by subtracting the RSL<sub>unwanted</sub> from the RSL<sub>wanted</sub>.
- 6. The XPD should be between 25dB and 30dB balanced on the vertical and horizontal units. If it is not, you should adjust the OMT assembly on the back of the antenna at one side of the link until you achieve the balance and highest XPD, which should be no less than 25dB. Adjust the OMT very slowly in a right-left direction. OMT adjustment requires very fine movements and it may take several minutes to achieve the best possible XPD.
- 7. Unmute all the carriers and check the RSL levels of all the carriers on both sides of the link. The RSL of the horizontal unit at the local site should match the RSL of the vertical unit at the local site, within ±2dB. The RSL of the vertical unit at the remote site should match the RSL of the horizontal unit at the remote site, within ±2dB.

## **XPIC Alignment for PTP 850E Integrated Antenna Configurations**

- 1. Make sure the horizontal antenna is roughly aligned to the horizontal antenna at the other side of the link and that the vertical antenna is roughly aligned to the vertical antenna at the other side of the link.
- 2. Mute the horizontal unit.
- 3. Adjust the antenna alignment of the vertical unit until you achieve the maximum RSL for the vertical unit (the "RSL<sub>wanted</sub>"). This RSL should be no more than +/-2 dB from the expected level. Record the RSL of the vertical unit as the "RSL<sub>wanted</sub>"). For instructions on adjusting the antenna alignment, see the PTP 850E Installation Guide, Section 5.4, *Performing Antenna Alignment Using the Enhanced Alignment Kit*.
- 4. Measure the RSL of the horizontal unit and record it as the "RSL<sub>unwanted</sub>").
- 5. Determine the XPD by subtracting the RSL<sub>unwanted</sub> from the RSL<sub>wanted</sub>.
- 6. The XPD should be between 25dB and 30dB. If it is not, you should adjust the alignment of the horizontal unit until you achieve the highest XPD, which should be no less than 25dB.
- 7. Unmute all the PTP 850E units and check the RSL levels of all the units on both sides of the link. The RSL of the local horizontal unit should match the RSL of the remote vertical unit, within  $\pm 2$ dB. The RSL of the local vertical

unit should match the RSL of the remote horizontal unit, within  $\pm 2dB$ .

# **XPIC Status and Troubleshooting**

The XPIC status for the radio carrier is displayed in the Group Members (Role, State) column of the Advanced Multi Carrier Configuration page.

#### Figure 88 Advanced Multi Carrier Configuration Page (Populated) – PTP 850C

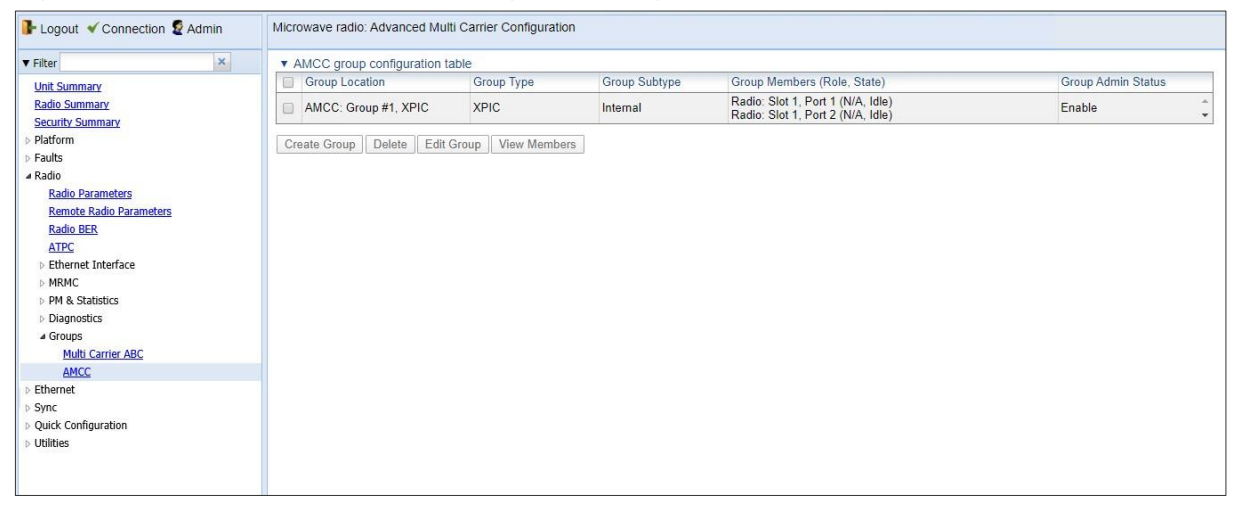

#### Figure 89 Advanced Multi Carrier Configuration Page (Populated) – PTP 850E

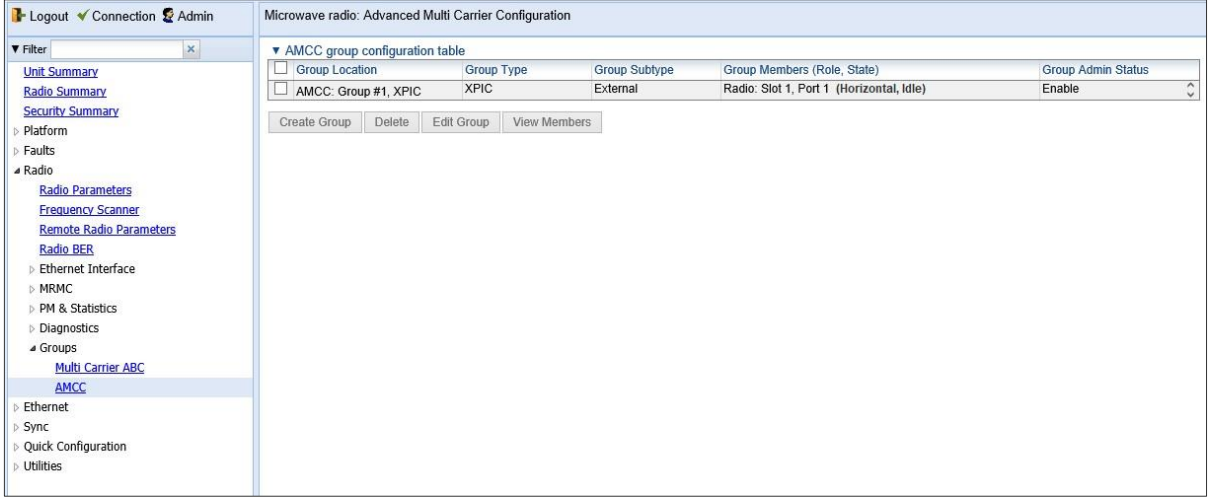

Possible statuses are:

Idle – XPIC is working properly.

- **INIT** Indicates that the Admin state of the radio interface is Down. Go to the Interface Manager and set the Admin status of the radio interface to Up. See Enabling the Interfaces (Interface Manager).
- Configuration not supported Indicates that the MRMC script configured for the radio carrier does not support XPIC. See [Configuring the Radio Carriers.](#page-115-0)

**Single Cha**nnel – Indicates one of the following:

The Clock Sharing cable is not connected to one of the units, or is defective.

The XPIC cable is not connected to one of the units, or is defective.

One of the PTP 850E units in the XPIC pair is down.

If this status appears, make sure that both units are up and check that all the cables are properly connected.

# **Configuring 1+1 HSB Unit Protection**

Note: This section is only relevant for PTP 850E.

This section includes:

- 1+1 HSB Unit [Protection](#page-291-0) Overview
- [Configuring Ethernet](#page-294-0) Interface Protection
- [Configuring HSB](#page-177-0) Unit Protection
- [Configuring Revertive](#page-179-0) Protection
- Viewing the [Configuration](#page-179-1) of the Standby unit
- [Editing Standby](#page-180-0) Unit Settings
- Viewing Link [and Protection Status](#page-181-0) and Activity
- Manually [Switching to](#page-182-0) the Standby Unit
- [Disabling Automatic](#page-182-1) Switchover to the Standby Unit
- [Disabling Unit](#page-182-2) Protection

### **1+1 HSB Unit Protection Overview**

1+1 HSB protection utilizes two PTP 850E units connected to a single antenna via a coupler (PTP 820E-CPLR-Kit). to provide hardware redundancy for the radio link and Ethernet traffic.

One PTP 850E operates in active mode and the other operates in standby mode. Each PTP 850E monitors its own radio. If a protection switchover occurs, the roles are switched. The active unit goes into standby mode and the standby unit goes into active mode.

The standby unit is managed by the active unit. The standby unit's transmitter is muted, but the standby unit's receiver is kept on in order to monitor the link.

However, the received signal is terminated at the switch level.

### **1+1 HSB Unit Protection Management**

PTP 850E units in a redundancy configuration must have their CPUs interconnected in order to synchronize their protection status. The same IP address is used for both PTP 850E units, to ensure that management is not lost in the event of switchover.

Note: If the units are not initially assigned the same IP address, a mismatch alarm is raised when protection is configured. When copy-to-mate is performed, the IP address of the active unit is copied also to the standby unit, and the alarm is cleared.

A protection cable is required to enable this connectivity. This cable connects the two PTP 850E units via their Protection ports (P6).

For local management, a splitter cable is required to connect the management ports (P2) of the two PTP 850E units and an external management station.

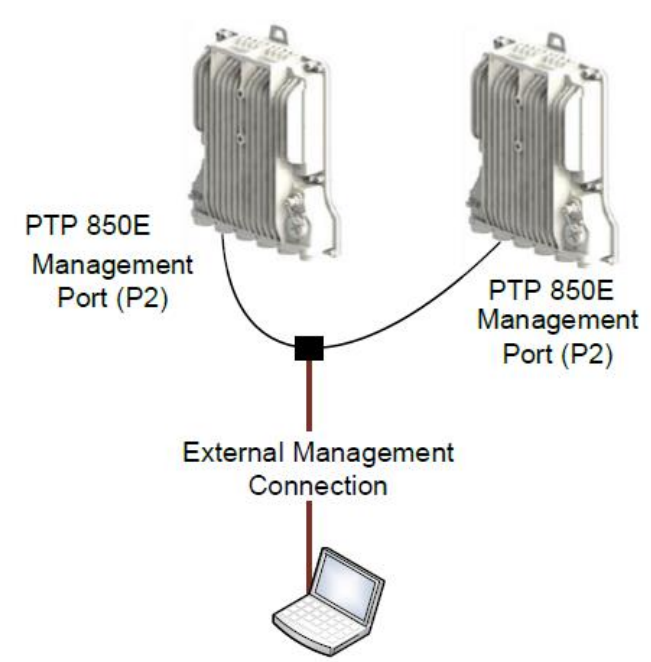

#### Figure 90 Management Splitter Connection

Note that when external protection is enabled, the management port is automatically set to:

- Auto Negotiation = Off
- Speed =  $100$  Mbps.

The active and standby units must have the same configuration. The configuration of the active unit can be manually copied to the standby unit. Upon copying, the standby unit is reset and a temporary loss of management connection should be expected. Therefore, it is important to ensure that the units are fully and properly configured when the system is initially brought into service.

### **1+1 HSB Unit Protection Revertive Mode**

PTP 850E supports revertive HSB protection. In revertive HSB protection mode, the user defines the primary radio on each side of the link. The primary radio should be the radio on the coupler's main path and the secondary radio should be the radio on the coupling path.

The system monitors the availability of the primary path at all times. Whenever the primary path is operational and available, without any alarms, but the secondary path is active, a timer is activated. The timer is user-configurable from ten seconds to ten minutes. The default values is 60 seconds.

If the primary path remains operational and available for the period of the timer, the system initiates a revertive protection switch. Every revertive protection switch is recorded as an event in the event log.

#### **1+1 HSB Unit Protection Switchover**

In the event of switchover, the standby unit becomes the active unit and the active unit becomes the standby unit. Switchover takes less than 50 msec.

The following events trigger switchover for HSB protection according to their priority, with the highest priority triggers listed first:

- 1 Force switch
- 2 Radio Failures (LOF, Excessive BER)
- 3 Line Failures
- 4 Manual switch

In the event that the local active unit is not powered off or its radio transmitter is malfunctioning, the remote unit sends a Change Remote message to the local standby unit, which then becomes the active unit. This is possible because the active remote unit monitors radio failures such as LOF and Excessive BER, for both itself and its mate unit. The Change Remote message is sent when both remote units encounter LOF or Excessive BER at the same time.

### **1+1 HSB Unit Protection Configuration Overview**

To configure unit protection, you must perform the following steps:

- 1 Configure Ethernet interface protection. See *[Configuring](#page-294-0) Ethernet Interface [Protection](#page-294-0)*.
	- 2 Configure HSB unit protection. See *[Configuring HSB](#page-177-0) Unit Protection*.
- 3 Optionally, you can configure revertive protection to ensure that the primary path is used whenever possible. See *[Configuring](#page-179-0) Revertive Protection*.

### **Configuring Ethernet Interface Protection**

The Ethernet interfaces can be protected in either of two ways:

- Split Protection Mode For Port 5 (SFP+, Eth 7), an optical splitter is used to route traffic to Port 5 on each PTP 850E unit. For Port 4 (QSFP, Eth3-6), an optical splitter is used with MPO-MPO cables to route traffic to the QSFP splitter for each PTP 850E unit.
- Line Protection Mode Traffic is routed from two Ethernet ports on the external switch to a port on the active PTP 850E unit and a port on the standby PTP 850E unit. LACP protocol is used to determine which PTP 850E port is active and which port is standby, and traffic is only forwarded to the active port. Line Protection mode can be used with all PTP 850E Ethernet ports supported for traffic.

### **Configuring Split Ethernet Interface Protection Mode (CLI)**

To configure split Ethernet interface protection mode:

- 1 For each Ethernet link, use an optical splitter to route traffic between the Ethernet port on the external switch and an Ethernet port on each PTP 850E unit or each QSFP splitter.
- 2 Proceed to *[Configuring HSB](#page-177-0) Unit Protection*.

#### **Configuring Line Protection Mode**

To configure line protection mode:

1 Configure the Ethernet ports on the external switch in LACP mode. The external switch must support LACP.

Note: PTP 850 supports a special LACP implementation for purposes of line protection only. This LACP implementation is configured on the logical interface level, as described below. Regular LACP is configured as part of the LAG configuration, and is not supported with unit redundancy. See Configuring Link Aggregation (LAG) and LACP.

- 2 For each Ethernet link, connect one port on the external switch to an Ethernet port on the active PTP 850E (or QSFP splitter), and the other port on the external switch to an Ethernet port on the standby PTP 850E (or QSFP splitter).
- 3 Enable LACP on the Ethernet interface connected to the external switch on the active PTP 850E:
	- i Select **Ethernet > Interfaces > Logical Interfaces**. The Logical Interfaces page opens (*Figure 253*).
	- ii Select the interface and click Edit. The Logical Interfaces Edit page opens.

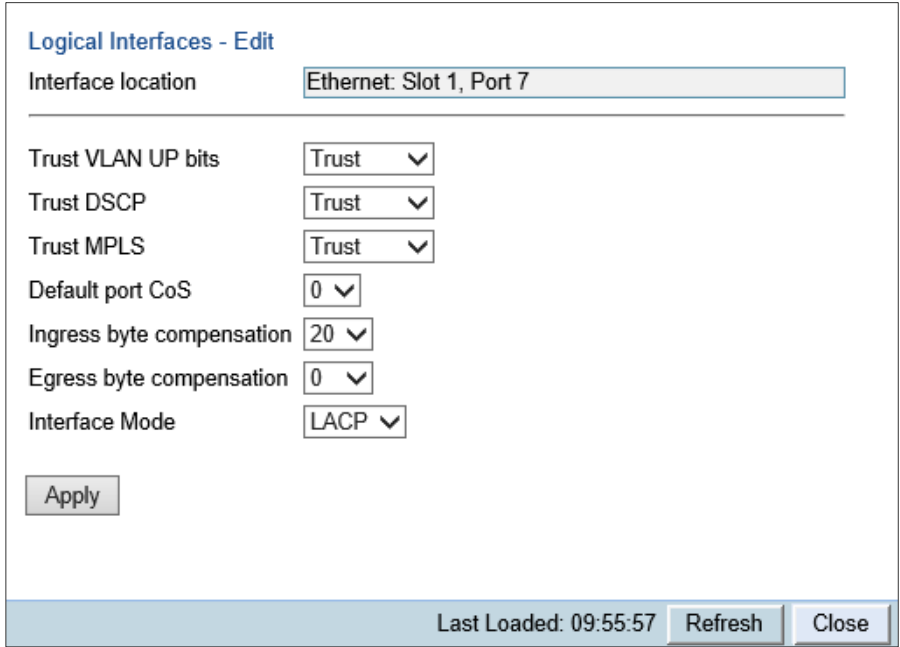

*Figure 133: Logical Interfaces – Edit Page*

iii In the **Interface Mode** field, select **LACP**. iv Click **Apply**, then **Close**.

### <span id="page-177-0"></span>**Configuring HSB Unit Protection**

To configure HSB unit protection:

- 1 Before enabling protection, you must:
	- i Verify that both units have the same hardware part number (see *Displaying Unit Inventory*) and the same software version (see *Viewing Current Software Versions*). If the units do not have the same software version, upgrade each unit to the most recent software release (see *Upgrading the Software*).
		- ii Assign an IP address to each unit. For instructions, see *Changing the Management IP Address*.
	- iii Establish a management connection to one of the units. You can select either unit; once you enable Protection Administration, the system will determine which unit becomes the Active unit.
- 2 Select Platform > Shelf Management > Unit Redundancy. The Unit Redundancy page opens.

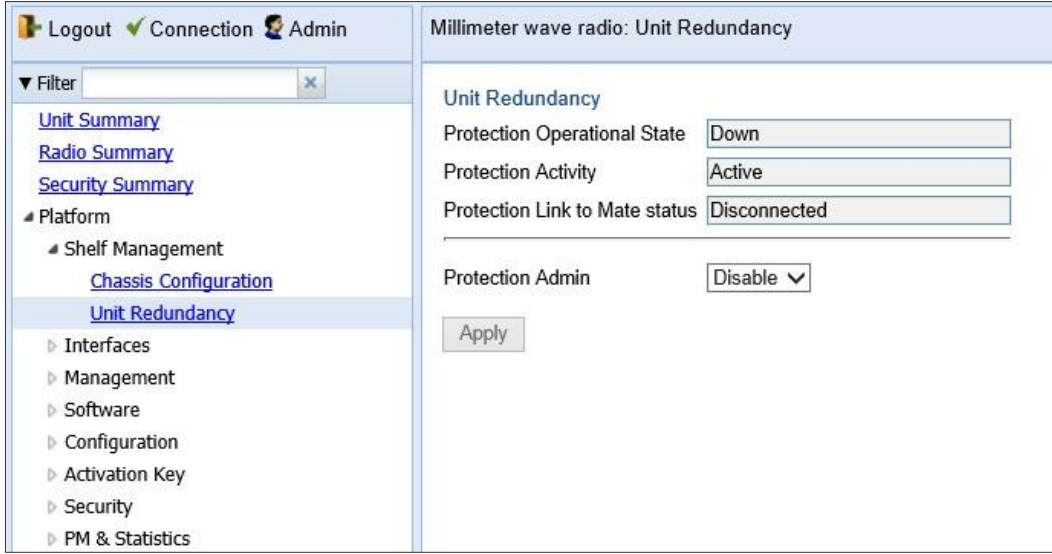

*Figure 134: Unit Redundancy Page*

- 3 In the **Protection Admin** field, select **Enable**.
- 4 Click Apply.

The system configures itself for HSB protection:

- The system determines which unit is the Active unit based on a number of pre-defined criteria.
- When the system returns online, all management must be performed via the Active unit using the IP address you defined for that unit.
- The IP address you defined for the unit which is now the Standby unit is no longer valid, and the management port of the Standby unit becomes non- operational.
- Management of the Standby unit is performed via the Active unit, via the cable between the two Protection ports connecting the two units.
- HSB protection is enabled on both units.

• The Unit Redundancy page refreshes to include additional fields.

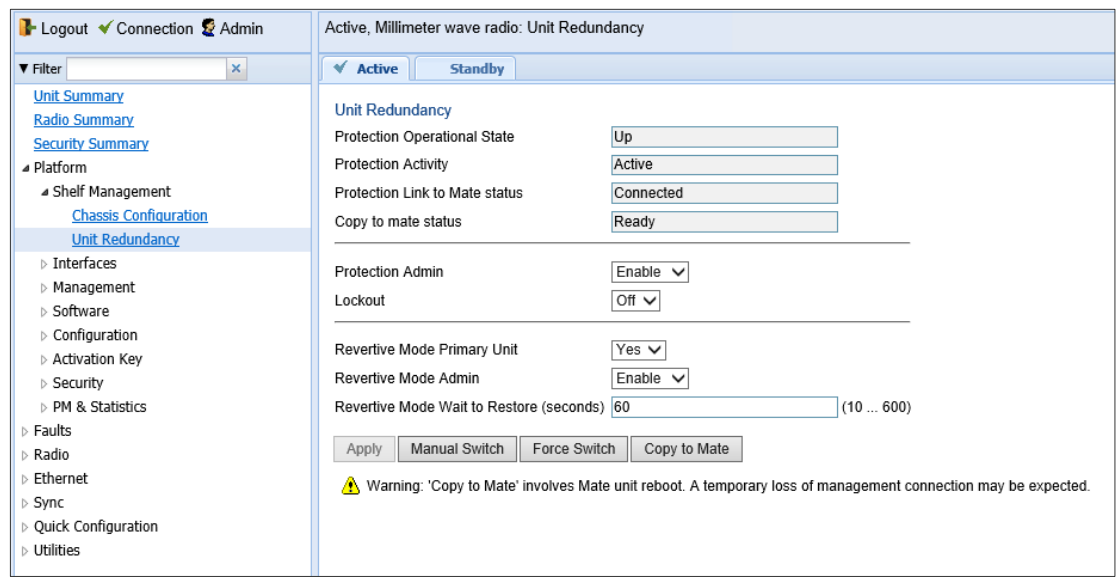

#### Figure 91 Unit Redundancy Page when Redundancy Enabled

<span id="page-178-0"></span>In additional, almost every Web EMS page will now include two tabs on top of the main section of the page:

- Active Enables you to configure the Active unit.
- Standby In most cases, this tab is read-only and enables you to display Standby unit parameters. Even when a switchover occurs, the unit displayed in the Web EMS is always the currently Active unit.
- 5 Once you have enabled Protection:
	- i Perform all necessary radio configurations on the Active unit, such as setting the frequency, assigning MRMC scripts, and unmuting the radio.
	- ii Perform all necessary Ethernet configurations on the Active unit, such as defining Ethernet services.
	- iii In the Unit Redundancy page, click Copy to Mate to copy the configuration of the Active unit to the Standby unit. Confirm the action in the confirmation window that appears.

To keep the Standby unit up-to-date, after any change to the configuration of the Active unit click Copy to Mate to copy the configuration to the Standby unit.

If you change the configuration of the Active unit but do not perform Copy to Mate, a Configuration Mismatch alarm appears in the Faults > Current Alarms page.

### <span id="page-179-0"></span>**Configuring Revertive Protection**

To configure revertive mode:

- 1 Select Platform > Shelf Management > Unit Redundancy. The Unit Redundancy page opens (*[Figure](#page-178-0) 135*).
	- 2 In the Revertive Mode Primary Unit field:
	- To set the Active unit as the primary unit, click Yes in the screen for the Active unit and click Apply, then click No in the screen for the Standby unit and click Apply.
	- To set the Standby unit as the primary unit, click No in the screen for the Active unit and click Apply, then click Yes in the screen for the Standby unit and click Apply.
- 3 In the Revertive Mode Admin field, select Enable to enable revertive protection or Disable to disable revertive protection.
- 4 In the Revertive Mode Wait to Restore field, configure the timer (in seconds). The range of values is 10 to 600 seconds. The default values is 60 seconds.
- 5 Click Apply.

### <span id="page-179-1"></span>**Viewing the Configuration of the Standby unit**

You can view the settings of the standby unit any time.

To view the settings of the standby unit, click the Standby tab of the desired page. The following is an example of the Standby tab of the Radio Parameters page after Protection Admin has been enabled.
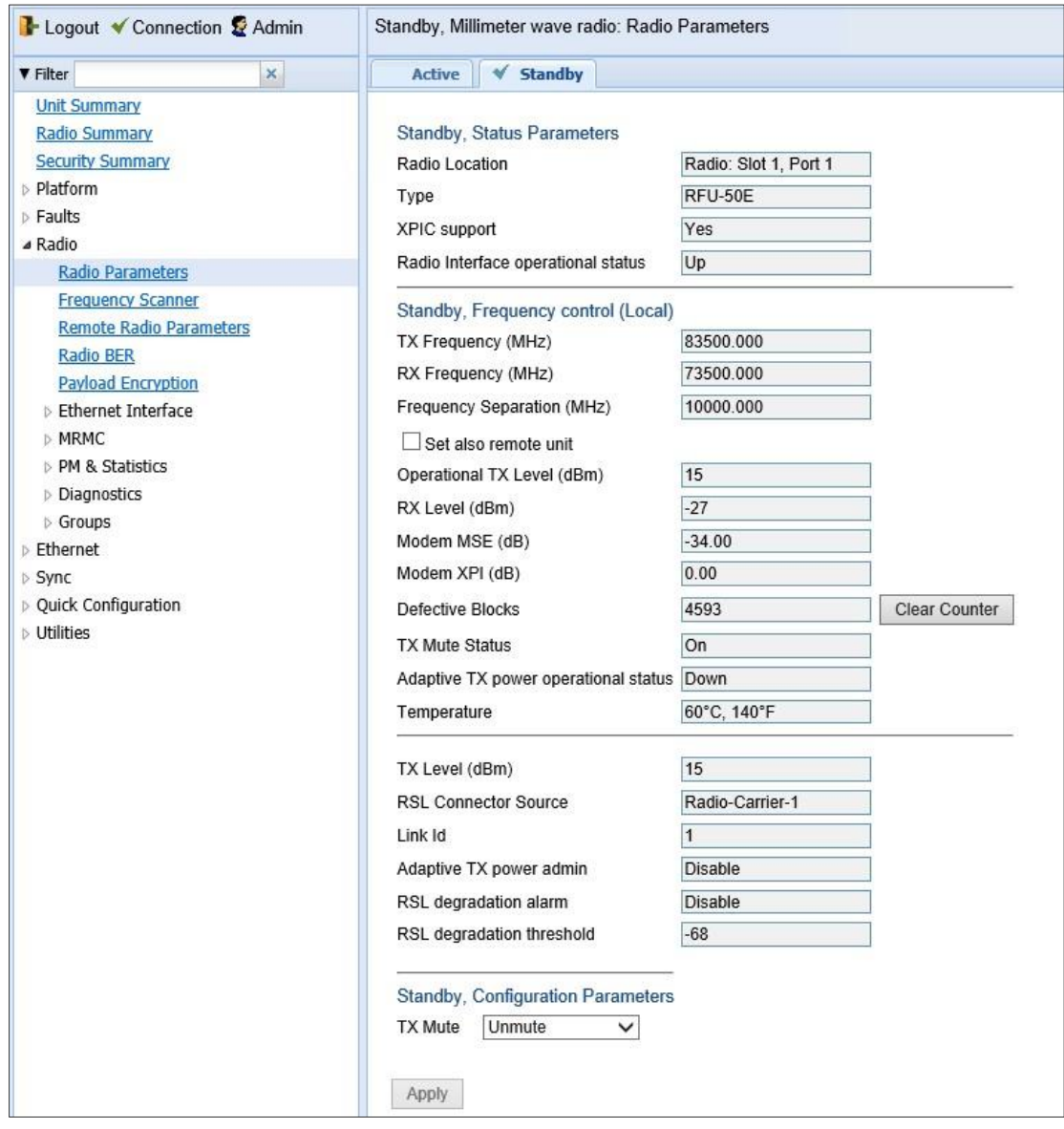

Figure 92 Standby Tab of Radio Parameters Page

#### **Editing Standby Unit Settings**

Almost all settings of the standby unit are view-only. However, several settings are editable on the Standby unit. They must be configured separately for the Standby unit, and are not copied via copy-to-mate, nor do they trigger a configuration mismatch in the CLI.

In the Web EMS, failure to synchronize these configuration settings causes a configuration mismatch alarm.

The following settings must be configured separately on the standby unit:

- Revertive Mode If Revertive Mode is enabled, you must set the **Revertive Mode Primary Unit** field in the standby unit to the opposite setting as the active unit. See *[Configuring](#page-179-0) Revertive [Protection](#page-179-0)*.
- Setting the Unit Name in the Name field of the Unit Parameters page (see *Configuring Unit Parameters*).
- Disabling/enabling Radio TX-mute in the TX mute field of the Edit Radio Parameters page. Refer to *Configuring the Radio Parameters*.
- Clearing the Radio and RMON counters in the Clear Counter field of the Counters page. Refer to *[Displaying and Clearing](#page-377-0) Defective Block Counters*.
- Setting the activation key configuration in the Activation Key and Demo admin fields of the *Activation Key Configuration Page* (see *Configuring the Activation Key*).
- Defining user accounts Refer to the *Access Control User Accounts Page* (see *Configuring Users*).
- Setting synchronization settings See *Synchronization*.

#### **Viewing Link and Protection Status and Activity**

You can view link and protection status and activity any time. To view link and protection status and activity:

1 Select Platform > Shelf Management > Unit Redundancy. The Unit Redundancy page opens.

#### Figure 93 Unit Redundancy Page

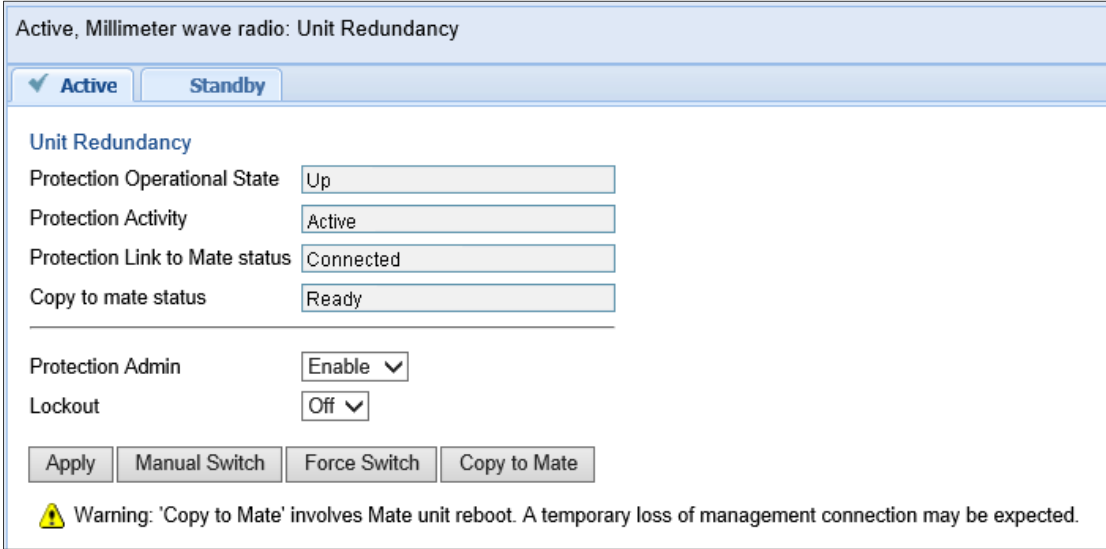

The following information is displayed:

- Protection Operational State Indicates whether HSB protection is functional (available in practice). Unit protection is not functional if any of the following occurred:
	- The management connection to the mate is down.
- **Protection Activity The activity state of the device: Active or Standby.**
- Protection Link to Mate Status Indicates whether the two units (the Active and the Standby) are physically connected.
- Copy to mate status Indicates the status of the last copy-to-mate operation
- Protection Admin Indicates whether HSB protection is enabled or disabled.
- **Lockout** Indicates whether lockout is enabled (On) or disabled (Off).

#### **Manually Switching to the Standby Unit**

At any point, you can manually switch to the Standby unit, provided that the highest protection fault level in the Standby unit is no higher than the highest protection fault level on the Active unit.

To manually switchover to the Standby unit:

- 1 Select Platform > Management > Unit Redundancy. The Unit Redundancy page opens (*[Figure](#page-177-0) 134*).
- 2 Click Manual Switch.
- 3 Confirm the action in the confirmation window that appears.

#### **Disabling Automatic Switchover to the Standby Unit**

At any point, you can perform lockout, which disables automatic switchover to the standby unit.

To disable automatic switchover to the Standby unit:

- 1 Select Platform > Shelf Management > Unit Redundancy. The Unit Redundancy page opens (*[Figure](#page-177-0) 134*).
- 2 Select On in the Lockout field.
- 3 Click Apply.

To re-enable automatic switchover, select Off in the Lockout field and then click Apply.

#### **Disabling Unit Protection**

You can disable unit protection at any time. If you disable unit protection, keep in mind that while the unit that was formerly the active unit maintains its IP address, the unit that was formerly the standby unit is assigned the default IP address (192.168.1.1)

To disable protection:

- 1 Select Platform > Shelf Management > Unit Redundancy. The Unit Redundancy page opens (*[Figure](#page-177-0) 134*).
- 2 Select Disable in the Protection Admin field.
- 3 Click Apply.

### **Configuring Link Aggregation (LAG) and LACP**

**Note:** This section is only relevant for PTP 850S.

Link aggregation (LAG) enables you to group several physical Ethernet or radio interfaces into a single logical interface bound to a single MAC address. This logical interface is known as a LAG group. Traffic sent to the interfaces in a LAG group is distributed by means of a load balancing mechanism. PTP 850S uses a distribution function of up to Layer 4 in order to generate the most efficient distribution among the LAG physical ports.

This section explains how to configure LAG and includes the following topics:

- LAG Overview
- Configuring a LAG Group
- Enabling and Disabling LAG Group Shutdown in Case of Degradation Event
- Configuring Enhanced LAG Distribution
- Deleting a LAG Group
- Displaying LACP Parameters and Statistics

#### <span id="page-183-0"></span>**LAG Overview**

LAG can be used to provide redundancy for Ethernet interfaces, both on the same PTP 850S unit (line protection) and on separate units (line protection and equipment protection). LAGs can also be used to provide redundancy for radio links.

LAG can also be used to aggregate several interfaces in order to create a wider (aggregate) link. For example, LAG can be used to create a 4 Gbps channel.

You can create up to four LAG groups. The following restrictions exist with respect to LAG groups:

- Only physical interfaces (including radio interfaces), not logical interfaces, can belong to a LAG group.
- Interfaces can only be added to the LAG group if no services or service points are attached to the interface.
- Any classification rules defined for the interface are overridden by the classification rules defined for the LAG group.
- When removing an interface from a LAG group, the removed interface is assigned the default interface values.

There are no restrictions on the number of interfaces that can be included in a LAG. It is recommended, but not required, that each interface in the LAG have the same parameters (e.g., speed, duplex mode).

The LAG page lists all LAG groups configured on the unit.

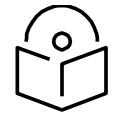

#### **Note**

To add or remove an Ethernet interface to a LAG group, the interface must be in an administrative state of "down". This restriction does not apply to radio interfaces. For instructions on setting the administrative state of an interface, see Enabling the Interfaces (Interface Manager).

PTP 850S supports LACP, which expands the capabilities of static LAG and provides interoperability with third-party equipment that uses LACP. LACP improves the communication between LAG members. This improves error detection capabilities in situations such as improper LAG configuration or improper cabling. It also enables the LAG to detect uni-directional failure and remove the link from the LAG, preventing packet loss.

LACP is enabled as part of the LAG configuration process. It should only be used if the LAG is in a link with another LACP-enabled LAG.

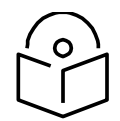

LACP can only be used with Ethernet interfaces.

LACP cannot be used with Enhanced LAG Distribution or with the LAG

Group Shutdown in Case of Degradation Event feature.

#### **Configuring a LAG Group Adding and Removing Group Members**

To create a LAG group:

**Note**

Select **Ethernet** > **Groups** > **LAG**. The LAG page opens.

Click Create Group underneath the Link Aggregation table. The Create LAG Group page opens.

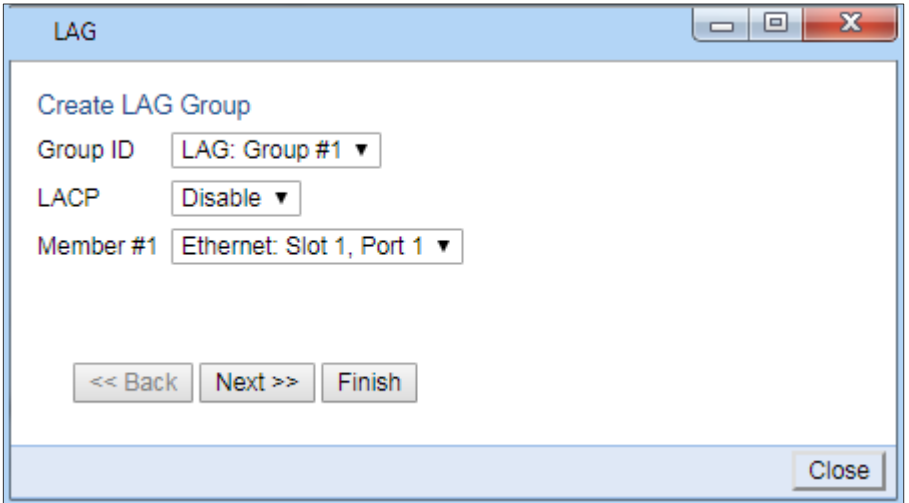

Figure 94 Create LAG Group – Page 1

In the Group ID field, select a LAG Group ID. Only LAG IDs that are not already assigned to a LAG group appear in the dropdown list.

In the **LACP** field, select **Enable** to enable LACP on the LAG or **Disable** to disable LACP on the LAG. The default value is **Disable**.

In the Member 1 field, select an interface to assign to the LAG group. Only interfaces not already assigned to a LAG group appear in the dropdown list.

Click Next. A new Create LAG Group page opens.

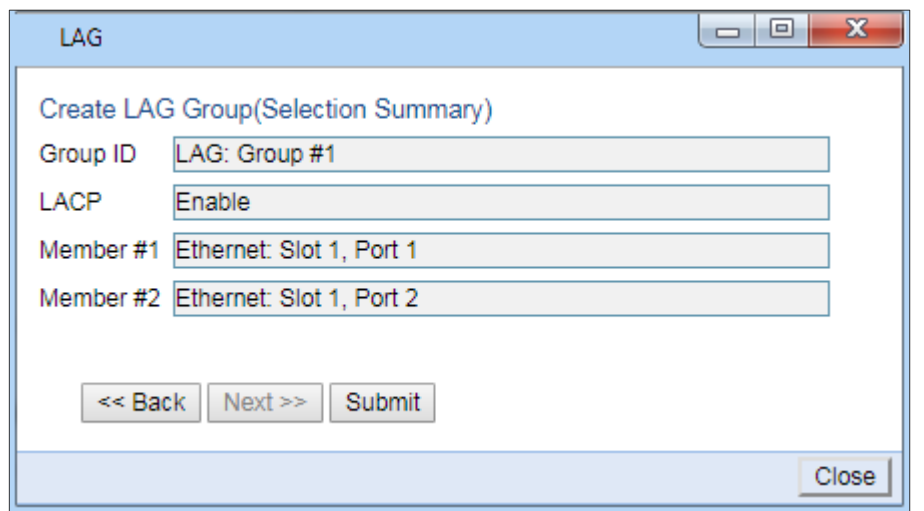

Figure 95 Create LAG Group – Page 2

In the Member 2 field, select an additional interface to assign to the LAG Group.

To add additional interfaces to the LAG group, repeat steps 5 and 6.

When you have finished adding interfaces to the LAG group, click Finish. A new Create LAG Group page opens displaying all the interfaces you have selected to include in the LAG group.

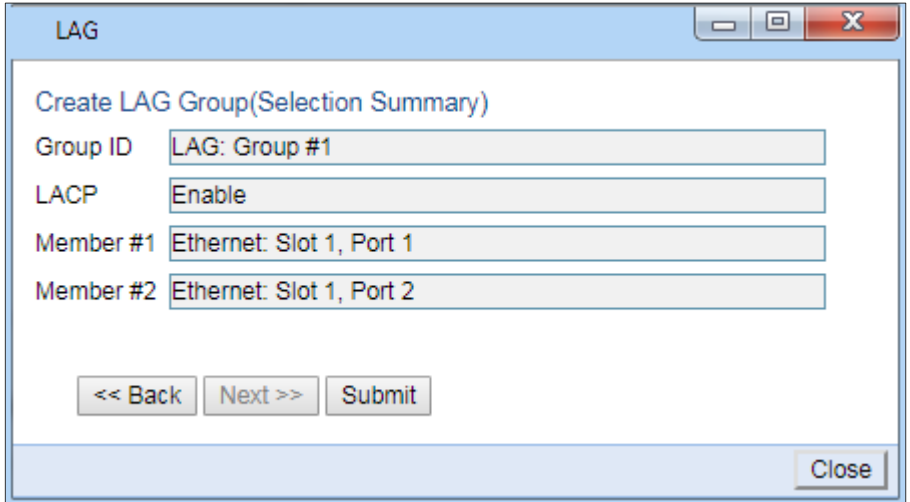

#### Figure 96 Create LAG Group – Final Page

Click Submit. If all the interfaces meet the criteria listed above, a message appears that the LAG group has been successfully created. If not, a message appears indicating that the LAG group was not created and giving the reason.

#### **Editing a LAG Group**

To edit an existing LAG group:

Select **Ethernet** > **Groups** > **LAG**. The LAG page opens.

Select the LAG group you want to edit in the Link Aggregation table.

Click Edit underneath the Link Aggregation table. The Link Aggregation - Edit page opens.

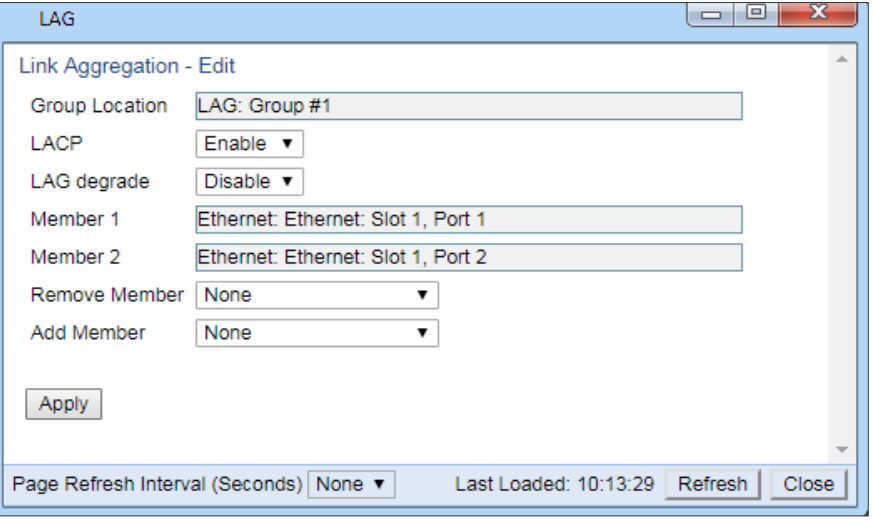

Figure 97 Link Aggregation - Edit Page

<span id="page-186-1"></span>Do any of the following:

To enable or disable LACP, select Enable or Disable in the LACP field. See

[LAG Overview](#page-183-0) for restrictions.

**Note**

To enable or disable LAG Group Shutdown in case of Degradation Event, select Enable or Disable in the LAG degrade field. See [Enabling and](#page-186-0) [Disabling LAG Group Shutdown in](#page-186-0)  [Case of Degradation Event](#page-186-0) for restrictions.

To remove an interface from the LAG Group, select the interface in the Remove Member field.

To add an interface to the LAG Group, select the interface in the Add Member field.

Click Apply.

To remove or add additional interfaces, repeat steps 4 and 5.

When you are finished, click Close to close the Link Aggregation – Edit page.

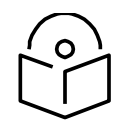

When removing an interface from a LAG group, the removed interface

is assigned the default interface values.

<span id="page-186-0"></span>For information about the LAG degrade field, see [Enabling and](#page-186-0) [Disabling](#page-186-0)  [LAG Group Shutdown in Case of Degradation Event .](#page-186-0)

**Note**

#### **Enabling and Disabling LAG Group Shutdown in Case of Degradation Event**

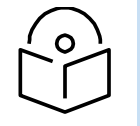

LAG Group Shutdown in Case of Degradation Event cannot be used with LACP.

A LAG group can be configured to be automatically closed in the event of LAG degradation. This option is used if you want traffic from the switch to be re-routed during such time as the link is providing less than a certain capacity.

By default, the LAG group shutdown in case of degradation event option is disabled. When enabled, the LAG is automatically closed in the event that any one or more ports in the LAG fail. When all ports in the LAG are again operational, the LAG is automatically re-opened.

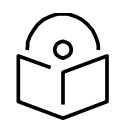

Failure of a port in the LAG also triggers a lag-degraded alarm, Alarm

ID 100.

**Note**

To enable or disable the LAG group shutdown in case of degradation event option:

Select **Ethernet > Groups > LAG** to open the LAG page.

Select the LAG group in the Link Aggregation table.

Click Edit underneath the Link Aggregation table. The Link Aggregation - Edit page opens (*[Figure](#page-186-1) 91*).

In the LAG degrade field, select Enable to enable the LAG group shutdown in case of degradation event option or **Disable** to disable the LAG group shutdown in case of degradation event option.

Click **Apply**.

#### **Configuring Enhanced LAG Distribution**

You can change the distribution function by selecting from ten pre-defined LAG distribution schemes. The feature includes a display of the TX throughput for each interface in the LAG, to help you identify the best LAG distribution scheme for the specific link.

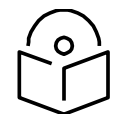

**Note**

Enhanced LAG distribution is only available for LAG groups that consist of exactly two interfaces. It cannot be used with LACP.

To configure enhanced LAG distribution:

Select **Ethernet > Groups > LAG**. The LAG page opens.

Click LAG DF underneath the Link Aggregation table. The LAG Distribution Function (DF) page opens.

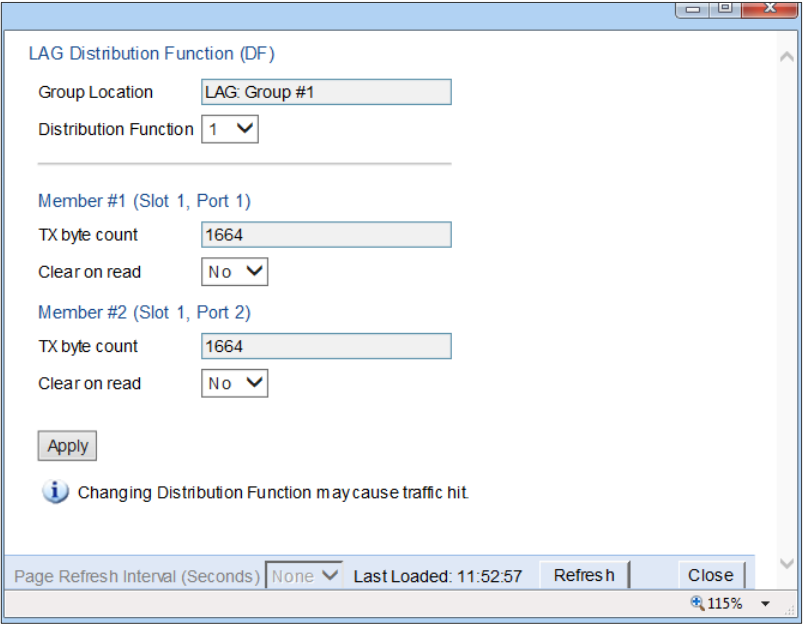

Figure 98 LAG Distribution Function (DF) Page

In the Distribution Function field, select a pre-set distribution scheme, from 1 to 10. It is recommended to experiment with the various schemes, monitoring the TX byte count fields for each interface to determine the efficiency of each distribution scheme for the link. The default distribution scheme is 1. The default LAG distribution pattern is 1.

To clear the TX byte counts, select Clear on read for one or both interfaces. The byte counts will be cleared when you close the LAG Distribution Function (DF) page or click Refresh.

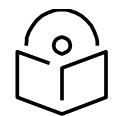

#### **Note**

This counter will also be cleared for the members of the LAG in the Port RMON Statistics page.

Click Apply to apply the selected distribution scheme.

#### **Deleting a LAG Group**

In order to delete a LAG group, you must first make sure that no service points are attached to the LAG group.

To delete a LAG group:

Select **Ethernet** > **Groups** > **LAG**. The LAG page opens.

Select the LAG group you want to delete in the Link Aggregation table.

Click Delete underneath the Link Aggregation table. The LAG group is deleted. To delete

multiple LAG groups:

Select the LAG groups in the Link Aggregation table or select all the LAG groups by selecting the check box in the top row.

Click Delete underneath the Link Aggregation table.

#### **Displaying LACP Parameters and Statistics**

You can display the following LACP parameters and statistics:

LACP Aggregation (per LAG)

LACP Port Status

LACP Port Statistics

LACP Port Debug Statistics **Note**

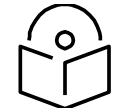

PTP 850S does not support any LACP write parameters.

#### **Displaying LACP Aggregation Status Parameters**

To display LACP aggregation status parameters:

Select **Ethernet > Protocols > LACP > Aggregation** to open the LACP Aggregation page.

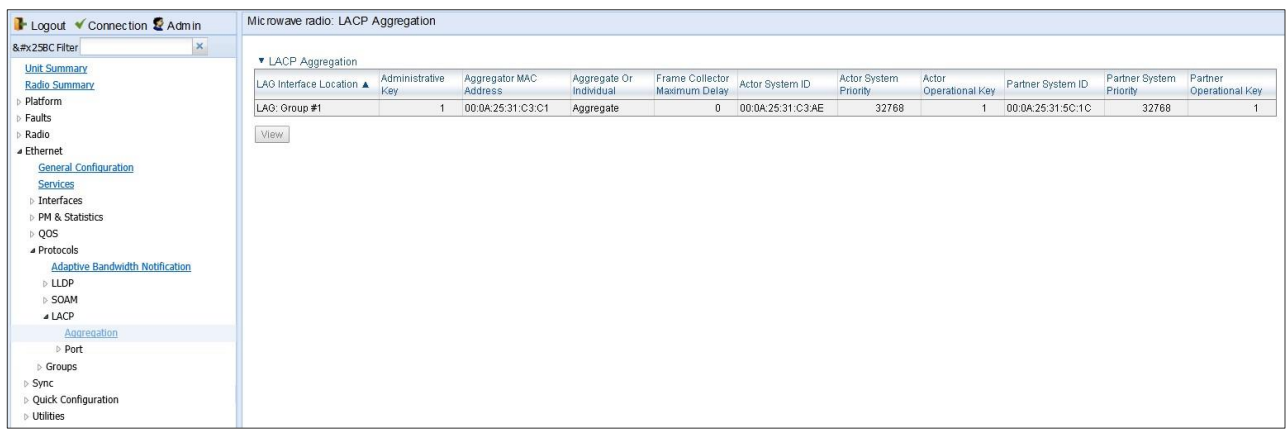

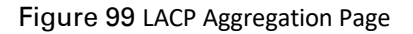

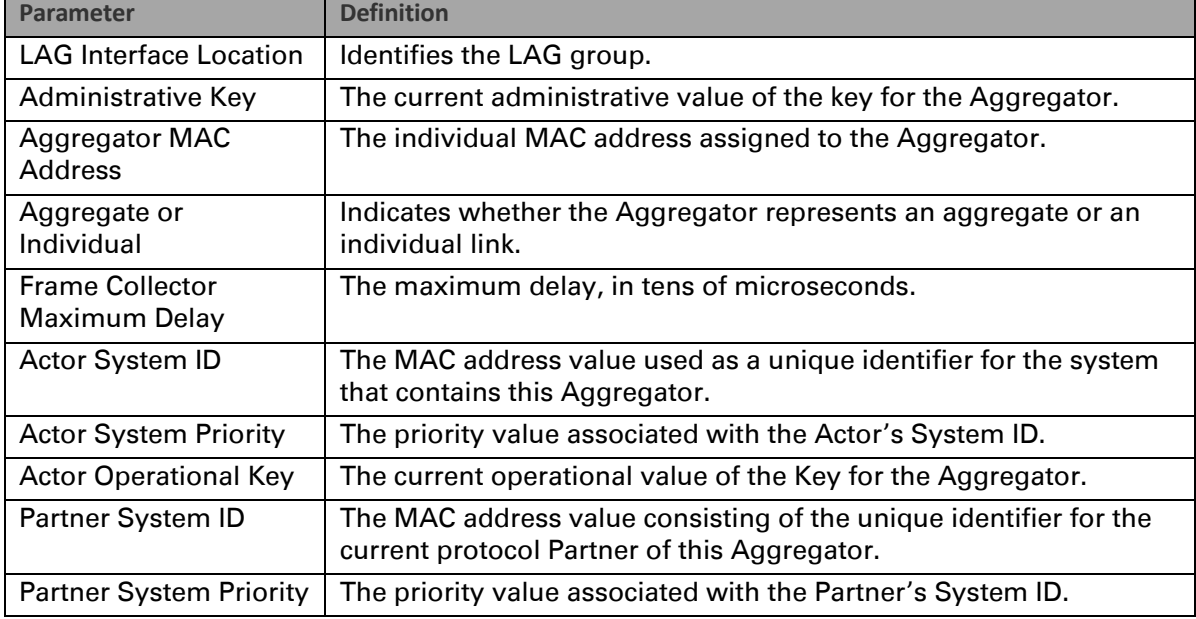

#### Table 16 LACP Aggregation Status Parameters

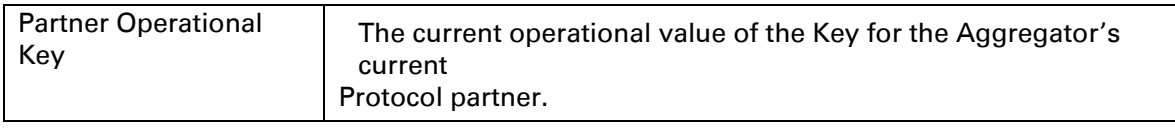

#### **Displaying LACP Port Status Parameters**

To display LACP port status parameters:

Select **Ethernet > Protocols > LACP > Port > Status** to open the LACP Port Status page.

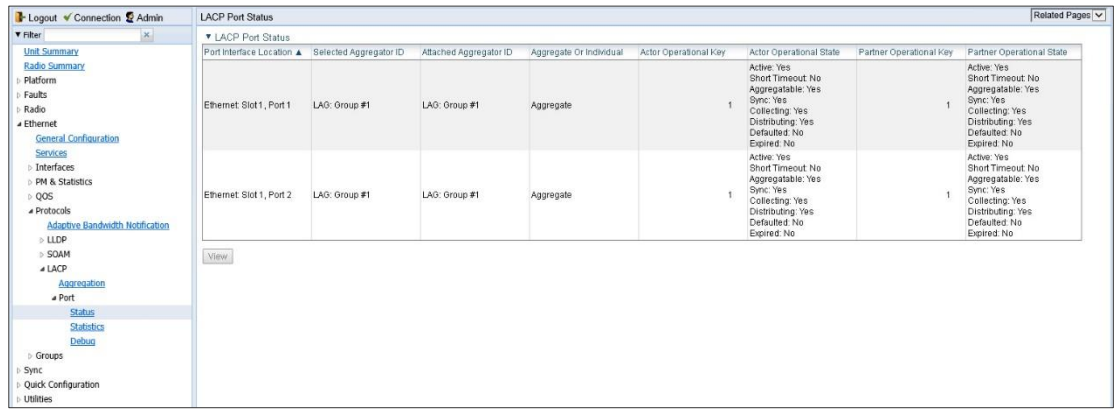

#### Figure 100 LACP Port Status Page

The LACP Port Status page displays the major port status parameters, per port. display all the available LACP port status parameters, select a port and click View. The LACP Port Status – View page is displayed.

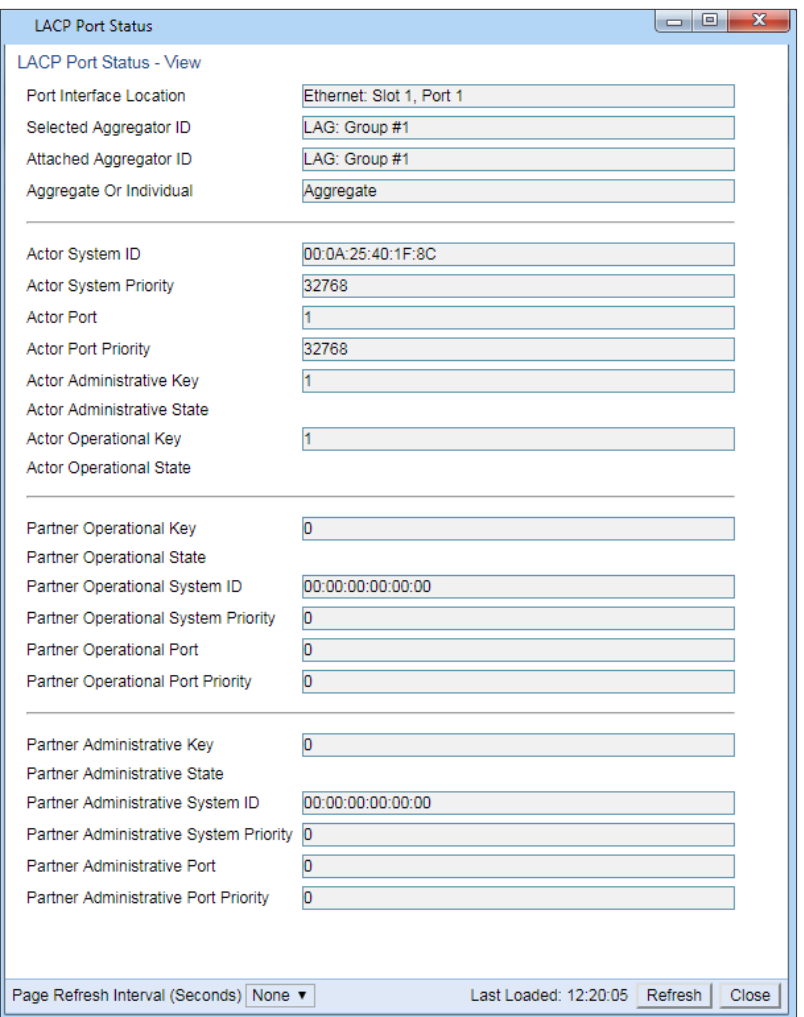

Figure 101 *LACP Port Status – View Page*

| Table 17 LACP Port Status Parameters |  |
|--------------------------------------|--|
|--------------------------------------|--|

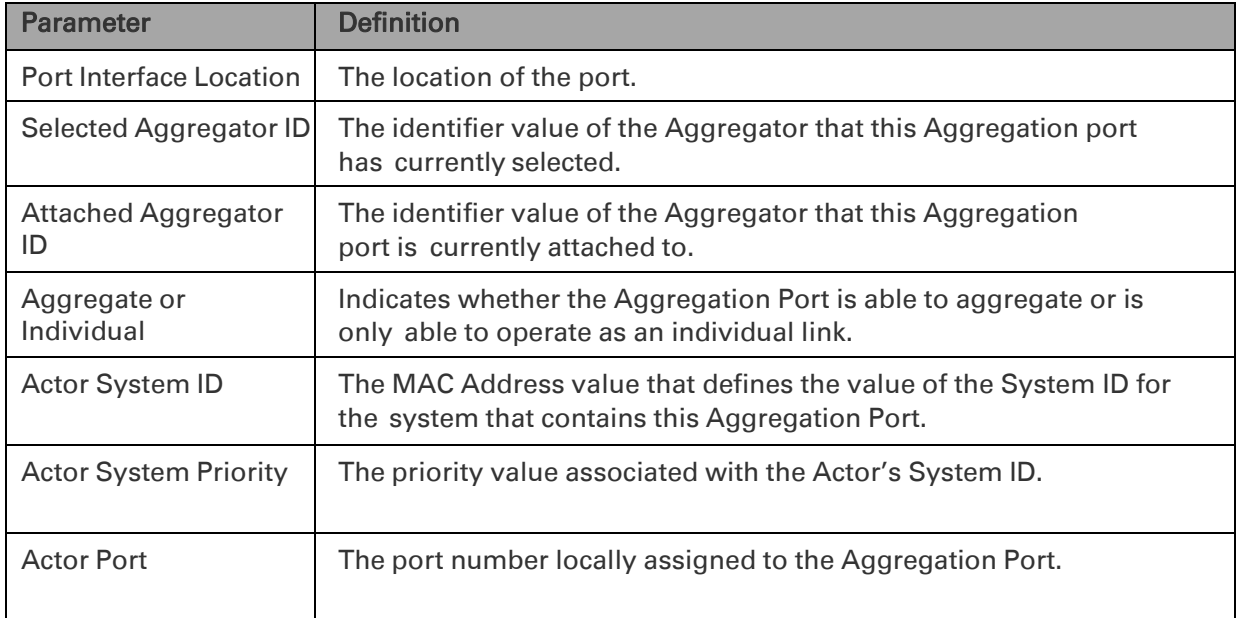

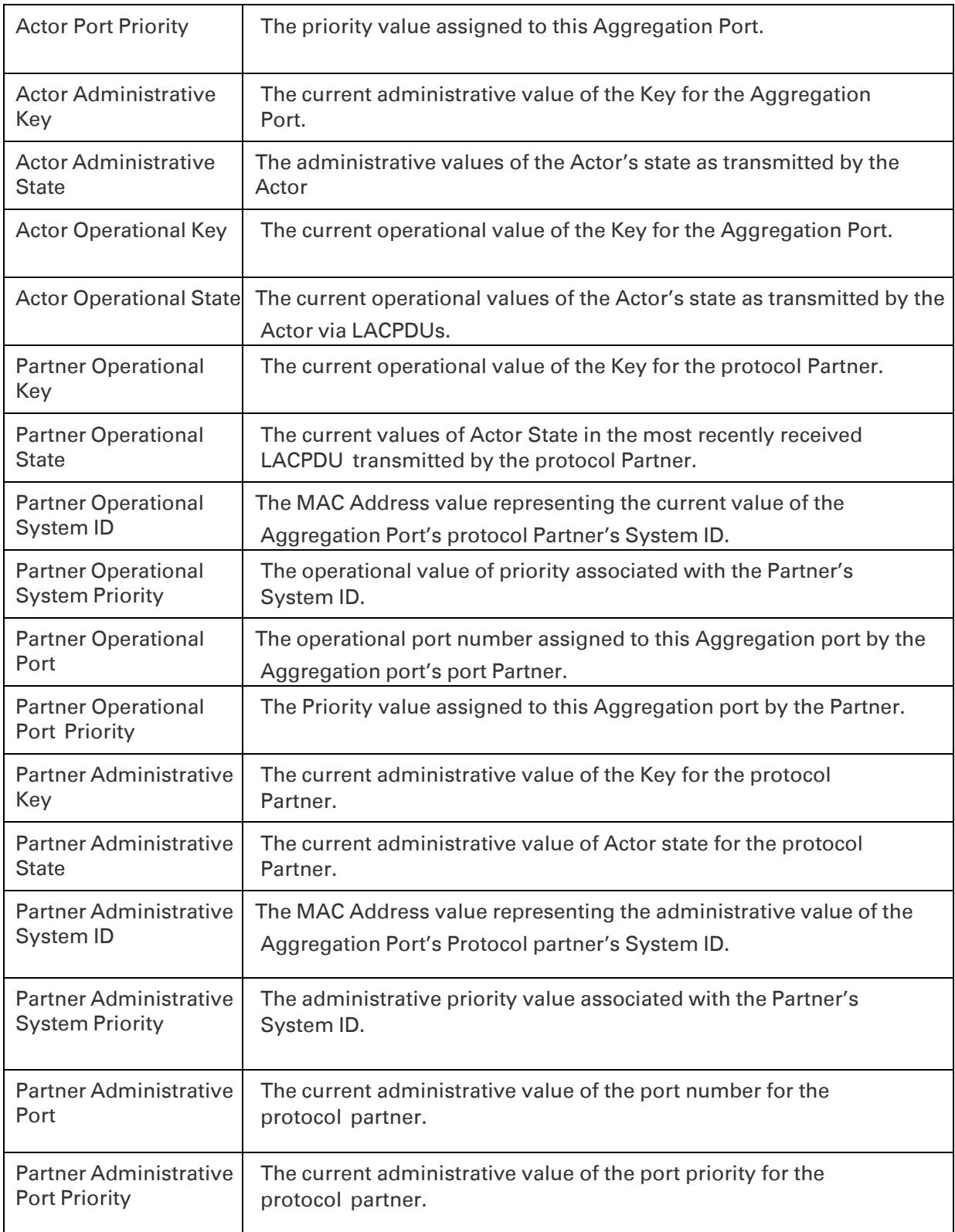

#### **Displaying LACP Port Statistics**

#### To display LACP port statistics:

1 Select **Ethernet > Protocols > LACP > Port > Statistics** to open the LACP Port Statistics page.

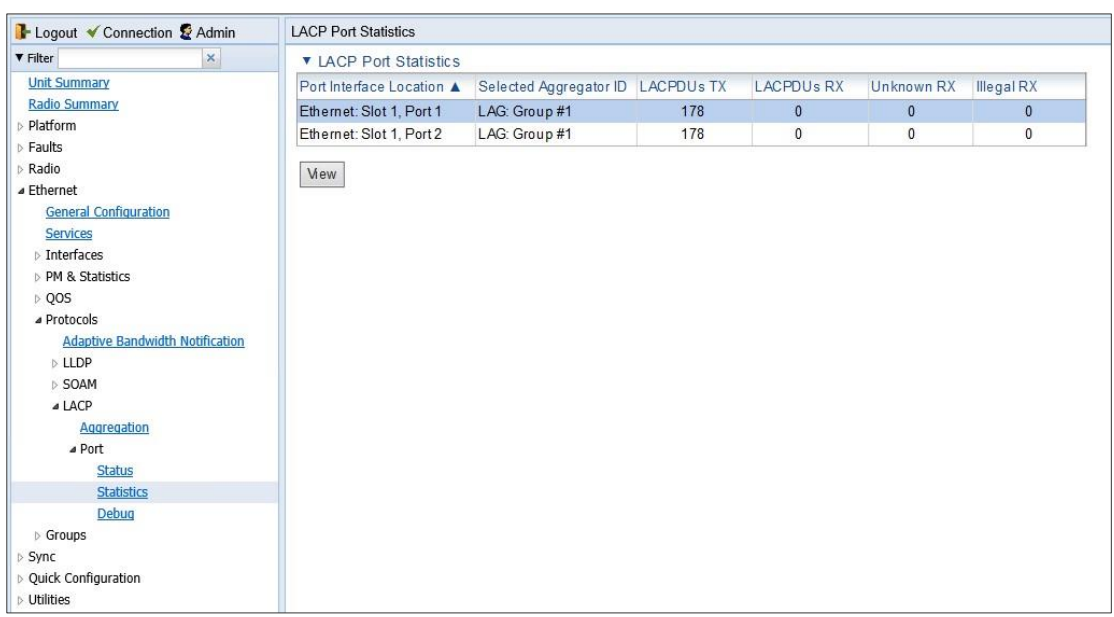

#### Figure 102 LACP Port Statistics Page

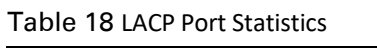

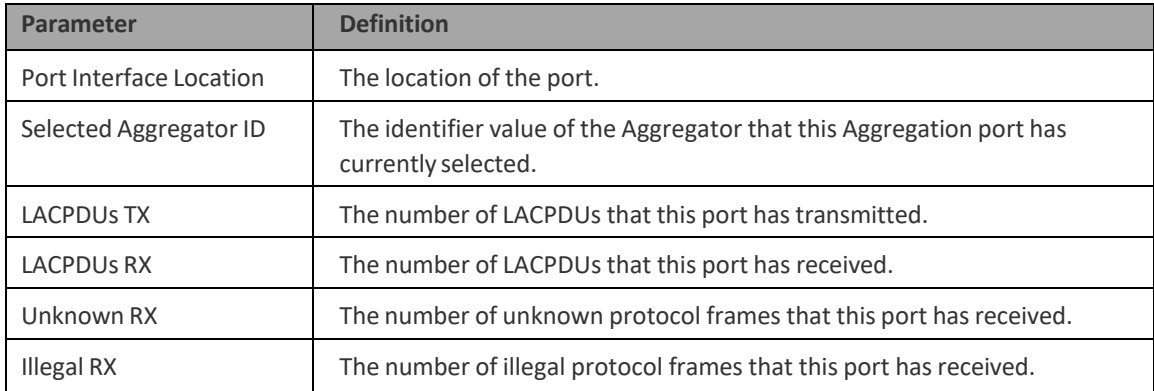

#### **Displaying LACP Port Debug Statistics**

To display LACP port debug statistics:

1 Select **Ethernet > Protocols > LACP > Port > Debug** to open the LACP Port Debug page.

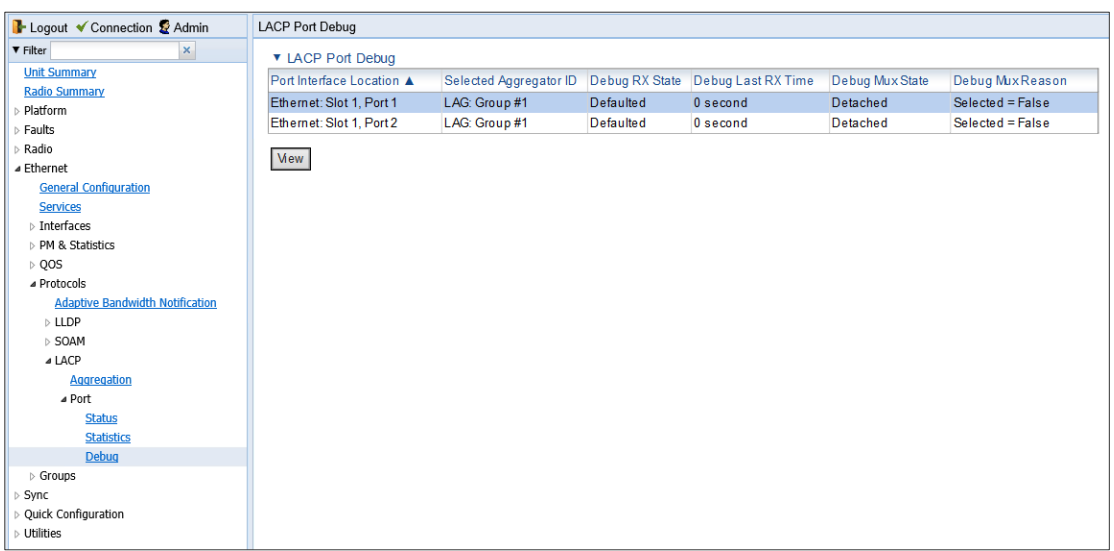

#### Figure 103 LACP Port Debug Page

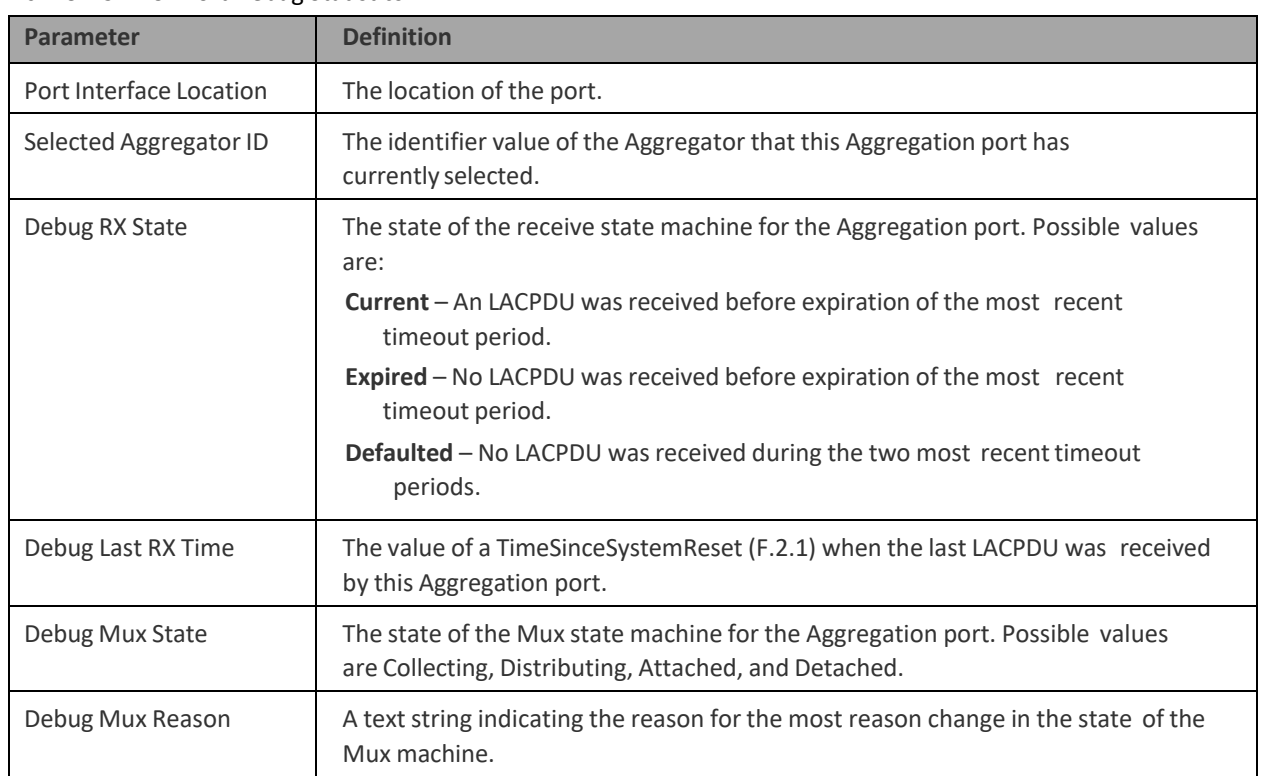

#### Table 19 LACP Port Debug Statistics

# **Chapter 7: Unit Management**

This section includes:

- Defining the IP Protocol Version for Initiating Communications
- Configuring the Remote Unit's IP Address
- Configuring SNMP
- Configuring Trap Managers
- Installing and Configuring an FTP or SFTP Server
- Configuring the Internal Ports for FTP or SFTP
- Upgrading the Software
- Backing Up and Restoring Configurations
- Setting the Unit to the Factory Default Configuration
- Performing a Hard (Cold) Reset
- Configuring Unit Parameters
- Configuring NTP
- Displaying Unit Inventory
- Displaying SFP DDM and Inventory Information
- Defining a Login Banner

#### Related topics:

- Setting the Time and Date (Optional)
- Enabling the Interfaces (Interface Manager)
- Uploading Unit Info
- Changing the Management IP Address

# <span id="page-196-0"></span>**Defining the IP Protocol Version for Initiating Communications**

You can specify which IP protocol the unit will use when initiating communications, such as downloading software, sending traps, pinging, or exporting configurations. The options are IPv4 or IPv6.

To set the IP protocol version of the local unit:

1. Select Platform > Management > Networking > Local. The Local Networking Configuration page opens.

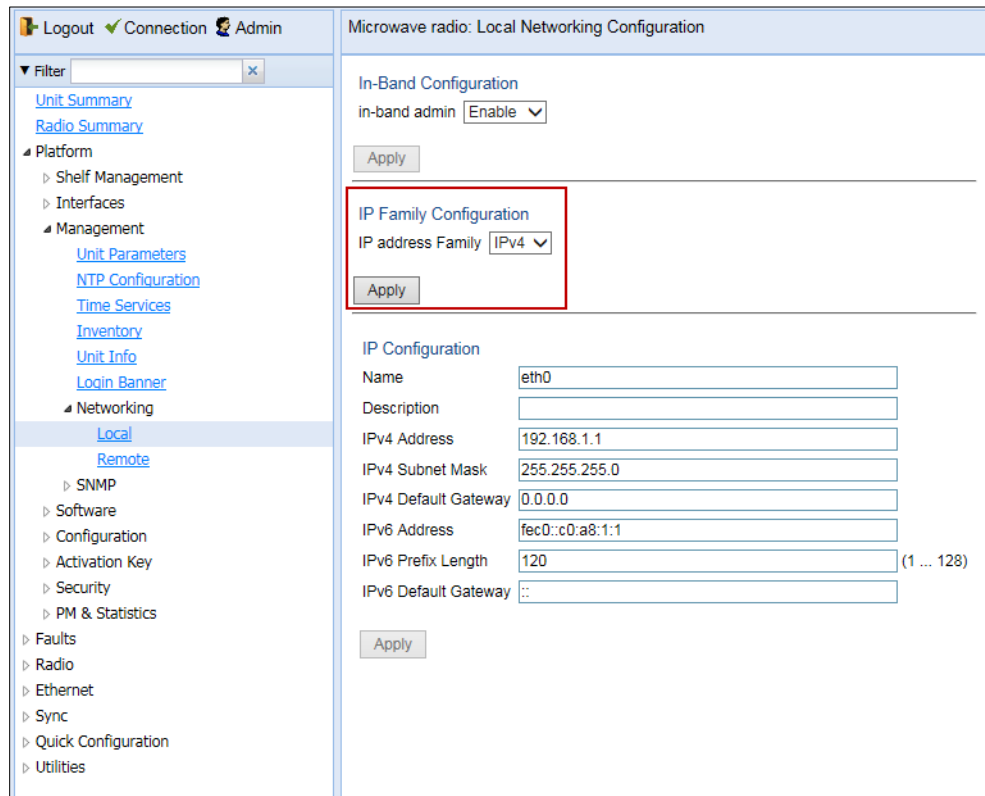

Figure 104 Local Networking Configuration Page

2. In the IP address Family field, select the IP protocol the unit will use when initiating communications. The options are IPv4 or IPv6.

## **Configuring the Remote Unit's IP Address**

You can configure the IP address of a remote unit.

To configure the IP address of a remote unit:

1. Select Platform > Management > Networking > Remote. The Remote Networking Configuration page opens.

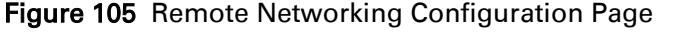

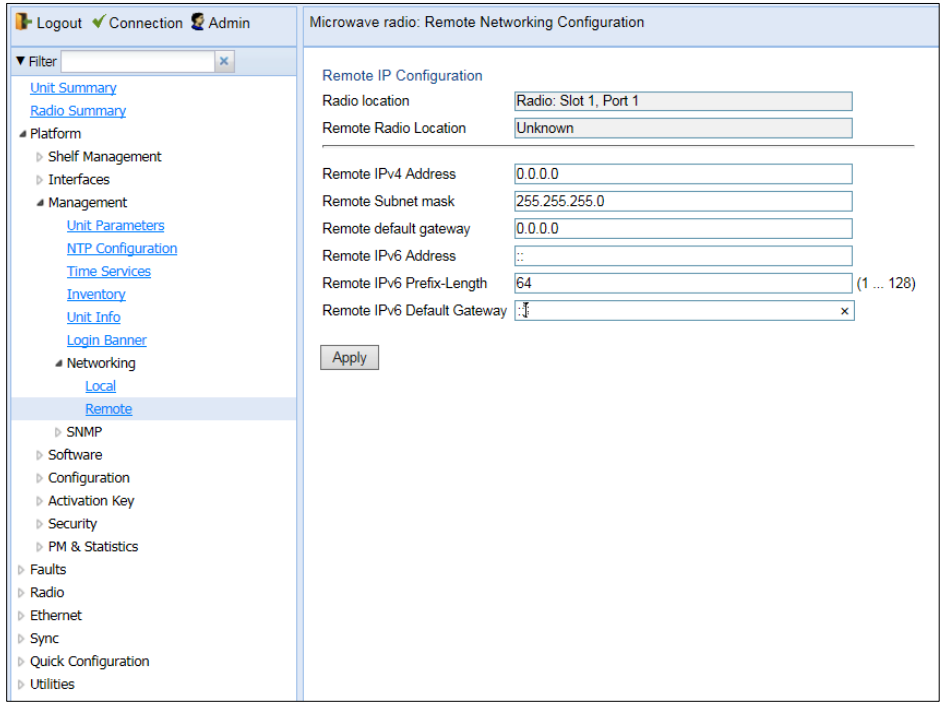

- 2. In the Remote IPv4 address field, enter an IPv4 address for the remote unit. You can enter the address in IPv4 format in this field, and/or in IPv6 format in the IPv6 Address field. The remote unit will receive communications whether they are sent to its IPv4 address or its IPv6 address.
- 3. In the Remote Subnet mask field, enter the subnet mask of the remote radio.
- 4. Optionally, in the Remote default gateway field, enter the default gateway address for the remote radio.
- 5. Optionally, in the Remote IPv6 Address field, enter an IPv6 address for the remote unit. You can enter the address in IPv6 format in this field, and/or in IPv4 format in the Remote IPv4 Address field. The unit will receive communications whether they are sent to its IPv4 address or its IPv6 address.
- 6. If you entered an IPv6 address, enter the IPv6 prefix length in the Remote IPv6 Prefix-Length field.
- 7. Optionally, if you entered an IPv6 address, enter the default gateway in IPv6 format in the Remote IPv6 Default Gateway field.
- 8. Click Apply.

### **Changing the Subnet of the Remote IP Address**

If you wish to change the Remote IPv4 Address to a different subnet:

- 1. Change the address of the Remote Default Gateway to 0.0.0.0.
- 2. Click Apply.
- 3. Set the Remote IPv4 Address as desired, and the Remote Default Gateway as desired.

Similarly, if you wish to change the Remote IPv6 Address to a different subnet:

- 1. Change the address of the Remote IPv6 Default Gateway to 0:0:0:0:0:0:0:0.
- 2. Click Apply.
- 3. Set the Remote IPv6 Address as desired, and the Remote IPv6 Default Gateway as desired.

# **Configuring SNMP**

PTP 850E support SNMP v1, V2c, and v3. You can set community strings for access to PTP 850 units.

PTP 850E support the following MIBs:

- RFC-1213 (MIB II).
- RMON MIB.
- Proprietary MIB.

Access to the unit is provided by making use of the community and context fields in SNMPv1 and SNMPv2c/SNMPv3, respectively.

To configure SNMP:

1. Select Platform > Management > SNMP > SNMP Parameters. The SNMP Parameters page opens.

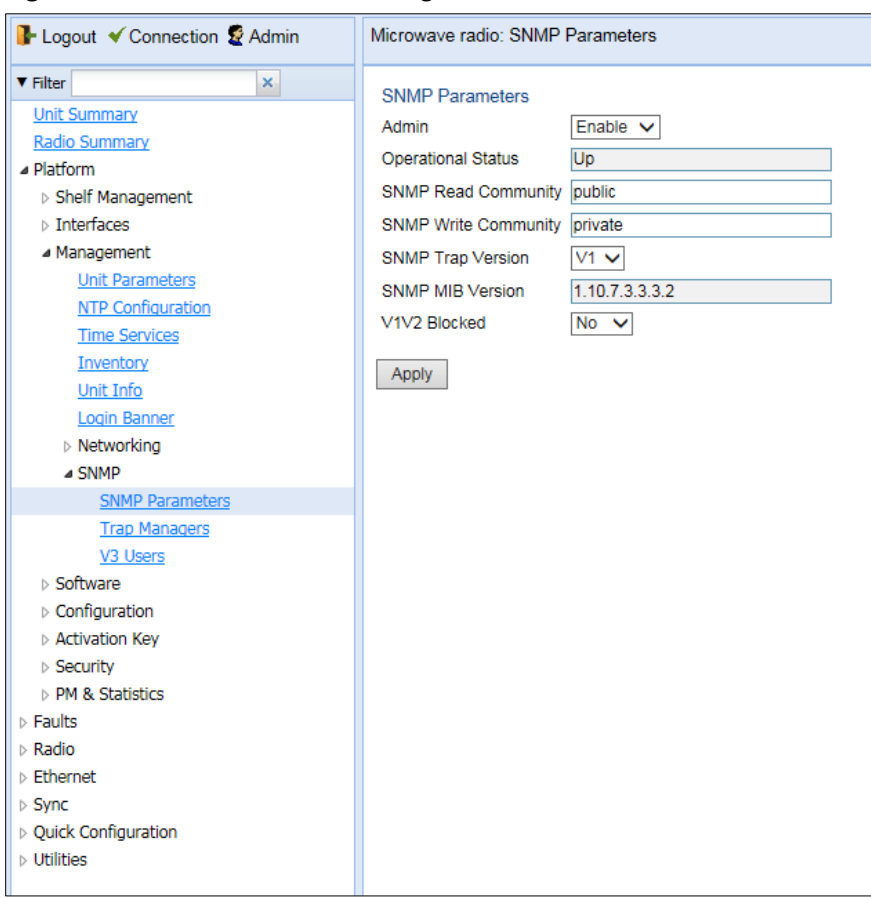

<span id="page-199-0"></span>Figure 106 SNMP Parameters Page

2. In the Admin field, select Enable to enable SNMP monitoring, or Disable to disable SNMP monitoring.

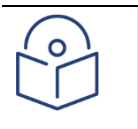

#### **Note**

Note

The Operational Status field indicates whether SNMP monitoring is currently active (Up) or inactive (Down).

- 3. In the SNMP Read Community field, enter the community string for the SNMP read community.
- 4. In the SNMP Write Community field, enter the community string for the SNMP write community
- 5. In the SNMP Trap Version field, select V1, V2, or V3 to specify the SNMP version.

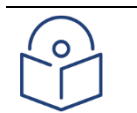

The SNMP MIB Version field displays the current SNMP MIB version the unit is using.

- 6. In the V1V2 Blocked field, select Yes if you want to block SNMPv1 and SNMPv2 access so that only SNMPv3 access will be enabled.
- 7. Click Apply.

If you are using SNMPv3, you must also configure SNMPv3 users. SNMPv3 security parameters are configured per SNMPv3 user.

To add an SNMP user:

1. Select Platform > Management SNMP > V3 Users. The V3 Users page opens.

<span id="page-200-0"></span>Figure 107 V3 Users Page

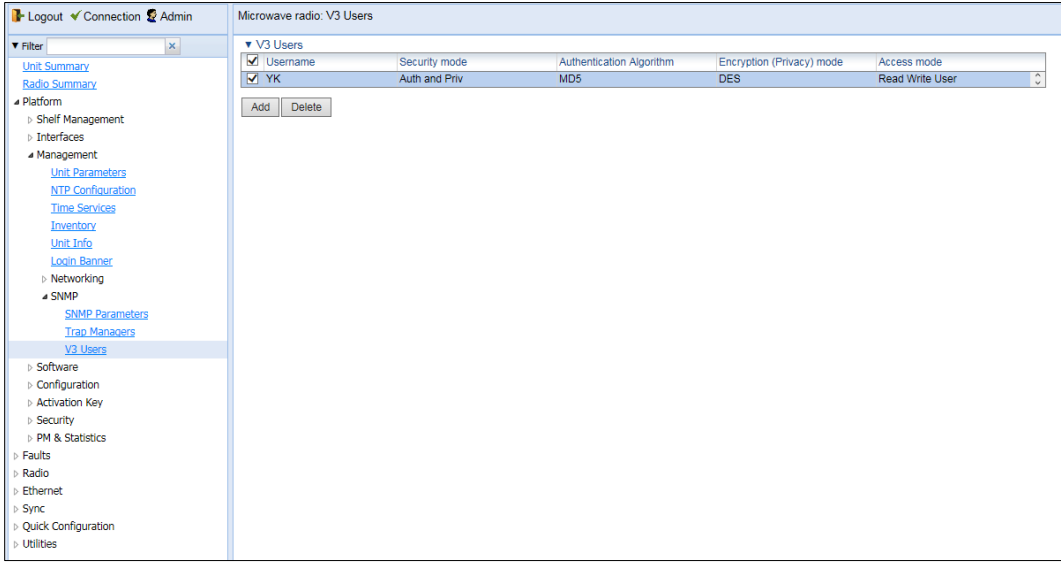

2. Click Add. The V3 Users - Add page opens.

#### Figure 108 V3 Users - Add Page

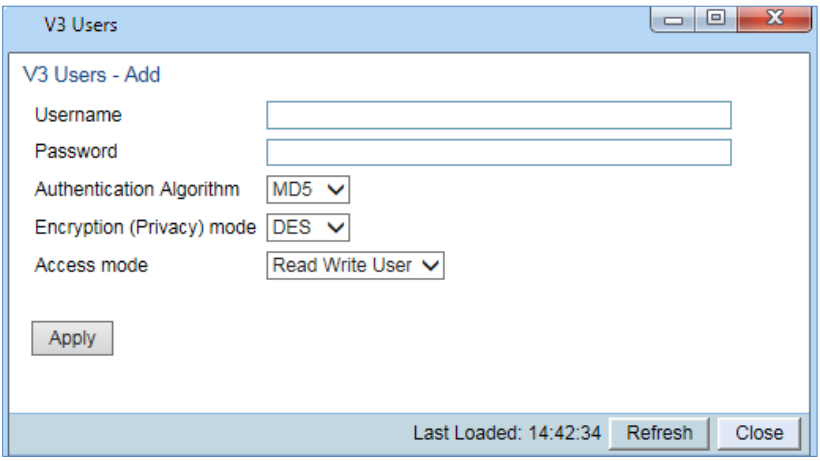

- 3. Configure the SNMP V3 Authentication parameters, as described below.
- 4. Click Apply, then Close.

.

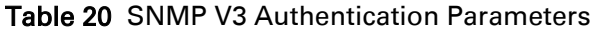

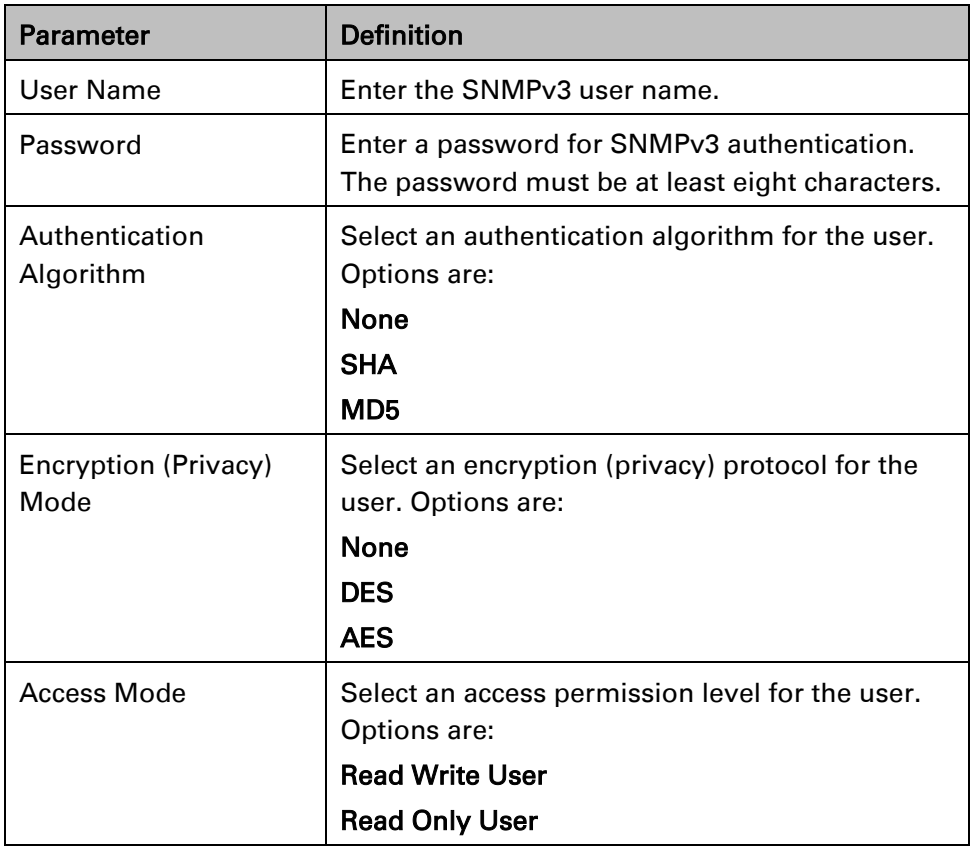

# **Configuring Trap Managers**

You can configure trap forwarding parameters by editing the Trap Managers table. Each line in the Trap Managers table displays the setup for a manager defined in the system.

To configure trap managers:

1. Select Platform > Management SNMP > Trap Managers. The Trap Managers page opens.

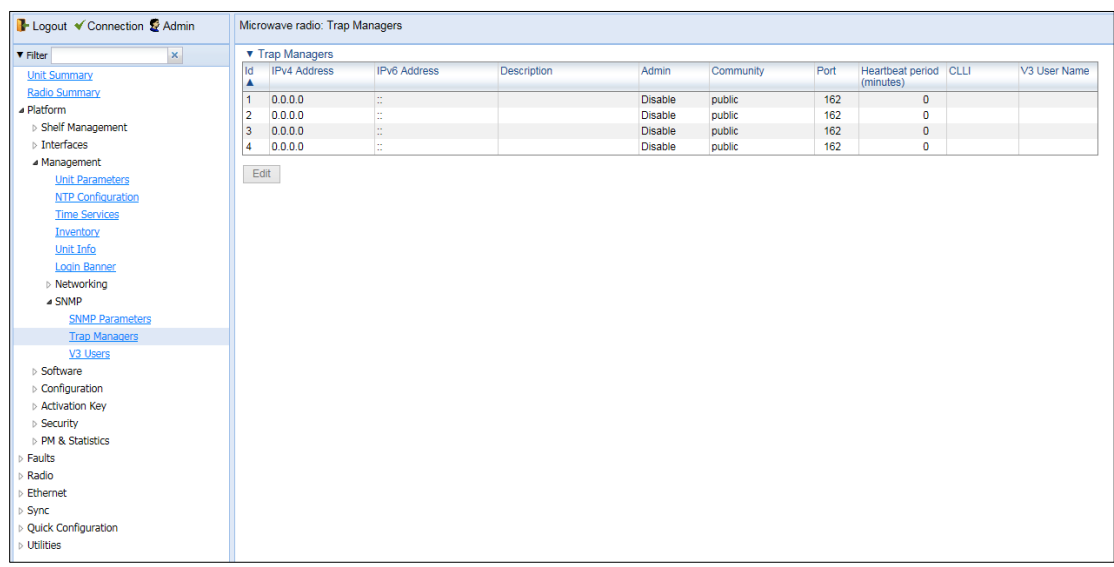

#### Figure 109 Trap Managers Page

2. Select a trap manager and click Edit. The Trap Managers Edit page opens.

#### Figure 110 Trap Managers - Edit Page

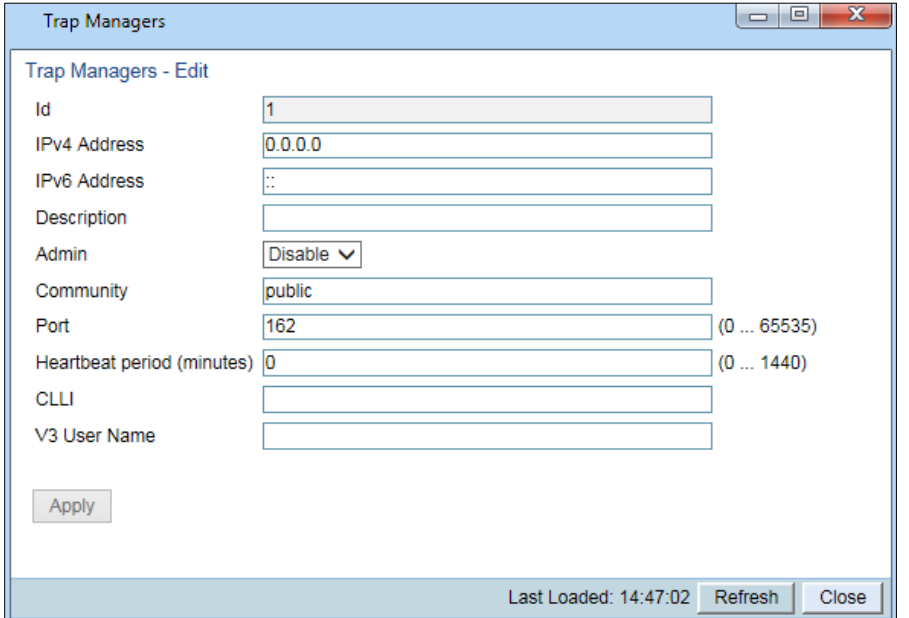

- 3. Configure the trap manager parameters, as described in [Table 21 Trap Manager Parameters.](#page-203-0)
- 4. Click Apply, then Close.

<span id="page-203-0"></span>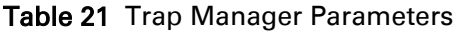

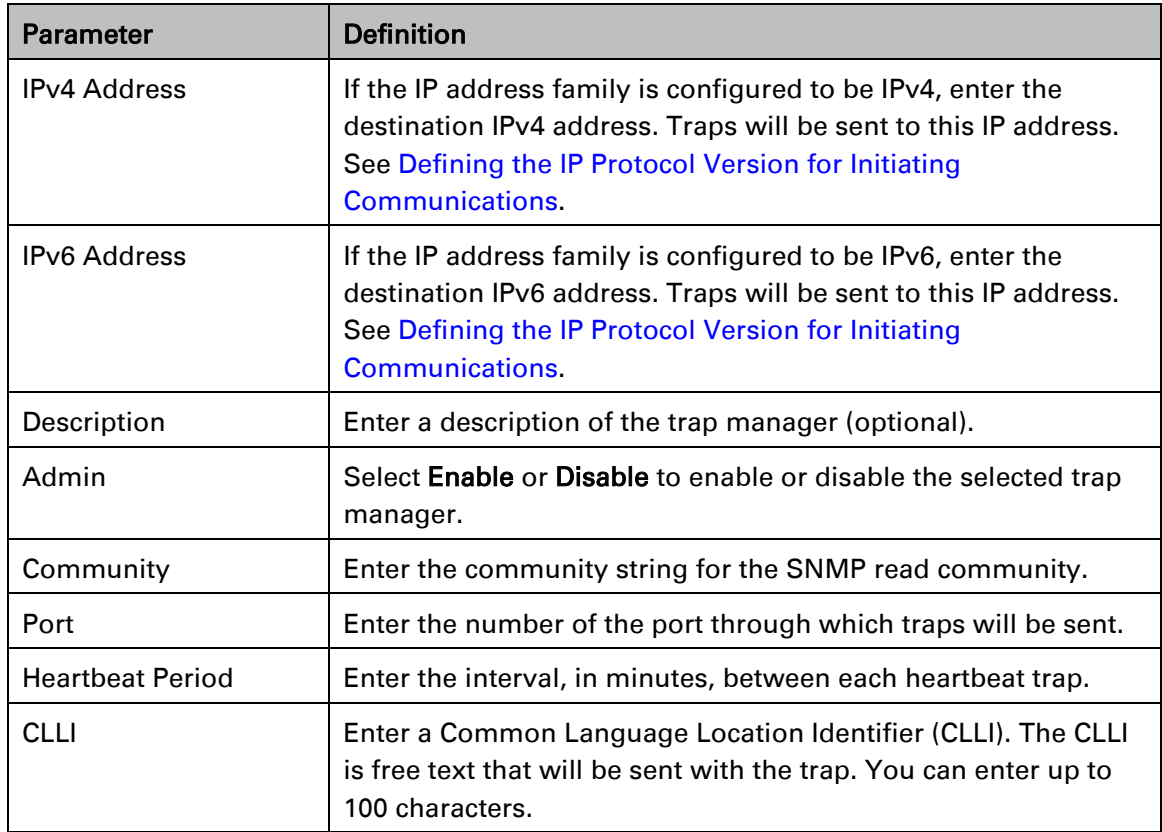

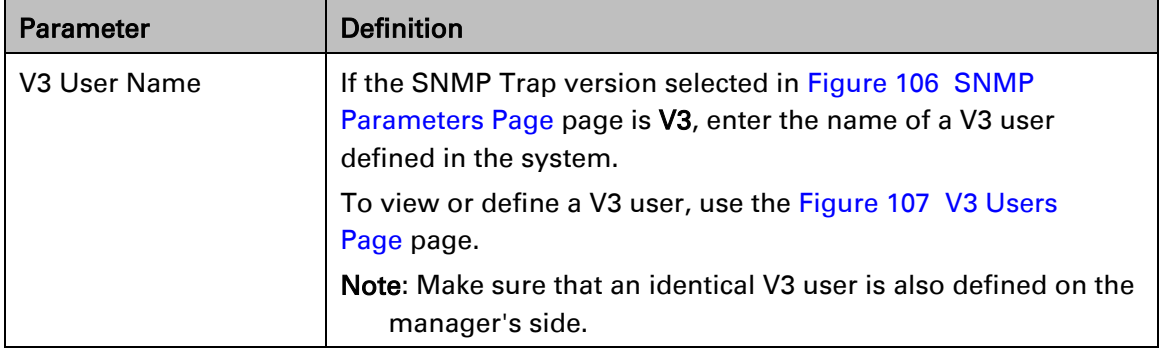

## <span id="page-205-0"></span>**Installing and Configuring an FTP or SFTP Server**

Several tasks, such as software upgrade (except when performed using HTTP or HTTPS) and configuration backup, export, and import, require the use of FTP or SFTP. The PTP 850 can function as an FTP or SFTP client. If you wish to use FTP/SFTP, you must install FTP/SFTP server software on the PC or laptop you are using.

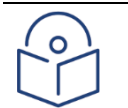

### Note

For FTP, it is recommended to use FileZilla\_Server software that can be downloaded from the web (freeware).

For SFTP, it is recommended to use SolarWinds SFTP/SFCP server (freeware).

If you are using IPv6 to perform the operation, make sure to use FileZilla version 0.9.38 or higher to ensure IPv6 support. If you are using another type of FTP or SFTP server, make sure the application version supports IPv6.

To install and configure FTP or SFTP server software on the PC or laptop:

1. Create a user and (optional) password on the FTP/SFTP server. For example, in FileZilla Server, perform the following:

From the Edit menu, select Users.

- I. In the Users window, click Add.
- II. In the Add user account window, enter a user name and click OK.
- III. In the Users window, select Enable account and, optionally, select Password and enter a password.
- IV. In the Users window, click OK.

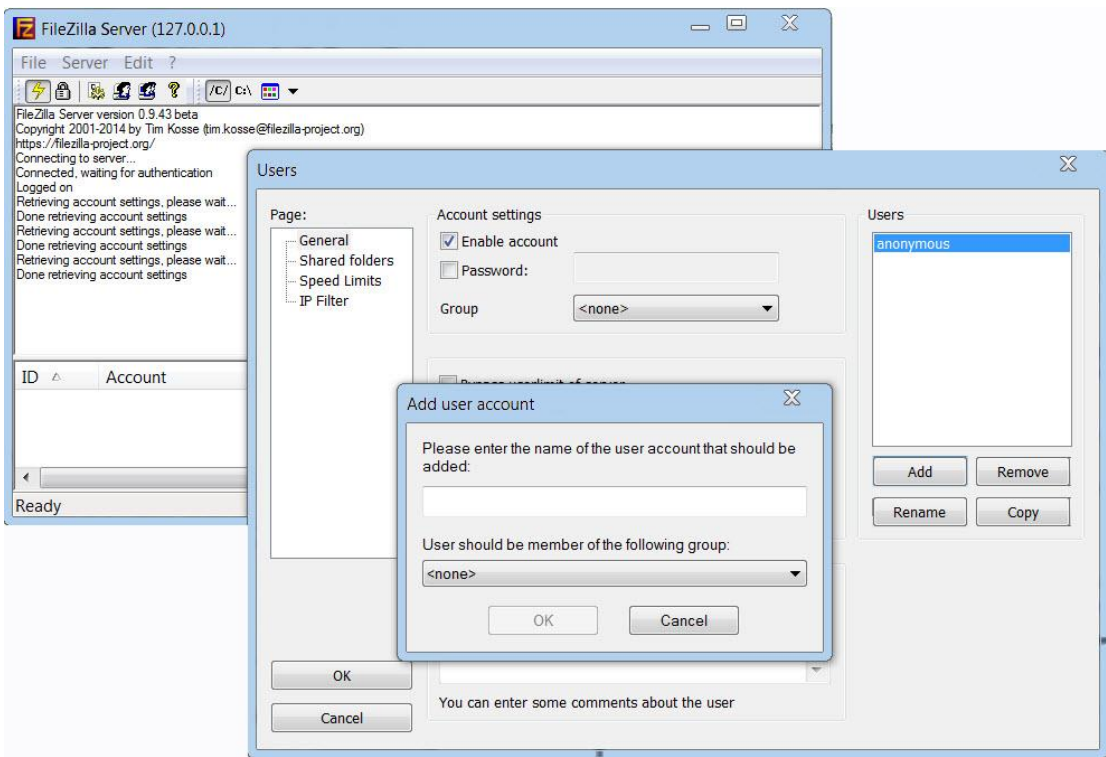

Figure 111 FileZilla Server User Configuration

- 2. Create a shared FTP/SFTP folder on the PC or laptop you are using to perform the software upgrade (for example, *C:\FTPServer*).
- 3. In the FTP/SFTP server, set up the permissions for the shared FTP/SFTP folder. For example, in FileZilla Server:
	- I. From the Edit menu, select Users.
	- II. In the Users window, select Shared folders.
- III. Underneath the Shared folders section, click Add and browse for your shared FTP folder.
- IV. Select the folder and click OK.
- V. In the Shared folders section, select your shared FTP folder.
- VI. In the Files and Directories sections, select all of the permissions.
- VII. Click Set as home directory to make the Shared folder the root directory for your FTP server
- VIII. Click OK to close the Users window.

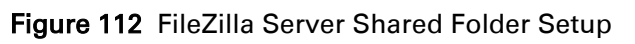

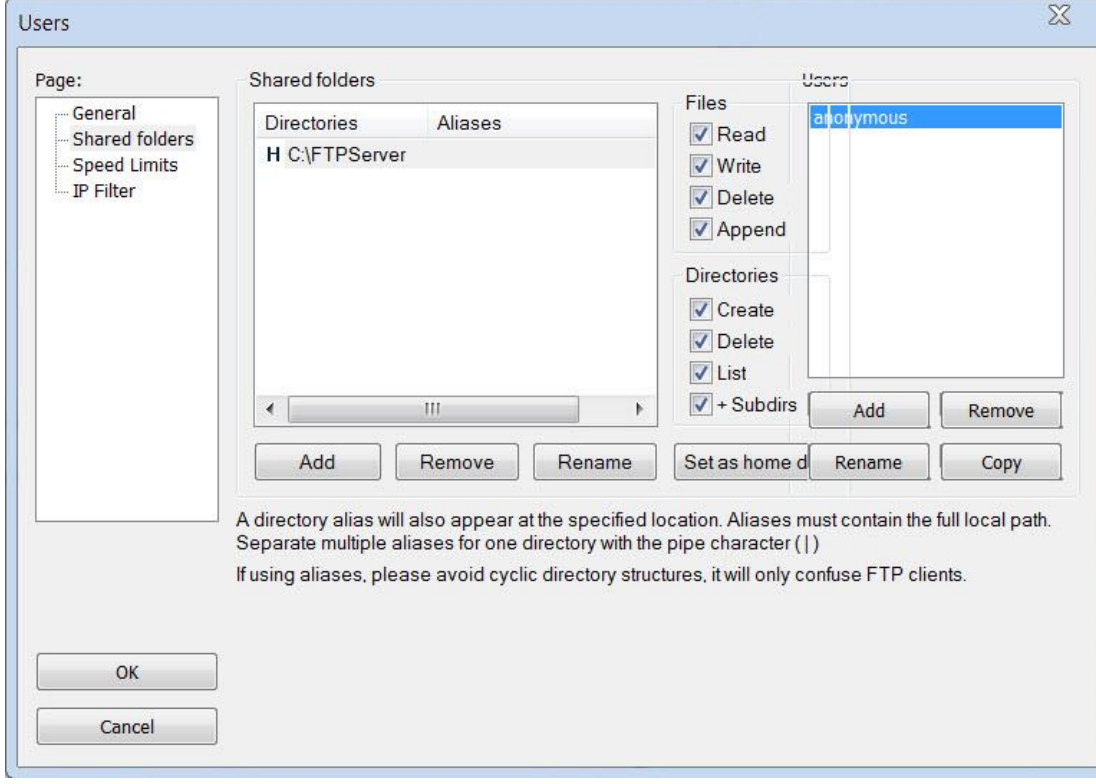

## **Configuring the Internal Ports for FTP or SFTP**

By default, the following PTP 850 ports are used for FTP and SFTP when the PTP 850 unit is acting as an FTP or SFTP client (e.g., software downloads, configuration file backup and restore operations):

 $FTP - 21$ 

SFTP – 22

You can change either or both of these ports from the following pages:

Platform > Management > Unit Info

Platform > Management > Unit Info

Platform > Software > Download & Install

Platform > Configuration > Configuration Management

Platform > Security > General > Security Log Upload

Platform > Security > General > Configuration Log Upload

Platform > Security > X.509 Certificate > CSR

Platform > Security > X.509 Certificate > Download & Install

From any of these pages, click FTP Port. The FTP Port page opens.

#### Figure 113 FTP Port Page

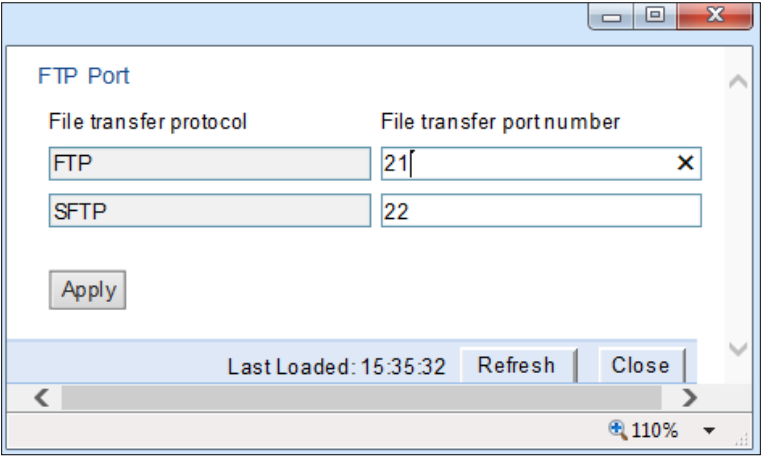

Edit the File transfer port number for FTP and or SFTP and click Apply.

# **Upgrading the Software**

PTP 850 software and firmware releases are provided in a single bundle that includes software and firmware for all components in the system. Software is first downloaded to the system, then installed. After installation, a reset is automatically performed on all components whose software was upgraded.

This section includes: [Viewing Current Software Versions](#page-209-0) [Software Upgrade Overview](#page-210-0) [Downloading and Installing Software](#page-210-1) [Configuring a Timed Installation](#page-225-0)

### <span id="page-209-0"></span>**Viewing Current Software Versions**

To display a list of software packages currently installed and running on the system modules:

1. Select Platform > Software > Versions. The Versions page opens. For a description of the information provided in the Versions page, see [Table 22 Software Versions Page](#page-209-1) Columns.

#### Figure 114 Versions Page

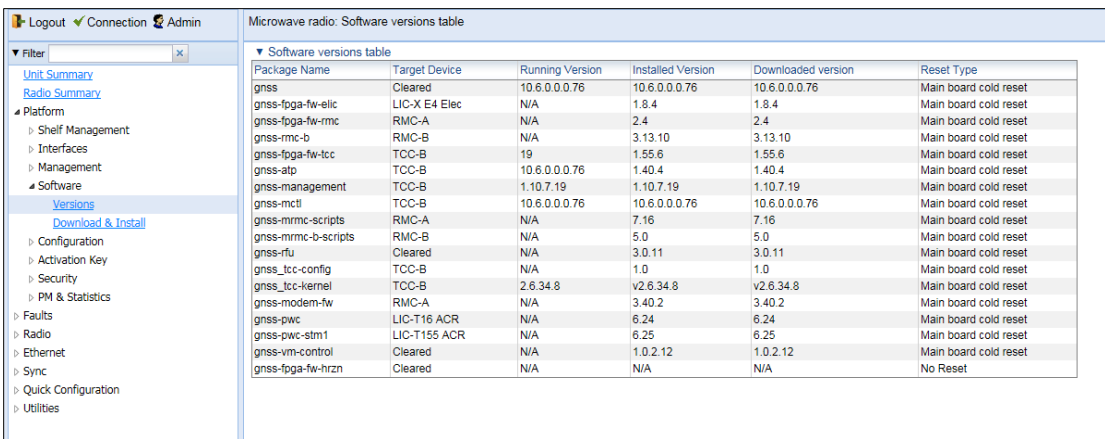

<span id="page-209-1"></span>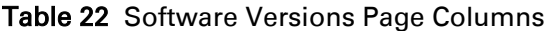

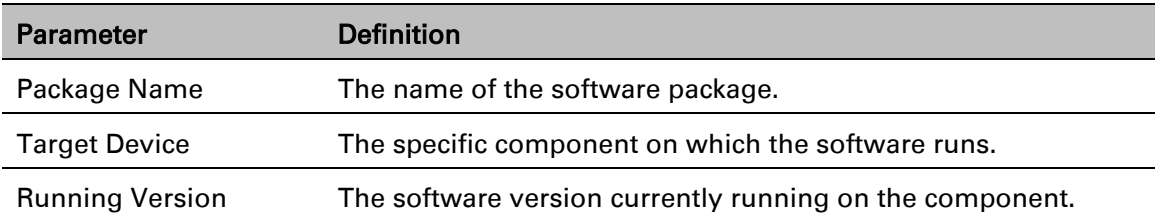

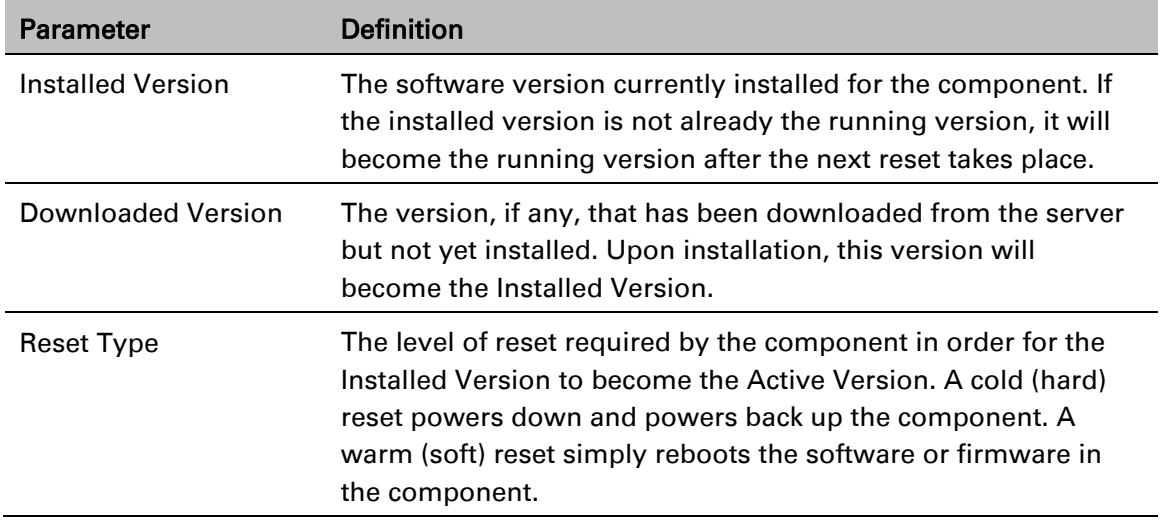

### <span id="page-210-0"></span>**Software Upgrade Overview**

The PTP 850 software installation process includes the following steps:

- 1. **Download** The files required for the installation or upgrade are downloaded from a remote server.
- 2. Installation The downloaded software and firmware files are installed in all modules and components of the PTP 850 that are currently running an older version.
- 3. Reset The PTP 850 is restarted in order to boot the new software and firmware versions.

Software and firmware releases are provided in a single bundle that includes software and firmware for all components in the system. When you download a software bundle, the system verifies the validity of the bundle. The system also compares the files in the bundle to the files currently installed in the PTP 850 and its components, so that only files that need to be updated are actually downloaded. A message is displayed for each file that is actually downloaded.

**Note** 

When downloading an older version, all files in the bundle may be downloaded, including files that are already installed.

Software bundles can be downloaded via HTTP, HTTPS, FTP or SFTP. After the software download is complete, you can initiate the installation.

### <span id="page-210-1"></span>**Downloading and Installing Software**

You can download software using HTTP, HTTPS, FTP or SFTP.

When downloading software via HTTPS or HTTPS, the PTP 850E functions as the server, and you can download the software directly to the PTP 850E unit.

When downloading software via FTP or SFTP, the PTP 850E functions as an FTP or SFTP client. You must install FTP or SFTP server software on the PC or laptop you are using to perform the software upgrade. For details, see [Installing and Configuring an FTP or SFTP Server.](#page-205-0)

### **Downloading Software Via HTTP or HTTPS**

To download and install a new software version using HTTP or HTTPS:

1. Before performing a software upgrade, it is important to verify that the system date and time are correct. See

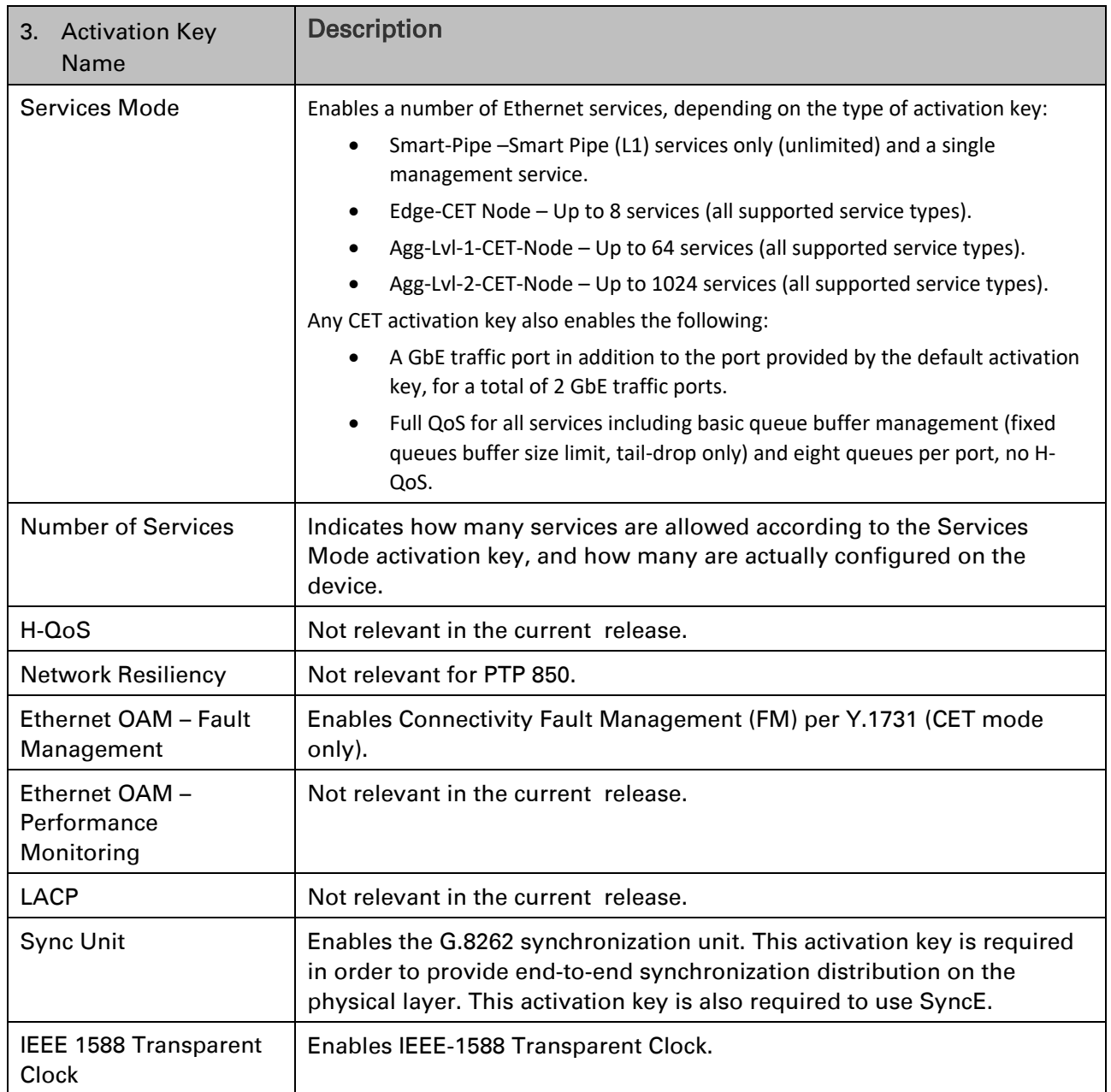

2. Table 10 [Activation Key-Enabled-Features Description](#page-78-0)

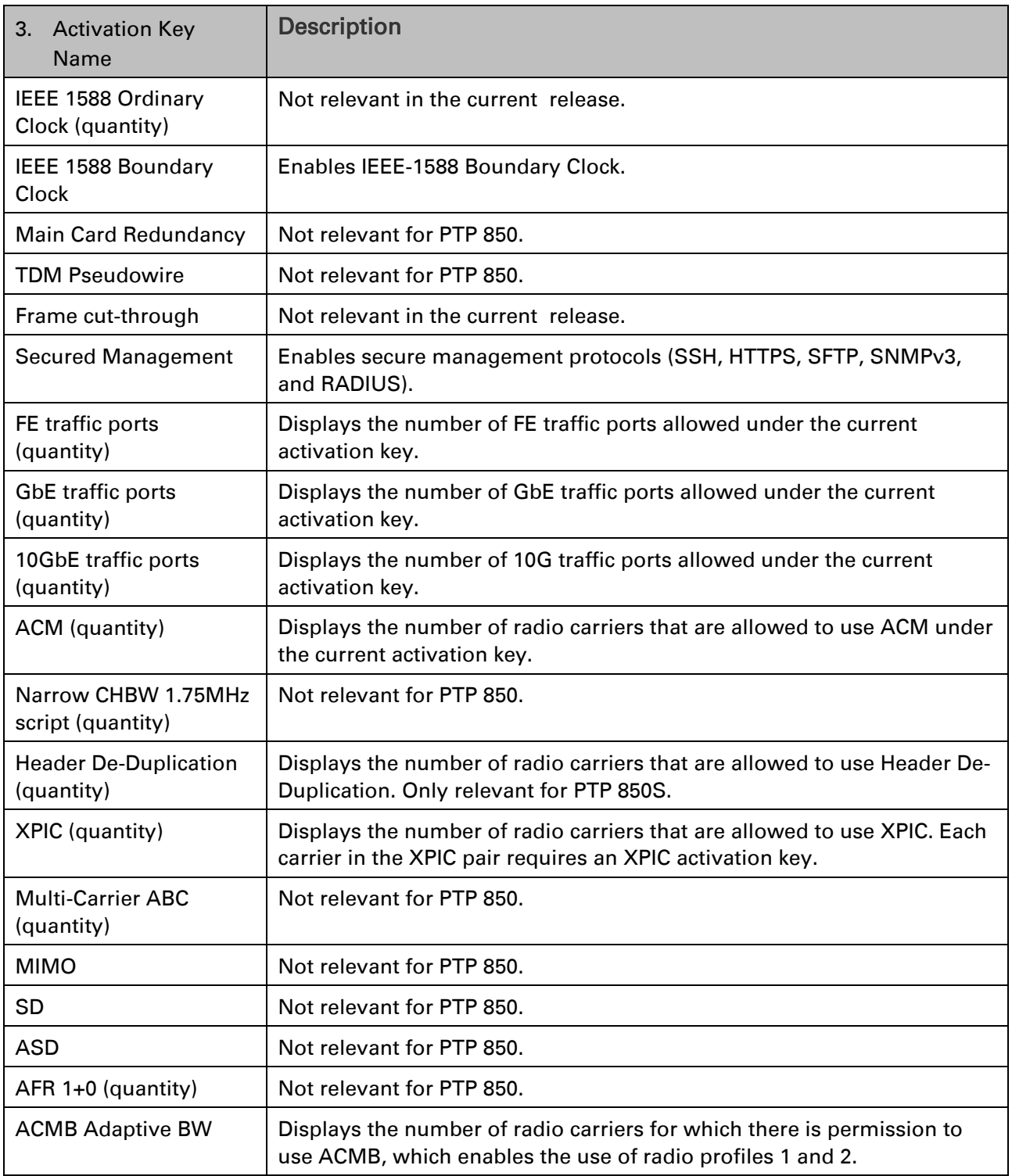

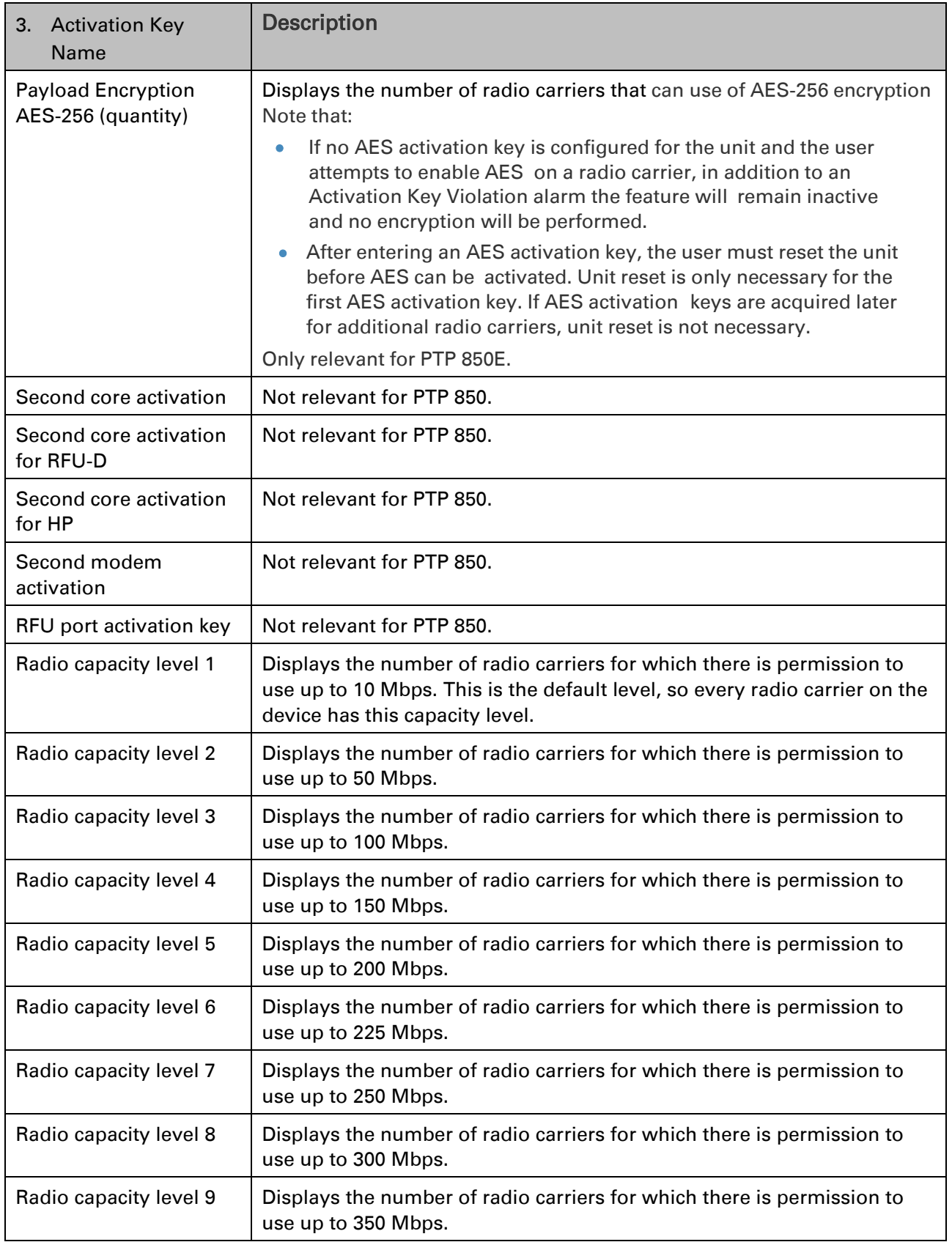

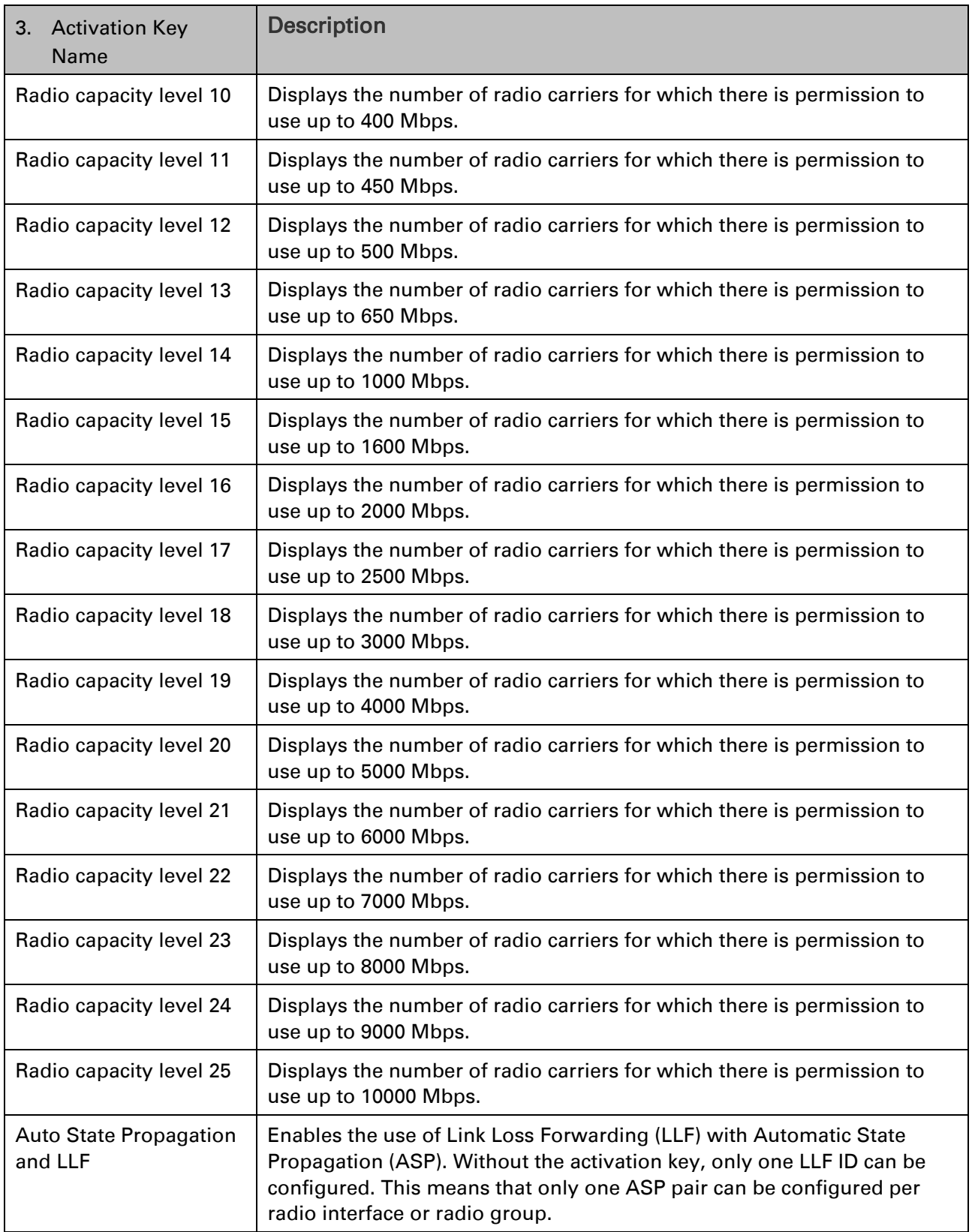

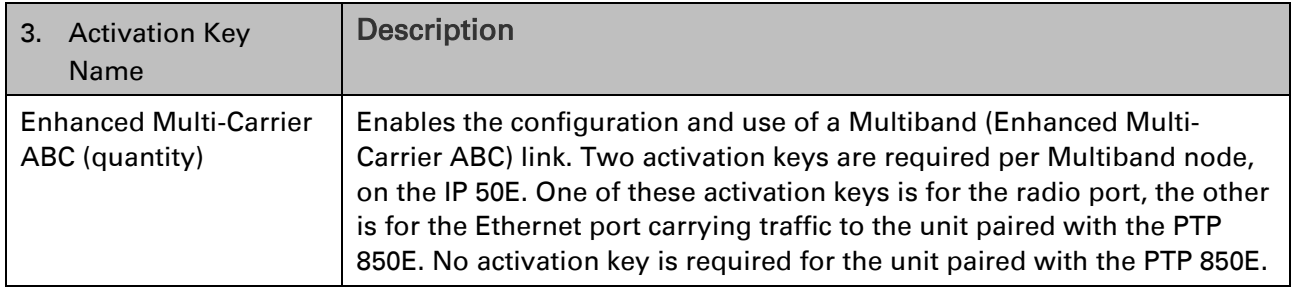

- 4. [Setting the Time and Date \(Optional\).](#page-78-0)
- 5. In the PTP 850's Web EMS, select Platform > Software > Download & Install. The Download & Install page opens.

Figure 115 Download & Install Page – HTTP/ HTTPS Download – No File Selected

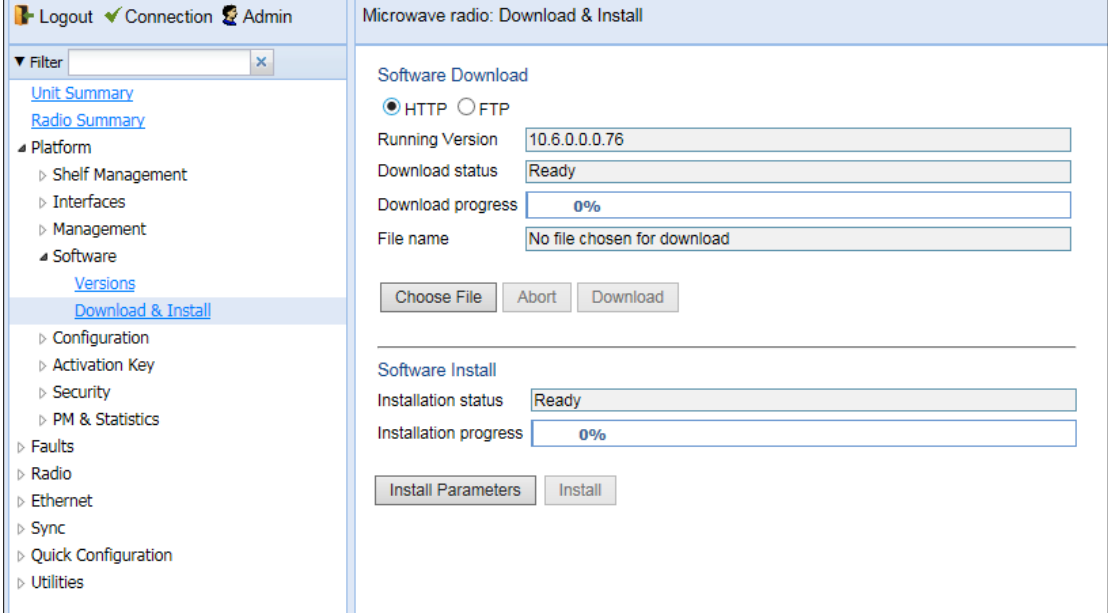

- 6. Select HTTP
- 7. Click Choose File. A browser window opens.
- 8. Navigate to the directory in which the software file is located and selected the file. The selected file must be a ZIP file.
- 9. Click Open. The file name of the selected file appears in the File Name field.
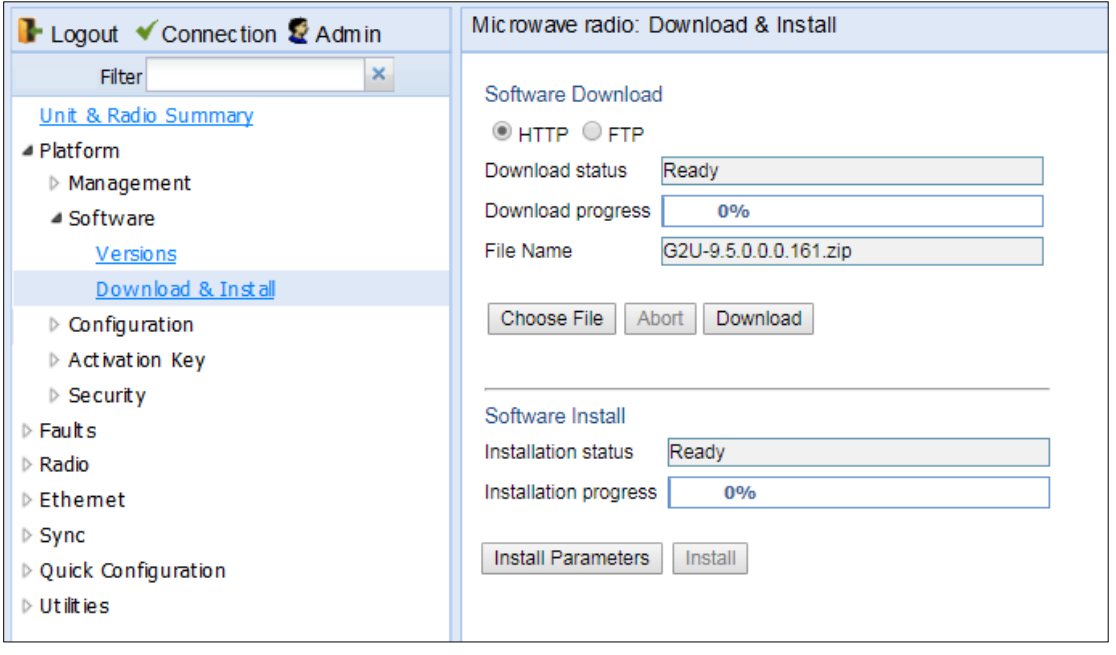

Figure 116 Download & Install page – HTTP/ HTTPS Download – File Selected

10. Click Download. The download begins. You can view the status of the download in the Download Status field.

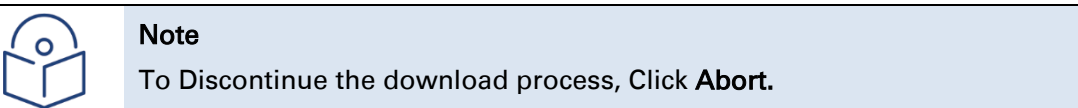

11. Once the download has been completed, verify that the version you want to install has been downloaded. You can check the downloaded version for each component by viewing the *Downloaded Version* column in the Versions page. See [Viewing Current Software versions.](#page-619-0)

## **Downloading Software Via FTP or SFTP**

To download and install a new software version using FTP or SFTP:

- 1. Before performing a software upgrade, it is important to verify that the system date and time are correct. See
- 2. Table 10 [Activation Key-Enabled-Features Description](#page-78-0)

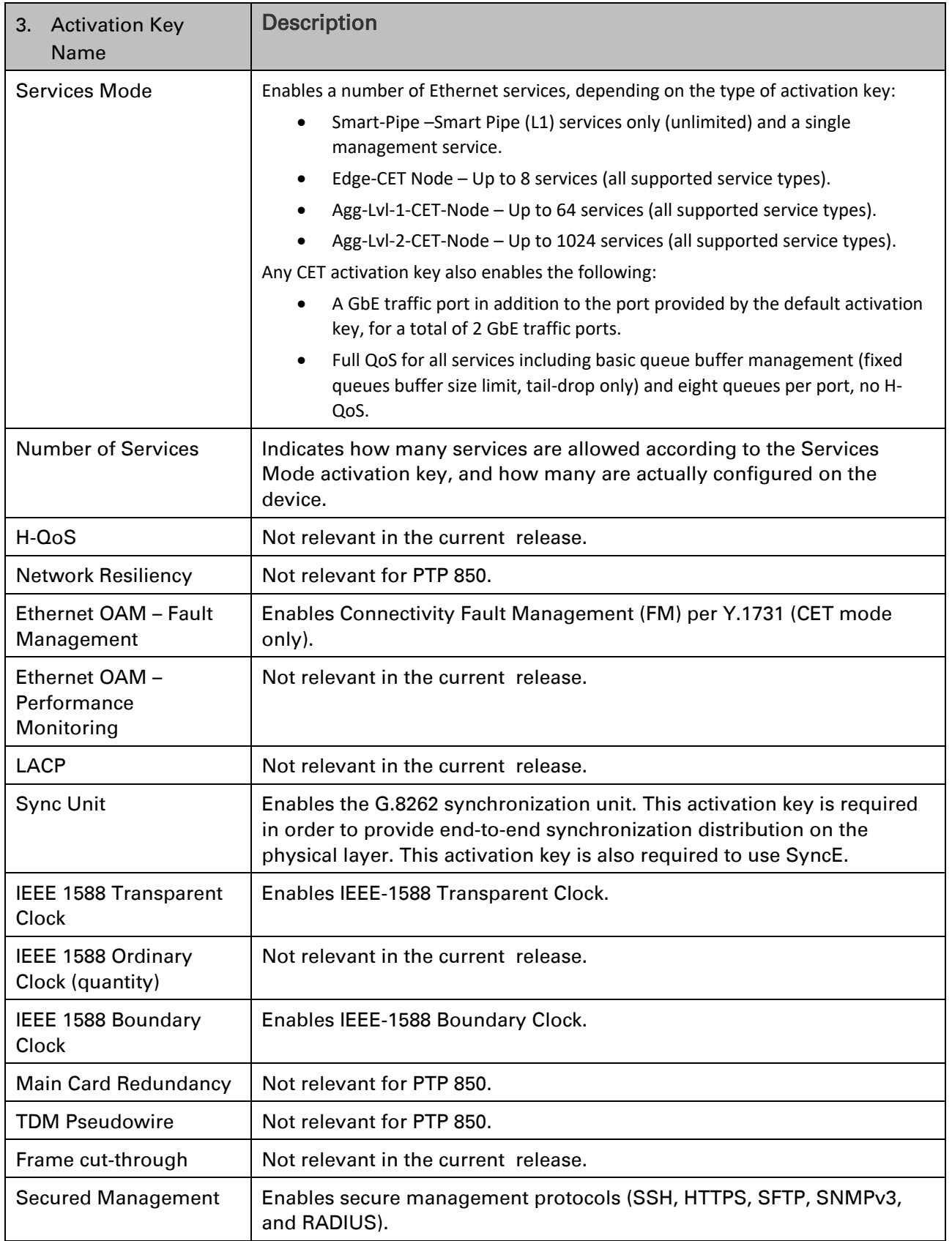

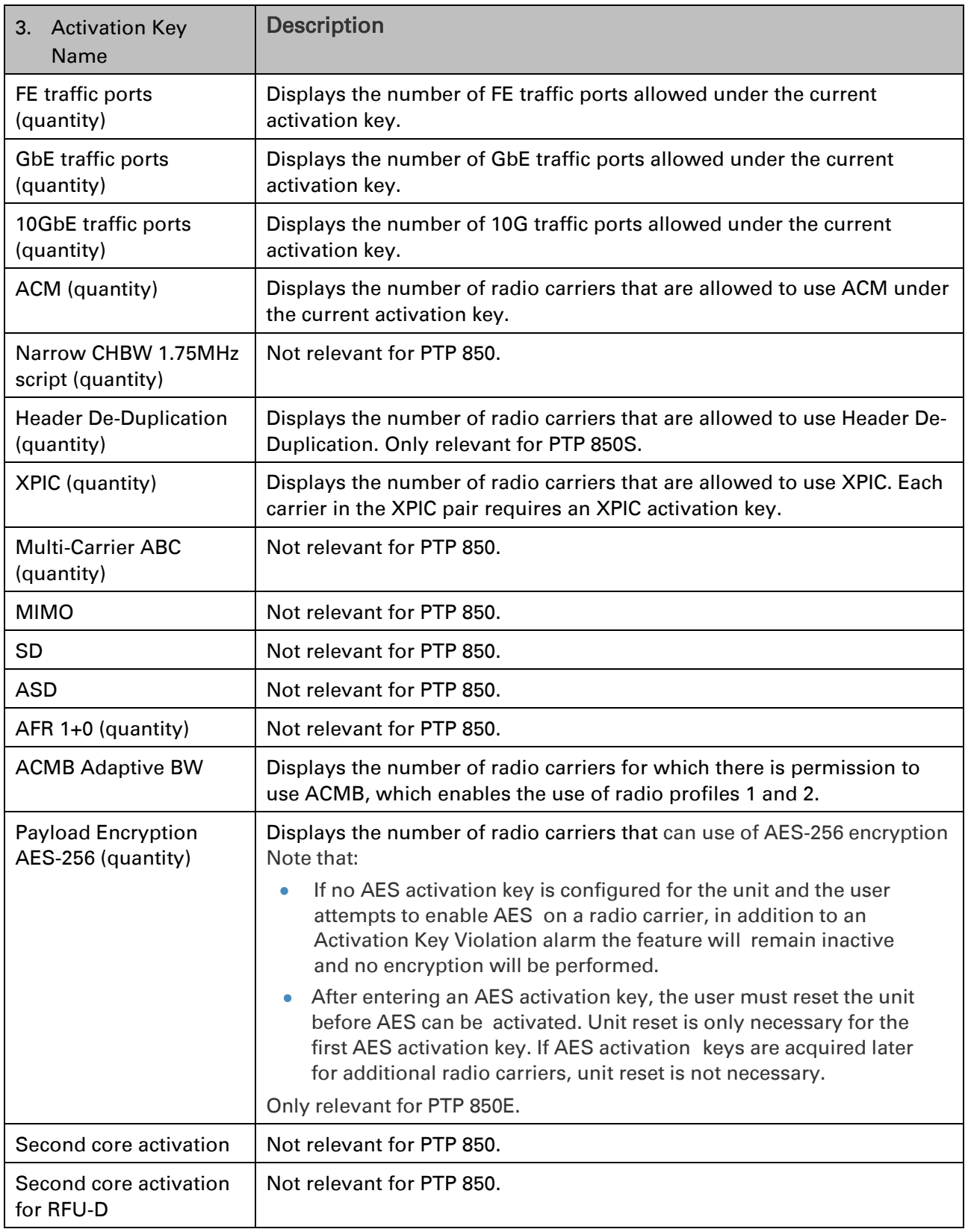

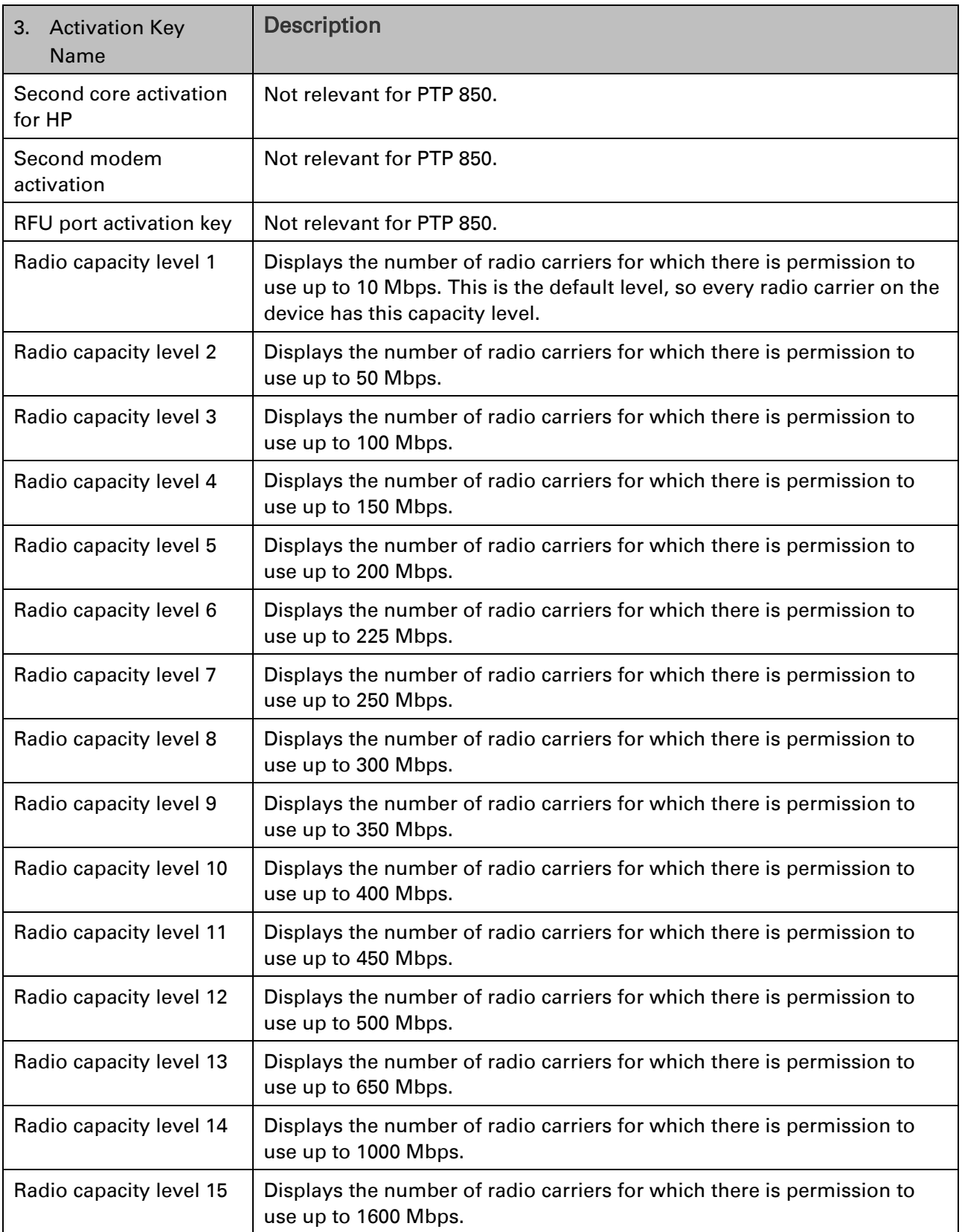

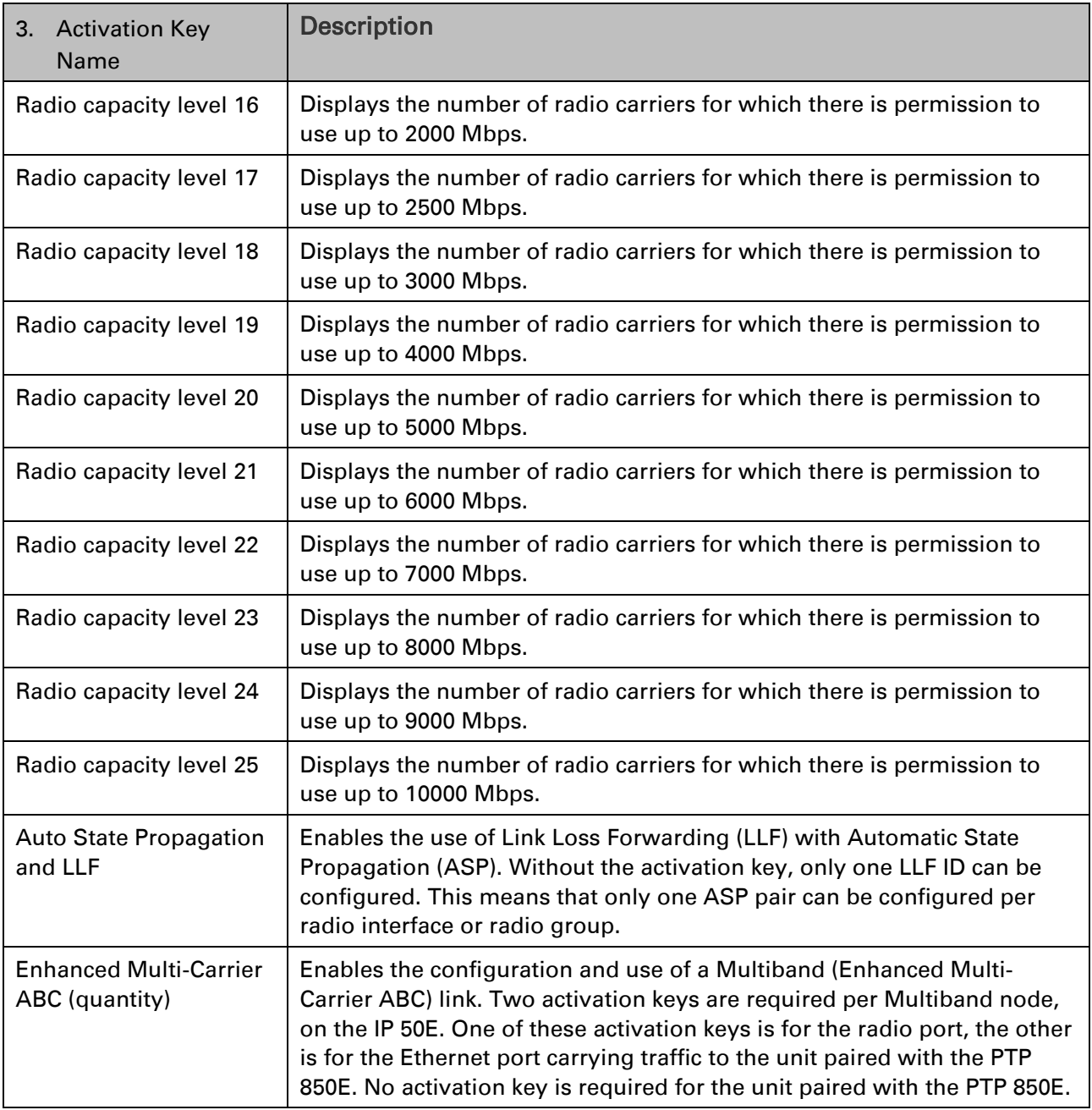

- 4. [Setting the Time and Date \(Optional\).](#page-78-0)
- 5. Install and configure FTP or SFTP server software on the PC or laptop you are using to perform the software upgrade, as described in [Installing and Configuring an FTP or SFTP Server.](#page-205-0)
- 6. Unzip the new software package for PTP 850 into your shared FTP or SFTP folder.
- 7. In the PTP 850's Web EMS, select Platform > Software > Download & Install. The Download & Install page opens.
- 8. Select FTP.
- <span id="page-220-0"></span>Figure 117 Download & Install Page - FTP

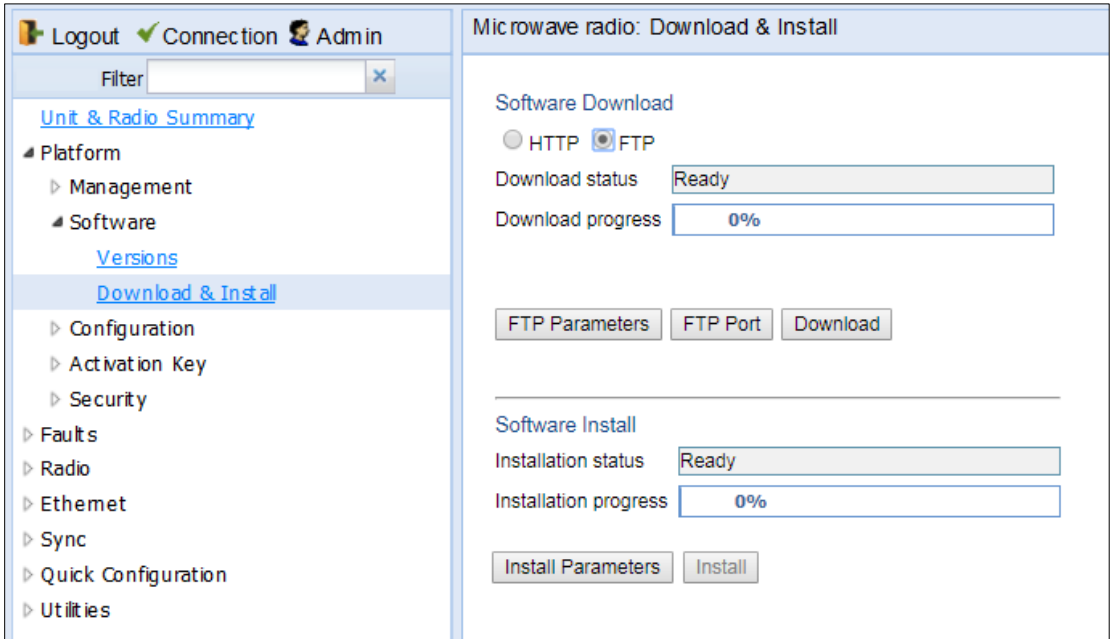

9. Click FTP Parameters to view the FTP Parameters page.

#### Figure 118 FTP Parameters Page

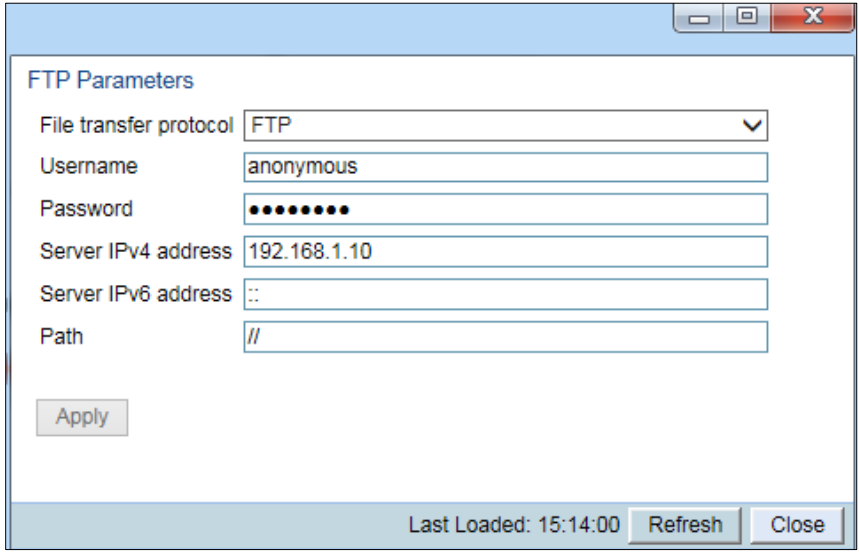

- 10. In the File Transfer Protocol field, select the file transfer protocol you want to use (FTP or SFTP).
- 11. In the Username field, enter the user name you configured in the FTP server.
- 12. In the **password** field, enter the password you configured in the FTP server. If you did not configure a password for your FTP/SFTP user, simply leave this field blank.
- 13. If the IP address family is configured to be IPv4, enter the IPv4 address of the PC or laptop you are using as the FTP/SFTP server in the Server IPv4 address field. See Defining the IP Protocol [Version for Initiating Communications.](#page-196-0)
- 14. If the IP address family is configured to be IPv6, enter the IPv6 address of the PC or laptop you are using as the FTP/SFTP server in the Server IPv6 Address field. See Defining the IP Protocol [Version for Initiating Communications.](#page-196-0)
- 15. In the Path field, enter the directory path from which you are downloading the files. Enter the path relative to the FTP user's home directory, not the absolute path. If the location is the home directory, it should be left empty. If the location is a sub-folder under the home directory, specify the folder name. If the shared folder is "C:\", this parameter can be left empty or populated with "//".
- 16. Click Apply to save your settings, and Close to close the FTP Parameters page.
- 17. Click Download. The download begins. You can view the status of the download in the **Download Status** field of the Download & Install page. See Table 23 Download & Install Status [Parameters.](#page-224-0)
- 18. Once the download has been completed, verify that the version you want to install has been downloaded. You can check the downloaded version for each component by viewing the *Downloaded Version* column in the Versions page. See [Viewing Current Software Versions.](#page-209-0)

# **Installing Software**

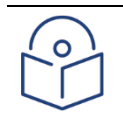

### **Note**

For Instructions on how to configure a timed installation, see [Configuring a Timed](#page-225-0)  [Installation.](#page-225-0)

To Install software:

- 1. Download the software version you want to install. See Downloading and installing Software.
- 2. Select Platform > Software > Download & Install. The Download & Install page opens. (Figure [117\)](#page-220-0).
- 3. Click Install. The installation begins. You can view the status of the installation in the Download & Install - Status Parameters section of the Download & Install Download & Install page. See [Table 23 Download & Install Status Parameters.](#page-224-0)

Upon completion of the installation, the system performs an automatic reset.

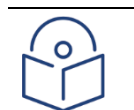

#### **Note**

DO NOT reboot the unit during the software installation process. As soon as the process is successfully completed, the unit will reboot itself.

Sometimes the installation process can take up to 30 minutes.

Only in the event that software installation was not successfully finished and more than 30 minutes have passed can the unit be rebooted..

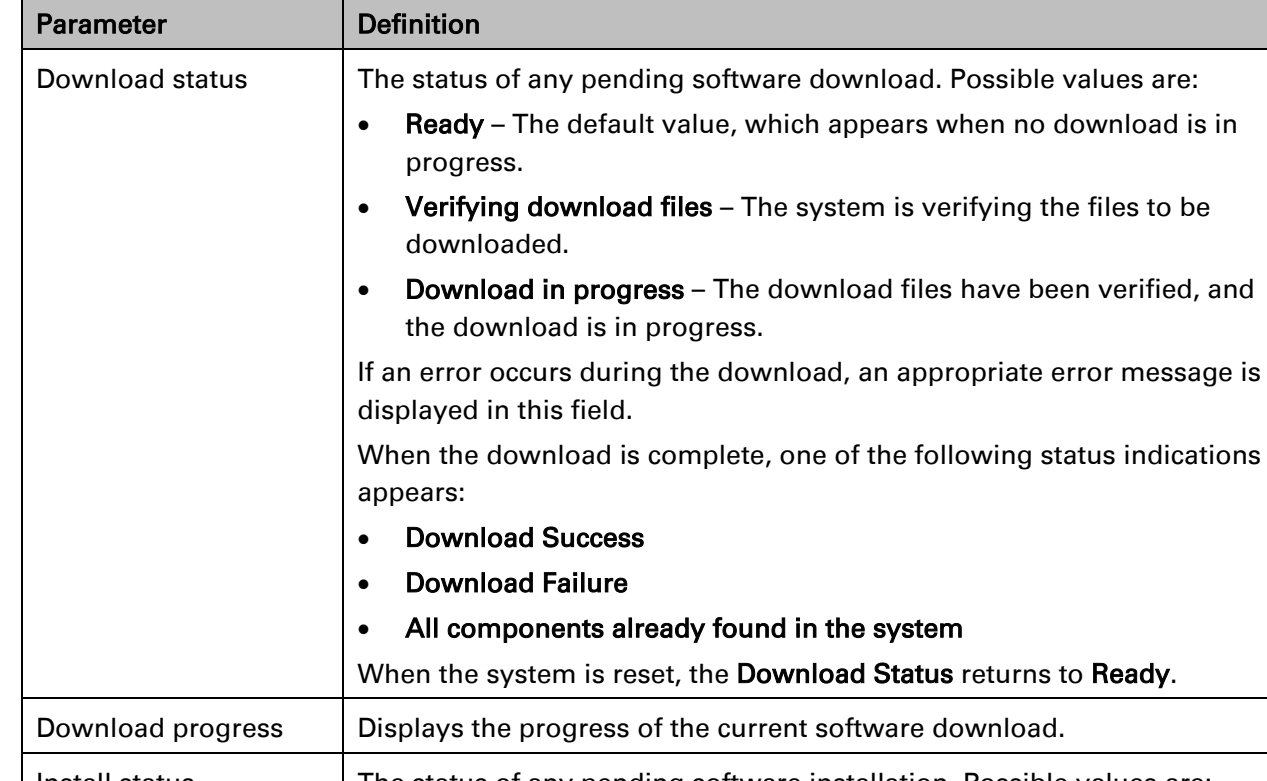

### <span id="page-224-0"></span>Table 23 Download & Install Status Parameters

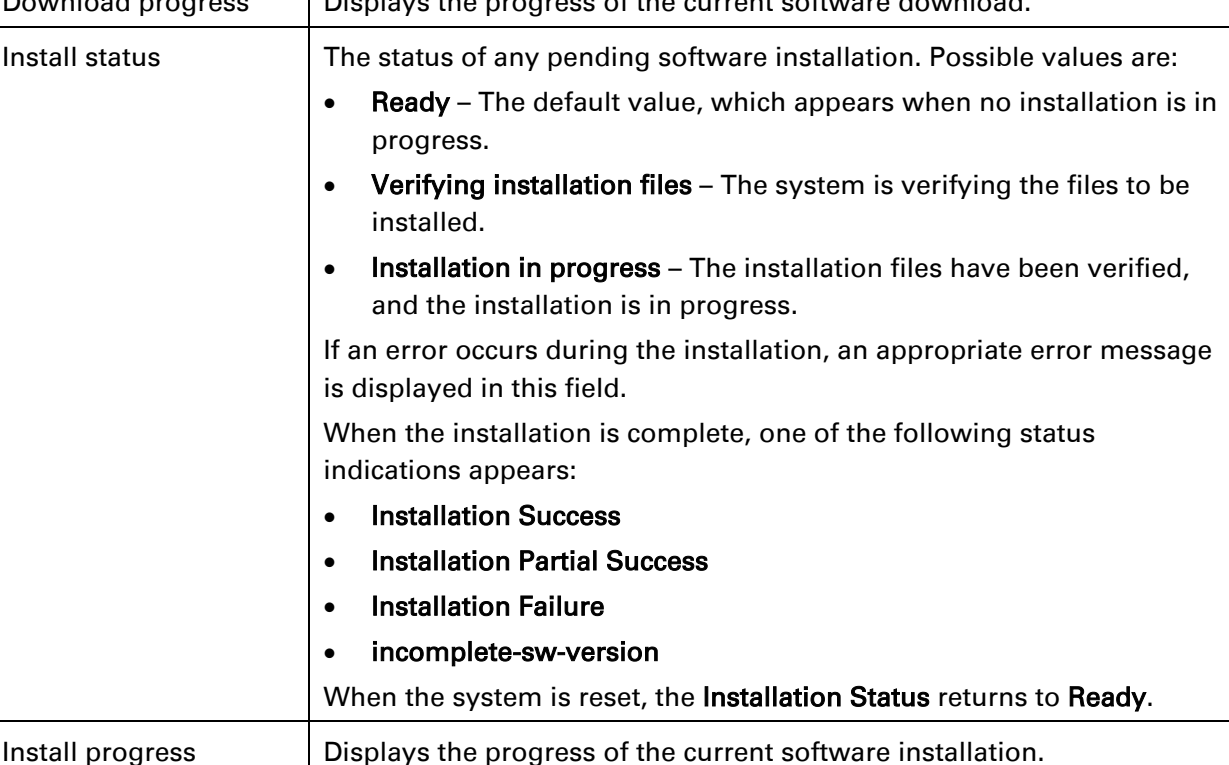

## <span id="page-225-0"></span>**Configuring a Timed Installation**

You can schedule a timed (deferred) software installation to take place at any time within 24 hours after you configure the installation.

To schedule a timed software installation:

- 1. Download the software version you want to install. See [Downloading and Installing Software.](#page-210-0)
- 2. Select Platform > Software > Download & Install. The Download & Install page opens.
- 3. Click Install Parameters. The Install Parameters page opens.

#### Figure 119 Install parameters Page.

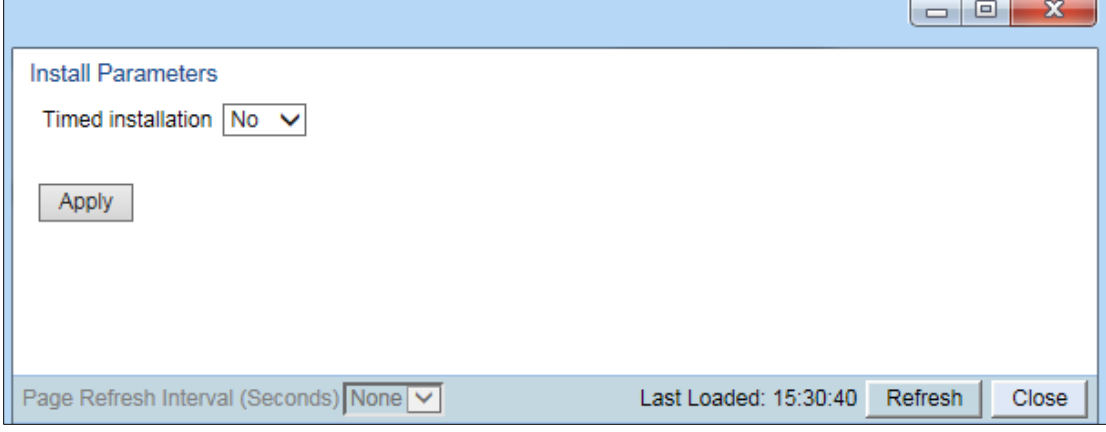

- 4. Select Yes in the Timed Installation field.
- 5. Click Apply. The Software Management timer field appears.

Figure 120 Install parameters page- Software Management Timer.

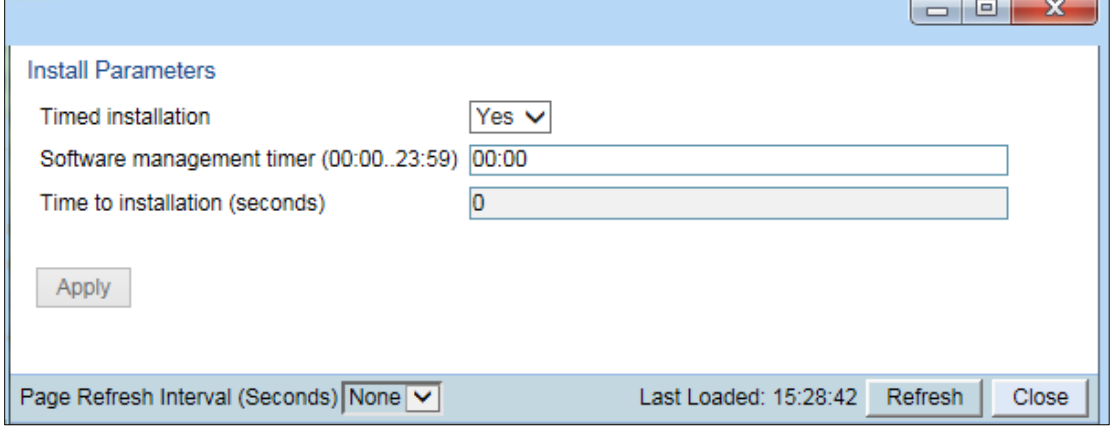

- 6. In the Software management timer field, enter the amount of time, in hours and minutes, you want to defer the installation. For example, inFigure 116, the timer is set for two hours after the timer was configured (02:00).
- 7. Click Apply, then Close to close the Install Parameters page.

# **Backing Up and Restoring Configurations**

You can import and export PTP 850 configuration files. This enables you to copy the system configuration to multiple PTP 850 units. You can also backup and save configuration files.

Configuration files can only be copied between units of the same type, i.e., PTP 850E to PTP 850E to PTP 850E.

This section includes: [Configuration Management Overview](#page-228-0) [Viewing Current Backup Files](#page-228-1) [Setting the Configuration Management Parameters](#page-229-0) [Exporting a Configuration File](#page-236-0)

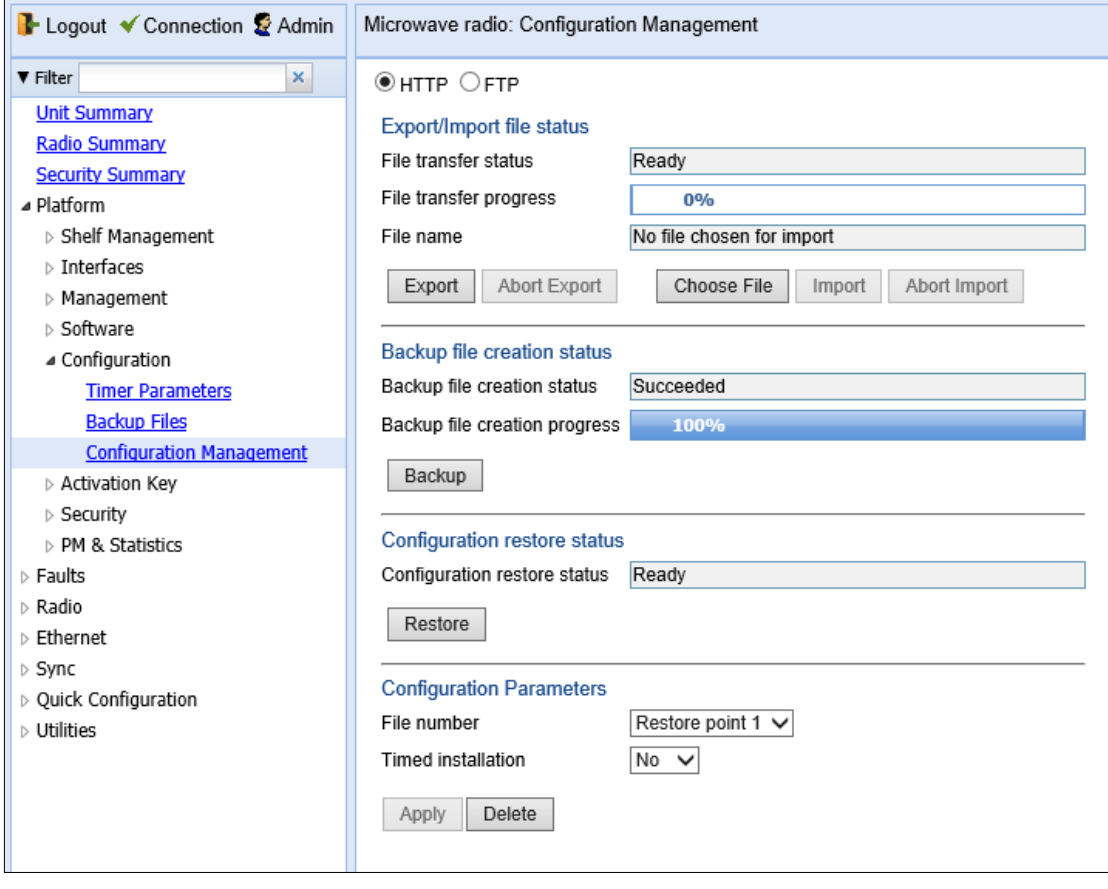

Figure 124 [Configuration Management Page](#page-236-1) – HTTP/HTTPS

1 In the [File number field,](#page-236-1) select the restore point from which to export the file.

[Note: The Timed installation field is reserved for future use.](#page-236-1)

- 2 Click Export. The export begins. You can view the status of the export in the File Transfer status field in [the Export/Import](#page-236-1) file status section. Possible values are:
- **Ready** The default value, which appears when no import [or export](#page-236-1) is in [progress.](#page-236-1)
	- **[File-in-Transfer](#page-236-1)**  The file export is in progress.
	- If an error [occurs during the](#page-236-1) import or export, an appropriate error message [is displayed](#page-236-1) in this field.

[When the import or export is complete, one of the following status indications appears:](#page-236-1)

- [Succeeded](#page-236-1)
- [Failure](#page-236-1)

[The next time the system is reset, the File Transfer status field returns to](#page-236-1) [Ready.](#page-236-1)

[3](#page-236-1) [To abort the export, click Abort Export.](#page-236-1)

#### **Exporting a [Configuration](#page-236-1) File Via FTP or SFTP**

To export a [configuration file](#page-236-1) via FTP or SFTP:

- 1 Verify that you have followed all the steps in *[Setting the](#page-236-1) FTP/SFTP [Configuration Management](#page-236-1) Parameters*.
- 2 Select Platform > [Configuration > Configuration Management.](#page-236-1) The Configuration [Management](#page-236-1) page opens (*Figure 116*).
- 3 [Select](#page-236-1) **FTP**.
- 4 In the [File Number field,](#page-236-1) select the restore point from which you want to [export](#page-236-1) the file.

[Note: The Timed installation field is reserved for future use.](#page-236-1)

- 5 [Click Apply](#page-236-1) to save your settings.
- 6 [Click Export. The export](#page-236-1) begins. You can view the status of the export in [the File Transfer status](#page-236-1) field in the Export/Import file status section. [Possible values](#page-236-1) are:
	- Ready The default value, which appears when [no import or export](#page-236-1) is in [progress.](#page-236-1)
	- File-in-Transfer [The file export is in progress.](#page-236-1)
	- If an error occurs during the import or export, an [appropriate error](#page-236-1)  message [is displayed](#page-236-1) in this field.

When the import or export [is complete,](#page-236-1) one of the following status indications [appears:](#page-236-1)

- [Succeeded](#page-236-1)
- [Failure](#page-236-1)

The next time the system is reset, the [File Transfer](#page-236-1) status field returns to Ready.

[Importing a Configuration File](#page-236-1) [Deleting a Configuration File](#page-239-0) [Backing Up the Current Configuration](#page-239-1) [Restoring a Saved Configuration](#page-239-2) [Editing CLI Scripts](#page-240-0)

## <span id="page-228-0"></span>**Configuration Management Overview**

System configuration files consist of a zip file that contains three components:

A binary configuration file used by the system to restore the configuration.

A text file which enables users to examine the system configuration in a readable format. The file includes the value of all system parameters at the time of creation of the backup file.

An additional text file which enables you to write CLI scripts in order to make desired changes in the backed-up configuration. This file is executed by the system after restoring the configuration.

The system provides three restore points to manage different configuration files. Each restore point contains a single configuration file. Files can be added to the restore points by creating backups of the current system state or by importing them from an external server. For example, you may want to use one restore point to keep a last good configuration, another to import changes from an external server, and the third to store the current configuration.

<span id="page-228-1"></span>You can apply a configuration file to the system from any of the restore points.

## **Viewing Current Backup Files**

The system provides three restore points to manage different configuration files. Each restore point contains a single configuration file. Files can be added to the restore points by creating backups of the current system state or by importing them from an external server. For example, you may want to use one restore point to keep a last good configuration, another to import changes from an external server, and the third to store the current configuration.

To display the configuration files currently saved at the system restore points:

1. Select Platform > Configuration > Backup Files. The Backup Files page opens. For a description of the information provided in the Backup Files page, see [Table 24 Backup Files Page](#page-229-1)  [Columns.](#page-229-1)

Figure 121 Backup Files Page

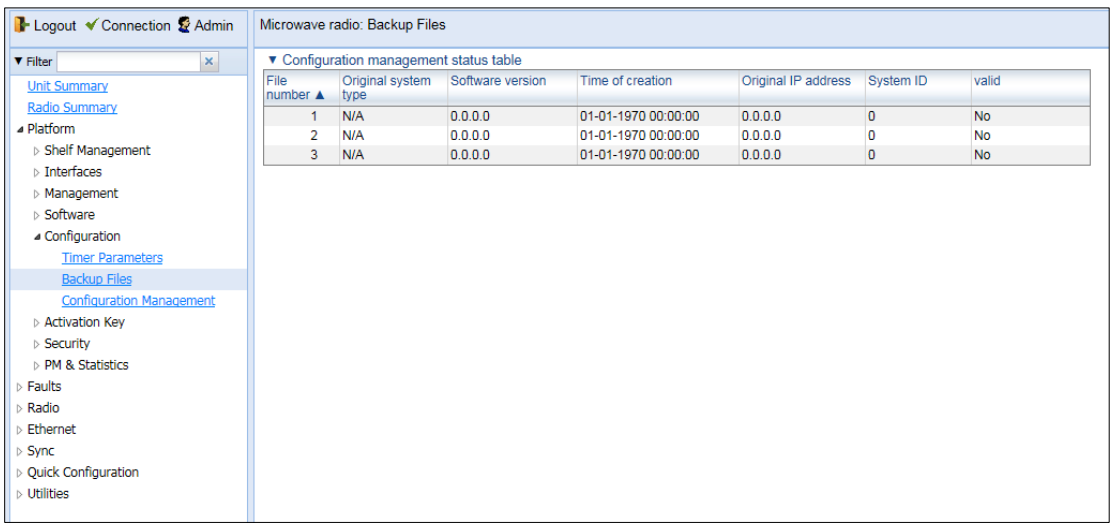

<span id="page-229-1"></span>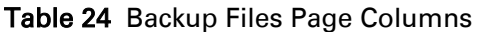

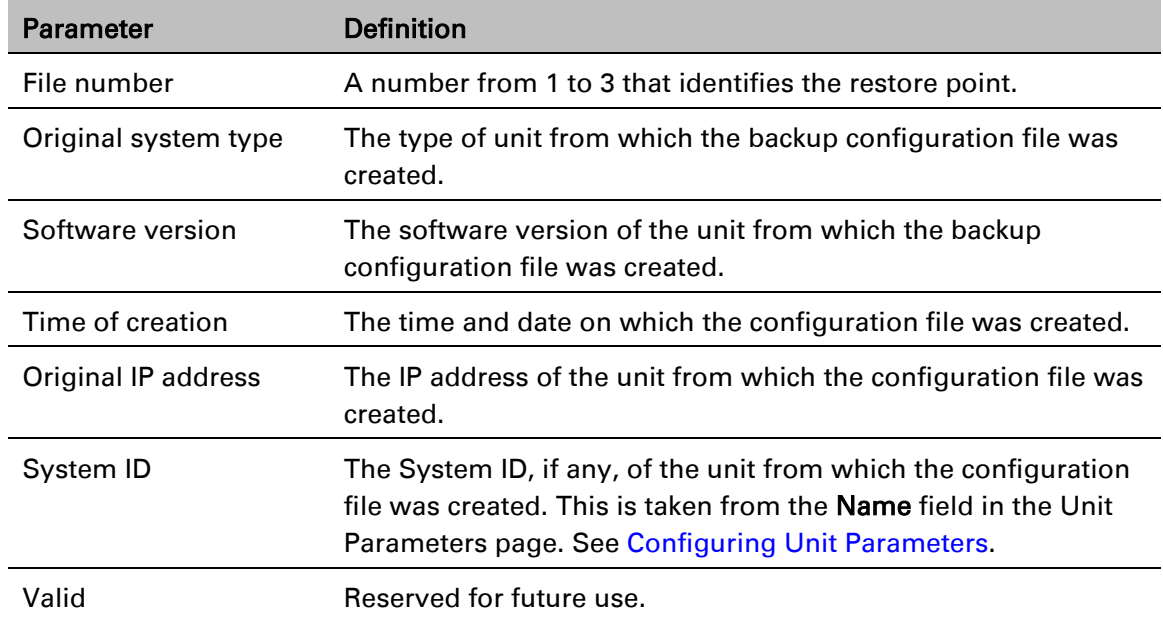

## <span id="page-229-0"></span>**Setting the Configuration Management Parameters**

When importing and exporting configuration files, the PTP 850 functions as an FTP or SFTP client. You must install FTP or SFTP server software on the PC or laptop you are using to perform the import or export. For details, see [Installing and Configuring an FTP or SFTP Server.](#page-205-0)

Before importing or exporting a configuration file, you must perform the following steps:

### 1. Verify that the system date and time are correct. See

### 2. Table 10 [Activation Key-Enabled-Features Description](#page-78-0)

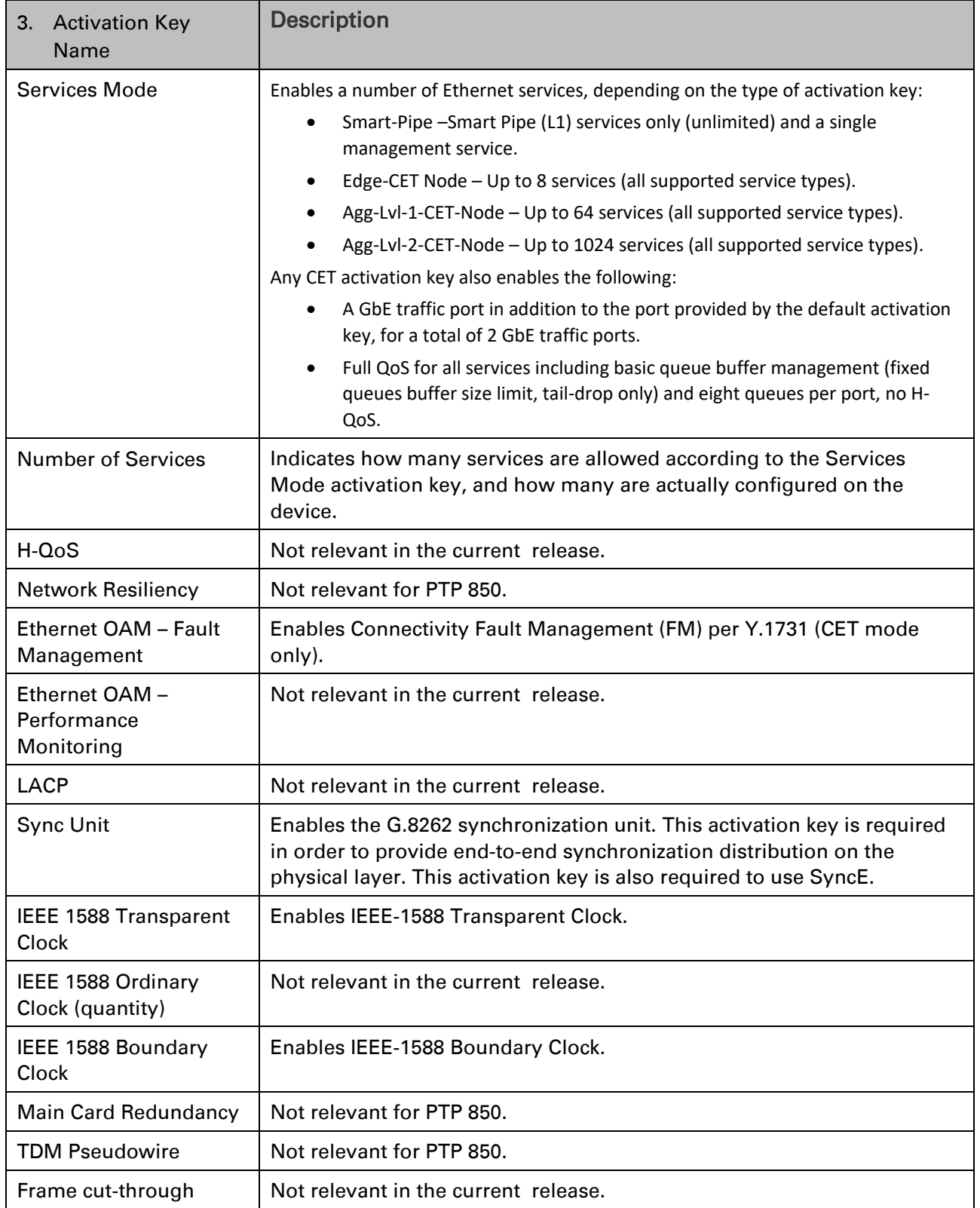

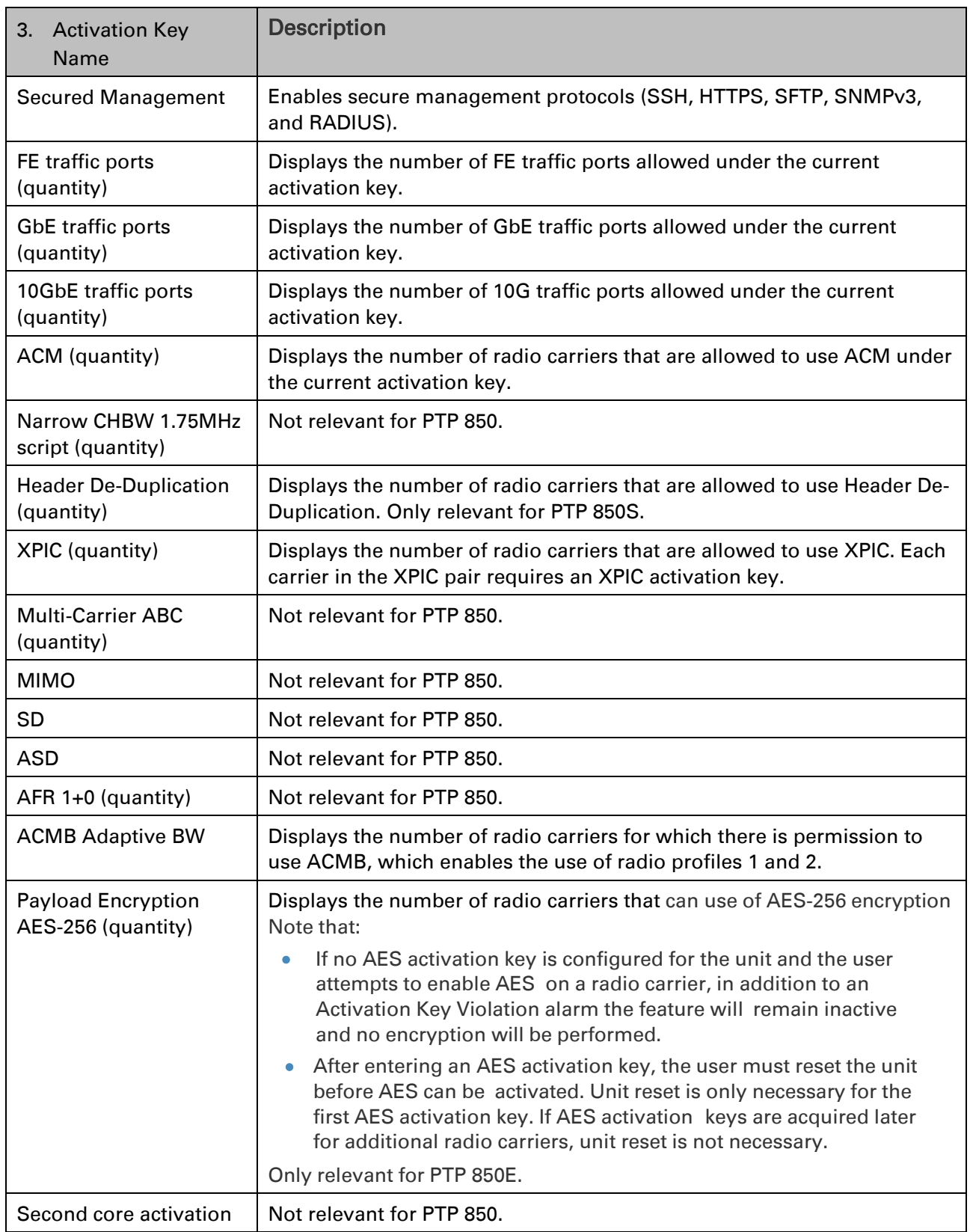

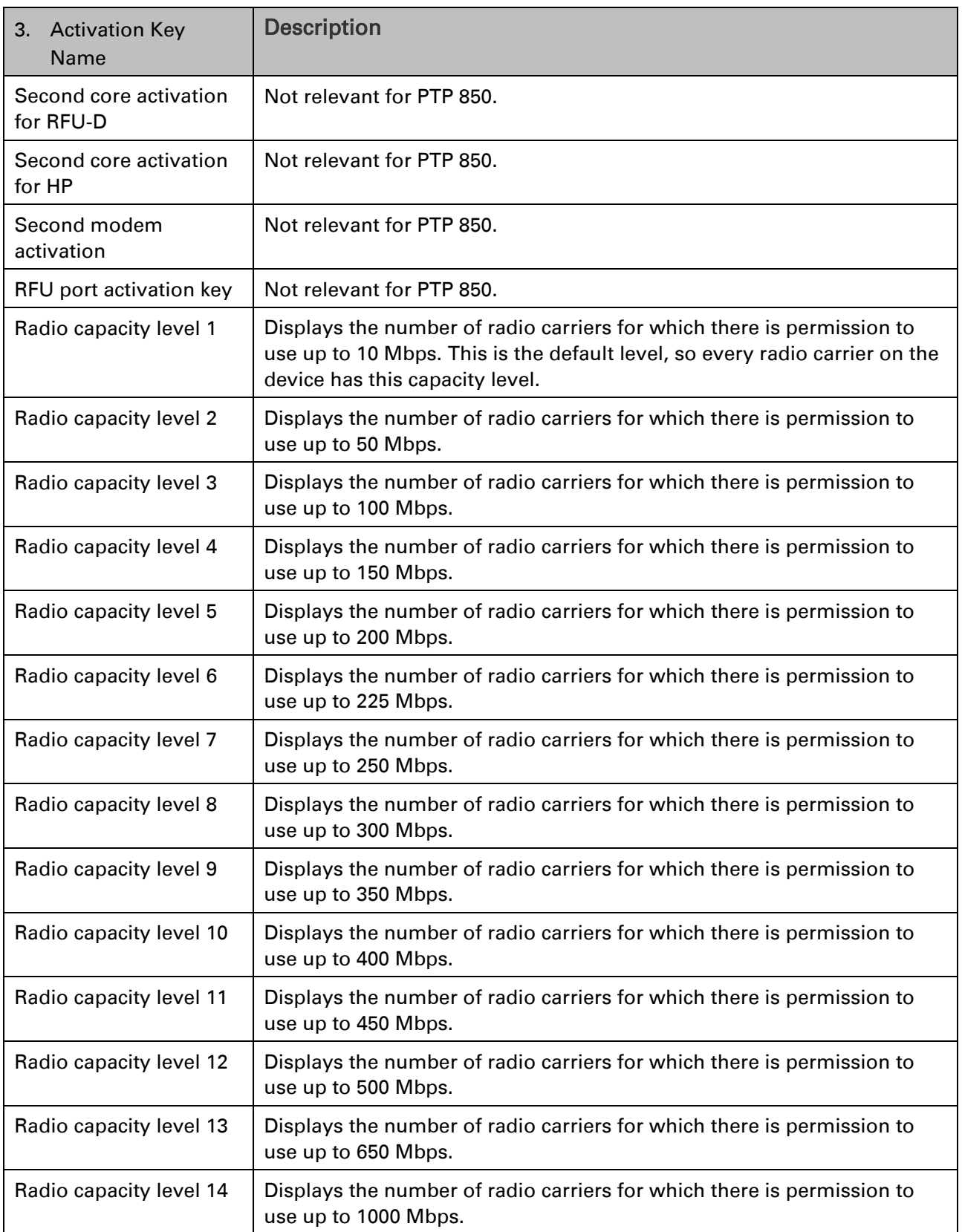

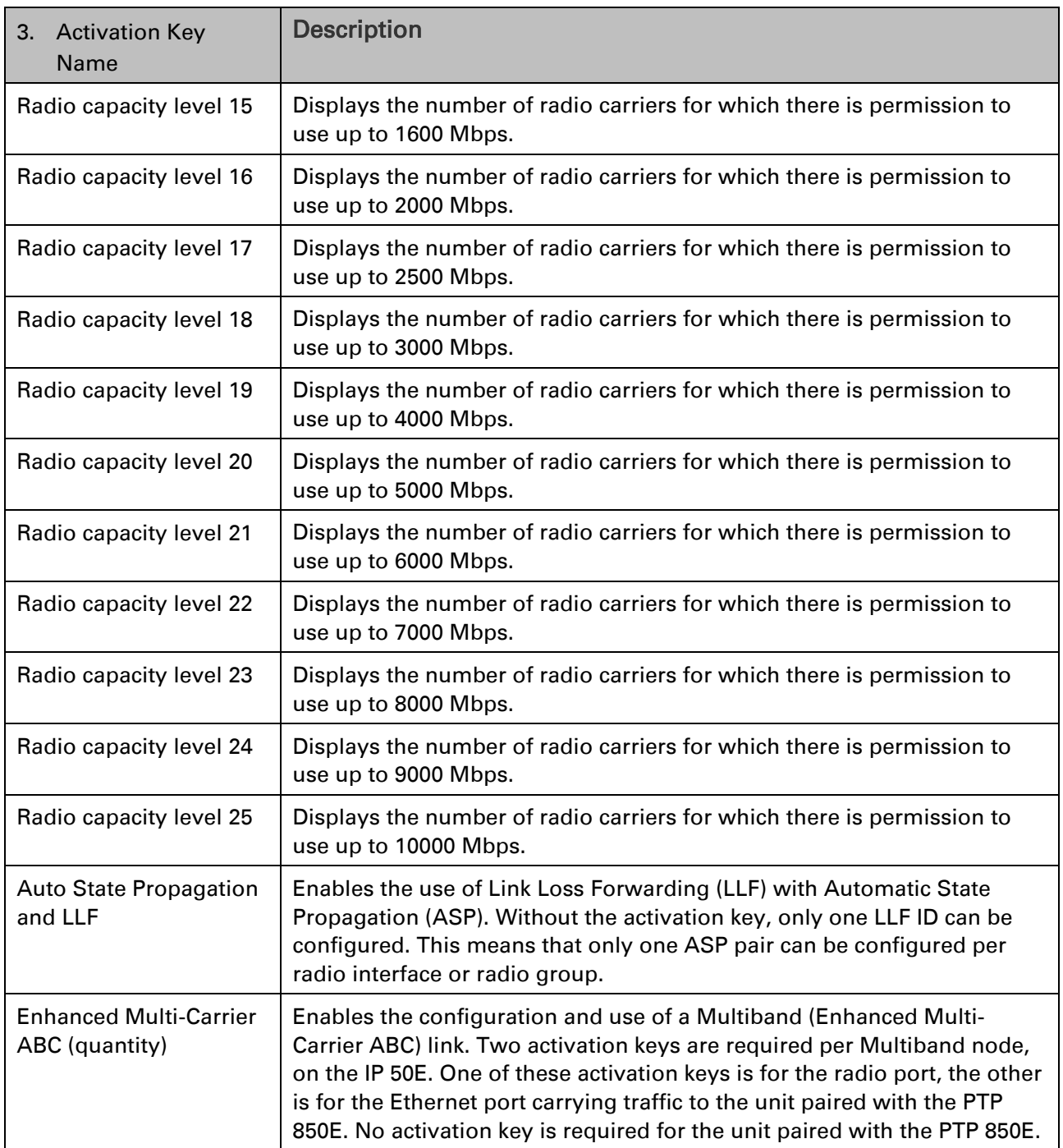

- 4. [Setting the Time and Date \(Optional\).](#page-78-0)
- 5. Install and configure an FTP server on the PC or laptop you are using to perform the import or export. See [Installing and Configuring an FTP or SFTP Server.](#page-205-0)
- 6. In the PTP 850E Web EMS, select Platform > Configuration > Configuration Management. The Configuration Management page opens.

<span id="page-233-0"></span>Figure 122 Configuration Management Page

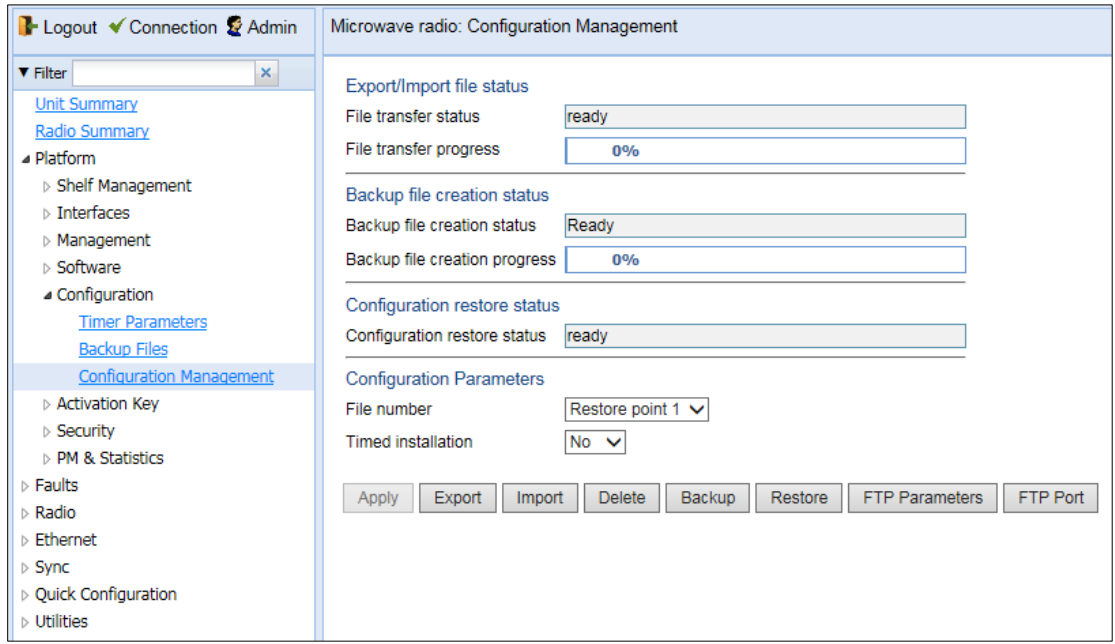

7. Click FTP Parameters to display the FTP Parameters page.

#### Figure 123 FTP Parameters Page

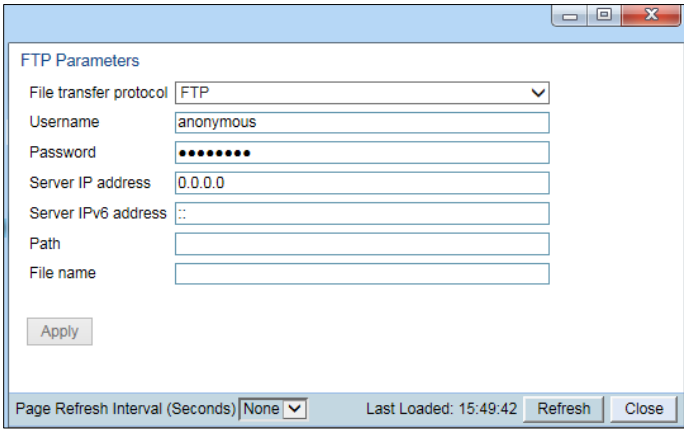

- 5. In the File transfer protocol field, select the file transfer protocol you want to use (FTP or SFTP).
- 6. In the Username field, enter the user name you configured in the FTP server.
- 7. In the Password field, enter the password you configured in the FTP server. If you did not configure a password for your FTP user, simply leave this field blank.
- 8. If the IP address family is configured to be IPv4, enter the IPv4 address of the PC or laptop you are using as the FTP server in the Server IP address field. See *[Defining the IP Protocol Version](#page-196-0)  [for Initiating Communications](#page-196-0)*.
- 9. If the IP address family is configured to be IPv6, enter the IPv6 address of the PC or laptop you are using as the FTP server in the Server IPv6 Address field. See *[Defining the IP Protocol](#page-196-0)  [Version for Initiating Communications](#page-196-0)*.
- 10. In the Path field, enter the location of the file you are downloading or uploading. If the location is the root shared folder, it should be left empty. If the location is a sub-folder under the root shared folder, specify the folder name. If the shared folder is "C:\", this parameter can be left empty or populated with "//".

11. In the File name field, enter the name of the file you are importing, or the name you want to give the file you are exporting.

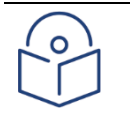

## **Note**

You must add the suffix **.zip** to the file name. Otherwise, the file import may fail. You can export the file using any name, then add the suffix .zip manually.

- 12. Click Apply, then Close, to save the FTP parameters and return to the Configuration Management page
- 13. In the File number field, select from three system restore points:
	- o When you import a configuration file, the file is saved to the selected restore point, and overwrites whichever file was previously held in that restore point.
	- o When you export a configuration file, the file is exported from the selected restore point.
	- o When you back up the current configuration, the backup configuration file is saved to the selected restore point, and overwrites whichever file was previously held in that restore point.
	- o When you restore a configuration, the configuration file in the selected restore point is the file that is restored.

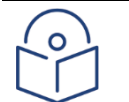

## **Note**

The Timed installation field is reserved for future use.

14. Click Apply to save your settings.

## <span id="page-236-0"></span>**Exporting a Configuration File**

You can export a saved configuration file from one of the system's three restore points to a PC or laptop.

To export a configuration file:

#### **Exporting a Configuration File Via HTTP or HTTPS**

To export a configuration file using HTTP or HTTPS:

- 4 Select Platform > Configuration > Configuration Management. The Configuration Management page opens.
- <span id="page-236-1"></span>5 Select **HTTP**.

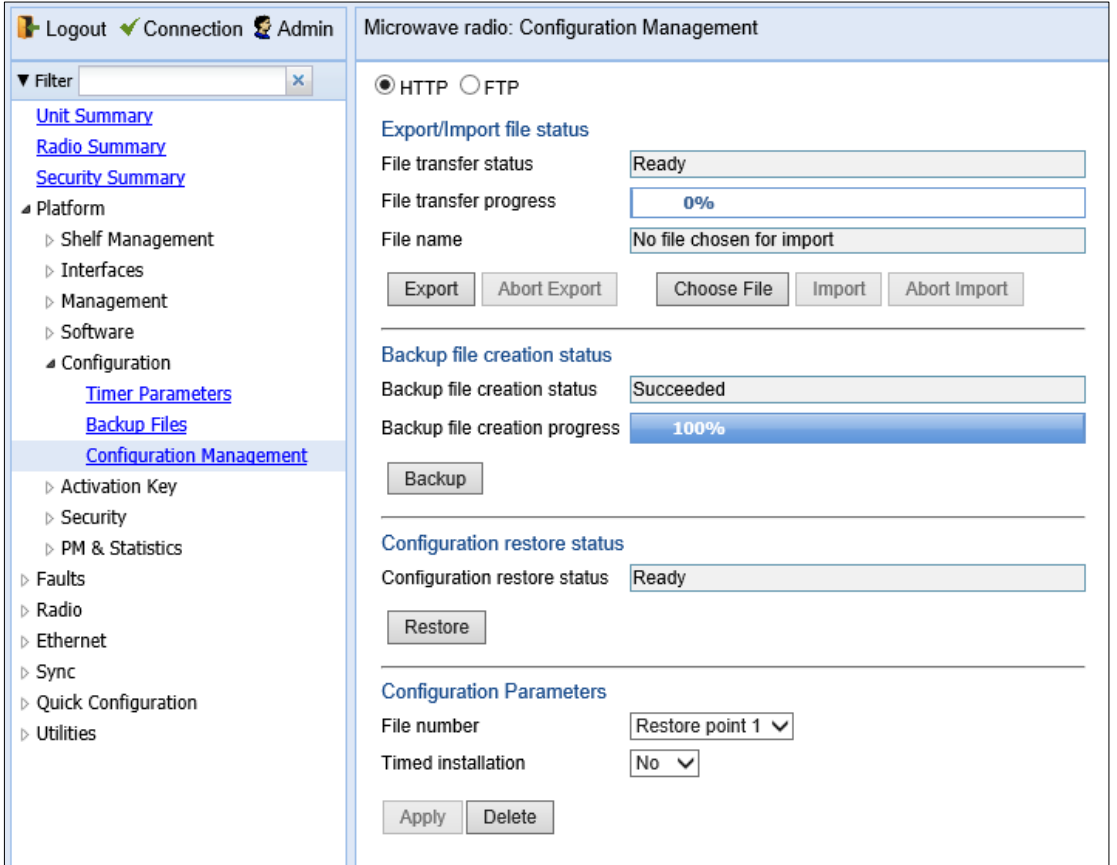

Figure 124 Configuration Management Page – HTTP/HTTPS

6 In the File number field, select the restore point from which to export the file.

Note: The Timed installation field is reserved for future use.

- 7 Click Export. The export begins. You can view the status of the export in the File Transfer status field in the Export/Import file status section. Possible values are:
- **Ready** The default value, which appears when no import or export is in

progress.

- **File-in-Transfer**  The file export is in progress.
- If an error occurs during the import or export, an appropriate error message is displayed in this field.

When the import or export is complete, one of the following status indications appears:

- Succeeded
- Failure

The next time the system is reset, the File Transfer status field returns to

Ready.

8 To abort the export, click Abort Export.

#### **Exporting a Configuration File Via FTP or SFTP**

To export a configuration file via FTP or SFTP:

- 7 Verify that you have followed all the steps in *[Setting the](#page-294-0) FTP/SFTP [Configuration Management](#page-294-0) Parameters*.
- 8 Select Platform > Configuration > Configuration Management. The Configuration Management page opens (*[Figure](#page-176-0) 116*).
- 9 Select **FTP**.
- 10 In the File Number field, select the restore point from which you want to export the file.

Note: The Timed installation field is reserved for future use.

- 11 Click Apply to save your settings.
- 12 Click Export. The export begins. You can view the status of the export in the File Transfer status field in the Export/Import file status section. Possible values are:
	- Ready The default value, which appears when no import or export is in progress.
	- File-in-Transfer The file export is in progress.
	- If an error occurs during the import or export, an appropriate error message is displayed in this field.

When the import or export is complete, one of the following status indications appears:

- Succeeded
- Failure

The next time the system is reset, the File Transfer status field returns to Ready.

# **Importing a Configuration File**

You can import a saved configuration file from a PC or laptop to one of the system's three restore points. You can use FTP, SFTP, HTTP, or HTTPS to export a configuration file.To import a configuration file:

#### Importing a Configuration File Via HTTP or HTTPS

- 1. Select Platform > Configuration > Configuration Management. The Configuration Management page opens [\(Figure 122\)](#page-233-0).
- 2. In the File Number field, select the restore point to which you want to import the file.
- 3. Click Apply to save your settings.
- 4. Click Import. The import begins. You can view the status of the import in the File Transfer status field in the Export/Import file status section. Possible values are:
	- $\circ$  Ready The default value, which appears when no import or export is in progress.
	- $\circ$  File-in-Transfer The file import is in progress.
	- $\circ$  If an error occurs during the import or export, an appropriate error message is displayed in this field.
	- $\circ$  When the import or export is complete, one of the following status indications appears:
	- o Succeeded
	- o Failure
	- $\circ$  The next time the system is reset, the File Transfer status field returns to
	- o Ready.

After importing the configuration file, you can apply the configuration by restoring the file from the restore point to which you saved it. See Restoring a Saved Configuration.

#### Importing a Configuration File Via FTP or SFTP

To import a configuration file using FTP or SFTP:

- o Verify that you have followed all the steps in Setting the FTP/SFTP Configuration Management Parameters.
- $\circ$  Select Platform > Configuration > Configuration Management. The Configuration Management page opens (Figure 202).
- o Select FTP.
- $\circ$  In the File Number field, select the restore point to which you want to import the file. The imported file will be saved to the selected restore point, and will overwrite whatever file was previously held in that restore point.
- o Click Apply to save your settings.
- $\circ$  Click Import. The import begins. You can view the status of the import in the File Transfer status field in the Export/Import file status section. Possible values are:
- $\circ$  Ready The default value, which appears when no import or export is in progress.
- $\circ$  File-in-Transfer The file import is in progress.
- $\circ$  If an error occurs during the import or export, an appropriate error message is displayed in this field.
- $\circ$  When the import or export is complete, one of the following status indications appears:
- o Succeeded
- o Failure
- $\circ$  The next time the system is reset, the File Transfer status field returns to Ready.

 $\circ$  After importing the configuration file, you can apply the configuration by restoring the file from the restore point to which you saved it.

# <span id="page-239-0"></span>**Deleting a Configuration File**

You can delete a saved configuration file from any of the system's three restore points:

To delete a configuration file:

- 1. Select Platform > Configuration > Configuration Management. The Configuration Management page opens [\(Figure 122\)](#page-233-0).
- 2. In the File Number field, select the restore point that holds the configuration file you want to delete.
- <span id="page-239-1"></span>3. Click Delete. The file is deleted.

## **Backing Up the Current Configuration**

You can back up the current configuration file to one of the system's three restore points.

To back up a configuration file:

- 1. Select Platform > Configuration > Configuration Management. The Configuration Management page opens [\(Figure 122\)](#page-233-0).
- 2. In the File Number field, select the restore point to which you want to back up the file. If another configuration file is already saved to that restore point, it will be overwritten by the file you back up.
- 3. Click Backup. The backup begins. You can view the status of the backup in the Backup file creation status field. Possible values in the status field are:
	- $\circ$  Ready The default value, which appears when no backup is in progress.
	- $\circ$  Generating file The system is verifying the files to be backed up.

If an error occurs during the backup, an appropriate error message is displayed in this field. When the backup is complete, one of the following status indications appears:

- o Succeeded
- o Failure

<span id="page-239-2"></span>The next time the system is reset, the Backup file creation status field returns to Ready.

## **Restoring a Saved Configuration**

You can replace the current configuration with any configuration file saved to one of the system's three restore points by restoring the configuration file from the restore point.

To restore a configuration file:

- 1. Select Platform > Configuration > Configuration Management. The Configuration Management page opens [\(Figure 122 Configuration Management Page\)](#page-233-0).
- 2. In the File Number field, select the restore point that holds the configuration you want to restore.

3. Click Restore. The configuration restoration begins. You can view the status of the restoration in the Configuration restore status field.

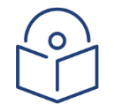

**Note** 

While a configuration restoration is taking place, no user can make any changes to the configuration. All system configuration parameters are read-only during the configuration restoration.

# <span id="page-240-0"></span>**Editing CLI Scripts**

The configuration file package includes a text file that enables you to write CLI scripts in a backedup configuration that are executed after restoring the configuration.

To edit a CLI script:

- 1. Back up the current configuration to one of the restore points. See [Backing Up the Current](#page-239-1)  [Configuration.](#page-239-1)
- 2. Export the configuration from the restore point to a PC or laptop. See Exporting a [Configuration File.](#page-236-0)
- 3. On the PC or laptop, unzip the file *Configuration\_files.zip*.
- 4. Edit *the cli\_script.txt* file using clish commands, one per line.
- 5. Save and close the *cli\_script.txt* file, and add it back into the *Configuration\_files.zip* file.
- 6. Import the updated *Configuration\_files.zip* file back into the unit. See

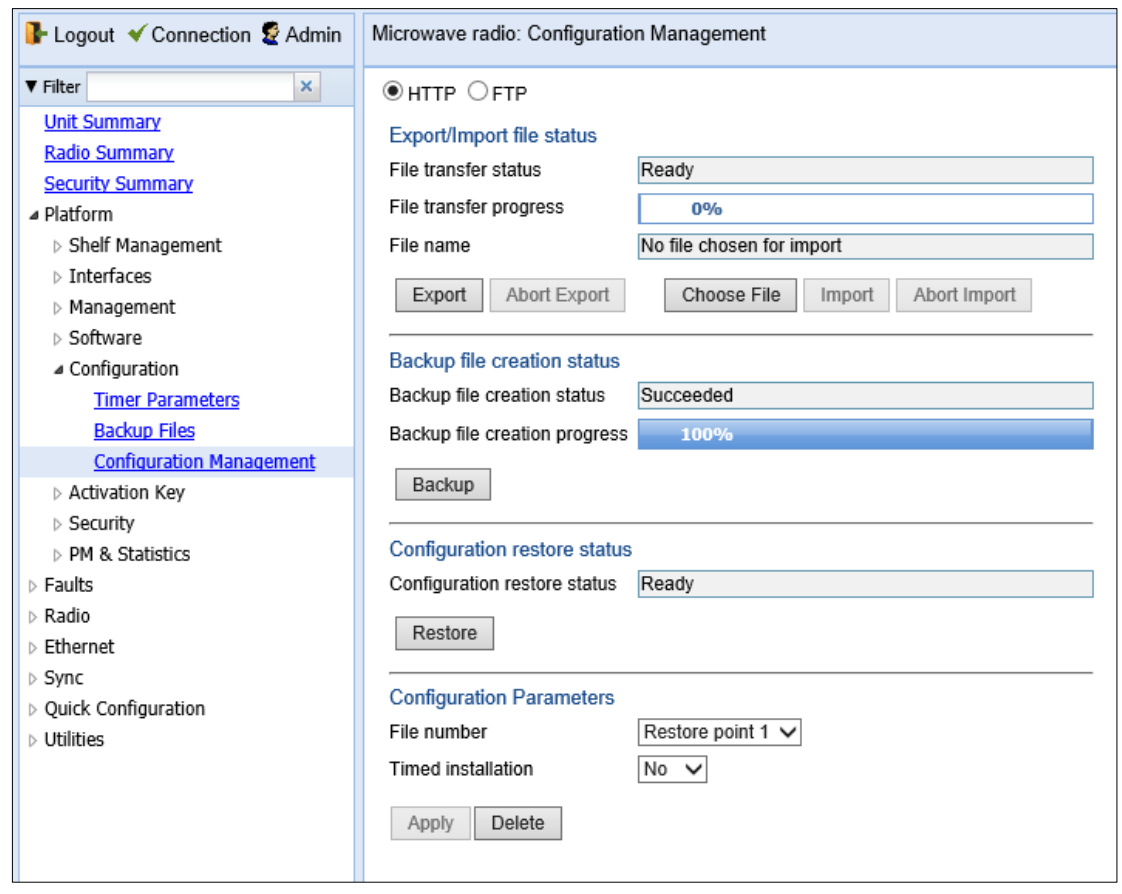

- 8. Figure 124 [Configuration Management Page](#page-236-1)  HTTP/HTTPS
	- 9 In the [File number field,](#page-236-1) select the restore point from which to export the file.

[Note: The Timed installation field is reserved for future use.](#page-236-1)

10 Click Export. The export begins. You can view the status of the export in the File Transfer status field in [the Export/Import](#page-236-1) file status section. Possible values are:

◦ **Ready** - The default value, which appears when no import [or export](#page-236-1) is in [progress.](#page-236-1)

- **[File-in-Transfer](#page-236-1)**  The file export is in progress.
- If an error [occurs during the](#page-236-1) import or export, an appropriate error message [is displayed](#page-236-1) in this field.

[When the import or export is complete, one of the following status indications appears:](#page-236-1)

- [Succeeded](#page-236-1)
- [Failure](#page-236-1)

[7.](#page-236-1)

[The next time the system is reset, the File Transfer status field returns to](#page-236-1) [Ready.](#page-236-1)

[11](#page-236-1) [To abort the export, click Abort Export.](#page-236-1)

### **Exporting a [Configuration](#page-236-1) File Via FTP or SFTP**

To export a [configuration file](#page-236-1) via FTP or SFTP:

- 13 Verify that you have followed all the steps in *[Setting the](#page-236-1) FTP/SFTP [Configuration Management](#page-236-1) Parameters*.
- 14 Select Platform > [Configuration > Configuration Management.](#page-236-1) The Configuration [Management](#page-236-1) page opens (*Figure 116*).
- 15 [Select](#page-236-1) **FTP**.
- 16 In the [File Number field,](#page-236-1) select the restore point from which you want to [export](#page-236-1) the file.

[Note: The Timed installation field is reserved for future use.](#page-236-1)

- 17 [Click Apply](#page-236-1) to save your settings.
- 18 [Click Export. The export](#page-236-1) begins. You can view the status of the export in [the File Transfer status](#page-236-1) field in the Export/Import file status section. [Possible values](#page-236-1) are:
	- Ready The default value, which appears when [no import or export](#page-236-1) is in [progress.](#page-236-1)
	- File-in-Transfer [The file export is in progress.](#page-236-1)
	- If an error occurs during the import or export, an [appropriate error](#page-236-1)  message [is displayed](#page-236-1) in this field.

When the import or export [is complete,](#page-236-1) one of the following status indications [appears:](#page-236-1)

- [Succeeded](#page-236-1)
- [Failure](#page-236-1)

The next time the system is reset, the [File Transfer](#page-236-1) status field returns to Ready.

#### 9. [Importing a Configuration File.](#page-236-1)

10. Restore the imported configuration file. See [Restoring a Saved Configuration.](#page-239-2) The unit is automatically reset. During initialization, the CLI script is executed, line by line.

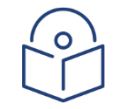

#### **Note**

If any specific command in the CLI script requires reset, the unit is reset when that that command is executed. During initialization following the reset, execution of the CLI script continues from the following command.

# **Setting the Unit to the Factory Default Configuration**

You can restore the unit to its factory default configuration, while retaining the unit's IP address settings and logs.

To restore the factory default settings:

1. Select Platform > Shelf Management > Chassis Configuration. The Chassis Configuration page opens.

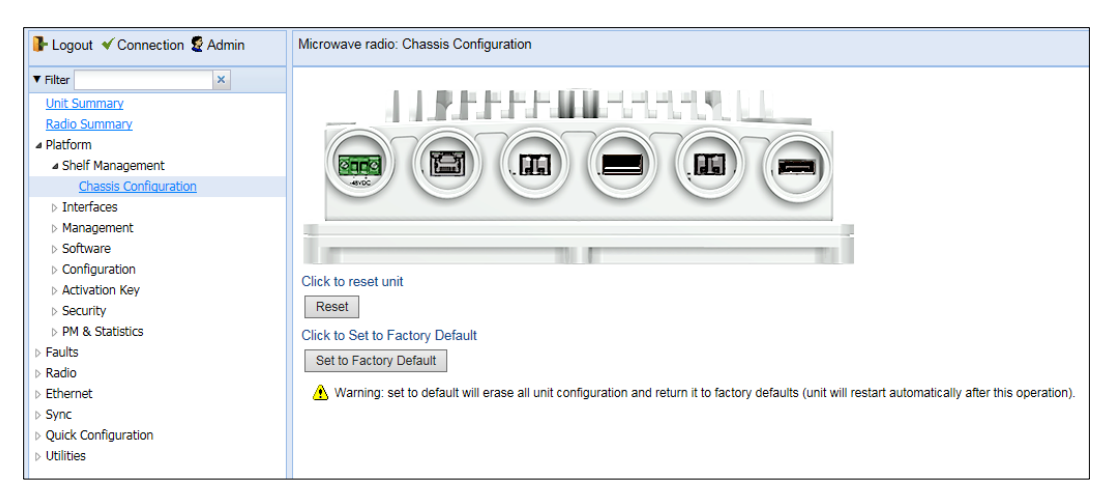

*Figure 125: Chassis Configuration Page*

<span id="page-243-0"></span>2. Click Set to Factory Default. The unit is restored to its factory default settings. This does not change the unit's IP address.

# **Performing a Hard (Cold) Reset**

To initiate a hard (cold) reset on the unit:

- 1. Select Platform > Shelf Management > Chassis Configuration. The Chassis Configuration page opens (*[Figure 125](#page-243-0)*).
- 2. Click Reset.
- 3. A prompt appears asking if you want to proceed with the reset. Click Yes to initiate the reset.

The unit is reset.

# <span id="page-245-0"></span>**Configuring Unit Parameters**

To view and configure system information:

- 1.Select Platform > Management > Unit Parameters. The Unit Parameters page opens.
- 2. [Table 25](#page-245-1) describes the fields in the Unit Parameters page.

#### Figure 126 Unit Parameters Page

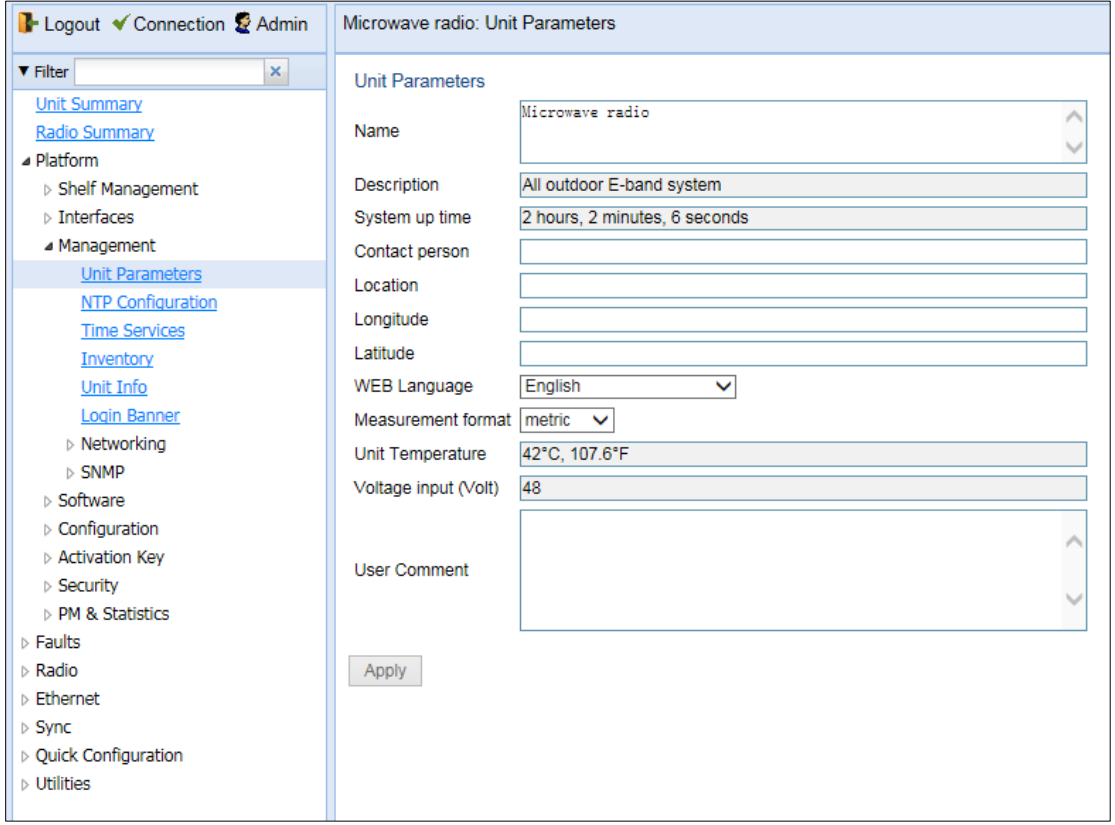

#### <span id="page-245-1"></span>Table 25 Unit Parameters

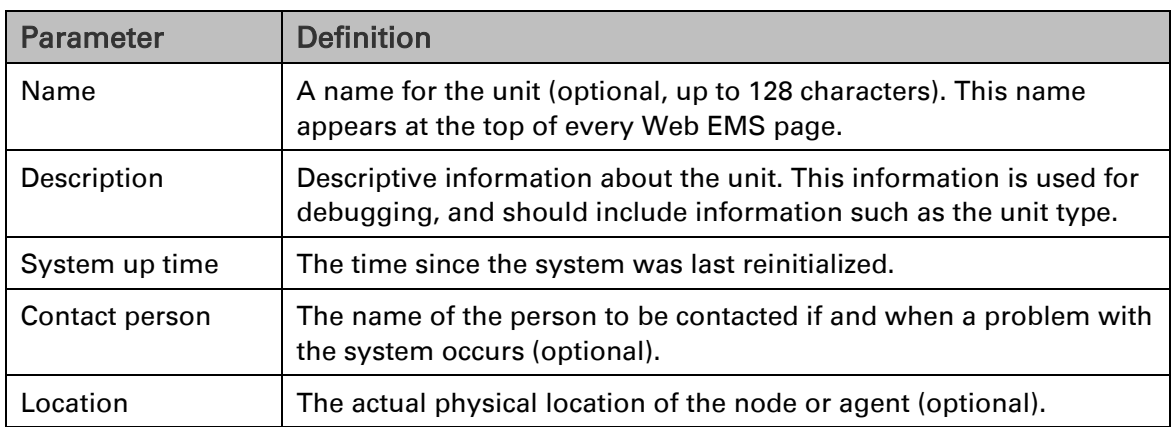

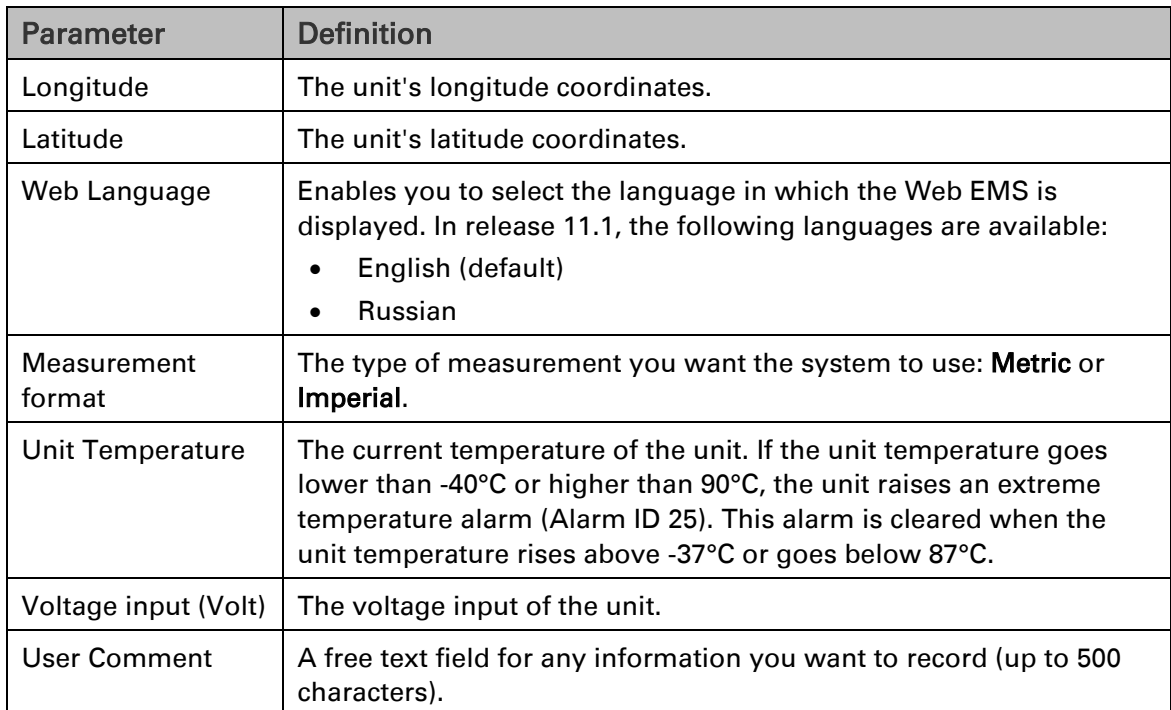

# **Configuring NTP**

PTP 850E supports Network Time Protocol (NTP). NTP distributes Coordinated Universal Time (UTC) throughout the system, using a jitter buffer to neutralize the effects of variable latency.

You can configure up to four NTP servers. Each server can be configured using IPv4 or IPv6. When multiple servers are configured, the unit chooses the best server according to the implementation of Version 4.2.6p1 of the NTPD (Network Time Protocol Daemon). The servers are continually polled. The polling interval is determined by the NTPD, to achieve maximum accuracy consistent with minimum network overhead.

To view and configure the NTP Parameters:

1. Select Platform > Management > NTP Configuration. The NTP Configuration page opens.

Figure 127 NTP Configuration Page

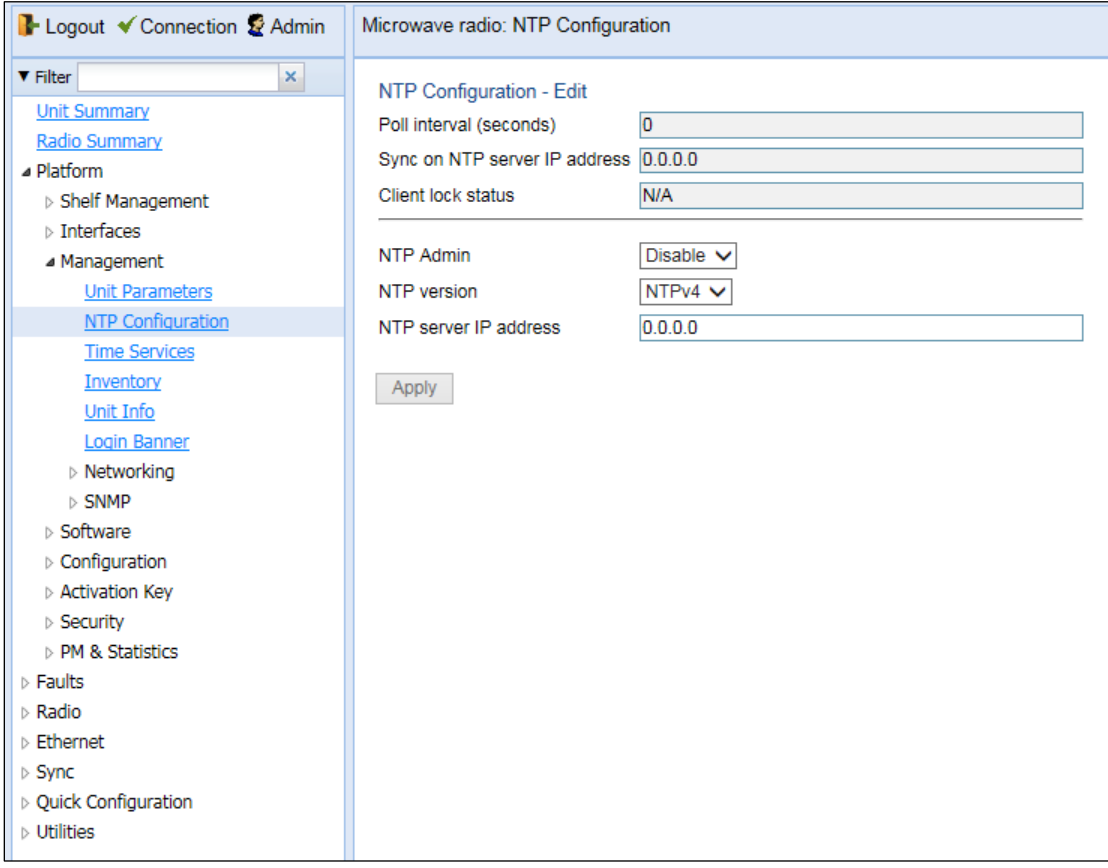

- 2. In the NTP Admin field, select Enable.
- 3. In the NTP version field, select the NTP version you want to use. Options are NTPv3 and NTPv4. NTPv4 provides interoperability with NTPv3 and with SNTP.
- 4. In the NTP server IP address field, enter the IP address of the NTP server.
- 5. Click Apply.

[Table 26](#page-248-0) describes the status parameters that appear in the NTP Configuration page.

## <span id="page-248-0"></span>Table 26 NTP Status Parameters

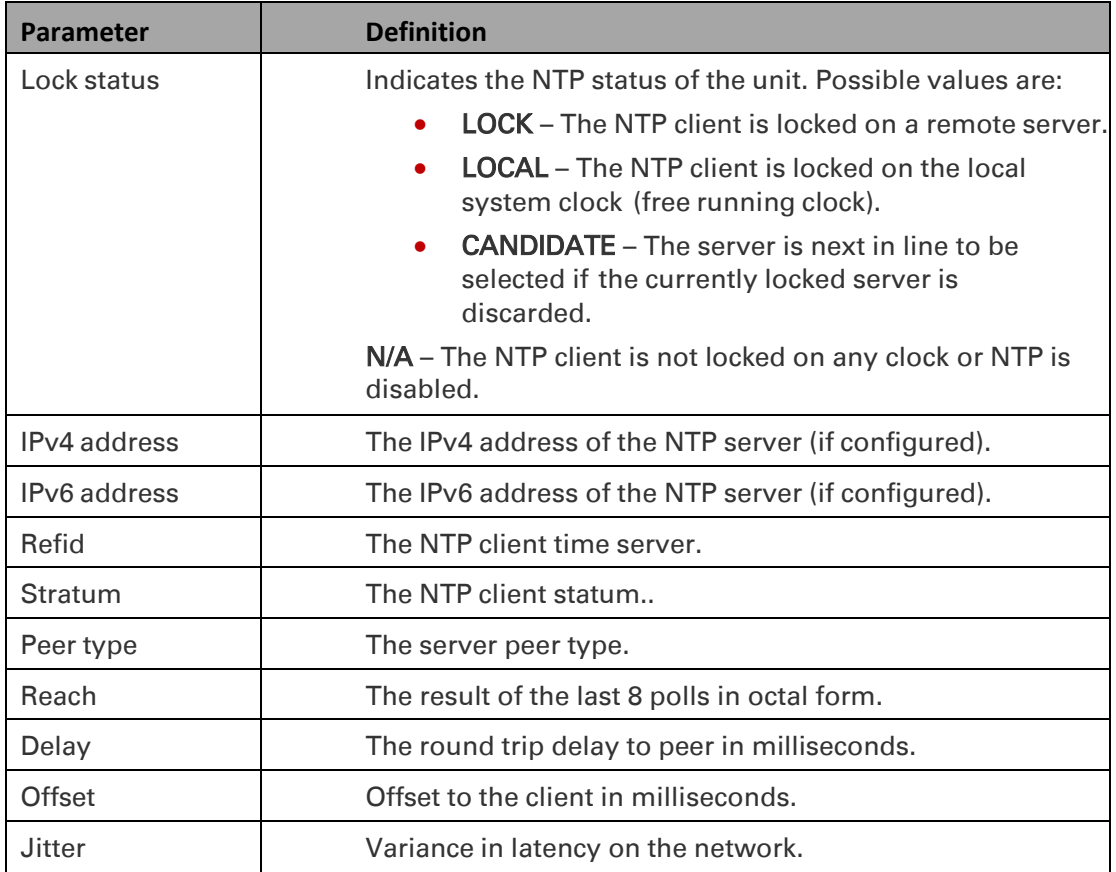

# **Displaying Unit Inventory**

To view the unit's part number and serial number:

Select Platform > Management > Inventory. The Inventory page opens, showing the unit's part number and serial number.

## Figure 128 Inventory Page

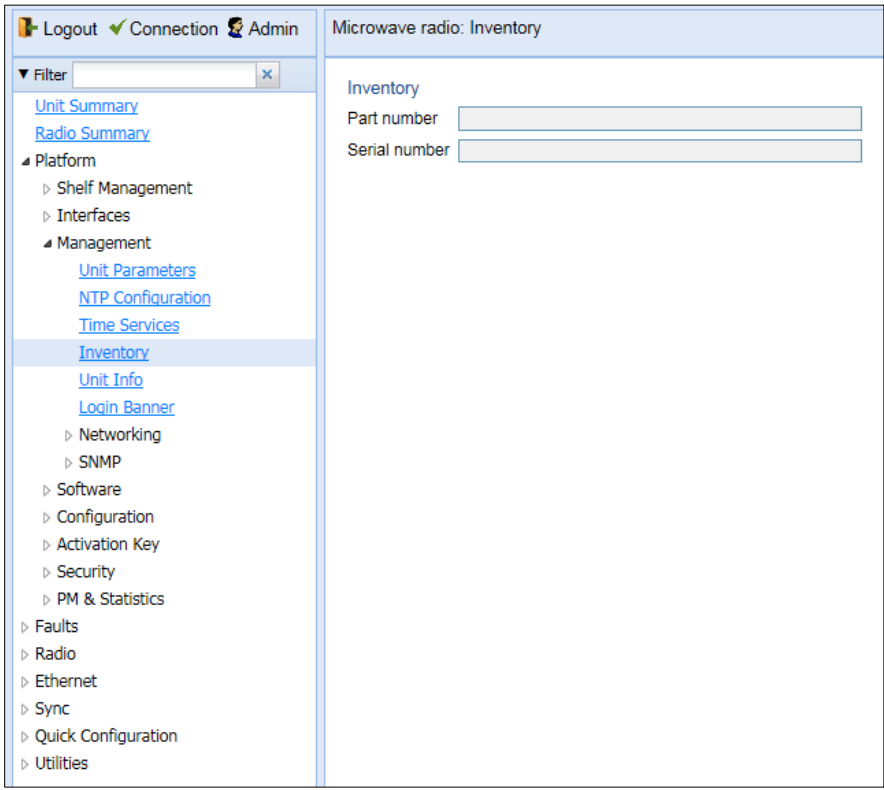

**Note**

# **Displaying SFP DDM and Inventory Information**

Static and dynamic monitoring is available for SFP, SFP+, and QSFP modules used in ports P3 (Eth2), P4 (Eth3, Eth4, Eth5, Eth6), and P5 (Eth7).

Dynamic monitoring (DDM) PMs are also available.

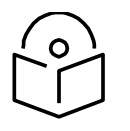

DDM parameters are not relevant for electrical SFPs.

The following alarms are available in connection with SFP DDM and inventory monitoring. The polling interval for these alarms is one minute.

- Alarm #803- SFP port RX power level is too low.
- Alarm #804 SFP port RX power level is too high.
- Alarm #805- SFP port TX power level is too low.
- Alarm #806 SFP port TX power level is too high.

These alarms are based on thresholds defined by the SFP module vendor, which are static. They also display the actual RX or TX values as of the time when the alarm was raised, which are dynamic. The dynamic values are not changed as long as the alarm is still raised. They are only updated if the alarm is cleared, then raised again.

If there is no signal on the interface, a Loss of Carrier alarm (LOC) is raised, and this alarm masks the DDM alarms.

## Displaying Information about an SFP Module

To display information about an SFP module:

- 1. Select Platform > Interfaces > SFP. The SFP Transceiver Inventory and DDM page opens.
	- The SFP Inventory section displays static information about the SFP module.
	- The SFP Digital Diagnostic Monitoring (DDM) section displays dynamic information about the current state of the SFP module.

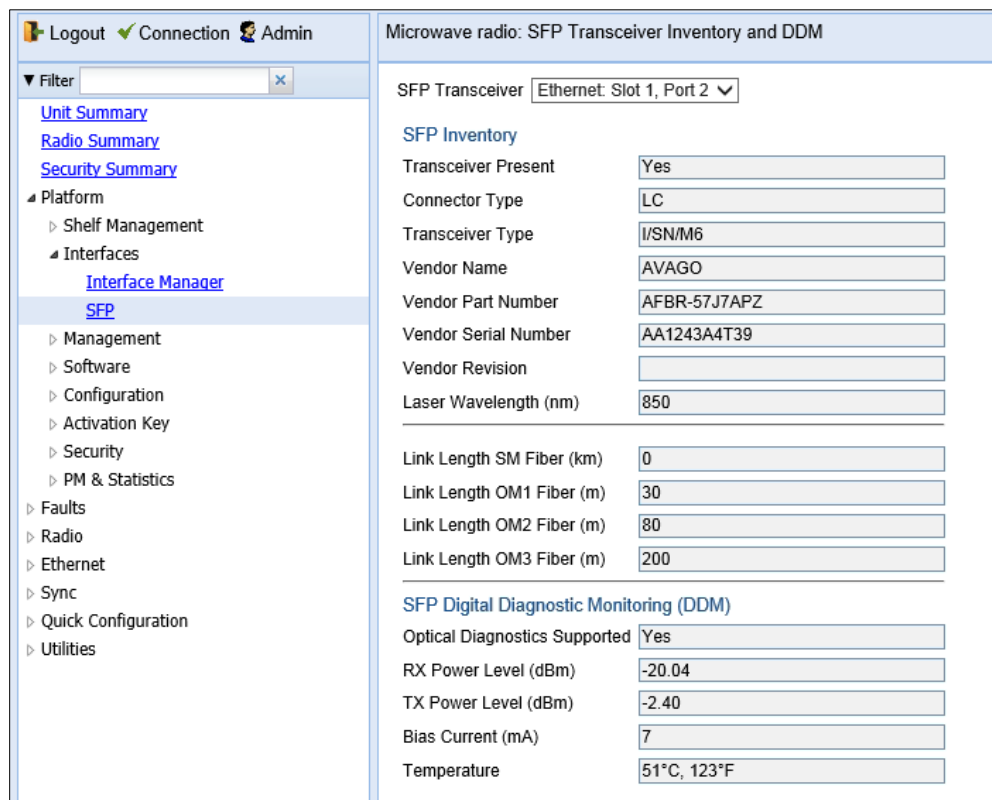

### Figure 129 SFP Transceiver Inventory and DDM Page

2. In the SFP Transceiver field, select the SFP interface about which you want to display information.

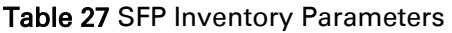

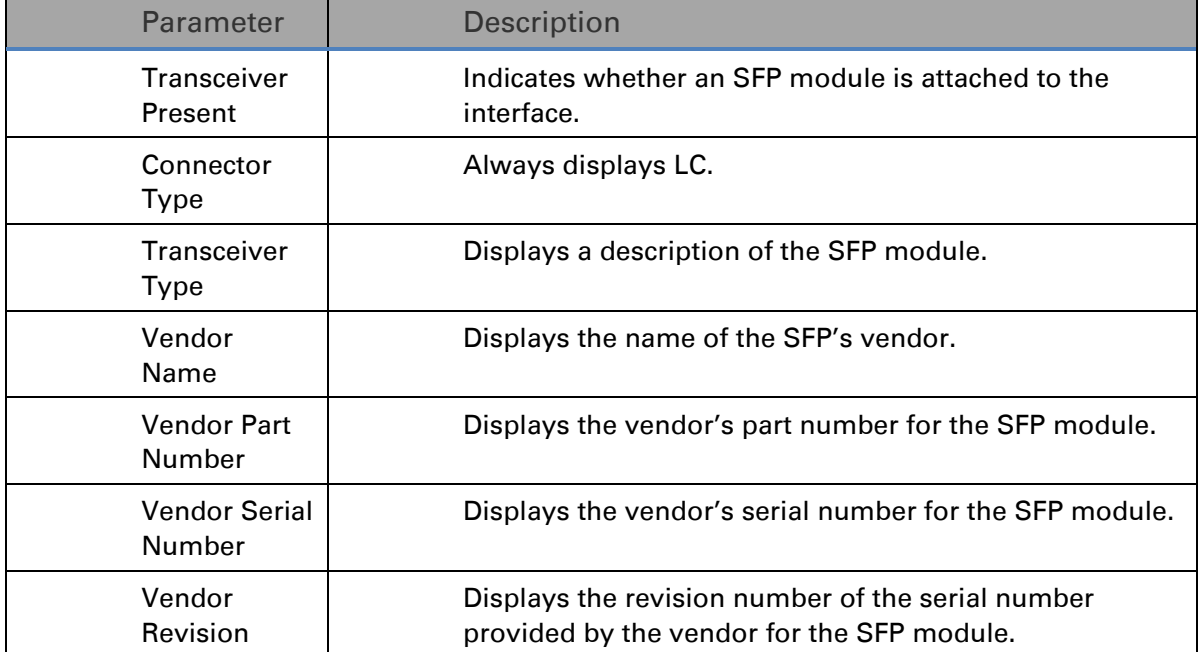
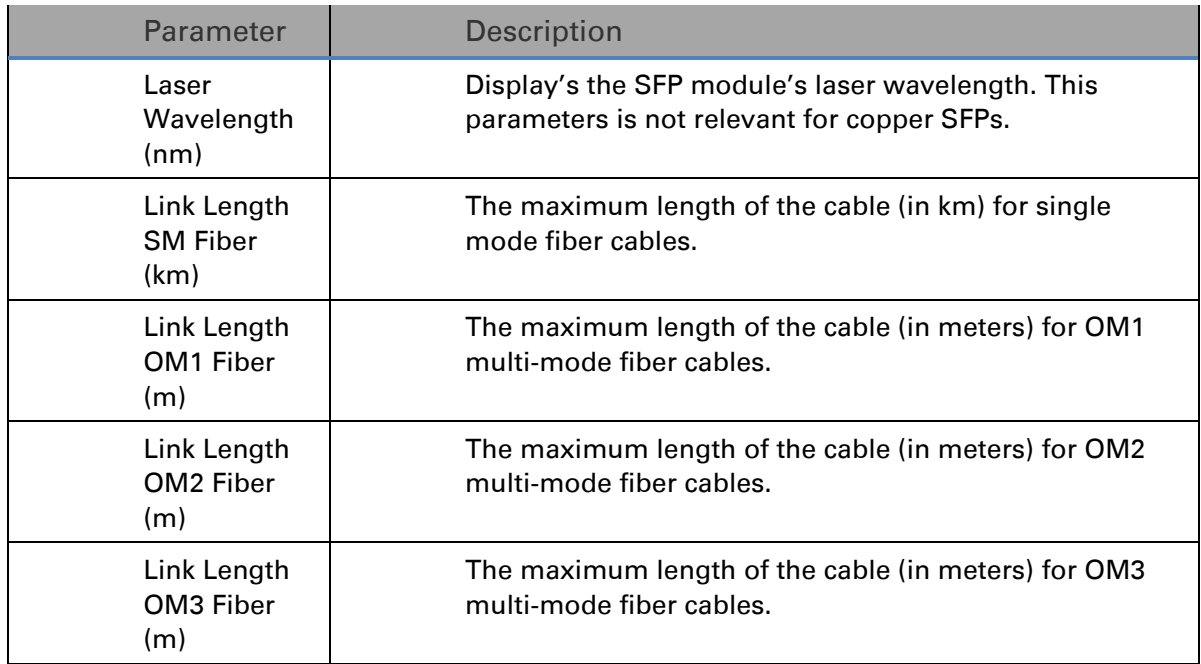

Table 28 SFP Digital Diagnostic Monitoring (DDM) Parameters

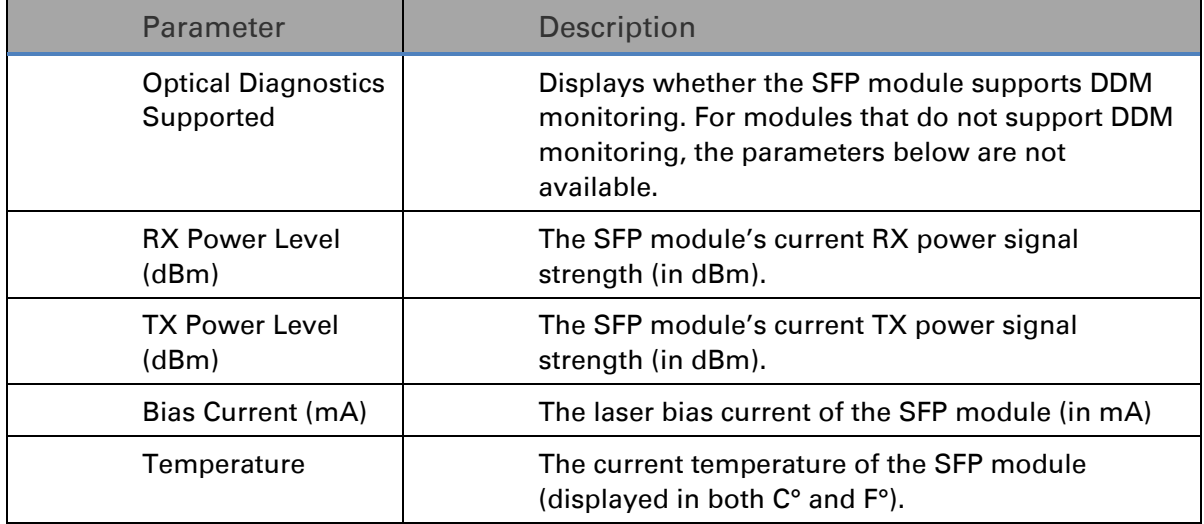

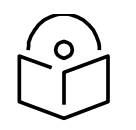

**Note**

Tx Power level DDM is not supported for QSFP (P4) – not part of the standard.

If no signal is being received, RX Power Level is displayed as -40 dBm.

If the Admin status of the port is Down, the TX Power Level is displayed as -40 DBm and the Bias Current is displayed as 0 mA.

The Temperature is always shown as long as the SFP module is inserted in the port.

# Displaying PMs about an SFP Module

To display DDM PMs:

1. Select Platform > PM & Statistics > SFP. The SFP PM Report page opens.

Figure 130 SFP PM Report Page

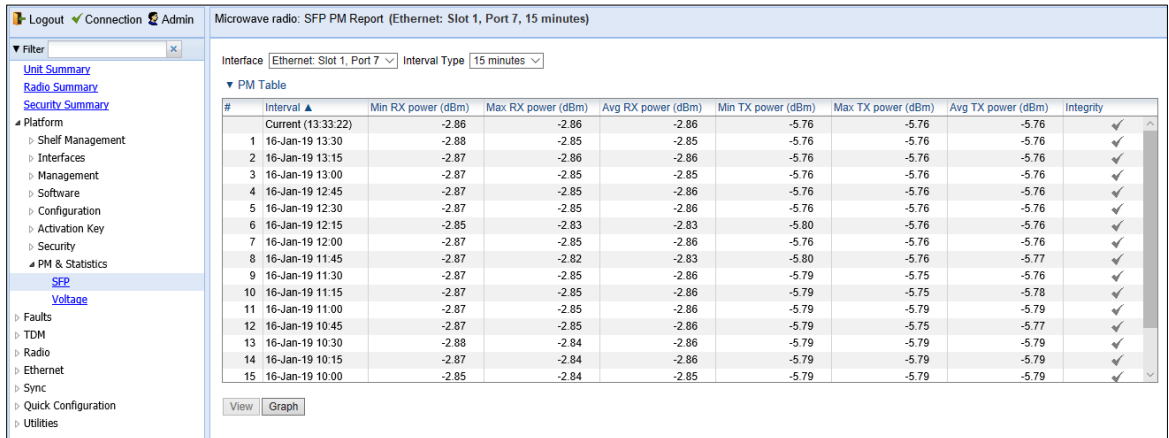

2. In the Interface field, select the interface for which you want to display PMs.

- 3. In the Interval Type field:
	- To display reports for the past 24 hours, in 15 minute intervals, select **15 minutes**.
	- To display reports for the past month, in daily intervals, select **24 hours**.

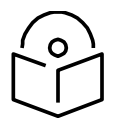

### **Note**

No entries are displayed if the SFP device does not support DDM, or if the Admin status of the interface is Down.

DDM PMs are not persistent, which means they are not saved in the event of unit reset. RX and TX power levels are collected five times per 15-minute interval. 15-minute PM data is saved for 24 hours. 24-hour PM data, which is updated every 15 minutes, is saved for 30 days.

# Table 29 DDM PMs

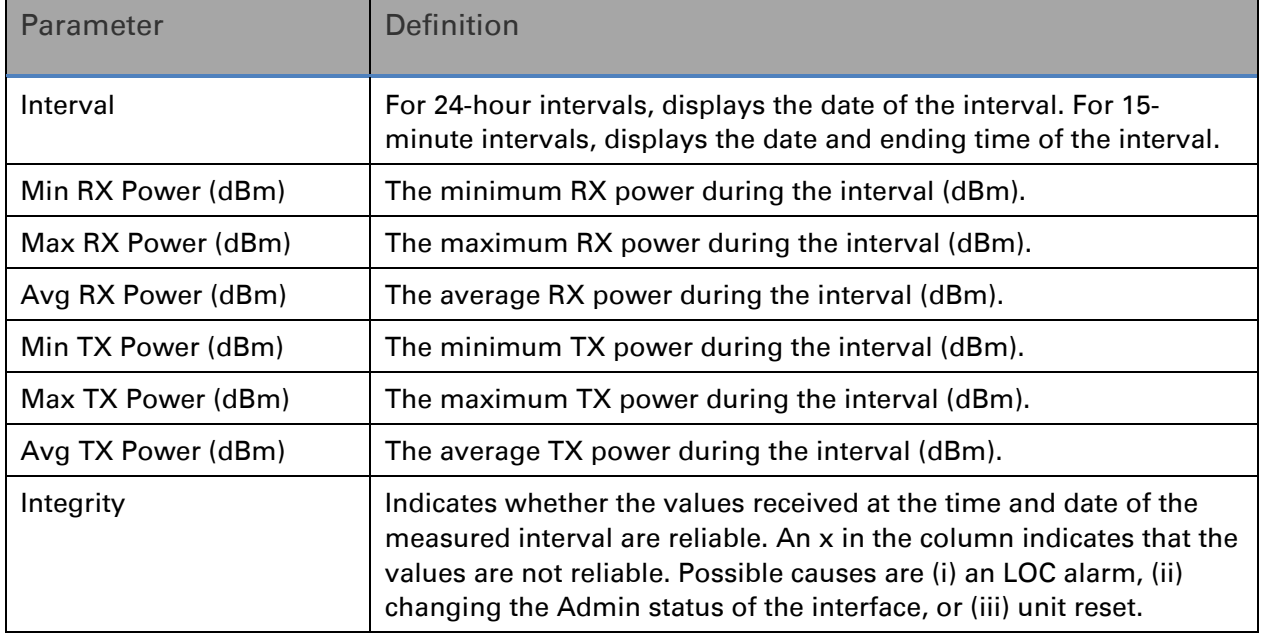

# **Defining a Login Banner**

You can define a login banner of up to 2,000 bytes. This banner will appear every time a user establishes a connection with the Web EMS. The banner appears before the login prompt, so that users will always see the login banner and must manually close the banner before logging in to the Web EMS.

To define a login banner:

1 Select Platform > Management > Login Banner. The Login Banner page opens.

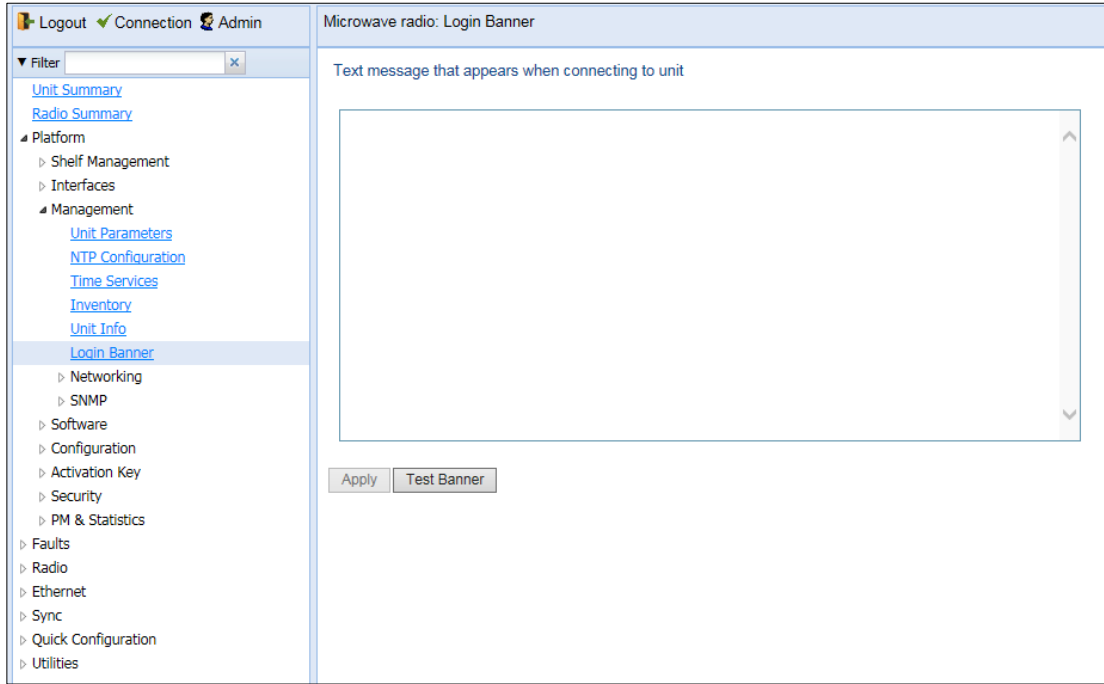

Figure 131 Login Banner Page

- 2 Enter a text message of up to 2,000 bytes.
- 3 To display a test banner as it will appear to users, click Test Banner.
- 4 Click Apply.

# **Chapter 8: Radio Configuration**

This section includes:

- [Viewing the Radio Status and Settings](#page-257-0)
- [Configuring the Remote Radio Parameters](#page-262-0)
- [Configuring and Viewing Radio PMs and Statistics](#page-274-0)

# Related topics:

- Configuring the Radio Parameters
- Configuring the Radio (MRMC) Script(s)
- Configuring XPIC
- Configuring 1+1 HSB Unit Protection
- Performing Radio Loopback

# <span id="page-257-0"></span>**Viewing the Radio Status and Settings**

You can configure the radios and display the radio parameters in the Radio Parameters page.

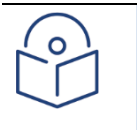

Note For instructions how to configure the radio parameters, see **Error! Reference source n** ot found..

To display the radio parameters:

1. Select Radio > Radio Parameters. The Radio Parameters page opens.

### Figure 132 Radio Parameters Page

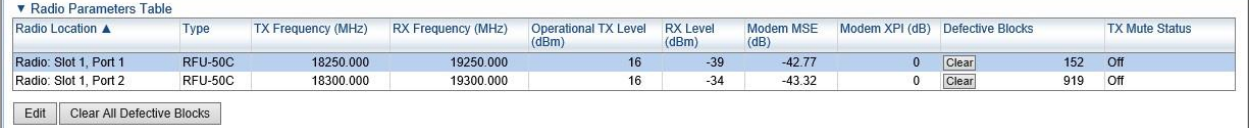

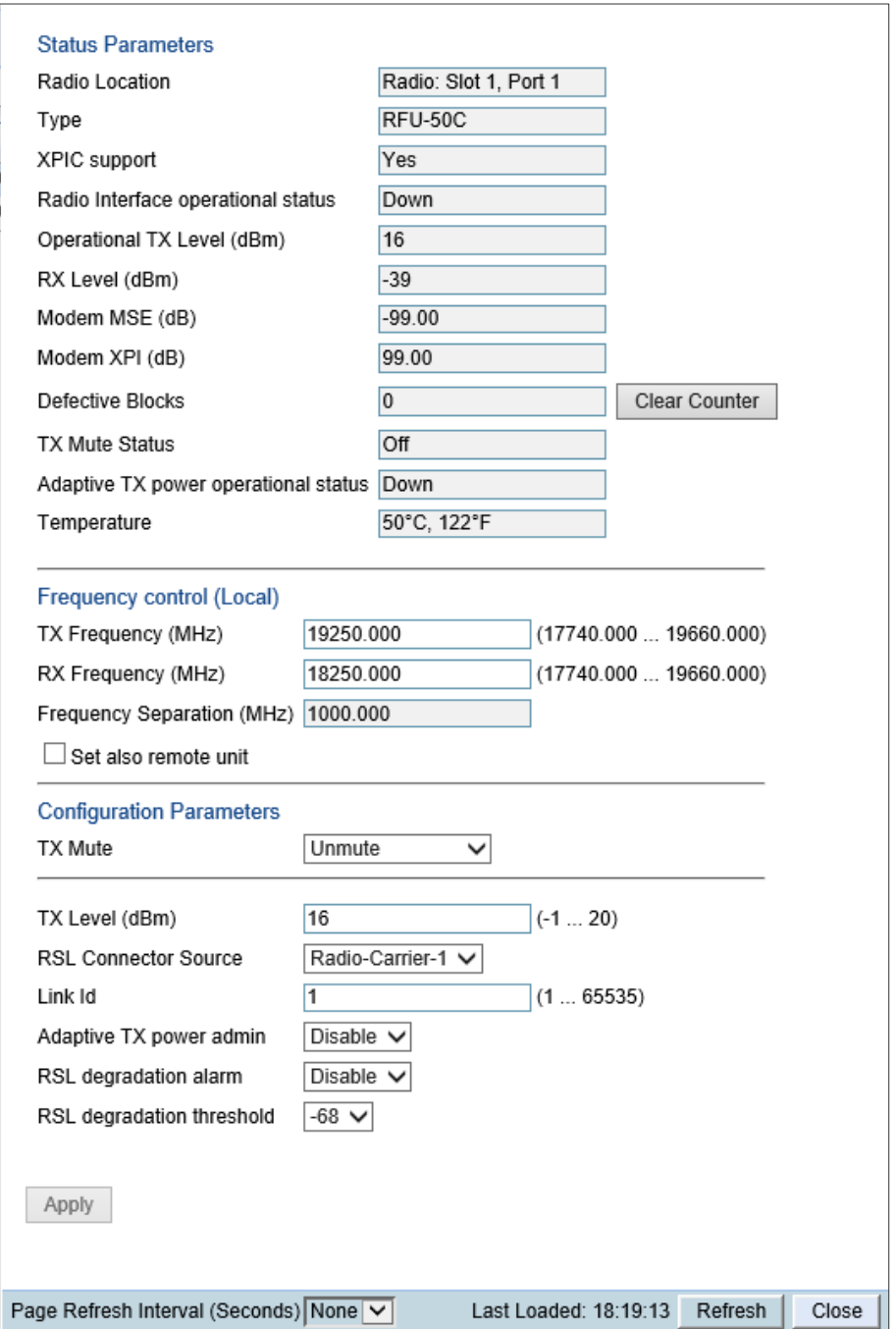

Figure 133 Radio Parameters Page – PTP 850C

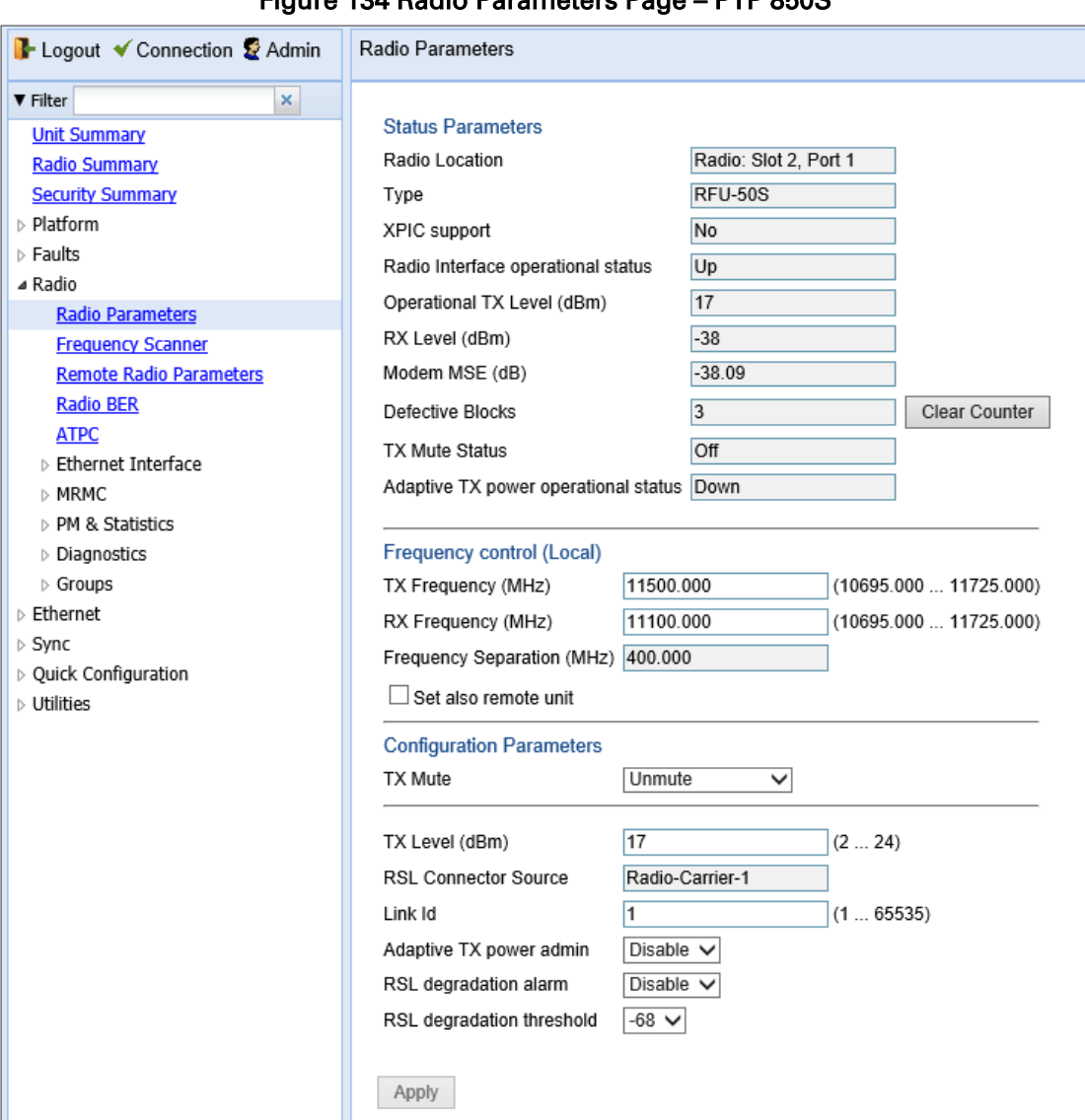

# Figure 134 Radio Parameters Page – PTP 850S

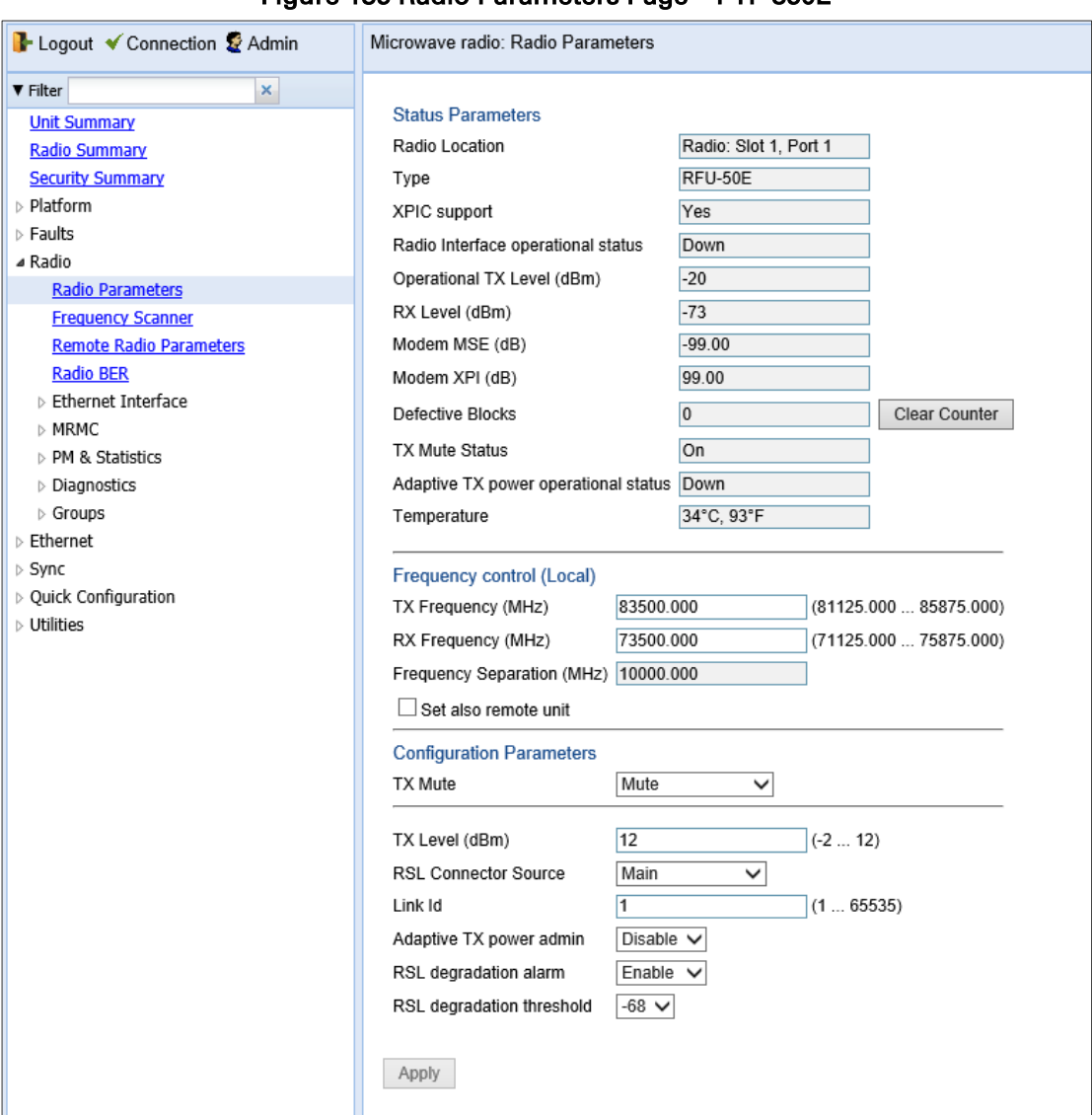

## Figure 135 Radio Parameters Page – PTP 850E

<span id="page-261-0"></span>[Table 30](#page-261-0) lists and describes the parameters displayed in the Status parameters section of the Radio Parameters page. The configurable parameters are described in *Error! Reference source not found.*.

| <b>Parameter</b>                        | <b>Description</b>                                                                                                    |
|-----------------------------------------|----------------------------------------------------------------------------------------------------|
| Type                                    | The RF module type.                                                                                                    |
| <b>XPIC Support</b>                     | Reserved for future use.                                                                                                    |
| Radio Interface<br>operational status   | Indicates whether the carrier is operational (Up) or not operational<br>(Down).                                                                                                    |
| <b>Operational TX Level</b><br>(dBm)    | The actual TX signal level (TSL) of the carrier (in dBm).                                                                                                    |
| RX Level (dBm)                          | The actual measured RX signal level (RSL) of the carrier (in dBm).                                                                                                    |
| Modem MSE (dB)                          | The MSE (Mean Square Error) of the RX signal, measured in dB. A<br>value of 0 means that the modem is not locked.                                                                                |
| Modem XPI (dB)                          | The XPI (Cross Polarization Interference) level, measured in dB.                                                                                                    |
| <b>Defective Blocks</b>                 | The number of defective radio blocks that have been counted. Click<br><b>Clear Counter</b> to reset this counter.                                                                                |
| <b>TX Mute Status</b>                   | Indicates whether radio transmission is muted.                                                                                                    |
| Adaptive TX power<br>operational status | Indicates whether Adaptive TX power is currently operational.                                                                                                    |
| Temperature                             | The internal temperature of the unit.                                                                                                    |
| <b>TX Frequency</b>                     | The configured TX radio frequency (MHz). The TX radio frequency is<br>configured in the Frequency control (Local) section of the Radio<br>Parameters page. See Error! Reference source not found |
| <b>RX Frequency</b>                     | The configured RX radio frequency (MHz). The RX radio frequency is<br>configured in the Frequency control (Local) section of the Radio<br>Parameters page. See Error! Reference source not found |
| <b>Frequency Separation</b>             | The frequency separation, based on the configured TX and RX<br>frequencies.                                                                                                    |

Table 30 Radio Status Parameters

# <span id="page-262-0"></span>**Configuring the Remote Radio Parameters**

You can view and configure the parameters of the carrier or carriers at the remote side of the link in the Remote Radio Parameters page.

To display the remote radio parameters:

- 1. Select Radio > Remote Radio Parameters.
	- a. For PTP 850C, the Radio Parameters Table opens. Select the carrier you want to configure and click Edit to display the Remote Radio Parameters page for that carrier.

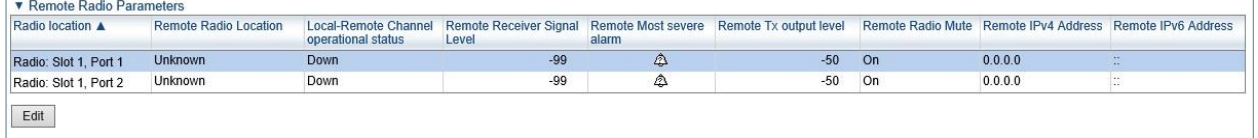

b. For other PTP 850 products, the Remote Radio Parameters page opens right away.

## Figure 136 Remote Radio Parameters Page

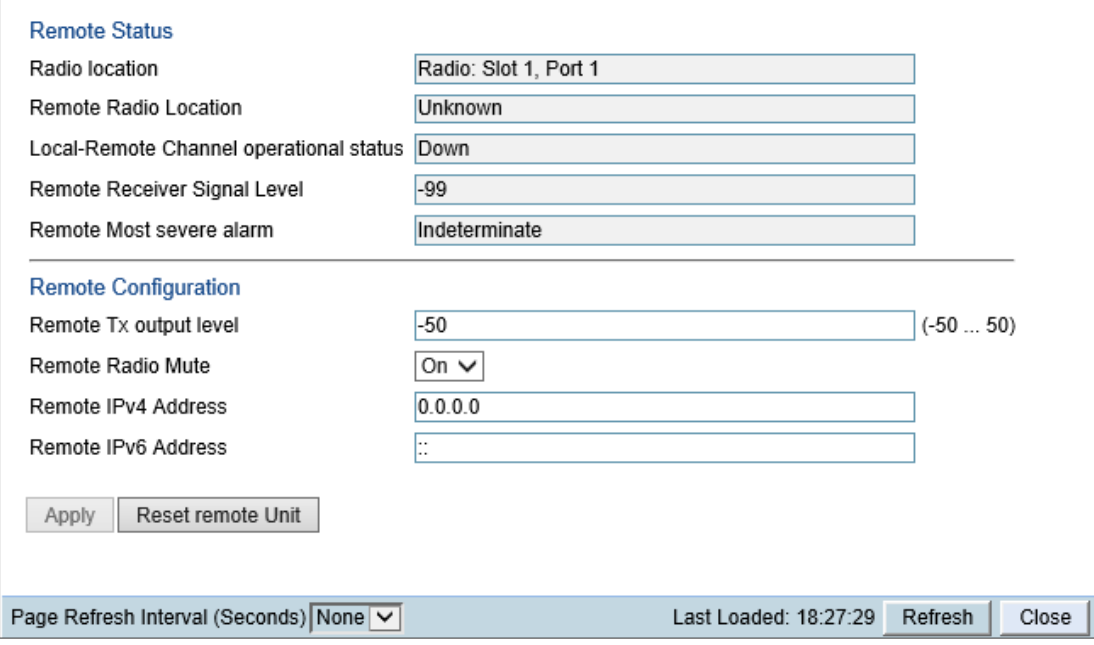

2. Configure the remote radio parameters. For a description of these parameters, see [Table 31](#page-262-1) Remote [Radio Parameters.](#page-262-1)

# 3. Click Apply.

To reset the remote unit, click Reset Remote Unit.

### <span id="page-262-1"></span>Table 31 Remote Radio Parameters

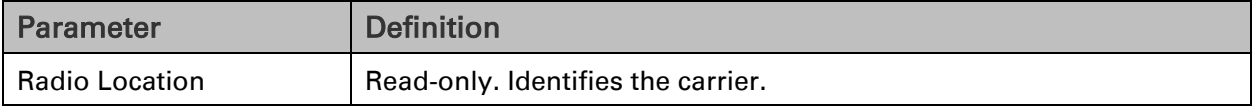

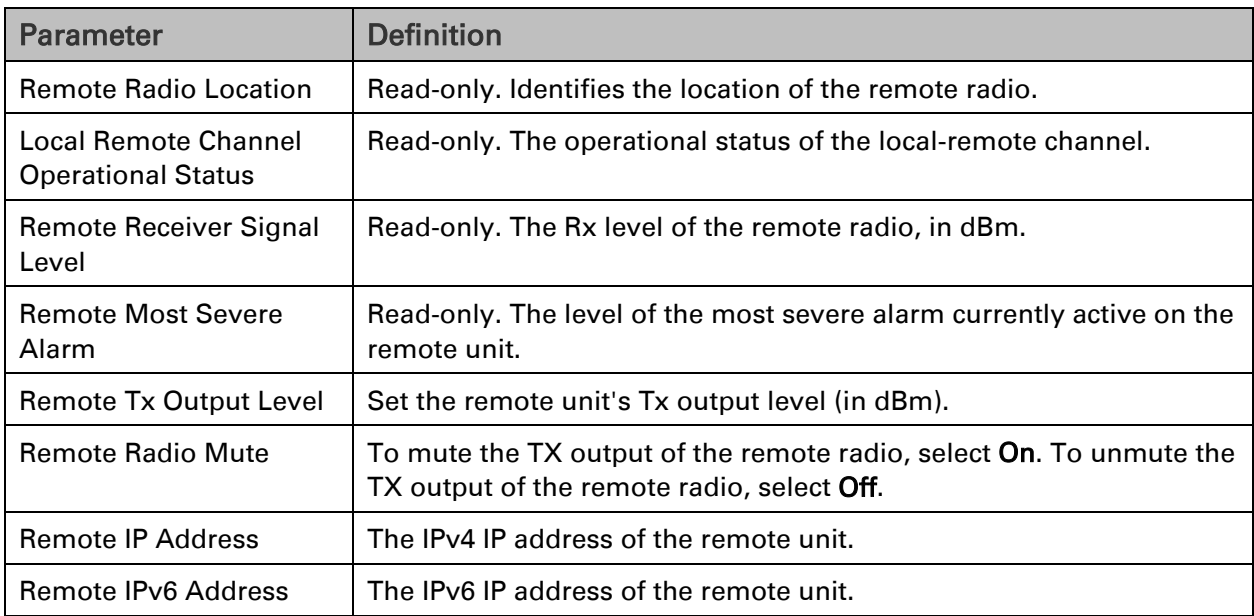

**Note**

# **Configuring ATPC and ATPC Override Timer**

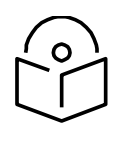

This section is only relevant for PTP 850S.

ATPC is a closed-loop mechanism by which each carrier changes the TX power according to the indication received across the link, in order to achieve a desired RSL on the other side of the link.

With ATPC, if the radio increases its TX power up to the configured TX power, it can lead to a period of sustained transmission at maximum power, resulting in unacceptable interference with other systems.

In order to minimize interference, PTP 850 provides an ATPC override mechanism. When ATPC override is enabled, a timer begins when ATPC raises the TX power to its maximum. When the timer expires, the radio enters ATPC override state. In ATPC override state, the radio transmits no higher than the pre-determined ATPC override TX level, and an ATPC override alarm is raised. The radio remains in ATPC override state until the ATPC override state is manually cancelled by the user (or until the unit is reset). The radio then returns to normal ATPC operation.

In a configuration with unit protection, the ATPC override state is propagated to the standby unit in the event of switchover.

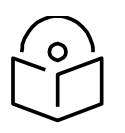

# **Note**

When canceling an ATPC override state, you should ensure that the underlying problem has been corrected. Otherwise, ATPC may be overridden again.

To enable and configure ATPC and display ATPC settings:

1 Select **Radio > ATPC**. The ATPC page opens.

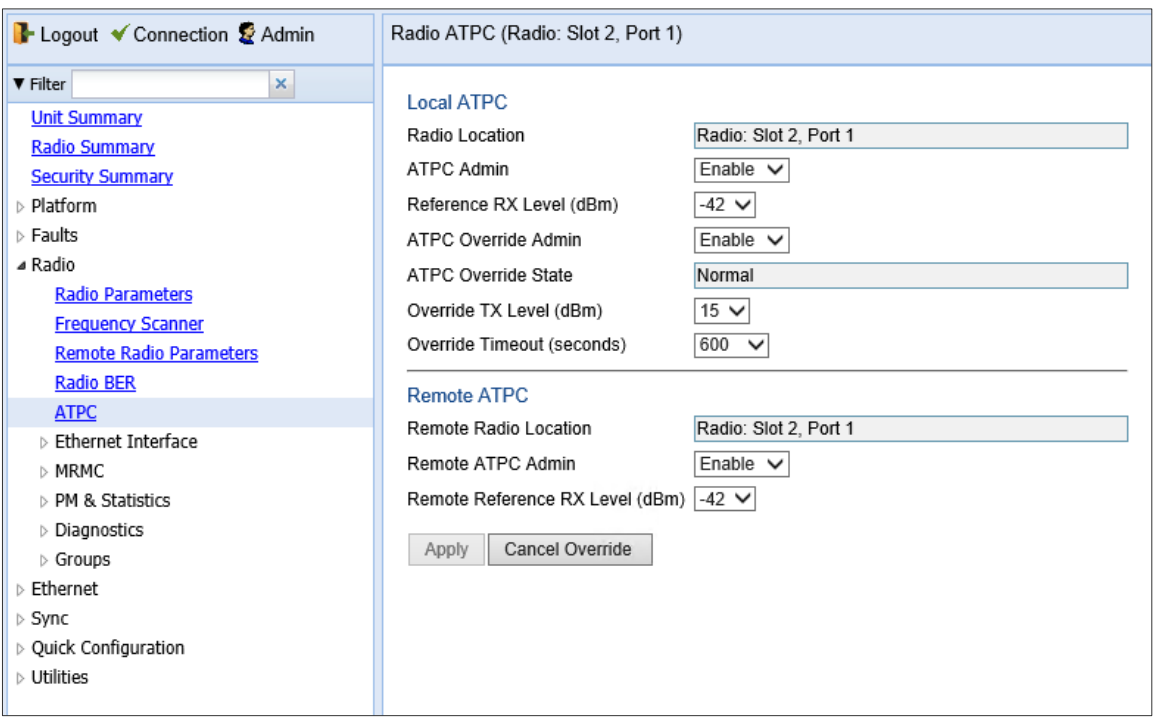

#### Figure 137 ATPC Page

In the **ATPC Admin** field, select **Enable** to enable ATPC or **Disable** to disable

- 2 Click **Apply**. If you selected **ATPC -Admin Enable**, the **Reference RX Level (dBm)** and **ATPC Override Admin**  fields are now displayed.
- 3 In the Reference RX Level (dBm) field, enter a number between -70 and -30 as the reference value for the ATPC mechanism. When ATPC is enabled, it adjusts the TX power dynamically to preserve this RSL level. The range of values depends on the frequency, MRMC script, and RFU type.
- 4 In the **ATPC Override Admin** field, select **Enable** to enable ATPC override or **Disable** to disable ATPC override. You can only enable ATPC override if ATPC itself is enabled.

### **Note**

Make sure to set an appropriate value in the Override Timeout field before enabling ATPC override. Failure to do so can lead to unexpected reduction of the TX power with corresponding loss of capacity if TX override is enabled with the timer set to a lower-than- desired value.

- 5 Click **Apply**. If you selected **ATPC Override Admin Enable**, the **ATPC Override State**, **Override TX Level,** and **ATPC Override Admin** fields are now displayed.
- 6 In the Override TX Level field, select the TX power, in dBm, to be used when the unit is in an ATPC override state. The range of values depends on the frequency, MRMC script, and RFU type.
- 7 In the Override Timeout field, select the amount of time, in seconds, the timer counts from the moment the radio reaches its maximum configured TX power until ATPC override goes into effect. You can select from 0 to 1800 seconds.
- 8 In the **Remote ATPC Admin** field, select **Enable** to enable ATPC or **Disable** to disable ATPC on the remote radio carrier.
- 9 Click **Apply**. If you selected **Remote ATPC Admin Enable**, the **Remote Reference RX Level (dBm)** field is now displayed.

10 In the **Remote Reference RX Level (dBm)** field, enter a number between -70 and -30 as the reference value for the ATPC mechanism on the remote radio carrier.

### 11 Click **Apply**.

To cancel an ATPC override state on the local unit, click **Cancel Override**.

# **Configuring Header De-Duplication and Frame Cut-Through**

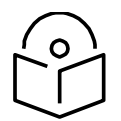

This section is only relevant for PTP 850S.

Header De-Duplication enables operators to significantly improve Ethernet throughout over the radio link without affecting user traffic. Header

De-Duplication can be configured to operate on various layers of the protocol stack, saving bandwidth by reducing unnecessary header overhead. Header De- duplication is also sometimes known as header compression.

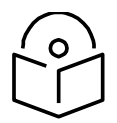

**Note**

**Note**

**Note**

The Header De-Duplication and Frame Cut-Through configuration must be identical on both sides of the link.

If Frame Cut-Through is used together with 1588 Transparent Clock, the 1588 packets must be given a CoS that is not assigned to the fourth priority queue.

Using the Frame Cut-Through feature, frames assigned to queues with 4th priority pre-empt frames already in transmission over the radio from other queues. After the 4<sup>th</sup> queue frames have been transmitted, transmission of the pre-empted frames resumes.

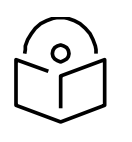

Frame Cut-Through cannot be used together with 1588 Transparent Clock.

To configure Header De-Duplication and Frame Cut-Through:

1 Select **Radio > Ethernet Interface > Configuration**. The Radio Ethernet Interface Configuration page opens.

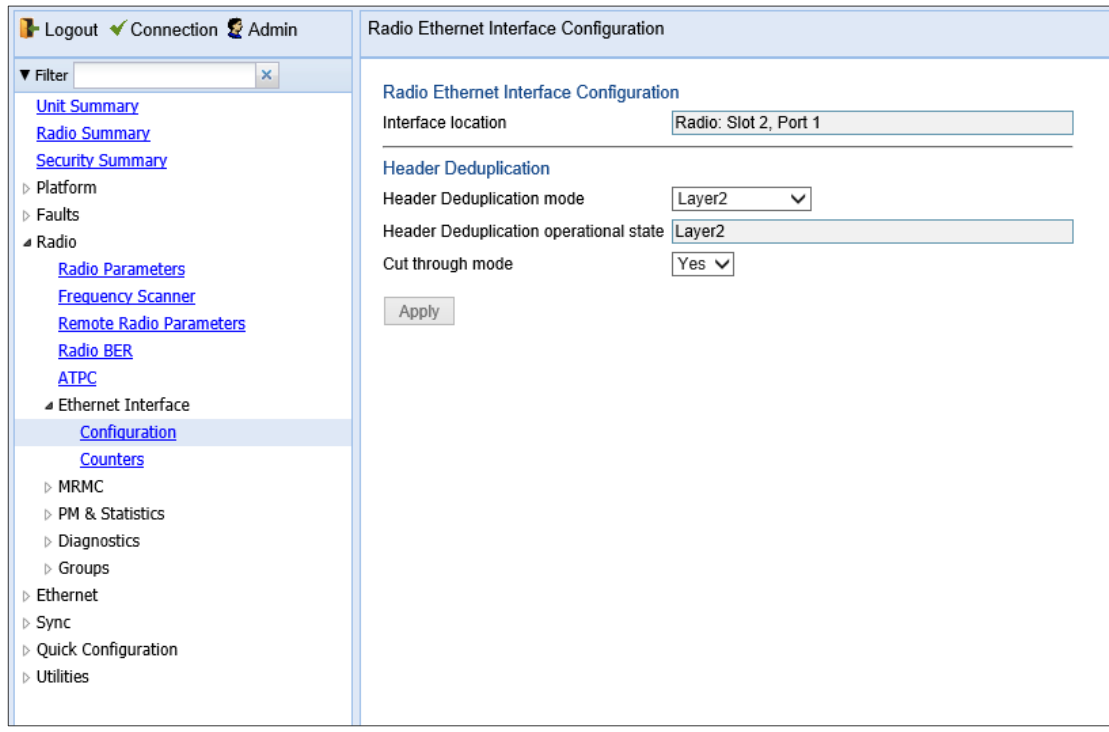

## Figure 138 Radio Ethernet Interface Configuration Page

- 2 In the **Cut through mode** field, select **Yes** to enable Frame Cut-Through or **No** to disable Frame Cut-Through.
- 3 In the **Header Deduplication mode** field, select from the following options:
	- Disabled Header De-Duplication is disabled.
	- Layer2 Header De-Duplication operates on the Ethernet level.
	- MPLS Header De-Duplication operates on the Ethernet and MPLS levels.
	- Layer3 Header De-Duplication operates on the Ethernet and IP levels.
	- Layer4 Header De-Duplication operates on all supported layers up to Layer 4.
	- Tunnel Header De-Duplication operates on Layer 2, Layer 3, and on the Tunnel layer for packets carrying GTP or GRE frames.
	- Tunnel-Layer3 Header De-Duplication operates on Layer 2, Layer 3, and on the Tunnel and T-3 layers for packets carrying GTP or GRE frames.
	- Tunnel-Layer4 Header De-Duplication operates on Layer 2, Layer 3, and on the Tunnel, T-3, and T-4 layers for packets carrying GTP or GRE frames.
- 4 Click Apply, then Close

**Note**

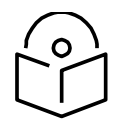

The **Utilization threshold** field is not applicable.

**Viewing Header De-Duplication and Frame Cut-Through Counters**

You can view PMs on the usage of Header De-Duplication and Frame Cut-Through. To view Header De-Duplication and Frame Cut-Through counters:

1 Select **Radio > Ethernet Interface > Counters**. The Radio Ethernet Interface Configuration page opens.

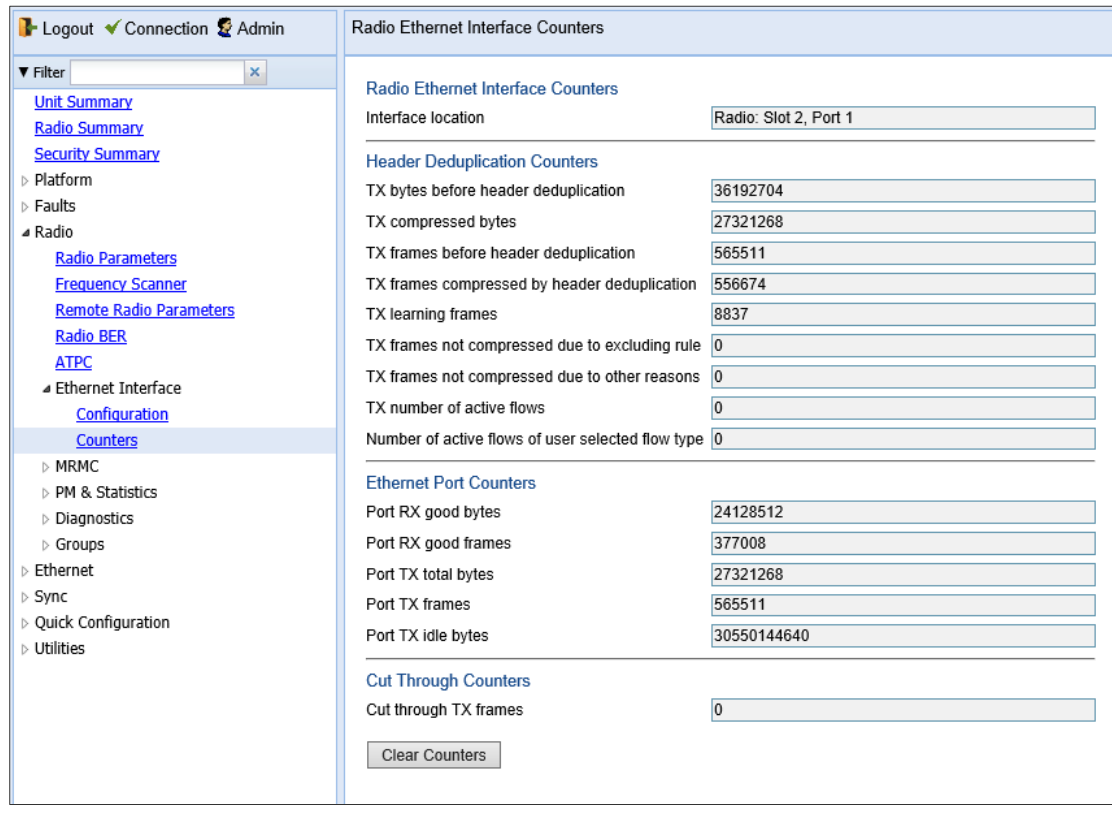

# Figure 139 Radio Ethernet Interface Counters Page

Below table lists and describes the fields in the Radio Ethernet Interface Counters page.

Table 32 Radio Ethernet Interface Counters Fields

| <b>Parameter</b>                            | <b>Description</b>                                                  |
|---------------------------------------------|---------------------------------------------------------------------|
| Interface Location                          | Identifies the radio interface.                                     |
| <b>Header Compression Counters</b>          |                                                                     |
| TX bytes before<br>header<br>deduplication  | Bytes on the TX side before Header De-Duplication.                  |
| TX compressed<br>bytes                      | Bytes on the TX side that were compressed by Header De-Duplication. |
| TX frames before<br>header<br>deduplication | Frames on the TX side before Header De-Duplication.                 |

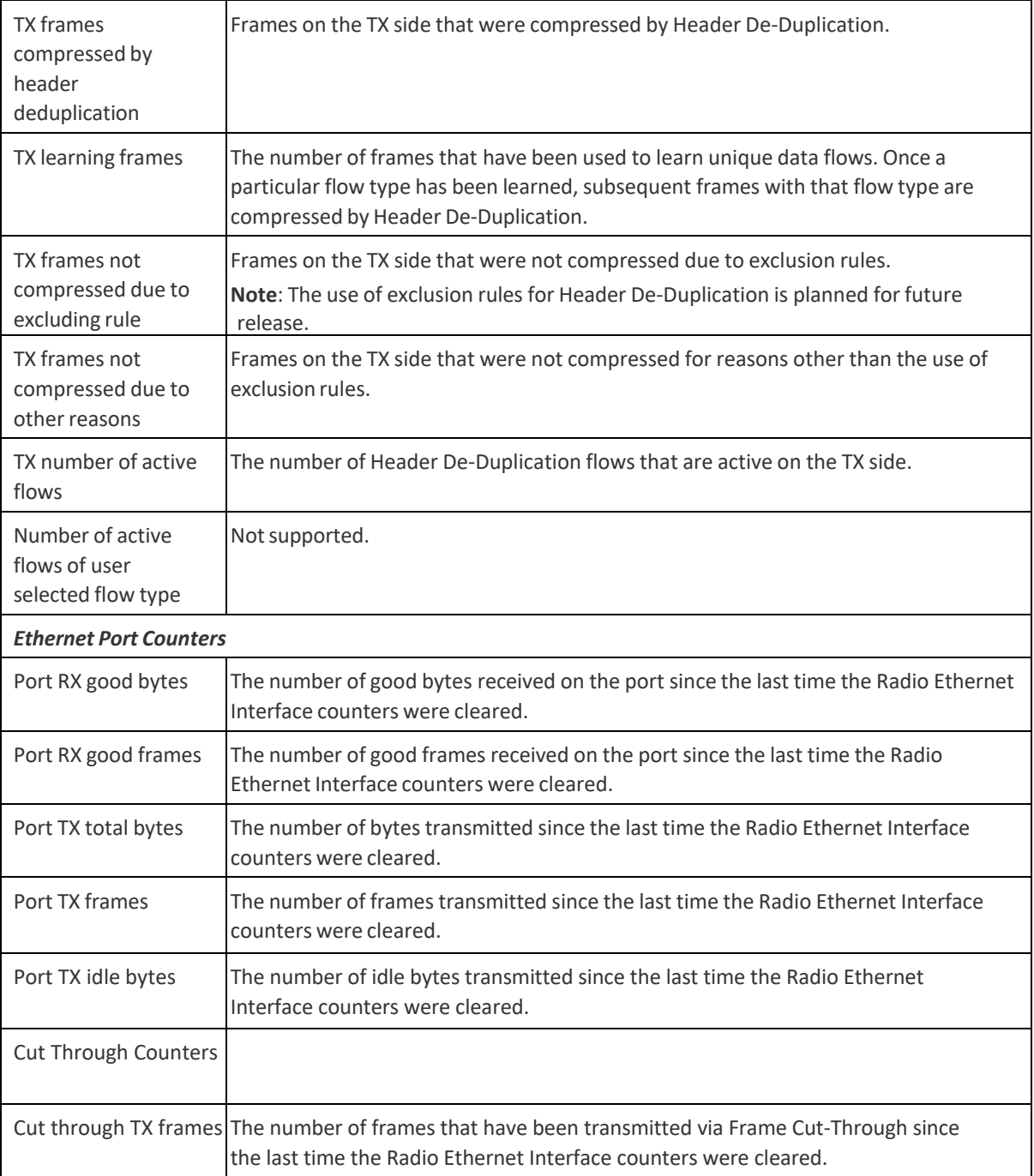

# **Configuring AES-256 Payload Encryption**

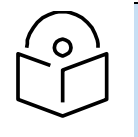

**Note** This feature is only relevant for PTP 850E units. This feature is not supported with 2+0 XPIC and Multiband links.

#### **Thisfeature requires:**

• Requires an activation key. If no valid AES activation key has been applied to the unit, AES will not operate on the unit. See *Configuring the Activation Key*.

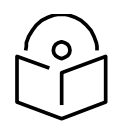

# **Note**

In order for the AES activation key to become active, you must reset

the unit after configuring a valid AES activation key. Until the unit is reset, an alarm will be present if you enable AES. This is not the case for other activation keys.

PTP 850E supports AES-256 payload encryption, using a dual-key encryption mechanism:

- The user provides a master key. The master key can also be generated by the system upon user command. The master key is a 32-byte symmetric encryption key. The same master key must be manually configured on both ends of the encrypted link.
- The session key is a 32-byte symmetric encryption key used to encrypt the actual data. Each link uses two session keys, one for each direction. For each direction, the session key is generated by the transmit side unit and propagated automatically, via a Key Exchange Protocol, to the other side of the link. The Key Exchange Protocol exchanges session keys by encrypting them with the master key, using the AES-256 encryption algorithm. Session keys are regenerated at userconfigured intervals.

The first KEP exchange that takes place after a new master key is configured causes traffic to be blocked for up to one minute, until the Crypto Validation State becomes Valid. Subsequent KEP exchanges that take place when a session key expires do not affect traffic. KEP exchanges have no effect upon ACM, RSL, and MSE.

To configure payload encryption:

- 1 Verify that both the local and remote units are running with no alarms. If any alarm is present, take corrective actions to clear the alarms before proceeding.
- 2 If the link is using in-band management, identify which unit is local and which unit is remote from the management point of view.
- <span id="page-271-0"></span>3 On the remote unit, select **Radio > Payload Encryption**. The Payload Encryption page opens.

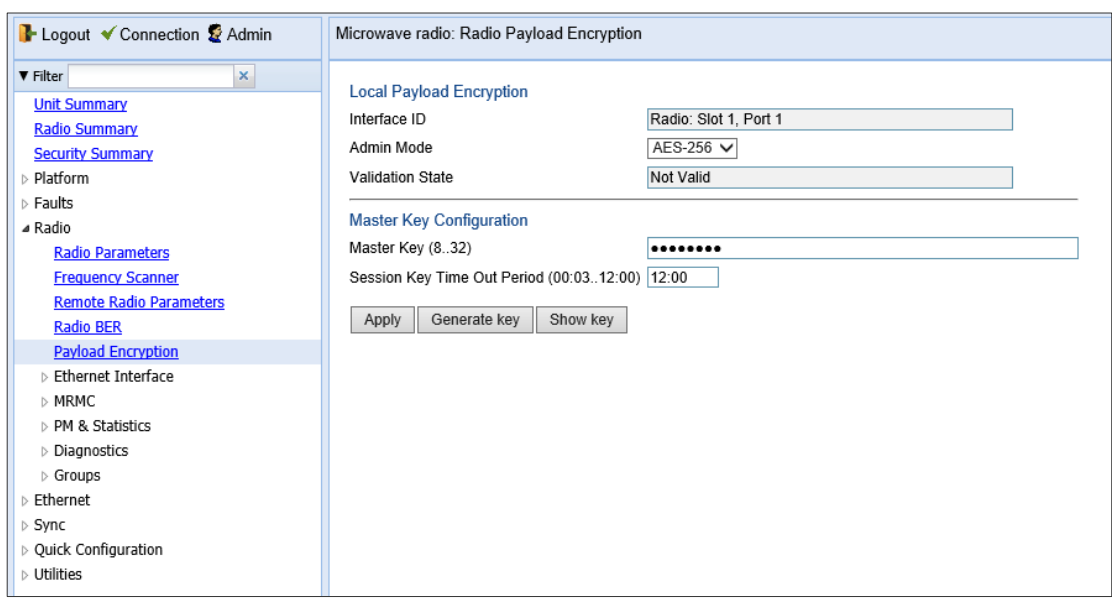

### Figure 140 Payload Encryption Page

- 4 Configure the master key by doing one of the following:
	- Enter a master key in the Master Key field. You must enter between 8 and 32 ASCII characters.
	- Click **Generate key** to generate a master key automatically.

You must use the same master key on both sides of the link. This means that if you generate a master key automatically on one side of the link, you must copy that key and for use on the other side of the link. Once payload encryption has been enabled on both sides of the link, the Key Exchange Protocol periodically verifies that both ends of the link have the same master key. If a mismatch is detected, an alarm is raised and traffic transmission is stopped for the mismatched carrier at both sides of the link. The link becomes non-valid and traffic stops being forwarded.

When you enter a master key, or when the master key is automatically generated, the key is hidden behind dots. To copy the master key, you must display the key. To display the master key, click Show Key. A new Master key field appears, displaying the master key. You can copy the key to the clipboard from this field.

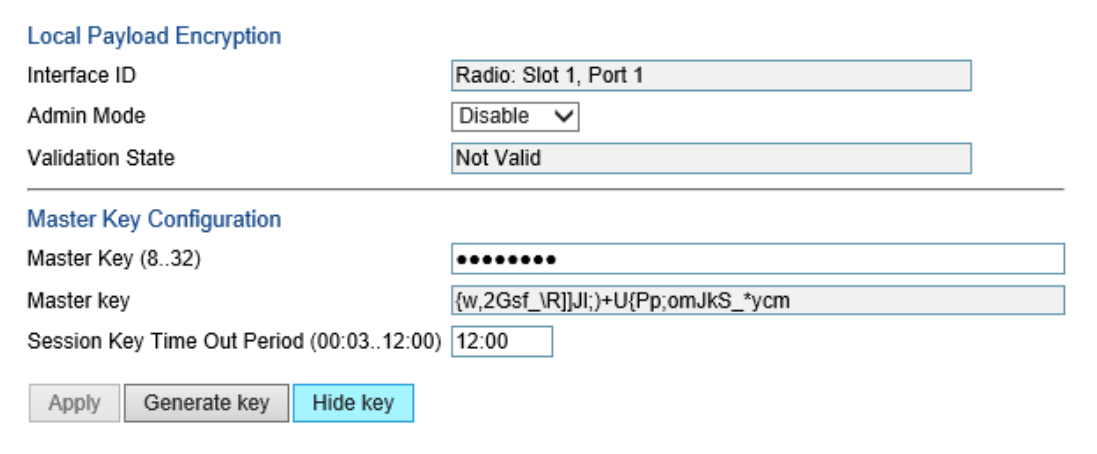

Figure 141 Radio Payload Encryption Page with Master Key Displayed

5 Record and save the master key generated in Step 4.

- 6 On the local unit, follow Steps [3](#page-271-0) through 4 to configure the same master key configured on the remote unit also on the local unit.
- <span id="page-273-0"></span>7 Enable payload encryption on the remote unit:
	- i In the Admin **Mode** field, select **AES-256** to enable payload encryption.
	- ii In the Session **Key Period** field, configure a time interval in hours and

minutes (HH:MM). This is the interval at which the session key is

automatically regenerated. The Session Key Period can be from 3 minutes (00:03) to 12 hours (12:00).

iii When you are finished, click **Apply**.

This step will cause the link status to be Down until payload encryption is successfully enabled on the local unit. However, the RSL measured on the link should remain at an acceptable level.

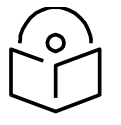

# **Note**

The **Validation State** field indicates whether the interface is

functioning properly, with AES-256 encryption. In order for this field to display **Valid**, both the interface itself and AES-256 encryption must be enabled, the hardware must be in place and functioning properly, initialization must be finished, and AES-256 encryption must be functioning properly, with no loopback on the interface.

- 8 Enable payload encryption on the local unit by following the procedure described in S[tep](#page-273-0) 7. Verify that on both the local and remote active units, the link status returns to Up and user traffic is restored. In links using in-band management, verify also that in-band management returns.
- 9 Verify that there are no alarms on the link.

# <span id="page-274-0"></span>**Configuring and Viewing Radio PMs and Statistics**

This section includes: [Configuring BER Thresholds](#page-274-1) and Displaying Current BER [Displaying MRMC Status](#page-275-0) [Displaying MRMC PMs](#page-278-0) [Displaying and Clearing Defective Block Counters](#page-279-0) Displaying Signal Level PMs [and Configuring Signal Level PM Thresholds](#page-281-0) [Displaying Modem BER \(Aggregate\) PMs](#page-283-0) Displaying MSE PMs [and Configuring MSE PM Thresholds](#page-285-0) [Displaying XPI PMs and Configuring XPI PM Thresholds](#page-287-0) Displaying Traffic PMs [Displaying Ethernet Interface Counters](#page-174-0)

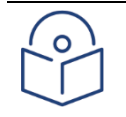

Note

The Radio > PM & Statistics > Diversity and Radio > PM & Statistics > Combined pages are reserved for future use.

# <span id="page-274-1"></span>**Configuring BER Thresholds and Displaying Current BER**

You can configure PM thresholds, BER thresholds, and Excessive BER Administration. This enables you to define the levels at which certain PMs are counted, such as the number of seconds in which the configured threshold RX and TX levels are exceeded. This also enables you to define the levels at which certain alarms are triggered.

Signal level PM thresholds, such as RX and TX level thresholds, are configured from the Signal Level PM Report page. See Displaying Signal Level PMs [and Configuring Signal Level PM Thresholds.](#page-281-0) MSE PM Thresholds are configured from the MSE PM Report page. See [Displaying MSE PMs](#page-285-0) and [Configuring MSE PM Thresholds.](#page-285-0)

You can also display the current BER level.

To configure the BER thresholds and Excessive BER Administration, and display current BER levels

1. Select Radio > Radio BER Thresholds. The Radio BER Thresholds page opens. The current BER level is displayed, per radio, in the Radio BER column.

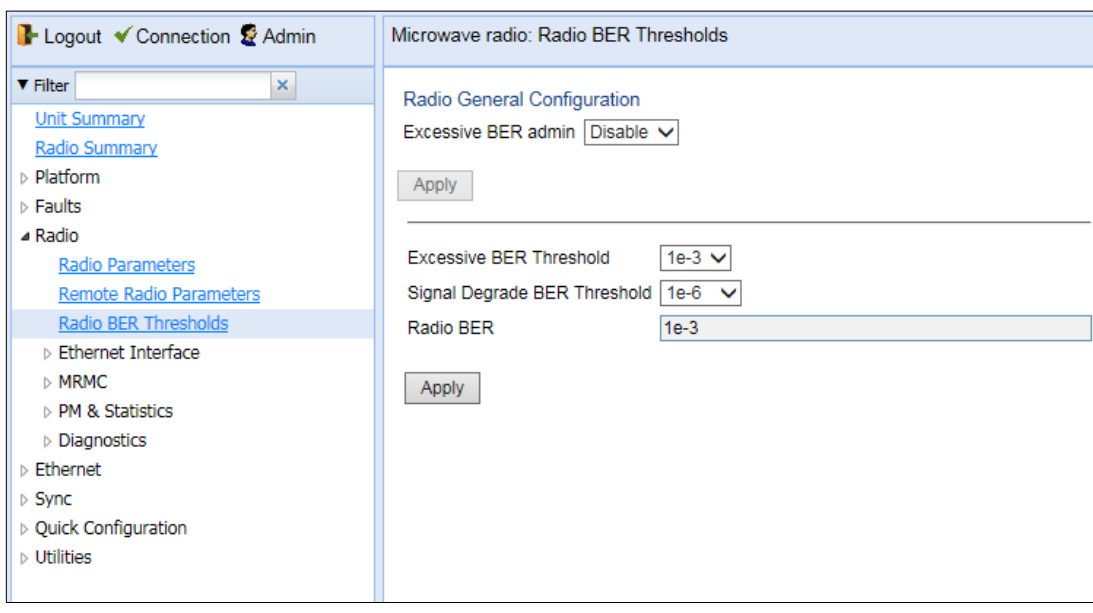

Figure 142 Radio BER Thresholds Page

- 2. In the Excessive BER admin field, select Enable to enable excessive BER administration or Disable to disable excessive BER administration. Excessive BER administration determines whether or not excessive BER is propagated as a fault and considered a system event. For example, if excessive BER administration is enabled, excessive BER can trigger a protection switchover and can cause a synchronization source to go into a failure status. Excessive BER administration is enabled or disabled for the entire unit rather than for specific radios.
- 3. In the Excessive BER Threshold field, select the level above which an excessive BER alarm is issued for errors detected over the radio link.
- 4. In the Signal Degrade BER Threshold field, select the level above which a Signal Degrade alarm is issued for errors detected over the radio link.
- <span id="page-275-0"></span>5. Click Apply, then Close.

# **Displaying MRMC Status**

# Related Topics:

# [Configuring the Radio \(MRMC\) Script\(s\)](#page-90-0)

To display the current modulation and bit rate per radio:

1. Select Radio > MRMC > MRMC Status. The MRMC Status page opens.

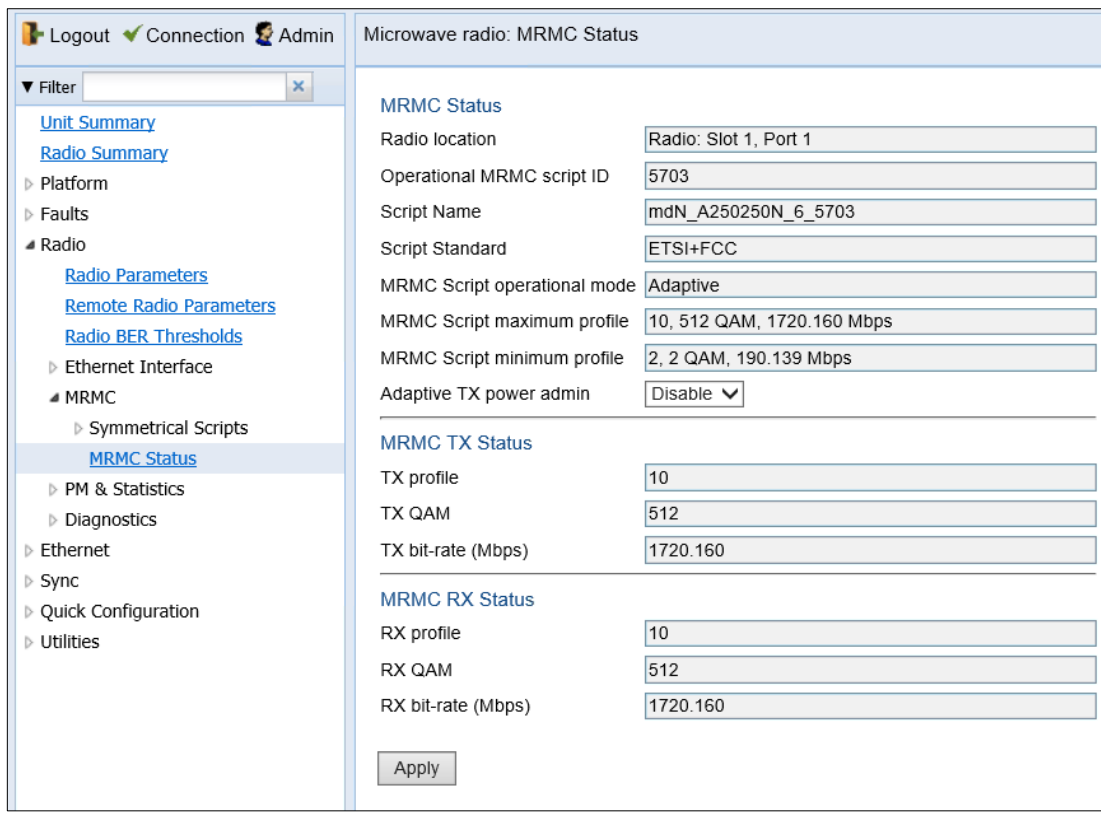

## Figure 143 MRMC Status Page

[Table 33](#page-277-0) describes the MRMC status parameters.

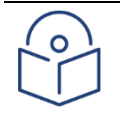

# Note

To display the same parameters for an individual radio in a separate page, select the radio in the MRMC script status table and click Edit.

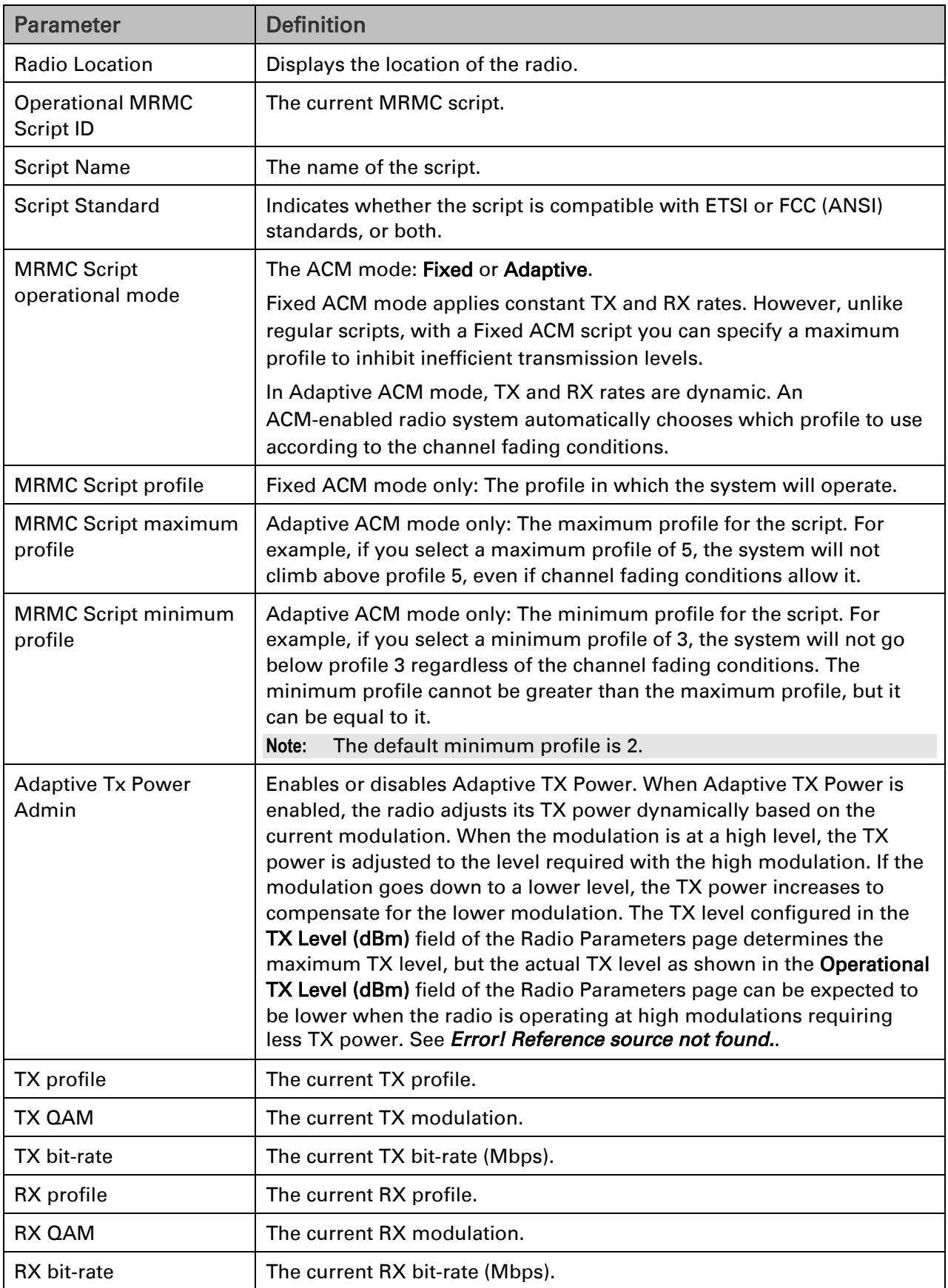

# <span id="page-277-0"></span>Table 33 MRMC Status Parameters

# <span id="page-278-0"></span>**Displaying MRMC PMs and Configuring ACM Profile Thresholds**

### Related Topics:

# [Configuring the Radio \(MRMC\) Script\(s\)](#page-90-0)

To display Multi-Rate Multi-Constellation PMs, including information on ACM profile fluctuations per interval per radio:

For each radio carrier, you can display the minimum and maximum ACM profile and the minimum and maximum bitrate (throughput) per 15-minute or daily intervals.

You can also define two ACM profile thresholds for each radio carrier, and display the number of seconds per interval that the radio's ACM profile was below each of these thresholds. These thresholds trigger the following alarms:

• Threshold 1 – When the ACM profile goes beneath this threshold, Alarm ID 1313 (Major) is raised. The alarm is cleared when the ACM profile is at or above this threshold.

• Threshold 2 – When the ACM profile goes beneath this threshold, Alarm ID 1314 (Critical) is raised. The alarm is cleared when the ACM profile is at or above this threshold.

1. Select Radio > PM & Statistics > MRMC. The MRMC PM Report page opens.

# Figure 144 MRMC PM Report Page

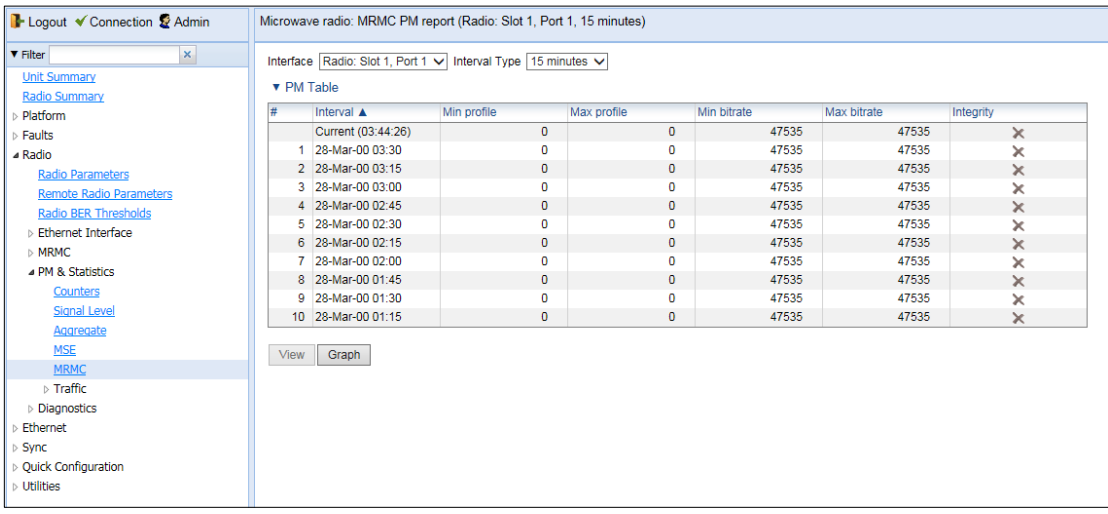

### 2. In the Interval Type field:

To display reports in 15-minute intervals, select 15 minutes.

To display reports in daily intervals, select 24 hours.

[Table 34](#page-278-1) describes the MRMC PMs.

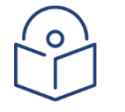

### **Note**

To display the same parameters for a specific interval in a separate page, select the interval in the MRMC PM table and click View.

<span id="page-278-1"></span>Table 34 MRMC PMs

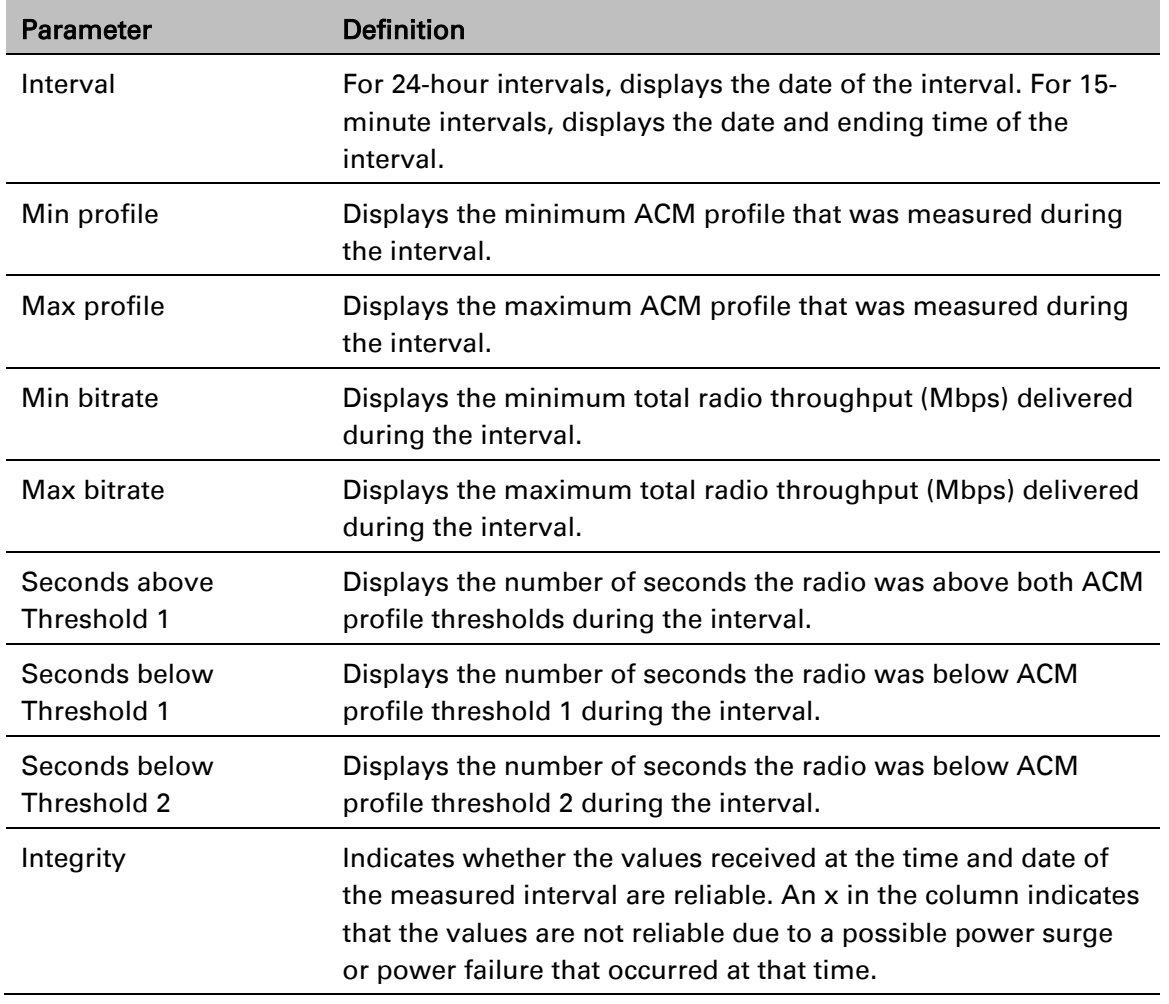

# <span id="page-279-0"></span>**Displaying and Clearing Defective Block Counters**

The Counters page displays the number of blocks in which errors were detected. The larger the amount, the poorer the radio link quality.

To display the number of blocks in which errors were detected per radio:

1. Select Radio > PM & Statistics > Counters. The Counters page opens.

Figure 145 Counters Page

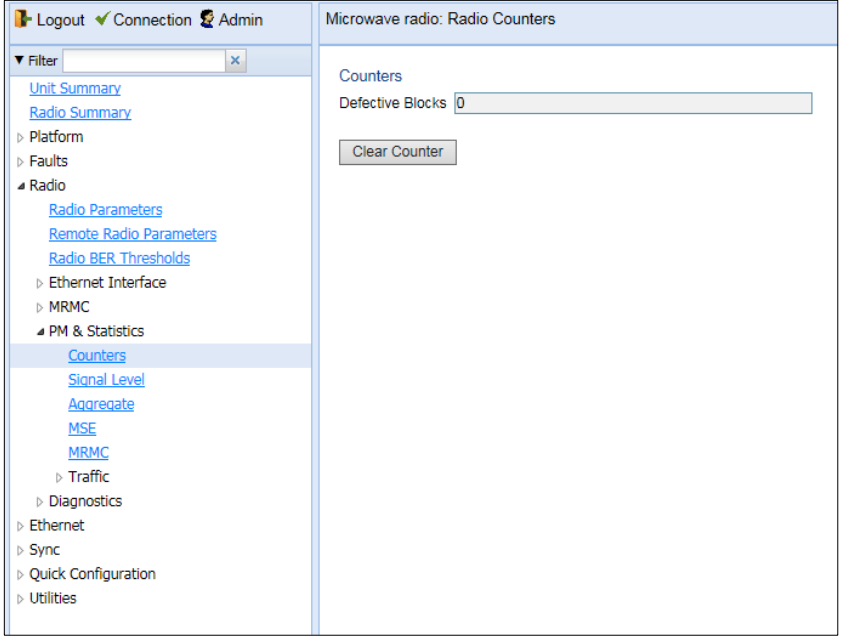

2. To clear the counters, click Clear Counters.

# <span id="page-281-0"></span>**Displaying Signal Level PMs and Configuring Signal Level PM Thresholds**

To display signal level PMs per radio:

1. Select Radio > PM & Statistics > Signal Level. The Signal Level PM report page opens.

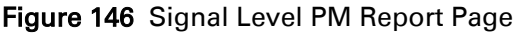

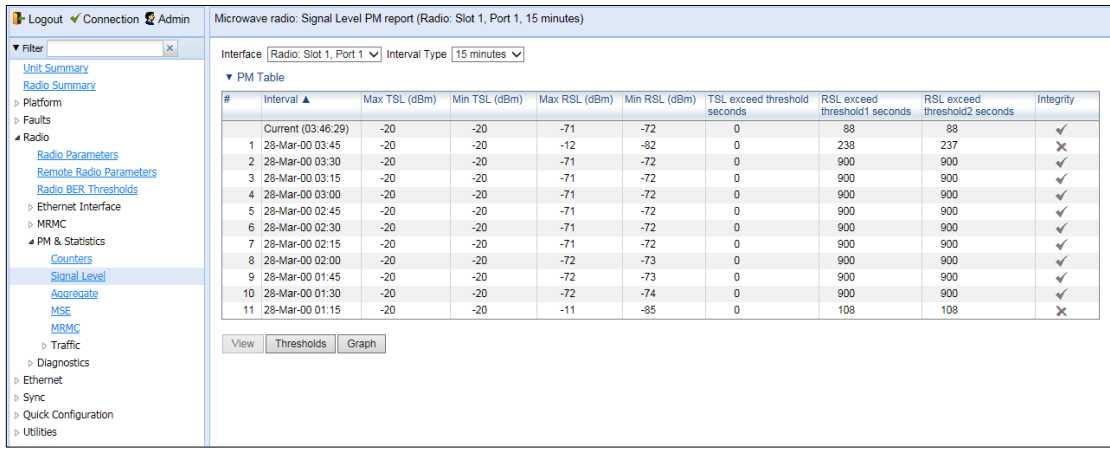

## 2. In the Interval Type field:

- o To display reports in 15-minute intervals, select 15 minutes.
- o To display reports in daily intervals, select 24 hours.

[Table 35](#page-281-1) describes the Signal Level PMs.

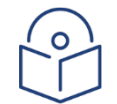

# **Note**

To display the same parameters for a specific interval in a separate page, select the interval in the RF PM table and click View.

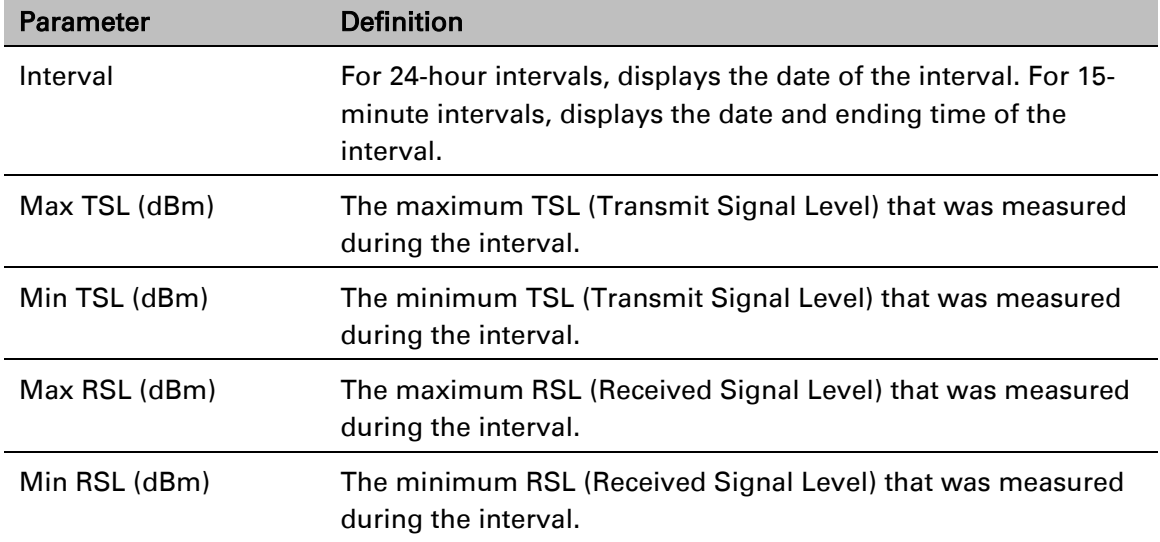

# <span id="page-281-1"></span>Table 35 Signal Level PMs

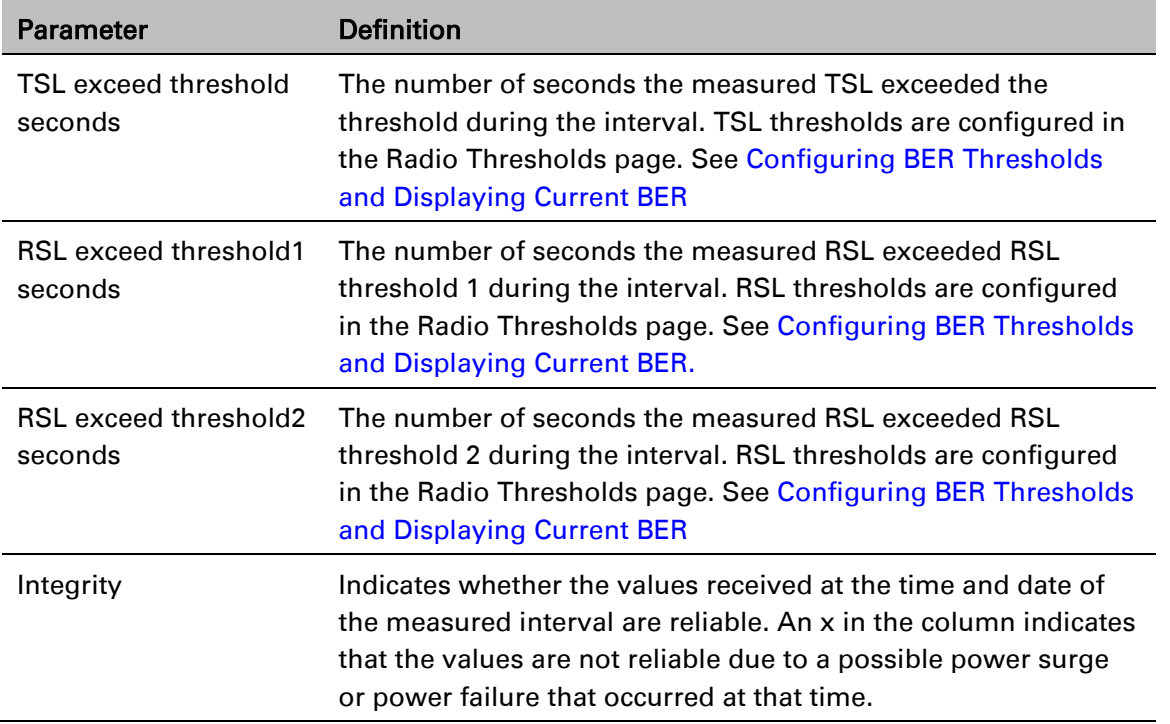

To set the Signal Level PM thresholds, click Thresholds. The Signal Level Thresholds Configuration – Edit Page opens. Set the thresholds, described in [Table 36,](#page-283-1) and click Apply.

Figure 147 Signal Level Thresholds Configuration - Edit Page

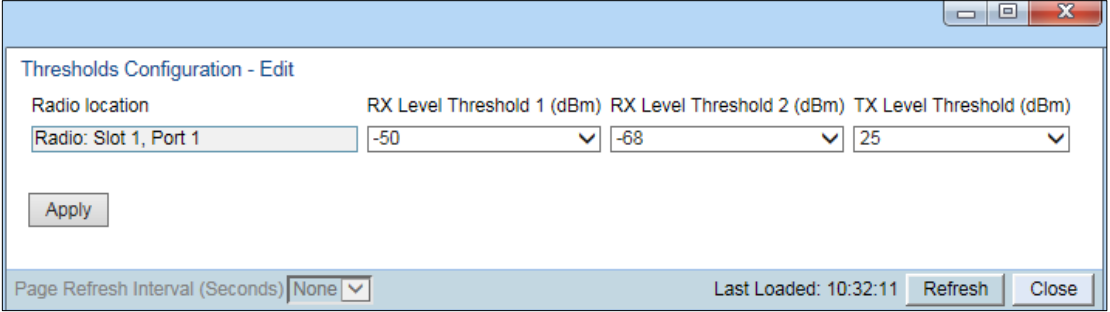

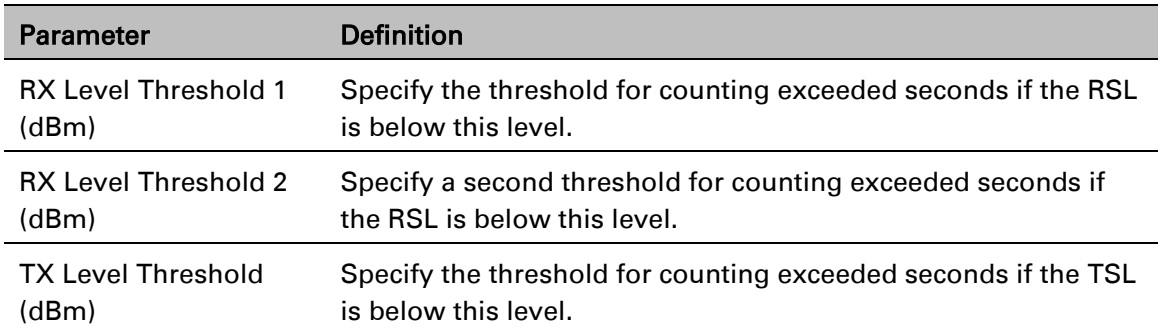

### <span id="page-283-1"></span>Table 36 Signal Level Thresholds

# <span id="page-283-0"></span>**Displaying Modem BER (Aggregate) PMs**

To display modem BER (Bit Error Rate) PMs per radio:

1. Select Radio > PM & Statistics > Aggregate. The Aggregate PM report page opens.

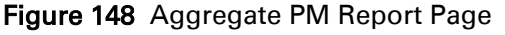

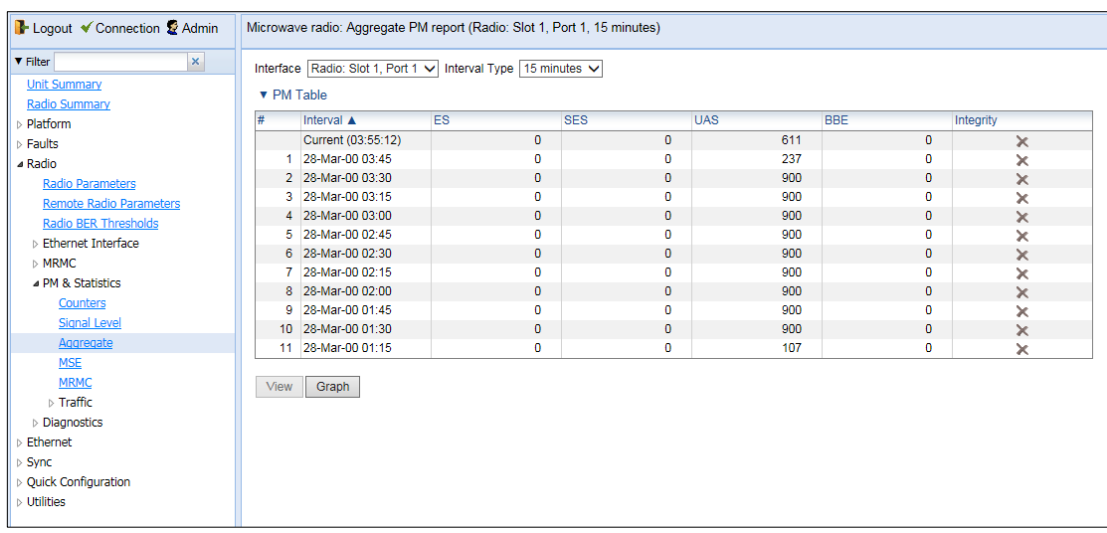

### 2. In the Interval Type field:

- o To display reports in 15-minute intervals, select 15 minutes.
- o To display reports in daily intervals, select 24 hours.

[Table 37](#page-284-0) describes the Modem BER (Aggregate) PMs.

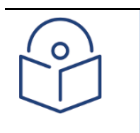

# Note

To display the same parameters for a specific interval in a separate page, select the interval in the Modem BER PM table and click View.

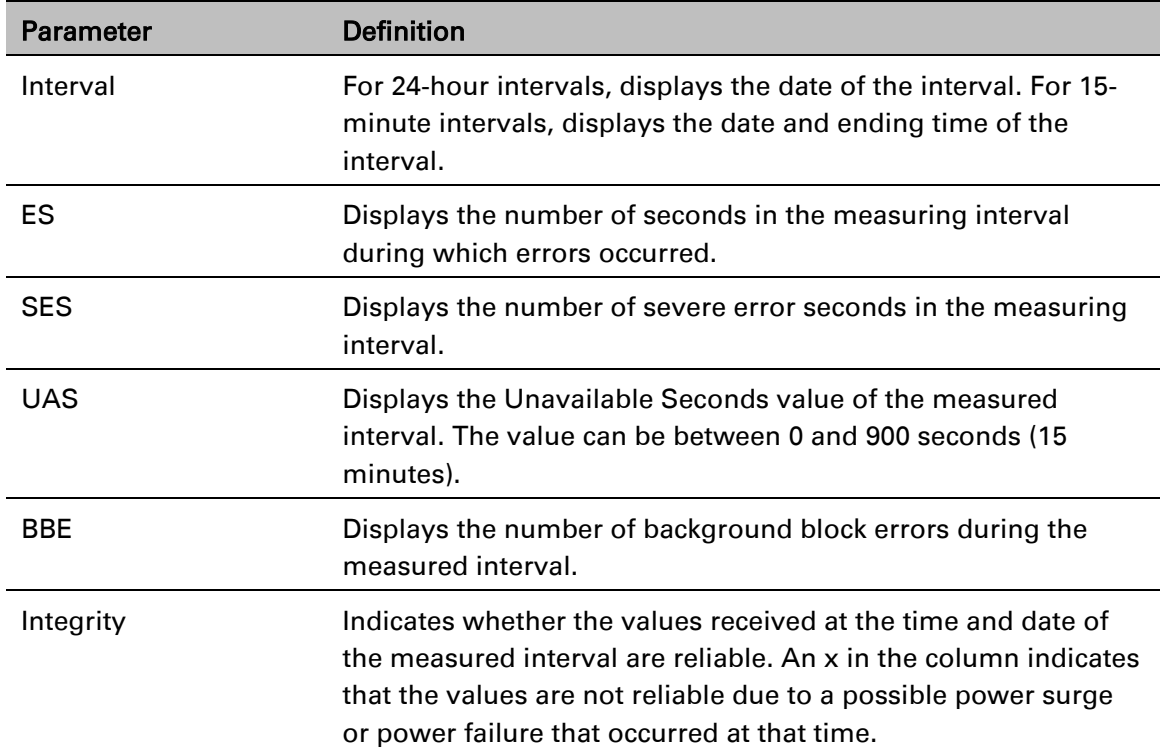

# <span id="page-284-0"></span>Table 37 Modem BER (Aggregate) PMs

# <span id="page-285-0"></span>**Displaying MSE PMs and Configuring MSE PM Thresholds**

To display modem MSE (Minimum Square Error) PMs per radio:

1. Select Radio > PM & Statistics > MSE. The MSE PM report page opens.

## Figure 149 MSE PM Report Page

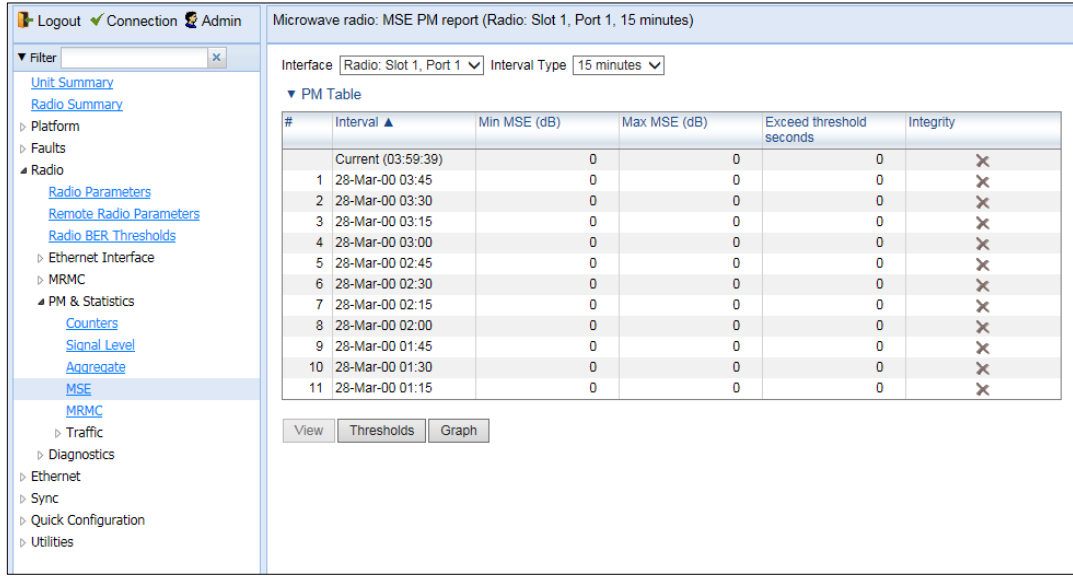

### 2. In the Interval Type field:

- o To display reports in 15-minute intervals, select 15 minutes.
- o To display reports in daily intervals, select 24 hours.

[Table 38](#page-285-1) describes the Modem MSE PMs.

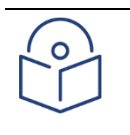

# **Note**

To display the same parameters for a specific interval in a separate page, select the interval in the Modem MSE PM table and click View.

### <span id="page-285-1"></span>Table 38 Modem MSE PMs

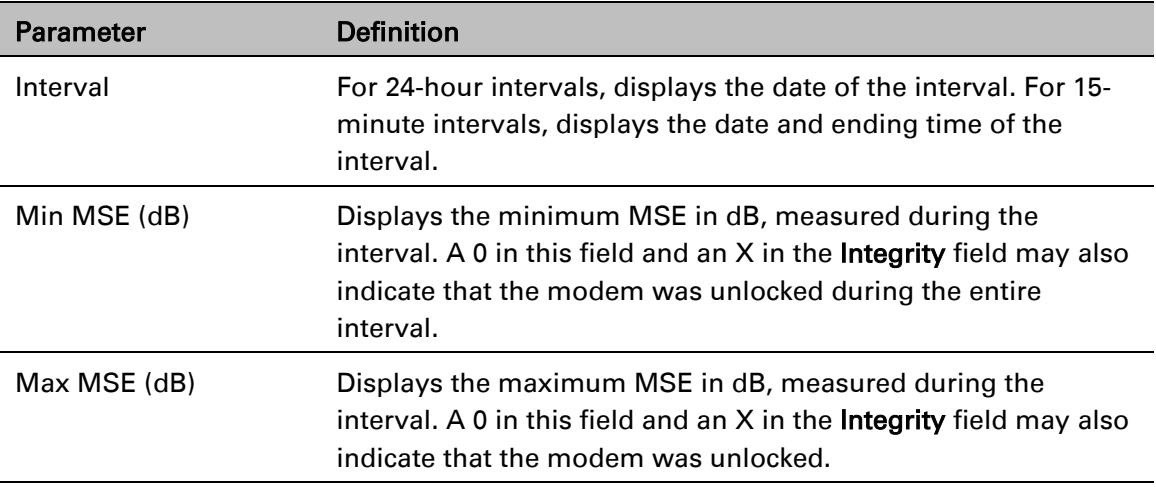

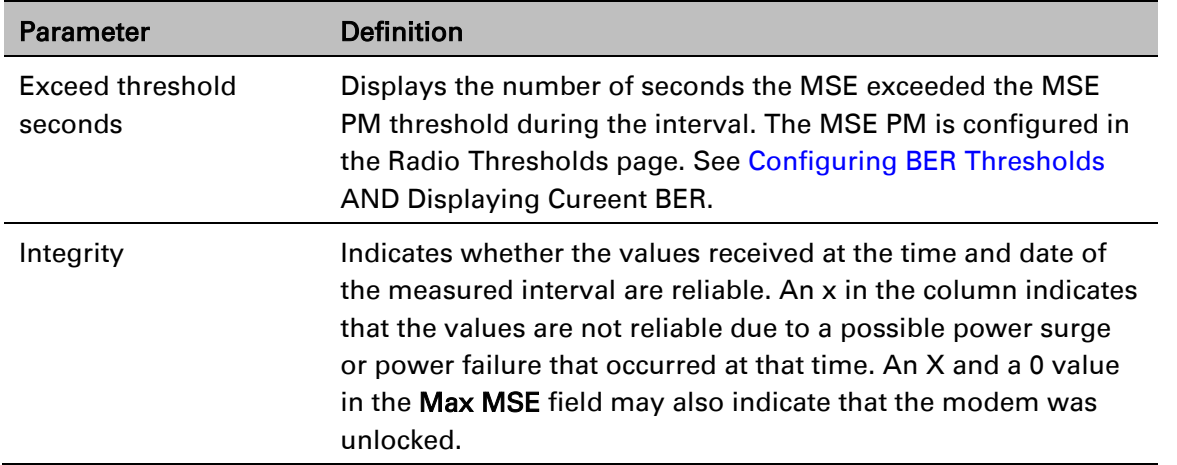

To set the Modem MSE PM thresholds, click Thresholds. The Modem MSE Thresholds Configuration– Edit Page opens. For each radio, specify the modem MSE (Mean Square Error) threshold for calculating MSE Exceed Threshold seconds, and click Apply.

Figure 150 Modem MSE Thresholds Configuration – Edit Page

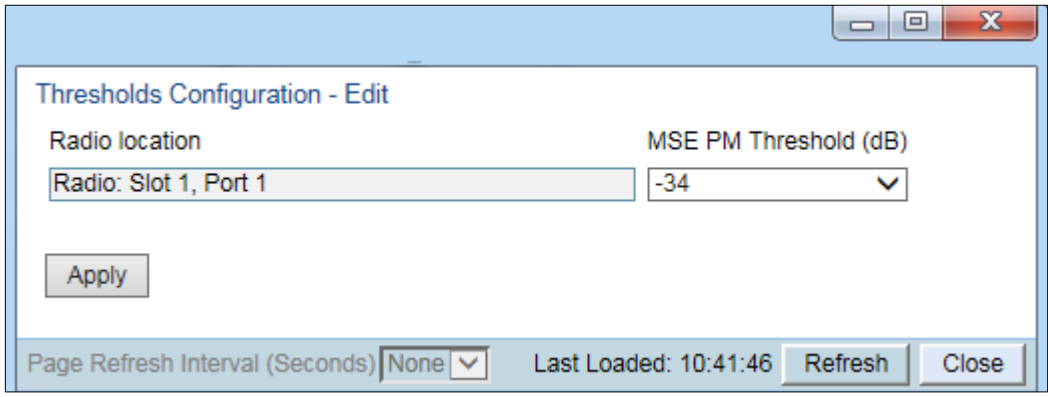

# <span id="page-287-0"></span>**Displaying XPI PMs and Configuring XPI PM Thresholds**

Related topics:

• [Configuring](#page-159-0) XPIC

To display XPI (Cross Polarization Interface) PMs per radio:

1. Select Radio > PM & Statistics > XPI. The XPI PM report page opens.

## Figure 151 XPI PM Report Page

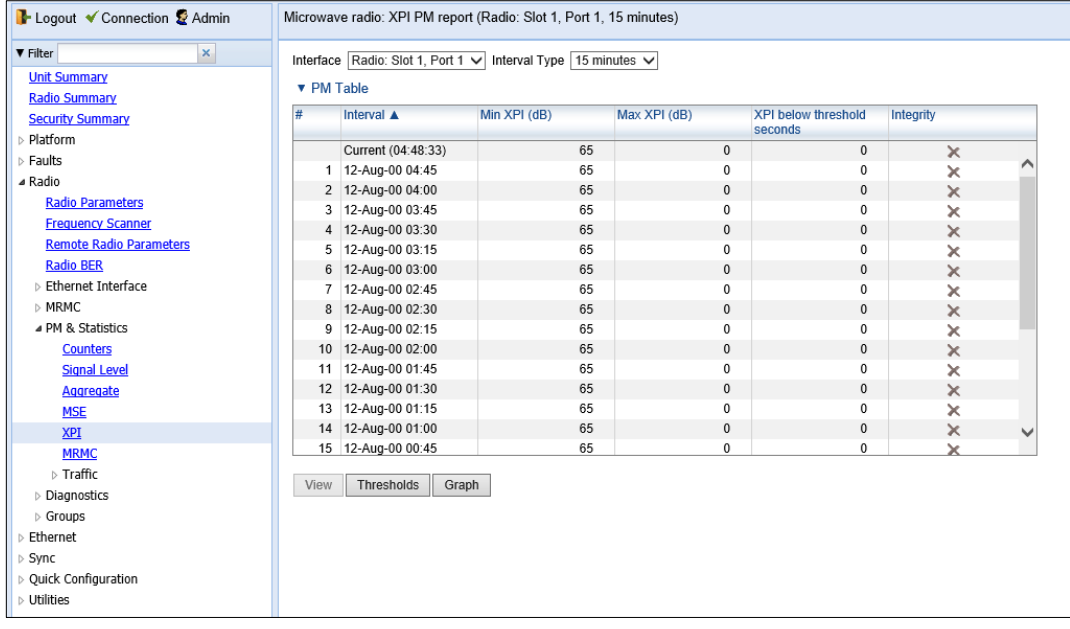

### 2. In the Interval Type field:

- To display reports in 15-minute intervals, select 15 minutes.
- To display reports in daily intervals, select 24 hours.

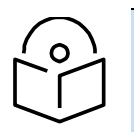

# **Note**

To display the same parameters for a specific interval in a separate page, select the interval in the Modem XPI PM table and click View.

# Table 39 XPI PMs

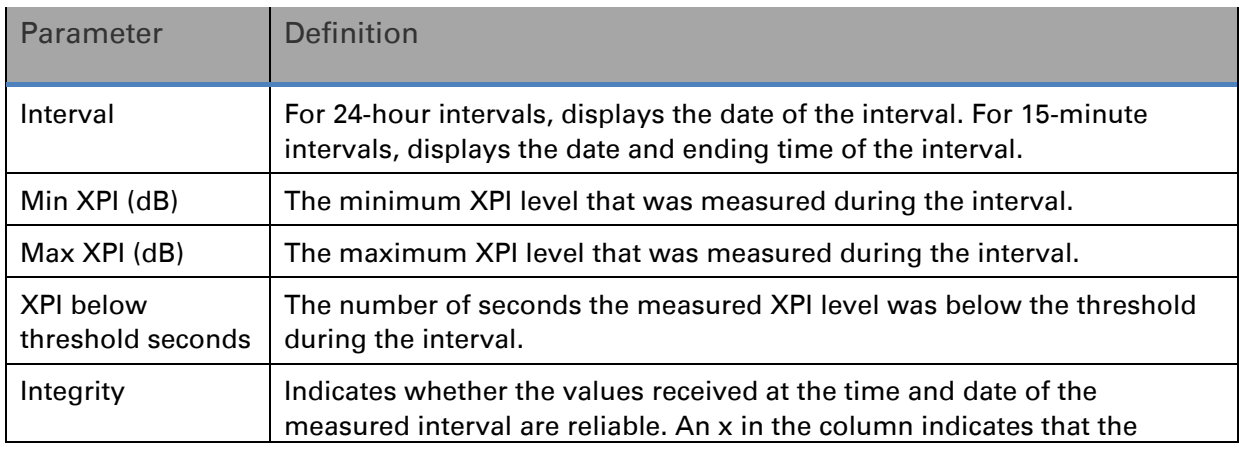
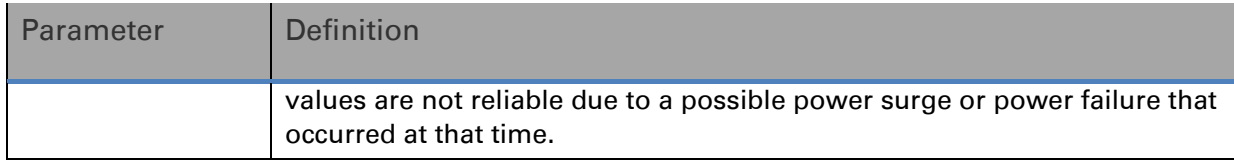

To set the XPI PM thresholds, click Thresholds. The XPI Thresholds Configuration– Edit Page opens. Specify the modem XPI threshold for calculating XPI Exceed Threshold seconds and click Apply.

#### Figure 152 XPI Thresholds Configuration – Edit Page

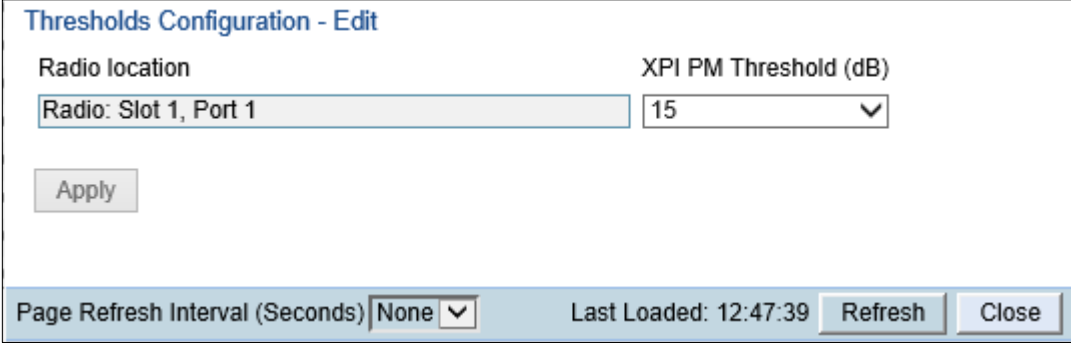

### **Displaying Traffic PMs**

This section includes:

- [Displaying Capacity and Throughput PMs](#page-288-0)
- Displaying Utilization PMs

### <span id="page-288-0"></span>**Displaying Capacity and Throughput PMs**

You can display PMs for capacity and throughput for a radio, based on:

- The total Layer 1 bandwidth (payload plus overheads) sent through the radio (Mbps).
- The total effective Layer 2 traffic sent through the radio.

You can also configure thresholds for capacity and throughput PMs. The number of seconds during which these thresholds are exceeded are among the displayed PMs.

Peak counters display the maximum data rate for each interval, with a resolution of one second. This means the PM mechanism records the number of bytes sent during each second of the interval and displays the number of bytes for the highest one-second period during that interval. So, for example, when measuring 15-minute intervals, the PM mechanism chooses the peak value from 900 recorded values in that interval (60 seconds multiplied by 15 60-second record periods).

Average counters display the average number of bytes received on the interface measured with a resolution of one second. This means the PM mechanism divides the total number of bytes received during the interval by the total number of seconds in the interval. So, for example, when measuring 15 minute intervals, the PM mechanism divides the total number of bytes received during the 15-minute interval by 900.

To display capacity and throughput PMs per radio:

1 Select **Radio > PM & Statistics > Traffic > Capacity/Throughput**. The Capacity PM report page opens.

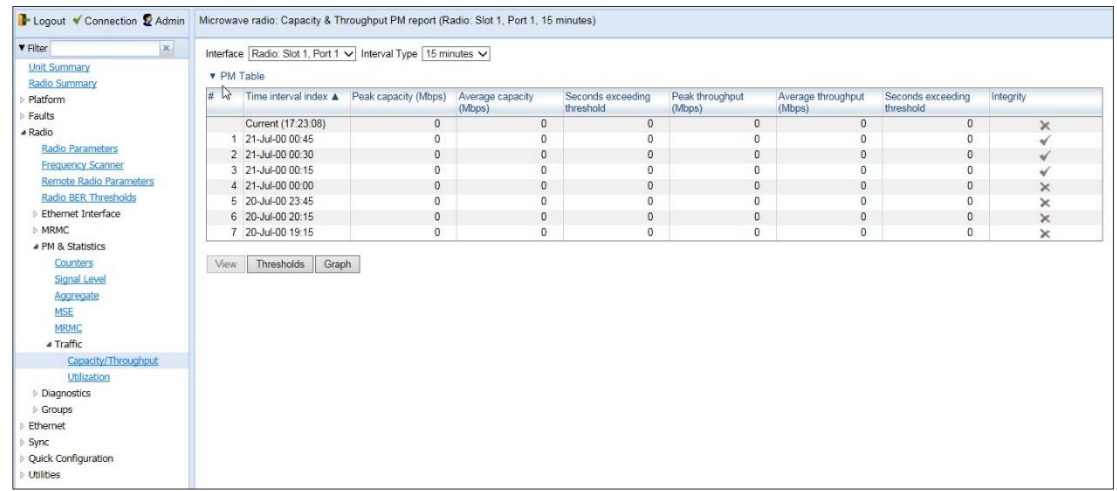

### Figure 153 Capacity PM Report Page

- 2 In the Interface field, select the radio or, if Multiband is configured, select the Multiband group.
- 3 In the Interval Type field:
	- To display reports in 15-minute intervals, select 15 minutes.
	- To display reports in daily intervals, select 24 hours.

To set the thresholds for capacity and throughput PMs:

1 Select Thresholds. The Ethernet Radio Capacity & Throughput Threshold page opens.

#### Figure 154 Ethernet Radio Capacity and Throughput Threshold Page

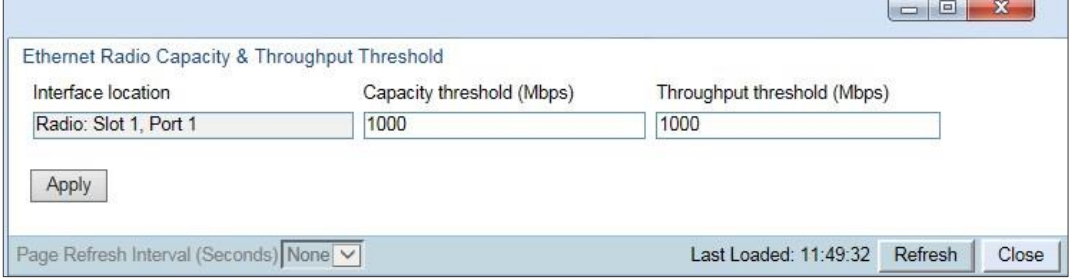

- 2 Enter the capacity and throughput thresholds you want, in Mbps. The range of values is 0 to 4294967295. The default value for is 1000.
- 3 Click Apply, then Close.

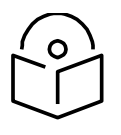

**Note**

To display the same parameters for a specific interval in a separate page, select the interval in the PM table and click View

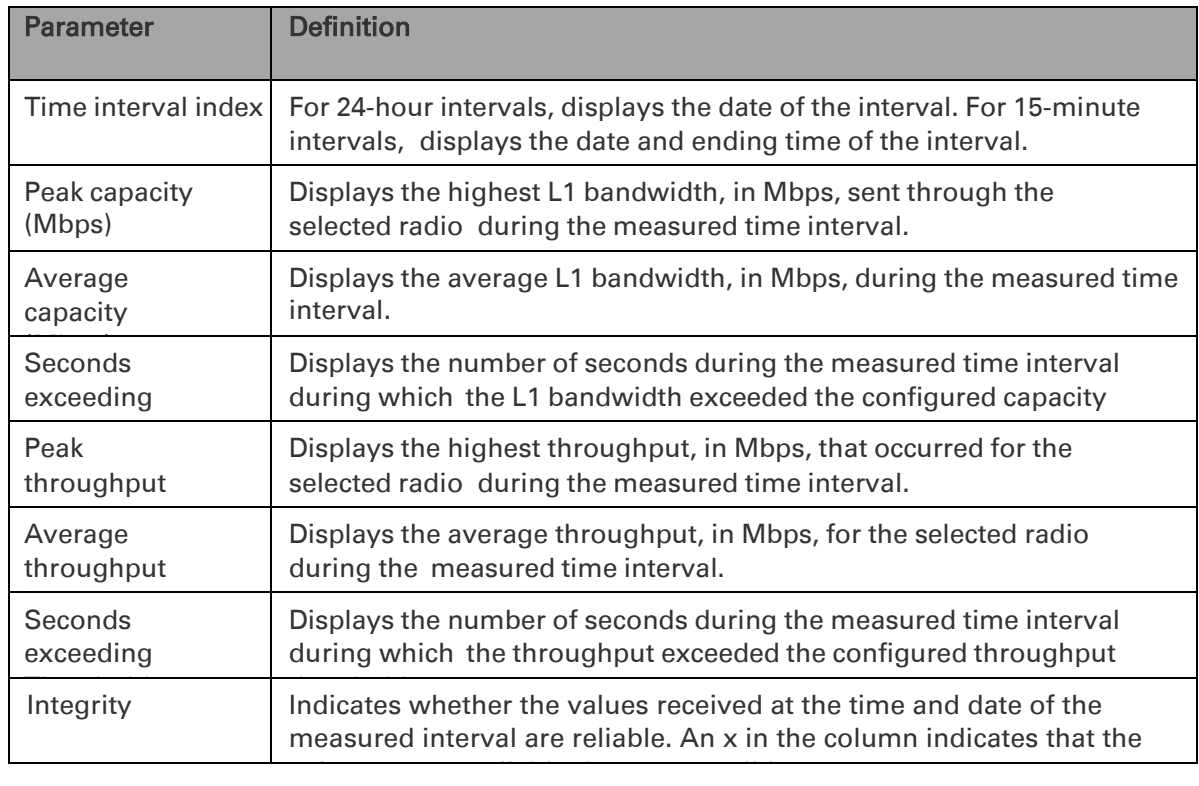

### Table 40 Capacity/Throughput PMs

### **Displaying Utilization PMs and Configuring Utilization Thresholds**

You can configure three radio capacity utilization thresholds, in percentage. The Utilization PM Report displays, for each radio carrier and Multi-Carrier ABC group, the number of seconds in which the radio or group exceeded each threshold in each interval. It also displays the peak and average utilization, in percentage, per interval.

To display radio capacity utilization PMs per radio:

1 Select **Radio > PM & Statistics > Traffic > Utilization**. The Utilization PM report page opens.

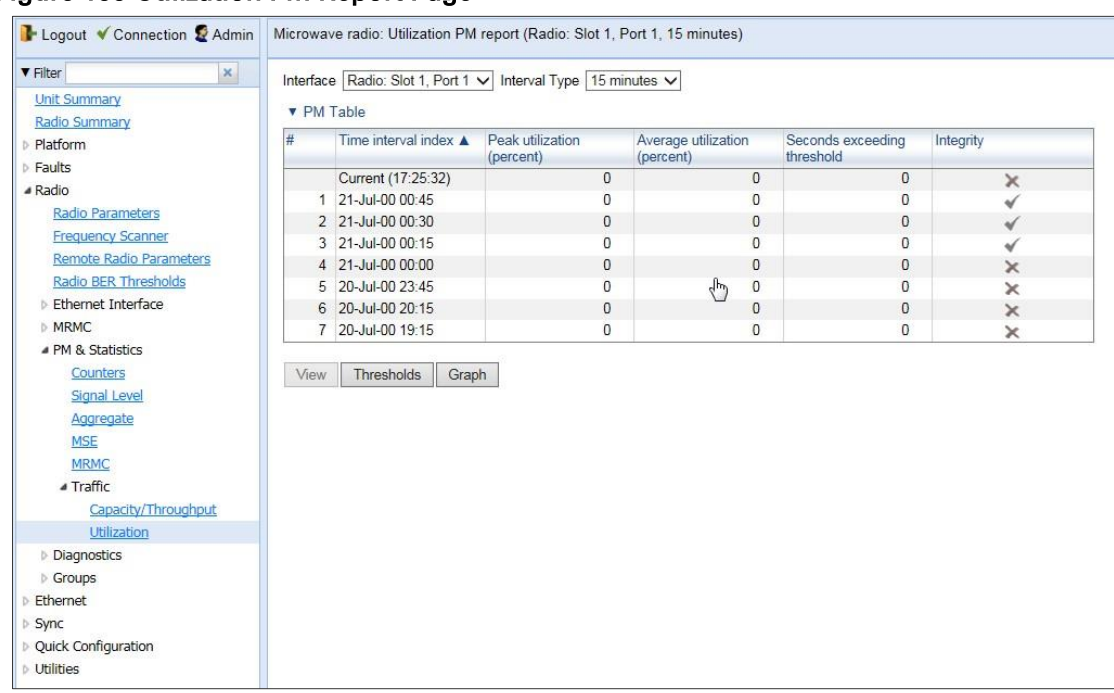

### Figure 155 Utilization PM Report Page

- 2 In the Interface field, select the radio or, if Multiband is configured, select the Multiband group.
- 3 In the Interval Type field:

To display reports in 15-minute intervals, select 15 minutes.

To display reports in daily intervals, select 24 hours. To set the thresholds for utilization PMs:

1 Select Threshold. The Utilization Threshold page opens.

### Figure 156 Ethernet Radio Utilization Threshold Page

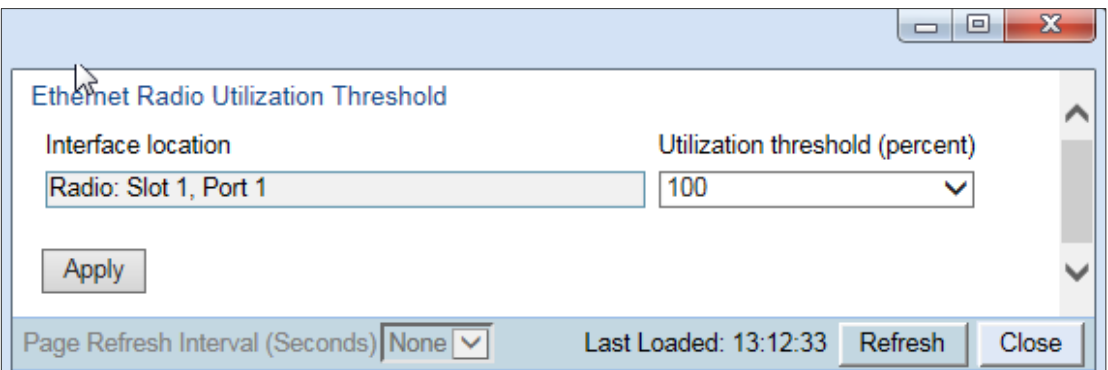

- 2 Select the utilization threshold you want, in % (1-100). The default value for is 100.
- 3 Click Apply, then Close.

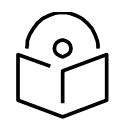

### **Note**

To display the same parameters for a specific interval in a separate page, select the interval in the PM table and click View.

### Table 41 Utilization PMs

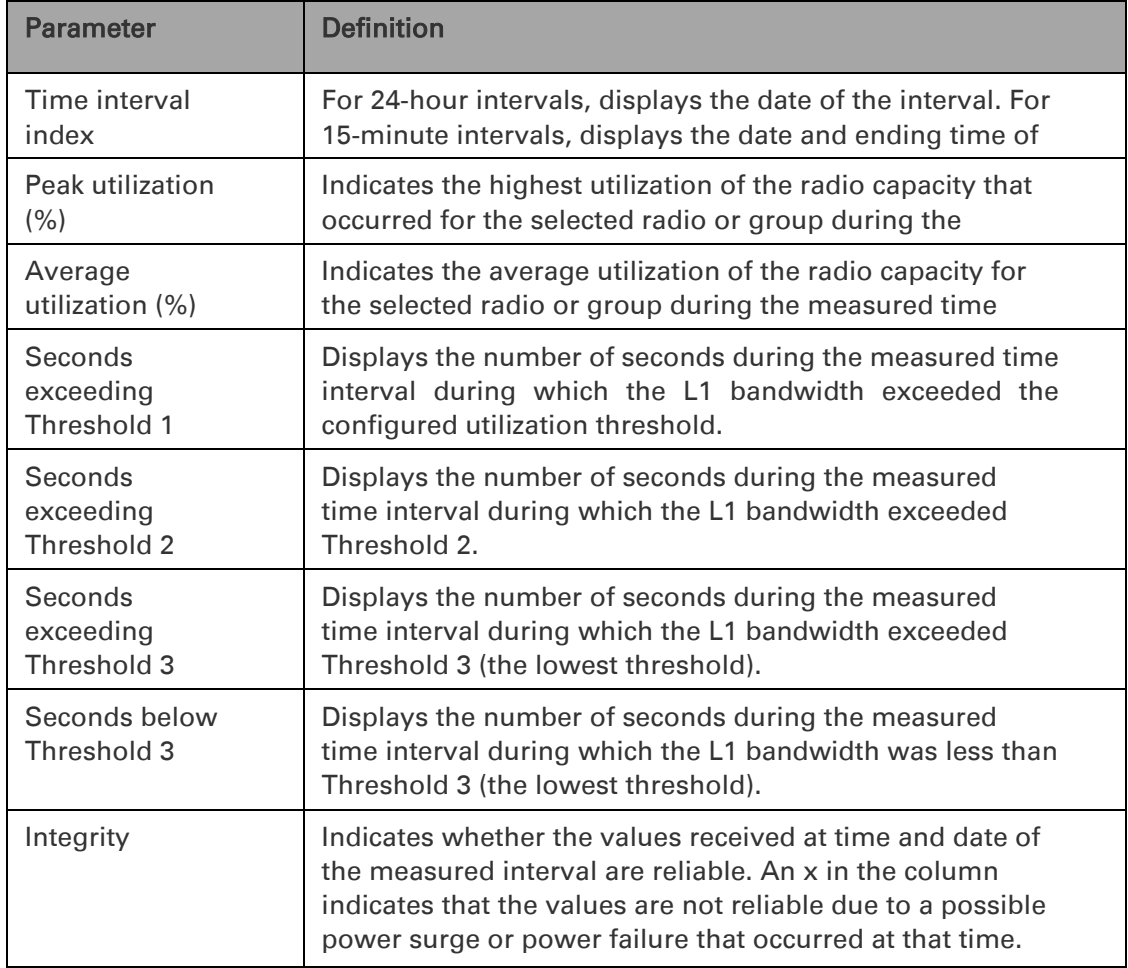

## **Displaying Frame Error Rate PMs**

To display frame error rate PMs per radio or Multi-Carrier ABC group:

1 Select Radio > PM & Statistics > Traffic > Frame error rate. The Frame error rate PM report page opens.

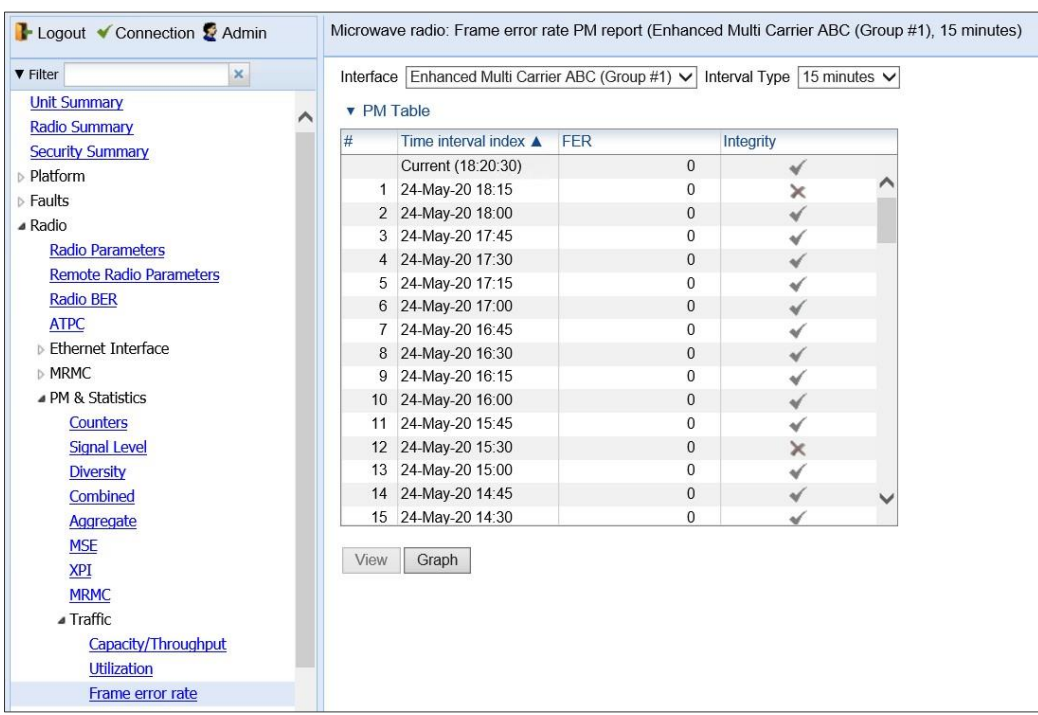

### Figure 157 Frame Error PM Report Page

2 In the Interface field, select the radio or, if Multi-Carrier ABC (PTP 850C) or Multiband (PTP 850E) is configured, select the ABC or Multiband group.

Note: For PTP 850C, only radio carrier 1 and the Multi-Carrier ABC group (if configured) is available.

- 3 In the Interval Type field:
	- To display reports in 15-minute intervals, select 15 minutes.
	- To display reports in daily intervals, select 24 hours.

*[Table](#page-293-0) 45* describes the capacity and throughput PMs.

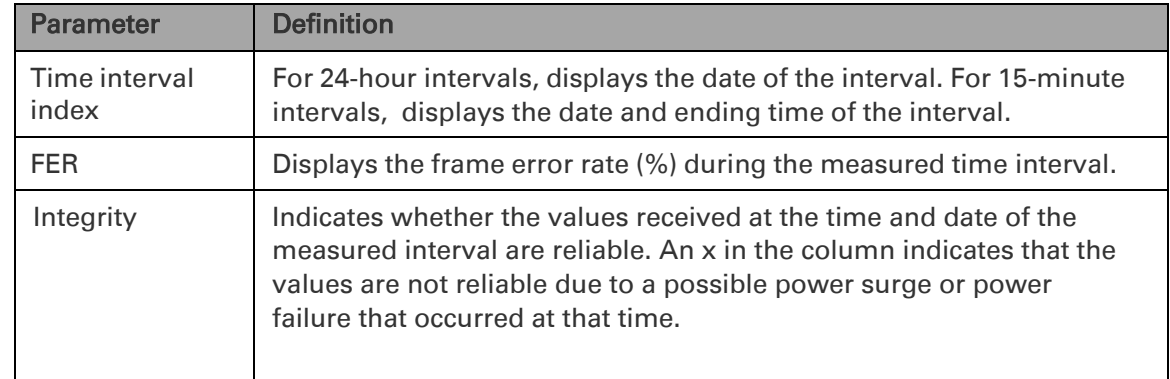

### <span id="page-293-0"></span>Table 42 Frame Error Rate PMs

# **Displaying Ethernet Interface Counters**

You can view PMs on Ethernet frames entering the radio interface.

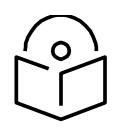

In a Multiband configuration, this page displays PMs for the Multiband group rather than the individual interface.

#### To view Ethernet interface counters:

**Note**

1 Select **Radio > Ethernet Interface > Counters**. The Radio Ethernet Interface Counters page opens.

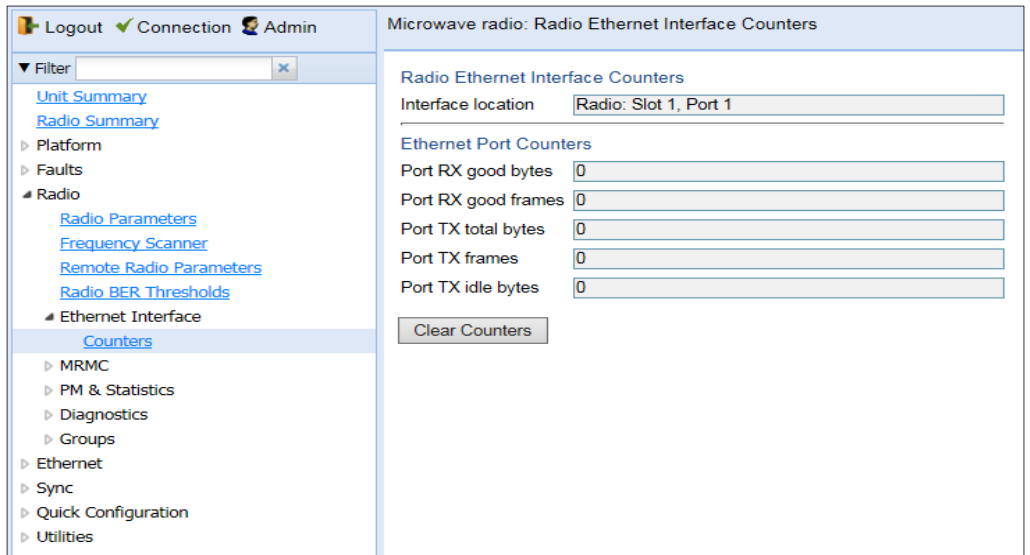

#### Figure 158 Radio Ethernet Interface Counters Page

#### Table 43 Ethernet Interface Counter Fields

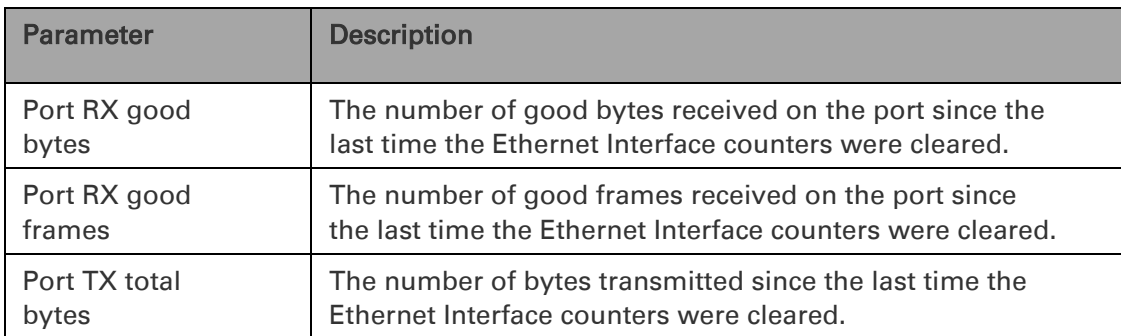

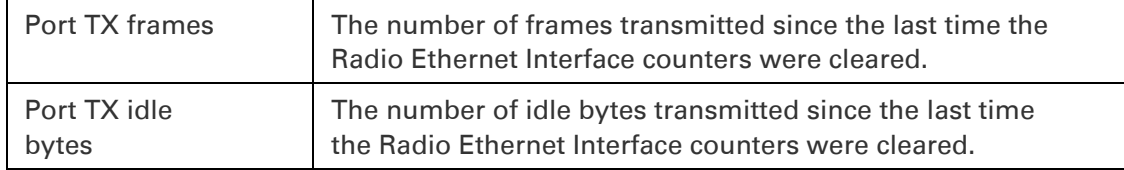

# **Chapter 9: Ethernet Services and Interfaces**

This section includes: [Configuring Ethernet Service\(s\)](#page-297-0) [Setting the MRU Size and the S-VLAN Ethertype](#page-315-0) [Configuring Ethernet Interfaces](#page-316-0) [Configuring Automatic State Propagation](#page-320-0) and Link Loss Forwarding. [Viewing Ethernet PMs and Statistics](#page-323-0) Related topics: [Quality of Service \(QoS\)](#page-333-0) [Performing Ethernet Loopback](#page-528-0)

# <span id="page-297-0"></span>**Configuring Ethernet Service(s)**

This section includes: [Ethernet Services Overview](#page-297-1) [General Guidelines for Provisioning Ethernet Services](#page-298-0) [The Ethernet Services Page](#page-298-1) [Adding an Ethernet Service](#page-299-0) [Editing a Service](#page-301-0) [Deleting a Service](#page-301-1) [Enabling, Disabling, or Deleting Multiple Services](#page-302-0) [Viewing Service Details](#page-302-1) [Configuring Service Points](#page-302-2)

## <span id="page-297-1"></span>**Ethernet Services Overview**

Users can define the following number of Ethernet services.

- PTP 850C and PTP 850E: Up to 1024.
- PTP 850S: Up to 64.

Each service constitutes a virtual bridge that defines the connectivity between logical ports in the PTP 850 network element.

This version of PTP 850 supports the following service types:

Multipoint (MP)

Point-to-Point (P2P)

Management (MNG)

In addition to user-defined services, PTP 850 contains a pre-defined management service (Service ID 1025). By default, this service is operational.

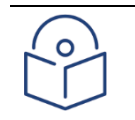

#### **Note**

You can use the management service for in-band management. For instructions on configuring in-band management, see [Configuring In-Band Management.](#page-71-0)

A service point is a logical entity attached to a physical or logical interface. Service points define the movement of frames through the service. Each service point includes both ingress and egress attributes. A Point-to-Point or Multipoint service can hold up to 32 service points. A Management service can hold up 30 service points.

For a more detailed overview of PTP 850's service-oriented Ethernet switching engine, refer to the Technical Description for the PTP 850.

### <span id="page-298-0"></span>**General Guidelines for Provisioning Ethernet Services**

When provisioning Ethernet services, it is recommended to follow these guidelines:

Use the same Service ID for all service fragments along the path of the service.

Do not re-use the same Service ID within the same region. A region is defined as consisting of all PTP 850 devices having Ethernet connectivity between them.

Use meaningful EVC IDs.

Give the same EVC ID (service name) to all service fragments along the path of the service.

Do not reuse the same EVC ID within the same region.

It is recommended to follow these guidelines for creating service points:

Always use SNP service points on NNI ports and SAP service points on UNI ports.

For each logical interface associated with a specific service, there should never be more than a single service point.

The transport VLAN ID should be unique per service within a single region. That is, no two services should use the same transport VLAN ID.

## <span id="page-298-1"></span>**The Ethernet Services Page**

The Ethernet Services page is the starting point for defining Ethernet services on the PTP 850.

To open the Ethernet Services page:

1. Select Ethernet > Services. The Ethernet Services page opens.

<span id="page-298-2"></span>Figure 159 Ethernet Services Page

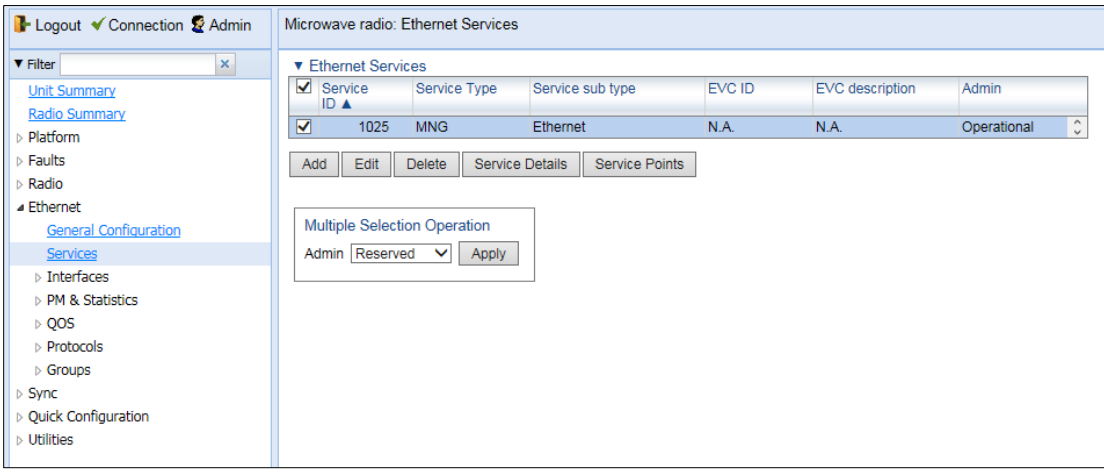

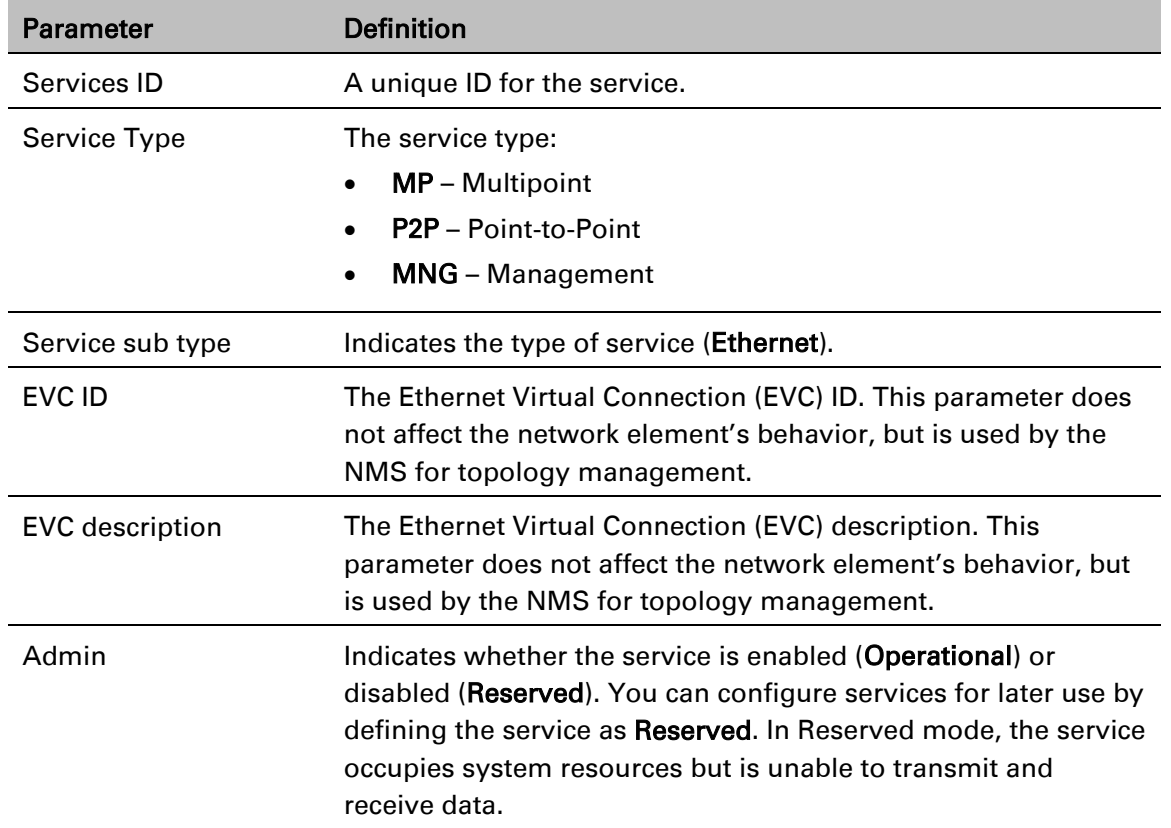

### Table 44 Ethernet Services Page Parameters

# <span id="page-299-0"></span>**Adding an Ethernet Service**

To add an Ethernet service:

- 1. Select Ethernet > Services. The Ethernet Services page opens [\(Figure](#page-298-2) 159).
- 2. In the Ethernet Services page, click Add. The Ethernet Services Add page opens.

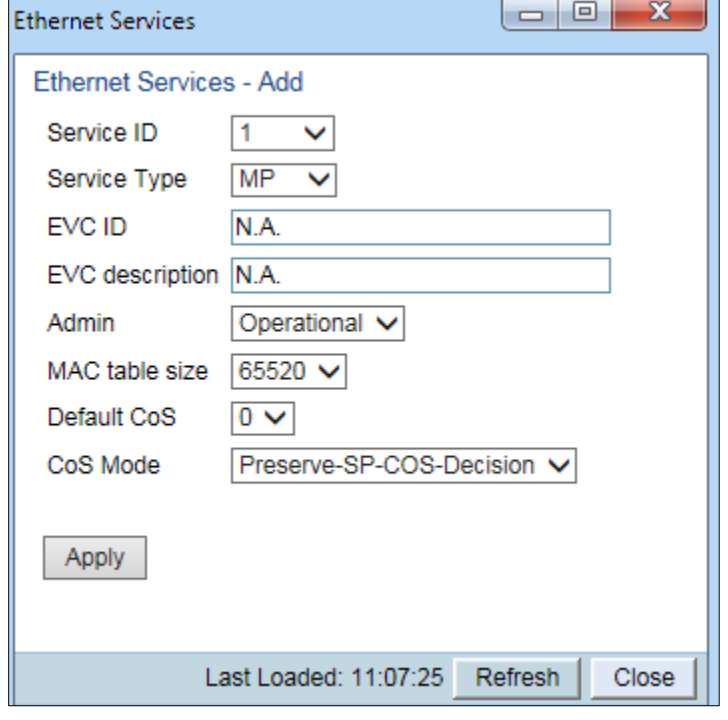

### <span id="page-300-0"></span>Figure 160 Ethernet Services - Add page

- 3. In the Service ID field, select a unique ID for the service. You can choose any unused value from 1 to 4095. Once you have added the service, you cannot change the Service ID. Service ID 1025 is reserved for a pre-defined management service.
- 4. In the **Service Type** field, select the service type:
	- $\circ$  MP Multipoint
	- o MNG Management
	- $\circ$  P2P Point-to-Point
- 5. Optionally, in the EVC ID field, enter an Ethernet Virtual Connection (EVC) ID (up to 20 characters). This parameter does not affect the network element's behavior, but is used by the NMS for topology management.
- 6. Optionally, in the EVC Description field, enter a text description of the service (up to 64 characters). This parameter does not affect the network element's behavior, but is used by the NMS for topology management.
- 7. In the Admin field, select one of the following options:
	- o Operational The service is functional.
	- $\circ$  Reserved The service is disabled until this parameter is changed to Operational. In this mode, the service occupies system resources but is unable to receive and transmit data.
- 8. In the MAC table size field, enter the maximum MAC address table size for the service. The MAC address table is a source MAC address learning table used to forward frames from one service point to another. You can select a value from 16 to 65,520 in multiples of 16. This maximum only applies to dynamic, not static, MAC address table entries.

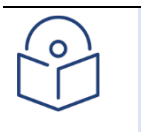

### Note

Additional configuration of the MAC address table can be performed via the CLI. See [Defining the MAC Address Forwarding Table for a Service.](#page-695-0)

- 9. In the Default CoS field, enter a default Class of Service (CoS) value (0-7). This value is assigned to frames at the service level if CoS Mode is set to Default-CoS. Otherwise, this value is not used, and frames retain whatever CoS value they were assigned at the service point or logical interface level.
- 10. In the CoS Mode field, select one of the following options. This parameter determines whether or not frames passing through the service have their CoS modified at the service level. The CoS determines the priority queue to which frames are assigned.
	- $\circ$  Default CoS Frames passing through the service are assigned the default CoS defined above. This CoS value overrides whatever CoS may have been assigned at the service point or interface level.
	- $\circ$  Preserve-SP-COS-Decision The CoS of frames passing through the service is not modified by the service's default CoS.
- 11. Click Apply, then Close to close the Ethernet Services Add page.
- 12. Add service points. You must add service points to the service in order for the service to carry traffic. See [Configuring Service Points.](#page-302-2)

## <span id="page-301-0"></span>**Editing a Service**

To edit a service:

- 1. Select Ethernet > Services. The Ethernet Services page opens [\(Figure](#page-298-2) 159).
- 2. Select the service in the Service Configuration Table.
- 3. In the Ethernet Services page, click Edit. The Ethernet Services Edit page opens.
- 4. This page is identical to the Ethernet Services Add page [\(Figure 160\)](#page-300-0). You can edit any parameter that can be configured in the Add page, except the **Service ID**.

## <span id="page-301-1"></span>**Deleting a Service**

Before deleting a service, you must first delete any service points attached to the service.

To delete a service:

- *1.* Delete all service points attached to the service you wish to delete, as described in [Deleting a](#page-312-0)  [Service Point](#page-312-0)*.*
- 2. Select Ethernet > Services. The Ethernet Services page opens [\(Figure](#page-298-2) 159).
- 3. Select the service in the Ethernet Service Configuration Table.
- 4. Click Delete. The service is deleted.

## <span id="page-302-0"></span>**Enabling, Disabling, or Deleting Multiple Services**

To enable, disable, or delete multiple services:

- 1. Select Ethernet > Services. The Ethernet Services page opens [\(Figure](#page-298-2) 159).
- 2. Select the services in the Ethernet Services Configuration table, or select all the services by selecting the check box in the top row.
	- $\circ$  To enable the selected services, in the Multiple Selection Operation section underneath the Ethernet Services Configuration Table, select Operational and click Apply.
	- $\circ$  To disable the selected services, in the Multiple Selection Operation section underneath the Ethernet Services Configuration Table, select Reserved and click Apply.
	- $\circ$  To delete the selected services, select Delete underneath the Ethernet Services Configuration Table. Before deleting a service, you must delete any service points attached to the service, as described in Deleting a [Service Point.](#page-312-0)

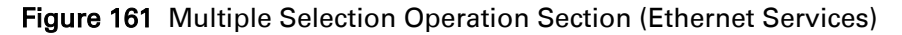

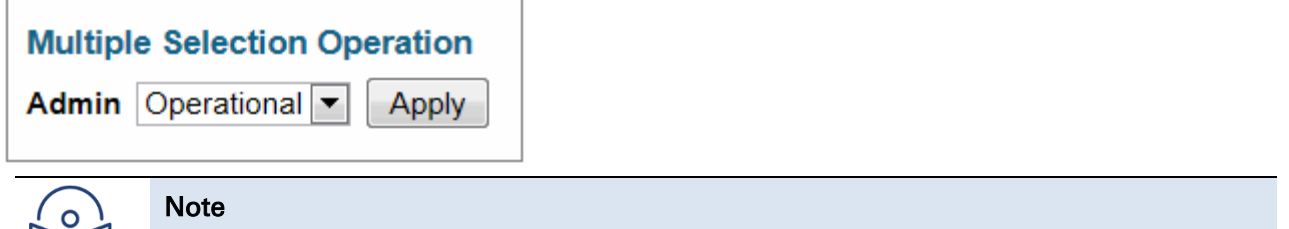

When setting multiple services to Reserve state, make sure to avoid setting the management service to Reserve state.

When setting multiple services to Reserve state, make sure to avoid setting the management service to Reserve state

### <span id="page-302-1"></span>**Viewing Service Details**

To view the full service parameters:

- 1. Select Ethernet > Services. The Ethernet Services page opens [\(Figure](#page-298-2) 159).
- 2. Select the service in the Ethernet Services Configuration table.
- 3. In the Ethernet Services page, click Service Details. The Ethernet Services Service Details page opens. The Service Details page contains the same fields as the Add page [\(Figure](#page-298-2) 159). However, in the Service Details page, these fields are read-only.

# <span id="page-302-2"></span>**Configuring Service Points**

This section includes: [Ethernet Services Points Overview](#page-303-0) [The Ethernet Service Points Page](#page-303-1) [Adding a Service Point](#page-310-0) [Editing a Service Point](#page-312-1) [Deleting a Service Point](#page-312-0) [Attaching VLANs](#page-312-2)

### <span id="page-303-0"></span>**Ethernet Services Points Overview**

Service points are logical interfaces within a service. A service point is a logical entity attached to a physical or logical interface. Service points define the movement of frames through the service. Each service point includes both ingress and egress attributes.

Each service point for a Point-to-Point or Multipoint service can be either a Service Access Point (SAP) or a Service Network Point (SNP). A Point-to-Point service can also use Pipe service points.

An SAP is equivalent to a UNI in MEF terminology and defines the connection of the user network with its access points. SAPs are used for Point-to-Point and Multipoint traffic services.

An SNP is equivalent to an NNI or E-NNI in MEF terminology and defines the connection between the network elements in the user network. SNPs are used for Point-to-Point and Multipoint traffic services.

A Pipe service point is used to create traffic connectivity between two ports in a port-based manner (Smart Pipe). In other words, all the traffic from one port passes to the other port.

Management services utilize Management (MNG) service points.

A Point-to-Point or Multipoint service can hold up to 32 service points. A management service can hold up to 30 service points.

### <span id="page-303-1"></span>**The Ethernet Service Points Page**

The Ethernet Service Points page is the starting point for configuring Ethernet service points.

To open the Ethernet Service Points page:

- 1. Select Ethernet > Services. The Ethernet Services page opens [\(Figure](#page-298-2) 159).
- 2. Select the relevant service in the Ethernet Services Configuration table.
- 3. Click Service Points. The Ethernet Service Points page opens.

<span id="page-304-1"></span>Figure 162 Ethernet Service Points Page

You can choose to display the following sets of attributes by selecting the appropriate button above the SP Attributes table:

General – See Ethernet Service Points – [General SP Attributes Table](#page-304-0)

Ingress – See [2. Ethernet Service Points](#page-306-0) – Ingress Attributes

Egress – See [3. Ethernet Service Points](#page-308-0) – Egress Attributes

To return to the Ethernet Services page at any time, click **Back to Services table** at the top of the Ethernet Service Points page.

### <span id="page-304-0"></span>1. Ethernet Service Points – General SP Attributes Table

The General SP Attributes table is shown in Figure 162 [Ethernet Service Points Page.](#page-304-1) [Table](#page-304-2) 45 describes the parameters displayed in the General SP Attributes table.

| <b>Parameter</b>   | <b>Definition</b>                                                                                                    |
|--------------------|----------------------------------------------------------------------------------------------------|
| Service point ID   | This ID is unique within the service. For Point-to-Point and<br>Multipoint services, the range of values is 1-32. For<br>Management services, the range of values is 1-30.                                                                                                    |
|                    | When adding a service point, you can select a service point ID<br>from the available options in the <b>Service point ID</b> drop-down<br>list in the Ethernet Service Points – Add page. Once you have<br>added the service point, you cannot change the service point<br>ID. |
| Service point name | A descriptive name for the service point (optional). The Service<br>Point Name can be up to 20 characters.                                                                                                    |

<span id="page-304-2"></span>Table 45 General Service Point Attributes

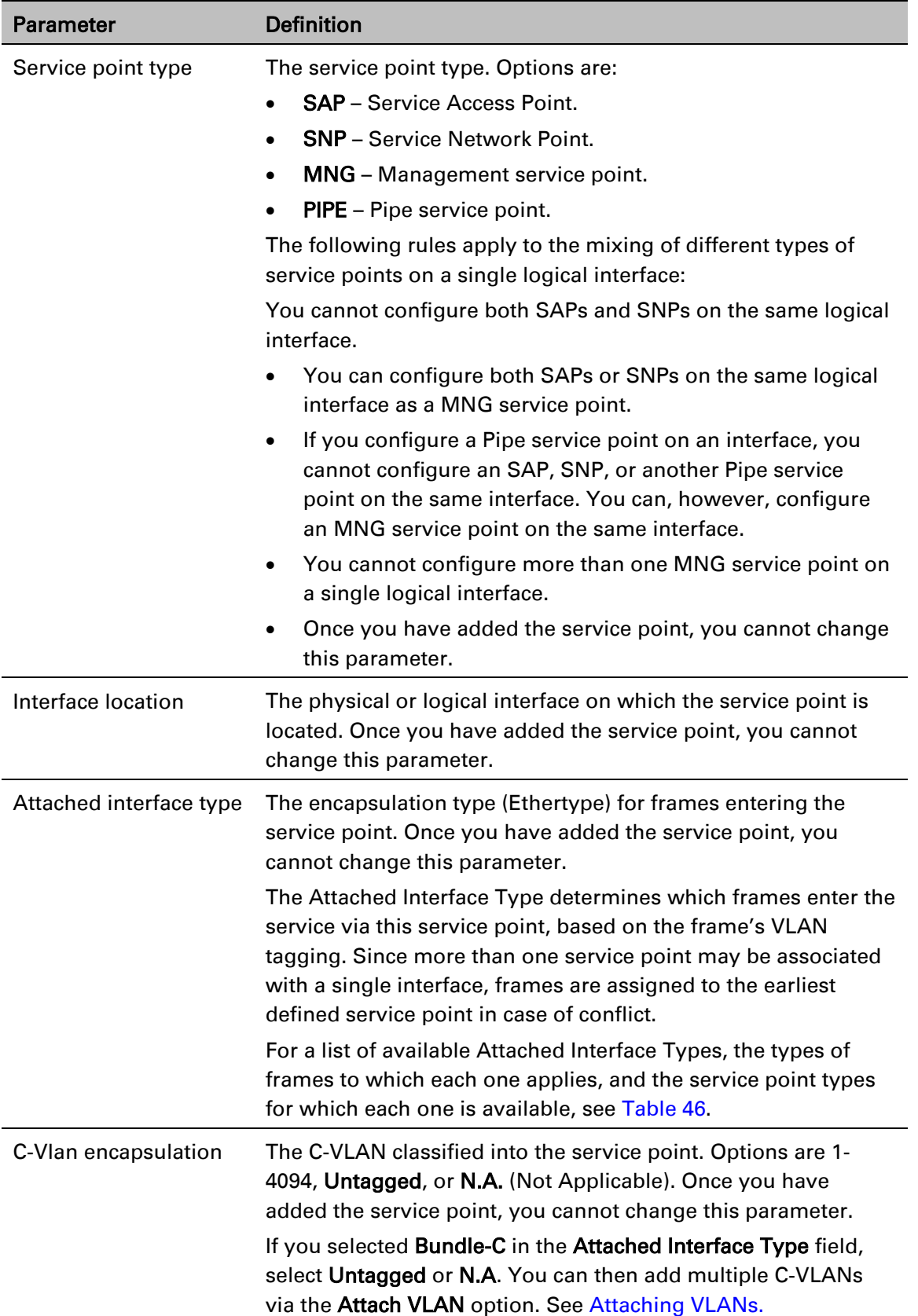

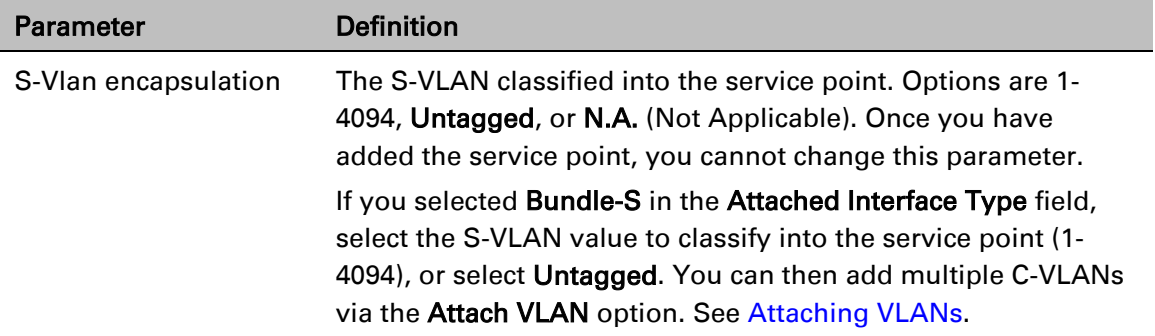

[Table](#page-306-1) 46 describes the available Attached Interface Types.

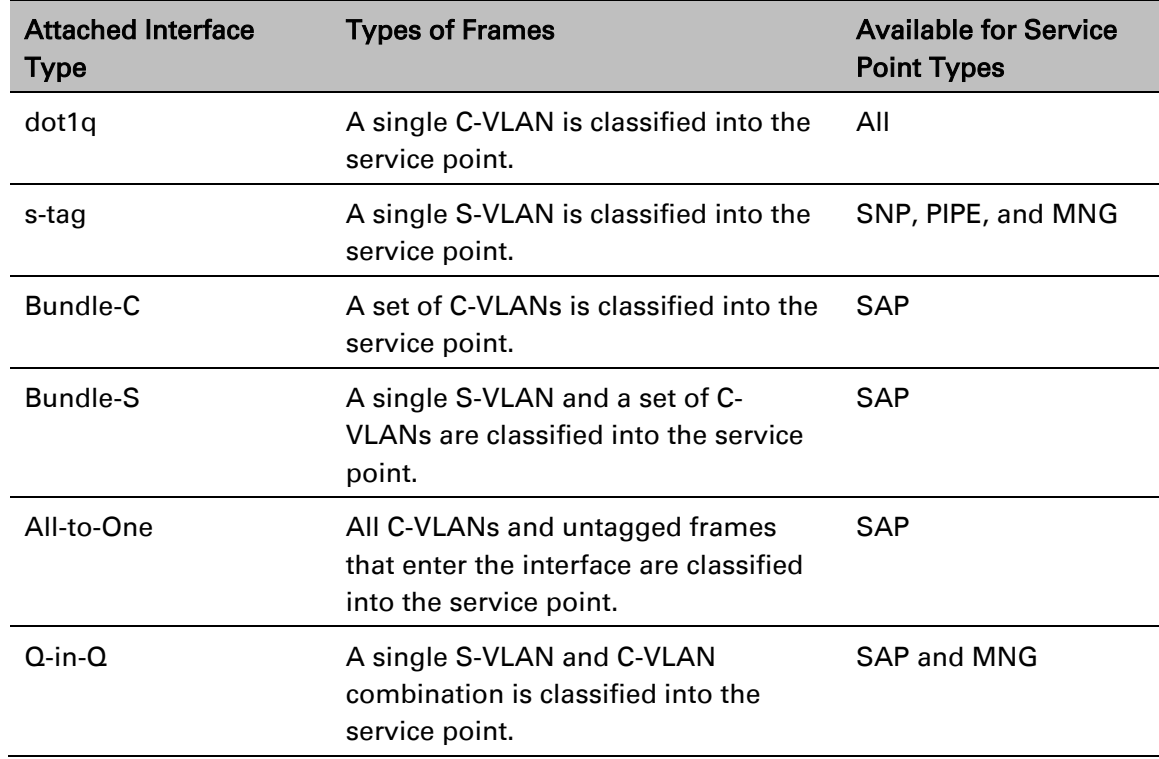

<span id="page-306-1"></span>Table 46 Attached Interface Types

### <span id="page-306-0"></span>2. Ethernet Service Points – Ingress Attributes

Select Ingress in the Ethernet Service Points page to display the Ethernet Service Points – Ingress Attributes table. [Table](#page-307-0) 47 describes the parameters displayed in the Ingress SP Attributes table.

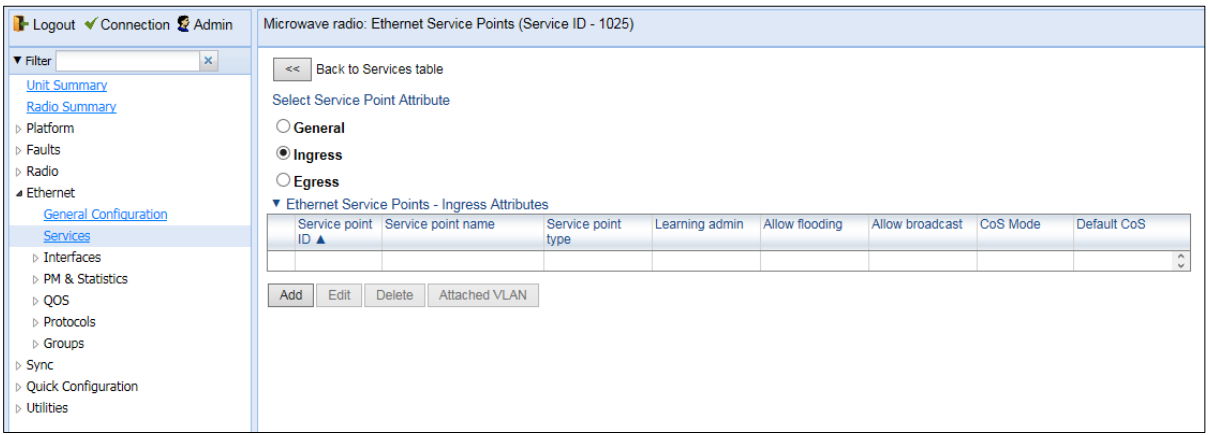

### Figure 163 Ethernet Service Points Page – Ingress Attributes

| <b>Parameter</b>   | <b>Definition</b>                                                                                                    |
|--------------------|----------------------------------------------------------------------------------------------------|
| Service point ID   | This ID is unique within the service. For Point-to-Point and<br>Multipoint services, the range of values is 1-32. For<br>Management services, the range of values is 1-30.                                                                             |
| Service point name | A descriptive name for the service point (optional). The Service<br>Point Name can be up to 20 characters.                                                                                                    |
| Service point type | The service point type. Options are:<br><b>SAP</b> – Service Access Point.<br><b>SNP</b> – Service Network Point.<br>MNG - Management service point.<br><b>PIPE</b> – Pipe service point.                                                              |
| Learning admin     | Determines whether MAC address learning for incoming<br>frames is enabled (Enable) or disabled (Disable). When<br>enabled, the service point learns the source MAC addresses of<br>incoming frames and adds them to a MAC address forwarding<br>table. |
| Allow flooding     | Determines whether incoming frames with unknown MAC<br>addresses are forwarded to other service points via flooding.<br>Select Allow to allow flooding or Disable to disable flooding.                                                                 |
| Allow broadcast    | Indicates whether frames with a broadcast destination MAC<br>address are allowed to ingress the service via this service<br>point. Select Allow to allow broadcast or Disable to disable<br>broadcast.                                                 |

<span id="page-307-0"></span>Table 47 Service Point Ingress Attributes

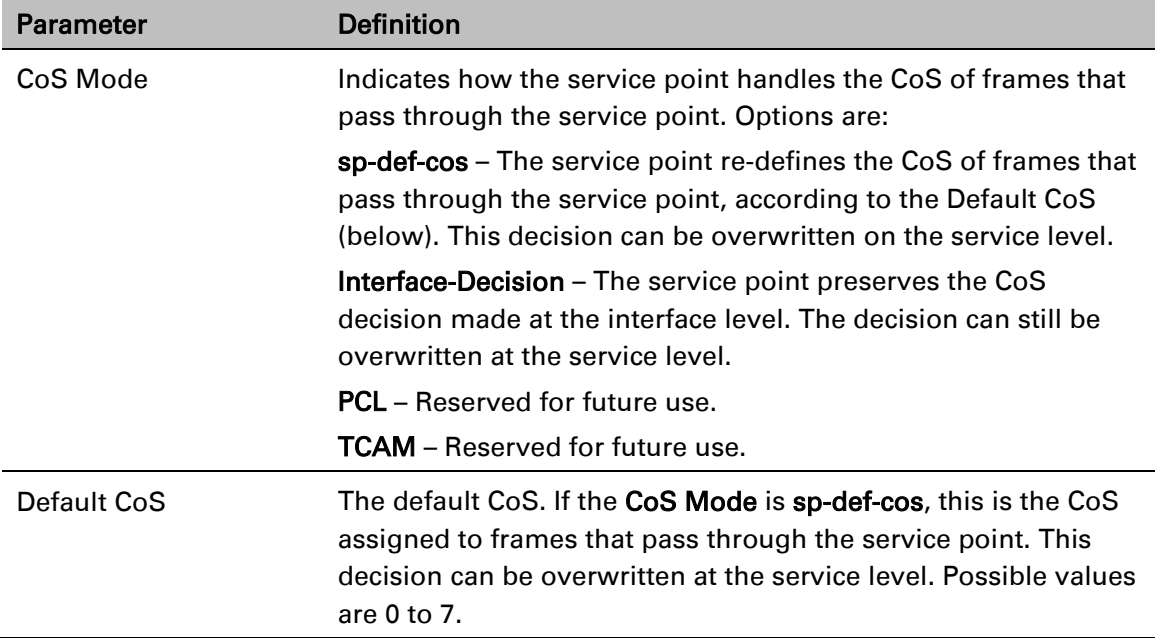

### <span id="page-308-0"></span>3. Ethernet Service Points – Egress Attributes

Select Egress in the Ethernet Service Points page to display the Ethernet Service Points – Egress Attributes table. [Table](#page-308-1) 48 *`*describes the parameters displayed in the General SP Attributes table.

Figure 164 Ethernet Service Points Page – Egress Attributes

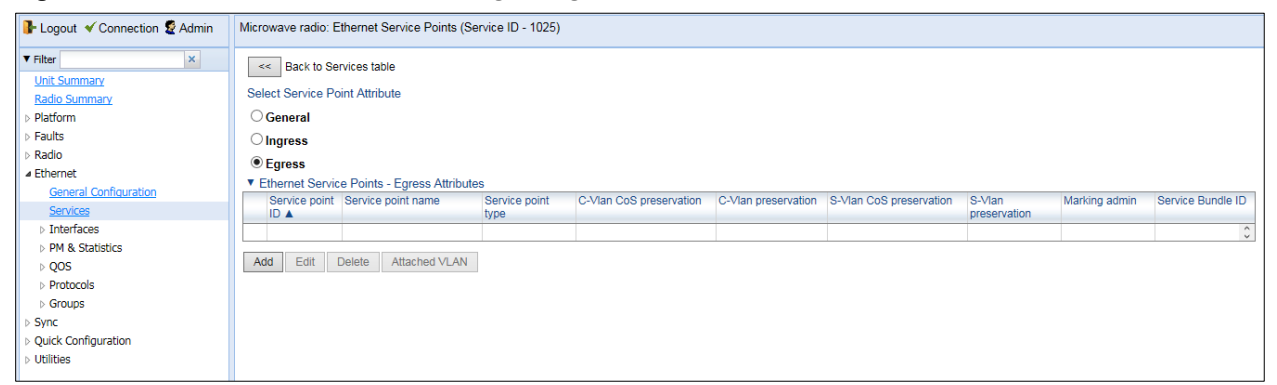

<span id="page-308-1"></span>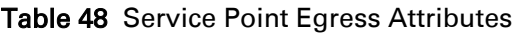

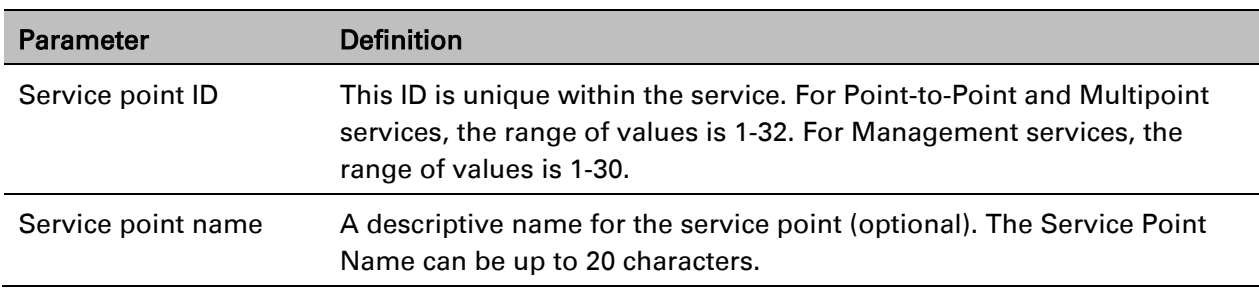

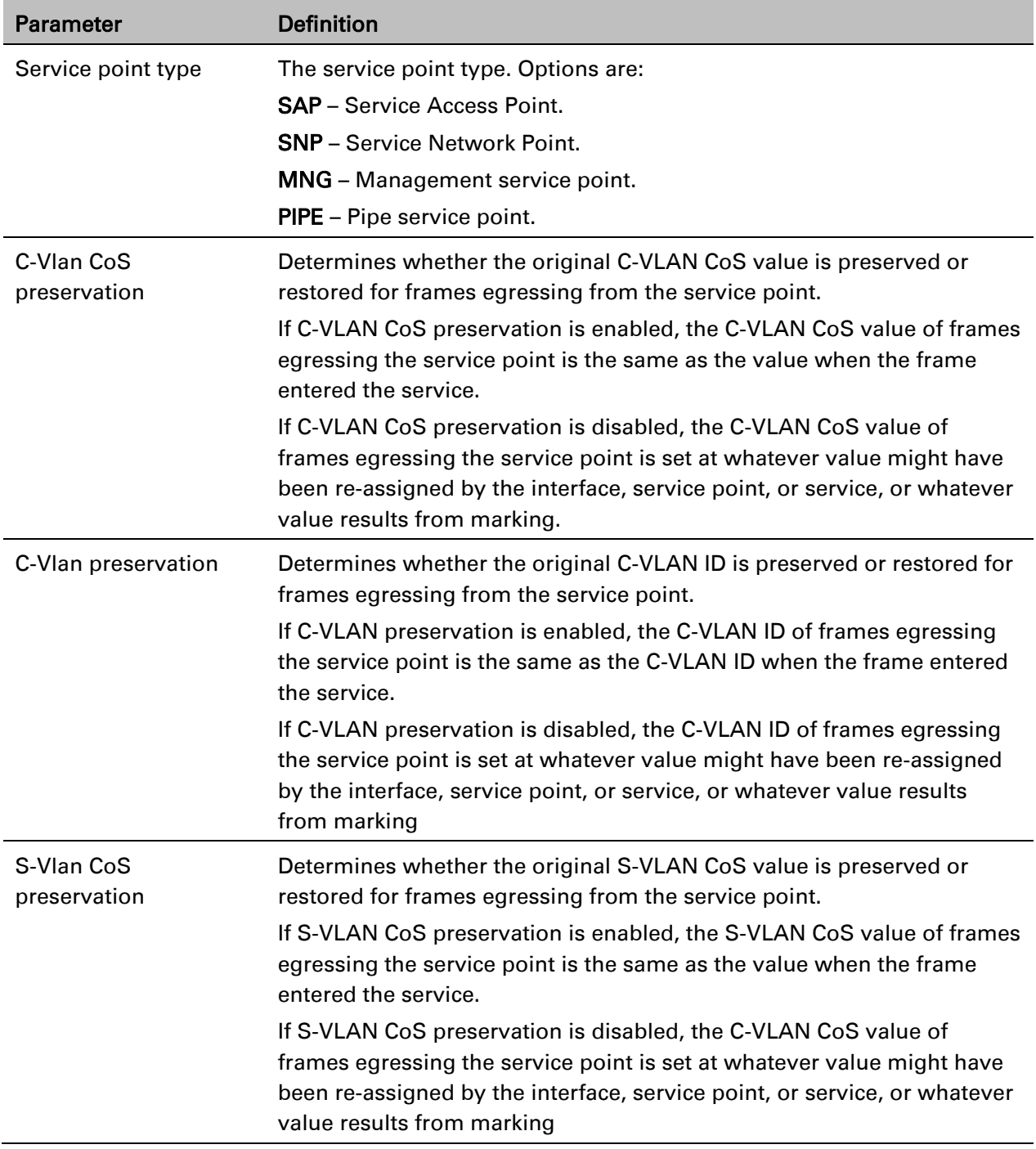

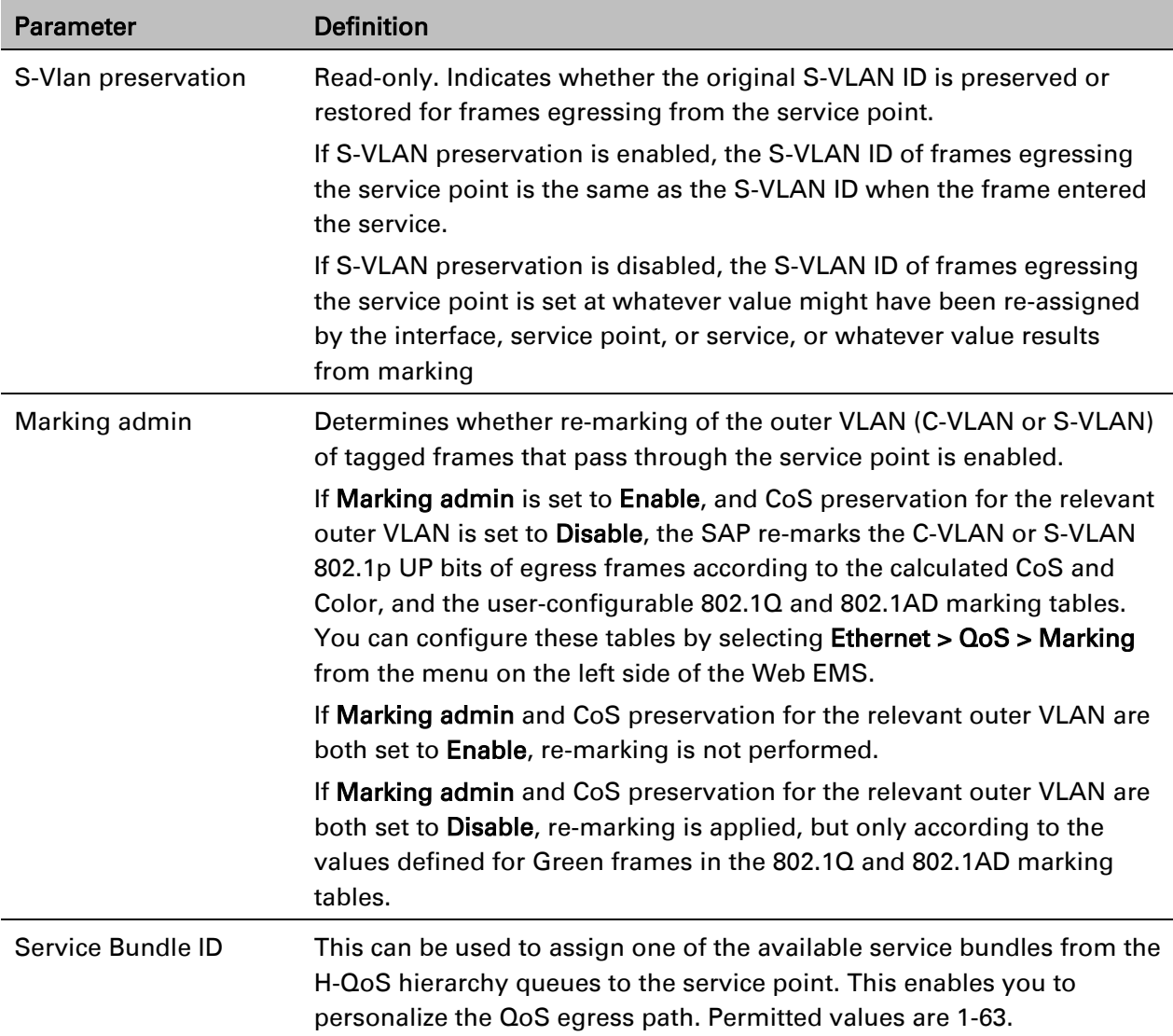

### <span id="page-310-0"></span>**Adding a Service Point**

To add a service point:

- 1. Select Ethernet > Services. The Ethernet Services page opens [\(Figure](#page-298-2) 159).
- 2. Select the relevant service in the Ethernet Services Configuration table.
- 3. Click Service Points. The Ethernet Service Points page opens [\(Figure](#page-304-1) 162).
- 4. Select the relevant service point in the Ethernet Services Points General SP Attributes table.
- 5. Click Add. The Ethernet Service Points Add page opens.

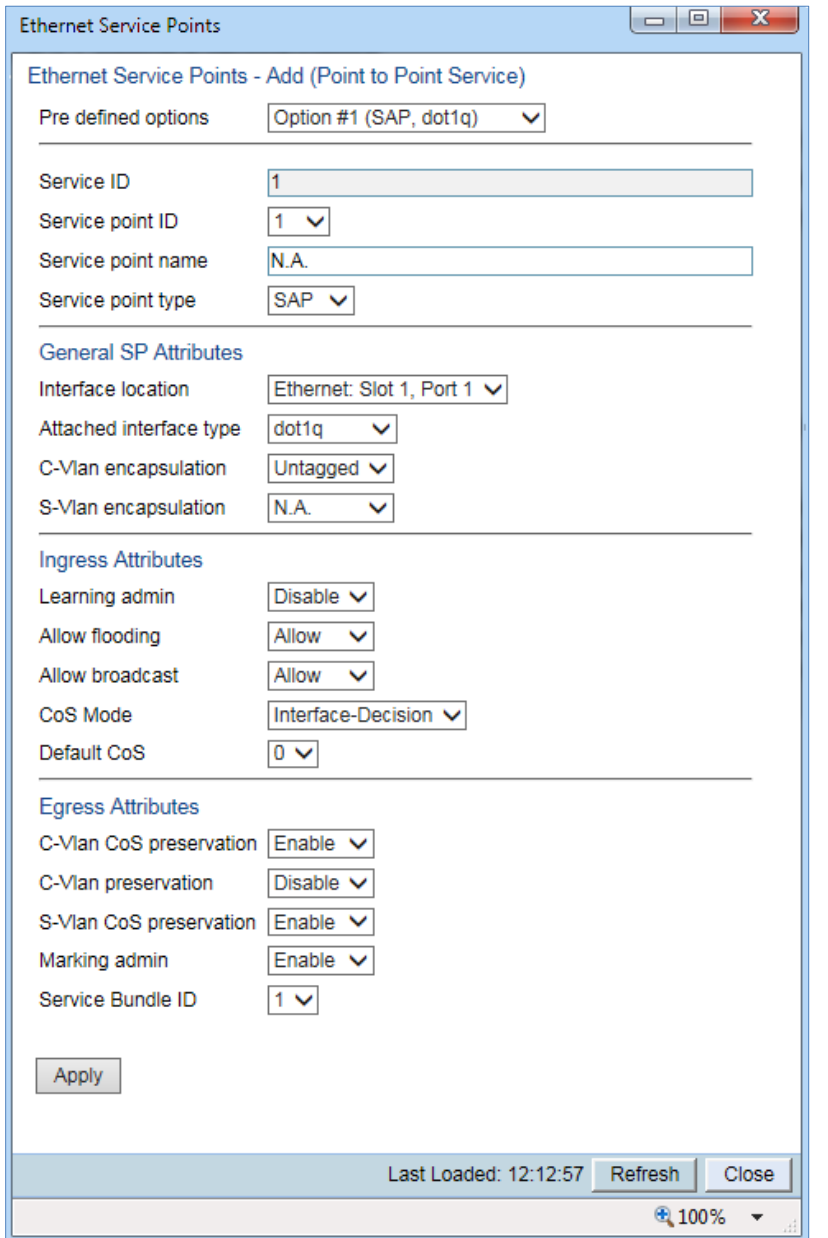

#### <span id="page-311-1"></span><span id="page-311-0"></span>Figure 165 Ethernet Service Points - Add Page

6. Configure the service point attributes, as described in [Table](#page-304-2) 45, [Table](#page-307-0) 47, and [Table](#page-308-1) 48.

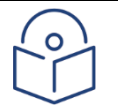

### **Note**

Optionally, you can select from a list of pre-defined service point options in the Pre defined options field at the top of the [Ethernet Service Points -](#page-311-0) Add page. The system automatically populates the remaining service point parameters according to the system-defined parameters. However, you can manually change these parameter values. The pre-defined options are customized to the type of service to which you are adding the service point.

7. Click Apply, then Close.

### <span id="page-312-1"></span>**Editing a Service Point**

To edit a service point:

- 1. Select Ethernet > Services. The Ethernet Services page opens [\(Figure](#page-298-2) 159).
- 2. Select the relevant service in the Ethernet Services Configuration table.
- 3. Click Service Points. The Ethernet Service Points page opens [\(Figure](#page-304-1) 162).
- 4. Select the relevant service point in the Ethernet Services Points General SP Attributes table.
- 5. Click Edit. The Ethernet Service Points– Edit page opens. The Ethernet Service Points Edit page is similar to the Ethernet Service Points - Add page [\(Figure 165\)](#page-311-1). You can edit any parameter that can be configured in the Add Service Point page, except Service Point ID, Service Point Type, and the General SP Attributes.
- 6. Edit the service point attributes, as described in [Table](#page-304-2) 45, [Table](#page-307-0) 47, and [Table](#page-308-1) 48.
- <span id="page-312-0"></span>7. Click Apply, then Close.

### **Deleting a Service Point**

You can only delete a service point with an Attached Interface Type of Bundle-C or Bundle-S if no VLANs are attached to the service point. See *[Attaching VLANs](#page-312-2)*.

To delete a service point:

- 1. Select Ethernet > Services. The Ethernet Services page opens [\(Figure](#page-298-2) 159).
- 2. Select the relevant service in the Ethernet Services Configuration table.
- 3. Click Service Points. The Ethernet Service Points page opens [\(Figure](#page-304-1) 162).
- 4. Select the relevant service point in the Ethernet Services Points General SP Attributes table.
- <span id="page-312-2"></span>5. Click Delete. The service point is deleted.

### **Attaching VLANs**

When the Attached Interface Type for a service point is set to Bundle-C or Bundle-S, you can add multiple C-VLANs to the service point.

To add multiple C-VLANs:

- 1. Select Ethernet > Services. The Ethernet Services page opens [\(Figure](#page-298-2) 159).
- 2. Select the relevant service in the Ethernet Services Configuration table.
- 3. Click Service Points. The Ethernet Service Points page opens [\(Figure](#page-304-1) 162).
- 4. Select the relevant service point in the Ethernet Services Points General SP Attributes table.
- 5. Click Attached VLAN. The Attached VLAN List page opens.

Figure 166 Attached VLAN List Page

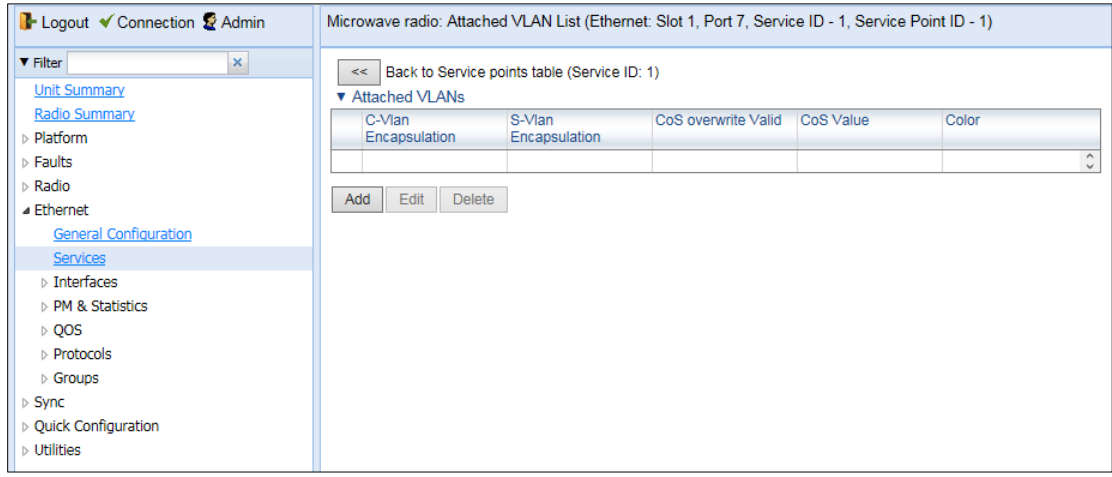

6. Click Add. The Attached VLAN List - Add page opens.

Figure 167 Attached VLAN List - Add Page

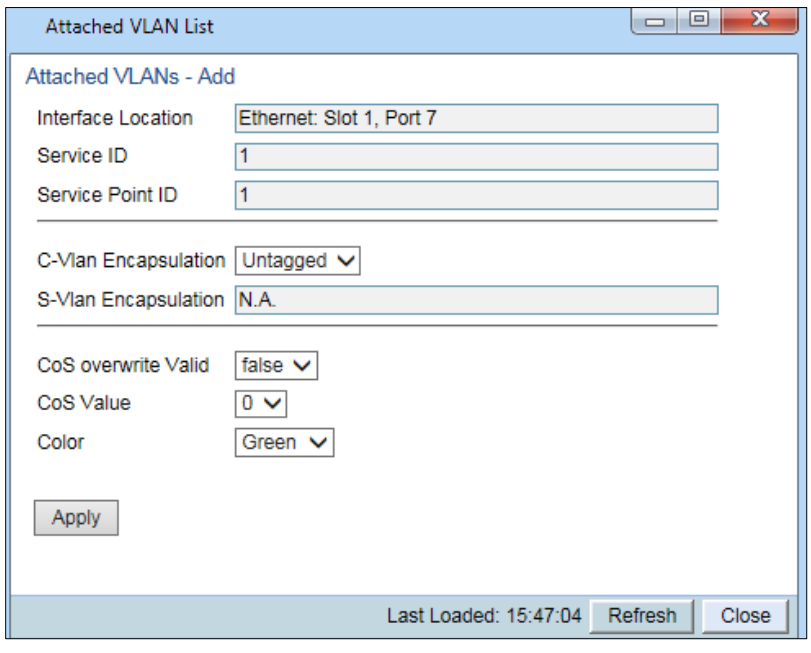

- 7. Configure the VLAN Classification parameters, described in *[Table](#page-313-0) 49*.
- 8. Click Apply, then Close.

<span id="page-313-0"></span>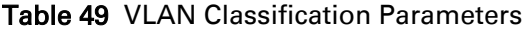

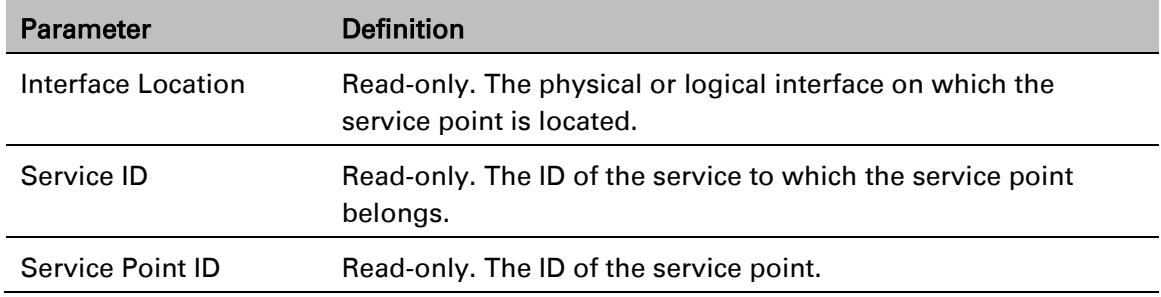

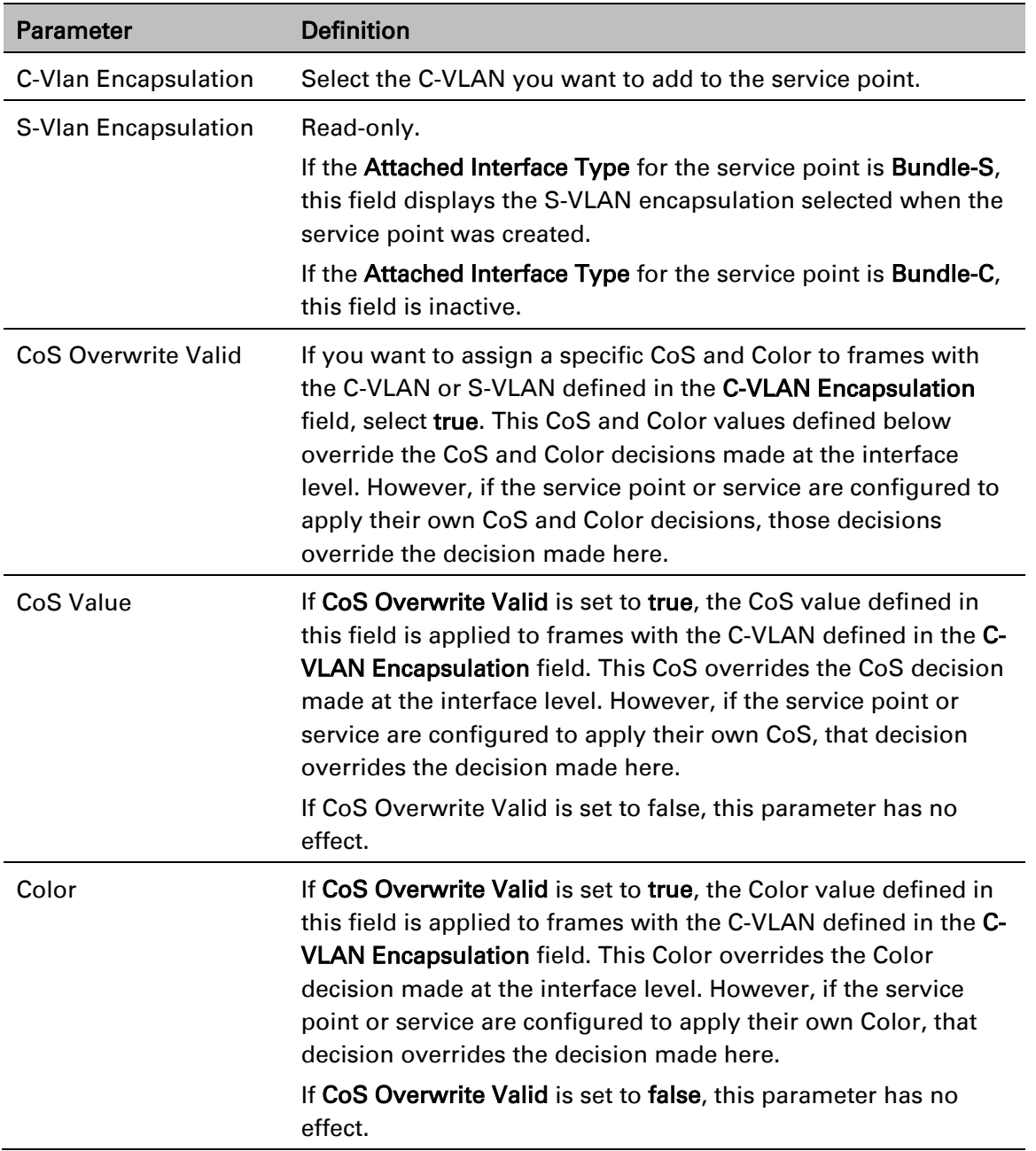

To edit a VLAN Classification table entry, select the entry in the VLAN Classification table and click Edit. You can edit all the fields that can be configured in the Attached VLAN List – Add page, except the C-VLAN Encapsulation field.

To delete a VLAN Classification table entry, select the entry in the VLAN Classification table and click Delete.

# <span id="page-315-0"></span>**Setting the MRU Size and the S-VLAN Ethertype**

To configure the size of the MRU (Maximum Receive Unit) and the S-VLAN Ethertype:

1. Select Ethernet > General Configuration. The Ethernet General Configuration page opens.

Figure 168 Ethernet General Configuration Page

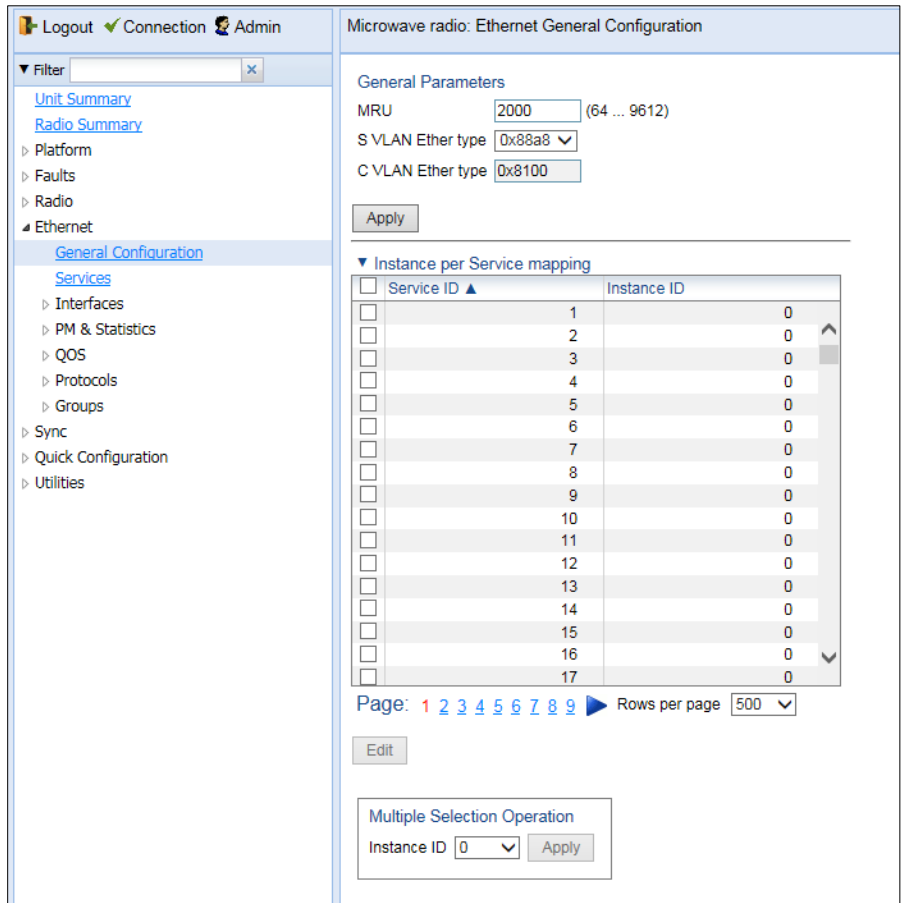

- 2. In the MRU field, enter the global size (in bytes) of the Maximum Receive Unit (MRU). Permitted values are 64 to 9612. The default value is 2000. Frames that are larger than the global MRU will be discarded.
- 3. In the S VLAN Ether type field, select the S-VLAN Ethertype. This defines the ethertype recognized by the system as the S-VLAN ethertype. Options are: 0x8100, 0x88A8, 0x9100, and 0x9200. The default value is 0x88A8.

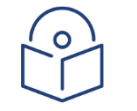

**Note** 

The C-VLAN Ethertype is set at 0x8100 and cannot be modified.

4. Click Apply.

# <span id="page-316-0"></span>**Configuring Ethernet Interfaces**

### Related Topics:

[Enabling the Interfaces \(Interface Manager\)](#page-85-0) [Performing Ethernet Loopback](#page-528-0) [Configuring Ethernet Service\(s\)](#page-297-0)

### [Quality of Service \(QoS\)](#page-333-0)

The PTP 850's switching fabric distinguishes between physical interfaces and logical interfaces. Physical and logical interfaces serve different purposes in the switching fabric. In some cases, a physical interface corresponds to a logical interface on a one-to-one basis. For some features, such as LAG, a group of physical interfaces can be joined into a single logical *interface.*

The basic interface characteristics, such as media type, port speed, duplex, and auto-negotiation, are configured for the physical interface via the Physical Interfaces page. Ethernet services, QoS, and OAM characteristics are configured on the logical interface level.

To configure the physical interface parameters:

1. Select Ethernet > Interfaces > Physical Interfaces. The Physical Interfaces page opens.

### <span id="page-316-1"></span>Figure 169 Physical Interfaces Page

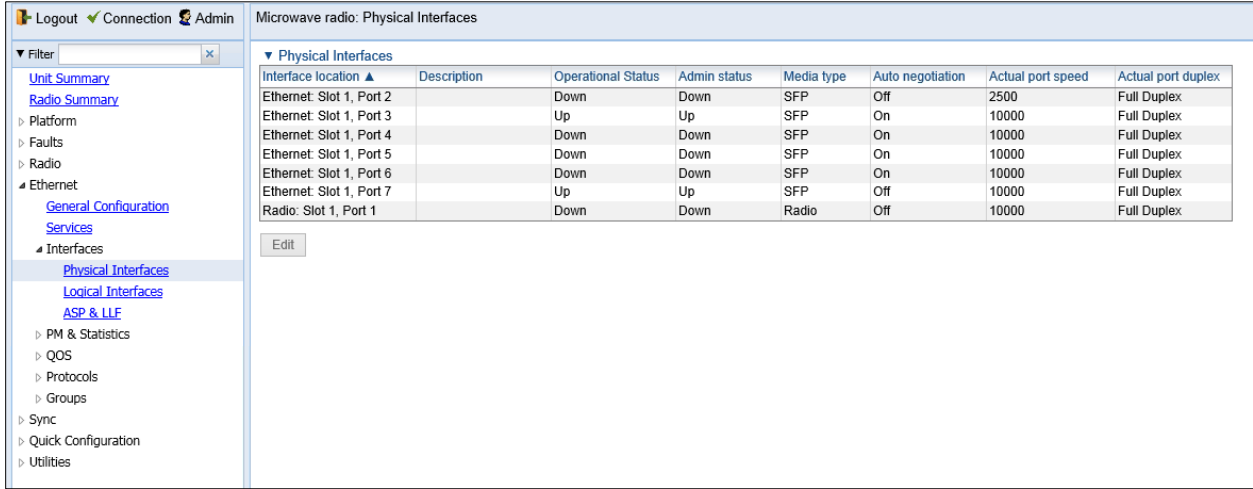

If an alarm is currently raised on an interface, an alarm icon appears to the left of the interface location. For example, in *[Figure 169](#page-316-1)*, an alarm is raised on the Radio interface. To display details about the alarm or alarms in tooltip format, hover the mouse over the alarm icon.

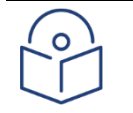

### **Note**

In System release 11.1, Ethernet Slot 1, Ports 2 through 7 are supported. Port 2 can only be used in Multiband configurations to connect the PTP 850E with the paired unit. The QSFP port (Port 4) is displayed as follows.

In a 4x1/10G configuration the QSFP port can provide four Ethernet interfaces: Eth3, Eth4, Eth 5, and Eth6. In this configuration, a QSFP transceiver is attached to the QSFP port, and an MPO-MPO cable is connected between the transceiver and a splitter on the other side of the link. The splitter splits the traffic between four Ethernet cables connecting the splitter to the customer equipment.

The QSFP port can also be used with a QSFP-to-SFP adaptor to provide a 1x1/10G configuration. In this configuration, the port is displayed as Ethernet Slot 1, Port 3.

7. Select the interface you want to configure and click **Edit**. The Physical Interfaces - Edit page opens.

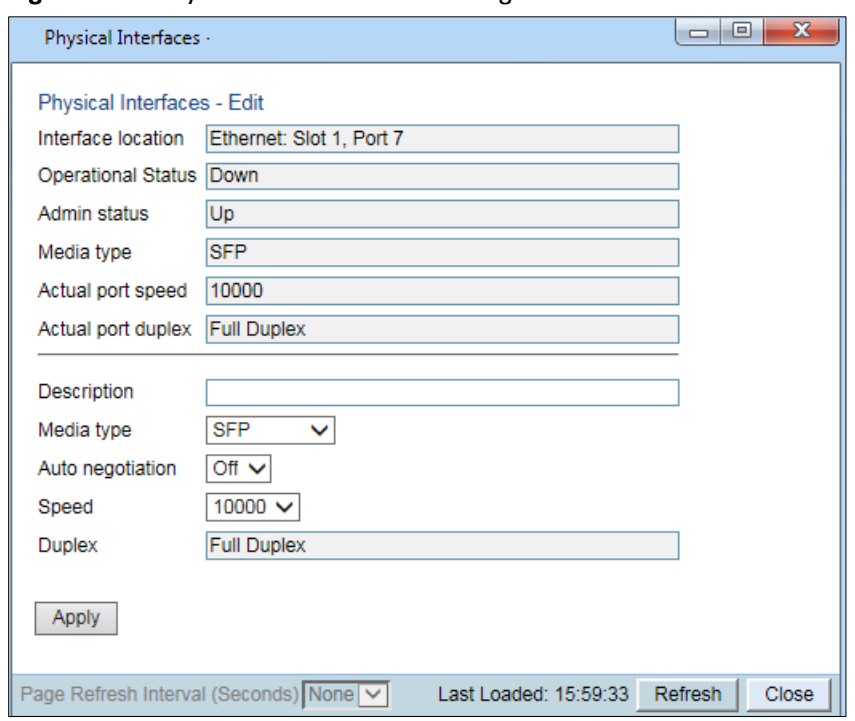

### Figure 170 Physical Interfaces - Edit Page

- 8. Optionally, in the Description field, enter a description of the interface.
- 9. In the Media type field, select the physical interface layer 1 media type. Options are:
	- $\circ$  **Auto-Type** NA.
	- o RJ45 An electrical (RJ-45) Ethernet interface.
	- o SFP An optical (SFP) Ethernet interface.
	- $\circ$  **Radio** A radio interface.
- 10. In the Auto negotiation field, select On to enable or Off to disable Auto-Negotiation. When the Media-Type is Radio, Auto Negotiation is always Off.
	- a. For Ethernet interfaces, the default value is Off:
		- i. For Ports 3 to 6 (the QSFP ports), Off is the only supported value.
		- ii. For Port 7 if the Speed is set to 10000 (10G), Auto Negotiation is not available, and the setting must remain Off. If the speed is set to 1000 (1G), Auto negotiation can be set to Off (default) or On.
- 11. In the Speed field, select the maximum speed of the interface in Mbps. Options are:
- o Ethernet RJ-45 interfaces –100 and 1000.
- o Ethernet SFP interfaces Only 1000is supported.
- o Ethernet SFP+ and QSFP interfaces Only 1000 and 10000 are supported.
- $\circ$  Radio interfaces The parameter is read-only and set by the system to 1000FD.

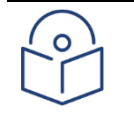

### **Note**

After changing the speed of an SFP+ interface, you must reset the unit in order for the change to take effect.

- 12. In the Duplex field, select the interface's duplex setting (Full-Duplex or Half-Duplex). Only Full-Duplex is available in this release.
- 13. Click Apply, then Close.

The following tables summarize the Speed and Auto-Negotiation options for the Ethernet traffic ports.

### Table 50 Ethernet Interface Speed and Auto-Negotiation Options – PTP 850C

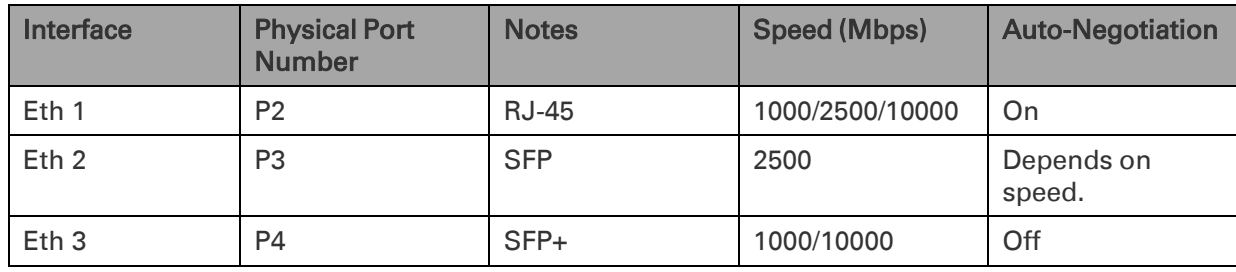

#### Table 51 Ethernet Interface Speed and Auto-Negotiation Options – PTP 850S

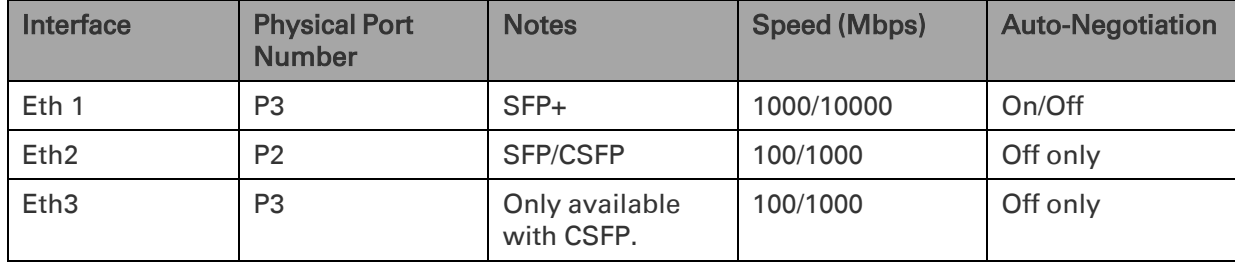

#### Table 52 Ethernet Interface Speed and Auto-Negotiation Options – PTP 850E

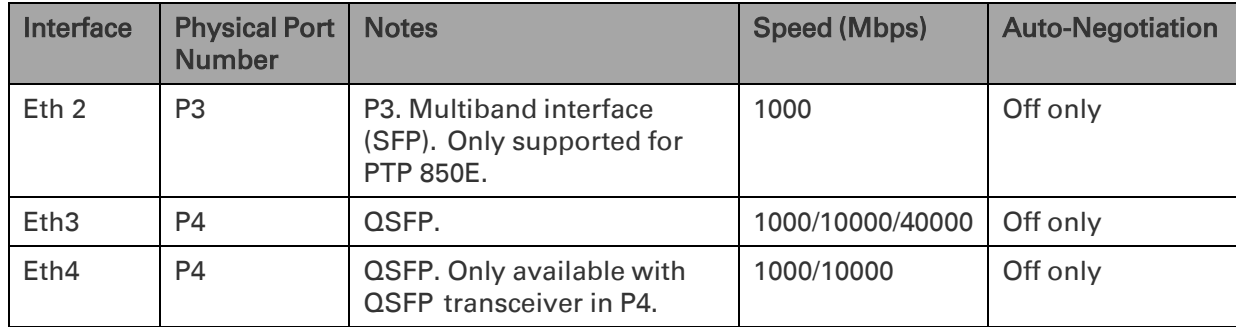

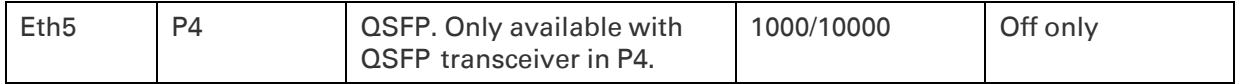

[Table 53](#page-319-0) describes the status parameters that appear in the Physical Interfaces page.

### <span id="page-319-0"></span>Table 53 Physical Interface Status Parameters

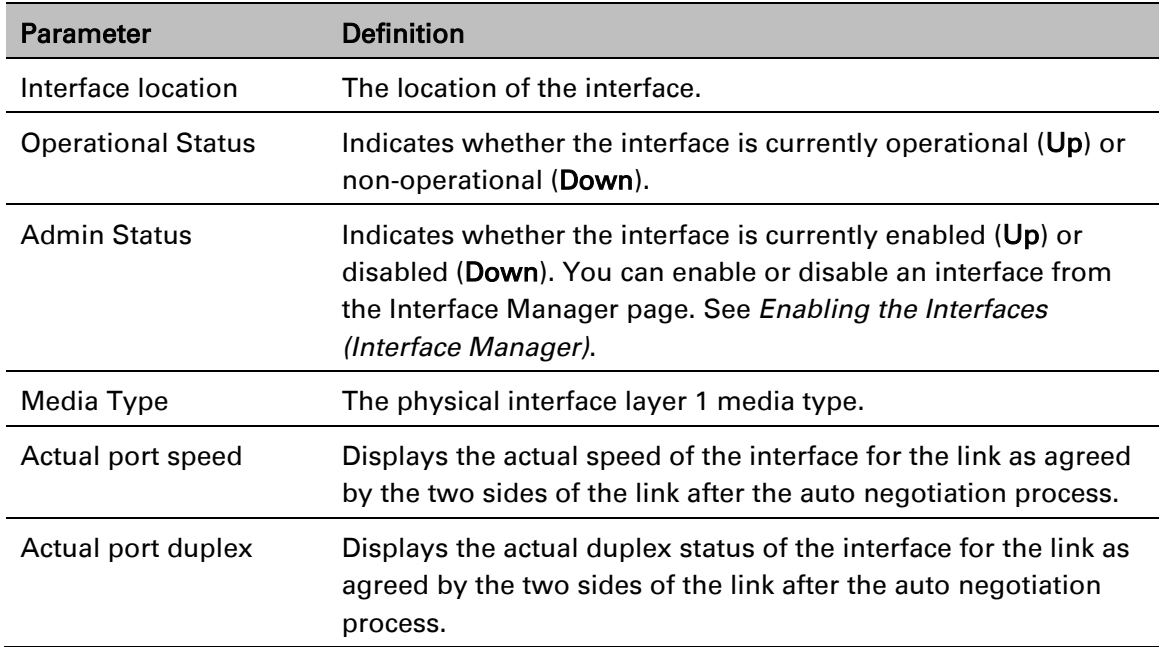

# <span id="page-320-0"></span>**Configuring Automatic State Propagation and Link Loss Forwarding**

Automatic state propagation enables propagation of radio failures back to the Ethernet port. You can also configure Automatic State Propagation to close the Ethernet port based on a radio failure at the remote carrier.

Automatic state propagation is configured as pairs of interfaces. Each interface pair includes one Monitored Interface and one Controlled Interface. You can create multiple pairs using the same monitored interface and multiple controlled interfaces.

The Monitored Interface is a radio interface, or a radio protection or Multi-Carrier ABC group. The Controlled Interface is an Ethernet interface or LAG. An Ethernet interface can only be assigned to one Monitored interface.

Each Controlled Interface is assigned an LLF ID. If ASP trigger by remote fault is enabled on the remote side of the link, the ASP state of the Controlled Interface is propagated to the Controlled Interface with the same LLF ID at the remote side of the link. This means if ASP is triggered locally, it is propagated to the remote side of the link, but only to Controlled Interfaces with LLF IDs that match the LLF IDs of the affected Controlled Interfaces on the local side of the link.

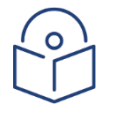

#### **Note**

LLF requires an activation key (SL-LLF). Without this activation key, only LLF ID 1 is available.

The following events in the Monitored Interface trigger ASP:

Radio LOF

Radio Excessive BER

Radio LOC

Remote Radio LOF

Remote Excessive BER

Remote LOC

The user can also configure the ASP pair so that Radio LOF, Radio Excessive BER, or loss of the Ethernet connection at the remote side of the link will also trigger ASP.

In addition, ASP is triggered if the Controlled Interface is a LAG, and the physical interfaces that belong to the LAG are set to  $Admin = Down$  in the Interface Manager.

When a triggering event takes place:

If the Controlled Interface is an electrical GbE port, the port is closed.

If the Controlled Interface is an optical GbE port, the port is muted.

The Controlled Interface remains closed or muted until all triggering events are cleared.

In addition, when a local triggering event takes place, the ASP mechanism sends an indication to the remote side of the link. Even when no triggering event has taken place, the ASP mechanism sends periodic update messages indicating that no triggering event has taken place.

A trigger delay time can be configured, so that when a triggering event takes place, the ASP mechanism does not propagate the event until this delay time has elapsed. A trigger delay from 0 to 10,000 ms can be set per LLD ID. The delay time must be configured via CLI. See Configuring [Automatic State Propogation and Link Loss Forwarding \(CLI\).](#page-709-0)

It is recommended to configure both ends of the link to the same Automatic State Propagation configuration.

To configure an Automatic State Propagation interface pair:

1. Select Ethernet > Interfaces > Automatic State Propagation. The Automatic State Propagation page opens.

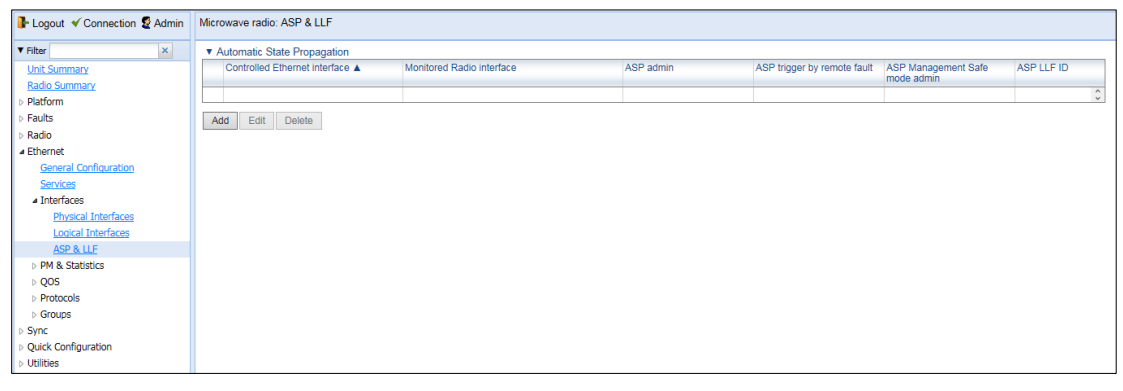

Figure 171 Automatic State Propagation Page

2. Click Add. The Automatic State Propagation - Add page opens.

<span id="page-321-0"></span>Figure 172 Automatic State Propagation - Add Page

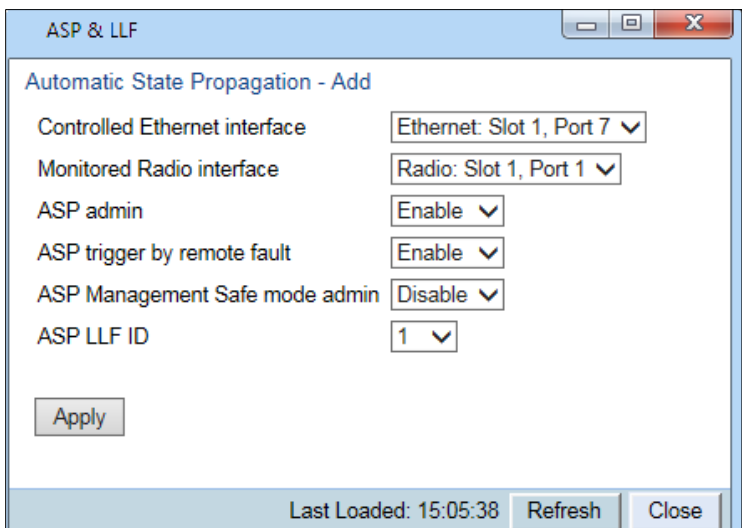

3. In the Controlled Ethernet interface field, select an interface that will be disabled upon failure of the Monitored Radio Interface, defined below.

- 4. In the Monitored Radio interface field, select the Monitored Radio Interface. The Controlled Ethernet Interface, defined above, is disabled upon a failure indication on the Monitored Radio Interface.
- 5. In the ASP admin field, select Enable to enable Automatic State Propagation on the interface pair, or Disable to disable Automatic State Propagation on the pair.
- 6. Optionally, in theASP trigger by remote fault field, select Enable if you want to configure the system to disable the Controlled Ethernet Interface upon a radio failure at the remote side of the link from the Monitored Radio Interface. ASP events will only be propagated to Controlled Interfaces with LLF IDs that match LLF IDs of affected Controlled Interfaces at the other side of the link.
- 7. Optionally, in the ASP Management Safe mode admin field, select Enable or Disable to enable or disable ASP Management Safe mode. In ASP Management Safe mode, the ASP mechanism does not physically shut down the Controlled Interface when ASP is triggered. Instead, the ASP mechanism sends a failure indication message. This message is used to propagate the failure indication to external equipment.
- 8. In the ASP LLF ID field, select an ID for Link Loss Forwarding (LLF). When ASP trigger by **remote fault** is set to **Enable**, ASP events at the other side of the link are propagated to Controlled Interfaces with LLF IDs that match the LLF IDs of affected Controlled Interfaces at the other side of the link. LLF IDs are unique per Monitored Interface. That is, if LLF ID 1 has been used for a Controlled Interface that is grouped with radio interface 1, that ID cannot be used again for another Controlled Interface grouped fixed radio interface 1. However, it *can* be used for Controlled Interface grouped with radio interface 2. You can select an LLF ID between 1 and 30.
- 9. Repeat this procedure to assign additional Controlled Interfaces to the Monitored Interface, or to set up additional ASP pair with other interfaces. Controlled Interfaces can only be assigned to one ASP pair. Monitored Interfaces can be assigned to multiple ASP pairs.

To edit an Automatic State Propagation interface pair:

- 1. Select the interface pair in the Automatic state propagation configuration table.
- 2. Click Edit. The Automatic State Propagation Edit page opens. The Edit page is similar to the Add page [\(Figure 172\)](#page-321-0), but the Controlled Ethernet Interface and Monitored Radio Interface parameters are read-only.

To delete an Automatic State Propagation interface pair:

- 1. Select the interface pair in the Automatic state propagation configuration table.
- 2. Click Delete. The interface pair is removed from the Automatic state propagation configuration table.

To delete multiple interface pairs:

- 1. Select the interface pairs in the Automatic state propagation configuration table or select all the interfaces by selecting the check box in the top row.
- 2. Click Delete. The interface pairs are removed from the Automatic state propagation configuration table.

# <span id="page-323-0"></span>**Viewing Ethernet PMs and Statistics**

PTP 850 stores and displays statistics in accordance with RMON and RMON2 standards. You can display various peak TX and RX rates (per second) and average TX and RX rates (per second), both in bytes and in packets, for each measured time interval. You can also display the number of seconds in the interval during which TX and RX rates exceeded the configured threshold.

This section includes: [RMON Statistics](#page-323-1) [Port TX Statistics](#page-326-0)

<span id="page-323-1"></span>[Port RX Statistics](#page-329-0)

# **RMON Statistics**

To view and reset RMON statistics:

1. Select Ethernet > PM & Statistics > RMON. The RMON page opens.

### Figure 173 RMON Page

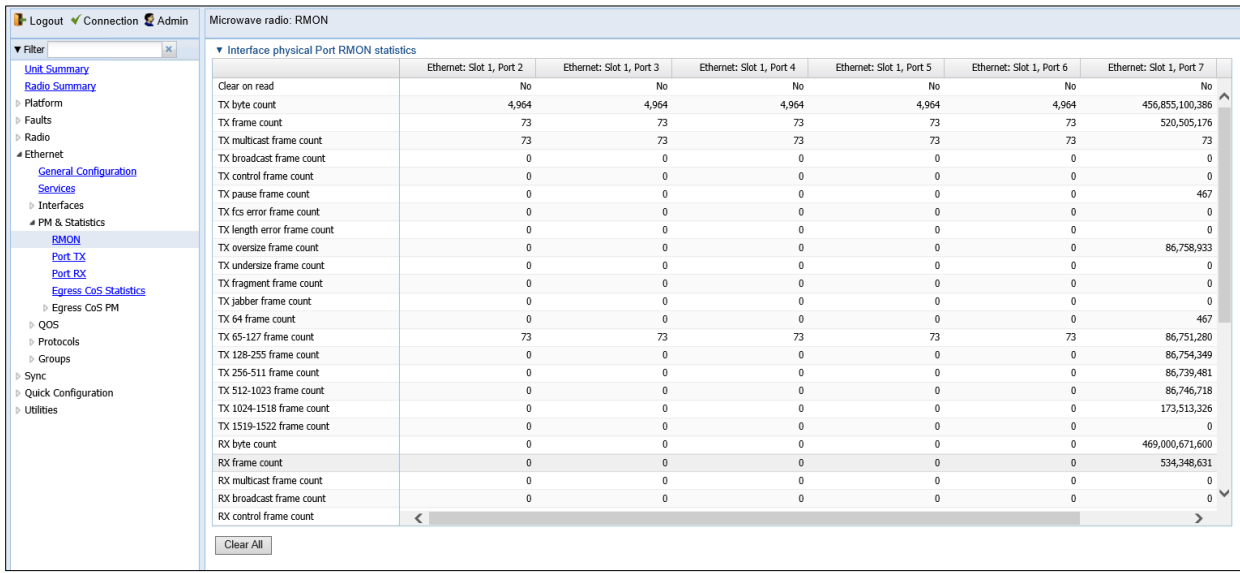

To clear the statistics, click Clear All at the bottom of the page.

To refresh the statistics, click Refresh at the bottom of the page.

Each column in the RMON page displays RMON statistics for one of the unit's interfaces. To hide or display columns:

- 1. Click the arrow next to the table title (Interface Physical Port RMON Statistics).
- 2. Mark the interfaces you want to display and clear the interfaces you do not want to display.

Figure 174 RMON Page – Hiding and Displaying Columns
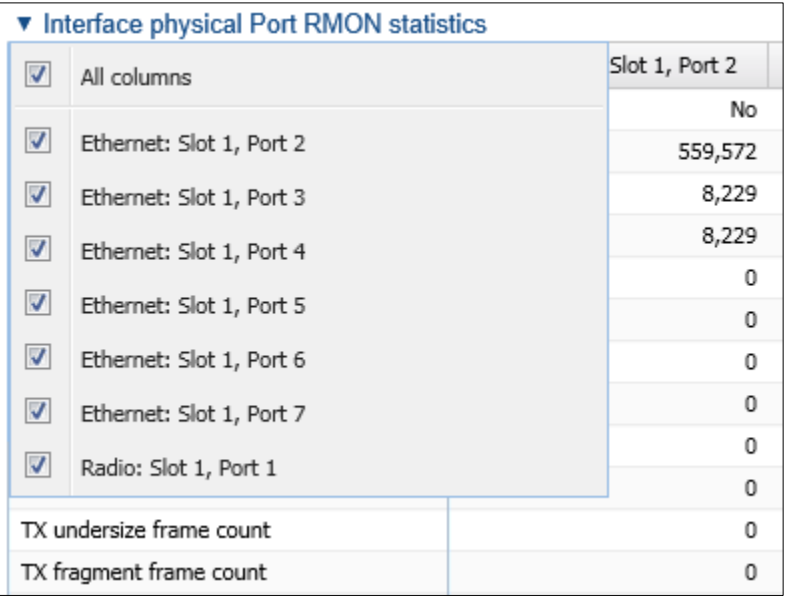

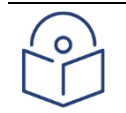

#### **Note**

If you click the table title itself, all columns are hidden. To un-hide the columns, click the table title again.

# **Egress CoS Statistics**

You can display packet egress statistics per CoS value. For each CoS value, the following statistics are displayed per Color (Green and Yellow):

Number of packets transmitted

Number of packets dropped

Number of bytes transmitted

Number of bytes dropped

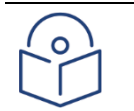

#### Note

Transmitted bits per second are not supported in the current release.

To display egress CoS statistics:

1. Select Ethernet > PM & Statistics > Egress CoS Statistics. The Egress CoS Statistics page opens.

#### Figure 175 Egress Cos Statistics Page

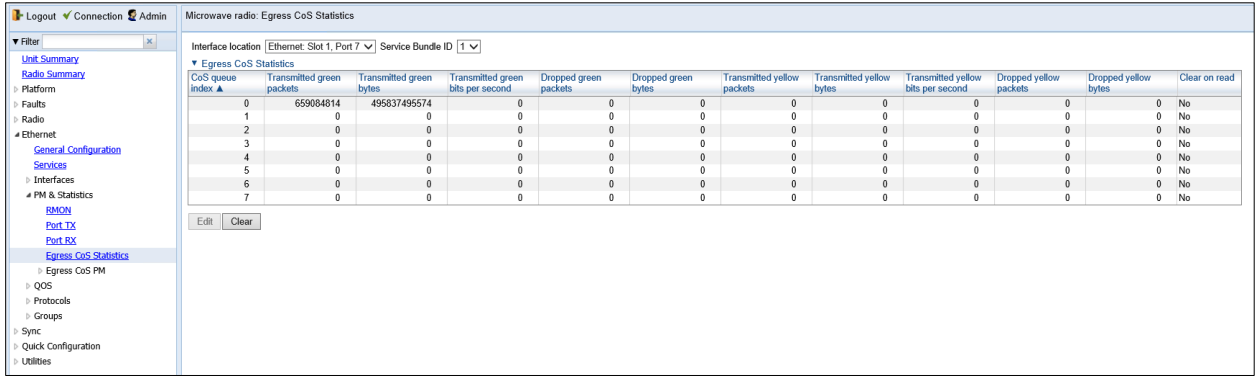

#### 2. In the Show Service bundle ID field, select 1.

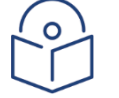

### **Note**

Service Bundles are bundles of queues, grouped together in order to configure common egress characteristics for specific services. In the current release, only Service Bundle 1 is supported.

By default, the egress CoS statistics are cumulative. That is, they are not automatically cleared. You can set each individual CoS number to be cleared whenever the Egress CoS Statistics page is opened by changing the Clear on read value to Yes.

1. To change the clear on read value, select the CoS number in the CoS queue index column and click Edit. The Egress CoS Statistics – Edit page opens.

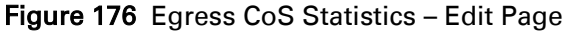

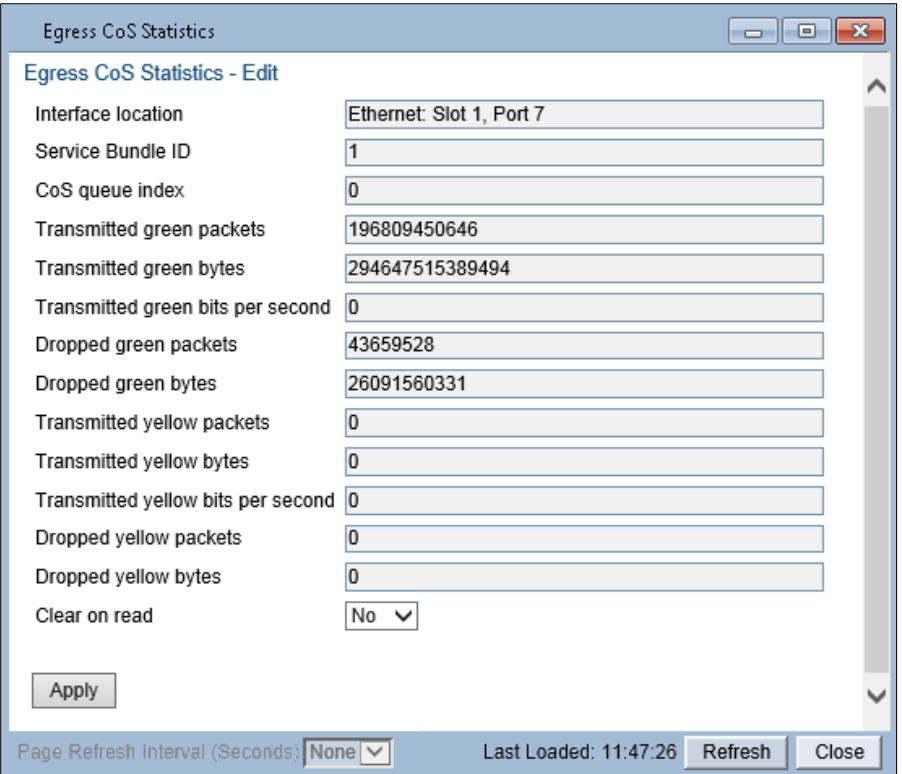

- 2. In the Clear on read field, select Yes to have statistics for the CoS value cleared every time you open the page.
- 3. Click Apply.

# **Port TX Statistics**

The Ethernet Port TX PM report page displays PMs that measure various peak transmission rates (per second) and average transmission rates (per second), both in bytes and in packets, for each measured time interval.

The page also displays the number of seconds in the interval during which transmission rates exceeded the configured threshold.

This section includes:

- [Displaying Ethernet Port TX PMs](#page-326-0)
- [Enabling or Disabling Gathering of Port TX PM Statistics per Interface](#page-328-0)
- [Setting the Ethernet Port TX Threshold](#page-329-0)

# <span id="page-326-0"></span>**Displaying Ethernet Port TX PMs**

To display Ethernet Port TX PMs:

1. Select Ethernet > PM & Statistics > Port TX. The Ethernet Port TX PM Report page opens.

Figure 177 Ethernet Port TX PM Report Page

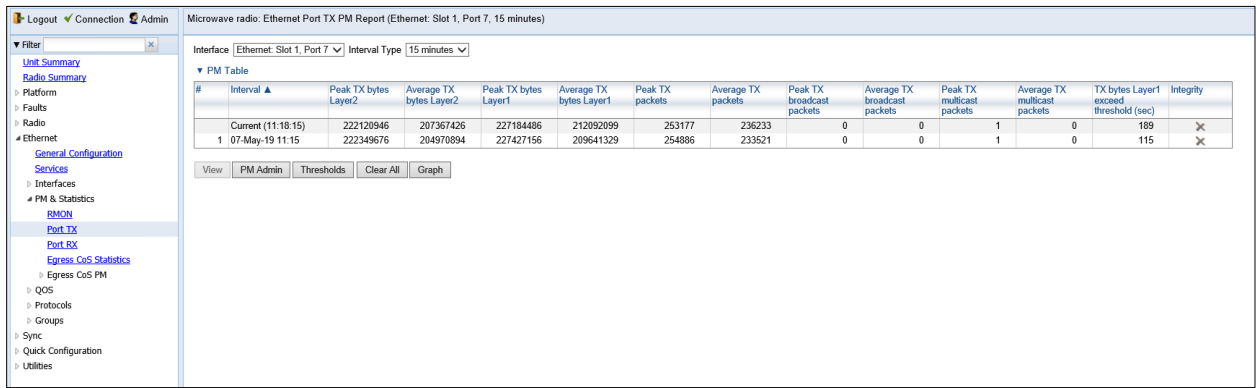

- 2. In the **Interface** field, select the interface for which you want to display PMs.
- 3. In the Interval Type field:
	- $\circ$  To display reports for the past 24 hours, in 15 minute intervals, select 15 minutes.
	- $\circ$  To display reports for the past month, in daily intervals, select 24 hours.

[Table 54](#page-326-1) describes the Ethernet TX port PMs.

<span id="page-326-1"></span>Table 54 Ethernet TX Port PMs

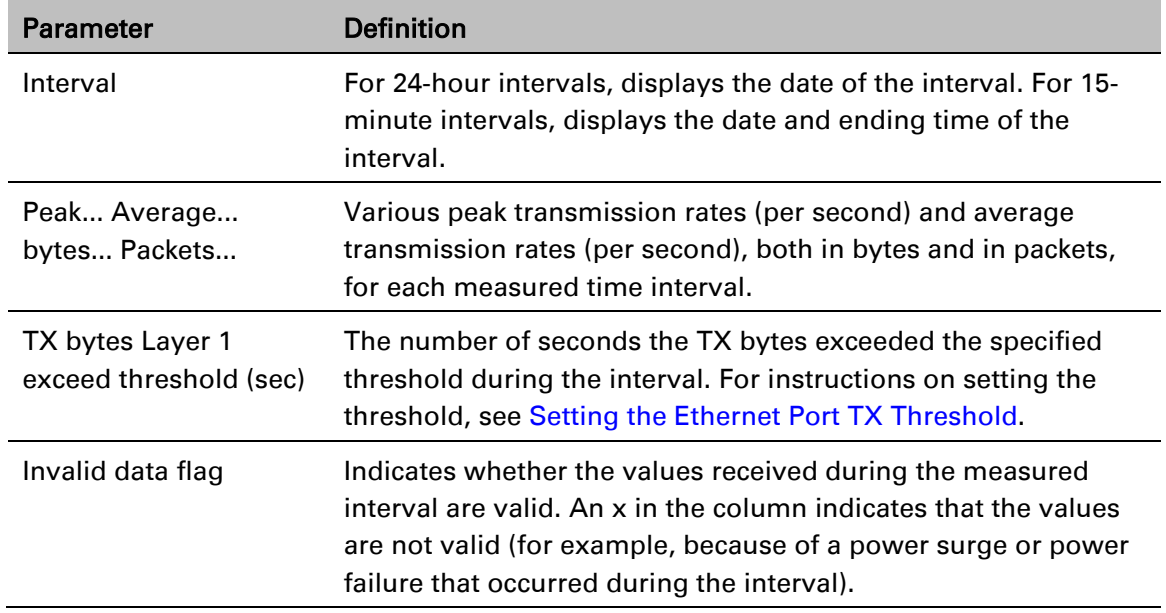

To clear the PMs, click Clear All.

### <span id="page-328-0"></span>**Enabling or Disabling Gathering of Port TX PM Statistics per Interface**

To select the interfaces for which to gather and display Port TX PMs:

- 1. In the Ethernet Port TX PM Report page, click PM Admin. The Ethernet PM Port Admin page opens.
- Figure 178 Ethernet PM Port Admin Page

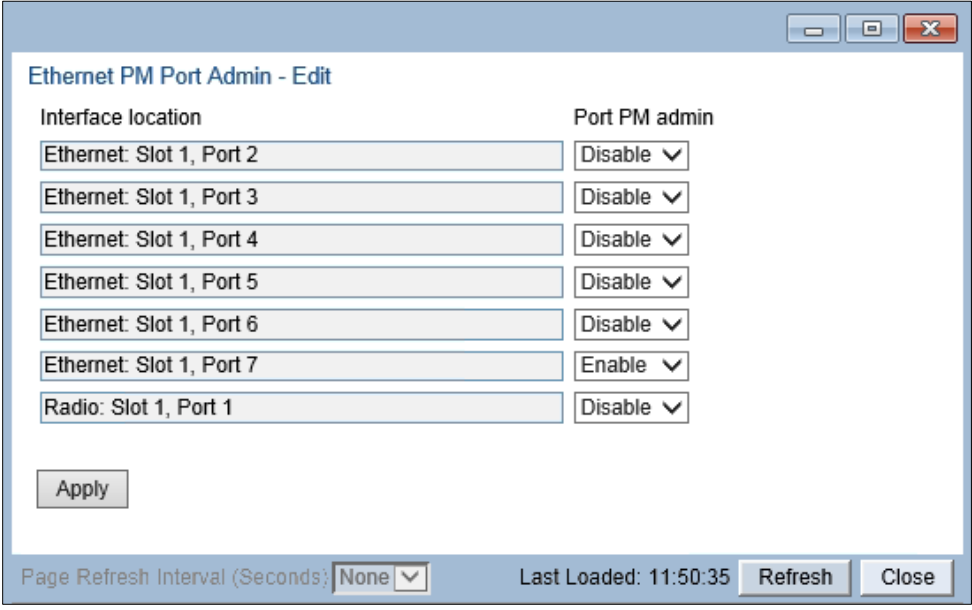

- 2. Select the interface.
- 3. Click Enable Port PM or Disable Port PM to enable or disable the gathering of Port TX PMs on the selected interface.
- 4. Click Close.

### <span id="page-329-0"></span>**Setting the Ethernet Port TX Threshold**

The TX bytes Layer 1 exceed threshold (sec) column shows, for each interval, the number of seconds the TX bytes exceeded the specified threshold during the interval:

To view and set this threshold:

1. In the Ethernet Port TX PM Report page, click Threshold. The Ethernet Port Tx Threshold page opens.

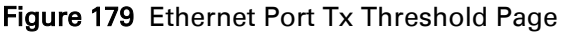

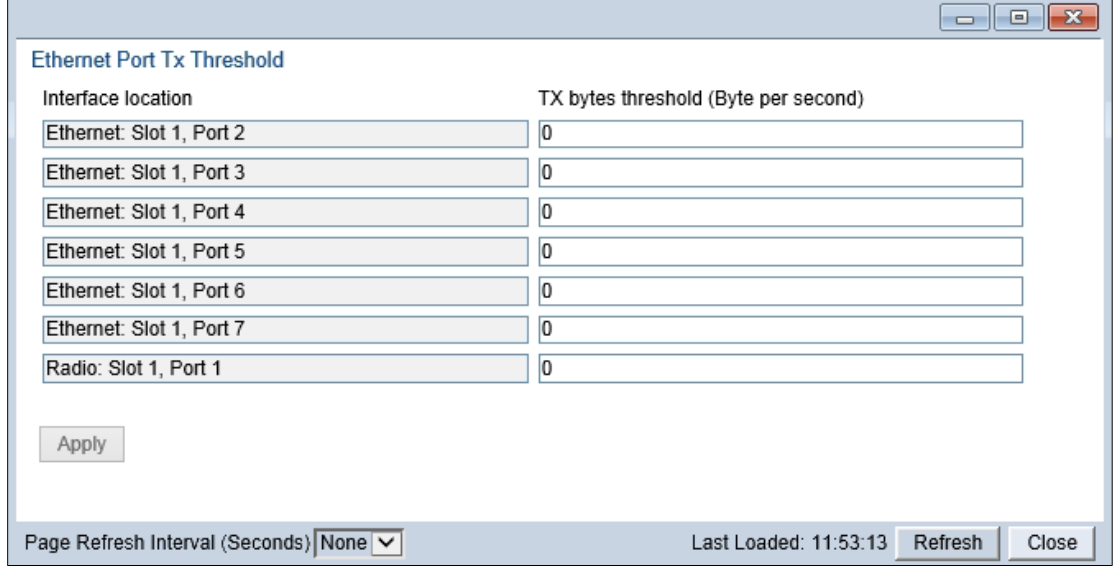

- 2. Enter a threshold, between 0 and 4294967295.
- 3. Click Apply, then Close.

# **Port RX Statistics**

The Ethernet Port RX PM report page displays PMs that measure various peak transmission rates (per second) and average RX rates (per second), both in bytes and in packets, for each measured time interval.

The page also displays the number of seconds in the interval during which RX rates exceeded the configured threshold.

This section includes:

- [Displaying Ethernet Port RX PMs](#page-329-1)
- [Enabling or Disabling Gathering of Port RX PM Statistics per Interface](#page-330-0)
- [Setting the Ethernet Port RX Threshold](#page-331-0)

### <span id="page-329-1"></span>**Displaying Ethernet Port RX PMs**

To display Ethernet Port RX PMs:

1. Select Ethernet > PM & Statistics > Port RX. The Ethernet Port RX PM Report page opens.

### Figure 180: Ethernet Port RX PM Report Page

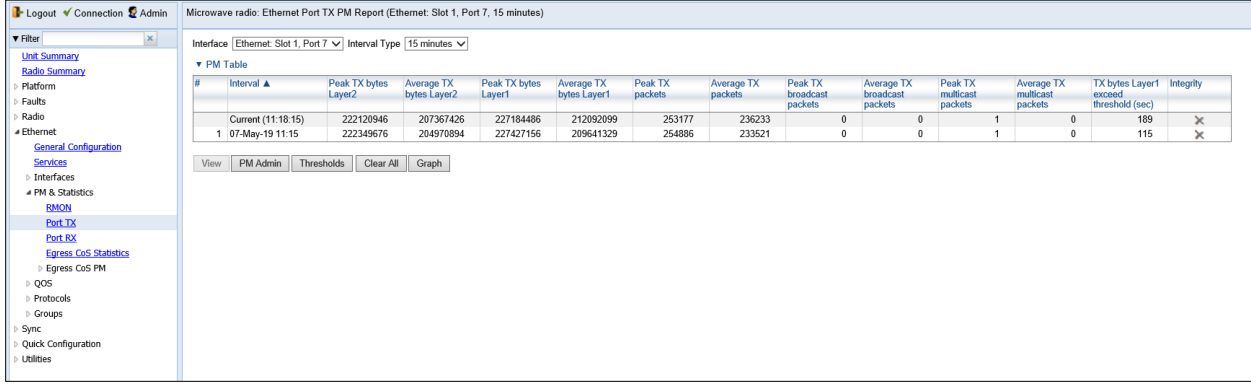

2. In the Interface field, select the interface for which you want to display PMs.

- 3. In the Interval Type field:
	- $\circ$  To display reports for the past 24 hours, in 15 minute intervals, select 15 minutes.
	- $\circ$  To display reports for the past month, in daily intervals, select 24 hours.

[Table 55](#page-330-1) describes the Ethernet RX port PMs.

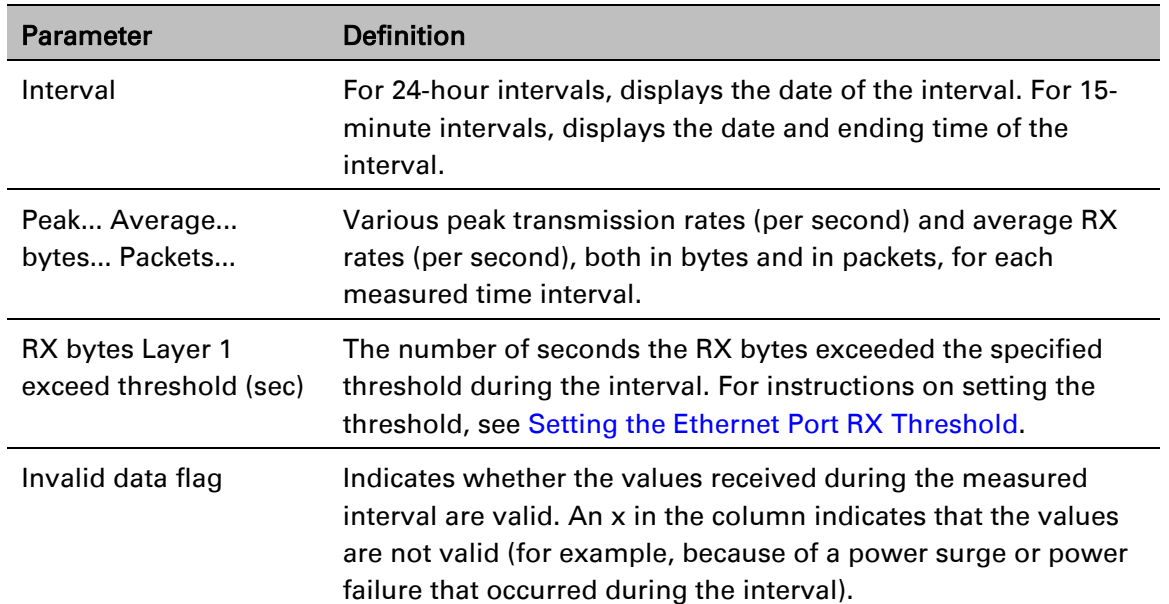

#### <span id="page-330-1"></span>Table 55 Ethernet RX Port PMs

<span id="page-330-0"></span>To clear the PMs, click Clear All.

### **Enabling or Disabling Gathering of Port RX PM Statistics per Interface**

To select the interfaces for which to gather and display Port RX PMs:

1. In the Ethernet Port RX PM Report page, click PM Admin. The Ethernet PM Port Admin page opens.

#### Figure 181 Ethernet PM Port Admin Page

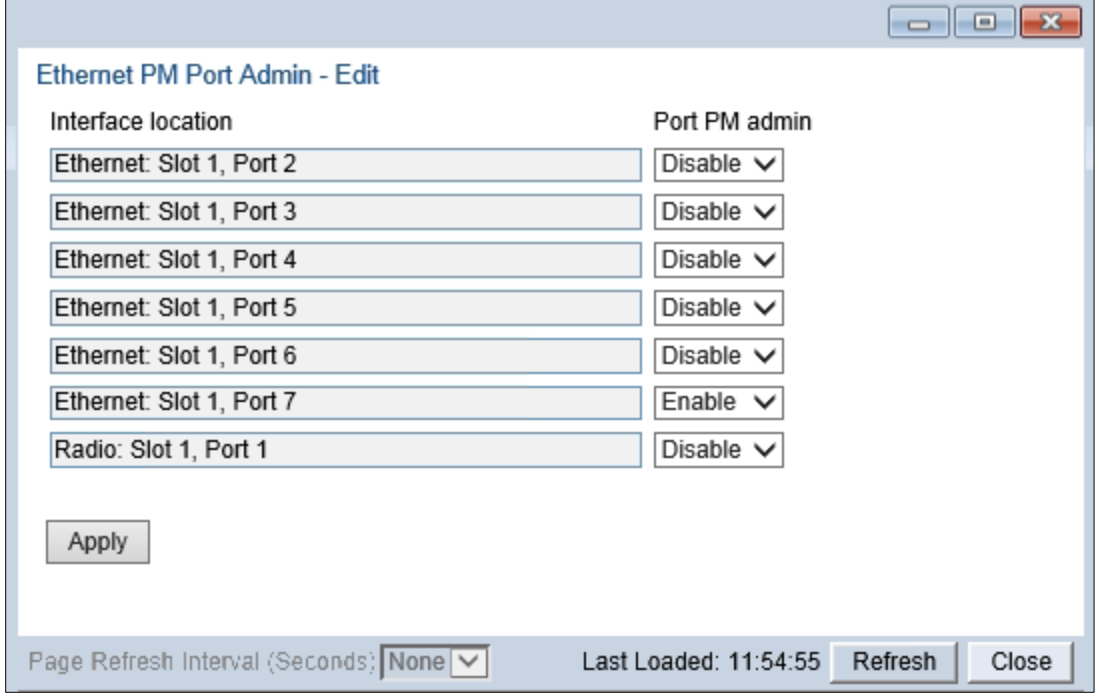

- 2. In the field to the right of the interface, select Enable or Disable to enable or disable the gathering of Port PMs on the interface.
- <span id="page-331-0"></span>3. Click Close.

## **Setting the Ethernet Port RX Threshold**

The RX bytes Layer 1 exceed threshold (sec) column shows for each interval, the number of seconds the RX bytes exceeded the specified threshold during the interval:

To view and set this threshold:

1. In the Ethernet Port RX PM Report page, click Threshold. The Ethernet Port Rx Threshold page opens.

Figure 182 Ethernet Port Rx Threshold Page

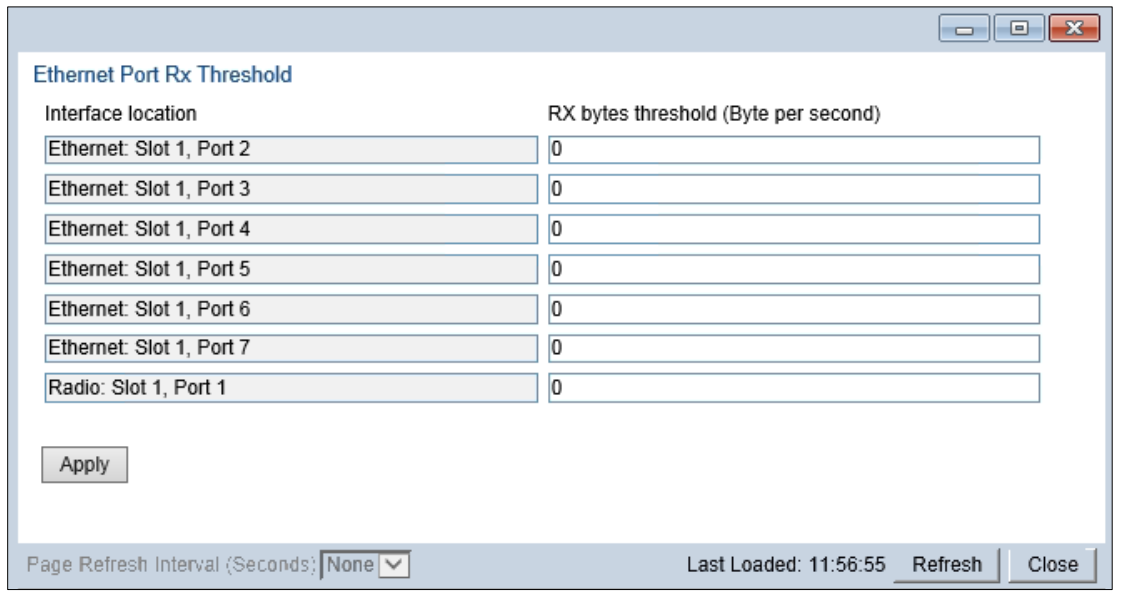

2. For each interface, you can enter a threshold, in bytes per second, between 0 and 4294967295.

3. Click Apply, then Close.

# **Chapter 10: Quality of Service (QoS)**

This section includes:

- [QoS Overview](#page-335-0)
- [Configuring Classification](#page-337-0)
- [Configuring Policers \(Rate Metering\)](#page-350-0)
- •
- [Configuring](#page-359-0) Marking
- [Configuring WRED](#page-363-0)
- [Configuring Scheduling](#page-373-0)
- [Configuring and Displaying Queue-Level PMs](#page-382-0)

# <span id="page-335-0"></span>**QoS Overview**

Quality of Service (QoS) deals with the way frames are handled within the switching fabric. QoS is required in order to deal with many different network scenarios, such as traffic congestion, packet availability, and delay restrictions.

PTP 850's personalized QoS enables operators to handle a wide and diverse range of scenarios. PTP 850's smart QoS mechanism operates from the frame's ingress into the switching fabric until the moment the frame egresses via the destination port.

QoS capability is very important due to the diverse topologies that exist in today's network scenarios. These can include, for example, streams from two different ports that egress via single port, or a port-to-port connection that holds hundreds of services. In each topology, a customized approach to handling QoS will provide the best results.

[Figure 183](#page-335-1) shows the basic flow of PTP 850's QoS mechanism. Traffic ingresses (left to right) via the Ethernet or radio interfaces, on the "ingress path." Based on the services model, the system determines how to route the traffic. Traffic is then directed to the most appropriate output queue via the "egress path."

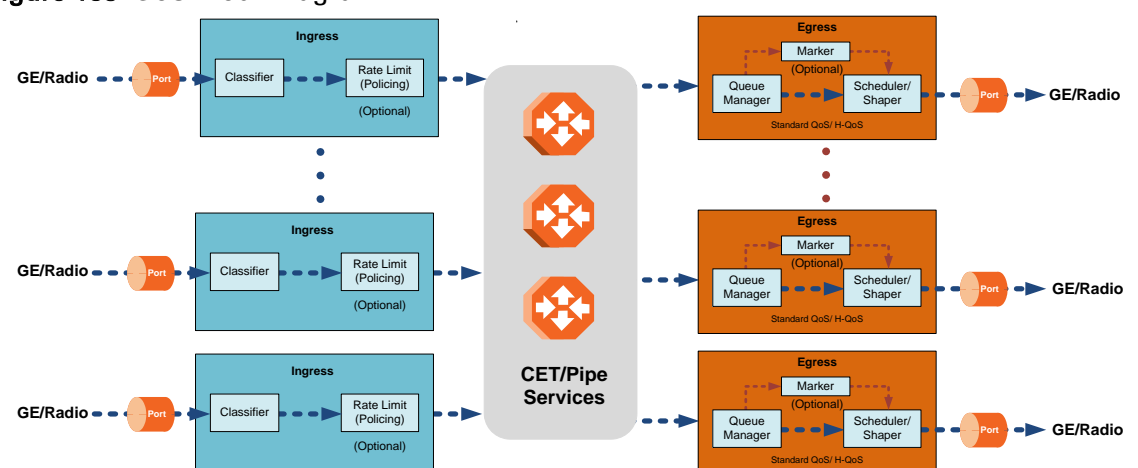

<span id="page-335-1"></span>Figure 183 QoS Block Diagram

The ingress path consists of the following QoS building blocks:

Ingress Classifier – A hierarchical mechanism that deals with ingress traffic on three different levels: interface, service point, and service. The classifier determines the exact traffic stream and associates it with the appropriate service. It also calculates an ingress frame CoS and Color. CoS and Color classification can be performed on three levels, according to the user's configuration.

Ingress Rate Metering – A hierarchical mechanism that deals with ingress traffic on three different levels: interface, service point, and service point CoS. The rate metering mechanism enables the system to measure the incoming frame rate on different levels using a TrTCM standard MEF rate meter, and to determine whether to modify the color calculated during the classification stage.

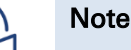

Ingress rate meters can be configure per service point or per service point CoS, but not on both.

The egress path consists of the following QoS building blocks:

Queue Manager – This is the mechanism responsible for managing the transmission queues, utilizing smart WRED per queue and per packet color (Green or Yellow).

Scheduling and Shaping – A hierarchical mechanism that is responsible for scheduling the transmission of frames from the transmission queues, based on priority among queues, Weighted Fair Queuing (WFQ) in bytes per each transmission queue, and eligibility to transmit based on required shaping on several different levels (per queue, per service bundle, and per port).

Marker – This mechanism provides the ability to modify priority bits in frames based on the calculated CoS and Color.

For a more detailed description of QoS in the PTP 850, refer to the Technical Description for the PTP 850 product type you are using.

# <span id="page-337-0"></span>**Configuring Classification**

The hierarchical classifier consists of the following levels:

Logical interface-level classification

Service point-level classification

Service level classification

This section explains how to configure classification at the logical interface level.

For instructions how to configure classification at the service point level, see [2. Ethernet Service](#page-306-0)  Points – Ingress [Attributes.](#page-306-0)

For instructions how to configure classification at the service level, see [Adding an Ethernet Service.](#page-299-0) This section includes:

- **[Classification Overview](#page-337-1)**
- [Configuring Ingress Path Classification on a Logical Interface](#page-338-0)
- [Modifying the C-VLAN 802.1Q UP and CFI Bit Classification Table](#page-341-0)
- [Modifying the S-VLAN 802.1 UP and DEI Bit Classification Table](#page-343-0)
- [Modifying the DSCP Classification Table](#page-344-0)
- [Modifying the MPLS EXP Bit Classification Table](#page-347-0)

In addition to the procedures described in this section, you can specify a specific CoS and Color for a specific VLAN ID. This is the highest classification priority on the logical interface level, and overrides any other classification criteria at the logical interface level. Classification by VLAN ID can only be configured via CLI. See [Configuring VLAN Classification and Override \(CLI\).](#page-722-0)

## <span id="page-337-1"></span>**Classification Overview**

PTP 850 supports a hierarchical classification mechanism. The classification mechanism examines incoming frames and determines their CoS and Color. The benefit of hierarchical classification is that it provides the ability to "zoom in" or "zoom out", enabling classification at higher or lower levels of the hierarchy. The nature of each traffic stream defines which level of the hierarchical classifier to apply, or whether to use several levels of the classification hierarchy in parallel.

Classification takes place on the logical interface level according to the following priorities:

- VLAN ID (CLI-only see [Configuring VLAN Classification and Override \(CLI\)\)](#page-722-0)
- 802.1p bits
- DSCP bits (only considered if MPLS is not present, regardless of trust setting)
- MPLS EXP field
- Default interface CoS

For PTP 850S, classification is performed according to the following priorities:

- VLAN ID (CLI-only see Configuring VLAN Classification and Override (CLI))
- 802.1p bits
- DSCP bits

PTP 850 performs the classification on each frame ingressing the system via the logical interface. Classification is performed step by step from the highest priority to the lowest priority classification method. Once a match is found, the classifier determines the CoS and Color decision for the frame for the logical interface-level.

You can disable some of these classification methods by configuring them as un-trusted. For example, if 802.1p classification is configured as un-trusted for a specific interface, the classification mechanism does not perform classification by UP bits. This is useful, for example, if classification is based on DSCP priority bits.

If no match is found at the logical interface level, the default CoS is applied to incoming frames at this level. In this case, the Color of the frame is assumed to be Green.

For PTP 850S, classification may also be performed by Destination MAC Address (MAC DA) at the service point level. When MAC DA classification is enabled on a service point, the classification mechanism checks each frame ingressing the interface on which the service point is defined against a list of user-defined MAC DAs. If there is a match, the mechanism applies to the frame the CoS and Color defined for that MAC DA. Classification by MAC DA overrides the other classification criteria at the service point level.

Up to 64 MAC addresses can be defined per device, including four predefined MAC addresses. You can assign each of these MAC addresses a CoS value and a Color.

The following MAC addresses are predefined, with a high priority (CoS=7, Color=Green). You can edit or delete these MAC addresses:

- 09:00:2B:00:00:04
- 09:00:2B:00:00:05
- 01:80:C2:00:00:14
- 01:80:C2:00:00:15

These are protocol MAC addresses used to transport IS-IS frames as defined in ISO 9542 and ISO/IEC 10589.

# <span id="page-338-0"></span>**Configuring Ingress Path Classification on a Logical Interface**

This section explains how to configure the classification criteria per each logical interface. The following sections explain how to modify the classification tables per bit type.

To configure the classification criteria for a logical interface:

1. Select Ethernet > Interfaces > Logical Interfaces. The Logical Interfaces page opens.

<span id="page-339-0"></span>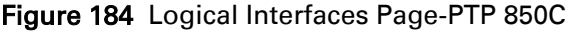

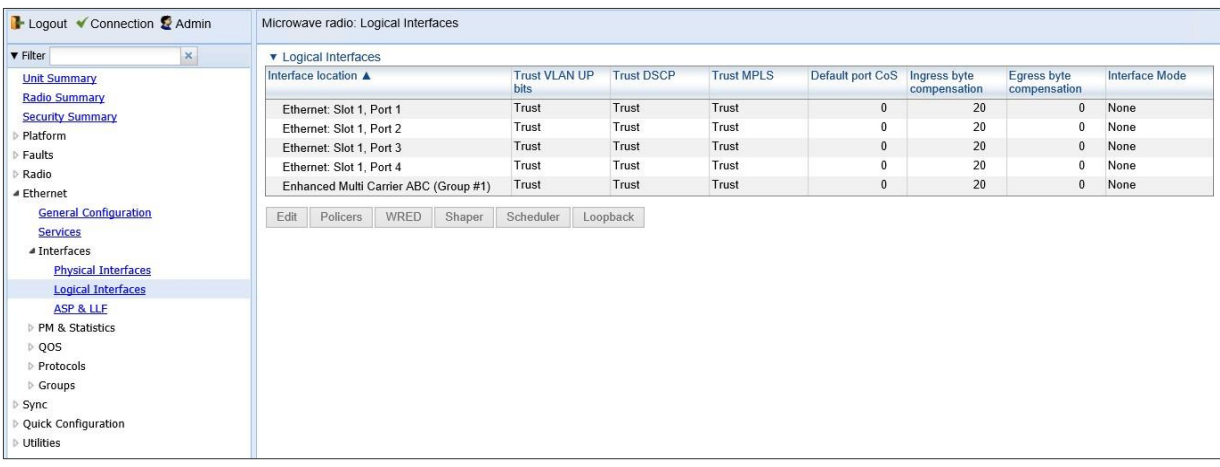

### Table 56 Logical Interfaces Page-PTP 850S

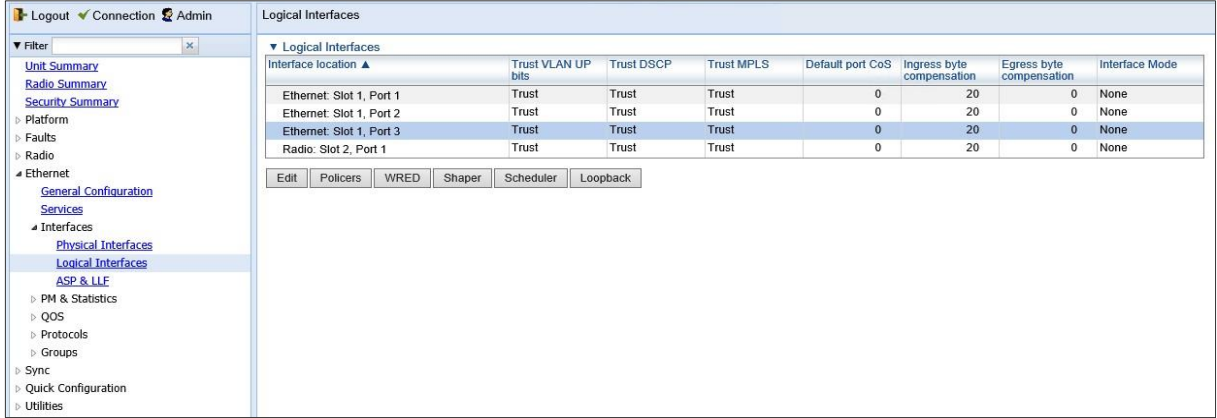

### Table 57 Logical Interfaces Page-PTP 850E

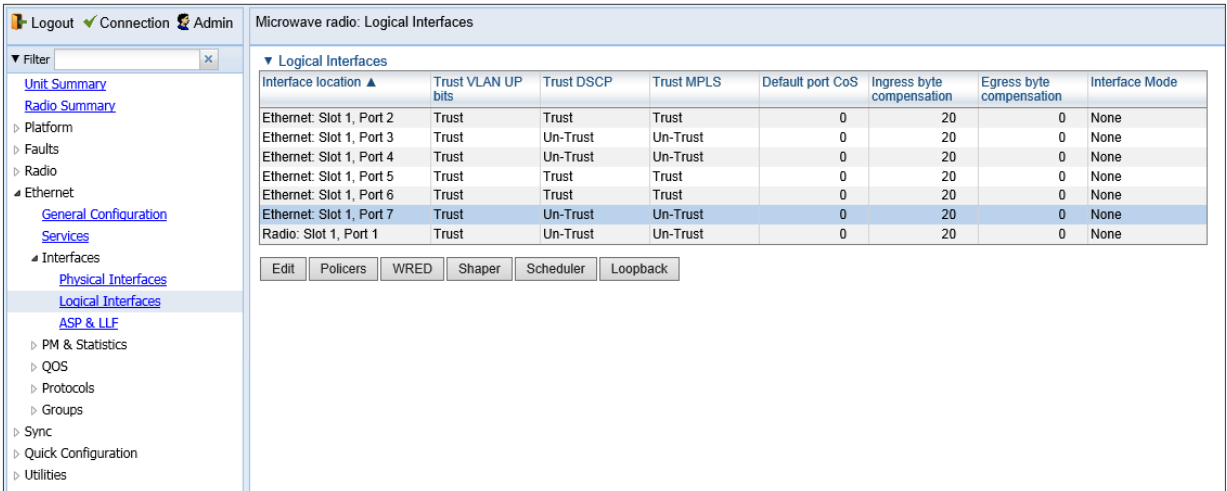

2. Select the interface you want to configure and click Edit. The Logical Interfaces - Edit page opens.

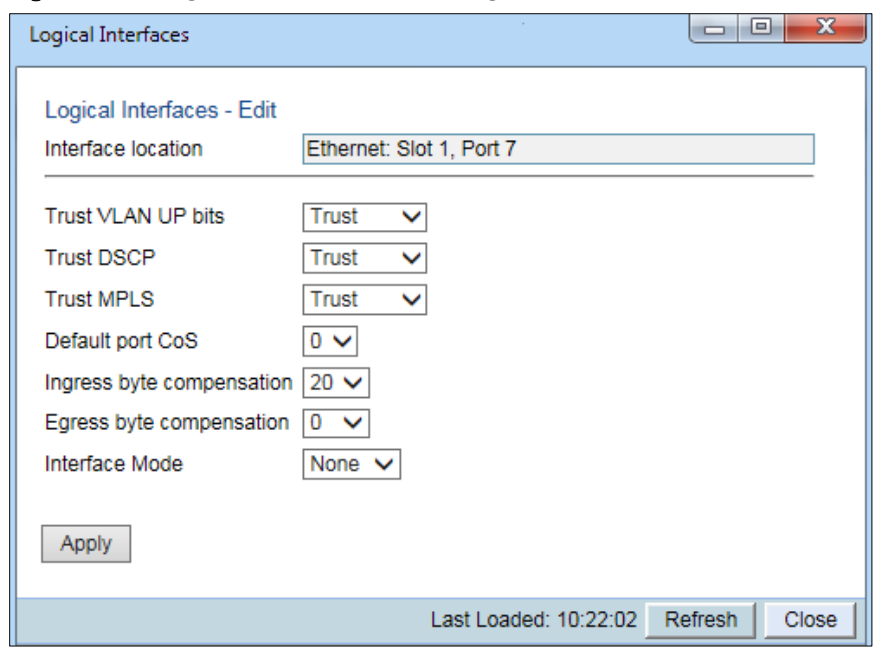

#### <span id="page-340-1"></span>Figure 185 Logical Interfaces - Edit Page

- 3. Configure the parameters described in [Table 58.](#page-340-0)
- 4. Click Apply, then Close.

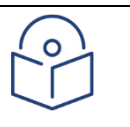

Note The Ingress byte compensation and Egress byte compensation fields are described in [Configuring the Ingress and Egress Byte Compensation.](#page-359-1)

#### <span id="page-340-0"></span>Table 58 Logical Interface Classification Parameters

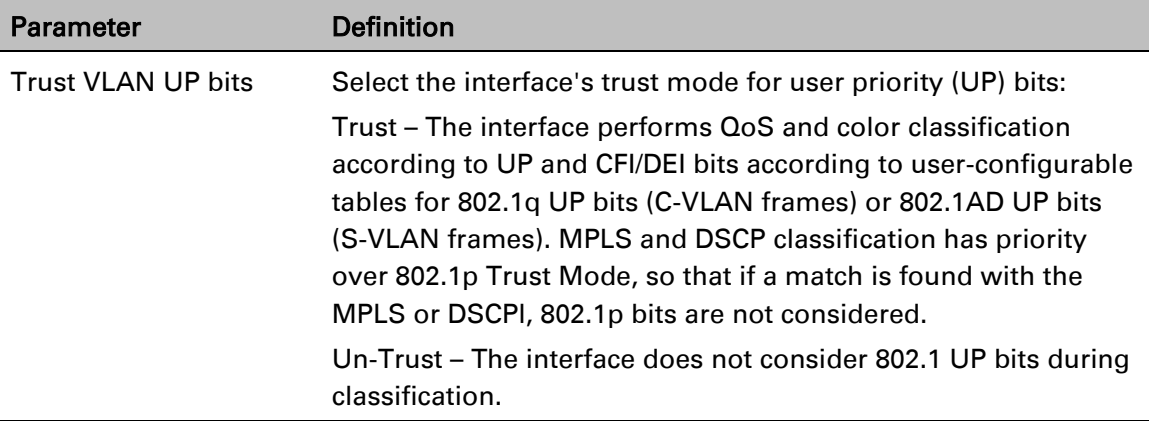

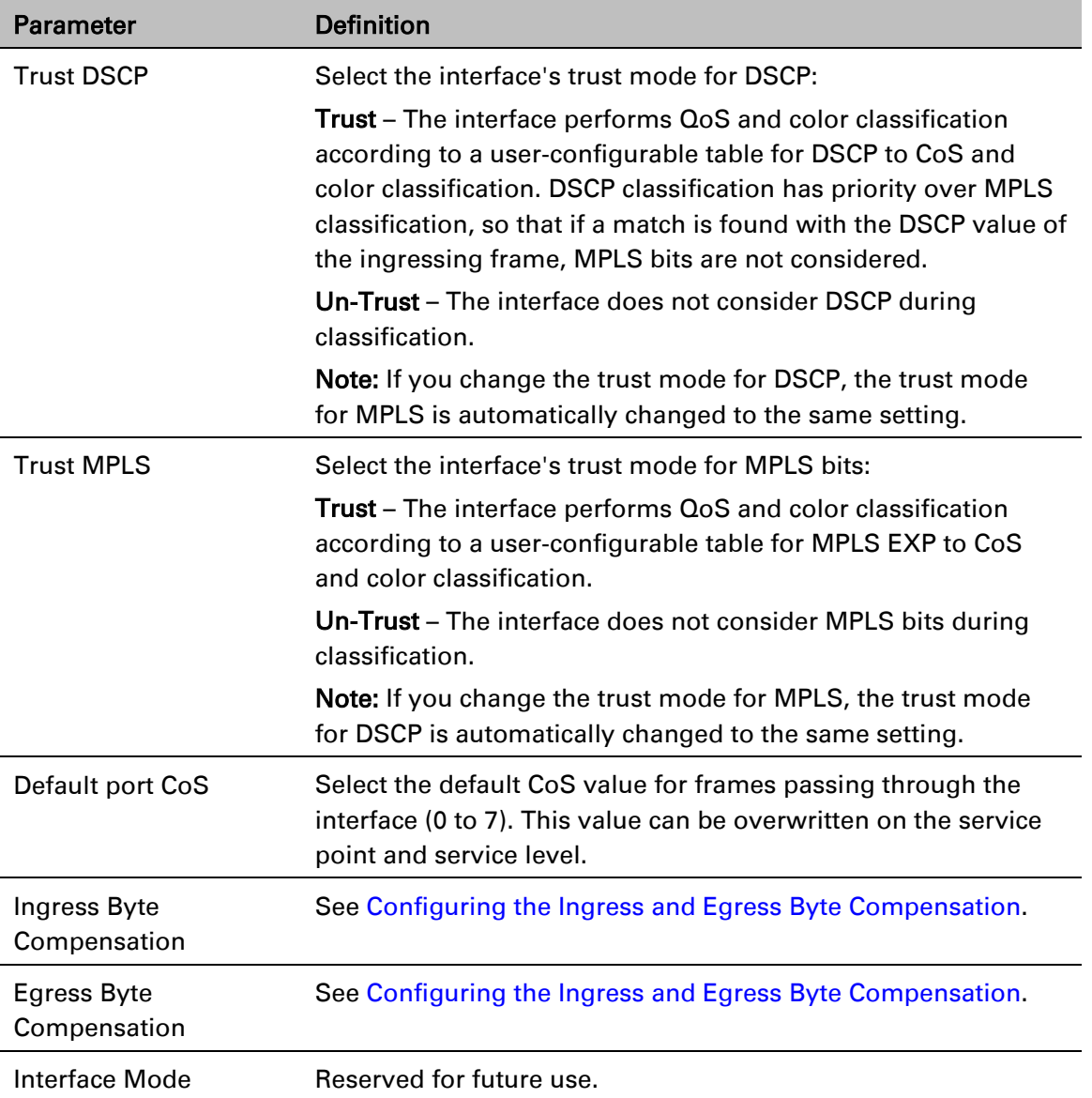

# <span id="page-341-0"></span>**Modifying the C-VLAN 802.1Q UP and CFI Bit Classification Table**

To modify the classification criteria for 802.1Q User Priority (UP) bits:

1. Select Ethernet > QoS > Classification > 802.1Q. The 802.1Q Classification page opens.

Figure 186 802.1Q Classification Page

| B- Logout V Connection & Admin |   | Microwave radio: 802.1Q Classification |                |                |                 |
|--------------------------------|---|----------------------------------------|----------------|----------------|-----------------|
| <b>V</b> Filter                | × | ▼ 802.1Q Classification                |                |                |                 |
| <b>Unit Summary</b>            |   | 802.1Q UP A                            | 802.1Q CFI     | 802.1Q CoS     | 802.1Q Color    |
| Radio Summary                  |   | $\overline{0}$                         | $\overline{0}$ | $\overline{0}$ | Green           |
| $\triangleright$ Platform      |   | 0                                      | 1              | 0              | Yellow          |
| $\triangleright$ Faults        |   | 1                                      | 0              | 1              | Green           |
| $\triangleright$ Radio         |   | 1                                      | 1              | 1.             | Yellow          |
| ⊿ Ethernet                     |   | $\overline{2}$                         | 0              | $\overline{2}$ | Green           |
| <b>General Configuration</b>   |   | $\overline{2}$                         | 1              | $\overline{2}$ | Yellow          |
|                                |   | 3                                      | 0              | 3              | Green           |
| Services                       |   | 3                                      | 1              | 3              | Yellow          |
| $\triangleright$ Interfaces    |   | 4<br>4                                 | 0<br>1         | 4<br>4         | Green<br>Yellow |
| ▷ PM & Statistics              |   | 5                                      | 0              | 5              | Green           |
| $4$ QOS                        |   | 5                                      | 1              | 5              | Yellow          |
| ▲ Classification               |   | 6                                      | 0              | 6              | Green           |
| 802.1Q                         |   | 6                                      | 1              | 6              | Yellow          |
| 802.1AD                        |   | $\overline{7}$                         | 0              | $\overline{7}$ | Green           |
| <b>DSCP</b>                    |   | 7                                      | 1              | 7              | Yellow          |
| <b>MPLS</b>                    |   |                                        |                |                |                 |
| <b>Policer</b>                 |   | Edit                                   |                |                |                 |
| $\triangleright$ Marking       |   |                                        |                |                |                 |
| $\triangleright$ WRED          |   |                                        |                |                |                 |
| $\triangleright$ Shaper        |   |                                        |                |                |                 |
| ▷ Scheduler                    |   |                                        |                |                |                 |
| <b>Protocols</b>               |   |                                        |                |                |                 |
| $\triangleright$ Groups        |   |                                        |                |                |                 |
| $\triangleright$ Sync          |   |                                        |                |                |                 |
| ▷ Quick Configuration          |   |                                        |                |                |                 |
|                                |   |                                        |                |                |                 |
| $\triangleright$ Utilities     |   |                                        |                |                |                 |

2. Select the row you want to modify and click Edit. The 802.1Q Classification – Edit page opens.

Figure 187 802.1Q Classification - Edit Page

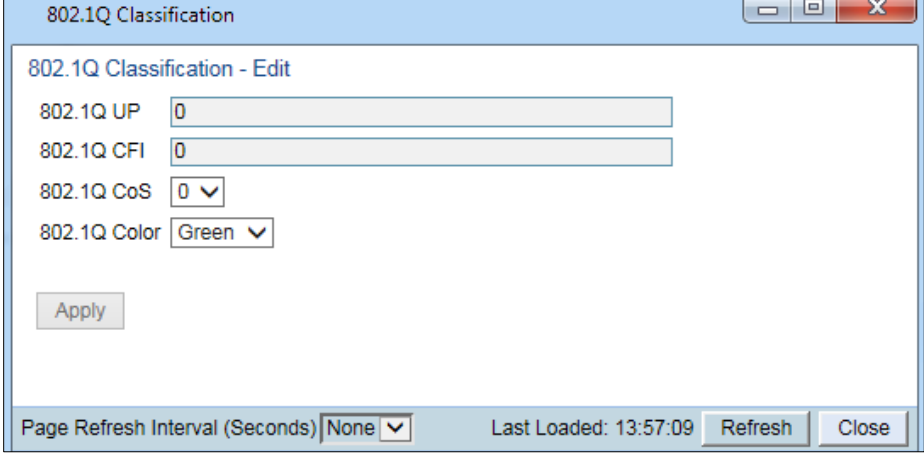

- 3. Modify the parameters you want to change:
	- $\circ$  802.10 UP Read-only. The User Priority (UP) bit to be mapped.
	- o 802.1Q CFI Read-only. The CFI bit to be mapped.
	- o 802.10 CoS The CoS assigned to frames with the designated UP and CFI.
	- $\circ$  802.10 Color The Color assigned to frames with the designated UP and CFI.
- 4. Click Apply, then Close.

# <span id="page-343-0"></span>**Modifying the S-VLAN 802.1 UP and DEI Bit Classification Table**

To modify the classification criteria for 802.1AD User Priority (UP) bits:

1. Select Ethernet > QoS > Classification > 802.1AD. The 802.1AD Classification page opens.

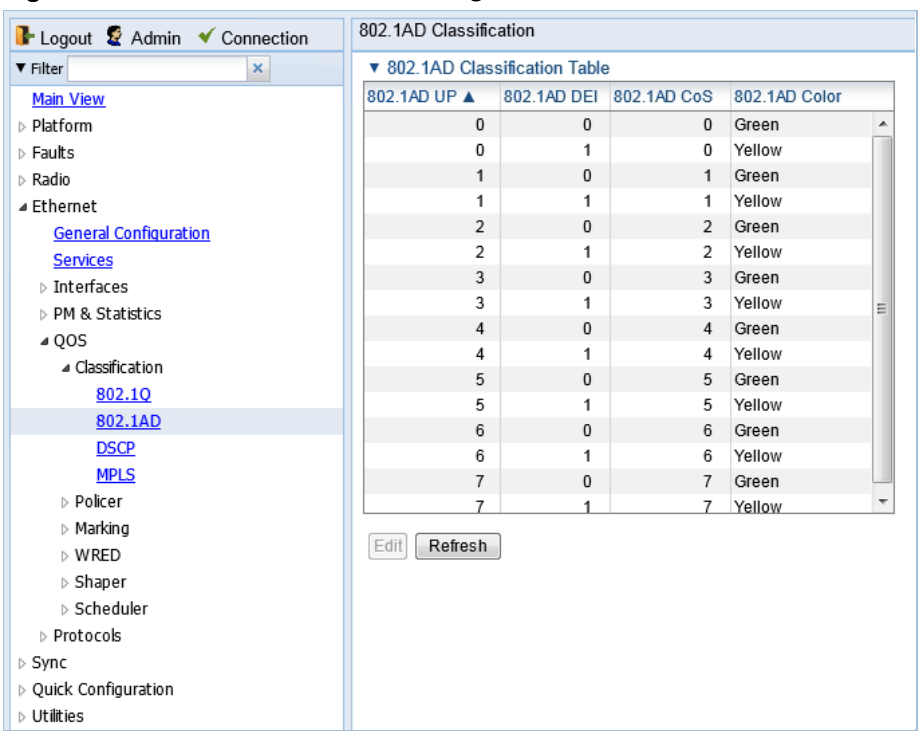

Figure 188 802.1AD Classification Page

2. Select the row you want to modify and click Edit. The 802.1AD Classification - Edit page opens.

Figure 189 802.1Q Classification - Edit Page

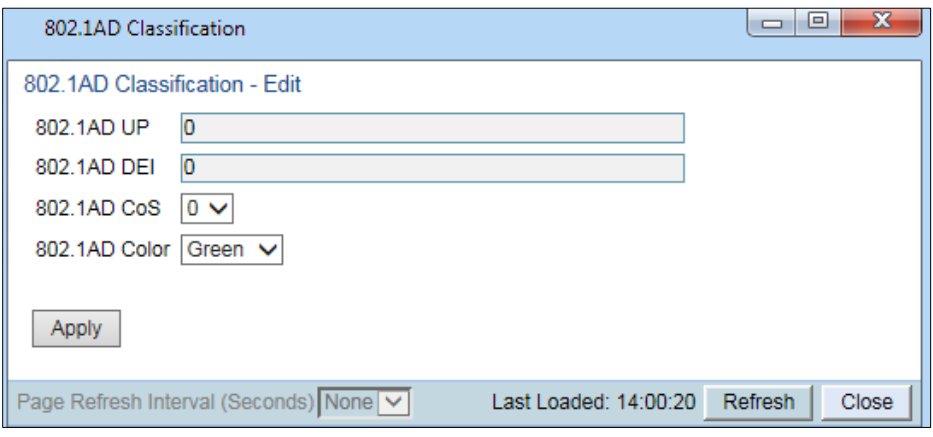

- 3. Modify the parameters you want to change:
	- o 802.1AD UP Read-only. The User Priority (UP) bit to be mapped.
	- o 802.1ADQ DEI Read-only. The DEI bit to be mapped.
	- o 802.1AD CoS The CoS assigned to frames with the designated UP and DEI.
	- o 802.1AD Color The Color assigned to frames with the designated UP and DEI.

<span id="page-344-0"></span>4. Click Apply, then Close.

# **Modifying the DSCP Classification Table**

You can configure the classification criteria for Differentiated Service Code Point (DSCP) priority values. The DSCP is a 6-bit length field inside the IP datagram header carrying priority information. Classification by DSCP can be used for untagged frames, as well as 802.1Q tagged or provider VLAN tagged frames.

PTP 850 units have a DSCP classification table with 24 pre-defined entries. Each entry includes the following criteria:

- DSCP The DSCP value to be mapped.
- Binary The binary representation of the DSCP value.
- Description A description of the DSCP value.
- CoS The CoS assigned to frames with the designated DSCP value.
- Color The Color assigned to frames with the designated DSCP value.

You can modify the Description, CoS, and Color for any of the pre-defined entries. You can also add and delete entries. The maximum number of entries is:

- PTP 850C and PTP 850E: 64.
- PTP 850S: 32

To modify the classification criteria for DSCPs:

1. Select Ethernet > QoS > Classification > DSCP. The DSCP Classification page opens.

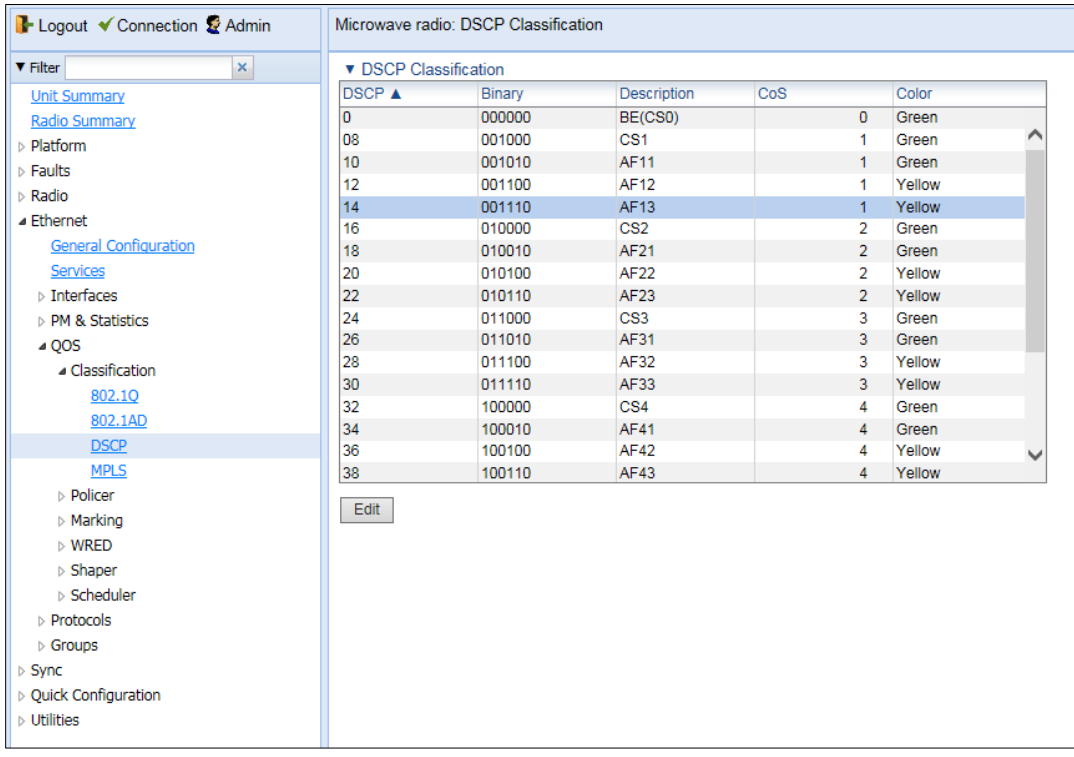

Figure 190 DSCP Classification Page

2. Select the row you want to modify and click Edit. The DSCP Classification - Edit page opens.

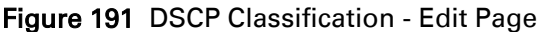

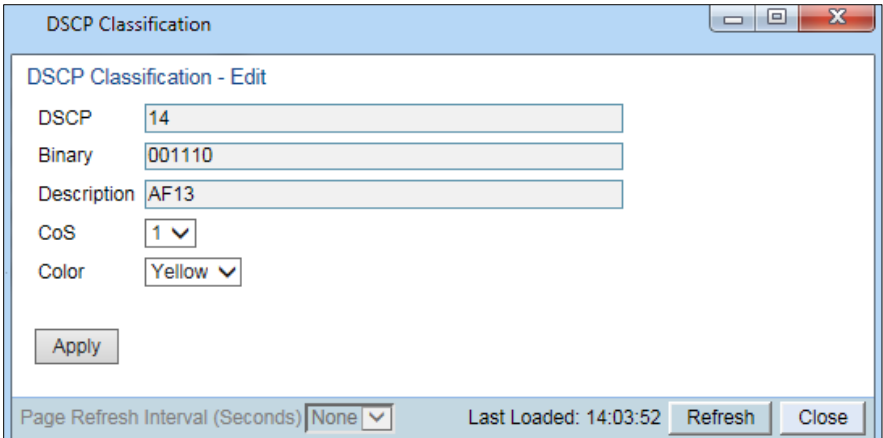

- 3. Modify the parameters you want to change:
	- o DSCP Read-only. The DSCP value to be mapped.
	- o Binary Read-only. The binary representation of the DSCP value.
	- o Description Read-only. The description of the DSCP value.
	- $\circ$  CoS The CoS assigned to frames with the designated DSCP value.
	- o Color The Color assigned to frames with the designated DSCP value.
- 4. Click Apply, then Close.

To add an entry to the DSCP Classification table:

- 1 Select Ethernet > QoS > Classification > DSCP. The DSCP Classification page opens (*Figure 259*).
- 2 Click Add. The DSCP Classification Add page opens.

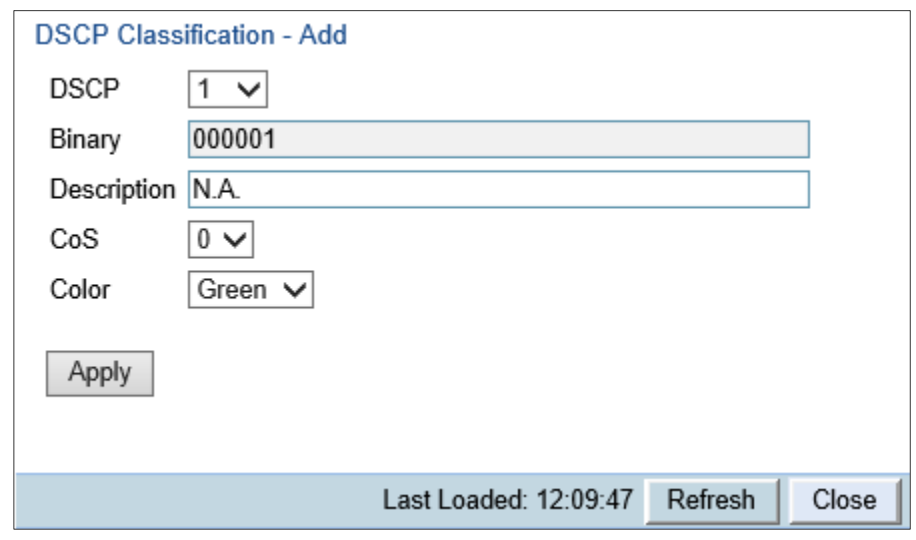

*Figure 261: DSCP Classification - Add Page*

3 In the DSCP field, select the DSCP value you want to add. The Binary field is automatically adjusted to display the binary representation of the DSCP value you selected.

- 4 In the Description field, enter a description of the DSCP entry.
- 5 In the CoS field, select a CoS value to assign to frames with the designated DSCP value.
- 6 In the Color field, select a Color to assign to frames with the designated DSCP value.
	- 7 Click Apply.

To delete an entry from the DSCP Classification table:

- 1 Select Ethernet > QoS > Classification > DSCP. The DSCP Classification page opens (*Figure 259*).
- 2 Select the row you want to modify and click Delete. A confirmation window opens.
- 3 Click OK. The entry is deleted.

# <span id="page-347-0"></span>**Modifying the MPLS EXP Bit Classification Table**

MPLS bits are used to provide QoS capabilities by utilizing the bits set in the MPLS labels. Classification by MPLS bits is supported in both untagged and 802.1Q provider-tagged frames.

To modify the classification criteria for MPLS EXP bits:

1. Select Ethernet > QoS > Classification > MPLS. The MPLS Classification page opens.

Figure 192 MPLS Classification Page

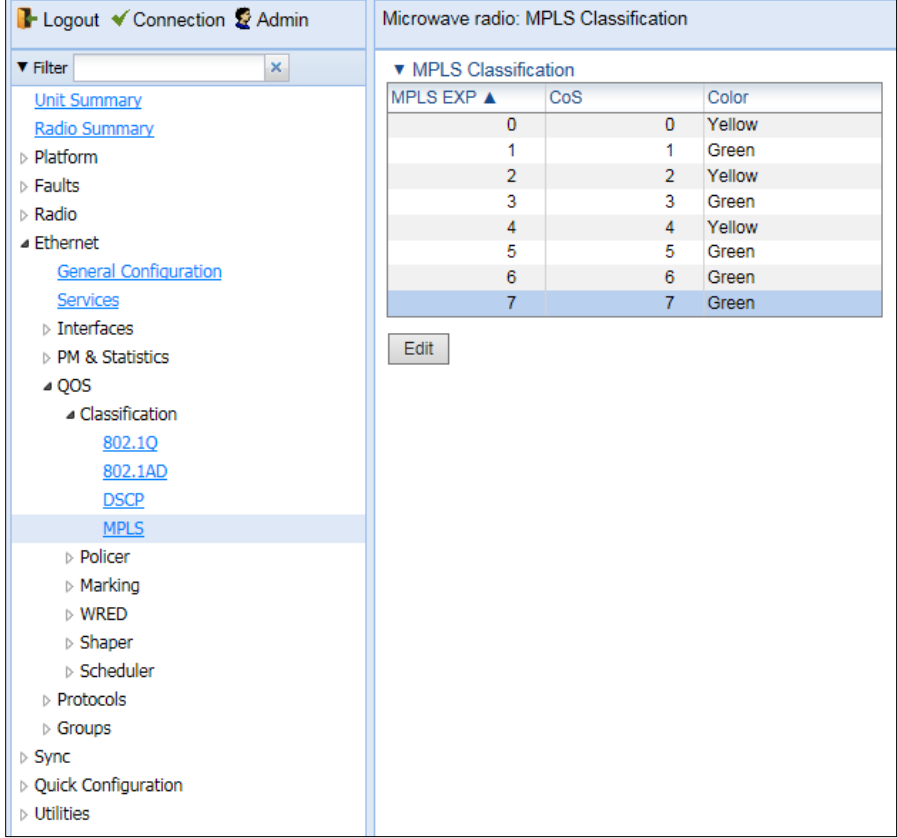

2. Select the row you want to modify and click Edit. The MPLS Classification - Edit page opens.

Figure 193 MPLS Classification - Edit Page

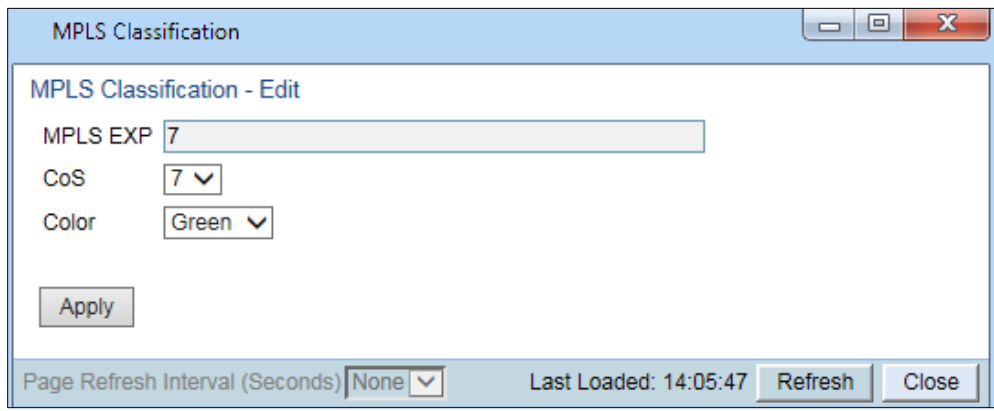

- 3. Modify the parameters you want to change:
	- o MPLS EXP Read-only. The MPLS (experimental) bit to be mapped.
	- o CoS The CoS assigned to frames with the designated MPLS EXP value.
	- o Color The Color assigned to frames with the designated MPLS EXP value.
- 4. Click Apply, then Close.

#### **Modifying the MAC DA Classification Table**

You can determine whether classification is performed by MAC DA in the CoS Mode field of the service point's Ingress Parameters page. See *Classification Overview*.

To add an entry to the MAC DA Classification Table:

1 Select **Ethernet > QoS > Classification > MAC DA**. The MAC DA Classification page opens.

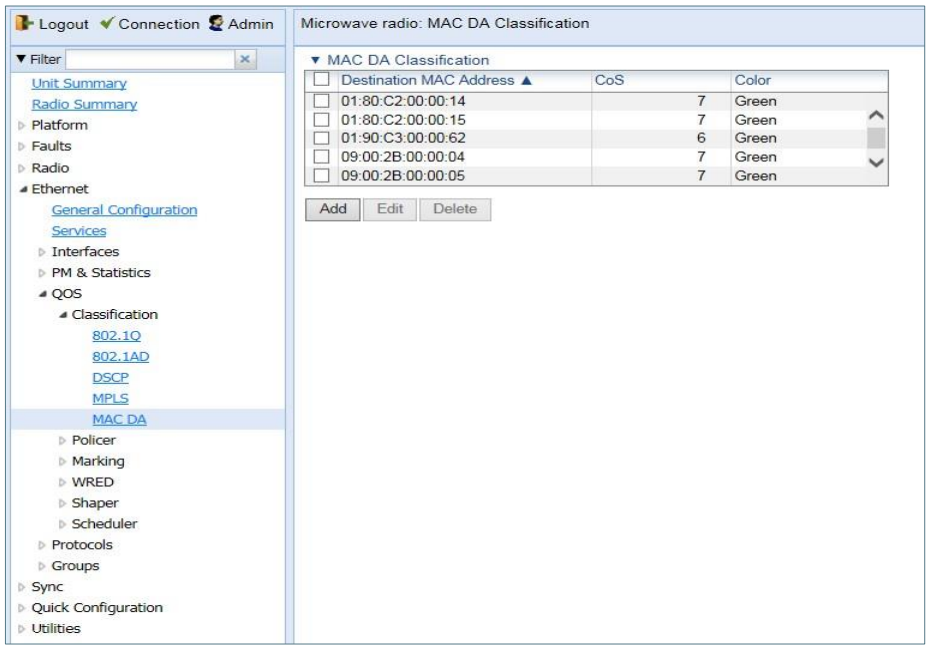

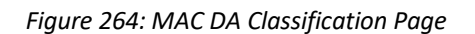

2 Click Add. The MAC DA Classification – Add page opens.

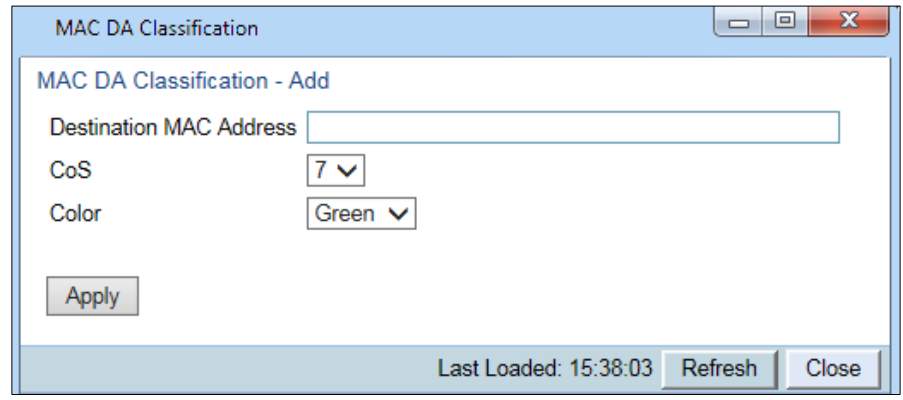

Figure 194 MAC DA Classification – Add Page

In the Destination MAC Address field, enter the MAC address.

- 3 In the CoS field, enter the CoS to be assigned to frames with this MAC DA.
- 4 In the Color field, enter the Color to be assigned to frames with this MAC DA.
- 5 Click Apply, then Close.

To modify an entry in the MAC DA Classification Table:

1 In the MAC DA Classification page, select the row you want to modify and click Edit. The MAC DA Classification – Edit page opens.

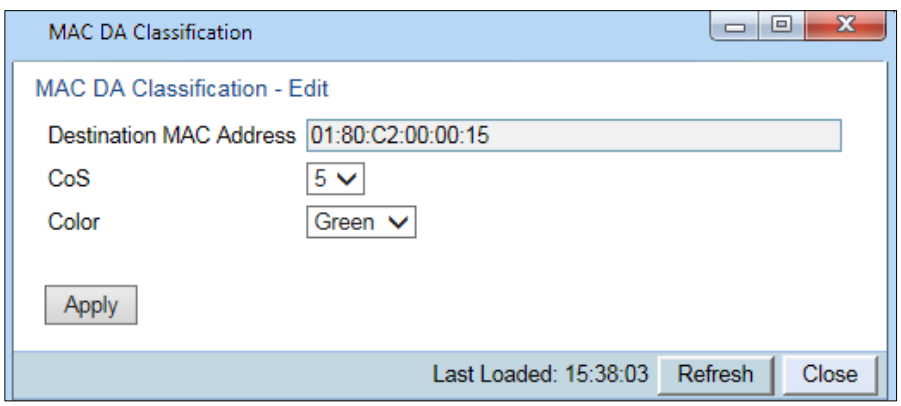

Figure 195 MAC DA Classification – Edit Page

- 2 Modify the parameters you want to change:
	- CoS The CoS assigned to frames with this MAC DA.
	- Color The Color assigned to frames with this MAC DA.
- 3 Click Apply, then Close.

To delete an entry from the MAC DA Classification Table:

- 1 In the MAC DA Classification page, select the row you want to delete and click Delete. A confirmation window opens.
- 2 Click OK.

# <span id="page-350-0"></span>**Configuring Policers (Rate Metering)**

This section includes:

- [Policer \(Rate Metering\) Overview](#page-350-1)
- [Configuring Policer Profiles](#page-350-2)
- [Assigning Policers to Interfaces](#page-353-0)
- [Configuring the Ingress and Egress Byte Compensation](#page-359-1)

# <span id="page-350-1"></span>**Policer (Rate Metering) Overview**

The PTP 850 switching fabric supports hierarchical policing on the logical interface level. You can define up to 250 rate meter (policer) profiles.

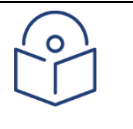

#### **Note**

Policing on the service point level, and the service point and CoS level, is planned for future release.

PTP 850's policer mechanism is based on a dual leaky bucket mechanism (TrTCM). The policers can change a frame's color and CoS settings based on CIR/EIR + CBS/EBS, which makes the policer mechanism a key tool for implementing bandwidth profiles and enabling operators to meet strict SLA requirements.

The output of the policers is a suggested color for the inspected frame. Based on this color, the queue management mechanism decides whether to drop the frame or to pass it to the queue.

# <span id="page-350-2"></span>**Configuring Policer Profiles**

This section includes:

- [Adding a Policer Profile](#page-350-3)
- [Editing a Policer Profile](#page-352-0)
- [Deleting a Policer Profile](#page-352-1)

### <span id="page-350-3"></span>**Adding a Policer Profile**

To add a policer profile:

1. Select Ethernet  $> QoS$  > Policer > Policer Profile. The Policer Profile page opens.

#### Figure 196 Policer Profile Page

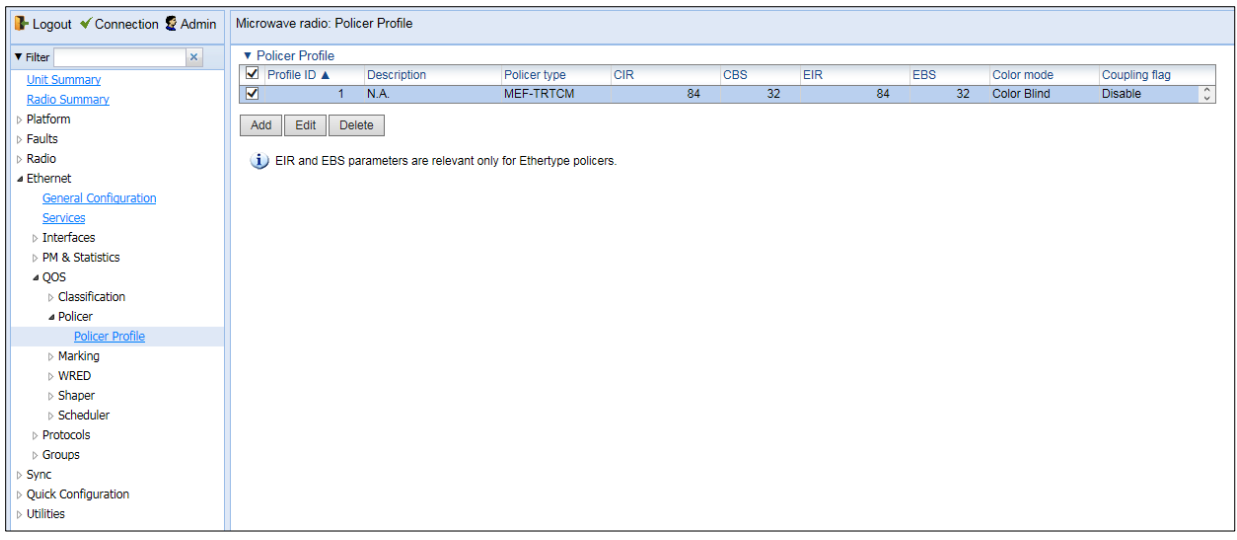

2. Click Add. The Policer Profile - Add page opens.

<span id="page-351-0"></span>Figure 197 Policer Profile - Add Page

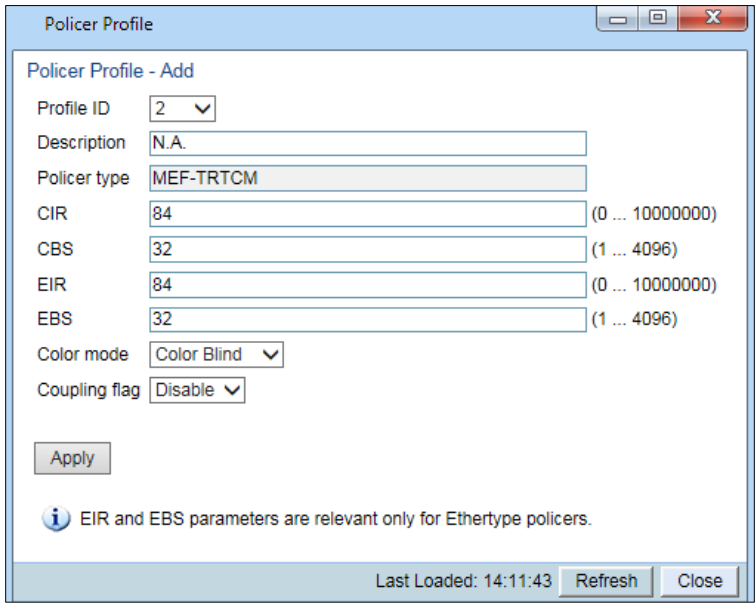

- 3. Configure the profile's parameters. See Table 59 [Policer Profile Parameters](#page-352-2) for a description of the policer profile parameters.
- 4. Click Apply, then Close.

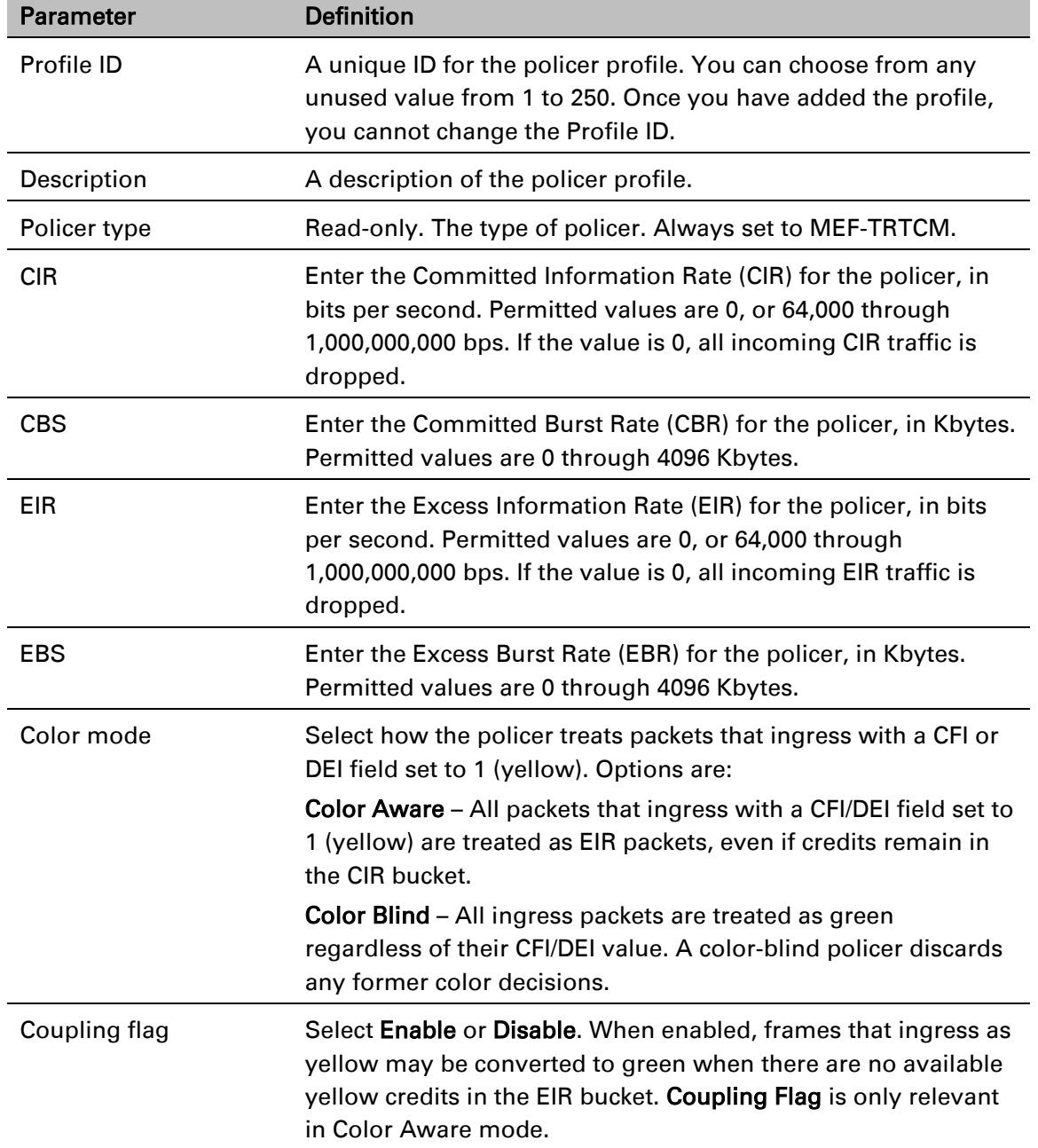

#### <span id="page-352-2"></span>Table 59 Policer Profile Parameters

### <span id="page-352-0"></span>**Editing a Policer Profile**

To edit a policer profile, select the profile in the Police Profile table and click Edit. The Policer Profile Table Edit page opens.

The Policer Profile Table - Edit page is identical to the Policer Profile Table - Add page [\(Figure 197\)](#page-351-0). You can edit any parameter that can be configured in the Policer Profile Table Add page, except the Profile ID.

### <span id="page-352-1"></span>**Deleting a Policer Profile**

You cannot delete a policer profile that is attached to a logical interface. You must first remove the profile from the logical interface, then delete the profile. See [Assigning Policers to Interfaces.](#page-353-0)

To delete a policer profile, select the profile in the Police Profile table and click Delete. The profile is deleted.

To delete multiple policer profiles:

- 1. Select the profiles in the Policer Profile table or select all the profiles by selecting the check box in the top row.
- <span id="page-353-0"></span>2. Click Delete. The profiles are deleted.

# **Assigning Policers to Interfaces**

To assign policers to a logical interface:

- 1. Select Ethernet > Interfaces > Logical Interfaces. The Logical Interfaces page opens [\(Figure 184\)](#page-339-0).
- 2. Select the interface in the Ethernet Logical Port Configuration table and click Policers. The Policers page opens.

<span id="page-353-1"></span>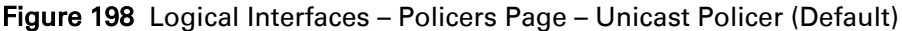

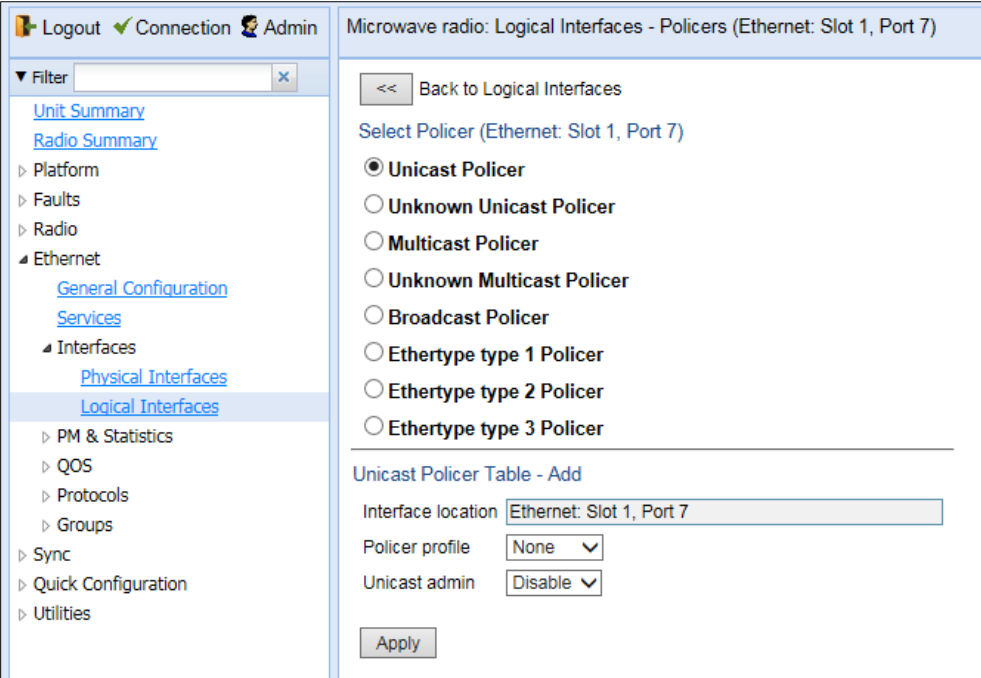

For a logical interface, you can assign policers to the following traffic flows:

Unicast Policer Unknown Unicast Policer Multicast Policer Unknown Multicast Policer Broadcast Policer

Ethertype Policers

### **Assigning Unicast Policers**

To assign a policer for unicast traffic to a logical interface:

- 1. Select Ethernet > Interfaces > Logical Interfaces. The Logical Interfaces page opens [\(Figure 184\)](#page-339-0).
- Page 140 of 2. Select the interface in the Ethernet Logical Port Configuration Table and click Policers. The Policers page opens. By default, the Policers page opens to the Unicast Policer table [\(Figure 198\)](#page-353-1).
- 3. In the Policer profile field, select a profile from the policer profiles defined in the system. The Policer profile drop-down list includes the ID and description of all defined profiles.
- 4. In the Unicast admin field, select Enable to enable policing on unicast traffic flows from the logical interface, or **Disable** to disable policing on unicast traffic flows from the logical interface.
- 5. Click Apply.

### **Assigning Unknown Unicast Policers**

Unknown unicast packets are unicast packets with unknown destination MAC addresses. To assign a policer for unknown unicast traffic to a logical interface:

- 1. Select Ethernet > Interfaces > Logical Interfaces. The Logical Interfaces page opens [\(Figure 184\)](#page-339-0).
- 2. Select the interface in the Ethernet Logical Port Configuration table and click Policers. The Policers page opens. By default, the Policers page opens to the Unicast Policer table [\(Figure 198\)](#page-353-1).
- 3. Select Unknown Unicast Policer. The Unknown Unicast Policer table appears.

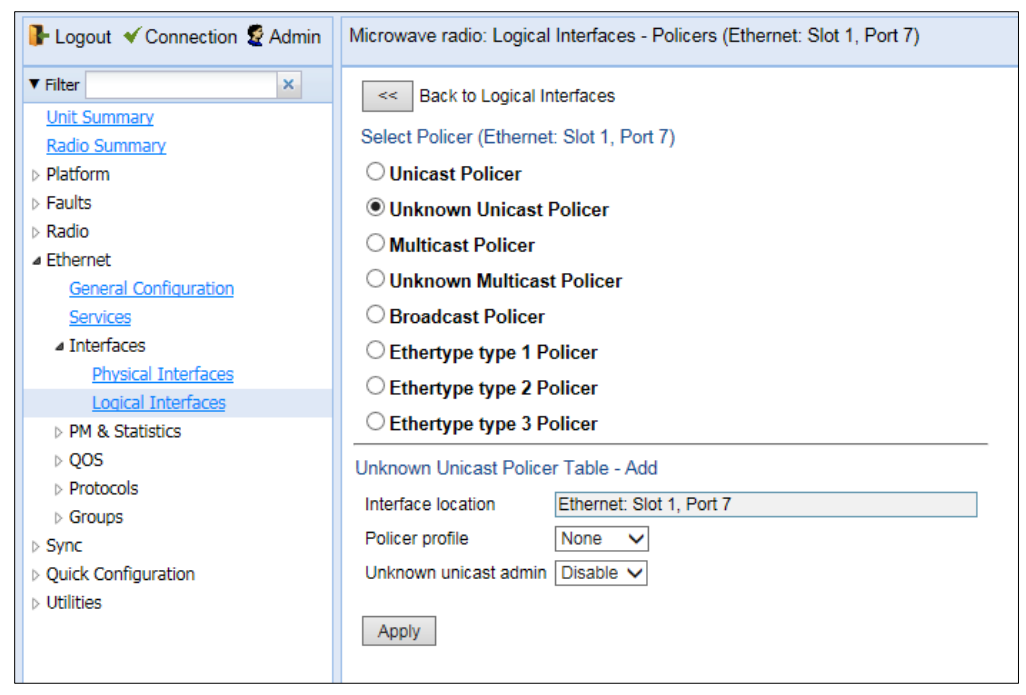

Figure 199 Logical Interfaces – Policers Page – Multicast Policer

- 4. In the Policer profile field, select a profile from the policer profiles defined in the system. The Policer profile drop-down list includes the ID and description of all defined profiles.
- 5. In the Multicast admin field, select Enable to enable policing on multicast traffic flows from the logical interface, or Disable to disable policing on multicast traffic flows from the logical interface.
- 6. Click Apply.

### **Assigning Multicast Policers**

To assign a policer for multicast traffic to a logical interface:

- 1 Select Ethernet > Interfaces > Logical Interfaces. The Logical Interfaces page opens (*[Figure 184](#page-339-0)*).
- 2 Select the interface in the Ethernet Logical Port Configuration table and click Policers. The Policers page opens. By default, the Policers page opens to the Unicast Policer table (*[Figure 198](#page-353-1)*).
- 3 Select Multicast Policer. The Multicast Policer table appears.

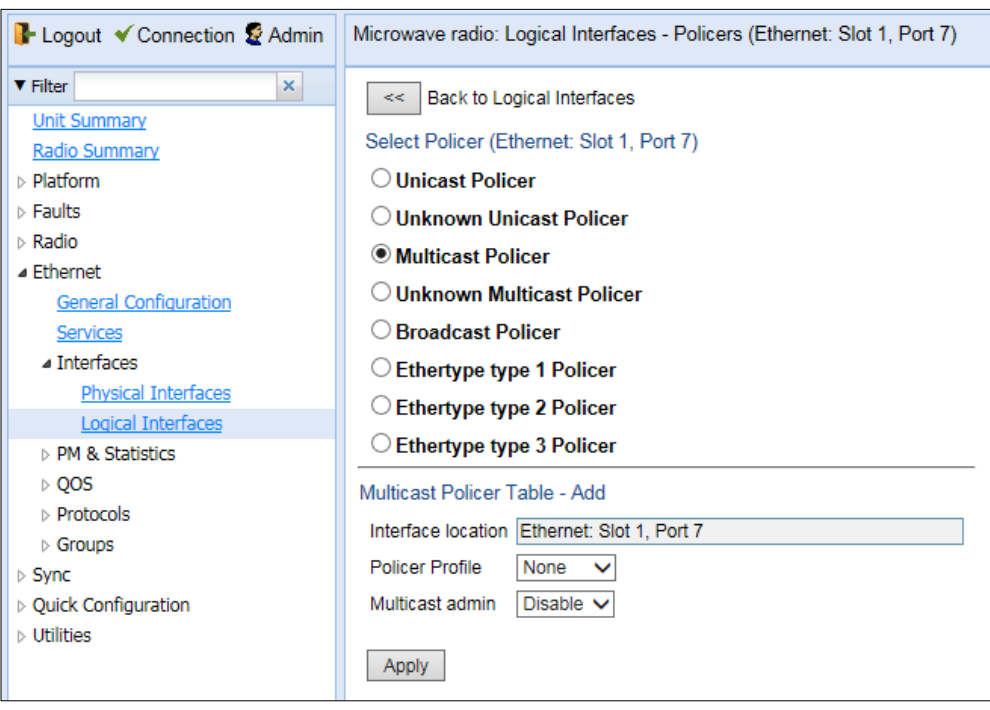

*Figure 200: Logical Interfaces – Policers Page – Multicast Policer*

- 4 In the Policer profile field, select a profile from the policer profiles defined in the system. The Policer profile drop-down list includes the ID and description of all defined profiles.
- 5 In the Multicast admin field, select Enable to enable policing on multicast traffic flows from the logical interface, or Disable to disable policing on multicast traffic flows from the logical interface.
- 6 Click Apply.

### **Assigning Unknown Multicast Policers**

Unknown multicast packets are multicast packets with unknown destination MAC addresses. To assign a policer for unknown multicast traffic to a logical interface:

- 1 Select Ethernet > Interfaces > Logical Interfaces. The Logical Interfaces page opens (*[Figure 184](#page-339-0)*).
- 2 Select the interface in the Ethernet Logical Port Configuration table and click Policers. The Policers page opens. By default, the Policers page opens to the Unicast Policer table (*[Figure 198](#page-353-1)*).
- 3 Select Unknown Multicast Policer. The Unknown Multicast Policer table appears.

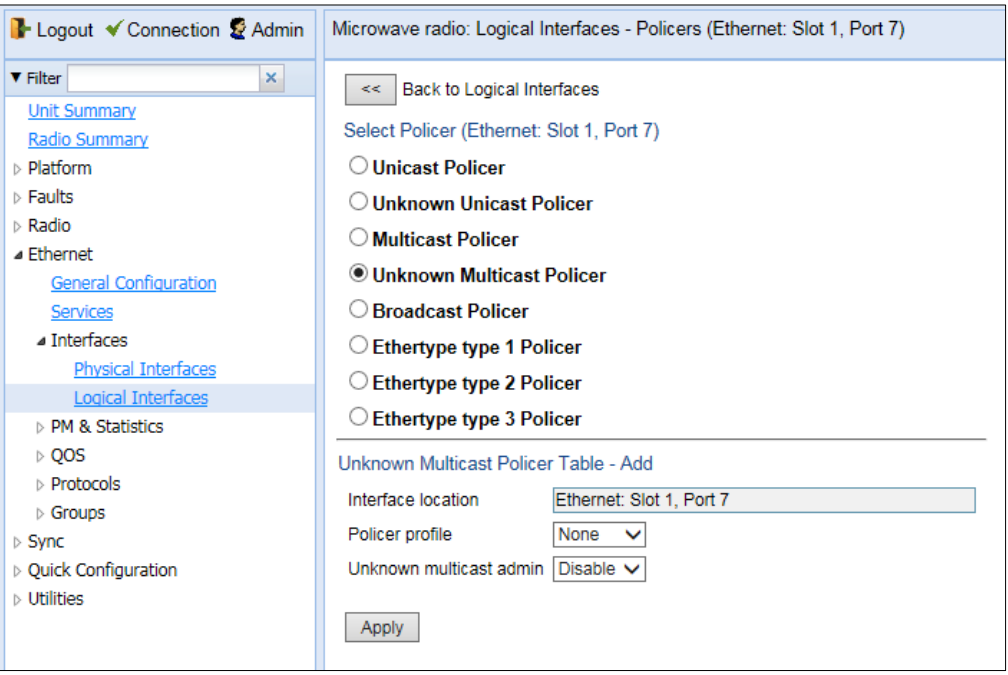

*Figure 201: Logical Interfaces – Policers Page – Unknown Multicast Policer*

- 4 In the Policer profile field, select a profile from the policer profiles defined in the system. The Policer profile drop-down list includes the ID and description of all defined profiles.
- 5 In the Unknown multicast admin field, select Enable to enable policing on unknown multicast traffic flows from the logical interface, or Disable to disable policing on unknown multicast traffic flows from the logical interface.
- 6 Click Apply.

### **Assigning Broadcast Policers**

To assign a policer for broadcast traffic to a logical interface:

- 1. Select Ethernet > Interfaces > Logical Interfaces. The Logical Interfaces page opens [\(Figure 184\)](#page-339-0).
- 2. Select the interface in the Ethernet Logical Port Configuration table and click Policers. The Policers page opens. By default, the Policers page opens to the Unicast Policer table [\(Figure 198\)](#page-353-1).
- 3. Select Broadcast Policer. The Broadcast Policer table appears.

Figure 202 Logical Interfaces – Policers Page – Broadcast Policer

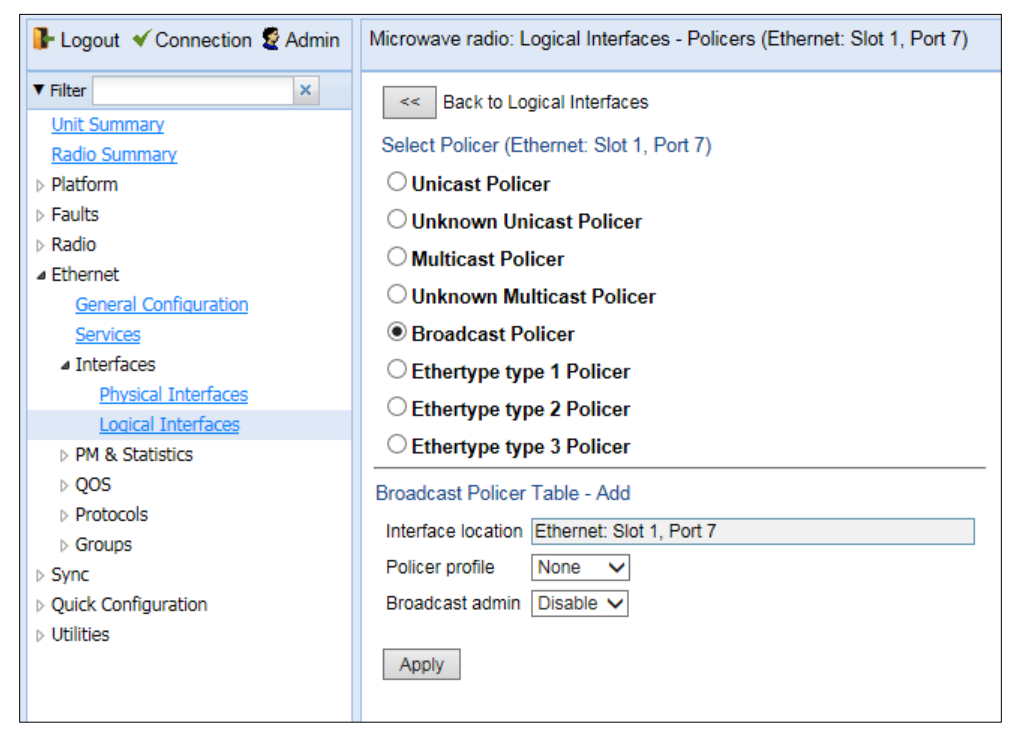

- 4. In the Policer profile field, select a profile from the policer profiles defined in the system. The Policer profile drop-down list includes the ID and description of all defined profiles.
- 5. In the Broadcast admin field, select Enable to enable policing on broadcast traffic flows from the logical interface, or Disable to disable policing on broadcast traffic flows from the logical interface.
- 6. Click Apply.

### **Assigning Ethertype Policers**

You can define up to three policers per Ethertype value.

To assign a policer to an Ethertype:

- 1. Select Ethernet > Interfaces > Logical Interfaces. The Logical Interfaces page opens [\(Figure 184\)](#page-339-0).
- 2. Select the interface in the Ethernet Logical Port Configuration Table and click Policers. The Policers page opens. By default, the Policers page opens to the Unicast Policer table [\(Figure 198\)](#page-353-1).
- 3. Select Ethertype type 1 Policer. The Ethertype type 1 Policer table appears.

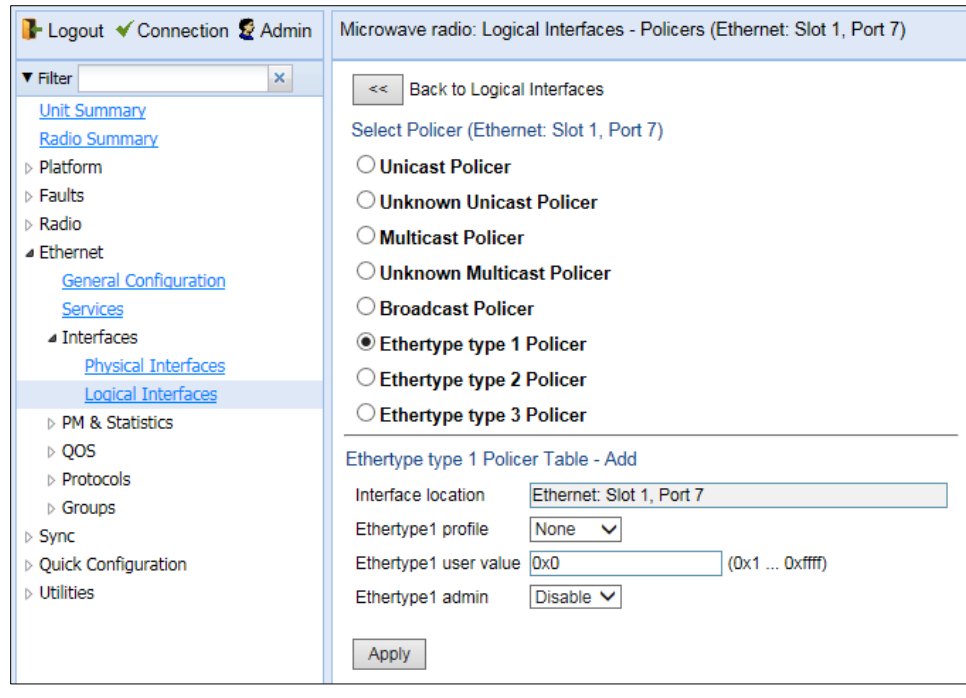

Figure 203 Logical Interfaces – Policers Page – Ethertype Policer

- 4. In the Ethertype 1 profile field, select a profile from the policer profiles defined in the system. The Ethertype 1 profile drop-down list includes the ID and description of all defined profiles.
- 5. In the Ethertype 1 user value field, enter the Ethertype value to which you want to apply this policer. The field length is 4 nibbles (for example, 0x0806 - ARP).
- 6. In the Ethertype 1 admin field, select Enable to enable policing on the logical interface for the specified ethertype, or **Disable** to disable policing on the logical interface for the specified ethertype.
- 7. Click Apply.
- 8. To assign policers to additional Ethertypes, select Ethertype type 2 Policer and Ethertype type 3 Policer and repeat the steps above.

# <span id="page-359-1"></span>**Configuring the Ingress and Egress Byte Compensation**

You can define the ingress and egress byte compensation value per logical interface. The policer attached to the interface uses these values to compensate for Layer 1 non-effective traffic bytes.

To define the ingress byte compensation value for a logical interface:

- 1. Select Ethernet > Interfaces > Logical Interfaces. The Logical Interfaces page opens [\(Figure 184\)](#page-339-0).
- 2. Select the interface you want to configure and click Edit. The Logical Interfaces Edit page opens [\(Figure 185\)](#page-340-1).
- 3. In the Ingress byte compensation field, enter the ingress byte compensation value, in bytes. Permitted values are 0 to 32 bytes. The default value is 20 bytes.
- 4. In the Egress byte compensation field, enter the egress byte compensation value, in bytes. Permitted values are 0 to 32 bytes. The default value is 0 bytes. Only even values are permitted.
- <span id="page-359-0"></span>5. Click Apply, then Close.
# **Configuring Marking**

This section includes:

- [Marking Overview](#page-360-0)
- [Enabling Marking](#page-360-1)
- [Modifying the 802.1Q Marking Table](#page-360-2)
- [Modifying the 802.1AD Marking Table](#page-361-0)

## <span id="page-360-0"></span>**Marking Overview**

When enabled, PTP 850's marking mechanism modifies each frame's 802.1p UP bit and CFI/DEI bits according to the classifier decision. The CFI/DEI (color) field is modified according to the classifier and policer decision. The color is first determined by a classifier and may be later overwritten by a policer. Green color is represented by a CFI/DEI value of 0, and Yellow color is represented by a CFI/DEI value of 1. Marking is performed on egress frames that are VLAN-tagged.

The marking is performed according to global mapping tables that describe the 802.1p UP bits and the CFI bits (for C-VLAN tags) or DEI bits (for S VLAN tags). The marking bit in the service point egress attributes determines whether the frame is marked as green or according to the calculated color.

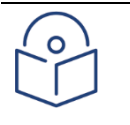

#### **Note**

The calculated color is sent to the queue manager regardless of whether the marking bit is set.

Regular marking is only performed when:

The outer frame is S-VLAN, and S-VLAN CoS preservation is disabled, or

The outer frame is C-VLAN, and C-VLAN CoS preservation is disabled.

If marking and CoS preservation for the relevant outer VLAN are both disabled, special marking is applied. Special marking means that marking is performed, but only according to the values defined for Green frames in the 802.1Q and 802.1AD marking tables.

When marking is performed, the C-VLAN or S-VLAN 802.1p UP bits are re-marked according to the calculated CoS and color, and the mapping table for C-VLAN or S-VLAN.

## <span id="page-360-1"></span>**Enabling Marking**

Marking is enabled and disabled on the service point level. See [3. Ethernet Service Points](#page-308-0) – Egress [Attributes.](#page-308-0)

## <span id="page-360-2"></span>**Modifying the 802.1Q Marking Table**

The 802.1Q Marking table enables you to modify the CoS to UP and CFI bit mapping that is implemented when marking is enabled.

To modify the 802.1Q Marking table:

1. Select Ethernet > QoS > Marking > 802.1Q. The 802.1Q Marking page opens. Each row in the 802.1Q Marking page represents a CoS and color combination.

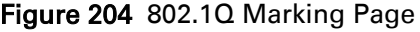

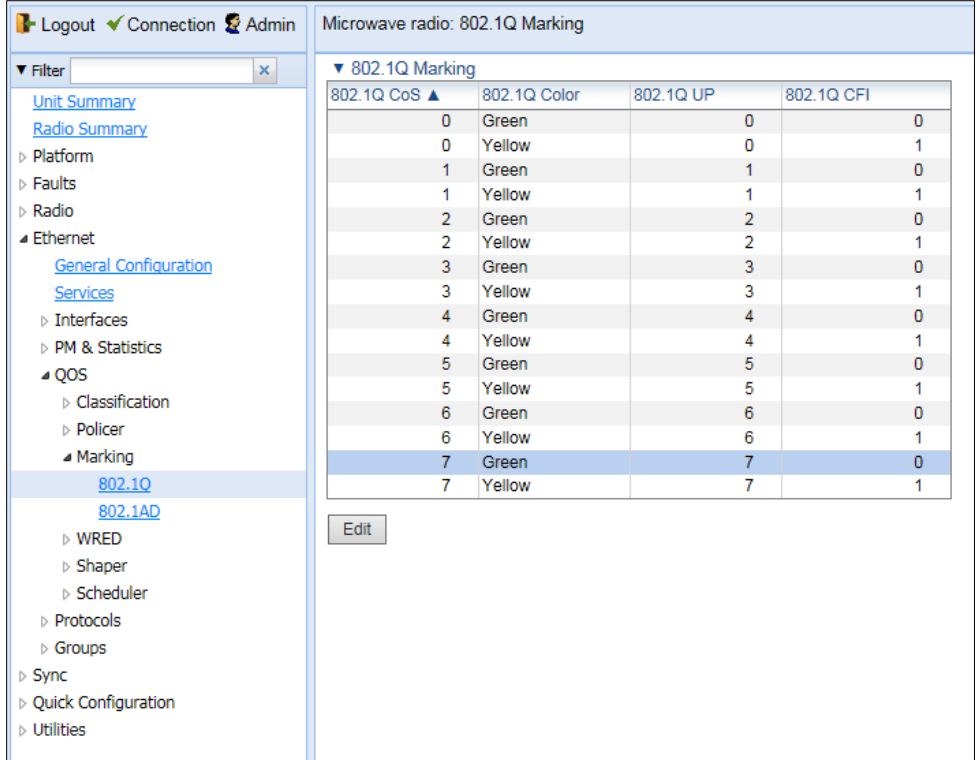

2. Select the row you want to modify and click Edit. The 802.1Q Marking - Edit page opens.

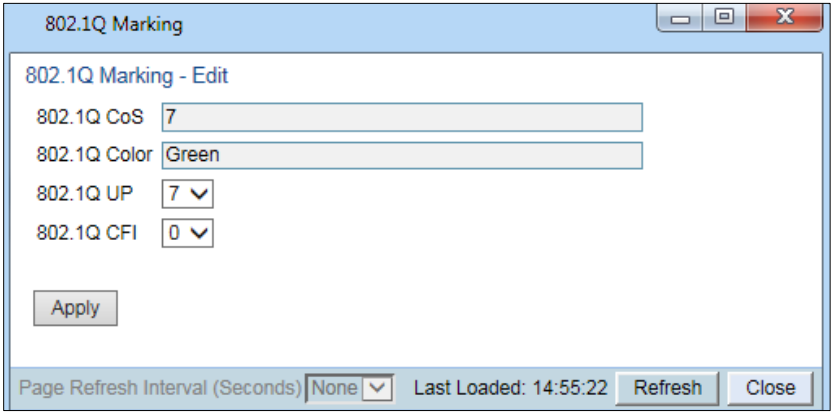

Figure 205 802.1Q Marking - Edit Page

- 3. Enter the new 802.1Q UP and 802.1Q CFI values.
- <span id="page-361-0"></span>4. Click Apply, then Close.

### **Modifying the 802.1AD Marking Table**

The 802.1AD Marking table enables you to modify the CoS to UP and DEI bit mapping that is implemented when marking is enabled.

To modify the 802.1AD Marking table:

1. Select Ethernet > QoS > Marking > 802.1AD. The 802.1AD Marking page opens. Each row in the 802.1AD Marking page represents a CoS and color combination.

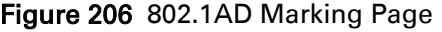

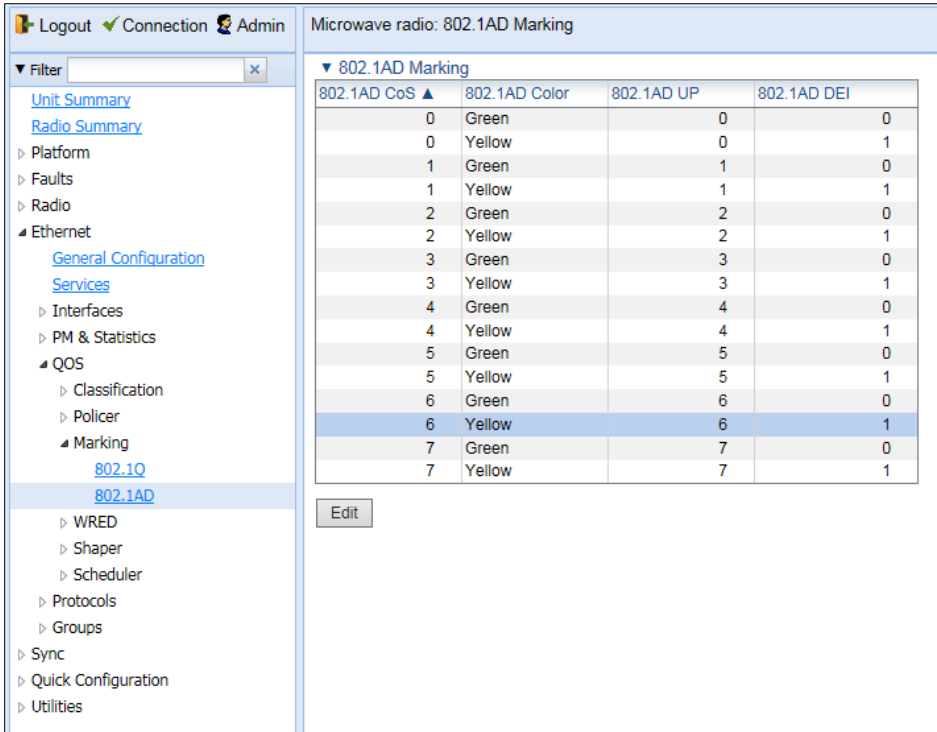

2. Select the row you want to modify and click Edit. The 802.1AD Marking - Edit page opens.

Figure 207 802.1AD Marking - Edit Page

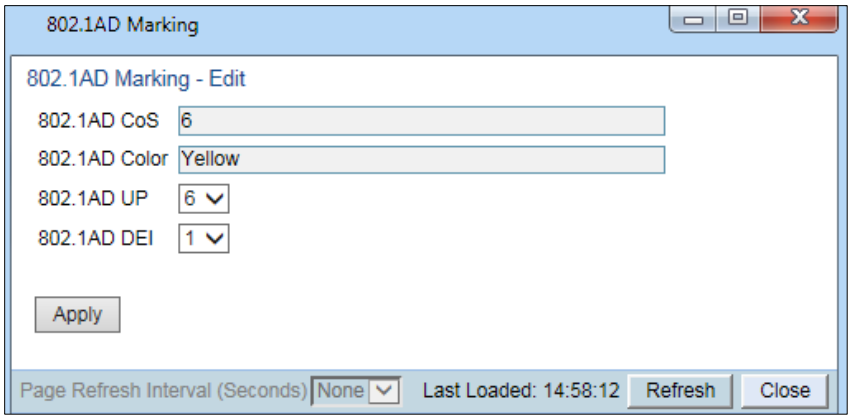

- 3. Enter the new 802.1AD UP and 802.1AD DEI values.
- 4. Click Apply, then Close.

# **Configuring WRED**

This section includes:

- [WRED Overview](#page-363-0)
- [Configuring WRED Profiles](#page-363-1)
- [Assigning WRED Profiles to Queues](#page-366-0)

## <span id="page-363-0"></span>**WRED Overview**

Weighted Random Early Detection (WRED) enables differentiation between higher and lower priority traffic based on CoS. You can define up to 30 WRED profiles. Each profile contains a green traffic curve and a yellow traffic curve. This curve describes the probability of randomly dropping frames as a function of queue occupancy.

The system also includes two pre-defined read-only profiles. These profiles are assigned profile IDs 31 and 32.

Profile number 31 defines a tail-drop curve and is configured with the following values:

- o 100% Yellow traffic drop after 64kbytes occupancy.
- o 100% Green traffic drop after 128kbytes occupancy.
- $\circ$  Yellow maximum drop is 100%
- o Green maximum drop is 100%

Profile number 32 defines a profile in which all will be dropped. It is for internal use and should not be applied to traffic.

A WRED profile can be assigned to each queue. The WRED profile assigned to the queue determines whether or not to drop incoming packets according to the occupancy of the queue. As the queue occupancy grows, the probability of dropping each incoming frame increases as well. As a consequence, statistically more TCP flows will be restrained before traffic congestion occurs.

## <span id="page-363-1"></span>**Configuring WRED Profiles**

This section includes:

- [Adding a WRED Profile](#page-363-2)
- [Editing a WRED Profile](#page-365-0)
- [Deleting a WRED Profile](#page-365-1)

## <span id="page-363-2"></span>**Adding a WRED Profile**

To add a WRED profile:

1. Select Ethernet > QoS > WRED > WRED Profile. The WRED Profile page opens.

#### <span id="page-364-1"></span>Figure 208 WRED Profile Page

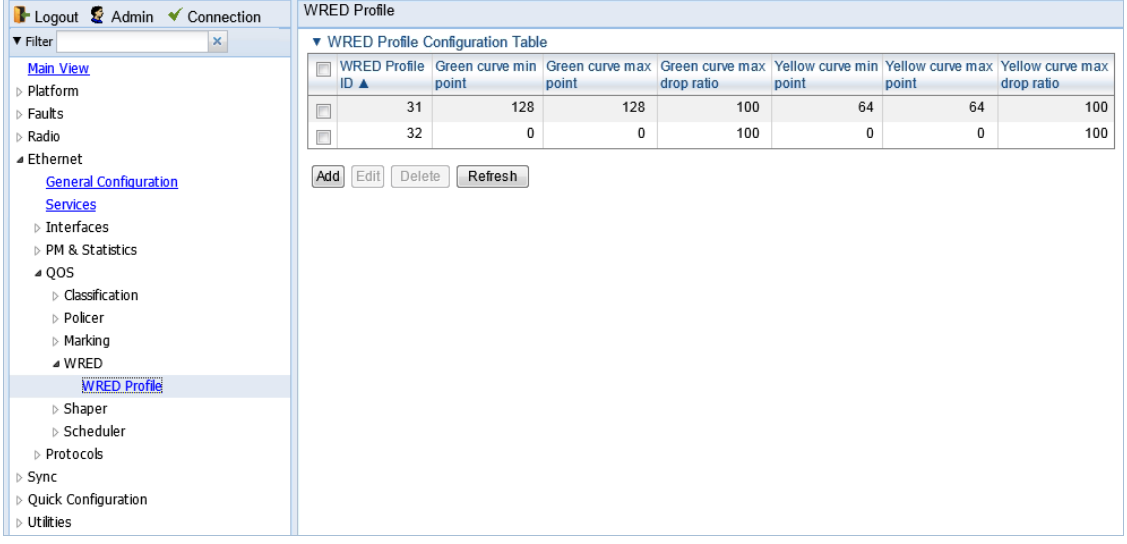

2. Click ADD. The WRED Profile - Add page opens, with default values displayed.

#### <span id="page-364-0"></span>Figure 209 WRED Profile - Add Page

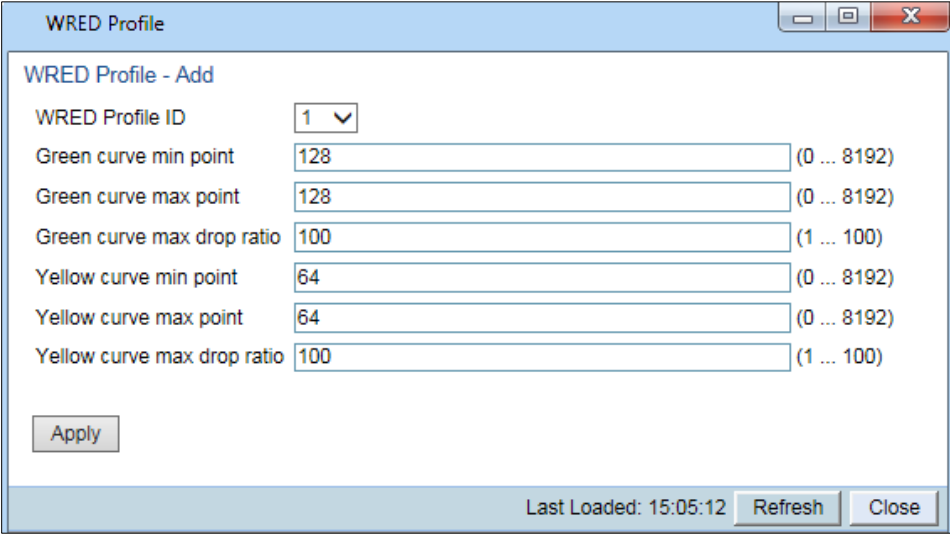

- 3. In the WRED Profile ID field, select a unique ID to identify the profile. Permitted values are 1-30.
- 4. In the Green curve min point field, enter the minimum throughput of green packets for queues with this profile, in Kbytes (24-8192). When this value is reached, the system begins dropping green packets in the queue.
- 5. In the Green curve max point field, enter the maximum throughput of green packets for queues with this profile, in Kbytes (24-8192). When this value is reached, all green packets in the queue are dropped.
- 6. In the Green curve max drop ratio field, enter the maximum percentage (1-100) of dropped green packets for queues with this profile.
- 7. In the Yellow curve min point field, enter the minimum throughput of yellow packets for queues with this profile, in Kbytes (24-8192). When this value is reached, the system begins dropping yellow packets in the queue.
- 8. In the Yellow curve max point field, enter the maximum throughput of yellow packets for queues with this profile, in Kbytes (24-8192). After this value is reached, all yellow packets in the queue are dropped.
- 9. In the Yellow curve max drop ratio field, enter the maximum percentage (1-100) of dropped yellow packets for queues with this profile.
- 10. Click Apply, then Close.

### <span id="page-365-0"></span>**Editing a WRED Profile**

To edit a WRED profile:

- 1. Select Ethernet > QoS > WRED > WRED Profile. The WRED Profile page opens ().
- 2. Select the profile you want to edit and click Edit. The WRED Profile Edit page opens. This page is similar to the WRED Profile – Add page [\(Figure](#page-364-0) 209). You can edit any parameter except the WRED Profile ID.
- 3. Modify the profile.
- <span id="page-365-1"></span>4. Click Apply, then Close.

### **Deleting a WRED Profile**

You cannot delete a WRED profile that is assigned to a queue. You must first remove the WRED profile from the queue, then delete the WRED profile. See [Assigning WRED Profiles to Queues.](#page-366-0)

To delete a WRED profile, select the profile in the WRED Profile Configuration table [\(Figure 208\)](#page-364-1) and click Delete. The profile is deleted.

To delete multiple WRED profiles:

- 1. Select the profiles in the WRED Profile Configuration table or select all the profiles by selecting the check box in the top row.
- 2. Click Delete. The profiles are deleted.

## <span id="page-366-0"></span>**Assigning WRED Profiles to Queues**

To assign a WRED profile to a queue:

- 1. Select Ethernet > Interfaces > Logical Interfaces. The Logical Interfaces page opens [\(Figure 184\)](#page-339-0).
- 2. Select an interface in the Ethernet Logical Port Configuration table and click WRED. The WRED page opens.

Figure 210 Logical Interfaces – WRED Page

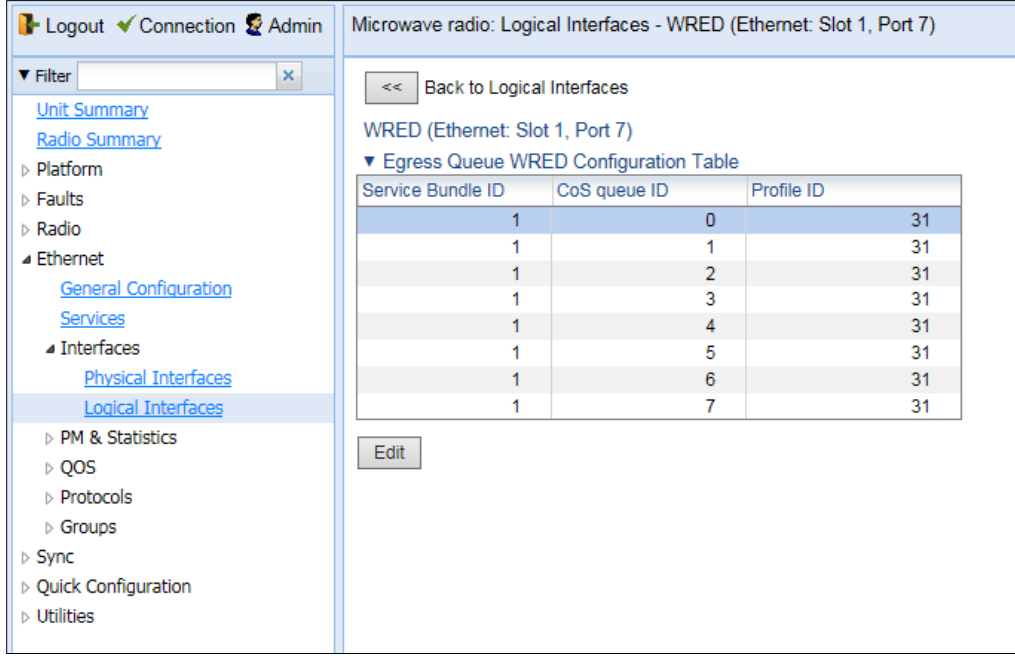

3. Select a CoS Queue ID and click Edit. The Logical Interfaces – WRED – Edit page opens.

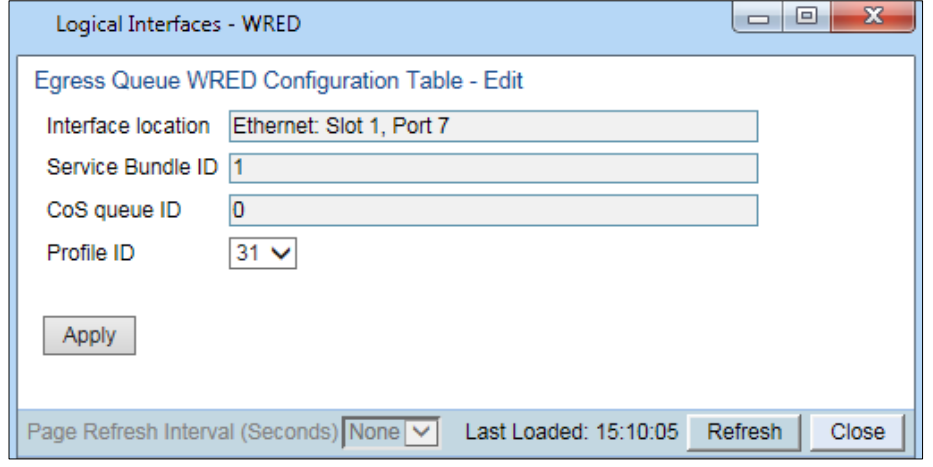

Figure 211: Logical Interfaces – WRED - Edit Page

- 4. In the Profile ID field, select the WRED profile you want to assign to the selected queue.
- 5. Click Apply, then Close.

# **Configuring Egress Shaping**

This section includes:

- [Egress Shaping Overview](#page-367-0)
- [Configuring Queue Shaper Profiles](#page-367-1)
- [Assigning a Queue Shaper Profile to a Queue](#page-371-0)

## <span id="page-367-0"></span>**Egress Shaping Overview**

Egress shaping determines the traffic profile for each queue. PTP 850E can perform queue shaping on the queue level, using dual leaky bucket shaping. On the queue level, you can configure up to 31 single leaky bucket shaper profiles. If no profile is attached to the queue, no egress shaping is performed on that queue.

## <span id="page-367-1"></span>**Configuring Queue Shaper Profiles**

This section includes: [Adding a Queue Shaper Profile](#page-367-2)

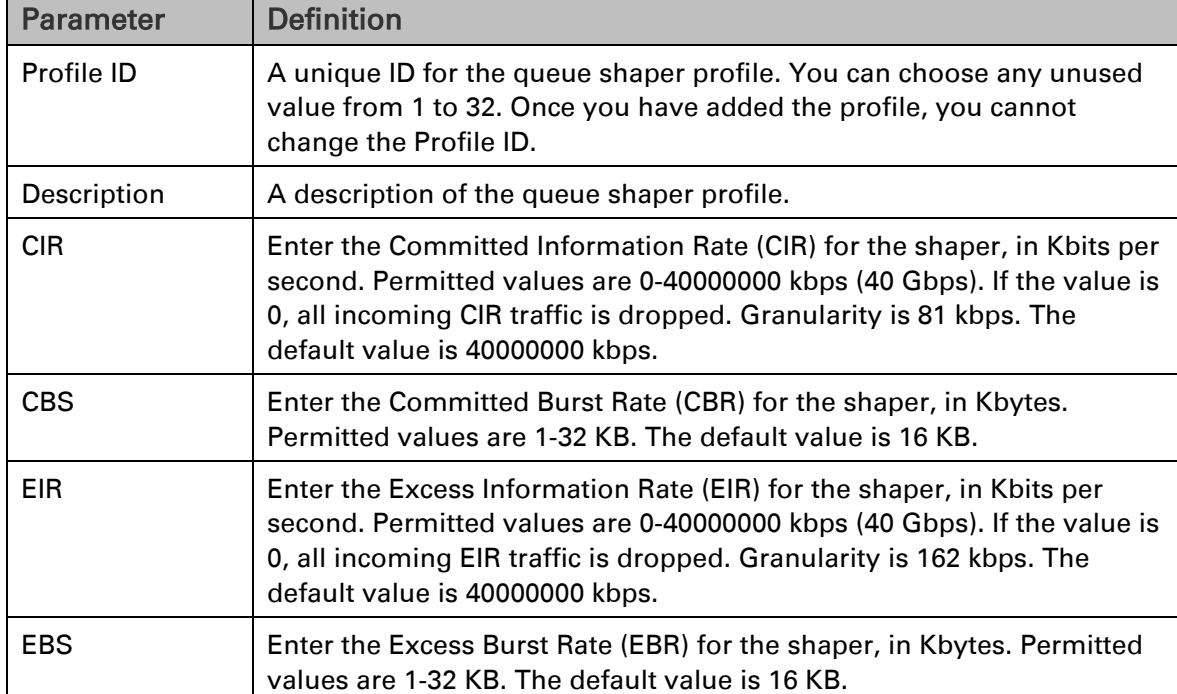

#### Table 60 [Queue Shaper Profile Parameters](#page-368-0)

[Editing a Queue Shaper Profile](#page-368-0)

<span id="page-367-2"></span>[Deleting a Queue Shaper Profile](#page-369-0)

### **Adding a Queue Shaper Profile**

To add a queue shaper profile:

1. Select Ethernet > QoS > Shaper > Queue Profiles. The Queue Shaper Profile page opens.

<span id="page-368-4"></span><span id="page-368-2"></span>Figure 212 Queue Shaper Profile Page

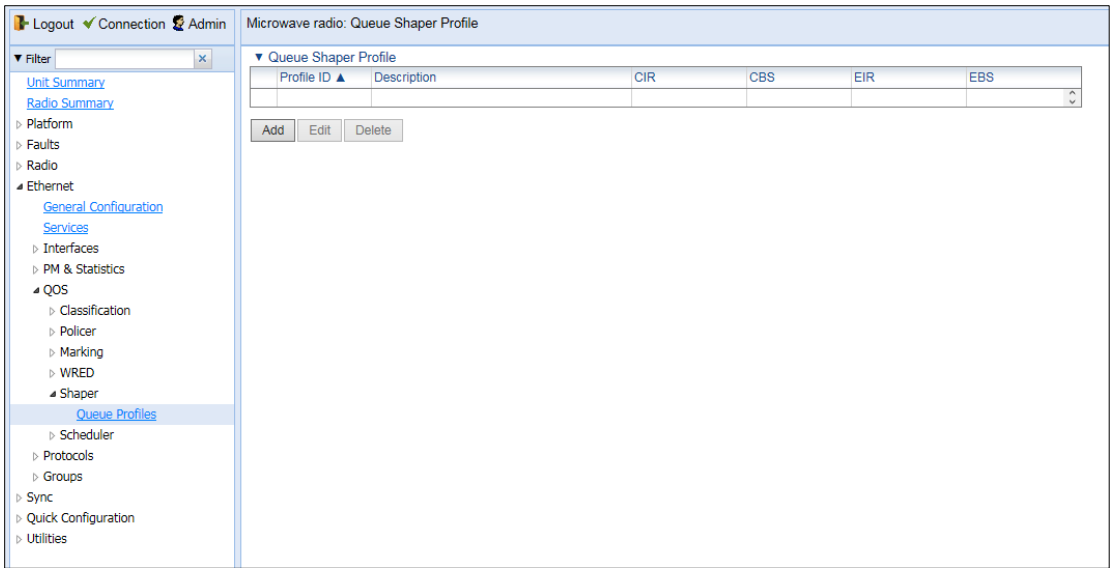

2. Click Add. The Queue Shaper - Add page opens, with default values displayed.

#### <span id="page-368-3"></span>Figure 213 Queue Shaper Profile – Add Page

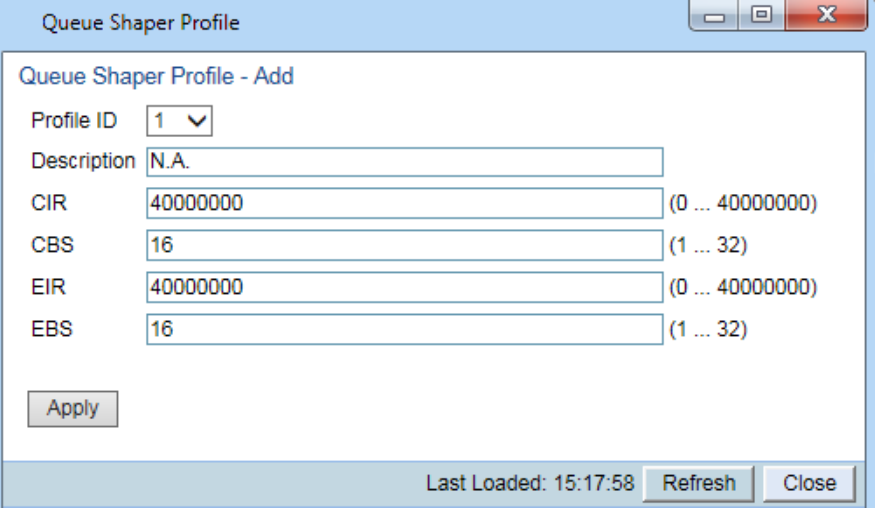

- 3. Configure the profile's parameters. See Table 60 [Queue Shaper Profile Parameters](#page-368-1) for a description of the queue shaper profile parameters.
- 4. Click Apply, then Close.

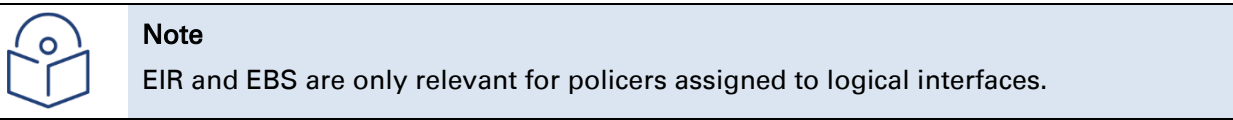

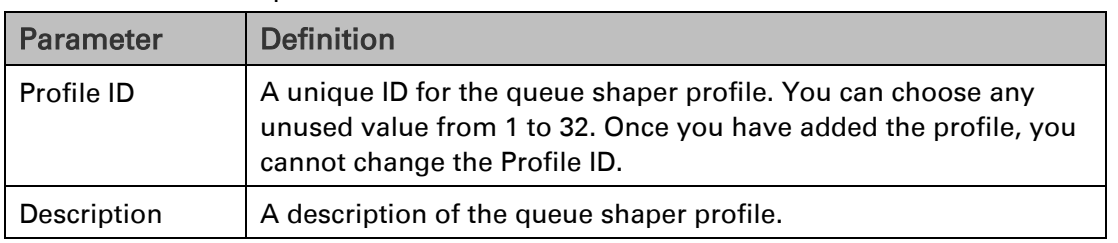

#### <span id="page-368-1"></span><span id="page-368-0"></span>Table 60 Queue Shaper Profile Parameters

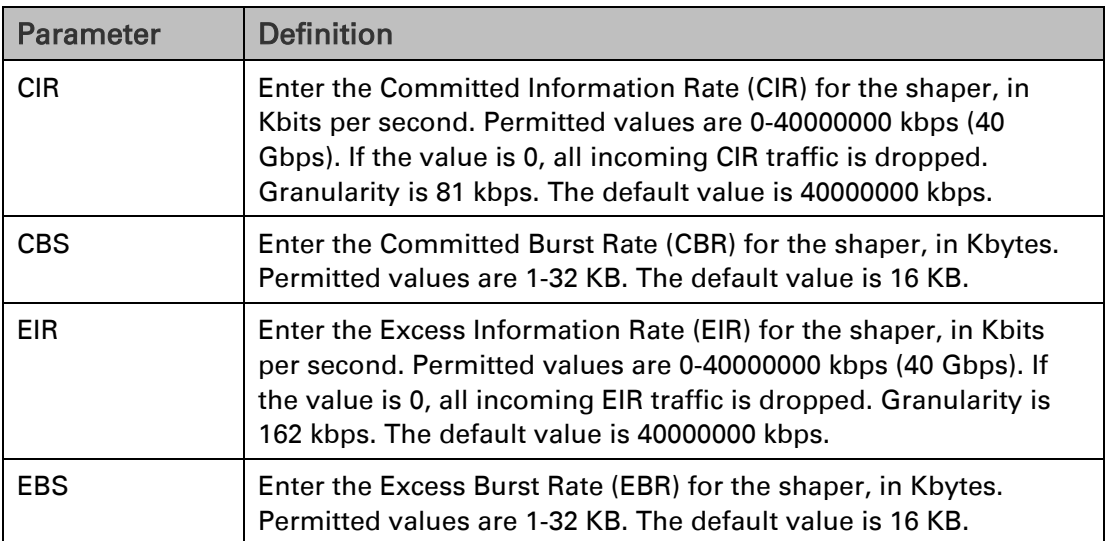

### **Editing a Queue Shaper Profile**

To edit a queue shaper profile:

- 1. Select Ethernet > QoS > Shaper > Queue Profiles. The Queue Shaper Profile page opens (Figure [212\)](#page-368-2).
- 2. Select the profile you want to edit and click Edit. The Queue Shaper Profile Edit page opens. This page is similar to the Queue Shaper Profile – Add page [\(Figure](#page-368-3) 213). You can edit any parameter except the Profile ID.
- 3. Modify the profile.
- 4. Click Apply, then Close.

### <span id="page-369-0"></span>**Deleting a Queue Shaper Profile**

You cannot delete a queue shaper profile that is assigned to a queue. You must first remove the profile from the queue, then delete the profile. See [Assigning a Queue Shaper Profile to a Queue.](#page-371-0)

To delete a queue shaper profile, select the profile in the Queue Shaper Profiles Configuration table [\(Figure 212\)](#page-368-2) and click Delete. The profile is deleted.

To delete multiple queue shaper profiles:

- 1. Select the profiles in the Queue Shaper Profiles Configuration table or select all the profiles by selecting the check box in the top row.
- 2. Click Delete. The profiles are deleted.

## **Configuring Service Bundle Shaper Profiles**

Note: This section is only relevant for PTP 850S.

This section includes:

- [Adding a Service Bundle](#page-370-0) Shaper Profile
- Editing a Service Bundle Shaper Profile
- Deleting a Service Bundle Shaper Profile

#### <span id="page-370-0"></span>**Adding a Service Bundle Shaper Profile**

To add a service bundle shaper profile:

1 Select Ethernet > QoS > Shaper > Service Bundle Profiles. The Service Bundle Shaper Profile page opens.

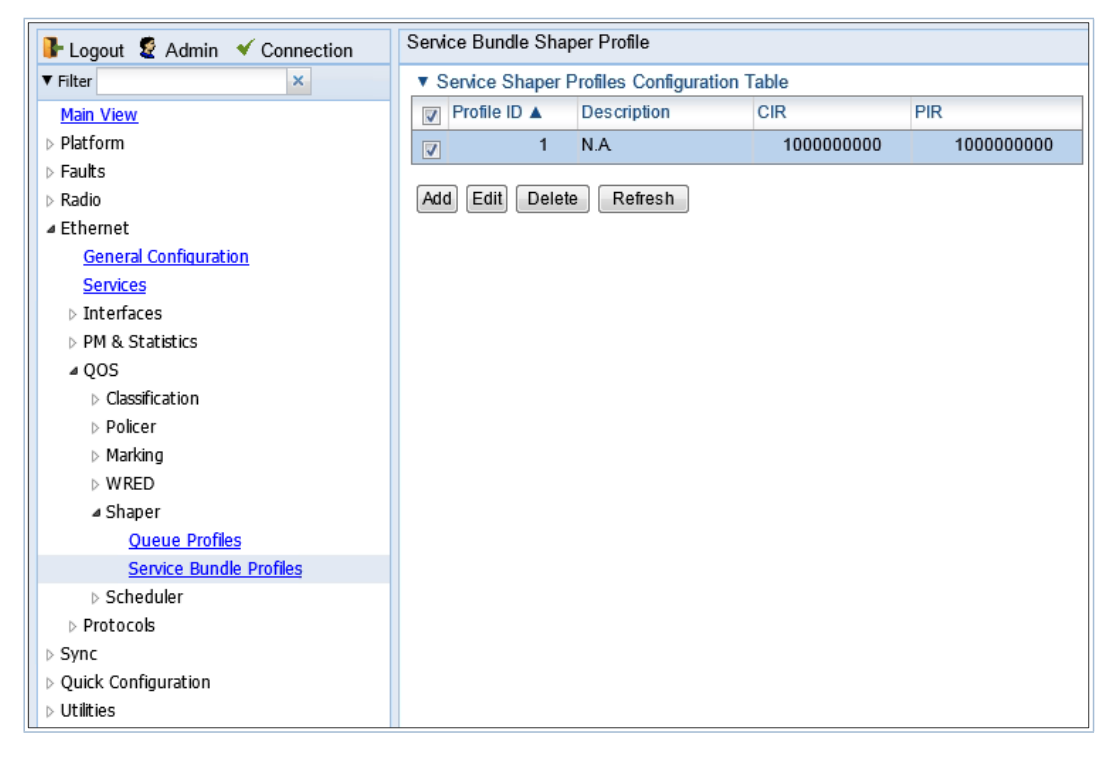

Figure 214 Service Bundle Shaper Profile Page

2 Click Add. The Service Bundle Shaper Profile - Add page opens, with default values displayed.

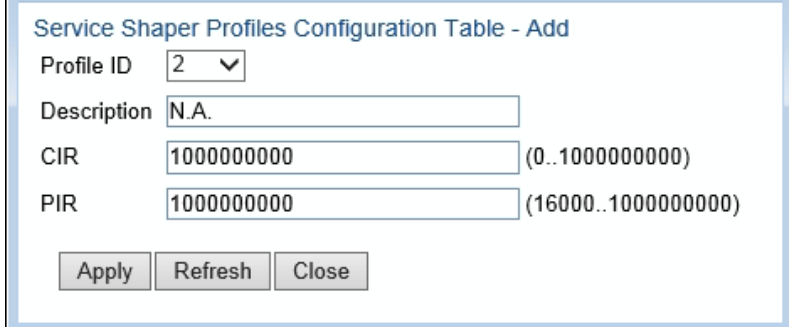

*Figure 289: Service Bundle Shaper Profile – Add Page*

3 In the Profile ID field, select a unique ID to identify the profile. Permitted values are 1-31.

- 4 Optionally, in the Description field, enter a description of the profile.
- 5 In the CIR field, enter the Committed Information Rate (CIR) assigned to the profile, in bits per second. Permitted values are:
	- $\degree$  0 32,000,000 bps, with granularity of 16,000.
	- 32,000,000 1,000,000,000 bps, with granularity of 64,000.
- 6 In the PIR field, enter the Peak Information Rate (PIR) assigned to the profile, in bits per second. Permitted values are:
	- 16,000 32,000,000 bps, with granularity of 16,000.
	- 32,000,000 1,000,000,000 bps, with granularity of 64,000.
- 7 Click Apply, then Close.

### <span id="page-371-0"></span>**Assigning a Queue Shaper Profile to a Queue**

To assign a queue shaper profile to a queue:

- 1. Select Ethernet > Interfaces > Logical Interfaces. The Logical Interfaces page opens [\(Figure 184\)](#page-339-0).
- 2. Select an interface in the Ethernet Logical Port Configuration table and click Shaper. The Logical Interfaces – Shaper page opens, with the Egress Queue Shaper Configuration table open by default. All queue shaper profiles defined in the system are listed in the table.

<span id="page-371-1"></span>Figure 215 Logical Interfaces – Shaper – Egress Queue Shaper

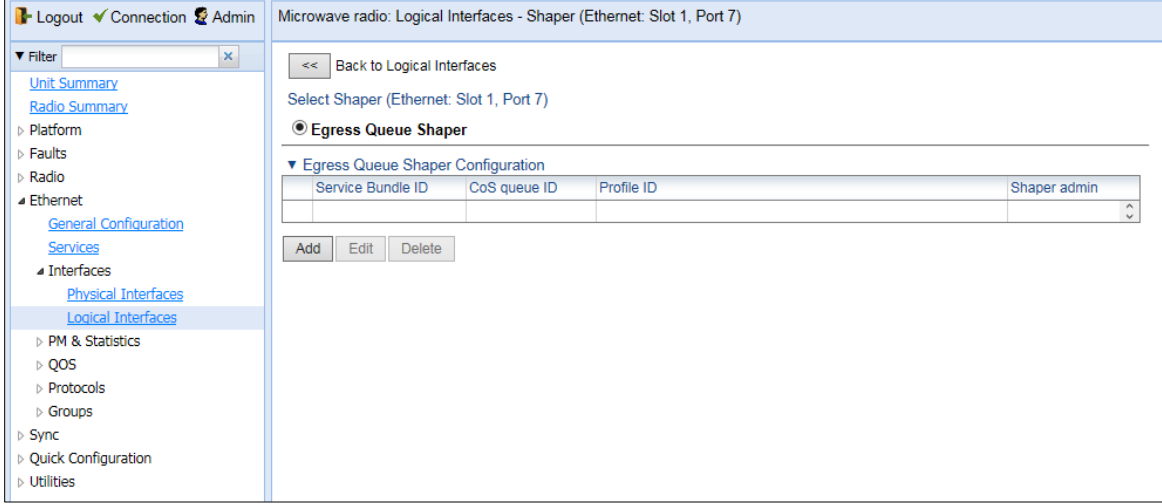

3. Click Add. The Egress Queue Shaper Configuration – Add page opens.

<span id="page-371-2"></span>Figure 216 Logical Interfaces – Egress Queue Shaper Configuration – Add Page

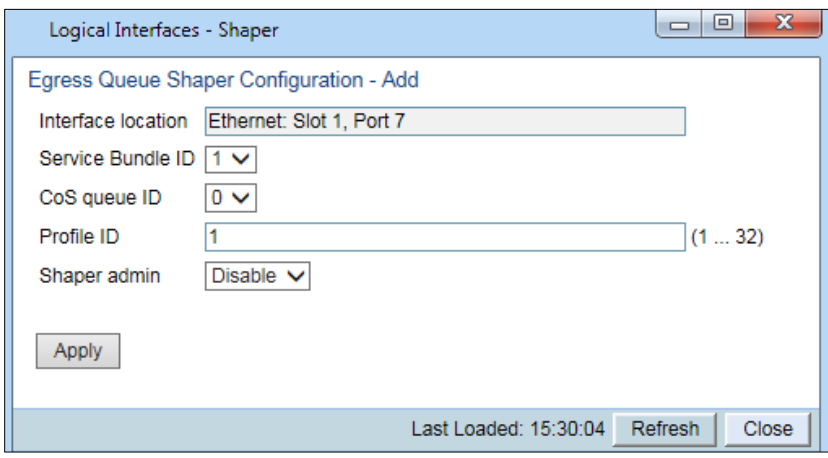

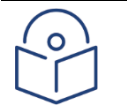

#### **Note**

In this release, only one service bundle (Service Bundle ID 1) is supported.

- 4. In the CoS queue ID field, select the CoS queue ID of the queue to which you want to assign the shaper. Queues are numbered according to CoS value, from 0 to 7.
- 5. In the Profile ID field, select from a list of configured queue shaper profiles. See [Configuring](#page-367-1)  [Queue Shaper Profiles.](#page-367-1)
- 6. In the Shaper Admin field, select Enable to enable egress queue shaping for the selected queue, or Disable to disable egress queue shaping for the selected queue.
- 7. Click Apply, then Close.
- To assign a different queue shaper profile to a queue:
- 1. Select Ethernet > Interfaces > Logical Interfaces. The Logical Interfaces page opens [\(Figure 184\)](#page-339-0).
- 2. Select an interface in the Ethernet Logical Port Configuration table and click Shaper. The Logical Interfaces – Shaper page opens, with the Egress Queue Shaper Configuration table open by default [\(Figure 215\)](#page-371-1).
- 3. Select an interface in the Ethernet Logical Port Configuration table and click Shaper. The Logical Interfaces – Shaper page opens, with the Egress Queue Shaper Configuration table open by default [\(Figure 215\)](#page-371-1).
- 4. Select the row you want to edit and click Edit. The Egress Queue Shaper Configuration Edit page opens. This page is similar to the Egress Queue Shaper Configuration – Add page [\(Figure](#page-371-2)  [216\)](#page-371-2).
- 5. To assign a different egress queue shaper profile, select the profile in the Profile ID field.
- 6. To enable or disable egress queue shaping for the selected queue, select **Enable** to enable egress queue shaping for the queue, or **Disable** to disable egress queue shaping for the queue.
- 7. Click Apply, then Close.

# **Configuring Scheduling**

This section includes:

- [Scheduling Overview](#page-373-0)
- [Configuring Priority Profiles](#page-373-1)
- [Configuring WFQ Profiles](#page-376-0)
- [Assigning a Priority Profile to an Interface](#page-379-0)
- **[Assigning a WFQ Profile to an Interface](#page-380-0)**

## <span id="page-373-0"></span>**Scheduling Overview**

Scheduling determines the priority among the queues. PTP 850 provides a unique hierarchical scheduling model that includes four priorities, with Weighted Fair Queuing (WFQ) within each priority, and shaping per port and per queue.

The scheduler scans the queues and determines which queue is ready to transmit. If more than one queue is ready to transmit, the scheduler determines which queue transmits first based on:

Queue Priority – A queue with higher priority is served before lower-priority queues.

<span id="page-373-4"></span>Weighted Fair Queuing (WFQ) – If two or more queues have the same priority and are ready to transmit, the scheduler transmits frames from the queues based on a WFQ algorithm that determines the ratio of frames per queue based on a predefined weight assigned to each queue.

## <span id="page-373-1"></span>**Configuring Priority Profiles**

Scheduling priority profiles determine the queue priority. Each profile contains eight CoS-based priorities, corresponding to eight queues in an interface to which the profile is assigned. You can configure up to eight priority profiles. A ninth profile, Profile ID 9, is pre-configured. You can configure Green priorities from 4 (highest) to 1 (lowest). An additional four Yellow priority profiles are defined automatically.

This section includes:

[Adding a Scheduler Priority Profile](#page-373-2)

[Editing a Service Scheduler Priority Profile](#page-375-0)

<span id="page-373-2"></span>[Deleting a Scheduler Priority Profile](#page-375-1)

### **Adding a Scheduler Priority Profile**

To add a scheduler priority profile:

1. Select Ethernet > QoS > Scheduler > Priority Profiles. The Scheduler Priority Profile page opens.

<span id="page-373-3"></span>Figure 217 Scheduler Priority Profile Page

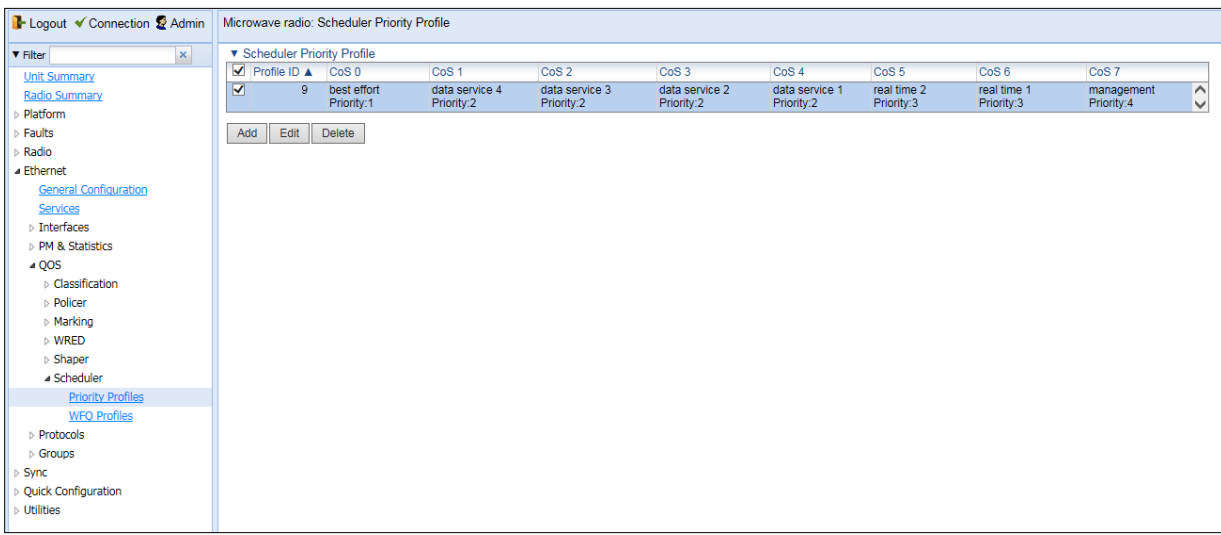

<span id="page-374-0"></span>2. Click Add. The Scheduler Priority Profile - Add page opens, with default values displayed. Figure 218 Scheduler Priority Profile – Add Page

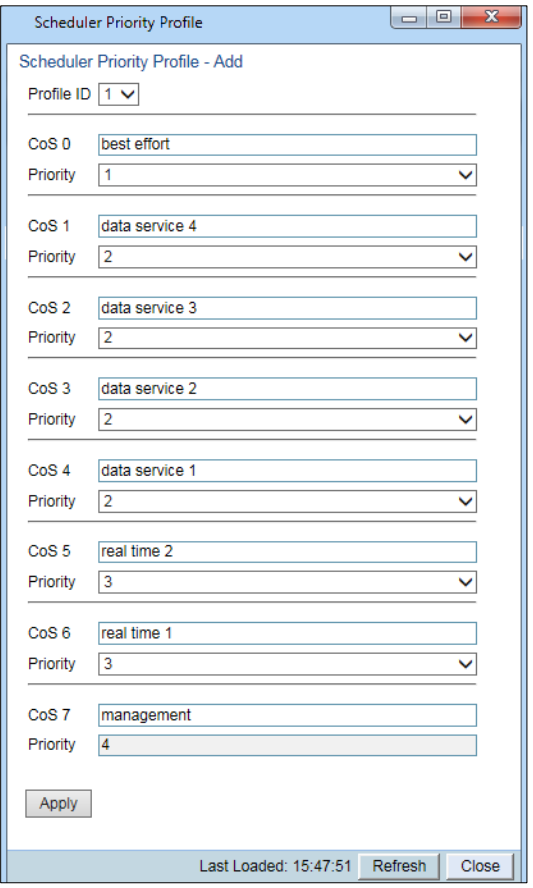

- 3. In the Profile ID field, select a unique Profile ID between 1 and 8.
- 4. For each CoS value, enter the Green priority, from 4 (highest) to 1 (lowest) (1-4). This priority is applied to Green frames with that CoS egressing a queue to which the profile is assigned.
- 5. Optionally, you can enter a description of up to 20 characters in the field to the right of each CoS value.
- 6. Click Apply, then Close.

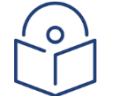

#### **Note**

The Yellow priority values are assigned automatically by the system.

### <span id="page-375-0"></span>**Editing a Service Scheduler Priority Profile**

To edit a scheduler priority profile:

- 1. Select Ethernet > QoS > Scheduler > Priority Profiles. The Scheduler Priority Profile page opens [\(Figure 217\)](#page-373-3).
- 2. Select the profile you want to edit and click Edit. The Scheduler Priority Profile Edit page opens. This page is similar to the Scheduler Priority Profile – Add page [\(Figure](#page-374-0) 218). You can edit any parameter except the Profile ID.
- 3. Modify the profile.
- 4. Click Apply, then Close.

### <span id="page-375-1"></span>**Deleting a Scheduler Priority Profile**

To delete a scheduler priority profile, select the profile in the Scheduler Priority Profiles page [\(Figure](#page-373-3)  [217\)](#page-373-3) and click Delete. The profile is deleted.

To delete multiple scheduler priority profiles:

- 1. Select the profiles in the Scheduler Priority Profiles page or select all the profiles by selecting the check box in the top row.
- 2. Click Delete. The profiles are deleted.

## <span id="page-376-1"></span><span id="page-376-0"></span>**Configuring WFQ Profiles**

WFQ profiles determine the relative weight per queue. Each profile contains eight CoS-based weight values, corresponding to eight queues in an interface to which the profile is assigned. You can configure up to five WFQ profiles. A sixth profile, Profile ID 1, is pre-configured.

This section includes:

#### [WFQ Overview](#page-377-0)

The [scheduler](#page-377-0) serves the queues based on their priority, but when two or more queues have data to transmit and their priority is the same, the scheduler uses Weighted Fair [Queuing \(WFQ\)](#page-377-0) to determine the weight within each priority. WFQ defines the [transmission ratio](#page-377-0) between the queues.

For each WFQ profile, you can [determine](#page-377-0) the relative weights for both CIR and EIR traffic.

The system supports up to six [WFQ profiles.](#page-377-0) Profile ID 1 is a pre-defined read-only profile, and is used as the default profile. Profiles 2 to 6 are [user-defined](#page-377-0) profiles.

The following table provides [an example](#page-377-0) of a WFQ profile.

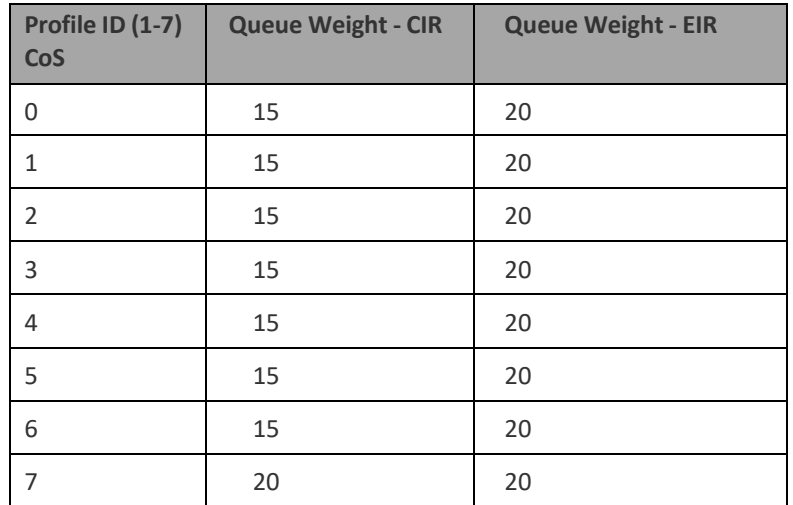

#### [Table 61 WFQ Profile Example](#page-377-0)

You can attach one of the configured WFQ profiles to each interface. By default, [the interface](#page-377-0) is assigned Profile ID 1, the pre-defined system [profile. Profile](#page-377-0) ID 1 assigns 20 to each CoS for both CIR [and EIR traffic.](#page-377-0)

[Adding a WFQ Profile](#page-377-0)

[Editing a WFQ Priority Profile](#page-379-1) [Deleting a WFQ Profile](#page-379-2)

## <span id="page-377-0"></span>**WFQ Overview**

The scheduler serves the queues based on their priority, but when two or more queues have data to transmit and their priority is the same, the scheduler uses Weighted Fair Queuing (WFQ) to determine the weight within each priority. WFQ defines the transmission ratio between the queues.

For each WFQ profile, you can determine the relative weights for both CIR and EIR traffic.

The system supports up to six WFQ profiles. Profile ID 1 is a pre-defined read-only profile, and is used as the default profile. Profiles 2 to 6 are user-defined profiles.

The following table provides an example of a WFQ profile.

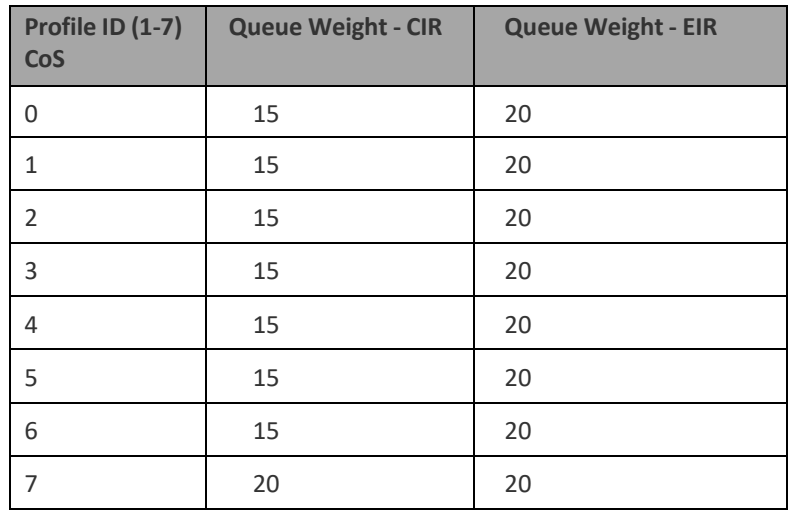

#### Table 61 WFQ Profile Example

You can attach one of the configured WFQ profiles to each interface. By default, the interface is assigned Profile ID 1, the pre-defined system profile. Profile ID 1 assigns 20 to each CoS for both CIR and EIR traffic.

### **Adding a WFQ Profile**

To add a WFQ profile:

1. Select Ethernet > QoS > Scheduler > WFQ Profiles. The Scheduler WFQ Profile page opens.

#### <span id="page-378-0"></span>Figure 219 Scheduler WFQ Profile Page

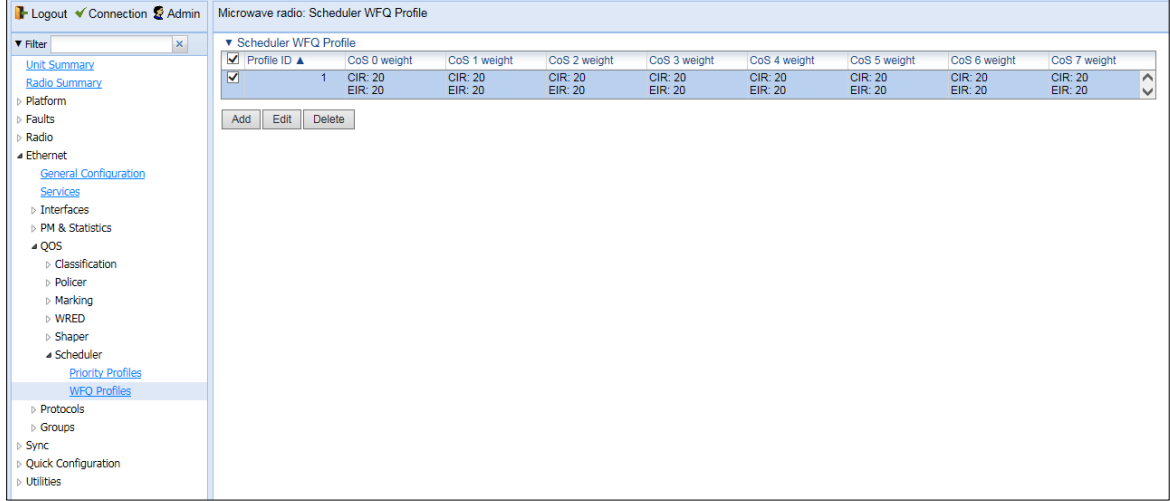

2. Click Add. The Scheduler WFQ Profile – Add page opens, with default values displayed.

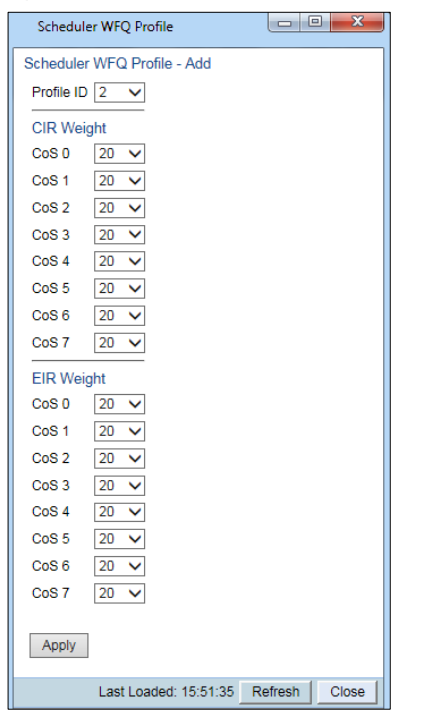

#### Figure 220 Scheduler WFQ Profile – Add Page

- 3. In the Profile ID field, select a unique Profile ID between 2 and 7. Profile ID 1 is used for a predefined WFQ profile.
- 4. For each CoS value, enter the CIR weight and the EIR weight for that CoS, from 1 to 20.
- 5. Click Apply, then Close.

### **Editing a WFQ Priority Profile**

<span id="page-379-1"></span>To edit a scheduler WFQ profile:

- 1. Select Ethernet > QoS > Scheduler > WFQ Profiles. The Scheduler WFQ Profile page opens [\(Figure 219\)](#page-378-0).
- 2. Select the profile you want to edit and click Edit. The Scheduler WFQ Profile Edit page opens. This page is similar to the Scheduler WFQ Profile – Add page [\(Figure 212\)](#page-368-4). You can edit any parameter except the Profile ID.
- 3. Modify the profile.
- 4. Click Apply, then Close.

### **Deleting a WFQ Profile**

<span id="page-379-2"></span>To delete a scheduler WFQ profile, select the profile in the Scheduler WFQ Profiles page [\(Figure](#page-378-0)  [219\)](#page-378-0) and click Delete. The profile is deleted.

To delete multiple scheduler WFQ profiles:

- 1. Select the profiles in the Scheduler WFQ Profiles page or select all the profiles by selecting the check box in the top row.
- 2. Click Delete. The profiles are deleted.

## **Assigning a Priority Profile to an Interface**

<span id="page-379-0"></span>To assign a priority profile to an interface:

- 1. Select Ethernet > Interfaces > Logical Interfaces. The Logical Interfaces page opens (Figure [184\)](#page-339-1).
- 2. Select an interface in the Ethernet Logical Port Configuration table and click Scheduler. The Logical Interfaces – Scheduler page opens, with the Egress Port Scheduling Priority Configuration – Edit page open by default.

<span id="page-379-3"></span>Figure 221 Logical Interfaces – Scheduler – Egress Port Scheduling Priority

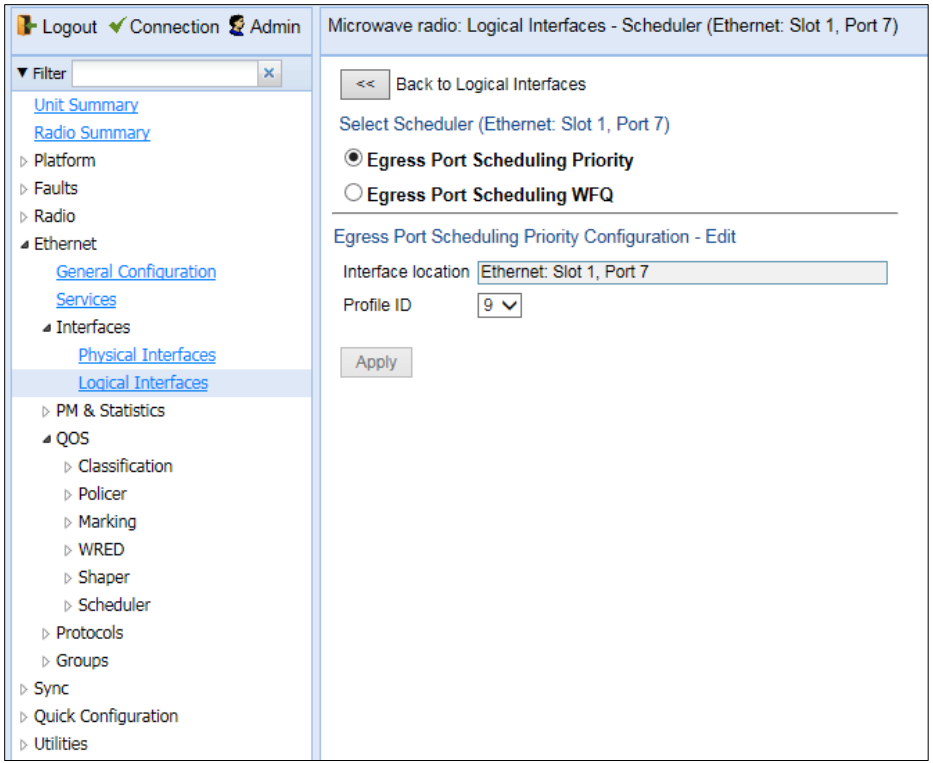

- 3. In the Profile ID field, select from a list of configured scheduling priority profiles. See *[Configuring Priority Profiles](#page-373-4)*.
- 4. Click Apply, then Close.

## **Assigning a WFQ Profile to an Interface**

<span id="page-380-0"></span>To assign a WFQ profile to an interface:

- 1. Select Ethernet > Interfaces > Logical Interfaces. The Logical Interfaces page opens (Figure [184\)](#page-339-1).
- 2. Select an interface in the Ethernet Logical Port Configuration table and click Scheduler. The Logical Interfaces – Scheduler page opens, with the Egress Port Scheduling Priority Configuration – Edit page open by default [\(Figure 221\)](#page-379-3).
- 3. Select Egress Port Scheduling WFQ. The Egress Port Scheduling WFQ Configuration Edit page opens.

Figure 222 Logical Interfaces – Scheduler – Egress Port Scheduling WFQ

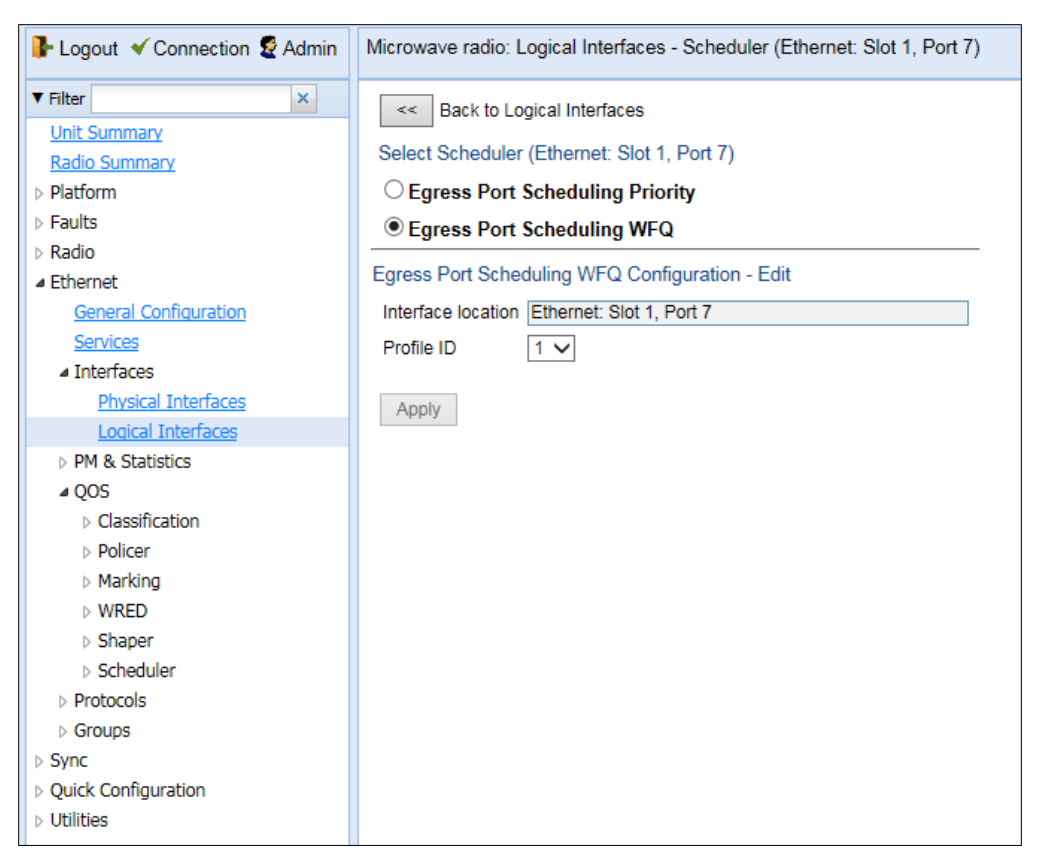

- 4. In the Profile ID field, select from a list of configured scheduling priority profiles. See [Configuring WFQ Profiles.](#page-376-1)
- 5. Click Apply, then Close.

# **Configuring and Displaying Queue-Level PMs**

PTP 850 devices support advanced traffic PMs per CoS queue and service bundle. For each logical interface, you can configure thresholds for Green and Yellow traffic per queue. You can then display the following PMs for 15-minute and 24-hour intervals, per queue and color:

- Maximum bytes passed per second
- Minimum bytes passed per second
- Average bytes passed per second
- Maximum bytes dropped per second
- Minimum bytes dropped per second
- Average bytes dropped per second
- Maximum packets passed per second
- Minimum packets passed per second
- Average packets passed per second
- Maximum packets dropped per second
- Minimum packets dropped per second
- Average packets dropped per second
- Seconds bytes per second were over the configured threshold per interval

These PMs are available for any type of logical interface, including groups. To activate collection of these PMs, the user must add a PM collection rule on a logical interface and service bundle and set the relevant thresholds per CoS and Color. When the PM is configured on a group, queue traffic PMs are recorded for the group and not for the individual interfaces that belong to the group.

One collection rule is available per interface.

PMs for queue traffic are saved for 30 days, after which they are removed from the database. It is important to note that they are not persistent, which means they are not saved in the event of unit reset.

#### To configure queue-level PMs:

1 Select Ethernet > PM & Statistics > Egress CoS PM > Configuration. The Egress CoS PM Configuration page opens.

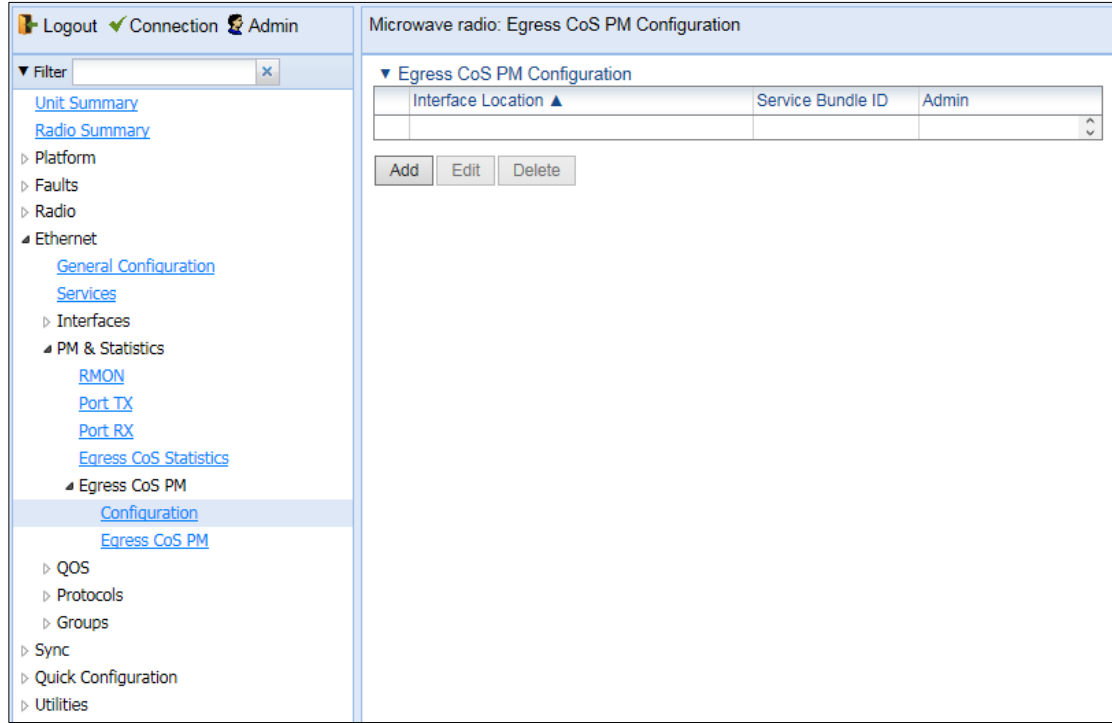

Figure 223 Egress CoS PM Configuration Page

2 Click Add. The Egress CoS PM Configuration – Add page opens.

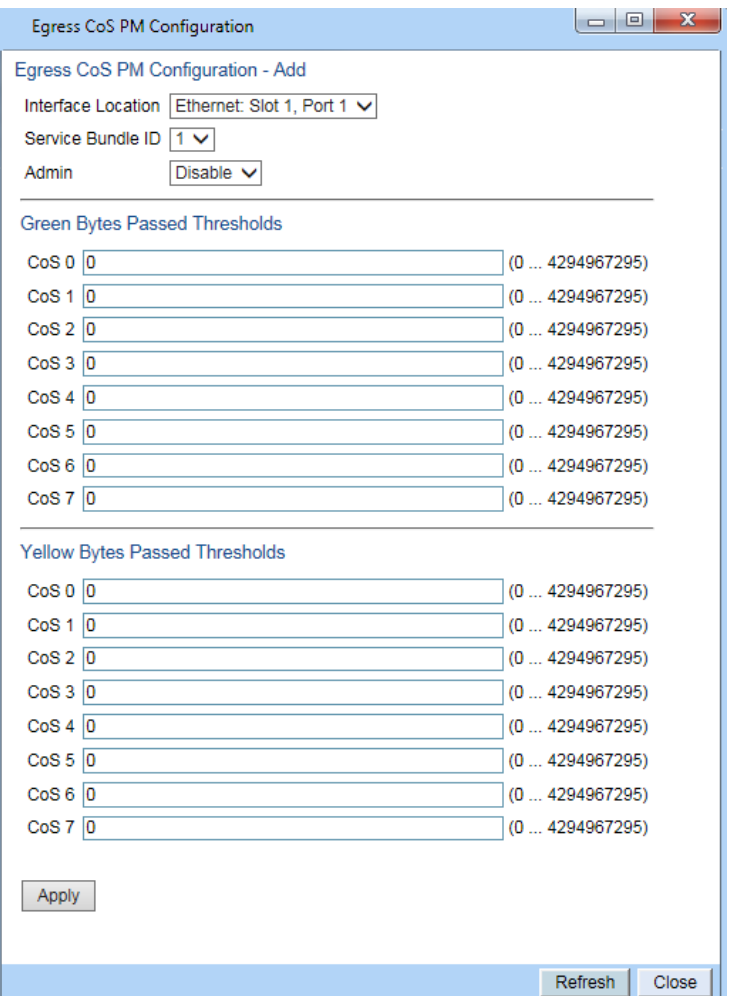

Figure 224 Egress CoS PM Configuration – Add Page

- 3 In the Interface Location field, select the interface for which you want to configure the collection rule.
- 4 In the Service Bundle field, select a service bundle (1-6).
- 5 In the Admin field, select Enable to enable the collection rule.
- 6 Enter the Green and Yellow thresholds for each CoS, in bytes (0-4294967295).
- 7 Click Apply.
- 8 Repeat these steps to configure collection rules for additional interfaces.

To display queue-level PMs:

1 Select Ethernet > PM & Statistics > Egress CoS PM > Egress CoS PM. The Egress CoS PM page opens.

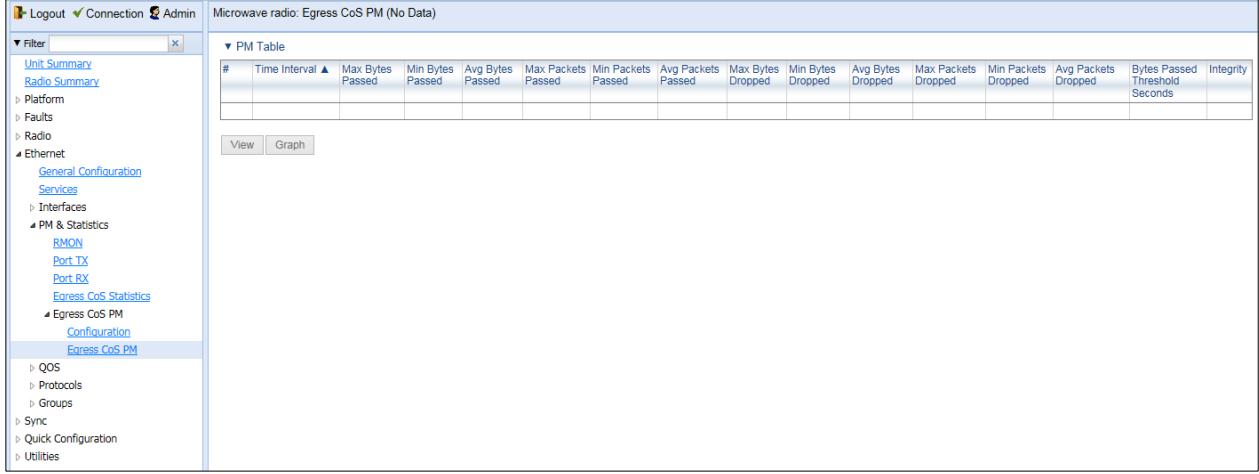

#### Figure 225 Egress CoS PM Page

The Integrity column indicates whether the values received at the time and date of the measured interval are valid. An X in the column indicates that the values are invalid. This can occur for a number of reasons, including but not limited to a disconnected cable, a missing SFP module, muting of a radio interface, and an operational status of Down.

# **Chapter 11: Ethernet Protocols**

This section includes:

- Configuring G.8032
- Configuring MSTP
- Configuring Ethernet Bandwidth Notification (ETH-BN)
- Configuring LLDP

Related Topics:

• [Configuring Service OAM \(SOAM\) Fault Management \(FM\)](#page-528-0)

# **Configuring G.8032**

**Thissection includes:**

- G.8032 Overview
- Configuring the Destination MAC Address
- [Adding ERPIs](#page-387-0)
- [Configuring the](#page-390-0) RPL Owner
- [Configuring Timers](#page-391-0)
- Viewing the ERPI Configuration and [Status Parameters](#page-392-0)
- [Viewing ERPI](#page-394-0) State Information
- Initiating a Manual or Forced [Switch and Clearing the Switch or Initiating](#page-395-0) [Reversion](#page-395-0)
- Blocking [or Unblocking R-APS](#page-395-1) Messages on a Service Point
- [Viewing ERPI](#page-395-2) Statistics

#### **G.8032 Overview**

Note: P2P services are not affected by G.8032, and continue to traverse ports that are blocked by G.8032. G.8032 cannot be configured on management ports, including management ports used for traffic (PTP 850S).

ERPS, as defined in the G.8032 ITU standard, is currently the most advanced ring protection protocol, providing convergence times of sub-50ms. ERPS prevents loops in an Ethernet ring by guaranteeing that at any time, traffic can flow on all except one link in the ring. This link is called the Ring Protection Link (RPL). Under normal conditions, the RPL is blocked, i.e., not used for traffic. One designated Ethernet Ring Node, the RPL Owner Node, is responsible for blocking traffic at one end of the RPL. When an Ethernet ring failure occurs, the RPL Owner unblocks its end of the RPL, allowing the RPL to be used for traffic. The other Ethernet Ring Node adjacent to the RPL, the RPL Neighbor Node, may also participate in blocking or unblocking its end of the RPL. A number of ERP instances (ERPIs) can be created on the same ring.

For a more detailed description of G.8032, refer to the Technical Description for the product you are using.

#### **Configuring the Destination MAC Address**

To configure the destination MAC address for G.8032:

1 Select **Ethernet > Protocols > G.8032 > General Attribute**. The G.8032 General Attribute page opens.

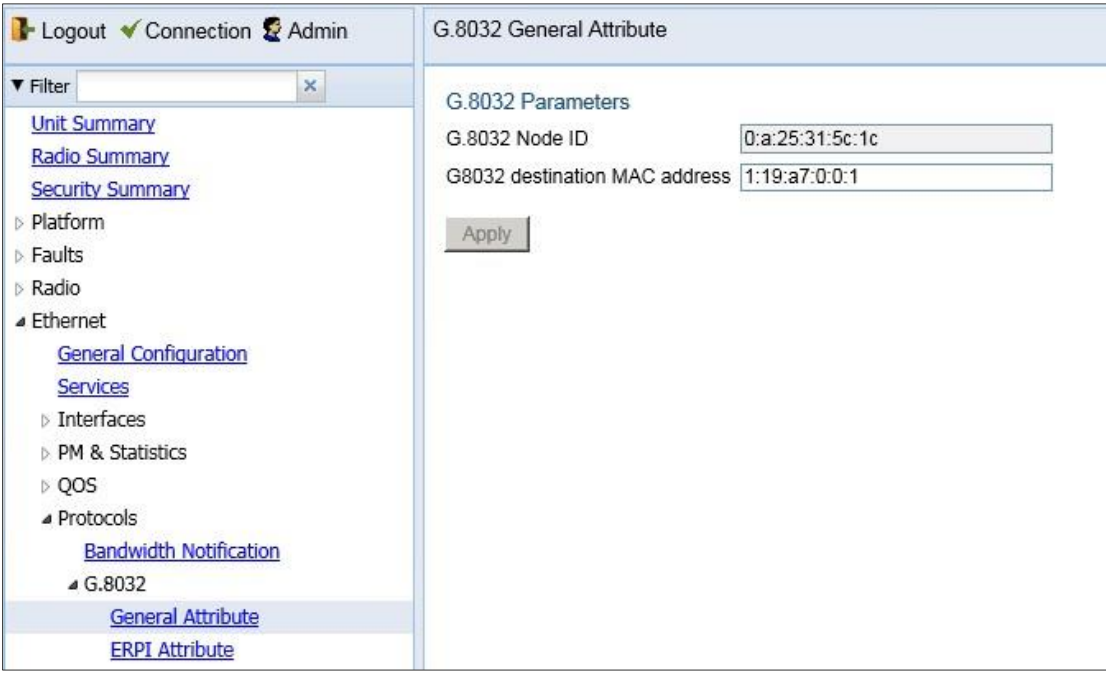

*Figure 305: G.8032 General Attribute Page*

- 2 In the G8032 destination MAC address field, enter the destination MAC address for PDUs generated by the node.
- 3 Click Apply.

#### <span id="page-387-0"></span>**Adding ERPIs**

You can configure up to 16 Ethernet Ring Protection instances (ERPIs). Each ERPI is associated with an Ethernet service defined in the system.

To add an ERPI:

1 Select Ethernet > Protocols > G.8032 > ERPI Attribute. The G.8032 ERPI Attribute page opens.

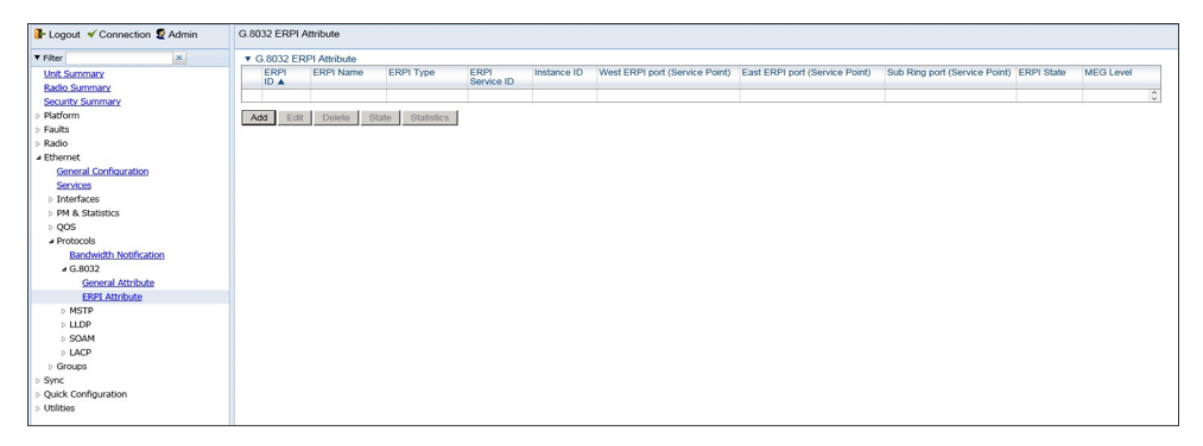

- *Figure 306: G.8032 ERPI Attribute Page*
- <span id="page-387-1"></span>2 Click Add. The Add G8032 ERPI Attribute wizard opens.

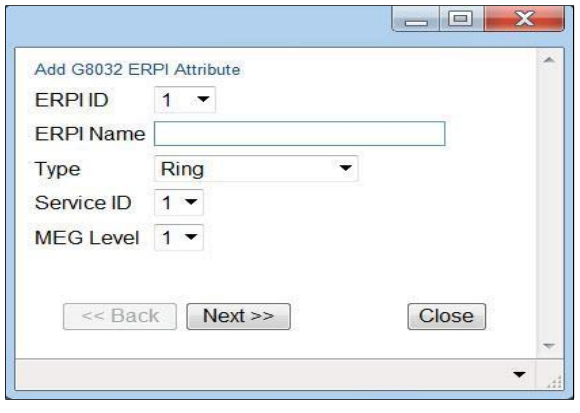

*Figure 307: G.8032 ERPI Attribute Wizard – Page 1*

- 3 In the ERPI ID field, select an available ID. The ERPI ID is a unique ID that identifies the ERPI.
- 4 Optionally, in the ERPI Name field, enter a descriptive name for the ERPI.
- 5 In the Type field, select the type of ERPI, based on the type of ring:
	- Ring: A Ring is an Ethernet ring that is connected on two ports (East and West service points) to an interconnection node.
	- Sub-ring: A Sub-Ring is an Ethernet ring which is connected to another ring or network through the use of interconnection nodes (East and West service points). On their own, the Sub-Ring links do not form a closed physical loop. A closed loop may be formed by the sub-ring links and the link between interconnection nodes that is controlled by other ring or network.
	- Ring with sub-ring: The ERPI includes both a ring, with East and West service points, and a connection to a sub-ring using a Sub-Ring service point.
- 6 In the Service ID field, select the ID of the Ethernet service to which the ERPI belongs.
- 7 Optionally, in the MEG Level field, select the Maintenance Entity Group (MEG) level used for R-APS messages sent in the ERPI (0-7).
- 8 Click Next. The second page of the Add G.8032 ERPI Attribute wizard opens.

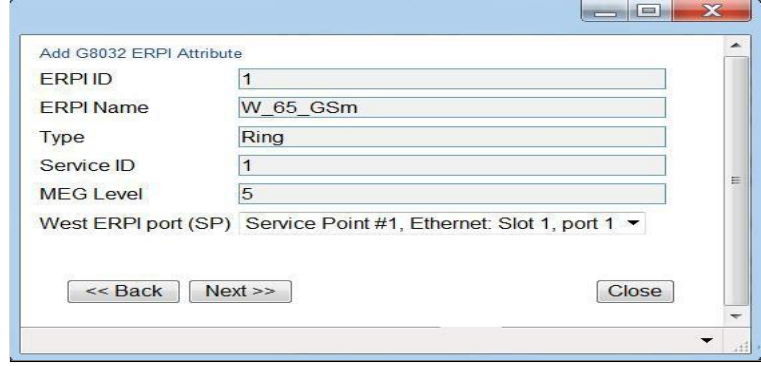

*Figure 308: G.8032 ERPI Attribute Wizard – Page 2*

9 In the West ERPI port (SP) field, select the first endpoint for the ERPI. This can be any service point that has been configured for the service.

Note: Service points on the PTP 850 side of the link must have a single, determinate VLAN. This means the service point type must be dot1q, s-tag, or QinQ. On the customer side, any service point type can be used.

10 Click Next. The third page of the Add G.8032 ERPI Attribute wizard opens.

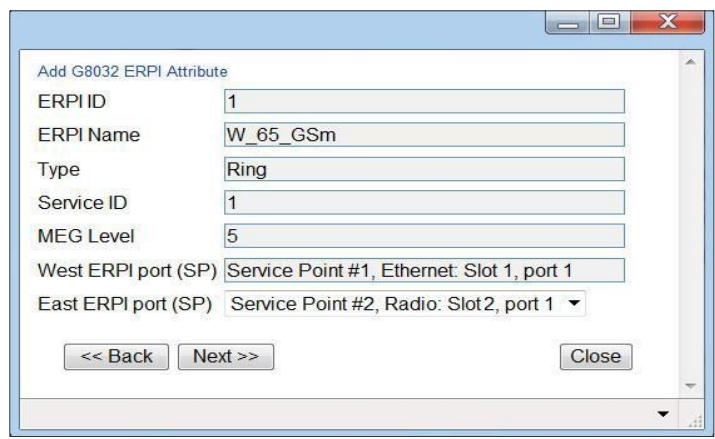

*Figure 309: G.8032 ERPI Attribute Wizard – Page 3*

- 11 In the East ERPI port (SP) field, select the second endpoint for the ERPI. This can be any service point that has been configured for the service.
- 12 Click **Next**:
	- If the Type is Ring or Sub-ring, the Submit page opens. Go to S[tep](#page-390-1) 15.
	- If the Type is Ring with sub-ring, the fourth page of the Add G.8032 ERPI Attribute wizard opens.

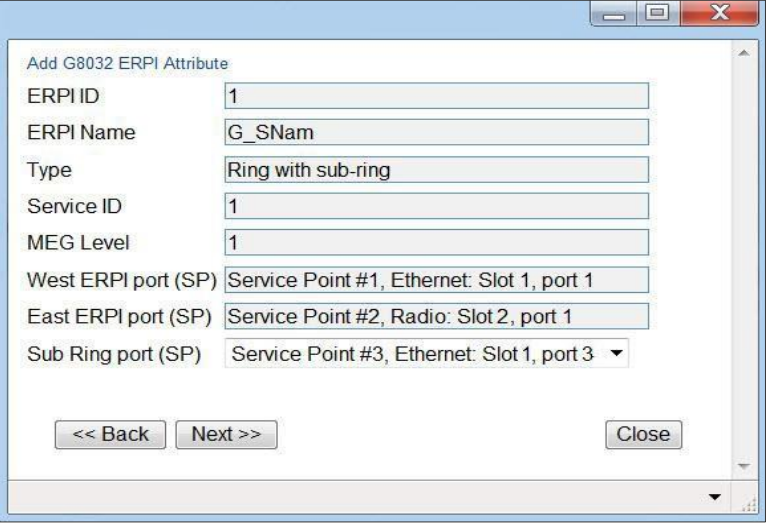

*Figure 310: G.8032 ERPI Attribute Wizard – Page 4*

- 13 In the Sub Ring port (SP) field, select the service point that connects the Ring with the Sub-Ring. This can be any service point that has been configured for the service.
- 14 Click Next. The Submit page opens.

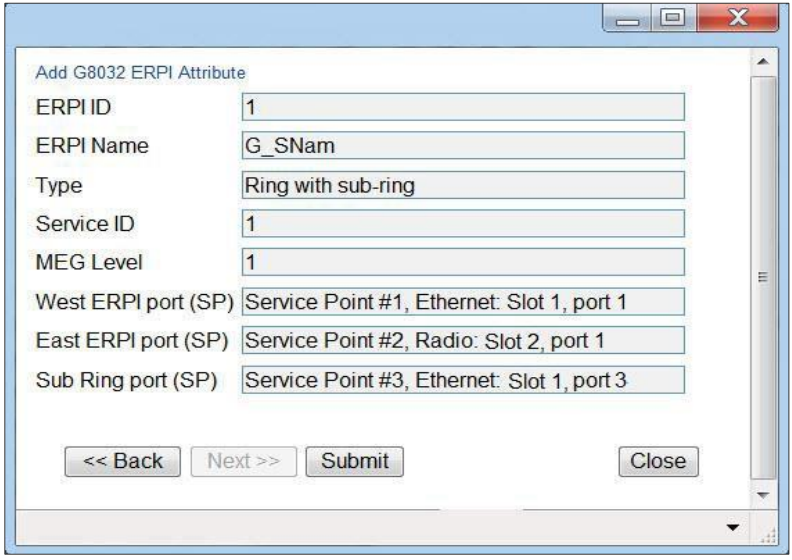

<span id="page-390-0"></span>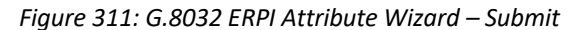

15 Verify that the parameters of the ERPI are correct and click Submit.

#### <span id="page-390-1"></span>**Configuring the RPL Owner**

The RPL Owner Node is a node in the ERPI that is responsible for blocking traffic at one end of the ERPI. You can select one RPL per ERPI. To designate the RPL Owner Node:

- 1 Select Ethernet > Protocols > G.8032 > ERPI Attribute. The G.8032 ERPI Attribute page opens (*[Figure](#page-387-1) 306*).
- 2 Select the ERPI and click Edit. The ERPI Attribute Edit page opens.

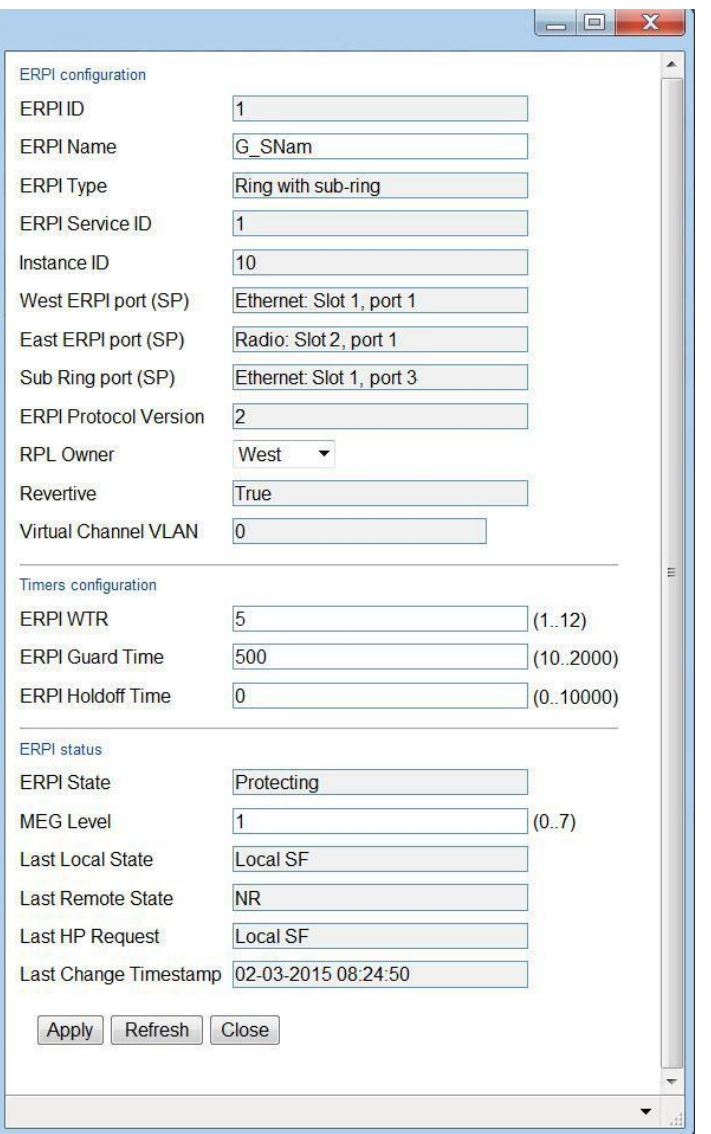

*Figure 312: G.8032 ERPI Attribute – Edit Page*

- <span id="page-391-1"></span>3 In the RPL Owner field, select the service point you want to configure as RPL Owner.
- 4 Click **Apply**, then **Close**.

#### <span id="page-391-0"></span>**Configuring Timers**

You can configure timers per ERPI to control the ERPI's switching and convergence parameters. The following timers are available:

- Wait to Restore (WTR) Timer Defines a minimum time the system waits after signal failure is recovered before reverting to idle state, when the RPL can again be blocked.
- Guard Time The guard time is the minimum time the system waits after recovery from a signal failure before accepting new R-APS messages. The Guard Time should be greater than the maximum expected forwarding delay for which one R-APS message circles around the ring.
- Hold-Off Time Determines the time period from failure detection to response. It is used to coordinate between recovery mechanisms (which mechanism takes place first).

#### To configure the ERPI timers:

- 1 Select **Ethernet > Protocols > G.8032 > ERPI Attribute**. The G.8032 ERPI Attribute page opens (*[Figure](#page-387-1) 306*).
- 2 Select the ERPI and click Edit. The ERPI Attribute Edit page opens (*[Figure](#page-391-1) [312](#page-391-1)*).
- 3 In the ERPI WTR field, enter the Wait to Restore (WTR) timer (in minutes).
- 4 In the ERPI Guard Time field, enter the ERPI guard time (in msec). You must enter a multiple of 10.
- 5 In the ERPI Holdoff Time field, enter the ERPI hold-off time (in msec). You must enter a multiple of 100.
- 6 Click Apply, then Close.

#### <span id="page-392-0"></span>**8.1.2 Viewing the ERPI Configuration and Status Parameters**

The G.8032 ERPI Attribute page (*[Figure](#page-387-1) 306*) displays some of the configuration and status parameters for ERPIs configured in the system.

To display a full list of configuration and status parameters for an ERPI:

- 1 Select Ethernet > Protocols > G.8032 > ERPI Attribute. The G.8032 ERPI Attribute page opens .
- 2 Select the ERPI and click Edit. The ERPI Attribute Edit page opens.
	- [Table](#page-393-0) 63 lists and describes the parameters in the ERPI configuration section of the ERPI Attribute – Edit page.
	- [Table](#page-393-1) 64 lists and describes the parameters in the ERPI status section of the ERPI Attribute – Edit page.

<span id="page-393-0"></span>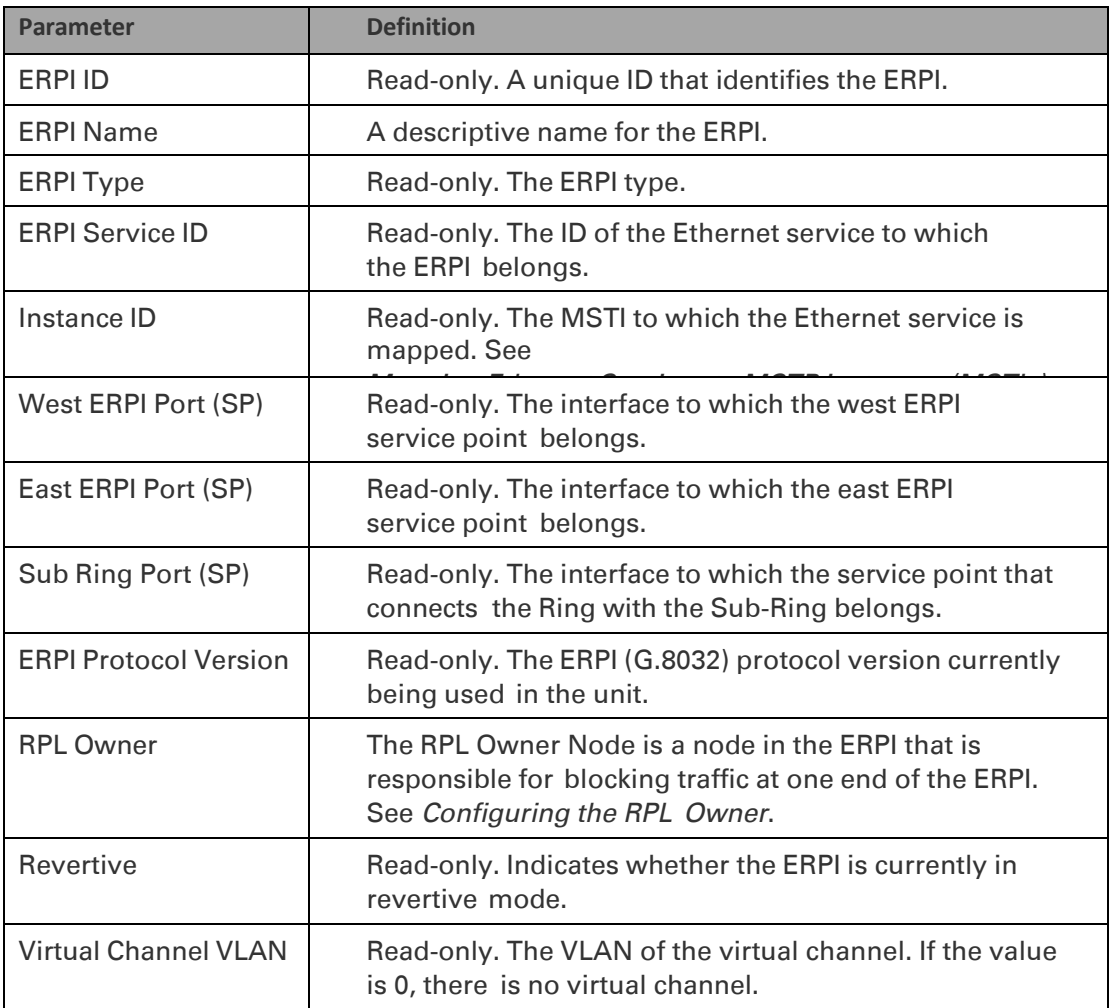

#### *Table 63: ERPI Configuration Parameters*

#### *Table 64: ERPI Status Parameters*

<span id="page-393-1"></span>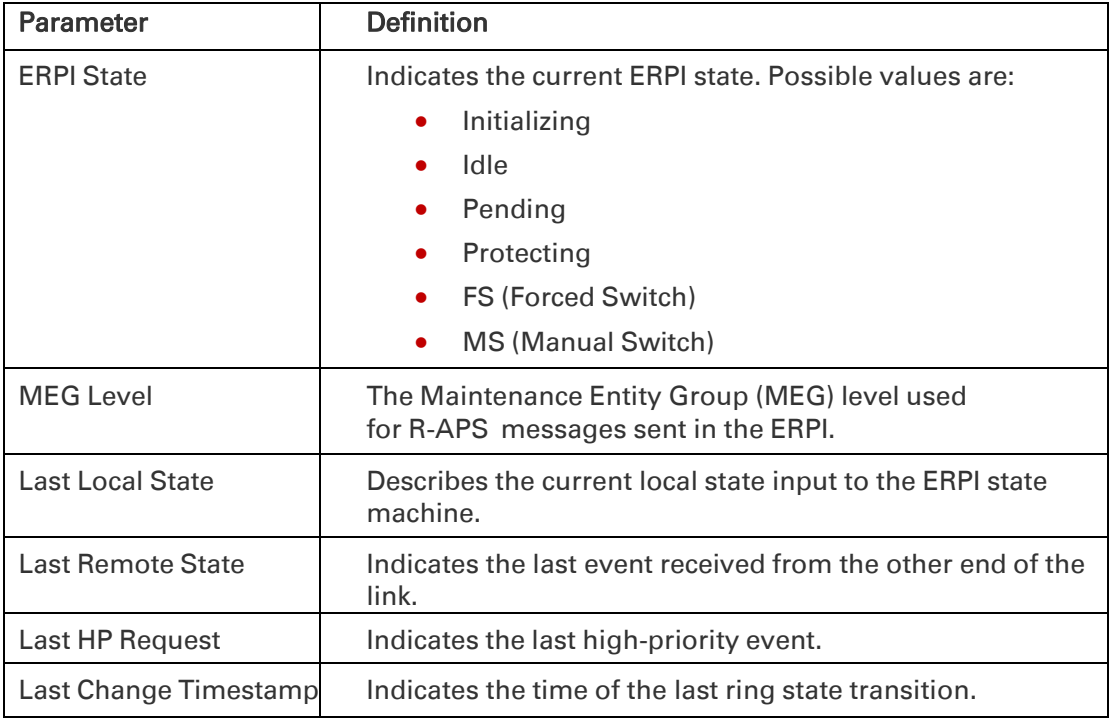

#### <span id="page-394-0"></span>**Viewing ERPI State Information**

To view information about an ERPI's state:

- 1 Select **Ethernet > Protocols > G.8032 > ERPI Attribute**. The G.8032 ERPI Attribute page opens (*[Figure](#page-387-1) 306*).
- 2 Select the ERPI and click State. The ERPI Attribute State page opens.

| <b>EPRI Port</b>    | <b>ERPI Port Active</b><br>State | R-APS Channel<br><b>Forwarding State</b> | <b>ERPI Data</b><br><b>Forwarding State</b> | <b>RPL Blocking</b><br>State | <b>ERPI Port Defect</b><br><b>State</b> |                  |
|---------------------|----------------------------------|------------------------------------------|---------------------------------------------|------------------------------|-----------------------------------------|------------------|
| West                | False                            | False                                    | False                                       | False                        | SF defect                               |                  |
| East                | False                            | False                                    | False                                       | False                        | SF defect                               |                  |
| Sub-ring            | False                            | False                                    | False                                       | False                        | SF defect                               |                  |
| <b>Force Switch</b> |                                  | <b>Manual Switch</b>                     | Clear                                       | <b>R-APS Block</b>           | <b>R-APS Unblock</b>                    | Close<br>Refresh |

*Figure 313: G.8032 ERPI Attribute – State Page*

<span id="page-394-2"></span>*[Below](#page-394-1) table* lists and describes the parameters in the ERPI Attribute – State page.

<span id="page-394-1"></span>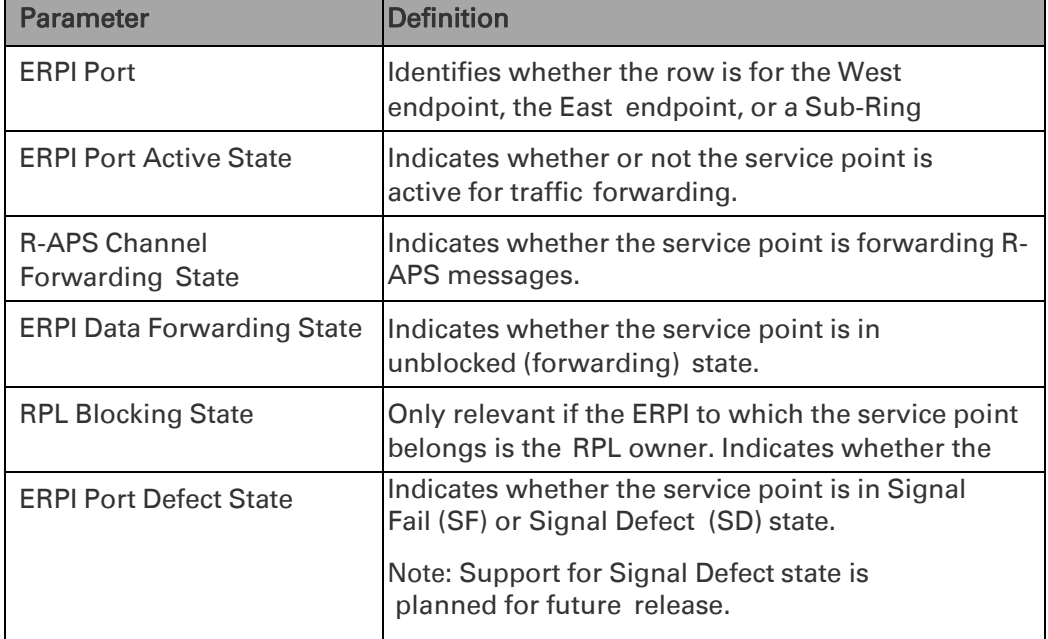

#### *Table 65: ERPI State Parameters*

#### <span id="page-395-0"></span>**Initiating a Manual or Forced Switch and Clearing the Switch or Initiating Reversion**

You can initiate a manual or forced switch, clear the switch, and initiate reversion, from the G.8032 ERPI Attribute – State page:

- 1 Select Ethernet > Protocols > G.8032 > ERPI Attribute. The G.8032 ERPI Attribute page opens (*[Figure](#page-387-1) 306*).
- 2 Select the ERPI and click State. The ERPI Attribute State page opens (*[Figure](#page-394-2) [313](#page-394-2)*).
	- 3 Select the service point on which you want to perform the operation.
	- To initiate a forced switch, click Force Switch.
	- To initiate a manual switch, click Manual Switch.
	- To clear a forced or manual switch, click Clear. You can also click Clear to trigger convergence prior to the expiration of the relevant timer.

#### <span id="page-395-1"></span>**Blocking or Unblocking R-APS Messages on a Service Point**

To enable or disable transmission of R-APS messages on a service point:

- 1 Select **Ethernet > Protocols > G.8032 > ERPI Attribute**. The G.8032 ERPI Attribute page opens (*[Figure](#page-387-1) 306*).
- 2 Select the ERPI and click State. The ERPI Attribute State page opens (*[Figure](#page-394-2) [313](#page-394-2)*).
- 3 Select the service point on which you want to perform the operation.
	- To block R-APS message transmission on the service point, click R-APS Block.
	- To enable R-APS message transmission on the service point, click R-APS Unblock.

#### <span id="page-395-2"></span>**Viewing ERPI Statistics**

To view statistics about an ERPI:

- 1 Select **Ethernet > Protocols > G.8032 > ERPI Attribute**. The G.8032 ERPI Attribute page opens (*[Figure](#page-387-1) 306*).
- 2 Select the ERPI and click Statistics. The ERPI Attribute Statistics page opens.

| EPRI Port |          |  |  |  |  |   |  |   | Transmitted transmitted SF Transmitted Transmitted Records of the Stansmitted ST Stansmitted Records The Standard Records SF PDU Records SF PDU Records SPDU Records SPDU Records SPDU Records SPDU Records SPDU Records SPDU | Received R-APS |
|-----------|----------|--|--|--|--|---|--|---|----------------------------------------------------------------------------------------------------|----------------|
| West      | $\Omega$ |  |  |  |  |   |  |   |                                                                                                    |                |
| East      |          |  |  |  |  |   |  |   |                                                                                                    |                |
| Sub-ring  |          |  |  |  |  | 0 |  | o |                                                                                                    |                |

*Figure 314: G.8032 ERPI Attribute – Statistics Page*
# *[Table](#page-396-0) 66* lists and describes the statistics shown in the ERPI Attribute – Statistics page.

# <span id="page-396-0"></span>*Table 66: ERPI Statistics*

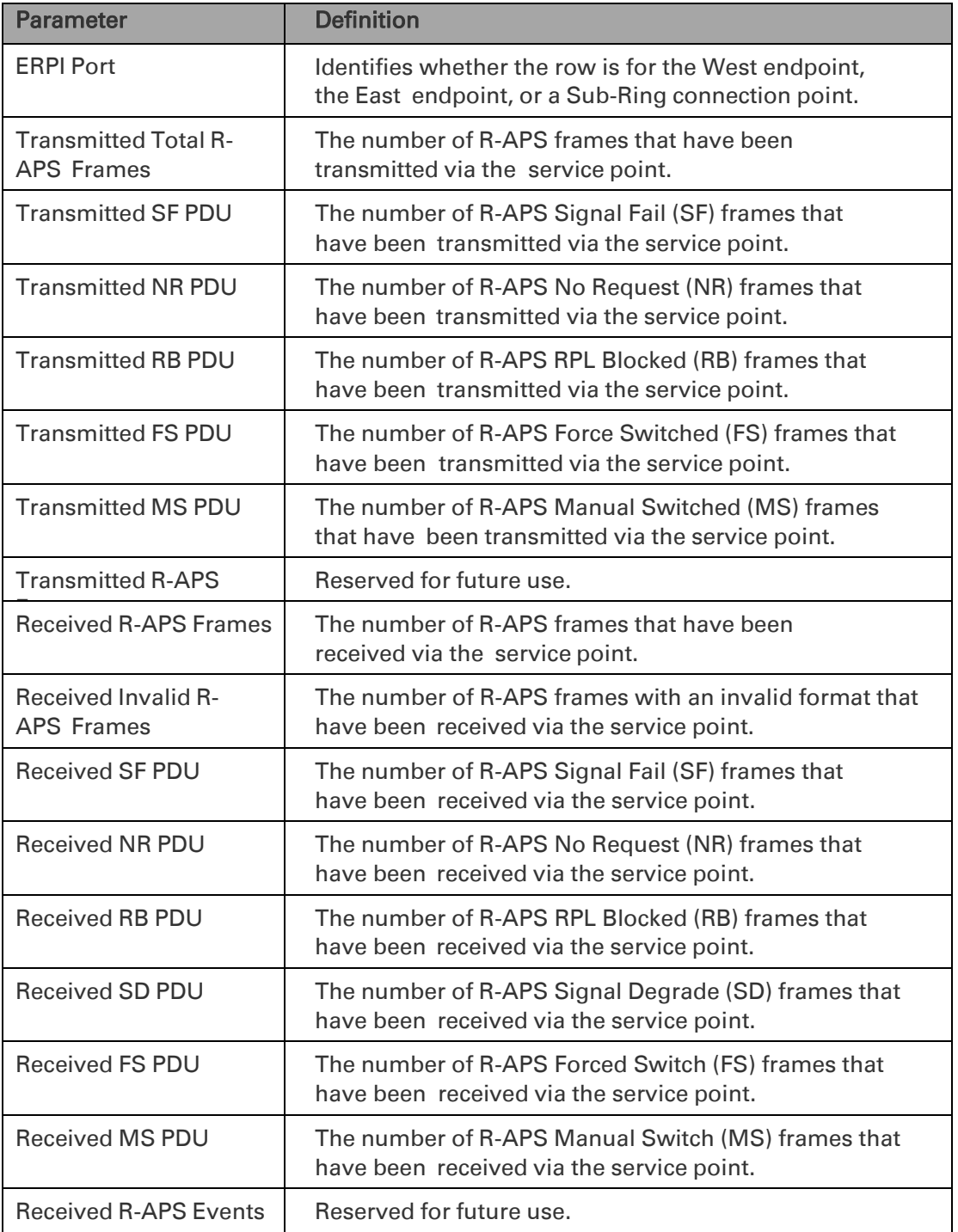

# **Configuring MSTP**

### **Thissection includes:**

- **[MSTP Overview](#page-397-0)**
- [Mapping Ethernet](#page-397-1) Services to MSTP instances (MSTIs)
- [Configuring the](#page-398-0) MSTP Bridge Parameters
- [Configuring the](#page-406-0) MSTP Port Parameters

#### <span id="page-397-0"></span>**MSTP Overview**

Note: P2P services are not affected by MSTP, and continue to traverse ports that are blocked by MSTP. MSTP cannot be configured on management ports, including management ports used for traffic (PTP 850S).

MSTP, as defined in IEEE 802.1q, provides full connectivity for frames assigned to any given VLAN throughout a bridged LAN consisting of arbitrarily interconnected bridges.

With MSTP, an independent multiple spanning tree instance (MSTI) is configured for each group of services, and only one path is made available (unblocked) per spanning tree instance. This prevents network loops and provides load balancing capability. It also enables operators to differentiate among Ethernet services by mapping them to different, specific MSTIs. The maximum number of MSTIs is configurable, from 2 to 16.

MSTP is an extension of, and is backwards compatible with, Rapid Spanning Tree Protocol (RSTP).

PTP 820F, PTP 820G, and PTP 820GX support MSTP according to the following IEEE standards:

- 802.1q
- 802.1ad amendment (Q-in-Q)
- 802.1ah (TE instance)

For a more detailed description of MSTP support, refer to the *Technical Description* for the product you are using.

#### <span id="page-397-1"></span>**Mapping Ethernet Services to MSTP instances (MSTIs)**

Ethernet services can be mapped to MSTP instances (MSTIs) in the Instances per Service Mapping section of the Ethernet General Configuration page. All mapping of Ethernet services to MSTP instances (MSTIs) should be performed before enabling MSTP.

To map Ethernet services to MSTP instances (MSTIs):

- 1 Select Ethernet > General Configuration. The Ethernet General Configuration page opens (*Figure 226*).
- 2 In the Instance per Service Mapping table, select the Service ID of the service you want to map.
- 3 Click Edit. The Instance per Service Mapping Edit page opens.

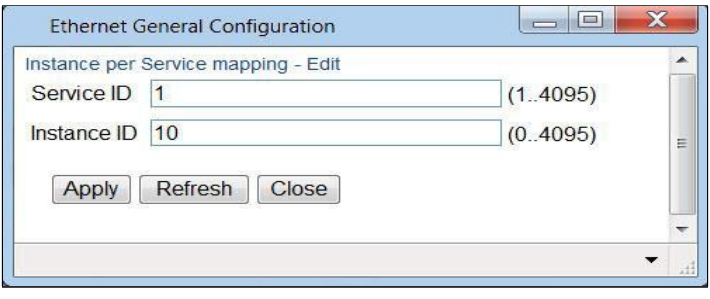

*Figure 315: Instance Per Service Mapping – Edit Page*

- 4 In the Instance ID field, enter a number between 0 and 16, or 4095. A service mapped to MSTI 4095 is never blocked by any protocol.
	- 5 Click **Apply**.

By default, all Ethernet services are mapped to MSTI 0, which represents the CIST (Common Instance Spanning Tree).

#### <span id="page-398-0"></span>**Configuring the MSTP Bridge Parameters**

This section includes:

- [Enabling MSTP and](#page-398-1) Configuring the MSTP Bridge General Attributes
- Viewing and Configuring the MSTP Bridge [Configuration ID](#page-399-0)
- Viewing and [Configuring the](#page-400-0) MSTP Bridge Spanning Tree
- Viewing and [Configuring the](#page-402-0) MSTP Bridge CIST Parameters
- Viewing and [Configuring the](#page-404-0) MSTP Bridge MSTI Parameters
- [Viewing the](#page-405-0) MSTP VLAN Parameters

#### **Enabling MSTP and Configuring the MSTP Bridge General Attributes**

To configure the MSTP bridge general attributes:

<span id="page-398-1"></span>1 Select Ethernet > Protocols > MSTP > Bridge > General Attributes. The MSTP Bridge General Attributes page opens.

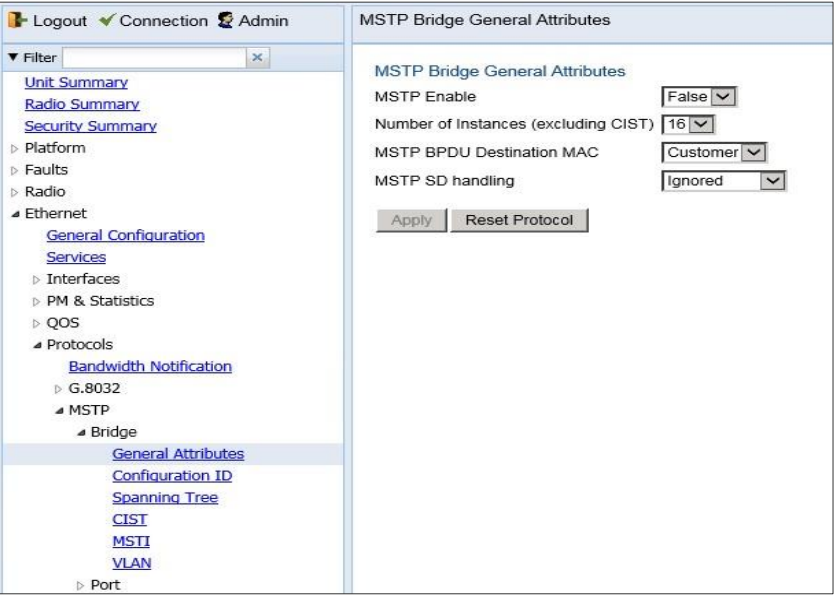

*Figure 316: MSTP Bridge General Attributes Page*

- 2 In the **MSTP Enable** field, select **True** to enable MSTP on the unit. To disable MSTP, select **False**.
	- Enabling MSTP starts the protocol and sets all ports in all MSTP instances to Blocking state. Convergence upon enabling the protocol generally takes less than two seconds.
	- Disabling MSTP stops the MSTP protocol from running and sets all ports in all MSTP instances to Forwarding state.
- 3 In the Number of Instances (excluding CIST) field, select the number of Multiple Spanning Tree instances (MSTIs). Possible values are 1- 16. This number does not include the Common and Internal Spanning Tree (CIST).
- 4 In the MSTP BPDU Destination MAC field, select the destination MAC address of BPDUs generated in the unit. Options are:
	- Customer The destination MAC address of BPDUs is 0x0180-C200- 0000. Provider BPDUs are either tunneled or discarded.
	- Provider The destination MAC address of BPDUs is 0x0180-C200- 0008. Customer BPDUs are either tunneled or discarded.
- 5 In the MSTP SD Handling field, select how MSTP handles Signal Degrade (SD) failures. Options are:
	- Ignored Signal Degrade (SD) failures are ignored in MSTP.
	- Same as SF SD failures trigger a topology change.
- 6 Click Apply.

To reset the MSTP stack, click Reset Protocol.

### <span id="page-399-0"></span>**Viewing and Configuring the MSTP Bridge Configuration ID**

To configure the Configuration Name and Revision Level:

1 Select **Ethernet > Protocols > MSTP > Bridge > Configuration ID**. The MSTP Bridge Configuration ID page opens.

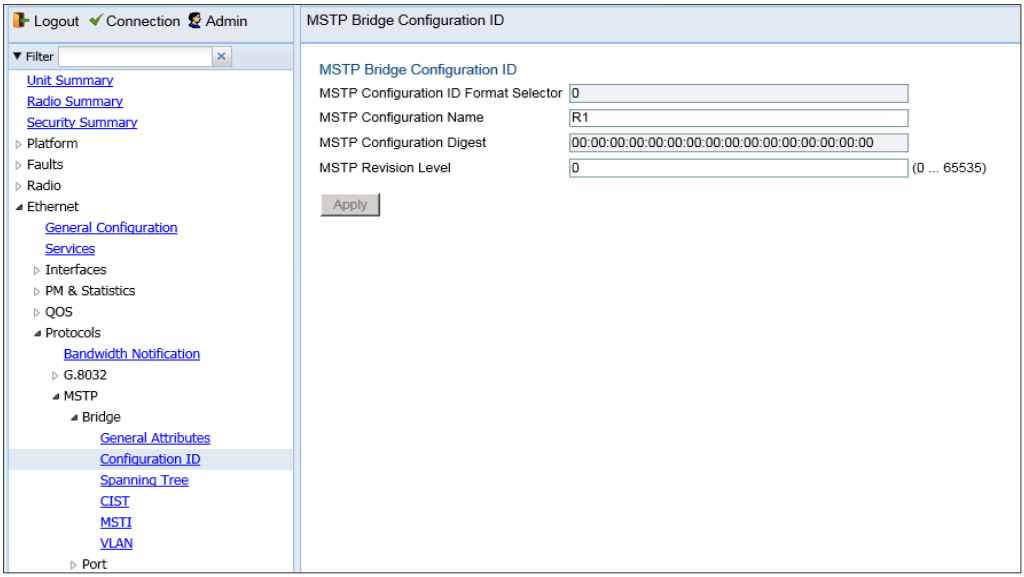

*Figure 317: MSTP Bridge Configuration ID Page*

2 Modify the configurable parameters.

#### 3 Click **Apply**.

<span id="page-400-1"></span>*[Table](#page-400-1) 67* lists and describes the parameters in the MSTP Bridge Configuration ID page. *Table 67: MSTP Bridge Configuration ID Parameters*

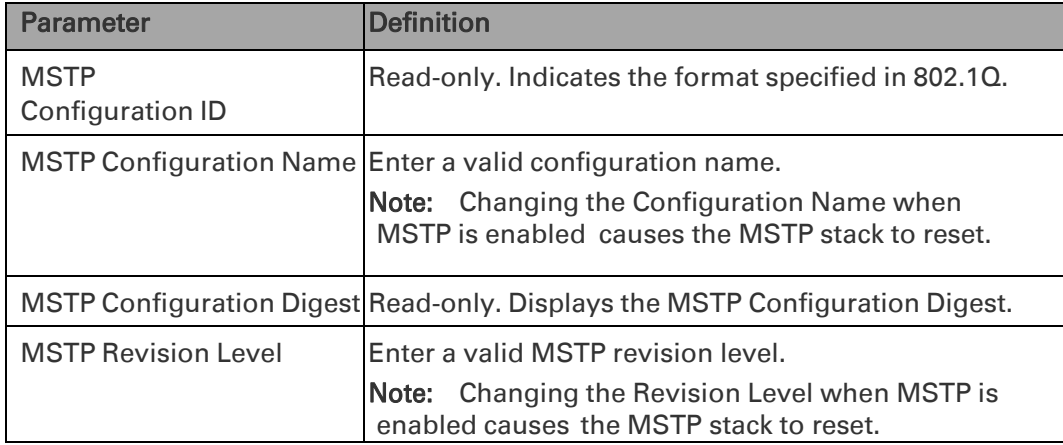

### <span id="page-400-0"></span>**Viewing and Configuring the MSTP Bridge Spanning Tree**

To configure the bridge-level spanning tree parameters:

1 Select Ethernet > Protocols > MSTP > Bridge > Spanning Tree. The MSTP Bridge Spanning Tree page opens.

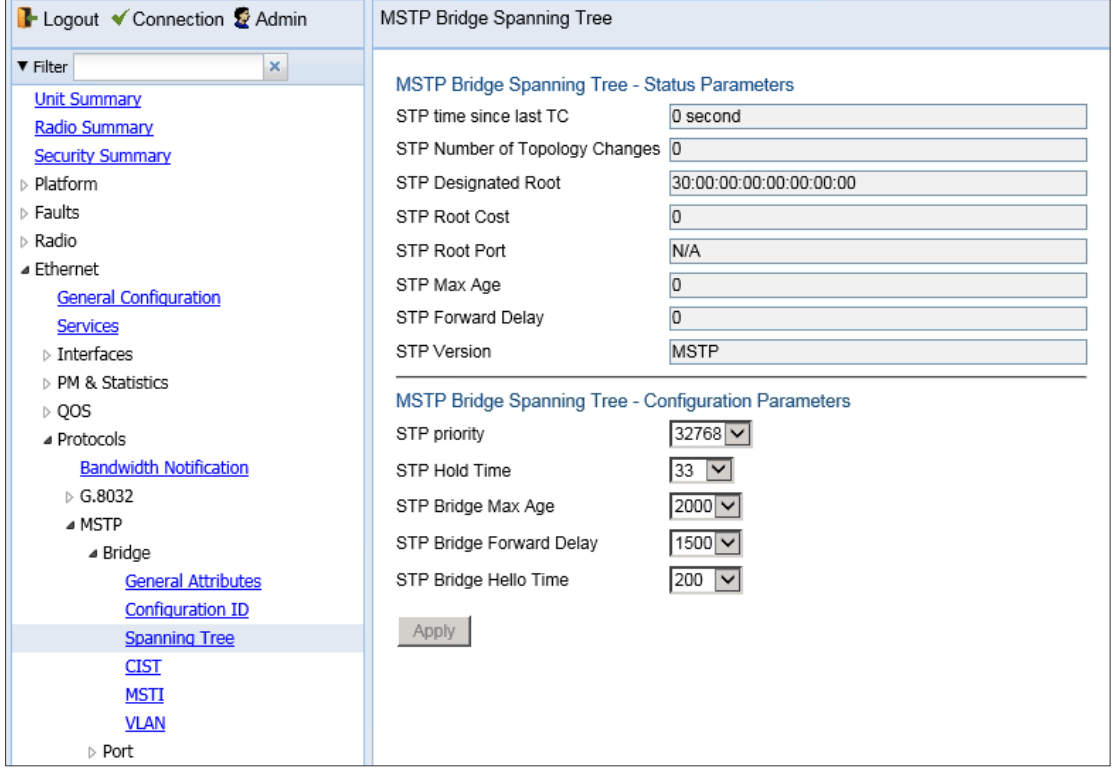

*Figure 318: MSTP Bridge Spanning Tree Page*

- 2 Modify the configurable parameters, described in *[Table](#page-401-0) 69*.
- 3 Click **Apply**.

*[Table](#page-401-1) 68* lists and describes the status parameters in the MSTP Bridge Spanning Tree page.

<span id="page-401-1"></span><span id="page-401-0"></span>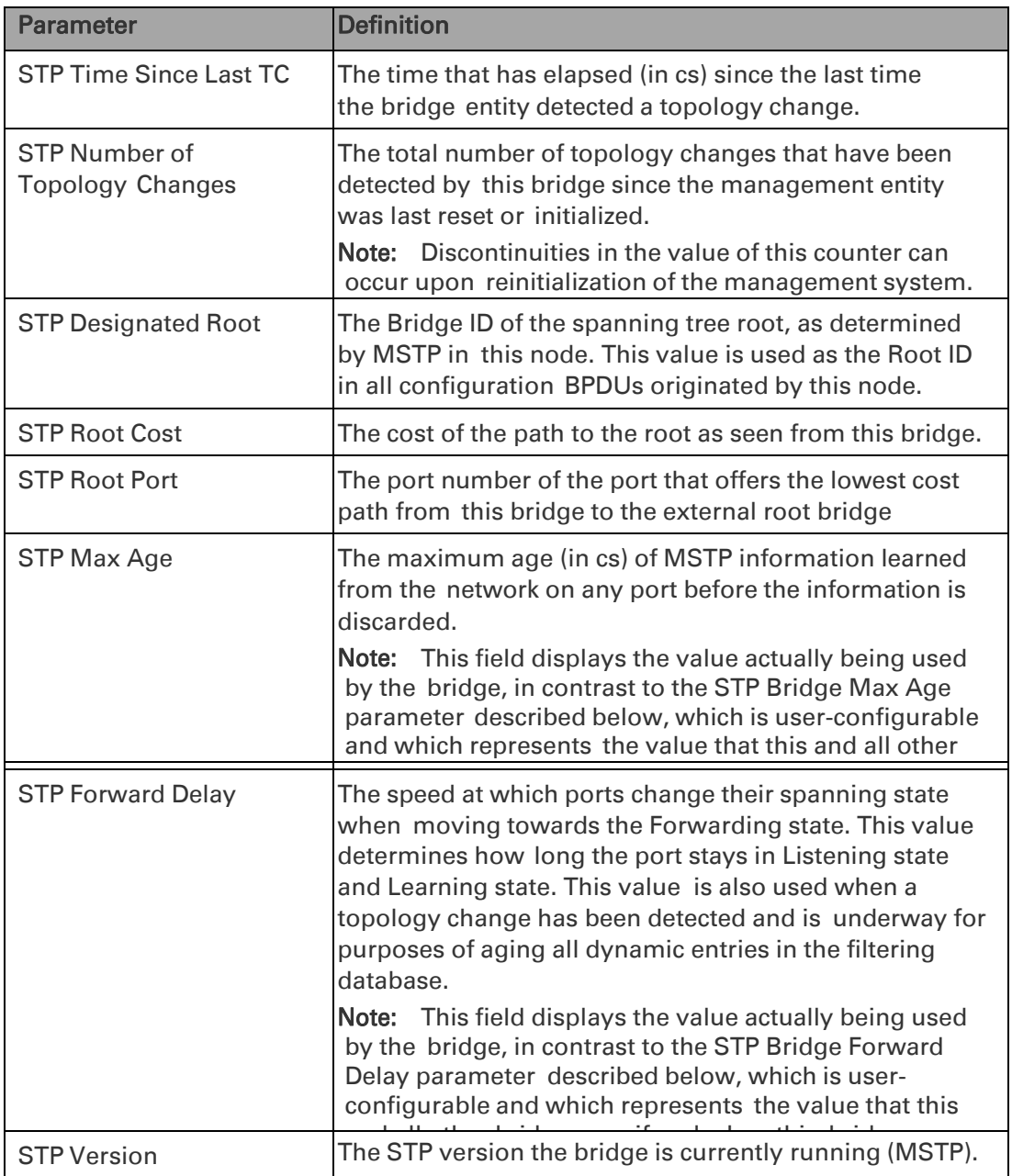

#### *Table 68: MSTP Bridge Spanning Tree Status Parameters*

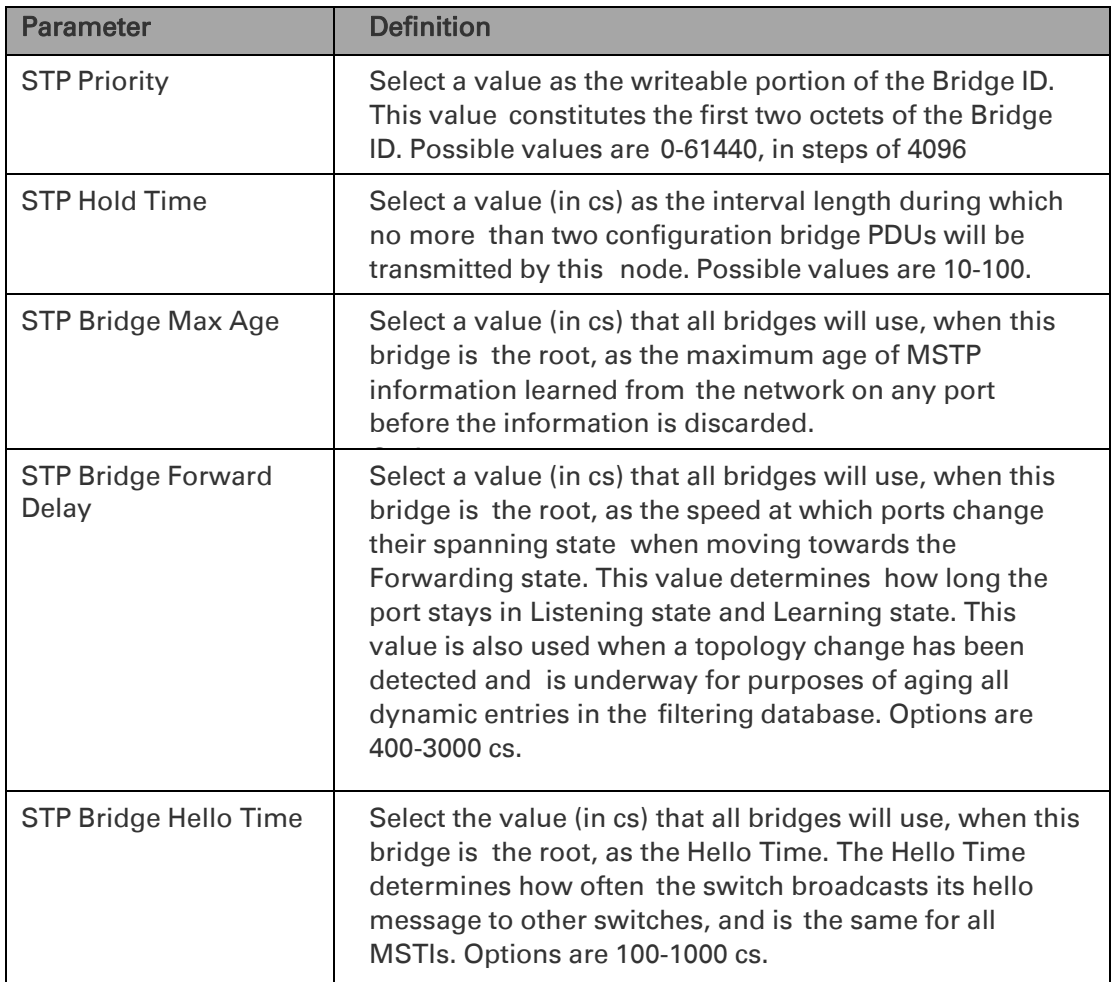

#### *Table 69: MSTP Bridge Spanning Tree Configuration Parameters*

#### <span id="page-402-0"></span>**Viewing and Configuring the MSTP Bridge CIST Parameters**

To configure the maximum hops parameter for the Common and Internal Spanning Tree (CIST) and view CIST status information:

> 1 Select **Ethernet > Protocols > MSTP > Bridge > CIST**. The MSTP Bridge CIST page opens.

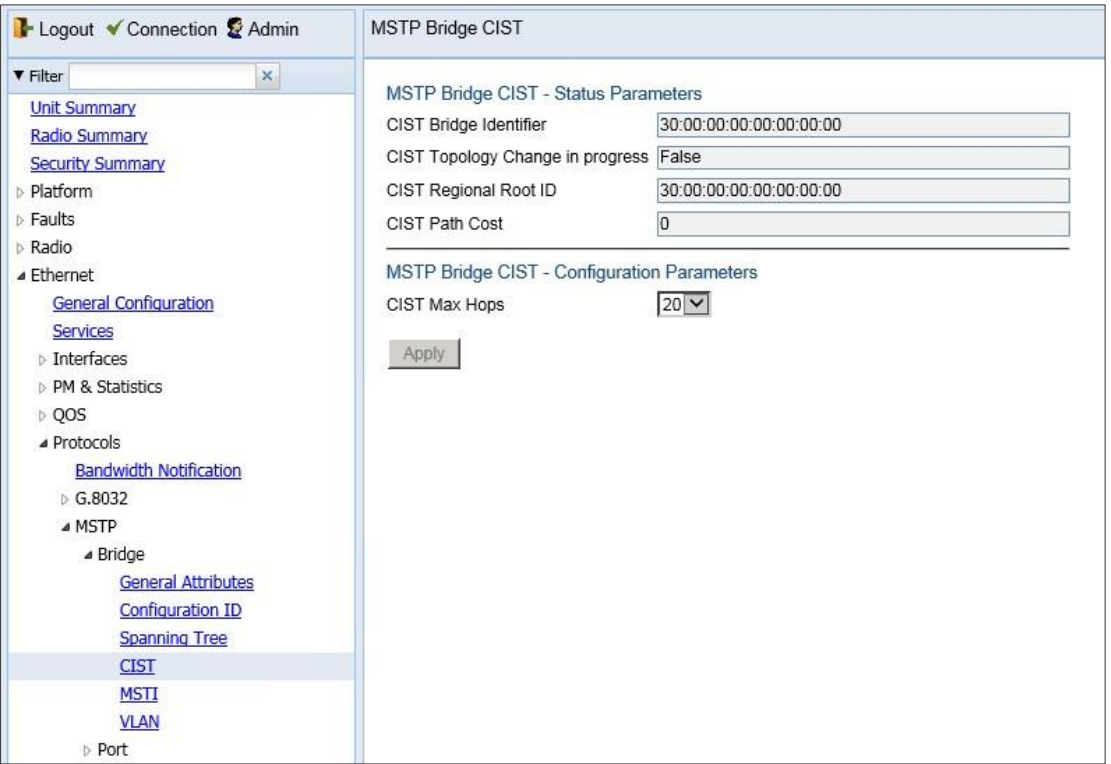

#### *Figure 319: MSTP Bridge CIST Page*

- 2 In the CIST Max Hops field, select the value that all bridges will use, when this bridge is the root, as the maximum number of hops allowed for a BPDU within a region before it is discarded. Options are 6-40.
- 3 Click **Apply**.

*[Table](#page-403-0) 70* lists and describes the status parameters in the MSTP Bridge CIST page.

<span id="page-403-0"></span>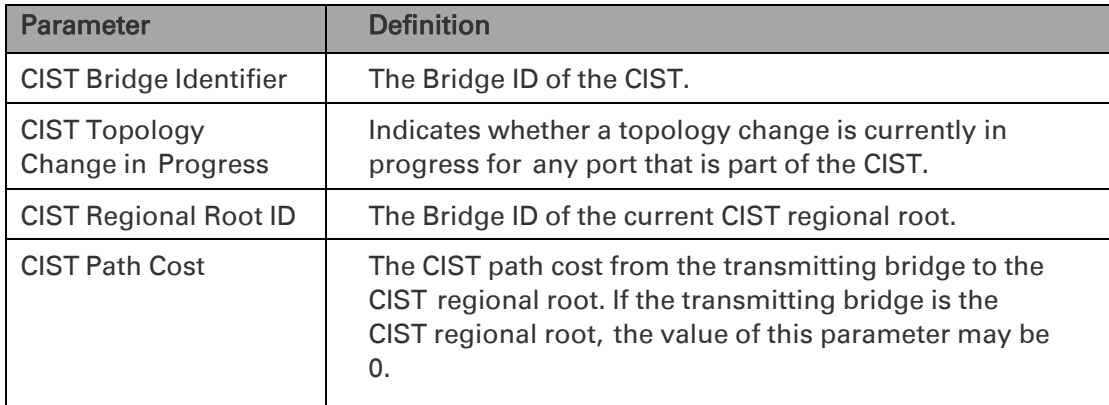

#### *Table 70: MSTP Bridge CIST Status Parameters*

#### <span id="page-404-0"></span>**Viewing and Configuring the MSTP Bridge MSTI Parameters**

To view the parameters of each MSTI in the system, and to configure the MSTI bridge priority for each MSTI:

> 1 Select **Ethernet > Protocols > MSTP > Bridge > MSTI**. The MSTP Bridge MSTI page opens.

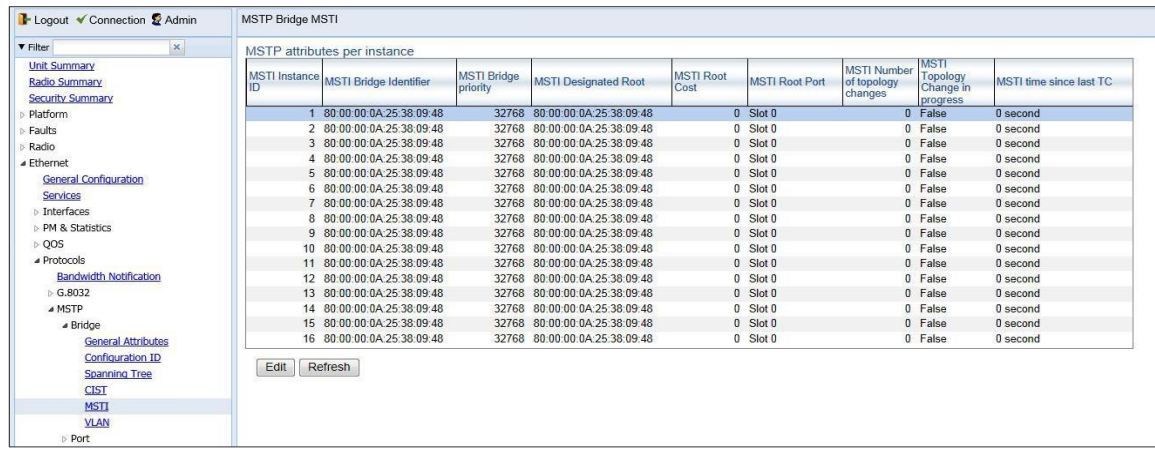

#### *Figure 320: MSTP Bridge MSTI Page*

2 To view all the bridge parameters of an MSTI and/or configure its bridge priority, select the MSTI and click Edit.

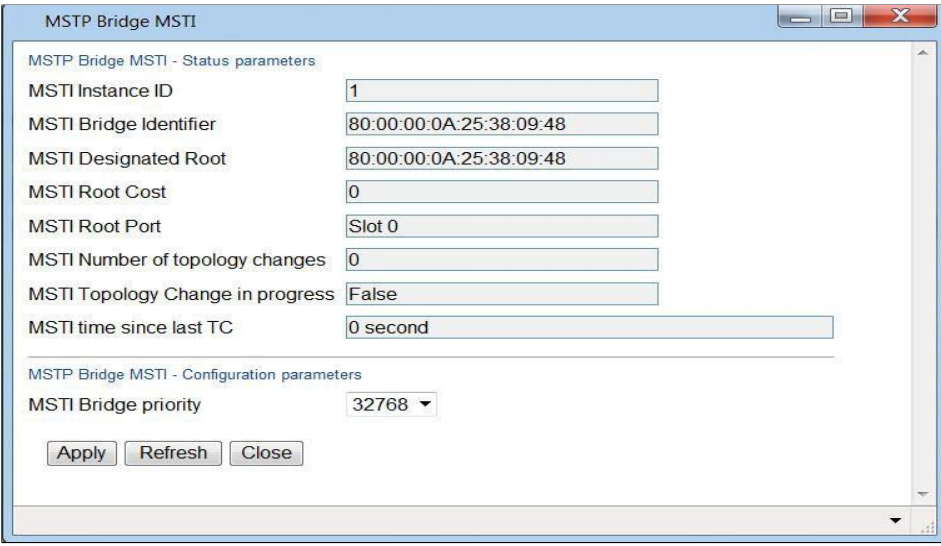

*Figure 321: MSTP Bridge MSTI – Edit Page*

3 To view all the bridge parameters of an MSTI and/or configure its bridge priority, select the MSTI and click Edit.

- 4 In the MSTI Bridge Priority field, enter the MSTI writeable portion of the Bridge ID. Possible values are 0-61440, in steps of 4096.
- 5 Click **Apply**, then **Close**.

*[Table](#page-405-1) 71* lists and describes the status parameters in the MSTP Bridge MSTI page.

<span id="page-405-1"></span>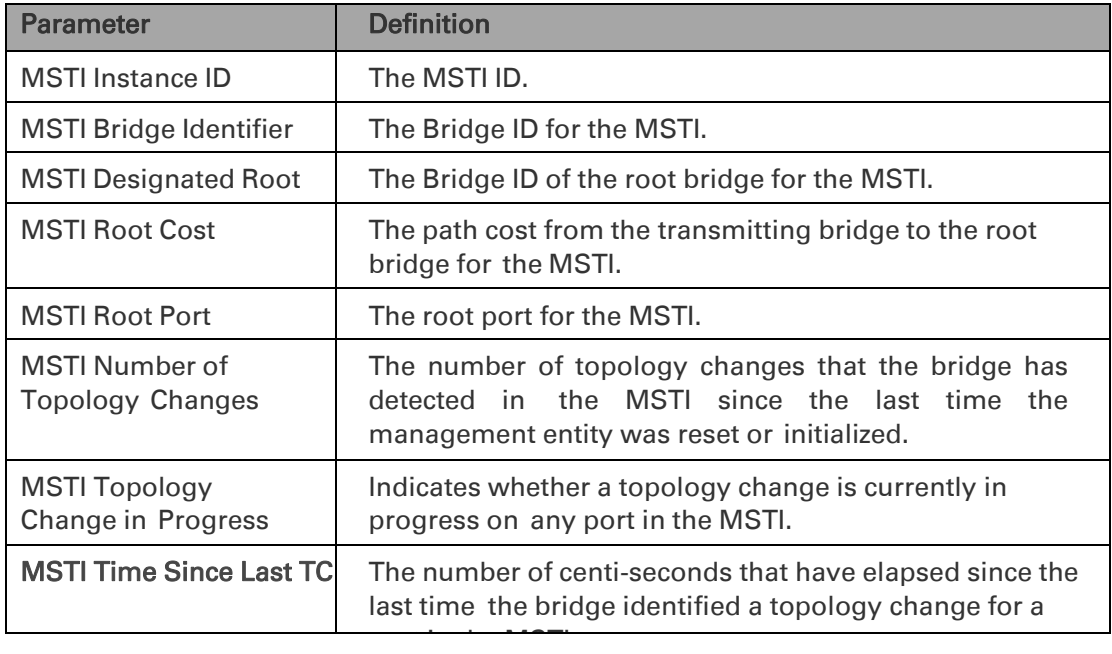

#### *Table 71: MSTP Bridge MSTI Status Parameters*

#### <span id="page-405-0"></span>**Viewing the MSTP VLAN Parameters**

Each Ethernet service is mapped to an MSTI. By default, all services (VLAN ID) are assigned to MSTI 0 (CIST). See *[Mapping Ethernet](#page-397-1) Services to MSTP instances [\(MSTIs\)](#page-397-1)*.

To view the VLAN ID to MSTI mapping table:

1 Select **Ethernet > Protocols > MSTP > Bridge > VLAN**. The MSTP Bridge VLAN page opens.

| B- Logout V Connection & Admin | MSTP Bridge VLAN                                    |                     |  |
|--------------------------------|-----------------------------------------------------|---------------------|--|
| ▼ Filter<br>×                  | ▼ MSTP Bridge VLAN                                  |                     |  |
| <b>Unit Summary</b>            | <b>VLAN ID A</b>                                    | <b>VLAN MSTI ID</b> |  |
| <b>Radio Summary</b>           | 1                                                   | 0                   |  |
| <b>Security Summary</b>        | 2                                                   | 0                   |  |
| $\triangleright$ Platform      | 3                                                   | 0                   |  |
| $\triangleright$ Faults        | 4                                                   | 0                   |  |
| > Radio                        | 5<br>6                                              | 0<br>0              |  |
| ⊿ Ethernet                     | $\overline{7}$                                      | 0                   |  |
| <b>General Configuration</b>   | 8                                                   | 0                   |  |
| Services                       | 9                                                   | 0                   |  |
| $\triangleright$ Interfaces    | 10                                                  | 0                   |  |
| > PM & Statistics              | 11                                                  | $\overline{0}$      |  |
| $\triangleright$ QOS           | 12                                                  | 0                   |  |
| ⊿ Protocols                    | 13                                                  | 0                   |  |
| <b>Bandwidth Notification</b>  | 14<br>15                                            | 0                   |  |
| $\triangleright$ G.8032        | 16                                                  | $\overline{0}$<br>0 |  |
| ⊿ MSTP                         | 17                                                  | $\mathbf 0$         |  |
| ⊿ Bridge                       | 18                                                  | 0                   |  |
| <b>General Attributes</b>      | 19                                                  | 0                   |  |
| <b>Configuration ID</b>        | 20                                                  | 0                   |  |
| <b>Spanning Tree</b>           | 21                                                  | 0                   |  |
| <b>CIST</b>                    | 22                                                  | 0                   |  |
| <b>MSTI</b>                    | วว                                                  | n                   |  |
| <b>VLAN</b>                    | Page: $1 2 3 4 5$ Nows per page $\boxed{1000 \vee}$ |                     |  |
| ▷ Port                         | View                                                |                     |  |

<span id="page-406-1"></span>*Figure 322: MSTP Bridge VLAN Page*

#### <span id="page-406-0"></span>**Configuring the MSTP Port Parameters**

#### **Thissection includes:**

- Viewing and [Configuring the](#page-406-1) MSTP Port Spanning Tree
- [Viewing and Configuring the](#page-408-0) MSTP Port CIST Parameters
- Viewing and [Configuring the](#page-411-0) MSTP Port MSTI Parameters
- [Viewing and](#page-413-0) Resetting the BPDU Counters

#### **Viewing and Configuring the MSTP Port Spanning Tree**

To view the port-level spanning tree parameters and configure the STP port priority:

1 Select **Ethernet > Protocols > MSTP > Port > Spanning Tree**. The MSTP Port Spanning Tree page opens.

| B- Logout V Connection & Admin  | Active, Millimeter wave radio: MSTP Port Spanning Tree |                                         |                        |                                   |
|---------------------------------|--------------------------------------------------------|-----------------------------------------|------------------------|-----------------------------------|
| $\mathsf{x}$<br><b>V</b> Filter | $\checkmark$ Active<br><b>Standby</b>                  |                                         |                        |                                   |
| <b>Unit Summary</b>             | ▼ MSTP Port Spanning Tree                              |                                         |                        |                                   |
| <b>Radio Summary</b>            | STP Interface Location A                               | <b>STP Port Priority STP Port State</b> | <b>STP Port</b>        | <b>STP Port Designated Bridge</b> |
| <b>Security Summary</b>         |                                                        |                                         | <b>Designated Cost</b> |                                   |
| Platform                        |                                                        |                                         |                        |                                   |
| Faults                          | Edit                                                   |                                         |                        |                                   |
| Radio                           |                                                        |                                         |                        |                                   |
| ⊿ Ethernet                      |                                                        |                                         |                        |                                   |
| <b>General Configuration</b>    |                                                        |                                         |                        |                                   |
| <b>Services</b>                 |                                                        |                                         |                        |                                   |
| <b>D</b> Interfaces             |                                                        |                                         |                        |                                   |
| > PM & Statistics               |                                                        |                                         |                        |                                   |
| $\triangleright$ QOS            |                                                        |                                         |                        |                                   |
| ⊿ Protocols                     |                                                        |                                         |                        |                                   |
| <b>Bandwidth Notification</b>   |                                                        |                                         |                        |                                   |
| $\triangleright$ G.8032         |                                                        |                                         |                        |                                   |
| ⊿ MSTP                          |                                                        |                                         |                        |                                   |
| $\triangleright$ Bridge         |                                                        |                                         |                        |                                   |
| ⊿ Port                          |                                                        |                                         |                        |                                   |
| <b>Spanning Tree</b>            |                                                        |                                         |                        |                                   |
| <b>CIST</b>                     |                                                        |                                         |                        |                                   |
| <b>MSTI</b>                     |                                                        |                                         |                        |                                   |
| <b>BPDU Counters</b>            |                                                        |                                         |                        |                                   |

*Figure 323: MSTP Port Spanning Tree Page*

2 Select an interface and click Edit. The MSTP Port Spanning Tree – Edit page opens.

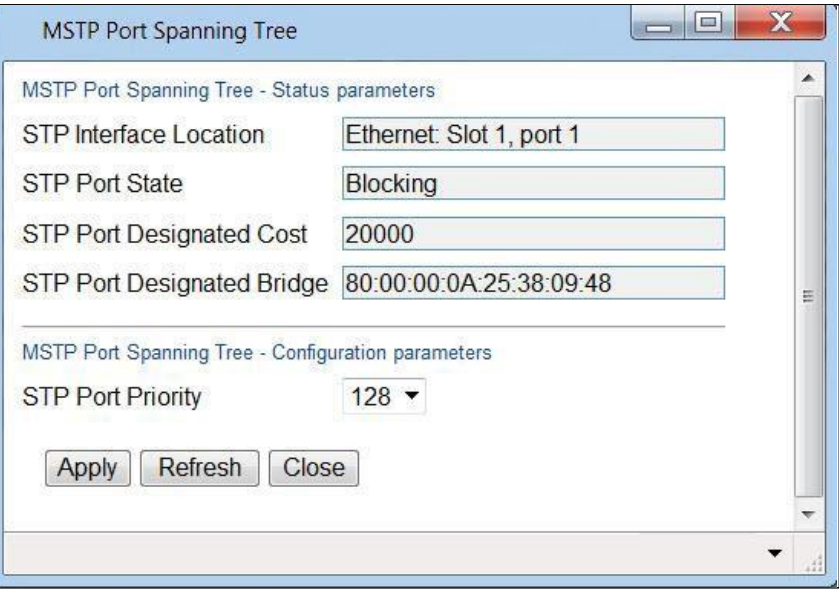

*Figure* 324*: MSTP Port Spanning Tree – Edit Page*

- 3 In the STP Port Priority field, select the CIST port priority of the interface. You can select values from 0-240, in multiples of 16.
- 4 Click Apply, then Close.

*[Table](#page-408-1) 72* lists and describes the status parameters in the MSTP Port Spanning Tree page.

Bridge

<span id="page-408-1"></span>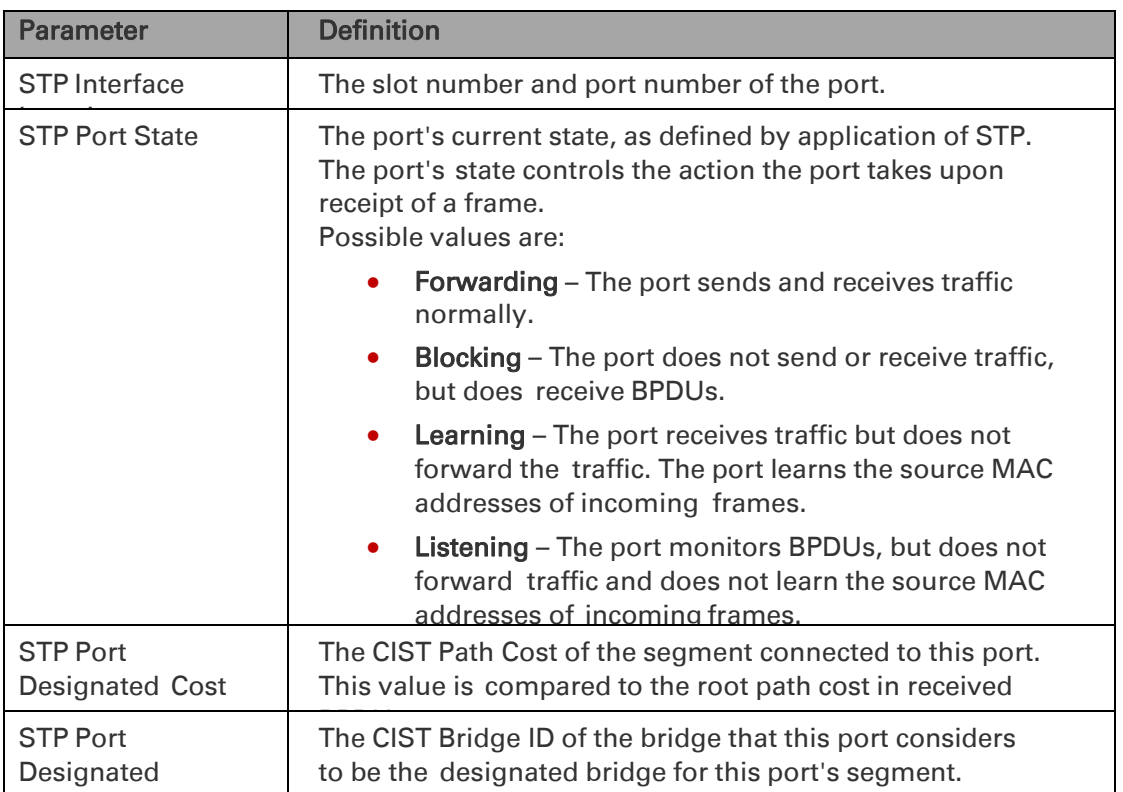

#### *Table 72: MSTP Port Spanning Tree Status Parameters*

# <span id="page-408-0"></span>**Viewing and Configuring the MSTP Port CIST Parameters**

To view and configure CIST port parameters:

1 Select **Ethernet > Protocols > MSTP > Port > CIST**. The MSTP Port CIST page opens.

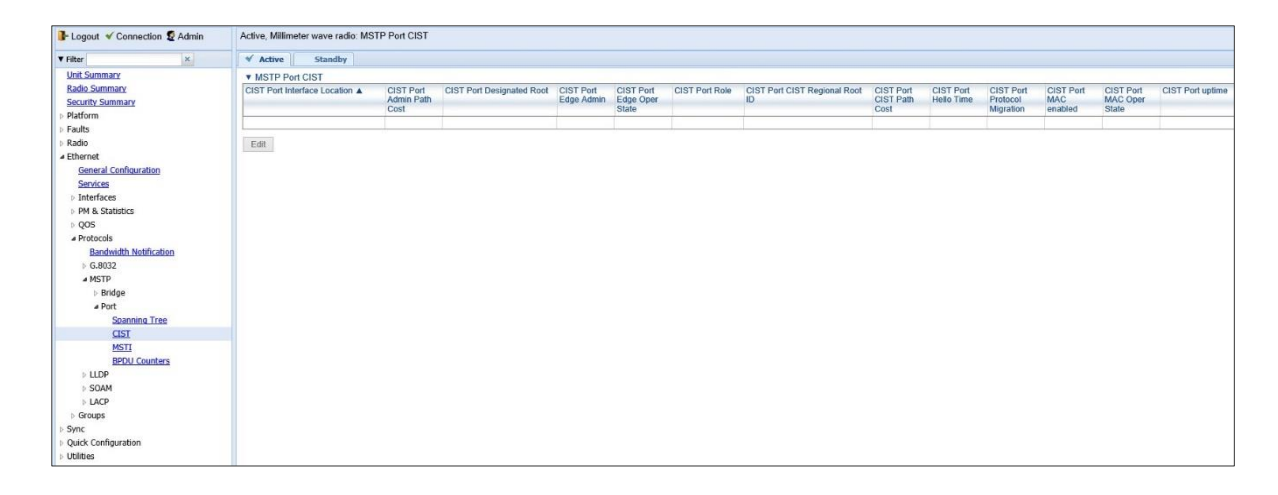

#### *Figure 325: MSTP Port CIST Page*

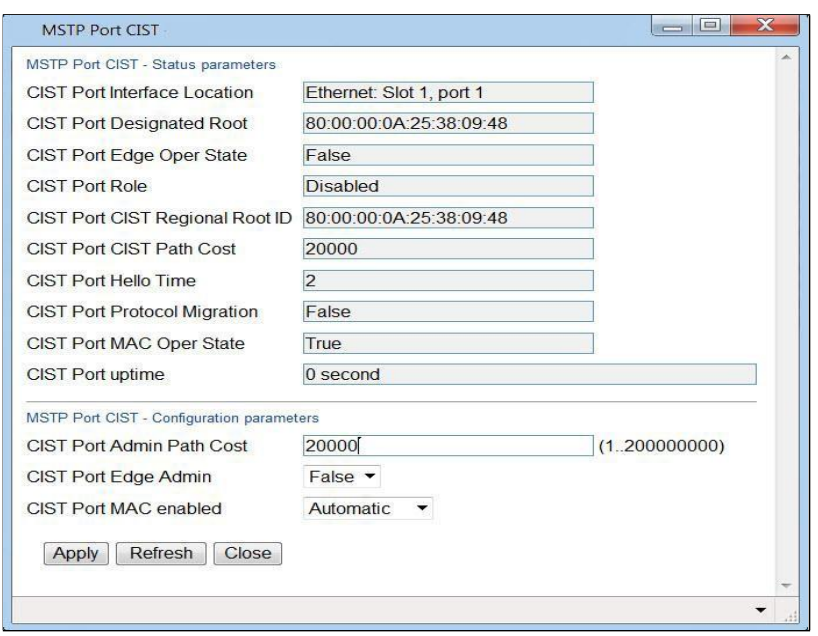

2 Select an interface and click Edit. The MSTP Port CIST – Edit page opens.

*Figure 326: MSTP Port CIST – Edit Page*

- 3 In the CIST Port Admin Path Cost field, enter an assigned value for the contribution of this port to the path cost of paths towards the spanning tree root.
- 4 In the **CIST Port Edge Admin** field, select the port's administrative edge port parameter, for the CIST.
- 5 In the CIST MAC enabled field, select the port's MAC Enabled parameter. A value of True indicates that administratively, the MAC is set as if it were connected to a point-to-point LAN. Options are:
	- Force True The MAC is treated as if it is connected to a point-topoint LAN, regardless of any indications to the contrary that are generated by the MAC entity.
	- Force False –The MAC is treated as if it is connected to a non-point-topoint LAN, regardless of any indications to the contrary that are generated by the MAC entity.
	- Automatic The MAC Enabled parameter is set to True if the MAC is connected to a point-to-point or full-duplex LAN. The MAC Enabled parameter is set to False if the MAC is connected to a non-point-topoint and half-duplex LAN.

### 6 Click **Apply**, then **Close**.

*[Table](#page-410-0) 73* lists and describes the status parameters in the MSTP Port Spanning Tree page.

<span id="page-410-0"></span>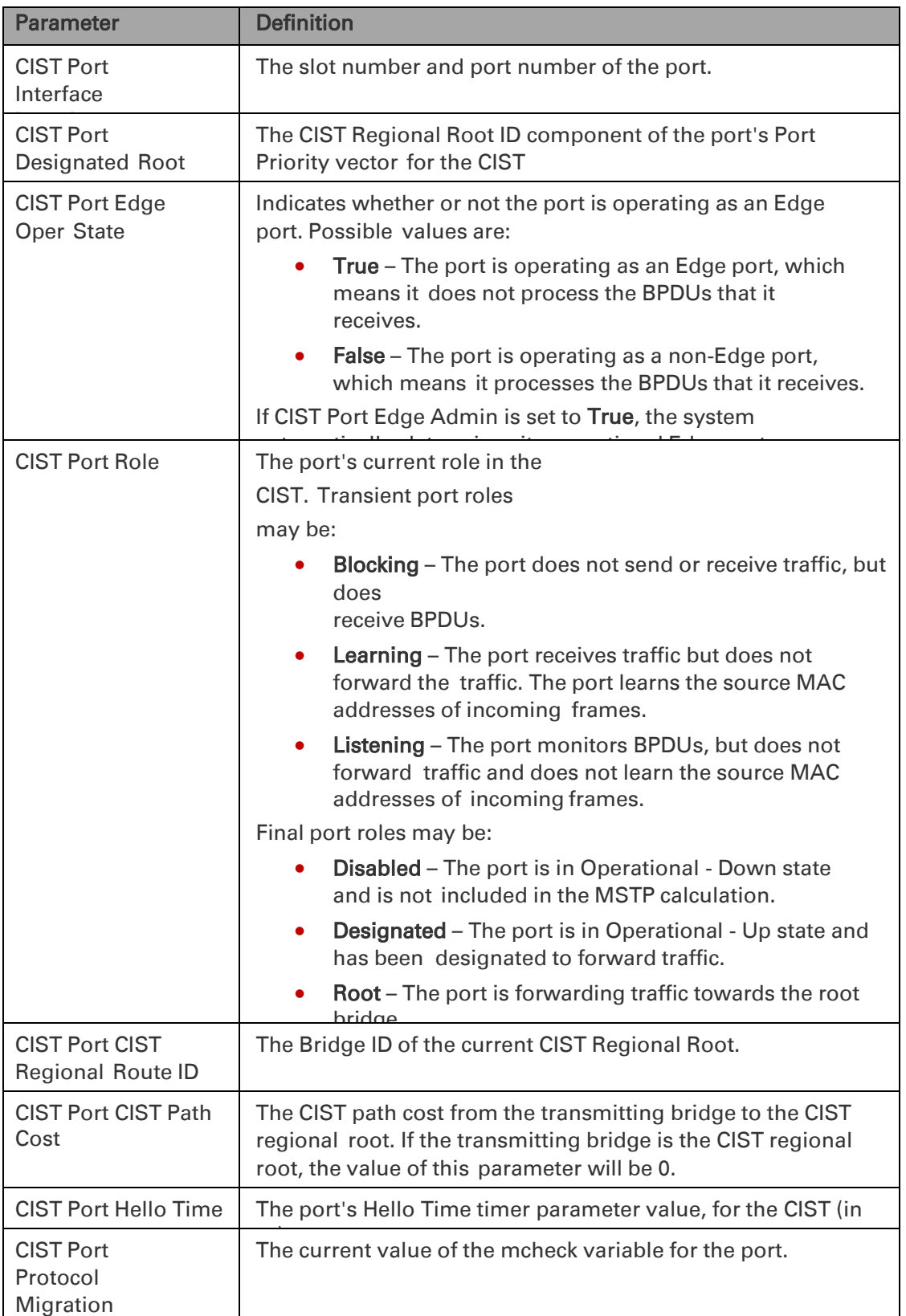

#### *Table 73: MSTP Port CIST Status Parameters*

Page 33 of 931

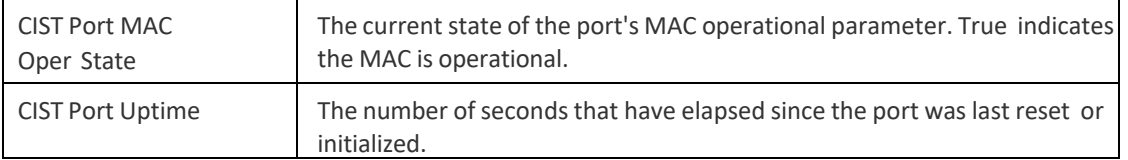

# <span id="page-411-0"></span>**Viewing and Configuring the MSTP Port MSTI Parameters**

To view and configure MSTI port parameters:

1 Select **Ethernet > Protocols > MSTP > Port > MSTI**. The MSTP Port MSTI page opens.

| Logout V Connection & Admin                                 |                                    | Active, Millimeter wave radio: MSTP Port MSTI |                        |                              |                               |                                                   |      |                                    |                       |                         |
|-------------------------------------------------------------|------------------------------------|-----------------------------------------------|------------------------|------------------------------|-------------------------------|---------------------------------------------------|------|------------------------------------|-----------------------|-------------------------|
| $\times$<br><b>V</b> Filter                                 | $\checkmark$ Active                | Standby                                       |                        |                              |                               |                                                   |      |                                    |                       |                         |
| <b>Unit Summary</b>                                         | <b>v</b> MSTP Port MSTI            |                                               |                        |                              |                               |                                                   |      |                                    |                       |                         |
| <b>Radio Summary</b><br><b>Security Summary</b><br>Platform | <b>MSTI Port</b><br><b>MSTIIDA</b> | MSTI Port Interface Location                  | <b>MSTI Port State</b> | <b>MSTI Port</b><br>Priority | <b>MSTI Port</b><br>Path Cost | MSTI Port Designated Root MSTI Port<br>Designated | Cost | <b>MSTI Port Designated Bridge</b> | <b>MSTI Port Role</b> | <b>MSTI Port Uptime</b> |
| Faults                                                      |                                    |                                               |                        |                              |                               |                                                   |      |                                    |                       |                         |
| Radio                                                       | $_{\rm Edil}$                      |                                               |                        |                              |                               |                                                   |      |                                    |                       |                         |
| ⊿ Ethernet                                                  |                                    |                                               |                        |                              |                               |                                                   |      |                                    |                       |                         |
| <b>General Configuration</b>                                |                                    |                                               |                        |                              |                               |                                                   |      |                                    |                       |                         |
| <b>Services</b>                                             |                                    |                                               |                        |                              |                               |                                                   |      |                                    |                       |                         |
| <b>Interfaces</b>                                           |                                    |                                               |                        |                              |                               |                                                   |      |                                    |                       |                         |
| PM & Statistics                                             |                                    |                                               |                        |                              |                               |                                                   |      |                                    |                       |                         |
| $\triangleright$ QOS                                        |                                    |                                               |                        |                              |                               |                                                   |      |                                    |                       |                         |
| ▲ Protocols                                                 |                                    |                                               |                        |                              |                               |                                                   |      |                                    |                       |                         |
| <b>Bandwidth Notification</b>                               |                                    |                                               |                        |                              |                               |                                                   |      |                                    |                       |                         |
| $\triangleright$ G.8032                                     |                                    |                                               |                        |                              |                               |                                                   |      |                                    |                       |                         |
| ⊿ MSTP                                                      |                                    |                                               |                        |                              |                               |                                                   |      |                                    |                       |                         |
| <b>Bridge</b>                                               |                                    |                                               |                        |                              |                               |                                                   |      |                                    |                       |                         |
| ⊿ Port                                                      |                                    |                                               |                        |                              |                               |                                                   |      |                                    |                       |                         |
| <b>Spanning Tree</b>                                        |                                    |                                               |                        |                              |                               |                                                   |      |                                    |                       |                         |
| CIST                                                        |                                    |                                               |                        |                              |                               |                                                   |      |                                    |                       |                         |
| <b>MSTI</b>                                                 |                                    |                                               |                        |                              |                               |                                                   |      |                                    |                       |                         |
| <b>BPDU Counters</b>                                        |                                    |                                               |                        |                              |                               |                                                   |      |                                    |                       |                         |
| $>$ LLDP                                                    |                                    |                                               |                        |                              |                               |                                                   |      |                                    |                       |                         |
| $\triangleright$ SOAM                                       |                                    |                                               |                        |                              |                               |                                                   |      |                                    |                       |                         |
| $>$ LACP                                                    |                                    |                                               |                        |                              |                               |                                                   |      |                                    |                       |                         |
| <b>Groups</b>                                               |                                    |                                               |                        |                              |                               |                                                   |      |                                    |                       |                         |
| Sync                                                        |                                    |                                               |                        |                              |                               |                                                   |      |                                    |                       |                         |
| Quick Configuration                                         |                                    |                                               |                        |                              |                               |                                                   |      |                                    |                       |                         |
| Utilities                                                   |                                    |                                               |                        |                              |                               |                                                   |      |                                    |                       |                         |

*Figure 327: MSTP Port MSTI Page*

2 To view the parameters for a specific MSTI-port combination in a separate window and modify several of the parameters, select the row with the MSTI- port combination you want to view and/or modify and click Edit. The MSTP Port MSTI – Edit page opens.

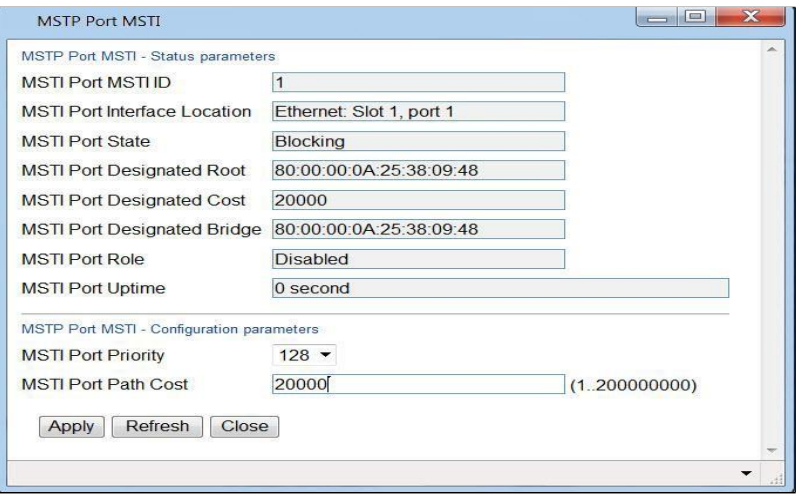

*Figure 328: MSTP Port MSTI – Edit Page*

- 3 In the MSTI Port Priority field, select the port's Priority parameter value for the MSTI, i.e., the priority field for the Port ID for the MSTI. You can select values from 0-240, in multiples of 16.
- 4 In the **MSTI Port Path Cost** field, select the port's Path Cost parameter value for the MSTI.

### 5 Click **Apply**, then **Close**.

# <span id="page-412-0"></span>*[Table](#page-412-0) 74* lists and describes the status parameters in the MSTP MSTI Tree page.

#### *Table 74: MSTP Port MSTI Status Parameters*

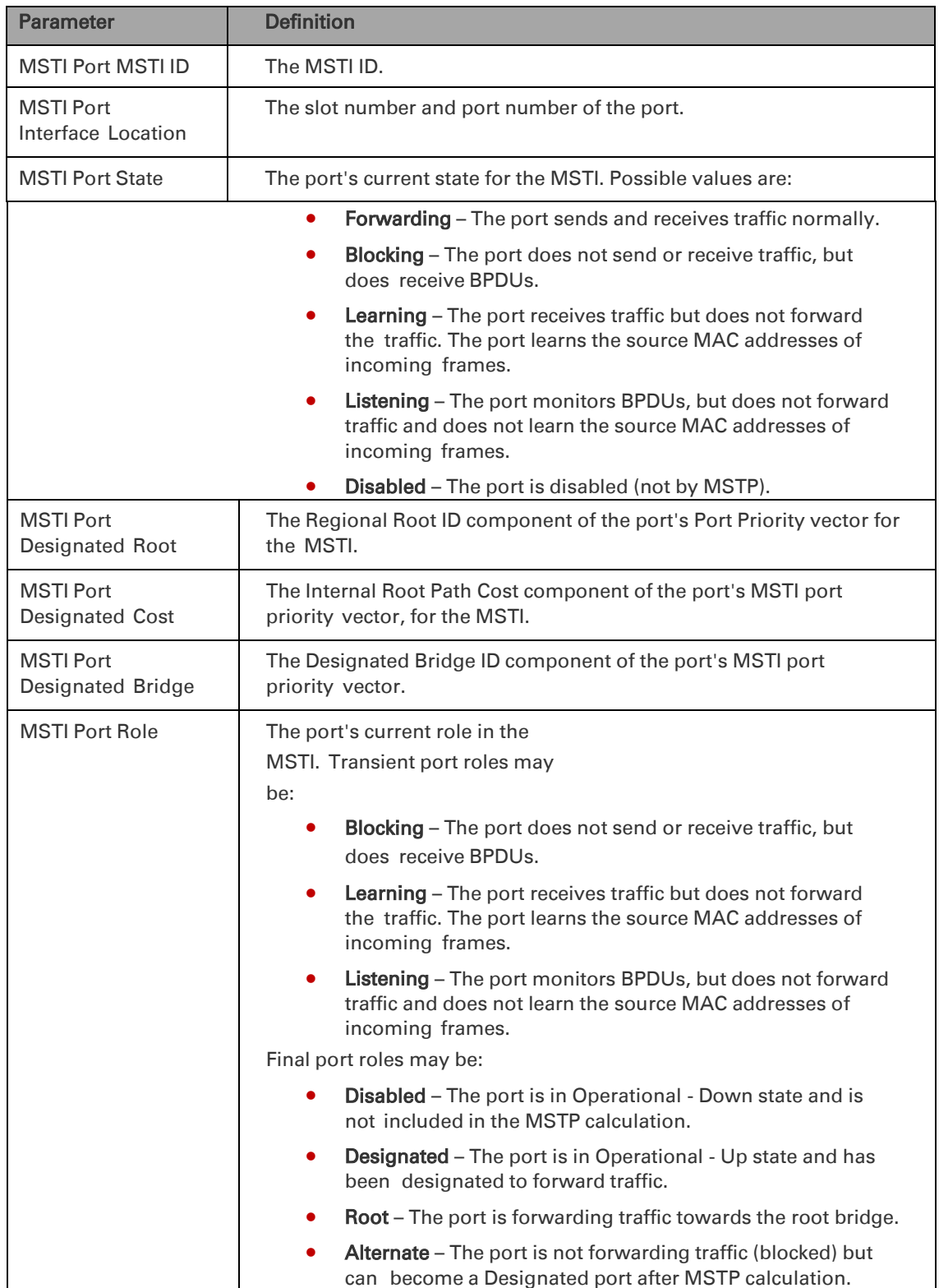

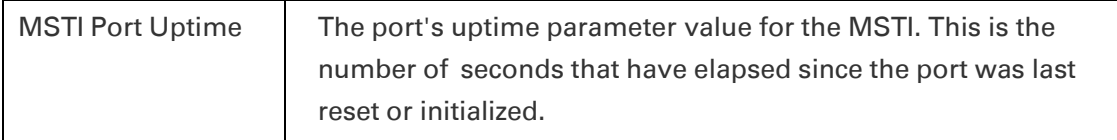

### <span id="page-413-0"></span>**Viewing and Resetting the BPDU Counters**

To view and reset the BPDU counters:

1 Select **Ethernet > Protocols > MSTP > Port > BPDU Counters**. The MSTP Port BPDU Counters page opens.

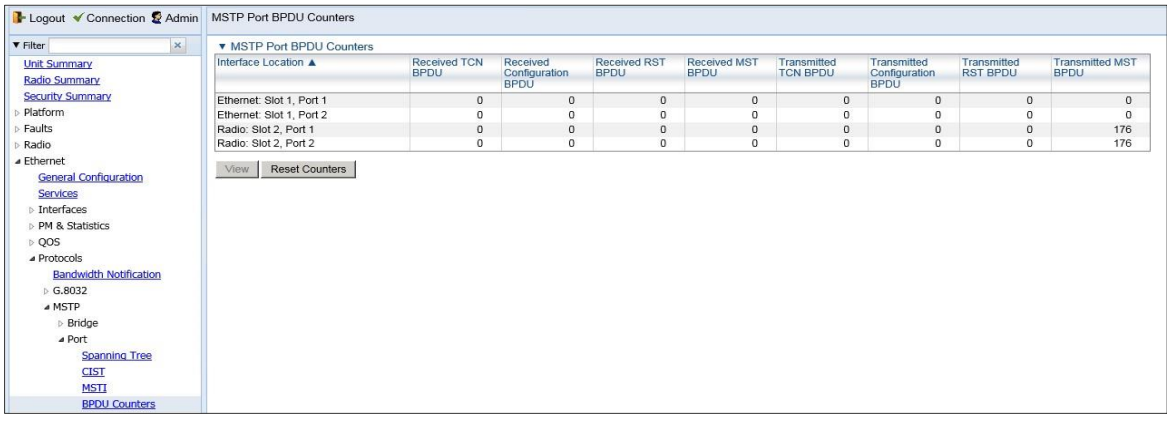

#### *Figure 329: MSTP Port BDPU Counters Page*

- To reset the counters, click Reset Counters.
- To display the counters for a specific interface in a separate page, select the interface and click View.

*[Table](#page-413-1) 75* describes the available MSTP BPDU counters.

<span id="page-413-1"></span>*Table 75: MSTP BPDU Counters*

| <b>Parameter</b>                             | <b>Definition</b>                                                                               |
|----------------------------------------------|-------------------------------------------------------------------------------------------------|
| Interface Location                           | The location of the port.                                                                       |
| <b>Received TCN</b>                          | The number of Topology Change Notifications (TCNs)<br>received since the last counter reset.    |
| <b>Received Configuration</b><br><b>BPDU</b> | The number of configuration BPDUs received since the last<br>counter reset.                     |
| <b>Received RST BPDU</b>                     | The number of Rapid Spanning Tree (RST) BPDUs received                                          |
| <b>Received MST BPDU</b>                     | The number of Multiple Spanning Tree (MST) BPDUs<br>received since the last counter reset.      |
| <b>Transmitted TCN BPDU</b>                  | The number of Topology Change Notifications (TCNs)<br>transmitted since the last counter reset. |
| Transmitted<br>Configuration BPDU            | The number of configuration BPDUs transmitted since the last<br>counter reset.                  |
| <b>Transmitted RST BPDU</b>                  | The number of Rapid Spanning Tree (RST) BPDUs<br>transmitted since the last counter reset.      |
| <b>Transmitted MST BPDU</b>                  | The number of Multiple Spanning Tree (MST) BPDUs<br>transmitted since the last counter reset.   |

# **Configuring Ethernet Bandwidth Notification (ETH-BN)**

This section includes:

- ETH-BN [Overview](#page-414-0)
- [Adding an ETH-BN](#page-415-0) entity
- [Editing an ETH-BN](#page-417-0) Entity
- [Deleting an ETH-BN](#page-417-1) Entity
- [Viewing the Statistics for an ETH-BN](#page-418-0) Entity

# <span id="page-414-0"></span>**ETH-BN Overview**

**Note**

Ethernet Bandwidth Notification (ETH-BN) is defined by the Y.1731 OAM standard. The purpose of ETH-BN is to inform the L2 or L3 customer switch of the capacity of the radio link in transmit direction. This enables the switch to respond to fluctuations in the radio link by, for example, reconfiguring the shaper on the egress port facing the radio link or rerouting traffic to other egress ports.

Once ETH-BN is enabled, the radio unit reports bandwidth information to upstream third-party switches. The ETH-BN entity creates a logical relationship between a radio interface, called the Monitored Interface, and an Ethernet interface, called the Control Interface. When bandwidth degrades from the nominal value in the Monitored Interface, messages relaying the actual bandwidth values (BNM frames) are periodically sent over the Control Interface. Once the bandwidth returns to its nominal level, BNM messages are no longer sent. Optionally, the device can be configured to send BNM frames even when bandwidth is at its nominal level.

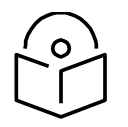

Only single interfaces, not groups, can be used as the Monitored Interface and the Control Interface.

The same radio interface can be configured as a Monitored Interface for multiple EBN instances. However, an Ethernet interface can only be configured as a Control Interface for a single EBN instance.

# <span id="page-415-0"></span>**Adding an ETH-BN entity**

To add an ETH-BN entity:

1. Select Ethernet > Protocols > Bandwidth Notification. The Bandwidth Notification page opens.

Figure 226 Bandwidth Notification Page

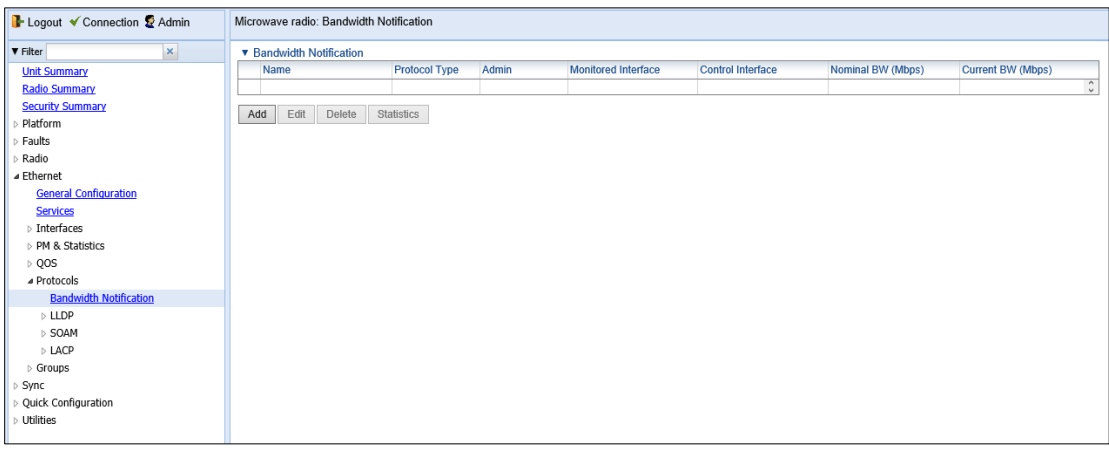

2. Click Add. The Bandwidth Notification - Add page opens.

Figure 227 Bandwidth Notification – Add Page

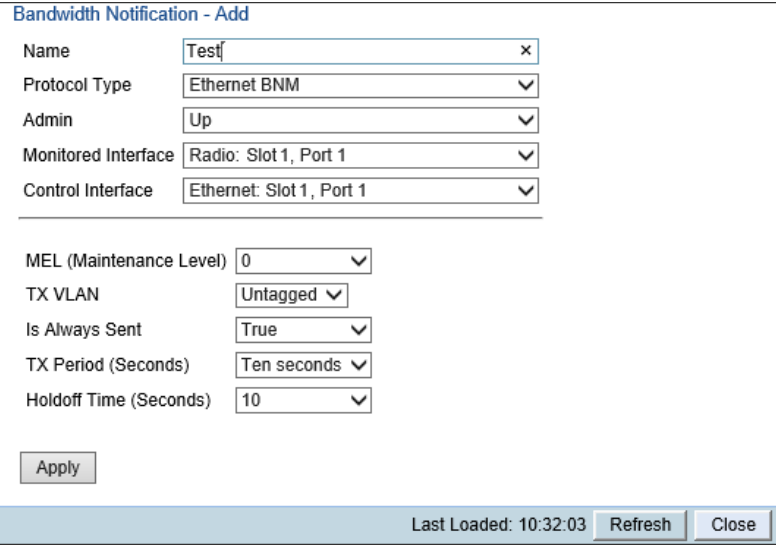

- 3. In the Name field, enter a name for the ETH-BN entity.
- 4. In the Protocol Type field, select Ethernet BNM.
- 5. In the Admin field, select Up to enable ETH-BN monitoring or Down to disable ETH-BN monitoring.
- 6. In the Monitored Interface field, select the Monitored Interface. This is the interface which is constantly monitored for its bandwidth value.
- 7. In the Control Interface field, select the Control Interface. This is the interface to which messages are transmitted when bandwidth in the monitored interface degrades below the nominal value.
- 8. In the MEL field, select the CFM Maintenance Level in the messages (0-7).

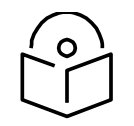

# **Note**

If CFM MEPs are being used, the MEL must be set to a value greater than the MEG level of the MEP. Otherwise, the BNM frames will be dropped. If CFM MEPs are not being used, the MEL for ETH-BN must be set to a value greater than 0. Otherwise, the BNM frames will be dropped.

- 9. In the Tx VLAN field, specify the VLAN on which messages are transmitted. Options are:
	- Untagged.
	- $1 4090.$

**Note**

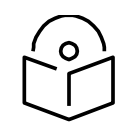

The CoS of the VLAN is automatically set to 7.

- 10. In the **Is Always Sent** field, specify whether periodic BNM frames should be sent even when there is no bandwidth degradation in the monitored interface:
	- **True** BNM frames are always sent, even when the bandwidth is at its nominal value.
	- **False** BNM frames are only sent when the current bandwidth is lower than the nominal bandwidth (default value).
- 11. In the Tx Period field, specify how often messages are transmitted when Is Always Sent is set to True or, if not, when bandwidth is below the nominal value. Options are:
	- One second
	- Ten seconds (default)
	- Sixty seconds
- 12. In the **Holdoff Time** field, specify the amount of time (in seconds) the system waits when bandwidth degradation occurs, before transmitting a message. If the bandwidth is below

**Note**

the nominal value when the holdoff period ends, the system starts transmitting messages. Options are 0-10. The default value is 10.

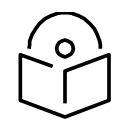

If the bandwidth fluctuates before the Holdoff Time expires, and is lower than the nominal bandwidth when the Holdoff Time expires, the first BNM frame sent when the timer expires gives the lowest bandwidth that was recorded while the timer was running. Subsequent BNM frames are sent with the actual current bandwidth.

13. Click Apply, then Close.

#### Table 62 ETH-BN Status Parameters

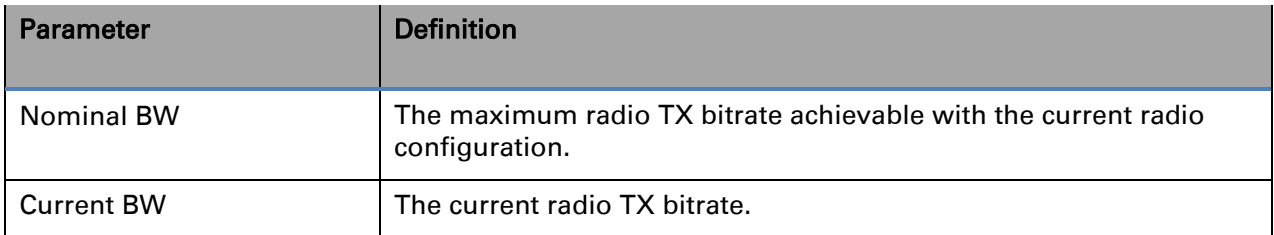

# <span id="page-417-0"></span>**Editing an ETH-BN Entity**

To edit an ETH-BN entity:

- 1. Select Ethernet > Protocols > Bandwidth Notification. The Bandwidth Notification page opens (*Error! Reference source not found.*).
- 2. Select the ETH-BN entity in the Bandwidth Notification page.
- 3. Click Edit. The Bandwidth Notification Edit page opens. The Edit page is similar to the Bandwidth Notification – Add page (*Error! Reference source n ot found.*). However, the Control interface and Monitored interface parameters are readonly, and additional read-only parameters display the **Nominal BW**, and the **Current BW**.
- 4. Edit the ETH-BN attributes, as described in *[Adding an ETH-BN](#page-415-0) entity*.
- 5. Click Apply, then Close.

# <span id="page-417-1"></span>**Deleting an ETH-BN Entity**

To delete an ETH-BN entity:

- 1. Select Ethernet > Protocols > Bandwidth Notification. The Bandwidth Notification page opens (*Error! Reference source not found.*).
- 2. Select the ETH-BN entity in the Bandwidth Notification page.
- 3. Click Delete. The ETH-BN entity is removed.

# <span id="page-418-0"></span>**Viewing the Statistics for an ETH-BN Entity**

To view the statistics for an ETH-BN entity:

- 1. Select Ethernet > Protocols > Bandwidth Notification. The Bandwidth Notification page opens.
- 2. Select the ETH-BN entity in the Bandwidth Notification page.
- 3. Click Statistics. The Bandwidth Notification Statistics page opens.

### Figure 228 Bandwidth Notification - Statistics Page (ETH-BN)

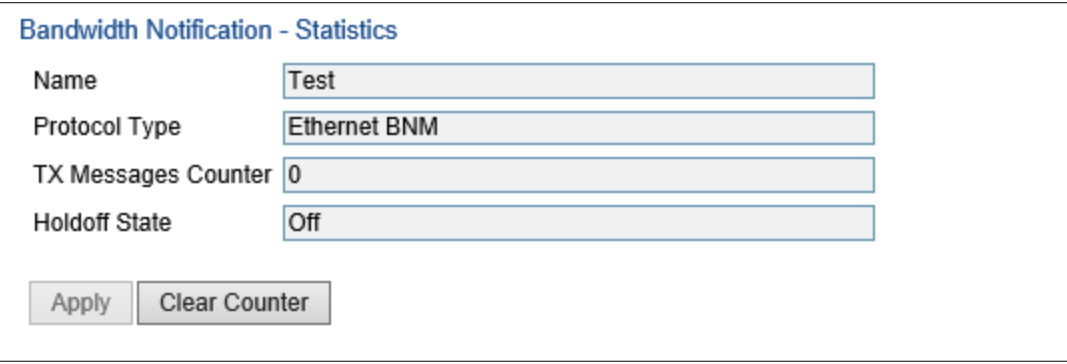

#### Table 63 ETH-BN Entity Statistics Parameters

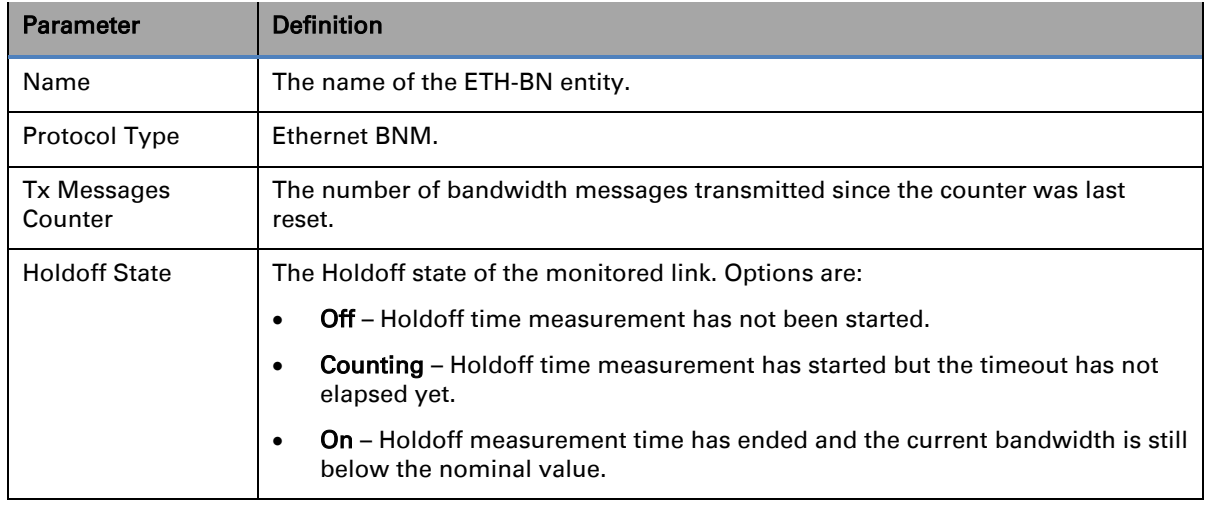

# **Configuring LLDP**

**Thissection includes:**

- [LLDP Overview](#page-419-0)
- [Displaying](#page-419-1) Peer Status
- Configuring the General LLDP Parameters
- Configuring the LLDP Port Parameters
- Displaying the Unit's Management Parameters
- Displaying Peer Unit's Management Parameters
- Displaying the Local Unit's Parameters
- Displaying LLDP Statistics

# <span id="page-419-0"></span>**LLDP Overview**

Link Layer Discovery Protocol (LLDP) is a vendor-neutral layer 2 protocol that can be used by a network element attached to a specific LAN segment to advertise its identity and capabilities and to receive identity and capacity information from physically adjacent layer 2 peers. LLDP is a part of the IEEE 802.1AB – 2005 standard that enables automatic network connectivity discovery by means of a port identity information exchange between each port and its peer. Each port periodically sends and also expects to receive frames called Link Layer Discovery Protocol Data Units (LLDPDU). LLDPDUs contain information in TLV format about port identity, such as MAC address and IP address.

LLDP is used to send notifications to the NMS, based on data of the local unit and data gathered from peer systems. These notifications enable the NMS to build an accurate network topology.

#### <span id="page-419-1"></span>**Displaying Peer Status**

To display a summary of the important LLDP management information regarding the unit's nearest neighbor (peer):

1 Select **Ethernet > Protocols > LLDP > Remote Management**. The LLDP Remote Management page opens.

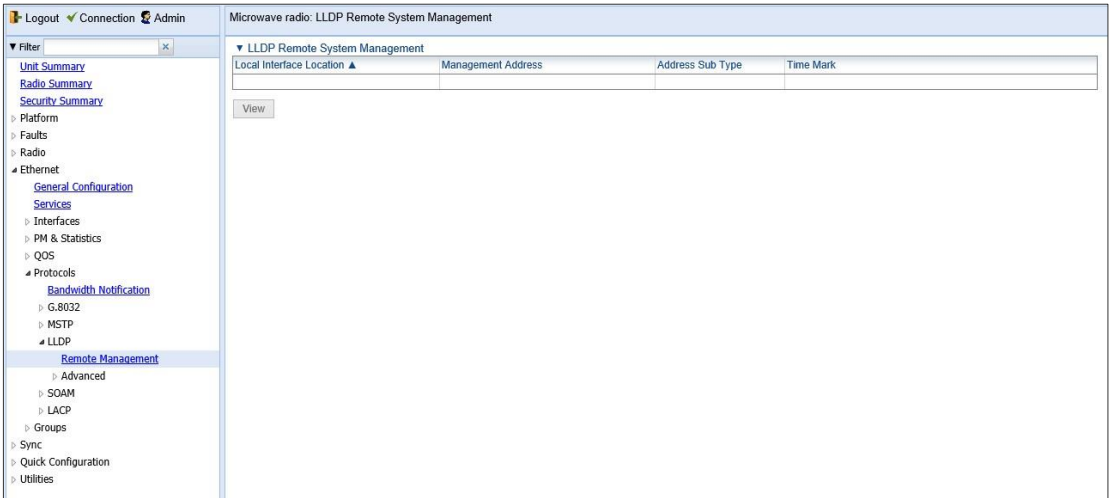

#### Figure 229 LLDP Remote System Management Page

Below tatble describes the LLDP remote system management parameters. These parameters are read-only.

| <b>Parameter</b>          | <b>Definition</b>                                                                                |
|---------------------------|--------------------------------------------------------------------------------------------------|
| Local Interface Location  | The location of the local interface.                                                             |
| <b>Management Address</b> | The octet string used to identify the management<br>address component associated with the remote |
| Address Sub Type          | The type of management address identifier encoding<br>used in the associated LLDP Agent Remote   |
| <b>Time Mark</b>          | The time the entry was created.                                                                  |

Table 64 LLDP Remote System Management Parameters

### **Configuring the General LLDP Parameters**

This section explains how to define the general LLDP parameters for the unit. For instructions on defining port-specific parameters, see Configuring the LLDP Port Parameters.

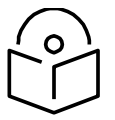

# **Note**

The management IP address advertised by the local element depends on the IP protocol (IPv4 or IPv6) configured for the unit. See Defining the IP Protocol Version for Initiating Communications.

To display and configure the general LLDP parameters for the unit:

1 Select **Ethernet > Protocols > LLDP > Advanced > Configuration > Parameters**. The LLDP Configuration Parameters page opens.

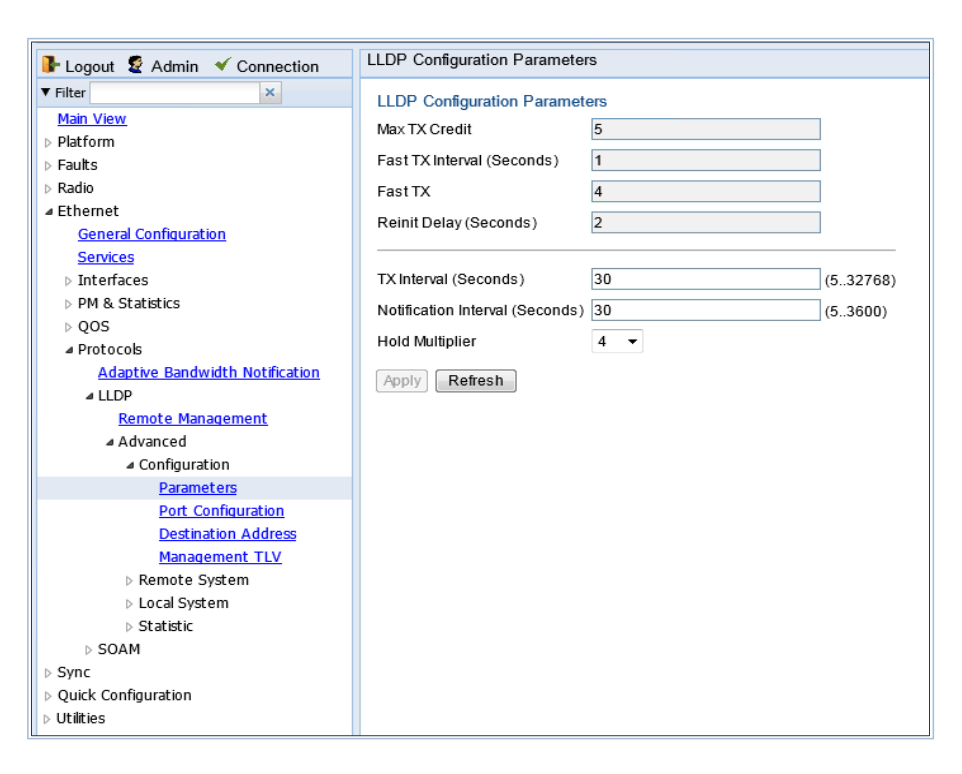

### Figure 230 LLDP Configuration Parameters Page

- 2 Modify the configurable parameters, described in *Table 64*.
- 3 Click **Apply**.

Below table lists and describes the status parameters in the LLDP Configuration Parameters page.

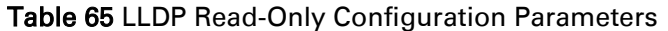

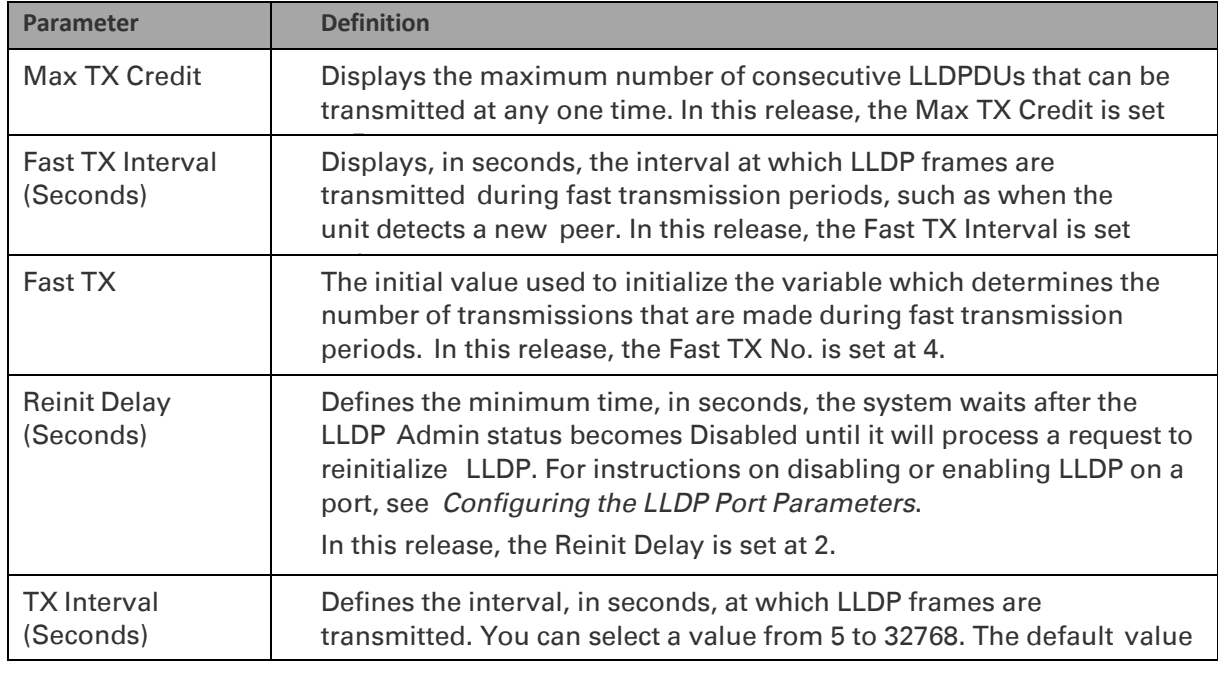

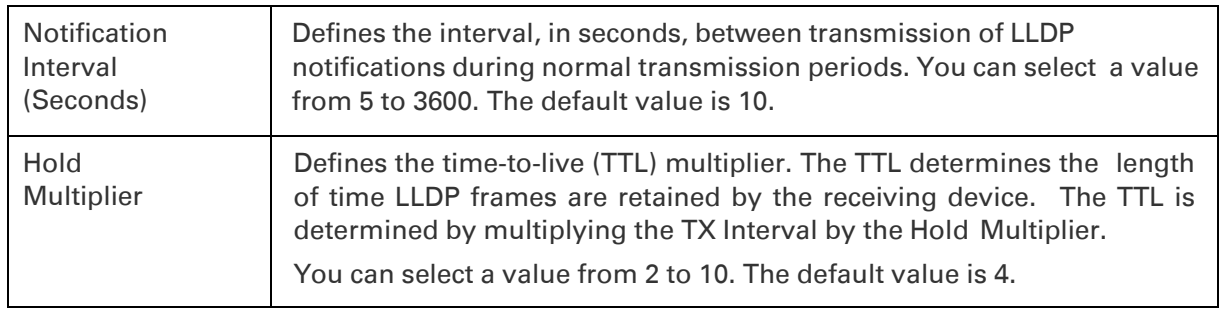

# **Configuring the LLDP Port Parameters**

To enable LLDP per port and determine how LLDP operates and which TLVs are sent for each port:

1 Select Ethernet > Protocols > LLDP > Advanced > Configuration > Port Configuration. The LLDP Port Configuration page opens.

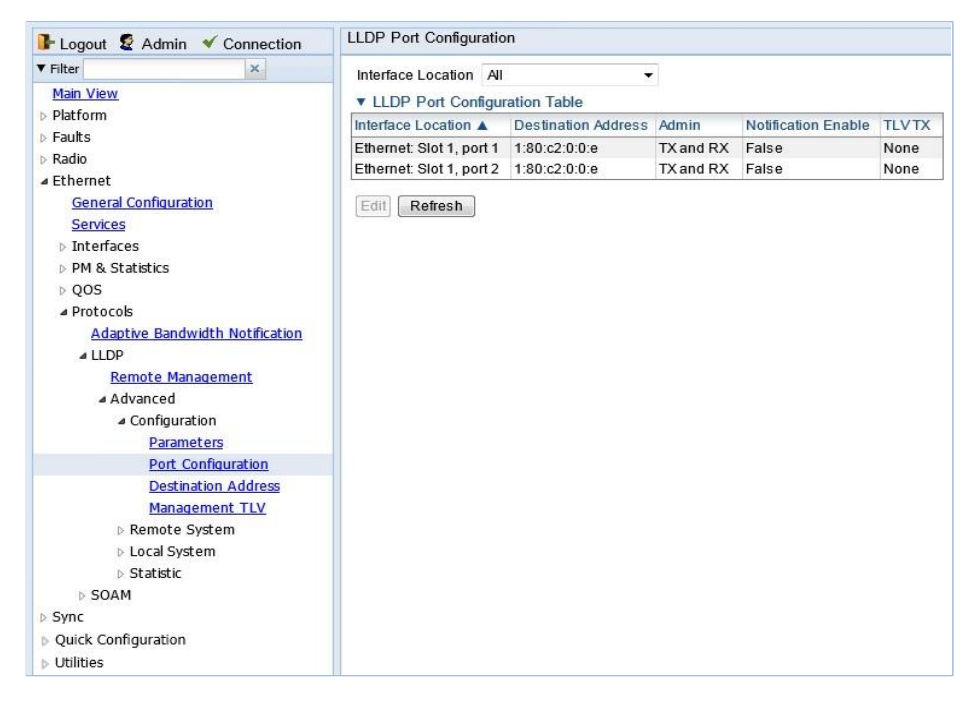

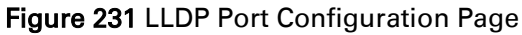

2 Select an interface and click Edit. The LLDP Port Configuration - Edit page opens.

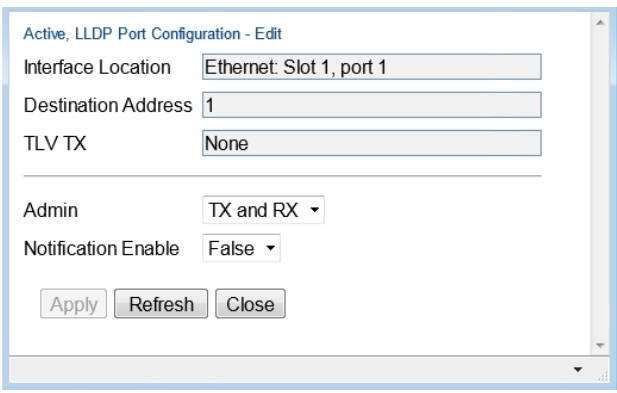

Figure 232 LLDP Port Configuration - Edit Page

- 3 In the Admin field, select from the following options to define how the LLDP protocol operates for this port:
	- TX Only LLDP agent transmits LLDP frames on this port but does not update information about its peer.
	- RX Only LLDP agent receives but does not transmit LLDP frames on this port.
	- TX and RX LLDP agent transmits and receives LLDP frames on this port (default value).
	- Disabled LLDP agent does not transmit or receive LLDP frames on this port.
	- 4 In the **Notification Enable** field, select from the following options to define, on a per agent basis, whether or not notifications from the agent to the NMS are enabled:
		- True The agent sends a Topology Change trap to the NMS whenever the system information received from the peer changes.
		- False Notifications to the NMS are disabled (default value).
	- 5 Click **Apply**, then **Close**.

Table 66 LLDP Port Configuration Status Parameters

| Parameter                  | <b>Definition</b>                                                                            |  |  |  |  |  |
|----------------------------|----------------------------------------------------------------------------------------------|--|--|--|--|--|
| Interface Location         | Identifies the port.                                                                         |  |  |  |  |  |
| <b>Destination Address</b> | The destination address of the LLDP agent associated with this port.                         |  |  |  |  |  |
| <b>TLV TX</b>              | Indicates which of the unit's capabilities is transmitted by the LLDP agent for<br>the port: |  |  |  |  |  |
|                            | <b>PortDesc</b> – The LLDP agent transmits Port Description TLVs.<br>$\bullet$               |  |  |  |  |  |
|                            | <b>SysName</b> – The LLDP agent transmits System Name TLVs.<br>۰                             |  |  |  |  |  |
|                            | <b>SysDesc</b> – The LLDP agent transmits System Description TLVs.<br>۰                      |  |  |  |  |  |
|                            | <b>SysCap</b> – The LLDP agent transmits System Capabilities TLVs.                           |  |  |  |  |  |

#### **Displaying the Unit's Management Parameters**

To display the unit's destination LLDP MAC address:

1 Select Ethernet > Protocols > LLDP > Advanced > Configuration > Destination Address. The LLDP Destination Address Table page opens.

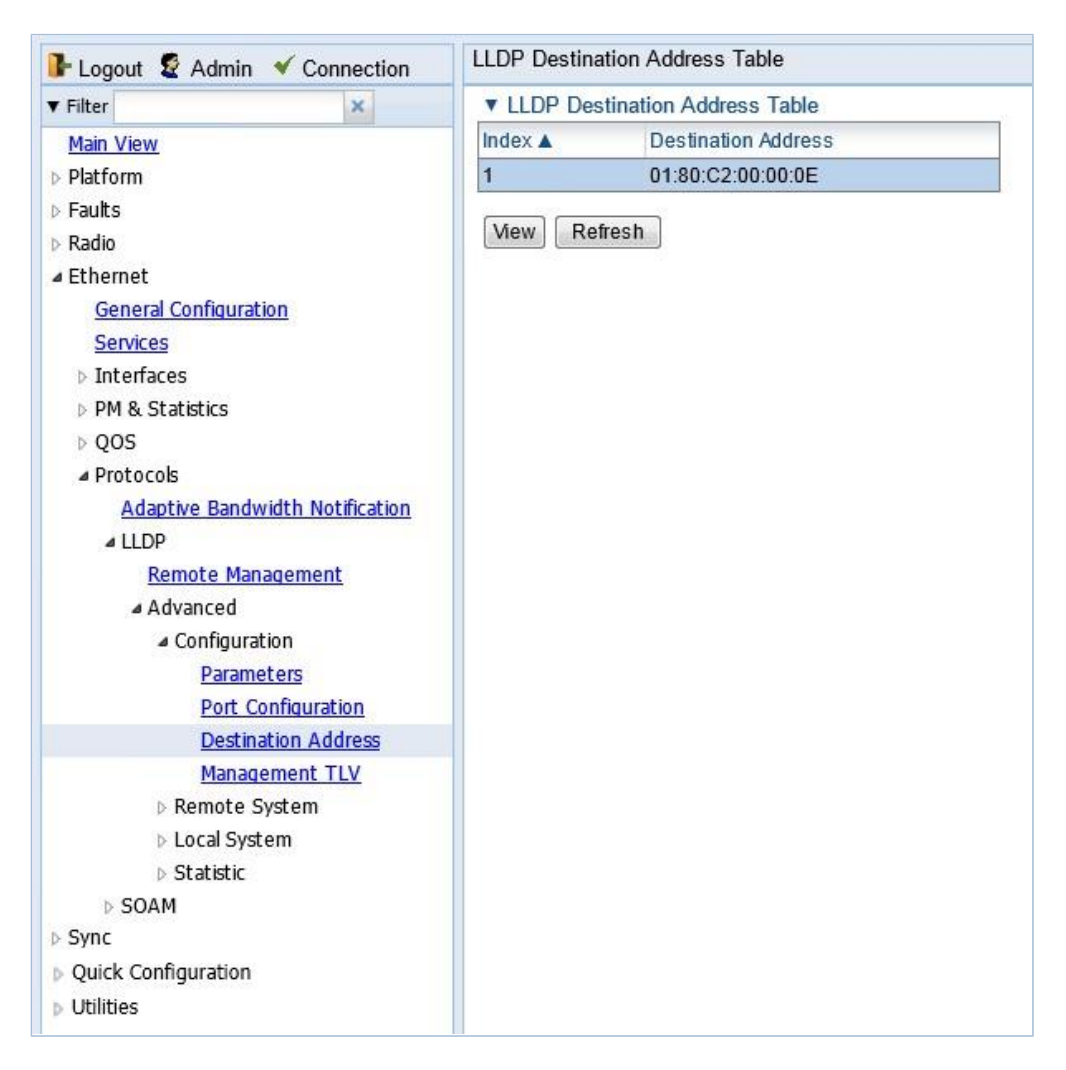

Figure 233 LLDP Destination Address Table Page

To displays the MAC address associated with the unit for purposes of LLDP transmissions:

1 Select Ethernet > Protocols > LLDP > Advanced > Configuration > Management TLV. The LLDP Management TLV Configuration page opens.

| <b>I</b> Logout & Admin $\checkmark$ Connection |                            |                | <b>LLDP Destination Address Table</b>   |
|-------------------------------------------------|----------------------------|----------------|-----------------------------------------|
| <b>v</b> Filter                                 | ×                          |                | <b>v</b> LLDP Destination Address Table |
| Main View                                       |                            | Index <b>A</b> | <b>Destination Address</b>              |
| <b>Platform</b>                                 |                            | $\blacksquare$ | 01:80:C2:00:00:0E                       |
| $E$ Faults                                      |                            |                |                                         |
| Radio                                           |                            | View           | Refresh                                 |
| ⊿ Ethernet                                      |                            |                |                                         |
| <b>General Configuration</b>                    |                            |                |                                         |
| Services                                        |                            |                |                                         |
| <b>D</b> Interfaces                             |                            |                |                                         |
| PM & Statistics                                 |                            |                |                                         |
| $\triangleright$ QOS                            |                            |                |                                         |
| ▲ Protocols                                     |                            |                |                                         |
| <b>Adaptive Bandwidth Notification</b>          |                            |                |                                         |
| ⊿ LLDP                                          |                            |                |                                         |
| <b>Remote Management</b>                        |                            |                |                                         |
| ⊿ Advanced                                      |                            |                |                                         |
| ⊿ Configuration                                 |                            |                |                                         |
| Parameters                                      |                            |                |                                         |
| <b>Port Configuration</b>                       |                            |                |                                         |
|                                                 | <b>Destination Address</b> |                |                                         |
| Management TLV                                  |                            |                |                                         |
| Remote System                                   |                            |                |                                         |
| ▷ Local System                                  |                            |                |                                         |
| $\triangleright$ Statistic                      |                            |                |                                         |
| <b>SOAM</b>                                     |                            |                |                                         |
| $\triangleright$ Sync                           |                            |                |                                         |
| <b>D</b> Quick Configuration                    |                            |                |                                         |
| <b>D</b> Utilities                              |                            |                |                                         |

Figure 234 LLDP Management TLV Configuration Page

Below table lists and describes the status parameters in the LLDP Management TLV Configuration page.

| <b>Parameter</b>           | <b>Definition</b>                                                                                                    |
|----------------------------|----------------------------------------------------------------------------------------------------|
| Interface Location         | Identifies the port.                                                                                                    |
| <b>Destination Address</b> | Defines the MAC address associated with the port for purposes of<br><b>LLDP</b> transmissions.                                    |
| <b>Management Address</b>  | The unit's IP address.                                                                                                    |
| Address Subtype            | Defines the type of the management address identifier encoding<br>used for the Management Address.                                |
| <b>Tx Enable</b>           | Indicates whether the unit's Management Address is transmitted<br>with LLDPDUs. In this release, the Management Address is always |

Table 67 LLDP Management TLV Parameters

#### **Displaying Peer Unit's Management Parameters**

To display LLDP management information about the unit's nearest neighbor (peer):

1 Select **Ethernet > Protocols > LLDP > Advanced > Remote System > Management**. The LLDP Remote System Management page opens.

|                                             | <b>v</b> LLDP Remote Management Table                                                                  |  |  |  |  |  |  |  |  |
|---------------------------------------------|----------------------------------------------------------------------------------------------------|--|--|--|--|--|--|--|--|
| <b>Main View</b>                            | Local Interface Location A Management Address Address Sub Type Destination Address Remote ID Time Mark |  |  |  |  |  |  |  |  |
| Platform                                    |                                                                                                    |  |  |  |  |  |  |  |  |
| <b>Faults</b>                               |                                                                                                    |  |  |  |  |  |  |  |  |
| Radio                                       | Refresh<br>View                                                                                        |  |  |  |  |  |  |  |  |
| ⊿ Ethernet                                  |                                                                                                    |  |  |  |  |  |  |  |  |
| <b>General Configuration</b>                |                                                                                                    |  |  |  |  |  |  |  |  |
| Services                                    |                                                                                                    |  |  |  |  |  |  |  |  |
| <b>D</b> Interfaces                         |                                                                                                    |  |  |  |  |  |  |  |  |
| PM & Statistics                             |                                                                                                    |  |  |  |  |  |  |  |  |
| <b>DQOS</b>                                 |                                                                                                    |  |  |  |  |  |  |  |  |
| ⊿ Protocols                                 |                                                                                                    |  |  |  |  |  |  |  |  |
| <b>Adaptive Bandwidth Notification</b>      |                                                                                                    |  |  |  |  |  |  |  |  |
| $\n  LLDP\n$                                |                                                                                                    |  |  |  |  |  |  |  |  |
| <b>Remote Management</b>                    |                                                                                                    |  |  |  |  |  |  |  |  |
| ⊿ Advanced                                  |                                                                                                    |  |  |  |  |  |  |  |  |
| ▷ Configuration                             |                                                                                                    |  |  |  |  |  |  |  |  |
| ▲ Remote System                             |                                                                                                    |  |  |  |  |  |  |  |  |
| Management                                  |                                                                                                    |  |  |  |  |  |  |  |  |
| <b>Remote Table</b>                         |                                                                                                    |  |  |  |  |  |  |  |  |
| ▷ Local System                              |                                                                                                    |  |  |  |  |  |  |  |  |
| $\triangleright$ Statistic                  |                                                                                                    |  |  |  |  |  |  |  |  |
| <b>D SOAM</b>                               |                                                                                                    |  |  |  |  |  |  |  |  |
| $\triangleright$ Sync                       |                                                                                                    |  |  |  |  |  |  |  |  |
| ▷ Quick Configuration<br><b>D</b> Utilities |                                                                                                    |  |  |  |  |  |  |  |  |

Figure 235 LLDP Remote System Management Page

Below table describes the LLDP remote system management parameters. These parameters are readonly.

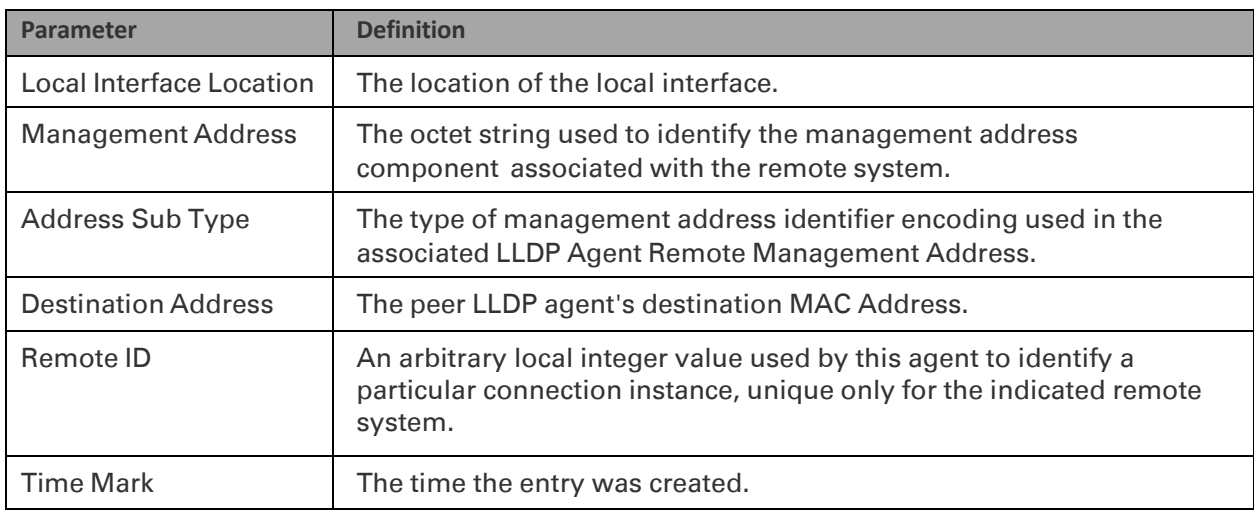

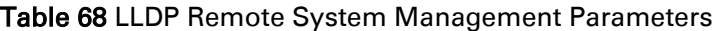

To display unit parameter information received via LLDP from the unit's nearest neighbor (peer):

1 Select **Ethernet > Protocols > LLDP > Advanced > Remote System > Remote Table**. The LLDP Remote System Table page opens.

| Logout & Admin V Connection                         | LLDP Remote System Table                                                                                     |  |  |  |
|-----------------------------------------------------|----------------------------------------------------------------------------------------------------|--|--|--|
| <b>v</b> Filter<br>$\times$                         | ▼ LLDP Remote Table                                                                                          |  |  |  |
| <b>Main View</b>                                    | Local Interface Location ▲ Remote ID Remote Chassis ID Chassis ID subtype Remote Port Port Sub type Time Mar |  |  |  |
| ▷ Platform                                          |                                                                                                    |  |  |  |
| $\triangleright$ Faults                             |                                                                                                    |  |  |  |
| $\triangleright$ Radio                              | Refresh<br>View                                                                                              |  |  |  |
| ⊿ Ethernet                                          |                                                                                                    |  |  |  |
| <b>General Configuration</b>                        |                                                                                                    |  |  |  |
| <b>Services</b>                                     |                                                                                                    |  |  |  |
| ▷ Interfaces                                        |                                                                                                    |  |  |  |
| ▷ PM & Statistics                                   |                                                                                                    |  |  |  |
| $\triangleright$ QOS                                |                                                                                                    |  |  |  |
| ⊿ Protocols                                         |                                                                                                    |  |  |  |
| <b>Adaptive Bandwidth Notification</b>              |                                                                                                    |  |  |  |
| $\triangle$ LLDP                                    |                                                                                                    |  |  |  |
| <b>Remote Management</b>                            |                                                                                                    |  |  |  |
| ⊿ Advanced                                          |                                                                                                    |  |  |  |
| $\triangleright$ Configuration                      |                                                                                                    |  |  |  |
| ▲ Remote System                                     |                                                                                                    |  |  |  |
| <b>Management</b>                                   |                                                                                                    |  |  |  |
| <b>Remote Table</b>                                 |                                                                                                    |  |  |  |
| > Local System                                      |                                                                                                    |  |  |  |
| $\triangleright$ Statistic<br>$\triangleright$ SOAM |                                                                                                    |  |  |  |
| $\triangleright$ Sync                               |                                                                                                    |  |  |  |
| ▷ Quick Configuration                               |                                                                                                    |  |  |  |
| $\triangleright$ Utilities                          |                                                                                                    |  |  |  |
|                                                     |                                                                                                    |  |  |  |

Figure 236 LLDP Local System Parameters Page

Below table describes the parameters in the LLDP Local System Parameters page. These parameters are read-only.

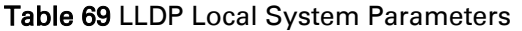

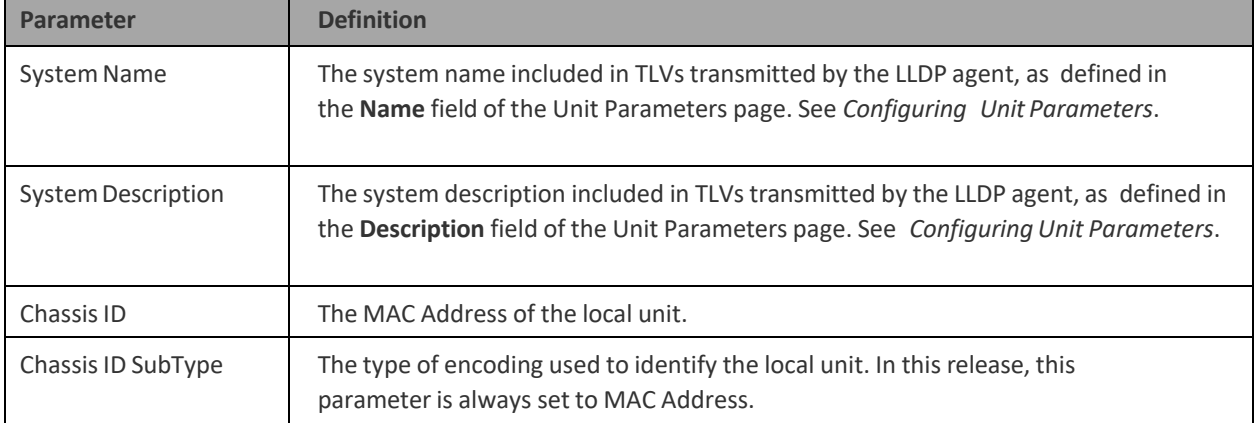

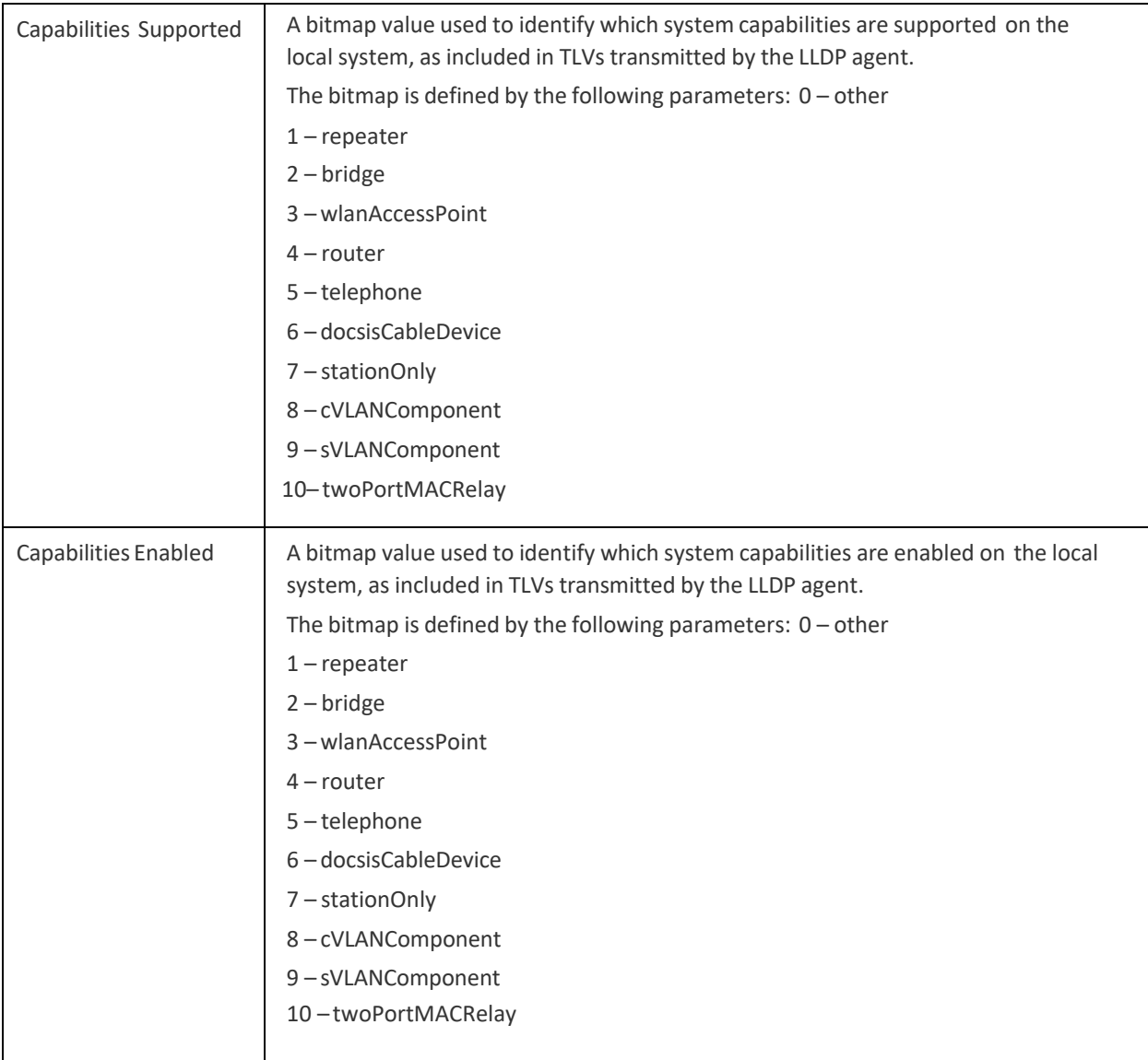

To display the unit's port parameters, as transmitted by the LLDP agents:

 Select **Ethernet > Protocols > LLDP > Advanced > Local System > Port**. The LLDP Local System Port page opens.

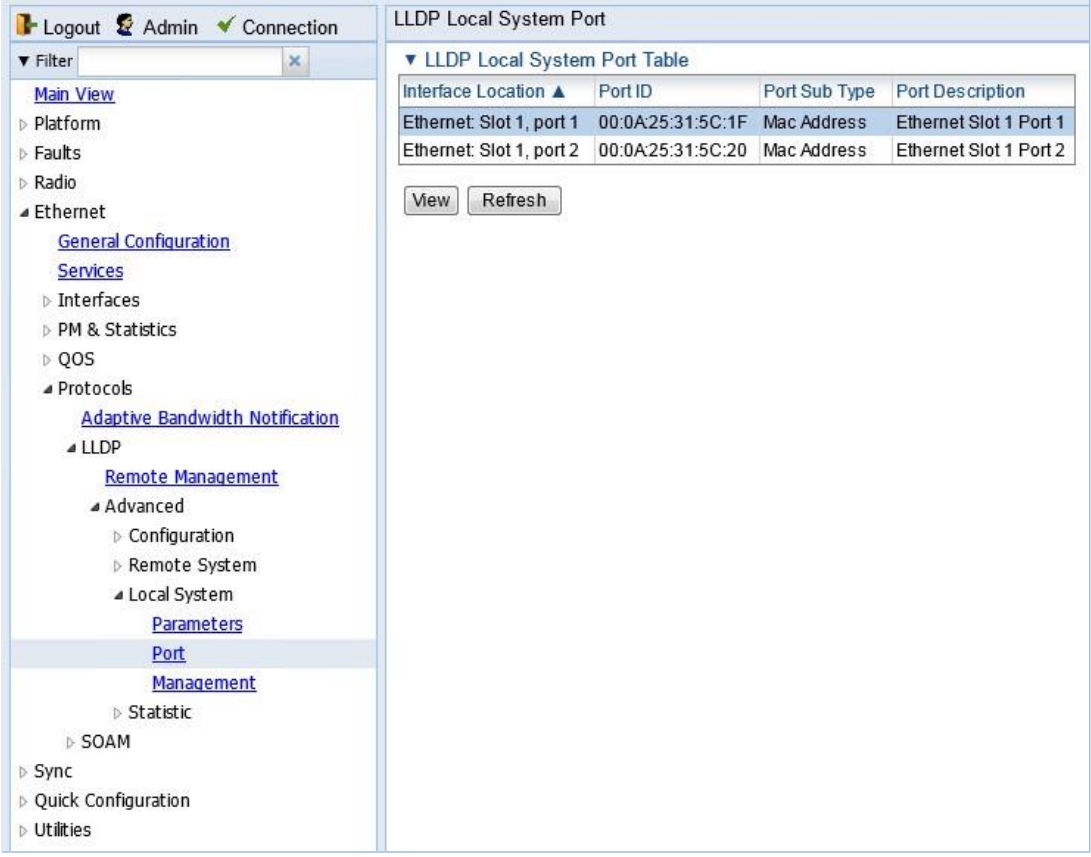

# Figure 237 LLDP Local System Port Page

Below table describes the parameters in the LLDP Local System Port page. These parameters are read-only.

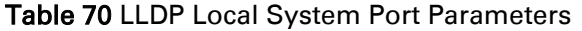

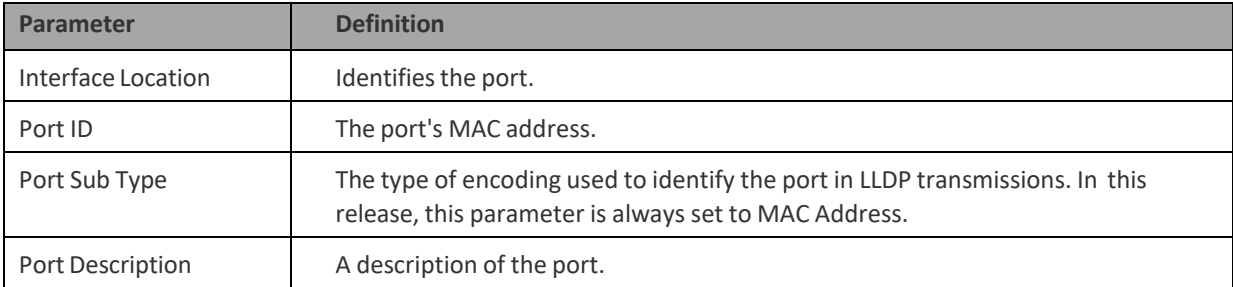

To display the unit's management parameters, as transmitted by the LLDP agents:

1 Select **Ethernet > Protocols > LLDP > Advanced > Local System > Management**. The LLDP Local System Management page opens.

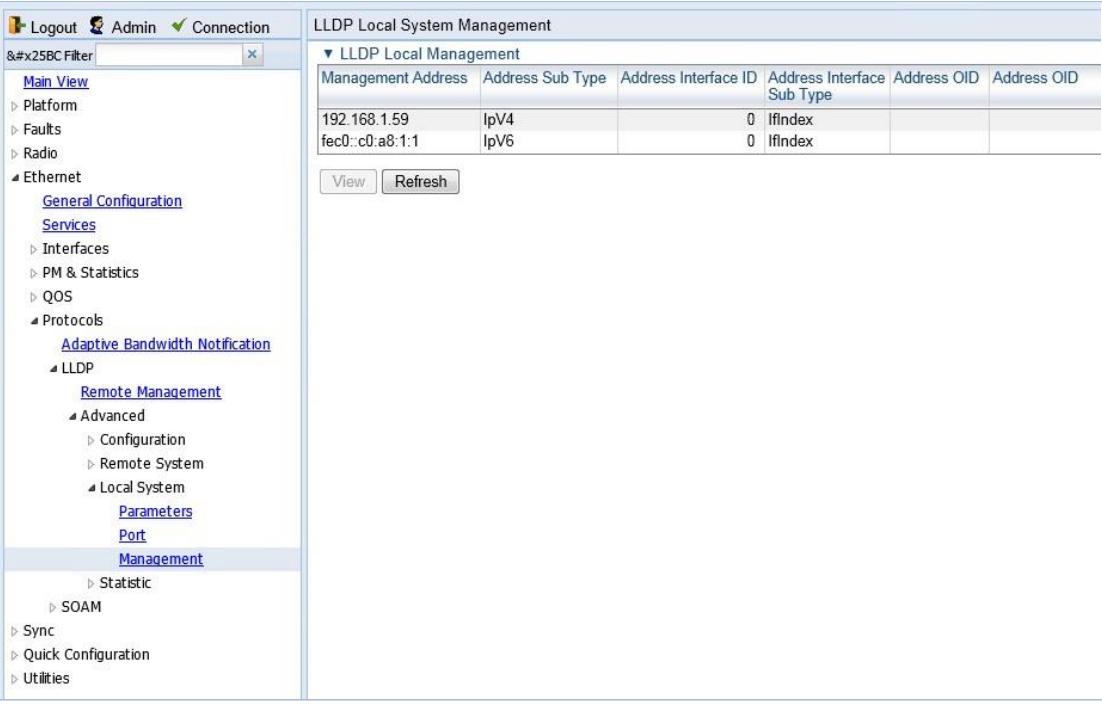

# Figure 238 LLDP Local System Management Page

2 To display all the parameters, select a row and click View.

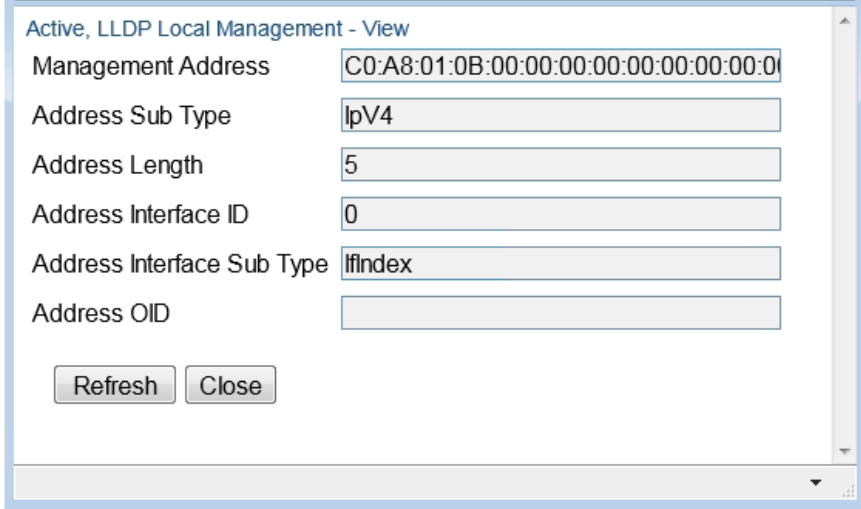

Figure 239 LLDP Local System Management – View Page

Below table describes the parameters in the LLDP Local System Management page. These parameters are read-only.

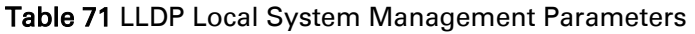

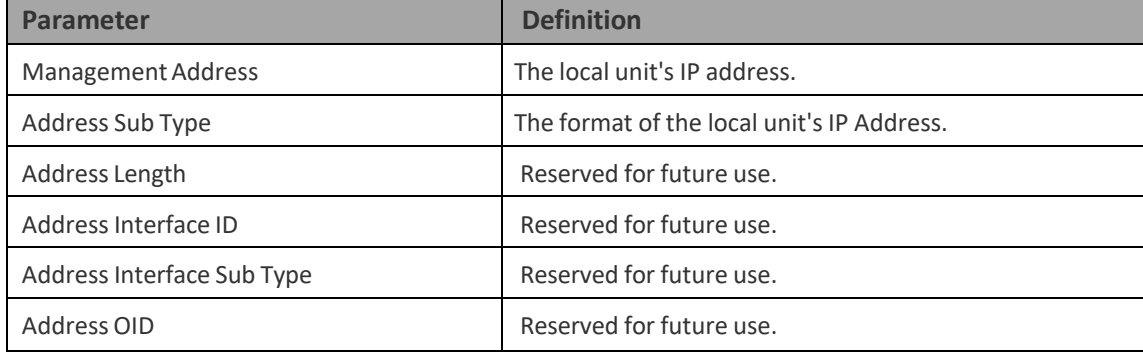

# **Displaying LLDP Statistics**

To display statistics about changes reported via LLDP by the remote unit:

1 Select **Ethernet > Protocols > LLDP > Advanced > Statistic > General**. The LLDP Statistic page opens.

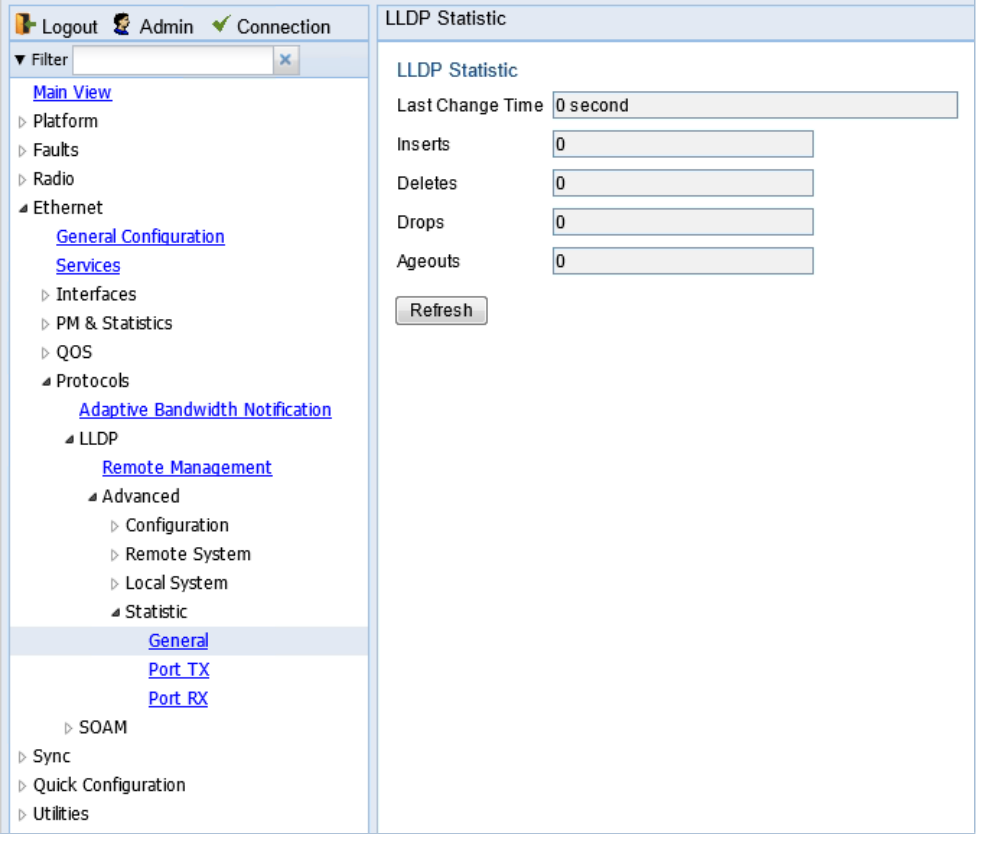

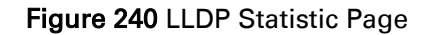
#### Table 72 LLDP Statistics

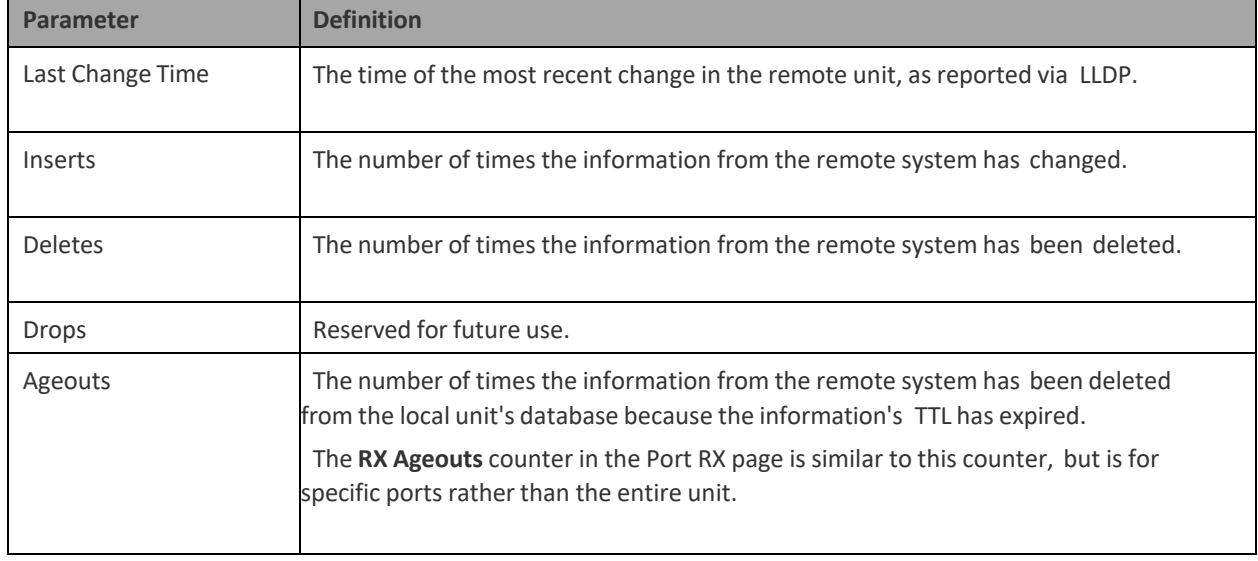

To display statistics about LLDP transmissions and transmission errors:

1 Select **Ethernet > Protocols > LLDP > Advanced > Statistic > Port TX**. The LLDP Port TX Statistic page opens.

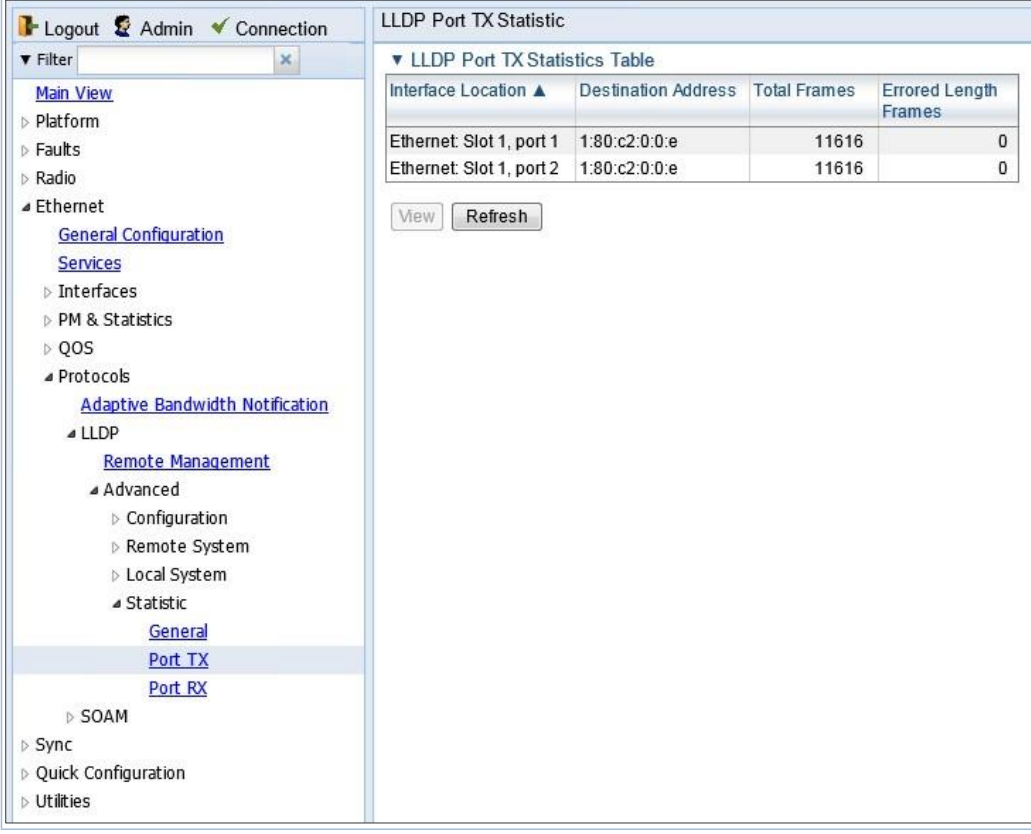

Figure 241 LLDP Port TX Statistics Page

#### Table 73 LLDP Port TX Statistics

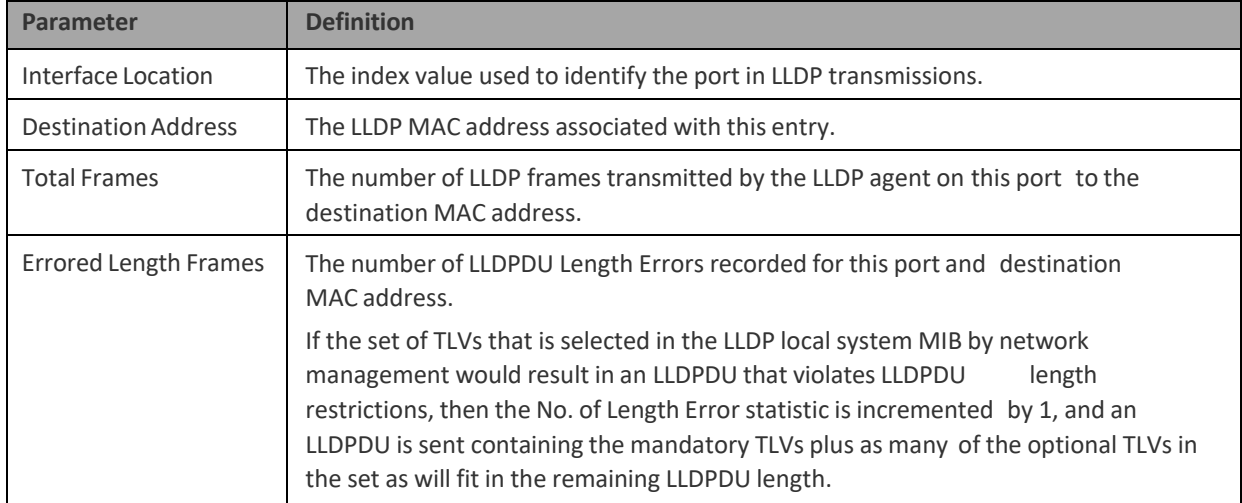

To display statistics about LLDP frames received by the unit:

1 Select **Ethernet > Protocols > LLDP > Advanced > Statistic > Port RX**. The LLDP Port TX Statistic page opens.

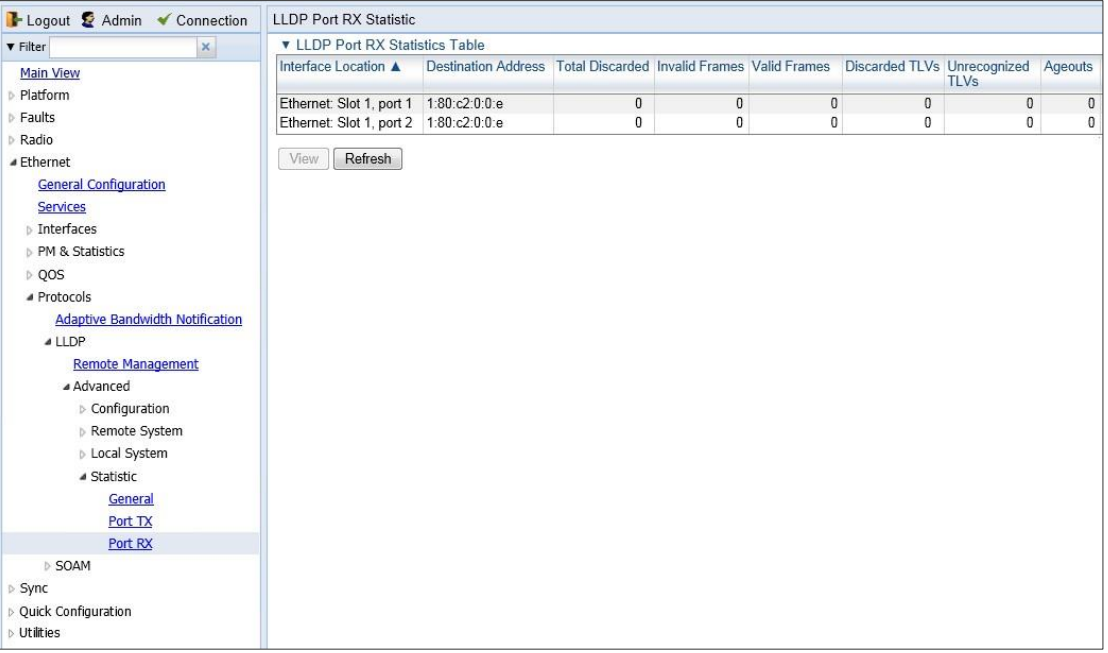

Figure 242 LLDP Port RX Statistics Page

#### Table 74 LLDP Port RX Statistics

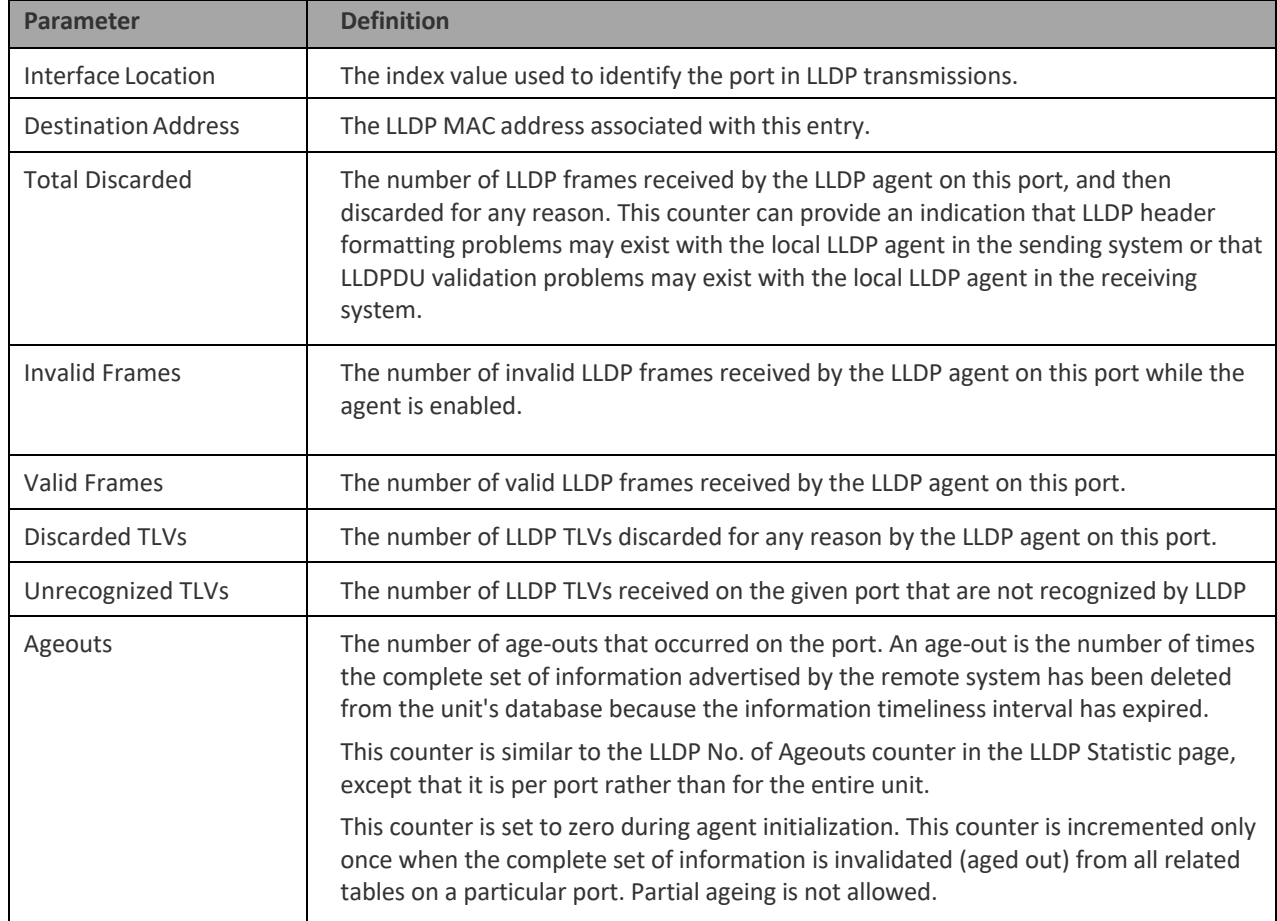

# **Chapter 12: Synchronization**

This section includes:

- Configuring the Sync Source
- Configuring the Outgoing Clock and SSM Messages
- Configuring 1588 Transparent Clock
- Configuring 1588 Boundary Clock

**Note** 

## **Configuring the Sync Source**

To configure a sync source on which the sync source Quality parameter must be set according to ANSI specifications and you must change the ETSI/ANSI mode to ANSI before configuring the sync source. See [Changing the ETSI/ANSI Mode \(CLI\).](#page-830-0)

Frequency signals can be taken by the system from Ethernet and radio interfaces.

The reference frequency may also be conveyed to external equipment through different interfaces. For instructions how to configure the outgoing clock, see [Configuring the Outgoing Clock and SSM](#page-440-0)  [Messages.](#page-440-0)

Frequency is distributed by configuring the following parameters in each node:

System Synchronization Sources – These are the interfaces from which the frequency is taken and distributed to other interfaces. Up to 16 sources can be configured in each node. A revertive timer can be configured. For each interface, you must configure:

- $\circ$  Priority (1-16) No two synchronization sources can have the same priority.
- $\circ$  Quality The quality level applied to the selected synchronization source. This enables the system to select the source with the highest quality as the current synchronization source.

Each unit determines the current active clock reference source interface:

- o The interface with the highest available quality is selected.
- $\circ$  From among interfaces with identical quality, the interface with the highest priority is selected.

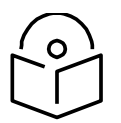

#### **Note**

You can configure a revertive timer for the PTP 850 unit. When the

revertive timer is configured, the unit will not switch to another synchronization source unless that source has been stable for at least the number of seconds defined in the revertive timer. This helps to prevent a situation in which numerous switchovers occur when a synchronization source reports a higher quality for a brief time interval, followed by a degradation of the source's quality. By default, the revertive timer is set to 0, which means that it is disabled.

Configuration of the revertive timer must be performed via CLI. See

Configuring the Revertive Timer (CLI).

When configuring the Sync source, the Sync mode must be set to its default setting of automatic. To display the current Sync mode, enter the following CLI command in root view:

Root > platform sync mode show

If the Sync mode is set to pipe, you must set it to automatic by entering the following CLI command in root view:

Root > platform sync mode set automatic

When configuring an Ethernet interface as a Sync source, the Media Type of the interface must be RJ45 or SFP, not Auto-Type.

Page 23 of 931

### **Viewing the Sync Source Status**

To view the current sync source and its quality:

1 Select Sync > Sync Source. The Sync Source page opens.

<span id="page-437-0"></span>Figure 243 Sync Source Page

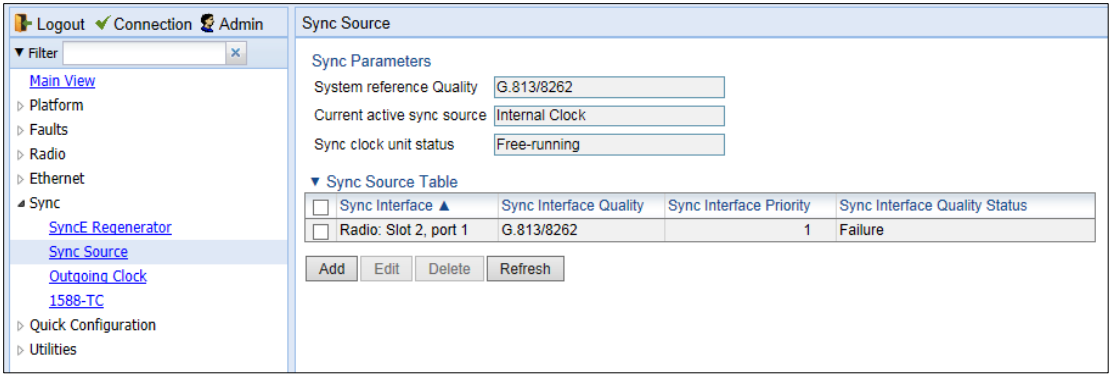

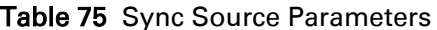

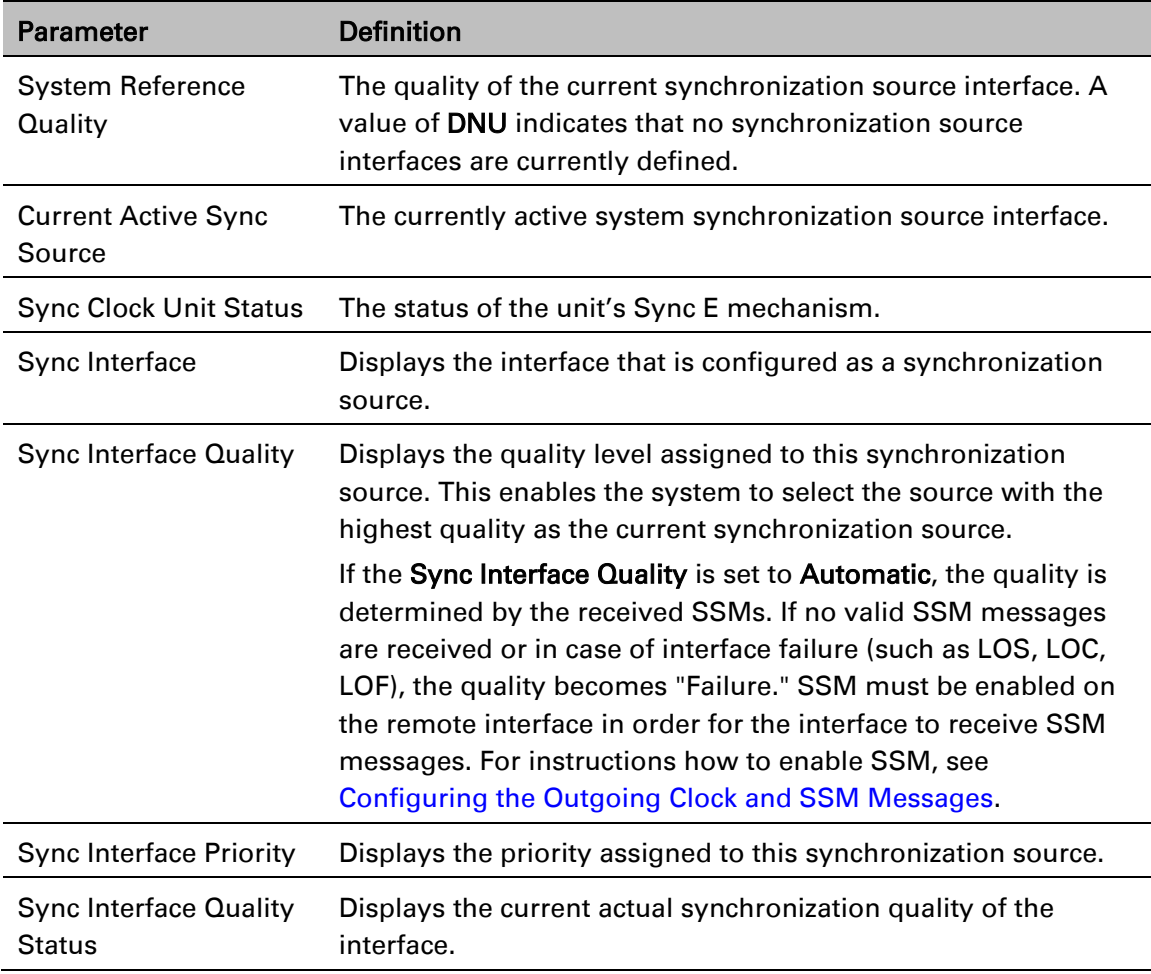

### **Adding a Sync Source**

To add a synchronization source:

1 In the Sync Source page [\(Figure 243\)](#page-437-0), click Add. The Sync Source - Add page opens.

Page 24 of 931

#### Figure 244 Sync Source – Add Page

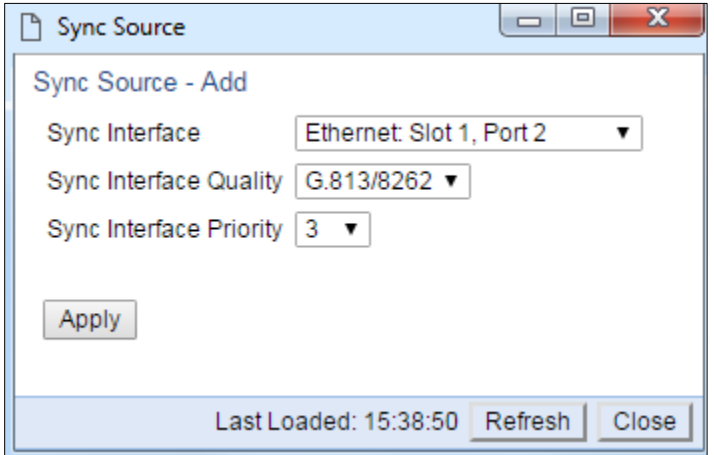

2 In the **Sync Interface** field, select the interface you want to define as a synchronization source. You can select from the following interface types:

- o Ethernet interfaces
- o Radio interface

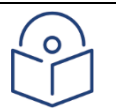

#### **Note**

In order to select an Ethernet interface, you must first specify the media type for this interface. See [Configuring Ethernet Interfaces.](#page-316-0)

- 3 In the Sync Interface Quality field, select the quality level applied to the selected synchronization source. This enables the system to select the source with the highest quality as the current synchronization source.
	- $\circ$  If the Sync Interface Quality is set to Automatic, the quality is determined by the received SSMs. If no valid SSM messages are received or in case of interface failure (such as LOS, LOC, LOF), the quality becomes Failure. SSM must be enabled on the remote interface in order for the interface to receive SSM messages. For instructions how to enable SSM, see [Configuring the Outgoing Clock and SSM Messages.](#page-440-0)
	- $\circ$  If the Sync Interface Quality is set to a fixed value, then the quality status becomes Failure upon interface failure (such as LOS, LOC, LOF).
- 4 In the Sync Interface Priority field, select the priority of this synchronization source relative to other synchronization sources configured in the unit (1-16). You cannot assign the same priority to more than one synchronization source. Once a priority value has been assigned, it no longer appears in the Sync Interface Priority dropdown list.
- 5 Click Apply, then Close.

### **Editing a Sync Source**

To edit a synchronization source:

- 1 In the Sync Source page [\(Figure 243\)](#page-437-0), click Edit. The Sync Source Edit page opens.
- 2 Edit the parameters, as defined above. You can edit all the parameters except **Sync Interface**, which is read-only.
- 3 Click Apply, then Close.

Page 25 of 931

## **Deleting a Sync Source**

To delete a synchronization source:

- 1 Select the synchronization source in the Sync Source page [\(Figure 243\)](#page-437-0).
- 2 Click Delete. The synchronization source is deleted.

Page 26 of 931

## <span id="page-440-0"></span>**Configuring the Outgoing Clock and SSM Messages**

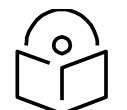

#### **Note**

Under certain circumstances in which an adequate clock signal is unavailable, an interface may go from locked state to holdover state. Normally, when an interface is in holdover state, it uses stored data to determine its outgoing clock. However, you can set the unit to apply a default quality of DNU (Do Not Use) to any interface in holdover state via the CLI. For instructions, see Changing the Default Quality (CLI).

In the Outgoing Clock page, you can view and configure the following synchronization settings per interface:

The interface's clock source (outgoing clock).

For radio interfaces, the synchronization radio channel (used for interoperability).

SSM message administration.

In order to provide topological resiliency for synchronization transfer, PTP 850E implements the passing of SSM messages over the radio interfaces. SSM timing in PTP 850E complies with ITU-T G.781.

In addition, the SSM mechanism provides reference source resiliency, since a network may have more than one source clock. The following are the principles of operation:

At all times, each source interface has a "quality status" which is determined as follows:

- o If quality is configured as fixed, then the quality status becomes "failure" upon interface failure (such as LOS, LOC, LOF).
- $\circ$  If quality is automatic, then the quality is determined by the received SSMs. If no valid SSM messages are received or in case of interface failure (such as LOS, LOC, LOF), the quality becomes "failure.

Each unit holds a parameter which indicates the quality of its reference clock. This is the quality of the current synchronization source interface.

The reference source quality is transmitted through SSM messages to all relevant radio interfaces.

In order to prevent loops, an SSM with quality "Do Not Use" is sent from the active source interface (both radio and Ethernet)

In order for an interface to transmit SSM messages, SSM must be enabled on the interface. By default, SSM is disabled on all interfaces.

When configuring the outgoing clock and SSM administration, the Sync mode must be set to its default setting of automatic. To display the current Sync mode, enter the following CLI command in root view:

root> platform sync mode show

If the Sync mode is set to pipe, you must set it to automatic by entering the following CLI command in root view:

root> platform sync mode set automatic

To configure the outgoing clock on an Ethernet interface, the Media Type of the interface must be RJ45 or SFP, not Auto-Type. To view and configure the Media Type of an Ethernet interface, see [Configuring Ethernet Interfaces.](#page-316-0)

To view and configure the synchronization parameters of the unit's interfaces:

1 Select Sync > Outgoing Clock. The Outgoing Clock page opens.

Page 27 of 931

#### Figure 245 Outgoing Clock Page

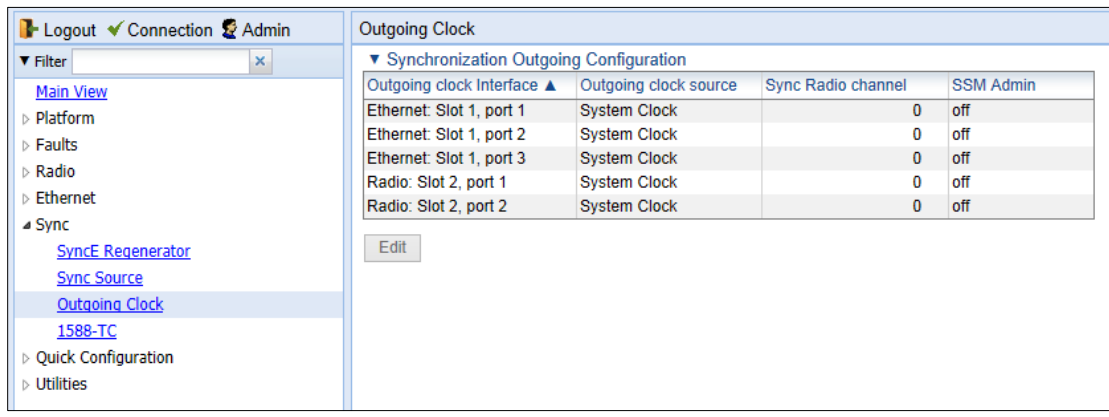

2 Select the interface you want to configure and click Edit. The Outgoing Clock – Edit page opens.

Figure 246 Outgoing Clock – Edit Page

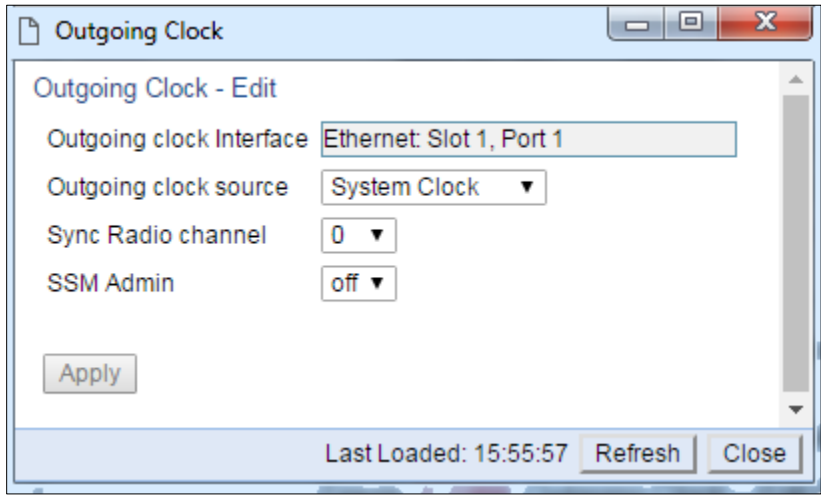

3 In the Outgoing clock source field, select the interface's synchronization source. Options are:

- $\circ$  Local Clock The interface uses its internal clock as its synchronization source.
- o System Clock Default value. The interface uses the system clock as its synchronization source.
- o Source Interface Reserved for future use.
- o Time Loop Reserved for future use.
- 4 In Sync Radio Channel field, use the default value of 0.
- 5 In the SSM Admin field, select On or Off to enable or disable SSM for the interface. By default, SSM is disabled on all interfaces.

Page 28 of 931

## **Configuring 1588 Transparent Clock**

PTP 850E uses 1588v2-compliant Transparent Clock to counter the effects of delay variation. Transparent Clock measures and adjusts for delay variation, enabling the PTP 850E to guarantee ultra-low PDV.

A Transparent Clock node resides between a master and a slave node, and updates the timestamps of PTP packets passing from the master to the slave to compensate for delay, enabling the terminating clock in the slave node to remove the delay accrued in the Transparent Clock node. The Transparent Clock node is itself neither a master nor a slave node, but rather, serves as a bridge between master and slave nodes.

Note that in release 11.1:

- 1588 TC is not supported when Master-Slave communication is using the IPv6 transport layer.
- 1588 TC cannot be used in Multiband configurations.

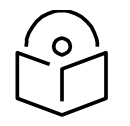

#### **Note**

Make sure to enable Transparent Clock on the remote side of the link before enabling it on the local side.

To configure Transparent Clock:

- 1 Add the port receiving synchronization from the customer side as a Sync source, with Sync Interface Priority 1. See *Adding a Sync Source*.
- 2 Add a radio interface as a Sync source, with lower priority than the port receiving synchronization from the customer side. See *Adding a Sync Source*.
- 3 On the remote side of the radio link, add the radio interface facing the local device as a Sync source, with Sync Interface Priority 1. See *Adding a Sync Source*.
- 4 On the remote side of the radio link, if there is an Ethernet port conveying synchronization, add this port as a Sync source, with lower priority than the radio interface. See *Adding a Sync Source*.
- 5 Verify that the Sync Interface Quality Status of the first Sync source is not Failure. See Viewing the Sync Source Status.

Page 29 of 931

#### 6 Select **Sync > 1588 > General Configuration**. The 1588 – General Configuration page opens.

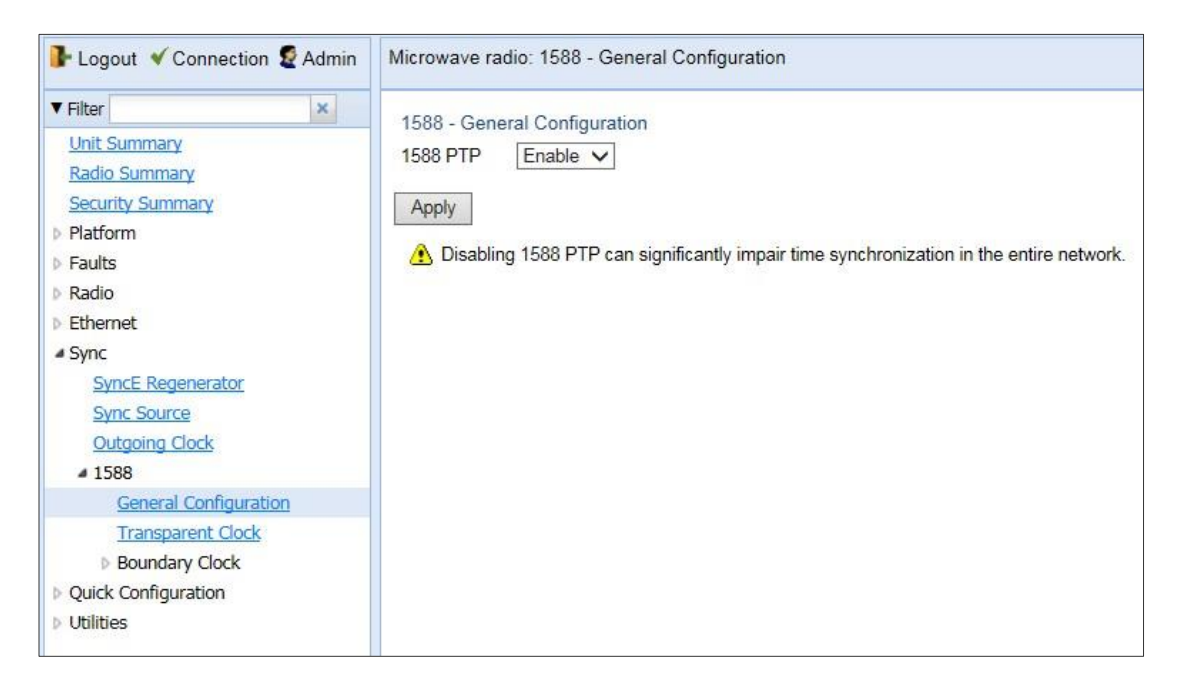

*Figure 168: 1588 General Configuration Page*

- <span id="page-443-0"></span>7 In the **1588 PTP** field, select **Enable**.
- 8 Click **Apply**.
- 9 Select **Sync > 1588 > Transparent Clock**. The 1588 Transparent Clock page opens.

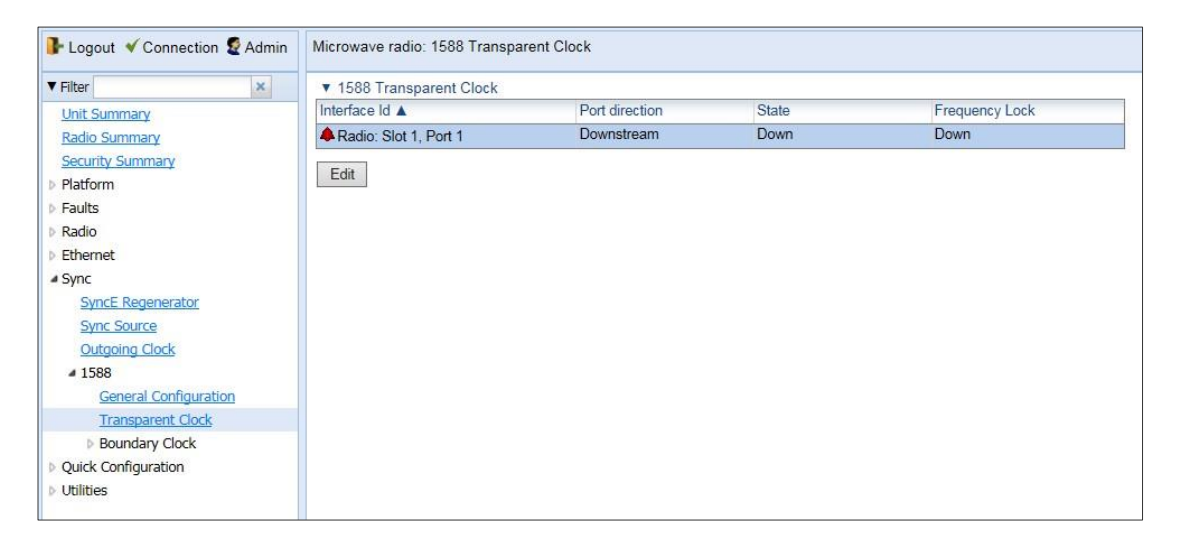

*Figure 169: 1588 Transparent Clock Page*

Page 30 of 931

10 Select the radio interface and click Edit. The 1588 Transparent Clock - Edit page opens.

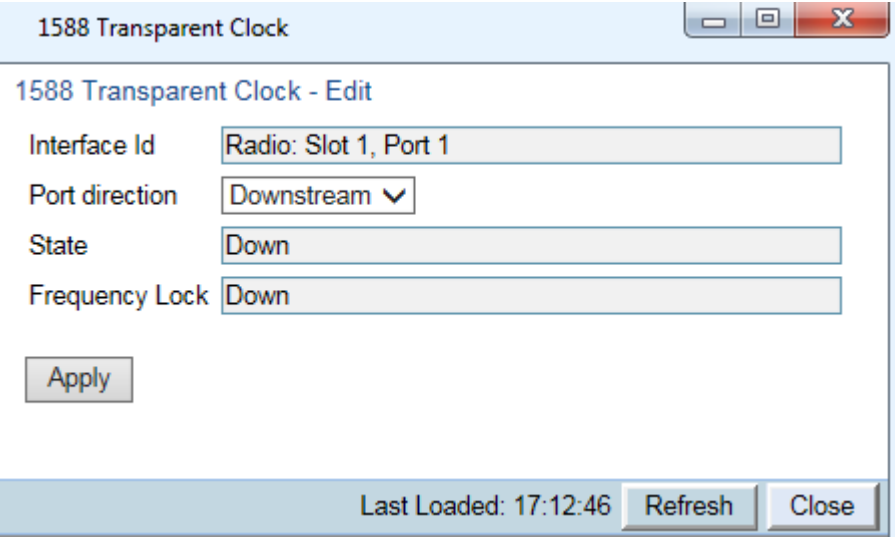

Figure 247 1588 Transparent Clock – Edit Page

- 11 In the Port direction field, select Upstream or Downstream. This field must be set to different values on the two sides of the link, so that if you set the local side to Upstream, you must set the remote side to Downstream, and vice versa. Otherwise than that, it does not matter how you set this field.
- 12 Click **Apply**, then **Close**.

**Note**

13 1588 packets should be mapped to CoS 7. By default, 1588 packets are *not* mapped to any CoS. To map 1588 packets to CoS 7, you must *disable* CoS preservation for 1588 packets. This must be performed via CLI, using the following command:

root> ethernet generalcfg ptp-tc cos-preserve set admin disable

14 To map 1588 packets to CoS 7, enter the following command:

root> ethernet generalcfg ptp-tc cos-preserve cos value 7

After you enter these commands, 1588 packets will automatically be mapped to CoS 7.

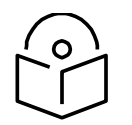

If necessary, you can use the ethernet generalcfg ptp-tc cos- preserve cos value command to map a different CoS value (0-7) to 1588 packets, but it is recommended to map 1588 packets to CoS 7.

To disable Transparent Clock synchronization:

- 1 Select Sync > 1588 > General Configuration. The 1588 General Configuration page opens (*[Figure](#page-443-0) 168*).
- 2 In the 1588 PTP field, select Disable.

**Note**

#### 3 Click Apply.

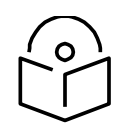

Disabling 1588 PTP can drastically affect time synchronization performance in the entire network.

## **Configuring 1588 Boundary Clock**

Boundary Clock complies with ITU-T Telecom Profile G.8275.1. This enables PTP 850E, with Boundary Clock, to meet the rigorous synchronization requirements of 5G networks.

The Boundary Clock in PTP 850E supports up to 16 1588 slave clock devices.

The Boundary Clock terminates the PTP flow it receives on the slave port, recovers the time and phase, and regenerates the PTP flow on the master ports.

The Boundary Clock node selects the best synchronization source available in the domain and regenerates PTP towards the slave clocks. This reduces the processing load from grandmaster clocks and increases the scalability of the synchronization network, while rigorously maintaining timing accuracy.

The PTP 850E Boundary Clock mechanism requires the use of untagged Ethernet multicast PTP packets as specified in G.8275.1.

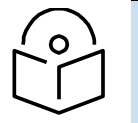

**Note**

Boundary Clock and Transparent Clock can be used together in the same PTP 850E node.

Note that in release 11.1:

- 1588 BC can only be used in a chain or star topology. It cannot be used in a ring topology.
- 1588 BC is not supported when Master-Slave communication is using the IPv6 transport layer.

### **Enabling Boundary Clock**

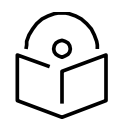

**Note**

Before configuring Boundary Clock, you must configure Transparent Clock. See Configuring 1588 Transparent Clock.

To enable Boundary Clock:

- 1. Select Sync > 1588 > General Configuration. The 1588 General Configuration page opens (Figure 191).
- 2. In the 1588 PTP field, select Enable.
- 3. Click Apply.

4. Select Sync > 1588 > Boundary Clock > Port Parameters. The 1588 Boundary Clock – Port Parameters page opens. You can configure up to 16 interfaces per unit to be part of the Boundary Clock node. These interfaces can be radio and Ethernet interfaces, but not TDM interfaces or groups (e.g., LAG or Multi-Carrier ABC groups).

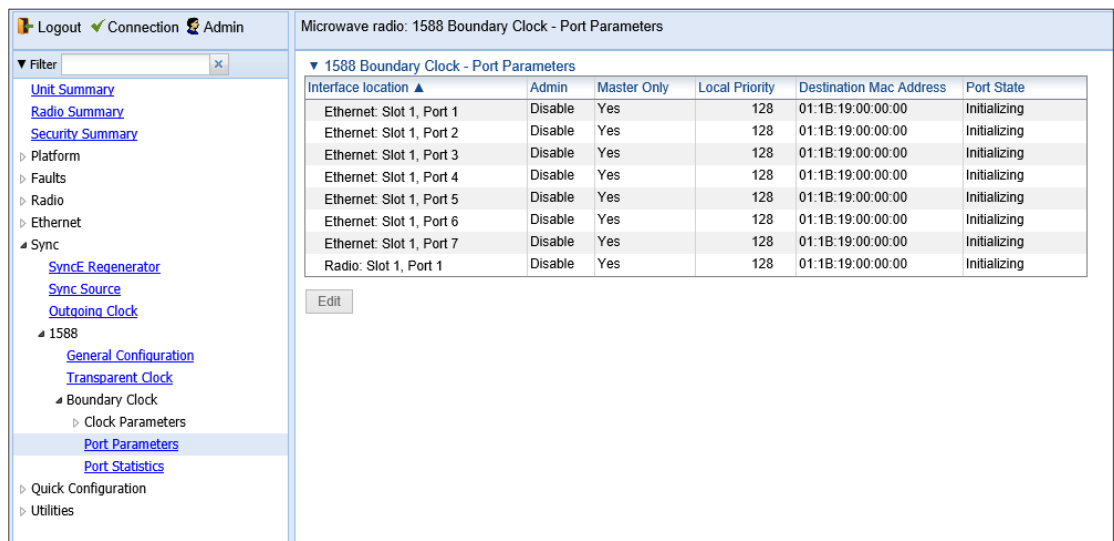

5. Select an interface and click Edit. The 1588 Boundary Clock – Port Parameters – Edit page opens.

Figure 249 1588 Boundary Clock – Port Parameters – Edit Page

Figure 248 1588 Boundary Clock – Port Parameters Page

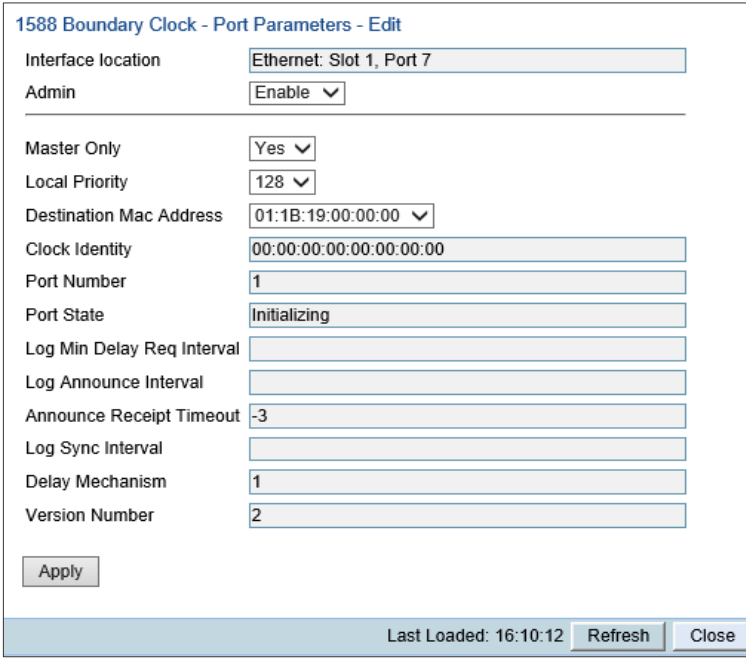

6. In the Admin field, select Enable.

- 7. In the Master Only field, select from the following options:
- Yes The port can only be used as the master port, which means the port acts as a PTP synchronization source for other nodes.
- No The port can be used as either a master port or the slave port. The slave port receives PTP synchronization input from an external grandmaster clock. The Best Master Clock Algorithm (BMCA) determines the port's role, based on its determination of which is the best available grandmaster clock. Only one slave port can exist in a single PTP 850E node at any one time.
- 8. Optionally, in the Local Priority field, select a value between 1-255. The default value is 128. The Local Priority value is taken into account when two identical announce messages are received by at least two different ports. In such a case, the Boundary Clock mechanism selects the slave port based on the best (lowest) Local Priority.
- 9. In the Destination Mac Address field, select a MAC address for multicast retransmission of PTP packets. Options are:
	- $\circ$  01-1B-19-00-00-00 General group address. An 802.1Q VLAN Bridge would forward the frame unchanged.
	- o 01-80-C2-00-00-0E Individual LAN Scope group address. An 802.1Q VLAN Bridge would drop the frame.
- 10. Click Apply.
- 11. Repeat these steps to add up to 16 interfaces to the unit's Boundary Clock node.
- 12. To map PTP packets into the Boundary Clock node, a service point must be created on each interface in the Boundary Clock node. This service point must be defined to gather untagged packets. See *[Adding a Service Point](#page-310-0)*.
- 13. Add a port receiving synchronization from the customer side as a Sync source, with Sync Interface Priority 1. See *Error! Reference source not f ound.*.
- 14. Add a radio interface as a Sync source, with lower priority than the port receiving synchronization from the customer side. See *Error! Reference s ource not found.*.
- 15. On the remote side of the radio link, add the radio interface facing the local device as a Sync source, with Sync Interface Priority 1. See *Error! Reference s ource not found.*.
- 16. On the remote side of the radio link, if there is an Ethernet port conveying synchronization, add this port as a Sync source, with lower priority than the radio interface. See *Error! Reference source not found.*.
- 17. Verify that the Sync Interface Quality Status of the first Sync source is not Failure. See *Error! Reference source not found.*.

### **Displaying and Setting the Boundary Clock Default Parameters**

To display and set the Boundary Clock default parameters:

1. Select Sync > 1588 > Boundary Clock > Clock Parameters > Default. The 1588 Boundary Clock – Clock Default Parameters page opens.

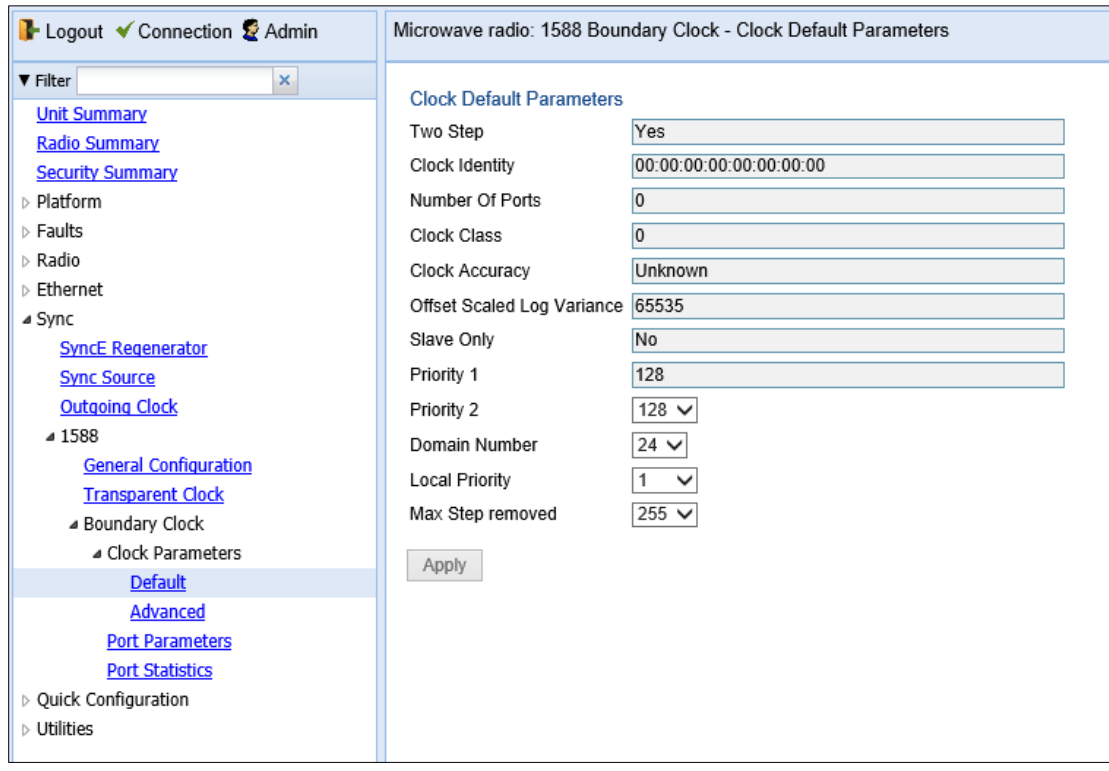

Figure 250 1588 Boundary Clock – Clock Default Parameters Page

- 2. In the Priority 2 field, you can select a value between 0 and 255. The default value is 128. The Priority 2 value is one of the factors used by the BMCA to determine the grandmaster. The PTP 850E's Boundary Clock node advertises this value when it is not locked on an external grandmaster.
- 3. In the Domain **Number** field, you can select a value between 24 and 43. The default value is 24.
- 4. In the Local Priority field, you can select a value between 1 and 255. The default value is 128. The Local Priority value is taken into account when two identical announce messages are received by at least two different ports. In such a case, the Boundary Clock mechanism selects the slave port based on the best (lowest) Local Priority.
- 5. In the Max Step removed field, you can select the maximum number of PTP clocks traversed from the grandmaster to the slave clock in the local PTP 850E Boundary Clock node. The value range is 1-255. The default value is 255. If the defined number is exceeded, packets from this grandmaster candidate are discarded and the grandmaster will not be eligible for use by the Boundary Clock node.
- 6. To implement your changes, click Apply.

| <b>Parameter</b>                     | <b>Definition</b>                                                                                                    |  |  |
|--------------------------------------|----------------------------------------------------------------------------------------------------|--|--|
| Two Step                             | Indicates whether the Boundary Clock node is operating in two-step<br>mode. In PTP 850E, this is always set to Yes.  |  |  |
| Clock Identity                       | Identifies the system clock.                                                                                         |  |  |
| Number of Ports                      | Displays the number of ports on the unit on which Boundary Clock is<br>enabled. The maximum is 16 per PTP 850E unit. |  |  |
| <b>Clock Class</b>                   | One of the elements of the clock quality, as defined in IEEE-1588.                                                   |  |  |
| Clock Accuracy                       | One of the elements of the clock quality, as defined in IEEE-1588.                                                   |  |  |
| <b>Offset Scaled Log</b><br>Variance | One of the elements of the clock quality, as defined in IEEE-1588.                                                   |  |  |
| Slave Only                           | Indicates whether the Boundary Clock node is operating in slave mode<br>only. In PTP 850E, this is always set to No. |  |  |
| <b>Priority 1</b>                    | Always displays 128.                                                                                                 |  |  |

Figure 251 Boundary Clock Default Parameters

### **Displaying the Boundary Clock Advanced Parameters**

To display and set the Boundary Clock advanced parameters:

1. Select **Sync > 1588 > Boundary Clock > Clock Parameters > Advanced**. The 1588 Boundary Clock – Clock Advanced Parameters page opens.

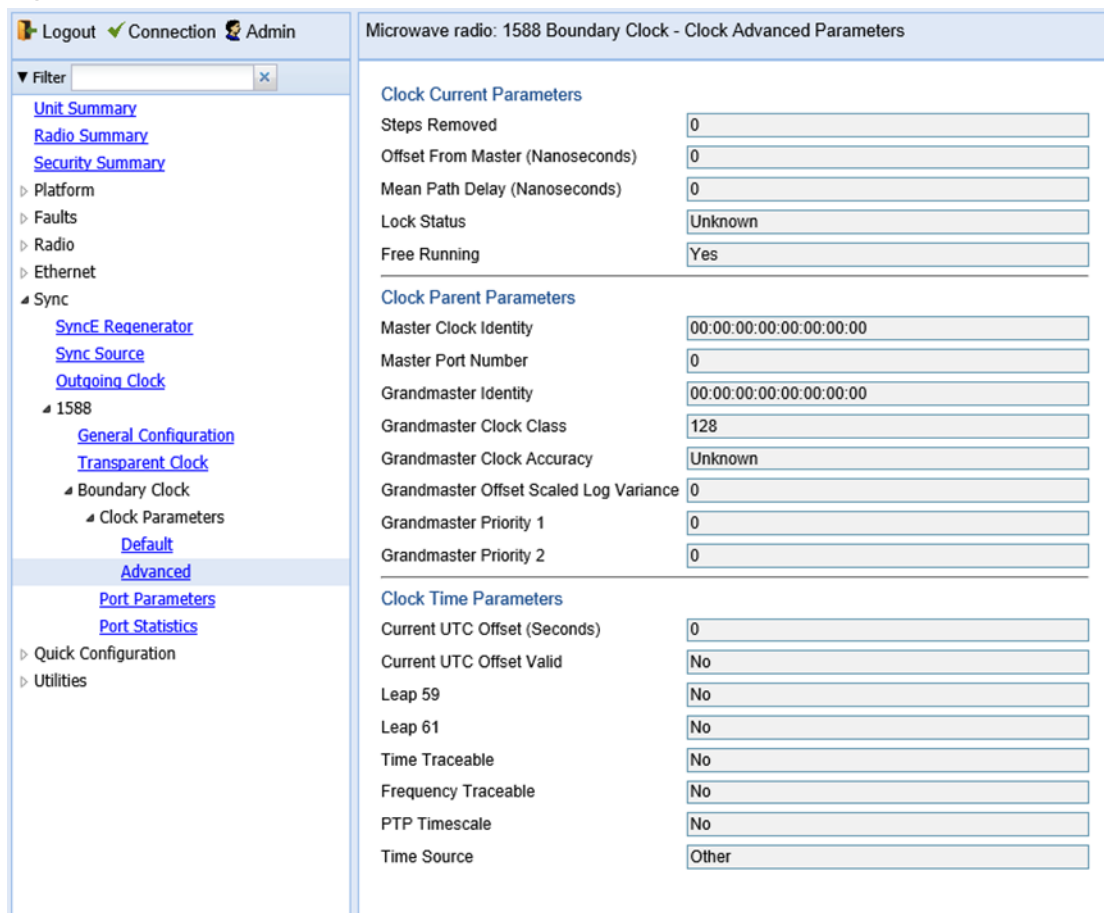

#### Figure 252 1588 Boundary Clock – Clock Advanced Parameters Page

All of the advanced Boundary Clock parameters are read-only. Beow table lists and describes the Boundary Clock advanced parameters.

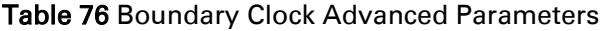

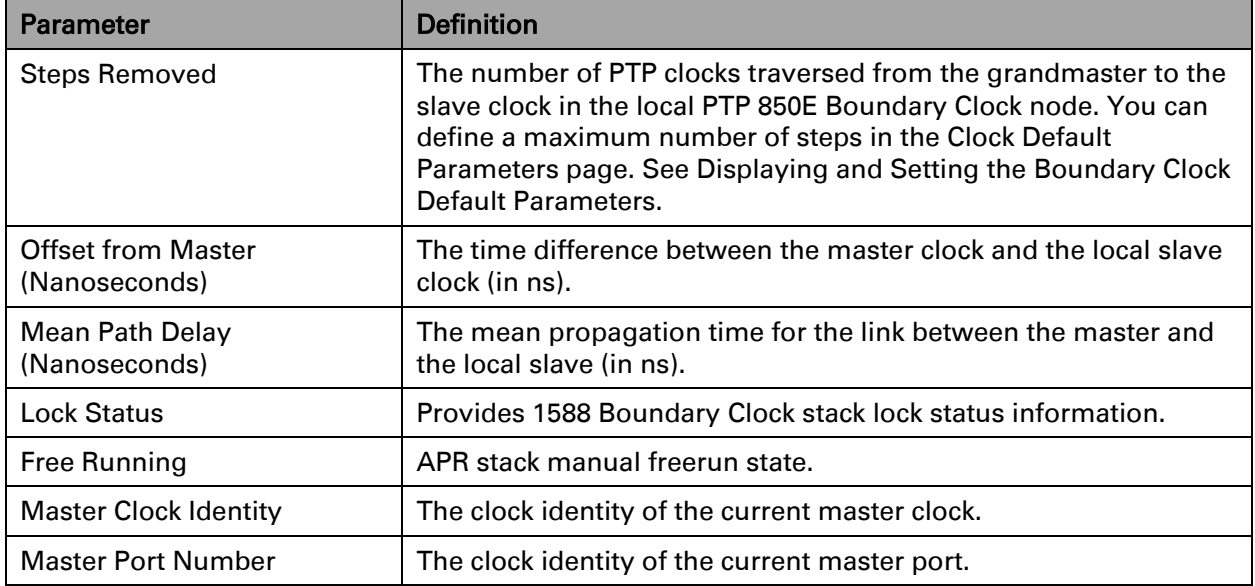

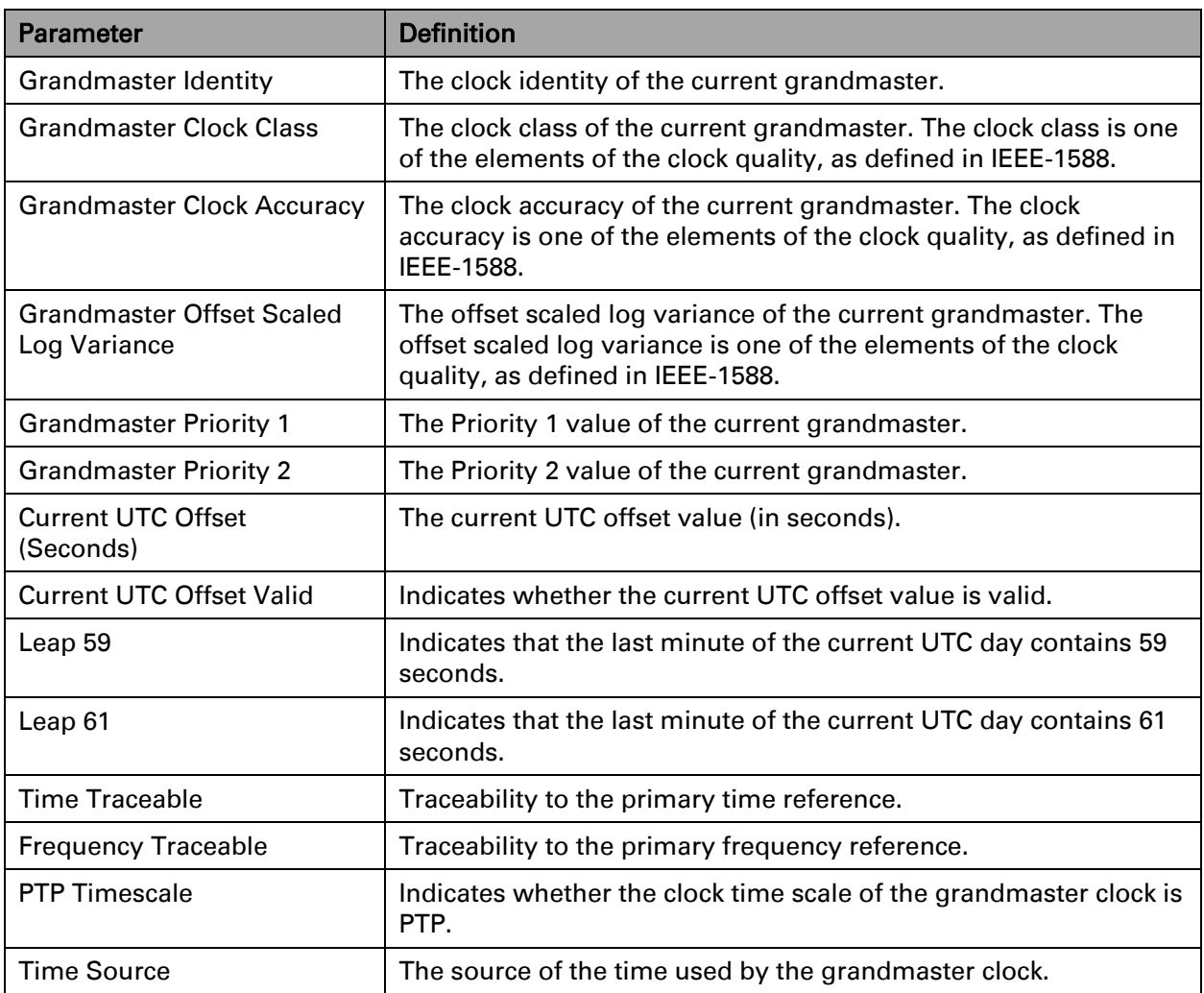

### **Displaying the Boundary Clock Port Parameters**

To display the Boundary Clock port parameters:

- 1. Select Sync > 1588 > Boundary Clock > Port Parameters. The 1588 Boundary Clock – Port Parameters page opens [\(Figure 194\)](#page-319-0).
- 2. Select the port you want to configure and click Edit. The 1588 Boundary Clock – Port Parameters – Edit page opens (*[Figure](#page-319-0) 195*).

For an explanation of the configurable fields, see [Enabling Boundary Clock.](#page-318-0) Below lists and describes the read-only Boundary Clock port parameters.

| Parameter      | <b>Definition</b>                                                                                                    |  |
|----------------|----------------------------------------------------------------------------------------------------|--|
| Clock Identity | The PTP 850E unit's clock identity. The same value is used for<br>every port that belongs to the Boundary Clock node. |  |
| Port Number    | Displays the number of the port according to the activation sequence of<br>every port.                                |  |

Table 77 Boundary Clock Port Parameters

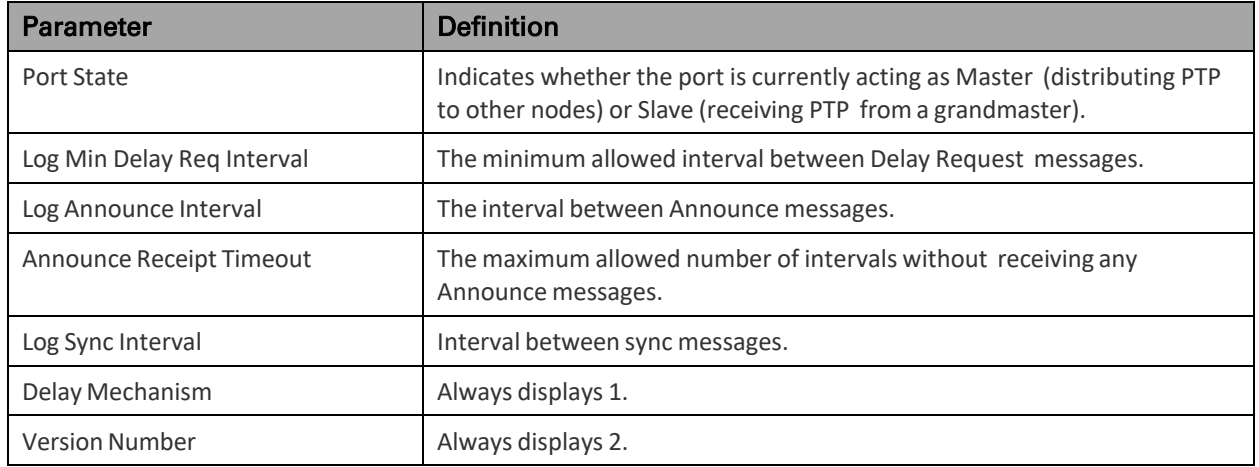

### **Displaying the Boundary Clock Port Statistics**

To display the Boundary Clock port statistics:

1. Select **Sync > 1588 > Boundary Clock > Port Statistics**. The 1588 Boundary Clock – Port Statistics page opens.

#### Figure 253 1588 Boundary Clock – Port Statistics Page

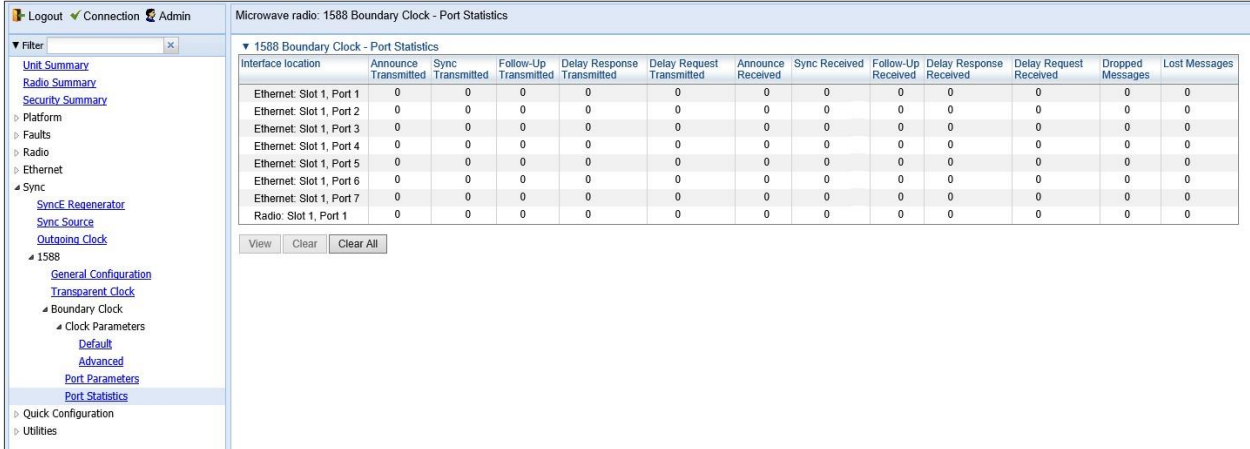

- To display the statistics for a specific port in a separate page, click **View**.
- To clear the statistics for a specific port, select the port's row and click **Clear**.
- To clear the statistics for all Boundary Clock ports, click **Clear All**.

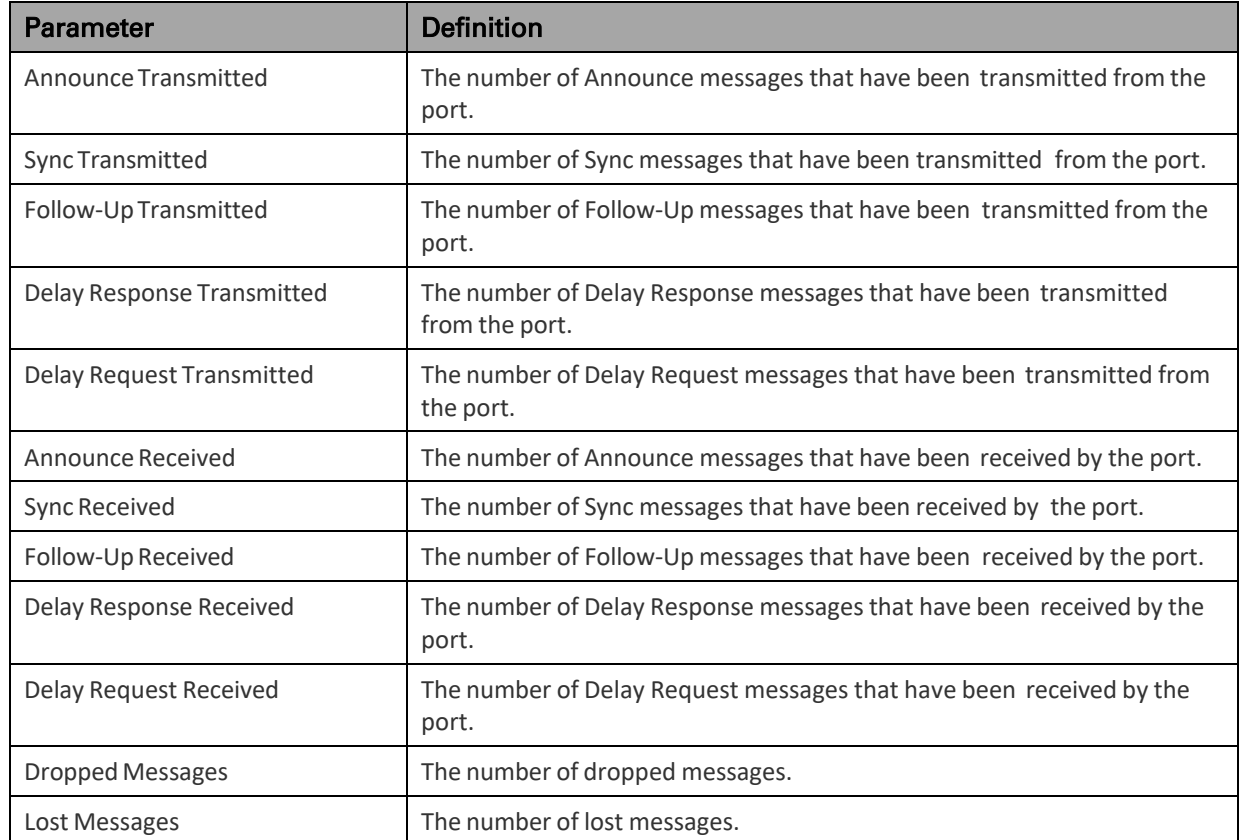

#### Table 78 Boundary Clock Port Statistics

### **Disabling 1588 PTP**

To disable 1588 PTP synchronization:

- 1. Select **Sync > 1588 > Boundary Clock > Port Parameters**. The 1588 Boundary Clock Port Parameters page opens (*[Figure](#page-319-0) 194*).
- 2. Select an interface and click Edit. The 1588 Boundary Clock Port Parameters
- 3. In the **Admin** field, select **Disable**.

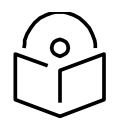

It is important to disable Boundary Clock on the interfaces before disabling 1588 PTP.

- 4. Select **Sync > 1588 > General Configuration**. The 1588 General Configuration page.
- 5. In the **1588 PTP** field, select **Disable**.
- 6. Click **Apply**.

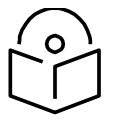

### **Note**

**Note**

Disabling 1588 PTP disables both Transparent Clock and Boundary Clock, and can drastically affect time synchronization performance in the entire network.

## **Chapter 13: Access Management and Security**

This section includes:

- [Quick Security Configuration](#page-456-0)
- [Configuring the General Access Control Parameters](#page-460-0)
- [Configuring the Password Security Parameters](#page-462-0)
- [Configuring the Session Timeout](#page-464-0)
- [Configuring Users](#page-465-0)
- [Configuring RADIUS](#page-471-0)
- [Viewing Remote Access User Connectivity and Permissions](#page-493-0)
- [Configuring X.509 CSR Certificates](#page-495-0)
- [Enabling HTTPS](#page-499-0)
- [Downloading and Installing an RSA Key](#page-499-1)
- [Blocking Telnet Access](#page-503-0)
- [Uploading the Security Log](#page-505-0)
- Uploading the Configuration Log

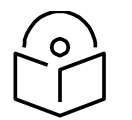

#### **Note**

Another security feature, HTTPS cipher hardening, can be configured via CLI. For instructions, see [Configuring HTTPS Cipher Hardening \(CLI\).](#page-873-0) PTP 850E devices support SDN, with NETCONF/YANG capabilities. This enables PTP 850E devices to be managed via SDN using Cambium's SDN controller, SDN Master. NETCONF must be enabled via CLI. See [Enabling NETCONF \(CLI\).](#page-882-0) You can terminate all active sessions via a CLI command.

#### Related topics:

- Changing Your Password
- Configuring AES-256 Payload Encryption

## <span id="page-456-0"></span>**Quick Security Configuration**

The Web EMS provides a set of Quick Configuration pages that enable you to quickly configure the unit's access and security parameters. This section describes these pages, with cross references to the sections in which each parameter is described in depth.

### **Quick Security Configuration – General Parameters Page**

To configure the FIPS Admin, import and export security settings, session timeout, a login banner, and AES-256 payload encryption:

1 Select Quick Configuration > Security > General Parameters. The Quick Configuration Security General Parameters page opens.

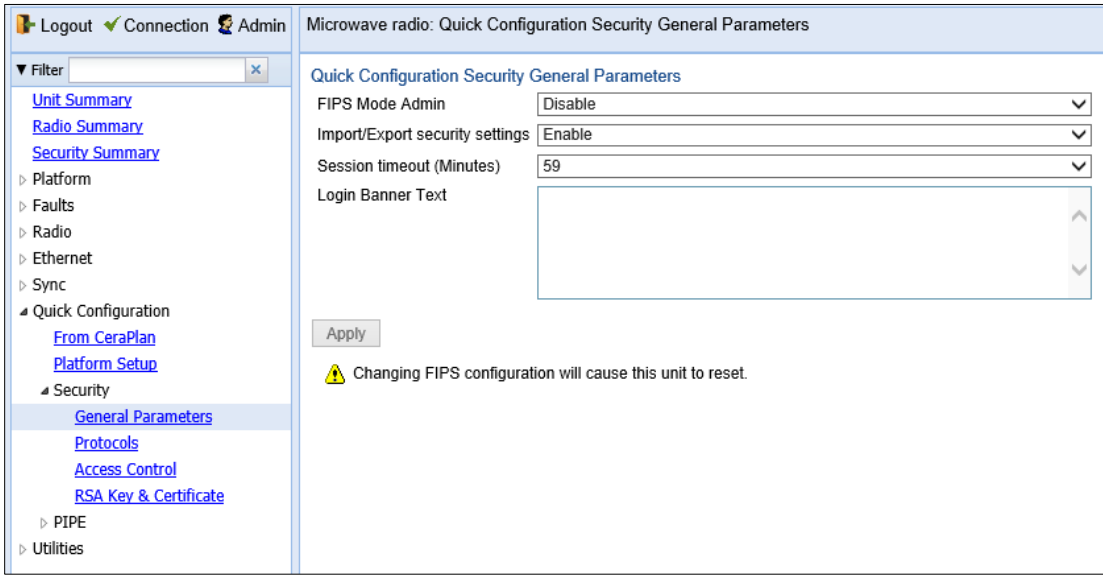

Figure 254 Quick Configuration Security General Parameters Page

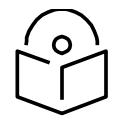

**Note**

The FIPS Mode Admin field is not relevant for PTP 850E.

- 2 The Import/Export security settings field determines whether security configurations are included in configuration backup files. If you select Enable, security configurations will *not* be included in backup files.
- 3 In the Session timeout field, you can configure a session timeout, in minutes, from 1 to 60 minutes. The default session timeout is 10 minutes. For details,
- 4 In the Login Banner Text field, you can define a login banner of up to 2,000 bytes. This banner will appear every time a user establishes a connection with the Web EMS. The banner appears before the login prompt, so that users will always see the login banner and must manually close the banner before logging in to the Web EMS. For details, see *[Defining a Login Banner](#page-255-0)*.

### **Quick Security Configuration – Protocols Page**

To configure the HTTP type, Telnet blocking, and SNMP parameters:

1. Select Quick Configuration > Security > Protocols. The Quick Configuration Security Protocols page opens.

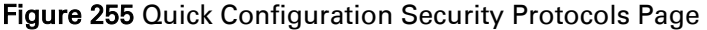

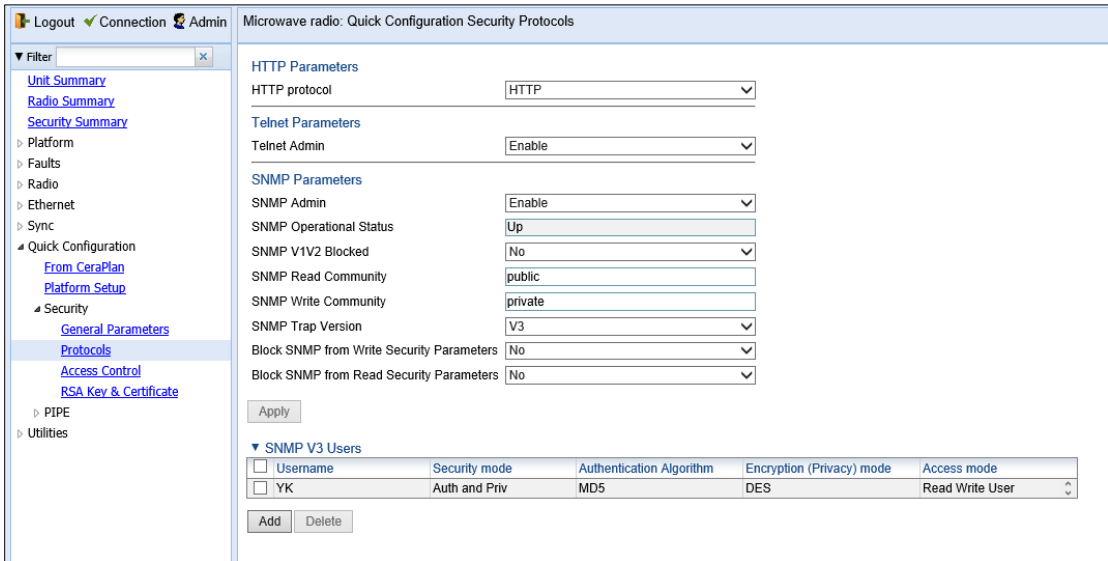

2. In the HTTP protocol field, you can determine the web interface protocol for accessing the unit (HTTP or HTTPS). By default, the web interface protocol is HTTP. For details, see *[Enabling HTTPS](#page-499-0)*.

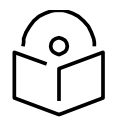

**Note**

After changing the HTTP protocol, management is lost. To restore management, simply refresh the page.

- 3. In the Telnet Admin field, you can block or enable telnet access to the unit. By default, telnet access is enabled. For details, see *[Blocking Telnet Access](#page-503-0)*.
- 4. In the **SNMP Parameters** area, you can configure the unit's SNMP parameters. For details, see *Error! Reference source not found.*. n addition, you can configure the following parameters only in the Quick Configuration

Security Protocols page:

- I. In the Block SNMP from Write Security Parameters field, select Yes if you want to block SNMP from writing security parameters.
- II. In the Block SNMP from Read Security Parameters field, select Yes if you want to block SNMP from reading security parameters.
- 5. When you are finished editing the parameters described above, click Apply.
- 6. In the SNMP V3 Users are, you can click Add to add SNMP V3 users. For details, see *Error! R eference source not found.*.

### **Quick Security Configuration – Access Control Page**

To configure parameters relating to users and login parameters:

1. Select Quick Configuration > Security > Access Control. The Quick Configuration Security Protocols page opens.

Figure 256 Quick Configuration Security Access Control Page

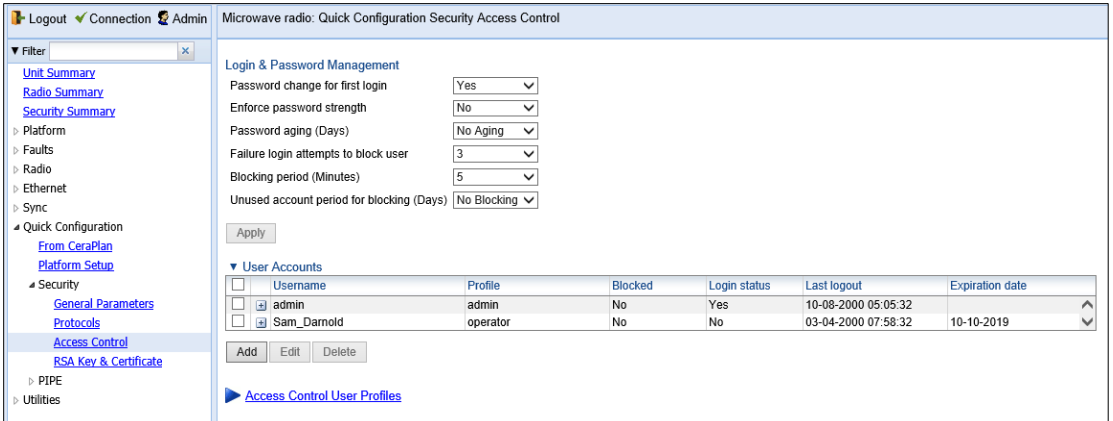

- 2. In the Login & Password Management area, you can configure enhanced security requirements for user passwords and for logging into the unit. For details, see *Error! R eference source not found.* and *Error! Reference source not found.*.
- 3. When you are finished editing the login and password parameters, click Apply.
- 4. In the User Accounts area, you can configure individual users:
	- I. To add a user, click **Add**.
	- II. To edit an existing user, select the user in the User Accounts table and click Edit.

For details, see *Error! Reference source not found.*.

5. To configure user profiles, click Access Control User Profiles. For details, see *[Configuring](#page-466-0)  [User Profiles](#page-466-0)*.

### **Quick Security Configuration – RSA Key & Certificate Page**

To download and install an RSA key and/or a Certificate Signing Request (CSR) file:

1. Select Quick Configuration > Security > RSA Key & Certificate. The Quick Configuration Security RSA Key & Certificate page opens.

Figure 257 Quick Configuration Security RSA Key & Certificate Page

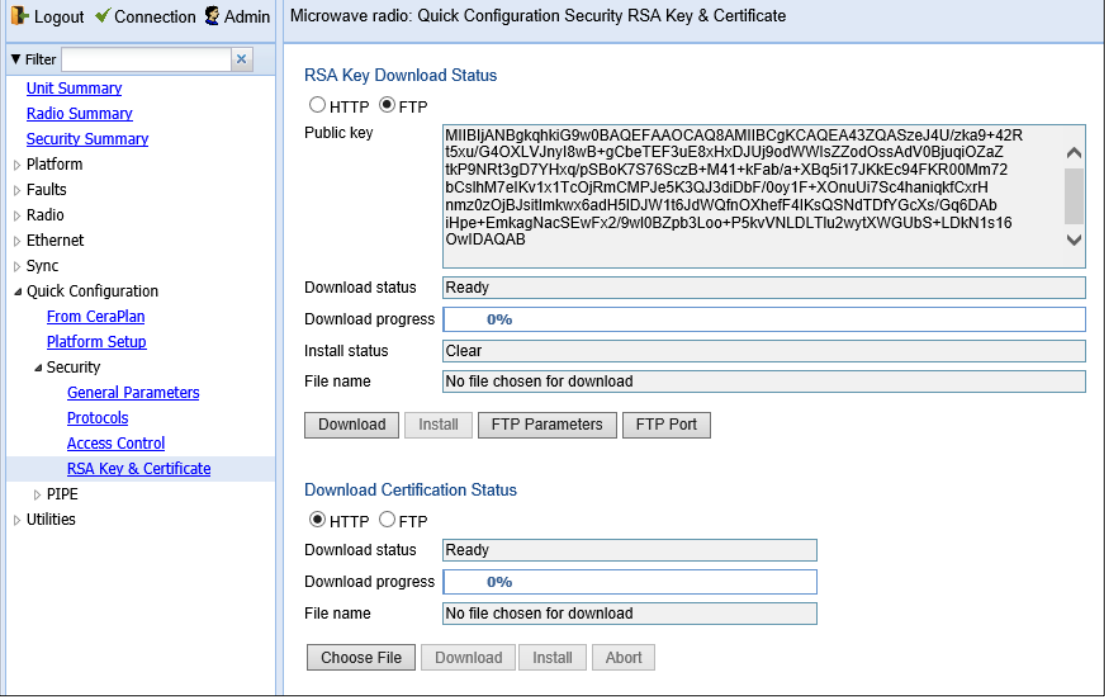

- 2. In the RSA Key Download Status area, you can download and install an RSA key. For details, see *[Downloading and Installing an RSA Key](#page-499-1)*.
- 3. In the Download Certification Status area, you can download and install a CSR file. For details, see *[Configuring X.509 CSR Certificates](#page-495-0)*.

## <span id="page-460-0"></span>**Configuring the General Access Control Parameters**

To avoid unauthorized login to the system, PTP 850 automatically blocks users upon a configurable number of failed login attempts. You can also configure PTP 850 to block users that have not logged into the unit for a defined number of days.

To configure the blocking criteria:

1. Select Platform > Security > Access Control > General. The Access Control General Configuration page opens.

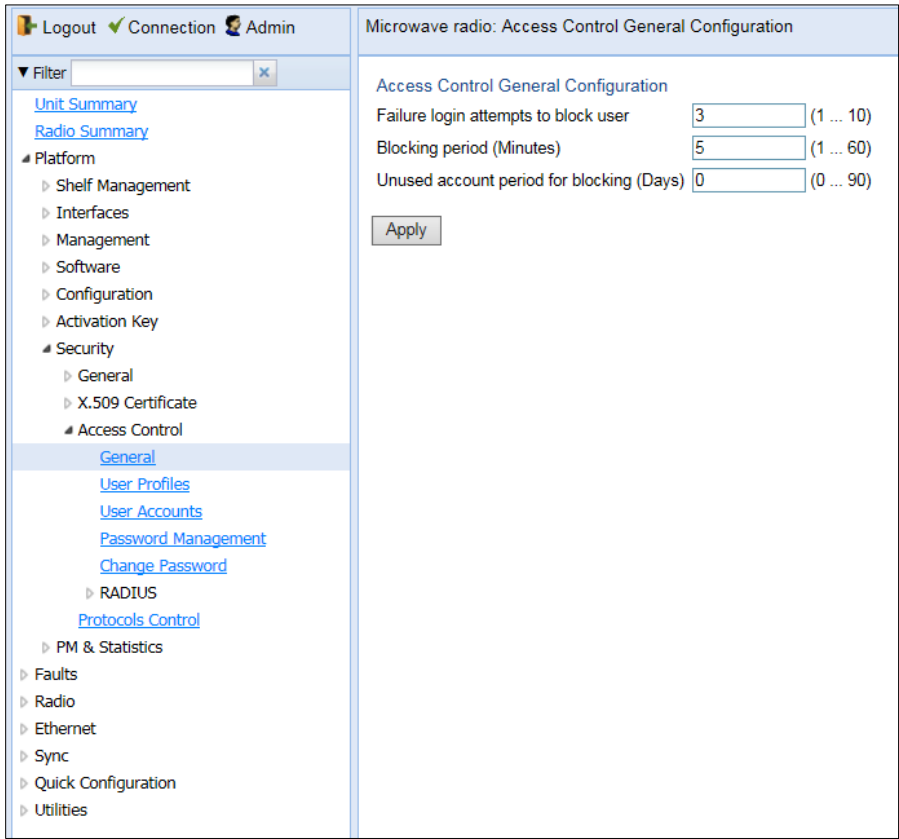

Figure 258 Access Control General Configuration Page

- 2. In the Failure login attempts to block user field, select the number of failed login attempts that will trigger blocking. If a user attempts to login to the system with incorrect credentials this number of times consecutively, the user will temporarily be prevented from logging into the system for the time period defined in the **Blocking period** field. Valid values are 1-10. The default value is 3.
- 3. In the Blocking period (Minutes) field, enter the length of time, in minutes, that a user is prevented from logging into the system after the defined number of failed login attempts. Valid values are 1-60. The default value is 5.

4. In the Unused account period for blocking (Days) field, you can configure a number of days after which a user is prevented from logging into the system if the user has not logged in for the configured number of days. Valid values are 0, or 30-90. If you enter 0, this feature is disabled. The default value is 0.

#### 5. Click Apply.

Once a user is blocked, you can unblock the user from the User Accounts page. To unblock a user:

- 1. Select Platform > Security > Access Control > User Accounts. The Access Control User Accounts page opens [\(Figure 264\)](#page-468-0).
- 2. Select the user and click Edit. The Access Control User Accounts Edit page opens.

Figure 259 Access Control User Accounts - Edit Page

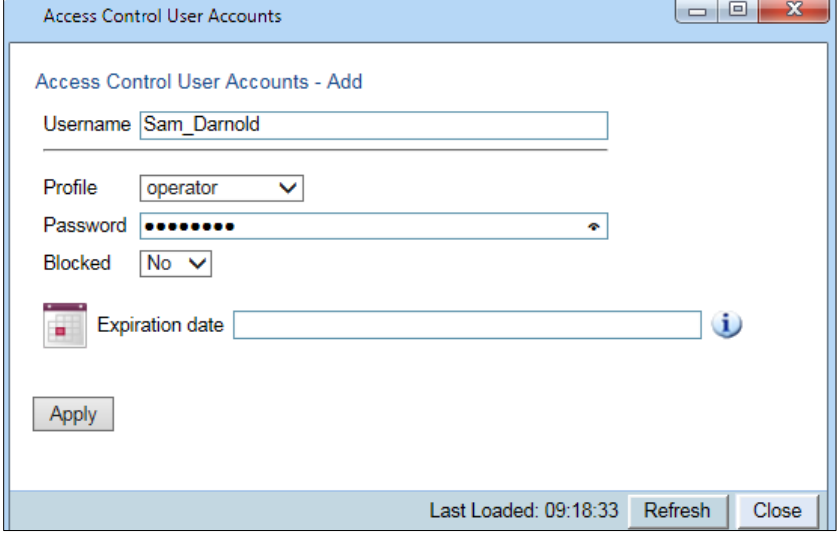

- 3. In the Blocked field, select No.
- 4. Click Apply, then Close.

## <span id="page-462-0"></span>**Configuring the Password Security Parameters**

To configure enhanced security requirements for user passwords:

1. Select Platform > Security > Access Control > Password Management. The Access Control Password Management page opens.

```
Access Control Password Management
I Logout & Admin \checkmark Connection
&#x25BC Filter
                                       ×
                                                    Access Control Password Management
  Main View
                                                    Enforce password strength
                                                                                        No
                                                                                              \ddot{\phantom{0}}⊿ Platform
                                                    Password change for first login Yes ▼
   ▷ Management
   ▷ Software
                                                    Password aging (Days)
                                                                                        No Aging \blacktriangledown\triangleright Configuration
                                                    Apply Refresh
   > Activation Key
   ⊿ Security
      ▷ General
      ▷ X.509 Certificate
       ▲ Access Control
            General
            User Profiles
            User Accounts
           Password Management
            Change Password
         \triangleright Radius
        Protocols Control
\triangleright Faults
⊳ Radio
▷ Ethernet
\triangleright Sync
▷ Quick Configuration
\triangleright Utilities
```
Figure 260 Access Control Password Management Page

- 2. In the Enforce password strength field, select Yes or No. When Yes is selected:
	- o Password length must be at least eight characters.
	- o Password must include characters of at least three of the following character types: lower case letters, upper case letters, digits, and special characters. For purposes of meeting this requirement, upper case letters at the beginning of the password and digits at the end of the password are not counted.
	- o The last five passwords you used cannot be reused.
- 3. In the Password change for first login field, select Yes or No. When Yes is selected, the system requires the user to change his or her password the first time the user logs in.
- 4. In the Password aging (Days) field, select the number of days that user passwords will remain valid from the first time the user logs into the system. You can enter 20-90, or No Aging. If you select No Aging, password aging is disabled and passwords remain valid indefinitely.

#### 5. Click Apply.

## <span id="page-464-0"></span>**Configuring the Session Timeout**

By default, there is a 10 minute session timeout. If you do not perform any activity on the system for the period of time defined as the session timeout, the user session times out and you will have to log in to the system again.

To modify the session timeout:

1. Select Platform > Security > Protocols Control. The Protocols Control page opens.

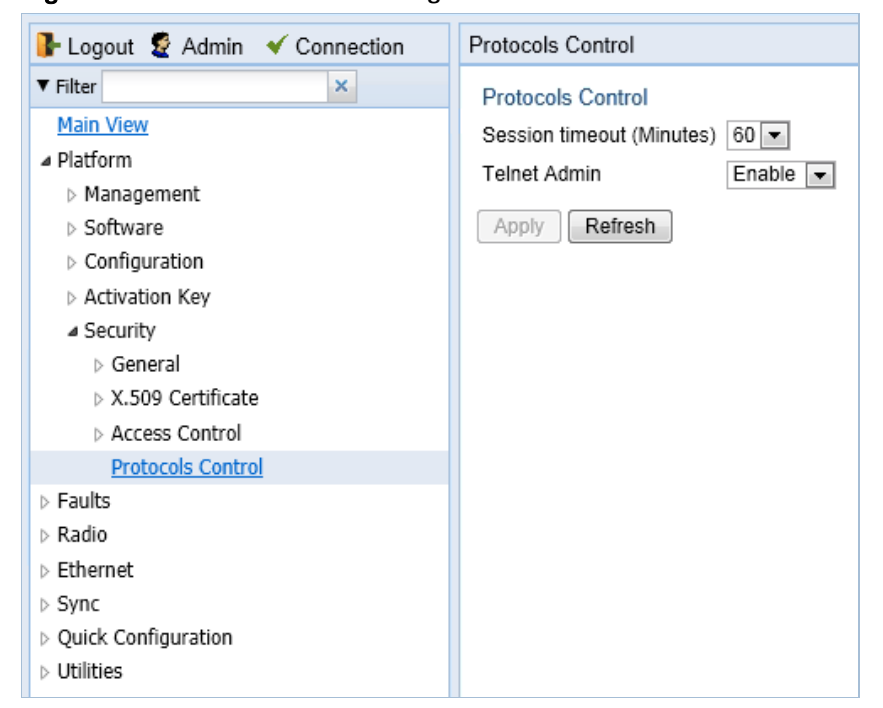

Figure 261 Protocols Control Page

2. In the Session timeout (Minutes) field, select a session timeout, in minutes, from 1 to 60.

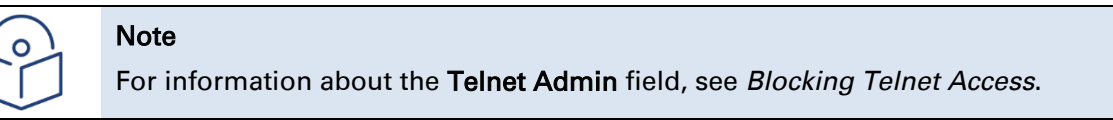

3. Click Apply.

## <span id="page-465-0"></span>**Configuring Users**

This section includes:

- **[User Configuration Overview](#page-465-1)**
- [Configuring User Profiles](#page-466-0)
- [Configuring Users](#page-468-1)

#### Related topics:

<span id="page-465-1"></span>• [Changing Your Password](#page-63-0)

### **User Configuration Overview**

User configuration is based on the Role-Based Access Control (RBAC) model. According to the RBAC model, permissions to perform certain operations are assigned to specific roles. Users are assigned to particular roles, and through those role assignments acquire the permissions to perform particular system functions.

In the PTP 850 GUI, these roles are called user profiles. Up to 50 user profiles can be configured. Each profile contains a set of privilege levels per functionality group, and defines the management protocols (access channels) that can be used to access the system by users to whom the user profile is assigned.

The system parameters are divided into the following functional groups:

- **Security**
- **Management**
- Radio
- TDM
- **Ethernet**
- **Synchronization**

A user profile defines the permitted access level per functionality group. For each functionality group, the access level is defined separately for read and write operations. The following access levels can be assigned:

- None No access to this functional group.
- Normal The user has access to parameters that require basic knowledge about the functional group.
- Advanced The user has access to parameters that require advanced knowledge about the functional group, as well as parameters that have a significant impact on the system as a whole, such as restoring the configuration to factory default settings.

### <span id="page-466-0"></span>**Configuring User Profiles**

User profiles enable you to define system access levels. Each user must be assigned a user profile. Each user profile contains a detailed set of read and write permission levels per functionality group.

The system includes a number of pre-defined user profiles. You can edit these profiles, and add user profiles. Together, the system supports up to 50 user profiles.

To add a user profile:

1. Select Platform > Security > Access Control > User Profiles. The Access Control User Profiles page opens.

| B Logout V Connection & Admin   | Microwave radio: Access Control User Profiles |                                          |                  |  |
|---------------------------------|-----------------------------------------------|------------------------------------------|------------------|--|
| $\mathbf{x}$<br><b>V</b> Filter | V Users profile configuration table           |                                          |                  |  |
| <b>Unit Summary</b>             | Profile                                       | Permitted access channels                | Usage counter    |  |
| <b>Radio Summary</b>            | ⊽<br>$\equiv$ tech                            | Serial+Telnet+SSH+Web+NMS                | $\mathbf{0}$     |  |
| - Platform                      | admin<br>$\pm$                                | Serial+Telnet+SSH+Web+NMS                | 1                |  |
| <b>Shelf Management</b>         | $+$ viewer                                    | Serial+Telnet+SSH+Web+NMS                | $\mathbf{0}$     |  |
| $\triangleright$ Interfaces     | $\Box$ operator                               | Serial+Telnet+SSH+Web+NMS                | 0                |  |
| Management                      | $\equiv$ snmpv1v2                             | <b>SNMP</b><br>Serial+Telnet+SSH+Web+NMS | 1<br>$\mathbf 0$ |  |
| ▷ Software                      | security-officer                              |                                          |                  |  |
| Configuration                   | Edit<br>Delete<br>Add                         |                                          |                  |  |
| Activation Key                  |                                               |                                          |                  |  |
| <sup>4</sup> Security           |                                               |                                          |                  |  |
| ▷ General                       |                                               |                                          |                  |  |
| X.509 Certificate               |                                               |                                          |                  |  |
| Access Control                  |                                               |                                          |                  |  |
| General                         |                                               |                                          |                  |  |
| <b>User Profiles</b>            |                                               |                                          |                  |  |
| <b>User Accounts</b>            |                                               |                                          |                  |  |
| <b>Password Management</b>      |                                               |                                          |                  |  |
| Change Password                 |                                               |                                          |                  |  |
| <b>RADIUS</b>                   |                                               |                                          |                  |  |
| <b>Protocols Control</b>        |                                               |                                          |                  |  |
| PM & Statistics                 |                                               |                                          |                  |  |
| $\triangleright$ Faults         |                                               |                                          |                  |  |
| $\triangleright$ Radio          |                                               |                                          |                  |  |
| $\triangleright$ Ethernet       |                                               |                                          |                  |  |
| $\triangleright$ Sync           |                                               |                                          |                  |  |
| ▷ Quick Configuration           |                                               |                                          |                  |  |
| $\triangleright$ Utilities      |                                               |                                          |                  |  |

Figure 262 Access Control User Profiles Page

2. Click Add. The Access Control User Profiles - Add page opens.

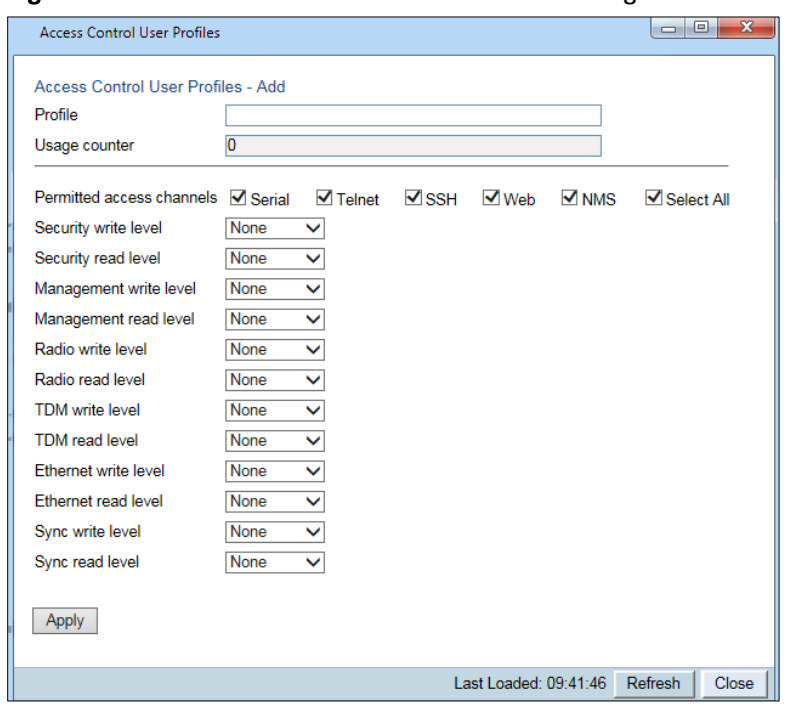

#### Figure 263 Access Control User Profiles - Add Page

3. In the Profile field, enter a name for the profile. The profile name can include up to 49 characters. Once you have created the user profile, you cannot change its name.

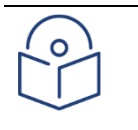

#### **Note**

The Usage counter field displays the number of users to whom the user profile is assigned.

- 4. In the Permitted access channels row, select the access channels the user will be permitted to use to access the system.
- 5. For each functionality group, select one of these options for write level and read level. All users with this profile will be assigned these access levels:
	- o None
	- o Normal
	- o Advanced
- 6. Click Apply, then Close.

To view a user profile, click + next to the profile you want to view.

To edit a user profile, select the profile and click Edit. You can edit all of the profile parameters except the profile name.

To delete a user profile, select the profile and click Delete.

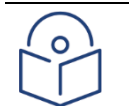

#### Note

You cannot delete a user profile if the profile is assigned to any users.
## **Configuring Users**

You can configure up to 2,000 users. Each user has a user name, password, and user profile. The user profile defines a set of read and write permission levels per functionality group. See [Configuring User Profiles.](#page-466-0)

To add a new user:

1. Select Platform > Security > Access Control > User Accounts. The Access Control User Accounts page opens.

| Logout V Connection & Admin     | Microwave radio: Access Control User Accounts |         |                |              |                     |                        |               |
|---------------------------------|-----------------------------------------------|---------|----------------|--------------|---------------------|------------------------|---------------|
| $\mathbf{x}$<br><b>V</b> Filter | ▼ Access Control User Accounts                |         |                |              |                     |                        |               |
| <b>Unit Summary</b>             | V Username                                    | Profile | <b>Blocked</b> | Login status | last logout         | <b>Expiration date</b> |               |
| Radio Summary                   | $\sqrt{ }$ admin                              | admin   | <b>No</b>      | Yes          | 01-04-2000 02:20:23 |                        | $\hat{\cdot}$ |
| - Platform                      | Edit<br>Add<br>Delete                         |         |                |              |                     |                        |               |
| > Shelf Management              |                                               |         |                |              |                     |                        |               |
| <b>Interfaces</b>               |                                               |         |                |              |                     |                        |               |
| Management                      |                                               |         |                |              |                     |                        |               |
| ▷ Software                      |                                               |         |                |              |                     |                        |               |
| ▷ Configuration                 |                                               |         |                |              |                     |                        |               |
| Activation Key                  |                                               |         |                |              |                     |                        |               |
| <b>Security</b>                 |                                               |         |                |              |                     |                        |               |
| ▷ General                       |                                               |         |                |              |                     |                        |               |
| X.509 Certificate               |                                               |         |                |              |                     |                        |               |
| - Access Control                |                                               |         |                |              |                     |                        |               |
| General                         |                                               |         |                |              |                     |                        |               |
| <b>User Profiles</b>            |                                               |         |                |              |                     |                        |               |
| <b>User Accounts</b>            |                                               |         |                |              |                     |                        |               |
| Password Management             |                                               |         |                |              |                     |                        |               |
| <b>Change Password</b>          |                                               |         |                |              |                     |                        |               |
| $\triangleright$ RADIUS         |                                               |         |                |              |                     |                        |               |
| <b>Protocols Control</b>        |                                               |         |                |              |                     |                        |               |
| PM & Statistics                 |                                               |         |                |              |                     |                        |               |
| Faults                          |                                               |         |                |              |                     |                        |               |
| $\triangleright$ Radio          |                                               |         |                |              |                     |                        |               |
| Ethernet<br>D                   |                                               |         |                |              |                     |                        |               |
| $\triangleright$ Sync           |                                               |         |                |              |                     |                        |               |
| ▷ Quick Configuration           |                                               |         |                |              |                     |                        |               |
| $\triangleright$ Utilities      |                                               |         |                |              |                     |                        |               |
|                                 |                                               |         |                |              |                     |                        |               |

Figure 264 Access Control User Accounts Page

2. Click Add. The Access Control User Profiles - Add page opens.

Figure 265 Access Control User Accounts - Add Page

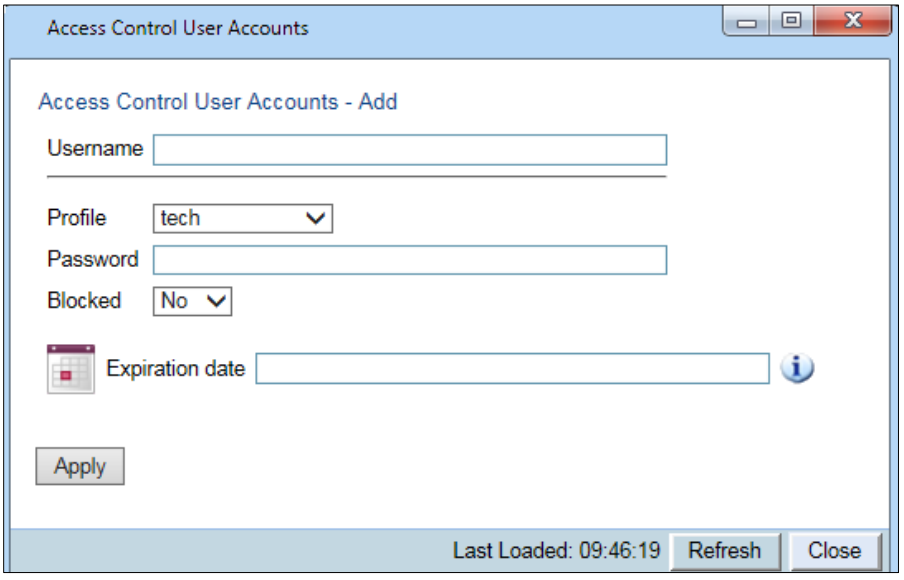

- 3. In the User name field, enter a user name for the user. The user name can be up to 32 characters.
- 4. In the Profile field, select a User Profile. The User Profile defines the user's access levels for functionality groups in the system. See [Configuring User Profiles.](#page-466-0)
- 5. In the Password field, enter a password for the user. If Enforce Password Strength is activated (see [Configuring the Password Security Parameters\)](#page-462-0), the password must meet the following criteria:
	- o Password length must be at least eight characters.
	- o Password must include characters of at least three of the following character types: lower case letters, upper case letters, digits, and special characters. For purposes of meeting this requirement, upper case letters at the beginning of the password and digits at the end of the password are not counted.
	- o The last five passwords you used cannot be reused.
- 6. In the Blocked field, you can block or unblock the user. Selecting Yes blocks the user. You can use this option to block a user temporarily, without deleting the user from the system. If you set this option to Yes while the user is logged into the system, the user will be automatically logged out of the system within 30 seconds.

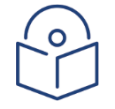

### Note

Users can also be blocked by the system automatically. You can unblock the user by selecting No in the Blocked field. See Configuring the General Access Control [Parameters.](#page-460-0)

7. Optionally, in the **Expiration date** field, you can configure the user to remain active only until a defined date. After that date, the user automatically becomes inactive. To set an expiration date, click the calendar icon and select a date, or enter a date in the format dd-mm-yyyy.

In addition to the configurable parameters described above, the Access Control User Accounts page displays the following information for each user:

- $\circ$  Login Status Indicates whether the user is currently logged into the system.
- $\circ$  Last Logout The date and time the user most recently logged out of the system.

To edit a user's account details, select the user and click Edit. You can edit all of the user account parameters except the User name and password.

To add a user, click Add.

To delete a user, select the user and click Delete.

# **Configuring RADIUS**

This section includes:

- [RADIUS Overview](#page-471-0)
- [Activating RADIUS Authentication](#page-472-0)
- [Configuring the RADIUS Server Attributes](#page-472-1)
- [Configuring a RADIUS Server](#page-473-0)

## <span id="page-471-0"></span>**RADIUS Overview**

The RADIUS protocol provides centralized user management services. PTP 850E supports RADIUS server and provides a RADIUS client for authentication and authorization. When RADIUS is enabled, a user attempting to log into the system from any access channel (CLI, WEB, NMS) is not authenticated locally. Instead, the user's credentials are sent to a centralized standard RADIUS server which indicates to the PTP 850E whether the user is known, and which privilege is to be given to the user.

The following RADIUS servers are supported:

- FreeRADIUS
- RADIUS on Windows Server (IAS)
	- o Windows Server 2008

You can define up to two Radius servers. If you define two, one serves as the primary server and the other as the secondary server.

## <span id="page-472-0"></span>**Activating RADIUS Authentication**

To activate RADIUS authentication:

1. Select Platform > Security > Access Control > Remote Access Control > Configuration. The Remote Access Control Configuration page opens.

Figure 266 Remote Access Control Configuration Page (RADIUS)

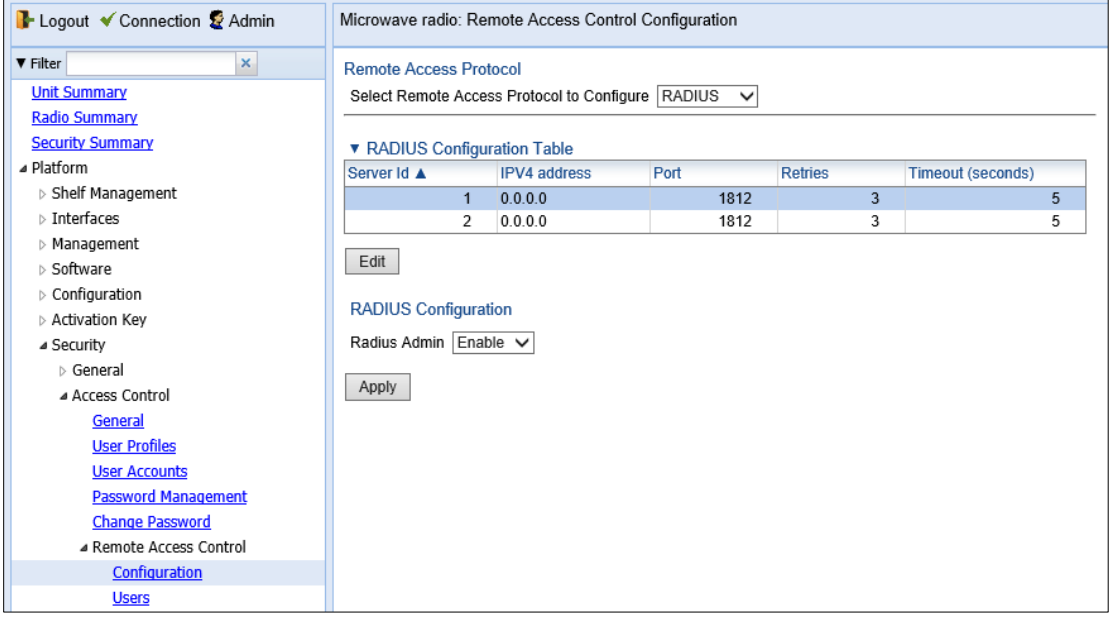

- 2. In the Select Remote Access Protocol to Configure field, select RADIUS.
- 3. Configure the RADIUS server attributes. See *[Configuring the RADIUS Server Attributes](#page-472-1)*.
- 4. In the RADIUS Admin field, select Enable.
- 5. Click Apply.

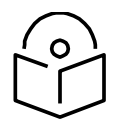

### **Note**

When the Protocol is changed, all active sessions are terminated when you click Apply.

## <span id="page-472-1"></span>**Configuring the RADIUS Server Attributes**

To configure the RADIUS server attributes:

- 1. Select Platform > Security > Access Control > Remote Access Control > Configuration. The Remote Access Control Configuration page opens (*Error! Reference source not found.*). Verify t hat RADIUS is selected in the Protocol field.
- 2. In the Radius Configuration table, select the line that corresponds to the RADIUS server you want to configure:
	- Select **Server ID 1** to configure the Primary Radius server.
	- Select **Server ID 2** to configure the Secondary Radius server.

3. Click Edit. The Radius Configuration – Edit page opens.

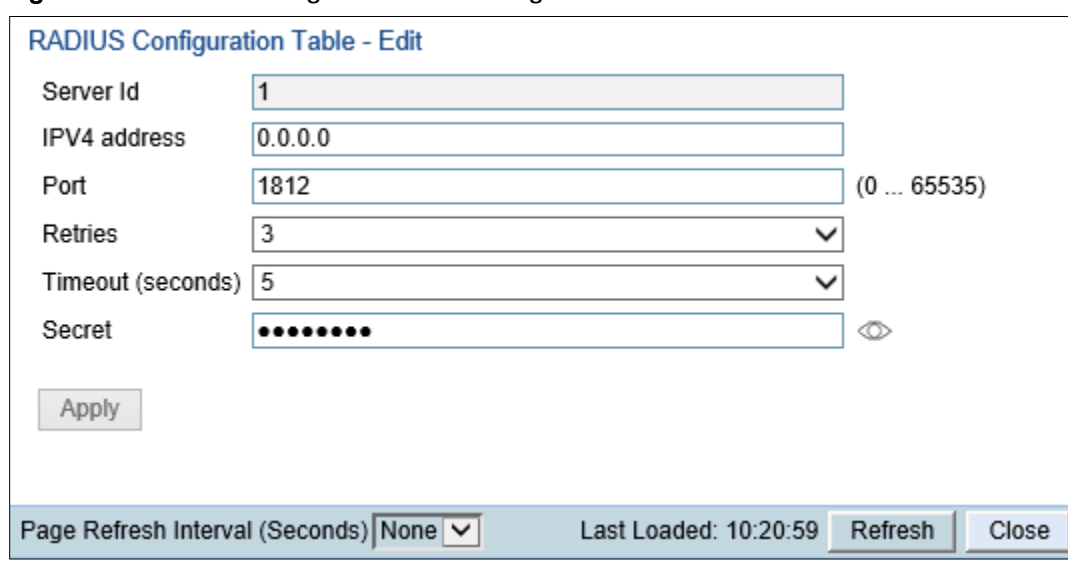

### Figure 267 Radius Configuration – Edit Page

- 4. In the IPV4 address field, enter the IP address of the RADIUS server.
- 5. In the Port field, enter the port of the RADIUS server.
- 6. In the Retries field, enter the number of times the unit will try to communicate with the RADIUS server before declaring the server to be unreachable.
- 7. In the Timeout field, enter the timeout (in seconds) that the agent will wait in each communication with the selected RADIUS server before retrying if no response is received.
- 8. In the Secret field, enter the shared secret of the RADIUS server. The string must be between 22-128 characters long.
- 1 Click Apply, then Close.

In addition to the configurable parameters described above, the Remote Access Control Configuration page displays the following information for each RADIUS server:

- Server **Id** The server ID of the Radius server:
	- $\circ$  1 The primary Radius server.
	- $\circ$  2 The secondary Radius server.

## <span id="page-473-0"></span>**Configuring a RADIUS Server**

If you want to use the PTP 850 RADIUS feature, you must first install a RADIUS server and configure it to work with the PTP 850 device.

The following subsections describe how to configure a Win2008 RADIUS server and a Linux FreeRADIUS server to work with an PTP 850. For the sake of simplicity, the subsections describe how to create three users: an Advanced user with Advanced read/write permissions, a Normal user with regular read/write permissions, and a Viewer user with no read/write permissions.

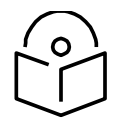

# **Note**

These RADIUS servers are third-party software. The instructions provided in this section are illustrative only and are provided for the convenience of PTP 850E users. For exact and up-to-date instructions, we urge you to rely on the documentation provided with the RADIUS server you are using. Cambium is not responsible for syntax changes or variations in different GNU distributions.

### **Configuring a Win 2008 RADIUS Server**

The following sub-sections describe how to configure a Win 2008 RADIUS Server to work with an PTP 850 device.

### Step 1 – Creating Groups and Users

To create groups and users:

- 1. Create three user groups, as follows:
	- I. In the Server Manager, navigate to Configuration > Local Users and Groups.
	- II. Right click Groups and create the following three user groups:
		- Radius Advanced
		- Radius\_Normal
		- Radius Viewer

### Figure 268 Server Manager – Creating User Groups

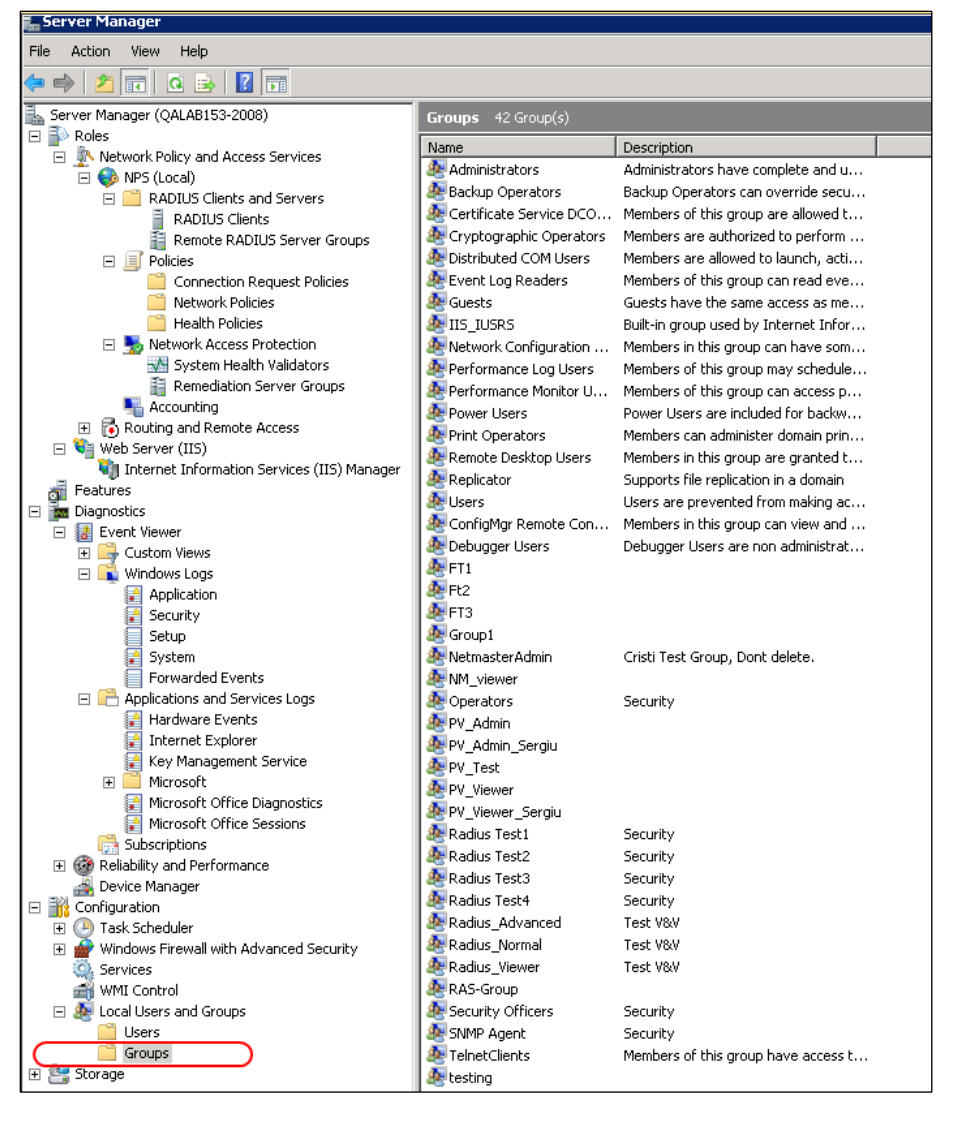

### 2. Create three users:

- u1
- $\bullet$  u2
- u3

### Figure 269 Server Manager – Creating Users

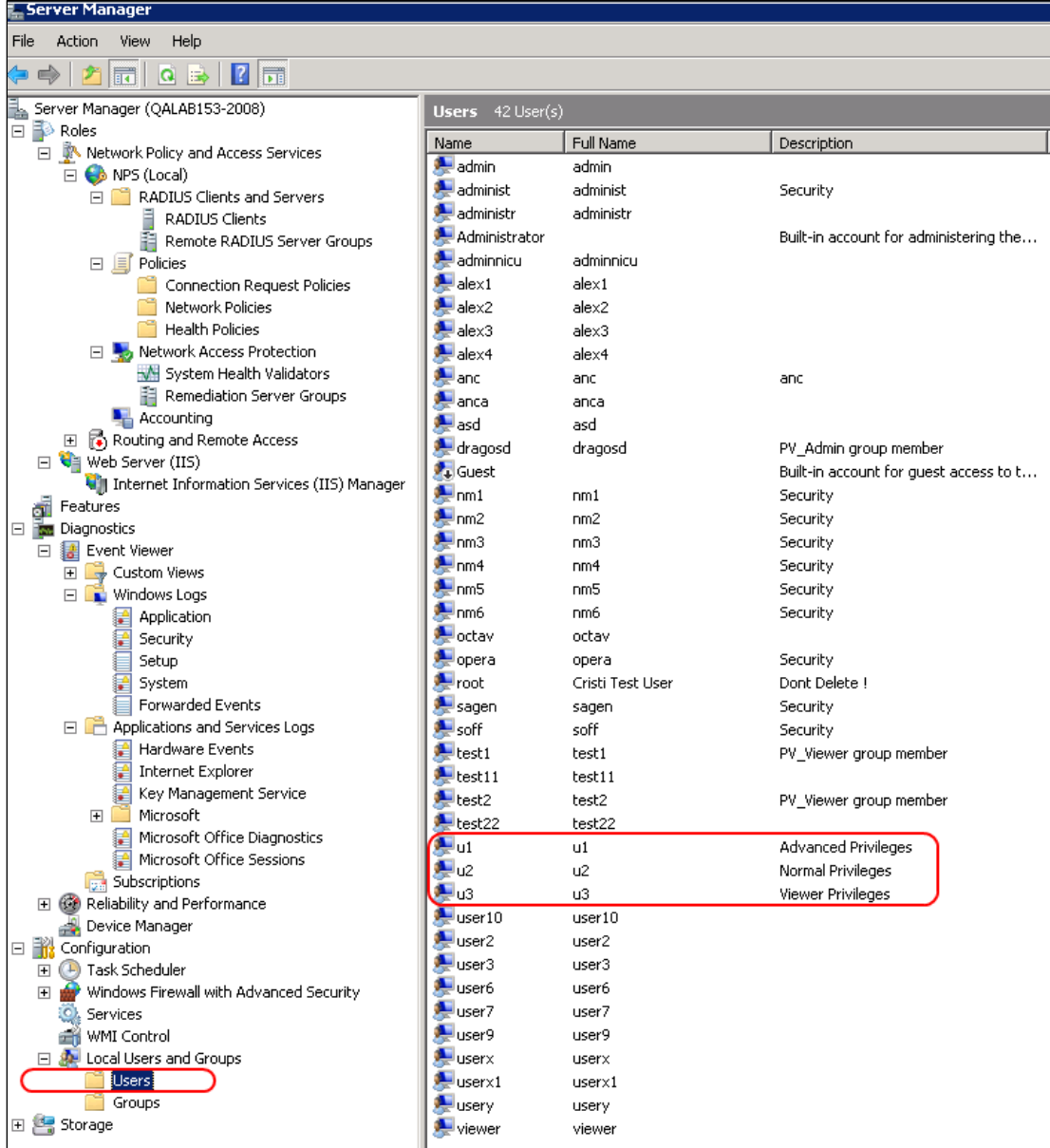

3. In the Device Properties - General tab, make sure to select Password never expires. If you leave the default setting (User must change password at next logon), authentication may fail.

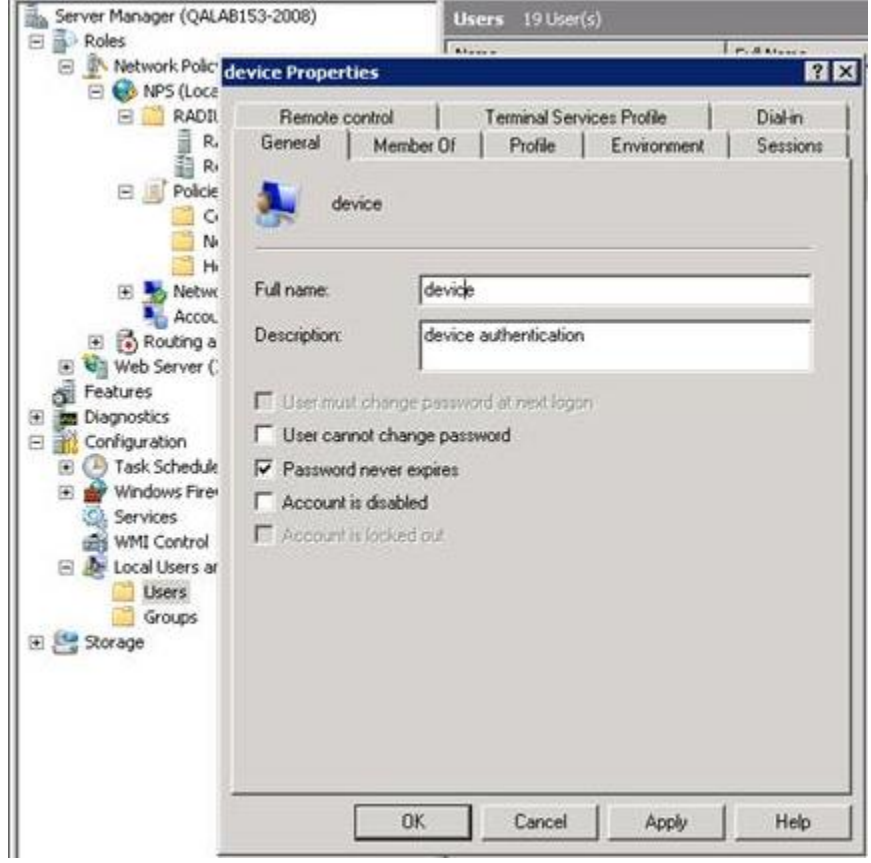

### Figure 270 Server Manager – User Password Settings

- 4. Attach each user to a group, as follows:
	- Attach u1 to Radius\_Advanced
	- Attach u2 to Radius\_Normal
	- Attach u3 to Radius\_Viewer

### Step 2 – Creating a RADIUS Client

Define the PTP 850 device as a RADIUS client, as follows:

- 1. In the Server Manager, navigate to Roles > Network Policy and Access Services > NPS (Local) > RADIUS Clients and Servers > RADIUS Clients.
- 2. Right-click RADIUS Clients, and select New RADIUS Client. The New RADIUS Client window appears.

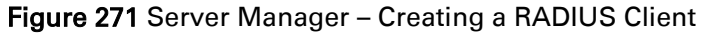

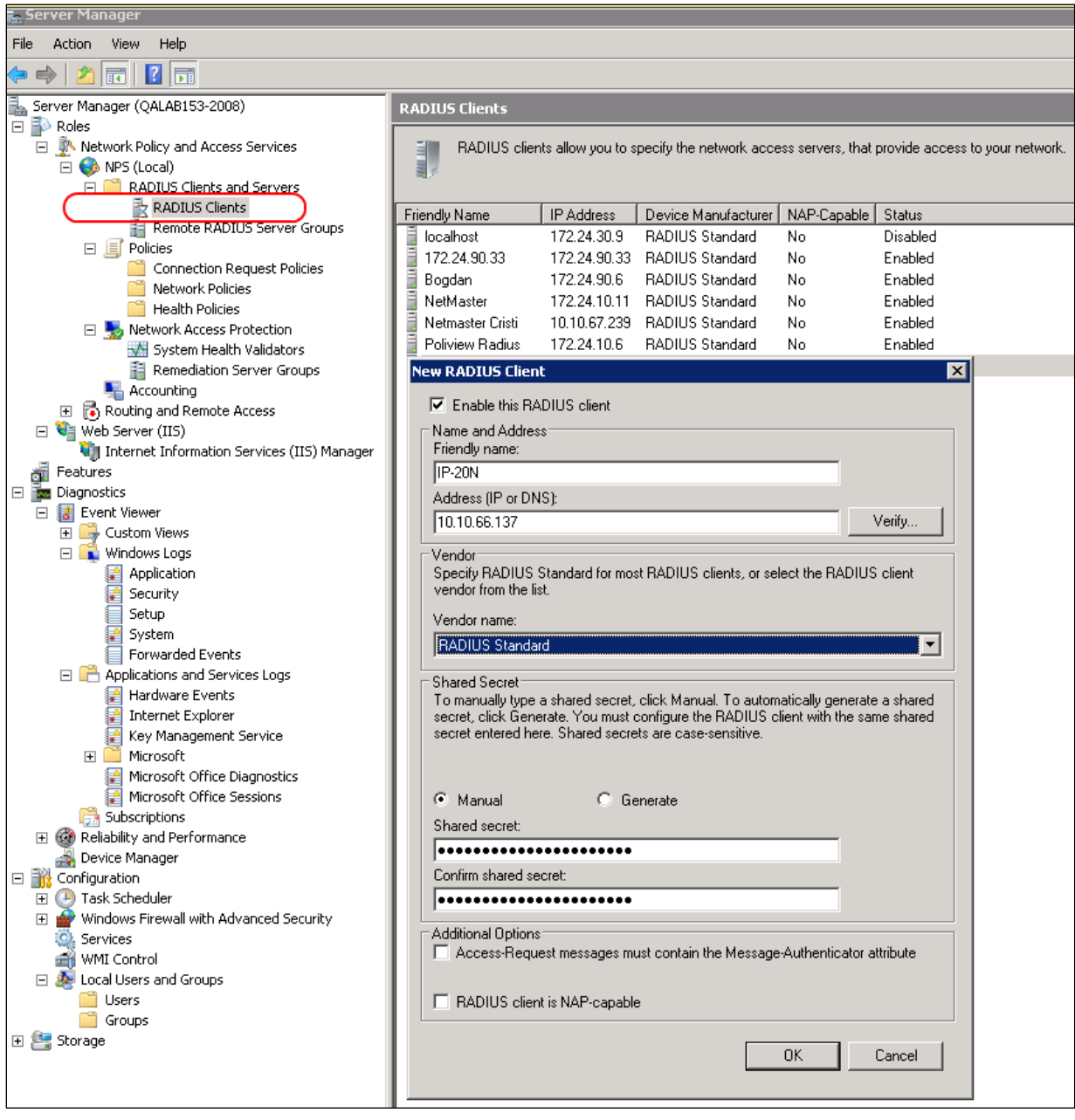

3. In the New RADIUS Client window:

- I. Select the Enable this RADIUS client check box.
- II. Enter a descriptive Friendly name for the device, such as PTP 850.
- III. Enter the device IP Address.
- IV. Select RADIUS Standard as the Vendor name.
- V. In the Shared Secret section, select Manual, and enter a Shared secret, then enter it again in **Confirm shared secret**. Note down the secret because you will need to enter the same value in the Secret field of the Radius Configuration – Edit page.

### Step 3 – Creating a Network Policy

Create a network policy for each of the three groups you created: Radius\_Advanced, Radius\_Normal, Radius\_Viewer. That is, follow the instructions in this section, for each of the three groups.

To create a network policy:

- 1. In the Server Manager, navigate to Roles > Network Policy and Access Service > NPS (Local) > Policies > Network Policies.
- 2. Right-click Network Policies, and select New. The New Network Policy wizard appears.
- 3. In the specify Network Policy Name and Connection Type, give the policy a descriptive name, indicating whether it is a policy for the Advanced, the Normal or the Viewer group.

Figure 272 Create Network Policy – Specify Name and Connection Type

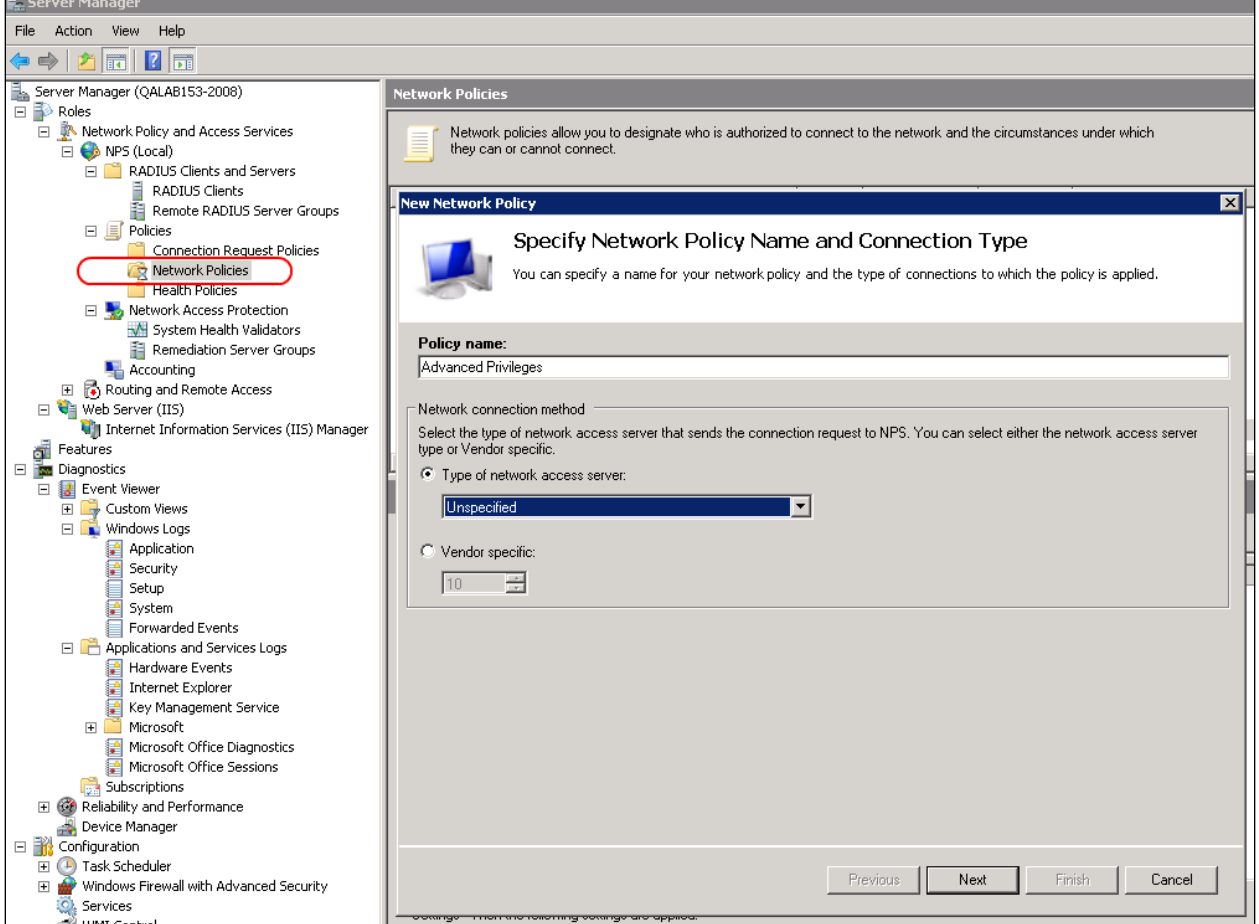

- 4. Click Next.
- 5. In the Specify Conditions window, click Add.
- 6. In the Select Condition window that appears, select the User Groups condition and click Add.

### Figure 273 Create Network Policy – Select Condition

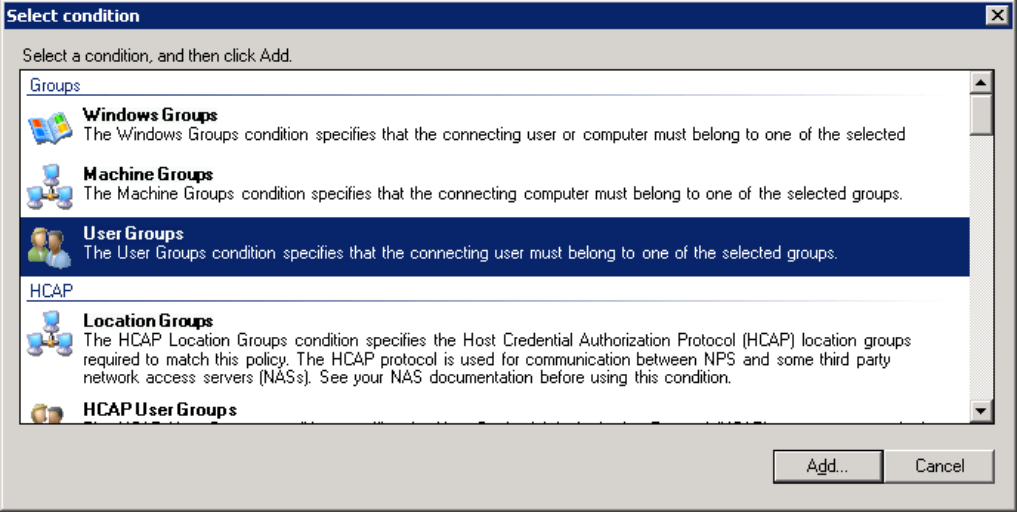

- 7. In the User Groups window that appears, click Add Groups.
- 8. In the Select Group window that appears, click Advanced.
- 9. In the Select Group window that appears, click Find Now to list all groups, and then select the appropriate group from the list: Radius\_Advanced, Radius\_Normal, or Radius\_Viewer.
- 10. Click OK.

Figure 274 Create Network Policy – User Group added to Policy's Conditions

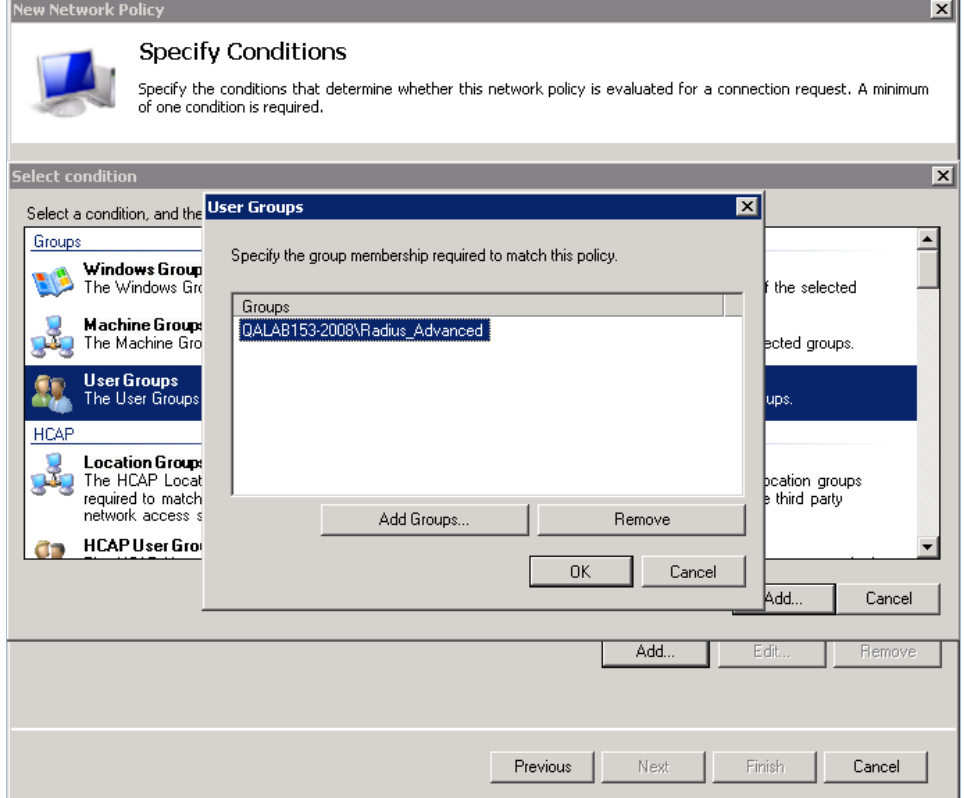

- 11. Click OK to save settings.
- 12. Click Next.
- 13. In the Specify Access Permission window that appears, select the Access Granted option.

### Figure 275 Create Network Policy – Specifying Access Permission

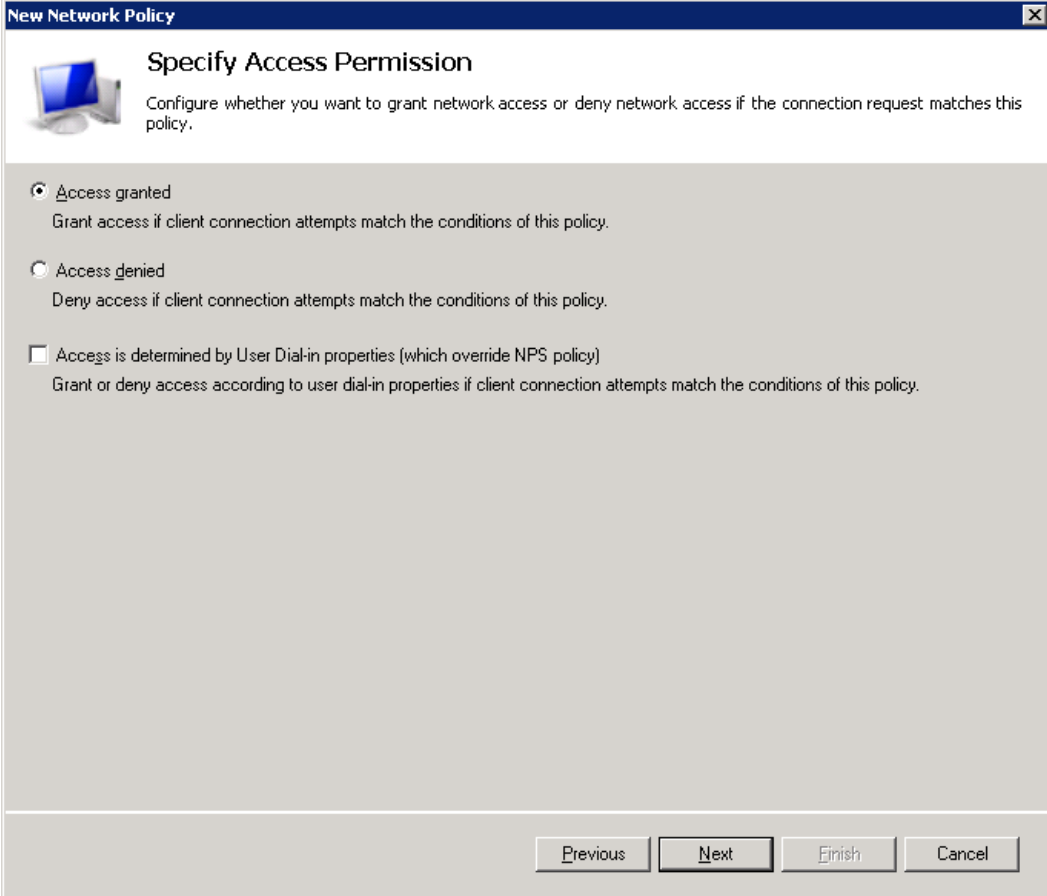

- 14. Click Next.
- 15. In the Configure Authentication Methods window that appears, make sure only the Unencrypted Authentication (PAP, SPAP) option is selected.

. T

### Figure 276 Create Network Policy – Configuring Authentication Methods

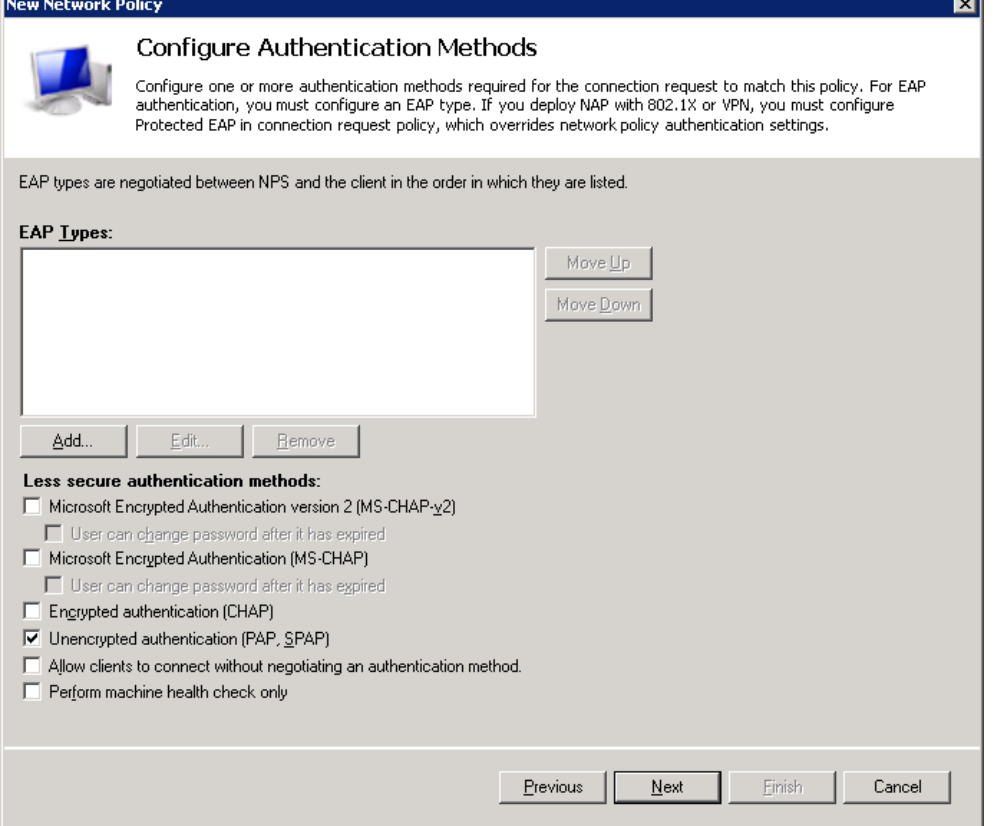

- 16. In the query window that appears, click No.
- Figure 277 Create Network Policy Insecure Authentication Method Query

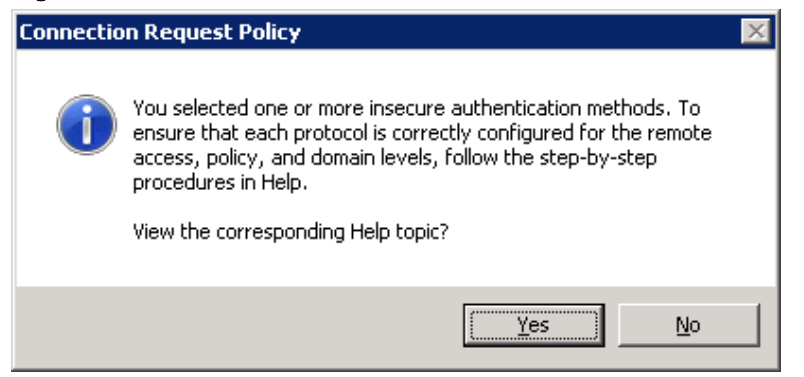

17. In the Configure Constraints window that appears, click Next

### Figure 278 Create Network Policy – Configuring Constraints

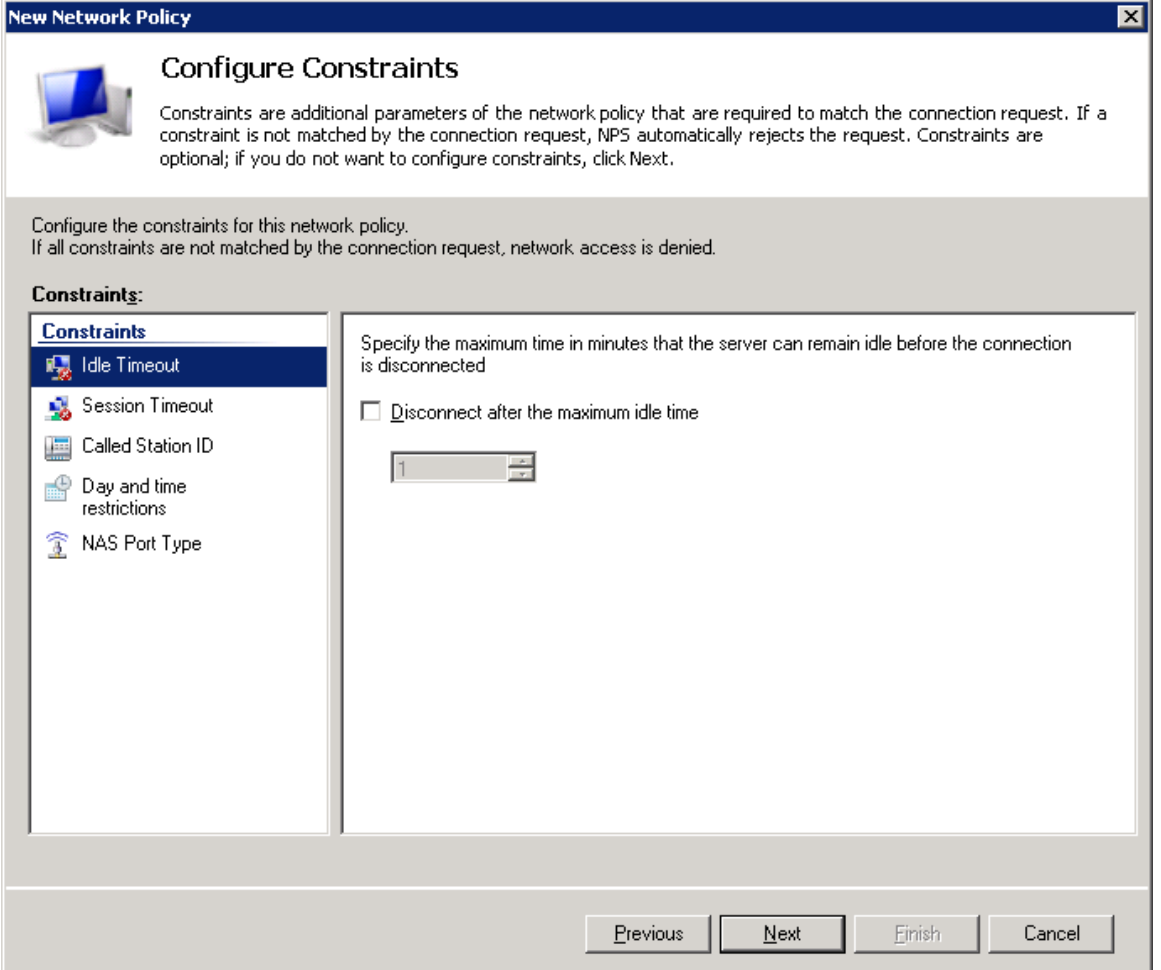

18. In the Configure Settings window that appears:

I. Remove all Standard RADIUS attributes. Make sure the Attributes table is empty.

### Figure 279 Create Network Policy – Configuring Settings

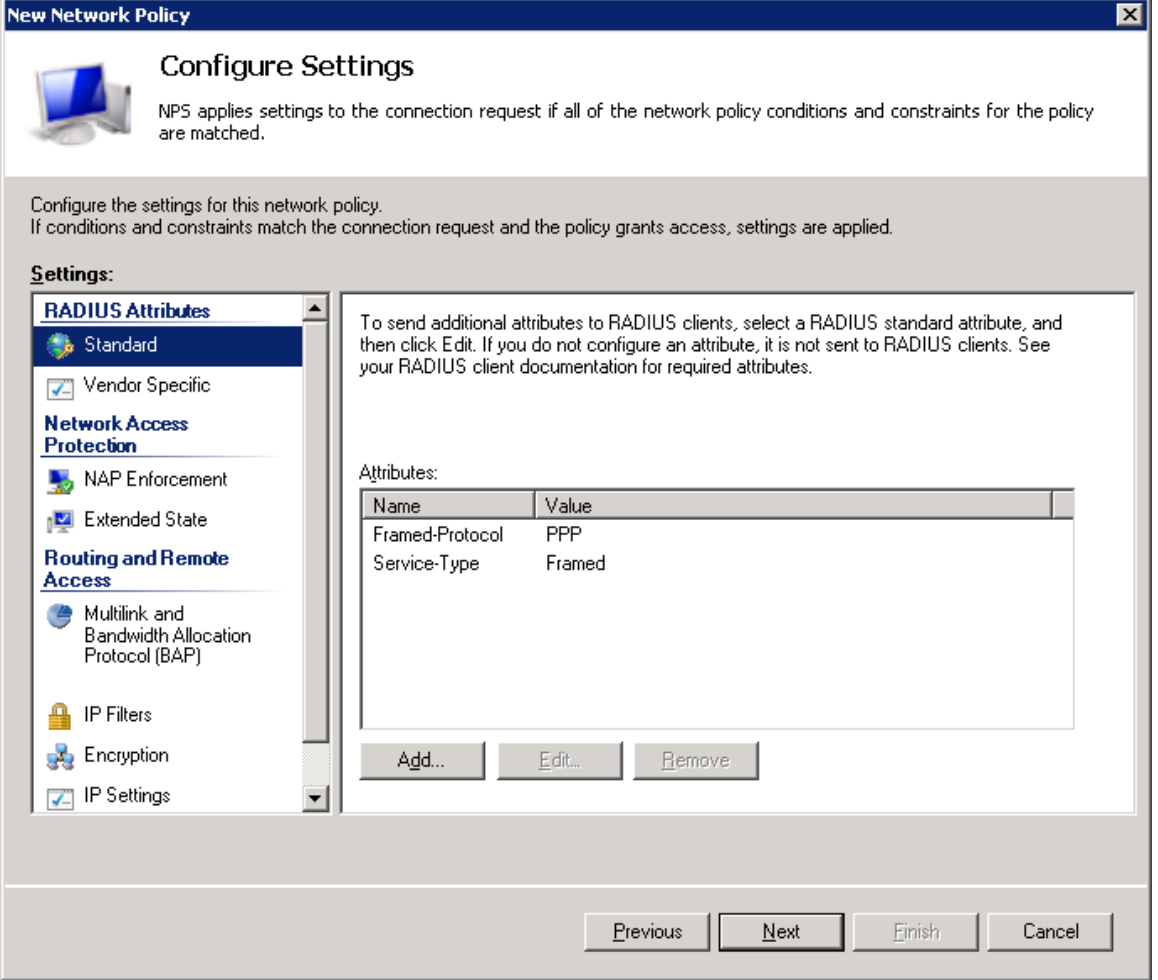

II. Select the Vendor Specific checkbox and click Add under the Attributes table.

19. In the Add Vendor Specific Attribute window that appears:

- I. Select Custom in the Vendor drop down field.
- II. Click Add.

### Figure 280 Create Network Policy – Adding Vendor Specific Attributes

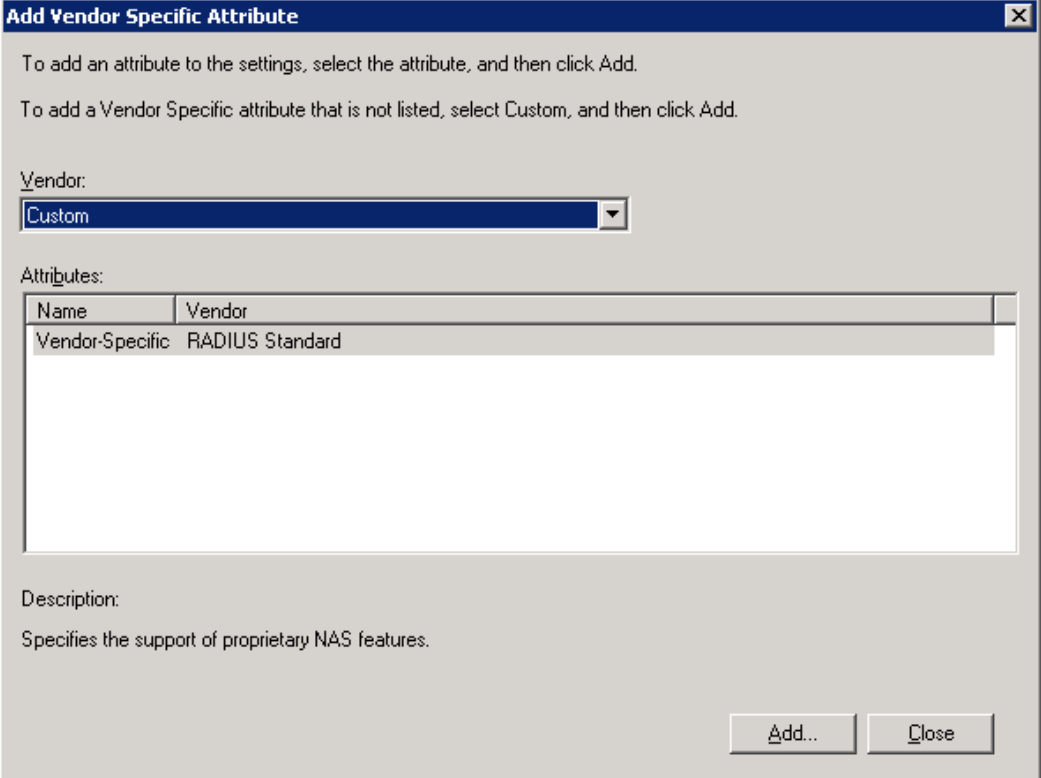

20. In the Attribute Information window that appears, click Add.

### Figure 281 Create Network Policy – Selecting to Add Attribute Information

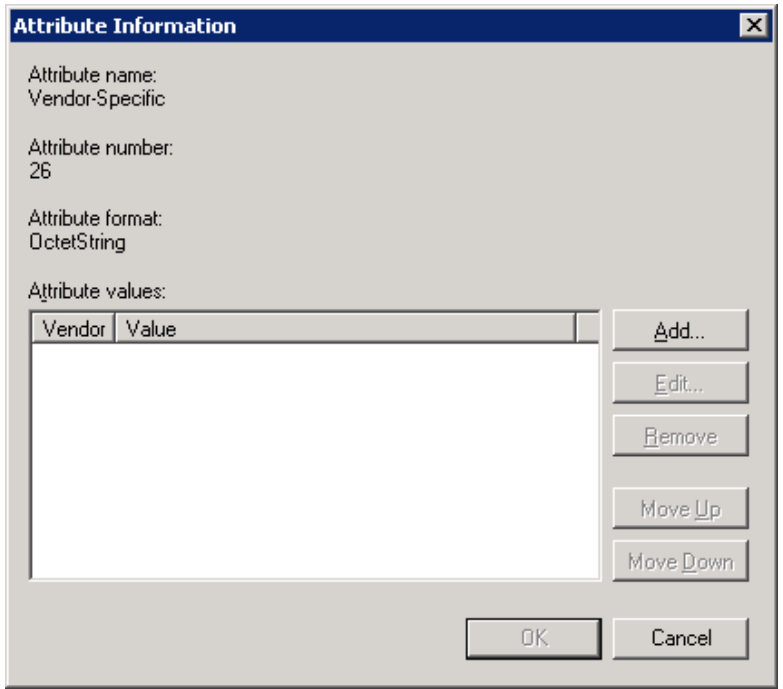

21. In the Vendor-Specific Attribute Information window that appears:

- i Select Enter Vendor Code.
- ii Enter 2281 in the Enter Vendor Code field.
- iii Select the option Yes. It conforms.
- iv Click Configure Attribute.

#### Figure 282 Create Network Policy – Specifying the Vendor

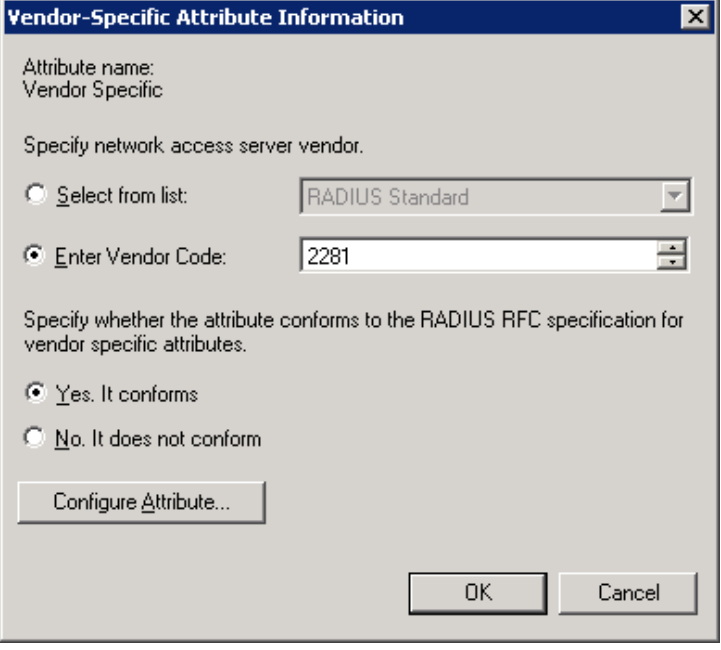

22. In the Configure VSA (RFC Compliant) window that appears, configure 13 attributes as follows:

- i For Vendor-assigned attribute number from 21 till 32, select Decimal in the Attribute format field. These twelve attributes define the Read access level (None, Regular, or Advanced), and the Write access level (None, Regular, or Advanced) for each of the six functional groups (Ethernet, Management, Radio, Security, Sync, TDM). Therefore, in the Attribute value field enter the value corresponding to the access level you wish to permit to members of the group whose policy you are configuring, where:
	- **2** = Advanced
	- $\bullet$  **1** = Regular
	- $\bullet$  **0** = None

Thus for example, enter 2 for all twelve attributes if you are configuring a policy for the Radius\_Advanced group. This gives Advanced read permissions and Advanced write permissions, for all six functional groups, to the members of the Radius\_Advanced group.

### Figure 283 Create Network Policy – Configuring Vendor-Specific Attribute Information

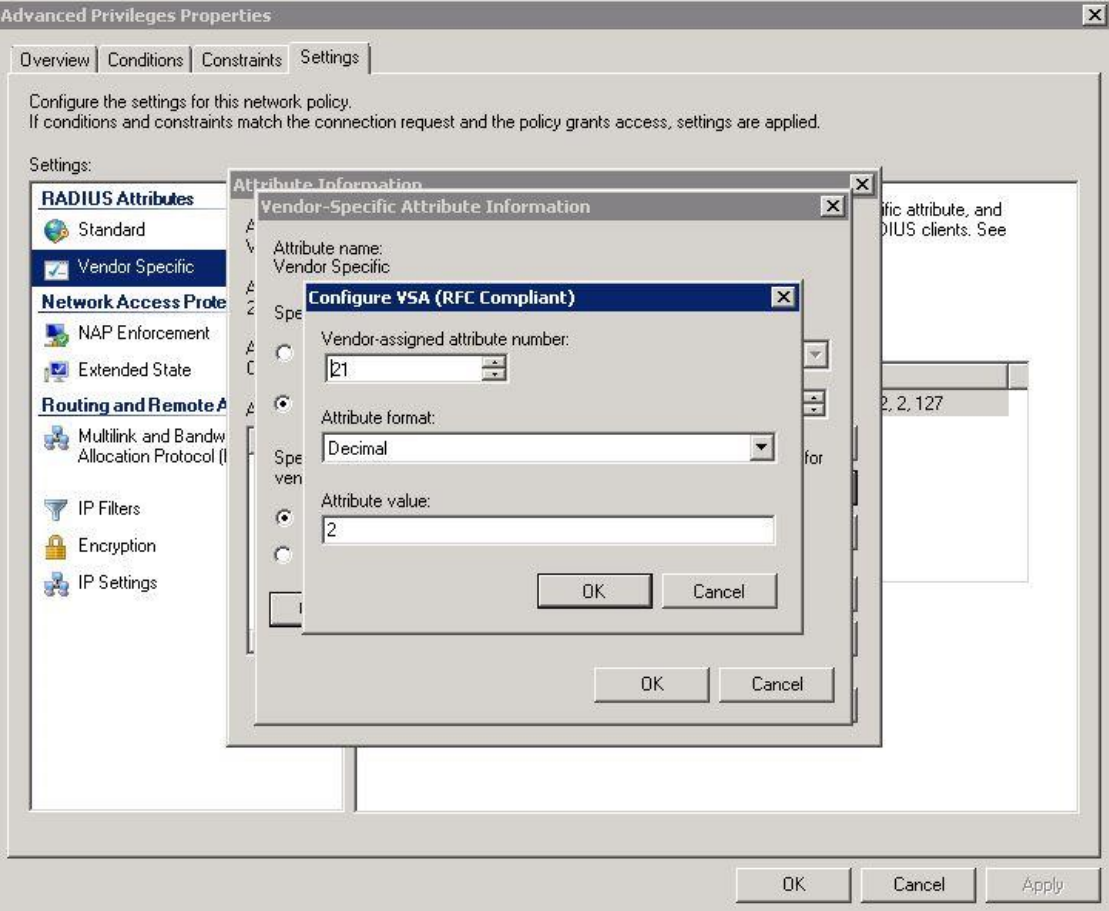

- ii For Vendor-assigned attribute number 50, select Decimal in the Attribute format field. The Attribute value of this attribute defines the access channel(s) permitted to members of the group whose policy you are configuring. The **Attribute value** is the sum of the values corresponding to the access channels you wish to permit, where the value for each access channel is:
	- none=0
	- serial=1
	- telnet=2
	- $\bullet$  ssh=4
	- web=8
	- $\bullet$  nms=16
	- snmp=32
	- snmpV3=64

Thus for example, enter 127 to allow access from all channels: Serial + Telnet + SSH + Web + NMS + SNMP +SNMPv3;

Or enter 24 to allow access only from NMS + SNMP channels.

- iii Click OK.
- 23. Click OK.

The following figure shows the Attributes table for the Radius\_Advanced group, where access to the device is allowed from all channels.

Figure 284 Create Network Policy – Stopping/Starting NPS Services

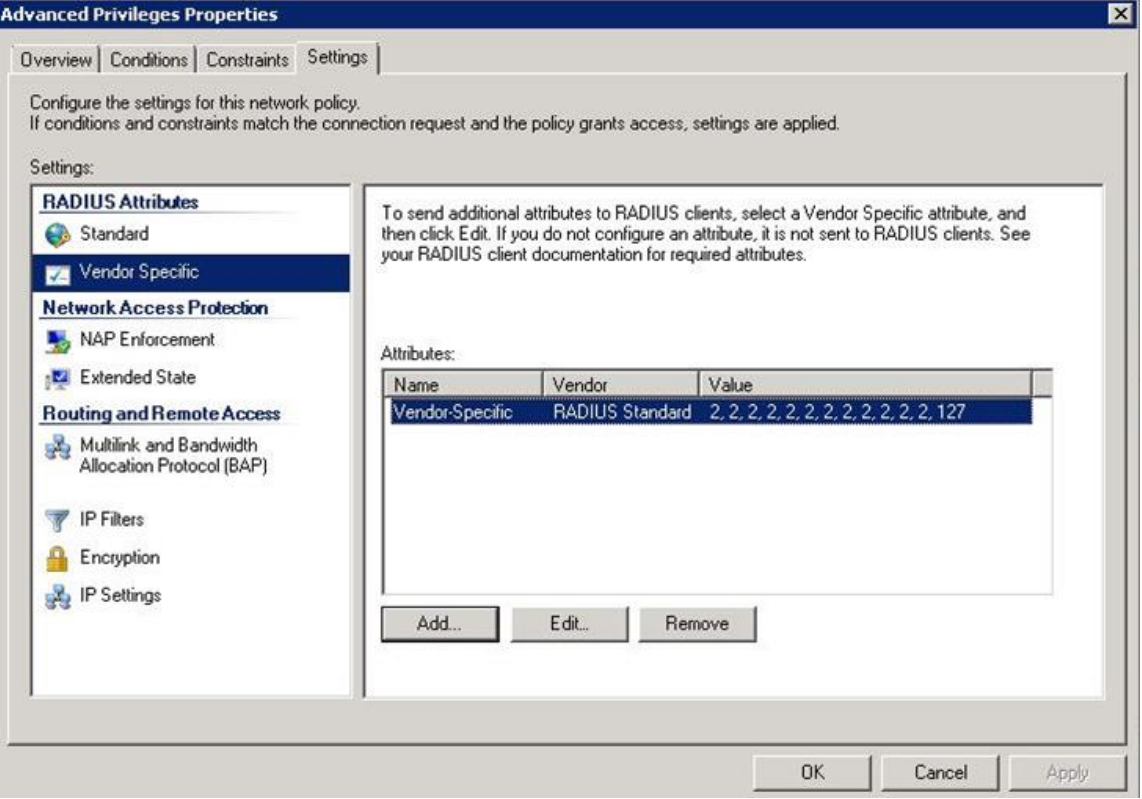

### **Configuring a Linux FreeRADIUS Server**

The following sub-sections describe how to configure a Linux FreeRADIUS server to work with an PTP 850E device.

To so do, you will need to modify the following files:

- /etc/raddb/users
- /etc/raddb/clients.conf
- /usr/share/freeradius/dictionary.Cambium
- /etc/raddb/dictionary

### Step 1 – Creating Users

This step describes how to create the following three users:

- u1 with advanced read/write privileges, password 1111
- u2 with normal read/write privileges, password 2222
- u3 with no read/write privileges, password 3333

To create these RADIUS users:

1. Add the users in the /etc/raddb/users file, using any editor you like, according to the following example:

```
# user1 - advanced privileges
u1 auth-type := local, Cleartext-Password := "1111"
     security-ro = advanced,
     security-wo = advanced,
     mng-ro = advanced,
     mng-wo = advanced,
     radio-ro = advanced,
     radio-wo = advanced,
     tdm-ro = advanced,
     tdm-wo = advanced,
     eth-ro = advanced,
     eth-wo = advanced,
     sync-ro = advanced,
     sync-wo = advanced,
     access_channel = u1accesschannel,
    fall-through = yes
# user2 - regular privileges
u2 auth-type := local, Cleartext-Password := "2222"
     security-ro = regular,
     security-wo = regular,
     mng-ro = regular,
    mng-wo = regular, radio-ro = regular,
     radio-wo = regular,
     tdm-ro = regular,
     tdm-wo = regular,
    eth-ro = regular,eth-wo = regular, sync-ro = regular,
     sync-wo = regular,
     access_channel = u2accesschannel,
    fall-through = yes
# user3 - no privilege (viewer)
u3 auth-type := local, Cleartext-Password := "3333"
     security-ro = none,
     security-wo = none,
```

```
mng-ro = none,mng-wo = none, radio-ro = none,
 radio-wo = none,
tdm-ro = none,tdm-wo = none,eth-ro = none,eth-wo = none,sync-ro = none,sync-wo = none, access_channel = u3accesschannel,
fall-through = yes
```
1 Save the changes in the /etc/raddb/users file.

### Step 2 – Defining the Permitted Access Channels

The access\_channel of each user we configured in the /etc/raddb/users file, defines the channels through which that user is allowed to access the unit.

This is done by summing the values corresponding to the allowed channels, where the values are:

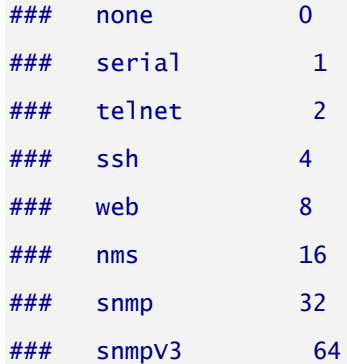

For example:

- The value 127 denotes permission to access the device from all channels: Serial + Telnet + SSH + Web + NMS + SNMP +SNMPv3
- The value 24 indicates permission to access the device only from the Web + NMS channels.

To define each user's access channels:

1 In the usr/share/freeradius/dictionary.Cambium file, configure the values of the access channels according to the following example:

> ### access channel for u1 user:serial+telnet+ssh+web+nms+snmp+snmpV4 VALUE ACCESS\_CHANNEL u1accesschannel 127

2 Save the changes to the usr/share/freeradius/dictionary.Cambium file.

### Step 3 – Specifying the RADIUS client

This step describes how to define a device as a RADIUS client. The RADIUS server accepts attempts to connect to a device only if that is device is defined as a RADIUS client.

To define a device as a RADIUS client:

- 1. In the /etc/raddb/clients.conf file, add the device according to the following example.
	- The example shows how to add an PTP 850E device with IP address 192.168.1.118:

```
# IP50-E
client 192.168.1.118 {
   secret = default\_not\_applicableshortname = Cambium-PTP 850E}
```
- Keep in mind:
	- o The secret must be between 22 and 128 characters long. Note down the secret because you will need to enter the same value in the Secret field of the Radius Configuration – Edit page.
	- o The shortname is not mandatory, but should be added, and should be different for each RADIUS client.
- 2. Save the changes to the /etc/raddb/clients.conf file.

### Step 4 – Adding a call to the Cambium Dictionary File

To add a call to the Cambium dictionary file:

1. Add the following at the end of the /etc/raddb/dictionary file, using any editor you like:

#include the dictionary.Cambium file \$INCLUDE dictionary.Cambium

2. Save the changes in the /etc/raddb/dictionary file.

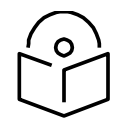

Make sure to use absolute path mode if the target file is located in a different directory. For example: *\$INCLUDE ../share/freeradius/dictionary.Cambium)*

### Step 5 – Restarting the RADIUS server

After configuring all of the above, restart the RADIUS process.

To restart the RADIUS process:

**Note**

1 Stop the process by entering:

killall -9 radiusd

2 Start the process running in the background by entering:

radius  $-X &$ 

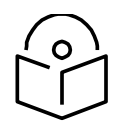

**Note** To check the logs each time a user connects to the server, enter: radius –X &

# **Viewing Remote Access User Connectivity and Permissions**

You can view remote access user connectivity and permissions information for all RADIUS users currently connected.

To view remote access users:

1. Select Platform > Security > Access Control > Remote Access Control > Users. The Remote Access Users page opens.

### Figure 285 Remote Access Users Page

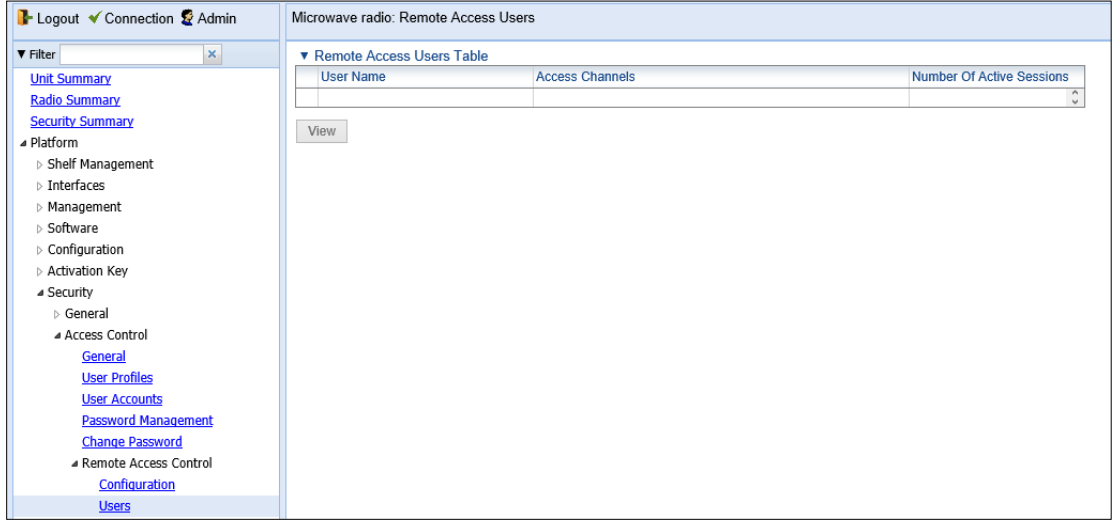

- The User ID column displays the user's name.
- The Access Channels column displays the access channels the user is allowed to use to access the unit.
- The User Instances column displays the number of open sessions the user currently has.

To view the user's authorized access levels, select the user and click **View**. The Remote Access Users Table – View page opens.

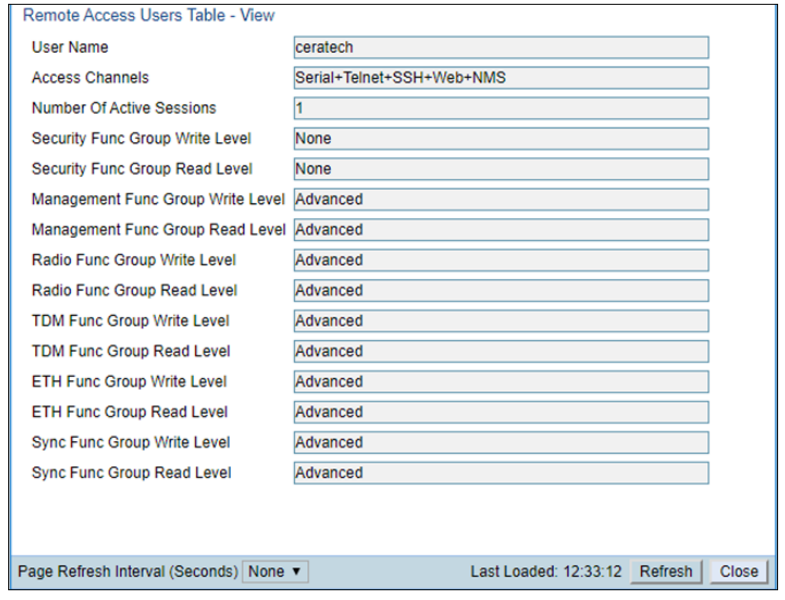

### Figure 286 Remote Access Users Table - View

For each of the six functional groups (Security, Management, Radio, TDM, Eth, Sync), the page displays the Read access level (None, Regular, or Advanced), and the Write access level (None, Regular, or Advanced).

# **Configuring X.509 CSR Certificates**

The web interface protocol for accessing PTP 850 can be configured to HTTP (default) or HTTPS. It cannot be set to both at the same time.

Before setting the protocol to HTTPS, you must:

- 1. Create and upload a CSR file. See [Generating a Certificate Signing Request \(CSR\) File.](#page-495-0)
- 2. Download the certificate to the PTP 850 and install the certificate. See [Downloading a](#page-498-0)  [Certificate.](#page-498-0)
- 3. Enable HTTPS. This must be performed via CLI. See [Enabling HTTPS \(CLI\).](#page-871-0)

When uploading a CSR and downloading a certificate, the PTP 850 functions as an SFTP client. You must install SFTP server software on the PC or laptop you are using to perform the upload or download. For details, see [Installing and Configuring an FTP or SFTP Server.](#page-205-0)

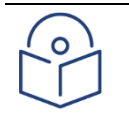

Note

For these operations, SFTP must be used.

## <span id="page-495-0"></span>**Generating a Certificate Signing Request (CSR) File**

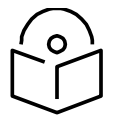

### **Note**

If you need a customized public RSA key, you must download and install the RSA key first, before generating a CSR file. Otherwise, the CSR file will include the current public RSA key. See Downloading and Installing an RSA Key.

To generate a Certificate Signing Request (CSR) file:

1. Select Platform > Security > X.509 Certificate > CSR. The Security Certificate Request page opens.

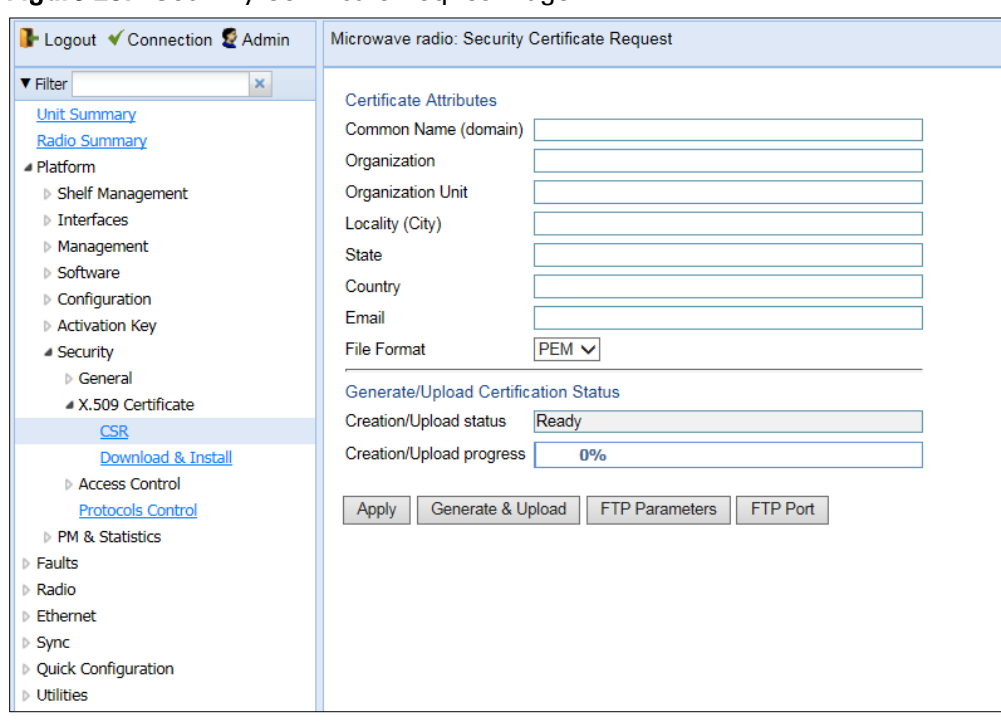

**Figure 287** Security Certificate Request Page

- 2. In the Common Name field, enter the fully-qualified domain name for your web server. You must enter the exact domain name.
- 3. In the Organization field, enter the exact legal name of your organization. Do not abbreviate.
- 4. In the Organization Unit field, enter the division of the organization that handles the certificate.
- 5. In the Locality field, enter the city in which the organization is legally located.
- 6. In the State field, enter the state, province, or region in which the organization is located. Do not abbreviate.
- 7. In the Country field, enter the two-letter ISO abbreviation for your country (e.g., US).
- 8. In the Email field, enter an e-mail address that can be used to contact your organization.
- 9. In the File Format field, select the PEM file format. Note that the DER file format is planned for future release.

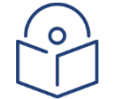

### **Note**

In this version, only PEM is supported.

- 10. Click Apply to save your settings.
- 11. Click FTP Parameters to display the FTP Parameters page.

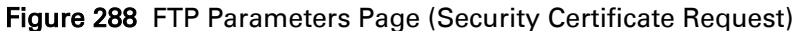

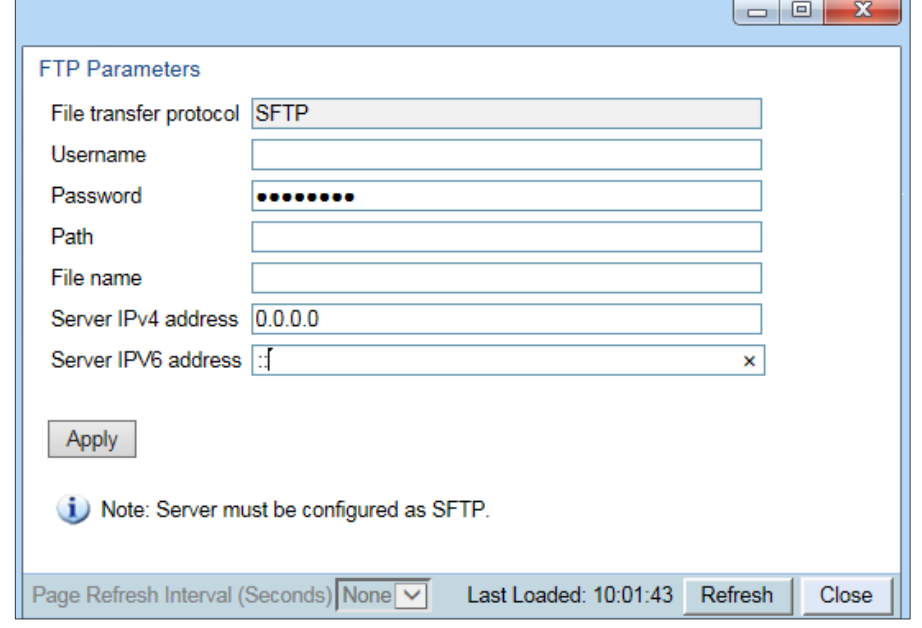

- 12. In the Username field, enter the user name you configured in the SFTP server.
- 13. In the Password field, enter the password you configured in the SFTP server. If you did not configure a password for your SFTP user, simply leave this field blank.
- 14. In the Path field, enter the directory path to which you are uploading the CSR. Enter the path relative to the SFTP user's home directory, not the absolute path. If the location is the home directory, it should be left empty. If the location is a sub-folder under the home directory, specify the folder name. If the shared folder is "C:\", this parameter can be left empty or populated with "//".
- 15. In the File name field, enter the name you want to give to the exported CSR.
- 16. If the IP address family is configured to be IPv4, enter the IPv4 address of the PC or laptop you are using as the SFTP server in the Server IPV4 address field. See Defining the IP Protocol [Version for Initiating Communications.](#page-196-0)
- 17. If the IP address family is configured to be IPv6, enter the IPv6 address of the PC or laptop you are using as the SFTP server in the Server IPv6 address field. See Defining the IP Protocol [Version for Initiating Communications.](#page-196-0)
- 18. Click Apply, then Close, to save the FTP parameters and return to the Security Log Upload page.
- 19. Click Generate & Upload. The file is generated and uploaded.

The CSR Status field displays the status of any pending CSR generation and upload. Possible values are:

- $\circ$  Ready The default value, which appears when CSR generation and upload is in progress.
- $\circ$  File-in-transfer The upload operation is in progress.
- $\circ$  Success The file has been successfully uploaded.
- $\circ$  Failure The file was not successfully uploaded.

The CSR Percentage field displays the progress of any current CSR upload operation.

## <span id="page-498-0"></span>**Downloading a Certificate**

To download a certificate:

1. Select Platform > Security > X.509 Certificate > Download & Install. The Security Certification Download and Install page opens.

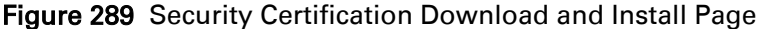

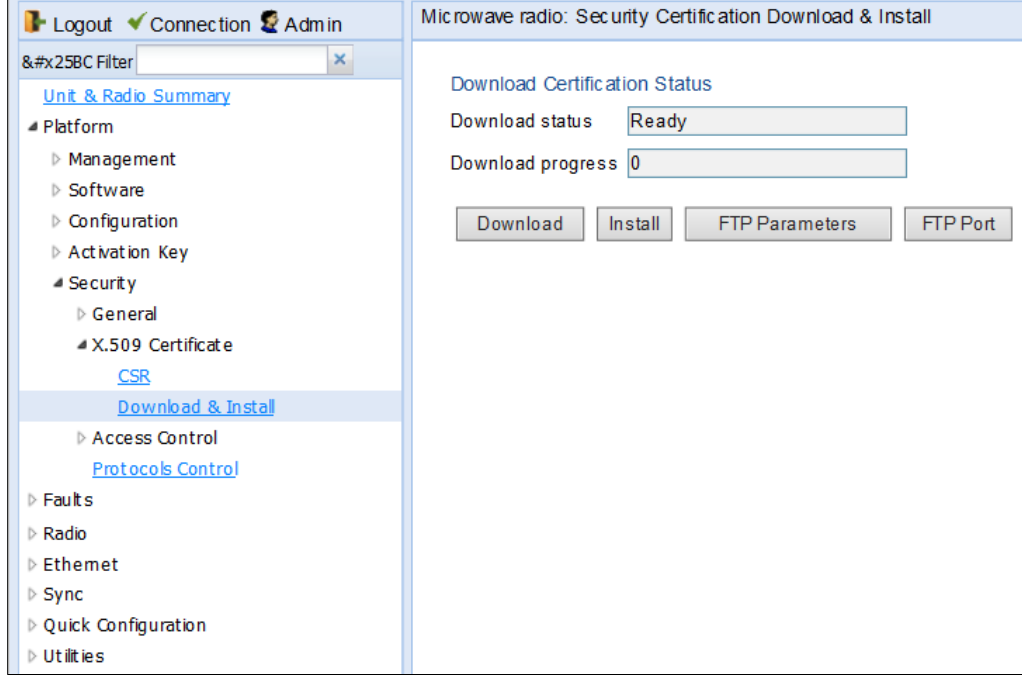

2. Click FTP Parameters to display the FTP Parameters page

Figure 290 FTP Parameters Page (Security Certification Download & Install)

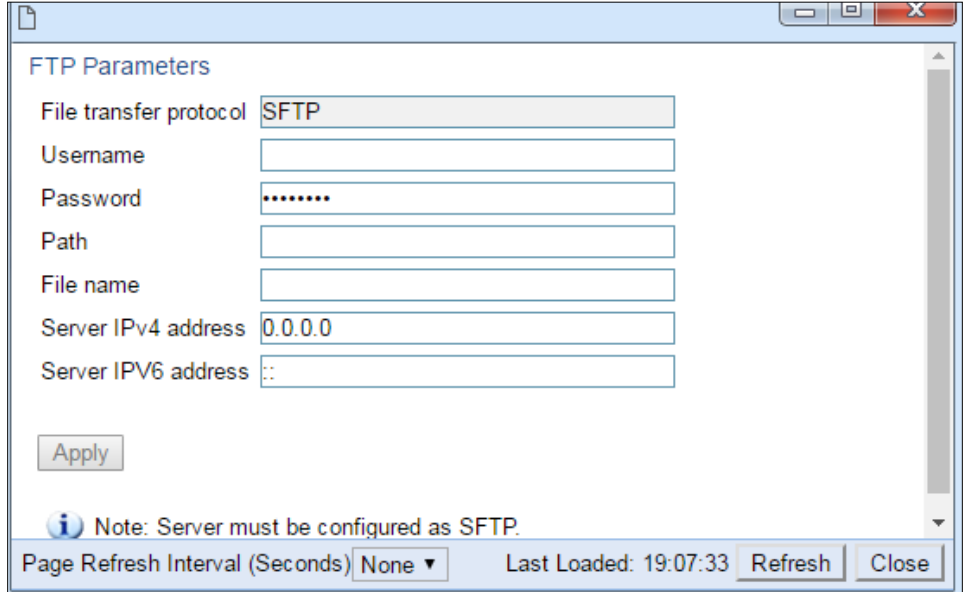

3. In the User name for logging field, enter the user name you configured in the SFTP server.

- 4. In the User password to server field, enter the password you configured in the SFTP server. If you did not configure a password for your SFTP user, simply leave this field blank.
- 5. In the Path field, enter the directory path from which you are uploading the certificate. Enter the path relative to the SFTP user's home directory, not the absolute path. If the location is the home directory, it should be left empty. If the location is a sub-folder under the home directory, specify the folder name. If the shared folder is "C:\", this parameter can be left empty or populated with "//".
- 6. In the File Name field, enter the certificate's file name in the SFTP server.
- 7. If the IP address family is configured to be IPv4, enter the IPv4 address of the PC or laptop you are using as the SFTP server in the Server IPV4 address field. See Defining the IP Protocol [Version for Initiating Communications.](#page-196-0)
- 8. If the IP address family is configured to be IPv6, enter the IPv6 address of the PC or laptop you are using as the SFTP server in the Server IPv6 address field. See Defining the IP Protocol [Version for Initiating Communications.](#page-196-0)
- 9. Click Apply to save your settings.
- 10. Click Download. The certificate is downloaded.
- 11. Click Install. The certificate is installed on the PTP 850.

# **Enabling HTTPS**

By default, HTTP is used by PTP 850E as its web interface protocol.

To enable HTTPS instead of HTTP:

- 1 Select Platform > Security > Protocols Control. The Protocols Control page opens (*Error! R eference source not found.*).
- 2 In the HTTP protocol field, select HTTPS.
- 3 Click Apply.

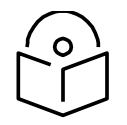

### **Note**

Make sure you have installed a valid certificate in the PTP 850E before changing the web interface protocol to HTTPS. Failure to do this may prevent users from accessing the Web EMS.

# **Downloading and Installing an RSA Key**

PTP 850 devices support RSA keys for communication using HTTPS and SSH protocol. The PTP 850 device comes with randomly generated default private and public RSA keys. However, you can replace the private key with a customer-defined private key. The corresponding RSA public key will be generated based on this private key. The file must be in PEM format. Supported RSA private key sizes are 2048, 4096, and 8192.

The following is an example of a valid RSA private key file:

### -----BEGIN PRIVATE KEY-----

MIIEvQIBADANBgkqhkiG9w0BAQEFAASCBKcwggSjAgEAAoIBAQC+7jRmt27yF4xDh5Pc8w4ikvXU

u32BI0eOyELmeUBnEeIHbCOXD3upi8+ZnH51Q+8hzgoSqXgEYFgZMoF/sXCrO2yf62UJ5ohj3zadhx/ 7585zoGwHtYz1S62hsa4+cdAl/i1Vbc6CoUBh5642XYje+Q+q1XJtObed884eaQcXUFLlBipYKvVx2kue lymansE91WJU+UjFlc3aiQG8qsSgW5Ar6wet0pXkP2Vdemo//QAXXjcTqqMBuizrlhlcvi+OKYFl9kSh2 1ZqSgjvK3cfAssCJBIY5d6t6bVkX9p2gjo/IPnErjAv7W6lZoemotb5KAeSHeR1sYTw17/xIpM7AgMBA AECggEAAwliLKQMOq4kh/UXD/OPAlPDXyp1jjaTw8dBm811OG5wttzXGrxJ+OIFX5Rn79DbHnbayC iJL8tMe2dx5yhY+hA247roX3ua0w57cuPxnp21izc+S0fC7H/TTM1jpRCbATparuTRMlitinZshJGA73Ls od3v36GEXxm/6dHnz/drCs2F4NdHWpjMAAG/1CiBwut8jNkJUwa78Ivk3JF+XRoZ0txN2mIybQxxzju NXqZbNO6H3Ua2u1iYyD+McfgOWCCUfSnstGRhFg0OsQuqj6d74qKVQWaukEH91SVZHEoqX6Dgp Ky4INZBxORZmlTNmadwNhw5O7rvFxZ205u4gQKBgQDT5bXvc0Ok+Ypm2xnIbu2GFjxNYwYhR3T vHPy14NIO5Q9I/uDqwrSL1igzalr6EbZyLu8cDXa4aybrzCyBfPeG89Qq+a6J3JR/RwJndLyjV4h5CT8Zy 4O/wjgTrP3Rhq7LAbWgLjSarafLgruHTcnOifhkK7MK7Fr+xi2IJfOKQQKBgQDmq1eYNzlMPlATESlsf bkcL49jSsu70kYg0g5Iol6+bVPo9K7mopICtWC/fwdNlUAfO+vr/231YUfSo7YNEDNNRoT/NwvqqtAYx ZaIUdIQxhMywF9jjYBBuq6+f/7+dwDfNBtMb2q7hceTdk6yZ8/MehCkvSwOBmP+lq0FwTmmewKBg QClxmj31G1ve+rTXUZmkKIy7OJwiLAbCRRqnXr3r9Om43151i2QfJNTc1AwKVzTl1ftLNrUT5Q541qn zyxigaoFYmzy0jPCl1d128/9sE6EW87hImLDg3ynYQMOIaDRc1T8bXHyxzNQb9t+U+DykeD4POifNbD 1MsRd3h1xDn/iAQKBgHmKpukJkCNgYgjp7g3AYR084izLaHZa4aDBjc0v4QQtzxzccJwN5SmQMJ42 bL6wecz7YeBEAshcrd+La42Oj7mUAtgHRTwtLOEgm6TQmANGmy8OtjRahs4bc5/lCZNDWS5C4m9 v9alBYFuO5wCSOqffWY20L9Zj/6RR+HEj0yCpAoGAHwrbRqPVZtZptFuNsCq130dtmqI7HFQAlqrc5D wP7YSsznE6biHfLUw891xu0vmevALrCaoeOMaidugohgiorSJO4qk7I3XN3pUJhPYqbhtdCVnBI2Fm 9pr3V/SHGvrl1NW92cXObeQ2UEBiKPOyQKfOBlbac707u0HqaTu+/ts= -----END PRIVATE KEY-----

To download and install a private RSA key:

1. Select Platform > Security > RSA Key. The RSA Key Download & Install page opens.

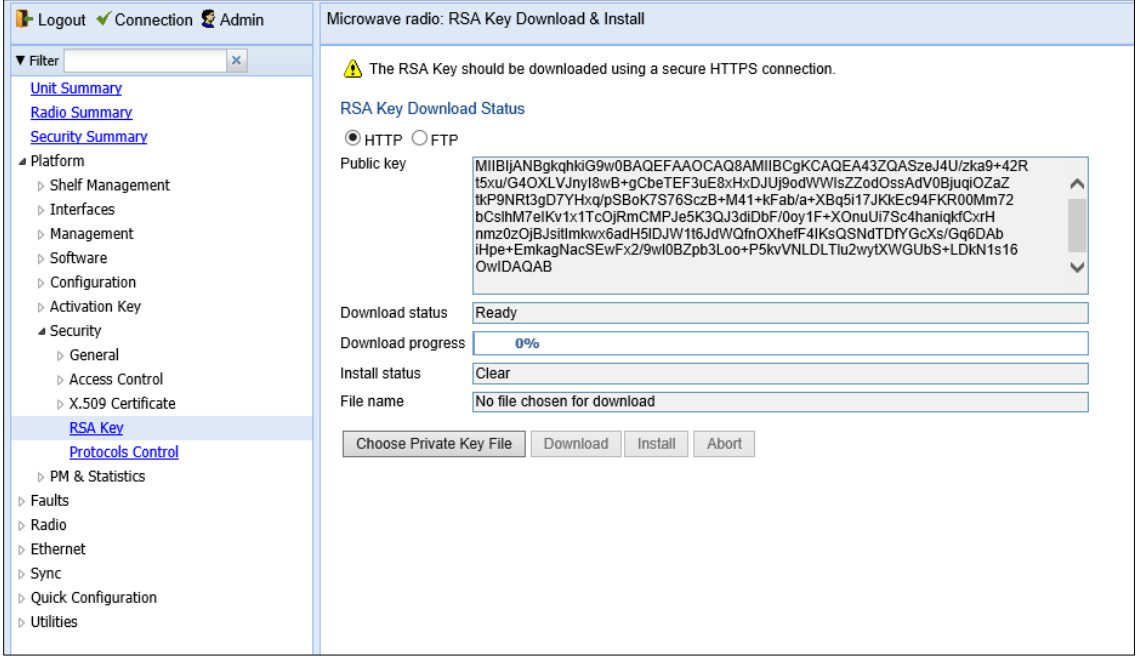

Figure 291 RSA Key Download & Install Page (HTTP Selected)

2. Select HTTP to download the file via HTTP/HTTPS or FTP to download the file via SFTP.

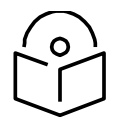

**Note**

It is strongly recommended not to use HTTP to download RSA key files

### **Downloading an RSA Key via HTTP or HTTPS**

To download and install a private RSA key file using HTTP or HTTPS:

- 1 Select HTTP.
- 2 Click Choose Private Key File.
- 3 Browse to and select the file.

**Note**

- 4 Click Download. The download begins. You can view the status of the download in the Download Status field. See Error! Reference source not found..
- 5 Once the download has been completed, click Install to install the RSA key file. You can view the status of the installation in the Install Status field. See Error! Reference source not found..

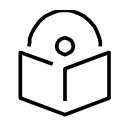

To discontinue the download process, click Abort.

### **Downloading an RSA Key via SFTP**

To download and install a private RSA key file using SFTP:

- 1. Install and configure SFTP server software on the PC or laptop you are using to perform the software upgrade. See *[Installing and Configuring an FTP or SFTP Server](#page-205-0)*.
- 2. In the RSA Key Download & Install page, select FTP.

### Figure 292 RSA Key Download & Install Page (FTP Selected)

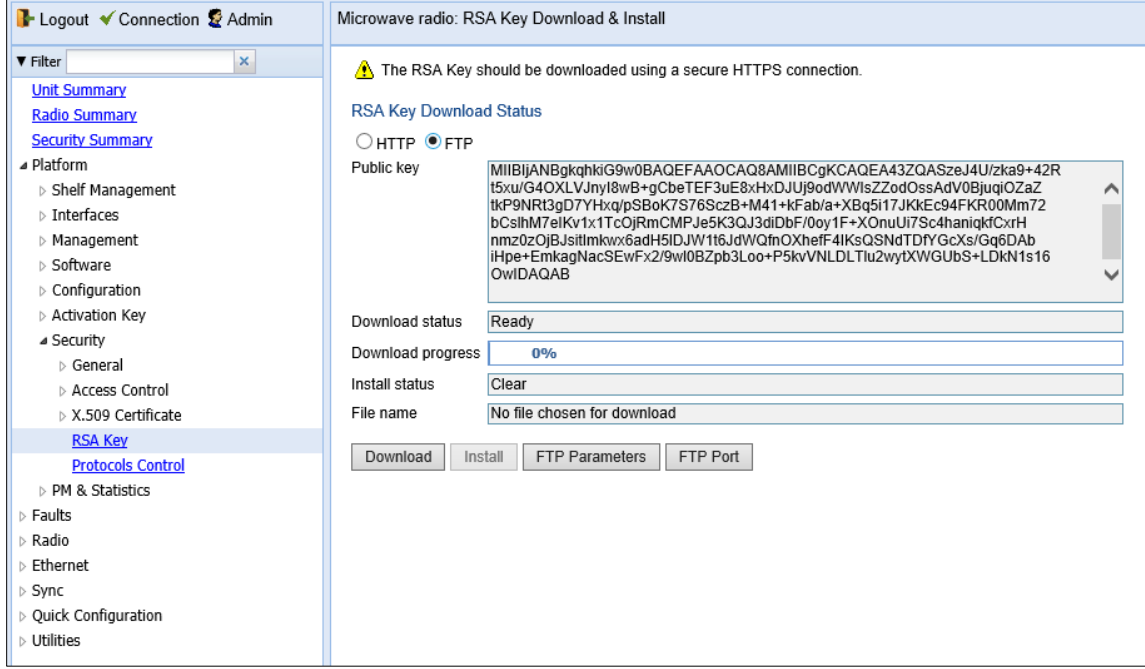

3. Click FTP Parameters to display the FTP Parameters page.

#### Figure 293 FTP Parameters Page

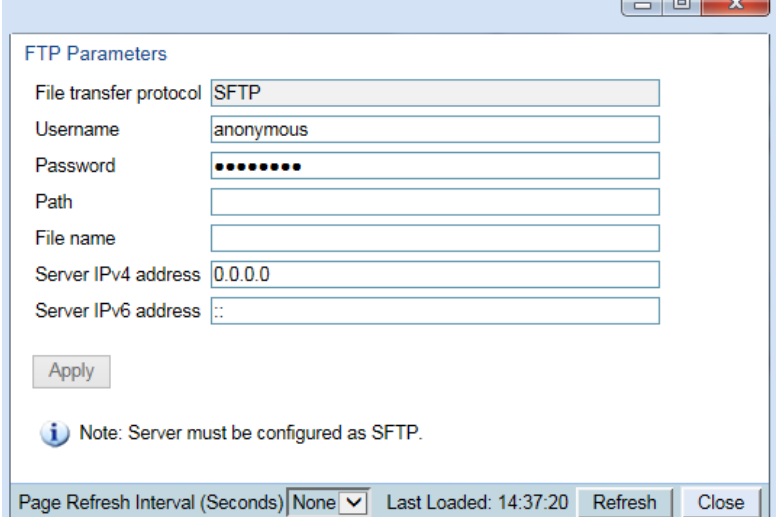

4. The File Transfer Protocol field is read-only and displays SFTP. RSA key files cannot be downloaded to an PTP 850 device using FTP.

 $\overline{a}$ 

- 5. In the Username field, enter the user name you configured in the SFTP server.
- 6. In the Password field, enter the password you configured in the SFTP server. If you did not configure a password for your SFTP user, simply leave this field blank.
- 7. In the Path field, enter the directory path from which you are downloading the file. Enter the path relative to the SFTP user's home directory, not the absolute path. If the location is the home directory, it should be left empty. If the location is a sub-folder under the home directory, specify the folder name. If the shared folder is "C:\", this parameter can be left empty or populated with "//"..
- 8. If the IP address family is configured to be IPv4, enter the IPv4 address of the PC or laptop you are using as the SFTP server in the Server IPv4 address field. See *Error! Reference s ource not found.*.
- 9. If the IP address family is configured to be IPv6, enter the IPv6 address of the PC or laptop you are using as the SFTP server in the Server IPv6 address field. See *Error! Reference s ource not found.*.
- 10. Click Apply to save your settings.
- 11. In the RSA Key Download & Install page, click Download. The download begins. You can view the status of the download in the Download Status field. See Error! Reference source n ot found..
- 12. Once the download has been completed, click Install to install the RSA key file. You can view the status of the installation in the Install Status field.

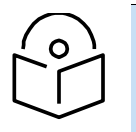

**Note**

To discontinue the download process, click Abort.

| <b>Parameter</b>         | <b>Definition</b>                                                                                   |  |  |  |
|--------------------------|----------------------------------------------------------------------------------------------------|--|--|--|
| <b>Download Status</b>   | The status of any pending RSA file download. Possible values are:                                   |  |  |  |
|                          | Ready – The default value, which appears when no download is<br>in progress.                        |  |  |  |
|                          | In Progress – The download is in progress.                                                          |  |  |  |
|                          | Aborted - The download was aborted by user command.                                                 |  |  |  |
|                          | If an error occurs during the download, an appropriate error<br>message is displayed in this field. |  |  |  |
|                          | When the download is complete, one of the following status<br>indications appears:                  |  |  |  |
|                          | Success – File downloaded and verified successfully.                                                |  |  |  |
|                          | Failed – File download failed or verification failed.                                               |  |  |  |
|                          | When the system is reset, the Download Status returns to Ready.                                     |  |  |  |
| <b>Download Progress</b> | Displays the progress of the current download.                                                      |  |  |  |
| <b>Install Status</b>    | The status of any pending installation. Possible values are:                                        |  |  |  |
|                          | <b>Success</b>                                                                                      |  |  |  |
|                          | Failed                                                                                              |  |  |  |

Table 79 RSA File Download & Install Status Parameters

# **Blocking Telnet Access**

You can block telnet access to the unit. By default, telnet access is not blocked.

To block telnet access:
1 Select Platform > Security > Protocols Control. The Protocols Control page opens.

 $\sim$ 

Figure 294 Protocols Control Page

| Logout & Admin V Connection                                                                                                    | Protocols Control                                                                                                    |
|----------------------------------------------------------------------------------------------------|----------------------------------------------------------------------------------------------------|
| ▼ Filter<br>×<br><b>Main View</b><br>⊿ Platform<br>▷ Management<br>▷ Software<br>$\triangleright$ Configuration<br>> Activation Key<br>⊿ Security<br>▷ General<br>▷ X.509 Certificate<br>Access Control<br><b>Protocols Control</b><br>$\triangleright$ Faults<br>⊳ Radio<br>$\triangleright$ Ethernet<br>$\triangleright$ Sync<br>▷ Quick Configuration<br>▷ Utilities | <b>Protocols Control</b><br>Session timeout (Minutes)  <br>$60 -$<br>Telnet Admin<br>Enable<br>▼<br>Refresh<br>Apply |

- 2 In the Telnet Admin field, select Disable to block telnet access. By default, telnet access is enabled (Enable).
- 3 Click Apply.

## **Uploading the Security Log**

The security log is an internal system file which records all changes performed to any security feature, as well as all security related events.

When uploading the security log, the PTP 850 functions as an FTP or SFTP client. You must install FTP or SFTP server software on the PC or laptop you are using to perform the import or export. For details, see [Installing and Configuring an FTP or SFTP Server.](#page-205-0)

To upload the security log:

- 1. Install and configure an FTP server on the PC or laptop you are using to perform the upload. See [Installing and Configuring an FTP or SFTP Server.](#page-205-0)
- 2. Select Platform > Security > General > Security Log Upload. The Security Log Upload page opens.

| Logout V Connection & Admin                                                                                                    | Microwave radio: Security Log Upload                                                                                            |
|----------------------------------------------------------------------------------------------------|----------------------------------------------------------------------------------------------------|
| $\times$<br>▼ Filter<br>Unit & Radio Summary<br>- Platform<br>$\triangleright$ Management<br>$\triangleright$ Software<br>▷ Configuration<br>Activation Key<br>- Security<br>⊿ General                                                                                                    | Security Log Upload<br>Ready<br>File transfer status<br>File transfer progress 0<br>FTP Port<br>Upload<br><b>FTP Parameters</b> |
| Configuration<br>Security Log Upload<br><b>Configuration Log Upload</b><br>$\triangleright$ X.509 Certificate<br>Access Control<br><b>Protocols Control</b><br>$\triangleright$ Faults<br>$\triangleright$ Radio<br>$\triangleright$ Ethemet<br>$\triangleright$ Sync<br>▷ Quick Configuration<br>$\triangleright$ Utilities |                                                                                                    |

Figure 295 Security Log Upload Page

3. Click FTP Parameters to display the FTP Parameters page.

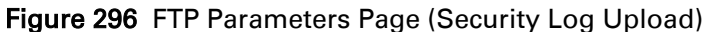

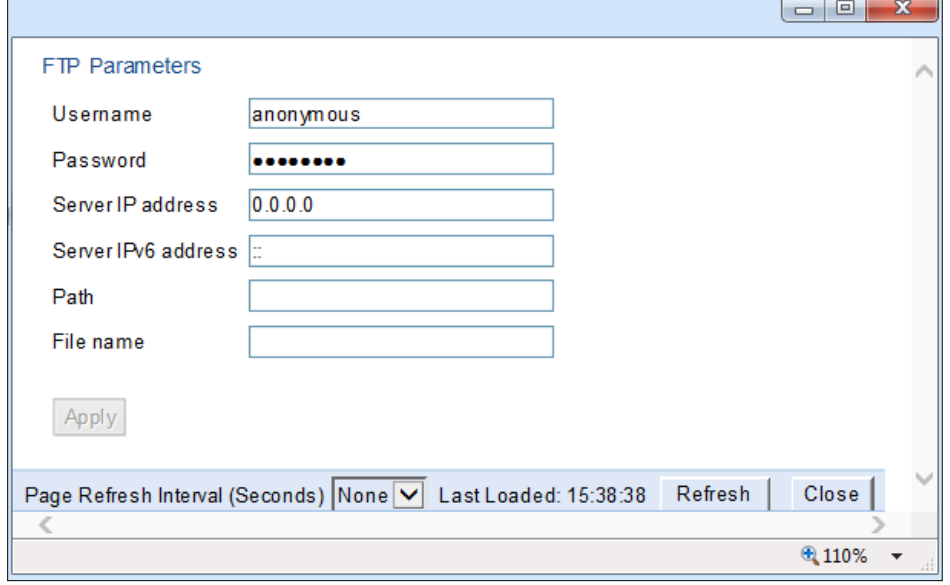

- 4. In the File transfer protocol field, select the file transfer protocol you want to use (FTP or SFTP).
- 5. In the Username field, enter the user name you configured in the FTP server.
- 6. In the Password field, enter the password you configured in the FTP server. If you did not configure a password for your FTP user, simply leave this field blank.
- 7. If the IP address family is configured to be IPv4, enter the IPv4 address of the PC or laptop you are using as the FTP server in the Server IPV4 address field. See Defining the IP Protocol [Version for Initiating Communications](#page-196-0)*.*
- 8. If the IP address family is configured to be IPv6, enter the IPv6 address of the PC or laptop you are using as the FTP server in the Server IPv6 address field. See [Defining the IP Protocol](#page-196-0)  [Version for Initiating Communications](#page-196-0)*.*
- 9. In the Path field, enter the directory path to which you are uploading the files. Enter the path relative to the FTP user's home directory, not the absolute path. If the location is the home directory, it should be left empty. If the location is a sub-folder under the home directory, specify the folder name. If the shared folder is "C:\", this parameter can be left empty or populated with "//".
- 10. In the File name field, enter the name you want to give to the exported security log.
- 11. Click Apply, then Close to save the FTP parameters and return to the Security Log Upload page.
- 12. Click Upload. The upload begins.

The File transfer operation status field displays the status of any pending security log upload. Possible values are:

- $\circ$  Ready The default value, which appears when no file transfer is in progress.
- $\circ$  File-in-transfer The upload operation is in progress.
- $\circ$  Success The file has been successfully uploaded.
- $\circ$  Failure The file was not successfully uploaded.

 $\circ$  The File transfer progress field displays the progress of any current security log upload operation.

## **Uploading the Configuration Log**

The configuration log lists actions performed by users to configure the system. This file is mostly used for security, to identify suspicious user actions. It can also be used for troubleshooting. When uploading the configuration log, the PTP 850 functions as an FTP or SFTP client. You must install FTP or SFTP server software on the PC or laptop you are using to perform the upload. For details, see [Installing and Configuring an FTP or SFTP Server.](#page-205-0)

To upload the configuration log:

- 1. Install and configure an FTP server on the PC or laptop you are using to perform the upload. See [Installing and Configuring an FTP or SFTP Server.](#page-205-0)
- 2. Select Platform > Security > General > Configuration Log Upload. The Configuration Log Upload page opens.

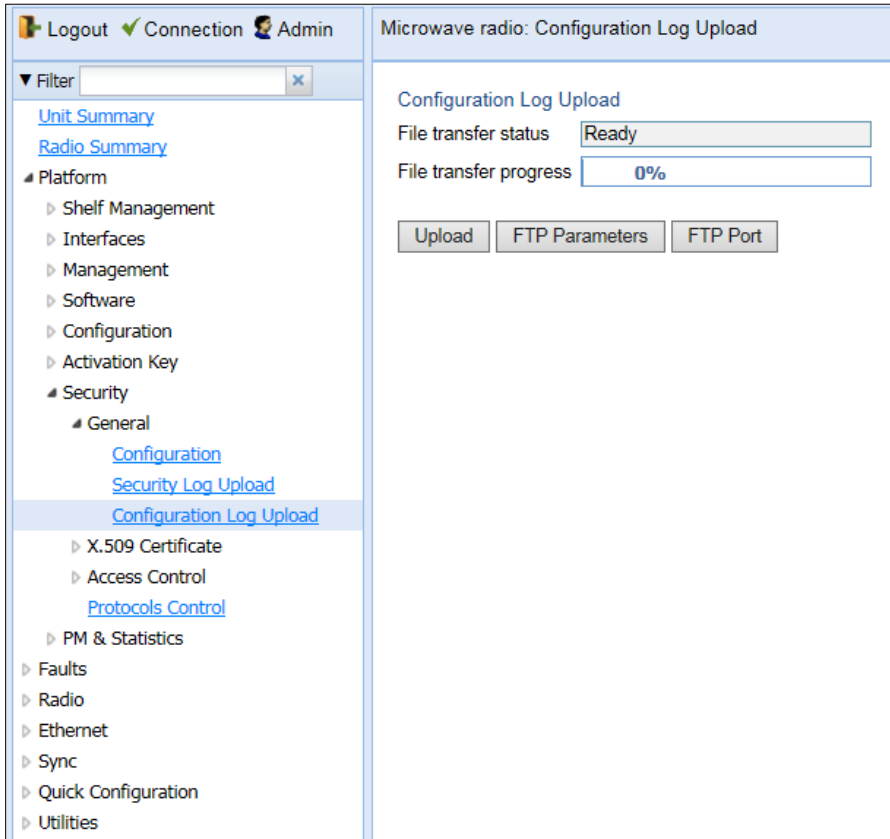

Figure 297 Configuration Log Upload Page

3. Click FTP Parameters to display the FTP Parameters page.

 $\Box$  a  $\vee$  1

#### Figure 298 Configuration Log Upload Page

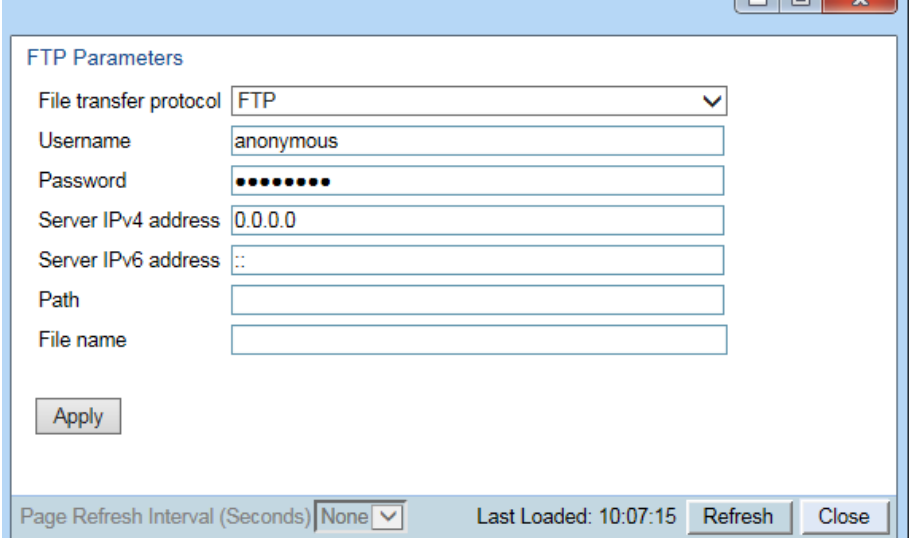

- 4. In the File transfer protocol field, select the file transfer protocol you want to use (FTP or SFTP).
- 5. In the Username field, enter the user name you configured in the FTP server.
- 6. In the Password field, enter the password you configured in the FTP server. If you did not configure a password for your FTP user, simply leave this field blank.
- 7. If the IP address family is configured to be IPv4, enter the IPv4 address of the PC or laptop you are using as the FTP server in the Server IPV4 address field. See Defining the IP Protocol [Version for Initiating Communications.](#page-196-0)
- 8. If the IP address family is configured to be IPv6, enter the IPv6 address of the PC or laptop you are using as the FTP server in the Server IPv6 address field. See Defining the IP Protocol [Version for Initiating Communications](#page-196-0)*.*
- 9. In the Path field, enter the directory path to which you are uploading the files. Enter the path relative to the FTP user's home directory, not the absolute path. If the location is the home directory, it should be left empty. If the location is a sub-folder under the home directory, specify the folder name. If the shared folder is "C:\", this parameter can be left empty or populated with "//".
- 10. In the File Name field, enter the name you want to give to the exported configuration log.

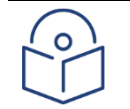

### **Note**

The directory path and fie name, together, cannot be more than: If the IP address family is configured to be IPv4: 236 characters If the IP address family is configured to be IPv6: 220 characters

- 11. Click Apply, and Close to save the FTP parameters and return to the Configuration Log Upload page.
- 12. Click Upload. The upload begins.

The File transfer operation status field displays the status of any pending configuration log upload. Possible values are:

> $\circ$  Ready – The default value, which appears when no file transfer is in progress.

- $\circ$  File-in-transfer The upload operation is in progress.
- o Success The file has been successfully uploaded.
- $\circ$  Failure The file was not successfully uploaded.
- o The File transfer progress field displays the progress of any current configuration log upload operation.

## **Configuring the Import/Export Security Settings**

You can configure the unit to exclude security configurations from configuration backup files:

1 Select Platform > Security > General > Configuration. The Security General Configuration page opens.

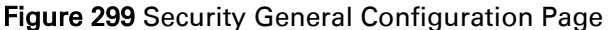

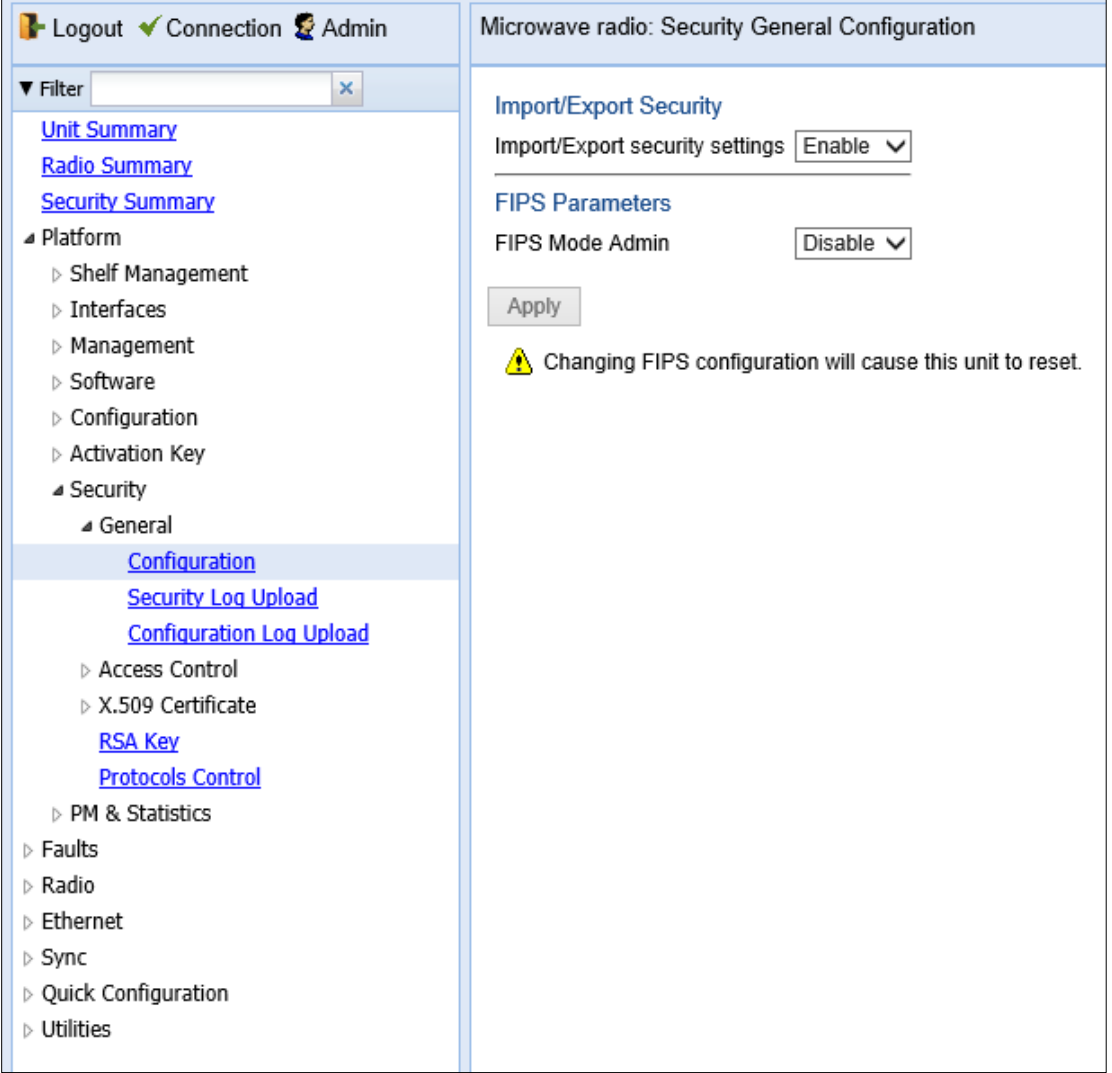

- 2 The Import/Export security settings field determines whether security configurations are included in configuration backup files. To enhance unit security, it is recommended to select Enable in this field, so that security configurations will *not* be included in backup files.
- 3 Click Apply.

# **Chapter 14: Alarm Management and Troubleshooting**

This section includes:

- [Viewing Current Alarms](#page-513-0)
- [Viewing Alarm Statistics](#page-515-0)
- [Viewing and Savin the Event Log](#page-516-0)
- [Editing Alarm Text and Severity](#page-518-0) and Disabling Alarms and Events
- [Configuring Voltage Alarm Thresholds and Displaying Voltage PMs](#page-521-0)
- [Uploading Unit Info](#page-524-0)
- **[Performing Diagnostics](#page-527-0)**

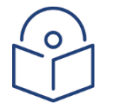

### **Note**

CW mode, used to transmit a single or dual frequency tones for debugging purposes, can be configured using the CLI. See [Working in CW Mode \(Single or Dual Tone\) \(CLI\).](#page-915-0)

You can configure a wait time of up to 120 seconds after an alarm is cleared in the system before the alarm is actually reported as being cleared. This prevents traps flooding the NMS in the event that some external condition causes the alarm to be raised and cleared continuously. By default, the timeout for trap generation is disabled. It can be enabled and disabled via CLI. See [Configuring a Timeout for Trap Generation](#page-889-0)  [\(CLI\).](#page-889-0)

## <span id="page-513-0"></span>**Viewing Current Alarms**

To display a list of current alarms in the unit:

1. Select Faults > Current Alarms. The Current Alarms page opens. The Current Alarms page displays current alarms in the unit. Each row in the Current Alarms table describes an alarm and provides basic information about the alarm. For a description of the information provided in the Current Alarms page, see [Table 80.](#page-514-0)

#### Figure 300 Current Alarms Page

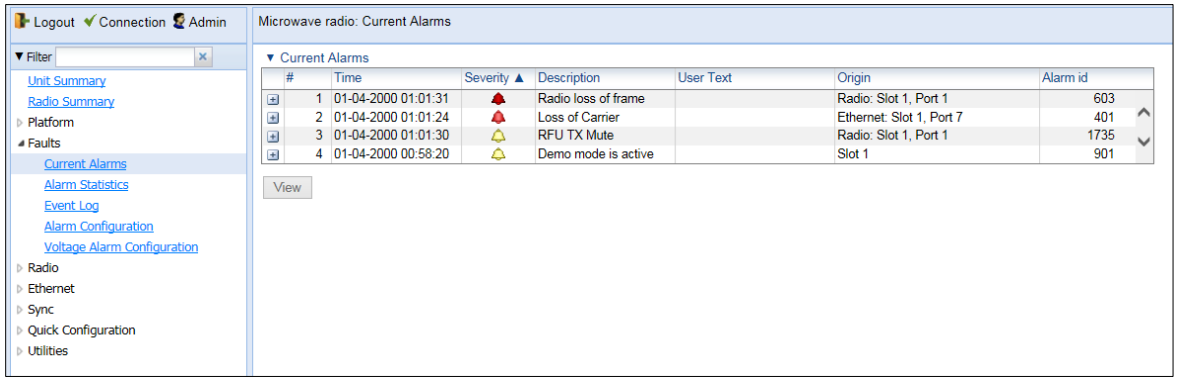

2. To view more detailed information about an alarm, click + at the beginning of the row or select the alarm and click View.

#### Figure 301 Current Alarms - View Page

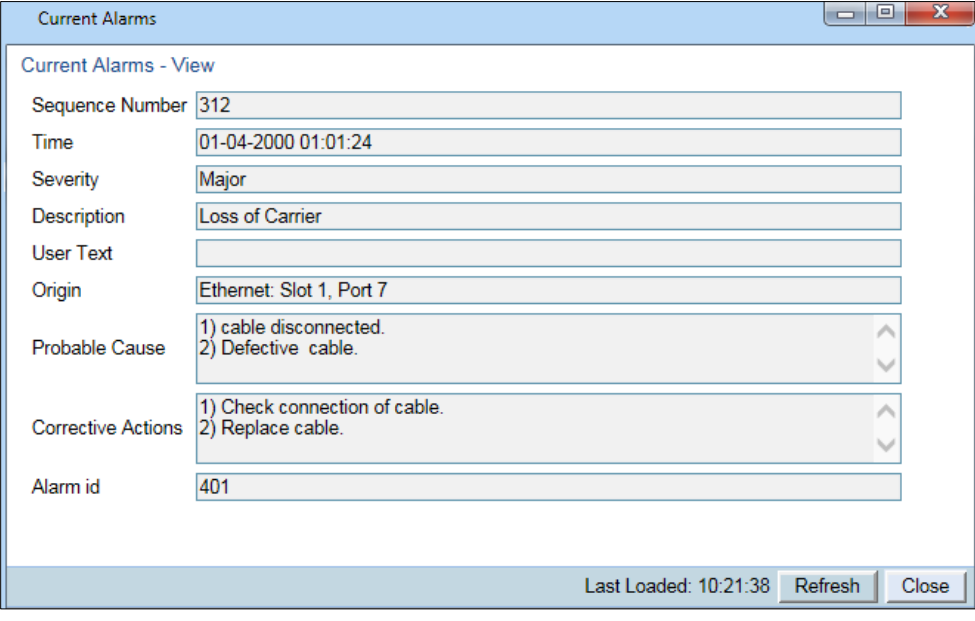

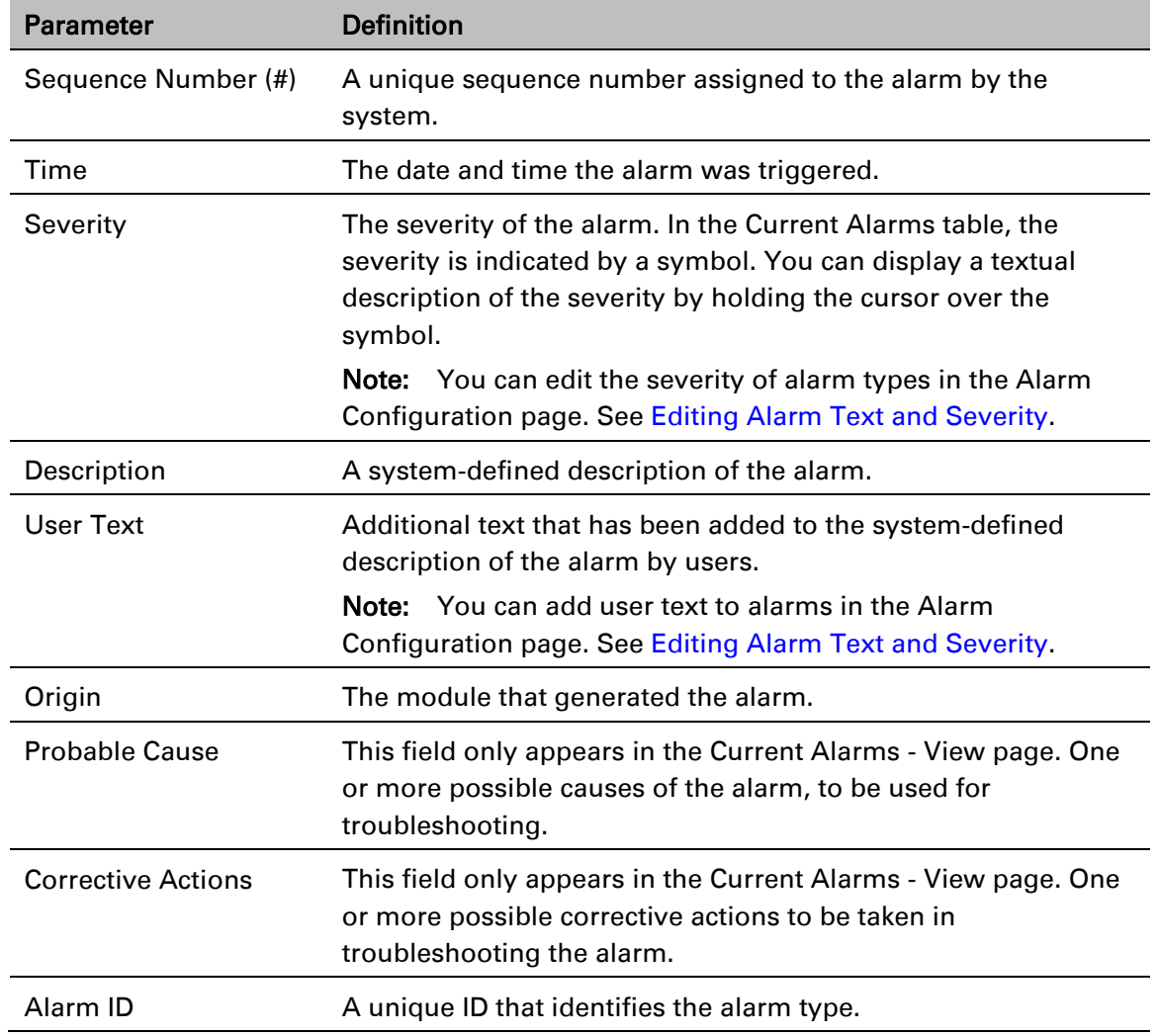

### <span id="page-514-0"></span>Table 80 Alarm Information

## <span id="page-515-0"></span>**Viewing Alarm Statistics**

To display a summary of alarms per module and per interface:

1. Select Faults > Alarm Statistics. The Alarm Statistics page opens.

Figure 302 Alarm Statistics Page

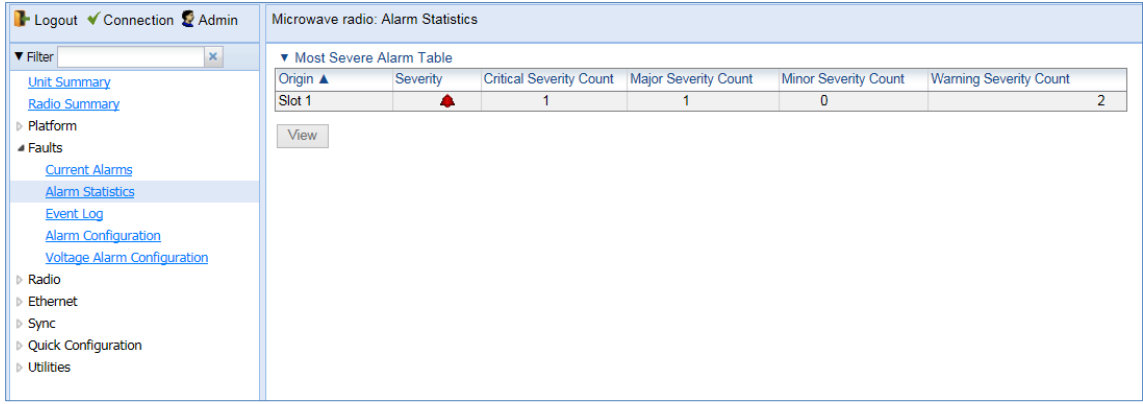

The Alarm Statistics page displays the number of current alarms per severity level for each module, interface, and virtual interface (such as Multi-Carrier ABC groups) in the unit. Only modules and interfaces for which one or more alarms are currently raised are listed in the Alarm Statistics page.

## <span id="page-516-0"></span>**Viewing and Saving the Event Log**

The Event Log displays a list of current and historical events and information about each event.

To display the Event Log:

- 1. Select Faults > Event Log. The Event Log opens. For a description of the information provided in the Event Log, see Table 81 [Event Log Information](#page-516-1)*.*
- 2. To export the Event Log to a CSV file, click Export to CSV in the lower right corner of the Event Log page.

#### Figure 303 Event Log

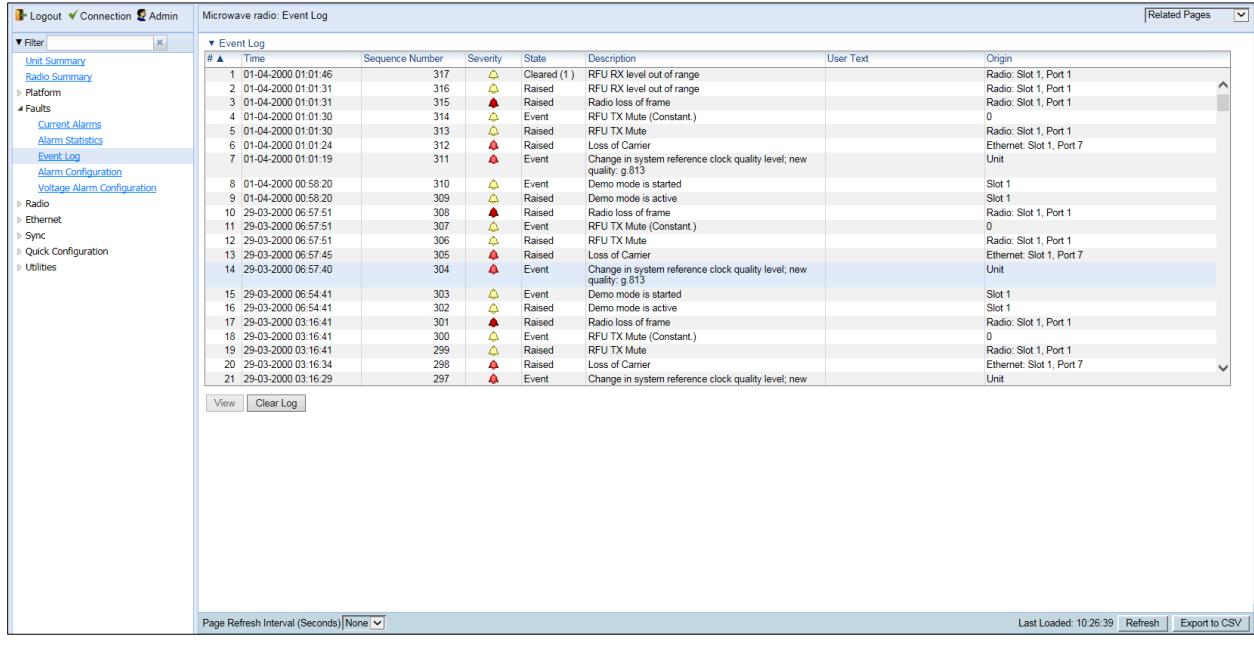

<span id="page-516-1"></span>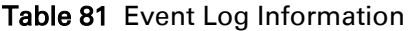

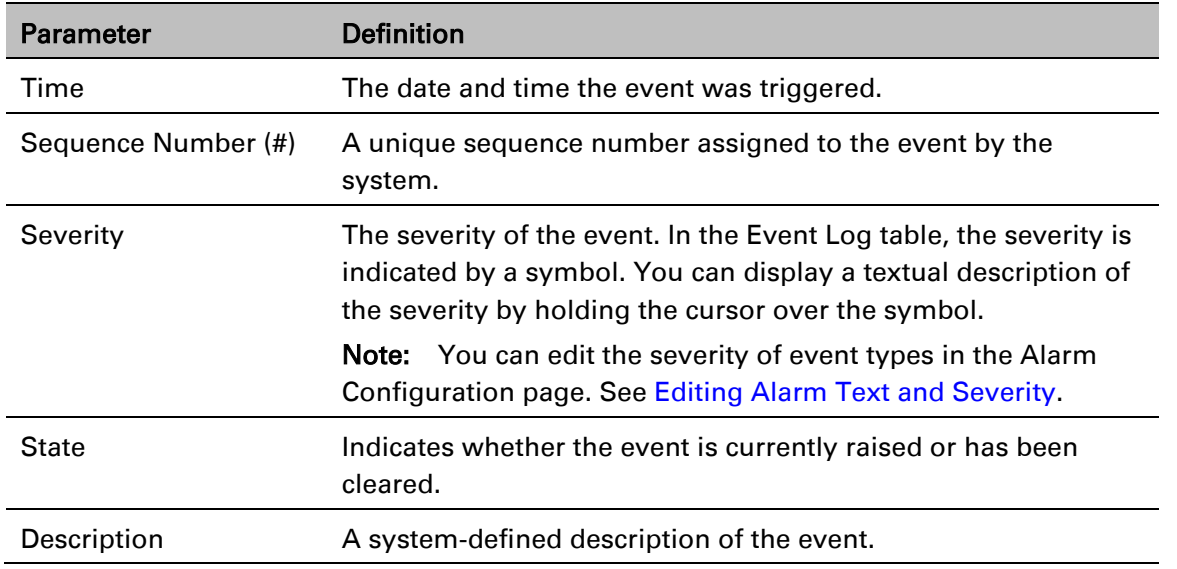

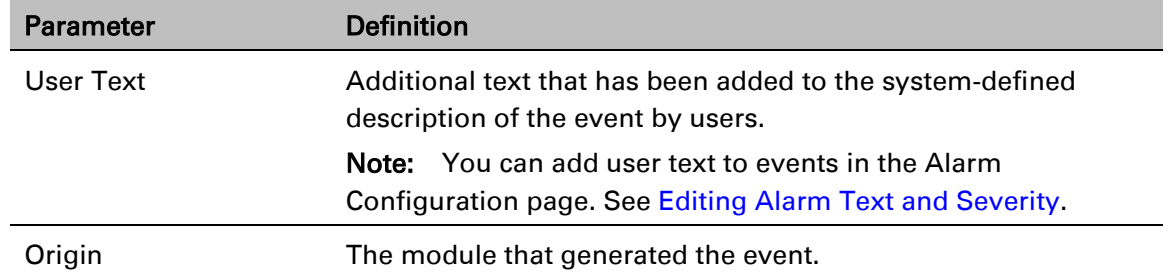

# <span id="page-518-0"></span>**Editing Alarm Text and Severity | Disabling Alarms and Event**

You can view a list of alarm types, edit the severity level assigned to individual alarm types, and add additional descriptive text to individual alarm types.

This section includes:

[Displaying Alarm Information](#page-518-1) [Viewing the Probable Cause and Corrective Actions](#page-519-0) for an Alarm Type [Editing an Alarm Type](#page-519-1) and Disabling Alarms and Events [Setting Alarms to their Default Values](#page-520-0)

### <span id="page-518-1"></span>**Displaying Alarm Information**

To view the list of alarms defined in the system:

1. Select Faults > Alarm Configuration. The Alarm Configuration page opens. For a description of the information provided in the Alarm Configuration page, see Table 82 [Alarm Configuration](#page-518-2)  [Page Parameters.](#page-518-2)

<span id="page-518-3"></span>Figure 304 Alarm Configuration Page

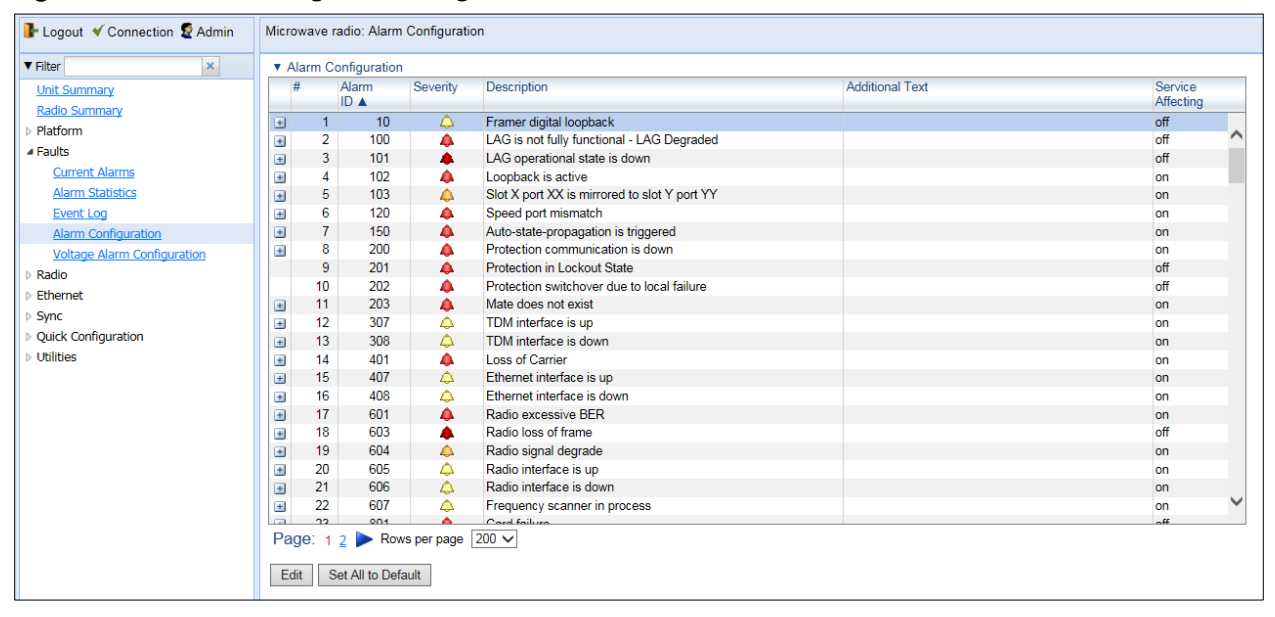

<span id="page-518-2"></span>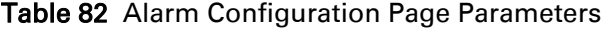

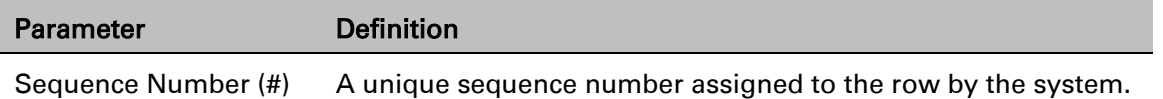

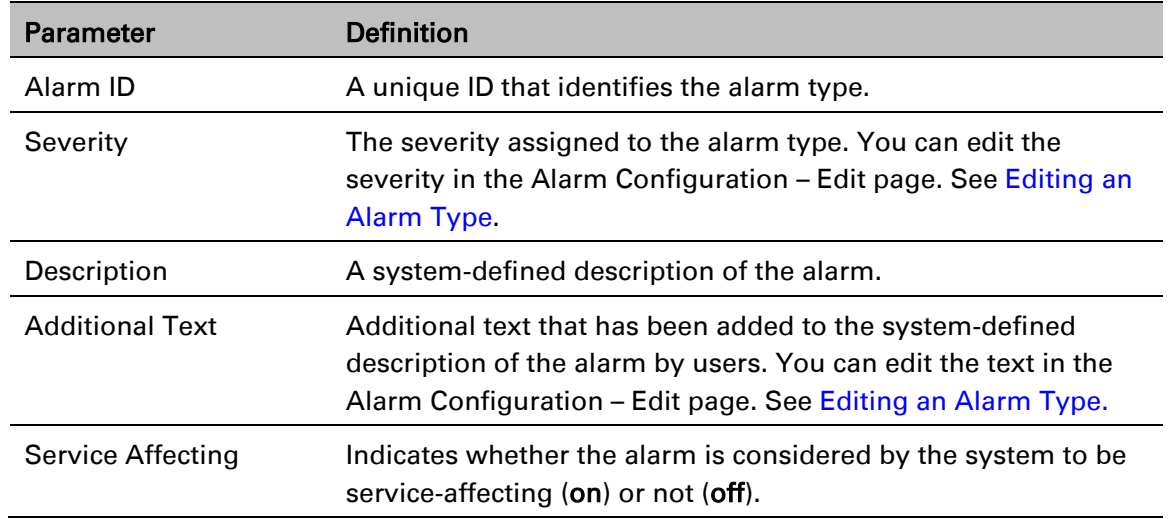

### <span id="page-519-0"></span>**Viewing the Probable Cause and Corrective Actions for an Alarm Type**

Most alarm types include a system-defined probable cause and suggested corrective actions. To view an alarm type's probable cause and corrective actions, click + on the left side of the alarm type's row in the Alarm Configuration page. The Probable Cause and Corrective Actions appear underneath the alarm type's row, as shown below. If there is no +, that means no Probable Cause and Corrective Actions are defined for the alarm type.

Figure 305 Alarm Configuration Page – Expanded

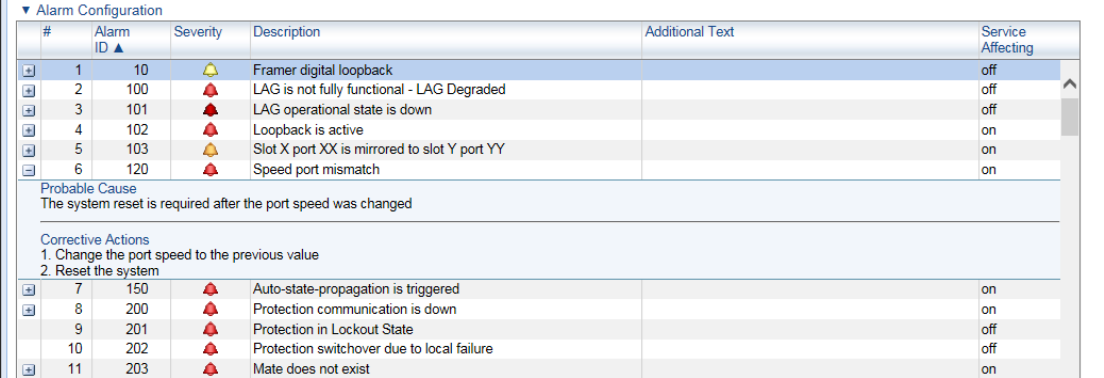

### <span id="page-519-1"></span>**Editing an Alarm Type and Disabling Alarms and Events**

You can change the severity of an alarm type, and add additional text to the alarm type's description.

You can also choose to disable selected alarms and events. Any alarm or event can be disabled, so that no indication of the alarm is displayed, and no traps are sent for the alarm.

If you disable an alarm that is currently raised, the alarm is treated as if it has been cleared. If an alarm that has been disabled is enabled while it is in a raised state, the alarm is treated as if it has just been raised when it is enabled.

If a timeout for trap generation is configured, and a disabled alarm is enabled while the alarm is raised, the timeout count begins to run when the alarm is enabled. If an alarm is disabled while raised, the timeout count begins to run upon disabling the alarm, and an alarm cleared trap is sent when the timeout expires.

To change the severity of an alarm type and add additional text to the alarm type's description:

- 1. Select the alarm type in the Alarm Configuration page [\(Figure 304\)](#page-518-3).
- 2. Click Edit. The Alarm Configuration Edit page opens.

Figure 306 Alarm Configuration - Edit Page

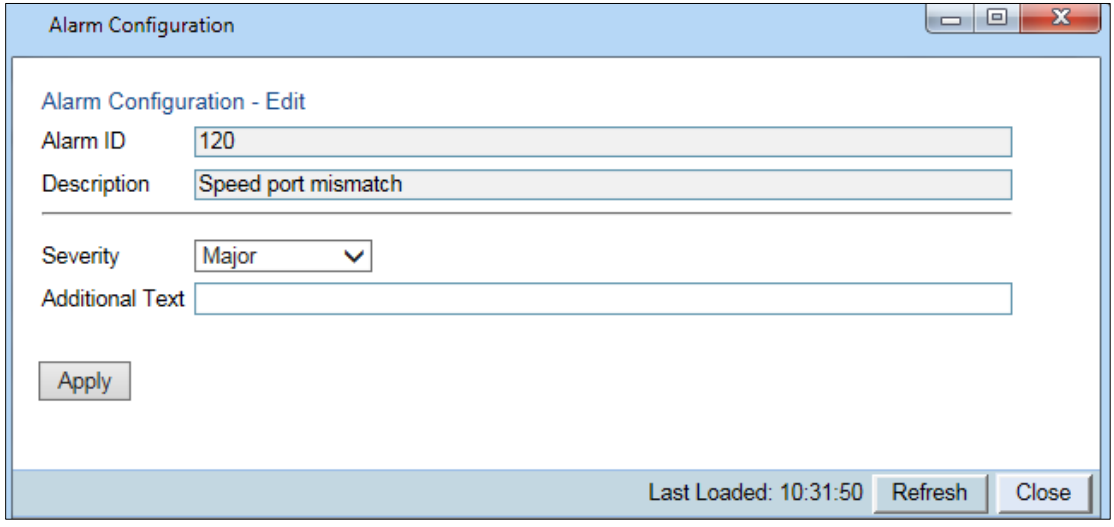

- 3. Modify the Severity and/or Additional Text fields.
- <span id="page-520-0"></span>4. Click Apply, then Close.

### **Setting Alarms to their Default Values**

To set all alarms to their default severity levels and text descriptions, click Set All to Default in the Alarm Configuration page [\(Figure 304\)](#page-518-3).

# <span id="page-521-0"></span>**Configuring Voltage Alarm Thresholds and Displaying Voltage PMs**

You can configure undervoltage and overvoltage alarm thresholds and display voltage PMs.

The default thresholds for PTP 850E are:

- Undervoltage Raise Threshold: 36V
- Undervoltage Clear Threshold: 38V
- Overvoltage Raise Threshold: 60V
- Overvoltage Clear Threshold: 58V

These thresholds determine when the following alarms are raised and cleared:

- Alarm #32000: Under voltage
- Alarm #32001: Over voltage

To configure voltage alarm thresholds:

Note

1 Select Faults > Voltage Alarm Configuration. The Voltage Alarm Configuration page opens.

You can also open the Voltage Alarm Configuration page by selecting Platform > PM & Statistics > Voltage and clicking Thresholds.

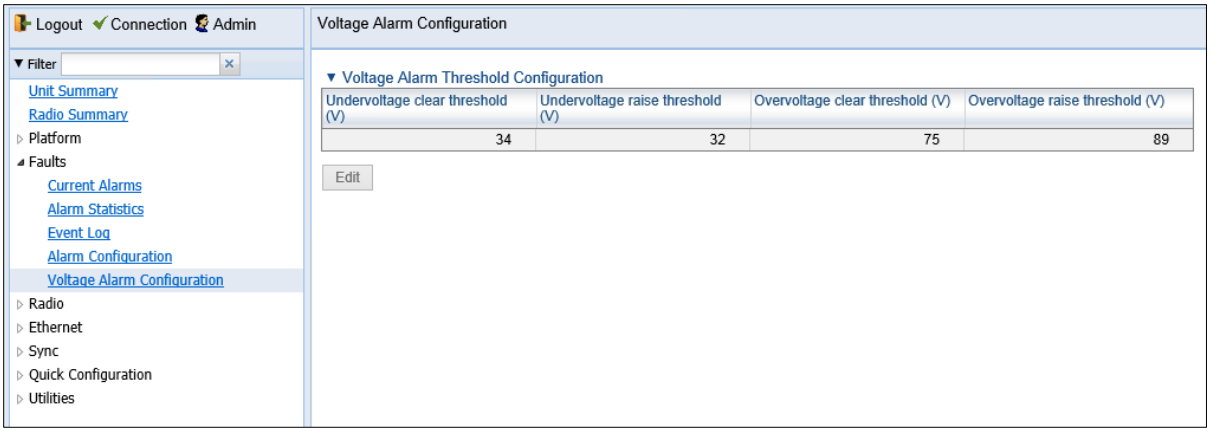

Figure 307 Voltage Alarm Configuration Page

2 Click Edit. The Voltage Alarm Configuration - Edit page opens.

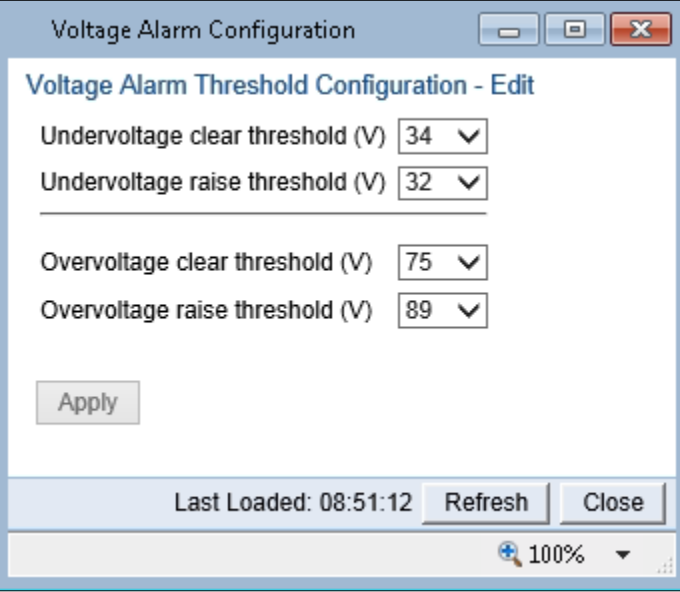

Figure 308 Voltage Alarm Configuration – Edit Page

3 Select the thresholds you want in the Undervoltage clear threshold (V), Undervoltage raise threshold (V), Overvoltage clear threshold (V), and Overvoltage raise threshold (V) fields. The configurable values for these thresholds are 0-100V.

### 4 Click Apply.

To display voltage PMs:

1. Select Platform > PM & Statistics > Voltage. The Voltage PM Report page opens.

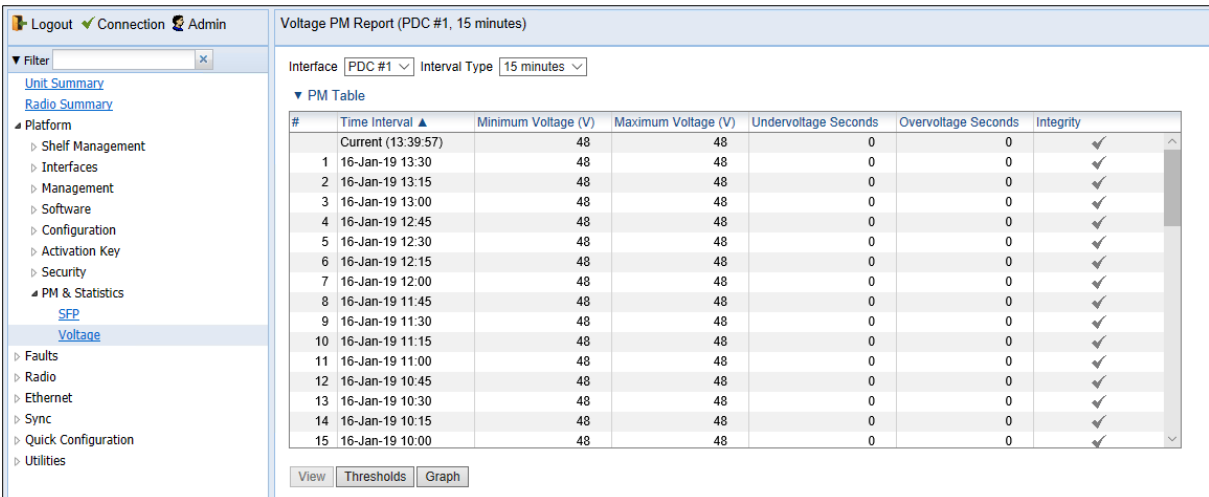

### Figure 309 Voltage PM Report Page

- 2. In the Interface field, select the power input for which to display PMs.
- 3. In the Interval Type field:
	- To display reports for the past 24 hours, in 15 minute intervals, select 15 minutes.
	- To display reports for the past month, in daily intervals, select 24 hours.

### Table 83 Voltage PMs

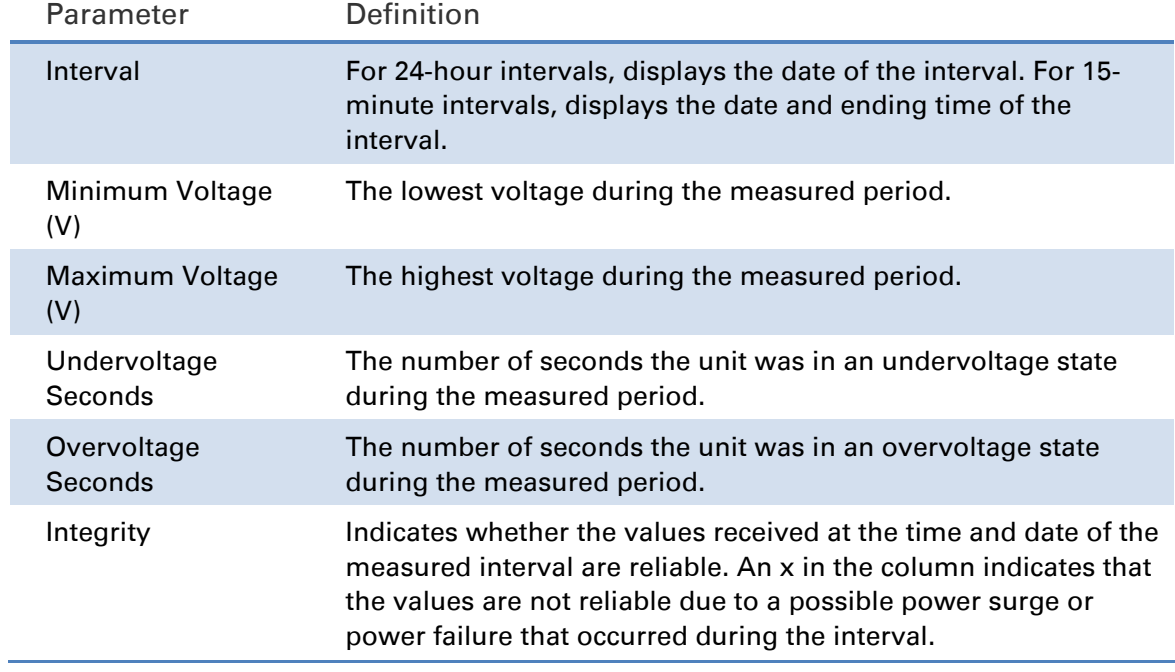

# <span id="page-524-0"></span>**Uploading Unit Info**

You can generate a Unit Information file, which includes technical data about the unit. This file can be uploaded and forwarded to customer support, at their request, to help in analyzing issues that may occur.

When uploading a Unit Information file, the PTP 850 functions as an FTP or SFTP client. You must install FTP or SFTP server software on the PC or laptop you are using to perform the upload. For details, see [Installing and Configuring an FTP or SFTP Server.](#page-205-0)

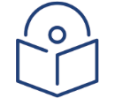

### Note

For troubleshooting, it is important that an updated configuration file be included in Unit Info files that are sent to customer support. To ensure that an up-to-date configuration file is included, it is recommended to back up the unit's configuration before generating the Unit Info file.

To generate and upload a Unit Information file:

- 1. Install and configure an FTP server on the PC or laptop you are using to perform the upload. See [Installing and Configuring an FTP or SFTP Server.](#page-205-0)
- 2. Select Platform > Management > Unit Info. The Unit Info page opens.

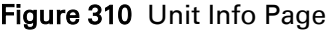

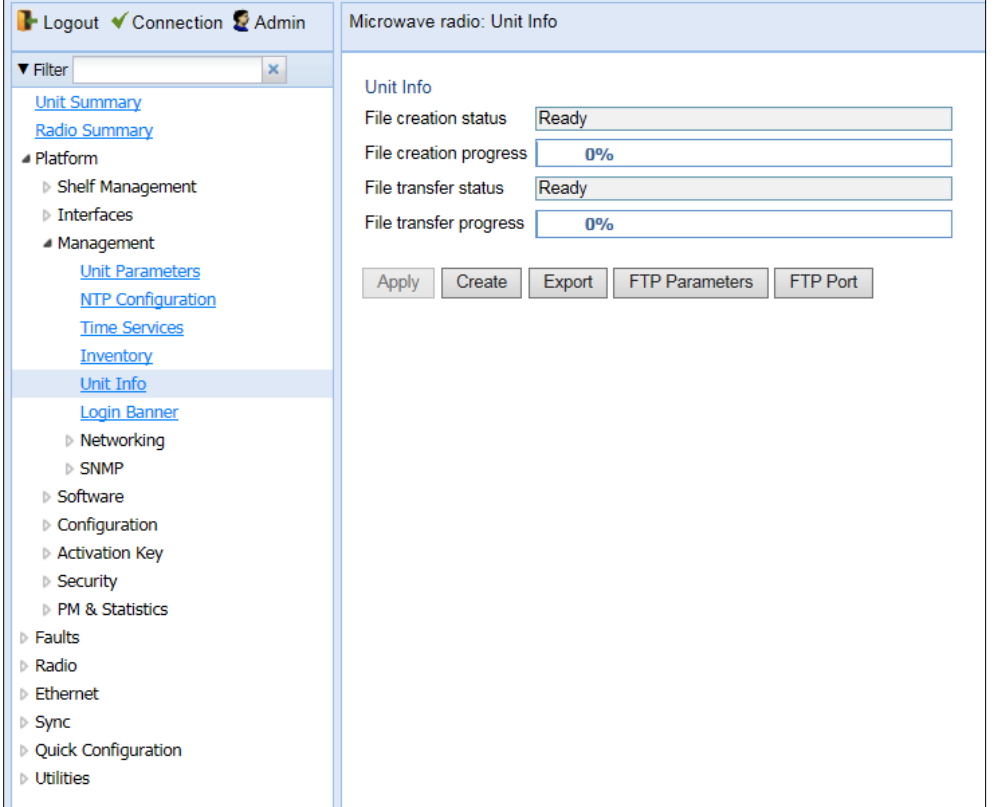

3. Click FTP Parameters to display the FTP Parameters page.

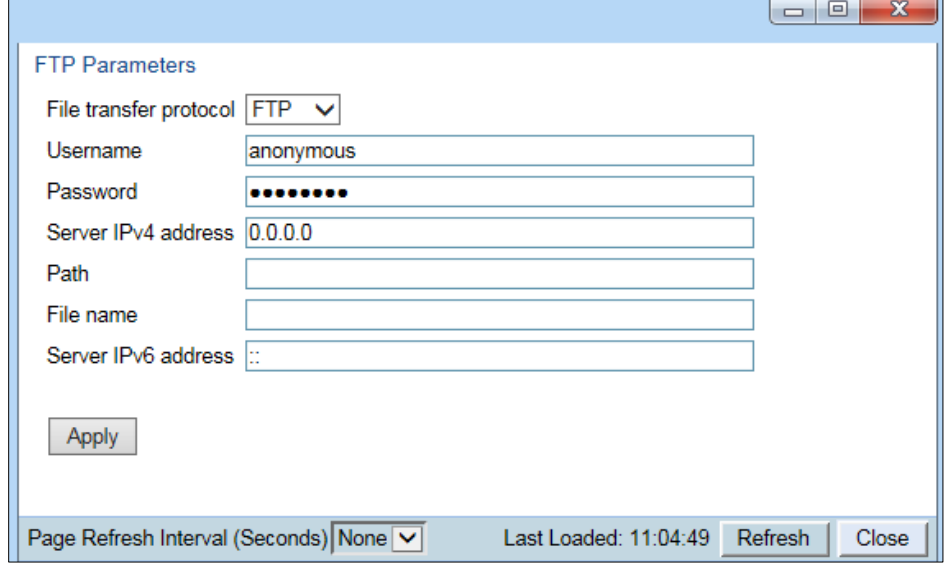

- 4. In the File transfer protocol field, select the file transfer protocol you want to use (FTP or SFTP).
- 5. In the Username in server field, enter the user name you configured in the FTP server.
- 6. In the Password in server field, enter the password you configured in the FTP server. If you did not configure a password for your FTP user, simply leave this field blank.
- 7. If the IP address family is configured to be IPv4, enter the IPv4 address of the PC or laptop you are using as the FTP server in the Server IPv4 address field. See Defining the IP Protocol [Version for Initiating Communications.](#page-196-0)
- 8. If the IP address family is configured to be IPv6, enter the IPv6 address of the PC or laptop you are using as the FTP server in the IPv6 Server Address field. See Defining the IP Protocol [Version for Initiating Communications.](#page-196-0)
- 9. In the Path field, enter the directory path to which you are uploading the file. Enter the path relative to the FTP user's home directory, not the absolute path. If the location is the home directory, it should be left empty. If the location is a sub-folder under the home directory, specify the folder name. If the shared folder is "C:\", this parameter can be left empty or populated with "//".
- 10. In the File Name field, enter the name you want to give to the exported Unit Information file.
- 11. Click Apply to save your settings.
- 12. Click Create to create the Unit Information file. The following fields display the status of the file creation process:
	- $\circ$  Unit Info File creation status Displays the file creation status. You must wait until the status is Success to upload the file. Possible values are:
	- $\circ$  Ready The default value, which appears when no file is being created.
	- $\circ$  Generating File The file is being generated.
	- $\circ$  Success The file has been successfully created. You may now upload the file.
	- $\circ$  Failure The file was not successfully created.
- $\circ$  Unit Info File creation progress Displays the progress of the current Unit Information file creation operation.
- 13. Click Export. The upload begins. The following fields display the status of the upload process:
	- $\circ$  File File transfer status Displays the status of any pending Unit Information file upload. Possible values are:
	- $\circ$  Ready The default value, which appears when no file transfer is in progress.
	- $\circ$  File-in-transfer The upload operation is in progress.
	- $\circ$  Success The file has been successfully uploaded.
	- $\circ$  Failure The file was not successfully uploaded.

If you try to export the file before it has been created, the following error message appears: Error #3-Invalid set value.

If this occurs, wait about two minutes then click Export again.

 $\circ$  File transfer progress – Displays the progress of the current Unit Information file upload operation.

# <span id="page-527-0"></span>**Performing Diagnostics**

This section includes:

- [Performing Radio Loopback](#page-527-1)
- [Performing Ethernet Loopback](#page-528-0)
- [Configuring Service OAM \(SOAM\) Fault Management \(FM\)](#page-528-1)

## <span id="page-527-1"></span>**Performing Radio Loopback**

**Note** 

To perform radio loopback, the radio must be set to its maximum TX power.

To perform loopback on a radio:

### 1. Select Radio > Diagnostics > Loopback. The Radio Loopbacks page opens.

Figure 311 Radio Loopbacks Page

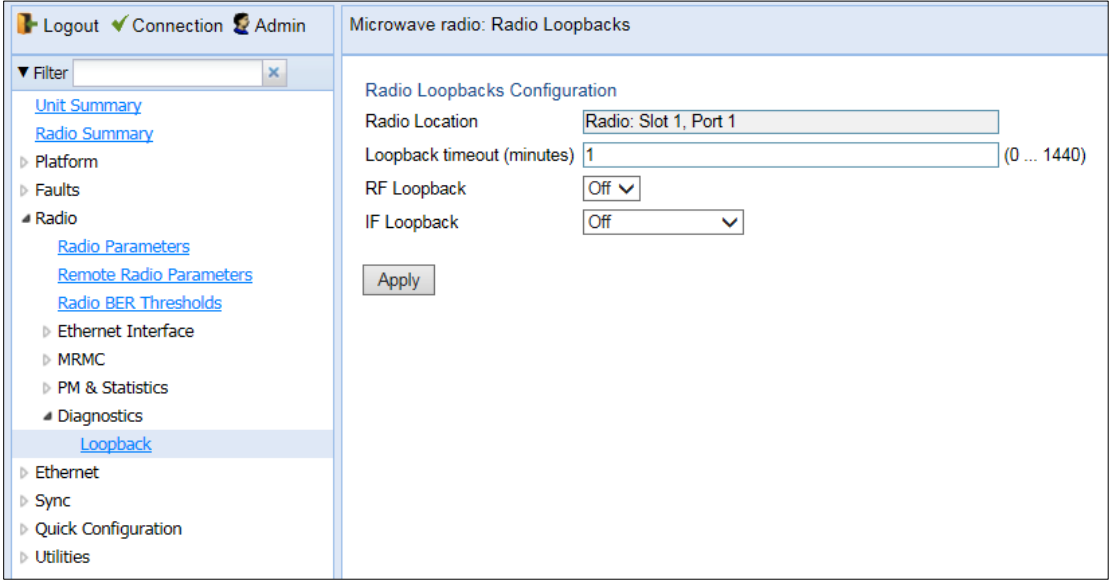

- 2. In the Loopback timeout (minutes) field, enter the timeout, in minutes, for automatic termination of the loopback (0-1440). A value of 0 indicates that there is no timeout.
- 3. In the RF loopback field, select On.

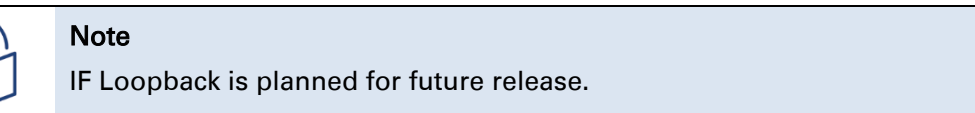

4. Click Apply.

 $\Omega$ 

## <span id="page-528-0"></span>**Performing Ethernet Loopback**

Ethernet loopbacks can be performed on any logical Ethernet interface except a LAG. When Ethernet loopback is enabled on an interface, the system loops back all packets ingressing the interface. This enables loopbacks to be performed over the link from other points in the network.

To perform Ethernet loopback:

- 1. Select Ethernet > Interfaces > Logical Interfaces. The Logical Interfaces page opens (Figure [184\)](#page-339-0).
- 2. Select an interface in the Ethernet Logical Port Configuration table and click Loopback. The Logical Interfaces – Loopback page opens.

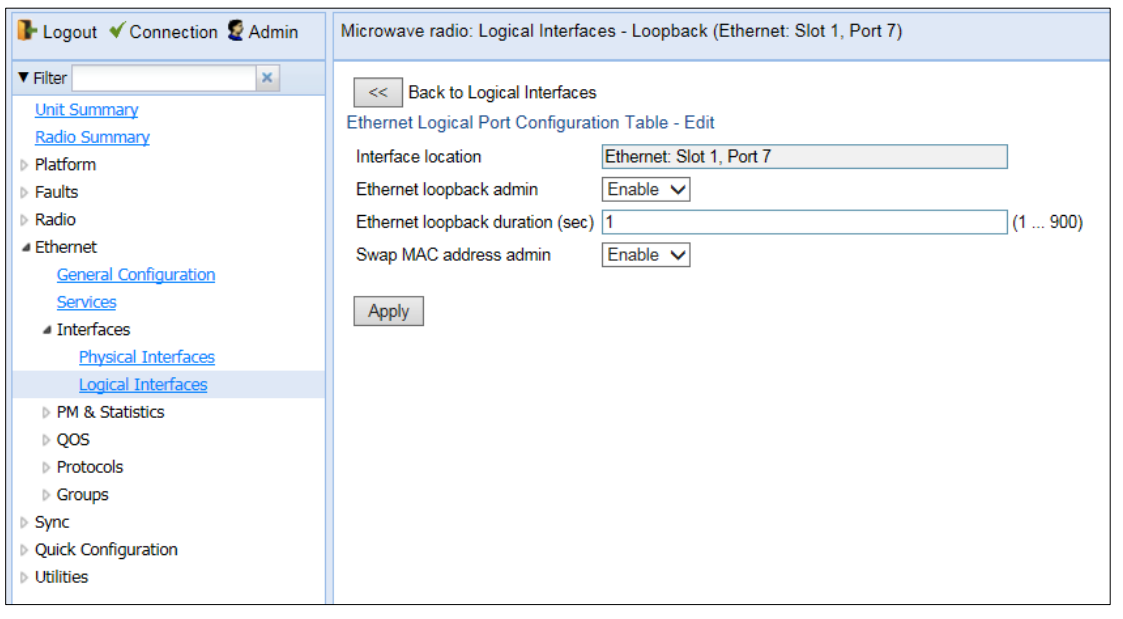

Figure 312 Logical Interfaces – Loopback Page

- 3. In the Ethernet loopback admin field, select Enable to enable Ethernet loopback on the logical interface, or Disable to disable Ethernet loopback on the logical interface.
- 4. In the Ethernet loopback duration (sec) field, enter the loopback duration time (in seconds).
- 5. In the Swap MAC address admin field, select whether to swap DA and SA MAC addresses during the loopback. Swapping addresses prevents Ethernet loops from occurring. It is recommended to enable MAC address swapping if LLDP is enabled.
- 6. Click Apply to initiate the loopback.

# <span id="page-528-1"></span>**Configuring Service OAM (SOAM) Fault Management (FM)**

This section includes:

- [SOAM Overview](#page-529-0)
- [Configuring MDs](#page-529-1)
- [Configuring MA/MEGs](#page-531-0)
- [Configuring MEPs](#page-534-0)
- [Displaying Remote MEPs](#page-540-0)
- [Displaying Last Invalid CCMS](#page-541-0)
- Configuring MIPs with MHF Default
- Performing Loopback

### <span id="page-529-0"></span>**SOAM Overview**

The Y.1731 standards and the MEF-30 specifications define Service OAM (SOAM). SOAM is concerned with detecting, isolating, and reporting connectivity faults spanning networks comprising multiple LANs, including LANs other than IEEE 802.3 media.

Y.1731 Ethernet FM (Fault Management) consists of three protocols that operate together to aid in fault management:

- Continuity check
- Link trace
- Loopback

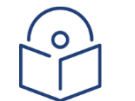

**Note** 

Link trace is planned for future release.

PTP 850 utilizes these protocols to maintain smooth system operation and non-stop data flow.

The following are the basic building blocks of FM:

MD (Maintenance Domain) – An MD defines the management space on a network, typically owned and operated by a single entity, for which connectivity faults are managed via SOAM.

MA/MEG (Maintenance Association/Maintenance Entity Group) – An MA/MEG contains a set of MEPs or MIPs.

MEP (MEG End Points) – Each MEP is located on a service point of an Ethernet service at the boundary of the MEG. By exchanging CCMs (ContinuityCheck Messages), local and remote MEPs have the ability to detect the network status, discover the MAC address of the remote unit/port where the peer MEP is defined, and identify network failures.

MIP (MEG Intermediate Points) – Similar to MEPs, but located inside the MEG and can only respond to, not initiate, CCM messages.

CCM (Continuity Check Message) – MEPs in the network exchange CCMs with their peers at defined intervals. This enables each MEP to detect loss of connectivity or failure in the remote MEP.

### <span id="page-529-1"></span>**Configuring MDs**

In the current release, you can define one MD, with an MD Format of None.

To add an MD:

1. Select Ethernet > Protocols > SOAM > MD. The SOAM MD page opens.

Figure 313 SOAM MD Page

| B- Logout V Connection & Admin    | Microwave radio: SOAM MD                                   |                  |                 |                    |                                  |
|-----------------------------------|------------------------------------------------------------|------------------|-----------------|--------------------|----------------------------------|
| $\mathbf{x}_i$<br><b>V</b> Filter | ▼ SOAM MD                                                  |                  |                 |                    |                                  |
| <b>Unit Summary</b>               | MD ID A MD Name                                            | <b>MD Format</b> | <b>MD Level</b> | MHF (MIP) Creation | Sender TLV content               |
| <b>Radio Summary</b>              | $\overline{\mathbf{v}}$<br>MD <sub>1</sub><br>$\mathbf{1}$ | None             | $\mathbf{0}$    | MHF none           | Send Id Chassis<br>$\hat{\cdot}$ |
| Platform                          | Add<br>Delete                                              |                  |                 |                    |                                  |
| $\triangleright$ Faults           |                                                            |                  |                 |                    |                                  |
| $\triangleright$ Radio            |                                                            |                  |                 |                    |                                  |
| ▲ Ethernet                        |                                                            |                  |                 |                    |                                  |
| <b>General Configuration</b>      |                                                            |                  |                 |                    |                                  |
| <b>Services</b>                   |                                                            |                  |                 |                    |                                  |
| <b>Interfaces</b>                 |                                                            |                  |                 |                    |                                  |
| PM & Statistics                   |                                                            |                  |                 |                    |                                  |
| $\triangleright$ QOS              |                                                            |                  |                 |                    |                                  |
| <b>A</b> Protocols                |                                                            |                  |                 |                    |                                  |
| $\triangleright$ LLDP             |                                                            |                  |                 |                    |                                  |
| SOAM                              |                                                            |                  |                 |                    |                                  |
| MD                                |                                                            |                  |                 |                    |                                  |
| <b>MA/MEG</b>                     |                                                            |                  |                 |                    |                                  |
| <b>MEP</b>                        |                                                            |                  |                 |                    |                                  |
| $D$ LACP                          |                                                            |                  |                 |                    |                                  |
| ▷ Groups                          |                                                            |                  |                 |                    |                                  |
| $\triangleright$ Sync             |                                                            |                  |                 |                    |                                  |
| Quick Configuration               |                                                            |                  |                 |                    |                                  |
| $\triangleright$ Utilities        |                                                            |                  |                 |                    |                                  |
|                                   |                                                            |                  |                 |                    |                                  |

2. Click Add. The SOAM MD - Add page opens.

### Figure 314 SOAM MD Page

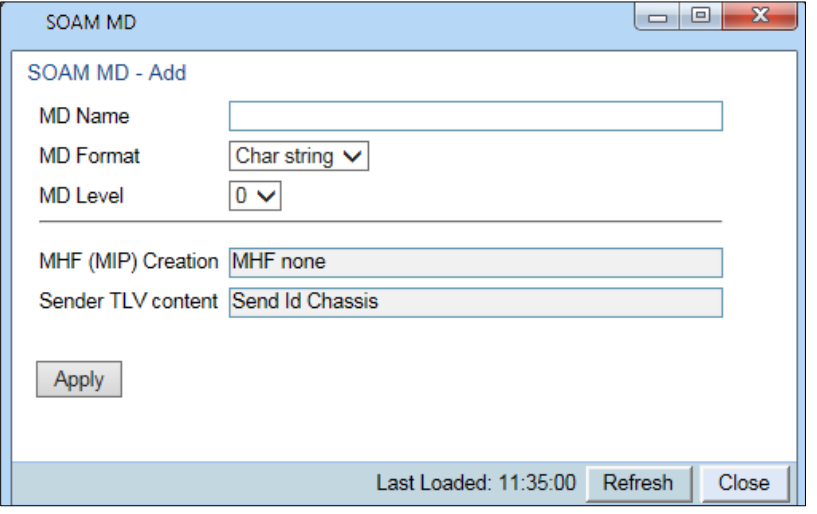

- 3. In the MD Name field, enter an identifier for the MD (up to 43 alphanumeric characters). The MD Name should be unique over the domain.
- 4. In the MD Format field, select None.

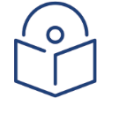

#### **Note**

Support for MDs with the MD format Character String is planned for future release. In this release, the software enables you to configure such MDs, but they have no function.

5. In the MD Level field, select the maintenance level of the MD (1-7). The maintenance level ensures that the CFM frames for each domain do not interfere with each other. Where domains are nested, the encompassing domain must have a higher level than the domain it encloses. The maintenance level is carried in all CFM frames that relate to that domain. The **MD Level** must be the same on both sides of the link.

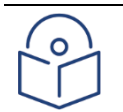

### **Note**

In the current release, the MD level is not relevant to the SOAM functionality.

### 6. Click Apply, then Close.

The MHF (MIP) Creation field displays the contents of MHF format included in the CCMs sent in this MD (in the current release, this is MHF none and MHF default).

The Sender TLV Content field displays the contents of TLVs included in the CCMs sent in this MD (in the current release, this is only Send ID Chassis).

### <span id="page-531-0"></span>**Configuring MA/MEGs**

You can configure up to 64 MEP pairs per network element:

Fast MEGs have a CCM interval of 1 second.

Slow MEGs have a CCM interval of 10 seconds, 1 minute, or 10 minutes.

You can configure up to 32 MEP pairs per network element.

To add a MEG:

1. Select Ethernet > Protocols > SOAM > MA/MEG. The SOAM MA/MEG page opens.

### Figure 315 SOAM MA/MEG Page

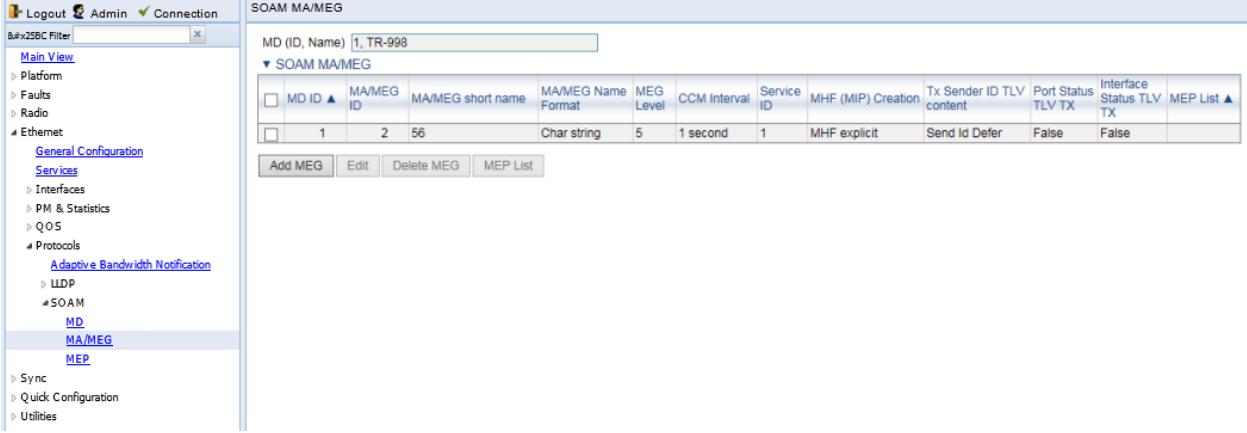

2. Click Add MEG. The SOAM MA/MEG – Add page opens.

### Figure 316 SOAM MA/MEG – Add Page

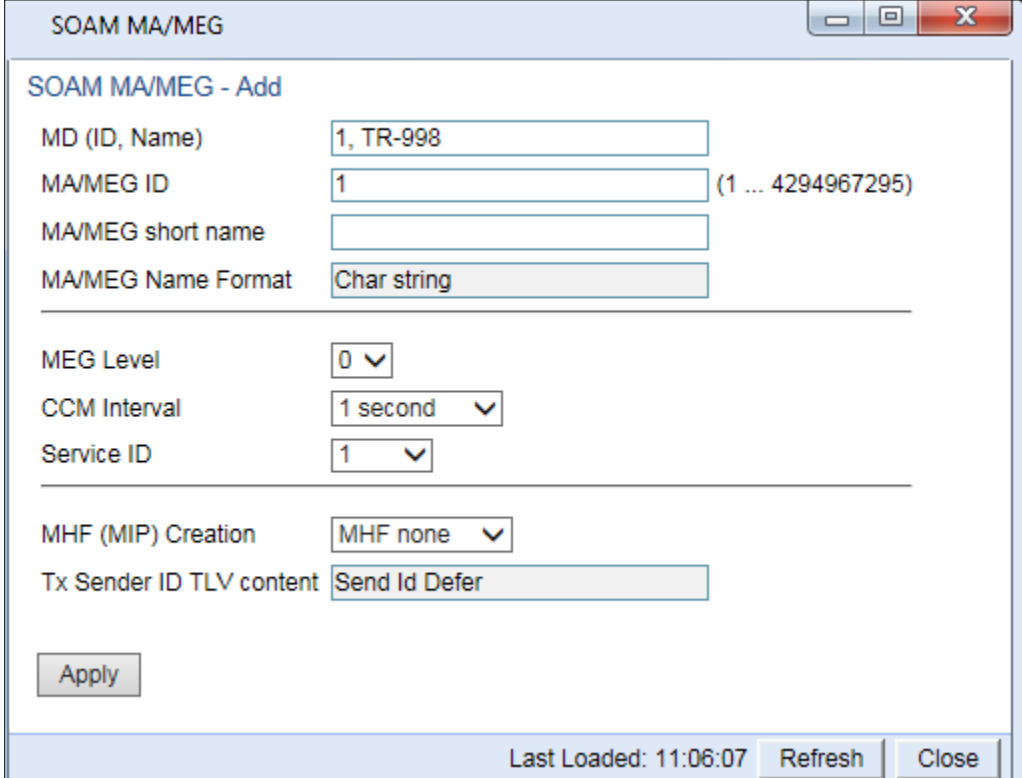

- 3. Configure the fields described in *[Table 84](#page-532-0)*.
- 4. Click Apply, then Close.

[Table 85](#page-534-1) describes the status (read-only) fields in the SOAM MA/MEG Component table.

<span id="page-532-0"></span>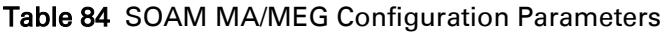

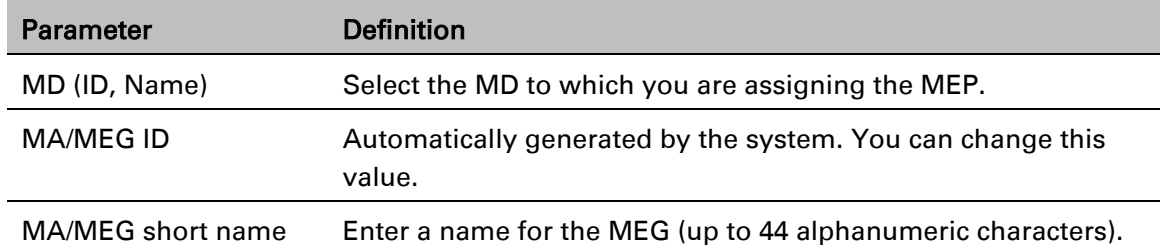

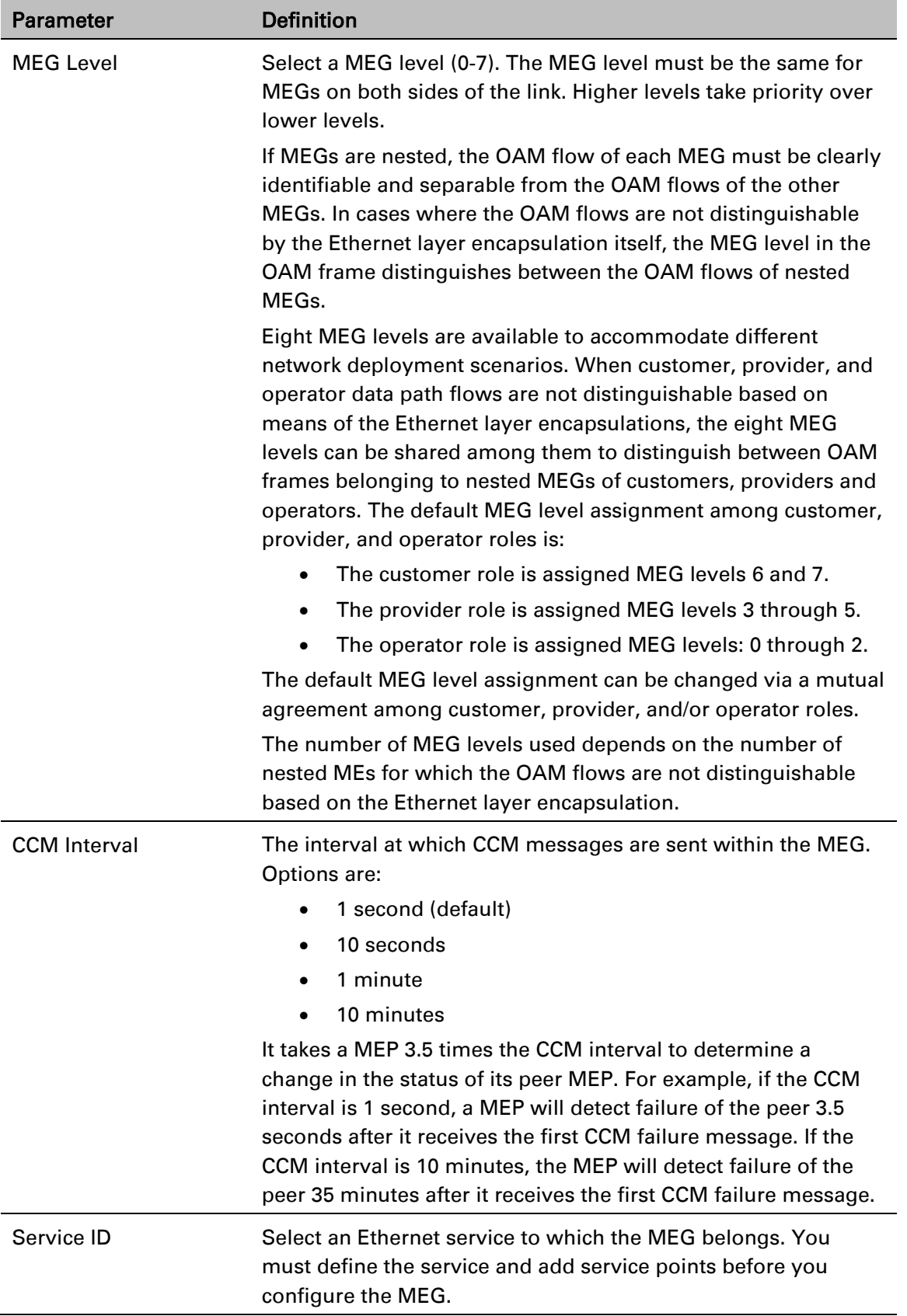

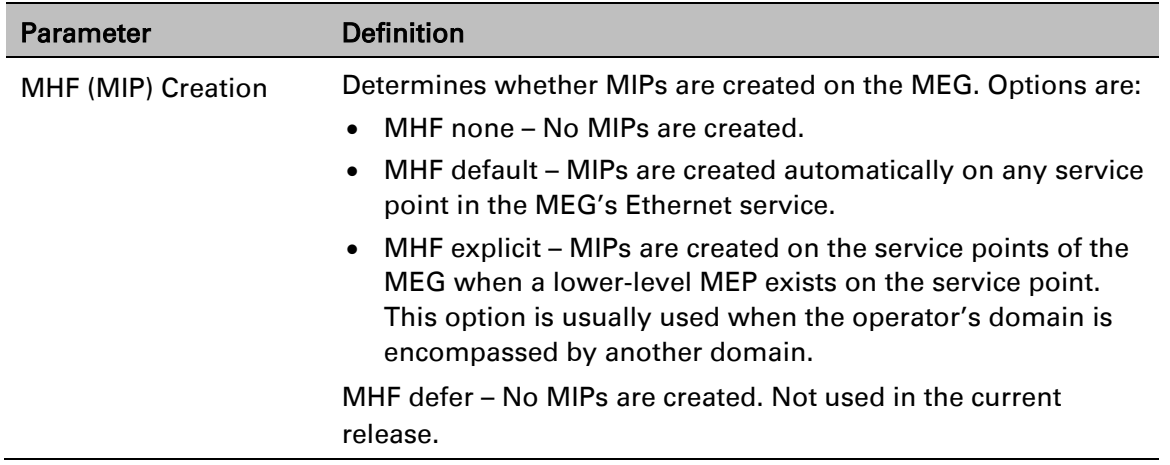

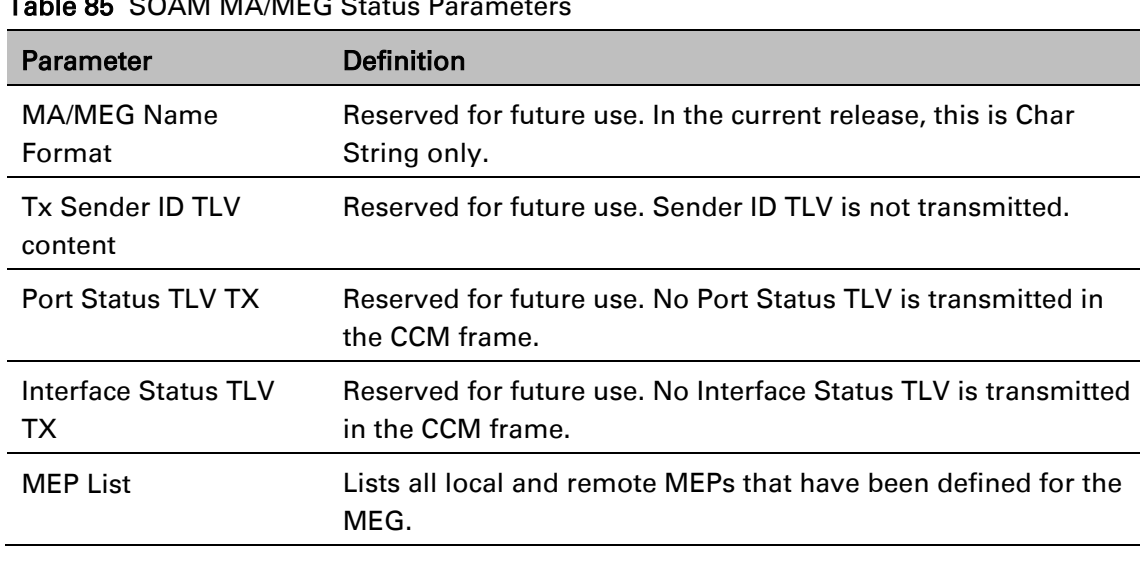

### <span id="page-534-1"></span> $\mathsf{Table}$  85  $\mathsf{COMMMA}/\mathsf{MFC}$  Ctat

### <span id="page-534-0"></span>**Configuring MEPs**

Each MEP is attached to a service point in an Ethernet service. The service and service point must be configured before you configure the MEP. See [Configuring Ethernet Service\(s\).](#page-297-0)

Each MEP inherits the same VLAN, C-VLAN, or S-VLAN configuration as the service point on which it resides. See [Configuring Service Points \(CLI\).](#page-677-0) [Configuring Service Points](#page-302-0)

In order to set the VLAN used by CCM/LBM/LTM if the service point is defined ambiguously (for example PIPE, Bundle-C, Bundle-S, or All-to-One), the service point's C-VLAN/S-VLAN parameter should not be set to N.A.

To configure a MEP, you must:

- 1. Add MEPs to the relevant MA/MEG. In this stage, you add both local and remote MEPs. The only thing you define at this point is the MEP ID. See [Adding Local and Remote MEPs.](#page-535-0)
- 2. Configure the local MEPs. At this point, you determine which MEPs are local MEPs. The system automatically defines the other MEPs you configured in the previous step as remote MEPs. See [Configuring the Local MEPs.](#page-536-0)

3. Enable the Local MEPs. See [Enabling Local MEPs.](#page-538-0)

### <span id="page-535-0"></span>Adding Local and Remote MEPs

To add a MEP to the MA/MEG:

1. In the SOAM MA/MEG page, select a MA/MEG and click MEP List. The MEP List page opens.

#### Figure 317 MEP List Page

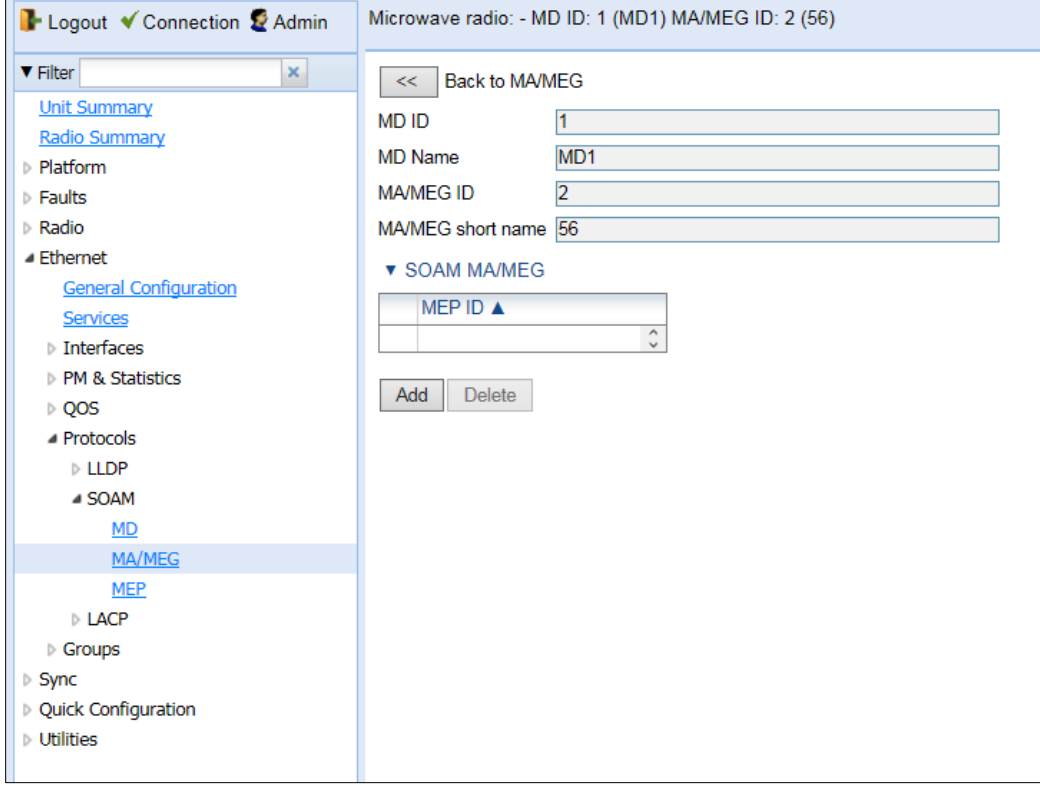

2. Click Add. The Add MEP page opens.

**Figure 318** Add MEP Page

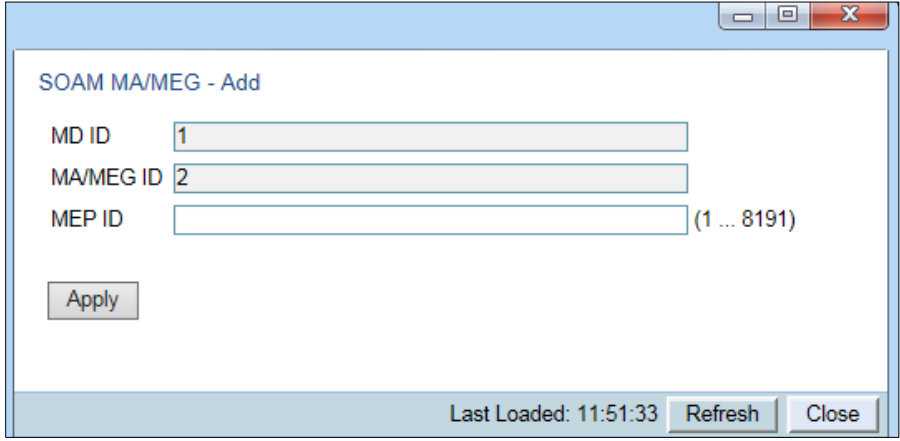

- 3. In the MEP ID field, enter a MEP ID (1-8191).
- 4. Click Apply, then Close.

### <span id="page-536-0"></span>Configuring the Local MEPs

Once you have added local and remote MEPs, you must define the MEPs and determine which are the local MEPs:

1. Select Ethernet > Protocols > SOAM > MEP. The SOAM MEP page opens. [Table 86](#page-537-0) lists and describes the parameters displayed in the SOAM MEP page.

### <span id="page-536-1"></span>Figure 319 SOAM MEP Page

 $\Box$ 

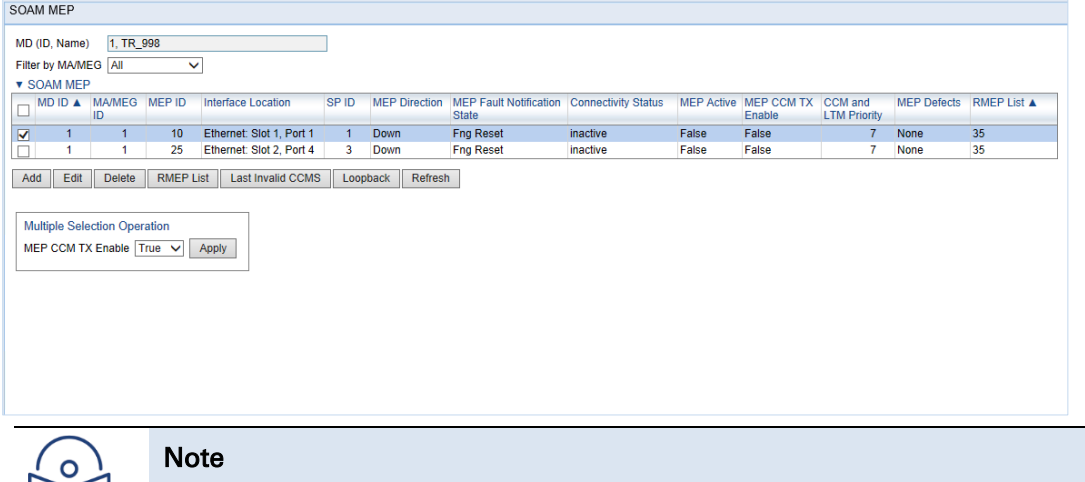

To display MEPs belonging to a specific MEG, select the MEG in the Filter by MA/MEG field near the top of the SOAM MEP page. To display all MEPs configured for the unit, select All.

### 2. Click Add. Page 1 of the Add SOAM MEP wizard opens.

### Figure 320 Add SOAM MEP Wizard – Page 1

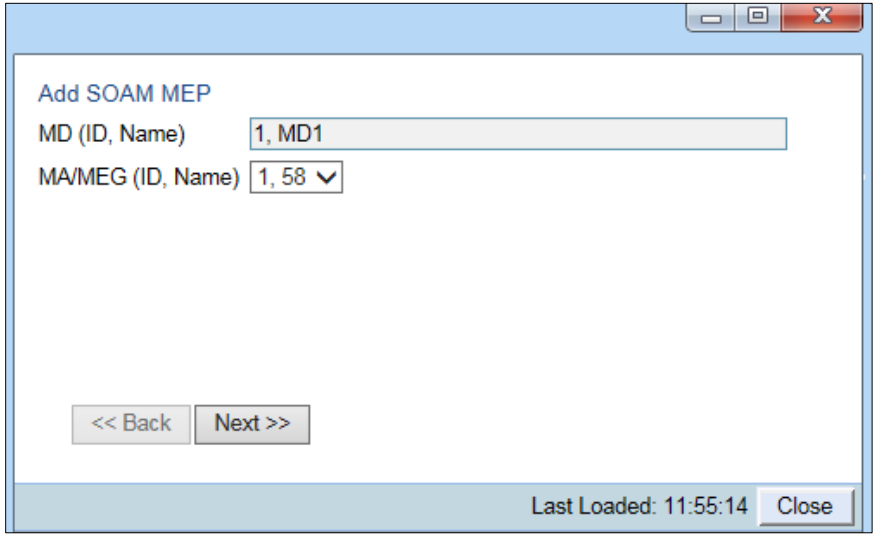

- 3. In the MEG Name field, select an MA/MEG.
- 4. Click Next. Page 2 of the Add SOAM MEP wizard opens.

### Figure 321 Add SOAM MEP Wizard – Page 2

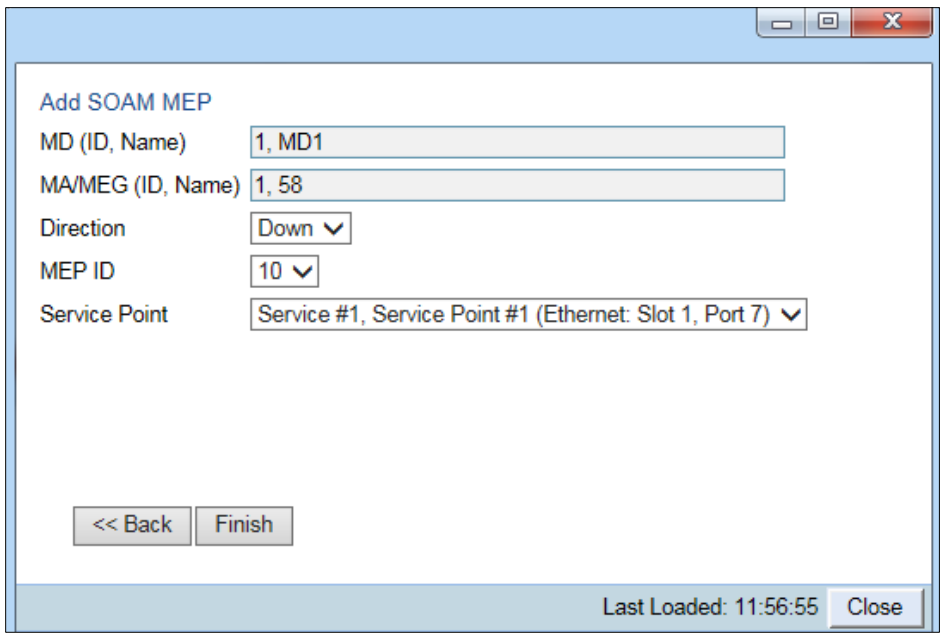

- 5. In the Direction field, select Up or Down.
- 6. In the MEP ID field, select a MEP ID from the list of MEPs you have added to the selected MEG.
- 7. In the Service Point field, select the service point on which you want to place the MEP.
- 8. Click Finish. The Add SOAM MEP wizard displays the parameters you have selected.

Figure 322 Add SOAM MEP Wizard –Summary Page

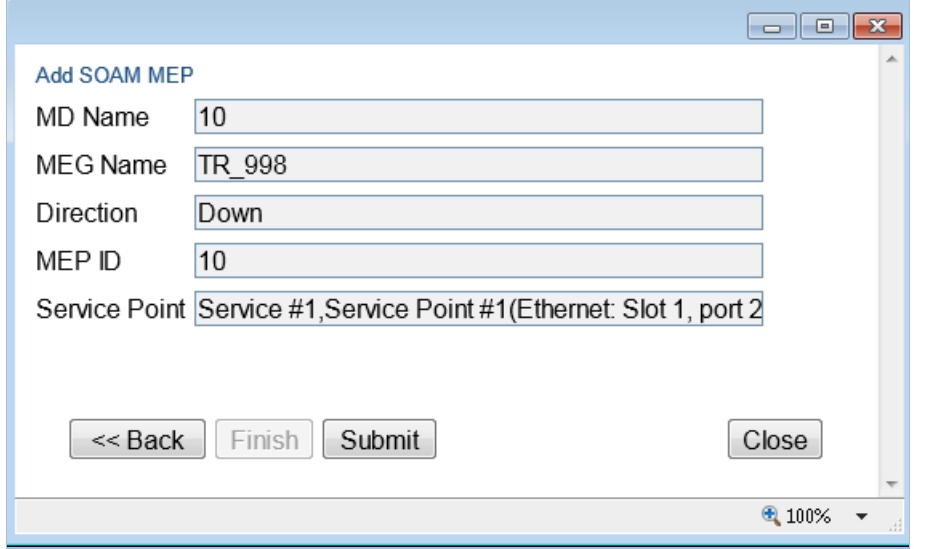

9. Verify that you want to submit the displayed parameters and click Submit.

<span id="page-537-0"></span>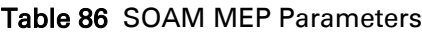

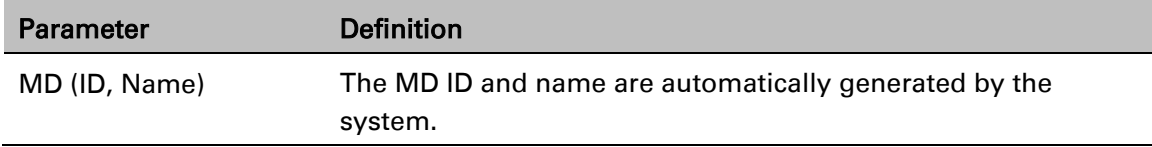

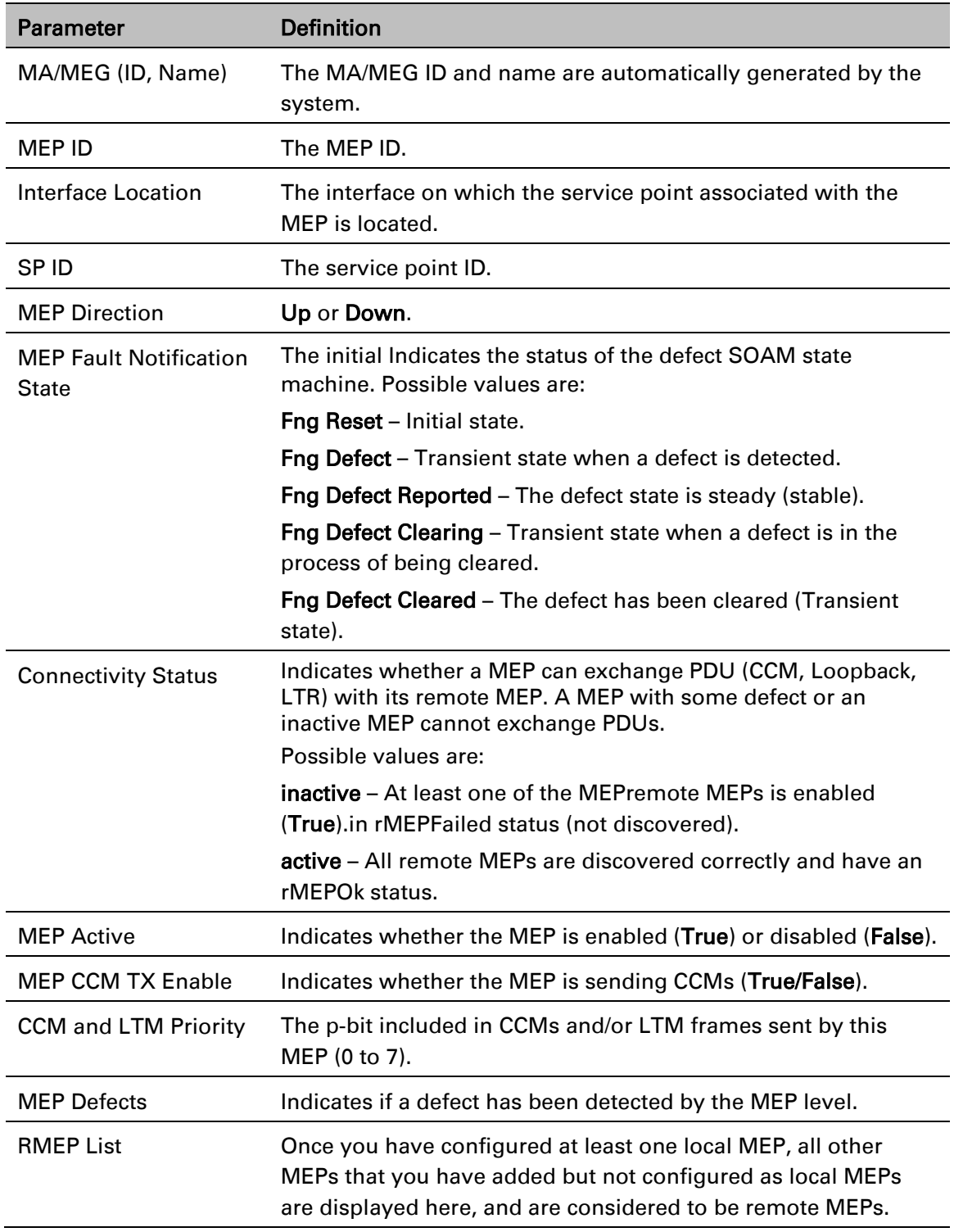

### <span id="page-538-0"></span>Enabling Local MEPs

Once you have added a MEP and defined it as a local MEP, you must enable the MEP. To enable a MEP:

- 1. In the SOAM MEP page [\(Figure 319\)](#page-536-1), select the MEP you want to enable.
- 2. Click Edit. The SOAM MEP Edit page opens.

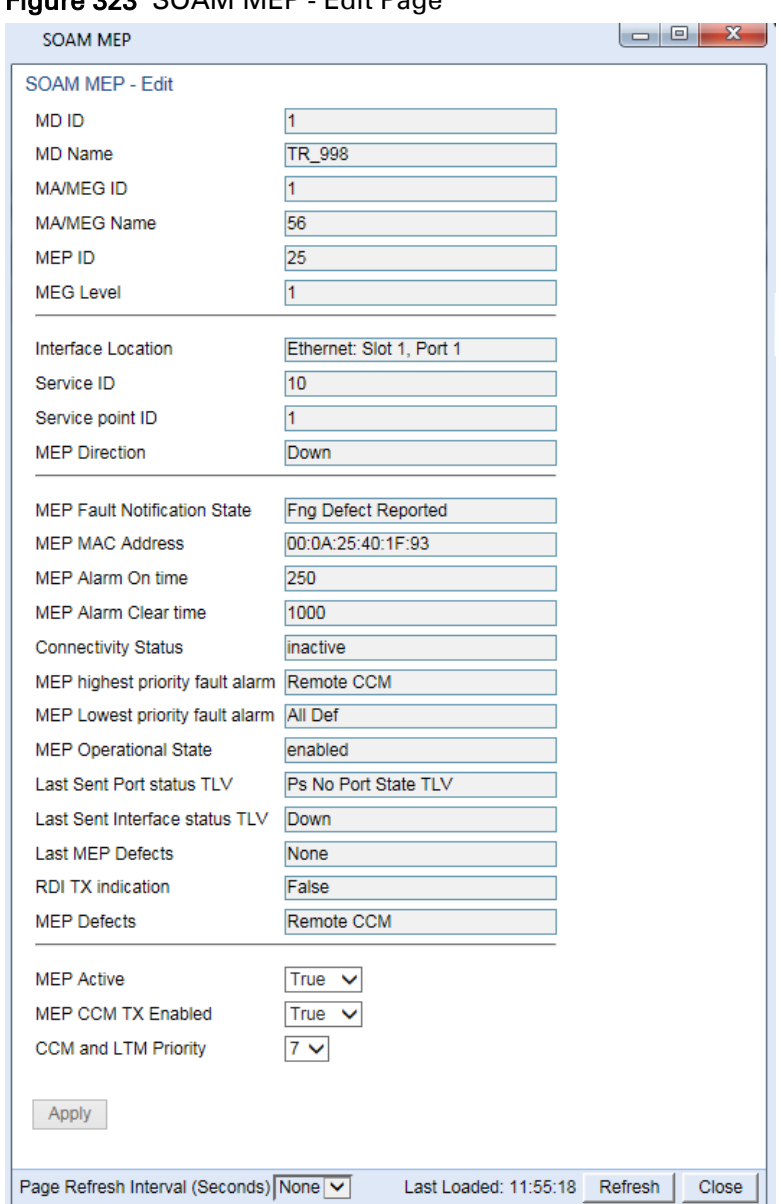

Figure 323 SOAM MEP - Edit Page

- 3. In the MEP Active field, select True.
- 4. In the MEP CCM TX Enable field, select True.
- 5. In the CCM and LTM Priority field, select the p-bit that will be included in CCMs sent by this MEP (0 to 7). It is recommended to select 7.
- 6. Click Apply, then Close.
## **Displaying Remote MEPs**

To display a list of remote MEPs (RMEPs) and their parameters:

- 1. Select Ethernet > Protocols > SOAM > MEP. The SOAM MEP page opens [\(Figure 319\)](#page-536-0).
- 2. Select a MEP and click RMEP List. The SOAM MEP DB table is displayed.

### Figure 324 SOAM MEP DB Table

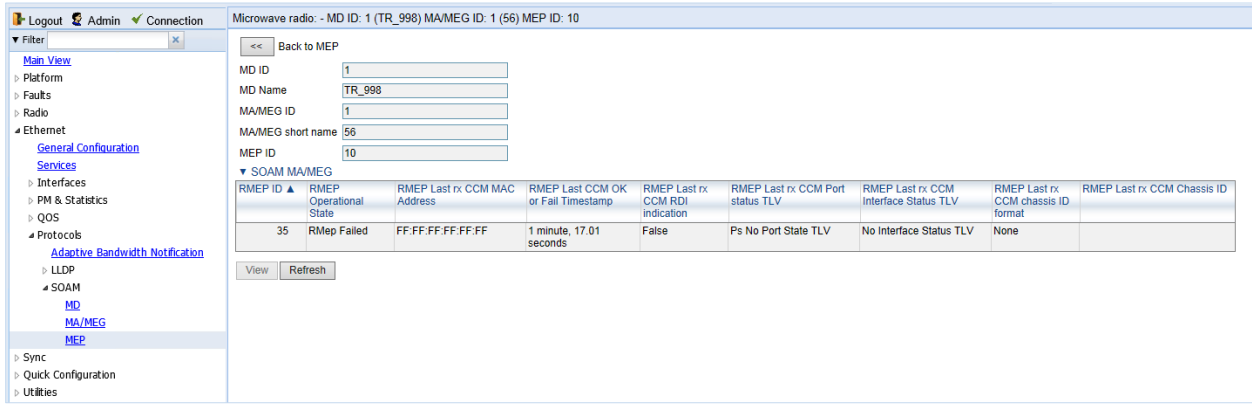

[Table 87](#page-540-0) lists and describes the parameters displayed in the SOAM MEP DB table. To return to the SOAM MEP page, click Back to MEP.

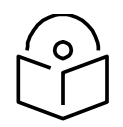

**Note** To display these parameters in a separate window for a specific remote MEP, select the RMEP ID and click View.

#### <span id="page-540-0"></span>Table 87 SOAM MEP DB Table Parameters

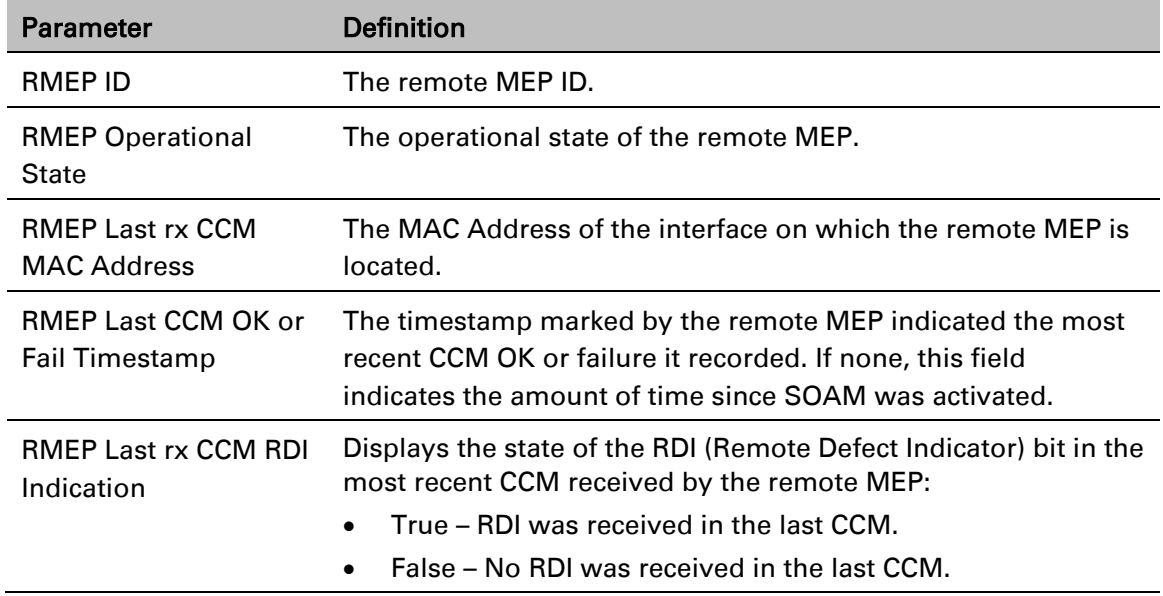

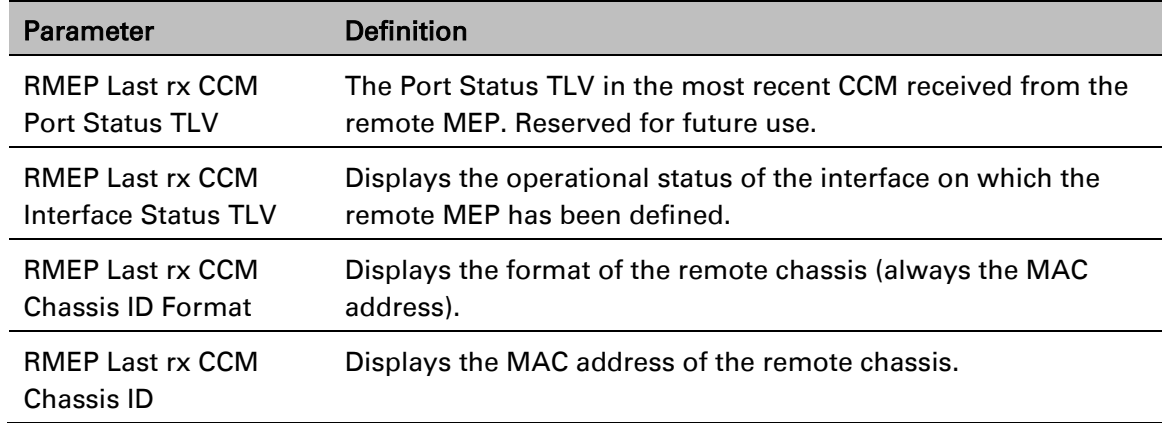

## **Displaying Last Invalid CCMS**

To display the entire frame of the last CCM error message and the last CCM cross-connect error message received by a specific local MEP:

- 1. Select Ethernet > Protocols > SOAM > MEP. The SOAM MEP page opens [\(Figure 319\)](#page-536-0).
- 2. Select a MEP and click Last Invalid CCMS. The MEP Last Invalid CCMS page opens.

### Figure 325 MEP Last Invalid CCMS Page

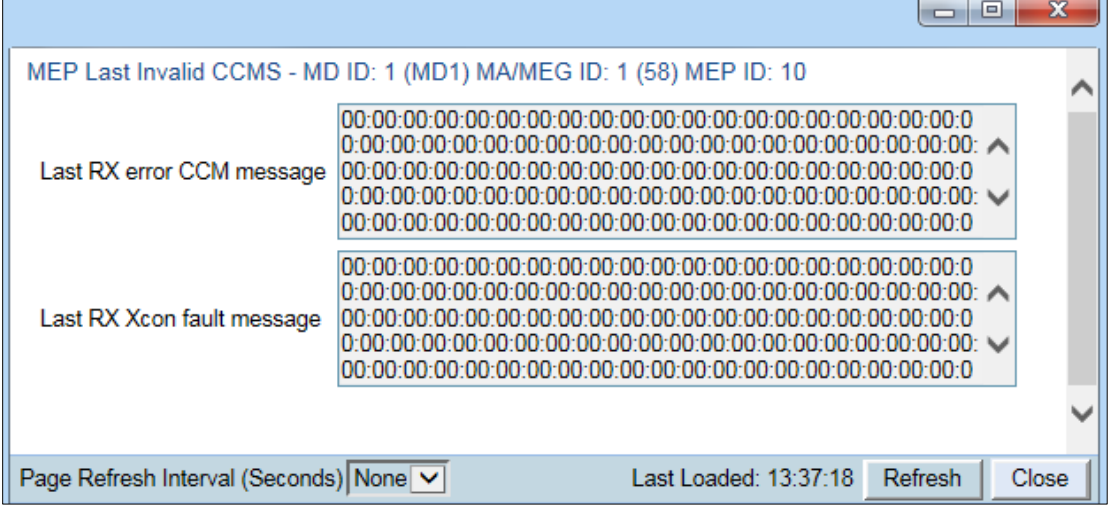

The Last RX error CCM message field displays the frame of the last CCM that contains an error message received by the MEP.

The Last RX Xcon fault message field displays the frame of the last CCM that contains a crossconnect error message received by the MEP.

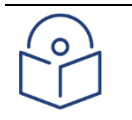

#### **Note**

A cross-connect error occurs when a CCM is received from a remote MEP that has not been defined locally.

## <span id="page-542-0"></span>**Configuring MIPs with MHF Default**

If you configure a MEG with the MHF default option, MIPS are created automatically on all service points of the service to which the MEG is attached. These MIPs cannot be displayed in the Web EMS, but can be displayed via CLI. See [Displaying MEP and Remote MEP Attributes \(CLI\).](#page-907-0)

Creating MIPs is subject to the following limitations:

Once you have created a MEG that contains MIPS, i.e., a MEG with the MHF default attribute, you cannot create a MEG with the MHF none attribute on the same or higher level on the same Ethernet Service. However, you can create MEGs with the MHF none attribute on the same service on lower levels then the MEG with the MHF default attribute.

MEPs cannot be attached to a MEG with the MHF default attribute.

The Ethernet service and service points must already be defined before creating the MEG with the MHF default attribute in order for MIPs to be created on the service points. To configure MEGs with MIPs:

- 1 Create a MEG with the MHF none attribute on the intended Ethernet service. See [Configuring MA/MEGs.](#page-531-0)
- 2 Select the MEG and click Edit. The SOAM MA/MEG Edit page opens.
- 3 In the MIP Creation field, select MHF Default.
- 4 Click Apply, then Close.

## **Performing Loopback**

To perform loopback on a MEP:

- 1. In the SOAM MEP page [\(Figure 319\)](#page-536-0), select the MEP on which you want to perform the loopback.
- 2. Click Loopback. The SOAM MEP Loopback page opens.

#### Figure 326 SOAM MEP Loopback Page

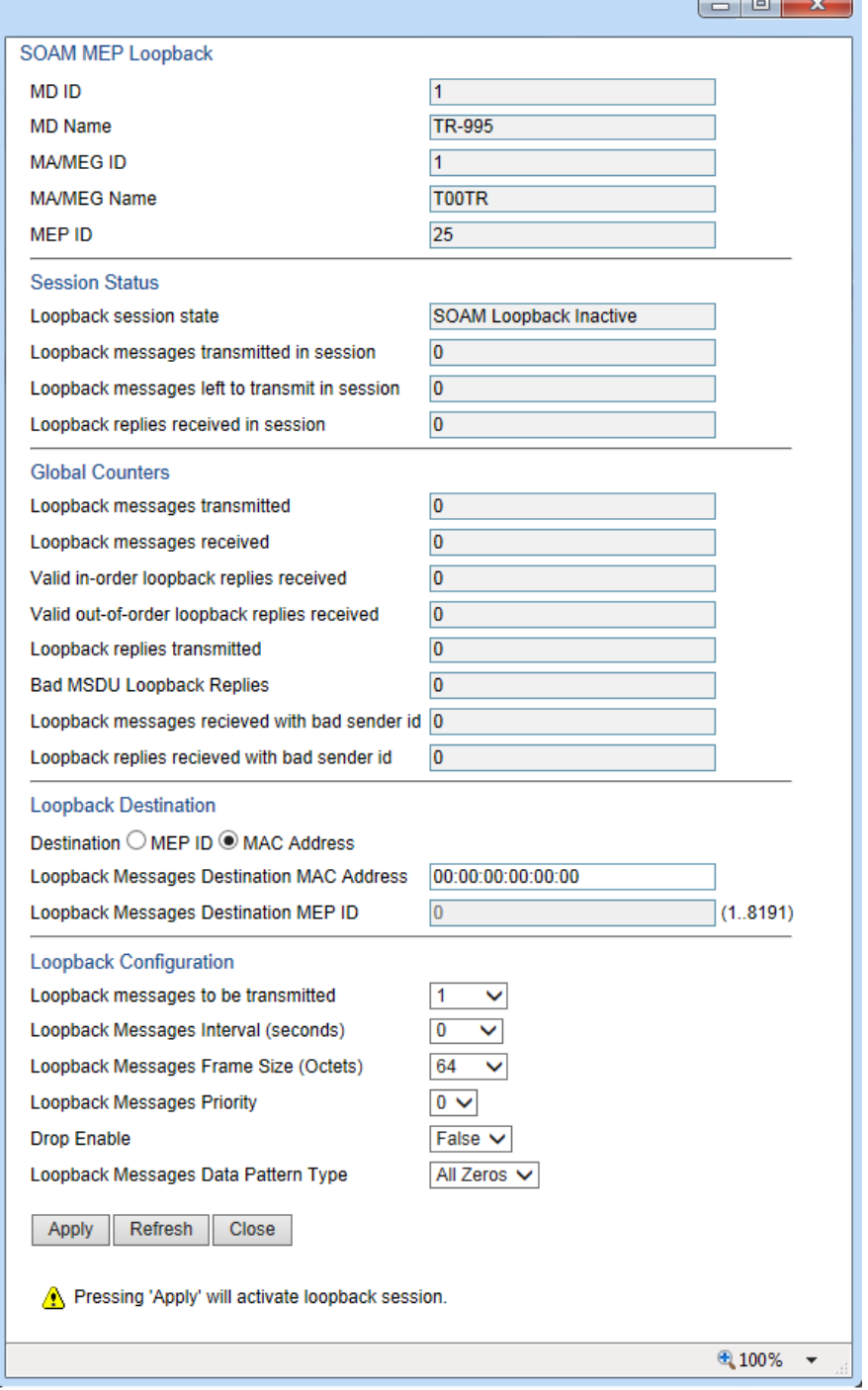

- 3. In the Loopback Destination area, select from the following options:
	- o MEP ID If you select MEP ID, you must enter the MEP ID of the MEP on the interface to which you want to perform the loopback in the Loopback Messages Destination MEP ID field. If you select MEP ID, the loopback will only be activated if CCMs have already been received from the MEP. For this reason, it is recommended to initiate loopback via MAC address.
- $\circ$  MAC Address (default) If you select MAC Address, you must enter the MAC address of the interface to which you want to send the loopback in the Loopback Messages Destination MAC Address. If you are not sure what the interface's MAC address is, you can get it from the Interface Manager by selecting Platform > Management > Interface Manager.
- 4. In the Loopback messages to be transmitted field, select the number of loopback messages to transmit (0 – 1024). If you select 0, loopback will not be performed.
- 5. In the Loopback Messages Interval field, select the interval (in seconds) between each loopback message (0.1 – 60). You can select in increments of 1/10 second. However, the lowest possible interval is 1 second. If you select a smaller interval, the actual interval will still be 1 second.
- 6. In the Loopback Messages Frame Size field, select the frame size for the loopback messages (64 – 1516). Note that for tagged frames, the frame size will be slightly larger than the selected frame size.
- 7. In the Loopback Messages Priority field, select a value  $(0 7)$  for the priority bit for tagged frames.
- 8. In the Drop Enable field, choose the value of the DEI field for tagged loopback frames (True or False). The default value is False.
- 9. In the Loopback Messages Data Pattern Type field, select the type of data pattern to be sent in an OAM PDU Data TLV. Options are All Zeros and All Ones. The default value is All Zeros.
- 10. Click Apply to begin the loopback. The Loopback session state field displays the status of the loopback:
	- $\circ$  SOAM Loopback Complete The loopback has been successfully completed.
	- $\circ$  SOAM Loopback Stopped The loopback has been manually stopped.
	- o SOAM Loopback Failed The loopback failed.
	- $\circ$  SOAM Loopback Active The loopback is currently active.
	- SOAM Loopback Inactive No loopback has been initiated.

The remote interface will answer and the loopback session will be completed if either of the following is true:

A remote MEP has been defined on the destination interface.

A MIP has been defined on the destination interface. See [Configuring MIPs with MHF Default.](#page-542-0)

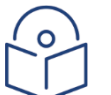

#### **Note**

To manually stop a loopback, you must use the CLI. Enter the following command in root view:

*root> ethernet soam loopback stop meg-id <meg-id> mep-id <mep-id>*

# **Chapter 15: Web EMS Utilities**

This section includes:

- [Restarting the HTTP Server](#page-546-0)
- [Calculating an ifIndex](#page-546-1)
- [Displaying, Searching, and Saving a list of MIB Entities](#page-548-0)

# <span id="page-546-0"></span>**Restarting the HTTP Server**

To restart the unit's HTTP server:

1 Select Utilities > Restart HTTP. The Restart HTTP page opens.

### Figure 327 Restart HTTP Page

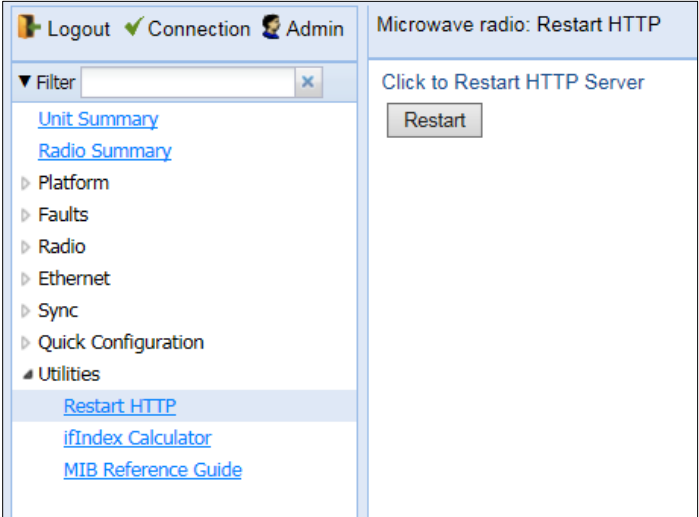

- 2 Click Restart. The system prompts you for confirmation.
- 3 Click OK. The HTTP server is restarted, and all HTTP sessions are ended. After a few seconds, the Web EMS prompts you to log in again.

# <span id="page-546-1"></span>**Calculating an ifIndex**

The ifIndex calculator enables you to:

Calculate the ifIndex for any object in the system.

Determine the object represented by any valid ifIndex.

To use the ifIndex calculator:

1 Select Utilities > ifCalculator. The ifIndex Calculator page opens.

#### Figure 328 ifIndex Calculator Page

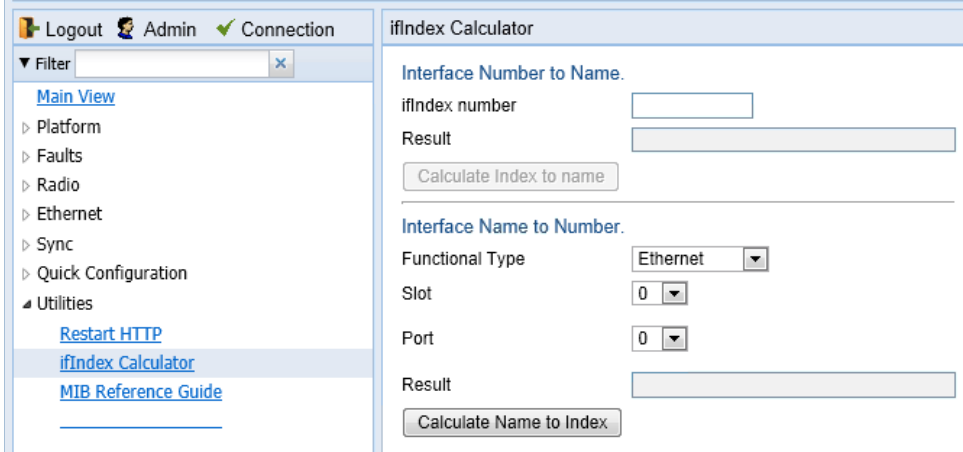

If you have an ifIndex and you want to determine which hardware item in the unit it represents, enter the number in the ifindex number field and click Calculate Index to name. A description of the object appears in the Result field.

To determine the ifIndex of a hardware item in the unit, such as an interface, card, or slot, select the object type in the Functional Type field, select the Slot and Port (if relevant), and click Calculate Name to Index. The object's ifIndex appears in the Result field.

# <span id="page-548-0"></span>**Displaying, Searching, and Saving a list of MIB Entities**

To display a list of entities in the PTP 850 private MIB:

1 Select Utilities > ifCalculator. The ifIndex Calculator page opens.

Figure 329 MIB Reference Table Page

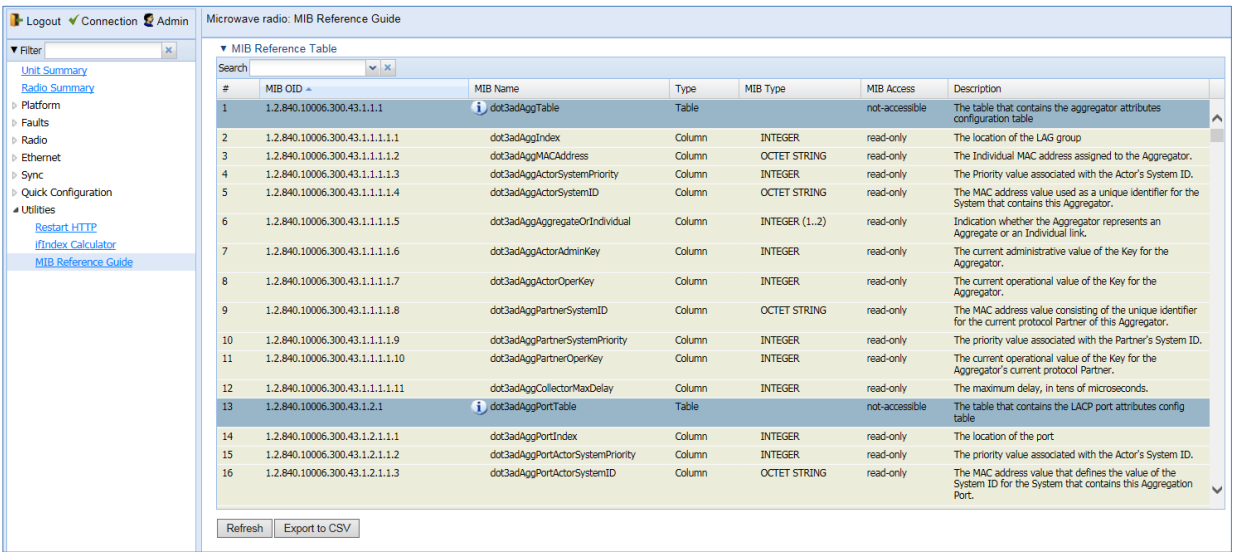

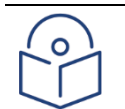

### **Note**

Some of the entities listed in the Table may not be relevant to the particular unit you are using. This may occur because of activation key restrictions, minor differences between hardware types, or simply because a certain feature is not used in a particular configuration.

To search for a text string, enter the string in the Search field and press <Enter>. Items that contain the string are displayed in yellow. Searches are not case-sensitive.

To save the MIB Reference Table as a .csv file, click Save to File.

# **Chapter 16: Getting Started (CLI)**

This section includes:

- [General \(CLI\)](#page-550-0)
- [Establishing a Connection \(CLI\)](#page-550-1)
- [Logging On \(CLI\)](#page-551-0)
- [General CLI Commands](#page-552-0)
- [Changing Your Password \(CLI\)](#page-552-1)
- [Configuring In-Band Management \(CLI\)](#page-554-0)
- [Changing the Management IP Address \(CLI\)](#page-555-0)
- [Configuring the Activation Key \(CLI\)](#page-557-0)
- [Setting the Time and Date \(Optional\) \(CLI\)](#page-560-0)
- [Enabling the Interfaces \(CLI\)](#page-562-0)
- [Configuring the Radio \(MRMC\) Script\(s\) \(CLI\)](#page-565-0)
- [Configuring the RSL Threshold Alarm \(CLI\)](#page-571-0)

# <span id="page-550-0"></span>**General (CLI)**

Before connection over the radio hop is established, it is of high importance that you assign to the PTP 850 unit a dedicated IP address, according to an IP plan for the total network. See [Changing](#page-555-0)  [the Management IP Address \(CLI\).](#page-555-0)

By default, a new PTP 850 unit has the following IP settings:

- IP address: 192.168.1.1
- Subnet mask: 255.255.255.0

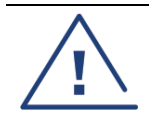

### Caution

If the connection over the link is established with identical IP addresses, an IP address conflict will occur and remote connection to the element on the other side of the link may be lost.

# <span id="page-550-1"></span>**Establishing a Connection (CLI)**

Connect the PTP 850 unit to a PC by means of a Twisted Pair cable. The cable is connected to the MGT port on the PTP 850 and to the LAN port on the PC. Refer to the Installation Guide for the type of unit you are connecting for cable connection instructions.

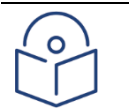

### **Note**

The PTP 850 IP address, as well as the password, should be changed before the system is set in operation. See [Changing the Management IP Address \(CLI\)](#page-555-0) and [Changing Your](#page-552-1)  [Password \(CLI\).](#page-552-1)

## **PC Setup (CLI)**

To obtain contact between the PC and the PTP 850 unit, it is necessary to have an IP address on the PC within the same subnet as the PTP 850 unit. The default PTP 850 IP address is 192.168.1.1. Set the PC address to e.g. 192.168.1.10 and subnet mask to 255.255.255.0. Note the initial settings before changing.

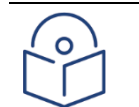

### **Note**

The PTP 850 IP address, as well as the password, should be changed before operating the system is set in operation. See [Changing the Management IP Address \(CLI\)](#page-555-0) and [Changing Your Password \(CLI\).](#page-552-1)

# <span id="page-551-0"></span>**Logging On (CLI)**

Use a telnet connection to manage the PTP 850 via CLI. You can use any standard telnet client, such as PuTTy or ZOC Terminal. Alternatively, you can simply use the telnet  $\langle ip \rangle$  address command from the CMD window of your PC or laptop.

The default IP address of the unit is 192.168.1.1. Establish a telnet connection to the unit using the default IP address.

When you have connected to the unit, a login prompt appears. For example:

#### login:

At the prompt, enter the default login user name: admin

A password prompt appears. Enter the default password: admin

The root prompt appears. For example:

login as: admin

admin@192.168.1.1's password:

Last login: Sat Apr 1 01:46:26 from 192.168.1.10

root>

## <span id="page-552-0"></span>**General CLI Commands**

To display all command levels available from your current level, press <TAB> twice. For example, if you press <TAB> twice at the root level, the following is displayed:

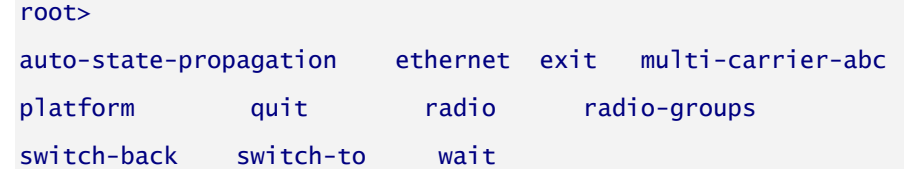

Some of these are complete commands, such as quit and exit. Others constitute the first word or phrase for a series of commands, such as ethernet and radio.

Similarly, if you enter the word "platform" and press <TAB> twice, the first word or phrase of every command that follows platform is displayed:

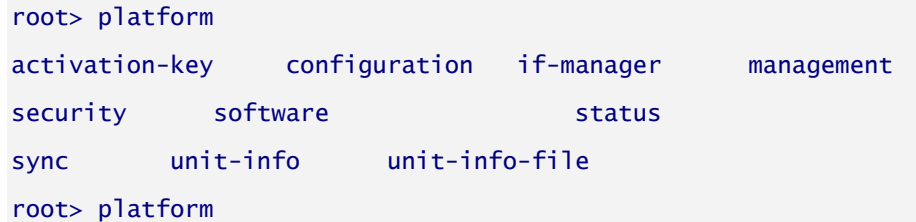

To auto-complete a command, press <TAB> once.

Use the up and down arrow keys to navigate through recent commands.

Use the ? key to display a list of useful commands and their definitions.

At the prompt, or at any point in entering a command, enter the word help to display a list of available commands. If you enter help at the prompt, a list of all commands is displayed. If you enter help after entering part of a command, a list of commands that start with the portion of the command you have already entered is displayed.

To scroll up and down a list, use the up and down arrow keys.

To end the list and return to the most recent prompt, press the letter q.

To ping another network device, enter one of the following commands:

root> ping ipv4-address <x.x.x.x> count <number of echo packets> packet-size <packet-size> root> ping ipv6-address <ipv6> count <number of echo packets> packet-size <packet-size>

The optional count parameter determines how many packets are sent. This parameter can be an integer from 1 to 1000. The default value is 4.

The optional packet-size parameter determines the size of each packet, in bytes. This parameter can be an integer from 64 to 1480. The default value is 64.

The ping command is available from all views (e.g., root, interface views, group views).

## <span id="page-552-1"></span>**Changing Your Password (CLI)**

It is recommended to change your default Admin password as soon as you have logged into the system.

In addition to the Admin password, there is an additional password protected user account, "root user", which is configured in the system. The root user password and instructions for changing this password are available from Cambium Networks Customer Support. It is strongly recommended to change this password.

To change your password, enter the following command in root view:

#### root> platform security access-control password edit own-password

The system will prompt you to enter your existing password. The system will then prompt you to enter the new password.

If Enforce Password Strength is activated, the password must meet the following criteria:

Password length must be at least eight characters.

Password must include characters of at least three of the following character types: lower case letters, upper case letters, digits, and special characters. For purposes of meeting this requirement, upper case letters at the beginning of the password and digits at the end of the password are not counted.

A password cannot be repeated within five changes in password.

See [Configuring the Password Security Parameters \(CLI\).](#page-857-0)

**Note**

# <span id="page-554-0"></span>**Configuring In-Band Management (CLI)**

You can configure in-band management in order to manage the unit remotely via its radio and/or Ethernet interfaces.

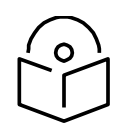

Before configuring in-band management, it is recommended to review the configuration recommendations for in-band management listed in Configuration Tips.

Each PTP 850E unit includes a pre-defined management service with Service ID 1025. The management service is a multipoint service that connects the two local management ports and the network element host CPU in a single service. In order to enable in-band management, you must add at least one service point to the management service, in the direction of the remote site or sites from which you want to access the unit for management. For instructions on adding service points, see [Configuring Service Points \(CLI\).](#page-394-0)

After adding service points, you must enable in-band management using the following command in root view:

#### root> platform management in-band state set admin enable

To display the current in-band management admin status, enter the following command in root view:

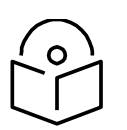

**Note**

In order to use in-band management, it must be supported on the external switch.

root> platform management in-band state show

# <span id="page-555-0"></span>**Changing the Management IP Address (CLI)**

### Related Topics:

[Defining the IP Protocol Version for Initiating Communications \(CLI\)](#page-610-0)

[Configuring the Remote Unit's IP Address \(CLI\)](#page-611-0)

You can enter the unit's address in IPv4 format and/or in IPv6 format. The unit will receive communications whether they were sent to its IPv4 address or its IPv6 address.

To set the unit's IP address in IPv4 format, enter the following command in root view to configure the IP address, subnet mask, and default gateway:

root> platform management ip set ipv4-address <ipv4-address> subnet <subnet> gateway <gateway> name <name> description <name>

| <b>Parameter</b> | <b>Input Type</b> | <b>Permitted Values</b> | <b>Description</b>                 |
|------------------|-------------------|-------------------------|------------------------------------|
| ipv4-            | Dotted decimal    | Any valid IPv4          | The IP address for the             |
| address          | format.           | address.                | unit.                              |
| subnet           | Dotted decimal    | Any valid subnet        | The subnet mask for                |
|                  | format.           | mask.                   | the unit.                          |
| gateway          | Dotted decimal    | Any valid IPv4          | The default gateway                |
|                  | format.           | address.                | for the unit (optional).           |
| name             | Text String.      |                         | Enter a name<br>(optional).        |
| description      | Text String.      |                         | Enter a description<br>(optional). |

Table 88 IP Address (IPv4) CLI Parameters

To set the unit's IP address in IPv6 format, enter the following command in root view to configure the IP address, subnet mask, and default gateway:

> root> platform management ip set ipv6-address <ipv6-address> prefix-length <prefix-length> gateway <gateway>

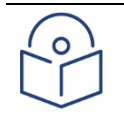

#### **Note**

It is recommended not to configure addresses of type FE:80::/64 (Link Local addresses) because traps are not sent for these addresses.

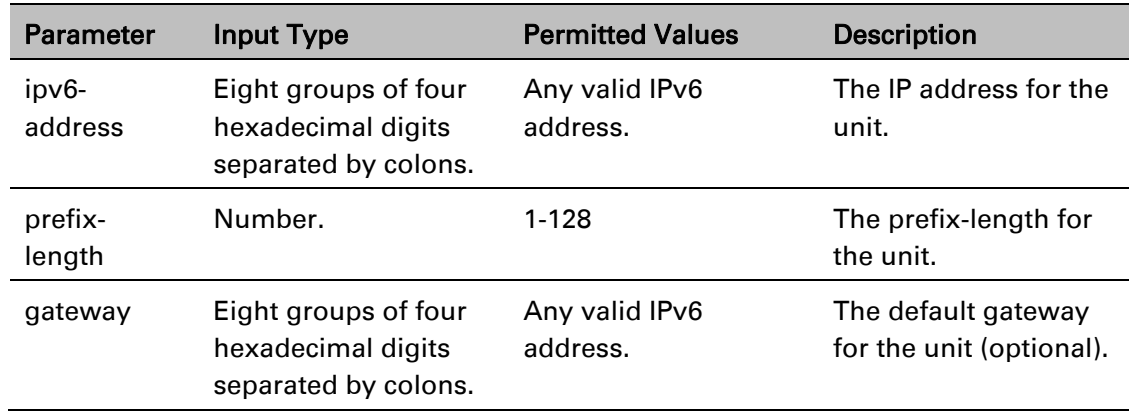

### Table 89 IP Address (IPv6) CLI Parameters

### *Examples*

The command below sets the following parameters:

IPv4 Address - 192.168.1.160

Subnet Mask – 255.255.0.0

Default Gateway – 192.168.1.100

root> platform management ip set ipv4-address 192.168.1.160 subnet 255.255.0.0 gateway 192.168.1.100

The command below sets the following parameters:

IPv6 Address - FE80:0000:0000:0000:0202:B3FF:FE1E:8329

Prefix length – 64

Default Gateway - FE80:0000:0000:0000:0202:B3FF:FE1E:8329

root> platform management ip set ipv6-address FE80:0000:0000:0000:0202:B3FF:FE1E:8329 prefix-length 64 gateway FE80:0000:0000:0000:0202:B3FF:FE1E:8329

# <span id="page-557-0"></span>**Configuring the Activation Key (CLI)**

This section includes:

- **[Activation Key Overview \(CLI\)](#page-557-1)**
- [Viewing the Activation Key Status Parameters \(CLI\)](#page-557-2)
- [Entering the Activation Key \(CLI\)](#page-558-0)
- [Activating a Demo Activation Key \(CLI\)](#page-558-1)
- Displaying a List of Activation-Key-Enabled Features (CLI)

## <span id="page-557-1"></span>**Activation Key Overview (CLI)**

PTP 850 offers a pay-as-you-grow concept in which future capacity growth and additional functionality can be enabled with activation keys. For purposes of the activation keys, each PTP 850 chassis is considered a distinct device, regardless of which cards are included in the chassis. Each device contains a single unified activation key cipher.

New PTP 850 units are delivered with a default activation key that enables you to manage and configure the unit. Additional feature and capacity support requires you to enter an activation key. Contact your vendor to obtain your activation key cipher.

Each required feature and capacity should be purchased with an appropriate activation key. It is not permitted to enable features that are not covered by a valid activation key. In the event that the activation-key-enabled capacity and feature set is exceeded, an Activation Key Violation alarm occurs and the Web EMS displays a yellow background and an activation key violation warning. After a 48 hour grace period, all other alarms are hidden until the capacity and features in use are brought within the activation key's capacity and feature set.

In order to clear the alarm, you must configure the system to comply with the activation key that has been loaded in the system. The system automatically checks the configuration to ensure that it complies with the activation-key-enabled features and capacities. If no violation is detected, the alarm is cleared.

When entering sanction state, the system configuration remains unchanged, even after power cycles. However, the alarms remain hidden until an appropriate activation key is entered or the features and capacities are re-configured to be within the parameters of the current activation key.

A demo activation key is available that enables all features for 60 days. When the demo activation key expires, the most recent valid activation key goes into effect. The 60-day period is only counted when the system is powered up. Ten days before the demo activation key expires, an alarm is raised indicating that the demo activation key is about to expire.

## <span id="page-557-2"></span>**Viewing the Activation Key Status Parameters (CLI)**

To display information about the currently installed activation key, enter the following command in root view:

root> platform activation-key show all

## <span id="page-558-0"></span>**Entering the Activation Key (CLI)**

To enter the activation key, enter the following command in root view.

root> platform activation-key set key string <key string>

If the activation key is not legal (e.g., a typing mistake or an invalid serial number), an Activation Key Loading Failure event is sent to the Event Log. When a legal activation key is entered, an Activation Key Loaded Successfully event is sent to the Event Log.

To set the default activation key, enter the following command in root view:

root> platform activation-key set key string "Default Activation Key"

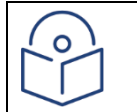

Note: Make sure to enter the command using the exact syntax above, including the spaces and quotation marks, or an error will be returned.

## <span id="page-558-1"></span>**Activating a Demo Activation Key (CLI)**

To activate the demo activation key, enter the following command in root view:

root> platform activation-key set demo admin enable

To display the current status of the demo activation key, enter the following command in root view:

root> platform activation-key show demo status

## **Activation Key Reclaim (CLI)**

If it is necessary to deactivate an PTP 850E device, whether to return it for repairs or for any other reason, the device's activation key can be reclaimed for a credit that can be applied to activation keys for other devices.

A composite type activation key provides free activation keys when certain activation keys are purchased. For example, if a customer purchases an activation key for one GB ethernet port, two FE ethernet port activation keys are also provided. If the customer reclaims the activation key, the customer only gets credit for the original activation key, not for the composite items.

Where the customer has purchased upgrade activation keys, credit is given for the full feature or capacity, not for each individual upgrade. For example, if the customer purchased two capacity activation keys for 300M and later purchased one upgrade activation key to 350M, credit is given as if the customer had purchased one activation key for 350M and one activation key for 300M.

For instructions on how to reclaim an activation key, refer to the User Guide for the Cambium Activation Key Management System, Rev A.15 or later, Chapter 7, Reclaiming an Activation Key. During the activation key reclaim procedure, you will need to obtain a Validation Number from the PTP 850E unit. To display the Validation Number, enter the following command in root view:

root> platform activation-key show all

## **Displaying a List of Activation-Key-Enabled Features (CLI)**

To display a list of features that your current activation key supports, and usage information about these features, enter the following command in root view:

#### root> platform activation-key show usage all

To display a list of the radio capacities that your current activation key supports and their usage information, enter the following command in root view:

root> platform activation-key show usage radio

# <span id="page-560-0"></span>**Setting the Time and Date (Optional) (CLI)**

### Related Topics:

### [Configuring NTP \(CLI\)](#page-633-0)

PTP 850E uses the Universal Time Coordinated (UTC) standard for time and date configuration. UTC is a more updated and accurate method of date coordination than the earlier date standard, Greenwich Mean Time (GMT).

Every PT 850E unit holds the UTC offset and daylight savings time information for the location of the unit. Each management unit presenting the information uses its own UTC offset to present the information with the correct time.

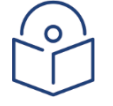

### **Note**

If the unit is powered down, the time and date are saved for 96 hours (four days). If the unit remains powered down for longer, the time and date may need to be reconfigured.

To set the UTC time, enter the following command in root view:

root> platform management time-services utc set date-and-time <date-andtime>

To set the local time offset relative to UTC, enter the following command in root view:

root> platform management time-services utc set offset hours-offset <hoursoffset> minutes-offset <minutes-offset>

To display the local time configurations, enter the following command in root view:

root> platform management time-services show status

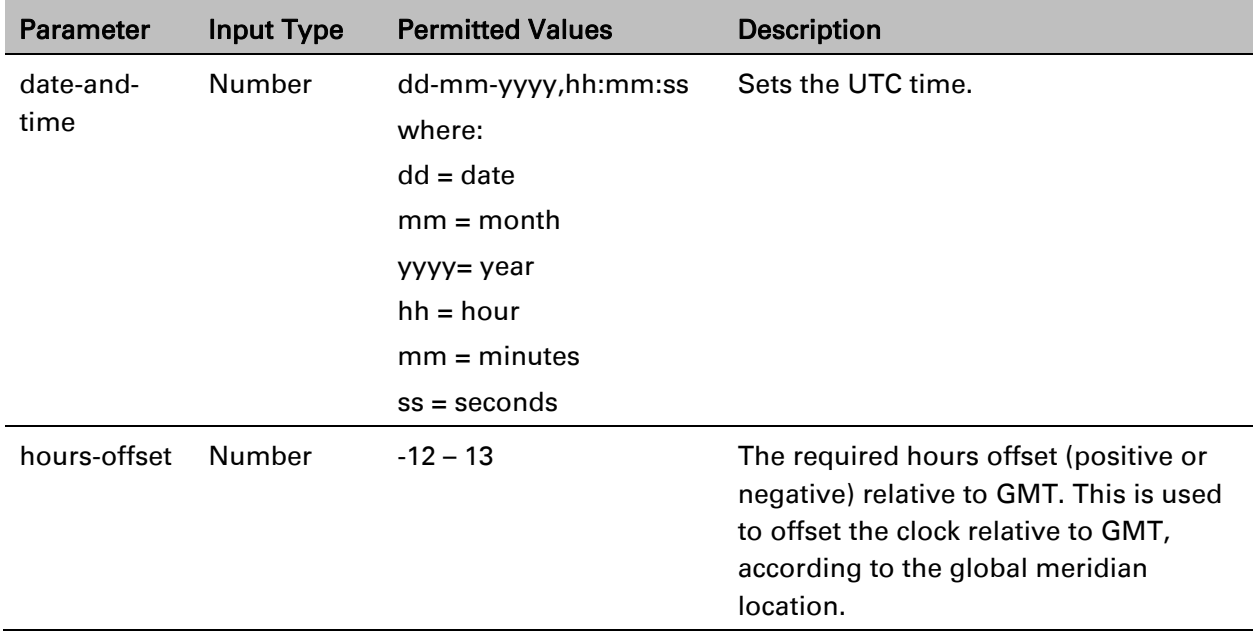

#### Table 90 Local Time Configuration CLI Parameters

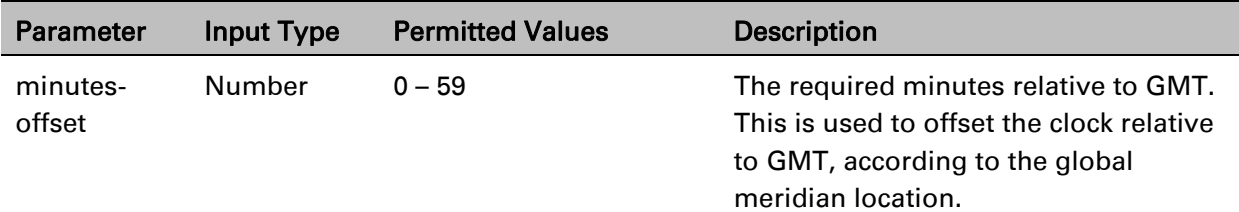

The following command sets the GMT date and time to January 30, 2014, 3:07 pm and 58 seconds:

root> platform management time-services utc set date-and-time 30-01- 2014,15:07:58

The following command sets the GMT offset to 13 hours and 32 minutes:

root> platform management time-services utc set offset hours-offset 13 minutes-offset 32

## **Setting the Daylight Savings Time (CLI)**

To set the daylight savings time parameters, enter the following command in root view:

root> platform management time-services daylight-savings-time set startdate-month <start-date-month> start-date-day <start-date-day> end-datemonth <end-date-month> end-date-day <end-date-day> offset <offset>

| <b>Parameter</b>     | <b>Input Type</b> | <b>Permitted Values</b> | <b>Description</b>                                                                                 |
|----------------------|-------------------|-------------------------|----------------------------------------------------------------------------------------------------|
| start-date-<br>month | Number            | $1 - 12$                | The month when Daylight Savings<br>Time begins.                                                    |
| start-date-<br>day   | Number            | $1 - 31$                | The date in the month when Daylight<br>Savings Time begins.                                        |
| end-date-<br>month   | Number            | $1 - 12$                | The month when Daylight Savings<br>Time ends.                                                      |
| end-date-<br>day     | Number            | $1 - 31$                | The date in the month when Daylight<br>Savings Time ends.                                          |
| offset               | Number            | $0 - 23$                | The required offset, in hours, for<br>Daylight Savings Time. Only positive<br>offset is supported. |

Table 91: Daylight Savings Time CLI Parameters

The following command configures daylight savings time as starting on May 30 and ending on October 1, with an offset of 20 hours.

> root> platform management time-services daylight-savings-time set startdate-month 5 start-date-day 30 end-date-month 10 end-date-day 1 offset 20

# <span id="page-562-0"></span>**Enabling the Interfaces (CLI)**

By default:

- Ethernet traffic interfaces are disabled and must be manually enabled.
- The Ethernet management interface is enabled.
- Radio interfaces are enabled.

## **Note**

In relase 11.3, For PTP 850C, Ethernet Slot 1, Ports 1, 2, 3, and 4 are supported. For PTP 850E, Ethernet Slot 1, Ports 2 through 7 are supported. Port 2 can only be used in Multiband configurations to connect the PTP 850E with the paired unit. For PTP 850S, Ethernet Slot 1, Ports 1 through 3 are supported when a CSFP module is used with P2. When a standard SFP module is used with P2, Ports 1 and 2 are supported.

The QSFP port (Port 4), is displayed as follows.

In a 4x1/10G configuration the QSFP port can provide four Ethernet interfaces: Eth3, Eth4, Eth 5, and Eth6. In this configuration, a QSFP transceiver is attached to the QSFP port, and an MPO-MPO cable is connected between the transceiver and a splitter on the other side of the link. The splitter splits the traffic between four Ethernet cables connecting the splitter to the customer equipment.

To enable or disable an interface, enter the following command in root view:

root> platform if-manager set interface-type <interface-type> slot <slot> port <port> admin <admin>

To display the status of all the interfaces in the unit, enter the following command in root view:

root> platform if-manager show interfaces

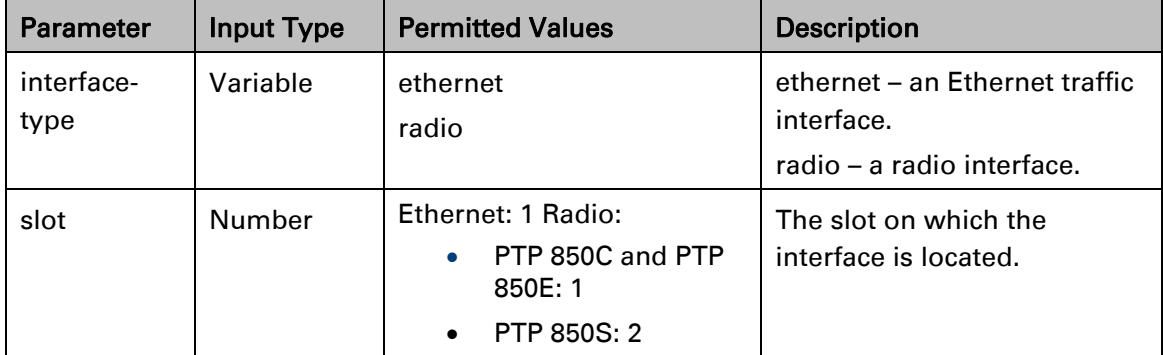

#### Table 92 Interface Configuration CLI Parameters

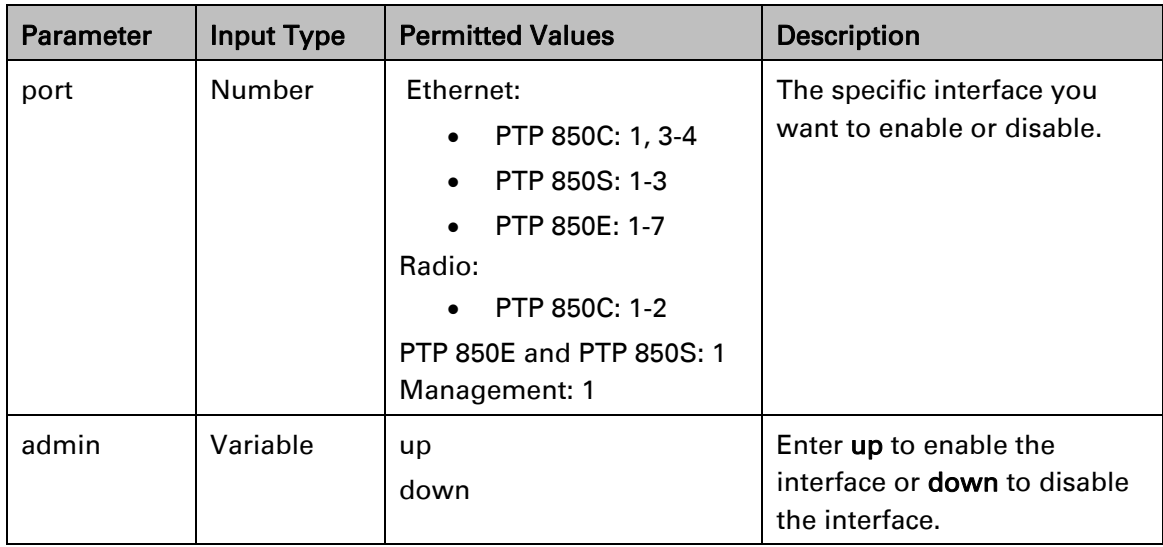

The following command enables Ethernet port 7:

root> platform if-manager set interface-type ethernet slot 1 port 7 admin up

The following command enables radio interface:

root> platform if-manager set interface-type radio slot 1 port 1 admin up The following command disables the radio interface:

root> platform if-manager set interface-type radio slot 1 port 1 admin down The following command disables the management interface:

> root> platform if-manager set interface-type management slot 1 port 1 admin down

# **PTP 850S Management Interface (CLI)**

The PTP 850S management port (Port 1) can be used for traffic as well as management and PoE. For general information and limitations regarding this port, see *PTP 850S Management Interface*.

To use the PTP 850S management port for traffic, you should perform the following configurations:

- An egress Service Bundle Shaper (Shaper ID 256) is attached to this service point. This Shaper cannot be edited, but it can and must be either detached or disabled on the port in order for the port to support 1G traffic. See *Attaching a Shaper Profile to a Service Bundle for PTP 850S (CLI)*.
- Change the port speed from its default value of 100 Mbps to 1 Gbps. See *Configuring Ethernet Interfaces (CLI)*.
- Enable the LOC alarm (Alarm ID 401) for the management port. By default, this alarm is disabled on the management port and must be manually enabled when using the port for traffic.

To enable the LOC alarm:

1 Use the following command to enter management port view:

root> ethernet interfaces mng slot 1 port 1

2 In port view, use the following command:

eth type mng [1/1]> loc-alarm-supported set yes

If at some point you stop using the management port for traffic and use it instead exclusively for management, enter the following command in port view to disable the LOC alarm:

eth type mng [1/1]> loc-alarm-supported set no

To display the current LOC alarm status for the management port, enter the following command in port view:

eth type mng  $\lceil 1/1 \rceil$  loc-alarm-supported show

# <span id="page-565-0"></span>**Configuring the Radio (MRMC) Script(s) (CLI)**

Multi-Rate Multi-Constellation (MRMC) radio scripts define how the radio utilizes its available capacity. Each script is a pre-defined collection of configuration settings that specify the radio's transmit and receive levels, link modulation, channel spacing, and bit rate. Scripts apply uniform transmit and receive rates that remain constant regardless of environmental impact on radio operation.

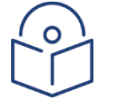

### **Note**

The list of available scripts reflects activation-key-enabled features. Only scripts within your activation-key-enabled capacity will be displayed.

## **Displaying Available MRMC Scripts (CLI)**

To display all scripts that are available for a specific radio carrier in your unit:

Use the following command to enter radio view:

root> radio slot 1 port 1

Enter the following command in radio view:

radio[1/1]>mrmc script show script-type <script-type> acm-support <acmsupport>

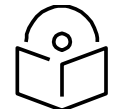

The list of available scripts reflects activation-key-enabled features. Only scripts within your activation-key-enabled capacity will be displayed.

Table 93 MRMC Script CLI Parameters

**Note**

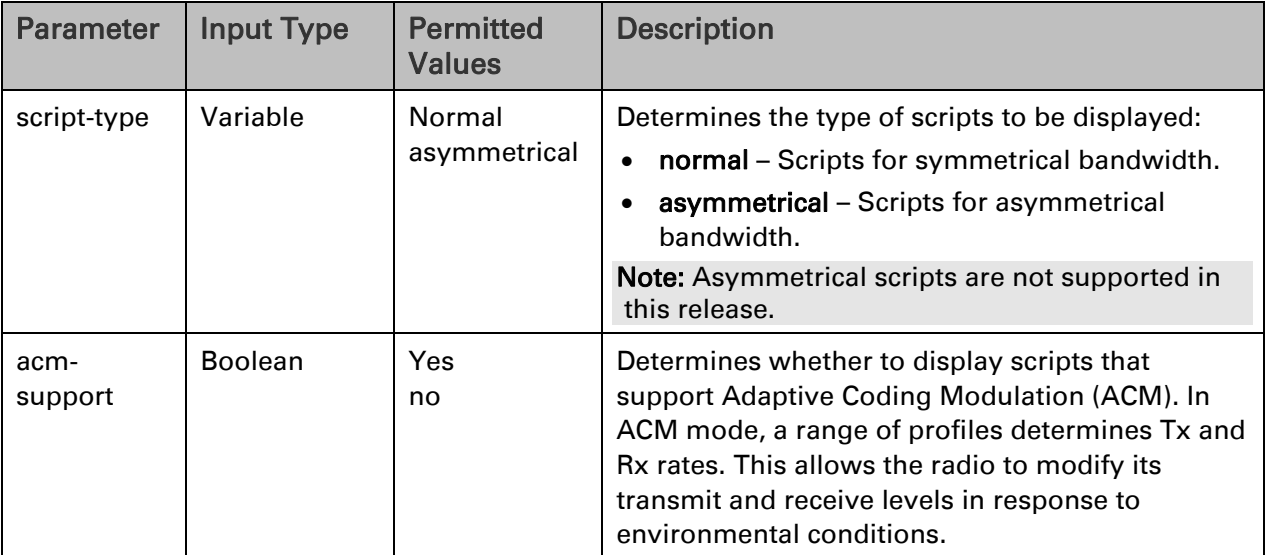

The following command displays available symmetrical (normal) scripts:

```
radio [1/1]>mrmc script show script-type normal acm-support yes
Script | Script-Name
ID# |
----------------------------------------------------
<5703> |mdN_A250250N_5_5703
<5704> |mdN_A500500N_5_5704
<5706> | mdn A10001000n 5 5706
<5710> |mdN_A20002000N_5_5710
----------------------------------------------------
radio [1/1]
```
## **Assigning an MRMC Script to a Radio Carrier (CLI)**

Once you have a list of valid scripts, you can assign a script to the radio carrier. The command syntax differs depending on whether you are assigning a script with ACM support or a script without ACM support.

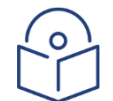

### **Note**

When you enter a command to change the script, a prompt appears

informing you that changing the script will reset the unit and affect traffic. To continue, enter yes. Changing the maximum or minimum profile does not reset the radio interface.

When using an 80 or 112 MHz script with PTP 850C, the same script must be assigned to both carriers. The system cannot be configured to operate with the 80 or 112 MHz script on one of the carriers and a different script on the other carrier.

To assign a script with ACM enabled, enter the following command in radio view:

radio[1/1]> mrmc set acm-support script-id <script-id> modulation adaptive max-profile <max-profile> min-profile <min-profile>

To assign a script without ACM enabled, enter the following command in radio view:

radio[1/1]> mrmc set acm-support script-id <script-id> modulation fixed profile <profile>

To display the current MRMC script configuration, enter the following command in radio view:

radio[1/1]> mrmc show script-configuration

Table 94: MRMC Script Assignation to Radio Carrier CLI Parameters

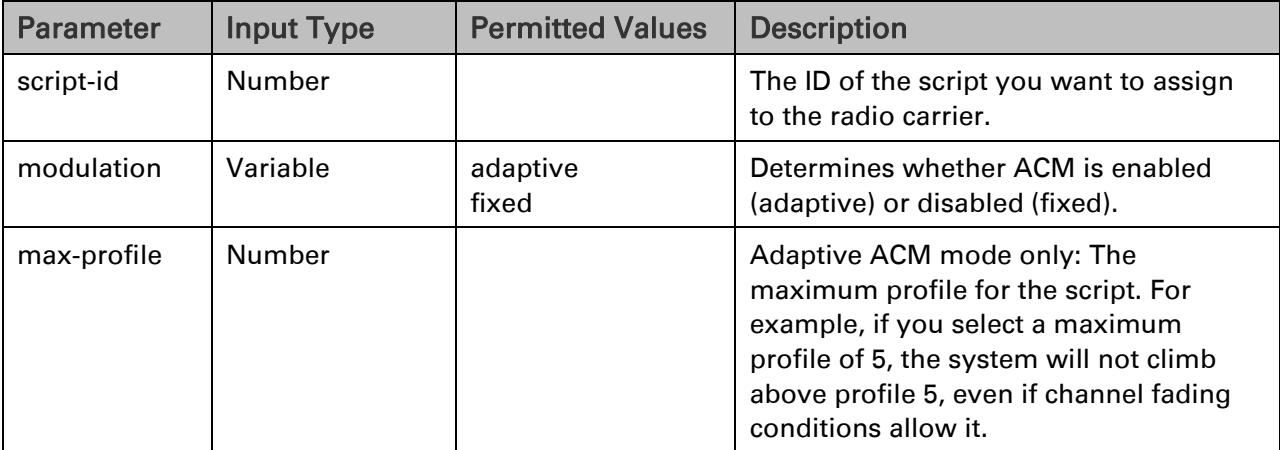

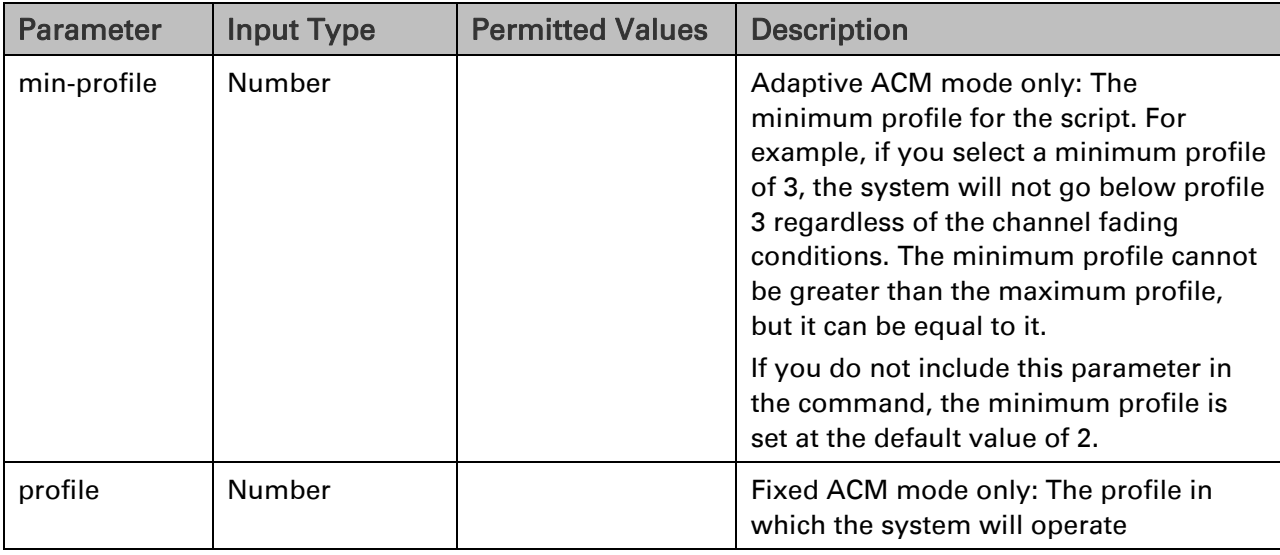

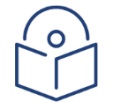

#### **Note**

For a list and description of available profiles, see *Error! Reference source not found.*. N ote that Profiles 0 and 1 require a special activation key (SL-ACMB). These profiles are used with ACMB, which is an enhancement of ACM that provides further flexibility to mitigate fading at BPSK by reducing the channel spacing to one half or one quarter of the original channel bandwidth when fading conditions make this appropriate.

The following command assigns MRMC script ID 5703, with ACM enabled, a minimum profile of 3, and a maximum profile of 9, to the radio carrier:

> radio[1/1]>mrmc set acm-support script-id 5703 modulation adaptive maxprofile 9 min-profile 3

The following command assigns MRMC script ID 5704, with ACM disabled and a profile of 5, to the radio carrier:

radio[1/1]>mrmc set acm-support script-id 5704 modulation fixed profile 5

The following command assigns MRMC script ID 5710, with ACM enabled, minimum profile of 2, and a maximum profile of 8, to the radio carrier:

> radio[1/1]>mrmc set acm-support script-id 5710 modulation max-profile 8 min-profile 2

# **Configuring the Radio Parameters (CLI)**

In order to establish a radio link, you must:

- Enter radio view.
- Verify that the radio is muted (the **Mute Status** should be On).
- Configure the radio frequencies.

 $\Omega$ 

### **Note**

Even if you are using the default frequencies, it is mandatory to actually configure the frequencies.

- Configure the TX level.
- Set Mute Admin to Off.
- Verify that the radio is unmuted (the Mute Status should be Off).

## **Entering Radio View (CLI)**

To view and configure radio parameters, you must first enter the radio's view level in the CLI.

To enter a radio's view level, enter the following command in root view:

root> radio slot <slot> port <port>

The following prompt appears:

 $radio[1/1]$ 

## **Muting and Unmuting a Radio (CLI)**

To mute or unmute the radio, enter the following command:

 $radio[x/x]$ >rf mute set admin <admin>

To configure a timed mute, enter the following command in radio view:

radio $[1/1]$ > rf mute set admin on-with-timer timeout-value <1-1440>

When the timer expires, the radio is automatically unmuted. A timed mute provides a fail-safe mechanism for maintenance operations that eliminates the possibility of accidently leaving the radio muted after the maintenance has been completed. By default, the timer is 10 minutes.

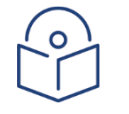

#### **Note**

In contrast to an ordinary mute, a timed mute is not persistent. This means that if the unit is reset, the radio is not muted when the unit comes back online, even if the timer had not expired.

To display the mute status of a radio, enter the following command in radio view:

radio[1/1]>rf mute show status

The following command mutes the radio:

radio[1/1]>rf mute set admin on

The following command unmutes the radio:

radio[1/1]>rf mute set admin off

The following command configures a timed mute. This mute will automatically expire in 30 minutes.

radio[1/1]> rf mute set admin on-with-timer timeout-value 30

## **Configuring the Transmit (TX) Frequency (CLI)**

To set the transmit (TX) frequency of a radio, enter the following command in radio view. This command includes an option to set the remote RX frequency in parallel:

radio[1/1]>rf set tx-frequency <0-4294967295> local-remote <enable|disable>

**Note:** System release 10.6 does not support the ability to set the remote RX frequency.

The following command sets the TX frequency of the radio in an PTP 850E unit to 71000000 KHz, and sets the RX frequency of the remote unit to the same value.

radio[1/1]> rf set tx-frequency 71000000 local-remote enable

The following command sets the TX frequency of the radio in an PTP 850E unit to 71000000 KHz, but does not set the RX frequency of the remote unit.

radio[1/1]> rf set rx-frequency 71000000 local-remote disable

## **Configuring the Transmit (TX) Level (CLI)**

To set the transmit (TX) level of a radio, enter the following command in radio view:

```
radio[1/1]>rf set tx-level <-50-50>
```
To display the maximum transmit (TX) level of a radio, enter the following command in radio view:

radio[1/1]>rf show max-tx-level

The following command sets the TX level of the radio to 10 dBm:

radio[1/1]>rf set tx-level 10

When Adaptive TX power is enabled, this command determines the maximum TX level.

## **Enabling ACM with Adaptive Transmit Power (CLI)**

When Adaptive TX Power is enabled, the radio adjusts its TX power dynamically based on the current modulation. When the modulation is at a high level, the TX power is adjusted to the level required with the high modulation. If the modulation goes down to a lower level, the TX power increases to compensate for the lower modulation. The TX level configured by the rf set tx-level command determines the maximum TX level, but the actual TX level as shown in the Operational TX Level (dBm) field can be expected to be lower when the radio is operating at high modulations requiring less TX power.

To enable Adaptive TX Power, enter the following command in radio view:

radio[1/1]>rf adaptive-power admin enable

To disable Adaptive TX Power for a radio, enter the following command in radio view:

radio[1/1]>rf adaptive-power admin disable

To display whether Adaptive TX Power is enabled, enter the following command in radio view:

radio[1/1]>rf adaptive-power show status

The output of this command is:

radio [x/x]>rf adaptive-power show status

RF adaptive power admin status: [enable/disable] RF adaptive power operational status: [up/down]

RF adaptive power operational status: Up means the feature is enabled and fully functional for that radio link.

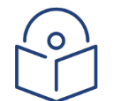

### Note

Adaptive TX Power only operates when the MRMC script is configured to Adaptive mode. If the script is configured to Fixed mode (or Adaptive mode with the Minimum and Maximum Profile set to the same value), you can set adaptive-power to enable, but the adaptive power operational status will be down.

# <span id="page-571-0"></span>**Configuring the RSL Threshold Alarm (CLI)**

You can enable an alarm to be triggered in the event that the RSL falls beneath a defined threshold. This alarm is alarm ID 1610, Radio Receive Signal Level is below the configured threshold. By default, the alarm is disabled.

To enable the RSL threshold alarm, enter the following command in radio view:

radio[x/x]> rf rsl-degradation set admin enable

To disable the RSL threshold alarm, enter the following command in radio view:

radio[x/x]> rf rsl-degradation set admin disable

To set the threshold of the RSL threshold alarm, enter the following command in radio view:

radio $[x/x]$ > rf rsl-degradation set threshold <-99-0>

The default threshold is -68 dBm.

To display the current alarm configuration, enter the following command in radio view:

radio[x/x]> rf rsl-degradation show status

The following commands enable the RSL threshold alarm for radio carrier 1 and set the threshold to - 55 dBm.

```
root> radio slot 2 port 1
radio [2/1]>rf rsl-degradation set admin enable
radio [2/1]>rf rsl-degradation set threshold -55
radio [2/1]>rf rsl-degradation show status
RSL degradation alarm admin: enable
RSL degradation threshold: -55
radio [2/1]>
```
The alarm is cleared when the RSL goes above the configured threshold. The alarm is masked if the radio interface is disabled, the radio does not exist, or a communication-failure alarm (Alarm ID #1703) is raised.

# **Creating Service (s) for Traffic (CLI)**

In order to pass traffic through the PTP 850, you must configure Ethernet traffic services. For configuration instructions, see [Configuring Ethernet Services \(CLI\).](#page-671-0)

# **Configuring CPRI (CLI)**

Optionally, PTP 850E can be used with a CPRI module. The CPRI module is inserted in the PTP 850E's QSFP port (P4), and provides up to 10 Gbps capacity for CPRI traffic. The CPRI module converts CPRI signals to Ethernet and Ethernet to CPRI in accordance with Radio over Ethernet (RoE) standard IEEE 1914.3 and CPRI specification v7.0. For more details, see the Technical Description for PTP 850E.

**Note:** Support for CPRI is planned for future release.

### **CPRI Configuration Overview (CLI)**

Before configuring the QSFP port (P4) for CPRI, make sure the following preconditions are met for the logical ports that correspond to P4 (Ethernet Slot 1, Port 3, Ethernet Slot 1, Port 4, Ethernet Slot 1, Port 5, and Ethernet Slot 1, Port 6):

- In the Interface Manager, the ports must all be set to Admin Status = Down.
- None of the ports belong to a group (e.g., LAG).
- None of the ports are used as a synchronization source.
- No service point is attached to any of the ports.
- 1588 Boundary Clock is not configured on any of the ports.

Once these conditions are met, the following configurations must be made for P4:

- Set the QSFP mode to CPRI.
- Create an Ethernet service for CPRI traffic.
- Configure Synchronization for CPRI traffic.
- Configure the CPRI parameters.
- Enable the CPRI port.

#### **Setting the QSFP Mode to CPRI (CLI)**

To set the QSFP mode of the QSFP port to CPRI, enter the following command in root view:

#### root> platform qsfp expected set slot 1 id 1 type CPRI

#### **Creating an Ethernet Service for CPRI Traffic (CLI)**

You must configure a point-to-point Ethernet service with the following service points to carry CPRI traffic:

- Create a service point on the radio interface.
- Create a service point on the CPRI interface (CPRI Slot 1 Port 1)

Use the following syntax to create a service point on the CPRI interface:

```
service[x]> sp add sp-type pipe int-type <dot1q|s-tag> spid <1-
32> interface cpri slot 1 port 1 sp-name <string> vlan <1-4097>
```
For example:

```
service[1]>sp add sp-type pipe int-type dot1q spid 1 interface
cpri slot 1 port 1 sp-name Test
```
### **Configuring Synchronization for CPRI Traffic (CLI)**

Synchronization for the CPRI module should be configured as follows:

• If the CPRI module is connected to a Baseband Unit (BBU), CPRI Slot 1 Port 1 should be configured as the lowest priority synchronization source. Use the following command syntax to configure the CPRI module as a synchronization source:

platform sync source add cpri-interface slot 1 port 1 priority  $\langle -1-16 \rangle$  quality  $\langle$ automatic|prc|ssu-a|ssu-b|g.813/8262>

• If the CPRI module is connected to the Remote Radio Head (RRH, also known as the Remote Radio Unit, RRU), Radio Slot 1 Port 1 should be configured as the lowest priority synchronization source.

For instructions on configuring the Synchronization source, see *Configuring the Sync Source (CLI)*

#### **Configuring the CPRI Parameters (CLI)**

To configure the CPRI parameters:

1. Go to CPRI module view by entering the following command in root view:

root>cpri slot 1 port 1

 $CPPT = \frac{1}{2}$  port $[11, 12]$ 

2. Enter the following command to configure the bit rate option for the CPRI module. This parameter must be set to the same value on both sides of the CPRI link.

```
CPRI slot[1] port[1]> cpri option set value \langle 3|5|7 \rangle
```
The following options are available:

- 3 2457.6Mbps, 8B/10B line coding
- 5 4915.2Mbps, 8B/10B line coding
- 7 9830.4Mbps, 8B/10B line coding (default)
- 3. Enter the following command to configure the system mode. This parameter must be set to the same value on both sides of the CPRI link.

```
CPRI slot[1] port[1]> mode set value <line-code-
aware|tunneling>
```
The following options are available:

- **line-code-aware** (default)
- **tunneling** Only works with **normal-operation** as the sub mode. Does not work with bit rate option **7**.
- 4. Enter the following command to configure the sub-mode. This parameter must be set to the same value on both sides of the CPRI link.

CPRI slot[1] port[1]>lca submode set value <normaloperation|special-characters>

The following options are available:

- **normal-operation**  (default)
- **special-characters**  Only works with **line-code-aware** as the system mode.

5. Enter the following command to configure the number of bytes that must be in the buffer before a CPRI signal is transmitted. This parameter must be set to the same value on both sides of the CPRI link.

CPRI slot[1] port[1]>buffer size set <1500-20000>

Enter a multiple of 16, within the range of 1500 and 20000. The default value is 3008.

It is recommended to increase the buffer size of the traffic from either side is not continuous, but rather, comes in bursts.

6. Enter the following command to configure the RoE payload length, in bytes. This includes only CPRI data, not the RoE header. The default value is 512. This parameter must be set to the same value on both sides of the CPRI link.

CPRI slot[1] port[1]>roe payload set size <64-1488>

The available options depend on the mode and sub-mode configuration, as follows:

- When the mode is **line-code-aware** and the sub-mode is **normal**operation, supported values are 256, 512, and 1024.
- When the mode is line-code-aware and the sub-mode is special characters, supported values are 512 and 1024.
- When the mode is tunneling and the sub-mode is normal-operation, supported values are multiples of 16 within a range of 64 to 1488.
	- 7. Enter the following command to configure the destination MAC address:

CPRI slot[1] port[1]> mac set destination address <MAC-address>

- If the CPRI module is connected to a BBU, enter the MAC address of the CPRI module connected to the RRH.
- If the CPRI module is connected to a RRH, enter the MAC address of the CPRI module connected to the BBU.
- 8. Enter the following command to configure an ID to be used in the RoE conversion:

CPRI slot[1] port[1]> flow ID set value <0-10>

The default is 1. This parameter must be set to the same value on both sides of the CPRI link.

9. Enter the following command to configure whether the TX is turned off if a fault is discovered.

#### CPRI slot[1] port[1]>turn off TX at fault set to <yes|no>

If this parameter is set to yes, the TX is turned off if a fault is discovered. The default value is no.

#### **Enabling the CPRI Port (CLI)**

You must enable the CPRI port (CPRI Slot 1 Port 1). To enable the CPRI port, enter the following command in root view:

> root> platform if-manager set interface-type cpri slot 1 port 1 admin up
# **Chapter 17: Configuration Guide (CLI)**

# **System Configurations (CLI)**

This section lists the basic PTP 850C, PTP 850E, and PTP 850S system configurations, with links to configuration instructions.

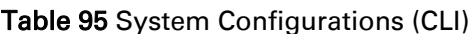

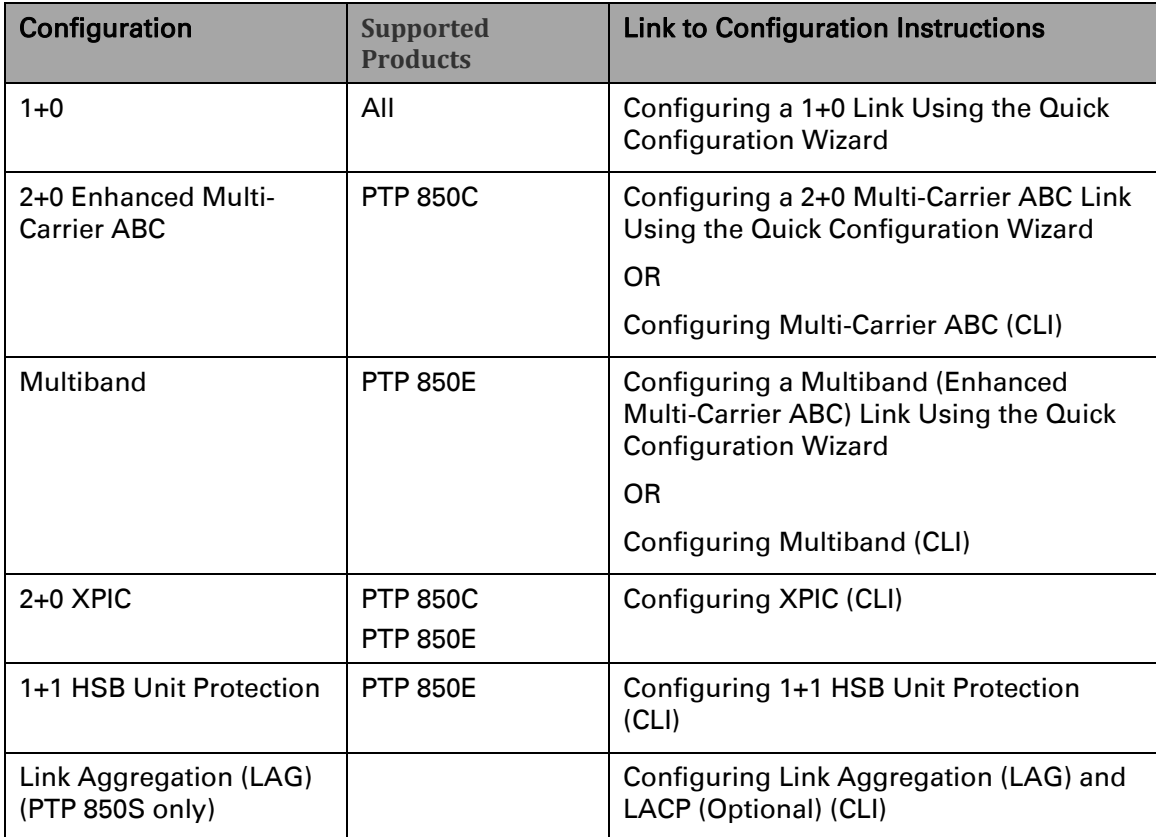

# **Configuring Multi-Carrier ABC (CLI)**

This option is only relevant for PTP 850C.

- Multi-Carrier ABC Overview (CLI)
- Configuring a Multi-Carrier ABC Group (CLI)
- Removing Members from a Multi-Carrier ABC Group (CLI)
- Deleting a Multi-Carrier ABC Group (CLI)

## **Multi-Carrier ABC Overview (CLI)**

For an overview of Multi-Carrier ABC, see [Multi-Carrier ABC Overview.](#page-140-0)

## **Configuring a Multi-Carrier ABC Group (CLI)**

Note: Radio slot 2 port 1 should always be configured on channel 1 while Radio slot 2 port 2 should always be configured on channel 2.

To configure a Multi-Carrier ABC group:

1 Create the group by entering the following command in root view:

root> multi-carrier-abc create group group\_id 1 slot 1 type Enhanced

multi-carrier-abc enhanced-group-id [1] slot [1]>

2 Enter Multi-Carrier ABC Group view by entering the following command in root view:

root>multi-carrier-abc group-id 1 slot 1 type Enhanced

- 3 Add members to the group as follows:
	- To add a radio interface to the group, enter the following command in Multi-Carrier ABC Group view. Repeat this command for each radio interface you want to add.

attach-member slot 1 port <1-2> channel-id <1-16>

- The Channel ID identifies the interface within the group.
- 4 Repeat for the second radio interface.

The following commands create a Multi-Carrier ABC group.

```
multi-carrier-abc create group group_id 1 slot 1 type Enhanced
multi-carrier-abc enhanced-group-id [1] slot [1]> attach-member
slot 1 port 1 channel-id 1
multi-carrier-abc enhanced-group-id [1] slot [1]> attach-member
slot 1 port 2 channel-id 2
multi-carrier-abc enhanced-group-id [1] slot [1]> exit
```
<span id="page-577-0"></span>**Removing Members from a Multi-Carrier ABC Group (CLI)**

To remove members from a Multi-Carrier ABC group:

1 To remove an individual radio interface from the Multi-Carrier ABC group, go to Multi-Carrier ABC group view and enter the following command:

multi-carrier-abc enhanced-group-id [1] slot [1]> detach-member channel-id <channel-id>

#### **Deleting a Multi-Carrier ABC Group (CLI)**

To delete a Multi-Carrier ABC group:

- 1 Remove the members from the group. See *[Removing Members](#page-577-0) from a Multi- [Carrier](#page-577-0) ABC [Group](#page-577-0) (CLI)*.
- 2 Delete the group by entering the following command in root view:

root> multi-carrier-abc delete group group\_id 1 slot 1 type Enhanced

## **Configuring Multiband (CLI)**

#### **Multiband Overview (CLI)**

For general information about Multiband and how it operates, see *[Multiband](#page-187-0) [Overview](#page-187-0)*.

#### **Multiband Configuration (CLI)**

To configure a Multiband node:

- 1 Connect the external switch to any operational traffic port on the PTP 850E.
- 2 Connect the Multiband port on the PTP 850E (Port 3, Eth2) to the paired unit. When the paired unit is an PTP 820C, PTP 820C-HP, or PTP 820S, use the Eth2 port on the PTP 820C, PTP 820C-HP, or PTP 820S. When the paired unit is an PTP 820N or PTP 820A, use any SFP port on the PTP 820N or PTP 820A.
- 3 Verify that the **Admin** status of Eth2 on the PTP 850E is **Down**. See *Enabling the Interfaces (CLI)*.
- 4 Verify that no service points are configured on the Eth2 port of the PTP 850E. If there are service points on Eth2, remove them. See *Deleting a Service Point (CLI)*.
- 5 On the PTP 850E, configure a Multiband group that includes Eth2 and the radio: i Create the group by entering the following command in root view:

root>multi-carrier-abc create group group\_id 1 slot 1 type Enhanced

ii Enter Multi-Carrier ABC Group view by entering the following command in root view:

root>multi-carrier-abc group-id 1 slot 1 type Enhanced multi-carrier-abc enhanced-group-id [1] slot [1]>

iii In Multi-Carrier ABC Group view, add the radio interface by entering the following command:

multi-carrier-abc enhanced-group-id [1] slot [1]>attach-member slot 1 port 1 channel-id 1

iv In Multi-Carrier ABC Group view, add the Ethernet interface by

entering the following command:

multi-carrier-abc enhanced-group-id [1] slot [1]>attach-ethmember slot 1 port 2 channel-id 2

v In Multi-Carrier ABC Group view, use the following command to set the maximum traffic that the PTP 850E will pass to the paired unit:

multi-carrier-abc enhanced-group-id [1] slot [1]>abc-set-ethmax-bandwidth slot 1 port 2 max-bandwidth <1-1000>

- When using Fixed ACM mode, set this parameter to the actual rate you want the paired unit to broadcast.
- When using Adaptive ACM mode, set this parameter to the maximum of the paired unit's capacity.

The default value is 1000 Mbps.

For example, the following command sets the maximum traffic to 900 Mbps:

multi-carrier-abc enhanced-group-id [1] slot [1]>abc-set-ethmax-bandwidth slot 1 port 2 max-bandwidth 900

Maximum bandwith: 900 Mbps

Use the following command in Multi-Carrier ABC Group view to display the current maximum traffic setting:

multi-carrier-abc enhanced-group-id [1] slot [1]>abc-show-ethmax-bandwidth slot 1 port 2

Note: The Maximum Bandwidth represents the L1 capacity of the radio link connected to the Ethernet member. The actual bandwidth that will be available for traffic is less due to overhead.

When using a third-party radio as the paired unit, it is particularly

important to set this parameter properly in order to ensure optimal performance. Failure to properly set this parameter may lead to frequent pauses as the queue fills up during low capacity periods, such as when weather conditions cause the ACM profile to drop.

vi In Multi-Carrier ABC Group view, use the following command to set the bandwidth margin, in Mbps. This parameter deducts the specified throughput from the throughput the PTP 850E would otherwise pass to the paired unit. The purpose of this parameter is to provide a margin of safety that will avoid loss of traffic in the event that the ACM profile is reduced on the paired unit.

It is recommended to configure this parameter as follows: multi-carrier-abc enhanced-group-id [1] slot [1]>abc-set-ethbandwidth-margin slot 1 port 2 bandwidth-margin 100 <5-100>

- If the paired unit is an PTP 820 microwave radio, or a third-party device with a bandwidth notification mechanism that will inform the PTP 850E of an impending reduction of the ACM profile before the reduction takes place, it is recommended to leave this parameter at its default value of 5 Mbps.
- If the paired unit is a third-party device without a bandwidth notification mechanism that will inform the PTP 850E of an impending reduction of the ACM profile before the reduction takes place, it is recommended to

#### set this parameter to an amount equal to or greater than the largest throughput

differential between any two adjacent profiles for the script configured on the paired unit.

The range of values is 5 to 100 Mbps.

For example, the following command sets the bandwidth margin to 100 Mbps:

Use the following command in Multi-Carrier ABC Group view to display the current bandwidth margin: multi-carrier-abc enhanced-group-id [1] slot [1]>abc-set-ethbandwidth-margin slot 1 port 2 bandwidth-margin 100

abc-show-eth-bandwidth-margin slot 1 port 2

- 6 Enable the Eth2 interface. See *Enabling the Interfaces (CLI)*.
- 7 On the paired unit, configure a service between the port receiving traffic from the PTP 850E and the radio or Multi-Carrier ABC group.

Note: If the paired unit is an PTP 820C, PTP 820C-HP, PTP 820S, or third-party microwave radio, the service must be a Pipe service. If the paired unit is an PTP 820N or PTP 820A, any service type can be used. However, this service *must* be given higher priority than any other service attached to the interfaces used for Multiband.

- 8 On the paired unit, configure Automatic State Propagation with ASP trigger by remote fault enabled.
- 9 If the paired unit is an PTP 820 microwave radio, configure Radio BNM. Bandwidth Notification must be configured via the Web EMS. See *[Multiband](#page-189-0) [Configuration](#page-189-0)*, Step [10.](#page-194-0)

### **Multiband Overview (CLI)**

For general information about Multiband and how it operates, se*e* Multiband Overview.

### **Multiband Configuration (CLI)**

To configure a Multiband node:

- 1. Connect the external switch to any operational traffic port on the PTP 850E.
- 2. Connect the Multiband port on the PTP 850E (Port 3, Eth2) to the paired unit. When the paired unit is an PTP 820C, PTP 820C-HP, or PTP 820S, use the Eth2 port on the PTP 820C, PTP 820C-HP, or PTP 820S.
- 3. Verify that the **Admin** status of Eth2 on the PTP 850E is **Down**. See *Enabling the Interfaces (CLI)*.
- 4. Verify that no service points are configured on the Eth2 port of the PTP 850E. If there are service points on Eth2, remove them. See *[Deleting a Service](#page-408-0) Point [\(CLI\)](#page-408-0)*.
- 5. On the PTP 850E, configure a Multiband group that includes Eth2 and the radio:
	- Create the group by entering the following command in root view:

root>multi-carrier-abc create group group\_id 1 slot 1 type Enhanced

• Enter Multi-Carrier ABC Group view by entering the following command in root view:

```
root>multi-carrier-abc group-id 1 slot 1 type Enhanced
multi-carrier-abc enhanced-group-id [1] slot [1]>
```
• In Multi-Carrier ABC Group view, add the radio interface by entering the following command:

```
multi-carrier-abc enhanced-group-id [1] slot [1]>attach-member
slot 1 port 1 channel-id 1
```
• In Multi-Carrier ABC Group view, add the Ethernet interface by entering the following command:

```
multi-carrier-abc enhanced-group-id [1] slot [1]>attach-eth-
member slot 1 port 2 channel-id 2
```
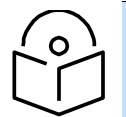

#### **Note**

The channel-id parameter must be set to 1 for the radio interface and 2 for the Ethernet interface.

• In Multi-Carrier ABC Group view, use the following command to set the maximum traffic that the PTP 850E will pass to the paired unit:

multi-carrier-abc enhanced-group-id [1] slot [1]>abc-set-ethmax-bandwidth slot 1 port 2 max-bandwidth <1-1000>

- When using Fixed ACM mode, set this parameter to the actual rate you want the paired unit to broadcast.
- When using Adaptive ACM mode, set this parameter to the maximum of the paired unit's capacity.

The default value is 1000 Mbps.

For example, the following command sets the maximum traffic to 900 Mbps:

multi-carrier-abc enhanced-group-id [1] slot [1]>abc-set-ethmax-bandwidth slot 1 port 2 max-bandwidth 900

Maximum bandwith: 900 Mbps

Use the following command in Multi-Carrier ABC Group view to display the current maximum traffic setting:

> multi-carrier-abc enhanced-group-id [1] slot [1]>abc-show-ethmax-bandwidth slot 1 port 2

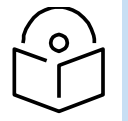

**Note**

The Maximum Bandwidth represents the L1 capacity of the radio link connected to the Ethernet member. The actual bandwidth that will be available for traffic is less due to overhead.

When using a third-party radio as the paired unit, it is particularly important to set this parameter properly in order to ensure optimal performance. Failure to properly set this parameter may lead to frequent pauses as the queue fills up during low capacity periods, such as when weather conditions cause the ACM profile to drop.

• In Multi-Carrier ABC Group view, use the following command to set the bandwidth margin, in Mbps. This parameter deducts the specified throughput from the throughput the PTP 850E would otherwise pass to the paired unit. The purpose of this parameter is to provide a margin of safety that will avoid loss of traffic in the event that the ACM profile is reduced on the paired unit.

> multi-carrier-abc enhanced-group-id [1] slot [1]>abc-set-ethbandwidth-margin slot 1 port 2 bandwidth-margin 100 <5-100>

It is recommended to configure this parameter as follows:

- o If the paired unit is an PTP 820C, PTP 820C-HP, or PTP 820S, or a third-party device with a bandwidth notification mechanism that will inform the PTP 850E of an impending reduction of the ACM profile before the reduction takes place, it is recommended to leave this parameter at its default value of 5 Mbps.
- $\circ$  If the paired unit is a third-party device without a bandwidth notification mechanism that will inform the PTP 850E of an impending reduction of the ACM profile before the reduction takes place, it is recommended to set this parameter to an amount equal to or greater than the largest throughput differential between any two adjacent profiles for the script configured on the paired unit.

The range of values is 5 to 100 Mbps.

For example, the following command sets the bandwidth margin to 100 Mbps:

multi-carrier-abc enhanced-group-id [1] slot [1]>abc-set-ethbandwidth-margin slot 1 port 2 bandwidth-margin 100

Use the following command in Multi-Carrier ABC Group view to display the current bandwidth margin:

abc-show-eth-bandwidth-margin slot 1 port 2

- 1. Enable the Eth2 interface. See *Enabling the Interfaces (CLI)*.
- 2. If the paired unit is an PTP 820C or PTP 820C-HP, verify that XPIC is disabled on the PTP 820C or PTP 820C-HP.
- 3. On the paired unit, configure a Pipe service between the port receiving traffic from the PTP 850E and the radio or Multi-Carrier ABC group.
- 4. On the paired unit, configure Automatic State Propagation with **ASP trigger by remote fault**  enabled.
- 5. If the paired unit is an PTP 820C, PTP 820C-HP, or PTP 820S, configure Radio BNM. For instructions, refer to the *User Guide for PTP 820 All-Outdoor Products*. Make sure to define a Name for the Radio BNM group.

**Note:** If the paired unit is a third-party radio, enable 802.3X Flow Control.

### **Multiband Management (CLI)**

The PTP 850E unit in a Multiband configuration can be managed normally, as in any other configuration. For in-band management of the PTP 850E, configure the management service on the PTP 850E Multiband group. See *Configuring In-Band Management (CLI)*.

The following options are available for managing the paired unit in a Multiband configuration:

- Inband management via the PTP 850E
- Inband management directly from the external switch
- Out-of-Band management

For a detailed explanation of these options and their requirements, see Multiband Management.

### **Configuring Synchronization in a Multiband Node (CLI)**

SyncE and 1588 Boundary Clock can be used in Multiband nodes. SyncE and 1588 Boundary Clock can be configured for both the PTP 850E and the unit paired with the PTP 850E. SyncE packets are carried between the units along with traffic; no special cables are required.

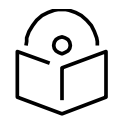

#### **Note**

When a third-party unit is paired with the PTP 850E, it is a prerequisite that the third-party radio unit support SyncE in order to provide synchronization for the Multiband node.

For details, see [Configuring Synchronization in a Multiband Node.](#page-104-0)

For instructions on configuring SyncE, see Configuring the Sync Source (CLI).

### **Deleting a Multiband Group (CLI)**

If you need to delete the Multiband group, you must first remove the group's members, then delete the group.

To remove members from a Multi-Carrier ABC group, go to Multi-Carrier ABC group view and enter the following command for each interface in the group:

```
multi-carrier-abc enhanced-group-id [1] slot [1]>detach-member
channel-id <1-2>
```
After removing the members, enter the following command in root view:

root> multi-carrier-abc delete group group\_id 1 slot 1 type Enhanced

### **Displaying Multiband Group Statistics (CLI)**

To display general information about a Multiband group, including the group's TX and RX capacity, go to Multi-Carrier ABC group view and enter the following command:

```
multi-carrier-abc enhanced-group-id [1] slot [1]>summary-show
```
To display port counters for a Multiband group, go to Multi-Carrier ABC group view and enter the following command:

multi-carrier-abc enhanced-group-id [1] slot [1]>show-ethernetport-counters

**Note**

# **Configuring XPIC (CLI)**

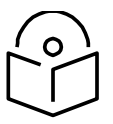

This section is only relevant for PTP 850E.

For a general explanation of XPIC in PTP 850E, see [XPIC Overview.](#page-114-0)

## **Configuring the Radio Carriers for XPIC (CLI)**

For PTP 850C, you must create and enable a single AMCC (XPIC) group on both sides of the link. The group must include both carriers on the PTP 850C unit, with opposite polarizations.

For PTP 850E, you must create and enable an AMCC group on each PTP 850E. Each group must include that unit's radio carrier.

## **Configuring the Radio Carriers for XPIC an PTP 850C (CLI)**

To configure the radio carriers for XPIC on an PTP 850C:

- 1 Configure the radio carrier in each unit on both ends of the link to the desired frequency channel. All radio carriers in the link must be configured to the same frequency channel.
- 2 Assign a script that supports XPIC to both radio carriers on both ends of the link. See Configuring the Radio (MRMC) Script(s) (CLI).
- 3 Create an AMCC (XPIC) group. To create an AMCC (XPIC) group, enter the following command:

root> amcc create group group\_id 1 group\_type xpic group\_sub\_type external

The following should appear:

group\_id 1, group\_type xpic created

4 Attach the radio carrier to the AMCC (XPIC) group. To attach the radio carrier, enter the group view and attach the carrier using the following commands:

> root>amcc group group\_id 1 group\_type xpic xpic-group[1]>

xpic-group[1]>amcc attach slot 1 port 1 role <member-h|member-v>

The following should appear:

slot 1 port 1 role member h attached to group\_id 1 group\_type xpic

The role parameter can be member-h (Horizontal) or member-v (Vertical). Make sure the role you select matches the actual polarization of the PTP 850E unit, and that the role you configure in the paired unit is not the same as the role you configure here.

5 Enable the group. To enable the group, enter the following command in group view:

#### xpic-group[1]>set admin enable

The following should appear:

#### group\_id 1 group\_type xpic 'Admin Enabled'

Once you have configured XPIC on both units at both sides of the link, perform antenna alignment. For instructions, see [Performing Antenna Alignment for XPIC.](#page-141-0)

### **Configuring the Radio Carriers for XPIC on an PTP 850E (CLI)**

To configure the radio carriers for XPIC on an PTP 850E:

- 1 Configure the radio carrier in each unit on both ends of the link to the desired frequency channel. All radio carriers in the link must be configured to the same frequency channel.
- 2 Assign a script that supports XPIC to both radio carriers on both ends of the link. See *Configuring the Radio (MRMC) Script(s) (CLI)*.

3 Create an AMCC (XPIC) group. To create an AMCC (XPIC) group, enter the following command:

```
root> amcc create group group id 1 group type xpic
group_sub_type external
```
The following should appear:

group\_id 1, group\_type xpic created

4 Attach the radio carrier to the AMCC (XPIC) group. To attach the radio carrier, enter the group view and attach the carrier using the following commands:

```
root>amcc group group_id 1 group_type xpic
xpic-group[1]>
```

```
xpic-group[1]>amcc attach slot 1 port 1 role <member-h|member-v>
```
The following should appear:

slot 1 port 1 role member h attached to group\_id 1 group\_type xpic

The role parameter can be member-h (Horizontal) or member-v (Vertical). Make sure the role you select matches the actual polarization of the PTP 850E unit, and that the role you configure in the paired unit is not the same as the role you configure here.

5 Enable the group. To enable the group, enter the following command in group view:

```
xpic-group[1]>set admin enable
```
The following should appear:

group\_id 1 group\_type xpic 'Admin Enabled'

Once you have configured XPIC on both units at both sides of the link, perform antenna alignment. For instructions, see *Performing [Antenna Alignment](#page-289-0) for XPIC*.

### **Deleting an AMCC (XPIC) Group**

To delete an AMCC (XPIC) group:

1 Disable the group. To disable an AMCC (XPIC) group, enter the following command in group view:

xpic-group[1]>set admin disable

The following should appear:

#### group\_id 1 group\_type xpic 'Admin Disabled'

2 Remove the radio carrier from the group. To remove the radio carrier from the group, enter the following command in group view:

#### xpic-group[1]>amcc detach slot 1 port 1

The following should appear:

slot 1 port 1 detached from group\_id 1 group\_type xpic

3 1 Delete the group. To delete the group, enter the following command in root view:

root>amcc delete group group\_id 1 group\_type xpic

The following should appear:

group\_id 1 group\_type xpic deleted

## **Displaying XPIC Status (CLI)**

To display basic information about an AMCC (XPIC) group, enter either of the following command in root view:

root>amcc show groups

If an XPIC group is configured on the unit, the following is displayed:

group\_id 1 group\_type xpic group\_sub\_type external

Alternatively, enter the following command in root view:

root>amcc show group\_id 1 group\_type xpic

If an XPIC group is configured on the unit, the following is displayed:

group\_id 1 group\_type xpic group\_sub\_type external

To display the Admin status of the XPIC group, enter the following command in group view:

xpic-group[1]>show admin

If the group is enabled, the following output is displayed:

group\_id 1 group\_type xpic 'Admin Enabled'

To display the role (polarization) assigned to the unit and the XPIC status of the unit, enter the following command in group view:

xpic-group[1]>show members

The following output indicates that the unit is assigned the Vertical role (v), and the status is normal:

slot 1 port 1 role member v state Idle

The following output indicates that the unit is assigned the Horizontal role (h), and the status is normal:

slot 1 port 1 role member h state Idle

To display the XPIC status of the unit, enter the following command in group view:

xpic-group[1]>show advanced-status

The following output indicates that the status is normal:

xpic state: IDLE

The following are the possible statuses:

- IDLE XPIC is working properly.
- INIT Indicates that the Admin state of the radio interface is Down. Go to the Interface Manager and set the Admin status of the radio interface to Up.
- Configuration not supported Indicates that the MRMC script configured for the radio carrier does not support XPIC. See *[Configuring the Radio \(MRMC\) Script\(s\) \(CLI\)](#page-565-0)*.
- Single Channel Indicates one of the following:
	- The Clock Sharing cable is not connected to one of the units, or is defective.
	- The XPIC cable is not connected to one of the units, or is defective.
	- One of the PTP 850E units in the XPIC pair is down.

If this status appears, make sure that both units are up and check that all the cables are properly connected.

# **Configuring 1+1 HSB Unit Protection (CLI)**

**Note:** This section is only relevant for PTP 850E.

**Thissection includes:**

- Configuring Ethernet [Interface Protection \(CLI\)](#page-590-0)
- [Configuring HSB](#page-591-0) Unit Protection (CLI)
- Configuring [Revertive Protection](#page-592-0) (CLI)
- Viewing the [Configuration](#page-593-0) of the Standby unit (CLI)
- [Editing Standby](#page-593-1) Unit Settings (CLI)
- Viewing Link and [Protection Status](#page-594-0) and Activity (CLI)
- Manually [Switching to](#page-594-1) the Standby Unit (CLI)
- [Disabling Automatic](#page-594-2) Switchover to the Standby Unit (CLI)
- [Disabling Unit](#page-595-0) Protection (CLI)

For an overview of 1+1 HSB Unit Protection, see *1+1 HSB Unit [Protection](#page-291-0) [Overview](#page-291-0)*.

To configure unit protection, you must perform the following steps:

- 1 Configure Ethernet interface protection. See *[Configuring](#page-590-0) Ethernet Interface [Protection \(CLI\)](#page-590-0)*.
- 2 Configure HSB unit protection. See *[Configuring HSB](#page-591-0) Unit Protection (CLI)*.
- 3 Optionally, you can configure revertive protection to ensure that the primary path is used whenever possible. See *[Configuring](#page-592-0) Revertive Protection (CLI)*.

#### <span id="page-590-0"></span>**Configuring Ethernet Interface Protection (CLI)**

The Ethernet interfaces can be protected in either of two ways:

• Split Protection Mode – For Port 5 (SFP+, Eth 7), an optical splitter is used to route traffic to Port 5 on each PTP 850E unit. For Port 4 (QSFP, Eth3-6), an optical splitter is used with MPO-MPO cables to route traffic to the QSFP splitter for each PTP 850E unit.

Note: For the QSFP port, Split Protection mode can only be used for

4x1/10Gbps configurations, not 1x40Gbps configurations. Support for Split Protection mode with 1x40Gbps is planned for future release.

> **Line Protection Mode** – Traffic is routed from two Ethernet ports on the external switch to a port on the active PTP 850E unit and a port on the standby PTP 850E unit. LACP protocol is used to determine which PTP 850E port is active and which port is standby, and traffic is only forwarded to the

active port. Line Protection mode can be used with all PTP 850E Ethernet ports supported for traffic.

#### **Configuring Split Ethernet Interface Protection Mode (CLI)**

To configure split Ethernet interface protection mode:

- 1 For each Ethernet link, use an optical splitter to route traffic between the Ethernet port on the external switch and an Ethernet port on each PTP 850E unit or each QSFP splitter.
- 2 Proceed to *[Configuring HSB](#page-591-0) Unit Protection (CLI)*.

#### **Configuring Line Protection Mode (CLI)**

To configure line protection mode:

1 Configure the Ethernet ports on the external switch in LACP mode. The external switch must support LACP.

Note: PTP 850 supports a special LACP implementation for purposes of line protection only. This LACP implementation is configured on the logical interface level, as described below. Regular LACP is configured as part of the LAG configuration, and is not supported with unit redundancy. See Configuring Link Aggregation (LAG) and LACP (Optional) (CLI).

- 2 For each Ethernet link, connect one port on the external switch to an Ethernet port on the active PTP 850E (or QSFP splitter), and the other port on the external switch to an Ethernet port on the standby PTP 850E (or QSFP splitter).
- 3 Enable LACP on each Ethernet interface connected to the external switch on the active PTP 850E:
	- i Go to interface view for the Ethernet interface connected to the external switch on the active PTP 850E.
	- ii In interface view, enter the following command:

eth type eth [1/x]>interface-mode-set interface-mode LACP

To disable LACP mode, enter the following command in Ethernet interface view:

eth type eth [1/x]>interface-mode-set interface-mode NONE

To display an interface's current LACP setting, enter the following command in Ethernet interface view:

eth type eth [1/x]>interface-mode-show

#### <span id="page-591-0"></span>**Configuring HSB Unit Protection (CLI)**

To configure HSB unit protection:

Before enabling protection, you must:

- 1 Verify that both units have the same hardware part number (see *Displaying Unit Inventory (CLI)*) and the same software version (see *Viewing Current Software Versions (CLI)*). If the units do not have the same software version, upgrade each unit to the most recent software release (see *Configuring a Software Download (CLI)*).
- 2 Assign an IP address to each unit. For instructions, see *Changing the Management IP Address (CLI)*.
- 3 Establish a management connection to one of the units. You can select either unit; once you enable Protection Administration, the system will determine which unit becomes the Active unit.

4 To enable protection, enter the following command in root view:

The system configures itself for HSB protection: root> platform management protection set admin enable

- The system determines which unit is the Active unit based on a number of pre-defined criteria.
- When the system returns online, all management must be performed via the Active unit using the IP address you defined for that unit.
- The IP address you defined for the unit which is now the Standby unit is no longer valid, and the management port of the Standby unit becomes non- operational.
- Management of the Standby unit is performed via the Active unit, via the cable between the two Protection ports connecting the two units.
- HSB protection is enabled on both units.
- 5 Once you have enabled Protection Admin:
	- i Perform all necessary radio configurations on the Active unit, such as setting the frequency, assigning MRMC scripts, and unmuting the radio.
	- ii Perform all necessary Ethernet configurations on the Active unit, such as defining Ethernet services.
	- iii Enter the following command in root view to copy the configuration of the Active unit to the Standby unit:

root> platform management protection copy-to-mate

To keep the Standby unit up-to-date, after any change to the configuration of the Active unit enter the copy-to-mate command to copy the configuration to the Standby unit.

If you are unsure whether the Standby unit's configuration matches that of the Active unit, enter the following command in root view. The command output displays the list of mismatched parameters.

root> platform management protection show mismatch details

#### <span id="page-592-0"></span>**Configuring Revertive Protection (CLI)**

To configure revertive mode, enter the following command in root view:

root> platform management protection revertive set admin <enable|disable>

To set the active unit to be the primary unit, enter the following command in root view:

root> platform management protection revertive set primary yes

If you set the active unit to be the primary unit, you must enter the following command in the standby unit:

root> platform management protection revertive set primary no

See *Editing [Standby](#page-593-1) Unit Settings (CLI)*.

To configure the revertive mode wait-to-restore timer (in seconds), enter the following command in root view:

#### root> platform management protection revertive set wtr <10-600>

To display the revertive mode settings, enter the following command in root view:

#### root> platform management protection revertive show

#### <span id="page-593-0"></span>**Viewing the Configuration of the Standby unit (CLI)**

You can view the settings of the standby unit any time.

To view the settings of the standby unit, you can run show commands in the standby unit. To do so, first enter the mate/root context, as described in *[Performing](#page-594-3) CLI [operations](#page-594-3) on the Standby Unit (CLI)*, then run the relevant show command, and then switch back to the active unit.

#### <span id="page-593-1"></span>**Editing Standby Unit Settings (CLI)**

Almost all settings of the standby unit are view-only. However, several settings are editable on the Standby unit. They must be configured separately for the Standby unit, and are not copied via copy-to-mate, nor do they trigger a configuration mismatch in the CLI.

In the Web EMS, failure to synchronize these configuration settings causes a configuration mismatch alarm.

The following settings must be configured separately on the standby unit:

- Revertive Mode If Revertive Mode is enabled, you must set the platform management protection revertive set primary command in the standby unit to the opposite setting as the active unit. See *[Configuring](#page-592-0) Revertive [Protection](#page-592-0) (CLI)*.
- Setting the Unit Name. See *[Configuring Unit](#page-575-0) Parameters (CLI)*.
- Disabling/enabling Radio TX-mute. See *Muting and Unmuting a Radio (CLI)*.
- Clearing the Radio and RMON counters. See *Displaying General Modem Status and Defective Block PMs (CLI)*.
- Setting the activation key configuration. See *Configuring the Activation Key (CLI)* and *Activating Demo Mode (CLI)*.
- Defining user accounts. See *Configuring User Accounts (CLI)*.
- Setting synchronization settings. See *Synchronization (CLI)*.

To configure these settings in the standby unit, first enter the mate/root context, as described in *[Performing](#page-594-3) CLI operations on the Standby Unit (CLI)*, then run the relevant commands, and then switch back to the active unit

#### <span id="page-594-3"></span>**Performing CLI operations on the Standby Unit (CLI)**

You can run CLI commands in the standby unit. To run CLI commands in the standby unit:

1 Use the following command to enter view context for the standby unit:

root> switch-to mate

 $m$ <sup>to</sup>/root

- 2 Enter the specific CLI command you want to run in mate/root context.
- 3 To switch back to the active unit, enter the following command:

mate/root> switch-back

root>

#### <span id="page-594-0"></span>**Viewing Link and Protection Status and Activity (CLI)**

You can view link and protection status and activity any time.

• To view whether HSB protection is enabled or disabled, enter the following command in root view:

root> platform management protection show admin

• To view whether HSB protection is functional (available in practice), enter the following command in root view. Note that protection is not functional if MIMO is configured, or if the management connection to the mate is down.

root> platform management protection show operational-state

• To view protection activity, enter the following command in root view:

root> platform management protection show activity-state

• To view the status of the protection link to the mate, enter the following command in root view:

root> platform management protection show link-status

• To view the status of the last copy-to-mate operation, enter the following command in root view:

root> platform management protection show copy-to-mate status

#### <span id="page-594-1"></span>**Manually Switching to the Standby Unit (CLI)**

At any point, you can manually switch to the Standby unit, provided that the highest protection fault level in the Standby unit is no higher than the highest protection fault level on the Active unit.

To manually switchover to the Standby unit enter the following in root view:

root> platform management protection set manual-switch

#### <span id="page-594-2"></span>**Disabling Automatic Switchover to the Standby Unit (CLI)**

At any point, you can perform lockout, which disables automatic switchover to the standby unit.

To disable automatic switchover to the Standby unit, use the following command in root view:

root> platform management protection lockout set admin on

To re-enable automatic switchover to the standby unit, use the following command in root view:

root> platform management protection lockout set admin off

#### <span id="page-595-0"></span>**Disabling Unit Protection (CLI)**

You can disable unit protection at any time. If you disable unit protection, keep in mind that while the unit that was formerly the active unit maintains its IP address, the unit that was formerly the standby unit is assigned the default IP address (192.168.1.1)

To disable protection, enter the following command in root view.

root> platform management protection set admin disable

# **Configuring Link Aggregation (LAG) and LACP (Optional) (CLI)**

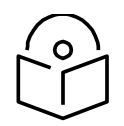

This section is only relevant for PTP 850S.

Link aggregation (LAG) enables you to group several physical Ethernet or radio interfaces into a single logical interface bound to a single MAC address. This logical interface is known as a LAG group. Traffic sent to the interfaces in a LAG group is distributed by means of a load balancing mechanism. PTP 850S uses a distribution function of up to Layer 4 in order to generate the most efficient distribution among the LAG physical ports.

This section explains how to configure LAG and includes the following topics:

• LAG Overview (CLI)

**Note**

- Configuring a LAG Group (CLI)
- Configuring LACP (CLI)
- Viewing LAG Details (CLI)
- Editing and Deleting a LAG Group (CLI)
- Enabling and Disabling the LAG Group Shutdown in Case of Degradation Event Option (CLI)
- Configuring Enhanced LAG Distribution (CLI)
- Displaying LACP Parameters and Statistics (CLI)

### **LAG Overview (CLI)**

Link aggregation (LAG) enables you to group several physical Ethernet or radio interfaces into a single logical interface bound to a single MAC address. This logical interface is known as a LAG group. Traffic sent to the interfaces in a LAG group is distributed by means of a load balancing mechanism. PTP 850S uses a distribution function of up to Layer 4 in order to generate the most efficient distribution among the LAG physical ports.

LAG can be used to provide interface redundancy, both on the same card (line protection) and on separate cards (line protection and equipment protection).

LAG can also be used to aggregate several interfaces in order to create a wider (aggregate) link. For example, LAG can be used to create a 4 Gbps channel.

You can create up to four LAG groups.

The following restrictions exist with respect to LAG groups:

- Only physical interfaces (including radio interfaces), not logical interfaces, can belong to a LAG group.
- Interfaces can only be added to the LAG group if no services or service points are attached to the interface.
- Any classification rules defined for the interface are overridden by the classification rules defined for the LAG group.

• When removing an interface from a LAG group, the removed interface is assigned the default interface values.

There are no restrictions on the number of interfaces that can be included in a LAG. It is recommended, but not required, that each interface in the LAG have the same parameters (e.g., speed, duplex mode).

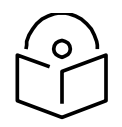

**Note**

To add or remove an Ethernet interface to a LAG group, the interface must be in an administrative state of "down". This restriction does not apply to radio interfaces. For instructions on setting the administrative state of an interface, see Enabling the Interfaces (CLI).

PTP 850S supports LACP, which expands the capabilities of static LAG and provides interoperability with third-party equipment that uses LACP. LACP improves the communication between LAG members. This improves error detection capabilities in situations such as improper LAG configuration or improper cabling. It also enables the LAG to detect uni-directional failure and remove the link from the LAG, preventing packet loss.

LACP is enabled as part of the LAG configuration process. It should only be used if the LAG is in a link with another LACP-enabled LAG.

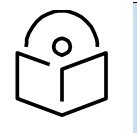

**Note**

LACP can only be used with Ethernet interfaces. LACP cannot be used with Enhanced LAG Distribution or with the LAG Group Shutdown in Case of Degradation Event feature.

## **Configuring a LAG Group (CLI)**

To create a LAG:

1 Go to interface view for the first interface you want to assign to the LAG and enter the following command:

eth type eth  $[x/x]$  static-lag add lagid <lagid>

2 Repeat this process for each interface you want to assign to the LAG.

#### **Configuring LACP (CLI)**

To enable LACP on a LAG group, go to interface view for the LAG and enter the following command:

eth group [lagx]> lacp admin set enable

To disable LACP on a LAG group, go to interface view for the LAG and enter the following command:

#### eth group [lagx]> lacp admin set disable

To display whether or not LACP is enabled on a LAG group, go to interface view for the LAG and enter the following command:

eth group [lagx]>lacp admin show

The following commands enable LACP for LAG group 1:

```
root> ethernet interfaces group lag1
eth group [lag1]>lacp admin set enable
eth group [lag1]>
```
### **Viewing LAG Details (CLI)**

To display the name of a LAG to which an interface belongs, go to interface view for the interface and enter the following command:

eth type eth [x/x]> static-lag show name

To enter interface view for a LAG, enter the following command in root view:

root> ethernet interfaces group <lagid>

To display details about a LAG, go to interface view for the LAG and enter the following command:

eth group [lagx]> summary show

To display a LAG's operational state, go to interface view for the LAG and enter the following command:

eth group [lagx]> operational state show

To display a list of interfaces that belong to a LAG, go to interface view for the LAG and enter the following command:

eth group [lagx]> port static-lag show members

### **Editing and Deleting a LAG Group (CLI)**

To remove a member Ethernet interface from a LAG, go to interface view for the LAG and enter the following command:

> eth group [lagx]> port static-lag remove member interface eth  $slot$   $\lt$ slot $>$  port  $\lt$ port $>$

To remove a member radio interface from a LAG, go to interface view for the LAG and enter the following command:

> eth group [lagx]> port static-lag remove member interface radio slot <slot> port <port>

To delete a LAG, go to interface view for the LAG and simply remove all the members, as described above.

| <b>Parameter</b> | <b>Input Type</b> | <b>Permitted Values</b>                                                                                                    | <b>Description</b>                   |
|------------------|-------------------|----------------------------------------------------------------------------------------------------|--------------------------------------|
| lagid            | Variable          | lag1 lag2 lag3 lag4                                                                                                    | The ID for the LAG.                  |
| slot             | Number            |                                                                                                    |                                      |
| port             | Number            | Ethernet interface on PTP 850C: 1-<br>4 Ethernet interface on PTP 850E:<br>1-7 Ethernet interface on PTP<br>850S: 1-3 Radio interface on an<br>PTP 850C: 1-2<br>Radio interface on an PTP 850E or PTP<br>850S: 1 Management: 1 | The port number of<br>the interface. |

Table 96 LAG Group CLI Parameters

For PTP 850C following commands create a LAG with the ID lag2. The LAG includes the Ethernet interfaces 1 and 2 and the radio interface:

> root> platform if-manager set interface-type ethernet slot 1 port 1 admin down root> platform if-manager set interface-type ethernet slot 1 port 2 admin down root> ethernet interfaces eth slot 1 port 1 eth type eth [1/1]> eth type eth [1/1]> static-lag add lagid lag2 eth type eth [1/1]> exit root> root> ethernet interfaces eth slot 1 port 2 eth type eth [1/2]> eth type eth [1/2]> static-lag add lagid lag2 eth type eth [1/2]> exit root> root> ethernet interfaces radio slot 2 port 1 eth type radio[2/1]> eth type radio[2/1]> static-lag add lagid lag2 eth type radio[2/1]> exit

root> platform if-manager set interface-type ethernet slot 1 port 2 admin up

root> platform if-manager set interface-type ethernet slot 1

For PTP 850E, the following commands create a LAG with the ID lag1. The LAG includes Ethernet interfaces 3, 4, and 7 and the radio:

root> platform if-manager set interface-type ethernet slot 1 port 3 admin down root> ethernet interfaces eth slot 1 port 3 eth type eth [1/3]> eth type eth [1/3]> static-lag add lagid lag1 eth type eth [1/3]> exit root> root> platform if-manager set interface-type ethernet slot 1 port 4 admin down root> ethernet interfaces eth slot 1 port 4 eth type eth [1/4]> eth type eth [1/4]> static-lag add lagid lag1 eth type eth [1/4]> exit root> platform if-manager set interface-type ethernet slot 1 port 7 admin down root> ethernet interfaces eth slot 1 port 7 eth type eth [1/7]> eth type eth [1/7]> static-lag add lagid lag1 eth type eth [1/7]> exit root> ethernet interfaces radio slot 1 port 1 eth type radio[1/1]> eth type radio[1/1]> static-lag add lagid lag1 eth type radio[1/1]> exit root> platform if-manager set interface-type ethernet slot 1 port 3 admin up root> platform if-manager set interface-type ethernet slot 1 port 4 admin up

For PTP 850C, the following commands create a LAG with the ID lag1. The LAG includes Ethernet interfaces 3 and 4 and radio carrier 1:

root> platform if-manager set interface-type ethernet slot 1 port 3 admin down root> ethernet interfaces eth slot 1 port 3 eth type eth [1/3]> eth type eth [1/3]> static-lag add lagid lag1 eth type eth [1/3]> exit root> root> platform if-manager set interface-type ethernet slot 1 port 4 admin down root> ethernet interfaces eth slot 1 port 4 eth type eth [1/4]> eth type eth [1/4]> static-lag add lagid lag1 eth type eth [1/4]> exit root> ethernet interfaces radio slot 1 port 1 eth type radio[1/1]> eth type radio[1/1]> static-lag add lagid lag1 eth type radio[1/1]> exit root> platform if-manager set interface-type ethernet slot 1 port 3 admin up

The following command displays the name of the LAG to which Ethernet port 1 belongs:

eth type eth [1/1]> static-lag show name Static-lag group name: lag2

The following commands display details about the LAG:

root> ethernet interfaces group lag2 eth group [lag2]> eth group [lag2]> port static-lag show members Static-lag members ------------------- Eth#[1/1] Eth#[1/2] Radio#[2/1] eth group [lag2]> summary show Group lag2 Summary: Value Port Description: Port Admin state: enable Port Operational state: down Port Edge state: non-edge-port Member Port# $(1)$  1/1 Member Port#(2) 1/2 Member Port#(3) 1/1 eth group [lag2]> operational state show

The following commands remove port 2 on slot 1 from the LAG:

root> platform if-manager set interface-type ethernet slot 1 port 2 admin down root> ethernet interfaces group lag2 eth group [lag2]> eth group [lag2]> port static-lag remove member interface eth slot 1 port 2

## **Enabling and Disabling the LAG Group Shutdown in Case of Degradation Event Option (CLI)**

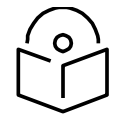

**Note**

LAG Group Shutdown in Case of Degradation Event cannot be used ith LACP.

A LAG group can be configured to be automatically closed in the event of LAG degradation. This option is used if you want traffic from the switch to be re-routed during such time as the link is providing less than a certain capacity.

By default, the LAG group shutdown in case of degradation event option is disabled. When enabled, the LAG is automatically closed in the event that any one or more ports in the LAG fail. When all ports in the LAG are again operational, the LAG is automatically re-opened.

**Note**

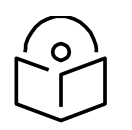

Failure of a port in the LAG also triggers a lag-degraded alarm, Alarm ID 100.

To enable the LAG group shutdown in case of degradation event option, go to interface view for the LAG and enter the following command:

eth group [lagx]> static-lag set lag-degrade-admin admin enable

To disable the LAG group shutdown in case of degradation event option , go to interface view for the LAG and enter the following command:

> eth group [lagx]> static-lag set lag-degrade-admin admin disable

To display the current LAG group shutdown in case of degradation event option setting, go to interface view for the LAG and enter the following command:

eth group [lagx]> static-lag show lag-degrade-admin

The following commands enable the LAG group shutdown in case of degradation event option for LAG group 1:

> root> ethernet interfaces group lag1 eth group [lag1]>static-lag set lag-degrade-admin admin enable eth group [lag1]>

### **Configuring Enhanced LAG Distribution (CLI)**

You can change the distribution function by selecting from ten pre-defined LAG distribution schemes. The feature includes a display of the TX throughput for each interface in the LAG, to help you identify the best LAG distribution scheme for the specific link.

> **Note:** Enhanced LAG distribution is only available for LAG groups that consist of exactly two interfaces. It cannot be used with LACP.

To configure enhanced LAG distribution, go to interface view for the LAG and enter the following command:

eth group [lagx]> static-lag set df-pattern df <1-10>

The following commands set the LAG distribution scheme for LAG group 1 as distribution pattern 3.

> root> ethernet interfaces group lag1 eth group [lag1]>static-lag set df-pattern df 3

The default LAG distribution pattern is 1.

To display the current LAG distribution scheme, go to interface view for the LAG and enter the following command:

eth group [lagx]> static-lag show df-pattern

It is recommended to experiment with the various schemes by monitoring the TX port PMs for each interface in the LAG for each LAG distribution scheme. In the Web EMS, the page in which you configure enhanced LAG distribution also displays TX throughput PMs per interface. See *[Configuring](#page-187-0) Enhanced LAG [Distribution](#page-187-0)*. For information on monitoring Ethernet port PMs via the CLI, see *Displaying Ethernet Port PMs (CLI)*.

## **Displaying LACP Parameters and Statistics (CLI)**

You can display the following LACP parameters and statistics:

- LACP Aggregation (per LAG)
- LACP Port Status
- LACP Port Statistics
- LACP Port Debug Statistics

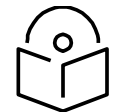

**Note**

PTP 850S does not support any LACP write parameters.

### **Displaying LACP Aggregation Status Parameters (CLI)**

To display LACP aggregation status parameters, go to interface view for the LAG and enter the following command:

```
eth group [lagx]> lacp show status
```

```
root> ethernet interfaces group lag1
eth group [lag1]>lacp show status
                              --------------------
    LACP LAG Configuration
\mathbf{I}T
    ---------------------------------
Admin key :
                                     \OmegaSystem ID :
                                   0:0:0:0:0:0:0System ID :<br>System Priority :
                                    \sim 0
Aggregate or Individual :
                                    \overline{0}\overline{\phantom{0}}Actor Oper Key:
Agg MAC address :
                                    0:0:0:0:0:0:0Agy nac address :<br>Partner System ID :
                                    0:0:0:0:0:0:0Partner System Priority: 0
Partner Oper Key :
                                    \overline{0}Collector Max Delay :
                                    \overline{\phantom{0}}eth group [lag1]>
```
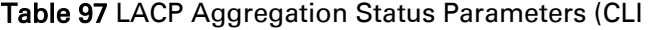

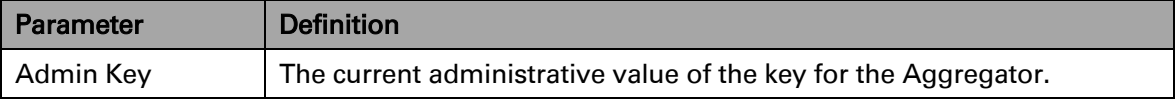

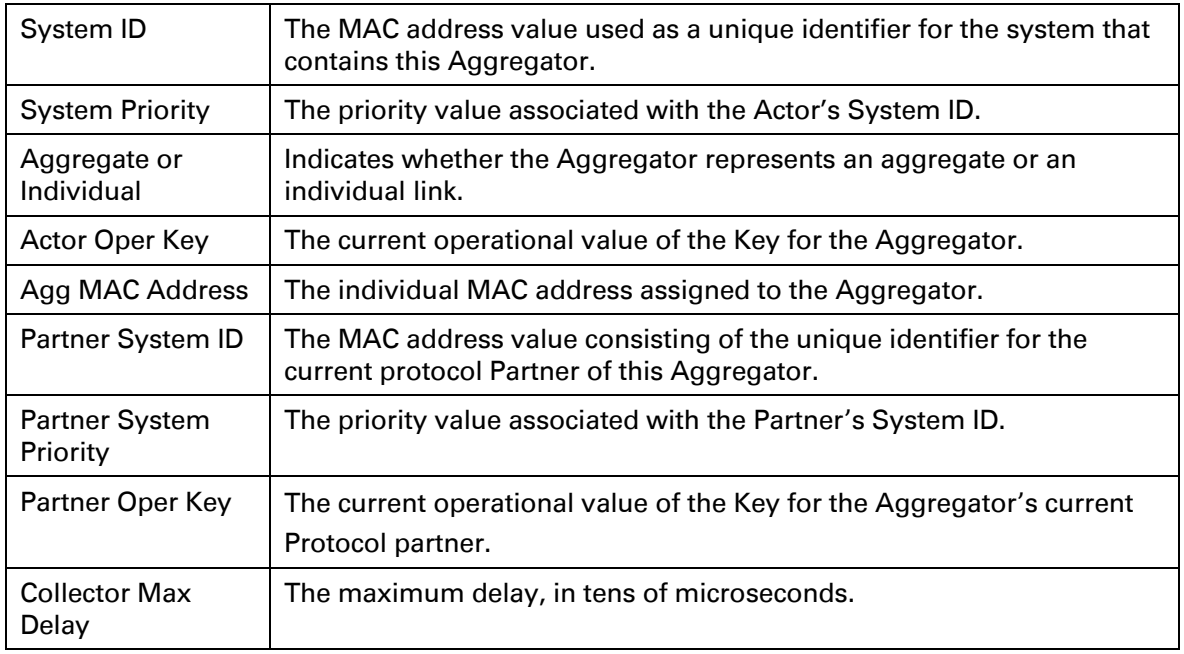

## **Displaying LACP Port Status Parameters (CLI)**

To display LACP port status parameters, go to interface view for the LAG and enter the following command:

eth group [lagx]> lacp show ports status

```
root> ethernet interfaces group lag1
eth group [lag1]>lacp show ports status
   LACP LAG Ports Configuration |
     Ethernet: Slot 1, Port 1
  Port : 11<br>
System Priority : 32768<br>
Admin Key : 1<br>
System ID : 0:a:25:40:1f:8c<br>
Partner Oper Rey : 0<br>
Partner Oper Rey : 0<br>
Partner Oper Rey : 0<br>
Partner Oper System ID : 0:0:0:0:0:0<br>
Port Priority : 32768<br>
Partner Oper Po
Actor State : Active+Aggregatable+Defaulted
Partner State : None
Last RX Time: 0 seconds
Age: 382 seconds<br>RX State : Defaulted<br>MUX State : Detached
MUX reason: Selected = False
          Ethernet: Slot 1, Port 2
   _____________________________
                                               ____________
Port : 12<br>
System Priority : 32768<br>
Admin Key : 1<br>
System ID : 0:a:25:40:1f:8c<br>
Partner Oper System ID : 0:0:0:0:0:0<br>
Partner Oper System ID : 0:0:0:0:0:0<br>
Partner Oper System ID : 0:0:0:0:0:0<br>
Partner Oper Port Priority :
Actor State : Active+Aggregatable+Defaulted
Partner State : None
Last RX Time: 0 seconds
Last RX Time: 0 seconds<br>Age: 382 secon<br>RX State : Defaulted<br>MUX State : Detached<br>MUX raason: Salected = 1
                       382 seconds
MUX State : Detached<br>MUX reason: Selected = False
eth group [lag1]>
```
#### Table 98 LACP Port Status Parameters (CLI)

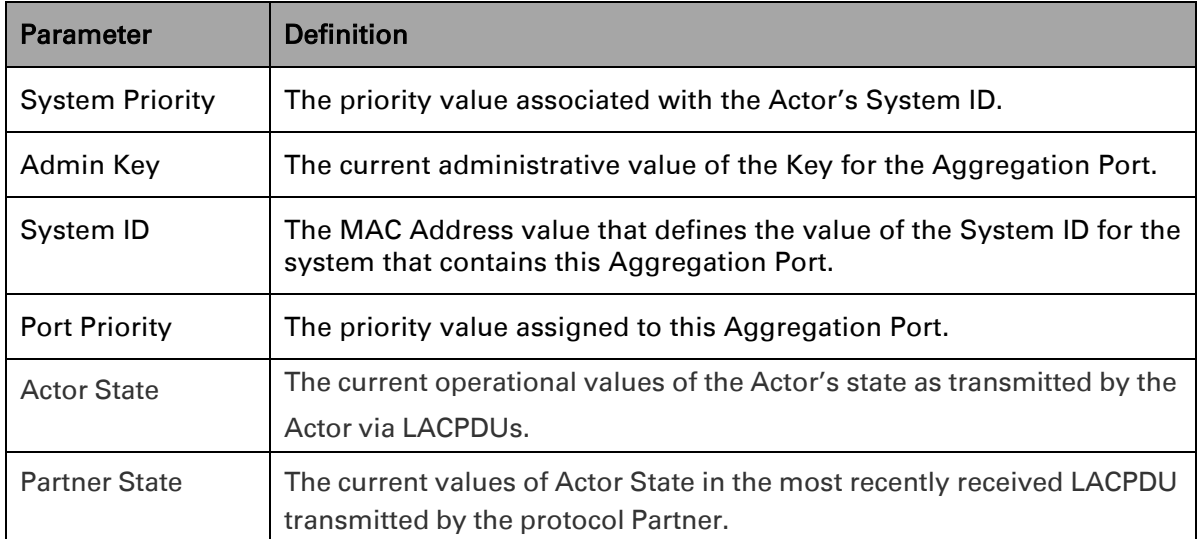

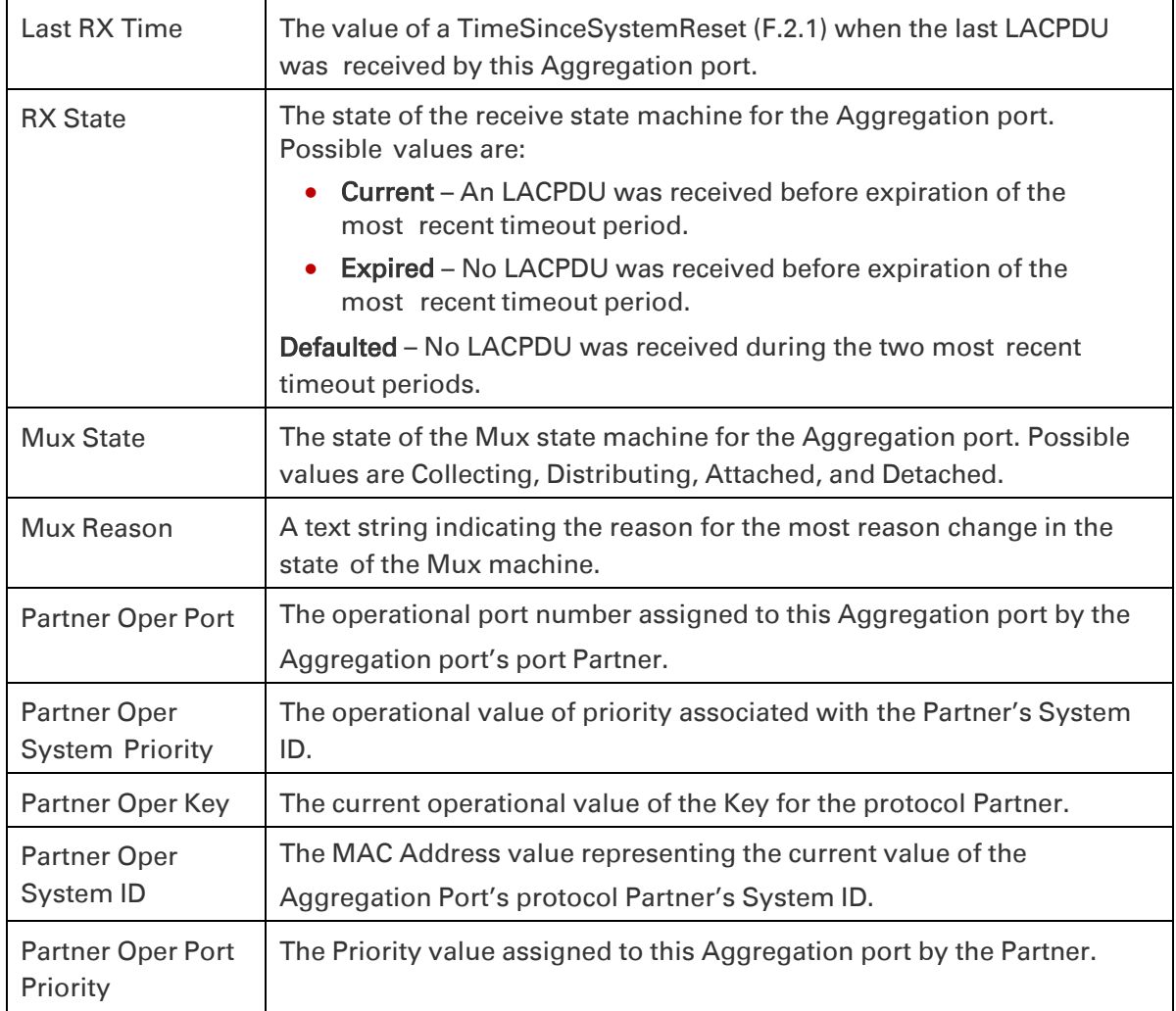

## **Displaying LACP Port Statistics (CLI)**

To display LACP port statistics, go to interface view for the LAG and enter the following command:

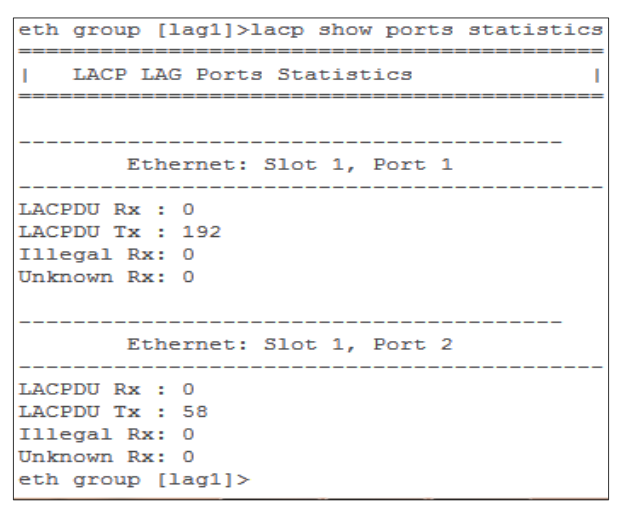

eth group [lagx]> lacp show ports statistics

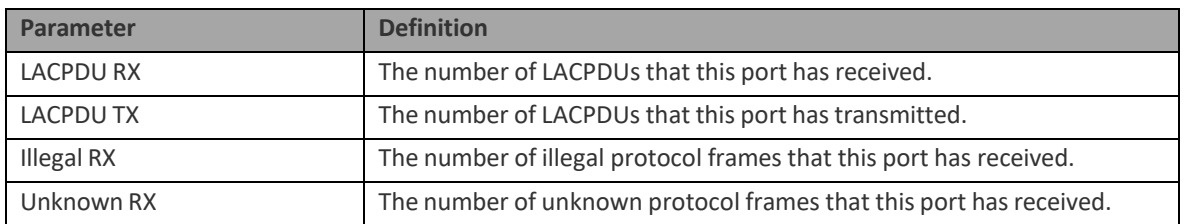

#### Table 99 LACP Port Statistics (CLI)

# **Chapter 18: Unit Management (CLI)**

This section includes:

- [Defining the IP Protocol Version for Initiating Communications \(CLI\)](#page-610-0)
- [Configuring the Remote Unit's IP Address \(CLI\)](#page-611-0)
- [Configuring SNMP \(CLI\)](#page-613-0)
- [Configuring the Internal Ports for FTP or SFTP \(CLI\)](#page-618-0)
- [Upgrading the Software \(CLI\)](#page-619-0)
- [Backing Up and Restoring Configurations \(CLI\)](#page-623-0)
- Setting the [Unit to the Factory Default Configuration \(CLI\)](#page-628-0)
- [Performing a Hard \(Cold\) Reset \(CLI\)](#page-629-0)
- [Configuring Unit Parameters \(CLI\)](#page-631-0)
- [Configuring NTP \(CLI\)](#page-633-0)
- [Displaying Unit Inventory \(CLI\)](#page-633-1)
- Displaying SFP DDM and Inventory Information (CLI)

#### Related topics:

- [Setting the Time and Date \(Optional\) \(CLI\)](#page-560-0)
- [Uploading Unit Info \(CLI\)](#page-893-0)
- [Changing the Management IP Address \(CLI\)](#page-555-0)

# <span id="page-610-0"></span>**Defining the IP Protocol Version for Initiating Communications (CLI)**

You can specify which IP protocol the unit will use when initiating communications, such as downloading software, sending traps, pinging, or exporting configurations. The options are IPv4 or IPv6.

To define which IP protocol the unit will use when initiating communications, enter the following command in root view:

root> platform management ip set ip-address-family <ipv4|ipv6>

To show the IP protocol version the unit will use when initiating communications, enter the following command in root view:

root> platform management ip show ip-address-family

# <span id="page-611-0"></span>**Configuring the Remote Unit's IP Address (CLI)**

You can configure the remote unit's IP address, subnet mask and default gateway in IPv4 format and/or in IPv6 format. The remote unit will receive communications whether they were sent to its IPv4 address or its IPv6 address.

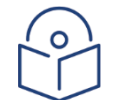

**Note** 

Release 10.6 does not support the ability to configure the remote IP address.

## **Configuring the Remote Radio's IP Address in IPv4 format (CLI)**

To set the remote radio's IP Address, enter the following command in radio view:

radio[x/x]>remote-unit set ip-address <ipv4-address>

To display the remote radio's IP Address, enter the following command in radio view: radio[x/x]>remote-unit show ip-address

To set the remote radio's subnet mask, enter the following command in radio view:

radio[x/x]>remote-unit set subnet-mask IP <subnet-mask>

To display the remote radio's subnet mask, enter the following command in radio view:

radio[x/x]>remote-unit show subnet-mask

To set the remote radio's default gateway, enter the following command in radio view:

radio[x/x]>remote-unit set default-gateway IP <ipv4-address>

To display the remote radio's default gateway, enter the following command in radio view:

radio[x/x]>remote-unit show default-gateway

Table 100 Remote Unit IP Address (IPv4) CLI Parameters

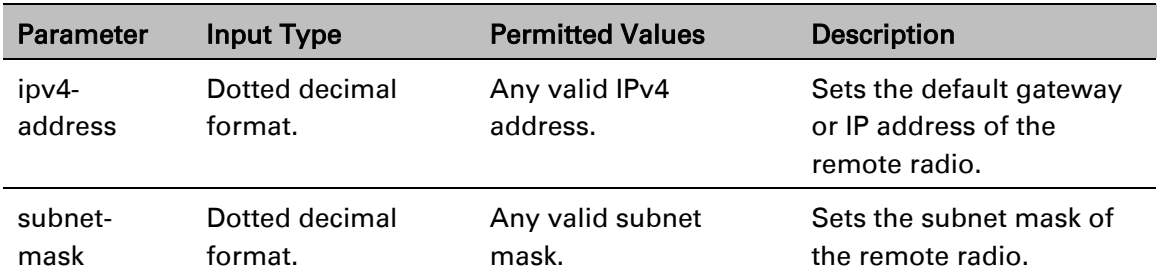

The following command sets the default gateway of the remote radio as 192.168.1.20:

radio[1/1]>remote-unit set default-gateway IP 192.168.1.20

The following commands set the IP address of the remote radio as 192.168.1.1, with a subnet mask of 255.255.255.255.

radio[1/1]>remote-unit set ip-address 192.168.1.1

radio[1/1]>remote-unit set subnet-mask IP 255.255.255.255
# **Configuring the Remote Radio's IP Address in IPv6 format (CLI)**

To set the remote radio's IP Address, enter the following command in radio view:

radio[x/x]>remote-unit set ip-address-ipv6 <ipv6-address>

To display the remote radio's IP Address, enter the following command in radio view:

radio[x/x]>remote-unit show ip-address-ipv6

To set the remote radio's prefix length , enter the following command in radio view:

 $radio[x/x]$ >remote-unit set prefix-length <prefix-length >

To display the remote radio's prefix-length, enter the following command in radio view:

radio[x/x]>remote-unit show prefix-length

To set the remote radio's default gateway, enter the following command in radio view:

radio[x/x]>remote-unit set default-gateway-ipv6 IPv6 <ipv6-address>

To display the remote radio's default gateway, enter the following command in radio view:

radio[x/x]>remote-unit show default-gateway-ipv6

| <b>Parameter</b>       | <b>Input Type</b>                                                     | <b>Permitted Values</b>    | <b>Description</b>                                                                                  |
|------------------------|-----------------------------------------------------------------------|----------------------------|----------------------------------------------------------------------------------------------------|
| $i$ pv $6-$<br>address | Eight groups of four<br>hexadecimal digits<br>separated by<br>colons. | Any valid IPv6<br>address. | Sets the default gateway<br>or IP address of the<br>remote radio.                                   |
| prefix-<br>length      | Number                                                                | $1 - 128$                  | Sets the prefix length of<br>the remote radio.<br>It should be different for<br>each RADIUS client. |

Table 101 Remote Unit IP Address (IPv6) CLI Parameters

The following command sets the default gateway of the remote radio as The following command sets the default gateway of the remote radio as FE80:0000:0000:0000:0202:B3FF:FE1E:8329:

> radio[1/1]>remote-unit set default-gateway-ipv6 IPv6 FE80:0000:0000:0000:0202:B3FF:FE1E:8329

The following commands set the IP address of the remote radio as FE80:0000:0000:0000:0202:B3FF:FE1E:8329, with a prefix length of 64:

> radio[1/1]>remote-unit set ip-address-ipv6 FE80:0000:0000:0000:0202:B3FF:FE1E:8329

radio[1/1]>remote-unit set prefix-length 64

# **Configuring SNMP (CLI)**

PTP 850 supports SNMP v1, V2c, and v3. You can set community strings for access to PTP 850 units.

PTP 850Eupports the following MIBs:

- RFC-1213 (MIB II).
- RMON MIB.
- Proprietary MIB.

Access to the unit is provided by making use of the community and context fields in SNMPv1 and SNMPv2c/SNMPv3, respectively.

This section includes:

- [Configuring Basic SNMP Settings \(CLI\)](#page-613-0)
- [Configuring SNMPv3 \(CLI\)](#page-614-0)
- [Displaying the SNMP Settings \(CLI\)](#page-615-0)
- [Configuring Trap Managers \(CLI\)](#page-616-0)

# <span id="page-613-0"></span>**Configuring Basic SNMP Settings (CLI)**

To enable SNMP, enter the following command in root view:

root> platform security protocols-control snmp admin set <admin>

To specify the SNMP version, enter the following command in root view:

<span id="page-613-1"></span>root> platform security protocols-control snmp version set <version>

To specify the SNMP read and write communities, enter the following command in root view:

> root> platform security protocols-control snmpv1v2 set readcommunity <read-community> write-community <write-community>

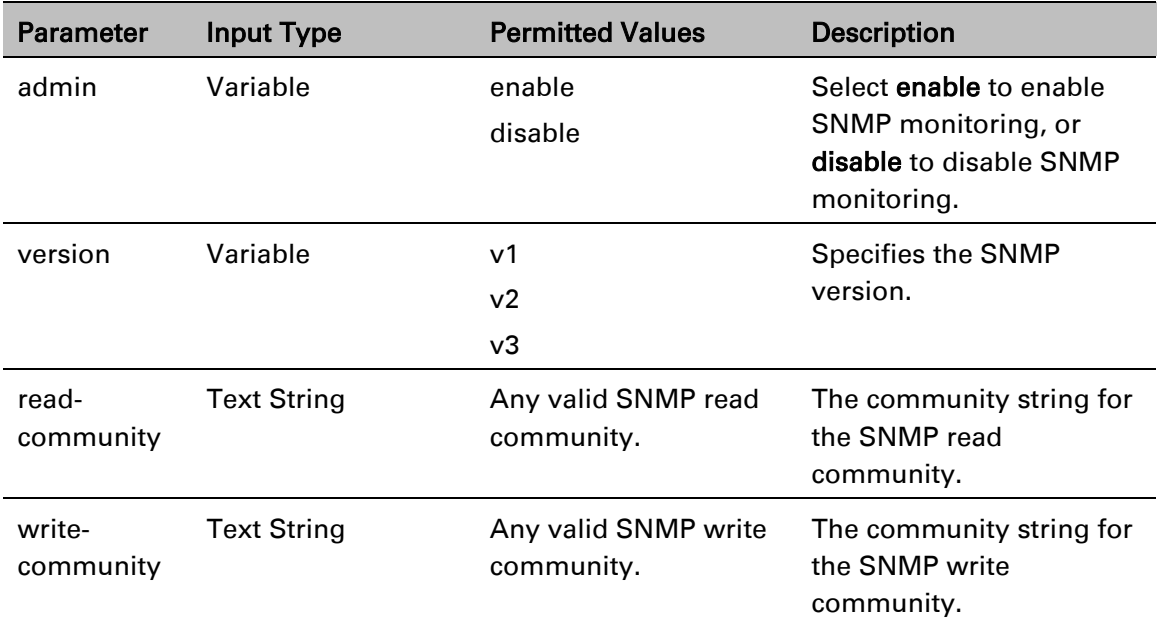

### Table 102 Basic SNMP CLI Parameters

The following commands enable SNMP v2 on the unit, and set the read community to "public" and the write community to "private":

```
root> platform security protocols-control snmp admin set enable
root> platform security protocols-control snmp version set v2
root> platform security protocols-control snmpv1v2 set read-
community public write-community private
```
## <span id="page-614-0"></span>**Configuring SNMPv3 (CLI)**

The following commands are relevant for SNMPv3.

To block SNMPv1 and SNMPv2 access so that only SNMPv3 access will be enabled, enter the following command in root view:

```
root> platform security protocols-control snmp v1v2-block set <set-
block>
```
To add an SNMPv3 user, enter the following command in root view:

```
root> platform security protocols-control snmp v3-authentication add 
v3-user-name <v3-user-name> v3-user-password <v3-user-password> v3-
security-mode <v3-security-mode> v3-encryption-mode <v3-encryption-
mode> v3-auth-algorithm <v3-auth-algorithm> v3-access-mode <v3-
access-mode>
```
To remove an SNMP v3 user, enter the following command in root view:

root> platform security protocols-control snmp v3-authentication remove v3-user-name <v3-user-name>

To display all SNMP v3 users and their authentication parameters, enter the following command in root view:

> root> platform security protocols-control snmp v3-authentication show

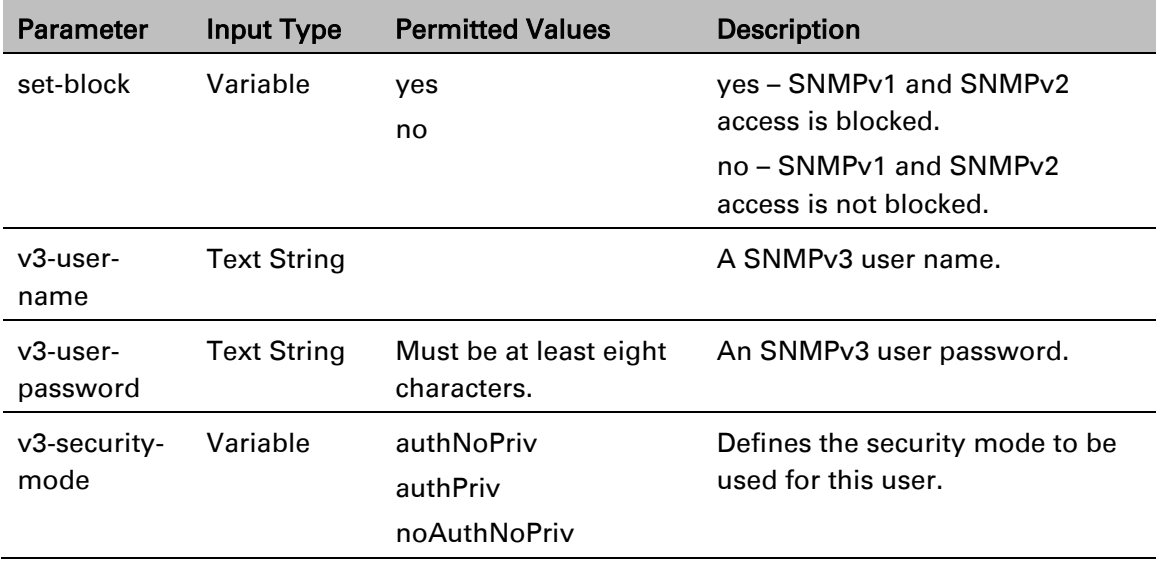

### Table 103 SNMPv3 CLI Parameters

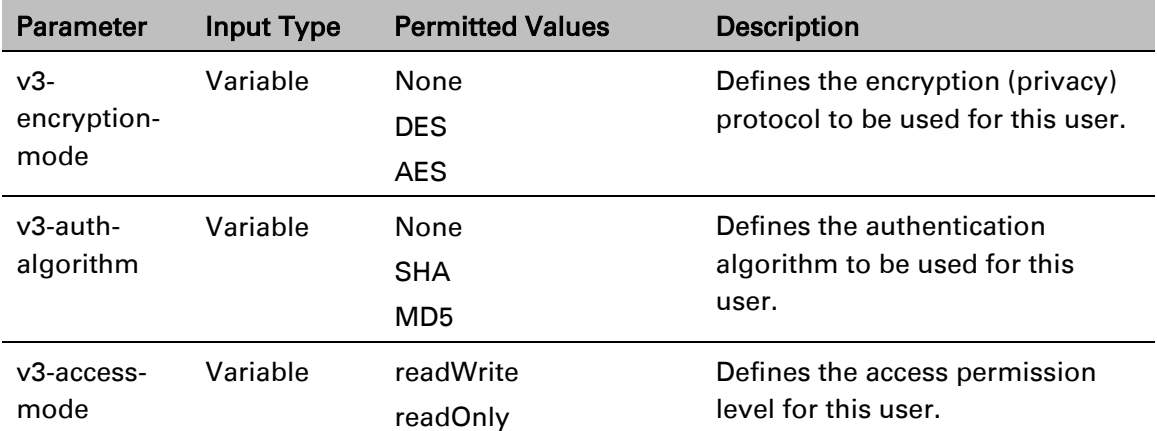

The following commands enable SNMP v2 on the unit, and set the read community to "public" and the write community to "private":

> root> platform security protocols-control snmp admin set enable root> platform security protocols-control snmp version set v2 root> platform security protocols-control snmpv1v2 set readcommunity public write-community private

The following commands enable SNMP v3 on the unit, block SNMP v1 and SNMP v2 access, and define an SNMPv3 user with User Name=Geno, Password=abcdefgh, security mode authPriv, encryption mode DES, authentication algorithm SHA, and read-write access:

> root> platform security protocols-control snmp admin set enable root> platform security protocols-control snmp version set v3 root> platform security protocols-control snmp v1v2-block set yes root> platform security protocols-control snmp v3-authentication add v3-user-name geno v3-user-password abcdefgh v3-security-mode authPriv v3-encryption-mode DES v3-auth-algorithm SHA v3-access-mode readWrite

## <span id="page-615-0"></span>**Displaying the SNMP Settings (CLI)**

To display the general SNMP parameters, enter the following command in root view:

root> platform security protocols-control snmp show-all

To display all SNMP v3 users and their authentication parameters, enter the following command in root view:

> root> platform security protocols-control snmp v3-authentication show

To display the current MIB version used in the system, enter the following command in root view:

root> platform security protocols-control snmp show-mib-version

To display details about the current MIB version used in the system, enter the following command in root view:

> root> platform security protocols-control snmp show-mib-versiontable

To display the SNMP read and write communities, enter the following command in root view:

root> platform security protocols-control snmpv1v2 show

# <span id="page-616-0"></span>**Configuring Trap Managers (CLI)**

To display the current SNMP trap manager settings, enter the following command in root view:

root> platform security protocols-control snmp trap-manager show

To modify the settings of an SNMP trap manger, enter the following command in root view:

root> platform security protocols-control snmp trap-manager set manager-id <manager-id> manager-admin <manager-admin> manageripv4 <manager-ipv4> manager-ipv6<manager-ipv6> manager-port <manager-port> manager-community <manager-community> manager-v3-user <manager-v3-user> manager-description <manager-description>

To enable an SNMP trap manger without modifying its parameters, enter the following command in root view:

> root> platform security protocols-control snmp trap-manager admin manager-id <manager-id> manager-admin <manager-admin>

To specify the number of minutes between heartbeat traps, enter the following command in root view:

> root> platform security protocols-control snmp trap-manager heartbeat manager-id <manager-id> manager-heartbeat <managerheartbeat>

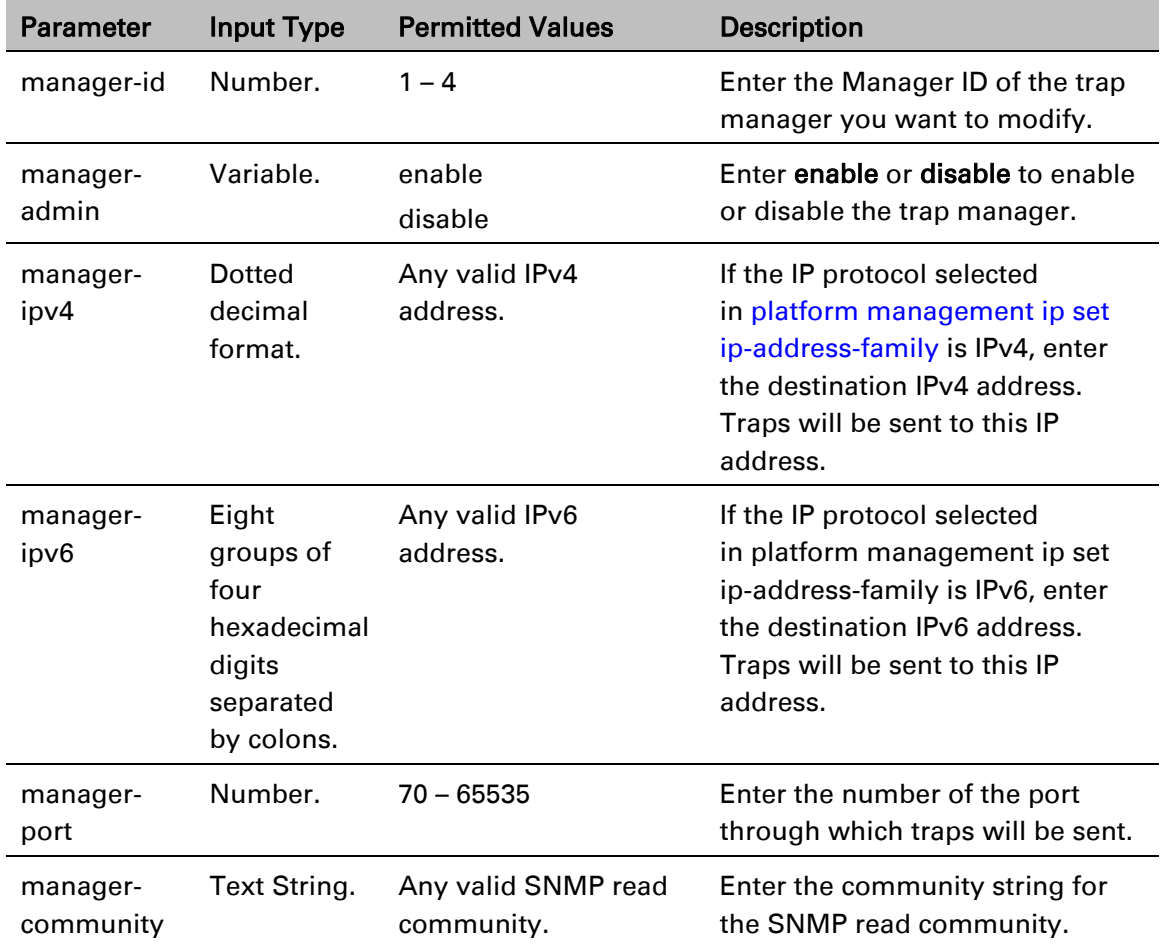

### Table 104 Trap Managers CLI Parameters

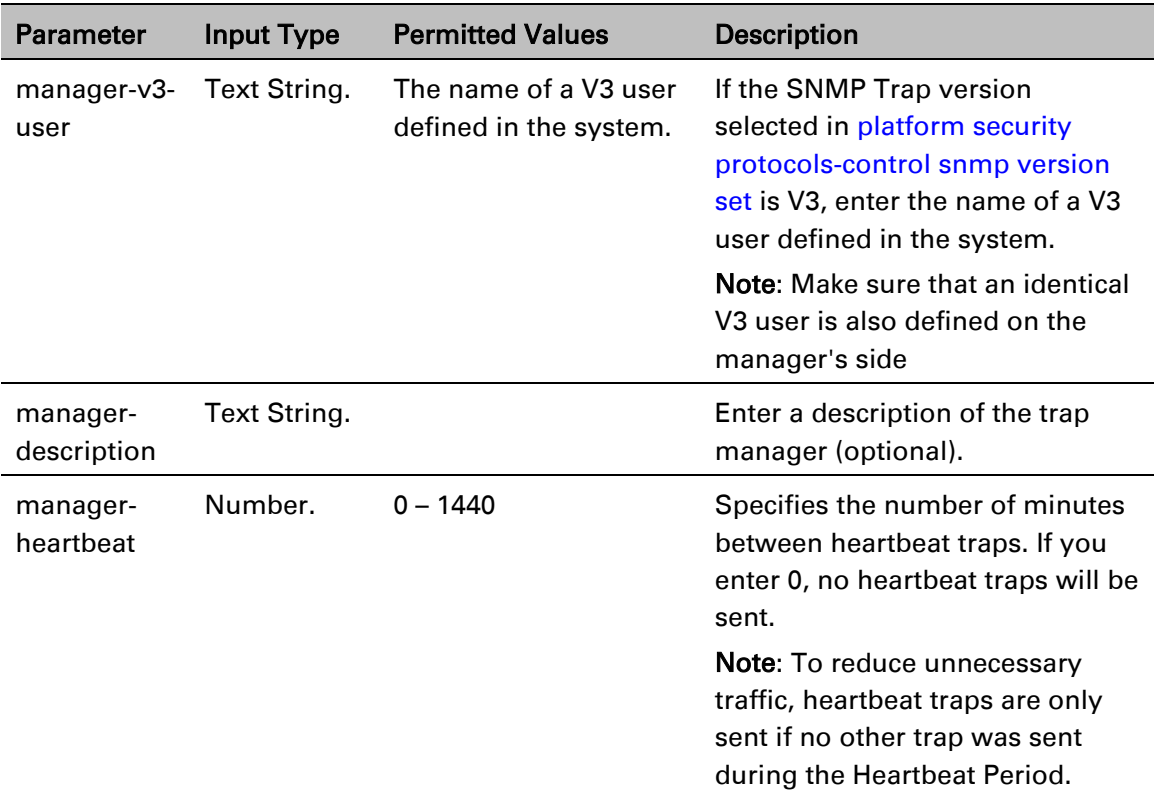

The following commands enable trap manager 2, and assign it IP address 192.168.1.250, port 164, and community "private", with a heartbeat of 12 minutes.

> root> platform security protocols-control snmp trap-manager set manager-id 2 manager-admin enable manager-ip 192.168.1.250 managerport 164 manager-community private manager-description text

root> platform security protocols-control snmp trap-manager heartbeat manager-id 2 manager-heartbeat 12

# **Configuring the Internal Ports for FTP or SFTP (CLI)**

By default, the following PTP 850 ports are used for FTP and SFTP when the PTP 850 unit is acting as an FTP or SFTP client (e.g., software downloads, configuration file backup and restore operations):

```
FTP – 21
```
SFTP – 22

To change the port for either protocol, enter the following command in root view:

root> platform management file-transfer port-config protocol <ftp|sftp> port-number <0-65535>

To display the ports that are currently configured for FTP and SFTP, enter the following command in root view:

root> platform management file-transfer port-show

These ports are configured globally, rather than per specific operation.

The following sequence of commands displays the current (default) FTP and SFTP port settings, changes the FTP port to 125 and the SFTP port to 126, and shows the new FTP and SFTP port settings.

```
root>platform management file-transfer port-show
Port config table:
==================
File transfer File transfer port
protocol number
=====================================
ftp 21
sftp 22
root> platform management file-transfer port-config protocol ftp 
port-number 125
root> platform management file-transfer port-config protocol sftp 
port-number 126
root>platform management file-transfer port-show
Port config table:
==================
File transfer File transfer port
protocol number
=====================================
ftp 125
sftp 126
root>
```
# **Upgrading the Software (CLI)**

PTP 850 software and firmware releases are provided in a single bundle that includes software and firmware for all components in the system. Software is first downloaded to the system, then installed. After installation, a reset is automatically performed on all components whose software was upgraded.

This section includes:

- [Software Upgrade Overview \(CLI\)](#page-619-0)
- [Viewing Current Software Versions \(CLI\)](#page-619-1)
- [Configuring a Software Download \(CLI\)](#page-620-0)
- [Downloading a Software Package \(CLI\)](#page-621-0)
- Installing and Upgrading Software (CLI)

# <span id="page-619-0"></span>**Software Upgrade Overview (CLI)**

The PTP 850 software installation process includes the following steps:

- 1. Download The files required for the installation or upgrade are downloaded from a remote server.
- 2. Installation The downloaded software and firmware files are installed in all modules and components of the PTP 850 that are currently running an older version.
- 3. Reset The PTP 850 is restarted in order to boot the new software and firmware versions.

Software and firmware releases are provided in a single bundle that includes software and firmware for all components in the system. When you download a software bundle, the system verifies the validity of the bundle. The system also compares the files in the bundle to the files currently installed in the PTP 850 and its components, so that only files that need to be updated are actually downloaded. A message is displayed for each file that is actually downloaded.

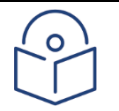

### **Note**

When downloading an older version, all files in the bundle may be downloaded, including files that are already installed.

Software bundles can be downloaded via HTTP, HTTPS, FTP or SFTP. After the software download is complete, you can initiate the installation.

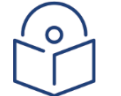

### Note

Before performing a software upgrade, it is important to verify that the system date and time are correct. Se[e Setting the Time and Date \(Optional\) \(CLI\).](#page-560-0)

When upgrading a node with unit protection, upgrade the standby unit first, then the active unit.

## <span id="page-619-1"></span>**Viewing Current Software Versions (CLI)**

To display all current software versions, enter the following command in root view:

root> platform software show versions

## <span id="page-620-0"></span>**Configuring a Software Download (CLI)**

You can download software using HTTP, HTTPS, FTP, or SFTP.

When downloading software via HTTP or HTTPS, the PTP 850 functions as the server, and you can download the software directly to the PTP 850 unit.

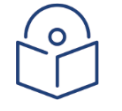

#### **Note**

HTTP/HTTPS software download is only supported using the Web EMS. For instructions, see [Downloading and Installing Software.](#page-210-0)

When downloading software, the IDU functions as an FTP or SFTP client. You must install FTP or SFTP server software on the PC or laptop you are using to perform the software upgrade. For details, see [Installing and Configuring an FTP or SFTP Server.](#page-205-0)

To set the file transfer protocol you want to use (FTP or SFTP), enter the following command:

root> platform software download version protocol <ftp|sftp>

If the IP protocol selected in [platform management ip set ip-address-family](#page-610-0) is IPv4, enter the following command:

> root> platform software download channel server set server-ip <server-ipv4> directory <directory> username <username> password <password>

If the IP protocol selected in [platform management ip set ip-address-family](#page-610-0) is IPv6, enter the following command:

> root> platform software download channel server-ipv6 set server-ip <server-ipv6> directory <directory> username <username> password <password>

To display the software download channel configuration, enter one of the following commands:

> root> platform software download channel server show root> platform software download channel server-ipv6 show

| <b>Parameter</b> | <b>Input Type</b>                                                              | <b>Permitted Values</b>    | <b>Description</b>                                                          |
|------------------|--------------------------------------------------------------------------------|----------------------------|-----------------------------------------------------------------------------|
| server-ipv4      | Dotted<br>decimal<br>format.                                                   | Any valid IPv4<br>address. | The IPv4 address of the PC or<br>laptop you are using as the FTP<br>server. |
| server-ipv6      | Eight<br>groups of<br>four<br>hexadecimal<br>digits<br>separated<br>by colons. | Any valid IPv6<br>address. | The IPv6 address of the PC or<br>laptop you are using as the FTP<br>server. |

Table 105 Software Download CLI Parameters

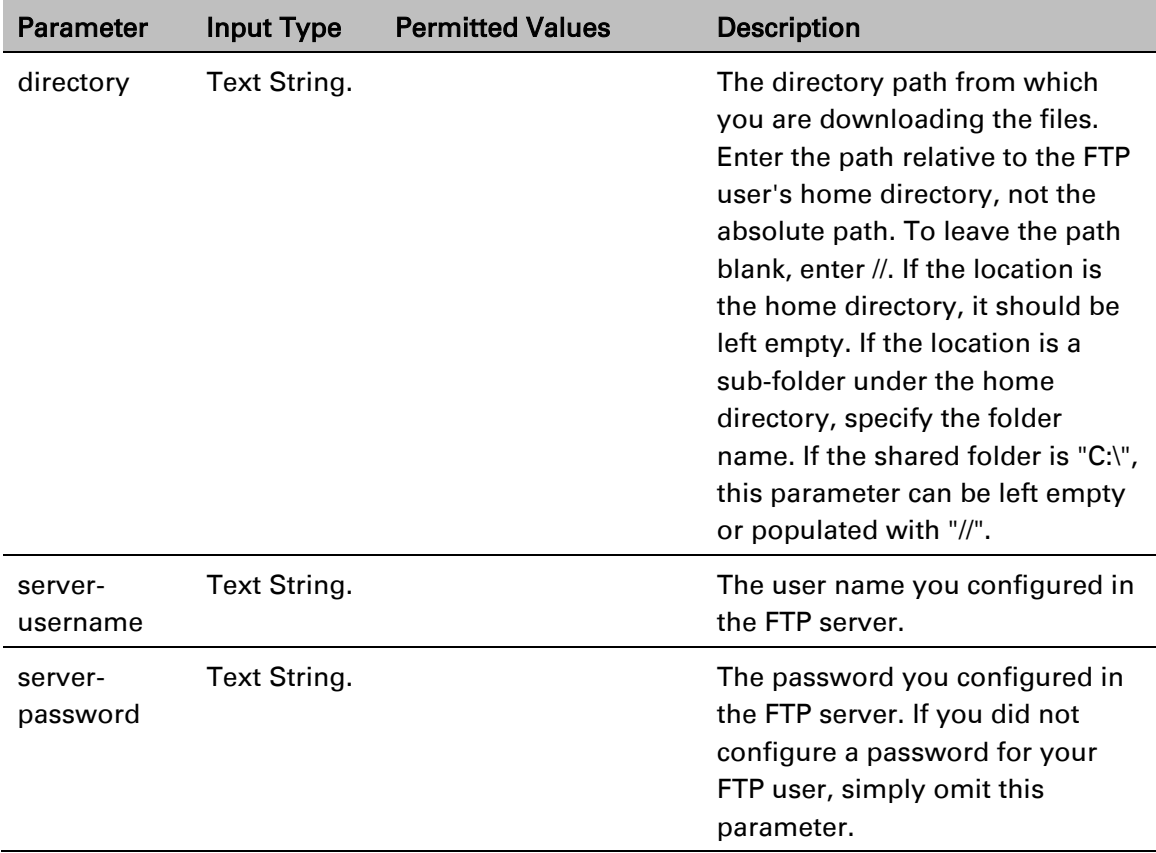

The following command configures a download from IP address 192.168.1.242, in the directory "current", with user name "anonymous" and password "12345."

```
root> platform software download channel server set server-
ip 192.168.1.242 directory \current username anonymous password 
12345
```
### <span id="page-621-0"></span>**Downloading a Software Package (CLI)**

To initiate a software download, enter the following command in root view:

root> platform software download version protocol ftp

The following prompt appears:

You are about to perform a software management operation. This may cause a system reset.

Are you sure? (yes/no)

Enter Yes at the prompt. When the prompt appears again, enter the following command to check the download status:

root> platform software download status show

Once the following message appears, proceed with the installation:

DOWNLOAD VERSION status: download success, process percentage: 100

If the software version on the FTP or SFTP server has already been downloaded to the unit, the following message appears:

> DOWNLOAD VERSION status: all components exist, process percentage: 0

### **Installing and Upgrading Software (CLI)**

To install or upgrade the software, enter the following command in root view after downloading the software bundle:

root> platform software install version

If you wish to delay the start of installation, enter instead the following command. The time you enter in HH:MM format is the amount of time to delay until the start of the installation process:

root> platform software install version timer-countdown <hh:mm>

The following prompt appears:

Software version to be installed:

Are you sure? (yes/no)

To display the status of a software installation or upgrade, enter the following command:

root> platform software install status show

### Important Notes:

DO NOT reboot the unit during software installation process. As soon as the process is successfully completed, the unit will reboot itself.

Sometimes the installation process can take up to 30 minutes.

Only in the event that software installation was not successfully finished and more than 30 minutes have passed can the unit be rebooted.

If you configured delayed installation, you can do any of the following:

Abort the current delayed installation. To do so, enter the following command:

root> platform software install abort-timer

Show the time left until the installation process begins. To do so, enter the following command:

root> platform software install time-to-install

Show the original timer as configured for a delayed installation. To do so, enter the following command:

root> platform software install show-time

# **Backing Up and Restoring Configurations (CLI)**

You can import and export PTP 850 configuration files. This enables you to copy the system configuration to multiple PTP 850 units. You can also backup and save configuration files.

Configuration files can only be copied between units of the same type, i.e., PTP 850E to PTP 850E to PTP 850E.

Note that you can also write CLI scripts that will automatically execute a series of commands when the configuration file is restored. For information, refer to [Editing CLI Scripts \(CLI\).](#page-627-0)

This section includes:

- [Configuration Management Overview \(CLI\)](#page-623-0)
- [Setting the Configuration Management Parameters \(CLI\)](#page-624-0)
- [Backing up and Exporting a Configuration File \(CLI\)](#page-625-0)
- [Importing and Restoring a Configuration File \(CLI\)](#page-626-0)
- [Editing CLI Scripts \(CLI\)](#page-627-0)

# <span id="page-623-0"></span>**Configuration Management Overview (CLI)**

System configuration files consist of a zip file that contains three components:

A binary configuration file used by the system to restore the configuration.

A text file which enables users to examine the system configuration in a readable format. The file includes the value of all system parameters at the time of creation of the backup file.

An additional text file which enables you to write CLI scripts in order to make desired changes in the backed-up configuration. This file is executed by the system after restoring the configuration.

The system provides three restore points to manage different configuration files. Each restore point contains a single configuration file. Files can be added to the restore points by creating backups of the current system state or by importing them from an external server. For example, you may want to use one restore point to keep a last good configuration, another to import changes from an external server, and the third to store the current configuration.

You can apply a configuration file to the system from any of the restore points.

You must configure from 1 to 3 restore points:

When you import a configuration file, the file is saved to the selected restore point, and overwrites whichever file was previously held in that restore point.

When you export a configuration file, the file is exported from the selected restore point.

When you backup the current configuration, the backup configuration file is saved to the selected restore point, and overwrites whichever file was previously held in that restore point.

When you restore a configuration, the configuration file in the selected restore point is the file that is restored.

# <span id="page-624-0"></span>**Setting the Configuration Management Parameters (CLI)**

When importing and exporting configuration files, the PTP 850 functions as an FTP or SFTP client. You must install FTP or SFTP server software on the PC or laptop you are using to perform the import or export. For details, see [Installing and Configuring an FTP or SFTP Server.](#page-205-1)

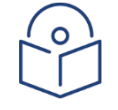

### **Note**

Before importing or exporting a configuration file, you must verify that the system date and time are correct. Se[e Setting the Time and Date \(Optional\) \(CLI\).](#page-560-1)

To set the FTP or SFTP parameters for configuration file import and export, enter one of the following commands in root view:

If the IP protocol selected in [platform management ip set ip-address-family](#page-610-1) is IPv4, enter the following command:

> root> platform configuration channel server set ip-address <server-ipv4> directory <directory> filename <filename> username <username> password <password>

If the IP protocol selected in [platform management ip set ip-address-family](#page-610-1) is IPv6, enter the following command:

> root> platform configuration channel server-ipv6 set ip-address <serveripv6> directory <directory> filename <filename> username <username> password <password>

To set the file transfer protocol you want to use (FTP or SFTP), enter the following command:

root>platform configuration channel set protocol <ftp|sftp>

To display the FTP channel parameters for importing and exporting configuration files, enter one of the following commands in root view:

root> platform configuration channel server show

root> platform configuration channel server-ipv6 show

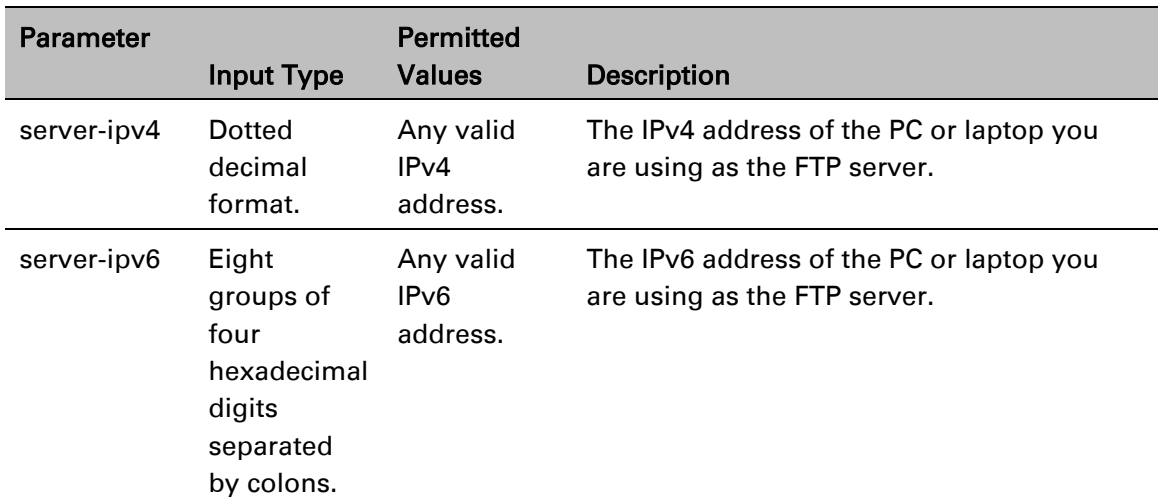

### Table 106 Configuration Management CLI Parameters

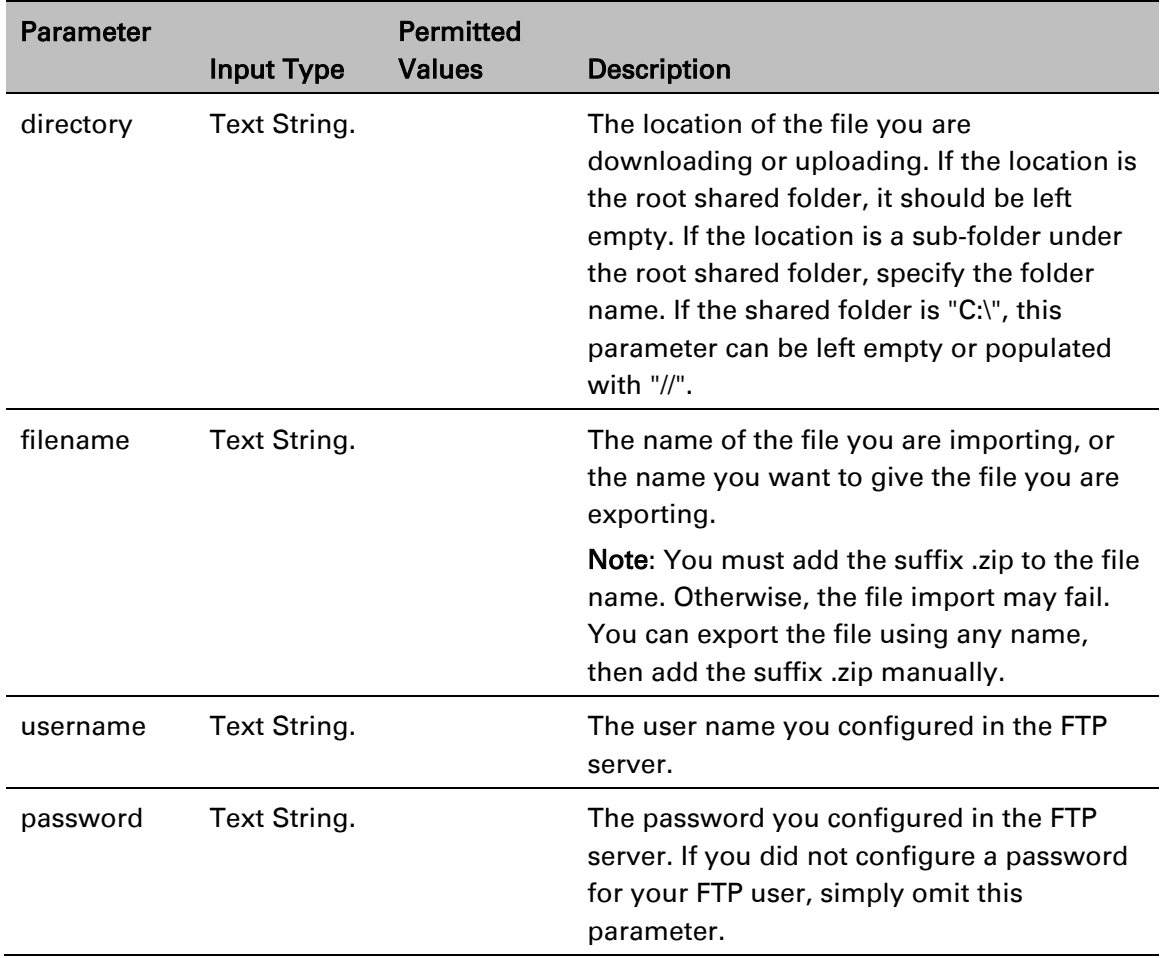

The following command configures the FTP channel for configuration file import and export to IP address 192.168.1.99, in the directory "current", with file name "version\_8\_backup.zip", user name "anonymous", and password "12345."

```
root> platform configuration channel server set server-ip 192.168.1.99 
directory \current filename version_8_backup.zip username anonymous 
password 12345
```
# <span id="page-625-0"></span>**Backing up and Exporting a Configuration File (CLI)**

To save the current configuration as a backup file to one of the restore points, enter the following command in root view:

root> platform configuration configuration-file add <restore-point>

To export a configuration from a restore point to the external server location, enter the following command in root view:

root> platform configuration configuration-file export <restore-point>

Table 107 Configuration Backup and Restore CLI Parameters

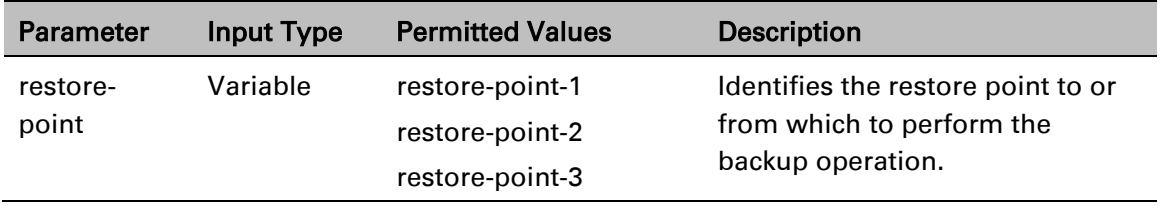

The following commands save the current configuration as a configuration at Restore Point 1, and export the file to the external server location:

```
root> platform configuration configuration-file add restore-point-1
root> platform configuration configuration-file export restore-point-1
```
# <span id="page-626-0"></span>**Importing and Restoring a Configuration File (CLI)**

You can import a configuration file from an external PC or laptop to one of the restore points. Once you have imported the file, you can restore the configuration. Restoring a saved configuration does not change the unit's FIPS mode.

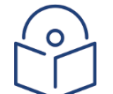

### **Note**

In order to import a configuration file, you must configure the FTP channel parameters and restore points, as described in [Setting the Configuration Management Parameters](#page-624-0) and [Backing up and Exporting a Configuration File.](#page-625-0)

To import a configuration file, enter the following command in root view:

```
root> platform configuration configuration-file import <restore-point>
```
To restore a configuration from a restore point to become the active configuration file, enter the following command in root view:

```
root> platform configuration configuration-file restore <restore-point>
```
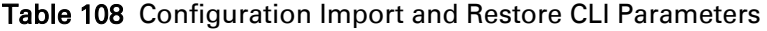

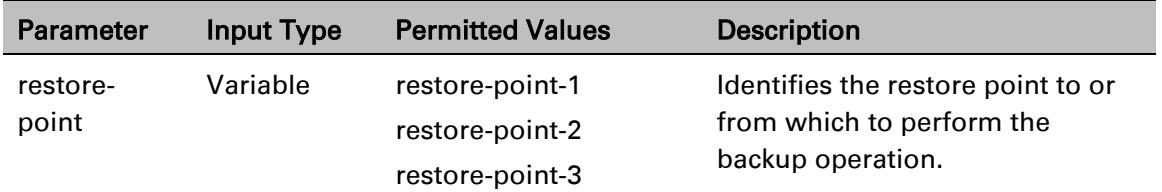

The following commands import a configuration file from an external PC or laptop to Restore Point 2 on the PTP 850, and restore the file to be the system configuration file for the PTP 850:

> root> platform configuration configuration-file import restore-point-2 root> platform configuration configuration-file restore restore-point-2

# <span id="page-627-0"></span>**Editing CLI Scripts (CLI)**

The configuration file package includes a text file that enables you to write CLI scripts in a backedup configuration that are executed after restoring the configuration.

To edit a CLI script:

- 1. Back up the current configuration to one of the restore points. See [Backing up and Exporting a](#page-625-0)  [Configuration File \(CLI\).](#page-625-0)
- 2. Export the configuration from the restore point to a PC or laptop. See [Backing up and](#page-625-0)  [Exporting a Configuration File \(CLI\).](#page-625-0)
- 3. On the PC or laptop, unzip the file *Configuration\_files.zip*.
- 4. Edit *the cli\_script.txt* file using clish commands, one per line.
- 5. Save and close the *cli\_script.txt* file, and add it back into the *Configuration\_files.zip* file.
- 6. Import the updated *Configuration\_files.zip* file back into the unit. See [Importing and Restoring](#page-626-0)  [a Configuration File \(CLI\).](#page-626-0)
- 7. Restore the imported configuration file. See [Importing and Restoring a Configuration File \(CLI\).](#page-626-0) The unit is automatically reset. During initialization, the CLI script is executed, line by line.

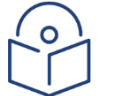

### **Note**

If any specific command in the CLI script requires reset, the unit is reset when that that command is executed. During initialization following the reset, execution of the CLI script continues from the following command.

# **Setting the Unit to the Factory Default Configuration (CLI)**

To restore the unit to its factory default configuration, while retaining the unit's IP address settings and logs, enter the following commands in root view:

```
root> platform management set-to-default
```
The following prompt appears:

```
WARNING: All database and configuration will be lost, unit will be 
restart.
Are you sure? (yes/no):yes
```
At the prompt, type yes.

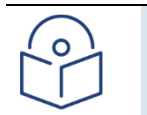

Note This does not change the unit's IP address or FIPS configuration.

# **Performing a Hard (Cold) Reset (CLI)**

To initiate a hard (cold) reset on the unit, enter the following command in root view:

root> platform management chassis reset

The following prompt appears:

You are about to reset the shelf Are you sure? :(yes/no):

Enter yes. The unit is reset.

# **Resetting the Remote Unit (CLI)**

To initiate a hard (cold) reset on the remote unit, go to radio view and enter the following command:

radio [1/1]>remote-unit reset unit

The following prompt appears:

Are you sure you want to reset the remote unit Are you sure? (yes/no):

Enter yes. The unit is reset.

# **Configuring Unit Parameters (CLI)**

You can view and configure system information:

To configure a name for the unit, enter the following command in root view:

root> platform management system-name set name <name>

To define a location for the unit, enter the following command in root view:

root> platform management system-location set name <name>

To define a contact person for questions pertaining to the unit, enter the following command in root view:

root> platform management system-contact set name <name>

To define the unit's latitude coordinates, enter the following command in root view:

root> platform management system-latitude set <latitude>

To define the unit's longitude coordinates, enter the following command in root view:

root> platform management system-longitude set <longitude>

To define the type of measurement unit you want the system to use, enter the following command in root view:

root> platform management set unit\_measure\_format <unit\_measure\_format>

To display the type of measurement unit used by the system, enter the following command in root view:

#### root> platform management show unit\_measure\_format

#### Table 109 Unit Parameters CLI Parameters

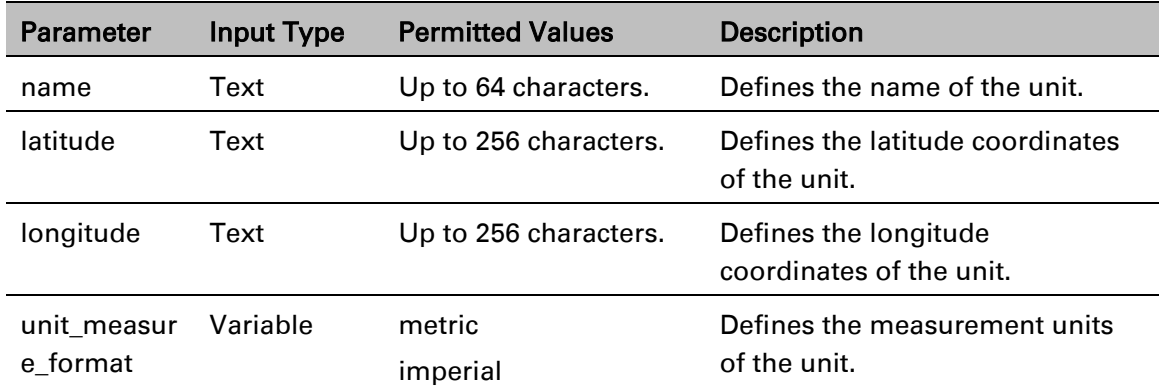

The following commands configure a name, location, contact person, latitude coordinates, longitude coordinates, and units of measurements for the PTP 850:

> root> platform management system-name set name "My-System-Name" root> platform management system-location set name "My-System-Location" root> platform management system-contact set name "John Doe" root> platform management system-latitude set 40

root> platform management system-longitude set 73 root> platform management set unit\_measure\_format metric

# **Configuring NTP (CLI)**

PTP 850 supports Network Time Protocol (NTP). NTP distributes Coordinated Universal Time (UTC) throughout the system, using a jitter buffer to neutralize the effects of variable latency.

You can configure up to four NTP servers. Each server can be configured using IPv4 or IPv6. When multiple servers are configured, the unit chooses the best server according to the implementation of Version 4.2.6p1 of the NTPD (Network Time Protocol Daemon). The servers are continually polled. The polling interval is determined by the NTPD, to achieve maximum accuracy consistent with minimum network overhead.

To configure NTP, enter the following command in root view:

root> platform management ntp set admin <admin> ntp-version <ntp-version> ntp-server-ip-address-1 <ntp-server-ip-address>

To display the current NTP configuration, enter the following command in root view:

root> platform management ntp show status

| Parameter   | <b>Input Type</b> | <b>Permitted Values</b> | <b>Description</b>                             |
|-------------|-------------------|-------------------------|------------------------------------------------|
| admin       | Variable.         | enable                  | Enter enable or disable to enable              |
|             |                   | disable                 | or disable the NTP server.                     |
| ntp-version | Variable.         | v3                      | Enter the NTP version you want                 |
|             |                   | v4                      | to use. NTPv4 provides                         |
|             |                   |                         | interoperability with NTP v3 and<br>with SNTP. |
| ntp-server- | Dotted            | Any valid IP address.   | Enter the IP address of the NTP                |
| ip-address  | decimal           |                         | server.                                        |
|             | format.           |                         |                                                |

Table 110 NTP CLI Parameters

The following command enables NTP, using NTP v4, and sets the IP address of the NTP server as 62.90.139.210.

> root> platform management ntp set admin enable ntp-version ntpv4 ntpserver-ip-address-1

# **Displaying Unit Inventory (CLI)**

To view inventory information, such as the part number and serial number of the unit hardware, enter the following command in root view:

root> platform management inventory show-info

For example:

root> platform management inventory show info

```
System information:
card-name : PTP 850
Subtype : 350
part number : 22-0001-0|
serial number : F493606212
company name : Cambium Networks
product name : AODU DC, All-outdoor, dual radio carriers in one product
product description : AODU DC, All-outdoor, dual radio carriers in one 
product
root>
```
# **Displaying SFP DDM and Inventory Information (CLI)**

Static and dynamic monitoring is available for SFP, SFP+, and QSFP modules used in ports P3 (Eth2), P4 (Eth3, Eth4, Eth5, Eth6), and P5 (Eth7).

Dynamic monitoring (DDM) PMs are also available.

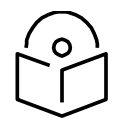

**Note**

DDM parameters are not relevant for electrical SFPs.

The following alarms are available in connection with SFP DDM and inventory monitoring. The polling interval for these alarms is one minute.

- Alarm #803- SFP port RX power level is too low.
- Alarm #804 SFP port RX power level is too high.
- Alarm #805- SFP port TX power level is too low.
- Alarm #806 SFP port TX power level is too high.

These alarms are based on thresholds defined by the SFP module vendor, which are static. They also display the actual RX or TX values as of the time when the alarm was raised, which are dynamic. The dynamic values are not changed as long as the alarm is still raised. They are only updated if the alarm is cleared, then raised again.

If there is no signal on the interface, a Loss of Carrier alarm (LOC) is raised, and this alarm masks the DDM alarms.

#### **Displaying Static Information about an SFP Module (CLI)**

To display static information about an SFP module, enter the following command in root view:

#### root> platform interfaces sfp-inventory show

For example:

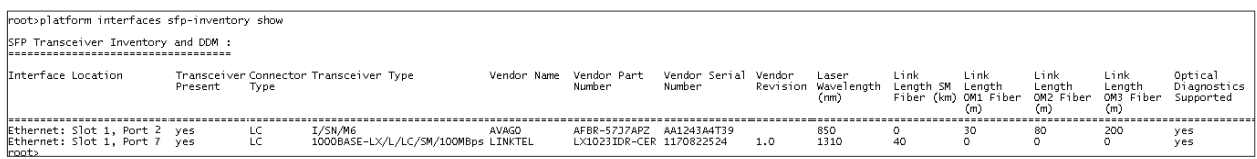

### Table 111 SFP Inventory Parameters (CLI)

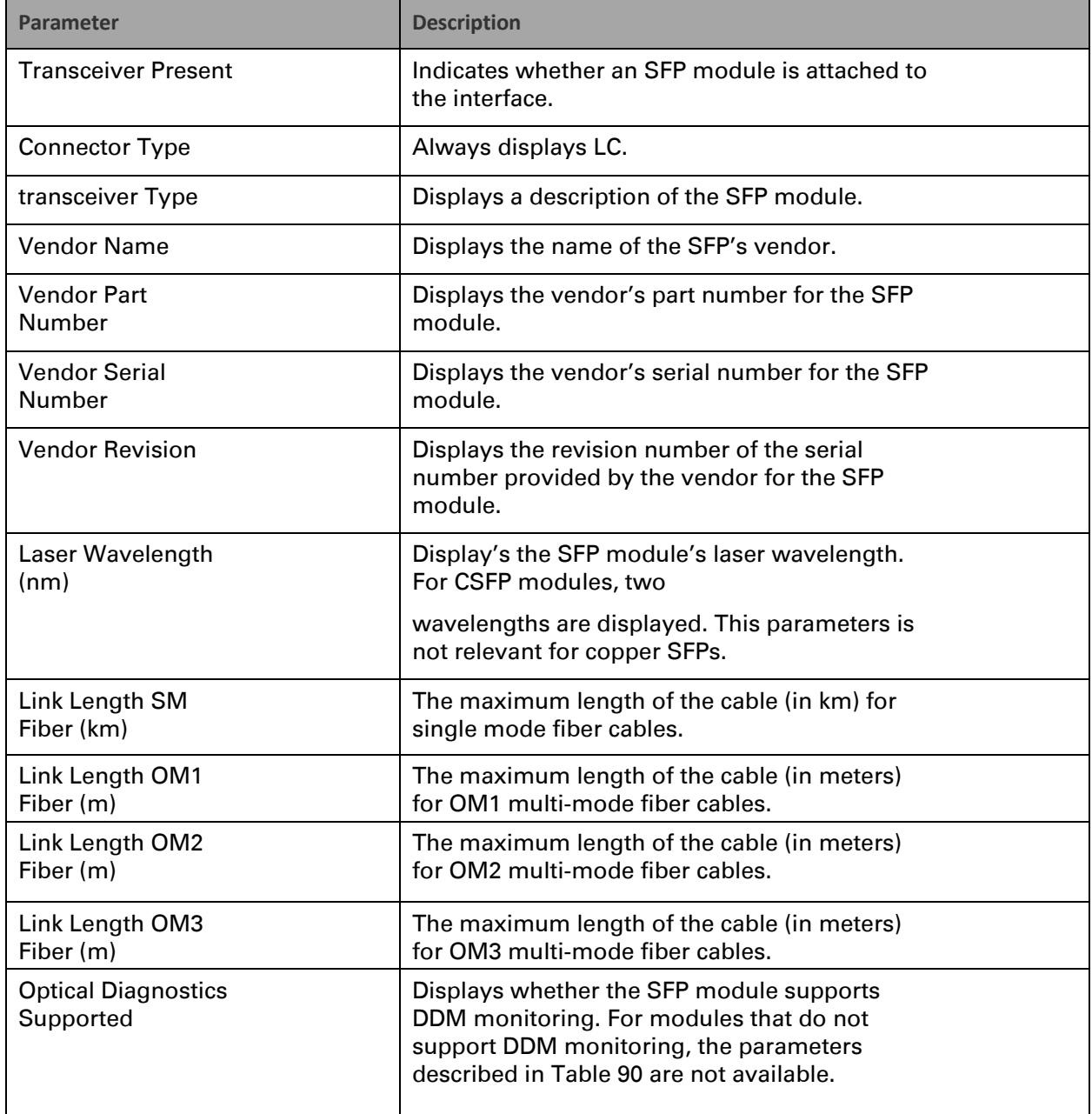

### **Displaying Dynamic (DDM) Information about an SFP Module (CLI)**

To display dynamic information about an SFP module, enter the following command in root view:

#### root> platform interfaces sfp-diagnostic show

For example:

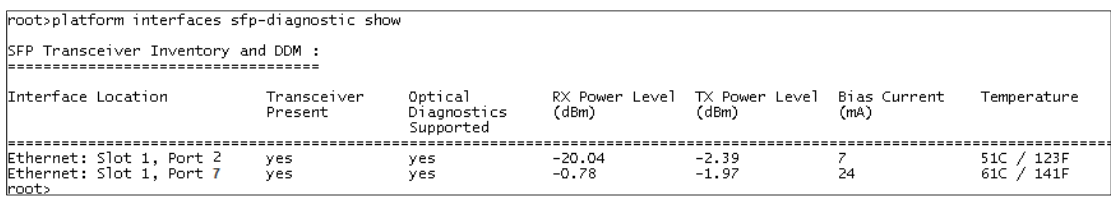

### Table 112 SFP Digital Diagnostic Monitoring (DDM) Parameters (CLI)

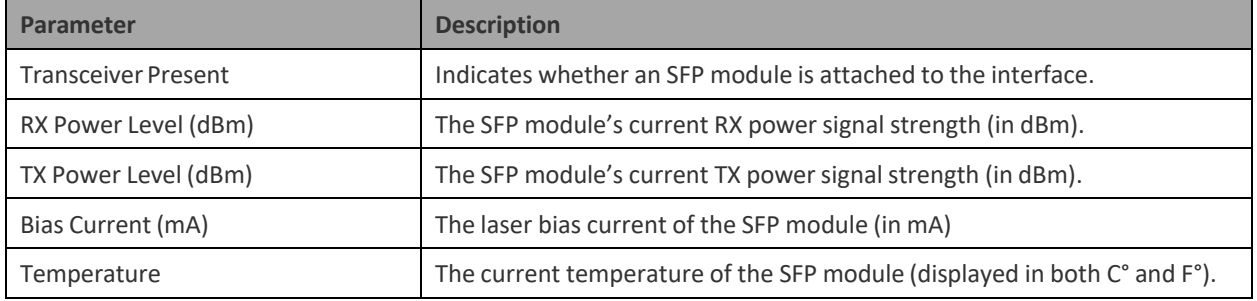

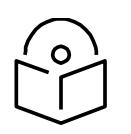

**Note**

Tx Power level DDM is not supported for QSFP (P4) – not part of the standard.

If no signal is being received, RX Power Level is displayed as -40 dBm.

If the Admin status of the port is Down, the TX Power Level is displayed as -40 DBm and the Bias Current is displayed as 0 mA.

The Temperature is always shown as long as the SFP module is inserted in the port.

### **Displaying DDM PMs about an SFP Module (CLI)**

DDM PMs can be displayed for 15-minute and 24-hour intervals. For each interval, the following PMs are displayed:

- Minimum RX power during the interval (dBm)
- Average RX power during the interval (dBm)
- Maximum RX power during the interval (dBm)
- Minimum TX power during the interval (dBm)
- Average TX power during the interval (dBm)

• Maximum TX power during the interval (dBm)

To display DDM PMs, enter the following command in root view:

root> platform interfaces sfp-pm show slot <slot> port <port> interface eth interval <15min|24h|all>

#### For example:

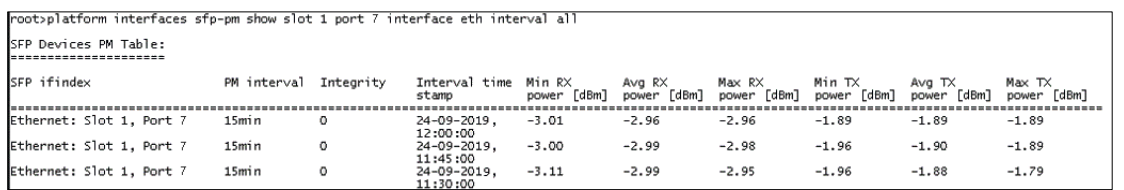

The Integrity column indicates whether the PM is valid:

- 0 indicates a valid entry.
- 1 indicates an invalid entry. This can be caused by any of the following events that occurred during the interval
	- o LOC alarm
	- o Changing the Admin status of the interface
	- o Unit reset

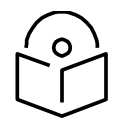

### **Note**

No entries are displayed if the SFP device does not support DDM, or if the Admin status of the interface is Down.

DDM PMs are not persistent, which means they are not saved in the event of unit reset. RX and TX power levels are collected five times per 15-minute interval. 15-minute PM data is saved for 24 hours. 24-hour PM data, which is updated every 15 minutes, is saved for 30 days.

# **Chapter 19: Radio Configuration (CLI)**

This section includes:

- [Viewing and Configuring the Remote Radio Parameters \(CLI\)](#page-639-0)
- [Configuring and Viewing Radio PMs and Statistics \(CLI\)](#page-652-0)

### Related topics:

- Entering Radio View (CLI)
- Muting and Unmuting a Radio (CLI)
- Configuring the Transmit (TX) Level (CLI)
- Configuring the Transmit (TX) Frequency (CLI)
- Configuring the Radio (MRMC) Script(s) (CLI)
- System Configurations (CLI)
- Configuring 1+1 HSB Unit Protection (CLI)
- Configuring Multiband (CLI)
- Configuring XPIC (CLI)
- Configuring Link Aggregation (LAG) and LACP (Optional) (CLI)

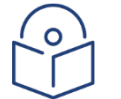

### **Note**

For convenience, this User Guide generally shows the radio prompt as  $radio[1/1]$ .

# <span id="page-639-0"></span>**Viewing and Configuring the Remote Radio Parameters (CLI)**

This section includes:

- Displaying Communication Status with the Remote Radio (CLI)
- Displaying Remote Radio's Location (CLI)
- Muting and Unmuting the Remote Radio (CLI)
- Displaying the Remote Radio's RX Level (CLI)
- Configuring the Remote Radio's TX Level (CLI)
- Displaying the Remote Unit's Most Severe Alarm (CLI)

### Related topics:

[Configuring the Remote Unit's IP Address \(CLI\)](#page-611-0)

# **Displaying Communication Status with the Remote Radio (CLI)**

To display the communication status with the remote radio, enter the following command:

radio[x/x]>remote-unit communication status show

## **Displaying Remote Radio's Location (CLI)**

To display the remote radio's slot ID (location in the chassis), enter the following command in radio view. The slot ID of the remote radio will generally be 1, unless there is no communication with the remote unit. In that case, it will be -1.

```
radio[1/1]>remote-unit show slot-id
```
## **Muting and Unmuting the Remote Radio (CLI)**

To mute or unmute the remote radio, enter the following command in radio view:

 $radio[x/x]$ >remote-unit mute set admin <admin>

To display the mute status of the remote radio, enter the following command in radio view:

radio[x/x]>remote-unit mute show status

```
Table 113 Remote Radio Mute/Unmute CLI Parameters
```
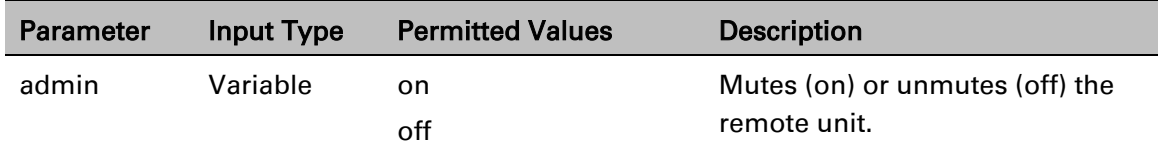

The following command mutes the remote radio:

radio[2/1]>remote-unit mute set admin on

The following command unmutes the remote radio:

radio[2/1]>remote-unit mute set admin off

# **Displaying the Remote Radio's RX Level (CLI)**

To display the remote radio's RX level, enter the following command in radio view:

radio[x/x]>remote-unit show rx-level

## **Configuring the Remote Radio's TX Level (CLI)**

To set the transmit (TX) level of the remote radio, enter the following command in radio view:

radio[x/x]>remote-unit set tx-level <tx-level>

To display the transmit (TX) level of the remote radio, enter the following command in radio view:

radio[x/x]>remote-unit show tx-level

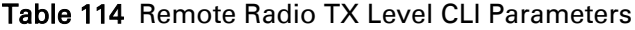

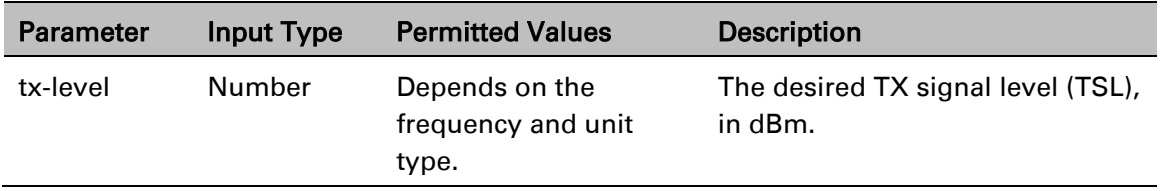

The following command sets the TX level of the remote radio to 10 dBm:

radio[2/1]>remote-unit set tx-level 10

## **Configuring Remote ATPC (CLI)**

To set the RX reference level for ATPC on the remote radio, enter the following command in radio view:

radio[x/1]>remote-unit atpc set ref-level <ref-level>

To display the RX reference level for ATPC on the remote radio, enter the following command in radio view:

radio[x/1]>remote-unit atpc show ref-level

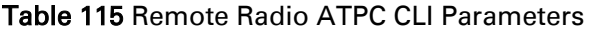

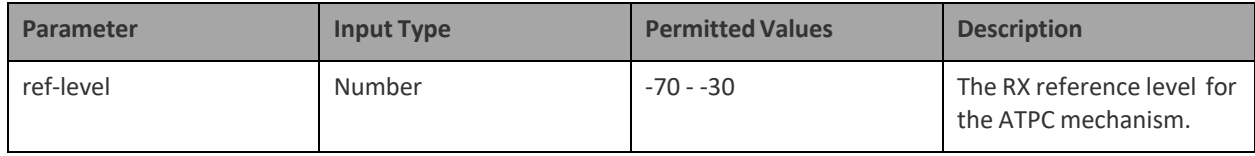

The following command sets the ATPC RX reference level of the remote radio to -55:

radio[2/1]>remote-unit atpc set ref-level -55

# Displaying the Remote Unit's Most Severe Alarm (CLI)

To display the most severe alarm currently raised in the unit, enter the following command in radio view:

radio[x/x]>remote-unit show most-severe-alarm

**Note**

# **Configuring ATPC and ATPC Override Timer (CLI)**

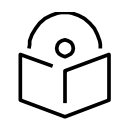

This section is only relevant for PTP 850S.

ATPC is a closed-loop mechanism by which each carrier changes the TX power according to the indication received across the link, in order to achieve a desired RSL on the other side of the link.

With ATPC, if the radio increases its TX power up to the configured TX power, it can lead to a period of sustained transmission at maximum power, resulting in unacceptable interference with other systems.

In order to minimize interference, PTP 850S provides an ATPC override mechanism. When ATPC override is enabled, a timer begins when ATPC raises the TX power to its maximum. When the timer expires, the radio enters ATPC override state. In ATPC override state, the radio transmits no higher than the pre-determined ATPC override TX level, and an ATPC override alarm is raised. The radio remains in ATPC override state until the ATPC override state is manually cancelled by the user (or until the unit is reset). The radio then returns to normal ATPC operation.

In a configuration with unit protection, the ATPC override state is propagated to the standby unit in the event of switchover.

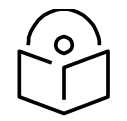

## **Note**

When canceling an ATPC override state, you should ensure that the underlying problem has been corrected. Otherwise, ATPC may be overridden again.

To enable or disable ATPC, enter the following command in radio view:

### $radio[x/1]$ >atpc set admin <admin>

To display whether or not ATPC is enabled, enter the following command in radio view:

### radio[x/1]>atpc show admin

To set the RX reference level for ATPC, enter the following command in radio view

radio[x/1]>atpc set rx-level atpc\_ref\_rx\_level <rx-level>

To display the RX reference level for ATPC, enter the following command in radio view:

### radio[x/1]>atpc show rx-level

To set an ATPC override timer, enter the following command in radio view:

### radio[x/1]>atpc set override timeout <timeout>

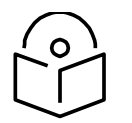

**Note**

The next command actually enables ATPC override. However, it is recommended to set the timer before enabling ATPC override. Failure to do so can lead to unexpected reduction of the TX power with corresponding loss of capacity if TX override is enabled with the timer set to a lower-than-desired value.

To enable ATPC override, enter the following command in radio view. ATPC must be enabled before you enable ATPC override.

radio $[x/1]$ >atpc override set admin <override admin>

To display whether or not ATPC override is enabled, enter the following command in radio view:

radio[x/1]>atpc override show admin

To display the ATPC override timeout, enter the following command in radio view:

### radio[x/1]>atpc show override timeout

To set the TX power to be used when the unit is in an ATPC override state, enter the following command in radio view:

### radio[x/1]>atpc set override-tx-level <override-tx-level>

To display the ATPC override TX power, enter the following command in radio view:

### radio[x/1]>atpc show override tx-level

To display the current ATPC override state, enter the following command in radio view:

### radio[x/1]>atpc show override

Possible values are:

Normal – ATPC override is enabled, and there is no override.

Disabled – ATPC override is not enabled.

Override – ATPC override has been activated.

To cancel ATPC override, enter the following command in radio view:

radio[x/x]>atpc set override-cancel

### Table 116 Radio ATPC CLI Parameters

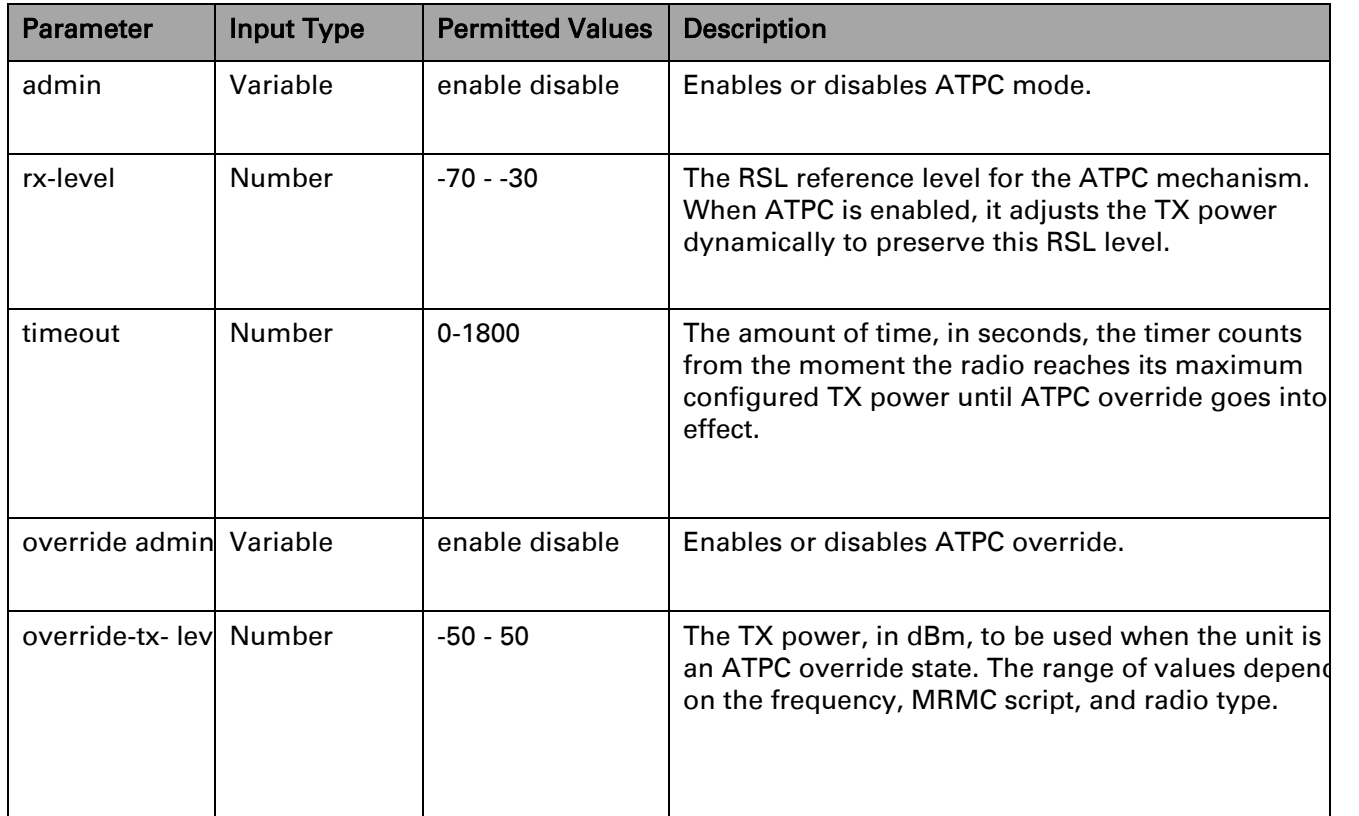

The following commands enable ATPC mode and ATPC override, with an RSL reference level of -55, an ATPC override timeout of 15 minutes, and an override TX level of 18 dBm:

> radio[2/1]>atpc set admin enable radio[2/1]>atpc set rx-level atpc\_ref\_rx\_level -55 radio[2/1]>atpc set override timeout 900 radio[2/1]>atpc override set admin enable radio[2/1]> atpc set override-tx-level 18

# **Configuring Header De-Duplication (CLI)**

**Note:** This section is only relevant for PTP 850S.

Header De-Duplication identifies traffic flows and replaces header fields with a flow ID. The Header De-Duplication module includes an algorithm for learning each new flow, and implements compression on the flow type starting with the next frame of that flow type.

You can determine the depth to which the compression mechanism operates, from Layer 2 to Layer 4. You must balance the depth of compression against the number of flows in order to ensure maximum efficiency. Multi-Layer (Enhanced) compression supports up to 256 flow types.

> **Note:** The Header De-Duplication configuration must be identical on both sides of the link.

To configure Header De-Duplication, enter the following command in radio view:

radio[2/1]> compression header-compression set <mode>

To clear Ethernet port counters, including both Frame Cut-Through and Header De-Duplication counters, enter the following command in radio view:

radio[x/x]>clear-ethernet-port-counters

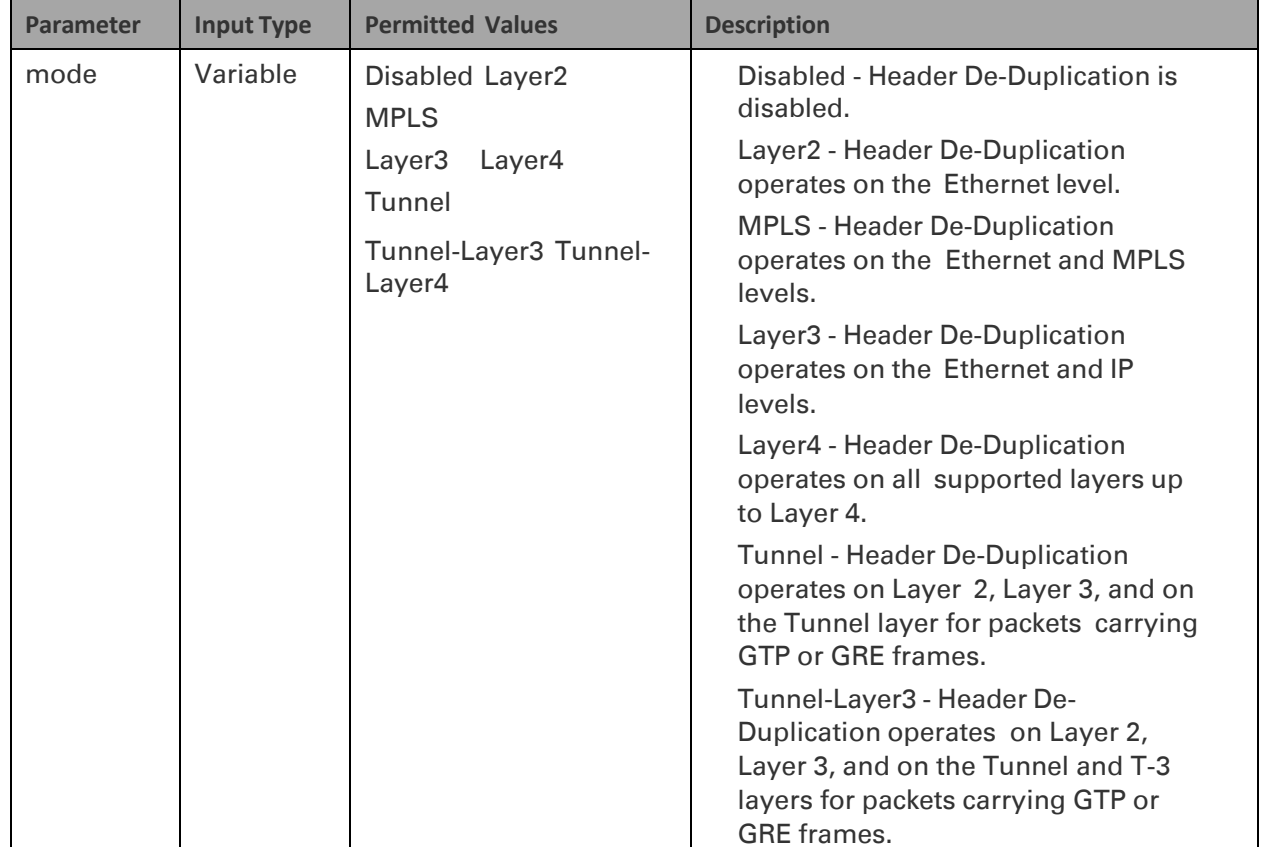

### Table 117 Header De-Duplication CLI Parameters

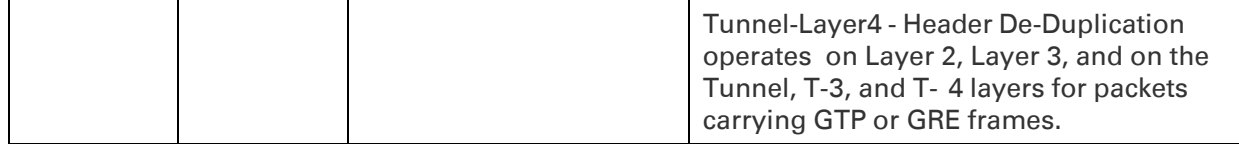

The following command enables Layer 2 Header De-Duplication on the radio:

```
root> radio slot 2 port 1
```

```
radio[2/1]> compression header-compression set Layer2
```
## **Displaying Header De-Duplication Information (CLI)**

To display the current Header De-Duplication configuration, enter the following command in radio view:

radio[x/1]> compression show-configuration

To display counters for Header De-Duplication, enter the following command in radio view:

radio[x/1]> compression header-compression show-counters

The following counters are displayed:

- TX in octet count Bytes on the TX side before Header De-Duplication.
- TX out octet count Bytes on the TX side that were compressed by Header De-Duplication.
- TX frame in count Frames on the TX side before Header De-Duplication.
- TX frame out compressed count Frames on the TX side that were compressed by Header De-Duplication.
- TX frame uncompressed count The number of frames on the TX side that were not compressed due to exclusion rules.

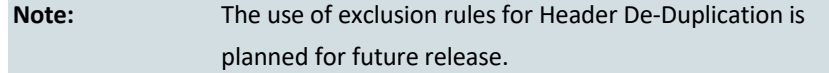

- TX frame uncompressed other count Frames on the TX side that were not compressed for reasons other than the use of exclusion rules.
- TX out frame learning count The number of frames that have been used to learn unique data flows. Once a particular flow type has been learned, subsequent frames with that flow type are compressed by Header De- Duplication.
- TX out number of active flows in count The number of Header De- Duplication flows that are active on the TX side.

# **Configuring Frame Cut-Through (CLI)**

**Note:** This section is only relevant for PTP 850S.

Using the Frame Cut-Through feature, frames assigned to queues with 4th priority pre-empt frames already in transmission over the radio from other queues. After the 4th queue frames have been transmitted, transmission of the pre-empted frames resumes.

```
Notes: The Frame Cut-Through configuration must be identical on both sides
           of the link.
           Frame Cut-Through cannot be used together with 1588 Transparent Clock.
```
To enable Frame Cut-Through, enter the following command in radio view:

radio $[x/1]$ > cut-through mode yes

To disable Frame Cut-Through, enter the following command in radio view:

radio[x/1]> cut-through mode no

To display whether Frame Cut-Through is currently enabled or disabled, enter the following command in radio view:

radio[x/1]> cut-through show-mode

To display the number of frames and bytes that have been transmitted via Frame Cut-Through, enter the following command in radio view:

radio[x/1]> cut-through show-counters
# **Configuring AES-256 Payload Encryption (CLI)**

**Notes**: This feature is only relevant for PTP 850E units.

This feature is not supported with 2+0 XPIC and Multiband links.

#### **Thisfeature requires:**

• Requires an activation key. If no valid AES activation key has been applied to the unit, AES will not operate on the unit. See *Configuring the Activation Key (CLI)*.

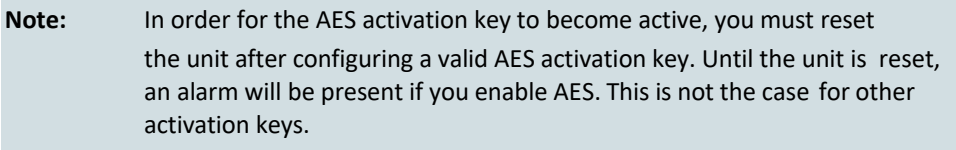

PTP 850E supports AES-256 payload encryption, using a dual-key encryption mechanism:

- The user provides a master key. The master key can also be generated by the system upon user command. The master key is a 32-byte symmetric encryption key. The same master key must be manually configured on both ends of the encrypted link.
- The session key is a 32-byte symmetric encryption key used to encrypt the actual data. Each link uses two session keys, one for each direction. For each direction, the session key is generated by the transmit side unit and propagated automatically, via a Key Exchange Protocol, to the other side of the link. The Key Exchange Protocol exchanges session keys by encrypting them with the master key, using the AES-256 encryption algorithm. Session keys are regenerated at user-configured intervals.

The first KEP exchange that takes place after a new master key is configured causes traffic to be blocked for up to one minute, until the Crypto Validation State becomes Valid. Subsequent KEP exchanges that take place when a session key expires do not affect traffic. KEP exchanges have no effect upon ACM, RSL, and MSE.

To display the current payload encryption status for all available radio links on the unit, enter the following command in root view:

#### root> payload encryption status show

The following is a sample output of this command in which payload encryption is enabled but not operational.

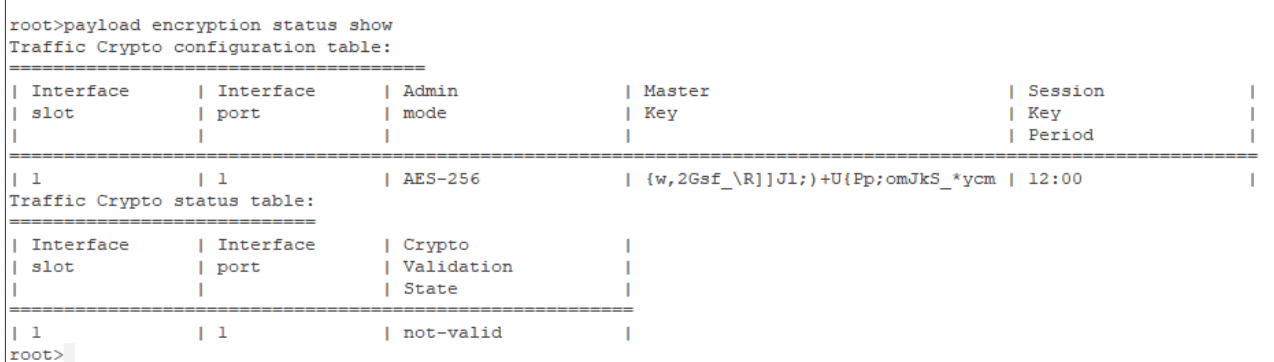

**Note**

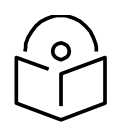

The Crypto Validation State field indicates whether the interface is functioning properly, with AES-256 encryption. In order for this field to display Valid, both the interface itself and AES-256 encryption must be enabled, the hardware must be in place and functioning properly, initialization must be finished, and AES-256 encryption must be functioning properly, with no loopback on the interface.

To configure payload encryption:

- 1 Verify that both the local and remote units are running with no alarms. If any alarm is present, take corrective actions to clear the alarms before proceeding.
- 2 If the link is using in-band management, identify which unit is local and which unit is remote from the management point of view.
- 3 To configure AES on a radio carrier, you must first enter traffic enc`ryption view for the specific radio. To enter Payload Encryption view, enter the following command in root view:

#### root> payload encryption slot 1 port 1

To display the payload encryption mode of the radio interface, enter the following command in Payload Encryption view:

Payload Encryption [1/1]> payload encryption mode show

The following display indicates that payload encryption is enabled on radio interface 1:

Payload Encryption  $[1/1]$  payload encryption mode show Admin Mode: AES-256

The following display indicates that payload encryption is disabled:

Payload Encryption [1/1]> payload encryption mode show Admin Mode: Disable

- <span id="page-649-0"></span>4 Configure the master key on the remote unit by doing one of the following:
	- Enter a master key manually.
	- Generate the master key automatically.

You must use the same master key on both sides of the link. This means that if you generate a master key automatically on one side of the link, you must copy that key and for use on the other side of the link. Once payload encryption has been enabled on both sides of the link, the Key Exchange Protocol periodically verifies that both ends of the link have the same master key. If a mismatch is detected, an alarm is raised and traffic transmission is stopped for the mismatched carrier at both sides of the link. The link becomes non-valid and traffic stops being forwarded.

To define the master key manually, enter the following command in Payload Encryption view:

Payload Encryption [1/1]> payload encryption mkey

When you press <**Enter>**, the following prompt appears:

#### Please enter key:

Enter the master key and press <Enter>. The master key must be between 8 and 32 ASCII characters. The characters *do not* appear as you type them. To display the master key and verify that you typed it correctly, enter the payload encryption status show command described above. You can copy the master key from the output of this command.

To generate the master key automatically, enter the following command in Payload Encryption view:

#### Payload Encryption [1/1]> master key generate

A random master key is generated. You must copy and paste this key to the other end of the link to ensure that both sides of the link have the same master key. To display and copy the master key, enter the traffic encryption status show command described above. You can copy the master key from the output of this command.

- 5 On the local unit, follow the procedure described in Step [4](#page-649-0) to configure the same master key configured on the remote unit also on the local unit.
- <span id="page-650-0"></span>6 Enable payload encryption on the remote unit:
	- Enter the following command in Payload Encryption view:

Payload Encryption [1/1]> payload encryption mode admin AES-256

This step will cause the link status to be Down until payload encryption is successfully enabled on the local unit. However, the RSL measured on the link should remain at an acceptable level.

To disable payload encryption, enter the following command in Payload Encryption view:

Payload Encryption [1/1]> payload encryption mode admin Disable

ii The session key is automatically regenerated at defined intervals. To set the session key regeneration interval, enter the following command in Payload Encryption view:

Payload Encryption [x/x]> payload encryption session-key period set <00:03-12:00>

Enter the regeneration interval in hours and minutes (HH:MM). For example, the following command configures radio interface 1 to regenerate the session key every 4 hours and 15 minutes:

Payload Encryption [1/1]> payload encryption session-key period set 04:15

To display the session key regeneration interval, enter the following command in Payload Encryption view:

Payload Encryption [1/1]> payload encryption session-key period show

- 7 Enable payload encryption on the local unit by following the procedure described in S[tep](#page-650-0) 6. Verify that on both the local and remote active units, the link status returns to Up and user traffic is restored. In links using in-band management, verify also that in-band management returns.
- 8 Verify that there are no alarms on the link.

You can set all master keys defined on the unit to zero value. To zeroize the master keys, enter the following command in root view:

root> payload encryption key zeroize

**Note:** Any time payload encryption fails, the Operational status of the link is Down until payload encryption is successfully restored.

# **Configuring and Viewing Radio PMs and Statistics (CLI)**

This section includes:

- [Displaying General Modem Status and Defective Block PMs \(CLI\)](#page-656-0)
- [Displaying Excessive BER \(Aggregate\) PMs \(CLI\)](#page-657-0)
- [Displaying BER Level and Configuring BER Parameters \(CLI\)](#page-658-0)
- [Configuring RSL Thresholds \(CLI\)](#page-660-0)
- [Configuring TSL Thresholds \(CLI\)](#page-660-1)
- [Displaying RSL and TSL Levels \(CLI\)](#page-661-0)
- [Configuring the Signal Level Threshold \(CLI\)](#page-662-0)
- [Configuring the MSE Thresholds and Displaying the MSE PMs \(CLI\)](#page-663-0)
- •
- Configuring the XPI Thresholds **[and Displaying the](#page-665-0) XPI PMs (CLI)**

**Note:** This section is only relevant [for PTP 850C](#page-665-0) and PTP 850E.

To configure the modem XPI threshold for calculating [XPI Exceed](#page-665-0) Threshold seconds, enter the [following command in radio](#page-665-0) view:

radio[x/x]>modem set [threshold-xpi-exceed](#page-665-0) threshold <threshold>

To display the currently [configured XPI](#page-665-0) threshold, enter the following command in radio [view:](#page-665-0)

radio[x/x]>modem show [threshold-xpi-below](#page-665-0)

*Table 143: XPI [Threshold CLI](#page-665-0) Parameters*

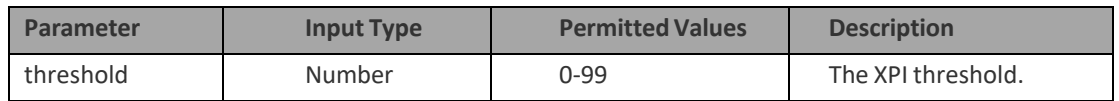

To display XPI PMs [in 15-minute](#page-665-0) intervals, enter the following command in radio view:

[radio\[x/x\]>modem](#page-665-0) pm-xpi show interval 15min

The following is a [partial sample](#page-665-0) output of the modem pm-xpi show interval 15min [command:](#page-665-0)

> radio [x/x]>modem pm-xpi show interval 15min Modem XPI PM Table: [===================](#page-665-0) Interval Integrity Min XPI (dB) Max XPI (dB) XPI below threshold seconds

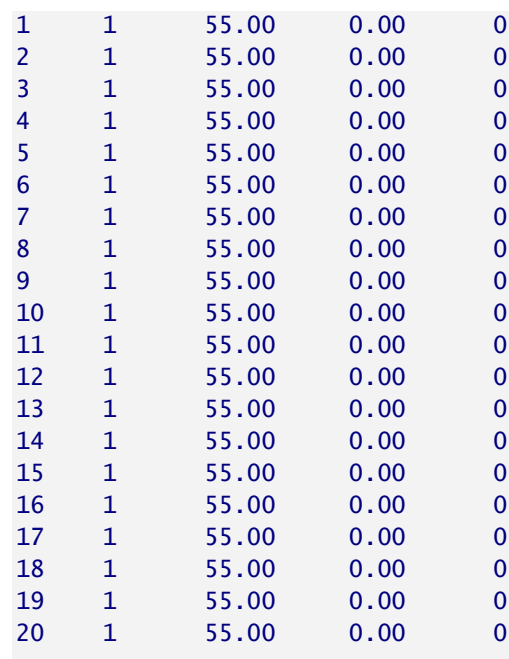

[radio](#page-665-0) [\[x/x\]>](#page-665-0)

To display XPI PMs in daily intervals, enter the [following command](#page-665-0) in radio view:

[radio\[x/x\]>modem](#page-665-0) pm-xpi show interval 24hr

The following is a [partial sample](#page-665-0) output of the modem pm-xpi show interval 24hr [command:](#page-665-0)

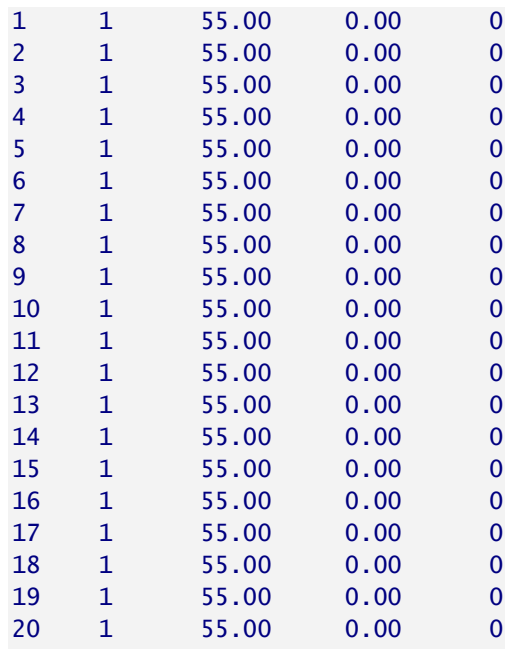

#### *[Table](#page-665-0) 144: XPI PMs (CLI)*

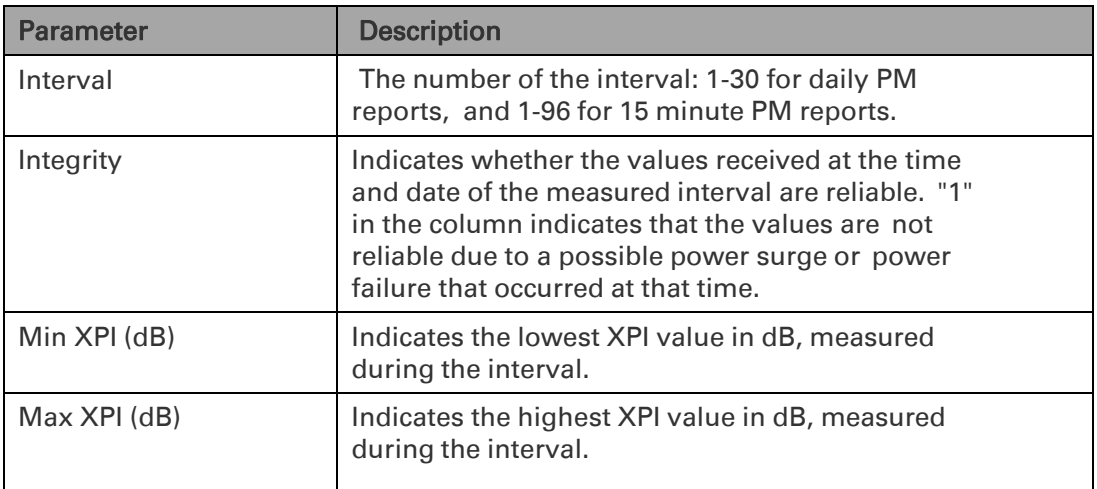

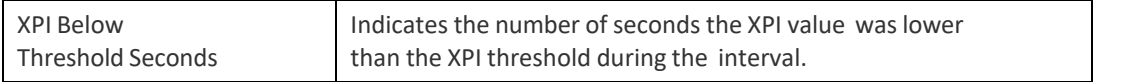

The following command sets the XPI [threshold to 15:](#page-665-0)

radio[x/x]>modem set [threshold-xpi-below](#page-665-0) threshold 15

#### **Displaying ACM PMs and [Configuring ACM](#page-665-0) Profile Thresholds (CLI)**

For each radio carrier, you can display the minimum [and maximum](#page-665-0) ACM profile and the minimum and maximum bitrate [\(throughput\)](#page-665-0) per 15-minute or daily intervals.

You can also define two ACM profile thresholds for each radio [carrier, and](#page-665-0) display the number of seconds per interval that the radio's ACM profile [was below](#page-665-0) each of these [thresholds.](#page-665-0) These thresholds trigger the following alarms:

- [Threshold 1](#page-665-0)  When the ACM profile goes beneath this threshold, Alarm ID 1313 (Major) [is raised. The](#page-665-0) alarm is cleared when the ACM profile is at or above this [threshold.](#page-665-0)
- [Threshold 2](#page-665-0)  When the ACM profile goes beneath this threshold, Alarm ID 1314 (Critical) [is raised. The](#page-665-0) alarm is cleared when the ACM profile is at or above this [threshold.](#page-665-0)

To define the ACM thresholds, enter the following [command in radio](#page-665-0) view:

radio [x/x]>mrmc pm-acm set threshold1 [<threshold1>](#page-665-0) threshold2 <threshold2>

To display the ACM thresholds, enter the following [command in radio](#page-665-0) view:

radio [\[x/x\]>mrmc](#page-665-0) pm-acm get thresholds

To display ACM PMs in 15-minute intervals, enter the following [command in radio](#page-665-0) view:

#### radio [\[x/x\]>mrmc](#page-665-0) pm-acm show interval 15min

[The following](#page-665-0) is a partial sample output of the modem pm-acm show interval 15min [command:](#page-665-0)

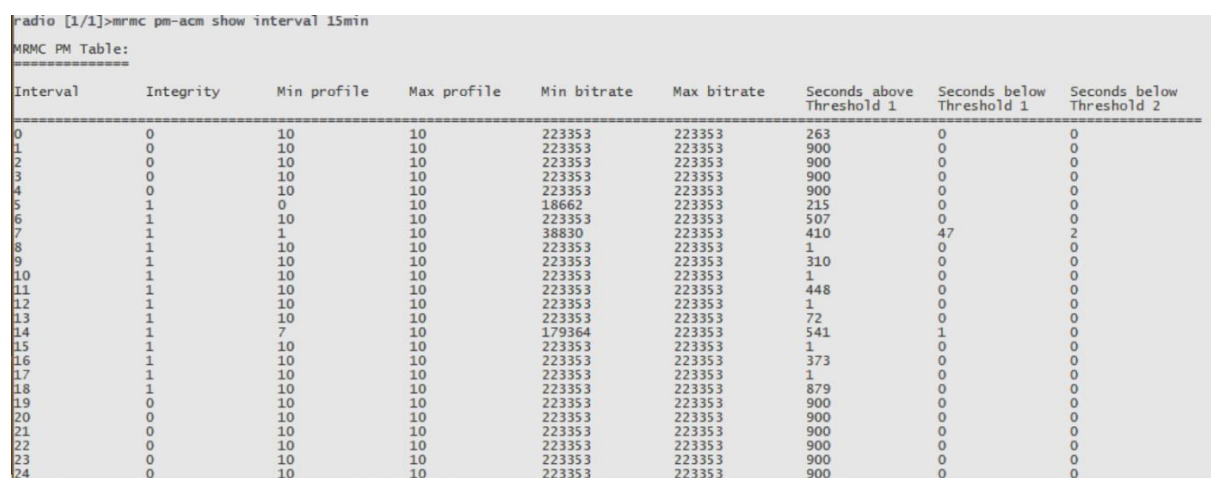

To display ACM PMs in daily intervals, enter the following [command in radio](#page-665-0) view:

radio [\[x/x\]>mrmc](#page-665-0) pm-acm show interval 24hr

#### The following is sample output of the modem [pm-acm](#page-665-0) show interval 24hr [command:](#page-665-0)

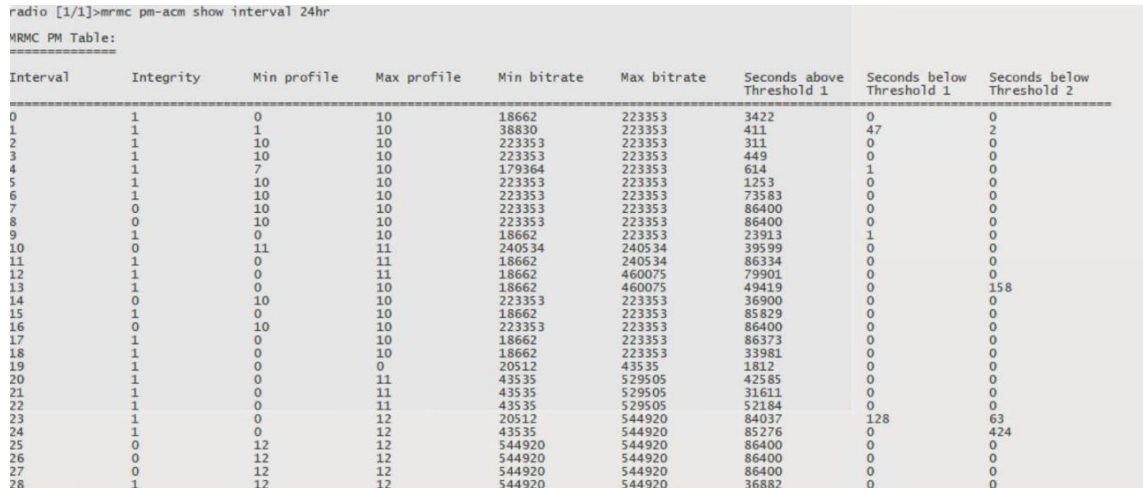

#### *Table 145: ACM [PMs and ACM Profile](#page-665-0) Thresholds (CLI)*

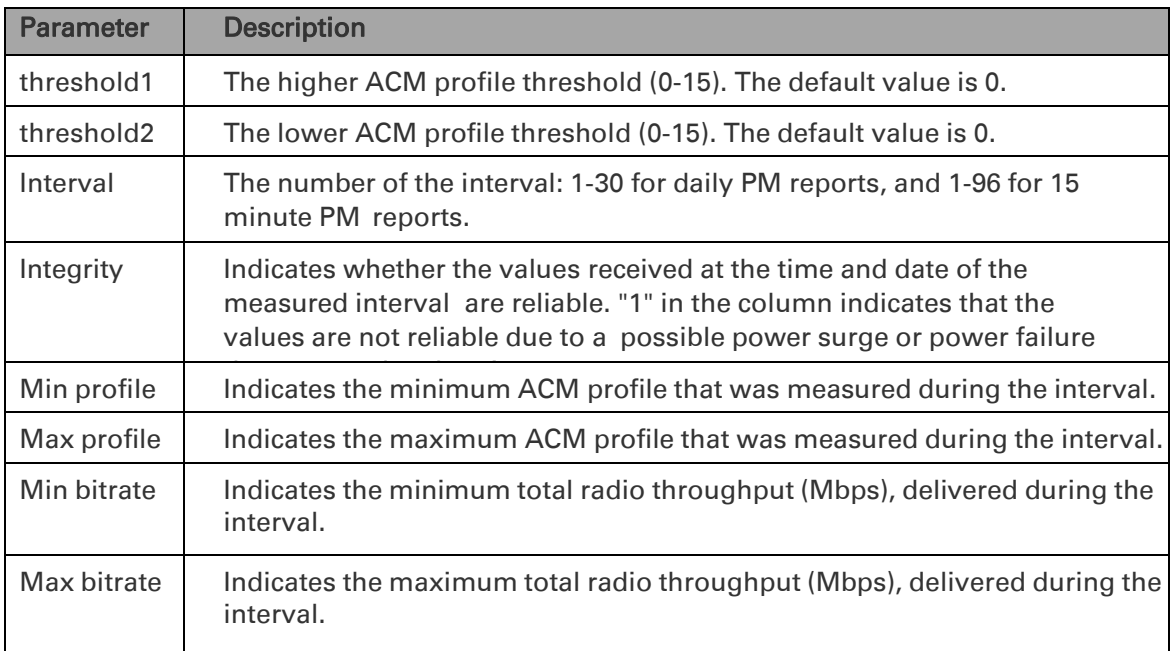

•

# <span id="page-656-0"></span>**Displaying General Modem Status and Defective Block PMs (CLI)**

To display the general status of the modem, enter the following command in radio view:

#### radio[x/x]>modem show status

The following is a sample output of the modem show status command:

```
MSE[db]: -99.00
Defective Blocks count: 0
Current Tx profile: 0
Current Tx QAM: 4
Current Tx rate(Kbps): 43389
Current Rx profile: 0
Current Rx QAM: 4
Current Rx rate(Kbps): 43389
```
A value of 0 in the MSE (Db) field means that the modem is not locked.

To clear all radio PMs in the system, enter the following command in root view:

root> radio pm clear all

To clear defective blocks counters for a radio, enter the following command in radio view:

radio[x/x]>modem clear counters

# <span id="page-657-0"></span>**Displaying Excessive BER (Aggregate) PMs (CLI)**

You can display modem BER (Bit Error Rate) PMs in either 15-minute or daily intervals. To display modem BER PMs in 15-minute intervals, enter the following command in radio view:

radio [x/x]>framer pm-aggregate show interval 15min

The following is a partial sample output of the framer pm-aggregate show interval 15min command:

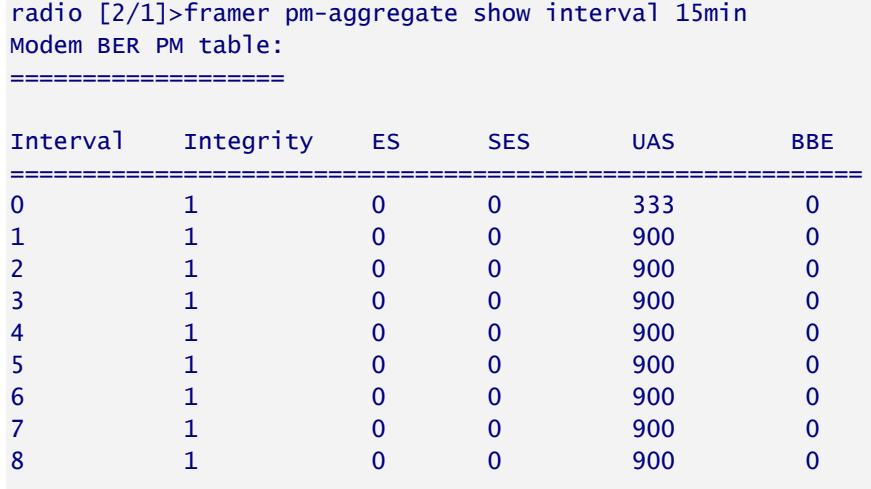

radio [2/1]>

To display modem BER PMs in daily intervals, enter the following command:

radio [x/x]>framer pm-aggregate show interval 24hr

The following is a sample output of the framer pm-aggregate show interval 24hr command:

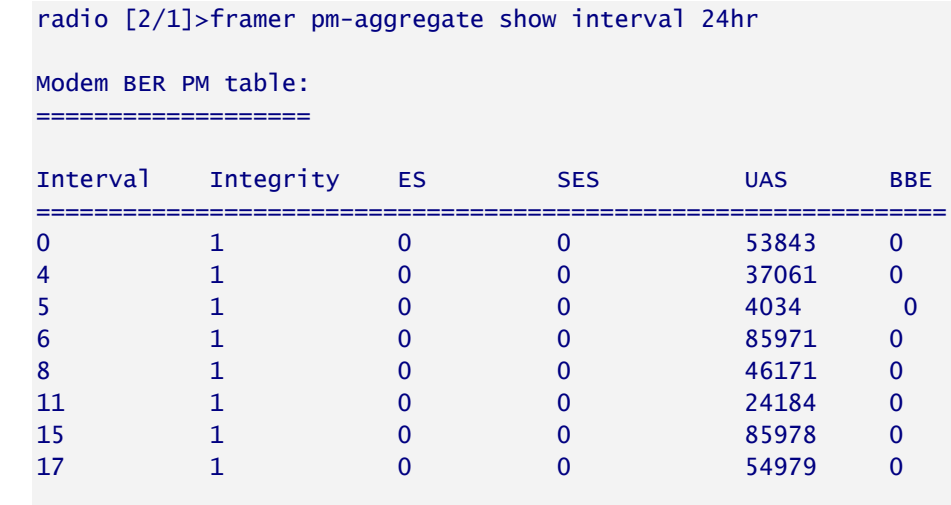

radio [2/1]>

#### Table 118 Aggregate PMs (CLI)

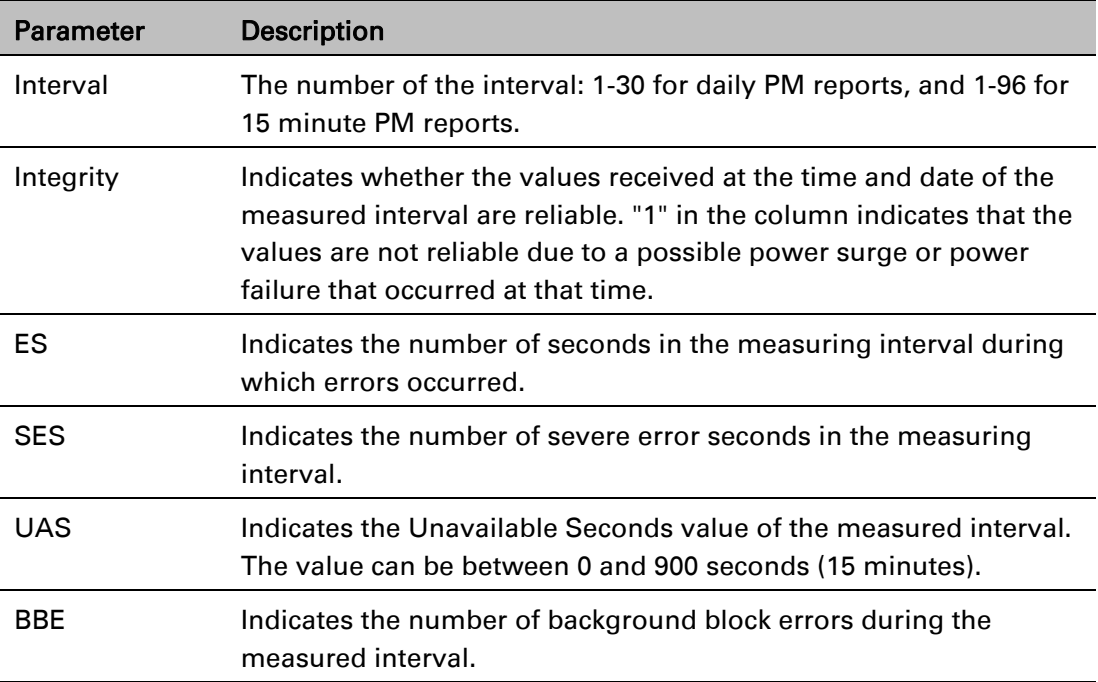

# <span id="page-658-0"></span>**Displaying BER Level and Configuring BER Parameters (CLI)**

To display the current BER level, enter the following command:

#### radio [x/x]>modem show ber

The excessive-ber parameter determines whether or not excessive BER is propagated as a fault and considered a system event. For example, if excessive-ber is enabled, excessive BER can trigger a protection switchover.

To enable or disable Excessive BER Admin, enter the following command in root view:

root> radio excessive-ber set admin <admin>

To display the current setting for excessive-ber, enter the following command in root view:

root> radio excessive-ber show admin

To set the level above which an excessive BER alarm is issued for errors detected over the radio link, enter the following command:

radio [x/x]>modem excessive-ber set threshold <threshold> To display the excessive BER threshold, enter the following command:

radio [x/x]>modem excessive-ber show threshold

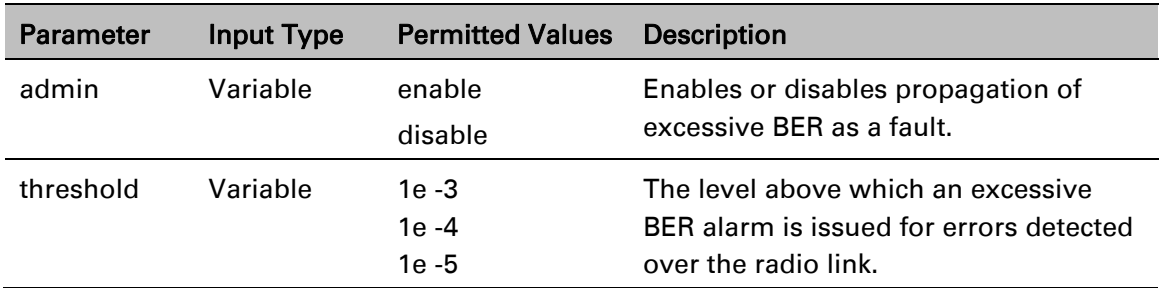

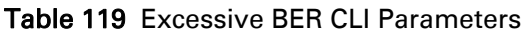

The following command enables excessive-ber:

root> radio excessive-ber set admin enable

The following command sets the excessive BER threshold to 1e-5:

radio [2/1]>modem excessive-ber set threshold 1e-5

# <span id="page-660-0"></span>**Configuring RSL Thresholds (CLI)**

You can set two RSL (RX Signal Level) thresholds. The number of seconds during which the RSL exceeds these thresholds are counted as RSL Exceed Threshold Seconds. See [Displaying RSL and](#page-661-0)  [TSL Levels \(CLI\).](#page-661-0)

To set the RSL thresholds, enter the following command:

radio [x/x]>rf pm-rsl set threshold1 <threshold1> threshold2 <threshold2>

Table 120 RSL Thresholds CLI Parameters

| Parameter  | Input Type | <b>Permitted Values</b> | <b>Description</b>              |
|------------|------------|-------------------------|---------------------------------|
| threshold1 | Number     | $-75 - 15$              | The first RSL threshold (dBm).  |
| threshold2 | Number     | $-75 - 15$              | The second RSL threshold (dBm). |

The following command sets the RSL thresholds to -30 dBm and -60 dBm, respectively.

radio [2/1]>rf pm-rsl set threshold1 -30 threshold2 -60

## <span id="page-660-1"></span>**Configuring TSL Thresholds (CLI)**

The number of seconds during which the TX Signal Level exceeds the TSL threshold are counted as TSL Exceed Threshold Seconds. See [Displaying RSL and TSL Levels \(CLI\).](#page-661-0)

To set the TSL threshold, enter the following command:

radio [x/x]>rf pm-tsl set threshold -15

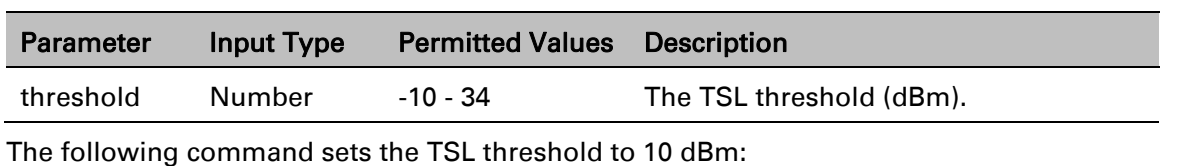

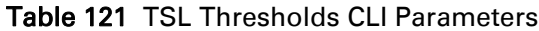

radio [2/1]>rf pm-tsl set threshold 10

# <span id="page-661-0"></span>**Displaying RSL and TSL Levels (CLI)**

You can display the RSL (RX Signal Level) and TSL (TX Signal Level) PMs in either 15-minute or daily intervals.

To display RSL and TSL PMs in 15-minute intervals, enter the following command:

```
radio [x/x]>rf pm-rsl-tsl show interval 15min
```
To display RSL and TSL PMs in daily intervals, enter the following command:

radio [x/x]>rf pm-rsl-tsl show interval 24hr

The following is the output format of the rf pm-rsl-tsl show commands:

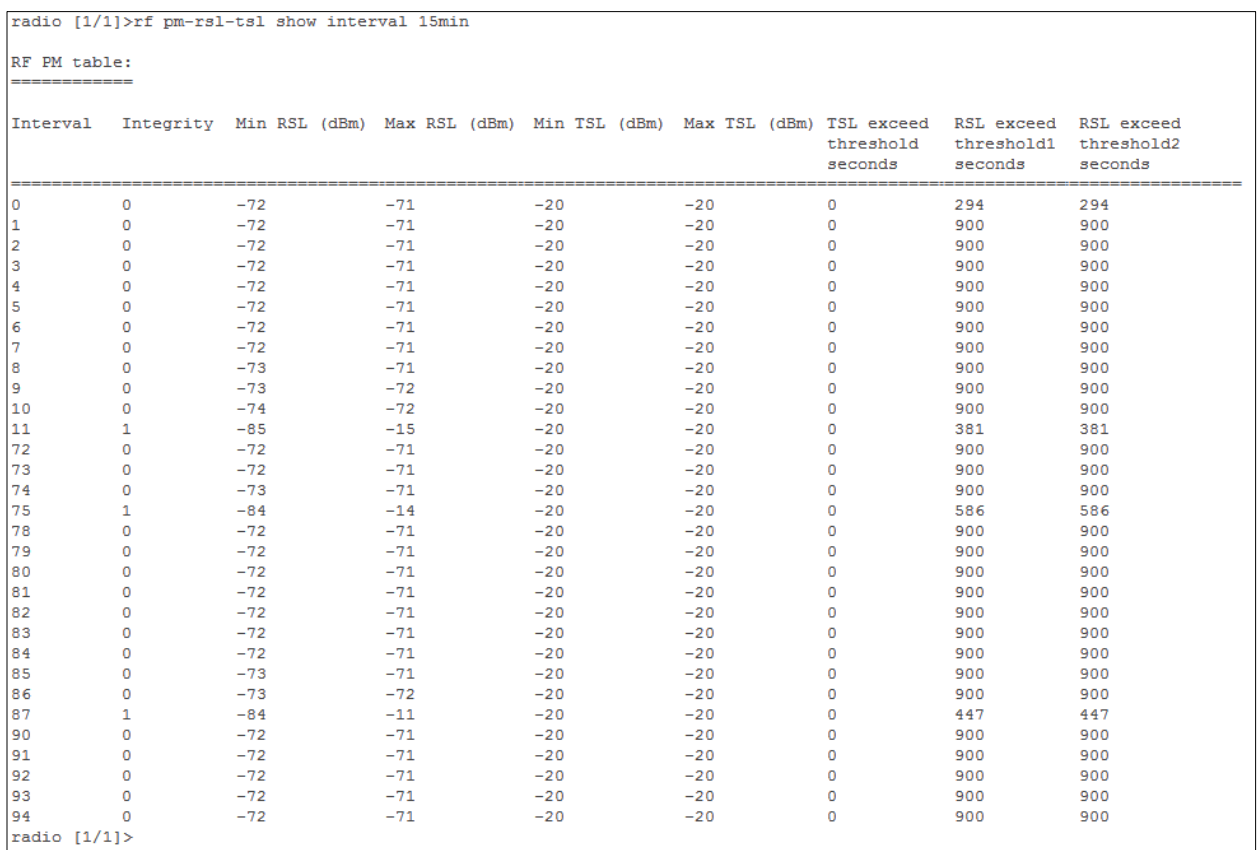

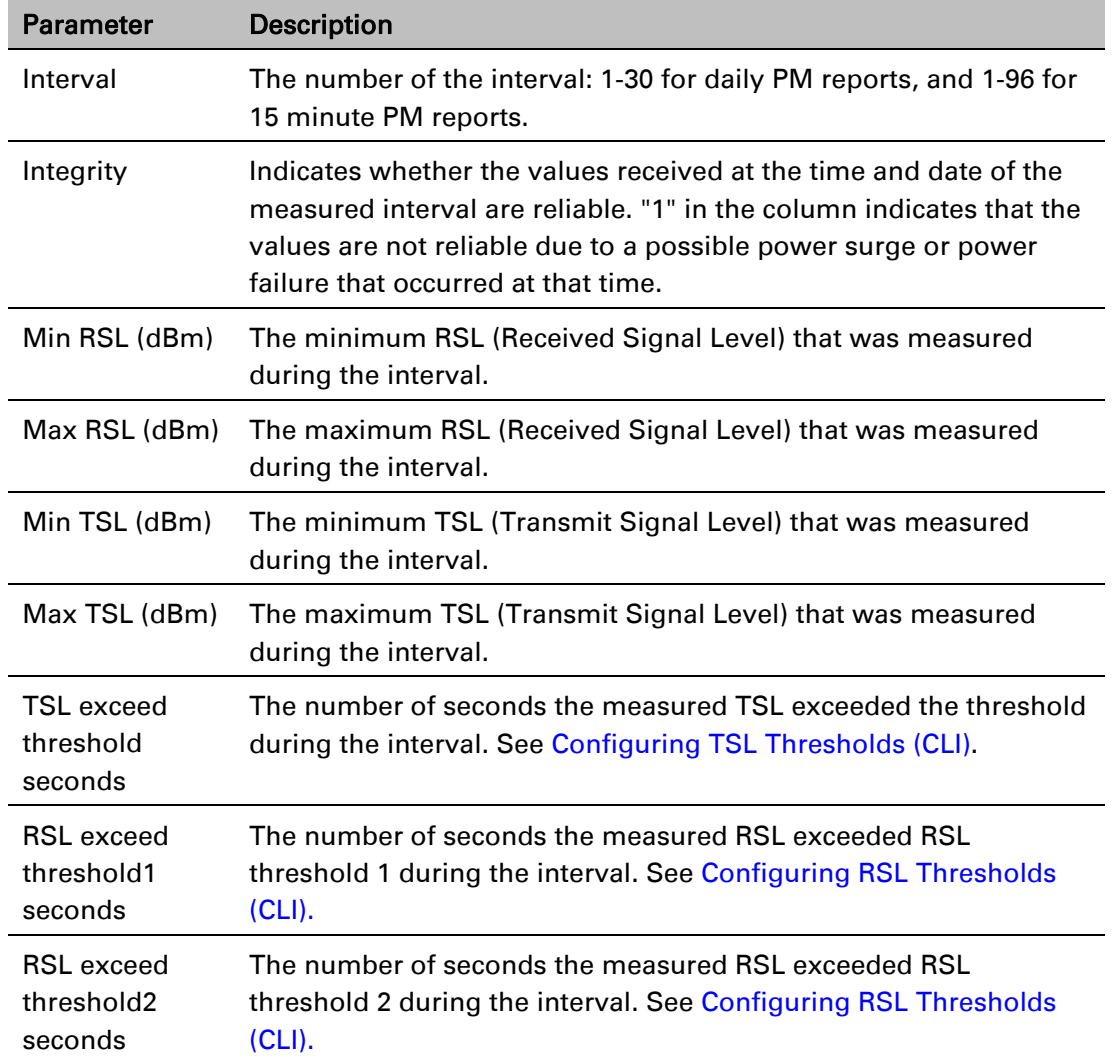

#### Table 122 RSL and TSL PMs (CLI)

# <span id="page-662-0"></span>**Configuring the Signal Level Threshold (CLI)**

To set the BER (Bit Error Rate) level above which a Signal Degrade alarm is issued for errors detected over the radio link, enter the following command:

radio [x/x]>modem signal-degrade set threshold 1e-7

To display the Signal Degrade BER threshold, enter the following command:

radio [x/x]>modem signal-degrade show threshold

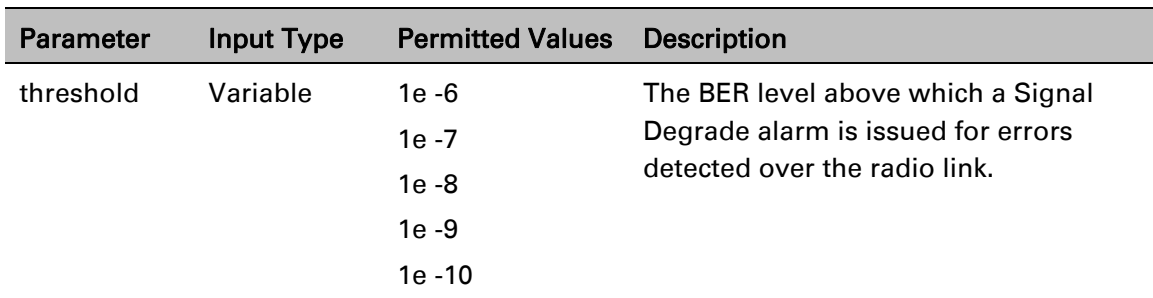

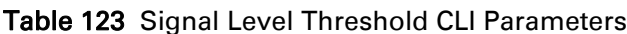

The following command sets the Signal Degrade threshold at 1e-7:

radio [2/1]>modem signal-degrade set threshold 1e-7

# <span id="page-663-0"></span>**Configuring the MSE Thresholds and Displaying the MSE PMs (CLI)**

To configure the MSE (Mean Square Error) threshold, enter the following command:

radio [x/x]>modem set mse-exceed threshold <threshold>

To display the currently configured MSE threshold, enter the following command:

radio [x/x]>modem show threshold-mse-exceed

Table 124 MSE CLI Parameters

| Parameter | Input Type | <b>Permitted Values</b> Description |                    |
|-----------|------------|-------------------------------------|--------------------|
| threshold | Number     | $-99 - 1$                           | The MSE threshold. |

To display MSE (Mean Square Error) PMs in 15-minute intervals, enter the following command:

radio [x/x]>modem pm-mse show interval 15min

The following is a partial sample output of the modem pm-mse show interval 15min command:

#### radio [2/1]>modem pm-mse show interval 15min

#### Modem MSE PM Table:

===================

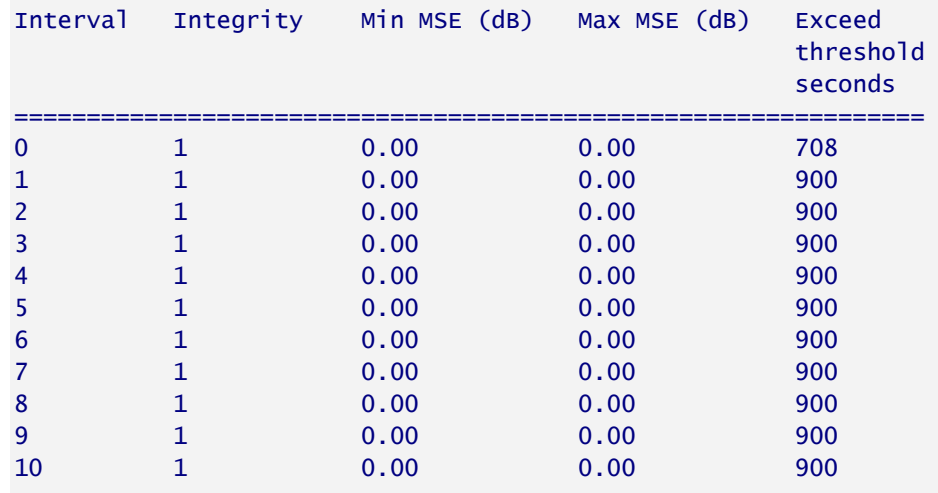

#### radio [2/1]>

To display MSE (Mean Square Error) PMs in daily intervals, enter the following command:

radio [x/x]>modem pm-mse show interval 24hr

The following is sample output of the modem pm-mse show interval 24hr command:

radio [2/1]>modem pm-mse show interval 24hr

Modem MSE PM Table: ===================

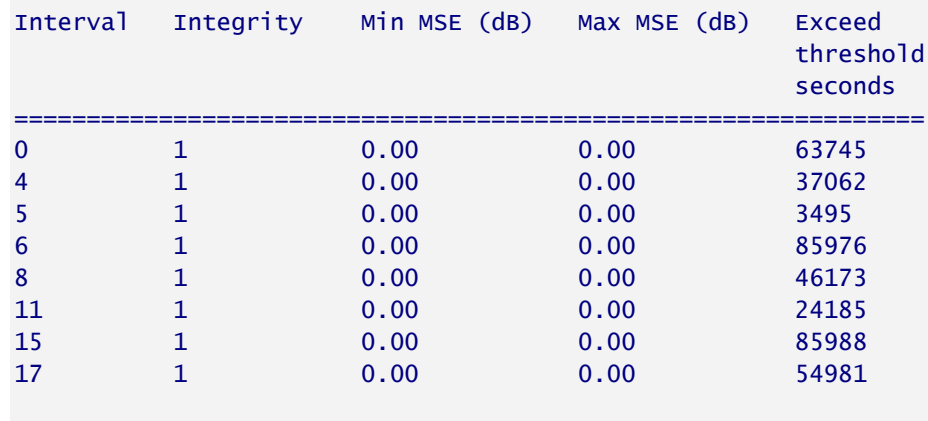

radio [2/1]>modem

#### Table 125 MSE PMs (CLI)

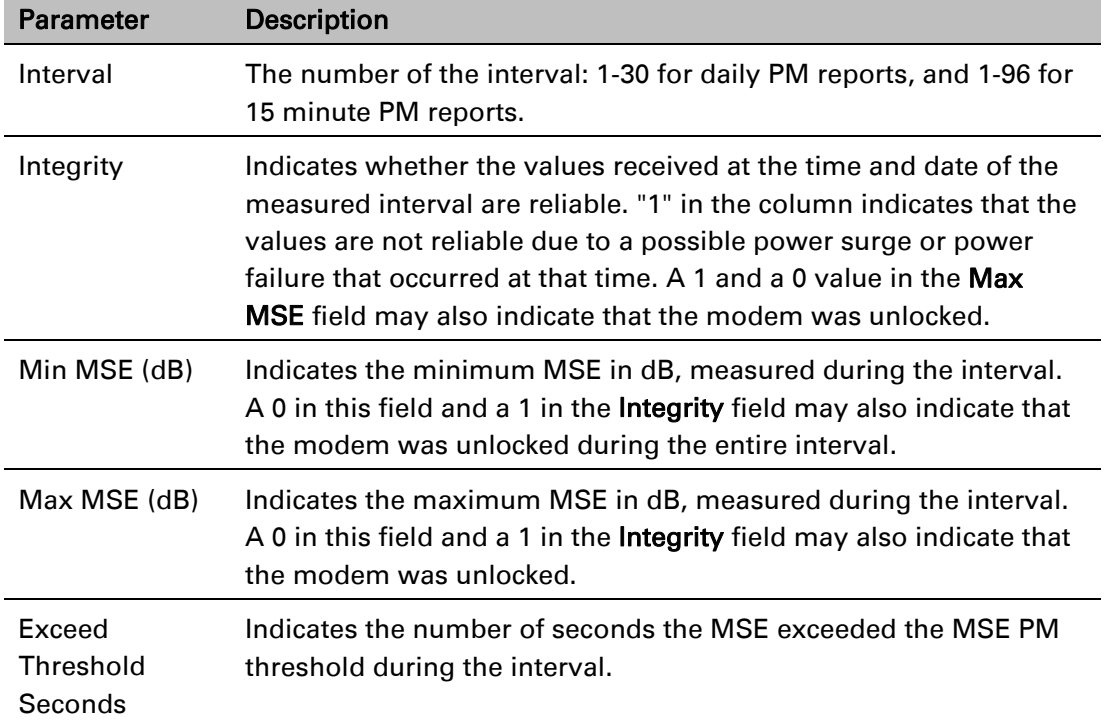

The following command sets the MSE threshold to -30:

radio [2/1]>modem set mse-exceed threshold -30

#### <span id="page-665-0"></span>**Configuring the XPI Thresholds and Displaying the XPI PMs (CLI)**

**Note:** This section is only relevant for PTP 850C and PTP 850E.

To configure the modem XPI threshold for calculating XPI Exceed Threshold seconds, enter the following command in radio view:

radio[x/x]>modem set threshold-xpi-exceed threshold <threshold>

To display the currently configured XPI threshold, enter the following command in radio view:

#### radio[x/x]>modem show threshold-xpi-below

#### *Table 143: XPI Threshold CLI Parameters*

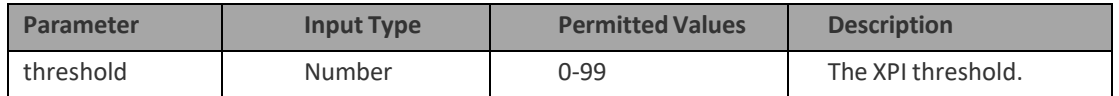

To display XPI PMs in 15-minute intervals, enter the following command in radio view:

#### radio[x/x]>modem pm-xpi show interval 15min

The following is a partial sample output of the modem pm-xpi show interval 15min command:

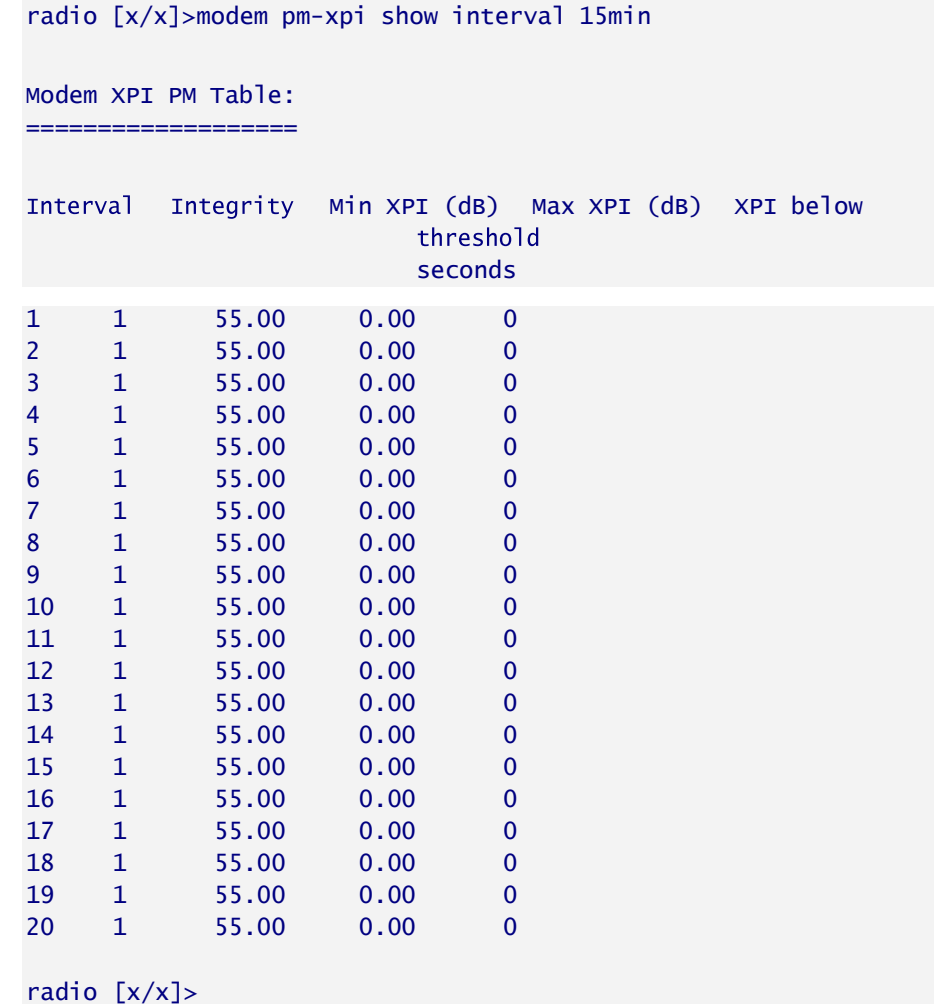

To display XPI PMs in daily intervals, enter the following command in radio view:

radio[x/x]>modem pm-xpi show interval 24hr

The following is a partial sample output of the modem pm-xpi show interval 24hr command:

radio [x/x]>modem pm-xpi show interval 24hr

Modem XPI PM Table: ===================

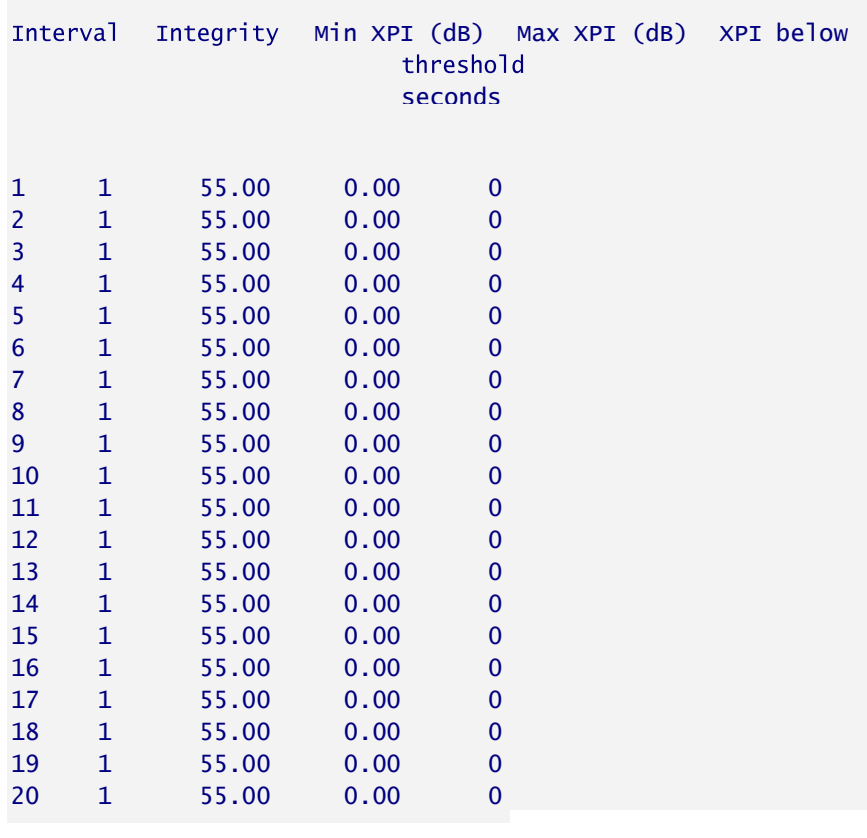

#### *Table 144: XPI PMs (CLI)*

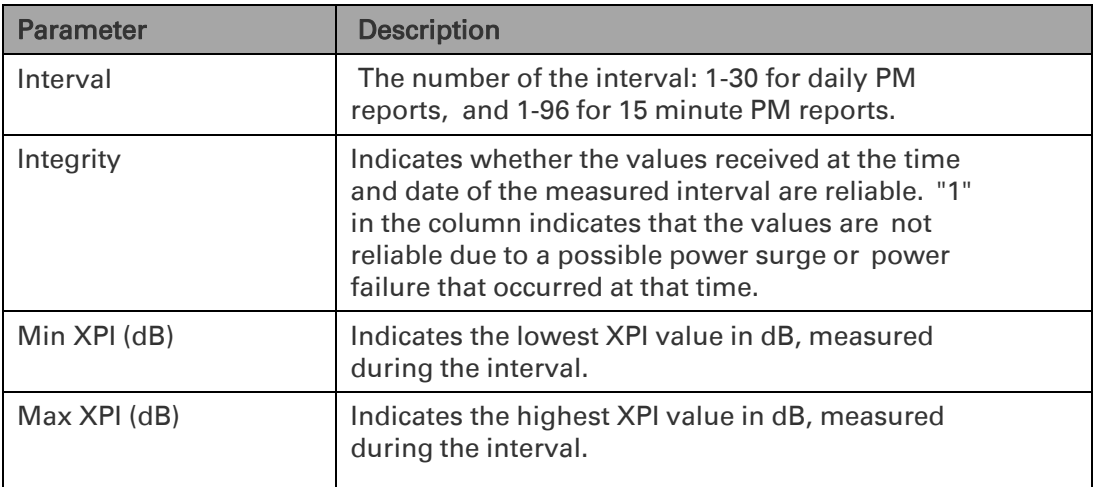

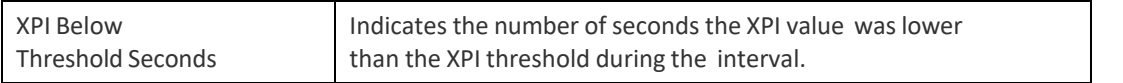

The following command sets the XPI threshold to 15:

radio[x/x]>modem set threshold-xpi-below threshold 15

#### **Displaying ACM PMs and Configuring ACM Profile Thresholds (CLI)**

For each radio carrier, you can display the minimum and maximum ACM profile and the minimum and maximum bitrate (throughput) per 15-minute or daily intervals.

You can also define two ACM profile thresholds for each radio carrier, and display the number of seconds per interval that the radio's ACM profile was below each of these thresholds. These thresholds trigger the following alarms:

- Threshold 1 When the ACM profile goes beneath this threshold, Alarm ID 1313 (Major) is raised. The alarm is cleared when the ACM profile is at or above this threshold.
- Threshold 2 When the ACM profile goes beneath this threshold, Alarm ID 1314 (Critical) is raised. The alarm is cleared when the ACM profile is at or above this threshold.

To define the ACM thresholds, enter the following command in radio view:

radio [x/x]>mrmc pm-acm set threshold1 <threshold1> threshold2 <threshold2>

To display the ACM thresholds, enter the following command in radio view:

radio [x/x]>mrmc pm-acm get thresholds

To display ACM PMs in 15-minute intervals, enter the following command in radio view:

#### radio [x/x]>mrmc pm-acm show interval 15min

The following is a partial sample output of the modem pm-acm show interval 15min command:

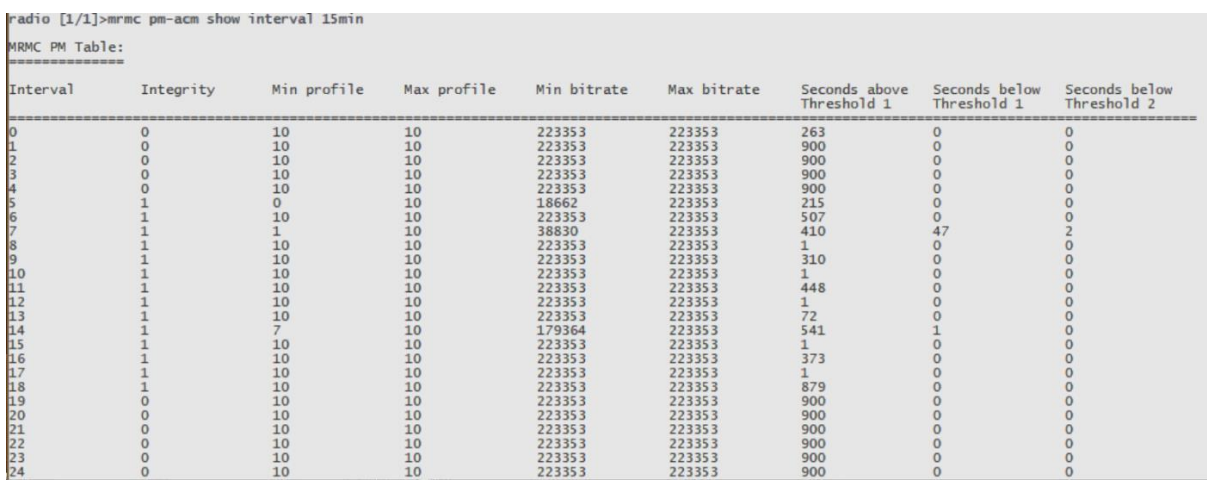

#### To display ACM PMs in daily intervals, enter the following command in radio view:

#### radio [x/x]>mrmc pm-acm show interval 24hr

The following is sample output of the modem pm-acm show interval 24hr command:

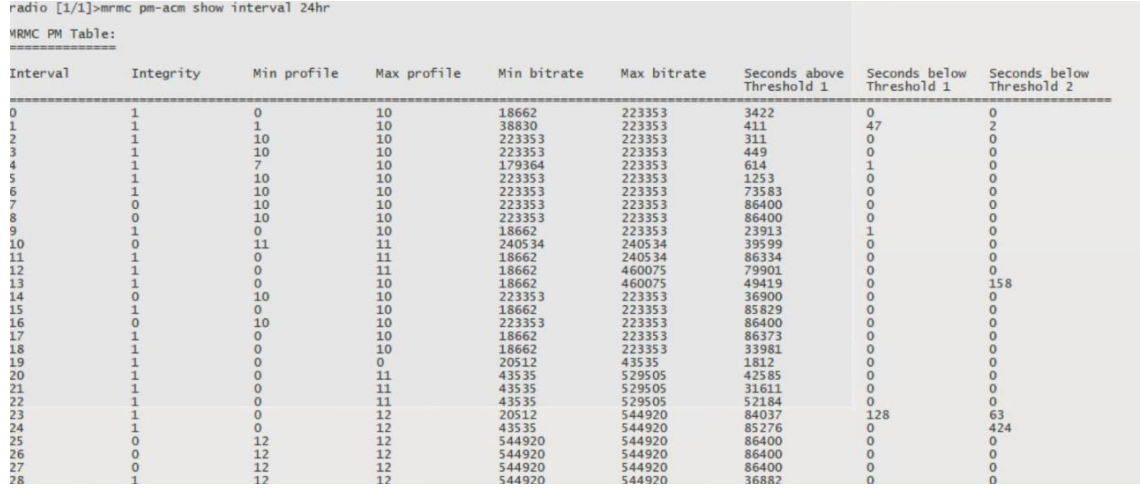

#### *Table 145: ACM PMs and ACM Profile Thresholds (CLI)*

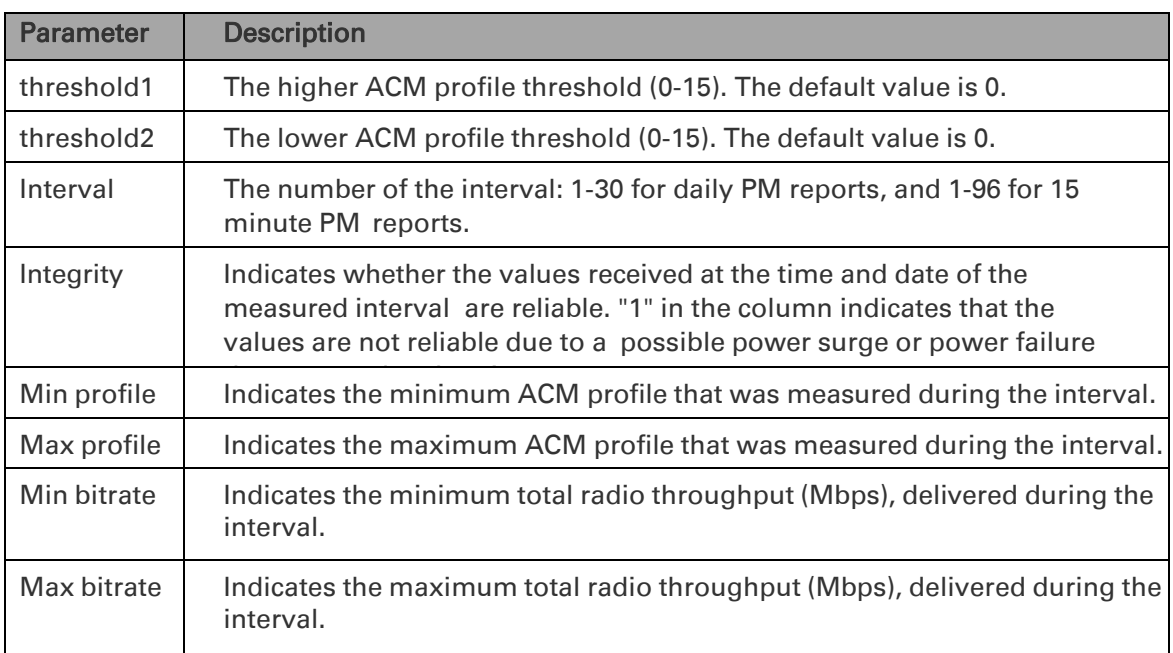

# **Chapter 20: Ethernet Services and Interfaces (CLI)**

This section includes:

- [Configuring Ethernet Services \(CLI\)](#page-671-0)
- [Setting the MRU Size and the S-VLAN Ethertype \(CLI\)](#page-699-0)
- [Configuring Ethernet Interfaces \(CLI\)](#page-700-0)
- [Configuring Automatic State Propagation](#page-709-0) and Link Loss Forwarding (CLI)
- [Viewing Ethernet PMs and Statistics \(CLI\)](#page-714-0)

#### Related topics:

- Configuring Link Aggregation (LAG) and LACP (Optional) (CLI)
- Performing Ethernet Loopback (CLI)
- Ethernet Protocols (CLI)

# <span id="page-671-0"></span>**Configuring Ethernet Services (CLI)**

This section includes:

- [Ethernet Services Overview \(CLI\)](#page-671-1)
- [General Guidelines for Provisioning Ethernet Services \(CLI\)](#page-671-2)
- [Defining Services \(CLI\)](#page-672-0)
- [Configuring Service Points \(CLI\)](#page-677-0)
- [Defining the MAC Address Forwarding Table for a Service \(CLI\)](#page-695-0)

# <span id="page-671-1"></span>**Ethernet Services Overview (CLI)**

Users can define the following number of Ethernet services:

- PTP 850C and PTP 850E: Up to 1024.
- PTP 850S: Up to 64.

Each service constitutes a virtual bridge that defines the connectivity between logical ports in the PTP 850 network element.

This version of PTP 850 supports the following service types:

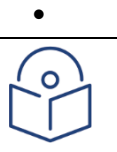

#### Note

In release 10.6, only P2P and MNG services are supported. In release 10.9, Multipoint services are also supported.

In addition to user-defined services, PTP 850 contains a pre-defined management service (Service ID 257). By default, this service is operational.

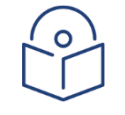

#### Note

You can use the management service for in-band management. For instructions on configuring in-band management, see [Mate Management Access \(IP Forwarding\) \(CLI\)](#page-554-0)

A service point is a logical entity attached to a physical or logical interface. Service points define the movement of frames through the service. Each service point includes both ingress and egress attributes. A Point-to-Point or Multipoint service can hold up to 32 service points. A Management service can hold up 30 service points.

For a more detailed overview of the PTP 850 service-oriented Ethernet switching engine, refer to the Technical Description for the PTP 850 product type you are using.

# <span id="page-671-2"></span>**General Guidelines for Provisioning Ethernet Services (CLI)**

When provisioning Ethernet services, it is recommended to follow these guidelines:

• Use the same Service ID for all service fragments along the path of the service.

- Do not re-use the same Service ID within the same region. A region is defined as consisting of all PTP 850 devices having Ethernet connectivity between them.
- Use meaningful EVC IDs.

Give the same EVC ID (service name) to all service fragments along the path of the service.

Do not reuse the same EVC ID within the same region.

It is recommended to follow these guidelines for creating service points:

Always use SNP service points on NNI ports and SAP service points on UNI ports.

For each logical interface associated with a specific service, there should never be more than a single service point.

The transport VLAN ID should be unique per service within a single region. That is, no two services should use the same transport VLAN ID.

## <span id="page-672-0"></span>**Defining Services (CLI)**

Use the commands described in the following sections to define a service and its parameters. After defining the service, you must add service points to the service in order for the service to carry traffic.

### **Adding a Service (CLI)**

To add a service, enter the following command in root view:

root> ethernet service add type <service type> sid <sid> admin <service admin mode> evc-id <evc-id> description <evc-description>

| Parameter    | <b>Input Type</b> | <b>Permitted Values</b>                                                                                                    | <b>Description</b>                                                                                                    |
|--------------|-------------------|----------------------------------------------------------------------------------------------------|----------------------------------------------------------------------------------------------------|
| service type | Variable          | p <sub>2p</sub>                                                                                                    | Defines the service type:                                                                                                    |
|              |                   | mp                                                                                                    | p2p - Point-to-Point                                                                                                    |
|              |                   |                                                                                                    | mp - Multipoint                                                                                                    |
| sid          | Number            | PTP 850C and<br><b>PTP 850E: Any</b><br>unused value<br>from 1-4095<br><b>PTP 850S: Any</b><br>unused value<br>from $1-256$ | A unique ID for the service. Once you have<br>added the service, you cannot change the<br>Service ID, Service ID 257 is reserved for a<br>pre-defined management service. |

Table 126 Adding Ethernet Service CLI Parameters

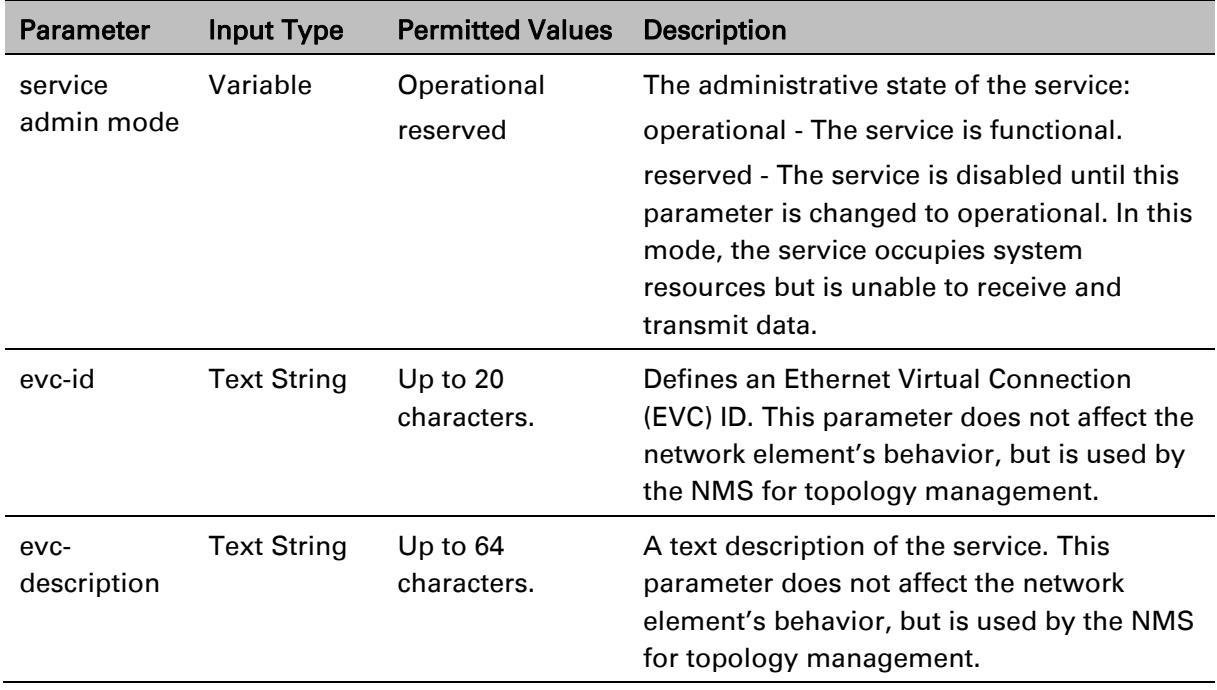

The following command adds a Multipoint service with Service ID 18.

root> ethernet service add type mp sid 18 admin operational evc-id Ring\_1 description east\_west

The following command adds a Point-to-Point service with Service ID 10.

root> ethernet service add type p2p sid 10 admin operational evc-id Ring\_1 description east\_west

These services are immediately enabled, although service points must be added to the services in order for the services to carry traffic.

### **Entering Service View (CLI)**

To view service details and set the service's parameters, you must enter the service's view level in the CLI.

To enter a service's view level:

root> ethernet service sid <sid>

Table 127 Entering Ethernet Service View CLI Parameters

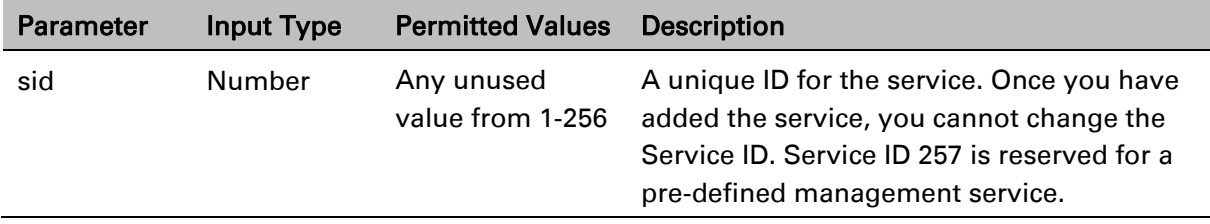

The following command enters service view for the service with Service ID 10:

root> ethernet service sid 10

The following prompt appears:

service[10]>

### **Showing Service Details (CLI)**

To display the attributes of a service, go to service view for the service and enter the following command:

#### service[SID]>service info show

For example:

service[1]>service info show

```
service info:
service id: 1
service type: p2p
service admin: operational
Maximal MAC address learning entries: 131072
default cos: 0
cos mode: preserve-sp-cos-decision
EVC id: N.A.
EVC description: N.A.
split horizon group: disable
configured multicast grouping: no
```

```
service[1]>
```
To display the attributes of a service and its service points, go to service view for the service and enter the following command:

#### service[SID]>service detailed-info show

For example:

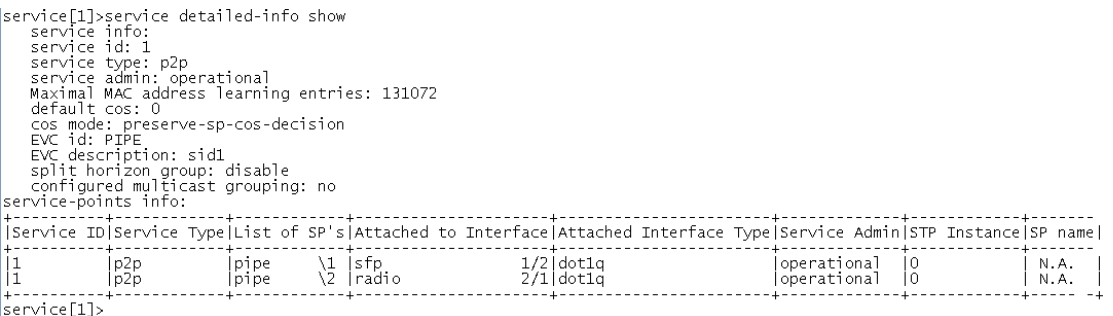

To display a list of service points and their attributes, enter the following command in root view:

#### root>ethernet service show info sid <sid>

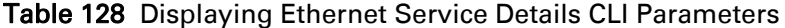

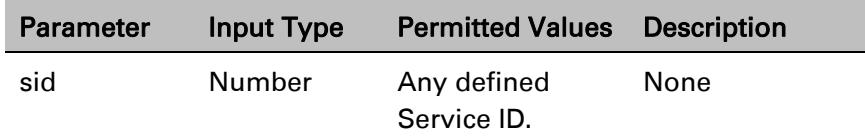

For example:

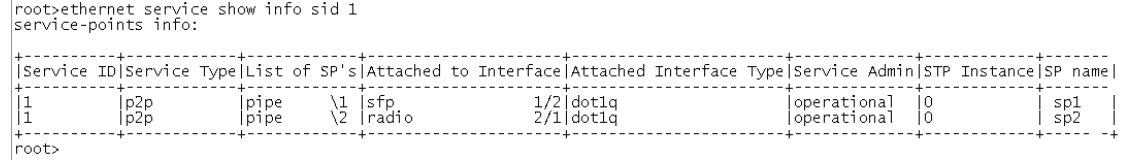

### **Configuring a Service's Operational State (CLI)**

To change the operational state of a service, go to service view for the service and enter the following command:

service[SID]>service admin set <service admin mode>

To display a service's admin mode, go to service view for the service and enter the following command:

Service[SID]> service admin show state

Table 129 Ethernet Service Operational State CLI Parameters

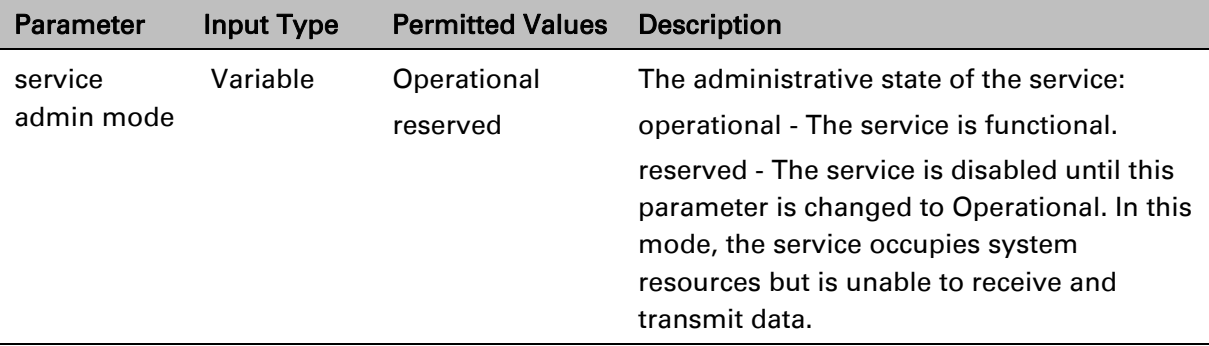

The following command sets Service 10 to be operational:

service[10]>service admin set operational

### **Configuring a Service's CoS Mode and Default CoS (CLI)**

The CoS mode determines whether or not frames passing through the service have their CoS modified at the service level. The CoS determines the priority queue to which frames are assigned.

The CoS of frames traveling through a service can be modified on the interface level, the service point level, and the service level. The service level is the highest priority, and

overrides CoS decisions made at the interface and service point levels. Thus, by configuring the service to apply a CoS value to frames in the service, you can define a single CoS for all frames traveling through the service.

To set a service's CoS mode, go to service view for the service and enter the following command:

service[SID]>service cos-mode set cos-mode <cos-mode>

If the CoS mode is set to default-cos, you must define the Default CoS. Use the following command to define the Default CoS:

service[SID]>service default-cos set cos <cos>

Table 130 Ethernet Service CoS Mode CLI Parameters

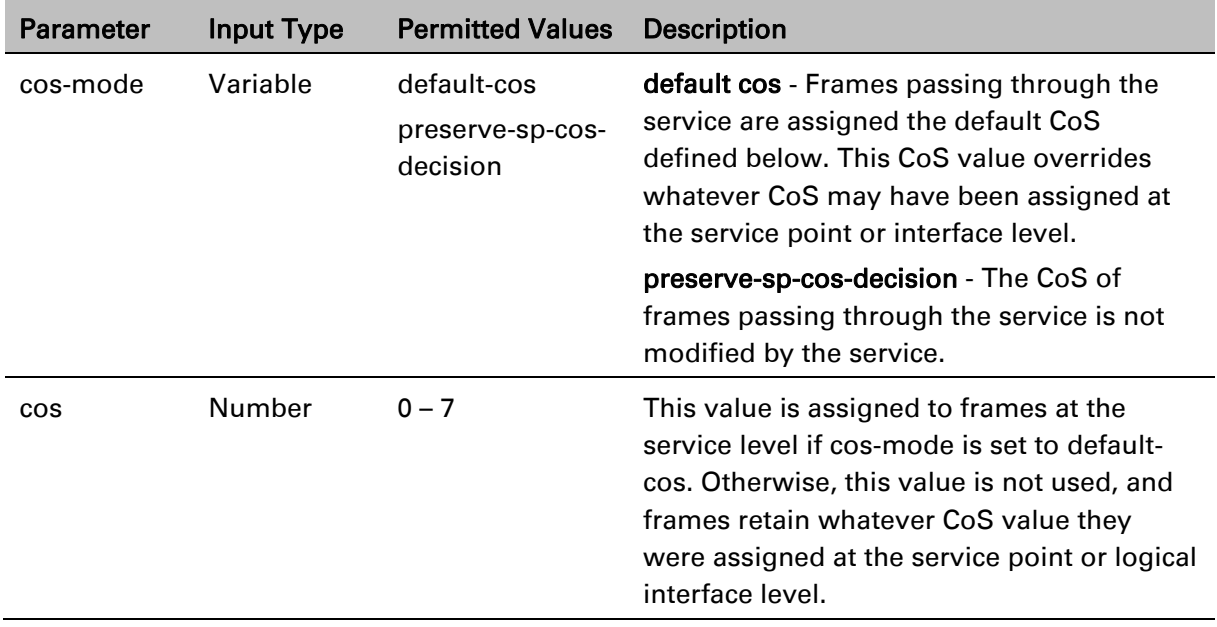

The following commands configure Service 10 to assign a CoS value of 7 to frames traversing the service:

```
service[10]>service cos-mode set cos-mode default-cos
service[10]>service default-cos set cos 7
```
The following command configures Service 10 to preserve the CoS decision made at the interface or service point level for frames traveling through the service:

```
service[10]>service cos-mode set cos-mode preserve-sp-cos-decision
```
### **Configuring a Service's EVC ID and Description (CLI)**

To add or change the EVC ID of a service, go to service view for the service and enter the following command:

```
service[SID]>service evcid set <evcid>
```
To display a service's EVC ID, go to service view for the service and enter the following command:

service[SID]>service evcid show

To add or change the EVC description of a service, go to service view for the service and enter the following command:

```
service[SID]>service description set <evc description>
```
To display a service's EVC description, go to service view for the service and enter the following command:

service[SID]>service description show

Table 131 Ethernet Service EVC CLI Parameters

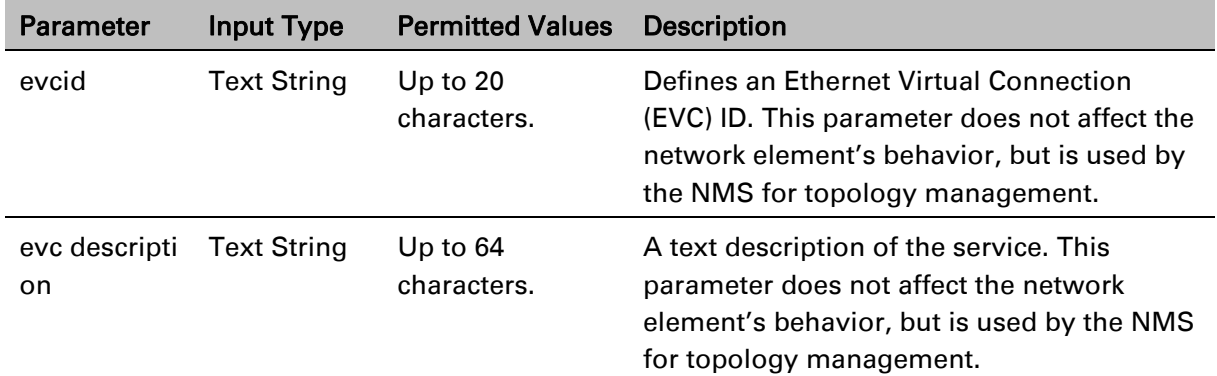

The following commands add the EVC ID "East\_West" and the EVC description "Line\_to\_Radio" to Service 10:

> service[10]>service evcid set East\_West service[10]>service description set Line\_to\_Radio

### **Deleting a Service (CLI)**

Before deleting a service, you must first delete any service points attached to the service (refer to [Deleting a Service Point \(CLI\)\)](#page-694-0).

Use the following command to delete a service:

root>ethernet service delete sid <sid>

Use the following command to delete a range of services:

root>ethernet service delete sid <sid> to <sid>

Table 132 Deleting Ethernet Service CLI Parameters

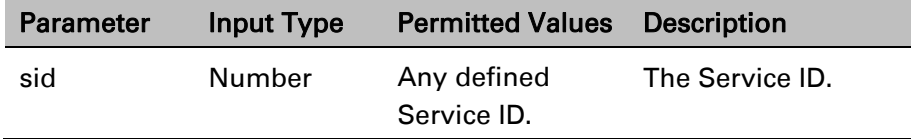

The following command deletes Service 10:

root>ethernet service delete sid 10

The following command deletes Services 10 through 15:

root>ethernet service delete sid 10 to 15

### <span id="page-677-0"></span>**Configuring Service Points (CLI)**

This section includes:

- [Service Points Overview \(CLI\)](#page-678-0)
- [Service Point Classification \(CLI\)](#page-679-0)
- [Adding a Service Point \(CLI\)](#page-681-0)
- [Configuring Service Point Ingress Attributes \(CLI\)](#page-686-0)
- [Configuring Service Point Egress Attributes \(CLI\)](#page-689-0)
- [Displaying Service Point Attributes \(CLI\)](#page-694-1)
- [Deleting a Service Point \(CLI\)](#page-694-0)

### <span id="page-678-0"></span>**Service Points Overview (CLI)**

Service points are logical interfaces within a service. A service point is a logical entity attached to a physical or logical interface. Service points define the movement of frames through the service. Each service point includes both ingress and egress attributes.

Each service point for a Point-to-Point or Multipoint service can be either a Service Access Point (SAP) or a Service Network Point (SNP). A Point-to-Point service can also use Pipe service points.

An SAP is equivalent to a UNI in MEF terminology and defines the connection of the user network with its access points. SAPs are used for Point-to-Point and Multipoint traffic services.

An SNP is equivalent to an NNI or E-NNI in MEF terminology and defines the connection between the network elements in the user network. SNPs are used for Point-to-Point and Multipoint traffic services.

A Pipe service point is used to create traffic connectivity between two ports in a port-based manner (Smart Pipe). In other words, all the traffic from one port passes to the other port. Management services utilize Management (MNG) service points.

A Point-to-Point or Multipoint service can hold up to 32 service points. A management service can hold up to 30 service points.

[Table 133](#page-678-1) summarizes the service point types available per service type.

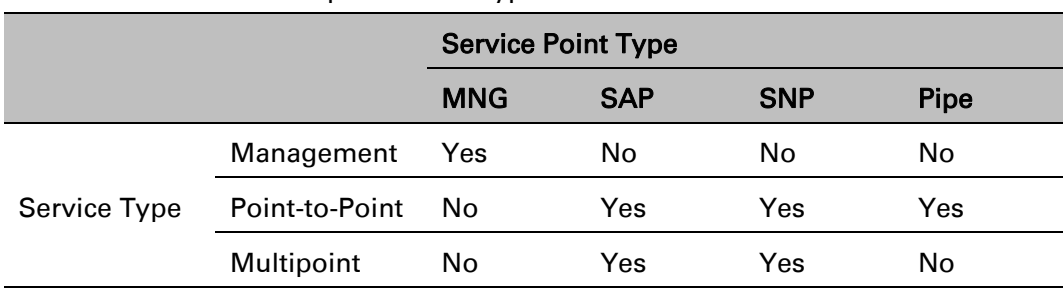

<span id="page-678-1"></span>Table 133 Service Points per Service Type

[Table 134](#page-678-2) shows which service point types can co-exist on the same interface.

<span id="page-678-2"></span>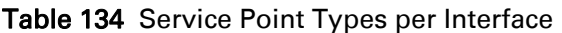

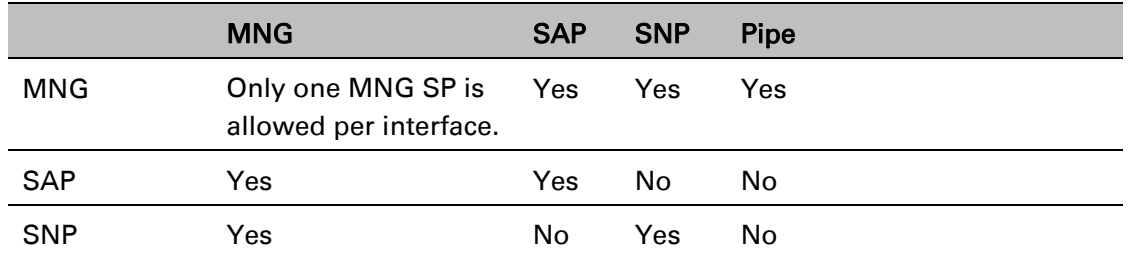

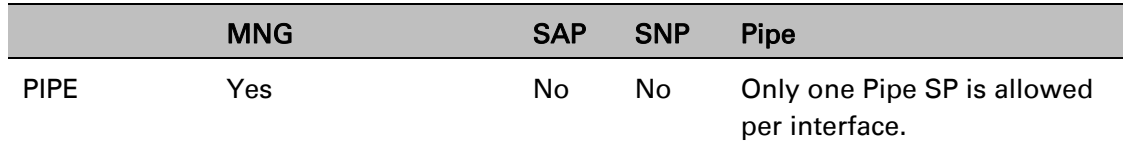

### <span id="page-679-0"></span>**Service Point Classification (CLI)**

This section includes:

- [Overview of Service Point Classification \(CLI\)](#page-679-1)
- [SAP Classification \(CLI\)](#page-679-2)
- **[SNP Classification \(CLI\)](#page-679-3)**
- [Pipe Service Point Classification \(CLI\)](#page-679-4)
- [MNG Service Point Classification \(CLI\)](#page-680-0)

#### <span id="page-679-1"></span>Overview of Service Point Classification (CLI)

Service points connect the service to the network element interfaces. It is crucial that the network element have a means to classify incoming frames to the proper service point. This classification process is implemented by means of a parsing encapsulation rule for the interface associated with the service point. This rule is called the Interface Type, and is based on a key consisting of:

The Interface ID of the interface through which the frame entered.

The frame's C-VLAN and/or S-VLAN tags.

The Interface Type provides a definitive mapping of each arriving frame to a specific service point in a specific service. Since more than one service point may be associated with a single interface, frames are assigned to the earliest defined service point in case of conflict.

#### <span id="page-679-2"></span>SAP Classification (CLI)

SAPs can be used with the following Interface Types:

- All to one All C-VLANs and untagged frames that enter the interface are classified to the same service point.
- Dot1q A single C-VLAN is classified to the service point.
- QinQ A single S-VLAN and C-VLAN combination is classified to the service point.
- Bundle C-Tag A set of multiple C-VLANs is classified to the service point.
- Bundle S-Tag A single S-VLAN and a set of multiple C-VLANs are classified to the service point.

#### <span id="page-679-3"></span>SNP Classification (CLI)

- SNPs can be used with the following Attached Interface Types:
- Dot1q A single C-VLAN is classified to the service point.
- S-Tag A single S-VLAN is classified to the service point.

#### <span id="page-679-4"></span>Pipe Service Point Classification (CLI)

• Pipe service points can be used with the following Attached Interface Types:

- Dot1q All C-VLANs and untagged frames that enter the interface are classified to the same service point.
- S-Tag All S-VLANs and untagged frames that enter the interface are classified to the same service point.

#### <span id="page-680-0"></span>MNG Service Point Classification (CLI)

- Management service points can be used with the following Interface Types:
- Dot1q A single C-VLAN is classified to the service point.
- S-Tag A single S-VLAN is classified to the service point.
- QinQ A single S-VLAN and C-VLAN combination is classified to the service point.

[Table 135](#page-680-1) and [Table 136](#page-680-2) show which service point – Interface Type combinations can co-exist on the same interface.

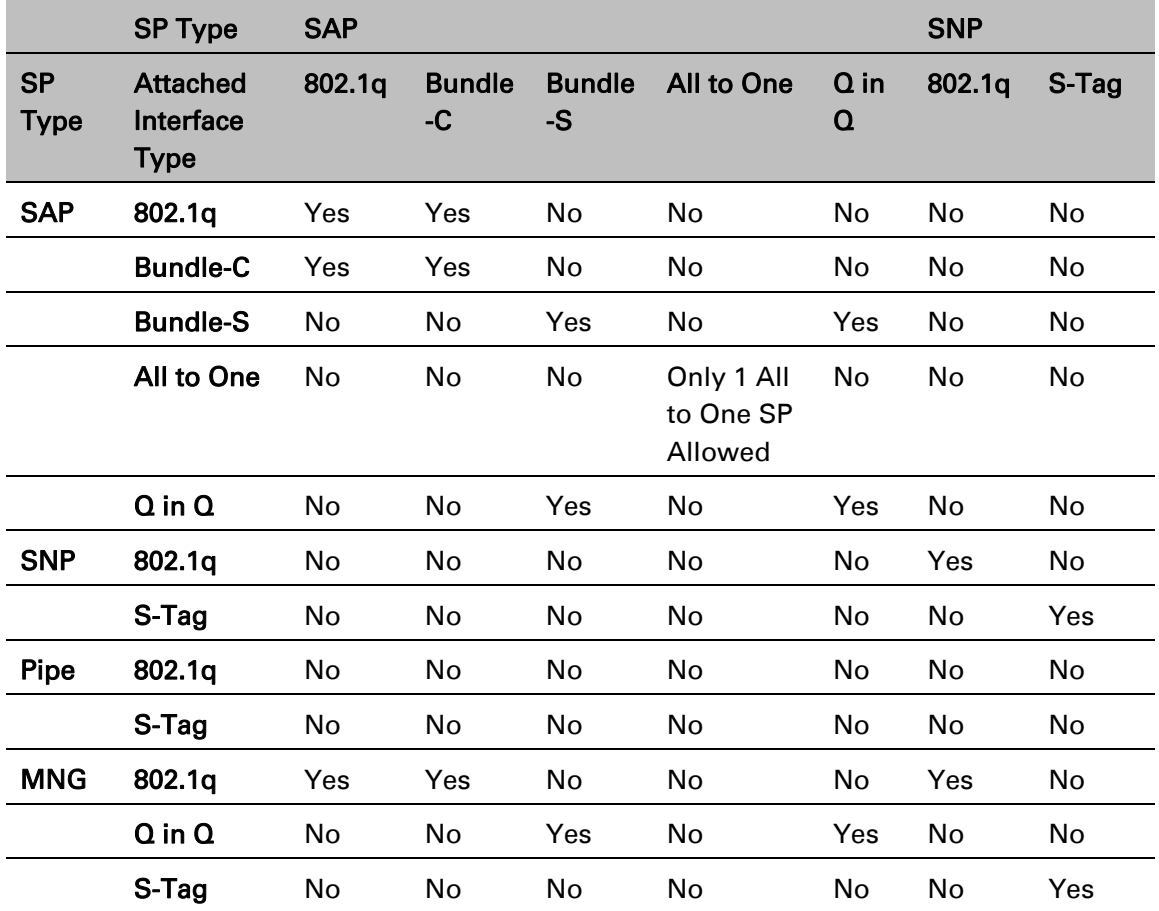

<span id="page-680-1"></span>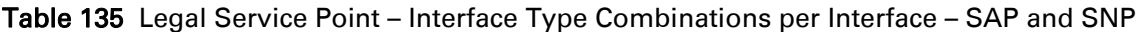

<span id="page-680-2"></span>Table 136 Legal Service Point – Interface Type Combinations per Interface – Pipe and MNG

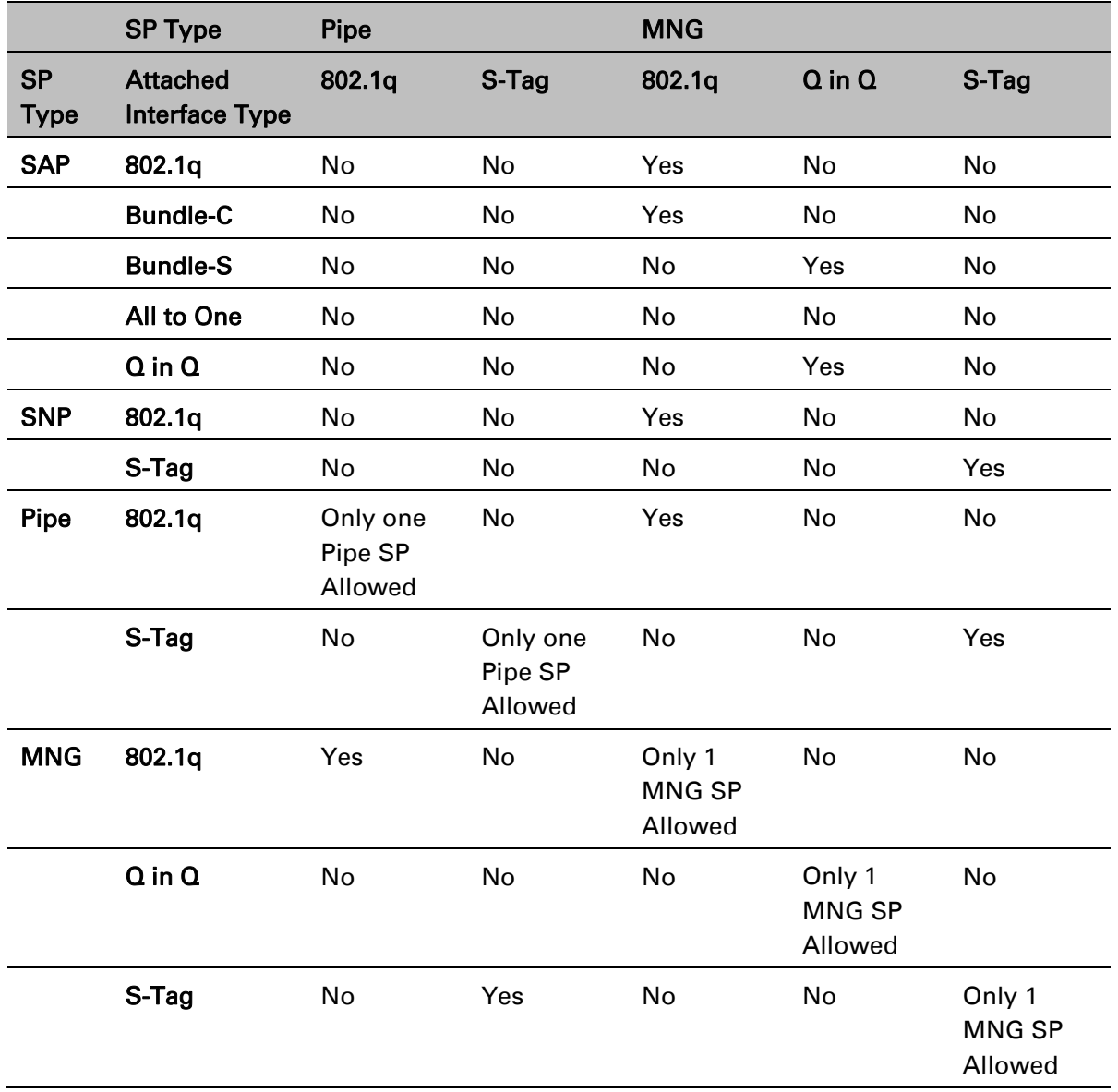

### <span id="page-681-0"></span>**Adding a Service Point (CLI)**

The command syntax for adding a service point depends on the interface type of the service point. The interface type determines which frames enter the service via this service point.

To add a service point with an All-to-One interface type, go to service view for the service and enter the following command:

```
service[SID]>sp add sp-type <sp-type> int-type all-to-one spid <sp-id> 
[interface|group] <interface|group> slot <slot> port <port> sp-name <sp-
name>
```
To add a service point with a Dot1q interface type, go to service view for the service and enter the following command:

service[SID]>sp add sp-type <sp-type> int-type dot1q spid <sp-id> [interface|group] <interface|group> slot <slot> port <port> vlan <vlan> sp-name <sp-name>

To add a service point with an S-Tag interface type, go to service view for the service and enter the following command:

> service[SID]>sp add sp-type <sp-type> int-type s-tag spid <sp-id> [interface|group] <interface|group> slot <slot> port <port> vlan <vlan> sp-name <sp-name>

To add a service point with a Bundle-C interface type, go to service view for the service and enter the following command:

> service[SID]>sp add sp-type <sp-type> int-type bundle-c spid <sp-id> [interface|group] <interface|group> slot <slot> port <port> sp-name <spname>

To add a service point with a Bundle-S interface type, go to service view for the service and enter the following command:

> service[SID]>sp add sp-type <sp-type> int-type bundle-s spid <sp-id> [interface|group] <interface|group> slot <slot> port <port> [outervlan <outer-vlan>|vlan <vlan>] sp-name <sp-name>

Note: In SAP service points, use the parameter outer-vlan. In SP service points, use the parameter vlan.

To add a service point with a Q-in-Q interface type, go to service view for the service and enter the following command:

> service[SID]>sp add sp-type <sp-type> int-type qinq spid <sp-id> [interface|group] <interface|group> slot <slot> port <port> outervlan <outer-vlan> inner-vlan <inner-vlan> sp-name <sp-name>

To add a Pipe service point, go to service view for the service and enter the following command:

service[SID]>sp add sp-type pipe int-type <int-type> spid <sp-id> [interface|group] <interface|group> slot <slot> port <port> sp-name <spname>

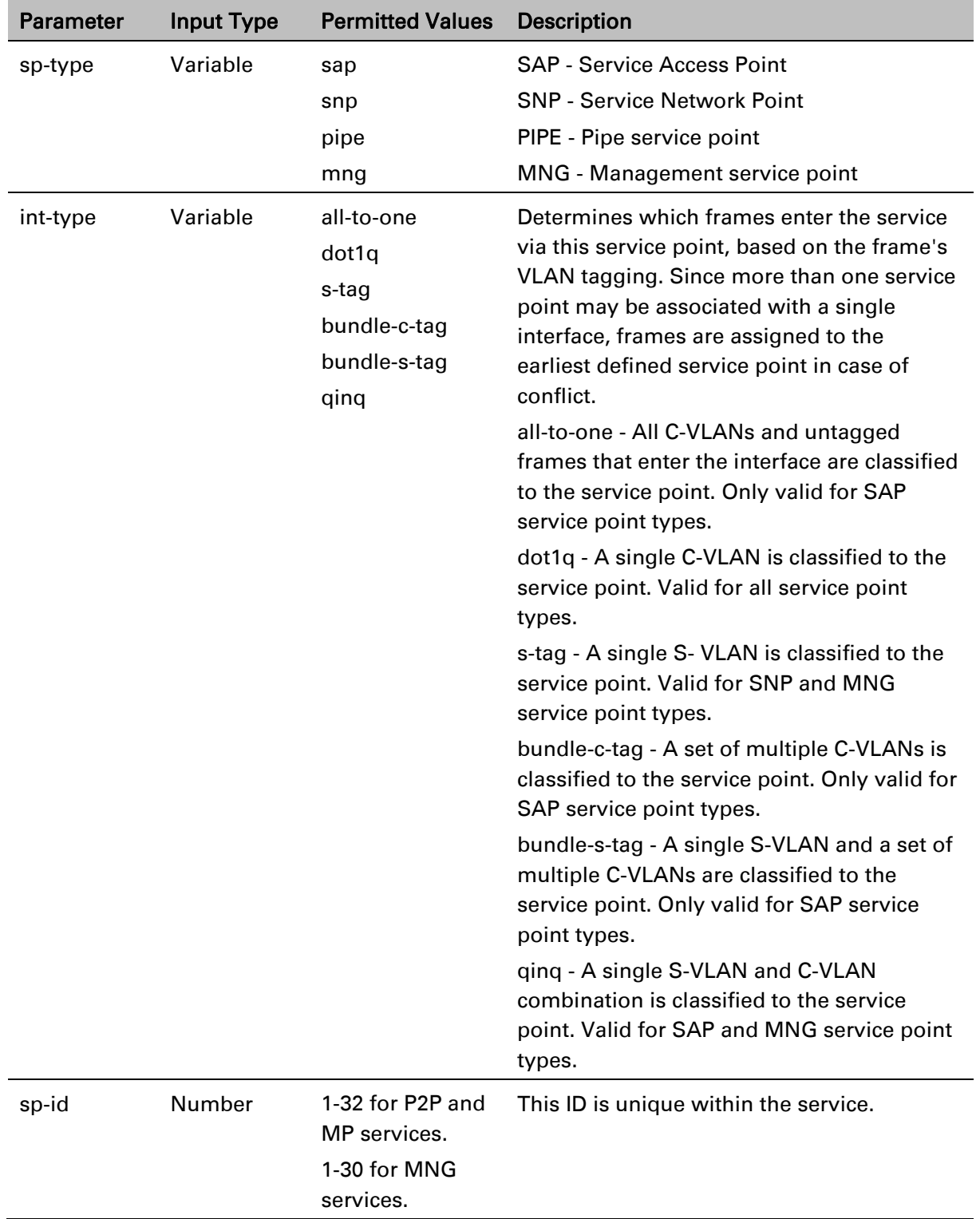

#### Table 137 Add Service Point CLI Parameters
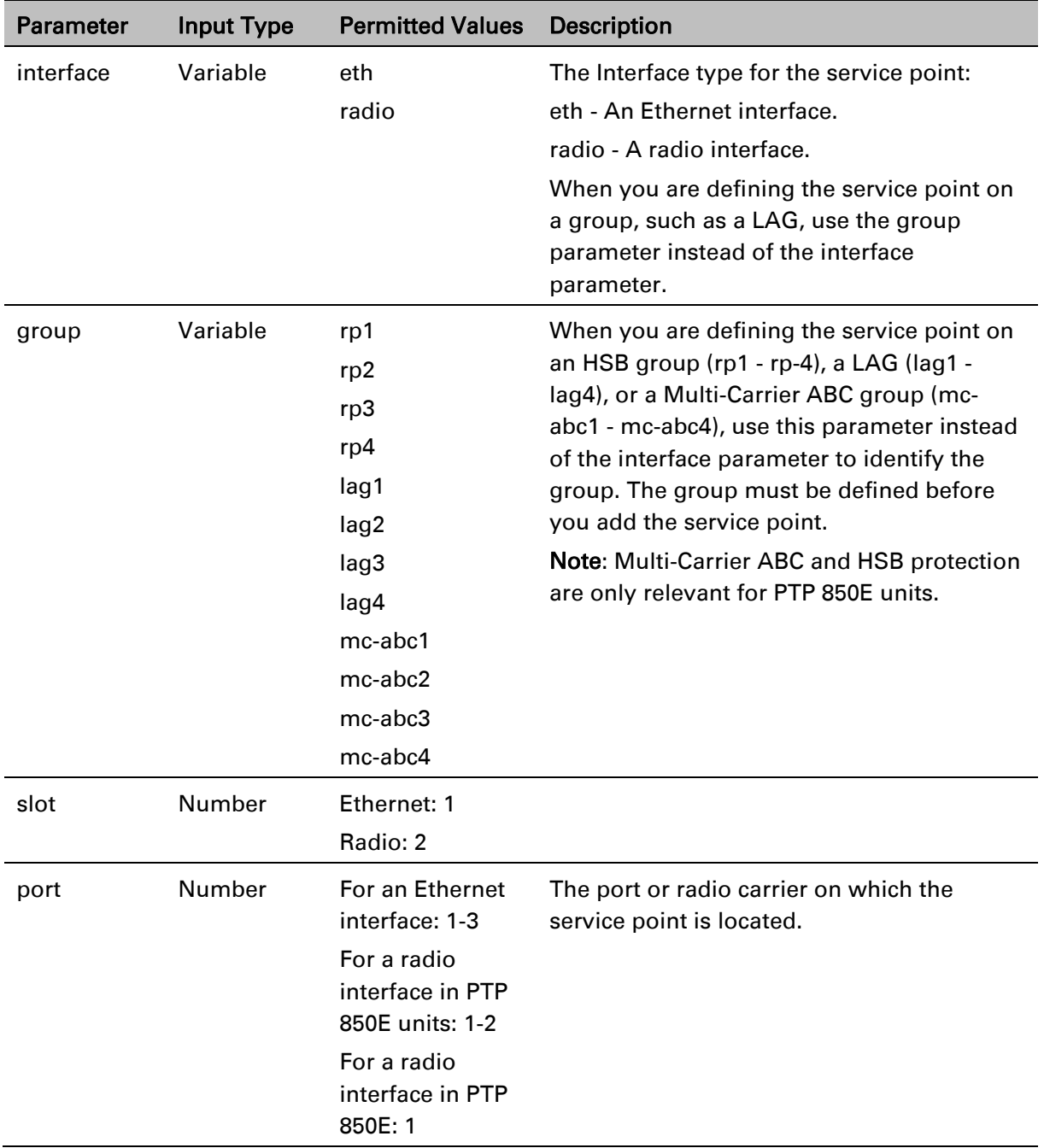

 $\frac{1}{2}$ 

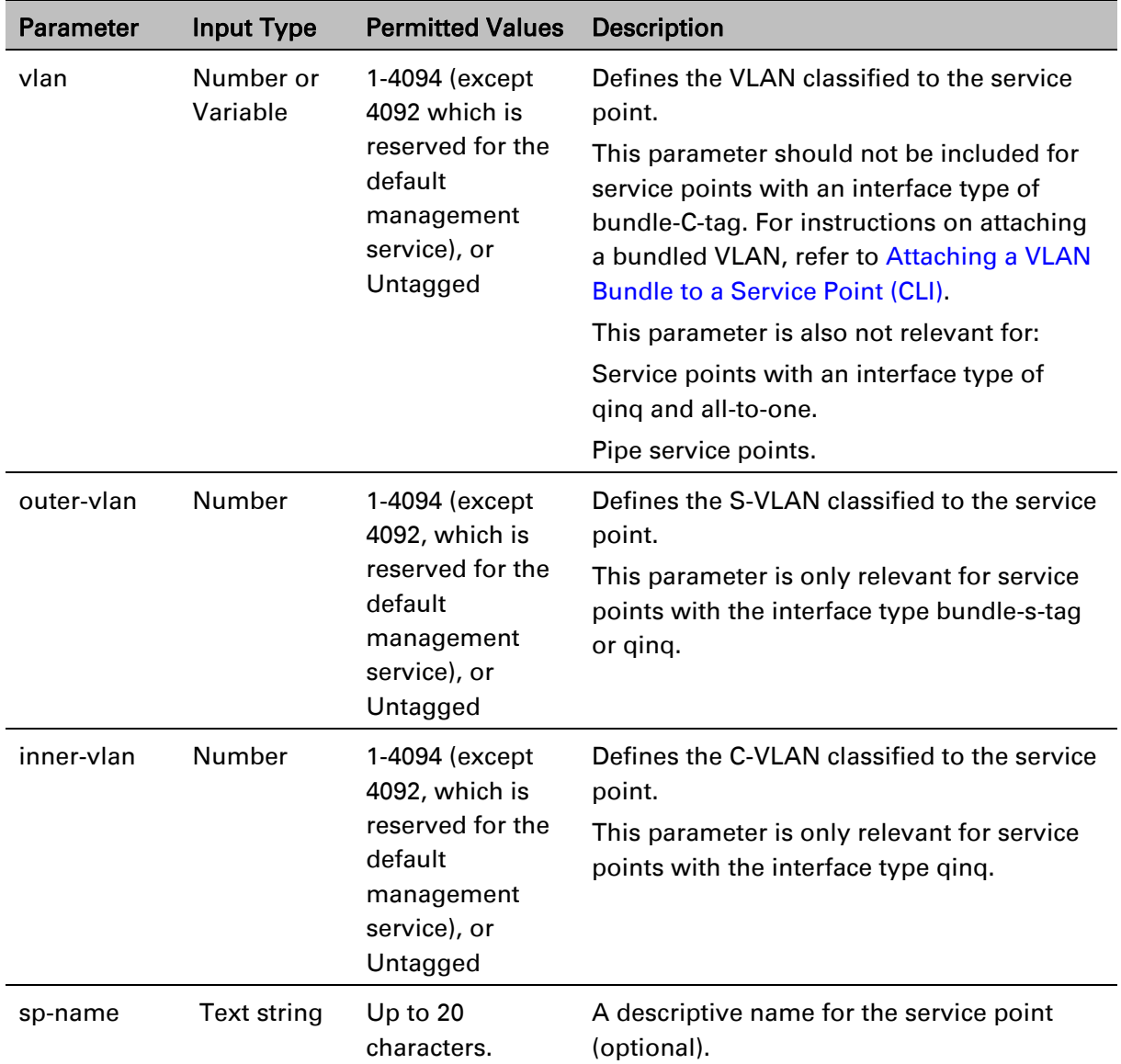

The following command adds an SAP service point with Service Point ID 10 to Service 37, with interface type dot1q. This service point is located on radio carrier 1. VLAN ID 100 is classified to this service point.

> service[37]>sp add sp-type sap int-type dot1q spid 10 interface radio slot 2 port 1 vlan 100 sp-name Radio

The following command adds an SAP service point with Service Point ID 10 to Service 37, with interface type bundle-s-tag. This service point is located on radio carrier 2 in a PTP 850E unit. S-VLAN 100 is classified to the service point.

> service[37]>sp add sp-type sap int-type bundle-s-tag spid 10 interface radio slot 2 port 2 outer-vlan 100 sp-name Radio

The following command adds an SAP service point with Service Point ID 10 to Service 37, with interface type qinq. This service point is located on radio carrier 2 in a PTP 850E unit. S-VLAN 100 and C-VLAN 200 are classified to the service point.

service[37]>sp add sp-type sap int-type qinq spid 10 interface radio slot 2 port 2 outer-vlan 100 inner-vlan 200 sp-name Radio

The following command adds an SAP service point with Service Point ID 10 to Service 37, with interface type all-to-one. This service point is located on radio carrier 1. All traffic entering the system from that port is classified to the service point.

> service[37]>sp add sp-type sap int-type all-to-one spid 10 interface radio slot 2 port 1 sp-name "all-to-one"

The following command adds an SNP service point with Service Point ID 10 to Service 37, with interface type s-tag. This service point is located on radio carrier 1. S-VLAN 100 is classified to the service point.

> service[37]>sp add sp-type snp int-type s-tag spid 10 interface radio slot 2 port 1 vlan 100 sp-name Radio

The following command adds an SAP service point with Service Point ID 7 to Service 36, with interface type dot1q. This service point is connected to HSB group 1 (rp1). VLAN ID 100 is classified to the service point.

> service[36]>sp add sp-type sap int-type dot1q spid 7 group rp1 vlan 100 sp-name test1

The following command adds a Pipe service point with Service Point ID 1 to Service 1, with interface type dot1q. This service point is connected to Eth1.

> service[1]>sp add sp-type pipe int-type dot1q spid 1 interface eth slot 1 port 1 sp-name pipe\_dot1q

The following commands create a Smart Pipe service between Eth1 and radio carrier 1. This service carries S-VLANs and untagged frames between the two interfaces:

```
root> ethernet service add type p2p sid 10 admin operational evc-id test 
description east_west
root>
root> ethernet service sid 10
service[10]>
service[10]>sp add sp-type pipe int-type s-tag spid 1 interface eth slot 
1 port 1 sp-name test1
service[10]>
service[10]>sp add sp-type pipe int-type s-tag spid 2 interface radio 
slot 2 port 1 sp-name test2
service[10]>
```
### **Configuring Service Point Ingress Attributes (CLI)**

A service point's ingress attributes are attributes that operate upon frames ingressing via the service point. This includes how the service point handles the CoS of ingress frames and how the service point forwards frames to their next destination within the service.

This section includes:

[Enabling and Disabling Broadcast Frames \(CLI\)](#page-687-0)

#### [CoS Preservation and Modification on a Service Point \(CLI\)](#page-687-1) [Enabling and Disabling Flooding \(CLI\)](#page-688-0)

#### <span id="page-687-0"></span>Enabling and Disabling Broadcast Frames (CLI)

To determine whether frames with a broadcast destination MAC address are allowed to ingress the service via this service point, go to service view for the service and enter the following command:

service[SID]>sp broadcast set spid <sp-id> state <state>

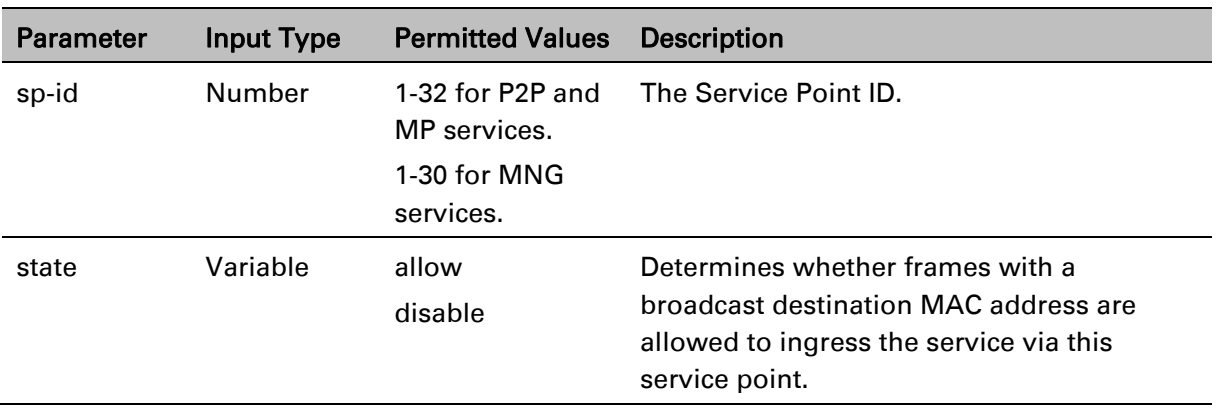

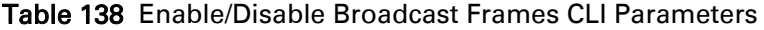

The following command allows frames with a broadcast destination MAC address to ingress Service 37 via Service Point 1.

#### service[37]>sp broadcast set spid 1 state allow

The following command prevents frames with a broadcast destination MAC address from ingressing Service 37 via Service Point 1.

#### service[37]>sp broadcast set spid 1 state disable

#### <span id="page-687-1"></span>CoS Preservation and Modification on a Service Point (CLI)

The CoS of frames traversing a service can be modified on the logical interface, service point, and service level. The service point can override the CoS decision made at the interface level. The service, in turn, can modify the CoS decision made at the service point level.

To determine whether the service point modifies CoS decisions made at the interface level, go to service view for the service and enter the following command:

service[SID]> sp cos-mode set spid <sp-id> mode <cos mode>

If you set cos-mode to sp-def-cos, you must then configure a default CoS. This CoS is applied to frames that ingress the service point, but can be overwritten at the service level. To configure the default CoS, go to service view for the service and enter the following command:

service[SID]>sp sp-def-cos set spid <sp-id> cos <cos>

Table 139 Service Point CoS Preservation CLI Parameters

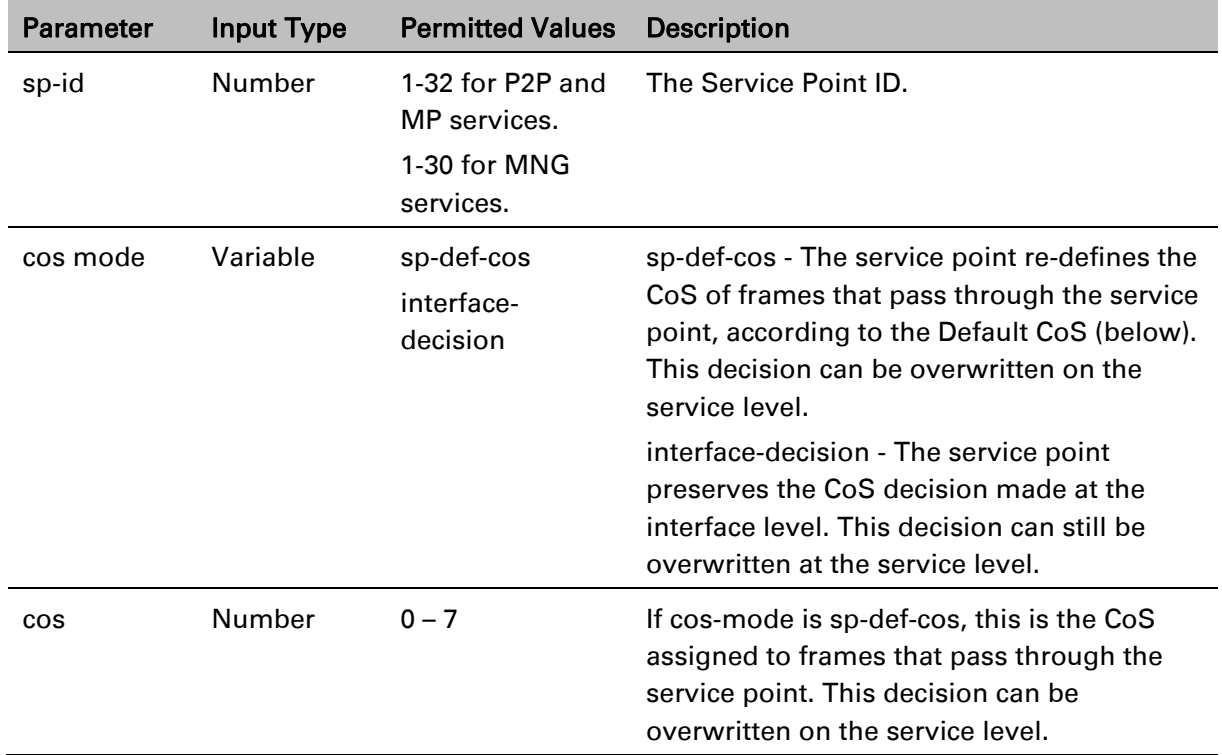

The following commands configure Service Point 1 in Service 37 to apply a CoS value of 5 to frames that ingress the service point:

> service[37]>sp cos-mode set spid 1 mode sp-def-cos service[37]>sp sp-def-cos set spid 1 cos 5

The following command configures Service Point 1 in Service 37 to preserve the CoS decision made at the interface level for frames that ingress the service point:

```
service[37]>sp cos-mode set spid 1 mode interface-decision
```
#### <span id="page-688-0"></span>Enabling and Disabling Flooding (CLI)

The ingress service point for a frame can forward the frame within the service by means of flooding or dynamic MAC address learning in the service.

To enable or disable forwarding by means of flooding for a service point, go to service view for the service and enter the following command:

```
service[SID]>sp flooding set spid <sp-id> state <flooding state>
```
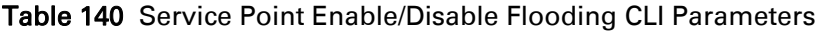

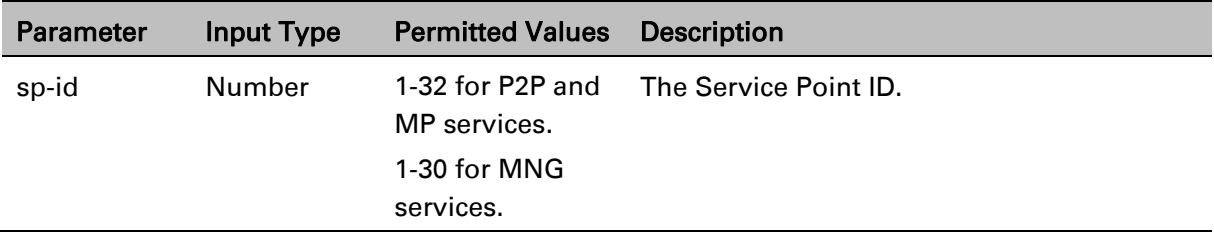

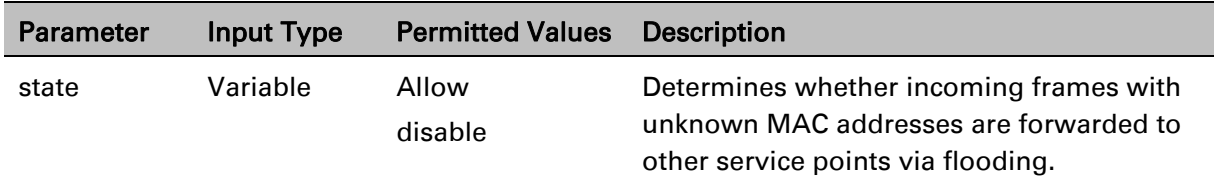

The following command configures Service Point 1 in Service 37 to flood incoming frames with unknown MAC addresses to other service points:

```
service[37]>sp flooding set spid 1 state allow
```
The following command configures Service Point 1 in Service 37 not to flood incoming frames with unknown MAC addresses to other service points:

```
service[37]>sp flooding set spid 1 state disable
```
### **Configuring Service Point Egress Attributes (CLI)**

A service point's egress attributes are attributes that operate upon frames ingressing via the service point. This includes VLAN preservation and marking attributes.

This section includes:

- [Configuring VLAN and CoS Preservation \(CLI\)](#page-689-0)
- [Configuring Service Bundles \(CLI\)](#page-692-0)
- [Attaching a VLAN Bundle to a Service Point \(CLI\)](#page-693-0)

#### <span id="page-689-0"></span>Configuring VLAN and CoS Preservation (CLI)

CoS and VLAN preservation determines whether the CoS and/or VLAN IDs of frames egressing the service via the service point are restored to the values they had when the frame entered the service.

This section includes:

- [Configuring C-VLAN CoS Preservation \(CLI\)](#page-689-1)
- [Configuring C-VLAN Preservation \(CLI\)](#page-690-0)
- [Configuring S-VLAN CoS Preservation \(CLI\)](#page-691-0)

### <span id="page-689-1"></span>**Configuring C-VLAN CoS Preservation (CLI)**

To configure CoS preservation for C-VLAN-tagged frames, go to service view for the service and enter the following command:

> service[SID]>sp cvlan-cos-preservation-mode set spid <sp-id> mode <cvlan cos preservation mode>

| <b>Parameter</b>                   | <b>Input Type</b> | <b>Permitted Values</b>          | <b>Description</b>                                                                                                    |
|------------------------------------|-------------------|----------------------------------|----------------------------------------------------------------------------------------------------|
| sp-id                              | Number            | 1-32 for P2P and<br>MP services. | The Service Point ID.                                                                                                    |
|                                    |                   | 1-30 for MNG<br>services.        |                                                                                                    |
| c-vlan cos<br>preservation<br>mode | Variable          | enable<br>disable                | Select enable or disable to determine<br>whether the original C-VLAN CoS value is<br>preserved or restored for<br>frames egressing the service point.<br>enable - the C-VLAN CoS value of frames<br>egressing the service point is the same as<br>the value when the frame entered the<br>service.<br>disable - the C-VLAN CoS value of frames<br>egressing the service point is set at<br>whatever value might have been re-<br>assigned by the interface, service point, or<br>service, or whatever value results from<br>marking (see Configuring Marking (CLI)). |

Table 141 C-VLAN CoS Preservation Mode CLI Parameters

The following command enables C-VLAN CoS preservation for Service Point 1 on Service 37:

service[37]>sp cvlan-cos-preservation-mode set spid 1 mode enable

The following command disables C-VLAN CoS preservation for Service Point 1 on Service 37:

service[37]>sp cvlan-cos-preservation-mode set spid 1 mode disable

### <span id="page-690-0"></span>**Configuring C-VLAN Preservation (CLI)**

To configure VLAN preservation for C-VLAN-tagged frames, go to service view for the service and enter the following command:

```
service[SID]>sp cvlan-preservation-mode set spid <sp-id> mode <c-
vlan preservation mode>
```
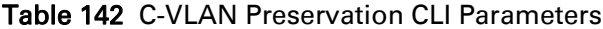

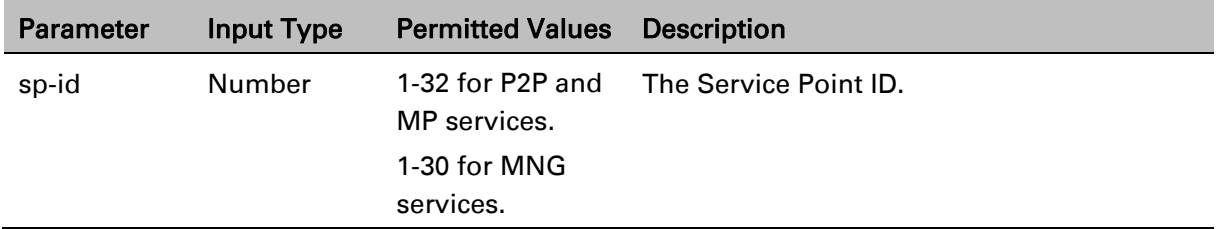

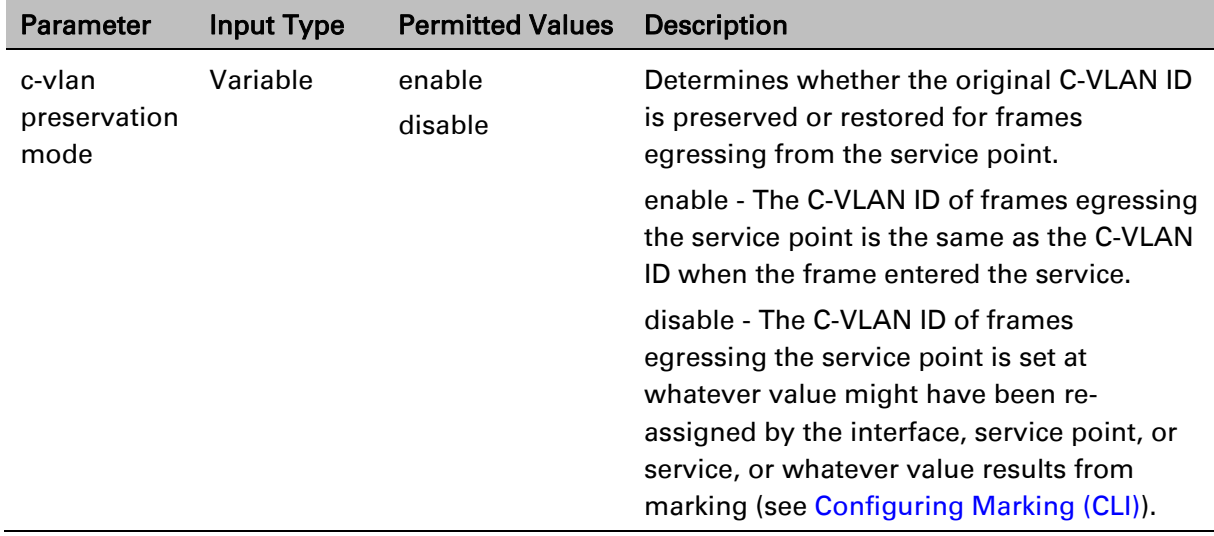

The following command enables C-VLAN preservation for Service Point 1 on Service 37:

service[37]>sp cvlan-preservation-mode set spid 1 mode enable

The following command disables C-VLAN preservation for Service Point 1 on Service 37:

service[37]>sp cvlan-preservation-mode set spid 1 mode disable

### <span id="page-691-0"></span>**Configuring S-VLAN CoS Preservation (CLI)**

To configure CoS preservation for S-VLAN-tagged frames, go to service view for the service and enter the following command:

> service[SID]>sp svlan-cos-preservation-mode set spid <sp-id> mode <svlan cos preservation mode>

| <b>Parameter</b>                   | <b>Input Type</b> | <b>Permitted Values</b>          | <b>Description</b>                                                                                                    |
|------------------------------------|-------------------|----------------------------------|----------------------------------------------------------------------------------------------------|
| sp-id                              | Number            | 1-32 for P2P and<br>MP services. | The Service Point ID.                                                                                                    |
|                                    |                   | 1-30 for MNG<br>services.        |                                                                                                    |
| s-vlan cos<br>preservation<br>mode | Variable          | enable<br>disable                | Select enable or disable to determine<br>whether the original S-VLAN CoS value is<br>preserved or restored for<br>frames egressing the service point.<br>enable - the S-VLAN CoS value of frames<br>egressing the service point is the same as<br>the value when the frame entered the<br>service. |
|                                    |                   |                                  | disable - the S-VLAN CoS value of frames<br>egressing the service point is set at<br>whatever value might have been re-<br>assigned by the interface, service point, or<br>service, or whatever value results from<br>marking (see Configuring Marking (CLI)).                                     |

Table 143 S-VLAN CoS Preservation CLI Parameters

The following command enables S-VLAN CoS preservation for Service Point 1 on Service 37:

service[37]>sp svlan-cos-preservation-mode set spid 1 mode enable

The following command disables S-VLAN CoS preservation for Service Point 1 on Service 37:

service[37]>sp svlan-cos-preservation-mode set spid 1 mode disable

#### <span id="page-692-0"></span>Configuring Service Bundles (CLI)

You can use service bundles to personalize common sets of egress queue attributes that can be applied to multiple service points. In this version only one service bundle is supported. To assign a service point to a service bundle, go to service view for the service and enter the following command:

> service[SID]>sp egress-service-bundle set spid 1 service-bundle-id <service-bundle-id>

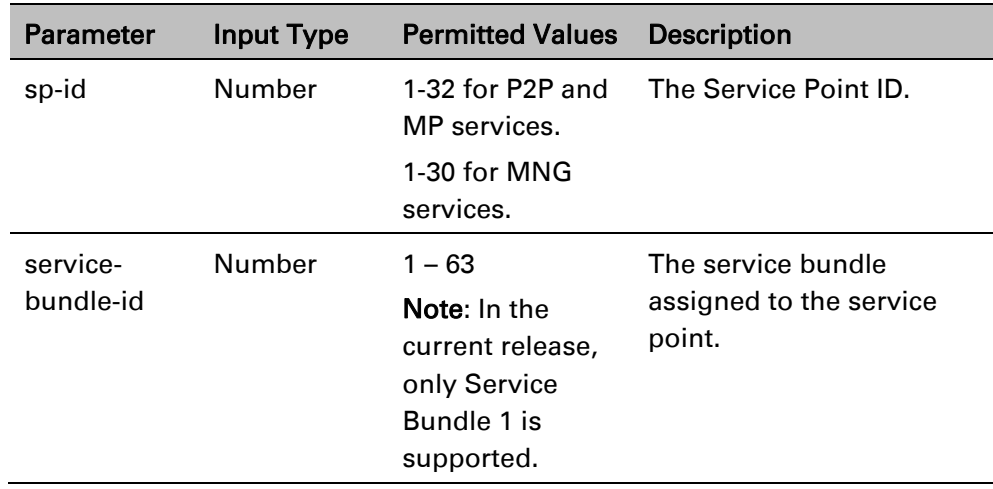

#### Table 144 Service Bundle CLI Parameters

The following command assigns Service Bundle 1 to Service Point 1 in Service 37.

service[37]>sp egress-service-bundle set spid 1 service-bundle-id 1

#### <span id="page-693-0"></span>Attaching a VLAN Bundle to a Service Point (CLI)

For service points with an interface type of bundle-C-tag or bundle-S-tag, you must classify a group of VLANs (VLAN Bundle) to the service point.

To classify a VLAN Bundle to a bundle-c-tag or bundle s-tag service point, go to service view for the service and enter the following command:

> service[SIP]>sp bundle cvlan attach spid <sp-id> vlan <vlan> to-vlan <tovlan>

To remove a VLAN Bundle from a bundle-c-tag or bundle-s-tag service point, go to service view for the service and enter the following command:

> service[SIP]>sp bundle cvlan remove spid <sp-id> vlan <vlan> to-vlan <tovlan>

To remove untagged frames from a bundle-c-tag or bundle s-tag service point, go to service view for the service and enter the following command:

service[SIP]>sp bundle remove untagged spid <sp-id>

To display a service point's attributes, including the VLANs classified to a bundle service point, go to service view for the service to which the service point belongs and enter the following command:

service[SID]>sp service-point-info show spid <sp-id>

| <b>Parameter</b> | <b>Input Type</b> | <b>Permitted Values</b>                                                          | <b>Description</b>                                                 |
|------------------|-------------------|----------------------------------------------------------------------------------|--------------------------------------------------------------------|
| sp-id            | Number            | 1-32 for P2P and MP<br>services.                                                 | The Service Point ID.                                              |
|                  |                   | 1-30 for MNG services.                                                           |                                                                    |
| vlan             | Number            | 1-4094 (except 4092, which<br>is reserved for the default<br>management service) | The C-VLAN at the<br>beginning of the range of<br>the VLAN Bundle. |
| to-vlan          | Number            | 1-4094 (except 4092, which<br>is reserved for the default<br>management service) | The C-VLAN at the end of<br>the range of the VLAN<br>Bundle.       |

Table 145 VLAN Bundle to Service Point CLI Parameters

The following command classifies C-VLANs 100 through 200 to Service Point 1 in Service 37:

service[37]>sp bundle cvlan attach spid 1 vlan 100 to-vlan 200

The following command removes C-VLANs 100 through 200 from Service Point 1 in Service 37:

service[37]>sp bundle cvlan remove spid 1 vlan 100 to-vlan 200

### **Displaying Service Point Attributes (CLI)**

To display a service point's attributes, go to service view for the service to which the service point belongs and enter the following command:

#### service[SID]>sp service-point-info show spid <sp-id>

Table 146 Display Service Point Attributes CLI Parameters

| Parameter | Input Type | <b>Permitted Values</b>                                    | <b>Description</b>    |
|-----------|------------|------------------------------------------------------------|-----------------------|
| sp-id     | Number     | 1-32 for P2P and MP<br>services.<br>1-30 for MNG services. | The Service Point ID. |
|           |            |                                                            |                       |

The following command displays the attributes of Service Point 1 in Service 37:

service[37]>sp service-point-info show spid 1

### **Deleting a Service Point (CLI)**

You can only delete a service point if no VLAN bundles are attached to the service point. This is only relevant if the interface type of the service point is bundle-c-tag or bundle-s-tag. For more information, refer to [Attaching a VLAN Bundle to a Service Point \(CLI\).](#page-693-0)

To delete a service point from a service, go to service view for the service and enter the following command:

service[SID]>sp delete spid <sp-id>

| Parameter | <b>Input Type</b> | <b>Permitted Values</b>          | <b>Description</b>    |  |
|-----------|-------------------|----------------------------------|-----------------------|--|
| sp-id     | Number            | 1-32 for P2P and MP<br>services. | The Service Point ID. |  |
|           |                   | 1-30 for MNG services.           |                       |  |
|           |                   |                                  |                       |  |

Table 147 Delete Service Point Attributes CLI Parameters

The following command deletes Service Point 10 from Service 37:

service[37]>sp delete spid 10

# **Defining the MAC Address Forwarding Table for a Service (CLI)**

This section includes:

- [MAC Address Forwarding Table Overview \(CLI\)](#page-695-0)
- [Setting the Maximum Size of the MAC Address Forwarding Table \(CLI\)](#page-695-1)
- [Setting the MAC Address Forwarding Table Aging Time \(CLI\)](#page-696-0)
- [Adding a Static MAC Address to the Forwarding Table \(CLI\)](#page-696-1)
- [Displaying the MAC Address Forwarding Table \(CLI\)](#page-697-0)
- [Flushing the MAC Address Forwarding Table \(CLI\)](#page-698-0)
- [Enabling MAC Address Learning on a Service Point \(CLI\)](#page-698-1)

### <span id="page-695-0"></span>**MAC Address Forwarding Table Overview (CLI)**

PTP 850 performs MAC address learning per service. PTP 850 can learn up to 131,072 MAC addresses.

If necessary due to security issues or resource limitations, you can limit the size of the MAC address forwarding table. The maximum size of the MAC address forwarding table is configurable per service in granularity of 16 entries.

When a frame arrives via a specific service point, the learning mechanism checks the MAC address forwarding table for the service to which the service point belongs to determine whether that MAC address is known to the service. If the MAC address is not found, the learning mechanism adds it to the table.

In parallel with the learning process, the forwarding mechanism searches the service's MAC forwarding table for the frame's MAC address. If a match is found, the frame is forwarded to the service point associated with the MAC address. If not, the frame is flooded to all service points in the service.

### <span id="page-695-1"></span>**Setting the Maximum Size of the MAC Address Forwarding Table (CLI)**

To limit the size of the MAC address forwarding table for a specific service, go to service view for the service and enter the following command:

service[SID]>service mac-limit-value set <mac limit>

| <b>Parameter</b> | <b>Input Type</b> | <b>Permitted Values</b>              | <b>Description</b>                                                                                                    |
|------------------|-------------------|--------------------------------------|----------------------------------------------------------------------------------------------------|
| mac limit        | Number            | 16 to 131,072, in multiples<br>of 16 | The maximum MAC<br>address table size for the<br>service. This maximum only<br>applies to dynamic, not<br>static, MAC address table<br>entries. |

Table 148 MAC Address Forwarding Table Maximum Size CLI Parameters

The following command limits the number of dynamic MAC address forwarding table entries for Service 10 to 128:

service[10]>service mac-limit-value set 128

### <span id="page-696-0"></span>**Setting the MAC Address Forwarding Table Aging Time (CLI)**

You can configure a global aging time for dynamic entries in the MAC address forwarding table. Once this aging time expires for a specific table entry, the entry is erased from the table.

To set the global aging time for the MAC address forwarding table, enter the following command:

root> ethernet service learning-ageing-time set time <time>

To display the global aging time for the MAC address forwarding table, enter the following command:

root> ethernet service learning-ageing-time show

Table 149 MAC Address Forwarding Table Aging Time CLI Parameters

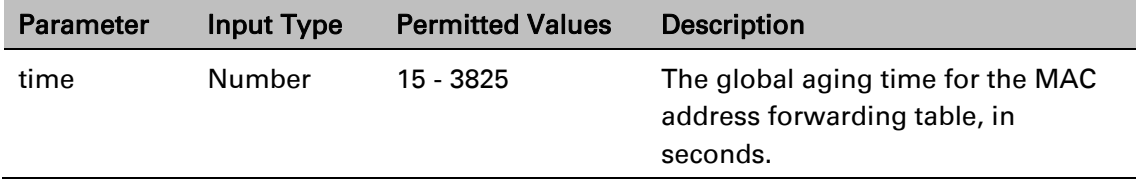

The following command sets the global aging time to 2500 seconds:

root> ethernet service learning-ageing-time set time 2500

### <span id="page-696-1"></span>**Adding a Static MAC Address to the Forwarding Table (CLI)**

You can add static entries to the MAC forwarding table. The global aging timer does not apply to static entries, and they are not counted with respect to the maximum size of the MAC address forwarding table. It is the responsibility of the user not to use all the entries in the table if the user also wants to utilize dynamic MAC address learning.

To add a static MAC address to the MAC address forwarding table, go to service view for the service to which you want to add the MAC address and enter the following command:

> service[SID]>service mac-learning-table set-staticmac <static mac> spid <sp-id>

To delete a static MAC address from the MAC address forwarding table, go to service view for the service from which you want to delete the MAC address and enter the following command:

> service[SID]>service mac-learning-table del-staticmac <static mac> spid <sp-id>

Table 150 Adding Static Address to MAC Address Forwarding Table CLI Parameters

| <b>Parameter</b> | <b>Input Type</b>                             | <b>Permitted Values</b> | <b>Description</b>                                                               |
|------------------|-----------------------------------------------|-------------------------|----------------------------------------------------------------------------------|
| static mac       | Six groups<br>of two<br>hexadecimal<br>digits |                         | The MAC address.                                                                 |
| sp-id            | Number                                        | $1-32$                  | The Service Point ID of the service<br>point associated with the MAC<br>address. |

The following command adds MAC address 00:11:22:33:44:55 to the MAC address forwarding table for Service 10, and associates the MAC address with Service Point ID 1 on Service 10:

```
service[10]>service mac-learning-table set-static-
mac 00:11:22:33:44:55 spid 1
```
The following command deletes MAC address 00:11:22:33:44:55, associated with Service Point 1, from the MAC address forwarding table for Service 10:

```
service[10]>service mac-learning-table del-static-
mac 00:11:22:33:44:55 spid 1
```
### <span id="page-697-0"></span>**Displaying the MAC Address Forwarding Table (CLI)**

You can display the MAC address forwarding table for an interface, a service, or for the entire unit.

To display the MAC address forwarding table for a service, go to service view for the service and enter the following command:

```
service[SID]>service mac-learning-table show
```
To display the MAC address forwarding table for an interface, go to interface view for the interface and enter the following command:

eth type xxx[x/x]>mac-learning-table show

To display the MAC address forwarding table for the entire unit, enter the following command:

root> ethernet generalcfg mac-learning-table show

#### *Example*

To display the MAC address forwarding table for GbE 1, enter the following commands:

root> ethernet interfaces eth slot 1 port 1

eth type eth[1/1]>mac-learning-table show

### <span id="page-698-0"></span>**Flushing the MAC Address Forwarding Table (CLI)**

You can perform a global flush on the MAC address forwarding table. This erases all dynamic entries for all services. Static entries are not erased.

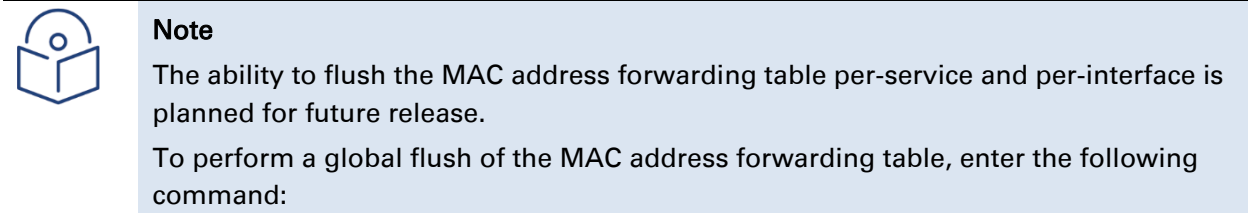

root> ethernet service mac-learning-table set global-flush

### <span id="page-698-1"></span>**Enabling MAC Address Learning on a Service Point (CLI)**

You can enable or disable MAC address learning for specific service points. By default, MAC learning is enabled.

To enable or disable MAC address learning for a service point, go to service view for the service and enter the following command:

#### service[SID]>sp learning-state set spid <sp-id> learning <learning>

| <b>Parameter</b> | <b>Input Type</b> | <b>Permitted Values</b> | <b>Description</b>                                                                                                    |
|------------------|-------------------|-------------------------|----------------------------------------------------------------------------------------------------|
| sp-id            | Number            | $1-32$                  | The Service Point ID of the service<br>point associated with the MAC<br>address.                                                               |
| learning         | Variable          | Enable<br>disable       | Select enable or disable to enable or<br>disable MAC address learning for<br>frames that ingress via the service<br>point.                     |
|                  |                   |                         | When enabled, the service point<br>learns the source MAC addresses of<br>incoming frames and adds them to<br>the MAC address forwarding table. |

Table 151 Enabling MAC Address Learning CLI Parameters

The following command enables MAC address learning for Service Point 1 on Service 37:

service[37]>sp learning-state set spid 1 learning enable

The following command disables MAC address learning for Service Point 1 on Service 37:

service[37]>sp learning-state set spid 1 learning disable

# **Setting the MRU Size and the S-VLAN Ethertype (CLI)**

The following parameters are configured globally for the PTP 850 switch:

S- VLAN Ethertype – Defines the ethertype recognized by the system as the S-VLAN ethertype.

C-VLAN Ethertype – Defines the ethertype recognized by the system as the C-VLAN ethertype. PTP 850 supports 0x8100 as the C-VLAN ethertype.

MRU – The maximum segment size defines the maximum receive unit (MRU) capability and the maximum transmit capability (MTU) of the system. You can configure a global MRU for the system.

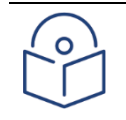

#### **Note**

The MTU is determined by the receiving frame and editing operation on the frame. This section includes:

[Configuring the S-VLAN Ethertype \(CLI\)](#page-699-0) [Configuring the C-VLAN Ethertype \(CLI\)](#page-700-0) [Configuring the MRU \(CLI\)](#page-700-1)

# <span id="page-699-0"></span>**Configuring the S-VLAN Ethertype (CLI)**

To configure the S-VLAN Ethertype, enter the following command in root view:

root> ethernet generalcfg ethertype set svlan-value <ethertype>

To display the system S-VLAN ethertype, enter the following command in root view:

root> ethernet generalcfg ethertype show svlan

#### Table 152 Configure S-VLAN Ethertype CLI Parameters

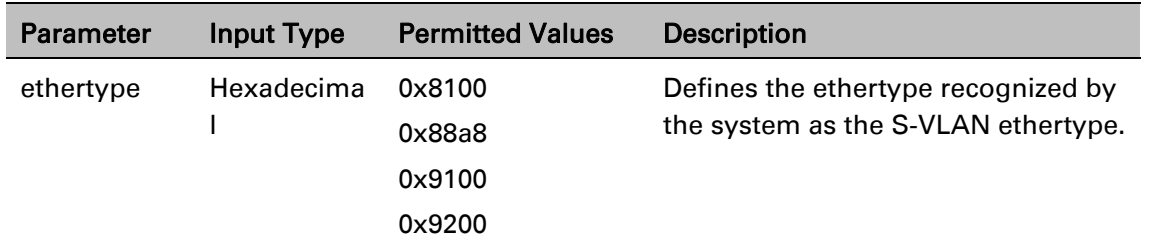

#### *Example*

For example, the following command sets the system S-VLAN ethertype to 0x88a8:

root> ethernet generalcfg ethertype set svlan-value 0x88a8

# <span id="page-700-0"></span>**Configuring the C-VLAN Ethertype (CLI)**

The system C-VLAN Ethertype is set by the system as 0x8100.

To display the system C-VLAN ethertype, enter the following command in root view:

```
root> ethernet generalcfg ethertype show cvlan
```
# <span id="page-700-1"></span>**Configuring the MRU (CLI)**

To define the global size (in bytes) of the Maximum Receive Unit (MRU), enter the following command in root view:

root> ethernet generalcfg mru set size <size>

To display the system MRU, enter the following command in root view:

root> ethernet generalcfg mru show

Table 153 Configure MRU CLI Parameters

| <b>Parameter</b> | Input Type | <b>Permitted Values</b> | <b>Description</b>                                                                                                    |
|------------------|------------|-------------------------|----------------------------------------------------------------------------------------------------|
| size             | Number     | 64 to 9612              | Defines the global size (in bytes) of<br>the Maximum Receive Unit (MRU).<br>Frames that are larger than the<br>global MRU will be discarded. |

#### *Example*

For example, the following command sets the system MRU to 9612:

root> ethernet generalcfg mru set size 9612

# **Configuring Ethernet Interfaces (CLI)**

#### Related Topics:

[Enabling the Interfaces \(CLI\)](#page-562-0)

[Performing Ethernet Loopback \(CLI\)](#page-897-0)

[Configuring Ethernet Services \(CLI\)](#page-671-0)

#### [Quality of Service \(QoS\) \(CLI\)](#page-720-0)

P-20's switching fabric distinguishes between physical interfaces and logical interfaces. Physical and logical interfaces serve different purposes in the switching fabric. In some cases, a physical interface corresponds to a logical interface on a one-to-one basis. For some features, such as LAG, a group of physical interfaces can be joined into a single logical interface.

The basic interface characteristics, such as media type, port speed, duplex, and auto-negotiation, are configured on the physical interface level. Ethernet services, QoS, and OAM characteristics are configured on the logical interface level.

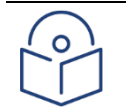

#### Note

You cannot change the configuration of the Management interface. By default, the Management interface has the following configuration:

- Auto negotiation ON
- Full Duplex
- RJ45 100Mbps

This section includes:

- [Entering Interface View \(CLI\)](#page-702-0)
- [Displaying the Operational State of the Interfaces in the Unit \(CLI\)](#page-703-0)
- [Viewing Interface Attributes \(CLI\)](#page-704-0)

To display an interface's attributes, go [to interface view for the interface and enter the following](#page-704-1)  [command:](#page-704-1)

eth [type eth \[1/x\]>summary show](#page-704-1)

To display an interface's current [operational state \(up or down\), go to interface view for the](#page-704-1)  [interface and enter the following command:](#page-704-1)

eth [type eth \[1/x\]>operational state show](#page-704-1)

[The following command shows the attributes of Eth 7:](#page-704-1)

eth [type eth \[1/7\]>summary show](#page-704-1)

[The following command shows the operational state of Eth 7:](#page-704-1)

eth [type eth \[1/7\]>operational state show](#page-704-1)

[Configuring the QSFP Interface on an PTP 850E \(CLI\)](#page-704-1)

The QSFP interface (P4) on an PTP 850E [requires special configuration](#page-704-1) of the QSFP mode before configuring the normal physical interface [parameters. Before](#page-704-1) changing the [QSFP Expected parameter,](#page-704-1) you must verify that:

> • The [Admin status](#page-704-1) of Eth3, Eth4, Eth5, and Eth6 is Down. See *[Enabling the](#page-704-1) Interfaces (CLI)*.

**Note:** If the QSFP interface is already set to **40Gbps Ethernet**, Eth4, Eth5, and

Eth6 do not appear in the Interface Manager, and are [not relevant.](#page-704-1)

- No service point [is attached to](#page-704-1) the interface. See *Configuring Service [Points](#page-704-1) (CLI)*.
- No ASP pair is assigned to the interface. See *[Configuring](#page-704-1) Automatic State [Propagation and Link](#page-704-1) Loss Forwarding (CLI)*.
- No Policer is attached to the interface. See *[Attaching a Rate](#page-704-1) Meter (Policer) to [an Interface](#page-704-1) (CLI)*.
- No Shaper is attached to the interface. See *[Configuring](#page-704-1) Shapers (CLI)*.
- The interface is not part of a LAG group. See *[Configuring](#page-704-1) Link [Aggregation](#page-704-1) (LAG) and LACP (Optional) (CLI)*.
- No [synchronization is configured on](#page-704-1) the interface. See *Synchronization (CLI)*[Synchronization.](#page-704-1)

To configure the QSFP interface, enter the following [command in root](#page-704-1) view:

#### root> [platform](#page-704-1) qsfp expected set slot 1 id 1 type <type>

To display the current parameters of the QSFP interface, enter [the following](#page-704-1) command [in root](#page-704-1) view:

#### root> [platform](#page-704-1) qsfp expected show

The type [parameter](#page-704-1) can be any of the following:

- ETH Use this for 4x1/10 and 1x1/10 Gbps [configurations.](#page-704-1) After entering the command, proceed to [the following](#page-704-1) sections to configure the regular parameters of [the interface](#page-704-1) or interfaces.
- CPRI [Reserved](#page-704-1) for future use.
- **ETH-40G** Use this for 1x40 Gbps [configurations.](#page-704-1) There is no need to configure the [regular interface](#page-704-1) parameters because [they](#page-704-1) are set:
	- Auto [Negotiation is](#page-704-1) Off
	- [Speed is](#page-704-1) 40 Gbps
	- [◦](#page-704-1) [Full Duplex](#page-704-1)

**Note:** The option **CPRI** is reserved [for future](#page-704-1) use.

Configuring an [Interface's Media Type \(CLI\)](#page-704-1)

- [Configuring an Interface's Speed and Duplex State \(CLI\)](#page-706-0)
- [Configuring an Interface's Auto Negotiation State \(CLI\)](#page-707-0)
- [Configuring an Interface's IFG \(CLI\)](#page-707-1)
- [Configuring an Interface's Preamble \(CLI\)](#page-708-0)
- [Adding a Description for the Interface \(CLI\)](#page-708-1)

# <span id="page-702-0"></span>**Entering Interface View (CLI)**

To view interface details and set the interface's parameters, you must enter the interface's view level in the CLI.

Use the following command to enter an Ethernet interface's view level:

root> ethernet interfaces eth slot <slot> port <port>

Use the following command to enter the radio interface's view level:

root> ethernet interfaces radio slot <slot> port <port>

Use the following command to enter the view level of a group, such as a Multi-Carrier ABC group, an HSB protection group, or a LAG:

root> ethernet interfaces group <group>

#### Table 154 Entering Interface View CLI Parameters

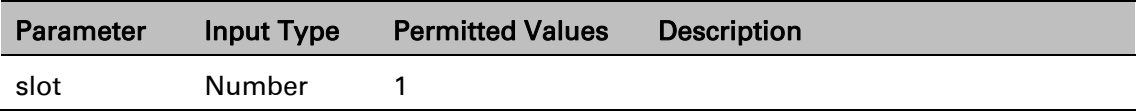

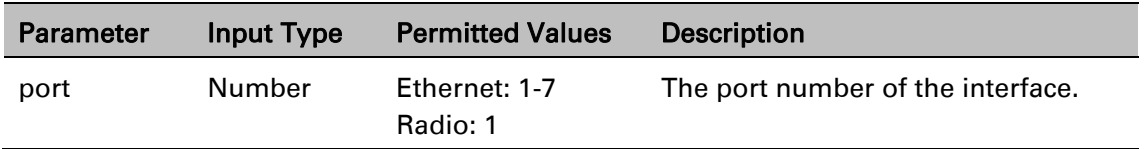

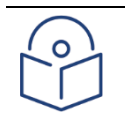

### **Note**

In release 10.6, only Ethernet 7 is supported, along with the radio interface. In release 10.9, Ethernet Slot 1, Ports 4 through 7 are also supported.

The QSFP port (Port 4), is displayed as follows.

In a 4x1/10G configuration the QSFP port can provide four Ethernet interfaces: Eth3, Eth4, Eth 5, and Eth6. In this configuration, a QSFP transceiver is attached to the QSFP port, and an MPO-MPO cable is connected between the transceiver and a splitter on the other side of the link. The splitter splits the traffic between four Ethernet cables connecting the splitter to the customer equipment. The following command enters interface view for Ethernet 7:

root> ethernet interfaces eth slot 1 port 7

The following prompt appears:

eth type eth [1/7]>

The following command enters interface view for the radio interface:

```
root> ethernet interfaces radio slot 1 port 1
```
The following prompt appears:

radio  $[1/1]$ 

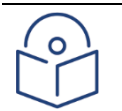

Note

For simplicity, the examples in the following sections show the prompt for an Ethernet interface.

# <span id="page-703-0"></span>**Displaying the Operational State of the Interfaces in the Unit (CLI)**

To display a list of all interfaces in the unit and their operational states, enter the following command:

root> platform if-manager show interfaces

The following is a sample output of this command:

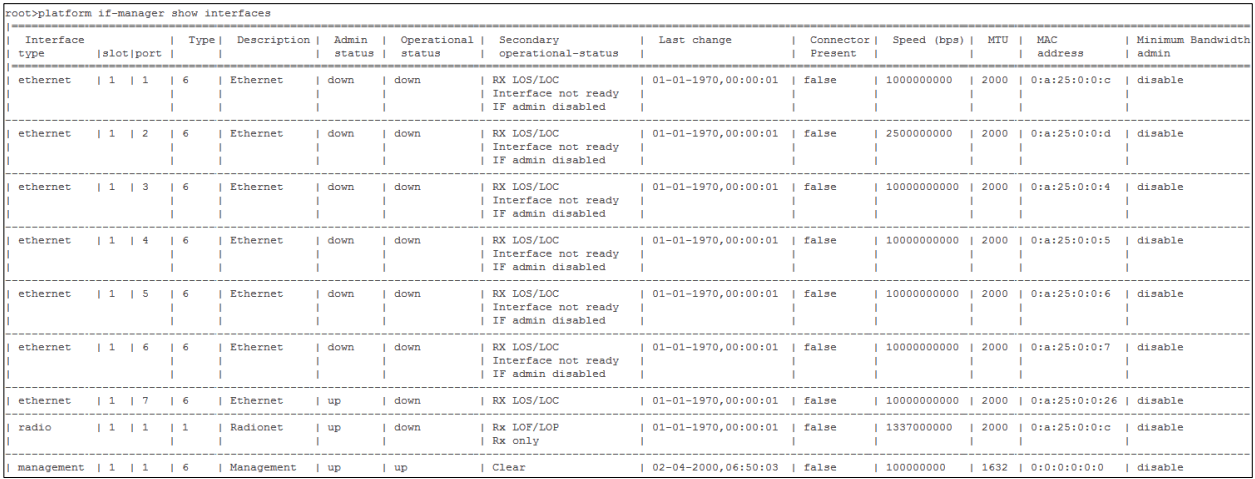

# <span id="page-704-0"></span>**Viewing Interface Attributes (CLI)**

<span id="page-704-1"></span>To display an interface's attributes, go to interface view for the interface and enter the following command:

eth type eth [1/x]>summary show

To display an interface's current operational state (up or down), go to interface view for the interface and enter the following command:

eth type eth [1/x]>operational state show

The following command shows the attributes of Eth 7:

eth type eth [1/7]>summary show

The following command shows the operational state of Eth 7:

eth type eth [1/7]>operational state show

### **Configuring the QSFP Interface on an PTP 850E (CLI)**

The QSFP interface (P4) on an PTP 850E requires special configuration of the QSFP mode before configuring the normal physical interface parameters. Before changing the QSFP Expected parameter, you must verify that:

> • The Admin status of Eth3, Eth4, Eth5, and Eth6 is Down. See *Enabling the Interfaces (CLI)*.

**Note:** If the QSFP interface is already set to **40Gbps Ethernet**, Eth4, Eth5, and

Eth6 do not appear in the Interface Manager, and are not relevant.

- No service point is attached to the interface. See *Configuring Service Points (CLI)*.
- No ASP pair is assigned to the interface. See *Configuring Automatic State Propagation and Link Loss Forwarding (CLI)*.
- No Policer is attached to the interface. See *Attaching a Rate Meter (Policer) to an Interface (CLI)*.
- No Shaper is attached to the interface. See *Configuring Shapers (CLI)*.
- The interface is not part of a LAG group. See *Configuring Link Aggregation (LAG) and LACP (Optional) (CLI)*.
- No synchronization is configured on the interface. See *Synchronization (CLI)*Synchronization.

To configure the QSFP interface, enter the following command in root view:

root> platform qsfp expected set slot 1 id 1 type <type>

To display the current parameters of the QSFP interface, enter the following command in root view:

#### root> platform qsfp expected show

The type parameter can be any of the following:

- **ETH** Use this for  $4x1/10$  and  $1x1/10$  Gbps configurations. After entering the command, proceed to the following sections to configure the regular parameters of the interface or interfaces.
- CPRI Reserved for future use.
- **ETH-40G** Use this for 1x40 Gbps configurations. There is no need to configure the regular interface parameters because they are set:
	- Auto Negotiation is Off
	- Speed is 40 Gbps
	- Full Duplex

**Note:** The option **CPRI** is reserved for future use.

# **Configuring an Interface's Media Type (CLI)**

The Media Type attribute defines the physical interface Layer 1 media type. Permitted values are RJ-45 and SFP.

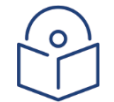

### **Note**

In System release 11.3,

For PTP 850C, Ethernet Slot 1, Ports 1, 2, 3, and 4 are supported.

For PTP 850E, Ethernet Slot 1, Ports 2 through 7 are supported. Port 2 can only be used in Multiband configurations to connect the PTP 850E with the paired unit.

To configure an Ethernet interface's Media Type, go to interface view for the interface and enter the following command:

eth type eth [x/x]>media-type state set <media type>

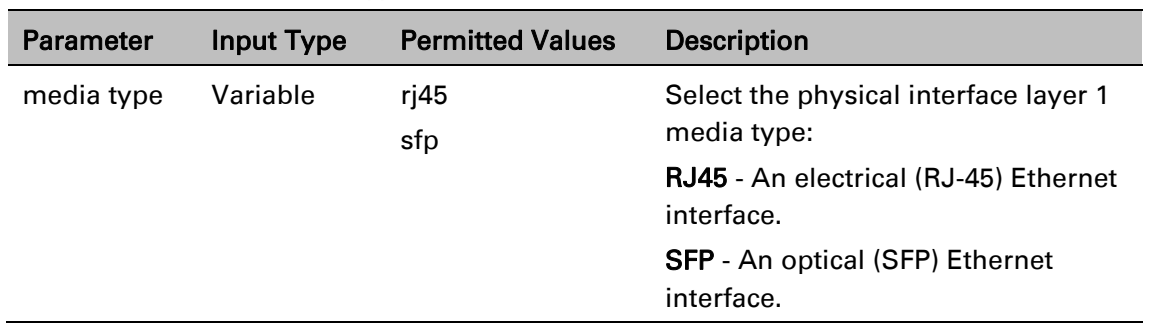

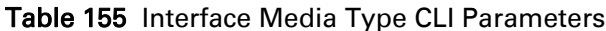

# <span id="page-706-0"></span>**Configuring an Interface's Speed and Duplex State (CLI)**

To configure an Ethernet interface's maximum speed and duplex state, go to interface view for the interface and enter the following command:

eth type eth [x/x]>speed-and-duplex state set <speed-and-duplex state>

| <b>Parameter</b>           | <b>Input Type</b> | <b>Permitted Values</b>                                         | <b>Description</b>                                                                                                    |
|----------------------------|-------------------|-----------------------------------------------------------------|----------------------------------------------------------------------------------------------------|
| speed-and-<br>duplex state | Variable          | '10hd'<br>'10fd'<br>'100hd'<br>'100fd'<br>'1000fd'<br>'10000fd' | This parameter sets the maximum<br>speed and the duplex state of the<br>interface. For RJ-45 interfaces, any<br>of the permitted values except<br>10000fd can be configured. For SFP<br>interfaces, only '1000fd' is<br>supported. |
|                            |                   |                                                                 | In relase 10.6, only Ethernet<br>Note:<br>7 (SFP+) is supported. In release<br>10.9, Ethernet Slot 1, Ports 4<br>through 7 are also supported.                                                                                     |

Table 156 Interface Speed and Duplex State CLI Parameters

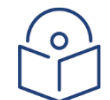

#### **Note**

To use an SFP+ interface in 10G mode, the third-party switch must be running Pause Frame Flow Control, as defined in IEEE 802.3x. It is also recommended to configure shapers on the third-party switch so as to limit the packet flow from the switch to the PTP 850E unit to 2.5 Gbps.

After changing the speed of an SFP+ interface to or from 10000fd, you must reset the unit in order for the change to take effect.

# <span id="page-707-0"></span>**Configuring an Interface's Auto Negotiation State (CLI)**

To configure an Ethernet interface's auto-negotiation state, go to interface view for the interface and enter the following command:

```
eth type eth [x/x]>autoneg state set <autoneg state>
```
Table 157 Interface Auto Negotiation State CLI Parameters

| <b>Parameter</b> | <b>Input Type</b> | <b>Permitted Values</b> | <b>Description</b>                                                                                                    |
|------------------|-------------------|-------------------------|----------------------------------------------------------------------------------------------------|
| autoneg state    | Variable          | On<br>off               | Enables or disables auto-negotiation<br>on the physical interface. The<br>default value is off.                                                                                                    |
|                  |                   |                         | For Ports 3 to 6 (the QSFP ports),<br>Auto Negotiation is not available,<br>and the setting must remain off.                                                                                                    |
|                  |                   |                         | For Port 7, if the Speed is set to<br>10000 (10G), Auto Negotiation is not<br>available, and the setting must<br>remain off. If the speed is set to<br>1000 (1G), Auto negotiation can be<br>set to off (default) or on. |

The following command enables auto negotiation for GbE 2:

eth type eth [1/2]>autoneg state set on

# <span id="page-707-1"></span>**Configuring an Interface's IFG (CLI)**

The IFG attribute represents the physical port Inter-frame gap. Although you can modify the IFG field length, it is strongly recommended not to modify the default value of 12 bytes without a thorough understanding of how the modification will impact traffic.

To configure an Ethernet interface's IFG, go to interface view for the interface and enter the following command:

```
eth type eth [x/x] > ifg set \langle ifg \rangle
```
Table 158 Interface IFG CLI Parameters

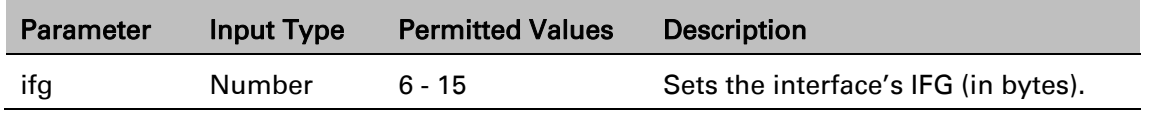

The following command sets the ifg for GbE 1 to 12:

eth type eth [1/1]>ifg set 12

The following displays the currently configured ifg for GbE 1:

eth type eth [1/1]>ifg get

# <span id="page-708-0"></span>**Configuring an Interface's Preamble (CLI)**

Although you can modify an Ethernet interface's preamble, it is strongly recommended not to modify the default value of 8 bytes without a thorough understanding of how the modification will impact traffic.

To configure an Ethernet interface's preamble, go to interface view for the interface and enter the following command:

eth type eth  $[x/x]$ >preamble set <preamble>

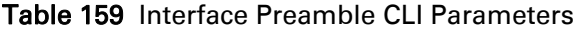

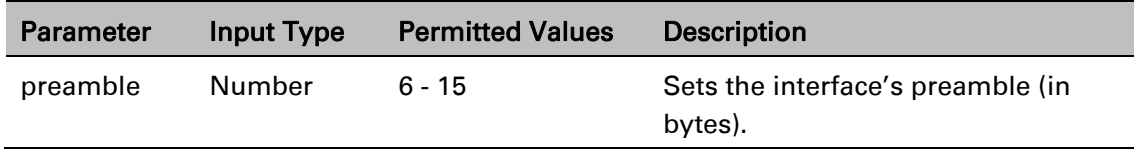

The following command sets the preamble for GbE 1 to 8:

```
eth type eth [1/1]>preamble set 8
```
The following command displays the current preamble for GbE 1:

```
eth type eth [1/1]>preamble get
```
# <span id="page-708-1"></span>**Adding a Description for the Interface (CLI)**

You can add a text description for an interface. To add a description, go to interface view for the interface and enter the following command:

```
eth type eth [x/x]>description set <description>
```
To delete a description, go to interface view for the interface and enter the following command:

```
eth type eth [x/x]>description delete
```
To display an interface's description, go to interface view for the interface and enter the following command:

eth type eth [x/x]>description show

Table 160 Interface Description CLI Parameters

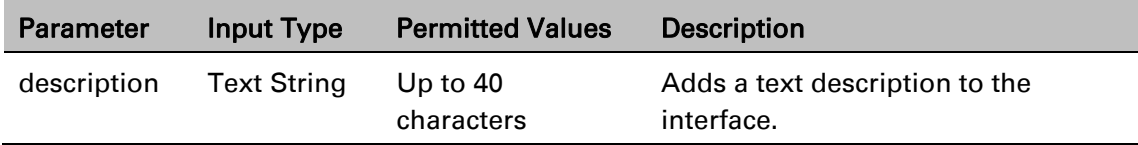

The following command adds the description "Line" to GbE 1:

eth type eth [1/1]>description set Line

# **Configuring Automatic State Propagation and Link Loss Forwarding (CLI)**

Automatic state propagation enables propagation of radio failures back to the Ethernet port. You can also configure Automatic State Propagation to close the Ethernet port based on a radio failure at the remote carrier.

Automatic state propagation is configured as pairs of interfaces. Each interface pair includes one Monitored Interface and one Controlled Interface.

Automatic state propagation is configured as pairs of interfaces. Each interface pair includes one Monitored Interface and one Controlled Interface. You can create multiple pairs using the same Monitored Interface and multiple Controlled Interfaces.

The Monitored Interface is a radio interface, a radio protection, or Multi-Carrier ABC group. The Controlled Interface is an Ethernet interface or LAG. An Ethernet interface can only be assigned to one Monitored interface.

Each Controlled Interface is assigned an LLF ID. If ASP trigger by remote fault is enabled on the remote side of the link, the ASP state of the Controlled Interface is propagated to the Controlled Interface with the same LLF ID at the remote side of the link. This means if ASP is triggered locally, it is propagated to the remote side of the link, but only to Controlled Interfaces with LLF IDs that match the LLF IDs of the affected Controlled Interfaces on the local side of the link.

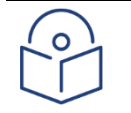

#### **Note**

LLF requires an activation key. Without this activation key, only LLF ID 1 is available. See [Configuring the Activation Key \(CLI\).](#page-557-0)

The following events in the Monitored Interface trigger ASP:

- Radio LOF
- Radio Excessive BER
- Radio LOC
- Remote Radio LOF
- Remote Excessive BER
- Remote LOC

The user can also configure the ASP pair so that Radio LOF, Radio Excessive BER, or loss of the Ethernet connection at the remote side of the link will also trigger ASP.

In addition, ASP is triggered if the Controlled Interface is a LAG, and the physical interfaces that belong to the LAG are set to Admin = Down in the Interface Manager.

When a triggering event takes place:

- If the Controlled Interface is an electrical GbE port, the port is closed.
- If the Controlled Interface is an optical GbE port, the port is muted.

The Controlled Interface remains closed or muted until all triggering events are cleared.

In addition, when a local triggering event takes place, the ASP mechanism sends an indication to the remote side of the link. Even when no triggering event has taken place, the ASP mechanism sends periodic update messages indicating that no triggering event has taken place.

A trigger delay time can be configured, so that when a triggering event takes place, the ASP mechanism does not propagate the event until this delay time has elapsed. A trigger delay from 0 to 10,000 ms can be set per LLD ID.

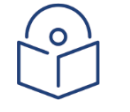

#### Note

It is recommended to configure both ends of the link to the same Automatic State Propagation configuration.

To configure propagation of a radio interface failure to an Ethernet port, use the following command:

> root> auto-state-propagation add eth-port-to-radio eth-slot 1 eth-port <eth-port> radio-slot 1 radio-port 1 llf-id <llf-id>

To enable automatic state propagation on an Ethernet port, determine whether remote interface failures are also propagated, enable ASP Management Safe (CSF) mode (optional), and set a trigger delay (optional), use the following command:

> root> auto-state-propagation configure eth-port eth-slot 1 eth-port <ethport> asp-admin <asp-admin> remote-fault-trigger-admin <remote-faulttrigger-admin> csf-mode-admin <csf-mode-admin> trigger-delay <triggerdelay> llf-id <llf-id>

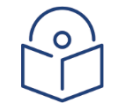

#### **Note**

In this command, the llf-id command is used optionally to change the LLF ID of the Ethernet port.

To delete automatic state propagation on an Ethernet port, use the following command:

root> auto-state-propagation delete eth-port eth-slot 1 eth-port <ethport>

To display all automatic state propagation configurations on the unit, use the following command:

root> auto-state-propagation show-config all

To display the automatic state propagation configuration for a specific Ethernet port, use the following command:

> root> auto-state-propagation show-config eth-port eth-slot <eth-slot> eth-port <eth-port>

#### Table 161: Automatic State Propagation to an Ethernet Port CLI Parameters

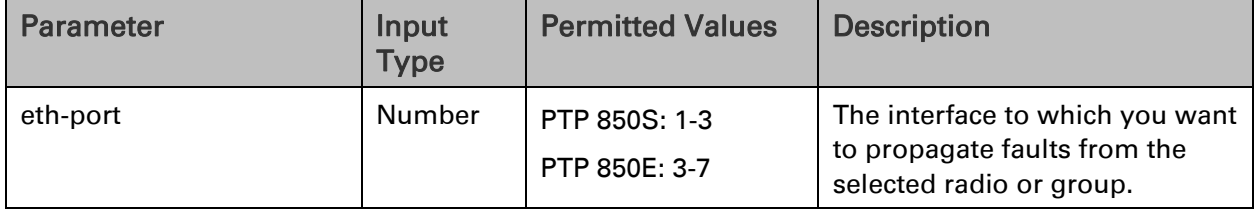

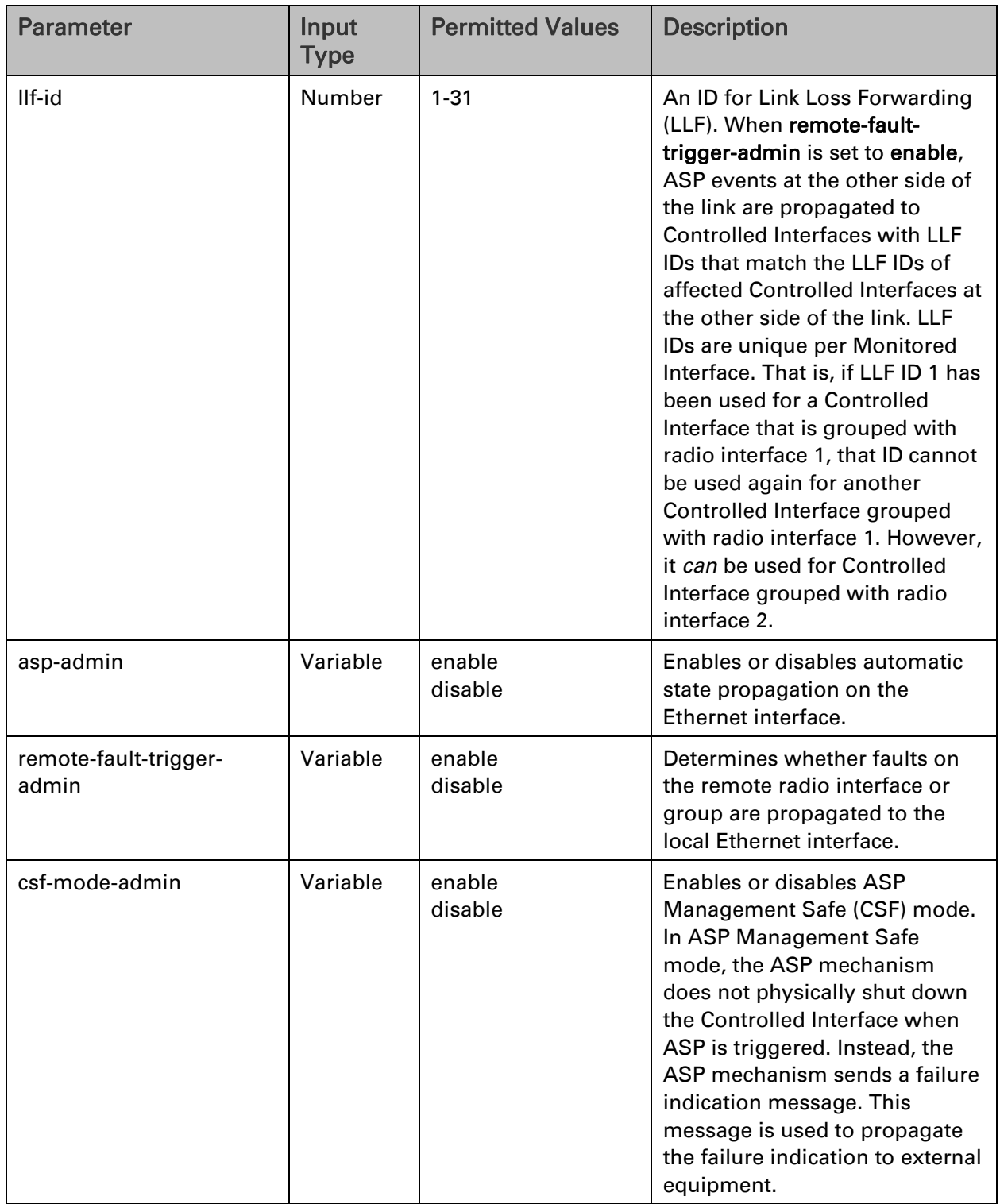

 $\overline{a}$ 

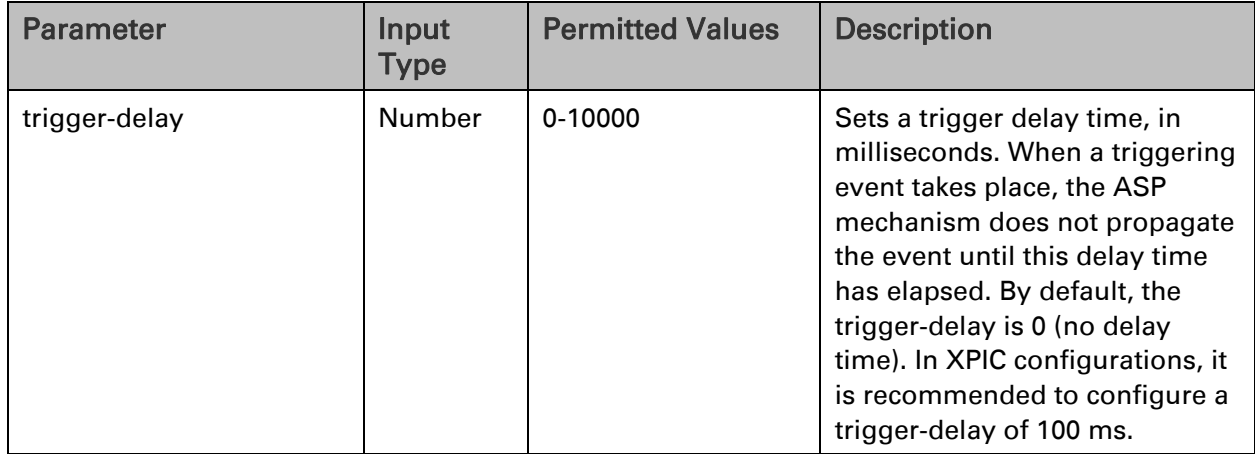

The following commands configure and enable automatic state propagation to propagate faults from radio interface 1 to Ethernet ports 1 and 2, and from radio interface 2 to Ethernet port 3. CSF mode is disabled. Faults on the remote carrier are propagated to the local Ethernet ports as follows:

- $\circ$  A failure on the remote side of the link is propagated to any of local Ethernet ports 3 or 4 that share an LLF ID with an Ethernet interface in an ASP pair with the remote radio.
- $\circ$  The trigger delay for Ethernet port 3 is 100 ms. There is no trigger delay for Ethernet port 4.

root> auto-state-propagation add eth-port-to-radio eth-slot 1 eth-port 1 radio-slot 2 radio-port 1 llf-id 1

root> auto-state-propagation add eth-port-to-radio eth-slot 1 eth-port 2 radio-slot 2 radio-port 2 llf-id 2

root> auto-state-propagation configure eth-port eth-slot 1 eth-port 1 asp-admin enable remote-fault-trigger-admin enable csf-mode-admin disable trigger-delay 100

root> auto-state-propagation configure eth-port eth-slot 1 eth-port 2 asp-admin enable remote-fault-trigger-admin enable csf-mode-admin disable trigger-delay 5000

root> auto-state-propagation add eth-port-to-radio eth-slot 1 eth-port 3 radio-slot 1 radio-port 2 llf-id 1

root> auto-state-propagation configure eth-port eth-slot 1 eth-port 3 asp-admin enable remote-fault-trigger-admin enable csf-mode-admin disable

# **Configuring Receipt of CSF PDUs (CLI)**

When ASP Management Safe mode (CSF) is configured, the peer unit must be configured to receive CSF PDUs. To enable the unit to receive CSF PDUs, enter the following command in root view:

> root> ethernet soam csf receive set admin enable ifc-down <yes|no>

CSF receive must be enabled in order for G.8032 ERPI topology changes to be initiated upon receipt of a CSF PDU.

To disable this setting, enter the following command

root> ethernet soam csf receive set admin disable

The ifc-down parameter should usually be set to Yes. This means that all network protocols, LAG, and other unit modules will treat the interface on which the CSF PDU was received as Operation Status = Down. Also, a soam-csf-rdi-alarm will be raised to indicate that that relevant port is set to Operational Status = Down due to ASP triggered by the remote unit.

To display the current setting of this parameter, enter the following command:

root> ethernet soam csf receive show

# **Viewing Ethernet PMs and Statistics (CLI)**

PTP 850 stores and displays statistics in accordance with RMON and RMON2 standards. You can display various peak TX and RX rates (in seconds) and average TX and RX rates (in seconds), both in bytes and in packets, for each measured time interval. You can also display the number of seconds in the interval during which TX and RX rates exceeded the configured threshold.

This section includes:

- [Displaying Ethernet Port PMs \(CLI\)](#page-714-0)
- [Clearing Ethernet Port PMs \(CLI\)](#page-714-0)
- [Displaying RMON Statistics \(CLI\)](#page-714-0)
- <span id="page-714-0"></span>• [Displaying Ethernet Port PMs \(CLI\)](#page-715-0)
- [Clearing Ethernet Port PMs \(CLI\)](#page-719-0)

# **Displaying RMON Statistics (CLI)**

PTP 850E stores and displays statistics in accordance with RMON and RMON2 standards.

To display RMON statistics for a physical interface, go to interface view for the interface and enter the following command:

To display RMON statistics for a physical interface, go to interface view for the interface and enter the following command:

> eth type eth [x/x]>rmon statistics show clear-on-read <clear-on-read>  $layer-1 layer-1$

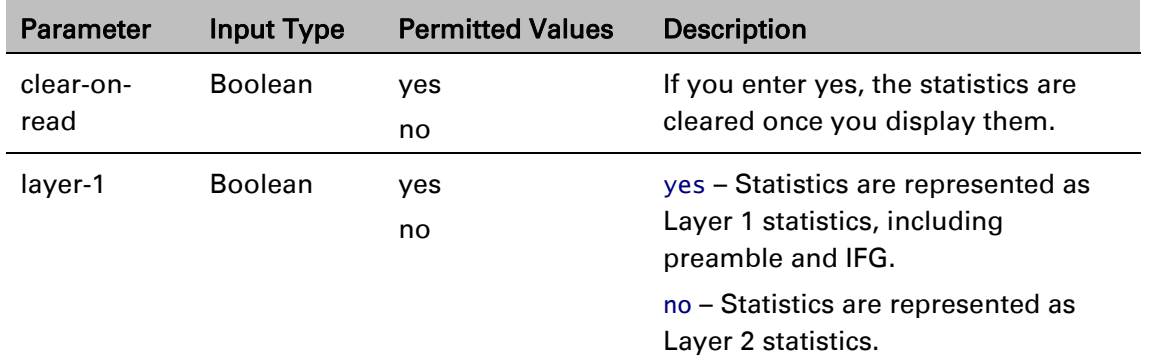

#### Table 162 RMON Statistics CLI Parameters

The following commands bring you to interface view for Ethernet port 1, and clears the statistics after displaying them.

root> ethernet interfaces eth slot 1 port 1

eth type eth [1/1]>rmon statistics show clear-on-read yes layer-1 yes

The following commands bring you to interface view for radio interface 2, without clearing the statistics.

root> ethernet interfaces radio slot 2 port 1

eth type radio[2/2]>rmon statistics show clear-on-read no layer-1 no

### **Configuring Ethernet Port PMs and PM Thresholds (CLI)**

To enable the gathering of PMs for an Ethernet interface, go to interface view for the interface and enter the following command:

```
eth type eth [x/x]> pm set admin <enable|disable>
```
You can configure thresholds and display the number of seconds these thresholds were exceeded during a specified interval.

To configure interface PM thresholds, go to interface view for the interface and enter the following command:

> eth type eth [x/x]> pm set thresholds rx-layer1-rate-threshold <0- 4294967295> tx-layer1-rate-threshold <0-4294967295>

To display whether or not PM gathering is enabled for an Ethernet interface, as well as the configured thresholds, go to interface view for the interface and enter the following command:

eth type eth  $[x/x]$  pm show configuration

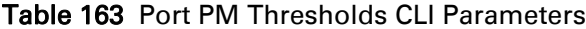

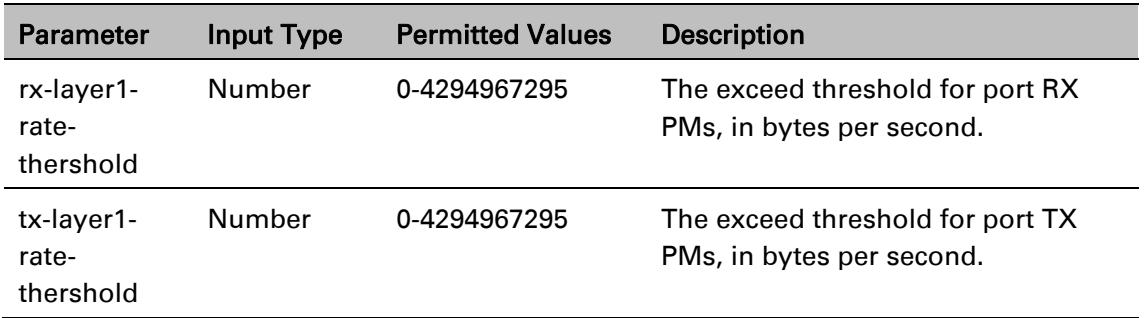

The following commands bring you to interface view for Ethernet port 1, enable PM gathering, and set the thresholds for RX and TX PMs at 850,000,000 bytes per second:

```
root> ethernet interfaces eth slot 1 port 1
eth type eth [1/1]>pm set admin enable
eth type eth [1/1]>pm set thresholds rx-layer1-rate-threshold 850000000 
tx-layer1-rate-threshold 850000000
```
# <span id="page-715-0"></span>**Displaying Ethernet Port PMs (CLI)**

#### Note

The port PM results may be several pages long. Remember: To view the next results page, press the space bar. To end the list and return to the most recent prompt, press the letter q. To display RX packet PMs in 15-minute intervals, go to interface view for the interface and enter the following command:

eth type eth [x/x]> pm show rx-packets interval 15min

To display RX packet PMs in 24-hour intervals, go to interface view for the interface and enter the following command:

eth type eth [x/x]> pm show rx-packets interval 24hr

To display RX broadcast packet PMs in 15-minute intervals, go to interface view for the interface and enter the following command:

eth type eth  $[x/x]$  pm show  $rx$ -bcast-packets interval 15min

To display RX broadcast packet PMs in 24-hour intervals, go to interface view for the interface and enter the following command:

eth type eth [x/x]> pm show rx-bcast-packets interval 24hr

To display RX multicast packet PMs in 15-minute intervals, go to interface view for the interface and enter the following command:

eth type eth [x/x]> pm show rx-mcast-packets interval 15min

To display RX multicast packet PMs in 24-hour intervals, go to interface view for the interface and enter the following command:

eth type eth [x/x]> pm show rx-mcast-packets interval 24hr

To display Layer 1 RX PMs, in bytes per second, in 15-minute intervals, go to interface view for the interface and enter the following command:

eth type eth [x/x]> pm show rx-bytes-layer1 interval 15min

To display Layer 1 RX PMs, in bytes per second, in 24-hour intervals, go to interface view for the interface and enter the following command:

eth type eth [x/x]> pm show rx-bytes-layer1 interval 24hr

To display Layer 2 RX PMs, in bytes per second, in 15-minute intervals, go to interface view for the interface and enter the following command:

eth type eth [x/x]> pm show rx-bytes-layer2 interval 15min

To display Layer 2 RX PMs, in bytes per second, in 24-hour intervals, go to interface view for the interface and enter the following command:

eth type eth [x/x]> pm show rx-bytes-layer2 interval 24hr

To display TX packet PMs in 15-minute intervals, go to interface view for the interface and enter the following command:

eth type eth  $[x/x]$  pm show tx-packets interval 15min

To display TX packet PMs in 24-hour intervals, go to interface view for the interface and enter the following command:

eth type eth  $[x/x]$  pm show tx-packets interval 24hr

To display TX broadcast packet PMs in 15-minute intervals, go to interface view for the interface and enter the following command:

eth type eth [x/x]> pm show tx-bcast-packets interval 15min

To display TX broadcast packet PMs in 24-hour intervals, go to interface view for the interface and enter the following command:

eth type eth [x/x]> pm show tx-bcast-packets interval 24hr

To display TX multicast packet PMs in 15-minute intervals, go to interface view for the interface and enter the following command:

eth type eth [x/x]> pm show tx-mcast-packets interval 15min

To display TX multicast packet PMs in 24-hour intervals, go to interface view for the interface and enter the following command:

eth type eth [x/x]> pm show tx-mcast-packets interval 24hr

To display Layer 1 TX PMs, in bytes per second, in 15-minute intervals, go to interface view for the interface and enter the following command:

eth type eth [x/x]> pm show tx-bytes-layer1 interval 15min

To display Layer 1 TX PMs, in bytes per second, in 24-hour intervals, go to interface view for the interface and enter the following command:

eth type eth [x/x]> pm show tx-bytes-layer1 interval 24hr

To display Layer 2 TX PMs, in bytes per second, in 15-minute intervals, go to interface view for the interface and enter the following command:

eth type eth [x/x]> pm show tx-bytes-layer2 interval 15min

To display Layer 2 TX PMs, in bytes per second, in 24-hour intervals, go to interface view for the interface and enter the following command:

eth type eth [x/x]> pm show tx-bytes-layer2 interval 24hr

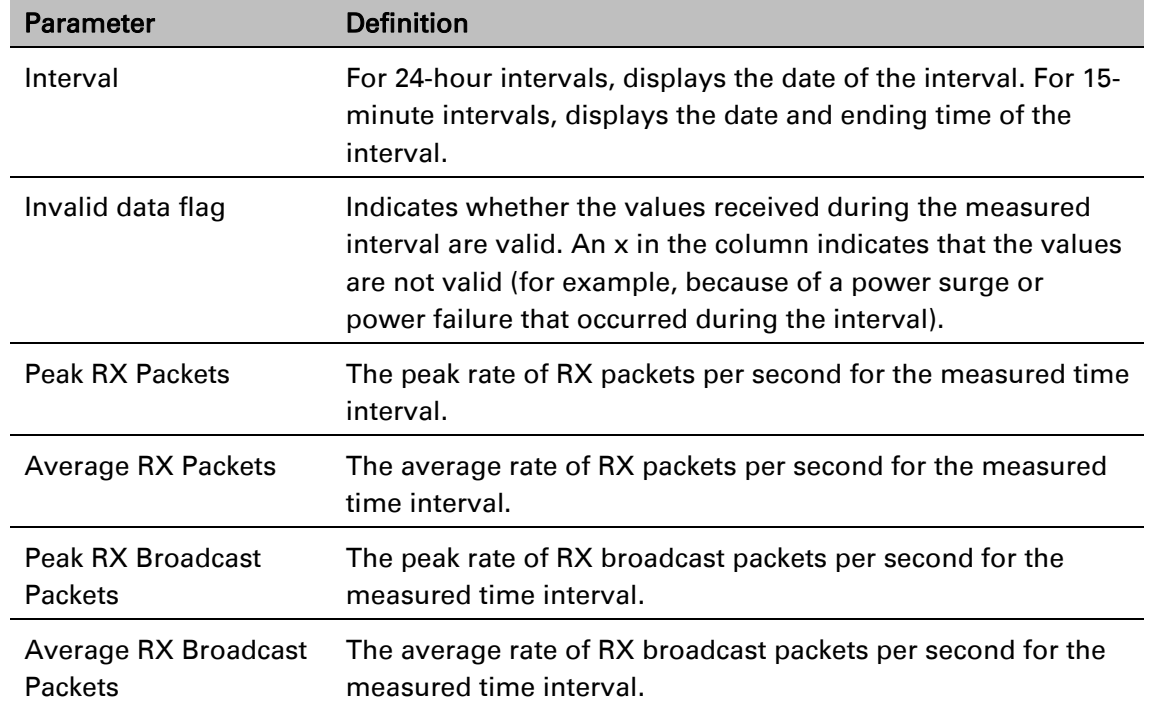

#### Table 164 Ethernet Port PMs

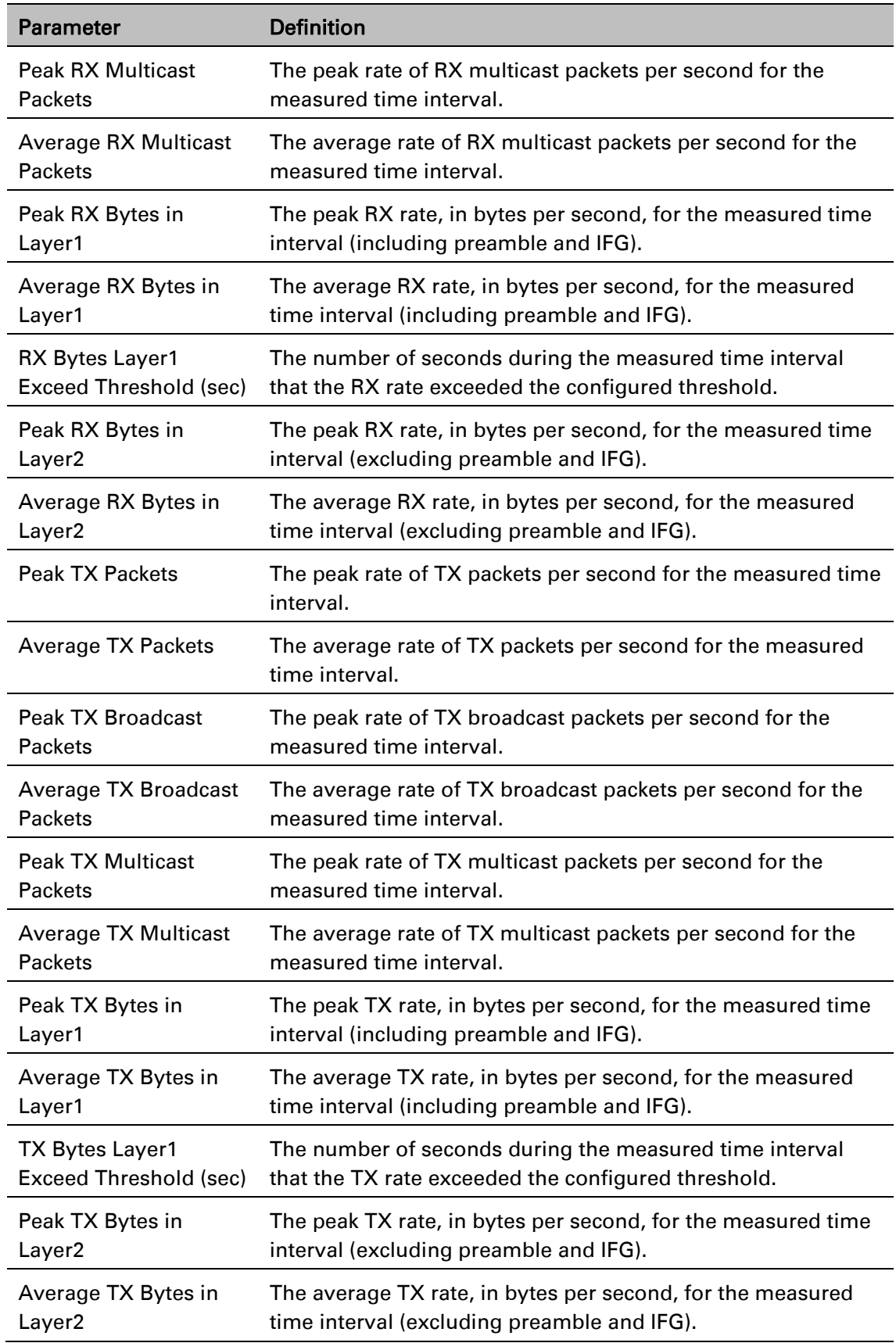

 $\frac{1}{2}$ 

# <span id="page-719-0"></span>**Clearing Ethernet Port PMs (CLI)**

To clear all PMs for an Ethernet interface, go to interface view for the interface and enter the following command:

eth type eth [x/x]> pm clear-all
# **Chapter 21: Quality of Service (QoS) (CLI)**

This section includes:

- [Configuring Classification \(CLI\)](#page-721-0)
- [Configuring Policers \(Rate Metering\) \(CLI\)](#page-733-0)
- [Configuring Marking \(CLI\)](#page-749-0)
- [Configuring WRED \(CLI\)](#page-754-0)
- [Configuring Shapers \(CLI\)](#page-758-0)
- [Configuring Scheduling \(CLI\)](#page-769-0)
- [Displaying Ingress Statistics \(CLI\)](#page-779-0)
- [Displaying Ingress Statistics \(CLI\)](#page-779-0)

## <span id="page-721-0"></span>**Configuring Classification (CLI)**

This section includes:

- **[Classification Overview \(CLI\)](#page-721-1)**
- [Configuring Ingress Path Classification on a Logical Interface \(CLI\)](#page-721-2)
- [Configuring VLAN Classification and Override \(CLI\)](#page-722-0)
- •
- [Configuring DSCP Classification \(CLI\)](#page-723-0)
- [Configuring MPLS Classification \(CLI\)](#page-726-0)
- [Configuring Ingress Path Classification on a Service Point \(CLI\)](#page-732-0)
- [Configuring Ingress Path Classification on a Service \(CLI\)](#page-732-1)

## <span id="page-721-1"></span>**Classification Overview (CLI)**

PTP 850 supports a hierarchical classification mechanism. The classification mechanism examines incoming frames and determines their CoS and Color. The benefit of hierarchical classification is that it provides the ability to "zoom in" or "zoom out", enabling classification at higher or lower levels of the hierarchy. The nature of each traffic stream defines which level of the hierarchical classifier to apply, or whether to use several levels of the classification hierarchy in parallel.

The hierarchical classifier consists of the following levels:

Logical interface-level classification

Service point-level classification

<span id="page-721-2"></span>Service level classification

## **Configuring Ingress Path Classification on a Logical Interface (CLI)**

Logical interface-level classification enables you to configure classification on a single interface or on a number of interfaces grouped tougher, such as a LAG group.

The classifier at the logical interface level supports the following classification methods, listed from highest to lowest priority. A higher level classification method supersedes a lower level classification method:

- VLAN ID
- MPLS EXP field
- DSCP bits (only considered if MPLS is not present, regardless of trust setting)
- 802.1p bits
- Default CoS

PTP 850 performs the classification on each frame ingressing the system via the logical interface. Classification is performed step by step from the highest priority to the lowest priority classification method. Once a match is found, the classifier determines the CoS and Color decision for the frame for the logical interface-level.

You can disable some of these classification methods by configuring them as un-trusted. For example, if MPLS classification is configured as un-trusted for a specific interface, the classification mechanism does not perform classification according to the MPLS EXP bits. This is useful, for example, if classification is based on 802.1p bits.

If no match is found at the logical interface level, the default CoS is applied to incoming frames at this level. In this case, the Color of the frame is assumed to be Green.

#### <span id="page-722-0"></span>**Configuring VLAN Classification and Override (CLI)**

You can specify a specific CoS and Color for a specific VLAN ID. In the case of double-tagged frames, the match must be with the frame's outer VLAN. Permitted values are CoS 0 to 7 and Color Green or Yellow per VLAN ID. This is the highest classification priority on the logical interface level, and overrides any other classification criteria at the logical interface level.

To configure CoS and Color override based on VLAN ID, go to interface view for the interface and enter the following command:

> eth type eth [x/x]>vlan-cos-override set outer-vlan-id <outer-vlan-id> inner-vlan-id <inner-vlan-id> use-cos <use-cos> use-color <use-color>

To display configured VLAN-based CoS and Color override values, go to interface view for the interface and enter the following command:

> eth type eth [x/x]>vlan-cos-override show outer-vlan-id <outer-vlan-id> inner-vlan-id <inner-vlan-id>

To delete a set of VLAN-based CoS and Color override values, go to interface view for the interface and enter the following command:

> eth type eth [x/x]>vlan-cos-override delete outer-vlan-id <outer-vlan-id> inner-vlan-id <inner-vlan-id>

| <b>Parameter</b>  | <b>Input Type</b> | <b>Permitted Values</b> | <b>Description</b>                                                                                                    |
|-------------------|-------------------|-------------------------|----------------------------------------------------------------------------------------------------|
| outer-vlan-<br>id | Number            | $1 - 4094$              | For double-tagged frames, the S-<br>VLAN value mapped to the CoS and<br>Color values defined in the<br>command.                                                                                                    |
|                   |                   |                         | For single-tagged frames, the VLAN<br>value mapped to the CoS and Color<br>values defined in the command.                                                                                                    |
| inner-vlan-id     | Number            | $1 - 4094$              | Optional. Include this parameter<br>when you want to map double-<br>tagged frames to specific CoS and<br>Color values. When this parameter<br>is included in the command, both<br>the S-VLAN and the C-VLAN IDs<br>must match the configured outer-<br>vlan-id and inner-vlan-id values,<br>respectively, in order for the defined<br>CoS and Color values to be applied<br>to the frame. |

Table 165 VLAN Classification and Override CLI Parameters

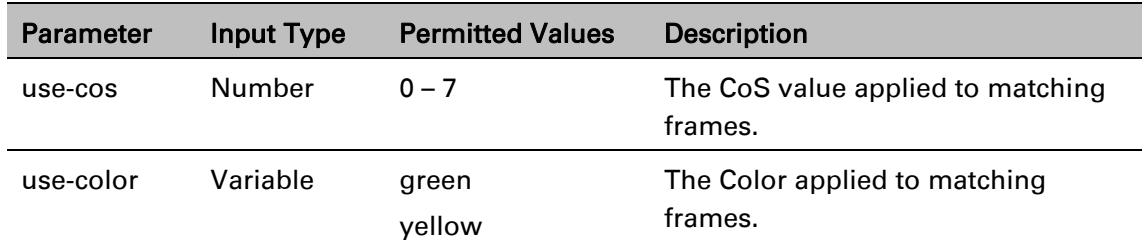

The following command configures the classification mechanism on GbE 1 to override the CoS and Color values of frames with S-VLAN ID 10 and C-VLAN ID 30 with a CoS value of 6 and a Color value of Green:

> eth type eth [1/1]>vlan-cos-override set outer-vlan-id 10 inner-vlan-id 30 use-cos 6 use-color green

The following command configures the classification mechanism on GbE 2 to override the CoS and Color values of frames with VLAN ID 20 with a CoS value of 5 and a Color value of Green:

> eth type eth [1/2]>vlan-cos-override set outer-vlan-id 20 use-cos 5 usecolor green

The following command displays the CoS and Color override values for frames that ingress on GbE 1, with S-VLAN ID 10 and C-VLAN ID 20:

eth type eth [1/1]>vlan-cos-override show outer-vlan-id 10 inner-vlan-id 20

The following command displays all CoS and Color override values for frames that ingress on GbE 2:

eth type eth [1/2]>vlan-cos-override show all

The following command deletes the VLAN to CoS and Color override mapping for frames that ingress on GbE 1, with S-VLAN ID 10 and C-VLAN ID 20:

> eth type eth [1/1]>vlan-cos-override delete outer-vlan-id 10 inner-vlan-id 20

#### <span id="page-723-0"></span>**Configuring DSCP Classification (CLI)**

When DSCP classification is set to Trust mode, the interface performs QoS and Color classification according to a user-configurable DSCP to CoS and Color classification table. 802.1p classification has priority over DSCP Trust Mode, so that if a match is found on the 802.1p level, DSCP is not considered.

This section includes:

- [Configuring Trust Mode for DSCP Classification \(CLI\)](#page-723-1)
- [Modifying the DSCP Classification Table \(CLI\)](#page-724-0)

#### <span id="page-723-1"></span>**Configuring Trust Mode for DSCP Classification (CLI)**

To define the trust mode for DSCP classification, go to interface view for the interface and enter the following command:

eth type eth  $[x/x] >$ classification set ip-dscp <ip-dscp>

To display the trust mode for DSCP classification, go to interface view for the interface and enter the following command:

eth type eth [x/x]>classification show 802.1p state

Table 166 Trust Mode for DSCP CLI Parameters

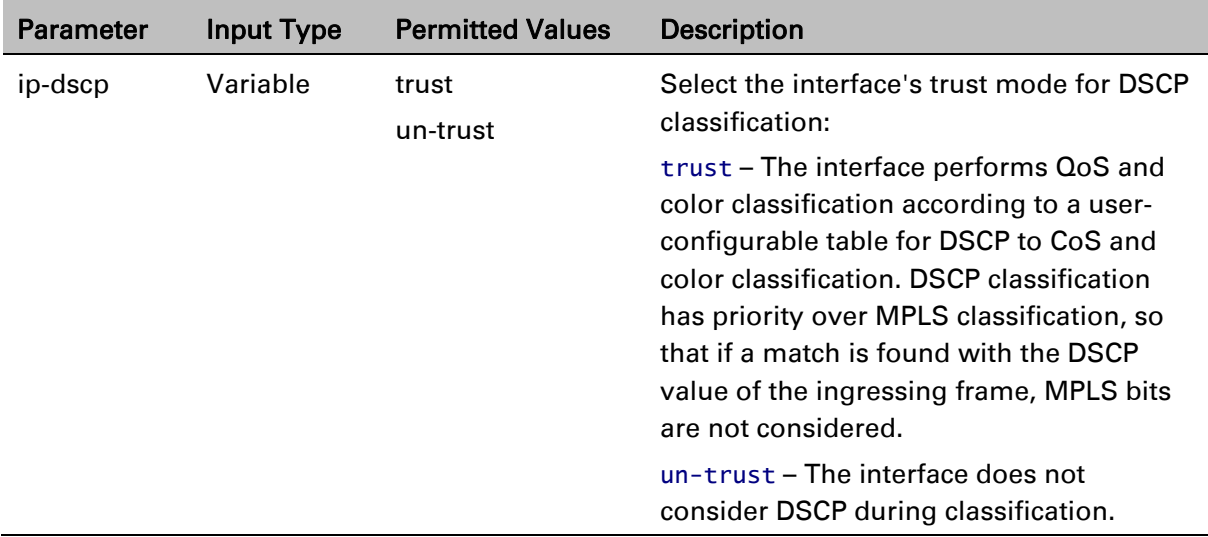

The following command enables DSCP trust mode for GbE 1:

eth type eth [1/1]>classification set ip-dscp trust

The following command disables DSCP trust mode for GbE 1:

eth type eth [1/1]>classification set ip-dscp un-trust

#### <span id="page-724-0"></span>**Modifying the DSCP Classification Table (CLI)**

PTP 850 units have a DSCP classification table with 24 pre-defined entries. Each entry includes the following criteria:

- DSCP The DSCP value to be mapped.
- Binary The binary representation of the DSCP value.
- **Description A description of the DSCP value.**
- CoS The CoS assigned to frames with the designated DSCP value.
- Color The Color assigned to frames with the designated DSCP value.

You can modify the Description, CoS, and Color for any of the pre-defined entries. You can also add and delete entries. The maximum number of entries is:

- PTP 850C and PTP 850E: 64.
- PTP 850S: 32

The following table shows the default values for the DSCP classification table.

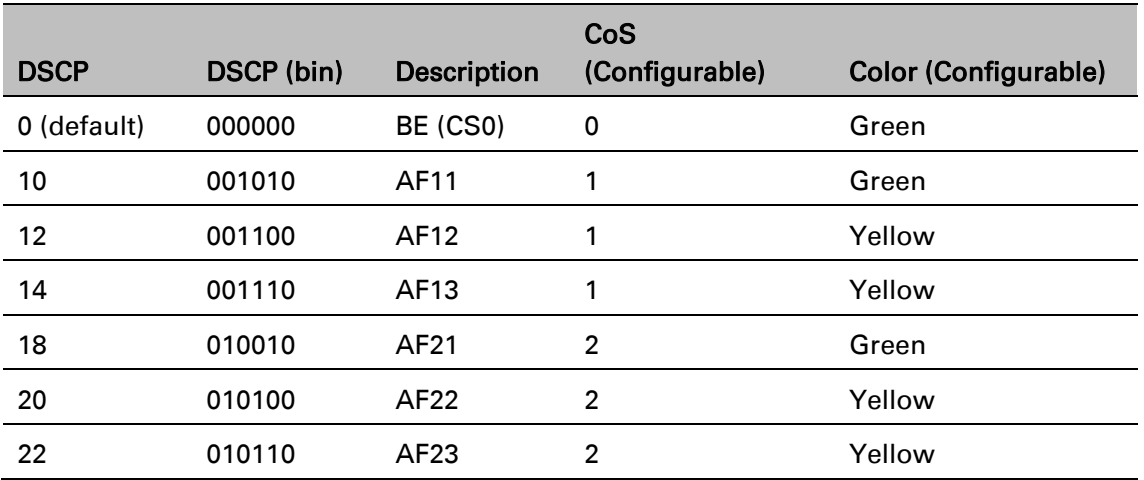

#### Table 167 DSCP Classification Table Default Values

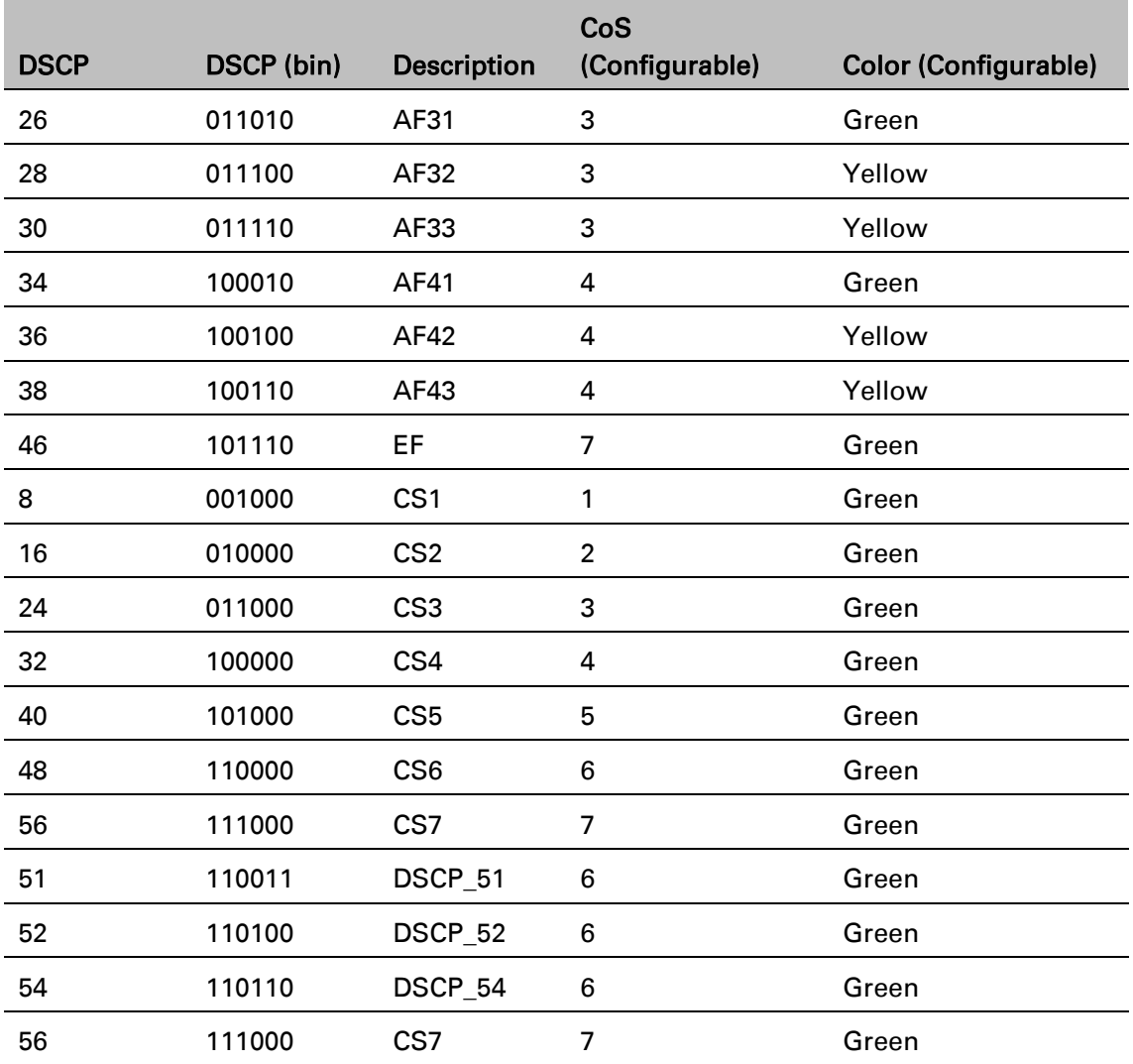

To modify the DSCP classification table, enter the following command:

root> ethernet qos dscp-mapping-tbl set dscp <dscp> cos <cos> color <color> To display the DSCP classification table, enter the following command:

root> ethernet qos dscp-mapping-tbl show

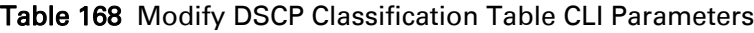

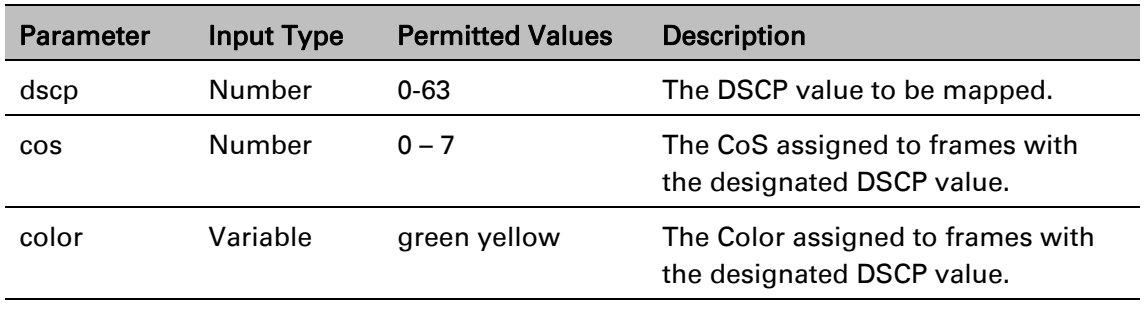

#### *Example*

The following command maps frames with DSCP value of 10 to CoS 1 and Green color:

root> ethernet qos dscp-mapping-tbl set dscp 10 cos 1 color green

#### <span id="page-726-0"></span>**Configuring MPLS Classification (CLI)**

When MPLS classification is set to Trust mode, the interface performs QoS and Color classification according to a user-configurable MPLS EXP bit to CoS and Color classification table. Both 802.1p and DSCP classification have priority over MPLS Trust Mode, so that if a match is found on either the 802.1p or DSCP levels, MPLS bits are not considered.

This section includes:

- [Configuring Trust Mode for MPLS](#page-726-1) Classification (CLI)
- [Modifying the MPLS EXP Bit Classification Table \(CLI\)](#page-726-2)

#### <span id="page-726-1"></span>**Configuring Trust Mode for MPLS Classification (CLI)**

To define the trust mode for MPLS classification, go to interface view for the interface and enter the following command:

eth type eth [x/x]>classification set mpls <mpls>

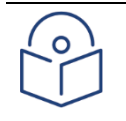

**Note** 

For PTP 850C and PTP 850E, if you change the trust mode for MPLS, the trust mode for DSCP is automatically changed to the same setting.

To display the trust mode for MPLS classification, go to interface view for the interface and enter the following command:

eth type eth [x/x]>classification show mpls state

#### Table 169 Trust Mode for MPLS CLI Parameters

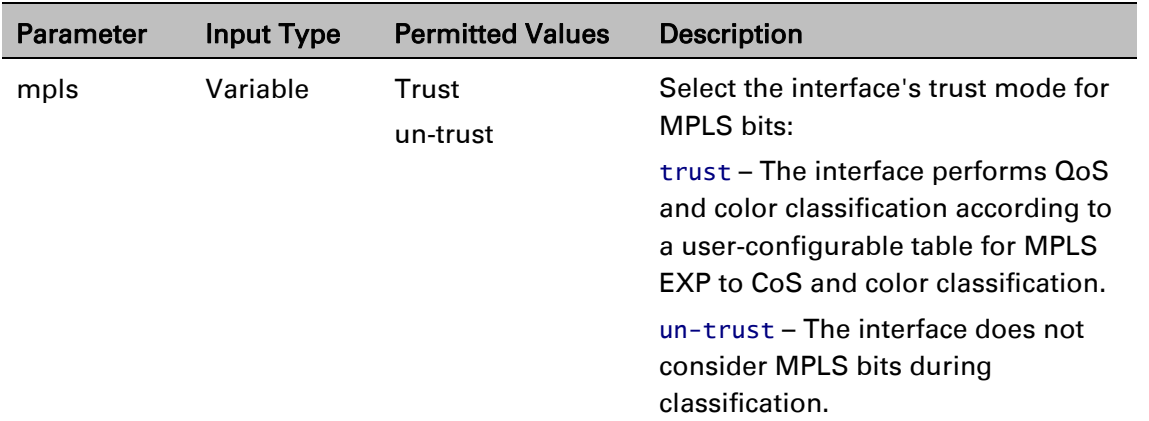

The following command enables MPLS trust mode for GbE 1:

eth type eth [1/1]>classification set mpls trust

The following command disables MPLS trust mode for GbE 1:

eth type eth [1/1]>classification set mpls un-trust

#### <span id="page-726-2"></span>**Modifying the MPLS EXP Bit Classification Table (CLI)**

The following table shows the default values for the MPLS EXP bit classification table.

| <b>MPLS EXP bits</b> | CoS (Configurable) | <b>Color (Configurable)</b> |
|----------------------|--------------------|-----------------------------|
| 0                    | 0                  | Yellow                      |
|                      | 1                  | Green                       |
| $\overline{2}$       | $\overline{2}$     | Yellow                      |
| 3                    | 3                  | Green                       |
| 4                    | 4                  | Yellow                      |
| 5                    | 5                  | Green                       |
| 6                    | 6                  | Green                       |
|                      | 7                  | Green                       |
|                      |                    |                             |

Table 170 MPLS EXP Bit Classification Table Default Values

To modify the MPLS EXP bit classification table, enter the following command:

root> ethernet qos mpls-exp-bits-mapping-tbl set mpls-exp <mpls-exp> cos <cos> color <color>

To display the MPLS EXP bit classification table, enter the following command:

root> ethernet qos mpls-mapping-tbl show

| <b>Parameter</b> | <b>Input Type</b> | <b>Permitted Values</b> | <b>Description</b>                                                      |
|------------------|-------------------|-------------------------|-------------------------------------------------------------------------|
| mpls-exp         | Number            | $0 - 7$                 | The MPLS EXP bit to be mapped.                                          |
| <b>COS</b>       | Number            | $0 - 7$                 | The CoS assigned to frames with<br>the designated MPLS EXP bit value.   |
| color            | Variable          | green<br>vellow         | The Color assigned to frames with<br>the designated MPLS EXP bit value. |

Table 171 MPLS EXP Bit Classification Table Modification CLI Parameters

The following command maps frames with MPLS EXP bit value of 4 to CoS 4 and Yellow color:

root> ethernet qos mpls-exp-bits-mapping-tbl set mpls-exp 4 cos 4 color yellow

## **Configuring 802.1p Classification (CLI)**

When 802.1p classification is set to Trust mode, the interface performs QoS and Color classification according to user-configurable tables for 802.1q UP bit (C-VLAN frames) or 802.1AD UP bit (S-VLAN frames) to CoS and Color classification.

This section includes:

- [Configuring Trust Mode for 802.1p Classification \(CLI\)](#page-728-0)
- [Modifying the C-VLAN 802.1 UP and CFI Bit Classification Table \(CLI\)](#page-729-0)
- [Modifying the S-VLAN 802.1 UP and DEI Bit Classification Table \(CLI\)](#page-730-0)

#### <span id="page-728-0"></span>**Configuring Trust Mode for 802.1p Classification (CLI)**

To define the trust mode for 802.1p classification, go to interface view for the interface and enter the following command:

eth type eth [1/x]>classification set 802.1p <802.1p>

To display the trust mode for 802.1p classification, go to interface view for the interface and enter the following command:

eth type eth [1/x]>classification show 802.1p state

**Table 172:** 802.1p Trust Mode CLI Parameters

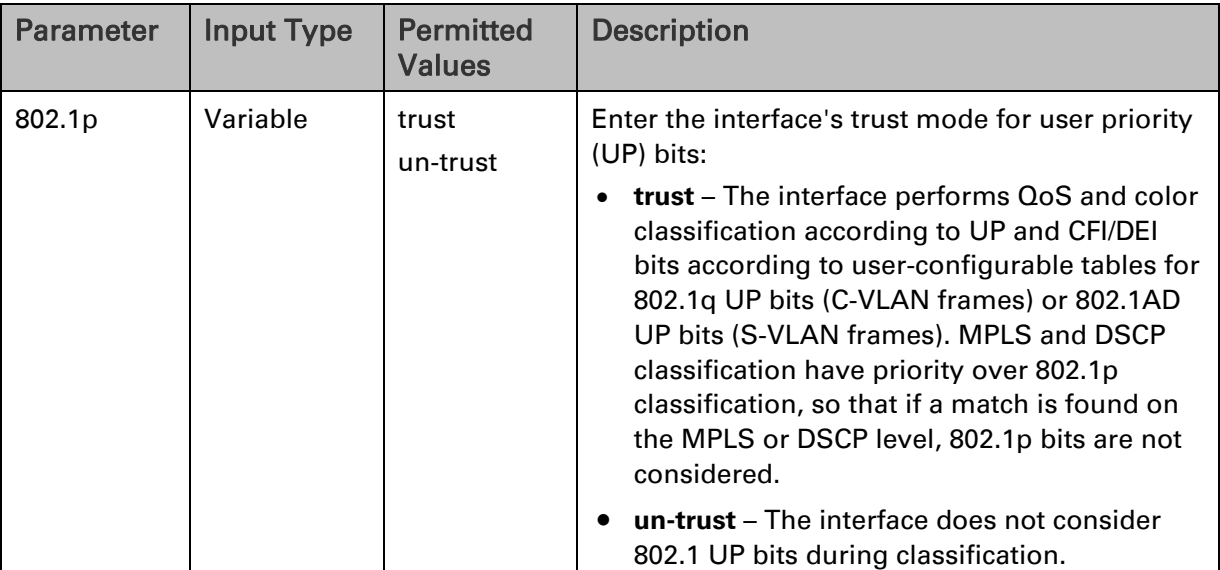

The following command enables 802.1p trust mode for Eth 7:

eth type eth [1/7]>classification set 802.1p trust

The following command disables 802.1p trust mode for GbE 1:

eth type eth [1/7]>classification set 802.1p un-trust

#### <span id="page-729-0"></span>**Modifying the C-VLAN 802.1 UP and CFI Bit Classification Table (CLI)**

The following table shows the default values for the C-VLAN 802.1 UP and CFI bit classification table.

| 802.1 UP       | <b>CFI</b>  | CoS (configurable) | <b>Color (configurable)</b> |
|----------------|-------------|--------------------|-----------------------------|
| 0              | 0           | 0                  | Green                       |
| 0              | 1           | 0                  | Yellow                      |
| 1              | 0           | 1                  | Green                       |
| 1              | 1           | 1                  | Yellow                      |
| $\overline{2}$ | $\mathbf 0$ | $\overline{2}$     | Green                       |
| $\overline{2}$ | 1           | $\overline{2}$     | Yellow                      |
| 3              | 0           | 3                  | Green                       |
| 3              | 1           | 3                  | Yellow                      |
| 4              | 0           | 4                  | Green                       |
| 4              | 1           | 4                  | Yellow                      |
| 5              | 0           | 5                  | Green                       |
| 5              | 1           | 5                  | Yellow                      |
| 6              | 0           | 6                  | Green                       |
| 6              | 1           | 6                  | Yellow                      |
| 7              | 0           | 7                  | Green                       |
| 7              | 1           | $\overline{7}$     | Yellow                      |

Table 173: C-VLAN 802.1 UP and CFI Bit Classification Table Default Values

To modify the C-VLAN 802.1 UP and CFI bit classification table, enter the following command:

root> ethernet qos 802.1q-up-bits-mapping-tbl set 802.1p <802.1p> cfi <cfi> cos <cos> color <color>

To display the C-VLAN 802.1 UP and CFI bit classification table, enter the following command:

root> ethernet qos 802.1q-up-bits-mapping-tbl show

Table 174: C-VLAN 802.1 UP and CFI Bit Classification Table CLI Parameters

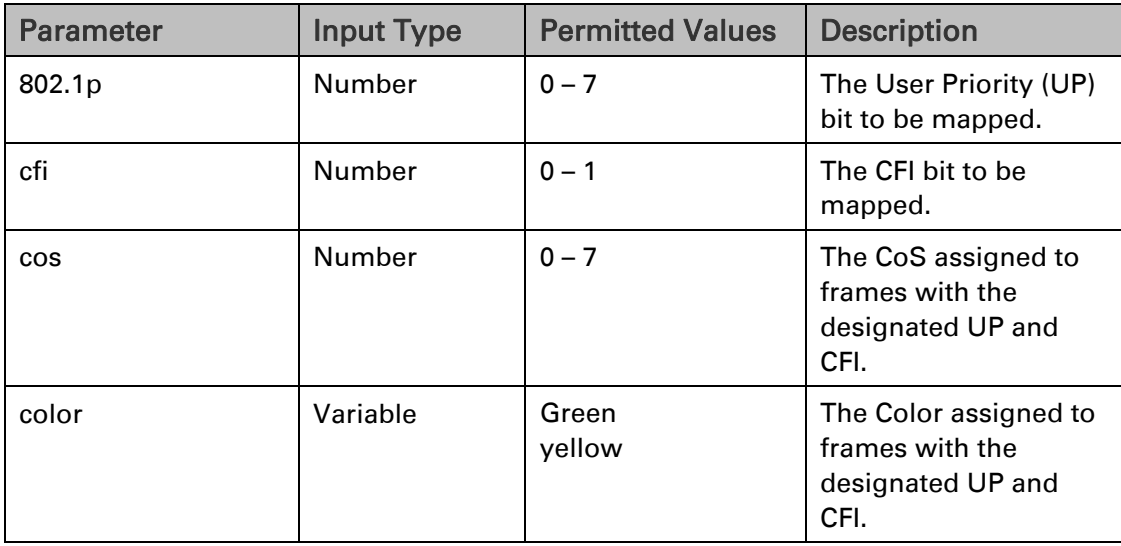

The following command maps frames with an 802.1p UP bit value of 1 and a CFI bit value of 0 to CoS 1 and Green color:

```
root> ethernet qos 802.1q-up-bits-mapping-tbl set 802.1p 1 cfi 0 cos 1 
color green
```
#### <span id="page-730-0"></span>**Modifying the S-VLAN 802.1 UP and DEI Bit Classification Table (CLI)**

The following table shows the default values for the S-VLAN 802.1 UP and DEI bit classification table.

| 802.1 UP       | <b>DEI</b> | <b>CoS (Configurable)</b> | <b>Color (Configurable)</b> |
|----------------|------------|---------------------------|-----------------------------|
| 0              | 0          | 0                         | Green                       |
| 0              | 1          | 0                         | Yellow                      |
| 1              | 0          | 1                         | Green                       |
| 1              | 1          | 1                         | Yellow                      |
| $\overline{c}$ | 0          | $\overline{2}$            | Green                       |
| $\overline{c}$ | 1          | 2                         | Yellow                      |
| 3              | 0          | 3                         | Green                       |
| 3              | 1          | 3                         | Yellow                      |
| 4              | 0          | 4                         | Green                       |
| 4              | 1          | 4                         | Yellow                      |
| 5              | 0          | 5                         | Green                       |
| 5              | 1          | 5                         | Yellow                      |
| 6              | 0          | 6                         | Green                       |
| 6              | 1          | 6                         | Yellow                      |
| 7              | 0          | 7                         | Green                       |
| $\overline{7}$ | 1          | 7                         | Yellow                      |

Table 175: S-VLAN 802.1 UP and DEI Bit Classification Table Default Values

To modify the S-VLAN 802.1 UP and DEI bit classification table, enter the following command:

root> ethernet qos 802.1ad-up-bits-mapping-tbl set 802.1p <802.1p> dei <dei> cos <cos> color <color>

To display the S-VLAN 802.1 UP and CFI bit classification table, enter the following command:

root> ethernet qos 802.1ad-up-bits-mapping-tbl show

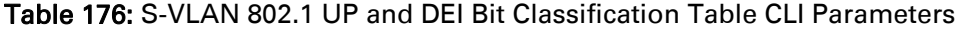

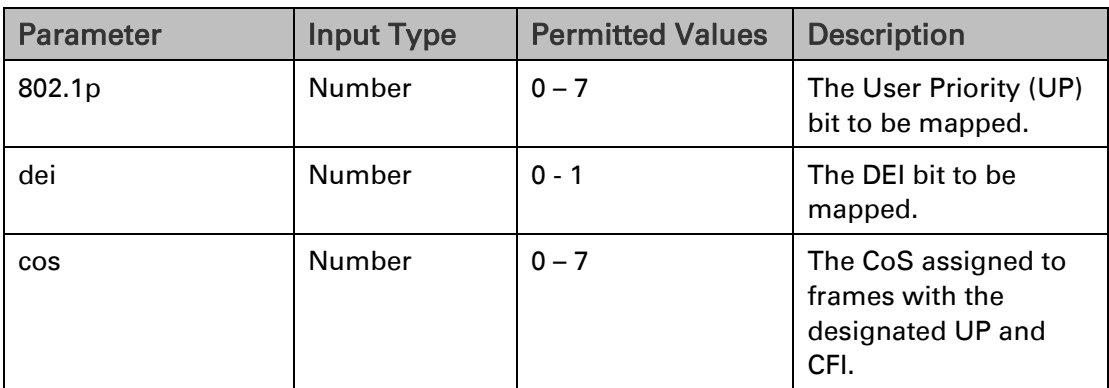

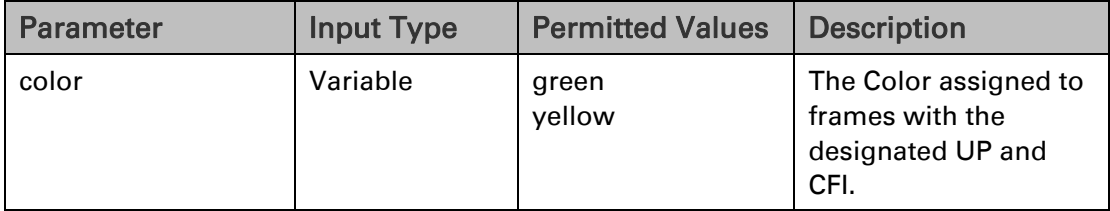

The following command maps frames with an 802.1ad UP bit value of 7 and a DEI bit value of 0 to CoS 7 and Green color:

```
root> ethernet qos 802.1ad-up-bits-mapping-tbl set 802.1p 7 dei 0 cos 7 
color green
```
#### **Configuring MAC DA Classification (CLI)**

**Note:** This section is only relevant for PTP 850S.

You can determine whether classification is performed by MAC DA in the service point's **CoS Mode** parameter. See *[Classification](#page-370-0) Overview*.

To add an entry to the MAC DA classification table, enter the following command in root view:

> root>ethernet generalcfg mac-da add mac <MAC address> color <green|yellow>

To edit an entry to the MAC DA classification table, enter the following command in root view:

> root>ethernet generalcfg mac-da edit mac <MAC address> color <green|yellow>

To delete an entry to the MAC DA classification table, enter the following command in root view:

root>ethernet generalcfg mac-da delete mac <MAC address>

The following command adds MAC address 00:11:22:33:44:55 to the MAC DA classification table, with a CoS of 7 and the Color green.

> root>ethernet generalcfg mac-da add mac 00:11:22:33:44:55 cos 7 color green

The following command changes the CoS assigned to this MAC address to 6.

root>ethernet generalcfg mac-da edit mac 00:11:22:33:44:55 cos 6 color green

The following command deletes this MAC address.

root>ethernet generalcfg mac-da delete mac 00:11:22:33:44:55

## **Configuring a Default CoS (CLI)**

You can define a default CoS value for frames passing through the interface. This value can be overwritten on the service point and service level. The Color is assumed to be Green.

To define a default CoS value for an interface, go to interface view for the interface and enter the following command:

eth type eth [x/x]>classification set default-cos <default-cos>

To display the default CoS value for an interface, go to interface view for the interface and enter the following command:

```
eth type eth [x/x]>classification show default-cos
```
Table 177 Default CoS CLI Parameters

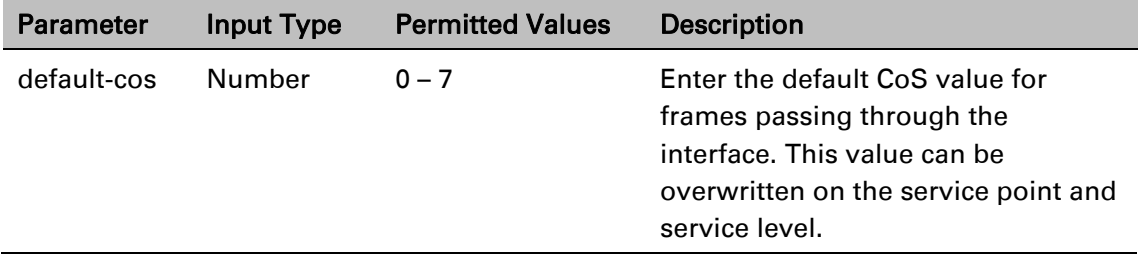

The following command sets the default CoS for GbE 1 as 7:

eth type eth [1/1]>classification set default-cos 7

#### <span id="page-732-0"></span>**Configuring Ingress Path Classification on a Service Point (CLI)**

For instruction on configuring ingress path classification on a service point, see [CoS Preservation](#page-687-0)  [and Modification on a Service Point \(CLI\).](#page-687-0)

#### <span id="page-732-1"></span>**Configuring Ingress Path Classification on a Service (CLI)**

For instruction on configuring ingress path classification on a service, see [Configuring a Service's](#page-675-0)  [CoS Mode and Default CoS \(CLI\).](#page-675-0)

## <span id="page-733-0"></span>**Configuring Policers (Rate Metering) (CLI)**

This section includes:

- [Overview of Rate Metering \(Policing\) \(CLI\)](#page-734-0)
- [Configuring Rate Meter \(Policer\) Profiles \(CLI\)](#page-735-0)
- [Displaying Rate Meter Profiles \(CLI\)](#page-737-0)
- [Deleting a Rate Meter Profile \(CLI\)](#page-737-1)
- [Attaching a Rate Meter \(Policer\) to an Interface \(CLI\)](#page-737-2)
- [Attaching a Rate Meter \(Policer\) to a Service Point and CoS \(CLI\)](#page-744-0)

To [assign a rate](#page-744-0) meter (policer) profile to a service point, go to service view for the service and enter [the following](#page-744-0) commands:

> [service\[x\]>sp](#page-744-0) rate-meter add capability spid <spid> service[x]>sp rate-meter edit spid <spid> admin-state <adminstate> profile-id <profile-id>

To change the rate meter (policer) profile for [a service](#page-744-0) point, go to service view for the service and enter the following [command:](#page-744-0)

> [service\[x\]>sp](#page-744-0) rate-meter edit spid <spid> admin-state <adminstate> profile-id <profile-id>

To display the current rate meter [\(policer\)](#page-744-0) profile for a service point, go to service view for the service and enter the following [command:](#page-744-0)

[service\[x\]>sp](#page-744-0) rate-meter show configuration spid <spid>

To [assign a rate](#page-744-0) meter (policer) profile to a service point and CoS, go to service view for the service and enter the following [commands:](#page-744-0)

service[x]>sp rate-meter add capability spid <spid>

service[x]>sp rate-meter edit spid <spid> cos <cos> admin-state [<admin-state>](#page-744-0) profile-id <profile-id>

To change the rate meter (policer) profile for a service point [and CoS,](#page-744-0) go to service view for the service and enter the following [command:](#page-744-0)

> service[x]>sp rate-meter edit spid <spid> cos <cos> admin-state [<admin-state>](#page-744-0) profile-id <profile-id>

To display the current rate meter (policer) profile for a service point [and CoS,](#page-744-0) go to service view for the service and enter the following [command:](#page-744-0)

> [service\[x\]>sp](#page-744-0) rate-meter show configuration spid <spid> cos  $<$ COS $>$

To delete the rate meter (policer) profile for a service point or service [point/CoS](#page-744-0) [combination,](#page-744-0) go to service view for the service and enter the following command:

[service\[x\]>sp](#page-744-0) rate-meter delete spid <spid>

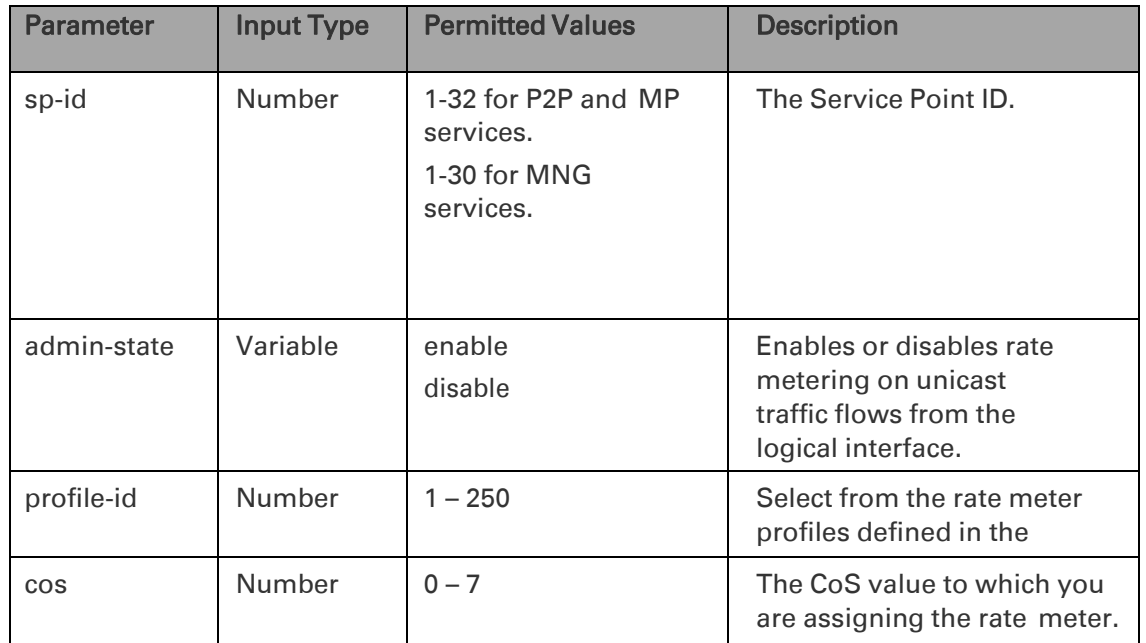

*Table 202: [Assigning Rate](#page-744-0) Meter for Service Point and Service Point/CoS CLI Parameters*

The following commands [assign Rate](#page-744-0) Meter Profile 2 to service point 10 on service 5:

root> ethernet service sid 5

service[5]> sp rate-meter add capability spid 10 [service\[5\]>sp](#page-744-0) rate-meter edit spid 10 admin-state enable profile-id 2

The following commands [assign Rate](#page-744-0) Meter Profile 4 to service point 10 and CoS 6 on [service](#page-744-0) 5:

> root> ethernet service sid 5 service[5]> sp rate-meter add capability spid 10 [service\[5\]>sp](#page-744-0) rate-meter edit spid 10 cos 6 admin-state enable profile-id 4

• [Configuring the Line Compensation Value for a Rate Meter \(Policer\) \(CLI\)](#page-744-0)

<span id="page-734-0"></span>Overview of Rate Metering (Policing) (CLI)

The PTP 850 switching fabric supports hierarchical policing on the logical interface level. You can define up to 250 rate meter (policer) profiles.

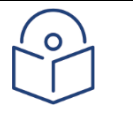

#### **Note**

Policing on the service point level, and the service point and CoS level, is planned for future release.

The PTP 850's policer mechanism is based on a dual leaky bucket mechanism (TrTCM). The policers can change a frame's color and CoS settings based on CIR/EIR + CBS/EBS, which makes the policer mechanism a key tool for implementing bandwidth profiles and enabling operators to meet strict SLA requirements.

The output of the policers is a suggested color for the inspected frame. Based on this color, the queue management mechanism decides whether to drop the frame or to pass it to the queue.

#### <span id="page-735-0"></span>**Configuring Rate Meter (Policer) Profiles (CLI)**

To add a rate meter (policer) profile, enter the following command:

root> ethernet qos rate-meter add profile-id <profile-id> cir <cir> cbs <cbs> eir <eir> ebs <ebs> color-mode <color-mode> coupling-flag <couplingflag> rate-meter-profile-name <rate-meter-profile-name>

To edit an existing rate meter (policer) profile, enter the following command:

root> ethernet qos rate-meter edit profile-id <profile-id> cir <cir> cbs <cbs> eir <eir> ebs <ebs> color-mode <color-mode> coupling-flag <couplingflag> rate-meter-profile-name <rate-meter-profile-name>

| <b>Parameter</b>                | <b>Input Type</b> | <b>Permitted Values</b>         | <b>Description</b>                                                                                                    |
|---------------------------------|-------------------|---------------------------------|----------------------------------------------------------------------------------------------------|
| profile-id                      | Number            | $1 - 250$                       | A unique ID for the rate meter<br>(policer) profile.                                                                                                    |
| cir                             | Number            | 0, or 64,000 -<br>1,000,000,000 | The Committed Information Rate<br>(CIR) defined for the rate meter<br>(policer), in bits per second.<br>If the value is 0, all incoming CIR<br>traffic is dropped.                 |
| cbs                             | Number            | $0 - 4096$                      | The Committed Burst Rate (CBR) for<br>the rate meter (policer), in Kbytes.                                                                                                    |
| eir                             | Number            | 0, or 64,000 -<br>1,000,000,000 | The Excess Information Rate (EIR)<br>for the rate meter (policer), in bits<br>per second.                                                                                          |
|                                 |                   |                                 | If the value is 0, all incoming EIR<br>traffic is dropped.                                                                                                    |
| ebs                             | Number            | $0 - 4096$                      | The Excess Burst Rate (EBR) for the<br>rate meter (policer), in Kbytes.                                                                                                    |
| color-mode                      | Variable          | color-blind<br>color-aware      | Determines how the rate meter<br>(policer) treats frames that ingress<br>with a CFI or DEI field set to 1<br>(yellow). Options are:                                                |
|                                 |                   |                                 | color aware - All frames that<br>ingress with a CFI/DEI field set to 1<br>(yellow) are treated as EIR frames,<br>even if credits remain in the CIR<br>bucket.                      |
|                                 |                   |                                 | color blind - All ingress frames<br>are treated as green regardless of<br>their CFI/DEI value. A color-blind<br>policer discards any former color<br>decisions.                    |
| coupling-<br>flag               | Variable          | enable<br>disable               | When enabled, frames that ingress<br>as yellow may be converted to<br>green when there are no available<br>yellow credits in the EIR bucket.<br>Only relevant in color-aware mode. |
| rate-meter-<br>profile-<br>name | Text string       | Up to $20$<br>characters.       | A description of the rate meter<br>(policer) profile.                                                                                                    |

Table 178 Rate Meter Profile CLI Parameters

The following command creates a rate meter (policer) profile with Profile ID 50, named "64k."

root> ethernet qos rate-meter add profile-id 50 cir 64000 cbs 5 eir 64000 ebs 5 color-mode color-blind coupling-flag disable rate-meter-profile-name 64k

This profile includes the following parameters:

- $CIR 64,000$  bps
- CBS 5 Kbytes
- CBS 5 Kbytes
- $EIR 64,000$  bps
- EBS 5 Kbytes
- Color Blind mode
- Coupling Flag disabled

The following command edits the rate meter (policer) profile with Profile ID 50, and changes its name to "256 kBytes."

> root> ethernet qos rate-meter edit profile-id 50 cir 128000 cbs 5 eir 128000 ebs 5 color-mode color-aware coupling-flag enable rate-meterprofile-name 256 kBytes

This edited profile includes the following parameters:

- $CIR 128,000$  bps
- CBS 5 Kbytes
- EIR 128,000 bps
- EBS 5 Kbytes
- Color Aware mode
- Coupling Flag enabled

#### <span id="page-737-0"></span>**Displaying Rate Meter Profiles (CLI)**

You can display all configured rate meter (policer) profiles or a specific profile.

To display a specific profile, enter the following command:

root> ethernet qos rate-meter show profile-id <profile-id>

To display all configured profiles, enter the following command:

root> ethernet qos rate-meter show profile-id all

The following command displays the parameters of Rate Meter Profile 50:

root> ethernet qos rate-meter show profile-id 50

## <span id="page-737-1"></span>**Deleting a Rate Meter Profile (CLI)**

You cannot delete a rate meter (policer) profile that is attached to a logical interface. You must first remove the profile from the logical interface, then delete the profile.

To delete a rate meter (policer) profile, use the following command:

root> ethernet qos rate-meter delete profile-id <profile-id>

The following command deletes Rate Meter Profile 50:

root> ethernet qos rate-meter delete profile-id 50

## <span id="page-737-2"></span>**Attaching a Rate Meter (Policer) to an Interface (CLI)**

On the logical interface level, you can assign rate meter (policer) profiles as follows:

Per frame type (unicast, multicast, and broadcast)

Per frame ethertype

This section includes:

- [Assigning a Rate Meter \(Policer\) for Unicast Traffic \(CLI\)](#page-738-0)
- Assigning a Rate Meter (Policer) for Unknown Multicast Traffic (CLI)
- [Assigning a Rate Meter \(Policer\) per Ethertype \(CLI\)](#page-743-0)

#### <span id="page-738-0"></span>**Assigning a Rate Meter (Policer) for Unicast Traffic (CLI)**

To assign a rate meter (policer) profile for unicast traffic to the interface, go to interface view for the interface and enter the following command:

```
eth type eth [x/x]>rate-meter unicast add capability admin-state <admin-
state> profile-id <profile-id>
```
To change the rate meter (policer) profile for unicast traffic, go to interface view for the interface and enter the following command:

> eth type eth [x/x]>rate-meter unicast edit admin-state <admin-state> profile-id <profile-id>

To display the current unicast rate meter (policer) profile for an interface, go to interface view for the interface and enter the following command:

eth type eth [x/x]>rate-meter unicast show configuration

To delete the rate meter (policer) profile for unicast traffic, go to interface view for the interface and enter the following command:

eth type eth [x/x]>rate-meter unicast delete

| <b>Parameter</b> | <b>Input Type</b> | <b>Permitted Values</b> | <b>Description</b>                                                                           |
|------------------|-------------------|-------------------------|----------------------------------------------------------------------------------------------|
| admin-state      | Variable          | enable<br>disable       | Enables or disables rate metering on<br>unicast traffic flows from the logical<br>interface. |
| profile-id       | Number            | $1 - 250$               | Select from the rate meter profiles<br>defined in the system.                                |

Table 179 Assigning Rate Meter for Unicast Traffic CLI Parameters

The following command assigns Rate Meter Profile 1 to unicast traffic on GbE 1, and enables rate metering on the port:

```
eth type eth [1/1]>rate-meter unicast add capability admin-state enable 
profile-id 1
```
The following command changes the rate meter (policer) profile for unicast traffic on GbE 1 to 4:

eth type eth [1/1]>rate-meter unicast edit admin-state enable profile-id 4

#### **Assigning a Rate Meter (Policer) for Unknown Unicast Traffic (CLI)**

Unknown unicast packets are unicast packets with unknown destination MAC addresses To assign a rate meter (policer) profile for unknown unicast traffic to the interface, go to interface view for the interface and enter the following command:

> eth type eth [1/x]>rate-meter unknown-unicast add capability admin-state <admin-state> profile-id <profile-id>

To change the rate meter (policer) profile for unicast traffic, go to interface view for the interface and enter the following command:

> eth type eth [1/x]>rate-meter unknown-unicast edit admin-state <adminstate> profile-id <profile-id>

To display the current unicast rate meter (policer) profile for an interface, go to interface view for the interface and enter the following command:

eth type eth [1/x]>rate-meter unknown-unicast show configuration

To delete the rate meter (policer) profile for unicast traffic, go to interface view for the interface and enter the following command:

```
eth type eth [1/x]>rate-meter unknown-unicast delete
```
Table 180: Assigning Rate Meter for Unknown Unicast Traffic CLI Parameters

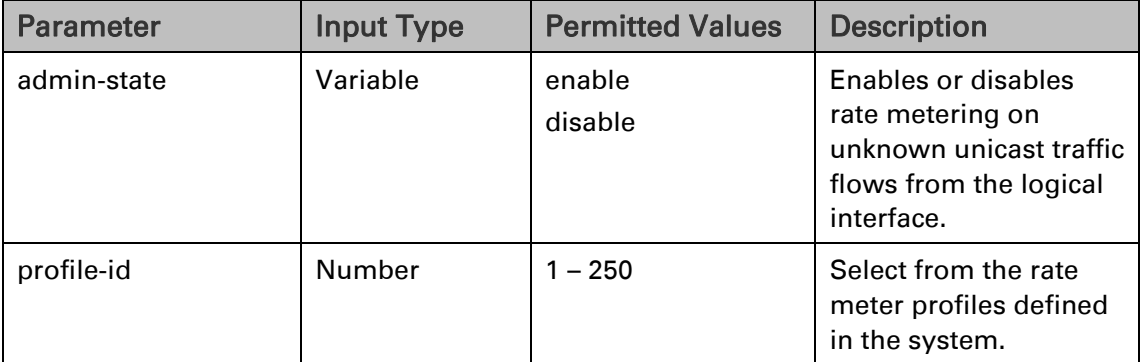

The following command assigns Rate Meter Profile 1 to unknown unicast traffic on Eth 7, and enables rate metering on the port:

> eth type eth [1/7]>rate-meter unknown-unicast add capability admin-state enable profile-id 1

The following command changes the rate meter (policer) profile for unknown unicast traffic on Eth 7 to 4:

> eth type eth [1/7]>rate-meter unknown-unicast edit admin-state enable profile-id 4

#### **Assigning a Rate Meter (Policer) for Multicast Traffic (CLI)**

To assign a rate meter (policer) profile for multicast traffic to the interface, go to interface view for the interface and enter the following command:

> eth type eth [x/x]>rate-meter multicast add capability admin-state <adminstate> profile-id <profile-id>

To change the rate meter (policer) profile for multicast traffic, go to interface view for the interface and enter the following command:

> eth type eth [x/x]>rate-meter multicast edit admin-state <admin-state> profile-id <profile-id>

To display the current multicast rate meter (policer) profile for an interface, go to interface view for the interface and enter the following command:

eth type eth [x/x]>rate-meter multicast show configuration

To delete the rate meter (policer) profile for multicast traffic, go to interface view for the interface and enter the following command:

eth type eth [x/x]>rate-meter multicast delete

| <b>Parameter</b> | <b>Input Type</b> | <b>Permitted Values</b> | <b>Description</b>                                                                             |
|------------------|-------------------|-------------------------|------------------------------------------------------------------------------------------------|
| admin-state      | Variable          | enable<br>disable       | Enables or disables rate metering on<br>multicast traffic flows from the<br>logical interface. |
| profile-id       | Number            | $1 - 250$               | Select from the rate meter profiles<br>defined in the system.                                  |

Table 181 Assigning Rate Meter for Multicast Traffic CLI Parameters

The following command assigns Rate Meter Profile 1 to multicast traffic on GbE 1, and enables rate metering on the port.

```
eth type eth [1/1]>rate-meter multicast add capability admin-state enable 
profile-id 1
```
The following command changes the rate meter (policer) profile for multicast traffic on GbE 1 to 4:

eth type eth [1/1]>rate-meter multicast edit admin-state enable profile-id 4

#### **Assigning a Rate Meter (Policer) for Unknown Multicast Traffic (CLI)**

Unknown multicast packets are multicast packets with unknown destination MAC addresses. To assign a rate meter (policer) profile for unknown multicast traffic to the interface, go to interface view for the interface and enter the following command:

> eth type eth [1/x]>rate-meter unknown-multicast add capability admin-state <admin-state> profile-id <profile-id>

To change the rate meter (policer) profile for multicast traffic, go to interface view for the interface and enter the following command:

```
eth type eth [1/x]>rate-meter unknown-multicast edit admin-state <admin-
state> profile-id <profile-id>
```
To display the current multicast rate meter (policer) profile for an interface, go to interface view for the interface and enter the following command:

eth type eth [1/x]>rate-meter unknown-multicast show configuration

To delete the rate meter (policer) profile for multicast traffic, go to interface view for the interface and enter the following command:

eth type eth [1/x]>rate-meter unknown-multicast delete

Table 182*:* Assigning Rate Meter for Multicast Traffic CLI Parameters

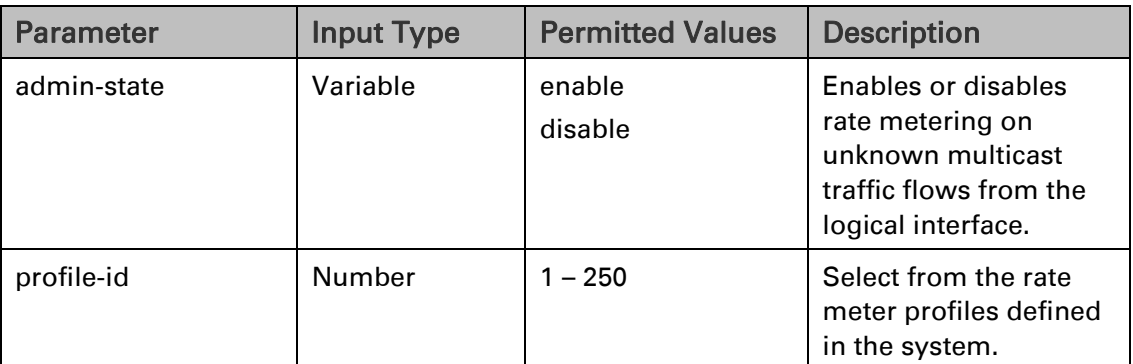

The following command assigns Rate Meter Profile 1 to unknown multicast traffic on Eth 7, and enables rate metering on the port.

> eth type eth [1/7]>rate-meter unknown-multicast add capability admin-state enable profile-id 1

The following command changes the rate meter (policer) profile for unknown multicast traffic on Eth 7 to 4:

```
eth type eth [1/7]>rate-meter unknown-multicast edit admin-state enable 
profile-id 4
```
#### **Assigning a Rate Meter (Policer) for Broadcast Traffic (CLI)**

To assign a rate meter (policer) profile for broadcast traffic to the interface, go to interface view for the interface and enter the following command:

> eth type eth [x/x]>rate-meter broadcast add capability admin-state <adminstate> profile-id <profile-id>

To change the rate meter (policer) profile for broadcast traffic, go to interface view for the interface and enter the following command:

> eth type eth [x/x]>rate-meter broadcast edit admin-state <admin-state> profile-id <profile-id>

To display the current broadcast rate meter (policer) settings for an interface, go to interface view for the interface and enter the following command:

eth type eth [x/x]>rate-meter broadcast show configuration

To delete the rate meter (policer) profile for broadcast traffic, go to interface view for the interface and enter the following command:

eth type eth [x/x]>rate-meter broadcast delete

| <b>Parameter</b> | <b>Input Type</b> | <b>Permitted Values</b> | <b>Description</b>                                                                             |
|------------------|-------------------|-------------------------|------------------------------------------------------------------------------------------------|
| admin-state      | Variable          | enable<br>disable       | Enables or disables rate metering on<br>broadcast traffic flows from the<br>logical interface. |
| profile-id       | Number            | $1 - 250$               | Select from the rate meter profiles<br>defined in the system.                                  |

Table 183 Assigning Rate Meter for Broadcast Traffic CLI Parameters

The following command assigns Profile 1 to broadcast traffic on GbE 1, and enables rate metering on the port.

> eth type eth [1/1]>rate-meter broadcast add capability admin-state enable profile-id 1

The following command changes the rate meter (policer) profile for broadcast traffic on GbE 1 to 4:

eth type eth [1/1]>rate-meter broadcast edit admin-state enable profile-id 4

#### <span id="page-743-0"></span>**Assigning a Rate Meter (Policer) per Ethertype (CLI)**

You can define up to three policers per Ethertype value.

To assign a rate meter (policer) profile for a specific Ethertype to an interface, go to interface view for the interface and enter the following command:

> eth type eth [x/x]>rate-meter <ethertype#> add capability ethertype-value <ethertype-value> admin-state <admin-state> profile-id <profile-id>

To change the rate meter (policer) profile for a specific Ethertype, go to interface view for the interface and enter the following command:

> eth type eth [x/x]>rate-meter <ethertype#> edit ethertype-value <ethertypevalue> admin-state <admin-state> profile-id <profile-id>

To display the current Ethertype rate meter (policer) settings for an interface, go to interface view for the interface and enter the following commands:

> eth type eth [x/x]>rate-meter ethertype1 show configuration eth type eth [x/x]>rate-meter ethertype2 show configuration eth type eth [x/x]>rate-meter ethertype3 show configuration

To delete the rate meter (policer) profile for an Ethertype, go to interface view for the interface and enter one or more of the following commands:

> eth type eth [x/x]>rate-meter ethertype1 delete eth type eth [x/x]>rate-meter ethertype2 delete eth type eth [x/x]>rate-meter ethertype3 delete

| <b>Parameter</b>    | <b>Input Type</b> | <b>Permitted Values</b>                  | <b>Description</b>                                                                                                    |
|---------------------|-------------------|------------------------------------------|----------------------------------------------------------------------------------------------------|
| ethertype#          | Variable          | ethertype1<br>ethertype2<br>ethertype3 l | Identifies which of three possible<br>policer-per-Ethertype combinations<br>you are defining.                                                                                                    |
| ethertype-<br>value | Hexadecima        | 1-65535                                  | Identifies the Ethertype to which the<br>profile applies.                                                                                                    |
| admin-state         | Variable          | enable<br>disable                        | Enables or disables policing on<br>broadcast traffic flows from the<br>logical interface.                                                                                                    |
| profile-id          | Number            | $1 - 250$                                | Select from the policer profiles<br>defined in the system. For<br>instructions on defining rate meter<br>(policer) profiles, refer to<br><b>Configuring Rate Meter (Policer)</b><br>Profiles (CLI). |

Table 184 Assigning Rate Meter per Ethertype CLI Parameters

The following commands assign Rate Meter Profiles 1, 2, and 3 to Ethertypes 0x8000, 0x8100, and 0x9100, respectively, on GbE 1, and enable rate metering on the port.

> eth type eth [1/1]>rate-meter ethertype1 add capability ethertype-value 0x8000 admin-state enable profile-id 1 eth type eth [1/1]>rate-meter ethertype2 add capability ethertype-value 0x8100 admin-state enable profile-id 2 eth type eth [1/1]>rate-meter ethertype3 add capability ethertype-value

0x9100 admin-state enable profile-id 3

The following commands change the rate meter (policer) profiles assigned in the examples above to 4, 5, and 6, respectively.

> eth type eth [1/1]>rate-meter ethertype1 edit ethertype-value 0x8000 adminstate enable profile-id 4 eth type eth [1/1]>rate-meter ethertype2 edit ethertype-value 0x8100 adminstate enable profile-id 5 eth type eth [1/1]>rate-meter ethertype3 edit ethertype-value 0x9100 adminstate enable profile-id 6

#### <span id="page-744-0"></span>**Attaching a Rate Meter (Policer) to a Service Point and CoS (CLI)**

To assign a rate meter (policer) profile to a service point, go to service view for the service and enter the following commands:

> service[x]>sp rate-meter add capability spid <spid> service[x]>sp rate-meter edit spid <spid> admin-state <adminstate> profile-id <profile-id>

To change the rate meter (policer) profile for a service point, go to service view for the service and enter the following command:

service[x]>sp rate-meter edit spid <spid> admin-state <adminstate> profile-id <profile-id>

To display the current rate meter (policer) profile for a service point, go to service view for the service and enter the following command:

service[x]>sp rate-meter show configuration spid <spid>

To assign a rate meter (policer) profile to a service point and CoS, go to service view for the service and enter the following commands:

 $s$ ervice[x]>sp rate-meter add capability spid <spid>

service[x]>sp rate-meter edit spid <spid> cos <cos> admin-state <admin-state> profile-id <profile-id>

To change the rate meter (policer) profile for a service point and CoS, go to service view for the service and enter the following command:

> service[x]>sp rate-meter edit spid <spid> cos <cos> admin-state <admin-state> profile-id <profile-id>

To display the current rate meter (policer) profile for a service point and CoS, go to service view for the service and enter the following command:

> service[x]>sp rate-meter show configuration spid <spid> cos  $\langle$ cos $>$

To delete the rate meter (policer) profile for a service point or service point/CoS combination, go to service view for the service and enter the following command:

service[x]>sp rate-meter delete spid <spid>

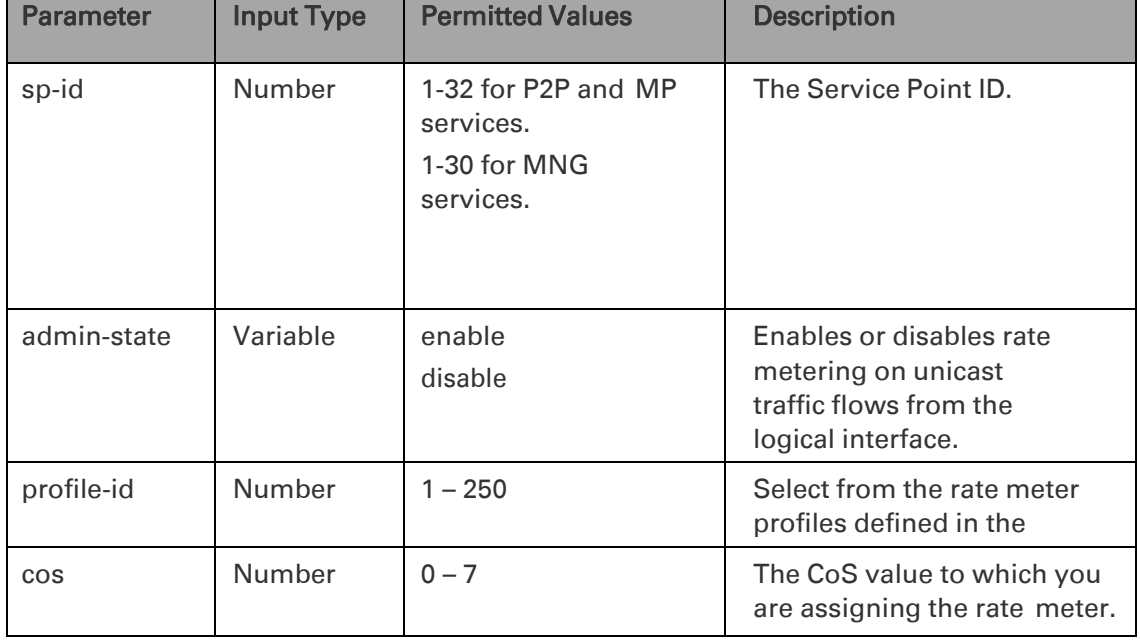

*Table 202: Assigning Rate Meter for Service Point and Service Point/CoS CLI Parameters*

The following commands assign Rate Meter Profile 2 to service point 10 on service 5:

root> ethernet service sid 5 service[5]> sp rate-meter add capability spid 10 service[5]>sp rate-meter edit spid 10 admin-state enable profile-id 2

The following commands assign Rate Meter Profile 4 to service point 10 and CoS 6 on service 5:

```
root> ethernet service sid 5
service[5]> sp rate-meter add capability spid 10
service[5]>sp rate-meter edit spid 10 cos 6 admin-state enable
profile-id 4
```
## **Configuring the Line Compensation Value for a Rate Meter (Policer) (CLI)**

A rate meter can measure CIR and EIR at Layer 1 or Layer 2 rates. Layer 1 capacity is equal to Layer 2 capacity plus 20 additional bytes for each frame due to the preamble and Inter Frame Gap (IFG). In most cases, the preamble and IFG equals 20 bytes, but other values are also possible. Line compensation defines the number of bytes to be added to each frame for purposes of CIR and EIR calculation. When Line Compensation is 20, the rate meter operates as Layer 1. When Line Compensation is 0, the rate meter operates as Layer 2. This parameter is very important to users that want to distinguish between Layer 1 and Layer 2 traffic.

To configure the rate meter (policer) line compensation value for an interface, go to interface view for the interface and enter the following command:

eth type eth [x/x]>rate-meter-compensation-value set <value>

To display the rate meter (policer) line compensation value for an interface, go to interface view for the interface and enter the following command:

```
eth type eth [x/x]>rate-meter-compensation-value get
```
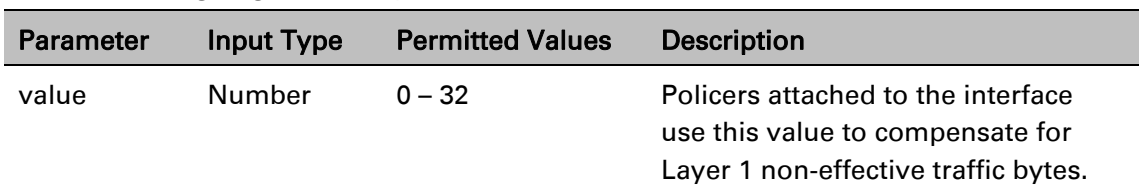

Table 185 Assigning Line Compensation Value for Rate Meter CLI Parameters

The following command sets the line compensation value for policers attached to GbE 1 to 20:

eth type eth [1/1]>rate-meter-compensation-value set 20

#### **Displaying Rate Meter Statistics for an Interface (CLI)**

**Note:** This section is only relevant for PTP 850S.

For the rate meter (policer) at the logical interface level, you can display the following statistics counters:

- Green Frames
- **Green Bytes**
- Yellow Frames
- Yellow Bytes
- **Red Frames**
- **Red Bytes**

**Note:** Rate meter (policer) counters are displayed in granularity of 64 bits.

The following commands display rate meter counters for the available frame types and Ethertypes:

```
eth type eth [x/x]>rate-meter unicast show statistics clear-on-
read <clear-on-read> layer-1 <layer-1>
eth type eth [x/x]>rate-meter multicast show statistics clear-
on-read <clear-on-read> layer-1 <layer-1>
eth type eth [x/x]>rate-meter broadcast show statistics clear-
on-read <clear-on-read> layer-1 <layer-1>
eth type eth [x/x]>rate-meter ethertype1 show statistics clear-
on-read <clear-on-read> layer-1 <layer-1>
eth type eth [x/x]>rate-meter ethertype2 show statistics clear-
on-read <clear-on-read> layer-1 <layer-1>
```
eth type eth [x/x]>rate-meter ethertype3 show statistics clearon-read <clear-on-read> layer-1 <layer-1>

#### *Table 204: Displaying Rate Meter Statistics CLI Parameters*

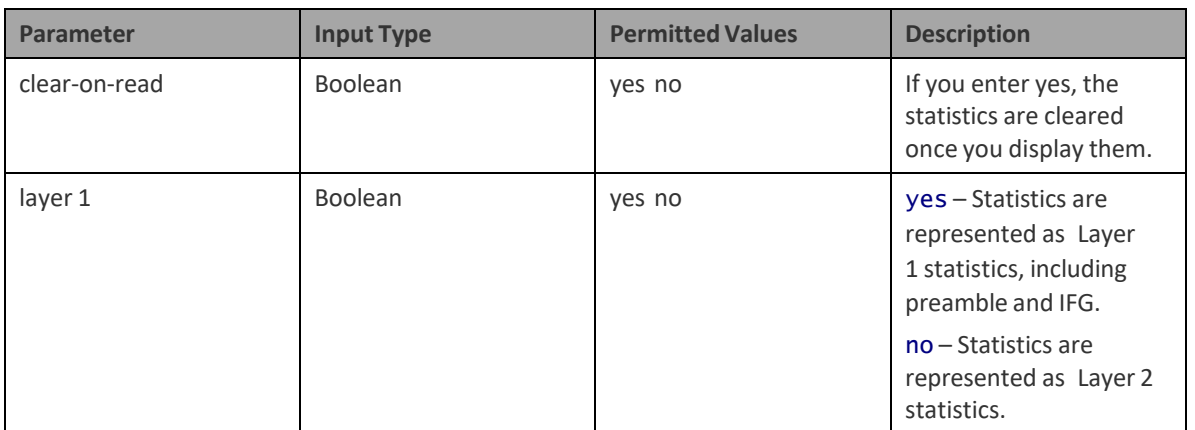

The following commands display rate meter counters for GbE 1, for each of the available frame types and Ethertypes. These commands clear the counters after displaying them.

> eth type eth [1/1]>rate-meter unicast show statistics clear-onread yes layer-1 no eth type eth [1/1]>rate-meter multicast show statistics clearon-read yes layer-1 no eth type eth [1/1]>rate-meter broadcast show statistics clearon-read yes layer-1 no eth type eth [1/1]>rate-meter ethertype1 show statistics clearon-read yes layer-1 no eth type eth [1/1]>rate-meter ethertype2 show statistics clearon-read yes layer-1 no eth type eth [1/1]>rate-meter ethertype3 show statistics clearon-read yes layer-1 no

# <span id="page-749-0"></span>**Configuring Marking (CLI)**

This section includes:

- [Marking Overview \(CLI\)](#page-749-1)
- [Configuring Marking Mode on a Service Point \(CLI\)](#page-749-2)
- [Marking Table for C-VLAN UP Bits \(CLI\)](#page-750-0)
- [Marking Table for S-VLAN UP Bits \(CLI\)](#page-752-0)

## <span id="page-749-1"></span>**Marking Overview (CLI)**

When enabled, PTP 850's marking mechanism modifies each frame's 802.1p UP bit and CFI/DEI bits according to the classifier decision. The CFI/DEI (color) field is modified according to the classifier and policer decision. The color is first determined by a classifier and may be later overwritten by a policer. Green color is represented by a CFI/DEI value of 0, and Yellow color is represented by a CFI/DEI value of 1. Marking is performed on egress frames that are VLAN-tagged.

The marking is performed according to global marking tables that describe the 802.1p UP bits and the CFI bits (for C-VLAN tags) or DEI bits (for S VLAN tags). The marking mode attribute in the service point egress attributes determines whether the frame is marked as Green or Yellow according to the calculated color.

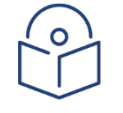

#### **Note**

The calculated color is sent to the queue manager regardless of whether the marking bit is set.

Regular marking is only performed when:

The outer frame is S-VLAN, and S-VLAN CoS preservation is disabled

The outer frame is C-VLAN, and C-VLAN CoS preservation is disabled

If marking and CoS preservation for the relevant outer VLAN are both disabled, special marking is applied. Special marking means that marking is performed, but only according to the values defined for Green frames in the 802.1Q and 802.1AD marking tables.

When marking is performed, the C-VLAN or S-VLAN 802.1p UP bits are re-marked according to the calculated CoS and Color.

## <span id="page-749-2"></span>**Configuring Marking Mode on a Service Point (CLI)**

To enable or disable marking mode on a service point, go to service view for the service and enter the following command:

service[SID]>sp marking set spid <sp-id> mode <mode>

Table 186 Marking Mode on Service Point CLI Parameters

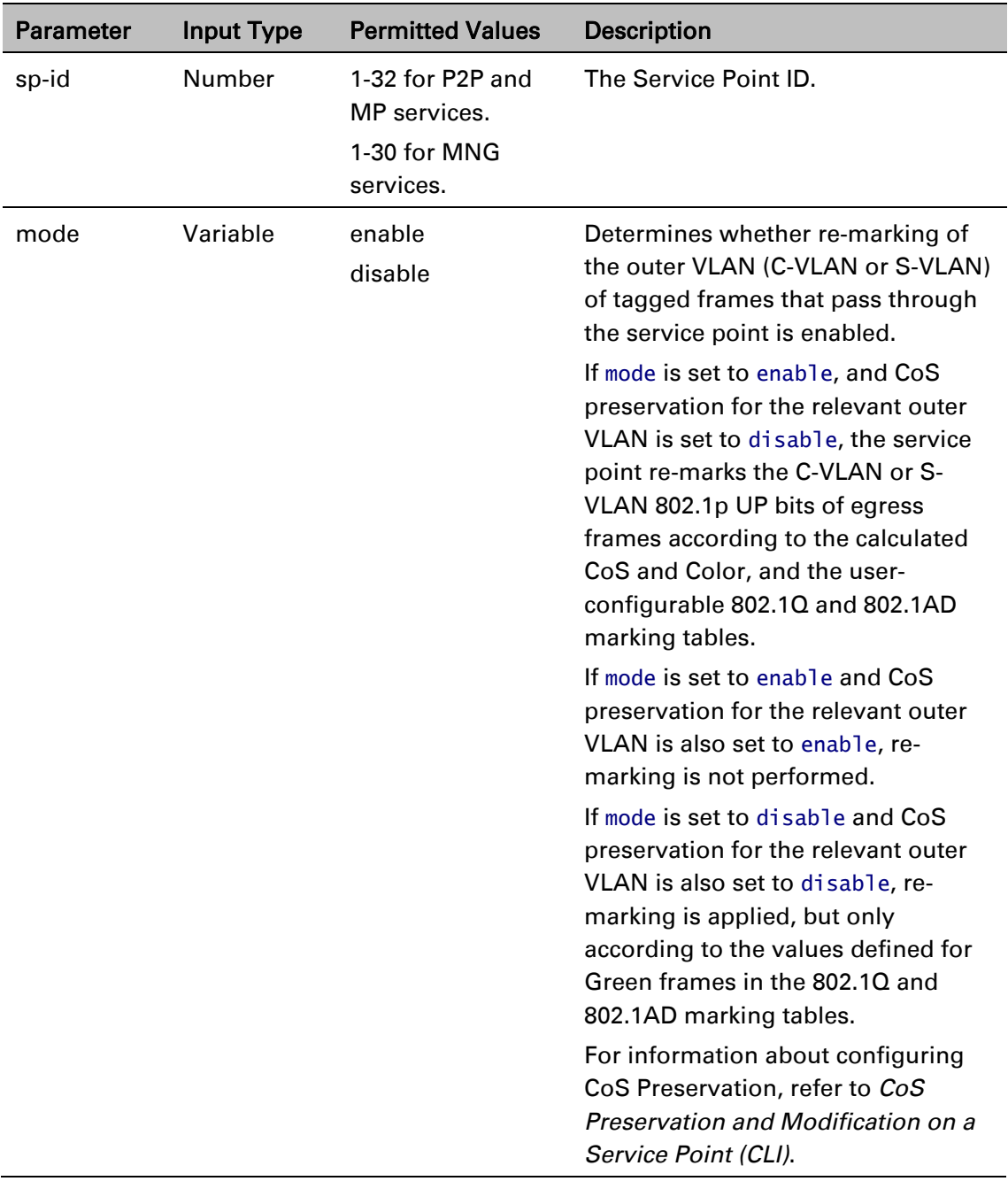

#### *Examples*

The following command enables marking mode on Service Point 3 on Service 2:

service[2]>sp marking set spid 3 mode enable

The following command disables marking mode on Service Point 3 on Service 2:

service[2]>sp marking set spid 3 mode disable

#### <span id="page-750-0"></span>**Marking Table for C-VLAN UP Bits (CLI)**

When marking is performed, the following table is used by the marker to decide which CoS and Color to use as the egress CoS and Color bits for C-VLAN-tagged frames.

Table 187 Marking Table for C-VLAN UP Bits

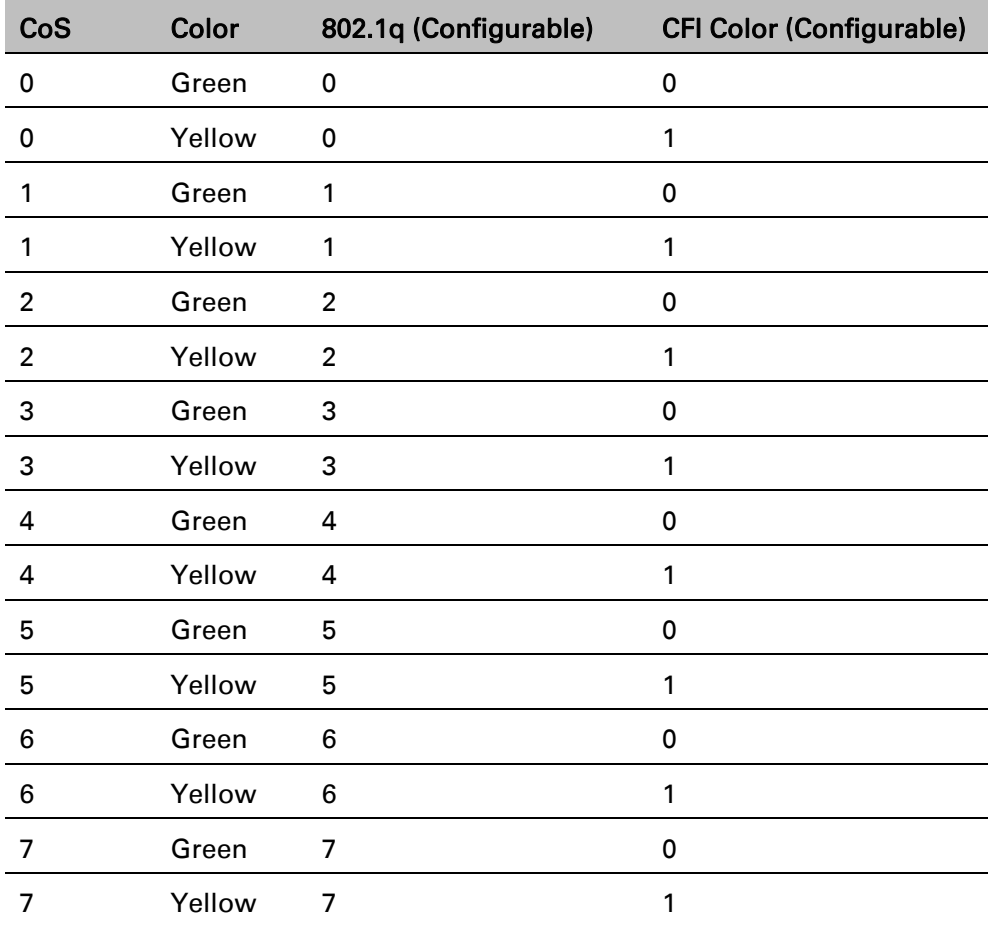

To modify the 802.1q CoS and Color to UP and CFI bit mapping table, enter the following command in root view:

> root> ethernet qos 802.1q-up-bits-marking-tbl set cos <cos> color <color> 802.1p <802.1p> cfi <cfi>

To display the 802.1q CoS and Color to UP and CFI bit mapping table, enter the following command in root view:

root> ethernet qos 802.1q-up-bits-marking-tbl show

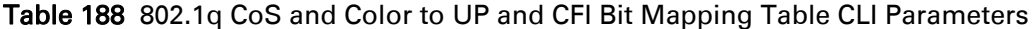

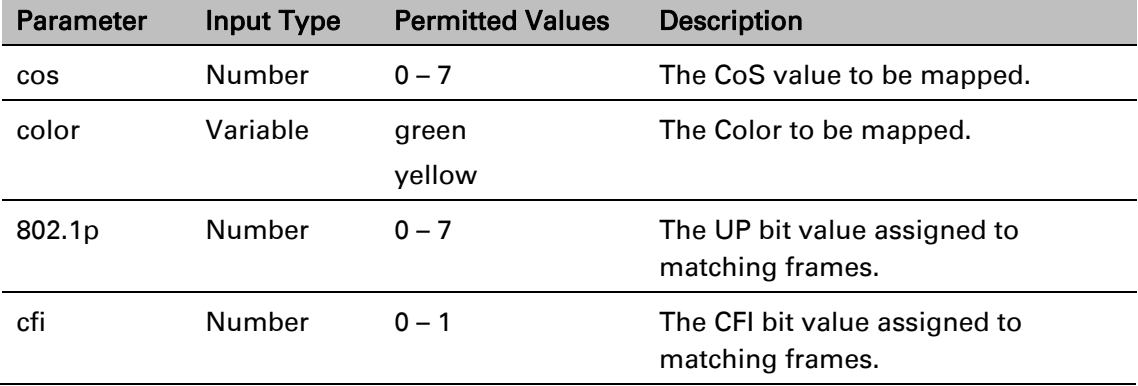

#### *Example*

The following command maps CoS 0, Green, to 802.1p UP bit 0, and CFI bit 0:

## <span id="page-752-0"></span>**Marking Table for S-VLAN UP Bits (CLI)**

When marking is performed, the following table is used by the marker to decide which CoS and Color to use as the egress CoS and Color bits for S-VLAN-tagged frames.

| CoS            | Color  | 802.1ad UP<br>(Configurable) | <b>DEI Color (Configurable)</b> |
|----------------|--------|------------------------------|---------------------------------|
| 0              | Green  | 0                            | 0                               |
| 0              | Yellow | 0                            | 1                               |
| 1              | Green  | 1                            | 0                               |
| 1              | Yellow | 1                            | 1                               |
| $\overline{2}$ | Green  | $\overline{2}$               | $\mathbf 0$                     |
| $\overline{2}$ | Yellow | $\overline{2}$               | 1                               |
| 3              | Green  | 3                            | 0                               |
| 3              | Yellow | 3                            | 1                               |
| 4              | Green  | 4                            | 0                               |
| 4              | Yellow | 4                            | 1                               |
| 5              | Green  | 5                            | 0                               |
| 5              | Yellow | 5                            | 1                               |
| 6              | Green  | 6                            | 0                               |
| 6              | Yellow | 6                            | 1                               |
| 7              | Green  | 7                            | 0                               |
| 7              | Yellow | 7                            | 1                               |

Table 189 802.1ad UP Marking Table (S-VLAN)

To modify the 802.1ad CoS and Color to UP and DEI bit mapping table, enter the following command in root view:

> root> ethernet qos 802.1ad-up-bits-marking-tbl set cos <cos> color <color> 802.1p <802.1p> dei <dei>

To display the 802.1q CoS and Color to UP and CFI bit mapping table, enter the following command in root view:

root> ethernet qos 802.1ad-up-bits-marking-tbl show

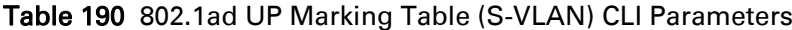

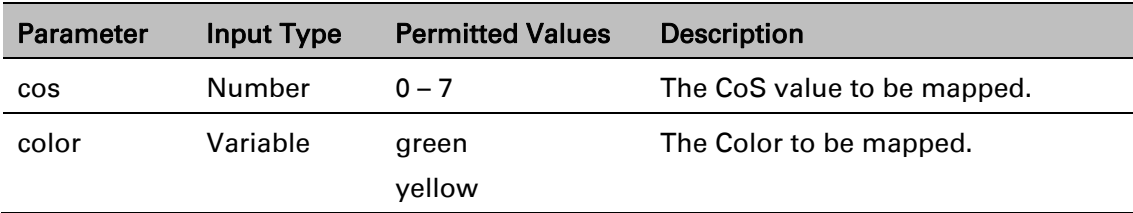

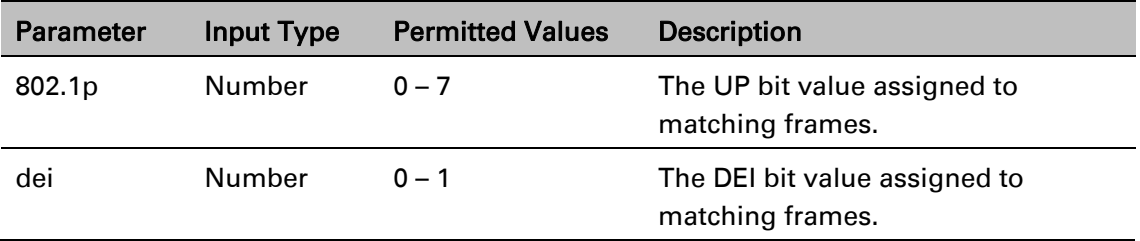

#### *Example*

The following command marks CoS 5, Yellow, to 802.1p UP bit 5, and DEI bit 1:

root> ethernet qos 802.1ad-up-bits-marking-tbl set cos 5 color yellow 802.1p 5 dei 1

# <span id="page-754-0"></span>**Configuring WRED (CLI)**

This section includes:

- [WRED Overview \(CLI\)](#page-754-1)
- [Configuring WRED Profiles \(CLI\)](#page-754-2)
- [Assigning a WRED Profile to a Queue \(CLI\)](#page-756-0)

## <span id="page-754-1"></span>**WRED Overview (CLI)**

Weighted Random Early Detection (WRED) enables differentiation between higher and lower priority traffic based on CoS. You can define up to 30 WRED profiles. Each profile contains a green traffic curve and a yellow traffic curve. These curves describe the probability of randomly dropping frames as a function of queue occupancy.

The system also includes two pre-defined read-only profiles. These profiles are assigned WRED profile IDs 31 and 32.

Profile number 31 defines a tail-drop curve and is configured with the following values:

- o 100% Yellow traffic drop after 64kbytes occupancy.
- o 100% Green traffic drop after 128kbytes occupancy.
- o Yellow maximum drop is 100%
- $\circ$  Green maximum drop is 100%

Profile number 32 defines a profile in which all will be dropped. It is for internal use and should not be applied to traffic.

A WRED profile can be assigned to each queue. The WRED profile assigned to the queue determines whether or not to drop incoming frames according to the occupancy of the queue. As the queue occupancy grows, the probability of dropping each incoming frame increases as well. As a consequence, statistically more TCP flows will be restrained before traffic congestion occurs.

## <span id="page-754-2"></span>**Configuring WRED Profiles (CLI)**

To configure a WRED profile, enter the following command in root view:

root> ethernet qos wred-profile-tbl add profile-id <profile-id> green-minthreshold <green-min-threshold> green-max-threshold <green-max-threshold> green-max-drop <green-max-drop> yellow-min-threshold <yellow-min-threshold> yellow-max-threshold <yellow-max-threshold> yellow-max-drop <yellow-maxdrop>

To edit an existing WRED profile, enter the following command in root view:

root> ethernet qos wred-profile-tbl edit profile-id <profile-id> green-minthreshold <green-min-threshold> green-max-threshold <green-max-threshold> green-max-drop <green-max-drop> yellow-min-threshold <yellow-min-threshold> yellow-max-threshold <yellow-max-threshold> yellow-max-drop <yellow-maxdrop>

To display a WRED profile, enter the following command in root view:

root> ethernet qos wred-profile-tbl show profile-id <profile-id>

To delete a WRED profile, enter the following command in root view:

root> ethernet qos wred-profile-tbl delete profile-id <profile id>

You cannot delete a WRED profile that is assigned to a queue. You must first remove the WRED profile from the queue by replacing it with a different WRED profile. You can then delete the WRED profile.

#### **Note**

Each queue always has a WRED profile assigned to it. By default, WRED Profile 31 is assigned to every queue until a different profile is assigned.

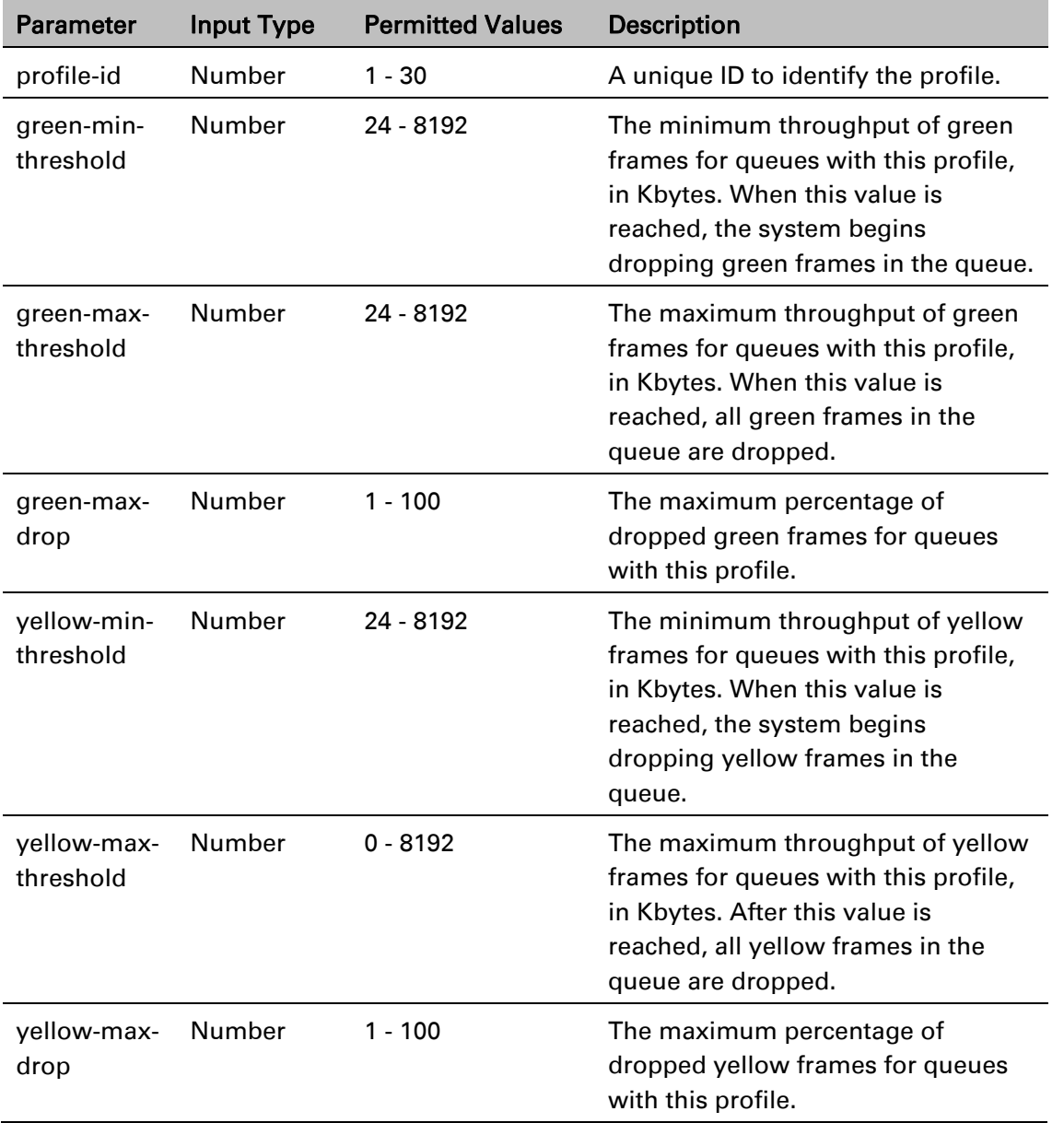

#### Table 191 WRED Profile CLI Parameters

#### *Examples*

The following command adds a WRED profile.

root> ethernet qos wred-profile-tbl add profile-id 2 green-min-threshold 8000 green-max-threshold 8000 green-max-drop 100 yellow-min-threshold 8000 yellow-max-threshold 8000 yellow-max-drop 100

The new profile has the following parameters:

profile-id – 2

green-min-threshold – 8000 Kbytes
green-max-threshold – 8000 Kbytes

green-max-drop – 100%

yellow-min-threshold – 8000 Kbytes

yellow-max-threshold – 8000 Kbytes

yellow-max-drop – 100%

The following command edits the WRED profile created by the previous command:

root> ethernet qos wred-profile-tbl edit profile-id 2 green-min-threshold 8000 green-max-threshold 8000 green-max-drop 100 yellow-min-threshold 4000 yellow-max-threshold 4000 yellow-max-drop 100

The edited profile has the following parameters:

green-min-threshold – 8000 Kbytes

green-max-threshold – 8000 Kbytes

green-max-drop – 100%

yellow-min-threshold – 4000 Kbytes

yellow-max-threshold –4000 Kbytes

yellow-max-drop – 100%

### **Assigning a WRED Profile to a Queue (CLI)**

To assign a WRED profile to a queue, go to interface view for the interface and enter the following command:

> eth type eth [x/x]> wred set service-bundle-id <service-bundle-id> cos <cos> profile-id <profile-id>

To display the WRED profile assigned to a queue, go to interface view for the interface and enter the following command:

> eth type eth [x/x]> wred show profile-id service-bundle-id <service-bundleid> cos <cos>

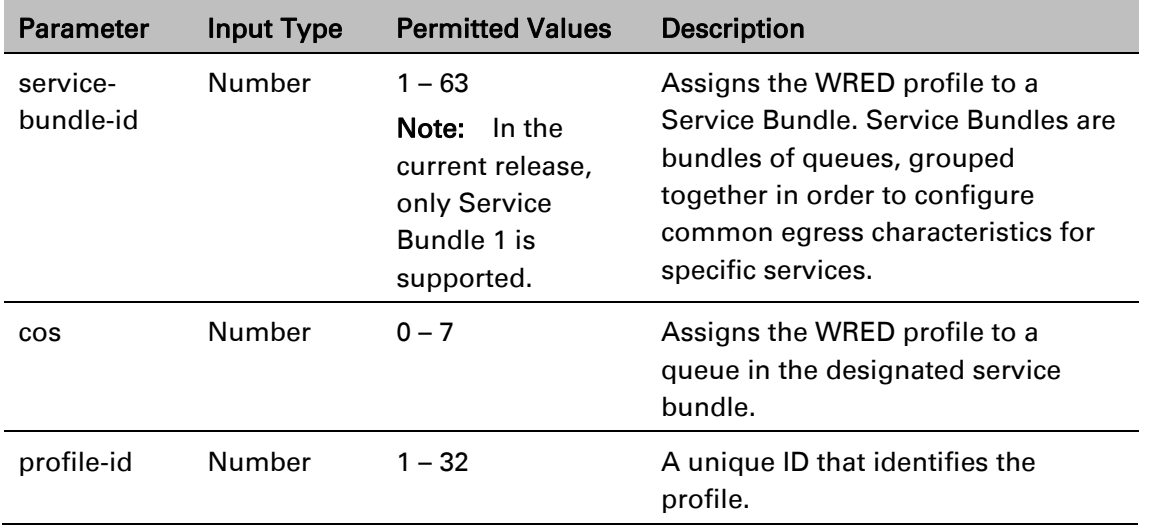

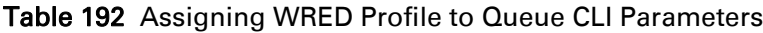

### *Examples*

The following command assigns WRED Profile 2 to the CoS 0 queue in Service Bundle 1, on GbE 1:

eth type eth [1/1]> wred set service-bundle-id 1 cos 0 profile-id 2

The following command displays the WRED profile assigned to the CoS 0 queue in Service Bundle 1, on GbE 1:

```
eth type eth [1/1]> wred show profile-id service-bundle-id 1 cos 0
```
# **Configuring Shapers (CLI)**

Egress shaping abilities differ between PTP 850C and PTP 850E, on one hand, and PTP 850S, on the other. Therefore, it is presented separately for each product group:

- Configuring Shapers for PTP 850C and PTP 850E (CLI)
- Configuring Shapers for PTP 850S (CLI)

### **Configuring Shapers for PTP 850C and PTP 850E (CLI)**

**Thissection includes:**

- Overview of Egress Shaping for PTP 850C and PTP 850E (CLI)
- Configuring Egress Line Compensation for Shaping for PTP 850C and PTP 850E (CLI)

**Overview of Egress Shaping for PTP 850C and PTP 850E (CLI)**

Egress shaping determines the traffic profile for each queue. PTP 850 can perform queue shaping on the queue level, using dual leaky bucket shaping. On the queue level, you can configure up to 32 single leaky bucket shaper profiles. If no profile is attached to the queue, no egress shaping is performed on that queue.

Note: You can enter any value within the permitted range. Based on the value you enter, the software automatically rounds off the setting according to the granularity. If you enter a value below the lowest granular value (except 0), the software adjusts the setting to the minimum.

You can attach one of the configured queue shaper profiles to each priority queue. If no profile is attached to the queue, no egress shaping is performed on that queue.

This section includes:

- Configuring Queue Shaper Profiles for PTP 850C and PTP 850E (CLI)
- Attaching a Shaper Profile to a Queue for PTP 850C and PTP 850E (CLI)

### **Configuring Queue Shaper Profiles (CLI)**

To configure a queue shaper profile, enter the following command in root view:

root> ethernet qos queue-shaper-profile-tbl-broadband add profile-id <profile-id> cir <cir> shaper-profile-name <shaper-profile-name> cbs <cbs> eir <eir> ebs <ebs> burst-type <burst-type>

To edit the parameters of an existing queue shaper profile, enter the following command in root view:

> root> ethernet qos queue-shaper-profile-tbl-broadband edit profile-id <profile-id> cir <cir> shaper-profile-name <shaper-profile-name> cbs <cbs> eir <eir> ebs <ebs> burst-type <burst-type>

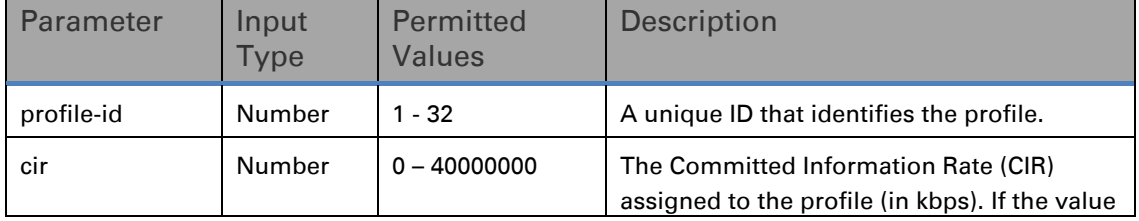

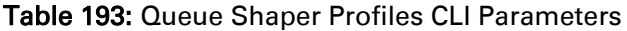

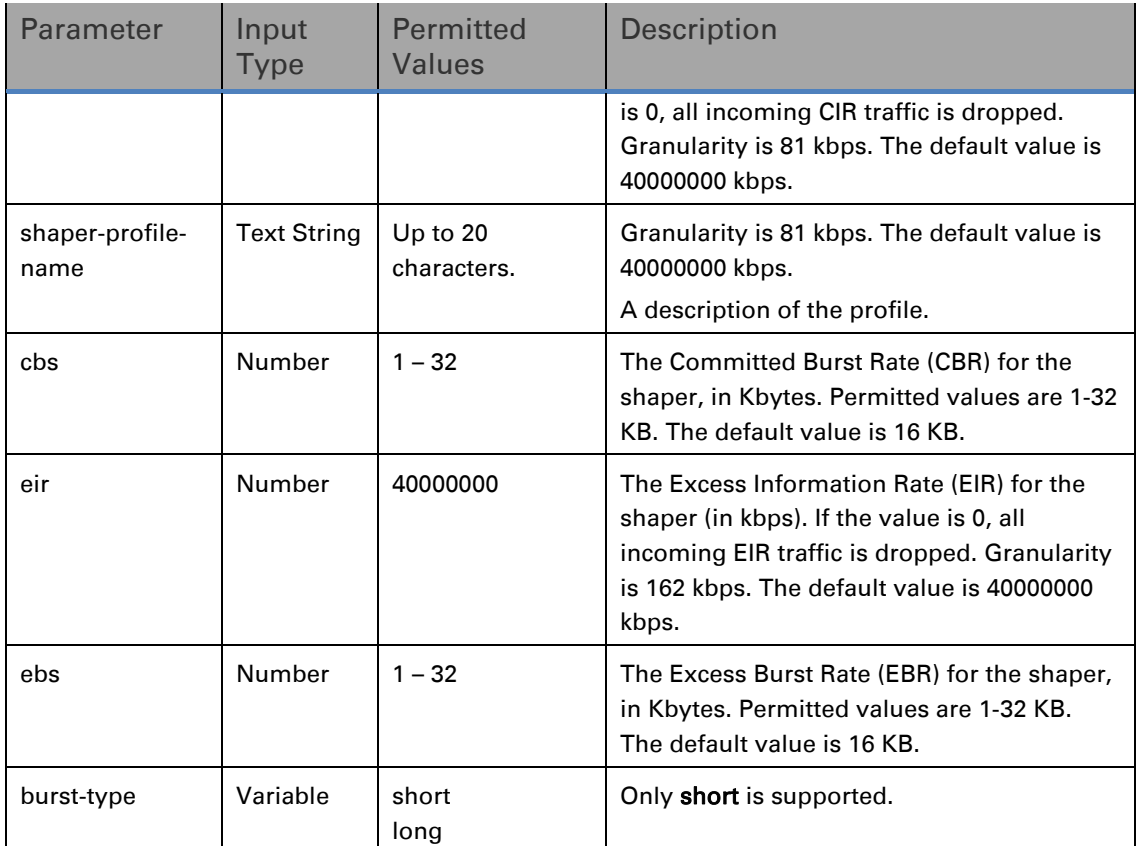

The following command creates Queue Shaper 1, named "p1," with a CIR value of 16000 kbps, CBS of 16 KB, EIR of 16000 kbps, and EBR of 1:

> root> ethernet qos queue-shaper-profile-tbl-broadband add profile-id 1 cir 16000 shaper-profile-name p1 cbs 16 eir 16000 ebs 1 burst-type short

The following command changes the CIR value of the profile created above from 16000 to 32000, and changes the profile name to p3:

> root> ethernet qos queue-shaper-profile-tbl-broadband add profile-id 1 cir 32000 shaper-profile-name p3 cbs 16 eir 16000 ebs 1 burst-type short

To display the parameters of a queue shaper profile, enter the following command in root view:

root> ethernet qos queue-shaper-profile-tbl-broadband show profile-id <profile-id>

To delete a queue shaper profile, enter the following command in root view:

root> ethernet qos queue-shaper-profile-tbl-broadband delete profile-id <profile id>

You cannot delete a queue shaper profile if it is attached to a queue. You must first remove the profile from the queue. You can then delete the profile.

### **Attaching a Shaper Profile to a Queue (CLI)**

You can attach one of the configured queue shaper profiles to each priority queue. If no profile is attached to the queue, no egress shaping is performed on that queue. Shapers are attached to queues based on the logical interface and service bundle to which the queue belongs, and the queue's CoS value.

To attach a queue shaper profile to a queue, go to interface view for the interface and enter the following command:

> eth type eth [x/x]> queue-shaper add capability service-bundle-id <servicebundle-id> cos <cos> admin-state <admin-state> profile-id <profile-id>

To change the queue shaper profile attached to a queue, go to interface view for the interface and enter the following command:

> eth type eth [x/x]> queue-shaper edit service-bundle-id <service-bundle-id> cos <cos> admin-state <admin-state> profile-id <profile-id>

To display the queue shaper profile attached to a queue, go to interface view for the interface and enter the following command:

> eth type eth [x/x]> queue-shaper show configuration service-bundle-id <service-bundle-id> cos <cos>

To remove a queue shaper profile from a queue, go to interface view for the interface and enter the following command:

> eth type eth [x/x]> queue-shaper delete service-bundle-id <service-bundleid> cos <cos>

| <b>Parameter</b>      | <b>Input Type</b> | <b>Permitted Values</b>                                                                      | <b>Description</b>                                                                                                    |
|-----------------------|-------------------|----------------------------------------------------------------------------------------------|----------------------------------------------------------------------------------------------------|
| service-<br>bundle-id | Number            | $1 - 63$<br>Note:<br>In the<br>current release,<br>only Service<br>Bundle 1 is<br>supported. | The service bundle to which you are<br>attaching the queue shaper profile.                                                                                                    |
| cos                   | Number            | $0 - 7$                                                                                      | The CoS queue ID of the queue to<br>which you want to assign the<br>shaper. Queues are numbered<br>according to CoS value.                                                                                                    |
| admin-state           | Variable          | enable<br>disable                                                                            | Select enable to enable egress<br>queue shaping on the queue, or<br>disable to disable egress queue<br>shaping on the queue. If you set<br>shaping to disable, the shaper<br>profile remains attached to the<br>queue, but does not affect traffic. |
| profile-id            | Number            | $1 - 32$                                                                                     | Enter the ID of one of the configured<br>queue shaper profiles.                                                                                                    |

Table 194 Attaching Shaper Profile to Queue CLI Parameters

The following command adds Queue Shaper Profile 5 to queues with CoS 0, on Service Bundle 1, on GbE 1, and enables shaping on these queues.

> eth type eth [1/1]> queue-shaper add capability service-bundle-id 1 cos 0 admin-state enable profile-id 5

The following command changes the Queue Shaper Profile assigned in the previous command to Queue Shaper Profile 2:

> eth type eth [1/1]> queue-shaper edit service-bundle-id 1 cos 0 admin-state enable profile-id 2

## **Configuring Egress Line Compensation for Shaping for PTP 850C and PTP 850E (CLI)**

You can configure a line compensation value for all the shapers under a specific logical interface. This value is used to compensate for Layer 1 non-effective traffic bytes on egress.

To set the egress line compensation value, go to interface view for the interface and enter the following command:

eth type eth [x/x]>shaping-compensation-value set <value>

To display the egress line compensation value, go to interface view for the interface and enter the following command:

eth type eth [x/x]>shaping-compensation-value get

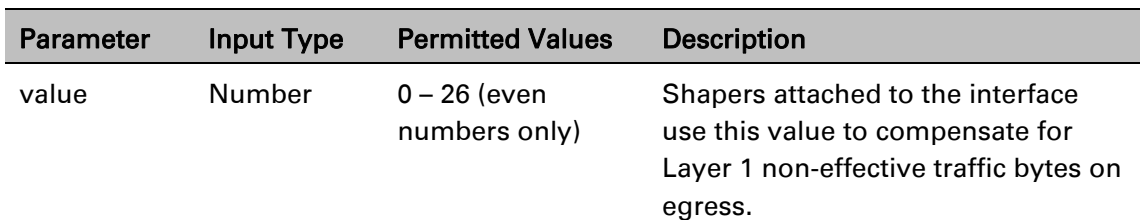

Table 195 Egress Line Compensation for Shaping CLI Parameters

The following command sets the egress line compensation value to 0 on GbE 1:

eth type eth [1/1]>shaping-compensation-value set 0

### **Configuring Shapers for PTP 850S (CLI)**

**Thissection includes:**

- [Overview](#page-761-0) of Egress Shaping for PTP 850S (CLI)
- [Configuring Queue](#page-806-0) Shapers for PTP 850S (CLI)
- [Configuring Service](#page-810-0) Bundle Shapers for PTP 850S (CLI)
- Configuring Egress Line Compensation for Shaping for PTP 850S (CLI)

### <span id="page-761-0"></span>Overview of Egress Shaping for PTP 850S (CLI)

Egress shaping determines the traffic profile for each queue. PTP 850 performs egress shaping on the following levels:

- Queue level Single leaky bucket shaping
- Service Bundle level Dual leaky bucket shaping

**Note:** Single leaky bucket shaping on the interface level is planned for future release.

#### **Configuring Queue Shapers for PTP 850S (CLI)**

You can configure up to 32 single leaky bucket queue shaper profiles. The CIR value can be set to the following values:

- $16,000 32,000,000$  bps granularity of 16,000 bps
- $32,000,000 131,008,000$  bps granularity of 64,000 bps

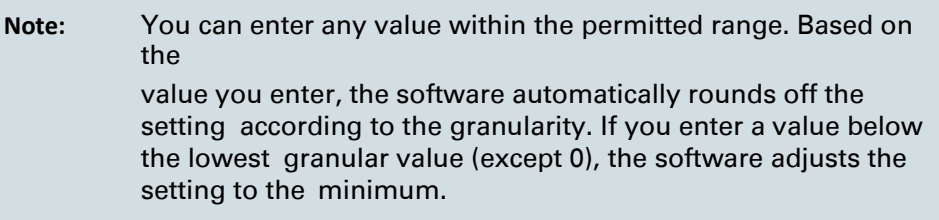

You can attach one of the configured queue shaper profiles to each priority queue. If no profile is attached to the queue, no egress shaping is performed on that queue.

#### **Thissection includes:**

- [Configuring Queue](#page-806-1) Shaper Profiles for PTP 850S (CLI)
- [Attaching a Shaper](#page-808-0) Profile to a Queue for PTP 850S (CLI)

#### Configuring Queue Shaper Profiles for PTP 850S (CLI)

To configure a queue shaper profile, enter the following command in root view:

root> ethernet qos queue-shaper-profile-tbl add profile-id <profile-id> cir <cir> shaper-profile-name <shaper-profile $n$ ame $\sim$ 

To edit the parameters of an existing queue shaper profile, enter the following command in root view:

> root> ethernet qos queue-shaper-profile-tbl edit profile-id <profile-id> cir <cir> shaper-profile-name <shaper-profilename> burst-type short

**Note:** The burst-type parameter is reserved for future use. However, you must enter this parameter in order for the command to execute.

To display the parameters of a queue shaper profile, enter the following command in root view:

> root> ethernet qos queue-shaper-profile-tbl show profile-id <profile-id>

To delete a queue shaper profile, enter the following command in root view:

root> ethernet qos queue-shaper-profile-tbl delete profile-id <profile id>

You cannot delete a queue shaper profile if it is attached to a queue. You must first remove the profile from the queue. You can then delete the profile.

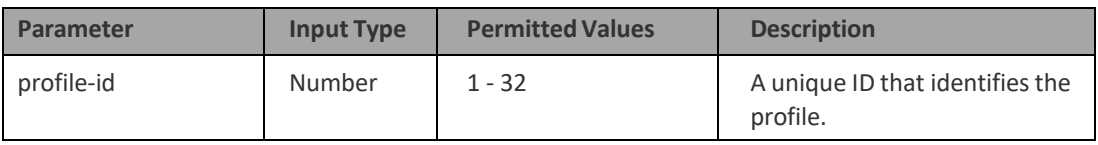

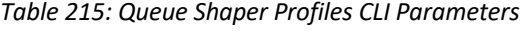

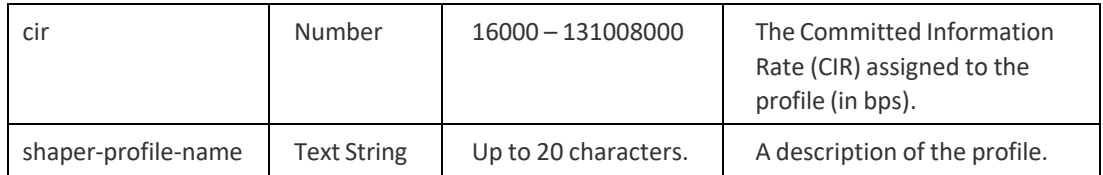

The following command creates Queue Shaper 1, named "p1", with a CIR value of 16000 bps:

> root> ethernet qos queue-shaper-profile-tbl add profile-id 1 cir 16000 shaper-profile-name p1

The following command changes the CIR value of the profile created above from 16000 to 32000, and changes the profile name to p3:

> root> ethernet qos queue-shaper-profile-tbl edit profile-id 1 cir 32000 shaper-profile-name p3 burst-type short

#### Attaching a Shaper Profile to a Queue for PTP 850S (CLI)

You can attach one of the configured queue shaper profiles to each priority queue. If no profile is attached to the queue, no egress shaping is performed on that queue. Shapers are attached to queues based on the logical interface and service bundle to which the queue belongs, and the queue's CoS value.

To attach a queue shaper profile to a queue, go to interface view for the interface and enter the following command:

> eth type eth [x/x]> queue-shaper add capability service-bundleid <service-bundle-id> cos <cos> admin-state <admin-state> profile-id <profile-id>

To change the queue shaper profile attached to a queue, go to interface view for the interface and enter the following command:

> eth type eth [x/x]> queue-shaper edit service-bundle-id <service-bundle-id> cos <cos> admin-state <admin-state> profile-id <profile-id>

To display the queue shaper profile attached to a queue, go to interface view for the interface and enter the following command:

> eth type eth [x/x]> queue-shaper show configuration servicebundle-id <service-bundle-id> cos <cos>

To remove a queue shaper profile from a queue, go to interface view for the interface and enter the following command:

> eth type eth [x/x]> queue-shaper delete service-bundle-id <service-bundle-id> cos <cos>

*Table 216: Attaching Shaper Profile to Queue CLI Parameters*

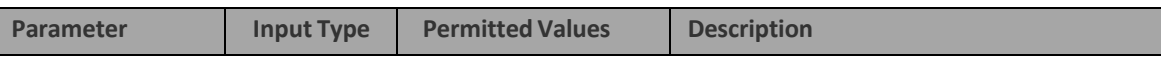

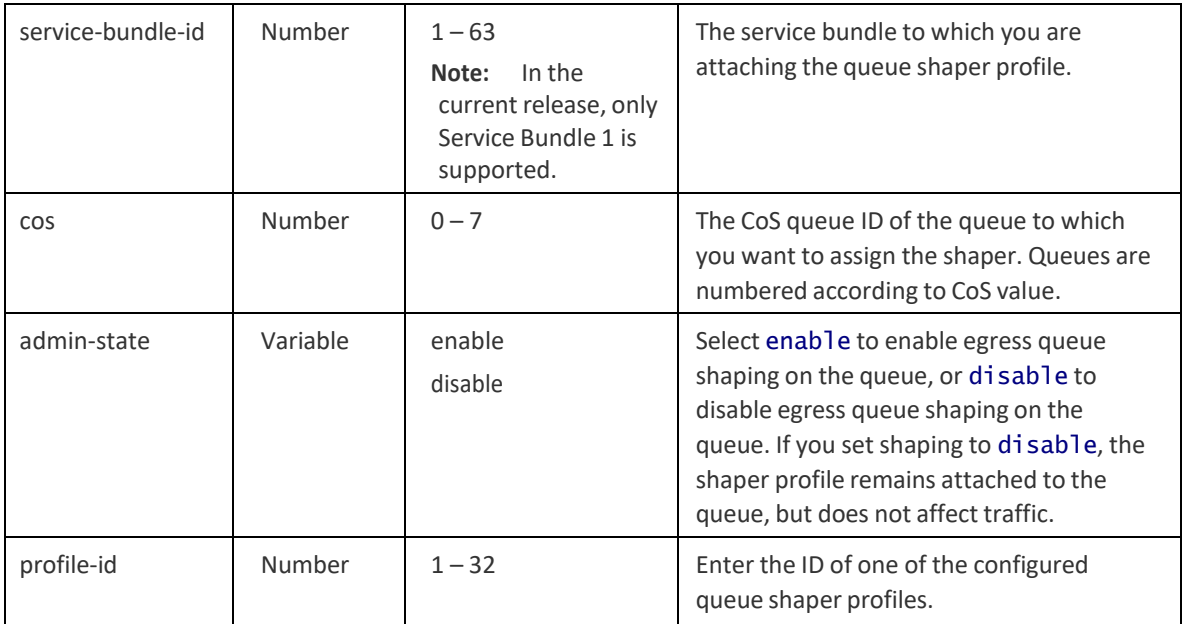

The following command adds Queue Shaper Profile 5 to queues with CoS 0, on Service Bundle 1, on GbE 1, and enables shaping on these queues:

> eth type eth [1/1]> queue-shaper add capability service-bundleid 1 cos 0 admin-state enable profile-id 5

The following command changes the Queue Shaper Profile assigned in the previous command to Queue Shaper Profile 2:

> eth type eth [1/1]> queue-shaper edit service-bundle-id 1 cos 0 admin-state enable profile-id 2

#### **Configuring Service Bundle Shapers for PTP 850S (CLI)**

You can configure up to 256 dual leaky bucket service bundle shaper profiles. The profiles can be configured as follows:

Valid CIR values are:

0 – 32,000,000 bps, with granularity of 16,000 bps

32,000,000 – 1,000,000,000 bps, with granularity of 64,000 bps Valid PIR

values are:

16,000 – 32,000,000 bps, with granularity of 16,000 bps

32,000,000 – 1,000,000,000 bps, with granularity of 64,000 bps

**Note:** You can enter any value within the permitted range. Based on the

value you enter, the software automatically rounds off the setting according to the granularity. If you enter a value below the lowest granular value (except 0), the software adjusts the setting to the minimum.

You can attach one of the configured service bundle shaper profiles to each service bundle. If no profile is attached to the service bundle, no egress shaping is performed on that service bundle.

#### **Thissection includes:**

[Configuring Service](#page-812-0) Bundle Shaper Profiles for PTP 850S (CLI) [Attaching a Shaper](#page-767-0) Profile to a Service Bundle for PTP 850S (CLI)

### **Configuring Service Bundle Shaper Profiles for PTP 850S (CLI)**

To configure a service bundle shaper profile, enter the following command in root view:

root> ethernet qos service-bundle-shaper-profile-tbl add profile-id <profile-id> cir <cir> pir <pir> shaper-profile-name <shaper-profile-name>

To edit the parameters of an existing service bundle shaper profile, enter the following command in root view:

```
root> ethernet qos service-bundle-shaper-profile-tbl edit
profile-id <profile-id> cir <cir> pir <pir> shaper-profile-name
<shaper-profile-name>
```
To display the parameters of a service bundle shaper profile, enter the following command in root view:

> root> ethernet qos service-bundle-shaper-profile-tbl show profile-id <profile-id>

To display the parameters of all configured service bundle shaper profiles, enter the following command in root view:

```
root> ethernet qos service-bundle-shaper-profile-tbl show
profile-id all
```
To delete a service bundle shaper profile, enter the following command in root view:

root> ethernet qos service-bundle-shaper-profile-tbl delete profile-id <profile-id>

You cannot delete a service bundle shaper profile if it is attached to a service bundle. You must first remove the profile from the service bundle. You can then delete the profile.

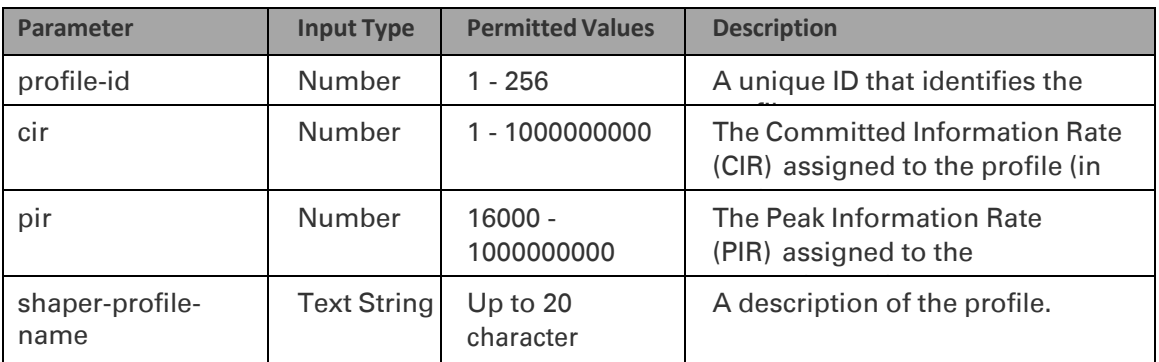

*Table 217: Service Bundle Shaper Profiles CLI Parameters*

s. The following command creates Service Bundle Shaper 1, named "p1", with a CIR value of 100000000 bps and a PIR value of 200000000 bps:

root> ethernet qos service-bundle-shaper-profile-tbl add profile-id 1 cir 100000000 pir 200000000 shaper-profile-name p1

The following command changes the CIR value in the Service Bundle Shaper created above from 100000000 bps to 110000000 bps:

> root> ethernet qos service-bundle-shaper-profile-tbl edit profile-id 1 cir 110000000 pir 200000000 shaper-profile-name p1

### <span id="page-767-0"></span>Attaching a Shaper Profile to a Service Bundle for PTP 850S (CLI)

You can attach one of the configured service bundle shaper profiles to each service bundle. If no profile is attached to the service bundle, no egress shaping is performed on that service bundle.

To attach a service bundle shaper profile to a service bundle, go to interface view for the service bundle and enter the following command:

> eth type eth [x/x]> service-bundle-shaper add capability service-bundle-id <service-bundle-id> admin-state <admin-state> profile-id <profile-id>

To change the service bundle shaper profile attached to a service bundle, go to interface view for the interface and enter the following command:

> eth type eth [x/x]> service-bundle-shaper edit service-bundleid <service-bundle-id> admin-state <admin-state> profile-id <profile-id>

To display the service bundle shaper profile attached to a service bundle, go to interface view for the interface and enter the following command:

> eth type eth [x/x]> service-bundle-shaper show configuration service-bundle-id <service-bundle-id>

To remove a service bundle shaper profile from a service bundle, go to interface view for the interface and enter the following command:

> eth type eth [x/x]> service-bundle-shaper delete servicebundle-id <service-bundle-id>

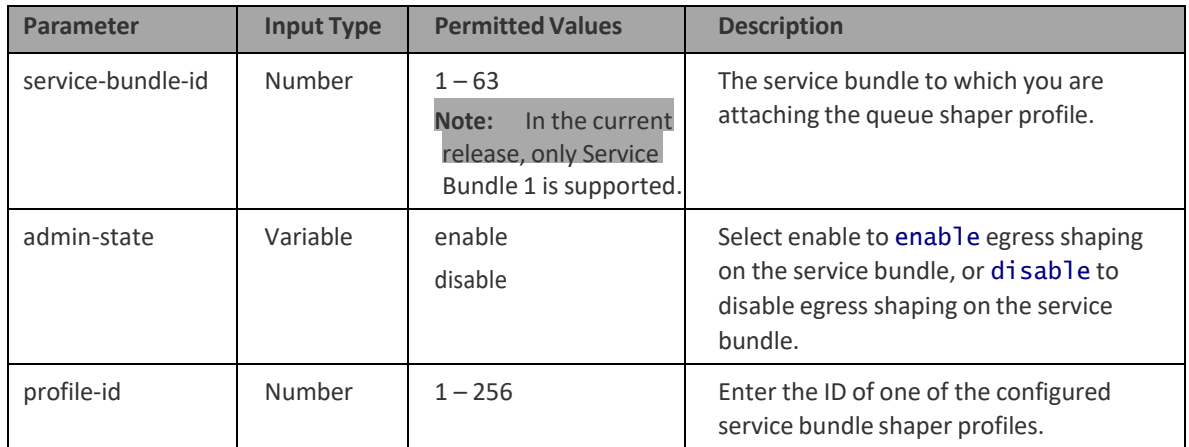

*Table 218: Attaching Shaper Profile to Service Bundle CLI Parameters*

The following command adds Service Bundle Shaper Profile 5 to Service Bundle 1, on GbE 1, and enables shaping on this service bundle:

> eth type eth [1/1]> service-bundle-shaper add capability service-bundle-id 1 admin-state enable profile-id 5

The following command changes the Service Bundle Shaper Profile assigned in the previous command to Service Bundle 1, from 5 to 4:

### **Configuring Egress Line Compensation for Shaping for PTP 850S (CLI)**

You can configure a line compensation value for all the shapers under a specific logical interface. This value is used to compensate for Layer 1 non-effective traffic bytes on egress.

To set the egress line compensation value, go to interface view for the interface and enter the following command:

#### eth type eth [x/x]>shaping-compensation-value set <value>

To display the egress line compensation value, go to interface view for the interface and enter the following command:

#### eth type eth [x/x]>shaping-compensation-value get

#### *Table 219: Egress Line Compensation for Shaping CLI Parameters*

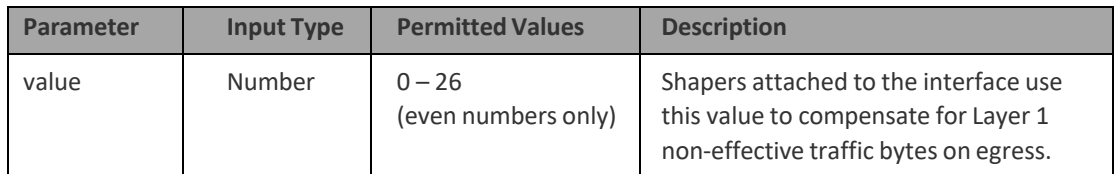

The following command sets the egress line compensation value to 0 on GbE 1:

eth type eth [1/1]>shaping-compensation-value set 0

# **Configuring Scheduling (CLI)**

This section includes: [Overview of Egress Scheduling \(CLI\)](#page-769-0) [Configuring Queue Priority \(CLI\)](#page-769-1) [Configuring Interface Priority Profiles \(CLI\)](#page-770-0) [Attaching a Priority Profile to an Interface \(CLI\)](#page-772-0) [Configuring Weighted Fair Queuing \(WFQ\) \(CLI\)](#page-773-0)

## <span id="page-769-0"></span>**Overview of Egress Scheduling (CLI)**

Egress scheduling is responsible for transmission from the priority queues. PTP 850 uses a unique algorithm with a hierarchical scheduling model over the three levels of the egress path that enables compliance with SLA requirements.

The scheduler scans all the queues over all the service bundles, per interface, and determines which queue is ready to transmit. If more than one queue is ready to transmit, the scheduler determines which queue transmits first based on:

Queue Priority – A queue with higher priority is served before lower-priority queues.

Weighted Fair Queuing (WFQ) – If two or more queues have the same priority and are ready to transmit, the scheduler transmits frames from the queues based on a WFQ algorithm that determines the ratio of frames per queue based on a predefined weight assigned to each queue.

## <span id="page-769-1"></span>**Configuring Queue Priority (CLI)**

A priority profile defines the exact order for serving the eight priority queues in a single service bundle. When you attach a priority profile to an interface, all the service bundles under the interface inherit the profile.

The priority mechanism distinguishes between two states of the service bundle:

Green State – Committed state

Yellow state – Best effort state

Green State refers to any time when the service bundle rate is below the user-defined CIR. Yellow State refers to any time when the service bundle is above the user-defined CIR but below the PIR.

You can define up to four Green priority profiles, from 4 (highest) to 1 (lowest). An additional four Yellow priority profiles are defined automatically and cannot be changed or edited.

The following table provides a sample of an interface priority profile. This profile is also used as the default interface priority profile.

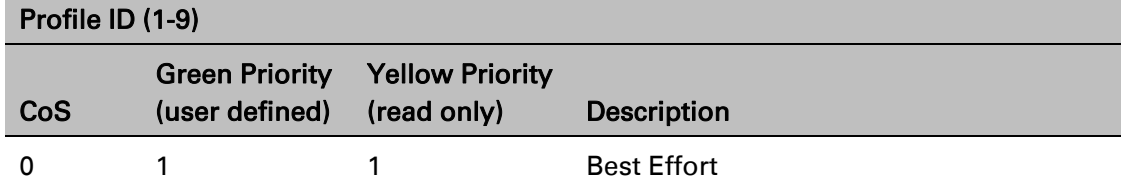

Table 196 Interface Priority Profile Example

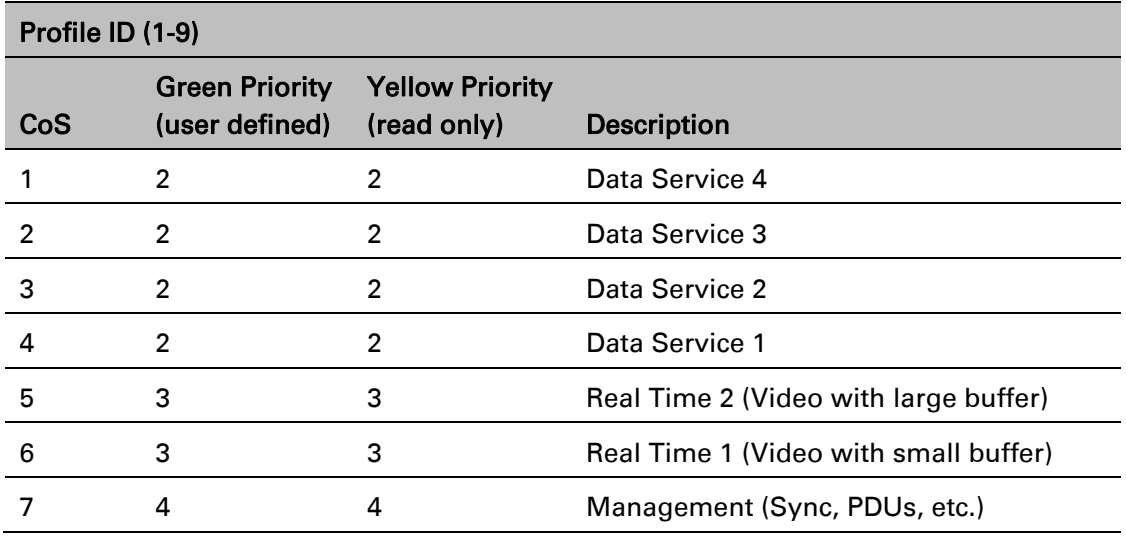

When the service bundle state is Green (committed state), the service bundle priorities are as defined in the Green Priority column. When the service bundle state is Yellow (best effort state), the service bundle priorities are system-defined priorities shown in the Yellow Priority column.

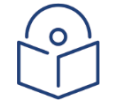

#### **Note**

CoS 7 is always marked with the highest priority and cannot be changed or edited, no matter what the service bundle state is, since it is assumed that only high priority traffic will be tunneled via CoS 7.

The system supports up to nine interface priority profiles. Profiles 1 to 8 are defined by the user, while profile 9 is the pre-defined read-only default interface priority profile.

### <span id="page-770-0"></span>**Configuring Interface Priority Profiles (CLI)**

To define an interface priority profile, enter the following command in root view:

root> ethernet qos port-priority-profile-tbl add profile-id <profile-id> cos0-priority <cos0-priority> description <description> cos1-priority <cos1-priority> description <description> cos2-priority <cos2-priority> description <description> cos3-priority <cos3-priority> description <description> cos4-priority <cos4-priority> description <description> cos5 priority <cos5-priority> description <description> cos6-priority <cos6 priority> description <description> cos7-priority <cos7-priority> description <description>

To edit an existing interface priority profile, enter the following command in root view:

root> ethernet gos port-priority-profile-tbl edit profile-id <profile-id> cos0-priority <cos0-priority> description <description> cos1-priority <cos1-priority> description <description> cos2-priority <cos2-priority> description <description> cos3-priority <cos3-priority> description <description> cos4-priority <cos4-priority> description <description> cos5 priority <cos5-priority> description <description> cos6-priority <cos6 priority> description <description> cos7-priority <cos7-priority> description <description>

To display the parameters of an interface priority profile, enter the following command in root view:

root> ethernet qos port-priority-profile-tbl show profile-id <profile-id>

To delete an interface priority profile, enter the following command in root view:

### root> ethernet qos port-priority-profile-tbl delete profile-id <profile-id>

You can only delete an interface priority profile if the profile is not attached to any interface.

| <b>Parameter</b> | <b>Input Type</b>  | <b>Permitted</b><br><b>Values</b> | <b>Description</b>                                                                                                    |
|------------------|--------------------|-----------------------------------|----------------------------------------------------------------------------------------------------|
| profile-id       | Number             | $1 - 8$                           | A unique ID to identify the profile.                                                                                                    |
| cos0-priority    | Number             | $1 - 4$                           | The Green priority for the CoS 0 queue,<br>from 4 (highest) to 1 (lowest). This priority<br>is applied to Green frames with CoS 0<br>egressing the service bundle to which the<br>profile is assigned. |
| description      | <b>Text String</b> | Up to $20$<br>characters.         | A description of the priority level.                                                                                                    |
| cos1-priority    | Number             | $1 - 4$                           | The Green priority for the CoS 1 queue,<br>from 4 (highest) to 1 (lowest). This priority<br>is applied to Green frames with CoS 1<br>egressing the service bundle to which the<br>profile is assigned. |
| cos2-priority    | Number             | $1 - 4$                           | The Green priority for the CoS 2 queue,<br>from 4 (highest) to 1 (lowest). This priority<br>is applied to Green frames with CoS 2<br>egressing the service bundle to which the<br>profile is assigned. |
| cos3-priority    | Number             | $1 - 4$                           | The Green priority for the CoS 3 queue,<br>from 4 (highest) to 1 (lowest). This priority<br>is applied to Green frames with CoS 3<br>egressing the service bundle to which the<br>profile is assigned. |
| cos4-priority    | Number             | $1 - 4$                           | The Green priority for the CoS 4 queue,<br>from 4 (highest) to 1 (lowest). This priority<br>is applied to Green frames with CoS 4<br>egressing the service bundle to which the<br>profile is assigned. |
| cos5-priority    | Number             | $1 - 4$                           | The Green priority for the CoS 5 queue,<br>from 4 (highest) to 1 (lowest). This priority<br>is applied to Green frames with CoS 5<br>egressing the service bundle to which the<br>profile is assigned. |
| cos6-priority    | Number             | $1 - 4$                           | The Green priority for the CoS 6 queue,<br>from 4 (highest) to 1 (lowest). This priority<br>is applied to Green frames with CoS 6<br>egressing the service bundle to which the<br>profile is assigned. |

Table 197 Interface Priority Profile CLI Parameters

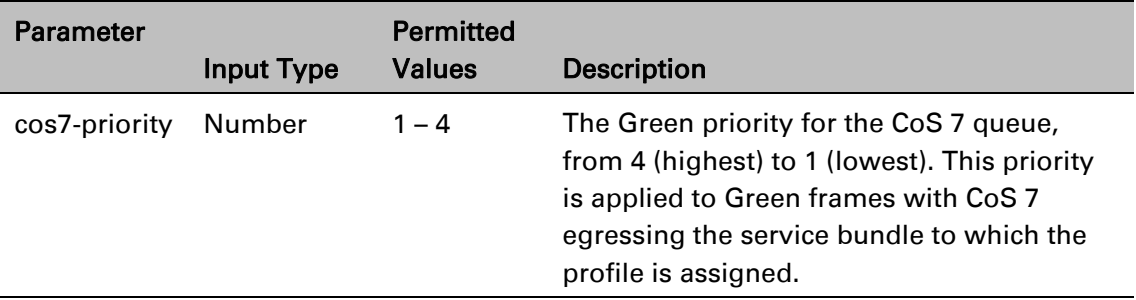

### *Example*

The following command configures a priority profile with Profile ID 1.

```
root> ethernet qos port-priority-profile-tbl add profile-id 1 cos0-priority 
1 description c0_p1 cos1-priority 1 description c1_p1 cos2-priority 1 
description c2_p1 cos3-priority 2 description c3_p2 cos4-priority 2 
description c4_p2 cos5-priority 3 description c5_p3 cos6-priority 4 
description c6_p4 cos7-priority 4 description c7_p4
```
This profile has the parameters listed in the following table.

| CoS            | (user defined) | <b>Green Priority Yellow Priority</b><br>(read only) | <b>Description</b>  |
|----------------|----------------|------------------------------------------------------|---------------------|
|                |                |                                                      | $c0$ _p1            |
|                |                |                                                      | $c1$ <sub>-p1</sub> |
| $\overline{2}$ |                |                                                      | $c2$ _p1            |
| 3              | 2              |                                                      | $c3$ <sub>-p2</sub> |
| 4              | 2              |                                                      | $c4$ _p2            |
| 5              | 3              |                                                      | $c5$ <sub>p3</sub>  |
| 6              | 4              |                                                      | $c6$ _p4            |
|                | 4              | 4                                                    | $c7$ <sub>-p4</sub> |

Table 198 Interface Priority Sample Profile Parameters

The following command edits the profile you created in the previous command so that CoS 6 queues have a Green priority of 3 instead of 4, and a description of "c6 p3".

```
root> ethernet qos port-priority-profile-tbl edit profile-id 1 cos0-
priority 1 description c0_p1 cos1-priority 1 description c1_p1 cos2-
priority 1 description c2_p1 cos3-priority 2 description c3_p2 cos4-
priority 2 description c4_p2 cos5-priority 3 description c5_p3 cos6-
priority 3 description c6_p3 cos7-priority 4 description c7_p4
```
### <span id="page-772-0"></span>**Attaching a Priority Profile to an Interface (CLI)**

To attach a priority profile to an interface, go to interface view for the interface and enter the following command:

```
eth type eth [x/x] priority set profile-id <profile-id>
```
To display which priority profile is attached to an interface, go to interface view for the interface and enter the following command:

#### eth type eth [x/x]> port-priority show profile-id

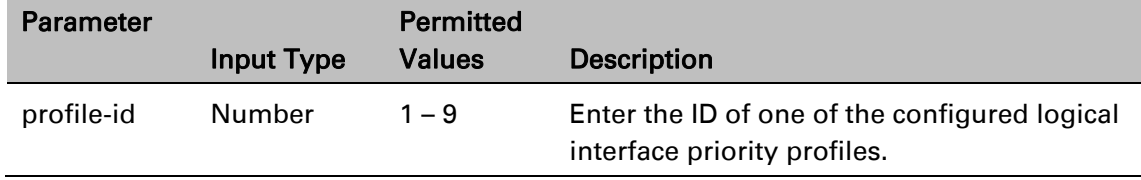

Table 199 Attaching Priority Profile to Interface CLI Parameters

### *Examples*

The following command attaches Interface Priority Profile 3 to GbE 1:

```
eth type eth [1/1]> priority set profile-id 3
```
The following is a sample output from the port-priority show profile-id command:

```
eth type eth [1/1]>port-priority show profile-id
Profile ID: 9
CoS Priority Priority Priority Description
   (When queue is green) (When queue is yellow)
0 1 1 best effort
1 2 1 data service
2 2 2 1 data service
3 2 1 data service
4 2 2 1 data service
5 3 1 real time
6 3 1 real time
7 4 and 4 management
eth type eth [1/1]>
```
### <span id="page-773-0"></span>**Configuring Weighted Fair Queuing (WFQ) (CLI)**

This section includes: [Overview of WFQ for PTP](#page-773-1) 850C and PTP 850E (CLI) [Configuring a WFQ Profile for PTP](#page-776-0) 850S (CLI) [Attaching a WFQ Profile to an Interface \(CLI\)](#page-778-0)

### <span id="page-773-1"></span>**Overview of WFQ for PTP 850C and PTP 850E (CLI)**

The scheduler serves the queues based on their priority, but when two or more queues have data to transmit and their priority is the same, the scheduler uses Weighted Fair Queuing (WFQ) to determine the priorities within each priority. WFQ defines the transmission ratio, in bytes, between the queues. All the service bundles under the interface inherit the WFQ profile attached to the interface.

For each WFQ profile, you can determine the relative weights for both CIR and EIR traffic.

The system supports up to six WFQ interface profiles. Profile ID 1 is a pre-defined read-only profile, and is used as the default profile. Profiles 2 to 6 are user-defined profiles.

The following table provides an example of a WFQ profile.

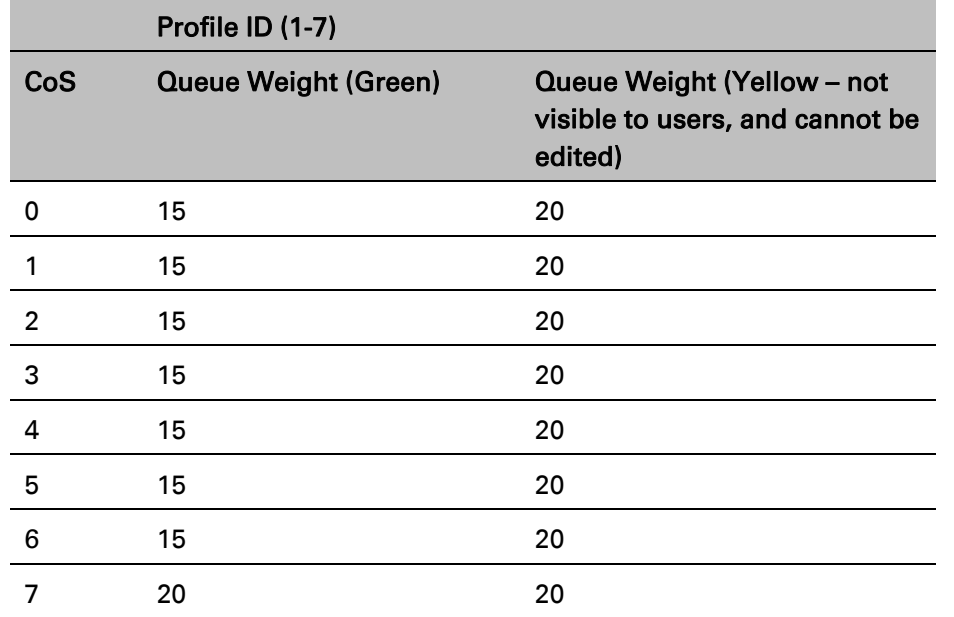

Table 200 WFQ Profile Example

You can attach one of the configured interface WFQ profiles to each interface. By default, the interface is assigned Profile ID 1, the pre-defined system profile.

### **Configuring a WFQ Profile for PTP 850C and PTP 850E (CLI)**

To define a WFQ profile, enter the following command in root view:

root> ethernet qos wfq-weight-profile-tbl add profile-id <2-7> cos0-weight <1-20> cos1-weight <1-20> cos2-weight <1-20> cos3 weight <1-20> cos4-weight <1-20> cos5-weight <1-20> cos6-weight <1-20> cos7-weight <1-20> cos0-eir-weight <1-20> cos1-eirweight <1-20> cos2-eir-weight <1-20> cos3-eir-weight <1-20> cos4-eir-weight <1-20> cos5-eir-weight <1-20> cos6-eir-weight <1-20> cos7-eir-weight <1-20>

To edit an existing WFQ profile, enter the following command in root view:

root> ethernet qos wfq-weight-profile-tbl edit profile-id <2-7> cos0-weight <1-20> cos1-weight <1-20> cos2-weight <1-20> cos3 weight <1-20> cos4-weight <1-20> cos5-weight <1-20> cos6-weight <1-20> cos7-weight <1-20> cos0-eir-weight <1-20> cos1-eirweight <1-20> cos2-eir-weight <1-20> cos3-eir-weight <1-20> cos4-eir-weight <1-20> cos5-eir-weight <1-20> cos6-eir-weight <1-20> cos7-eir-weight <1-20>

To display the parameters of a WFQ profile, enter the following command in root view:

root> ethernet qos wfq-weight-profile-tbl show profile-id <profile-id>

To delete a WFQ profile, enter the following command in root view:

root> ethernet qos wfq-weight-profile-tbl delete profile-id <profile-id>

You can only delete a WFQ profile if the profile is not attached to any interface.

The following command configures a WFQ profile with Profile ID 2:

```
root>ethernet qos wfq-weight-profile-tbl add profile-id 2 cos0-
weight 15 cos1-weight 15 cos2-weight 15 cos3-weight 15 cos4-
weight 15 cos5-weight 15 cos6-weight 15 cos7-weight 20 cos0-
eir-weight 20 cos1-eir-weight 20 cos2-eir-weight 20 cos3-eir-
weight 20 cos4-eir-weight 20 cos5-eir-weight 20 cos6-eir-weight
20 cos7-eir-weight 20
```
This profile has the parameters listed in the following table.

| CoS      | <b>Queue Weight (Green)</b> | <b>Queue Weight (Yellow)</b> |
|----------|-----------------------------|------------------------------|
| $\Omega$ | 15                          | 20                           |
| 1        | 15                          | 20                           |
| 2        | 15                          | 20                           |
| 3        | 15                          | 20                           |
| 4        | 15                          | 20                           |
| 5        | 15                          | 20                           |
| 6        | 15                          | 20                           |
|          | 20                          | 20                           |

*Table 225: WFQ Sample Profile Parameters*

The following command edits the profile you created in the previous command so that CoS 6 queues have a CIR weight of 20 instead of 15:

> root>ethernet qos wfq-weight-profile-tbl add profile-id 2 cos0 weight 15 cos1-weight 15 cos2-weight 15 cos3-weight 15 cos4 weight 15 cos5-weight 15 cos6-weight 20 cos7-weight 20 cos0 eir-weight 20 cos1-eir-weight 20 cos2-eir-weight 20 cos3-eirweight 20 cos4-eir-weight 20 cos5-eir-weight 20 cos6-eir-weight 20 cos7-eir-weight 20

### **Attaching a WFQ Profile to an Interface for PTP 850C and PTP 850E (CLI)**

To attach a WFQ profile to an interface, go to interface view for the interface and enter the following command:

#### eth type eth  $[1/x]$ > port-wfq set profile-id <profile-id>

To display which WFQ profile is attached to an interface, go to interface view for the interface and enter the following command:

eth type eth [1/x]> port-wfq show profile-id

#### *Table 226: Attaching WFQ Profile to Interface CLI Parameters*

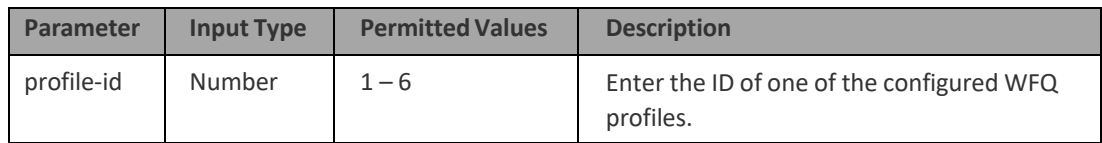

The following command assigns WFQ Profile 3 to Eth 7:

eth type eth [1/7]> port-wfq set profile-id 3

The following is a sample display for the port-wfq show profile-id command:

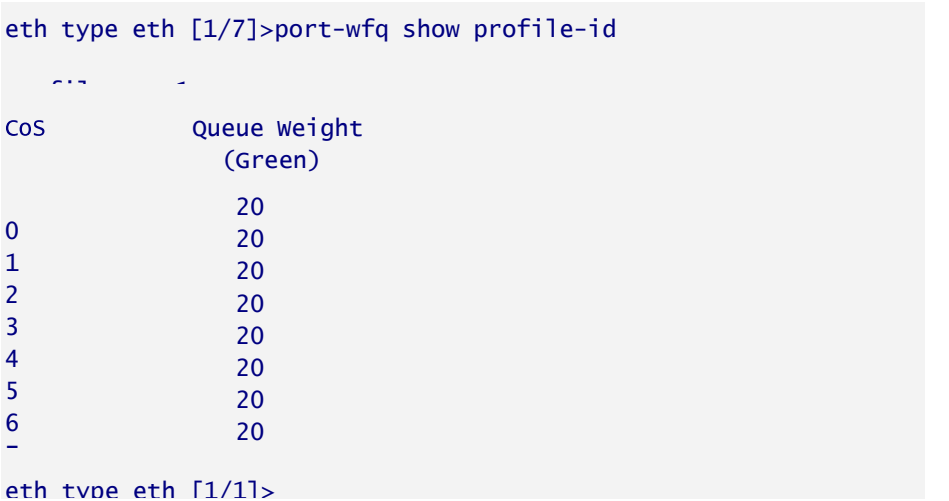

### <span id="page-776-0"></span>**Configuring a WFQ Profile for PTP 850S (CLI)**

To define a WFQ profile, enter the following command in root view:

root> ethernet qos wfq-weight-profile-tbl add profile-id <2-7> cos0-weight <1-20> cos1-weight <1-20> cos2-weight <1-20> cos3 weight <1-20> cos4-weight <1-20> cos5-weight <1-20> cos6-weight <1-20> cos7-weight <1-20> cos0-eir-weight <1-20> cos1-eirweight <1-20> cos2-eir-weight <1-20> cos3-eir-weight <1-20> cos4-eir-weight <1-20> cos5-eir-weight <1-20> cos6-eir-weight <1-20> cos7-eir-weight <1-20>

To edit an existing WFQ profile, enter the following command in root view:

root> ethernet qos wfq-weight-profile-tbl edit profile-id <profile.id> cos0-weight <cos0-weight> cos1-weight <cos1-weight> cos2-weight <cos2 weight> cos3-weight <cos3-weight> cos4-weight <cos4-weight> cos5-weight <cos5-weight> cos6-weight <cos6-weight> cos7-weight <cos7-weight>

To display the parameters of a WFQ profile, enter the following command in root view:

root> ethernet qos wfq-weight-profile-tbl show profile-id <profile-id>

To delete a WFQ profile, enter the following command in root view:

root> ethernet qos wfq-weight-profile-tbl delete profile-id <profile-id>

You can only delete WFQ profile if the profile is not attached to any interface.

Table 201 WFQ Profile CLI Parameters

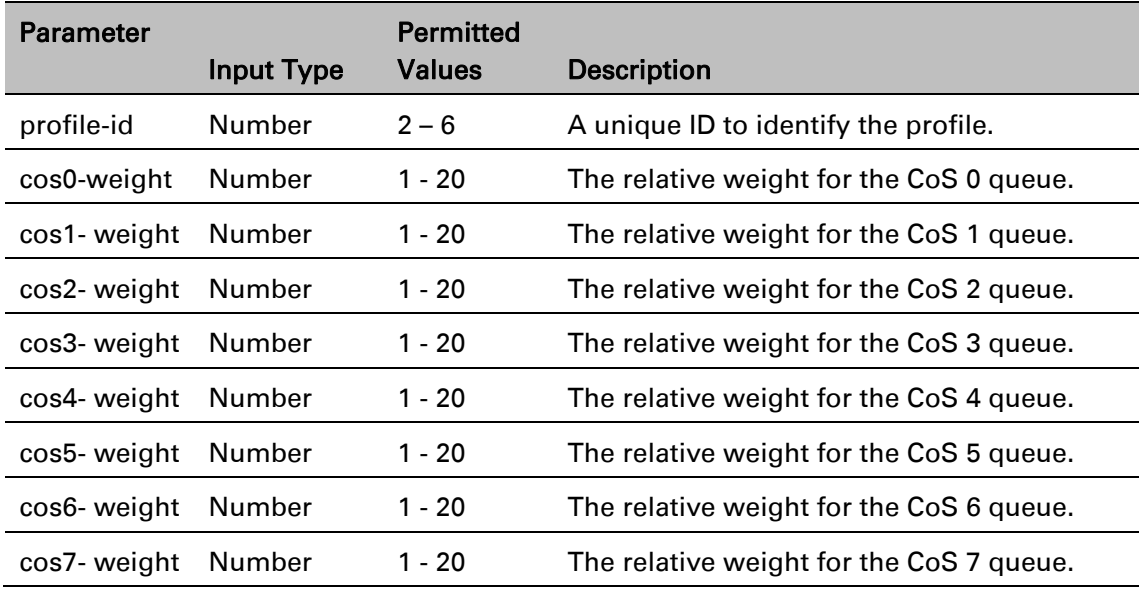

### *Examples*

The following command configures a WFQ profile with Profile ID 2.

root> ethernet qos wfq-weight-profile-tbl add profile-id 2 cos0-weight 15 cos1-weight 15 cos2-weight 15 cos3-weight 15 cos4-weight 15 cos5-weight 15 cos6-weight 15 cos7-weight 20

This profile has the parameters listed in the following table. Note that the yellow queue weight is constant and cannot be changed. This means that all best effort traffic (yellow) will always have the same weight, regardless of CoS.

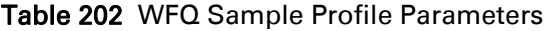

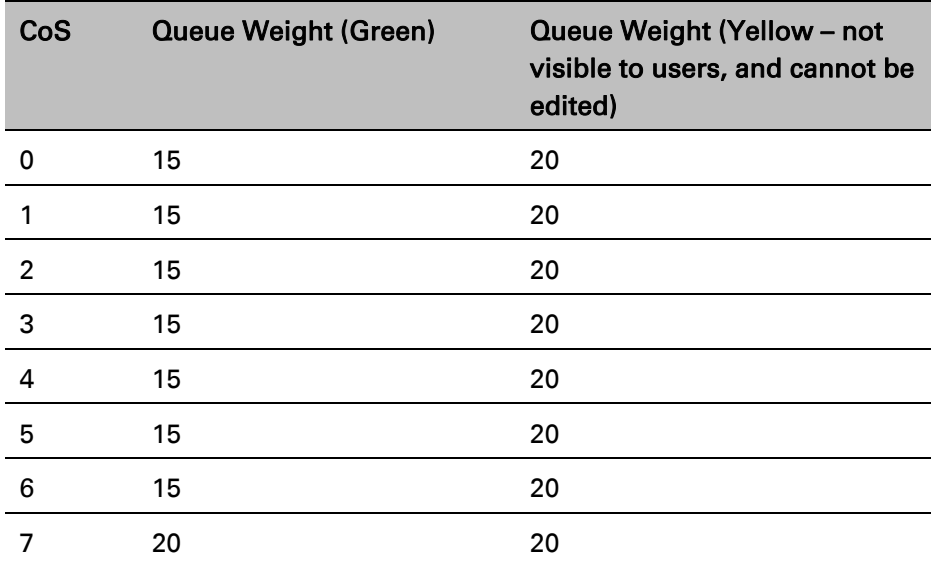

The following command edits the profile you created in the previous command so that CoS 6 queues have a weight of 20 instead of 15:

> root> ethernet qos wfq-weight-profile-tbl edit profile-id 2 cos0-weight 15 cos1-weight 15 cos2-weight 15 cos3-weight 15 cos4-weight 15 cos5-weight 15 cos6-weight 20 cos7-weight 20

### <span id="page-778-0"></span>**Attaching a WFQ Profile to an Interface (CLI)**

To attach a WFQ profile to an interface, go to interface view for the interface and enter the following command:

eth type eth  $[x/x]$ > port-wfq set profile-id <profile-id>

To display which WFQ profile is attached to an interface, go to interface view for the interface and enter the following command:

eth type eth [x/x]> port-wfq show profile-id

Table 203 Attaching WFQ Profile to Interface CLI Parameters

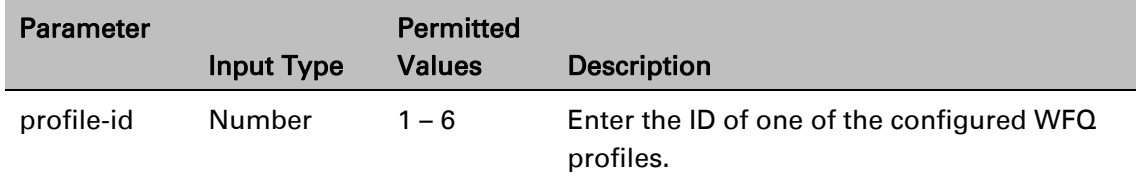

#### *Examples*

The following command assigns WFQ Profile 3 to GbE 1:

eth type eth [1/1]> port-wfq set profile-id 3

The following is a sample display for the port-wfq show profile-id command:

eth type eth [1/1]>port-wfq show profile-id Profile ID: 1 CoS Queue Weight

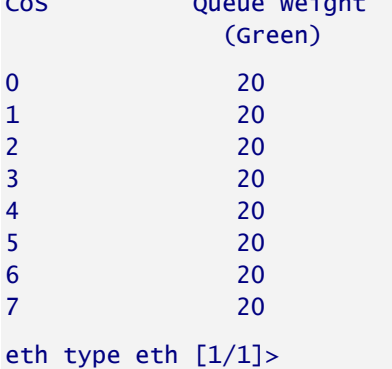

## **Displaying Ingress Statistics (CLI)**

You can display the following statistics counters for ingress frames and bytes per interface and per service point:

- Green Frames
- **Green Bytes**
- Yellow Frames
- Yellow Bytes
- Red Frames
- Red Bytes

**Note:** Ingress statistics are displayed in granularity of 64 bits.

Service point statistics can be displayed for the service point in general or for specific CoS queues on the service point.

### Displaying Ingress Statistics per Interface (CLI)

To display ingress statistics per interface, enter the following command in interface view:

eth type eth [x/x]>logical-port statistics show clear-in-read <yes|no>

The following commands display statistics for Ethernet interface Eth 7. These commands clear the counters after displaying them.

```
root>ethernet interfaces eth slot 1 port 7
eth type eth [1/7]>logical-port statistics show clear-on-read yes
_____________________________________________
| Green Packets | 0|
| Green Bytes | 0|
| Yellow Packets | 0|
| Yellow Bytes | 0|
| Red Packets | 0|
| Red Bytes | 0|
eth type eth [1/7]>
```
### Displaying Ingress Statistics per Service Point (CLI)

To enable the collection of ingress statistics for a service point, enter the following command in service view:

service[x]>sp statistics set spid <1-32> admin-state <enable|disable>

To display ingress statistics for a service point, enter the following command in service view:

service[x]>sp statistics show spid <1-30> clear-on-read <yes|no> layer-1 <yes|no>

To enable the collection of ingress statistics for a specific CoS queue on a service point, enter the following command in service view:

> service[x]>sp statistics set spid <1-32> cos <0-6> admin-state <enable|disable>

To view ingress statistics for a specific CoS queue on a service point, enter the following command in service view:

> service[x]>sp statistics show spid <1-30> cos <0-6> clear-on-read <yes|no> layer-1 <yes|no>

> Note: You cannot enable ingress statistics for both a service point and a CoS queue on the service point at the same time. You can, however, enable ingress statistics on multiple CoS queues at the same time.

The following commands enable and display statistics for service point 30 on service 10. These commands clear the counters after displaying them.

```
root>ethernet service sid 10
service[10]>sp statistics set spid 30 admin-state enable
service[10]>sp statistics show spid 30 clear-on-read yes layer-1 no
_____________________________________________
| Green Packets | 0|
| Green Bytes | 0|
| Yellow Packets | 0|
| Yellow Bytes | 0|
| Red Packets | 0|
| Red Bytes | 0|
|________________________|____________________|
```
service[10]>

The following commands enable and display statistics for CoS 1 of service point 1 on service 10. These commands clear the counters after displaying them.

```
root>ethernet service sid 10
service[10]>sp statistics set spid 1 cos 1 admin-state enable
service[10]>sp statistics show spid 1 cos 1 clear-on-read yes layer-1 no
_____________________________________________
| Green Packets | 0|
| Green Bytes | 0|
| Yellow Packets | 0|
| Yellow Bytes | 0|
| Red Packets | 0|
| Red Bytes | 0|
|________________________|____________________|
service[10]>
```
## **Displaying Egress PMs and Statistics (CLI)**

PTP 850 collects egress PMs and statistics at the queue level and the service bundle level.

## **Displaying Queue-Level Statistics (CLI)**

PTP 850 supports the following counters per queue at the queue level:

Transmitted Green Packets (64 bits counter)

Transmitted Green Bytes (64 bits counter)

Transmitted Green Bits per Second (32 bits counter)

Dropped Green Packets (64 bits counter)

Dropped Green Bytes (64 bits counter)

Transmitted Yellow Packets (64 bits counter)

Transmitted Yellow Bytes (64 bits counter)

Transmitted Yellow Bits per Second (32 bits counter)

Dropped Yellow Packets (64 bits counter)

Dropped Yellow Bytes (64 bits counter)

To display queue-level PMs, enter interface view for the interface and enter the following command:

eth type eth [x/x]> tm-queue show statistics service-bundle-id <servicebundle-id> cos <cos> clear-on-read <clear-on-read> layer-1 <layer-1>

To clear queue-level PMs for a specific service bundle, enter interface view for the interface and enter the following command:

> eth type eth [x/x]> tm-queue clear statistics service-bundle-id <servicebundle-id>

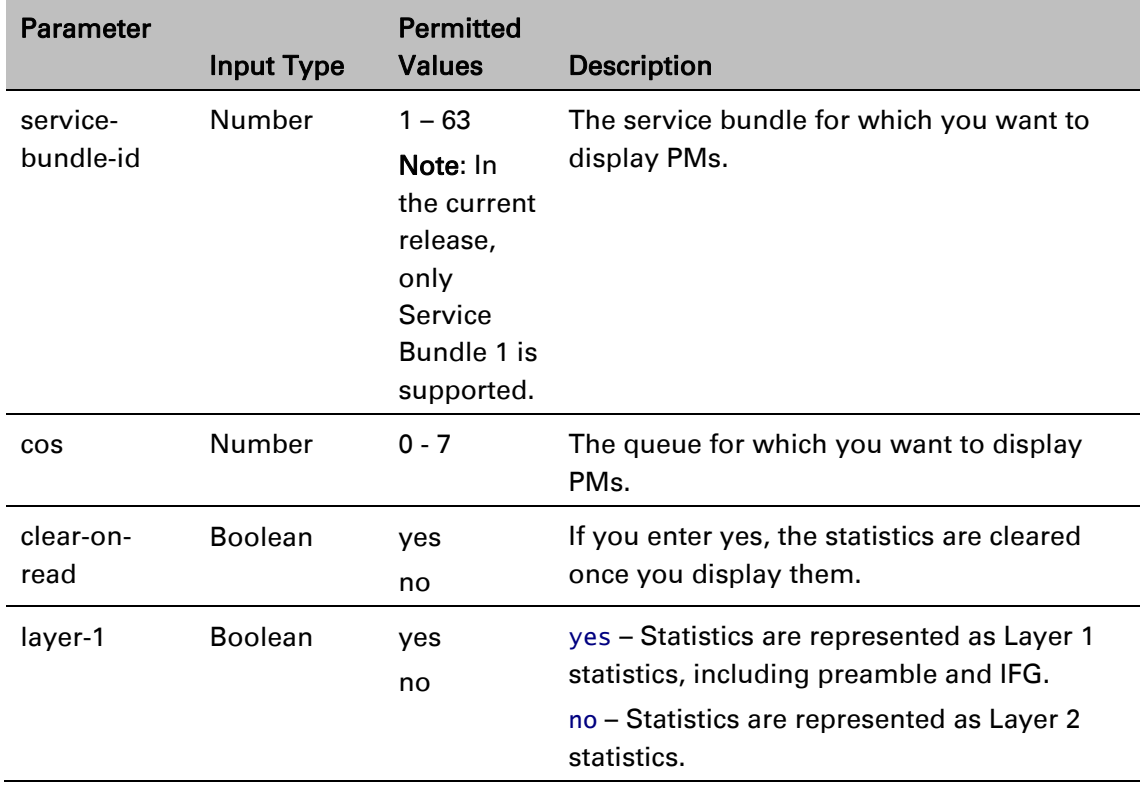

### Table 204 Egress Queue Level PMs CLI Parameters

The following command displays PMs for the CoS 0 queue in Service Bundle 1, on GbE 2. The PMs are cleared after they are displayed.

> eth type eth [1/2]> tm-queue show statistics service-bundle-id 1 cos 0 clear-on-read yes layer-1 yes

The following command clears PMs for all queues in Service Bundle 1, on GbE 2.

eth type eth [1/2]> tm-queue clear statistics service-bundle-id 1

## **Configuring and Displaying Queue-Level PMs (CLI)**

PTP 850E devices support advanced traffic PMs per CoS queue and service bundle. For each logical interface, you can configure thresholds for Green and Yellow traffic per queue. You can then display the following PMs for 15-minute and 24-hour intervals, per queue and color:

- Maximum bytes passed per second
- Minimum bytes passed per second
- Average bytes passed per second
- Maximum bytes dropped per second
- Minimum bytes dropped per second
- Average bytes dropped per second
- Maximum packets passed per second
- Minimum packets passed per second
- Average packets passed per second
- Maximum packets dropped per second
- Minimum packets dropped per second
- Average packets dropped per second
- Seconds bytes per second were over the configured threshold per interval

These PMs are available for any type of logical interface, including groups. To activate collection of these PMs, the user must add a PM collection rule on a logical interface and service bundle and set the relevant thresholds per CoS and Color. When the PM is configured on a group, queue traffic PMs are recorded for the group and not for the individual interfaces that belong to the group.

One collection rule is available per interface.

PMs for queue traffic are saved for 30 days, after which they are removed from the database. It is important to note that they are not persistent, which means they are not saved in the event of unit reset.

To configure and display queue-level PMs, you must first enter interface view. See *[Entering Interface](#page-702-0)  [View \(CLI\).](#page-702-0)*

To display whether any service bundles are configured on an interface, enter the following command in interface view:

eth type eth  $[1/x]$  pm tm-queue show configuration all

If no service bundles have been configured, the following output is displayed:

eth type eth  $[1/x]$ >pm tm-queue show configuration all Num entries: 0

If a service bundle has been configured and enabled, the following output is displayed:

```
eth type eth [1/x]>pm tm-queue show configuration all
Service bundle: 1 Admin: enable
Num entries: 1
```
If a service bundle has been configured but it's Admin status is disabled, the following output is displayed:

eth type eth [1/x]>pm tm-queue show configuration all Service bundle: 1 Admin: disable Num entries: 1

To configure a service bundle, enter the following command in interface view:

eth type eth [1/x]> pm tm-queue create service-bundle-id <1-6> admin-state <enable|disable>

To change the Admin state of a service bundle, enter the following command in interface view:

eth type eth  $[1/x]$  pm tm-queue set service-bundle-id <1-6> admin-state <enable|disable>

To remove a service bundle, enter the following command in interface view:

eth type eth  $[1/x]$  pm tm-queue remove service-bundle-id <1-6>

For example:

```
eth type eth [1/7]>pm tm-queue remove service-bundle-id 1
WARNING: All PM history for that service bundle will be deleted.
Are you sure? (yes/no):yes
eth type eth [1/7]>
```
To display the threshold settings for a service bundle, enter the following command in interface view:

eth type eth  $[1/x]$  pm tm-queue show configuration service-bundle-id <1-6> For example:

```
eth type eth [1/7]>pm tm-queue show configuration service-bundle-id 1
Admin: enable
cos0 green bytes passed threshold: 675000 bytes
cos1 green bytes passed threshold: 675000 bytes
cos2 green bytes passed threshold: 675000 bytes
cos3 green bytes passed threshold: 675000 bytes
cos4 green bytes passed threshold: 675000 bytes
cos5 green bytes passed threshold: 675000 bytes
cos6 green bytes passed threshold: 675000 bytes
cos7 green bytes passed threshold: 675000 bytes
cos0 yellow bytes passed threshold: 675000 bytes
cos1 yellow bytes passed threshold: 675000 bytes
cos2 yellow bytes passed threshold: 100000 bytes
cos3 yellow bytes passed threshold: 675000 bytes
cos4 yellow bytes passed threshold: 675000 bytes
cos5 yellow bytes passed threshold: 675000 bytes
cos6 yellow bytes passed threshold: 675000 bytes
cos7 yellow bytes passed threshold: 675000 bytes
```
To set thresholds for green bytes, enter the following command in interface view:

eth type eth [1/x]> pm tm-queue set service-bundle-id <1-6> cos <0-7> green-bytespassed-threshold <0-4294967295>

To set thresholds for yellow bytes, enter the following command in interface view:

eth type eth [1/x]> pm tm-queue set service-bundle-id <1-6> cos <0-7> yellow-bytespassed-threshold <0-4294967295>

To display PMs for green bytes passed, enter the following command in interface view:

eth type eth  $[1/x]$  pm tm-queue show counter green\_bytes\_passed service-bundle-id 1 cos <0-7> interval <15min|24hr>

To display PMs for green packets passed, enter the following command in interface view:

eth type eth [1/x]> pm tm-queue show counter green\_packets\_passed service-bundle-id 1 cos <0-7> interval <15min|24hr>

To display PMs for green bytes dropped, enter the following command in interface view:

eth type eth  $[1/x]$  pm tm-queue show counter green\_bytes\_dropped service-bundle-id 1 cos <0-7> interval <15min|24hr>

To display PMs for green packets dropped, enter the following command in interface view:

eth type eth [1/x]> pm tm-queue show counter green\_packets\_dropped service-bundle-id 1 cos <0-7> interval <15min|24hr>

To display PMs for yellow bytes passed, enter the following command in interface view:

eth type eth  $[1/x]$  pm tm-queue show counter yellow\_bytes\_passed service-bundle-id 1 cos <0-7> interval <15min|24hr>

To display PMs for yellow packets passed, enter the following command in interface view:

eth type eth [1/x]> pm tm-queue show counter yellow\_packets\_passed service-bundle-id 1 cos <0-7> interval <15min|24hr>

To display PMs for yellow bytes dropped, enter the following command in interface view:

eth type eth [1/x]> pm tm-queue show counter yellow\_bytes\_dropped service-bundle-id 1 cos <0-7> interval <15min|24hr>

To display PMs for yellow packets dropped, enter the following command in interface view:

eth type eth [1/x]> pm tm-queue show counter yellow\_packets\_dropped service-bundleid 1 cos <0-7> interval <15min|24hr>

The integrity column indicates whether the PM is valid:

- 0 indicates a valid entry.
- 1 indicates an invalid entry. This can occur for a number of reasons, including but not limited to a disconnected cable, a missing SFP module, muting of a radio interface, and an operational status of Down.

### **Displaying Service Bundle-Level Statistics (CLI)**

PTP 850 supports the following counters per service bundle at the service bundle level:

Transmitted Green Packets (64 bits counter)

Transmitted Green Bytes (64 bits counter)

Transmitted Green Bits per Second (32 bits counter)

Dropped Green Packets (64 bits counter)

Dropped Green Bytes (64 bits counter)

Transmitted Yellow Packets (64 bits counter)

Transmitted Yellow Bytes (64 bits counter)

Transmitted Yellow Bits per Second (32 bits counter)

Dropped Yellow Packets (64 bits counter)

Dropped Yellow Bytes (64 bits counter)

To display service bundle-level PMs, enter interface view for the interface and enter the following command:

> eth type eth [x/x]> tm-service-bundle show statistics service-bundle-id <service-bundle-id> clear-on-read <clear-on-read> layer-1 <layer-1>

To clear service bundle-level PMs for all service bundles on an interface, enter interface view for the interface and enter the following command:

eth type eth [x/x]> tm-service-bundle clear statistics

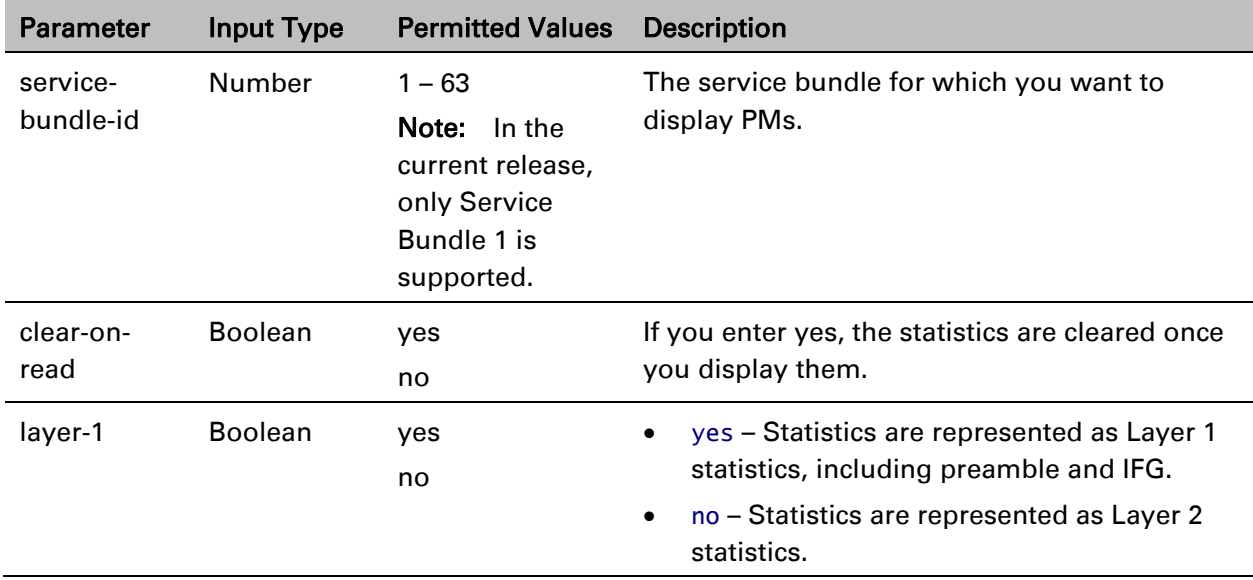

Table 205 Egress Service Bundle Level PMs CLI Parameters

### *Examples*

The following command displays service bundle PMs for Service Bundle 1, on GbE 1. The PMs are cleared after they are displayed.

> eth type eth [1/1]> tm-service-bundle show statistics service-bundle-id 1 clear-on-read yes layer-1 yes

# **Chapter 22: Ethernet Protocols (CLI)**

This section includes:

- Configuring G.8032 (CLI)
- Configuring MSTP (CLI)
- Configuring Ethernet Bandwidth Notification (ETH-BN) (CLI)
- Configuring LLDP (CLI)

Related Topics:

• [Configuring Service OAM \(SOAM\) Fault Management \(FM\) \(CLI\)](#page-899-0)

# **Configuring G.8032 (CLI)**

### **Thissection includes:**

- Configuring the [Destination MAC](#page-788-0) Address (CLI)
- [Configuring ERPIs](#page-788-1) (CLI)
- [Configuring the](#page-790-0) RPL Owner (CLI)
- Configuring Timers (CLI)
- Initiating a Manual or Forced [Switch and Clearing the Switch](#page-792-0) or Initiating [Reversion](#page-792-0) (CLI)
- Blocking [or Unblocking](#page-793-0) R-APS Messages on a Service Point (CLI)
- [Displaying the](#page-794-0) ERPI Attributes (CLI)

**Note:** P2P services are not affected by G.8032, and continue to traverse ports that are blocked by G.8032.

> G.8032 cannot be configured on management ports, including management ports used for traffic (PTP 850S).

#### <span id="page-788-0"></span>**Configuring the Destination MAC Address (CLI)**

To set the destination MAC address for PDUs generated by the node, enter the following command in root view:

> root> ethernet generalcfg g8032-dest-mac-address set MAC <MAC address>

To display the destination MAC address, enter the following command in root view:

root> ethernet generalcfg g8032-dest-mac-address show

To display the destination MAC address and the node ID, enter the following command in root view:

#### root> ethernet g8032 show-node-attributes

The node ID is the base MAC address for the node.

*Table 233: G.8032 Destination MAC Address CLI Parameters*

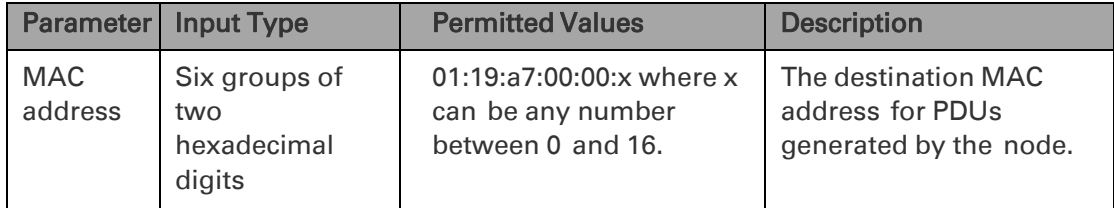

The following command sets the destination MAC address as 01:19:a7:00:00:02:

root> ethernet generalcfg g8032-dest-mac-address set MAC 01:19:a7:00:00:02

<span id="page-788-1"></span>**Configuring ERPIs (CLI)**

You can configure up to 16 Ethernet Ring Protection instances (ERPIs). Each ERPI is associated with an Ethernet service defined in the system. An ERPI can be:

- Ring: A Ring is an Ethernet ring that is connected on two ports (East and West service points) to an interconnection node.
- Sub-Ring: A Sub-Ring is an Ethernet ring which is connected to another ring or network through the use of interconnection nodes (East and West service points). On their own, the Rub-Ring links do not form a closed physical loop. A closed loop may be formed by the sub-ring links and the link between interconnection nodes that is controlled by other ring or network.
- Ring with Sub-Ring: The ERPI includes both a ring, with East and West service points, and a connection to a sub-ring using a Sub-Ring service point.

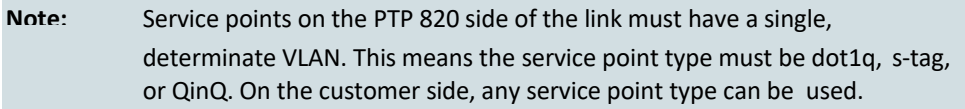

To add a Ring ERPI, enter the following command in root view:

```
root> ethernet g8032 create-erpi erp-type ring erpi-id <erpi-
id> erpi-service-id <erpi-service-id> west-sp <west-sp> east-sp
<east-sp> level <level> version <version>
```
To add a Sub-Ring ERPI, enter the following command in root view:

root> ethernet g8032 create-erpi erp-type sub-ring erpi-id <erpi-id> erpi-service-id <erpi-service-id> west-sp <west-sp> east-sp <east-sp> level <level> version <version>

To add a Ring with Sub-Ring ERPI, enter the following command in root view:

root> ethernet g8032 create-erpi erp-type ring-with-sub-ring erpi-id <erpi-id> erpi-service-id <erpi-service-id> west-sp <west-sp> east-sp <east-sp> sub-ring-sp <sub-ring-sp> level <level> version <version>

To assign a name to an ERPI, enter the following command in root view:

root> ethernet g8032 set-erpi-name erpi-id <erpi-id> erpi-name <erpi-name>

To delete an ERPI, enter the following command in root view:

root> ethernet g8032 delete-erpi erpi-id 1

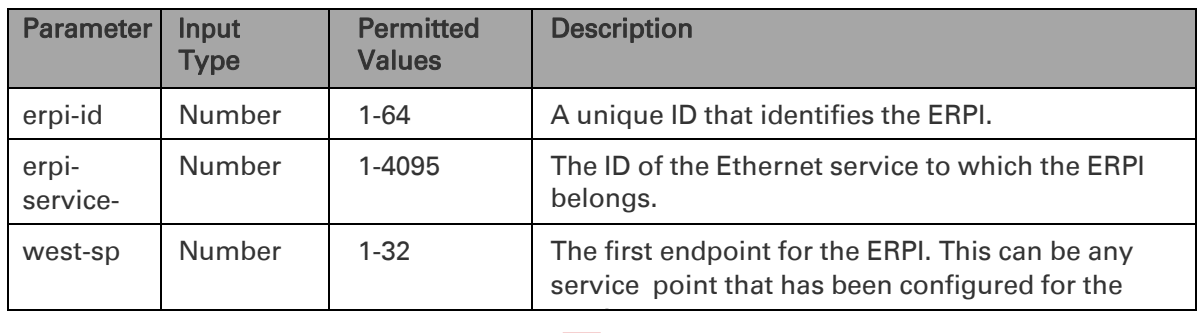

*Table 234: G.8032 ERPI Configuration CLI Parameters*

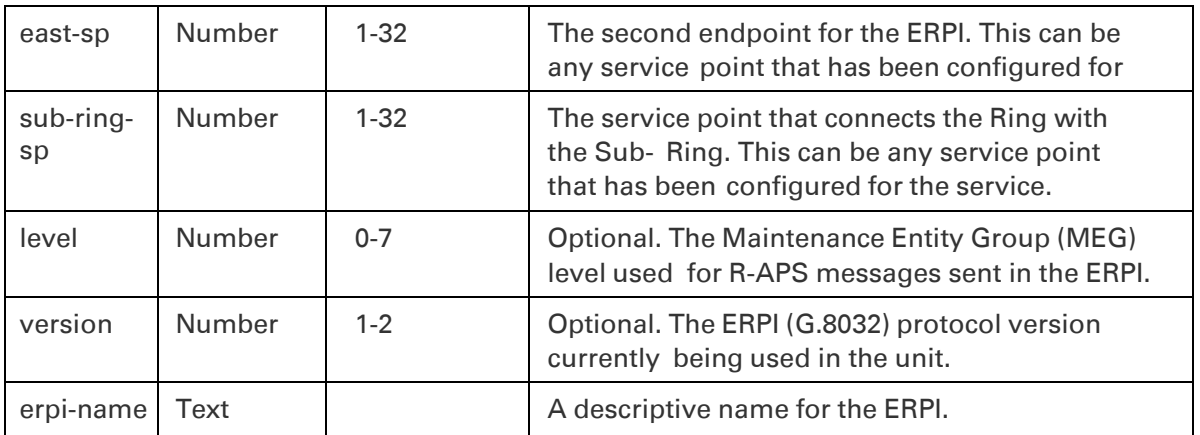

The following commands create a Ring ERPI with ID 1, and name the ERPI "service\_x". This ERPI is associated with Ethernet Service 1. The end points of the ERPI are Service Point 1 and Service Point 2. The ERPI is configured with MEG level 2:

> root> ethernet g8032 create-erpi erp-type ring erpi-id 1 erpiservice-id 1 west-sp 1 east-sp 2 level 2 root> ethernet g8032 set-erpi-name erpi-id 1 erpi-name service\_x

The following commands create a Sub-Ring ERPI with ID 10, and name the ERPI "Sub ring". This ERPI is associated with Ethernet Service 20. The end points of the ERPI are Service Point 1 and Service Point 2. The ERPI is configured with MEG level 4:

> root> ethernet g8032 create-erpi erp-type sub-ring erpi-id 10 erpi-service-id 20 west-sp 1 east-sp 2 level 4 root> ethernet g8032 set-erpi-name erpi-id 1 erpi-name Sub\_ring

The following commands create a Ring with Sub-Ring ERPI with ID 20, and name the ERPI "RSRi". This ERPI is associated with Ethernet Service 30. The end points of the ERPI are Service Point 1 and Service Point 2, and the point of connection between the Ring and the Sub-Ring is Service Point 3. The ERPI is configured with MEG level 5:

> root> ethernet g8032 create-erpi erp-type ring-with-sub-ring erpi-id 20 erpi-service-id 30 west-sp 1 east-sp 2 sub-ring-sp 3 level 5 root> ethernet g8032 set-erpi-name erpi-id 1 erpi-name RSRi

The following command deletes ERPI 1:

<span id="page-790-0"></span>root> ethernet g8032 delete-erpi erpi-id 1

#### **Configuring the RPL Owner (CLI)**

The RPL Owner Node is a node in the ERPI that is responsible for blocking traffic at one end of the ERPI. You can select one RPL per ERPI.

To set the RPL Owner Node, enter the following command in root view:

root> ethernet g8032 set-rpl-owner erpi-id <erpi-id> SP <SP>

To remove the RPL Owner Node, enter the following command in root view:

root> ethernet g8032 remove-rpl-owner erpi-id <erpi-id>

*Table 235: G.8032 RPL Owner CLI Parameters*

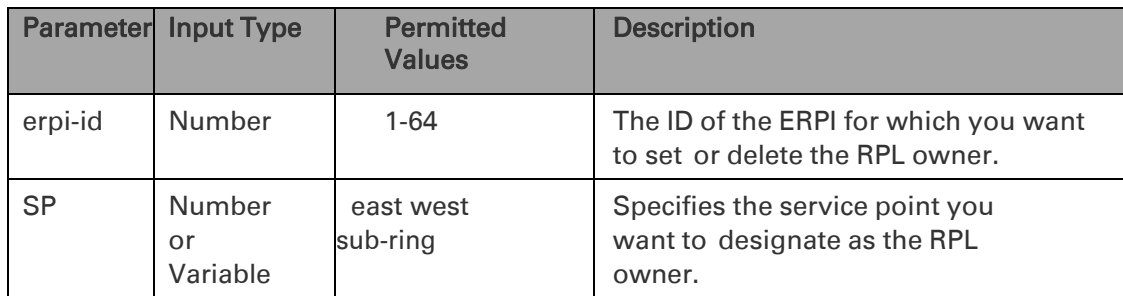

The following command sets the East service point as the RPL owner for ERPI 1:

#### root> ethernet g8032 set-rpl-owner erpi-id 1 SP east

The following command sets the Sub-Ring service point as the RPL owner for ERPI 20:

root> ethernet g8032 set-rpl-owner erpi-id 20 SP sub-ring

The following command removes the RPL owner for ERPI 1

#### **Configuring Timers (CLI)**

You can configure timers per ERPI to control the ERPI's switching and convergence parameters. The following timers are available:

- Wait to Restore (WTR) Timer Defines a minimum time the system waits after signal failure is recovered before reverting to idle state, when the RPL can again be blocked.
- Guard Time The guard time is the minimum time the system waits after recovery from a signal failure before accepting new R-APS messages. The Guard Time should be greater than the maximum expected forwarding delay for which one R-APS message circles around the ring.

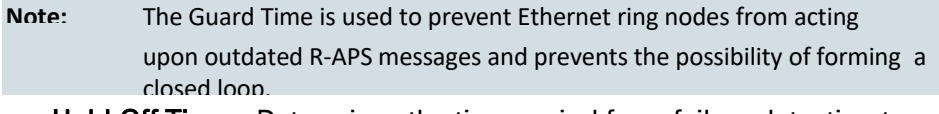

• Hold-Off Time – Determines the time period from failure detection to response. It is used to coordinate between recovery mechanisms (which mechanism takes place first).

To configure the WTR timer, enter the following command in root view:

root> ethernet g8032 set-wtr erpi-id <erpi-id> wtr <wtr>

To configure the guard time, enter the following command in root view:
root> ethernet g8032 set-guard-time erpi-id <erpi-id> guardtime <guard-time>

To configure the hold-off, enter the following command in root view:

root> ethernet g8032 set-holdoff-time erpi-id <erpi-id> holdoff-time <holdoff-time>

| <b>Parameter</b> | Input<br>Type | <b>Permitte</b><br>d Values    | <b>Description</b>                                                                                                    |
|------------------|---------------|--------------------------------|----------------------------------------------------------------------------------------------------|
| erpi-id          | Number        | $1 - 64$                       | The ID of the ERPI for which you want to set                                                                                |
| wtr              | Number        | $1 - 12$                       | The minimum time (in minutes) the<br>system waits after signal failure is<br>recovered before reverting to idle state.      |
| quard-<br>time   | Number        | 10-2000, in<br>multiples of 10 | The minimum time (in msec) the system<br>waits after recovery from a signal failure<br>before accepting new R-APS messages. |
| holdoff-<br>time | Number        | 0-10000, in<br>multiples of    | The minimum time (in msec) the system<br>waits before reacting to a signal failure.                                         |

*Table 236: G.8032 Timer Configuration CLI Parameters*

The following command sets the WTR timer for ERPI 1 to 2 minutes:

#### root> ethernet g8032 set-wtr erpi-id 1 wtr 2

The following command sets the guard time for ERPI 1 to 20 msecs:

root> ethernet g8032 set-guard-time erpi-id 1 guard-time 20

The following command sets the hold-off time for ERPI 1 to 1000 msecs:

root> ethernet g8032 set-holdoff-time erpi-id 1 holdoff-time 1000

# **Initiating a Manual or Forced Switch and Clearing the Switch or Initiating Reversion (CLI)**

To initiate a forced switch, enter the following command in root view:

root> ethernet g8032 fs-erpi erpi-id <erpi-id> SP <SP>

To initiate a manual switch, enter the following command in root view:

root> ethernet g8032 ms-erpi erpi-id <erpi-id> SP <SP>

You can use a "clear" command to clear a forced or manual switch. You can also use a "clear" command to trigger convergence prior to the expiration of the relevant timer. To issue a "clear" command, enter the following command in root view:

root> ethernet g8032 clear-erpi erpi-id <erpi-id> SP <SP>

# *Table 237: G.8032 Switching and Reversion CLI Parameters*

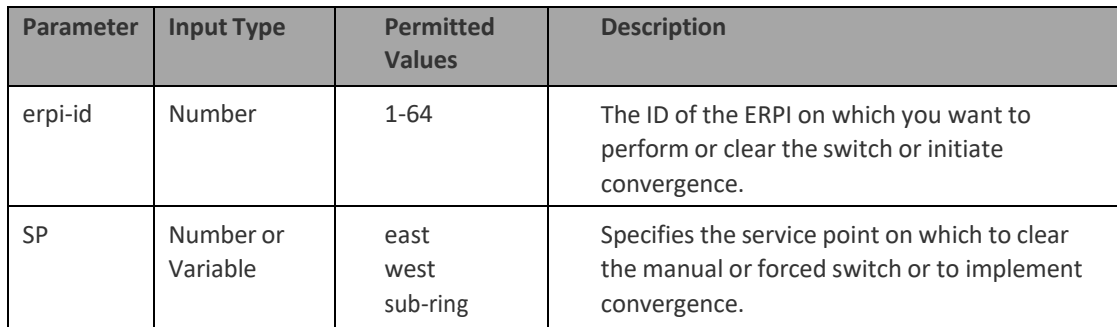

The following command initiates a forced switch in the East service point of ERPI 1:

#### root> ethernet g8032 fs-erpi erpi-id 1 SP east

The following command initiates a manual switch in the Sub-Ring service point of ERPI 20:

root> ethernet g8032 ms-erpi erpi-id 20 SP sub-ring

The following command initiates convergence in the East service point of ERPI 1:

#### root> ethernet g8032 clear-erpi erpi-id 1 SP east

# **Blocking or Unblocking R-APS Messages on a Service Point (CLI)**

To enable or disable transmission of R-APS messages on a service point, enter the following command in root view:

> root> ethernet g8032 set-erpi-sp-tx-raps-cntrl erpi-id <erpiid> SP <SP> tx-raps <tx-raps>

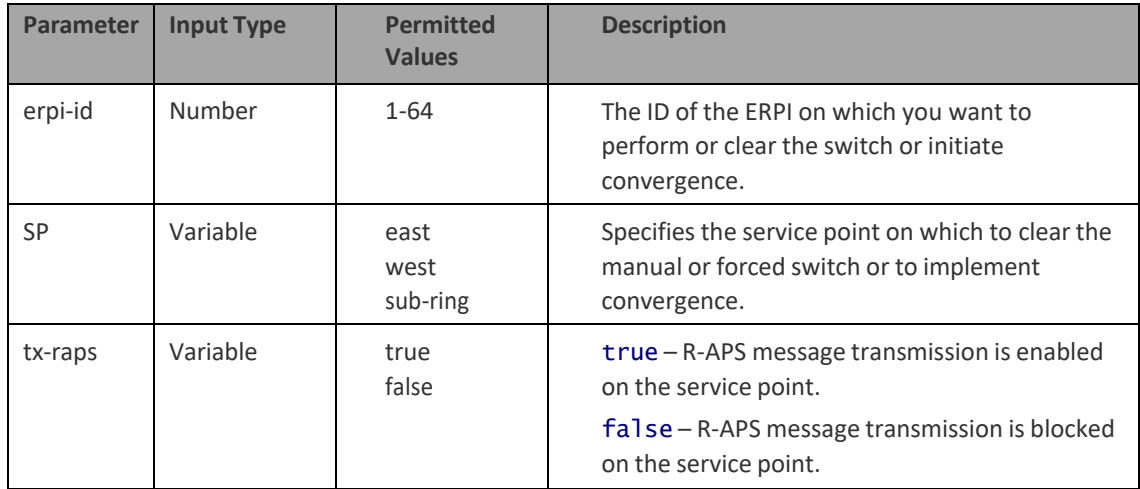

#### *Table 238: G.8032 Switching and Reversion CLI Parameters*

# **Displaying the ERPI Attributes (CLI)**

To display a list of all ERPIs configured on the unit, enter the following command in root view:

#### root> ethernet g8032 show-all-erpi

The following is an example of this command's output.

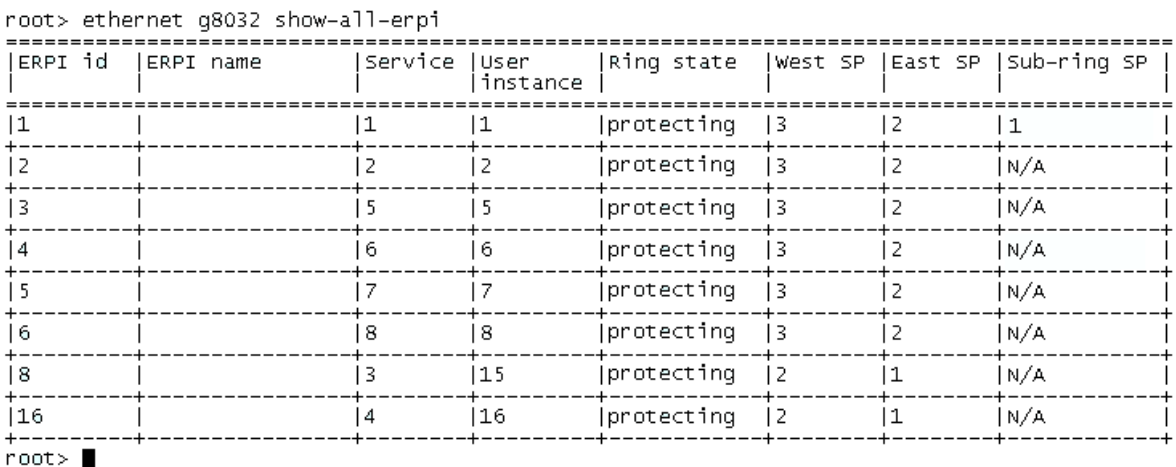

To display all ERPIs that include a service point on a specific port, enter the following command in root view:

> root> ethernet g8032 show-all-port-erpi interface <interface> slot <slot> port <port>

To display all ERPIs that include a service point on a specific group, enter the following command in root view:

root> ethernet g8032 show-all-port-erpi group <group>

The following command displays all ERPIs with a service point on LAG group 1:

root> ethernet g8032 show-all-port-erpi group lag1

The following command displays all ERPIs with a service point on HSB protection group 2:

root> ethernet g8032 show-all-port-erpi group rp2

The following command displays all ERPIs with a service point on Multi-Carrier ABC group 1:

root> ethernet g8032 show-all-port-erpi group mc-abc1

# The following is an example of this command's output.

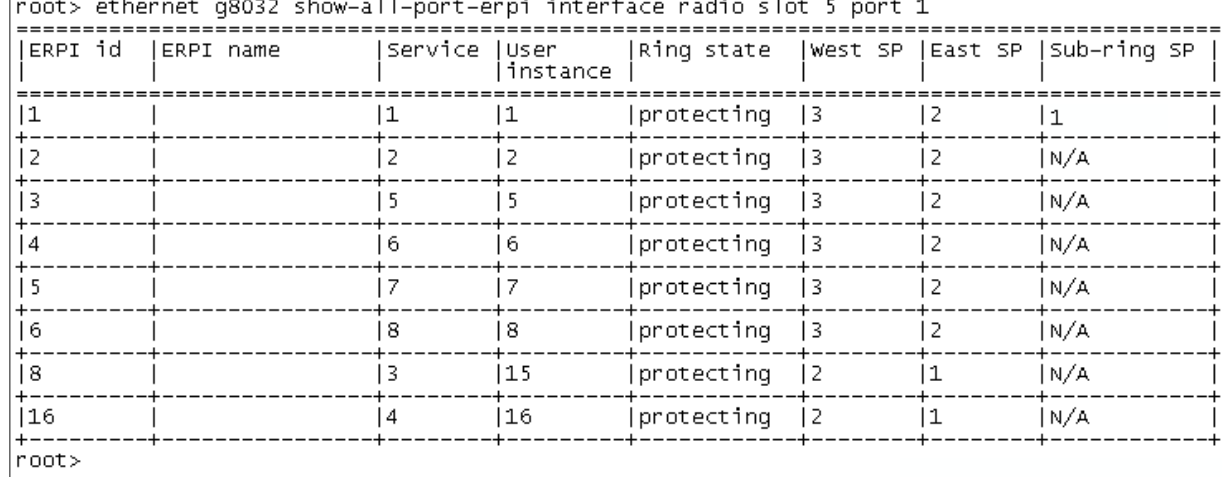

 $-$  +  $\sim$ .<br>. . . . . . . . .  $\sim 10^{-10}$  $\sim$   $\sim$   $\sim$   $\sim$ 

 $\mathbf{r}$  .

To display detailed information about a specific ERPI, enter the following command in root view:

root> ethernet g8032 show-erpi-config erpi-id <erpi-id>

The following command displays detailed output for ERPI 1:

#### root> ethernet g8032 show-erpi-config erpi-id 1

The following is an example `of this command's output.

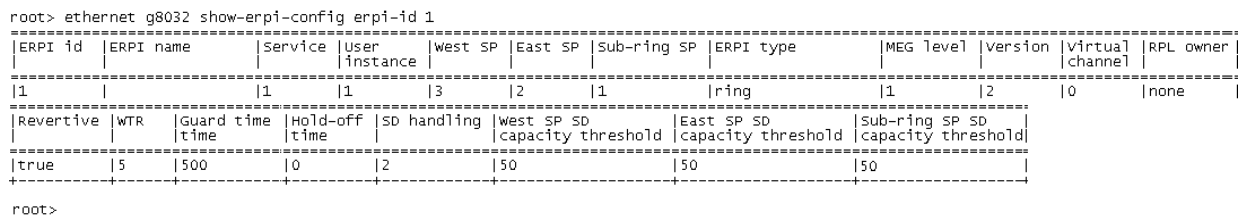

To display state information about a specific ERPI, enter the following command in root view:

root> ethernet g8032 show-erpi-dynamic erpi-id <erpi-id>

The following command displays detailed output for ERPI 1:

root> ethernet g8032 show-erpi-dynamic erpi-id 1

# The following is an example of this command's output.

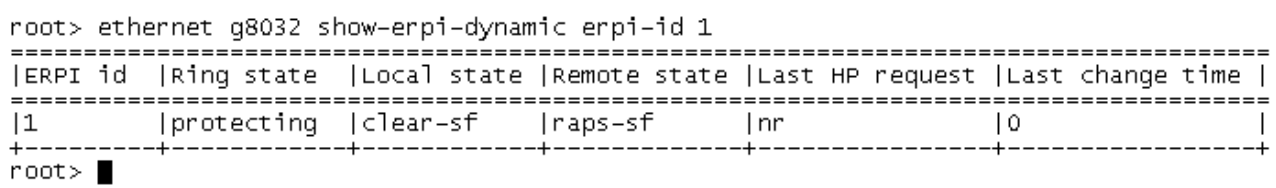

## *Table 239: G.8032 ERPI Display Command Input Parameters*

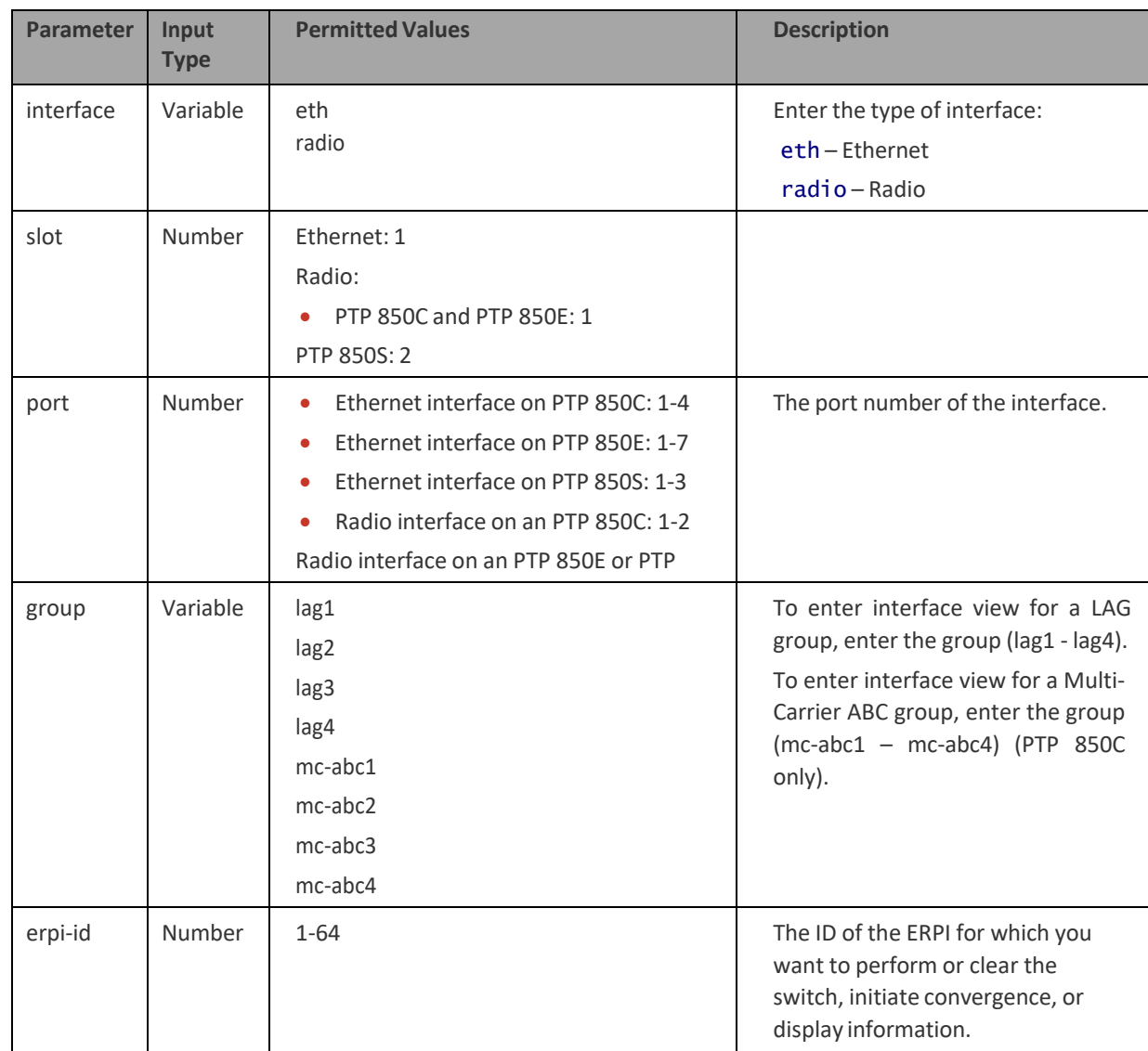

# *Table 240: G.8032 ERPI Display Command Output Parameters*

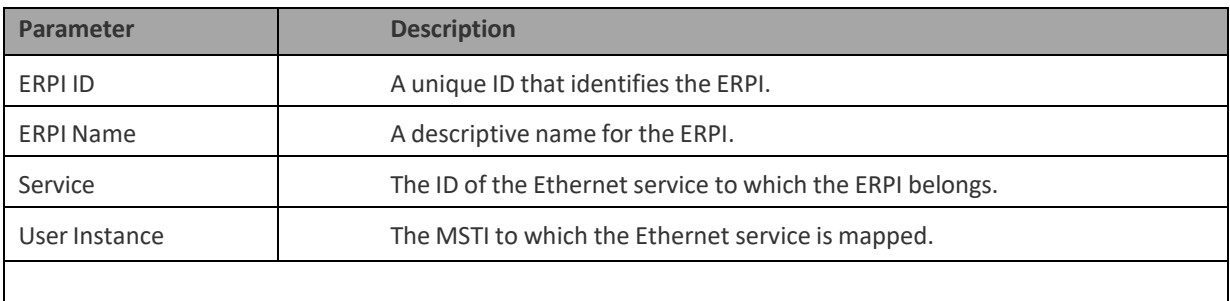

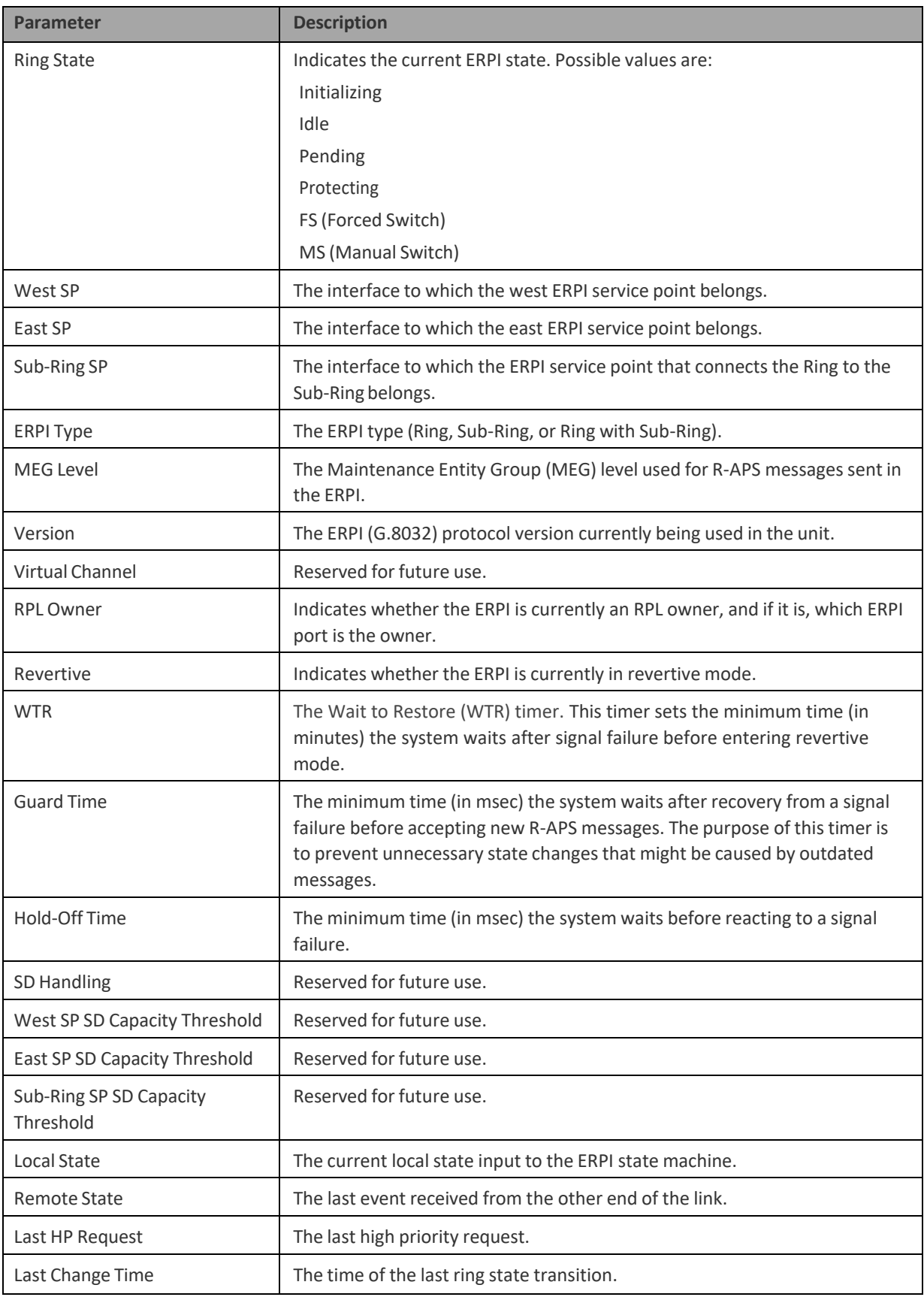

To display the state of a specific service point, enter the following command in root view:

root> ethernet g8032 show-erpi-sp-state erpi-id <erpi-id> SP  $<$ SP $>$ 

The following command displays the current state of the East service point for ERPI 1:

root> ethernet g8032 show-erpi-sp-state erpi-id 1 SP east

# The following is an example of this command's output.

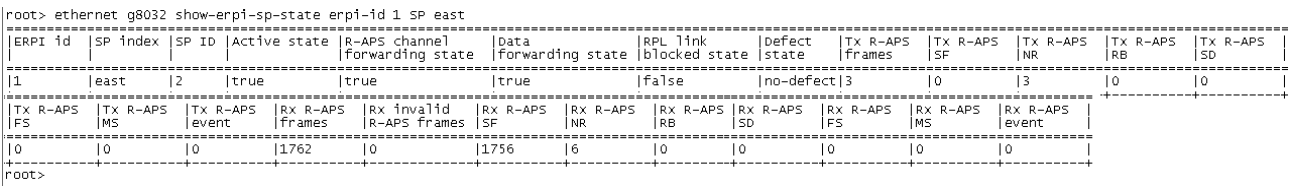

## *Table 241: G.8032 Service Point Display Command Output Parameters*

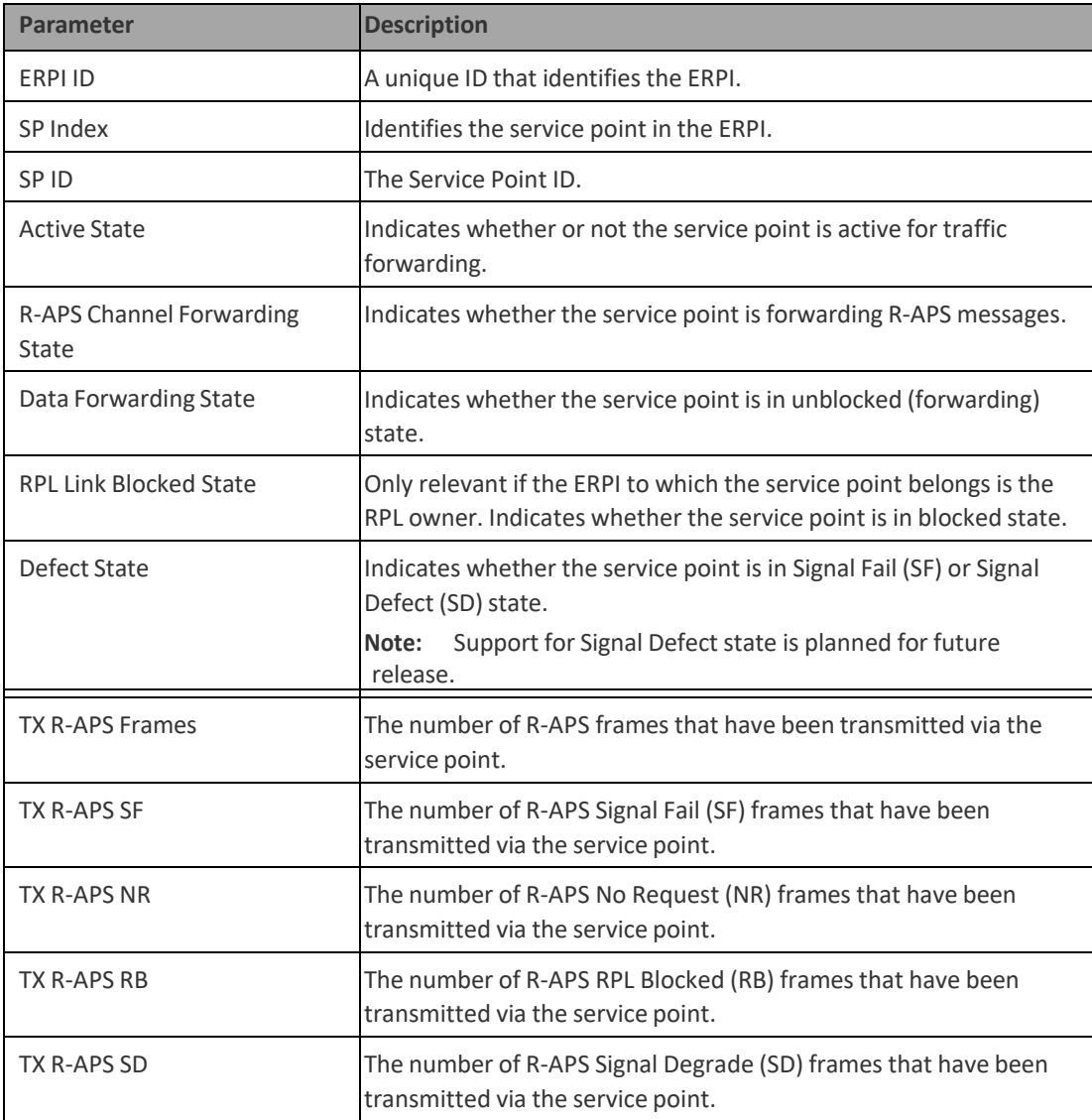

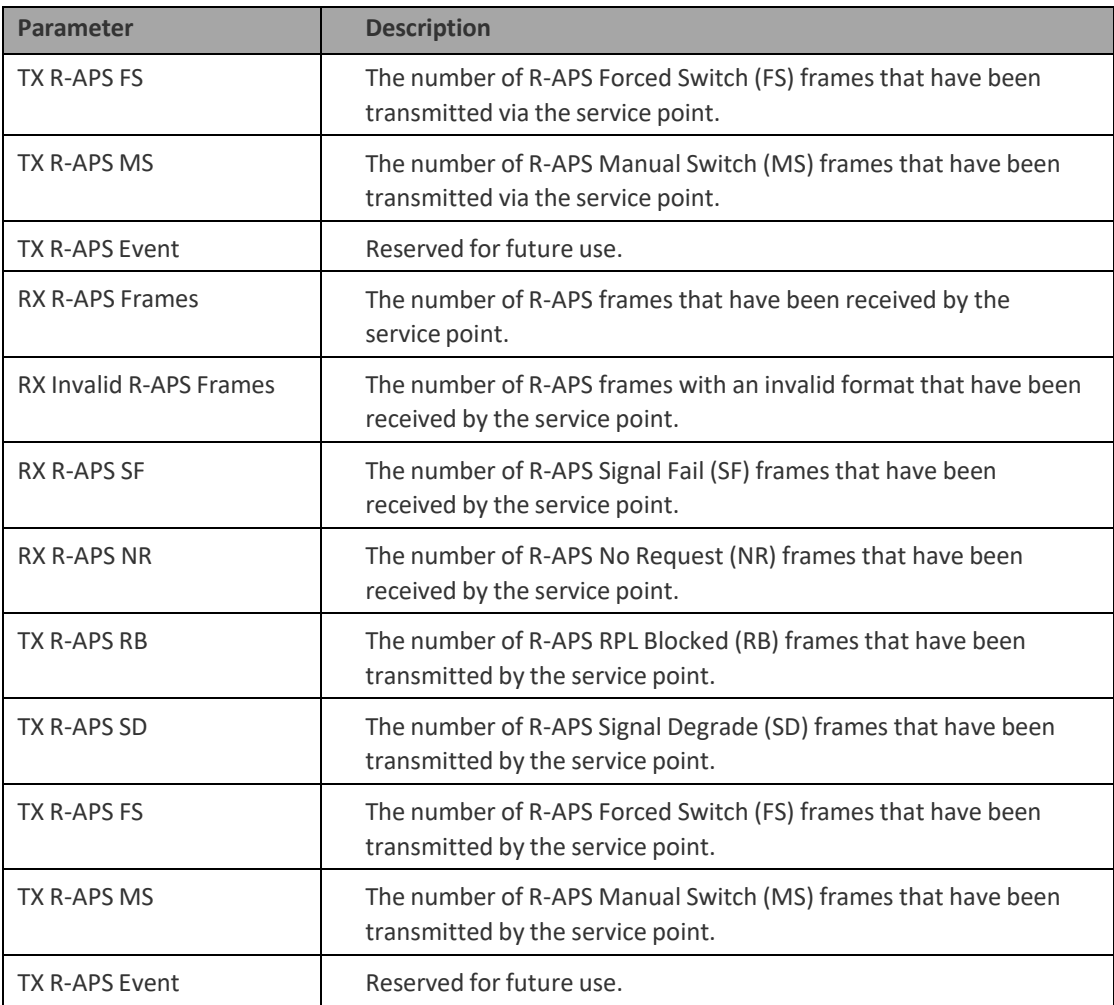

# **Configuring MSTP (CLI)**

# **Thissection includes:**

- *[Configuring the](#page-800-0) MSTP Bridge Parameters (CLI)*
- *[Configuring the](#page-806-0) MSTP Port Parameters (CLI)*

**Note:** P2P services are not affected by MSTP, and continue to traverse ports that are blocked by MSTP.

> MSTP cannot be configured on management ports, including management ports used for traffic (PTP 850S).

# <span id="page-800-0"></span>**Configuring the MSTP Bridge Parameters (CLI)**

## **Thissection includes:**

- Enabling and [Disabling MSTP](#page-800-1) (CLI)
- [Defining the](#page-800-2) Number of MSTIs (CLI)
- Setting the BPDU [Destination MAC](#page-801-0) Address (CLI)
- [Freezing MSTP](#page-802-0) (CLI)
- [Resetting the MSTP](#page-802-1) Stack (CLI)
- [Handling Signal](#page-802-2) Degrade (SD) Failures (CLI)
- Setting the [Configuration ID](#page-802-3) (CLI)
- [Mapping Services](#page-803-0) to MSTIs (CLI)
- Setting the Bridge Level Spanning Tree [Parameters](#page-804-0) (CLI)
- [Setting and](#page-805-0) Viewing the Bridge Level MSTI Parameters (CLI)
- Viewing the [MSTP Parameters](#page-806-1) (CLI)

# <span id="page-800-1"></span>**Enabling and Disabling MSTP (CLI)**

Enabling MSTP starts the protocol and sets all port states in all MSTP instances to Blocking. Convergence upon enabling the protocol generally takes less than two seconds.

> **Note:** All mapping of Ethernet services to MSTP instances (MSTIs) should be performed *before* enabling MSTP, For instructions, see *[Mapping](#page-803-0) [Services](#page-803-0) to MSTIs (CLI)*.

To enable MSTP on the unit, enter the following command in root view:

#### root> ethernet mstp mstp-enable

Disabling MSTP stops the MSTP protocol from running and sets all ports in all MSTP instances to Forwarding state.

To disable MSTP on the unit, enter the following command in root view:

# root> ethernet mstp mstp-disable

To display whether MSTP is currently enabled or disabled on the unit, enter the following command in root view:

<span id="page-800-2"></span>root> ethernet mstp show-mstp-enabled

# **Defining the Number of MSTIs (CLI)**

PTP 820C and PTP 820V can support from 1 to 16 Multiple Spanning Tree Instances (MSTIs) on a single unit. This does not include the Common and Internal Spanning Tree (CIST).

To specify the number of MSTIs, enter the following command in root view:

root> ethernet mstp set number-of-instances <MSTI>

To display the number of MSTIs on the unit, enter the following command in root view:

root> ethernet mstp show-number-of-instances

*Table 242: Defining Number of MSTIs CLI Parameters*

| Parameter   | <b>Input Type</b> | <b>Permitted Values</b> | <b>Description</b>                                                                                                |
|-------------|-------------------|-------------------------|----------------------------------------------------------------------------------------------------|
| <b>MSTI</b> | Number            | 2-16                    | The number of MSTIs on the unit. This number<br>does not include the Common and Internal<br>Spanning Tree (CIST). |

The following command sets the number of MSTIs to 14:

#### root> ethernet mstp set number-of-instances 14

# <span id="page-801-0"></span>**Setting the BPDU Destination MAC Address(CLI)**

To specify the destination MAC address for BPDUs generated in the unit, enter the following command in root view:

> root> ethernet mstp set bpdu-destination-mac <bpdu-destination $max$

| <b>Parameter</b>         | Input<br><b>Type</b> | <b>Permitted Values</b> | <b>Description</b>                                                                                                    |
|--------------------------|----------------------|-------------------------|----------------------------------------------------------------------------------------------------|
| bpdu-destination-<br>mac | Variable             | custome<br>provider     | customer - The destination MAC address of<br>BPDUs is 0x0180-C200-0000. Provider BPDUs<br>are either tunneled or discarded.<br>provider - The destination MAC address<br>of BPDUs is 0x0180-C200-0008. Customer<br>BPDUs are either tunneled or discarded. |

*Table 243: BPDU Destination MAC Address CLI Parameters*

# <span id="page-802-0"></span>**Freezing MSTP (CLI)**

You can freeze MSTP in the unit. When MSTP is frozen, BPDUs are neither transmitted nor processed, and all port states are maintained as they were before MSTP was frozen.

To freeze MSTP, enter the following command in root view:

root> ethernet mstp mstp-freeze

To unfreeze MSTP, enter the following command in root view:

root> ethernet mstp mstp-defreeze

To display whether MSTP is or is not currently frozen in the unit, enter the following command in root view:

root> ethernet mstp show-mstp-frozen

<span id="page-802-1"></span>**Resetting the MSTP Stack (CLI)**

To reset MSTP on the unit, enter the following command in root view:

root> ethernet mstp mstp-reset

# <span id="page-802-2"></span>**19.2.1.1 Handling Signal Degrade (SD) Failures(CLI)**

Signal Degrade failures (SD) can either be ignored or treated the same as SF, which means an SD failure triggers a topology change.

To determine how SD failures are treated, enter the following command in root view:

root> ethernet mstp set sd-handling <sd-handling>

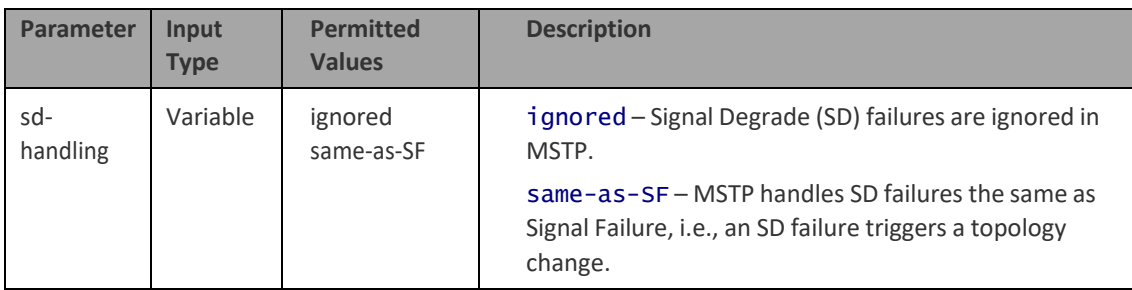

*Table 244: MSTP Signal Degrade Failure CLI Parameters*

# <span id="page-802-3"></span>**Setting the Configuration ID (CLI)**

The configuration ID attributes include the Configuration Name and the Revision Level. These attributes are part of the Bridge Configuration Identifier.

To set the configuration ID attributes, enter the following command in root view:

root> ethernet mstp set configuration-name <configuration-name> revision-level <revision-level>

To display the configuration ID attributes, enter the following command in root view:

root> ethernet mstp show-config-id

#### *Table 245: MSTP Configuration ID CLI Parameters*

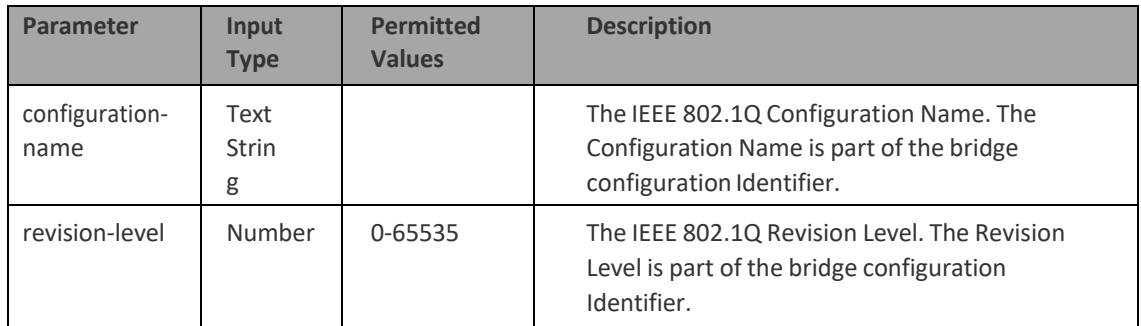

# <span id="page-803-0"></span>**Mapping Services to MSTIs (CLI)**

By default, all Ethernet services are assigned to MSTI 0 (CIST). You can map Ethernet services to other MSTIs.

> **Note:** All mapping of Ethernet services to MSTP instances (MSTIs) should be performed *before* enabling MSTP.

To assign a service to another MSTI, enter the following command in root view:

root> ethernet generalcfg instance-to-service-mapping set service sid <sid> instance-id <instance-id>

To assign a range of services to another MSTI, enter the following command in root view:

> root> ethernet generalcfg instance-to-service-mapping set service sid <sid> to <sid> instance-id <instance-id>

To display the service to MSTI mapping for a specific service, enter the following command in root view:

> root> ethernet generalcfg instance-to-service-mapping show service sid <sid>

To display the service to MSTI mapping for a range of services, enter the following command in root view:

> root> ethernet generalcfg instance-to-service-mapping show service sid <sid> to <sid>

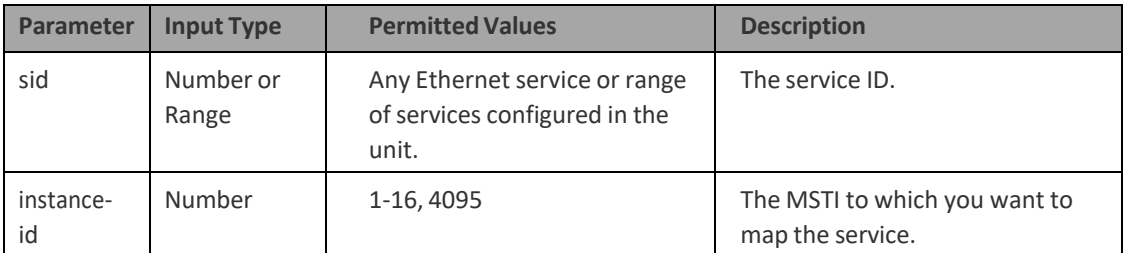

*Table 246: MSTP Service to MSTI Mapping CLI Parameters*

The following command assigns Service 1 to MSTI 2:

root> ethernet generalcfg instance-to-service-mapping set service sid 1 instance-id 2

The following command assigns Services 1 through 10 to MSTI 2:

root> ethernet generalcfg instance-to-service-mapping set service sid 1 to 10 instance-id 2

The following command displays the service to MSTI mapping for services 1 through 1000:

> root> ethernet generalcfg instance-to-service-mapping show service sid 1 to 1000

#### <span id="page-804-0"></span>**Setting the Bridge Level Spanning Tree Parameters (CLI)**

The bridge level spanning tree parameters determine most of the bridge MSTP parameters, including parameters that are applied to all bridges when this bridge is acting as the root.

To set the CIST bridge priority, enter the following command in root view:

root> ethernet mstp set cist-bridge-priority <cist-bridgepriority>

To set the CIST hold time, enter the following command in root view:

root> ethernet mstp set cist-bridge-hold-time <cist-bridgehold-time>

To set the CIST maximum age, enter the following command in root view:

root> ethernet mstp set cist-bridge-max-age <cist-bridge-maxage>

To set the CIST forward delay, enter the following command in root view:

root> ethernet mstp set cist-bridge-forward-delay <cist-bridgeforward-delay>

To set the CIST Hello Time, enter the following command in root view:

root> ethernet mstp set cist-bridge-hello-time <cist-bridgehello-time>

To set the CIST maximum number of hops, enter the following command in root view:

root> ethernet mstp set cist-bridge-max-hops <cist-bridge-maxhops>

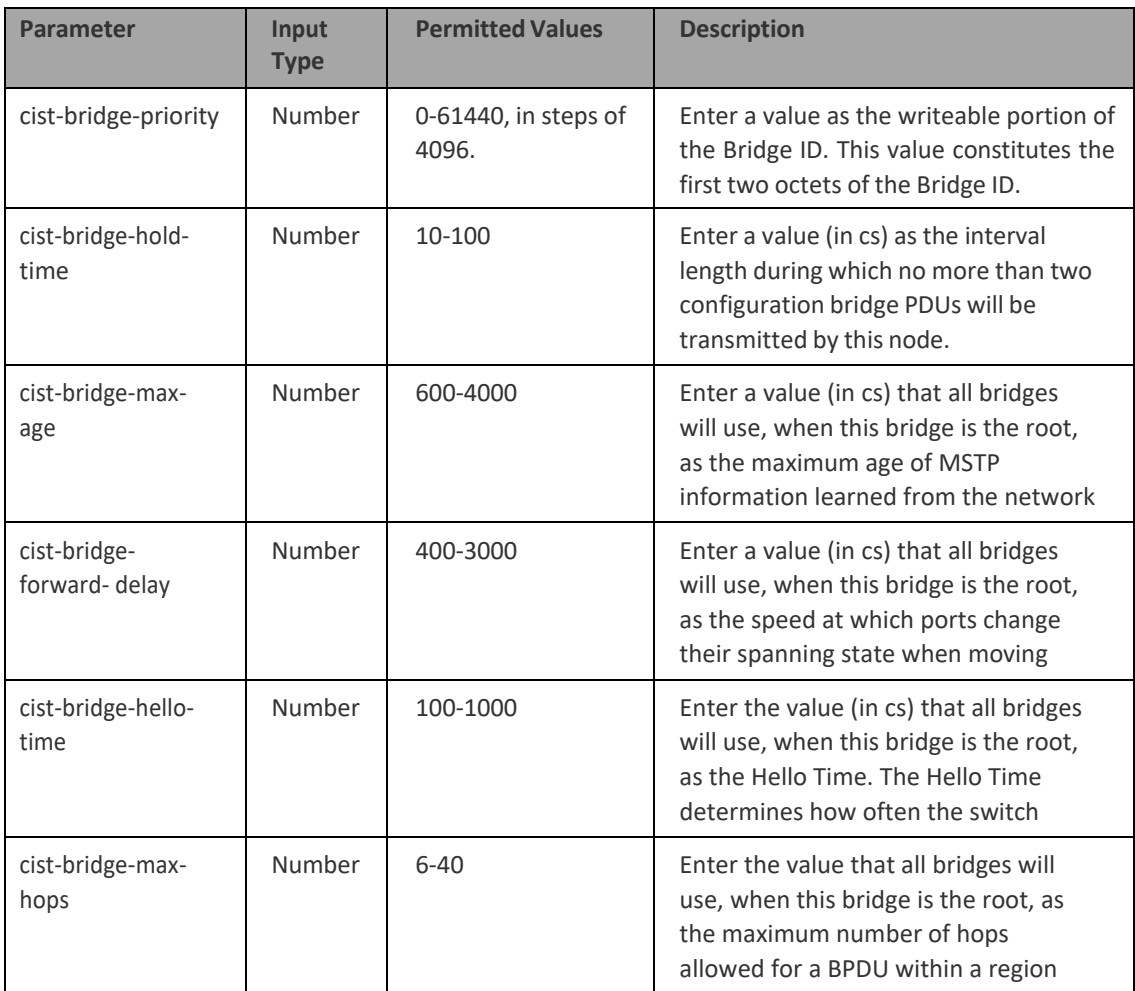

## *Table 247: MSTP Bridge Level Spanning Tree CLI Parameters*

# <span id="page-805-0"></span>**Setting and Viewing the Bridge Level MSTI Parameters (CLI)**

To set the bridge priority for an MSTI, enter the following command in root view:

root> ethernet mstp set instance <msti-id> msti-bridge-priority <msti-bridge-priority>

before it is discarded.

To display the bridge parameters of an MSTI, enter the following command in root view:

root> ethernet mstp show-msti-attributes instance <msti-id>

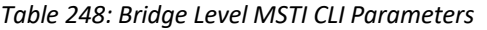

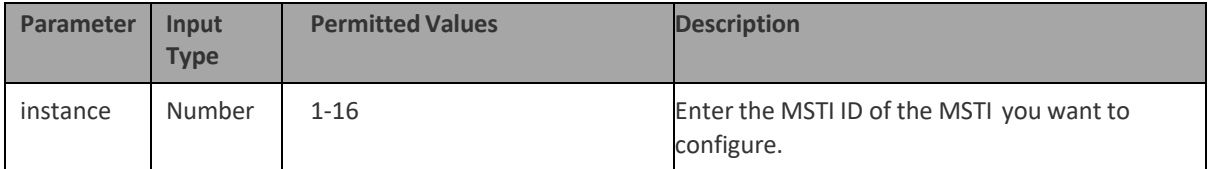

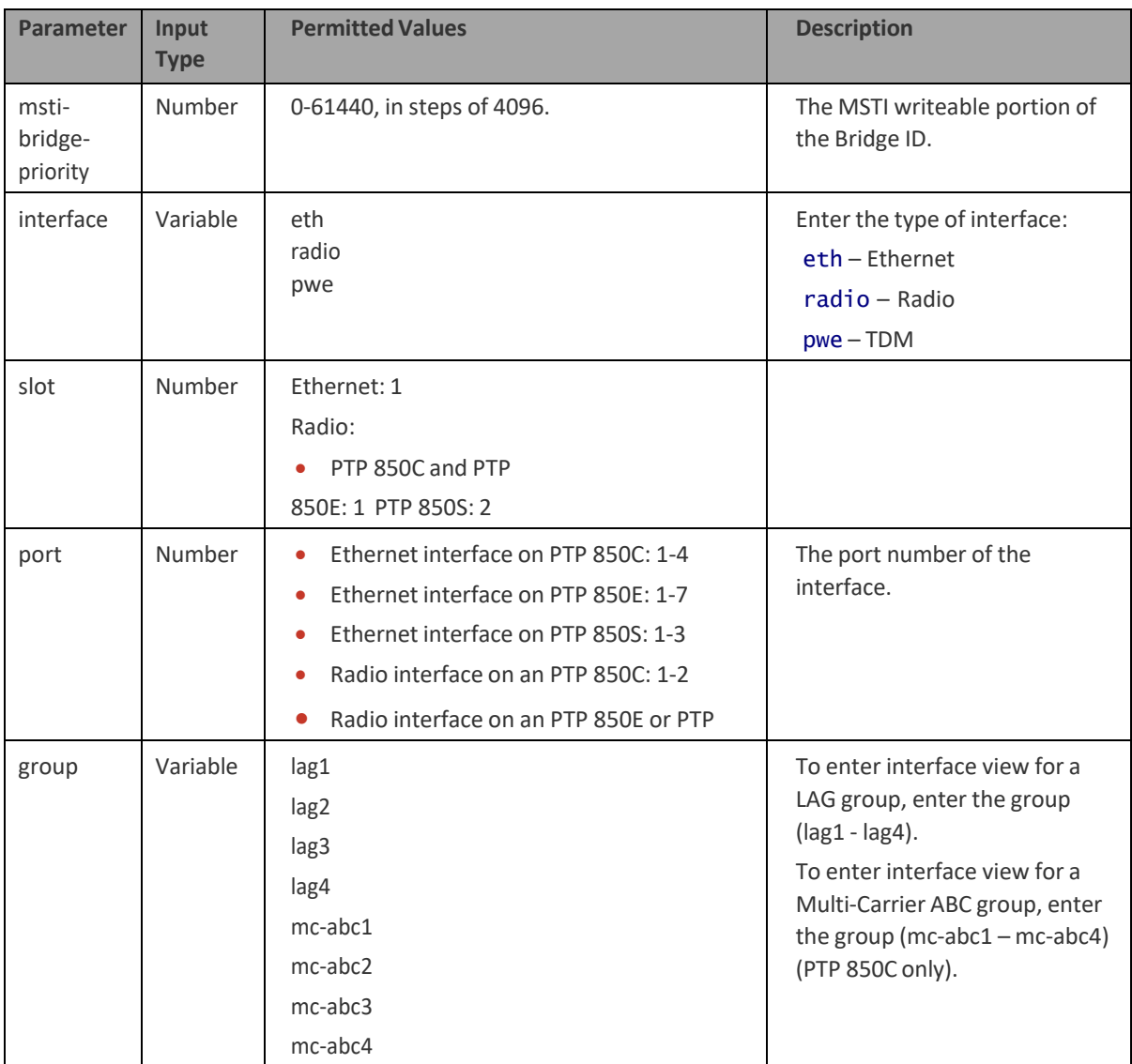

The following command sets the bridge priority for MSTI 15 to 28672:

# root> ethernet mstp set instance 15 msti-bridge-priority 28672

The following command displays the bridge parameters of MSTI 10:

# root> ethernet mstp show-msti-attributes instance 10

# <span id="page-806-1"></span>**Viewing the MSTP Parameters (CLI)**

To display the general MSTP parameters, enter the following command in root view:

## root> ethernet mstp show-gen-attributes

# <span id="page-806-0"></span>**Configuring the MSTP Port Parameters (CLI)**

**Thissection includes:**

- [Configuring and](#page-807-0) Viewing the CIST Port Parameters (CLI)
- [Configuring and](#page-810-0) Viewing the MSTI Port Parameters (CLI)
- [Viewing and](#page-812-0) Resetting Port BPDU Counters (CLI)

#### <span id="page-807-0"></span>**Configuring and Viewing the CIST Port Parameters (CLI)**

To set the CIST port priority of a port, enter the following command in root view:

root> ethernet mstp set interface <interface> slot <slot> port <port> cist-port-priority <cist-port-priority>

To set the CIST port priority of an interface group, enter the following command in root view:

> root> ethernet mstp set group <group> cist-port-priority <cistport-priority>

To set the CIST path cost of a port, enter the following command in root view:

root> ethernet mstp set interface <interface> slot <slot> port <port> cist-port-path-cost <cist-port-path-cost>

To set the CIST path cost of an interface group, enter the following command in root view:

> root> ethernet mstp set group <group> cist-port-path-cost <cist-port-path-cost>

To set a port's administrative edge port parameter for the CIST, enter the following command in root view:

> root> ethernet mstp set interface <interface> slot <slot> port <port> cist-port-edge-port <cist-port-edge-port>

To set an interface group's administrative edge port parameter for the CIST, enter the following command in root view:

> root> ethernet mstp set group <group> cist-port-edge-port <cist-port-edge-port>

To set a port's MAC Enabled parameter for the CIST, enter the following command in root view:

> root> ethernet mstp set interface <interface> slot <slot> port <port> cist-port-mac-enabled <cist-port-mac-enabled>

To set an interface group's MAC Enabled parameter for the CIST, enter the following command in root view:

> root> ethernet mstp set group <group> cist-port-mac-enabled <cist-port-mac-enabled

To display a port's CIST parameters, enter the following command in root view:

root> ethernet mstp show-cist-port-attributes interface <interface> slot <slot> port <port>

To display an interface group's CIST parameters, enter the following command in root view:

root> ethernet mstp show-cist-port-attributes group <group>

# *Table 249: CIST Port CLI Parameters*

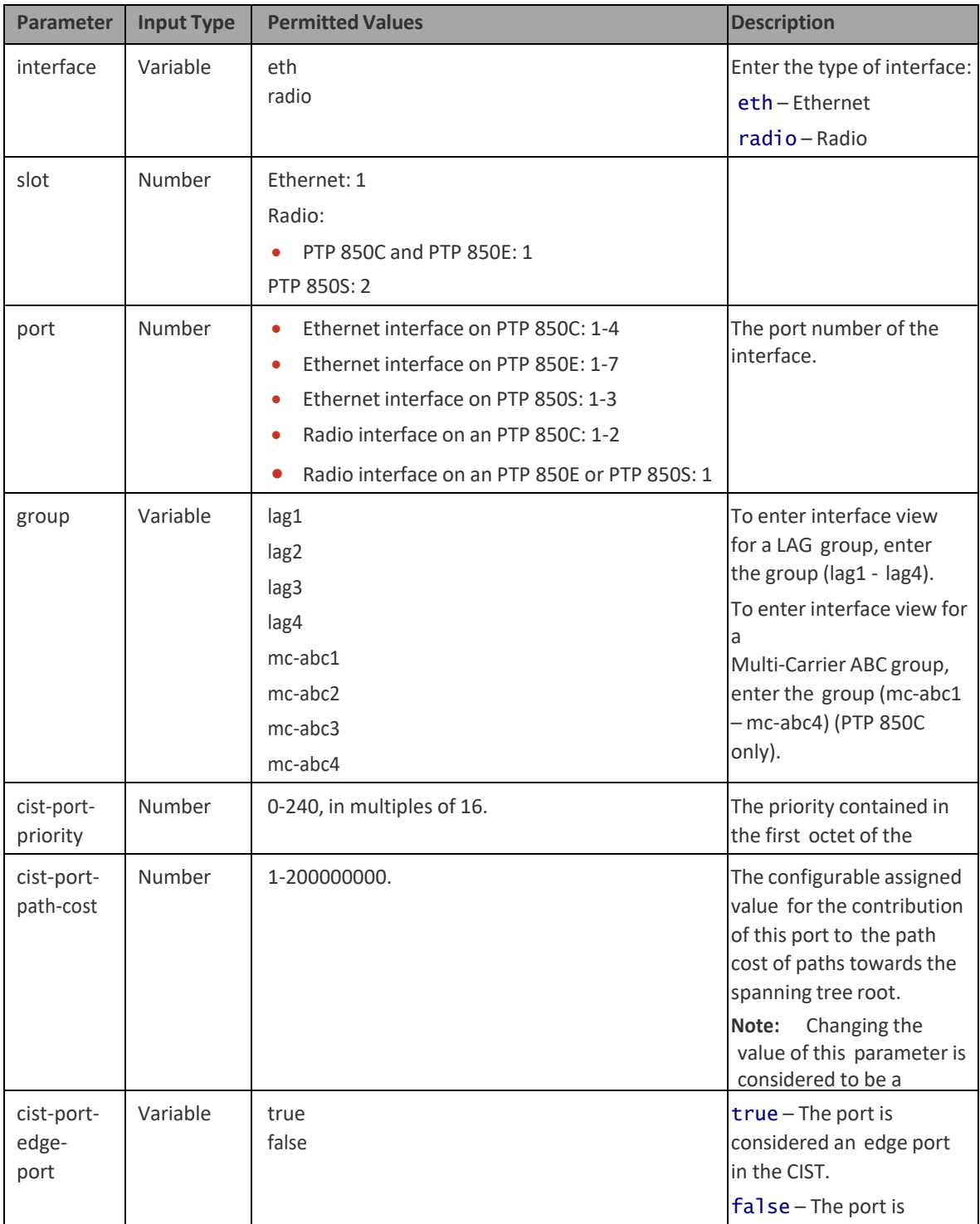

considered a non-edge

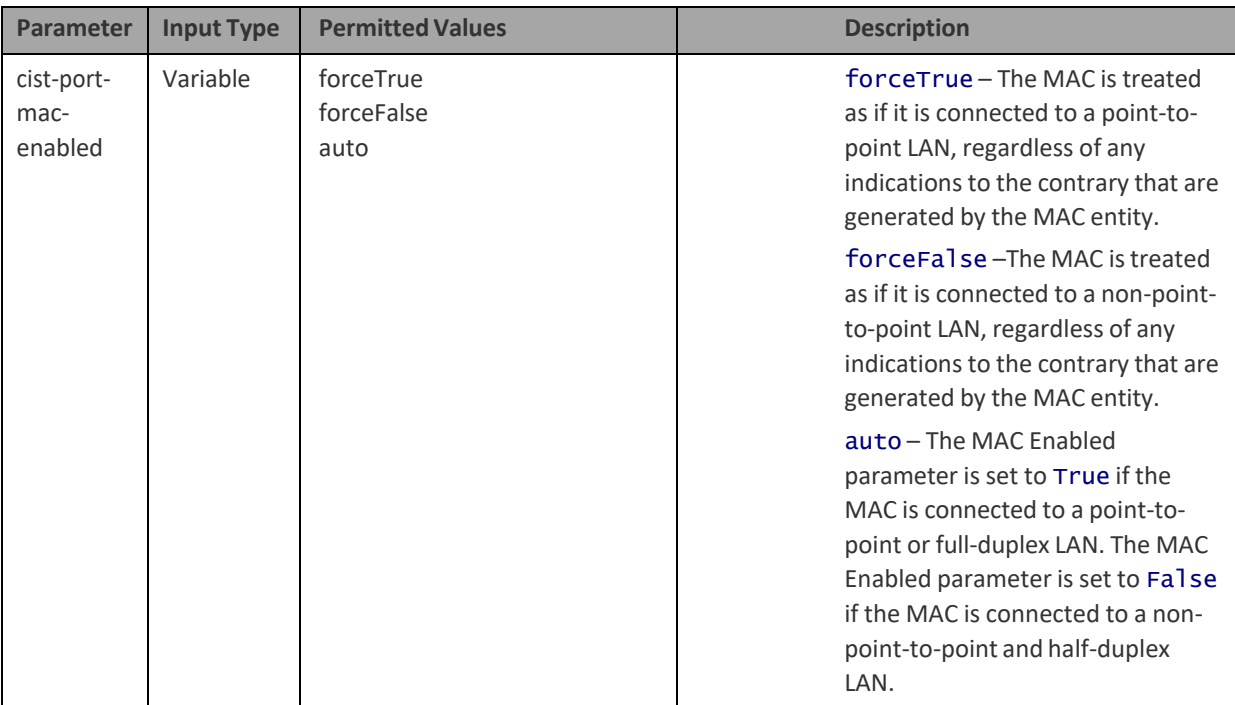

The following command sets the CIST port priority for Ethernet port 3 to 192:

root> ethernet mstp set interface eth slot 1 port 3 cist-portpriority 192

The following command sets the CIST port priority for HSB protection group 1 to 192:

root> ethernet mstp set group rp1 cist-port-priority 192

The following command sets the CIST path cost for Ethernet port 3 to 20,000:

root> ethernet mstp set interface eth slot 1 port 3 cist-pathcost 20000

The following command sets the CIST path cost for LAG 1 to 20,000:

root> ethernet mstp set group lag1 cist-path-cost 20000

The following command sets radio interface 1 on an PTP 850C to be an Edge port in the CIST:

> root> ethernet mstp set interface radio slot 1 port 1 cistport-admin-edge true

The following command displays the CIST parameters of LAG 1:

root> ethernet mstp show-cist-port-attributes group lag1

## <span id="page-810-0"></span>**Configuring and Viewing the MSTI Port Parameters (CLI)**

To set the port priority for an MSTI and port, enter the following command in root view:

```
root> ethernet mstp set instance <instance> interface
<interface> slot <slot> port <port> msti-port-priority <msti-
port-priority>
```
To set the port priority for an MSTI and an interface group, enter the following command in root view:

> root> ethernet mstp set instance <instance> group <group> mstiport-priority <msti-port-priority>

To set the path cost for a port in a specific MSTI, enter the following command in root view:

> root> ethernet mstp set instance <instance> interface <interface> slot <slot> port <port> msti-port-path-cost <mstiport-path-cost>

To set the path cost for an interface group in a specific MSTI, enter the following command in root view:

> root> ethernet mstp set instance <instance> group <group> mstiport-path-cost <msti-port-path-cost>

To display the MSTI parameters for a specific MSTI and port, enter the following command in root view:

> root> ethernet mstp show-msti-port-attributes instance <instance> interface <interface> slot <slot> port <port>

To display the MSTI parameters for a specific MSTI and interface group, enter the following command in root view:

> root> ethernet mstp show-msti-port-attributes instance <instance> group <group>

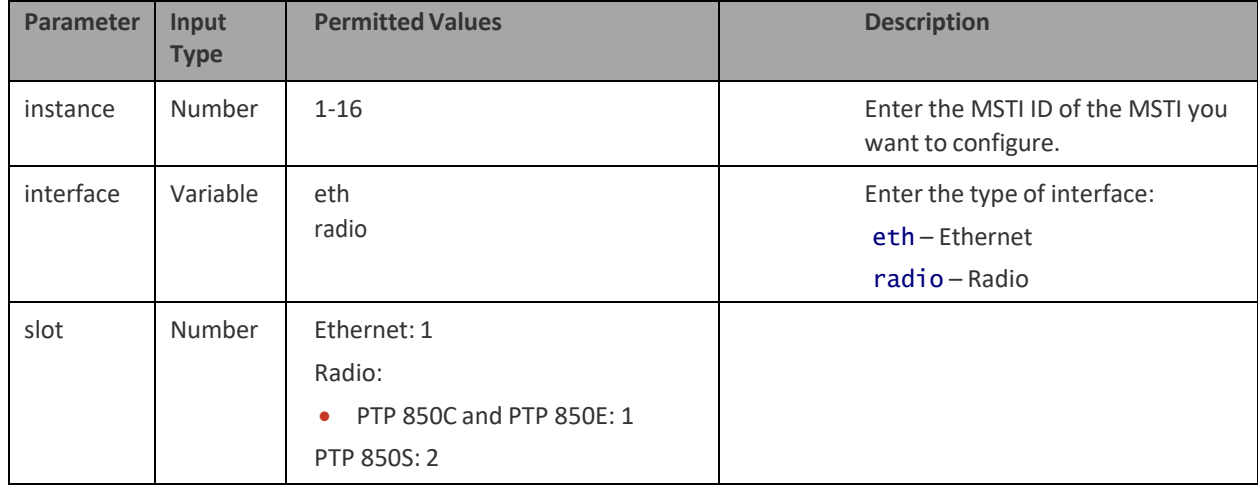

#### *Table 250: MSTI Port CLI Parameters*

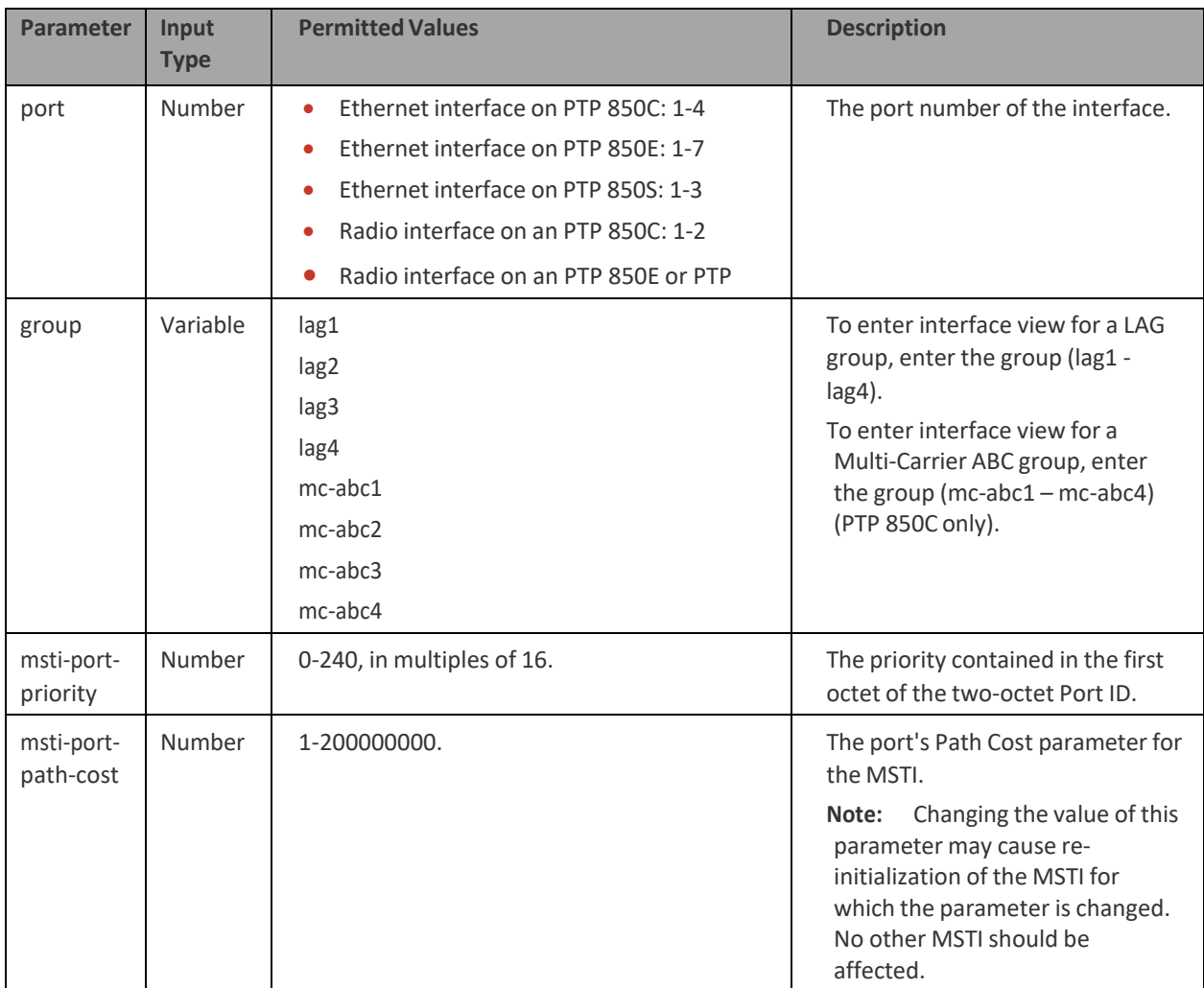

The following command sets the MSTI port priority for MSTI 14 on Ethernet port 2 to 192:

root> ethernet mstp set instance 14 interface eth slot 1 port 2 msti-port-priority 192

The following command sets the MSTI port priority for MSTI 14 on LAG 1 to 192:

root> ethernet mstp set instance 14 group lag1 msti-portpriority 192

The following command sets the MSTI path cost for MSTI 12 on Ethernet port 3 to 20000:

root> ethernet mstp set instance 12 interface eth slot 1 port 3 msti-port-path-cost 20000

The following command sets the MSTI path cost for MSTI 12 on HSB protection group 1 to 20000:

> root> ethernet mstp set instance 12 group rp1 msti-port-pathcost 20000

The following command displays the MSTI parameters for MSTI 10 and radio interface 1:

root> ethernet mstp show-msti-port-attributes instance 10 interface radio slot 2 port 1

The following command displays the MSTI parameters for MSTI 10 and LAG 1:

root> ethernet mstp show-msti-port-attributes instance 10 group lag1

#### **Viewing and Resetting Port BPDU Counters (CLI)**

<span id="page-812-0"></span>To view the BPDU counters for a port, enter the following command in root view:

root> ethernet mstp show-port-counters interface <interface> slot <slot> port <port>

To view the BPDU counters for an interface group, enter the following command in root view:

root> ethernet mstp show-port-counters group <group>

To reset the BPDU counters, enter the following command in root view:

#### root> ethernet mstp reset-counters

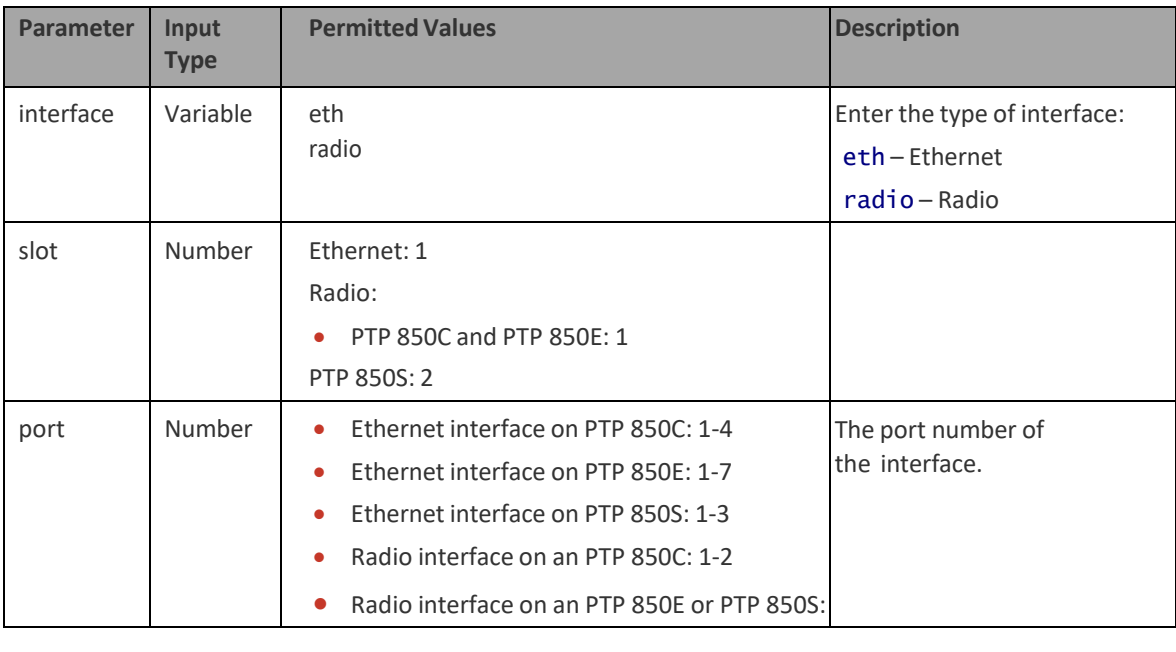

#### *Table 251: Port BPDU Counters CLI Parameters*

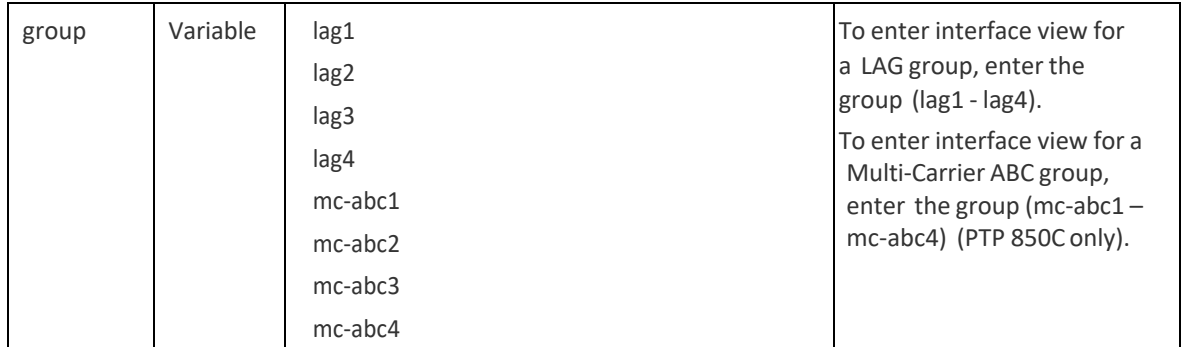

**Note**

# **Configuring Ethernet Bandwidth Notification (ETH-BN) (CLI)**

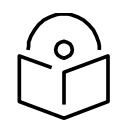

For an overview of ETH-BN, see ETH-BN [Overview.](#page-414-0)

You must first create an ETH-BN entity consisting of the Monitored Interface on the one hand, and the Control Interface on the other. You must then use separate commands to enable or disable bandwidth monitoring of the monitored interface and transmission of messages. You can also set various parameters related to the bandwidth sampling and the transmitted bandwidth messages.

To create an ETH-BN entity, enter the following command in root view:

root> ethernet ebn ebn-entity-create ebn-name <eb-name> monitoredinterface <monitored-interface> monitored-slot <monitored-slot> monitored-port <monitored-port> control-interface <control-interface> control-slot <control-slot> vlan <vlan>

To change the name of an ETH-BN entity, enter the following command in root view:

root> ethernet ebn ebn-name-set ebn-name <ebn-name> new-ebn-name <ebnname>

To set the Admin status of an ETH-BN entity, enter the following command in root view:

root> ethernet ebn ebn-admin-set ebn-name <ebn-name> admin <admin-state>

To set the Maintenance Level of messages sent by the ETH-BN entity, enter the following command in root view:

root> ethernet ebn ebn-mel-set ebn-name <ebn-name> mel <mel>

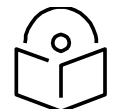

**Note**

If CFM MEPs are being used, the MEL must be set to a value greater than the MEG level of the MEP. Otherwise, the BNM frames will be dropped.

If CFM MEPs are not being used, the MEL for ETH-BN must be set to a value greater than 0. Otherwise, the BNM frames will be dropped.

To set the VLAN with which messages sent by the ETH-BN entity are transmitted, enter the following command in root view:

root> ethernet ebn ebn-vlan-set ebn-name <ebn-name> vlan <vlan>

To determine whether periodic BNM frames should be sent even when there is no bandwidth degradation in the monitored interface, enter the following command in root view:

> root> ethernet ebn ebn-is-always-send ebn-name <string> is-always-send <is-always-send>

To delete an ETH-BN entity, enter the following command in root view:

root> ethernet ebn ebn-entity-delete ebn-name <ebn-name>

To show a summary of all ETH-BN entities defined, enter the following command in root view:

root> ethernet ebn ebn-entities-summary-show

To show a summary of the configuration and status of a specific ABN entity, enter the following command in root view:

root> ethernet ebn ebn-entity-show ebn-name <ebn-name>

To set how often messages are transmitted when bandwidth is below the nominal value, enter the following command in root view:

root> ethernet ebn ebn-period-set ebn-name <ebn-name> period <period>

To set the holdoff time, enter the following command in root view. Holdoff time is the amount of time the system waits when bandwidth degradation occurs, before transmitting a message. If the bandwidth is below the nominal value when the holdoff period ends, the system starts transmitting messages:

> root> ethernet ebn ebn-holdoff-set ebn-name <ebn-name> holdoff <holdofftime>

To clear the messages counter, enter the following command in root view:

root> ethernet ebn ebn-entity-counter-reset ebn-name <ebn-name>

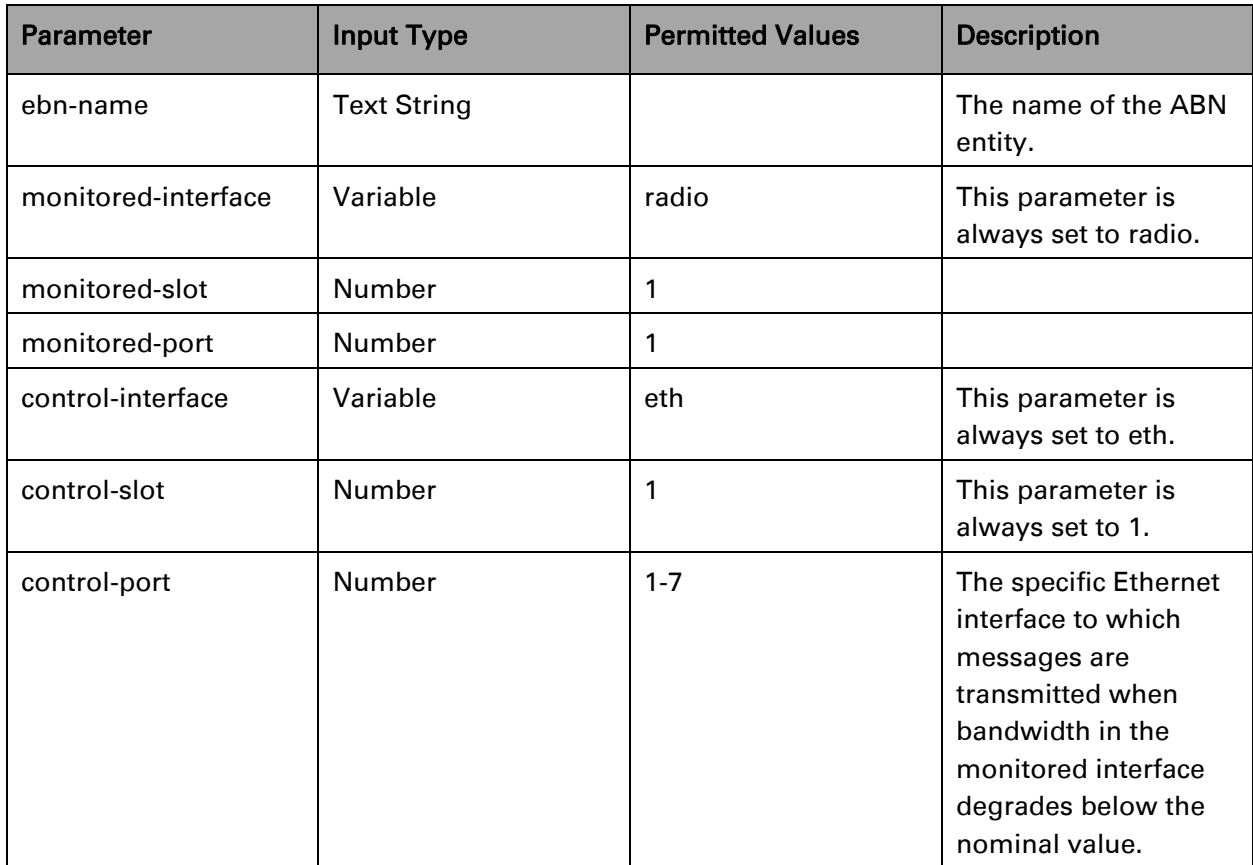

#### Table 206 ETH-BN Entity CLI Parameters

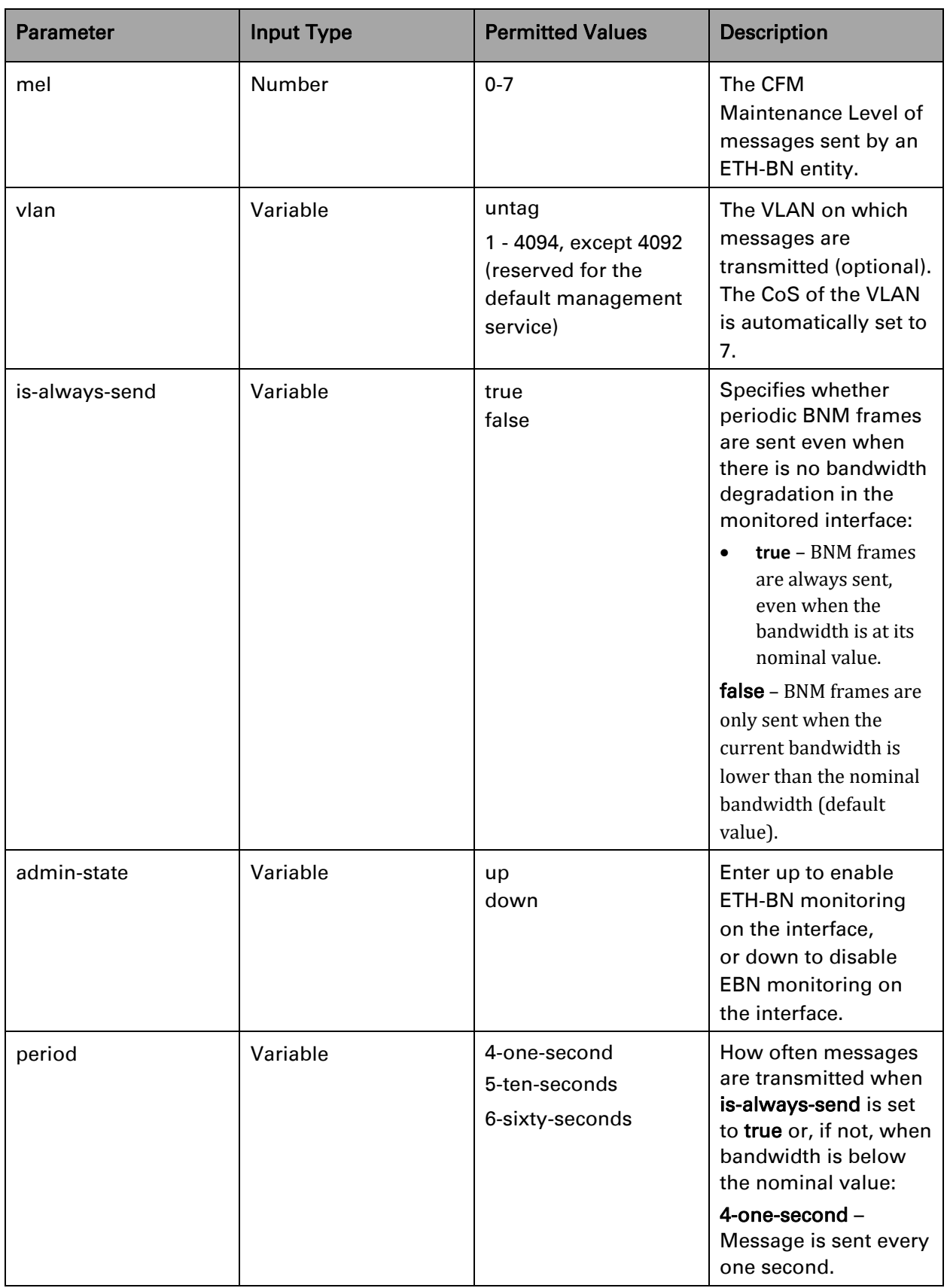

 $\sim$ ÷.

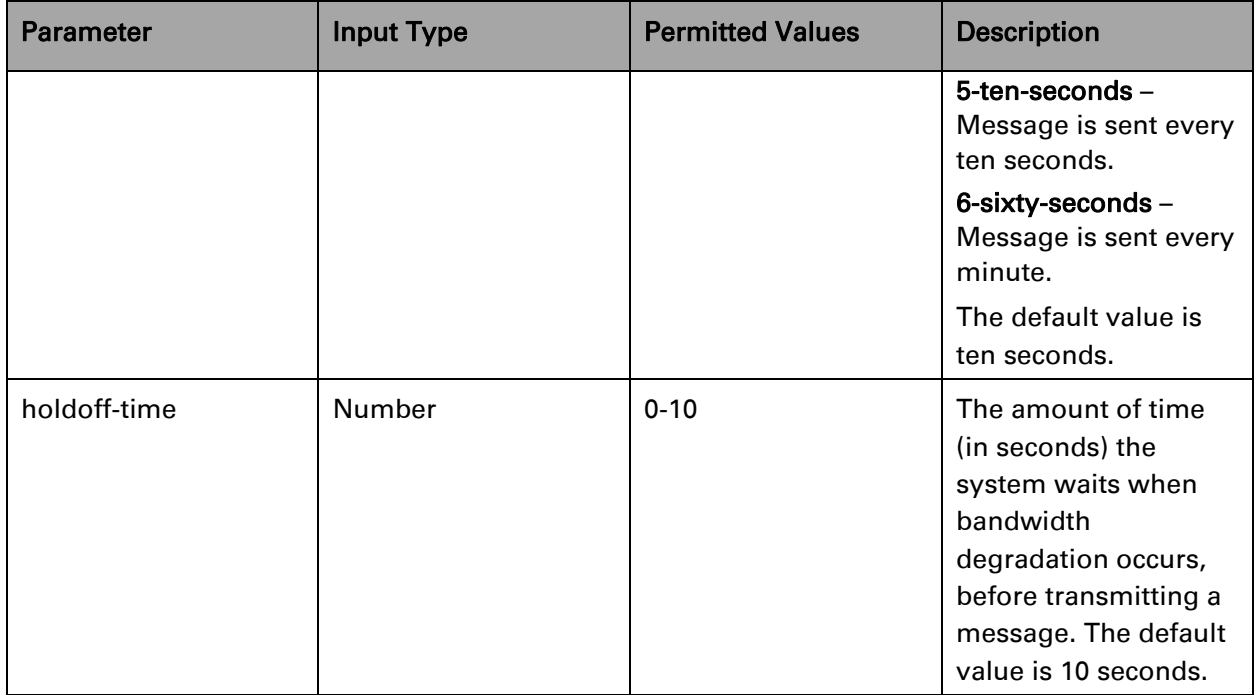

The following command creates an EBN entity with the following attributes:

- The name of the EBN entity is Test.
- The monitored radio interface is interface 1
- The Ethernet control interface is Ethernet port 1
- The MEL is set to 7.
- BNM frames are only sent when the current bandwidth is lower than the nominal bandwidth.
- When the current bandwidth is below the nominal value, BNM frames are sent every 60 seconds, after a holdoff time of 10 seconds.
- BNM frames are untagged

```
root>ethernet ebn ebn-entity-create ebn-name Test monitored-interface 
radio monitored-slot 1 monitored-port 1 control-interface eth control-
slot 1 control-port 7 vlan untag
root>ethernet ebn ebn-admin-set ebn-name Test admin up
root>ethernet ebn ebn-mel-set ebn-name Test mel 7
root>ethernet ebn ebn-is-always-send ebn-name Test is-always-send false
root>ethernet ebn ebn-period-set ebn-name Test period 6-sixty-seconds
root>ethernet ebn ebn-holdoff-set ebn-name Test holdoff 10
root>
```
# **Configuring LLDP (CLI)**

Link Layer Discovery Protocol (LLDP) is a vendor-neutral layer 2 protocol that can be used by a network element attached to a specific LAN segment to advertise its identity and capabilities and to receive identity and capacity information from physically adjacent layer 2 peers. LLDP is a part of the IEEE 802.1AB – 2005 standard that enables automatic network connectivity discovery by means of a port identity information exchange between each port and its peer. Each port periodically sends and also expects to receive frames called Link Layer Discovery Protocol Data Units (LLDPDU). LLDPDUs contain information in TLV format about port identity, such as MAC address and IP address.

LLDP is used to send notifications to the NMS, based on data of the local unit and data gathered from peer systems. These notifications enable the NMS to build an accurate network topology.

**Thissection includes:**

- [Configuring the](#page-818-0) General LLDP Parameters (CLI)
- Displaying the [General LLDP Parameters](#page-819-0) (CLI)
- [Configuring LLDP](#page-820-0) Port Parameters (CLI)
- [Displaying LLDP Port](#page-821-0) Parameters (CLI)
- [Displaying LLDP Local](#page-821-1) System Parameters (CLI)
- [Displaying the](#page-824-0) LLDP Remote System Parameters (CLI)
- [Displaying LLDP](#page-826-0) Statistics (CLI)

# <span id="page-818-0"></span>**Configuring the General LLDP Parameters (CLI)**

This section explains how to define the general LLDP parameters for the unit. For instructions on defining port-specific parameters, se[e Configuring LLDP Port](#page-820-0) [Parameters \(CLI\).](#page-820-0)

To define the Transmit Interval, which is the interval at which LLDP frames are transmitted, enter the following command in root view:

#### root> ethernet lldp tx-interval-set tx-interval <tx-interval>

The time-to-live (TTL) determines the length of time LLDP frames are retained by the receiving device. The TTL is determined by multiplying the Transmit Interval by the TTL Multiplier.

To define the TTL Multiplier, enter the following command in root view:

root> ethernet lldp tx-hold-multiplier-set hold-multiplier <hold-multiplier>

To define the interval between transmission of LLDP notifications during normal transmission periods, enter the following command in root view:

> root> ethernet lldp notif-interval-set notif-interval <notifinterval>

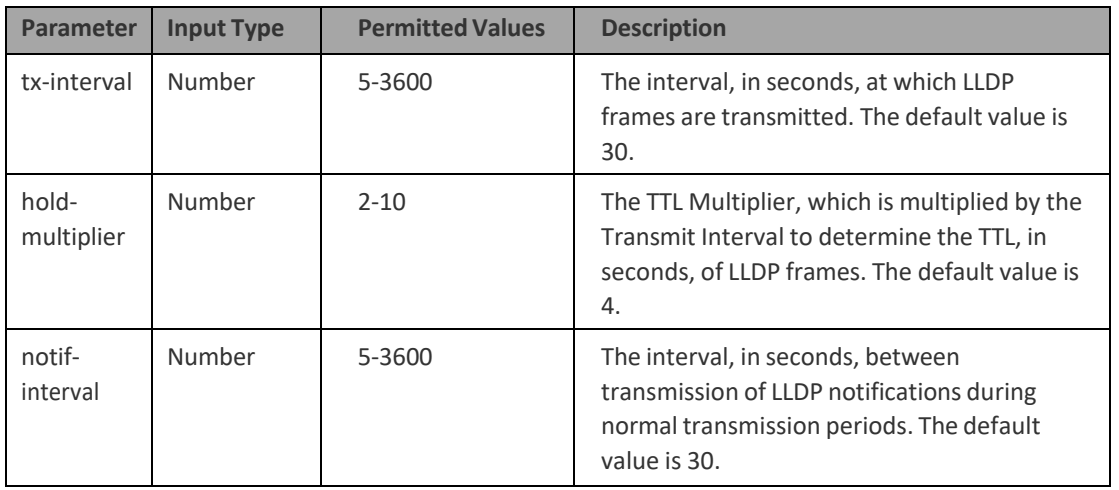

### *Table 253: General LLDP CLI Parameters*

The following commands set the Transmit Interval to 50 seconds with a TTL Multiplier of 5. This produces a TTL of 4 minutes and 10 seconds.

> root> ethernet lldp tx-interval-set tx-interval 50 root> ethernet lldp tx-hold-multiplier-set hold-multiplier 50

The following command sets a Notification Interval of 20 seconds:

root> ethernet lldp notif-interval-set notif-interval 20

# <span id="page-819-0"></span>**Displaying the General LLDP Parameters (CLI)**

To display the general LLDP parameters, enter the following command in root view:

root> ethernet lldp configuration-scalers-show

The following information is displayed:

**Message Tx Interval** - The interval, in seconds, at which LLDP frames are transmitted, as defined by the ethernet lldp tx-interval-set tx- interval command. The default value is 30.

**Message Tx Hold Multiplier** - The TTL Multiplier, as defined by the ethernet lldp tx-holdmultiplier-set hold-multiplier command. The TTL Multiplier is multiplied by the Transmit Interval to determine the TTL, in seconds, of LLDP frames. The default value is 4.

Reinit Delay - The minimum time, in seconds, the system waits after the LLDP Admin status becomes Disabled until it will process a request to reinitialize LLDP. In this release, this parameter is set at 2.

**Notification Interval** - The interval, in seconds, between transmission of LLDP notifications during normal transmission periods, as defined by the ethernet lldp notif-interval-set notifinterval command. The default value is 30.

Tx Credit Max - The maximum number of consecutive LLDPDUs that can be transmitted at any one time. In this release, the Tx Credit Max is set at 5.

Message Fast Tx - The interval, in seconds, at which LLDP frames are transmitted during fast transmission periods, such as when the unit detects a new neighbor. In this release, this parameter is set at 1.

Message Fast Init - The initial value used to initialize the variable which

determines the number of transmissions that are made during fast transmission periods. In this release, this parameter is set at 4.

## <span id="page-820-0"></span>**Configuring LLDP Port Parameters (CLI)**

This section explains how to enable LLDP per port, and determine how LLDP operates and which TLVs are sent for each port:

To define how the LLDP agent operates on a specific port, enter the following command in root view:

> root> ethernet lldp agent-admin-set interface eth slot <slot> port <port> agent-admin <agent-admin>

To enable or disable LLDP notifications to the NMS on a specific port, enter the following command in root view:

> root> ethernet lldp agent-notif-enable interface eth slot <slot> port <port> agent-notif-enable <agent-notif-enable>

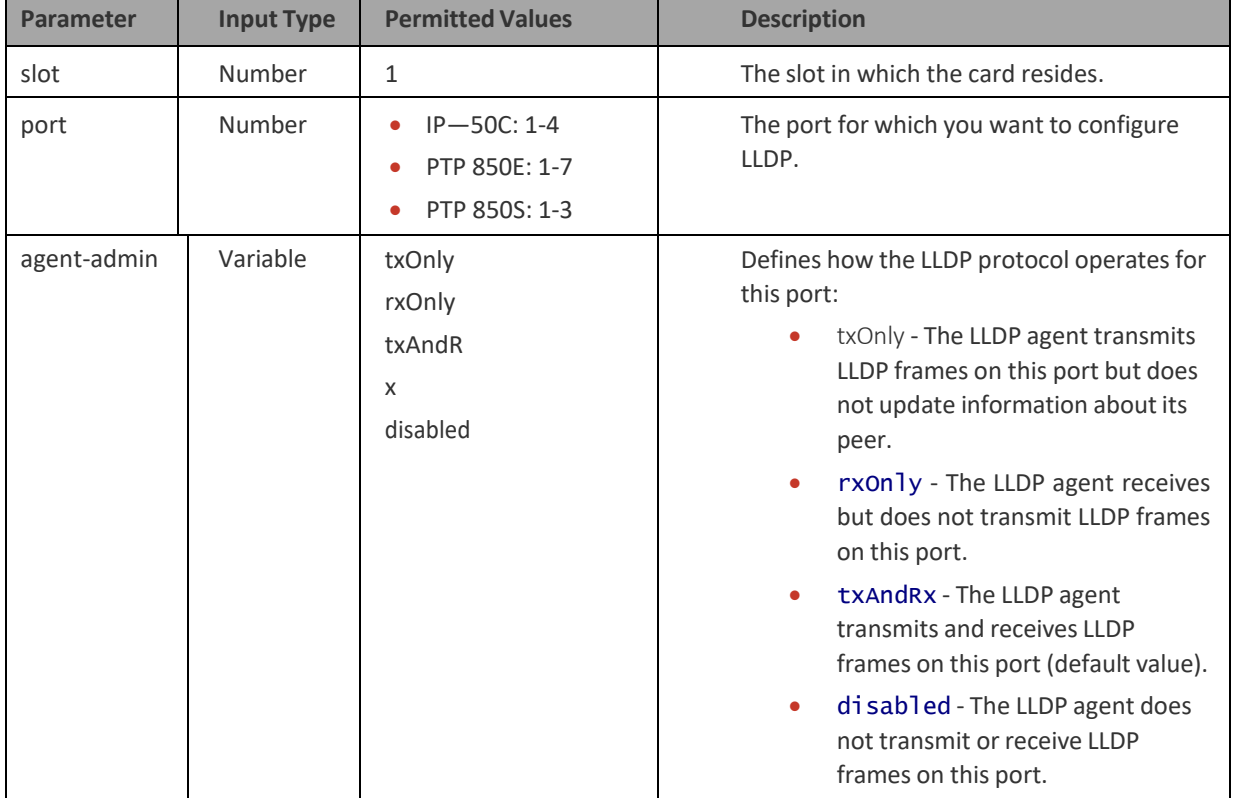

#### *Table 254: LLDP Port CLI Parameters*

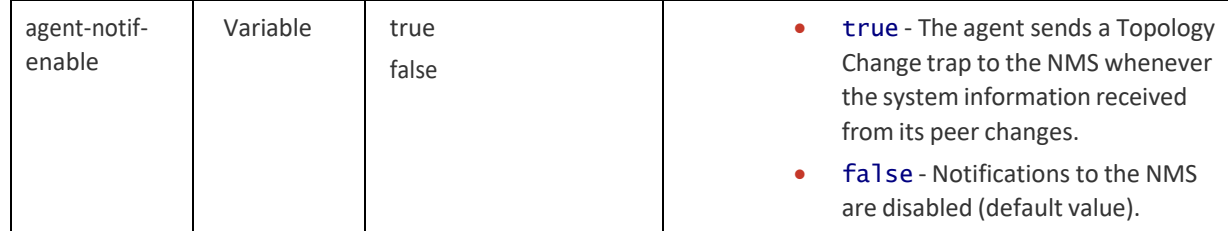

The following commands configure Ethernet port 3 to transmit and receive LLDP frames and to send a Topology Change trap to the NMS whenever the system information of its peer changes:

> root> ethernet lldp agent-admin-set interface eth slot 1 port 3 agent-admin txAndRx

root> ethernet lldp agent-notif-enable interface eth slot 1 port 3 agent-notif-enable true

# <span id="page-821-0"></span>**Displaying LLDP Port Parameters (CLI)**

To display the LLDP agent configuration on all ports, enter the following command in root view:

#### <span id="page-821-1"></span>root> ethernet lldp agent-configuration-show

The following is a sample output of the command:

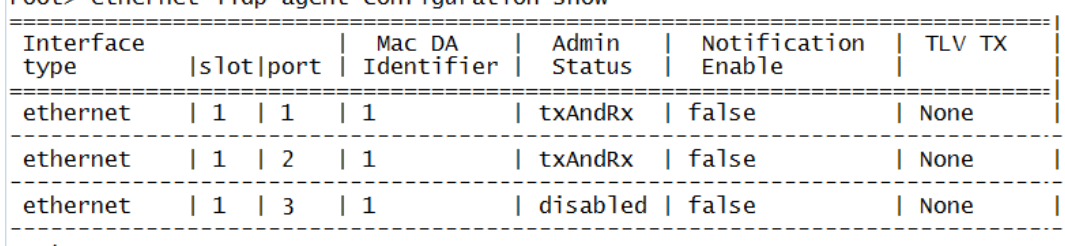

root> ethernet lldp agent-configuration-show

root>

# **Displaying LLDP Local System Parameters (CLI)**

# **Thissection includes:**

- [Displaying Local](#page-821-2) Unit Parameters (CLI)
- [Displaying Local](#page-822-0) Port Parameters (CLI)
- Displaying Local [Unit Management](#page-823-0) Information (CLI)
- [Displaying Local](#page-823-1) Unit Management Information per Port (CLI)
- [Displaying Unit's](#page-823-2) Destination MAC Addresses (CLI)

# <span id="page-821-2"></span>**Displaying Local Unit Parameters(CLI)**

To display the local unit's unit parameters, as transmitted by the LLDP agents, enter the following command in root view:

root> ethernet lldp local-system-scalars-show

The following information is displayed:

- local Chassis Id Subtype The type of encoding used to identify the local unit. In this release, this parameter is always set to 4 (MAC Address).
- **local Chassis Id** The MAC Address of the local unit.
- **local System Name** The system name included in TLVs transmitted by the LLDP agent. To define the system name, see *Configuring Unit [Parameters](#page-575-0) [\(CLI\)](#page-575-0)*.
- **local System Description** The system description included in TLVs transmitted by the LLDP agent.
- local System Cap Supported A bitmap value used to identify which system capabilities are supported on the local system, as included in TLVs transmitted by the LLDP agent. The bitmap is defined by the following parameters:
	- 0 other
	- 1 repeater
	- 2 bridge
	- 3 wlanAccessPoint
	- 4 router
	- 5 telephone
	- 6 docsisCableDevice
	- 7 stationOnly
	- 8 cVLANComponent
	- 9 sVLANComponent
	- 10 twoPortMACRelay
- local System Cap Enabled A bitmap value used to identify which system capabilities are enabled on the local system, as included in TLVs transmitted by the LLDP agent. The bitmap is defined by the following parameters:
	- 0 other
	- 1 repeater
	- 2 bridge
	- 3 wlanAccessPoint
	- 4 router
	- 5 telephone
	- 6 docsisCableDevice
	- 7 stationOnly
	- 8 cVLANComponent
	- 9 sVLANComponent
	- 10 twoPortMACRelay

### <span id="page-822-0"></span>**Displaying Local Port Parameters (CLI)**

To display local port parameters, as transmitted by the LLDP agent, enter the following command in root view:

#### root> ethernet lldp local-port-show

The following information is displayed:

- **Interface type/slot/port** The port type, slot number, and port number.
- Port ID Subtype The type of encoding used to identify the port in LLDP transmissions. In this release, this parameter is always set to MAC Address.
- **Port ID** The port's MAC address.
- **Description** A text string that describes the port. In this release, this parameter is always set to ethPort.

## <span id="page-823-0"></span>**Displaying Local Unit Management Information (CLI)**

To display the local unit's management information, enter the following command in root view:

#### root> ethernet lldp local-mng-show

The following information is displayed:

- Mng Addr SubType The format of the local unit's IP Address. In this release, only IPV4 is supported.
- **Management Address** The local unit's IP address.
- **Mng Addr Length** Reserved for future use.
- **Mng Addr IF SubType** Reserved for future use.
- **Mng Addr IF** Reserved for future use.
- **Mng Addr OID** Reserved for future use.

#### <span id="page-823-1"></span>**Displaying Local Unit Management Information per Port (CLI)**

To display the local unit's management information per port, enter the following command in root view:

#### root> ethernet lldp mng-addr-table-show

The following information is displayed:

- **Interface type/slot/port** The port type, slot number, and port number.
- Dest Mac Address Defines the MAC address associated with the port for purposes of LLDP transmissions.
- Mng Address subType Defines the type of the management address identifier encoding used for the Management Address. In this release, only IpV4 is supported.
- **Management Address** The unit's IP address.
- **Mng Address Tx Enable Indicates whether the unit's Management** Address is transmitted with LLDPDUs. In this release, the Management Address is always sent.

# <span id="page-823-2"></span>**Displaying Unit's Destination MAC Addresses (CLI)**

To display the destination MAC address or range of MAC addresses associated with the unit, and their internal index, enter the following command in root view:

#### root> ethernet lldp mac-da-table-show

The following information is displayed:

- **LLDP DA Index** The internal index associated with the unit's destination LLDP MAC address.
- **LLDP DA** The unit's destination LLDP MAC address.

#### <span id="page-824-0"></span>**Displaying the LLDP Remote System Parameters (CLI)**

**Thissection includes:**

- [Displaying the](#page-824-1) LLDP Remote Unit Parameters (CLI)
- [Displaying the](#page-826-1) LLDP Remote Management Data per Port (CLI)

**Note:** Remote information is not displayed for ports that belong to a LAG group.

# <span id="page-824-1"></span>**Displaying the LLDP Remote Unit Parameters (CLI)**

To display the peer's LLDP unit parameter information, starting from a specific time, enter the following command in root view. If no time is specified, all data is displayed.

> root> ethernet lldp agent-remote-table-show agent-start-time <agent-start-time> interface eth slot <slot> port <port>

| <b>Parameter</b>     | <b>Input Type</b> | <b>Permitted Values</b>                  | <b>Description</b>                                |
|----------------------|-------------------|------------------------------------------|---------------------------------------------------|
| slot                 | Number            |                                          | The slot in which the card resides.               |
| port                 | Number            | PTP 850S: 1-3<br>۰<br>PTP 850E: 1-7<br>۰ | The port for which you want to<br>configure LLDP. |
| agent-start-<br>time | Date              | Use the format:<br>dd-mm-yyyy,hh:mm:ss   | The sys-up-time of the entry<br>creation.         |

*Table 255: LLDP Remote Unit CLI Parameters*

The following information is displayed:

- **Time Mark** The time the entry was created.
- **Interface Type/Slot/Port** The port for which you are displaying data about the peer.
- **Rem Dest Mac Address** The peer LLDP agent's destination MAC Address.
- Remote Index An arbitrary local integer value used by this agent to identify a particular connection instance, unique only for the indicated peer.
- **Remote Chassis ID subType** The type of encoding used to identify the peer hardware unit.
- **Remote Chassis ID** An octet string used to identify the peer hardware unit.
- **Rem Port ID subType** The type of port identifier encoding used in the peer's

Port ID.

- Rem Port ID An octet string used to identify the port component associated with the peer.
- **Rem Port Description** A description of the peer's port.
- **Rem System Name**  The peer's system name.
- **Rem System Description** The peer's system description.
- Rem System Cap Supported The bitmap value used to identify which system capabilities are supported on the peer. The bitmap is defined by the following parameters:
	- 0 other
	- 1 repeater
	- 2 bridge
	- 3 wlanAccessPoint
	- 4 router
	- 5 telephone
	- 6 docsisCableDevice
	- 7 stationOnly
	- 8 cVLANComponent
	- 9 sVLANComponent
	- 10 twoPortMACRelay
- Rem System Cap Enabled The bitmap value used to identify which system capabilities are enabled on the peer. The bitmap is defined by the following parameters:
	- 0 other
	- 1 repeater
	- 2 bridge
	- 3 wlanAccessPoint
	- 4 router
	- 5 telephone
	- 6 docsisCableDevice
	- 7 stationOnly
	- 8 cVLANComponent
	- 9 sVLANComponent
	- 10 twoPortMACRelay
- **Remote Changes**  Indicates whether there are changes in the peer's MIB, as determined by the variable **remoteChanges**. Possible values are:
	- True Changes have taken place in the peer's MIB since the defined agent- start-time.
	- False No changes have taken place in the peer's MIB since the defined agent*-start-time*.

# <span id="page-826-1"></span>**Displaying the LLDP Remote Management Data per Port (CLI)**

To display remote LLDP management data from a specific port, starting from a specific time, enter the following command in root view. If no time is specified, all data is displayed.

#### root> ethernet lldp agent-remote-mng-show agent-start-time <agent-start-time> interface eth slot <slot> port <port>

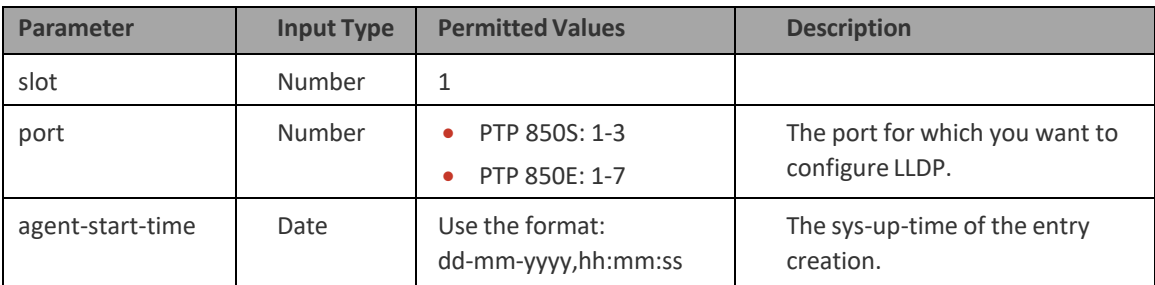

*Table 256: LLDP Remote Management Data Per Port CLI Parameters*

The following information is displayed:

- **Time Mark** The time the entry was created.
- **Interface Type/Slot/Port** The port for which you are displaying data about the peer.
- **Rem Dest Mac Address** The peer LLDP agent's destination MAC Address.
- **Remote Index** An arbitrary local integer value used by this agent to identify a particular connection instance, unique only for the indicated peer.
- Remote Mng Addr subType The type of management address identifier encoding used in the associated LLDP Agent Remote Management Address.
- Remote Mng Address The octet string used to identify the management address component associated with the remote system. The purpose of this address is to contact the management entity.
- **Remote Mng IF subType** The enumeration value that identifies the interface numbering method used for defining the interface number, associated with the remote system. Possible values are:
	- unknown(1)
	- ifIndex(2)
	- systemPortNumber(3)
- <span id="page-826-0"></span>Agent Rem OID - The OID value used to identify the type of hardware component or protocol entity associated with the management address advertised by the remote system agent.

#### **Displaying LLDP Statistics (CLI)**

### **Thissection includes:**

- [Displaying Statistics](#page-827-0) Regarding Changes in Peer Unit (CLI)
- [Displaying LLDP Transmission Statistics](#page-827-1) (CLI)

• [Displaying LLDP Received](#page-827-2) Frames Statistics (CLI)

# <span id="page-827-0"></span>**Displaying Statistics Regarding Changesin Peer Unit (CLI)**

To display statistics about changes reported via LLDP by the remote unit, enter the following command in root view:

#### root> ethernet lldp statistics-scalars-show

The following information is displayed:

- **stats Rem Tables Last Change Time** The time of the most recent change in the remote unit, as reported via LLDP.
- **stats Rem Tables Inserts** The number of times the information from the remote system has changed.
- **stats Rem Tables Deletes** The number of times the information from the remote system has been deleted.
- **stats Rem Tables Drops** Reserved for future use.
- stats Rem Tables Ageouts The number of times the information from the remote system has been deleted from the local unit's database because the information's TTL has expired. The [RX](#page-828-0) [Ageouts](#page-828-0) counter is similar to this counter, but is for specific ports rather than the entire unit.

# <span id="page-827-1"></span>**Displaying LLDP Transmission Statistics(CLI)**

To display statistics about LLDP transmissions and transmission errors, enter the following command in root view:

#### root> ethernet lldp statistics-port-tx-show

The following information is displayed:

- **LLDP TX Statistics Ifindex** The index value used to identify the port in LLDP transmissions.
- **LLDP TX Statistics DA ID** The LLDP MAC address associated with this entry.
- **LLDP TX Statistics Total Frames** The number of LLDP frames transmitted by the LLDP agent on this port to the destination MAC address.
- LLDP TX Statistics No. of Length Error The number of LLDPDU Length Errors recorded for this port and destination MAC address. If the set of TLVs that is selected in the LLDP local system MIB by network management would result in an LLDPDU that violates LLDPDU length restrictions, then the No. of Length Error statistic is incremented by 1, and an LLDPDU is sent containing the mandatory TLVs plus as many of the optional TLVs in the set as will fit in the remaining LLDPDU length.

#### **Displaying LLDP Received Frames Statistics (CLI)**

To display statistics about LLDP frames received by the unit, enter the following command in root view:

#### <span id="page-827-2"></span>root> ethernet lldp statistics-port-rx-show

The following information is displayed:

• **RX Destination Port** - The index value used to identify the port in LLDP
transmissions.

- RX DA Index The index value used to identify the destination MAC address associated with this entry.
- RX Total Discarded The number of LLDP frames received by the LLDP agent on this port, and then discarded for any reason. This counter can provide an indication that LLDP header formatting problems may exist with the local LLDP agent in the sending system or that LLDPDU validation problems may exist with the local LLDP agent in the receiving system.
- RX Invalid Frames The number of invalid LLDP frames received by the LLDP agent on this port while the agent is enabled.
- RX Valid Frames The number of valid LLDP frames received by the LLDP agent on this port.
- RX Discarded TLVs The number of LLDP TLVs discarded for any reason by the LLDP agent on this port.
- RX Unrecognized TLVs The number of LLDP TLVs received on the given port that are not recognized by LLDP agent.
- RX Ageouts The number of age-outs that occurred on the port. An age-out is the number of times the complete set of information advertised by the remote system has been deleted from the unit's database because the information timeliness interval has expired. This counter is similar to the LLDP No. of Ageouts counter, except that it is per port rather than for the entire unit. This counter is set to zero during agent initialization. This counter is incremented only once when the complete set of information is invalidated (aged out) from all related tables on a particular port. Partial ageing is not allowed.

## **Chapter 23: Synchronization (CLI)**

This section includes:

- Changing the ETSI/ANSI Mode (CLI)
- Configuring the Sync Source (CLI)
- Configuring the Outgoing Clock (CLI)
- Changing the Default Quality (CLI)
- Configuring the Revertive Timer (CLI)
- Configuring SSM Messages (CLI)
- Displaying Synchronization Status and Parameters (CLI)

 $\overline{\phantom{a}}$ 

• Configuring 1588 Transparent Clock (CLI)

## <span id="page-830-0"></span>**Changing the ETSI/ANSI Mode (CLI)**

By default, PTP 850 units are set to ETSI mode. No mode change is necessary to configure an MRMC script, even if an FCC (ANSI) script is used. However, to configure a sync source on which the sync source Quality parameter must be set according to ANSI specifications. You must change the ETSI/ANSI mode to ANSI before configuring the sync source.

To change the ETSI/ANSI mode, enter the following command in root view:

root> platform management set interfaces-standard <ansi|etsi>

The following command changes the ETSI/ANSI mode from the default value of ETSI to ANSI mode:

root> platform management set interfaces-standard ansi

To display the current ETSI/ANSI mode, enter the following command in root view:

root> platform management show interfaces-standard

Changing the ETSI/ANSI mode does *not* require unit reset.

## **Configuring the Sync Source (CLI)**

### **Note**

To configure a sync source on which the sync source Quality parameter must be set according to ANSI specifications, change the ETSI/ANSI mode to ANSI before configuring the sync source. See [Changing the ETSI/ANSI Mode \(CLI\).](#page-830-0)

Frequency signals can be taken by the system from Ethernet and radio interfaces. The reference frequency may also be conveyed to external equipment through different interfaces.

Frequency is distributed by configuring the following parameters in each node:

System Synchronization Sources – These are the interfaces from which the frequency is taken and distributed to other interfaces. Up to 16 sources can be configured in each node. A revertive timer can be configured. For each interface, you must configure:

- $\circ$  Priority (1-16) No two synchronization sources can have the same priority.
- $\circ$  Quality The quality level applied to the selected synchronization source. This enables the system to select the source with the highest quality as the current synchronization source.

Each unit determines the current active clock reference source interface:

- o The interface with the highest available quality is selected.
- o From among interfaces with identical quality, the interface with the highest priority is selected.

When configuring the Sync source, the Sync mode must be set to its default setting of automatic. To display the current Sync mode, enter the following CLI command in root view:

#### root> platform sync mode show

If the Sync mode is set to pipe, you must set it to automatic by entering the following CLI command in root view:

#### root> platform sync mode set automatic

When configuring an Ethernet interface as a Sync source, the Media Type of the interface must be rj45 or sfp, *not* auto-type. To view and configure the Media Type of an Ethernet interface, see [Configuring an Interface's Media Type \(CLI\).](#page-704-0)

This section includes:

[Configuring an Ethernet Interface as a Synchronization Source \(CLI\)](#page-832-0) [Configuring a Radio Interface as a Synchronization Source \(CLI\)](#page-834-0)

## <span id="page-832-0"></span>**Configuring an Ethernet Interface as a Synchronization Source (CLI)**

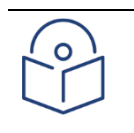

#### Note

In order to select an Ethernet interface, you must first specify the media type for this interface. See [Configuring Ethernet Services \(CLI\).](#page-671-0)

To configure an Ethernet interface as a synchronization source, enter the following command in root view:

> root> platform sync source add eth-interface slot <slot> port <port> priority <priority> quality <quality>

To edit the parameters of an existing Ethernet interface synchronization source, enter the following command in root view:

> root> platform sync source edit eth-interface slot <slot> port <port> priority <priority> quality <quality>

To remove an Ethernet interface as a synchronization source, enter the following command in root view:

root> platform sync source remove eth-interface slot <slot> port <port>

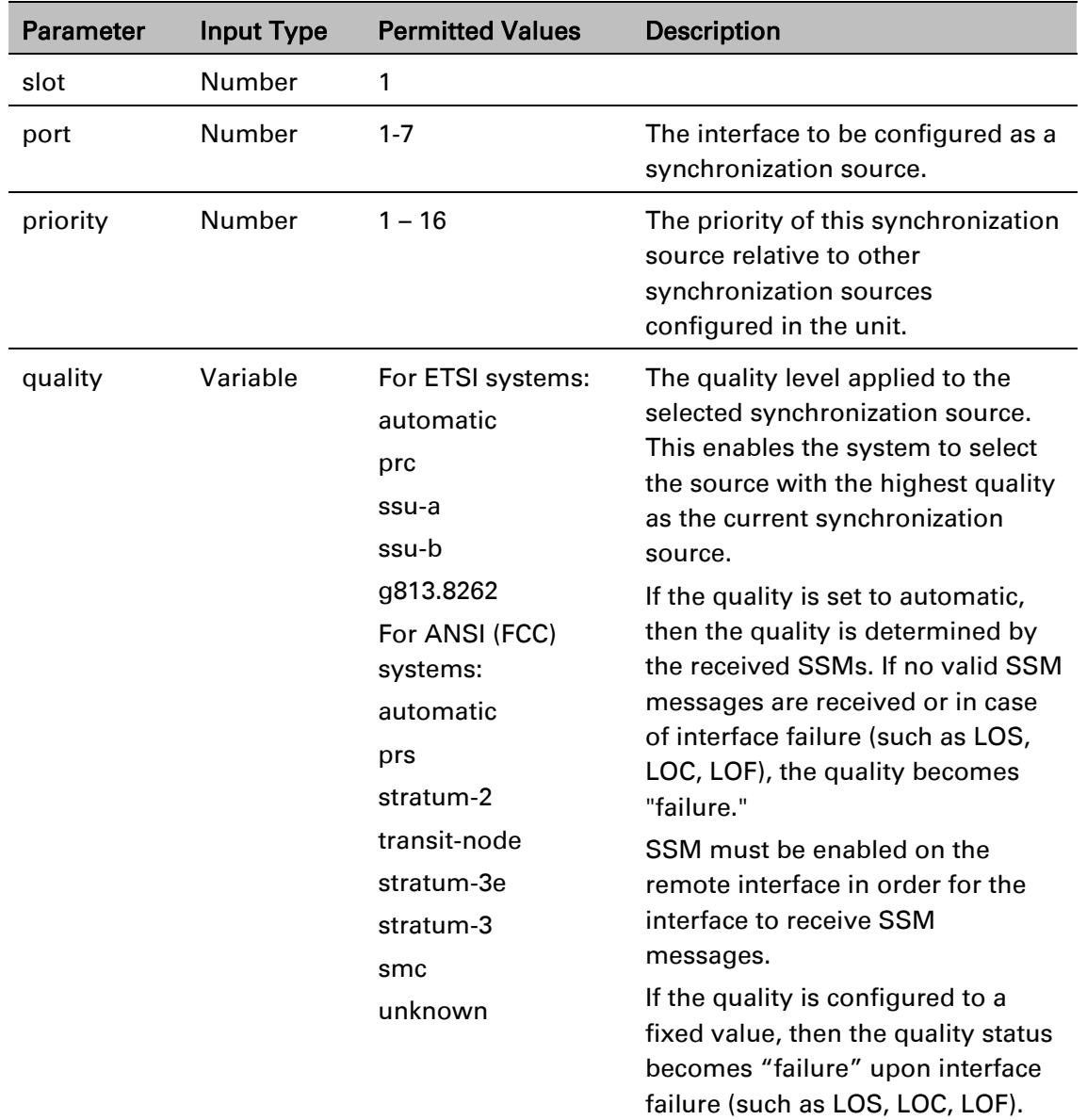

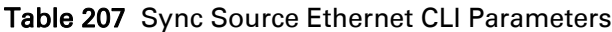

The following command configures Ethernet port 2 as a synchronization source with priority =  $8$ , and quality = automatic:

> root> platform sync source add eth-interface slot 1 port 2 priority 8 quality automatic

The following command changes the priority of this synchronization source to 6:

root> platform sync source edit eth-interface slot 1 port 2 priority 6 The following command removes this synchronization source:

root> platform sync source remove eth-interface slot 1 port 2

### <span id="page-834-0"></span>**Configuring a Radio Interface as a Synchronization Source (CLI)**

To configure a radio interface as a synchronization source, enter the following command in root view:

> root> platform sync source add radio-interface slot <slot> port <port> radio-channel <radio-channel> priority <priority> quality <quality>

To edit the parameters of an existing radio interface synchronization source, enter the following command in root view:

> root> platform sync source edit radio-interface slot <slot> port <port> radio-channel <radio-channel> priority <priority> quality <quality>

To remove a radio interface as a synchronization source, enter the following command in root view:

> root> platform sync source remove radio-interface slot <slot> port <port> radio-channel <radio-channel>

| <b>Parameter</b>  | <b>Input Type</b> | <b>Permitted Values</b> | <b>Description</b>                                                                                                    |
|-------------------|-------------------|-------------------------|----------------------------------------------------------------------------------------------------|
| slot              | Number            | 1                       |                                                                                                    |
| port              | Number            |                         |                                                                                                    |
| radio-<br>channel | Number            | 0                       |                                                                                                    |
| priority          | <b>Number</b>     | $1 - 16$                | The priority of this synchronization<br>source relative to other<br>synchronization sources<br>configured in the unit. |

Table 208 Sync Source Radio CLI Parameters

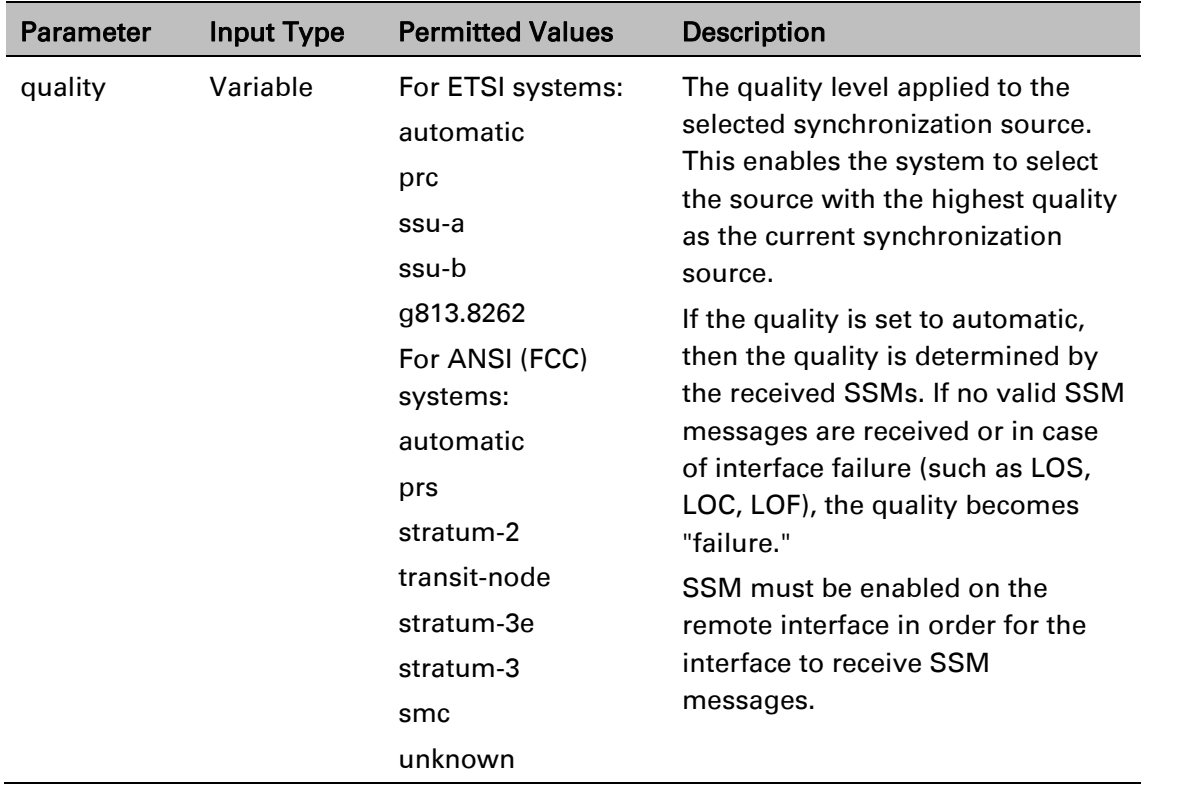

The following command configures the radio interface as a synchronization source with priority  $=$ 16, and quality = automatic:

> root> platform sync source add radio-interface slot 2 port 1 radiochannel 0 priority 16 quality automatic

The following command changes the priority of this synchronization source to 14:

root> platform sync source edit radio-interface slot 2 port 1 radiochannel 0 priority 14

The following command removes this synchronization source:

root> platform sync source remove radio-interface slot 2 port 1 radiochannel 0

## **Configuring the Outgoing Clock (CLI)**

For each interface, you can choose between using the system clock or the interface's internal clock as its synchronization source. By default, interfaces use the system clock.

When configuring the outgoing clock, the Sync mode must be set to its default setting of automatic. To display the current Sync mode, enter the following command in root view:

root> platform sync mode show

If the Sync mode is set to pipe, you must set it to automatic by entering the following command in root view:

root> platform sync mode set automatic

;

To set the interface clock for a radio interface, enter the following command in root view:

root> platform sync interface-clock set radio-interface slot 1 port 1 radio-channel <radio-channel> source <source>

To set the interface clock for an Ethernet interface, enter the following command in root view:

root> platform sync interface-clock set eth-interface slot <slot> port <port> source <source>

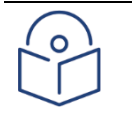

### **Note**

To configure the interface clock on an Ethernet interface, the Media Type of the interface must be rj45 or sfp, *not* auto-type. To view and configure the Media Type of an Ethernet interface, see [Configuring Ethenet Interfaces \(CLI\).](#page-700-0)

#### Table 209 Outgoing Clock CLI Parameters

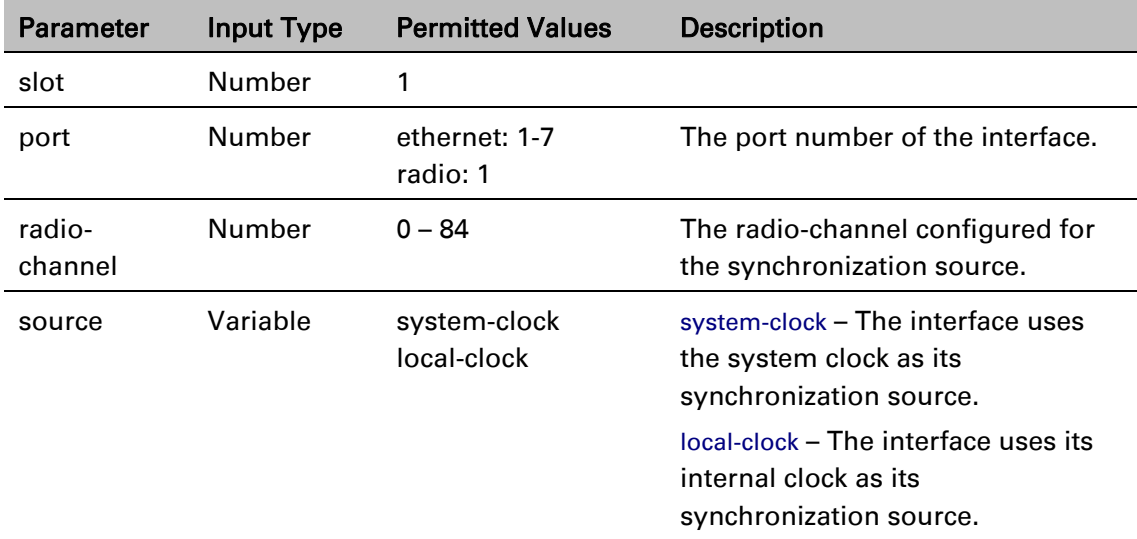

The following command sets the clock source for the radio interface to its internal clock:

root> platform sync interface-clock set radio-interface slot 1 port 1 radio-channel 0 source local-clock

The following command sets the clock source for Eth7 to the system clock:

root> platform sync interface-clock set eth-interface slot 1 port 7 source system-clock

## **Changing the Default Quality (CLI)**

Under certain circumstances in which an adequate clock signal is unavailable, an interface may go from locked state to holdover state. Normally, when an interface is in holdover state, it uses stored data to determine its outgoing clock. However, you can set the unit to apply a default quality of DNU (Do Not Use) to any interface in holdover state. To set the default quality to DNU, enter the following CLI command in root view:

root> platform sync default-quality set quality DNU

To set the default quality back to its default value, enter the following CLI command in root view:

root> platform sync default-quality set quality Default

To display the default quality, enter the following CLI command in root view:

root> platform sync default-quality show

## **Configuring the Revertive Timer (CLI)**

You can configure a revertive timer for the unit. When the revertive timer is configured, the unit will not switch to another synchronization source unless that source has been stable for at least the number of seconds defined in the revertive timer. This helps to prevent a situation in which numerous switchovers occur when a synchronization source reports a higher quality for a brief time interval, followed by a degradation of the source's quality. By default, the revertive timer is set to 0, which means that it is disabled.

To configure the revertive timer, enter the following command in root view:

root> platform sync revertive-timer set rev\_time <rev\_time>

Table 210: Synchronization Revertive Timer CLI Parameters

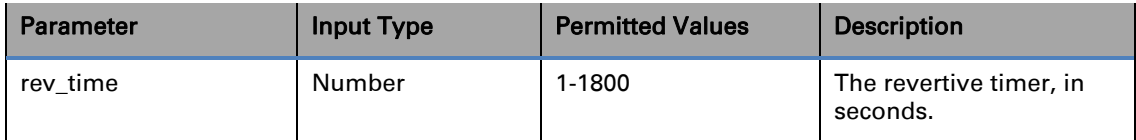

The following command sets the revertive timer as 7 seconds:

root> platform sync revertive-timer set rev\_time 7

To display the revertive timer, enter the following command in root view:

root> platform sync revertive-timer show

## **Configuring SSM Messages (CLI)**

In order to provide topological resiliency for synchronization transfer, PTP 850E implements the passing of SSM messages over the Ethernet and radio interfaces. SSM timing in PTP 850E complies with ITU-T G.781.

In addition, the SSM mechanism provides reference source resiliency, since a network may have more than one source clock.

The following are the principles of operation:

At all times, each source interface has a "quality status" which is determined as follows:

- $\circ$  If quality is configured as fixed, then the quality status becomes "failure" upon interface failure (such as LOS, LOC, LOF).
- $\circ$  If quality is automatic, then the quality is determined by the received SSMs. If no valid SSM messages are received or in case of interface failure (such as LOS, LOC, LOF), the quality becomes "failure."

Each unit holds a parameter which indicates the quality of its reference clock. This is the quality of the current synchronization source interface.

The reference source quality is transmitted through SSM messages to all relevant radio interfaces.

In order to prevent loops, an SSM with quality "Do Not Use" is sent from the active source interface (both radio and Ethernet).

In order for an interface to transmit SSM messages, SSM must be enabled on the interface. By default, SSM is disabled on all interfaces.

When configuring SSM, the Sync mode must be set to its default setting of automatic. To display the current Sync mode, enter the following command in root view:

root> platform sync mode show

If the Sync mode is set to pipe, you must set it to automatic by entering the following command in root view:

root> platform sync mode set automatic

To enable SSM on a radio interface, enter the following command in root view:

root> platform sync ssm admin radio-interface slot <slot> port <port> admin on

To disable SSM on a radio interface, enter the following command in root view:

root> platform sync ssm admin radio-interface slot <slot> port <port> admin off

To enable SSM on an Ethernet interface, enter the following command in root view:

root> platform sync ssm admin eth-interface slot <slot> port <port> admin on

To disable SSM on an Ethernet interface, enter the following command in root view:

root> platform sync ssm admin eth-interface slot <slot> port <port> admin off

The following command enables SSM on radio interface 2:

root> platform sync ssm admin radio-interface slot 2 port 2 admin on The following command enables SSM on Ethernet port 1:

root> platform sync ssm admin eth-interface slot 1 port 1 admin on

## **Displaying Synchronization Status and Parameters (CLI)**

To display the synchronization sources configured in the system, enter the following command in root view:

root> platform sync source config show

The following is a sample synchronization source display output:

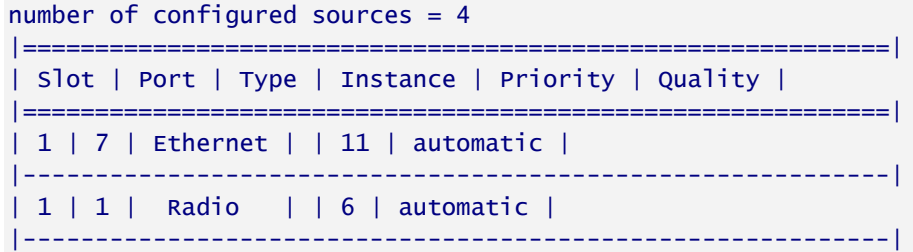

To display the synchronization source status, enter the following command in root view:

root> platform sync source status show

The following is a sample synchronization source status display output:

```
root>platform sync source config show
number of configured sources = 1| \hspace{.06cm} \textcolor{red}{=}\textcolor{red}{=}\textcolor{red}{=}\textcolor{red}{=}\textcolor{red}{=}\textcolor{red}{=}========================
| Slot | Port | Type | Instance | Priority | Quality
                                                                       \mathbf{I}|7 | ethernet
\vert 1 \vert\vert 1 \vert| automatic
                               \mathbf{L}\mathbf{I}-1root>
```
To display the current system reference clock quality, enter the following command in root view:

root> platform sync source show-reference-clock-quality

To display the current synchronization configuration of the unit's interfaces, enter the following command in root view:

root> platform sync interface config show

The following is a sample interface synchronization configuration display output:

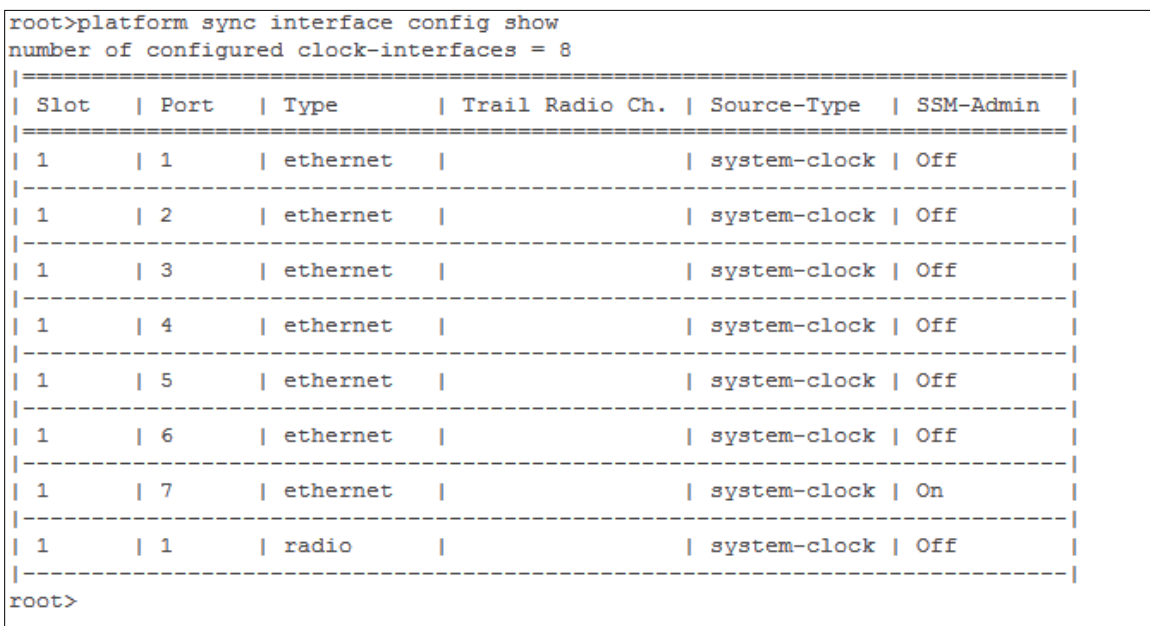

To display the current system clock status, enter the following command in root view:

root> platform sync clu-state show

The following is a sample system clock status display output:

CLU is in Free-running mode

## **Configuring 1588 Transparent Clock (CLI)**

PTP 850E uses 1588v2-compliant Transparent Clock to counter the effects of delay variation. Transparent Clock measures and adjusts for delay variation, enabling the PTP 850 to guarantee ultra-low PDV.

A Transparent Clock node resides between a master and a slave node, and updates the timestamps of PTP packets passing from the master to the slave to compensate for delay, enabling the terminating clock in the slave node to remove the delay accrued in the Transparent Clock node. The Transparent Clock node is itself neither a master nor a slave node, but rather, serves as a bridge between master and slave nodes.

Note that in release 11.1:

- 1588 TC is not supported when Master-Slave communication is using the IPv6 transport layer.
- 1588 TC cannot be used in Multiband configurations.

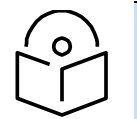

#### **Note**

Make sure to enable Transparent Clock on the remote side of the link before enabling it on the local side.

To configure Transparent Clock:

- 1 Add the port receiving synchronization from the customer side as a Sync source, with Sync Interface Priority 1. See *[Configuring an Ethernet Interface as a Synchronization Source \(CLI\)](#page-832-0)*.
- 2 Add a radio interface as a Sync source, with lower priority than the port receiving synchronization from the customer side. See *[Configuring a Radio Interface as a Synchronization](#page-834-0)  [Source \(CLI\)](#page-834-0)*.
- 3 On the remote side of the radio link, add the radio interface facing the local device as a Sync source, with Sync Interface Priority 1. See *[Configuring a Radio Interface as a Synchronization](#page-834-0)  [Source \(CLI\)](#page-834-0)*.
- 4 Add the port receiving synchronization from the customer side as a Sync source, with Sync Interface Priority 1. See *[Configuring an Ethernet Interface as a Synchronization Source \(CLI\)](#page-832-0)*.
- 5 Verify that the Sync Interface Quality Status of the first Sync source is not Failure. See *Error! R eference source not found.*.
- 6 Enter the following command in root view to enable Transparent Clock:

root> platform sync ptp set admin enable

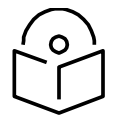

**Note**

**Note**

To disable Transparent Clock, enter the following command in root view:

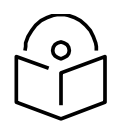

root> platform sync ptp set admin disable

Disabling 1588 PTP can drastically affect time synchronization performance in the entire network.

7 Enter the following command in root view to assign the radio that will carry the PTP packets and determine the direction of the PTP packet flow.

> root> platform sync ptp-tc set radio slot <slot> port <port> direction <upstream|downstream>

The direction parameter must be set to different values on the two sides of the link, so that if you set the local side to upstream, you must set the remote side to downstream, and vice versa. Otherwise than that, it does not matter how you set this parameter.

To display the Transparent Clock settings, enter the following command in root view:

root> platform sync ptp-tc show status

The following commands enable Transparent Clock and configure the radio to send PTP packets upstream:

> root> platform sync ptp-tc set admin enable root> platform sync ptp-tc set radio slot 1 port 1 direction upstream

8 1588 packets should be mapped to CoS 7. By default, 1588 packets are *not* mapped to any CoS. To map 1588 packets to CoS 7, you must *disable* CoS preservation for 1588 packets. This must be performed via CLI, using the following command:

root> ethernet generalcfg ptp-tc cos-preserve set admin disable

9 To map 1588 packets to CoS 7, enter the following command:

```
root> ethernet generalcfg ptp-tc cos-preserve cos value 7
```
After you enter these commands, 1588 packets will automatically be mapped to CoS 7.

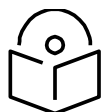

**Note**

If necessary, you can use the ethernet generalcfg ptp-tc cos-preserve cos value command to map a different CoS value (0-7) to 1588 packets, but it is recommended to map 1588 packets to CoS 7.

### **Configuring 1588 Boundary Clock (CLI)**

Boundary Clock complies with ITU-T Telecom Profile G.8275.1. This enables PTP 850E, with Boundary Clock, to meet the rigorous synchronization requirements of 5G networks.

The Boundary Clock in PTP 850E supports up to 16 1588 slave clock devices.

The Boundary Clock terminates the PTP flow it receives on the slave port, recovers the time and phase, and regenerates the PTP flow on the master ports.

The Boundary Clock node selects the best synchronization source available in the domain and regenerates PTP towards the slave clocks. This reduces the processing load from grandmaster clocks and increases the scalability of the synchronization network, while rigorously maintaining timing accuracy.

The PTP 850E Boundary Clock mechanism requires the use of untagged Ethernet multicast PTP packets as specified in G.8275.1.

**Note**

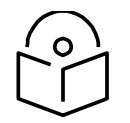

Boundary Clock and Transparent Clock can be used together in the same PTP 850E node

Note that in release 11.1:

- 1588 BC can only be used in a chain or star topology. It cannot be used in a ring topology.
- 1588 BC is not supported when Master-Slave communication is using the IPv6 transport layer.

#### **Enabling Boundary Clock (CLI)**

**Note**

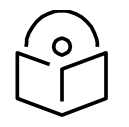

Before configuring Boundary Clock, you must configure Transparent Clock. See [Configuring 1588 Transparent Clock \(CLI\).](#page-578-0)

To enable Boundary Clock, enter the following command in root view to enable:

#### root> platform sync ptp set admin enable

You can configure up to 16 interfaces per unit to be part of the Boundary Clock node. These interfaces can be radio and Ethernet interfaces, but not TDM interfaces or groups (e.g., LAG or Multi-Carrier ABC groups).

For each interface, use the following commands to enable and define Boundary Clock.

To enable Boundary Clock on a port, enter the following command in root view:

root> platform sync ptp-bc interfaces set interface-type <interface-type> slot 1 port <port> admin enable

To set the port's role in the Boundary Clock node, enter the following command in

root view:

root> platform sync ptp-bc interfaces set interface-type <interface-type> slot <slot> port <port> master-only <masteronly>

Optionally, use the following command to set the Local Priority. The Local Priority value is taken into account when two identical announce messages are received by at least two different ports. In such a case, the Boundary Clock mechanism selects the slave port based on the best (lowest) Local Priority. The default value is 128.

> root> platform sync ptp-bc interfaces set interface-type <interface-type> slot <slot> port <port> local-priority <localpriority>

Use the following command to set a MAC address for multicast re-transmission of PTP packets:

root> platform sync ptp-bc interfaces set interface-type <interface-type> slot <slot> port <port> dest-mac <dest-mac>

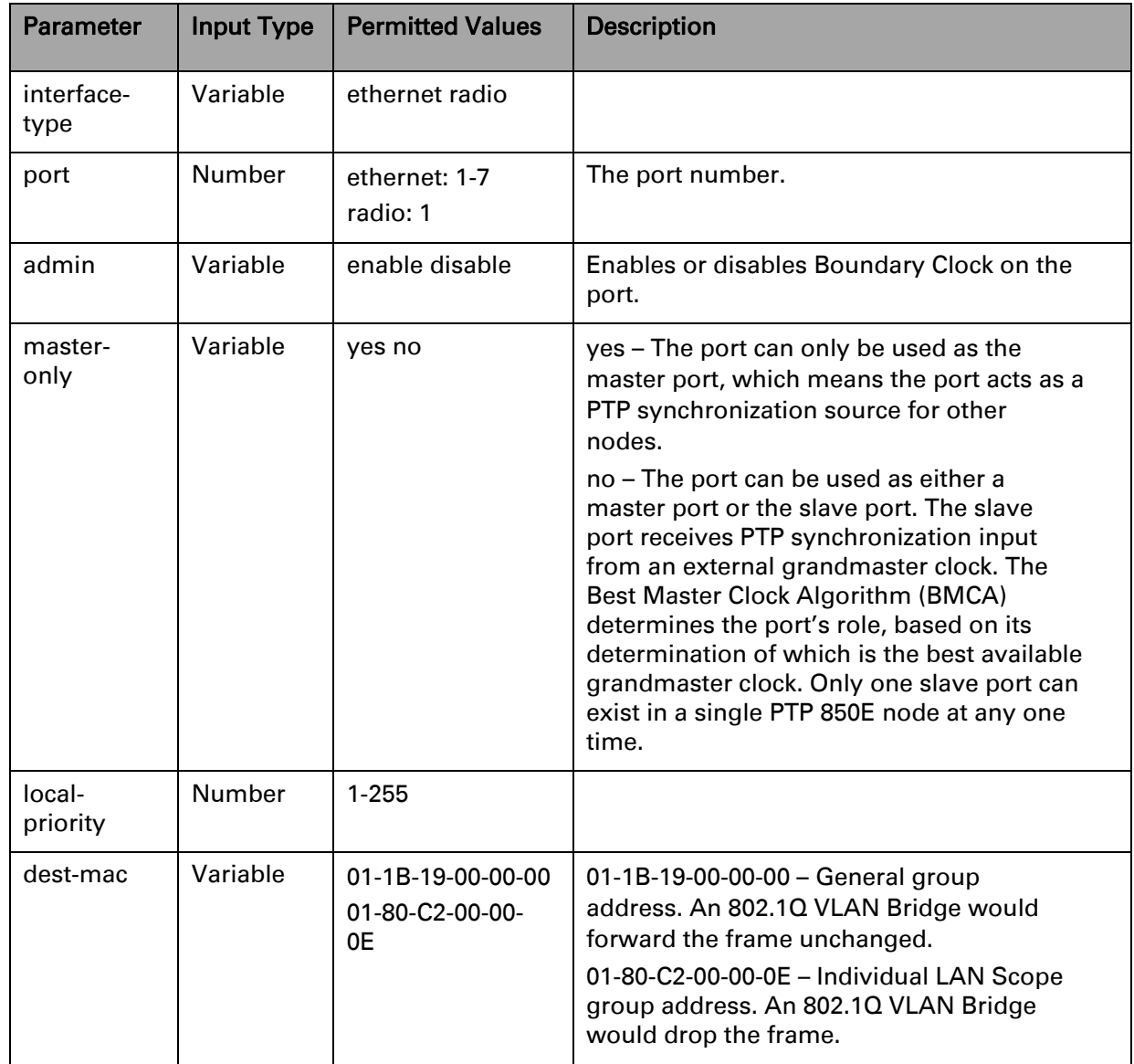

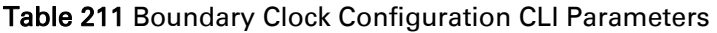

The following commands set up a Boundary Clock node that includes Ethernet interfaces Eth3 and Eth7 and the radio carrier. The Ethernet interfaces can serve as master or slave; the slave role is allocated dynamically according to the interface receiving the best grandmaster announce message according to the BMCA. The radio interfaces can only serve in the master role, i.e., they distribute PTP synchronization but do not receive PTP synchronization from an external grandmaster.

root> platform sync ptp set admin enable

root> platform sync ptp-bc interfaces set interface-type ethernet slot 1 port 3 admin enable root> platform sync ptp-bc interfaces set interface-type ethernet slot 1 port 3 master-only no

root> platform sync ptp-bc interfaces set interface-type ethernet slot 1 port 7 admin enable root> platform sync ptp-bc interfaces set interface-type ethernet slot 1 port 7 master-only no

root> platform sync ptp-bc interfaces set interface-type radio slot 1 port 1 admin enable

In addition, you must perform the following steps to properly configure the Boundary Clock node: must perform the following steps

- 1. To map PTP packets into the Boundary Clock node, a service point must be created on each interface in the Boundary Clock node. This service point must be defined to gather untagged packets. See *Adding a Service Point (CLI)*.
- 2. Add a port receiving synchronization from the customer side as a Sync source, with Sync Interface Priority 1. See Configuring the Sync Source (CLI).
- 3. Add a radio interface as a Sync source, with lower priority than the port receiving synchronization from the customer side. See Configuring the Sync Source (CLI).
- 4. On the remote side of the radio link, add the radio interface facing the local device as a Sync source, with Sync Interface Priority 1. See Configuring the Sync Source (CLI).
- 5. On the remote side of the radio link, if there is an Ethernet port conveying synchronization, add this port as a Sync source, with lower priority than the radio interface. See Configuring the Sync Source (CLI).
- 6. Verify that the Sync Interface Quality Status of the first Sync source is not Failure. See [Displaying Synchronization Status and Parameters \(CLI\).](#page-578-1)

Use the following command to display the current Boundary Clock configuration:

root> platform sync ptp-bc interfaces show config

#### Figure 330 1588 Boundary Clock – Current Configuration Sample Display (CLI)

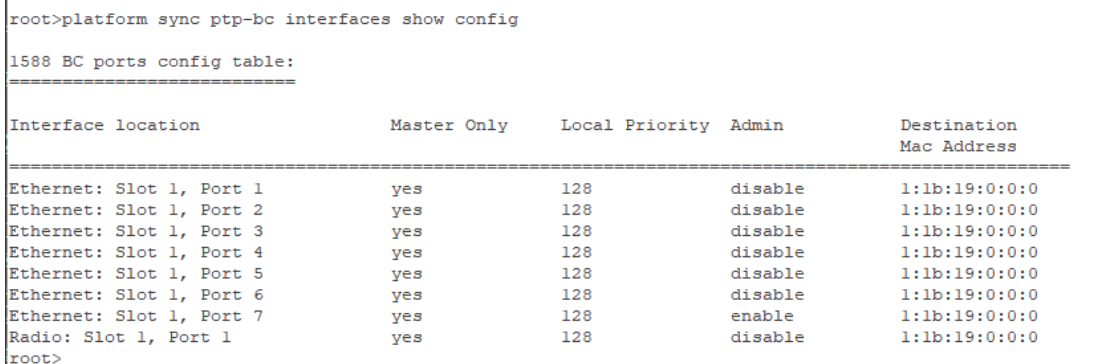

#### **Displaying and Setting the Boundary Clock Default Parameters (CLI)**

The following commands set the Boundary Clock default parameters.

The Priority 2 value is one of the factors used by the BMCA to determine the grandmaster. The PTP 850E's Boundary Clock node advertises this value when it is not locked on an external grandmaster. The default value is 128. The following command can be used to change the Boundary Clock node's Priority 2 value.

root> platform sync ptp-bc clock set priority2 <priority2>

The following command sets the Boundary Clock node's Domain Number. The default value is 24. The following command can be used to change the Boundary Clock node's Domain Number.

> root> platform sync ptp-bc clock set domain-number <domainnumber>

The Local Priority value is taken into account when two identical announce messages are received by at least two different ports. In such a case, the Boundary Clock mechanism selects the slave port based on the best (lowest) Local Priority. The default value is 128. The following command can be used to change the Boundary Clock node's default Local Priority.

#### root> platform sync ptp-bc clock set local-priority <localpriority>

You can select the maximum number of PTP clocks traversed from the grandmaster to the slave clock in the local PTP 850E Boundary Clock node. If the defined number is exceeded, packets from this grandmaster candidate are discarded and the grandmaster will not be eligible for use by the Boundary Clock node. The default value is 255. The following command can be used to change the Boundary Clock node's maximum number of PTP clocks traversed.

> root> platform sync ptp-bc clock set max-steps-removed <maxsteps-removed>

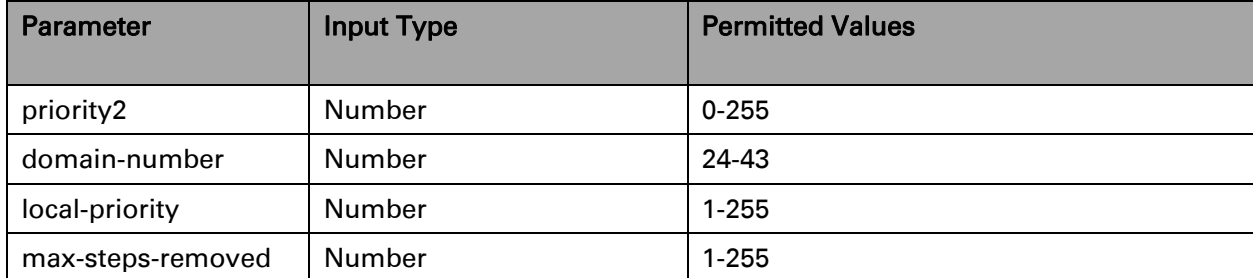

#### Table 212 Boundary Clock Default Settings – CLI Parameters

Use the following command to display the Boundary Clock node's default parameters.

root> platform sync ptp-bc clock show default

#### Figure 331 1588 Boundary Clock – Default Parameters Sample Display (CLI)

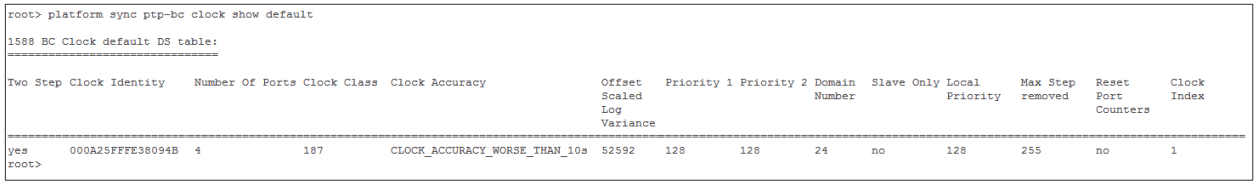

#### Table 213 Boundary Clock Default Parameters

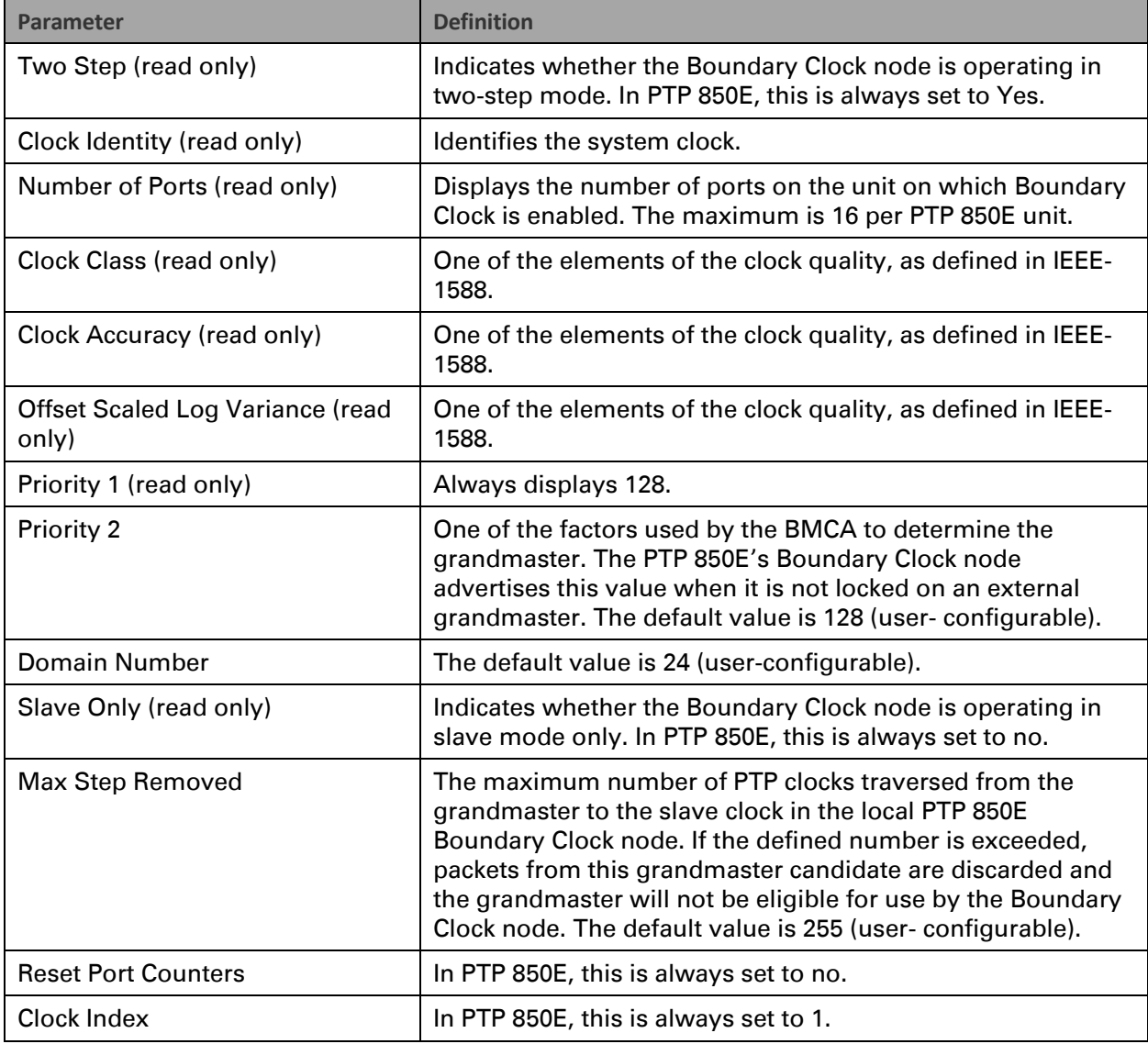

#### **Displaying the Boundary Clock Advanced Parameters (CLI)**

Use the following command to display the Boundary Clock node's general sadvanced parameters.

root> platform sync ptp-bc clock show current

Figure 332 1588 Boundary Clock – Advanced (General) Parameters Sample Display (CLI)

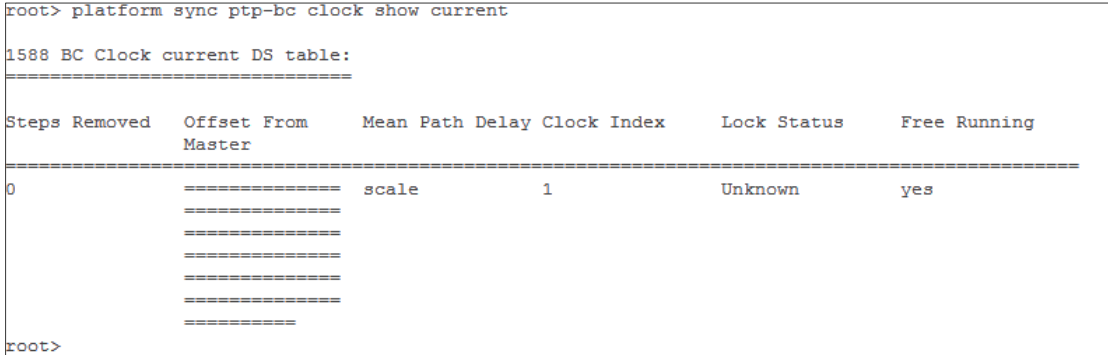

Use the following command to display information about the Boundary Clock node's current time parameters.

#### root> platform sync ptp-bc clock show time

Figure 333 1588 Boundary Clock – Time Parameters Sample Display (CLI)

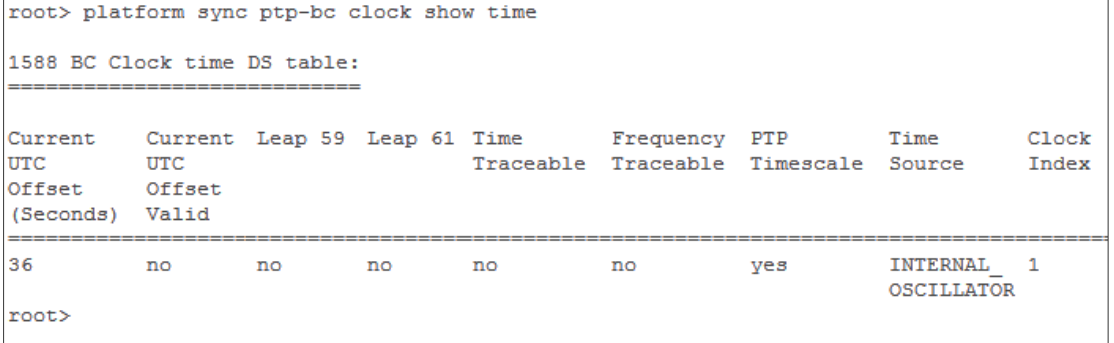

All of the advanced Boundary Clock parameters are read-only. Below table lists and describes the Boundary Clock advanced parameters.

| <b>Parameter</b>                    | <b>Definition</b>                                                                                                    |
|-------------------------------------|----------------------------------------------------------------------------------------------------|
| <b>Steps Removed</b>                | The number of PTP clocks traversed from the grandmaster to<br>the slave clock in the local PTP 850E Boundary Clock node.<br>You can define a maximum number of steps in the Clock<br>Default Parameters page. See Displaying and Setting the<br><b>Boundary Clock Default Parameters.</b> |
| Offset from Master<br>(Nanoseconds) | The time difference between the master clock and the local<br>slave clock (in ns).                                                                                                    |
| Mean Path Delay<br>(Nanoseconds)    | The mean propagation time for the link between the master<br>and the local slave (in ns).                                                                                                    |
| <b>Lock Status</b>                  | Provides 1588 Boundary Clock stack lock status information.                                                                                                    |
| Free Running                        | APR stack manual freerun state.                                                                                                    |

Table 214 Boundary Clock Advanced Parameters (CLI)

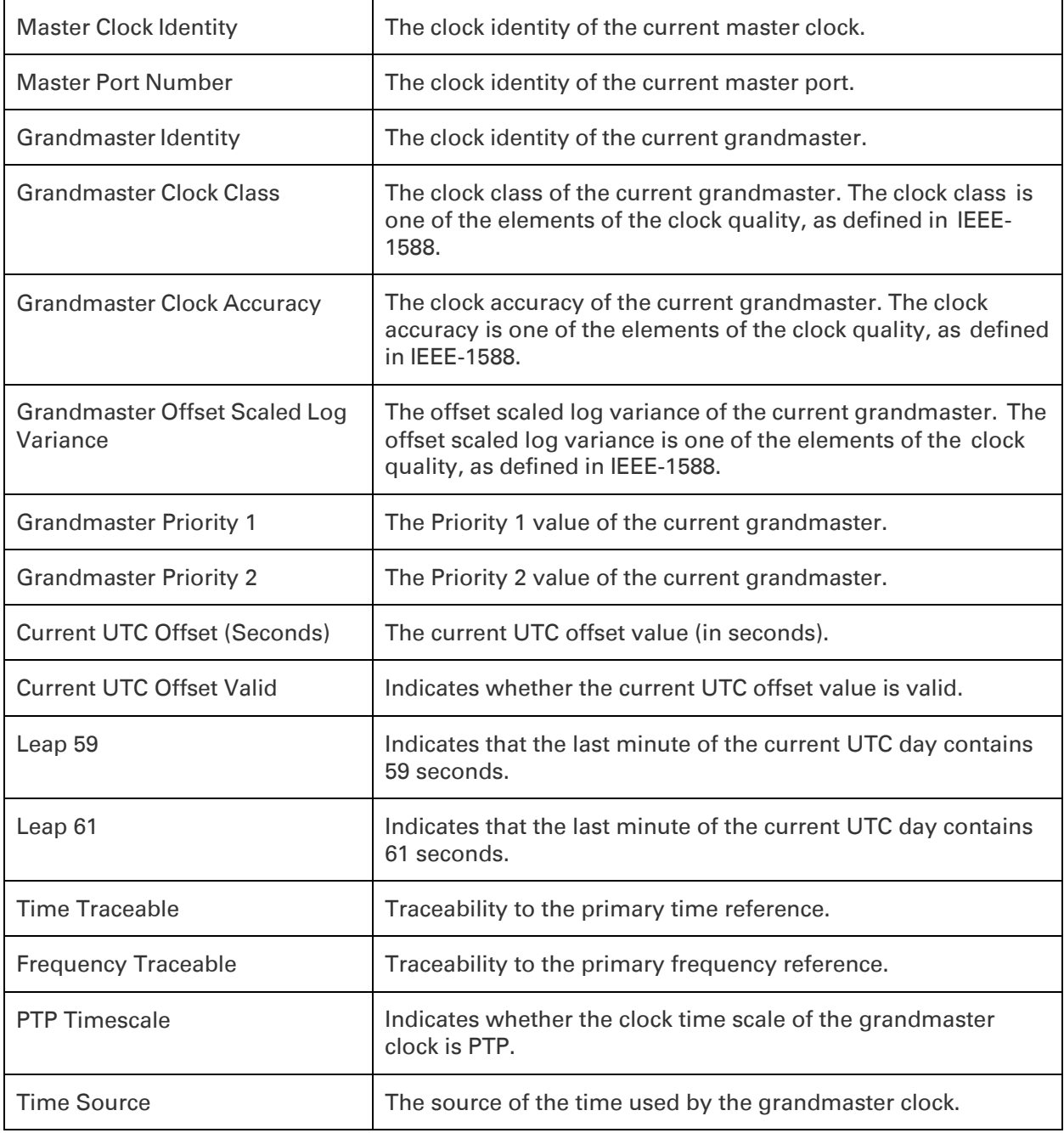

### **Displaying the Boundary Clock Port Parameters (CLI)**

Use the following command to display the Boundary Clock port parameters.

root> root> platform sync ptp-bc interfaces show status

#### Figure 334 1588 Boundary Clock Port Parameters (CLI)

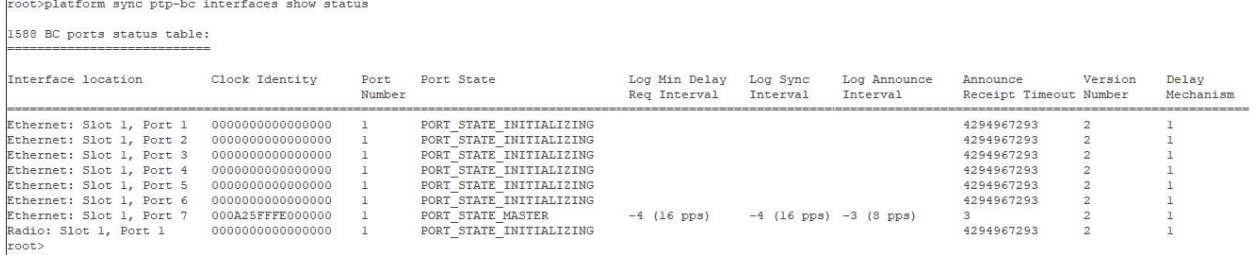

#### Table 215 Boundary Clock Port Parameters (CLI)

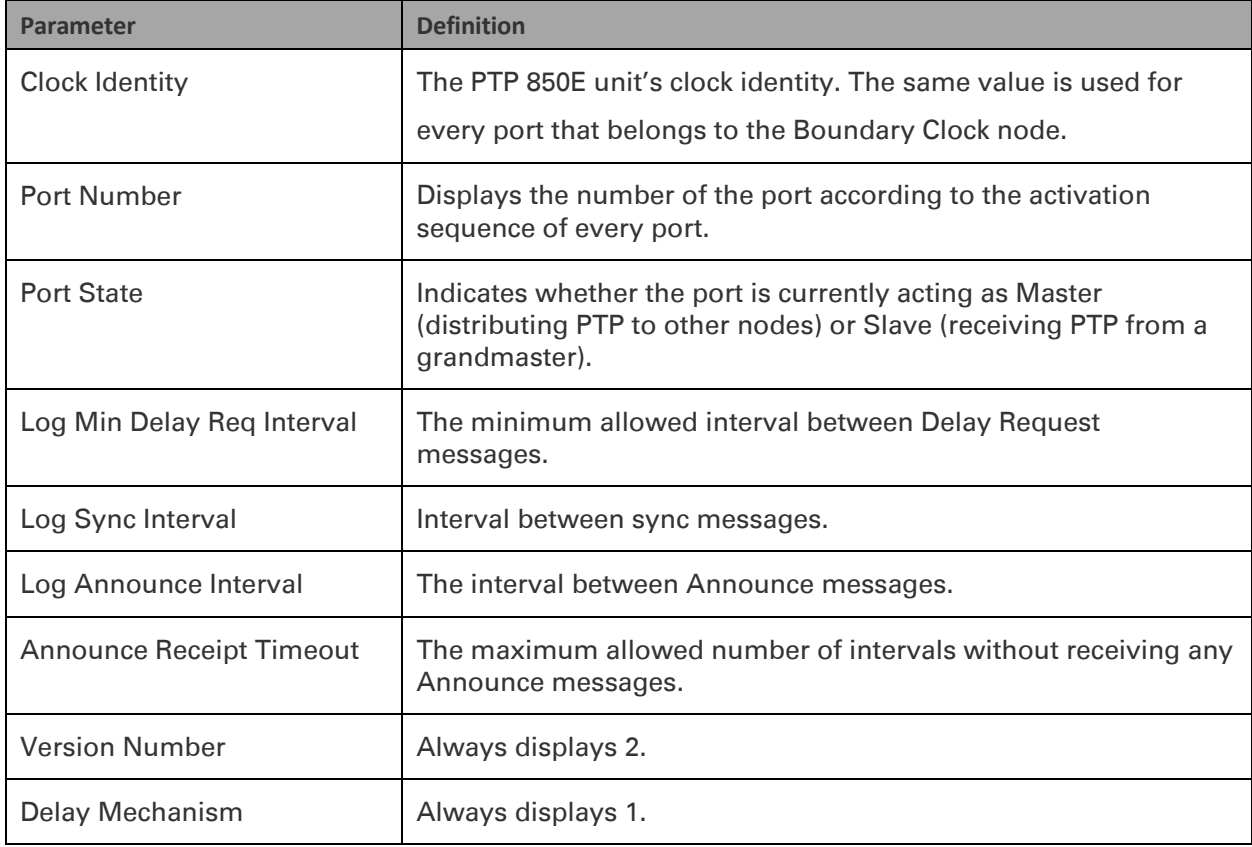

#### **Displaying the Boundary Clock Port Statistics (CLI)**

Use the following command to display the Boundary Clock statistics.

```
root> platform sync ptp-bc interfaces show statistics
interface-type <interface-type> slot 1 port <port> clear-on-
read <yes|no>
```
#### Table 216 Boundary Clock Configuration CLI Parameters

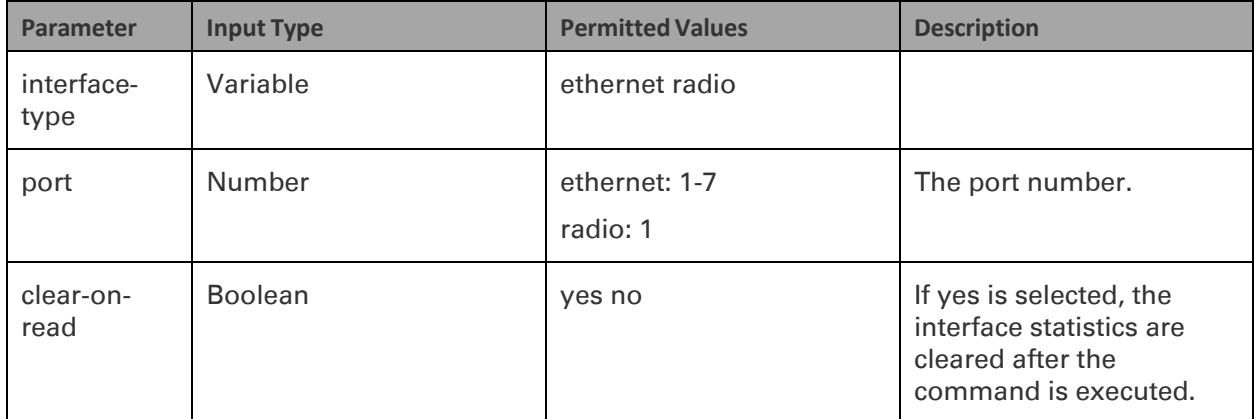

The following command displays statistics for Eth3, and clears the statistics after displaying them.

#### root> platform sync ptp-bc interfaces show statistics interface-type ethernet slot 2 port 1 clear-on-read yes

#### Figure 335 1588 Boundary Clock Statistics (CLI)

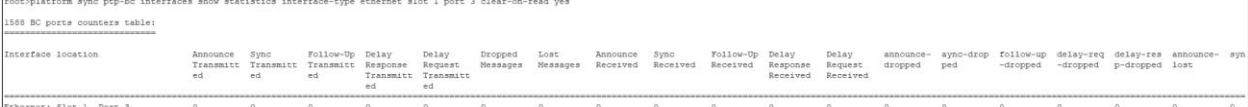

#### Table 217 Boundary Clock Port Statistics (CLI)

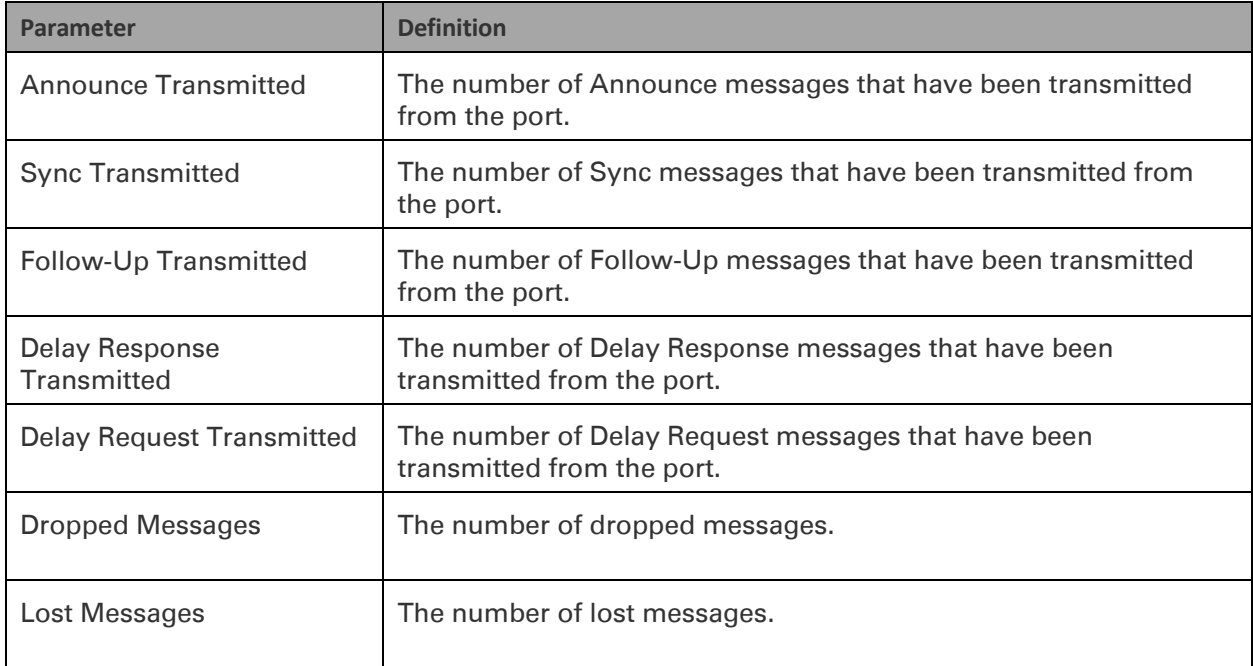

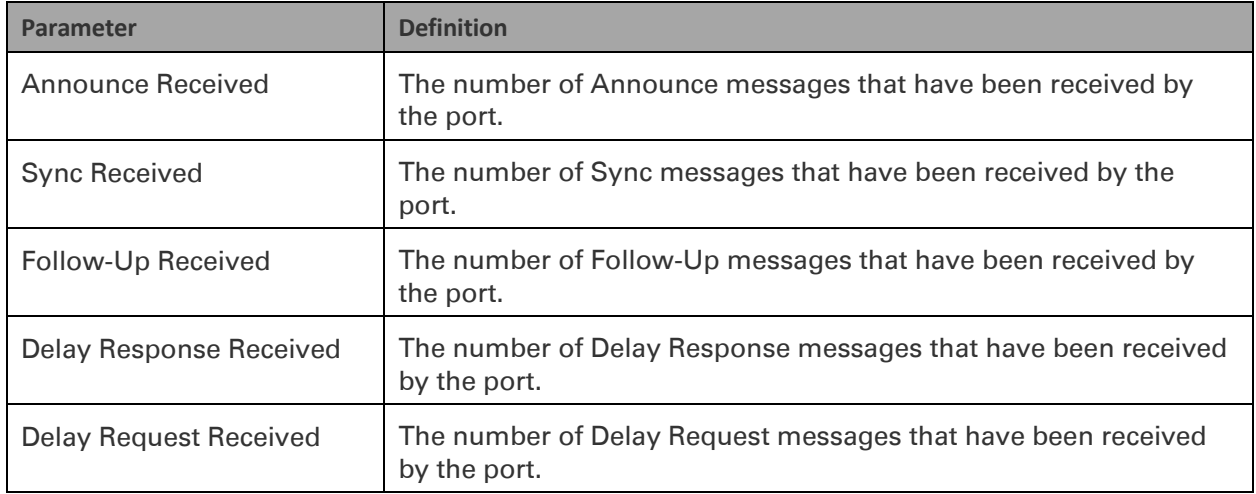

#### **Disabling Boundary Clock (CLI)**

Use the following command to disable each Boundary Clock interface in the node. It is important to disable Boundary Clock on the interfaces *before* disabling

1588 PTP.

root> platform sync ptp-bc interfaces set interface-type <interface-type> slot 1 port <port> admin disable

After disabling the Boundary Clock interfaces, enter the following command in root view:

root> platform sync ptp set admin disable

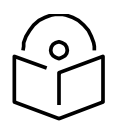

**Note**

Disabling 1588 PTP disables both Transparent Clock and Boundary Clock, and can drastically affect time synchronization performance in the entire network.

## **Chapter 24: Access Management and Security (CLI)**

This section includes:

- [Configuring the General Access Control Parameters \(CLI\)](#page-854-0)
- [Configuring the Password Security Parameters \(CLI\)](#page-857-0)
- [Configuring Users \(CLI\)](#page-860-0)
- [Configuring X.509 CSR Certificates \(CLI\)](#page-868-0)
- [Configuring HTTPS Cipher Hardening \(CLI\)](#page-873-0)
- [Blocking Telnet Access \(CLI\)](#page-876-0)
- [Uploading the Security Log \(CLI\)](#page-877-0)
- [Uploading the Configuration Log \(CLI\)](#page-879-0)
- Enabling NETCONF (CLI)

#### Related Topics:

• [Logging On \(CLI\)](#page-551-0)

# <span id="page-854-0"></span>**Configuring the General Access Control Parameters (CLI)**

To avoid unauthorized login to the system, the following parameters should be set: Inactivity Timeout Blocking access due to login failures Blocking unused accounts This section includes: [Configuring the Inactivity Timeout Period \(CLI\)](#page-854-1) [Configuring Blocking Upon Login Failure \(CLI\)](#page-854-2) [Configuring Blocking of Unused Accounts \(CLI\)](#page-855-0)

### <span id="page-854-1"></span>**Configuring the Inactivity Timeout Period (CLI)**

A system management session automatically times out after a defined period (in minutes) with no user activity. To configure the session timeout period, enter the following command in root view:

> root> platform security protocols-control session inactivity-timeout set <inactivity-timeout>

To display the currently configured session timeout period, enter the following command in root view:

root> platform security protocols-control session inactivity-timeout show

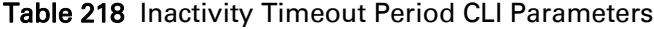

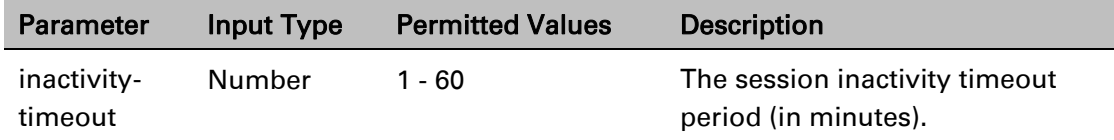

The following command sets the session inactivity timeout period to 30 minutes:

```
root> platform security protocols-control session inactivity-timeout set 
30
```
### <span id="page-854-2"></span>**Configuring Blocking Upon Login Failure (CLI)**

Upon a configurable number of failed login attempts, the system blocks the user from logging in for a configurable number of minutes.

To configure the number of failed login attempts that will temporarily block the user from logging into the system, enter the following command in root view:

> root> platform security access-control block-failure-login attempt set <attempt>

To define the period (in minutes) for which a user is blocked after the configured number of failed login attempts, enter the following command in root view:

> root> platform security access-control block-failure-login period set <period>

To display the current failed login attempt blocking parameters, enter the following command in root view:

root> platform security access-control block-failure-login show

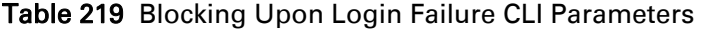

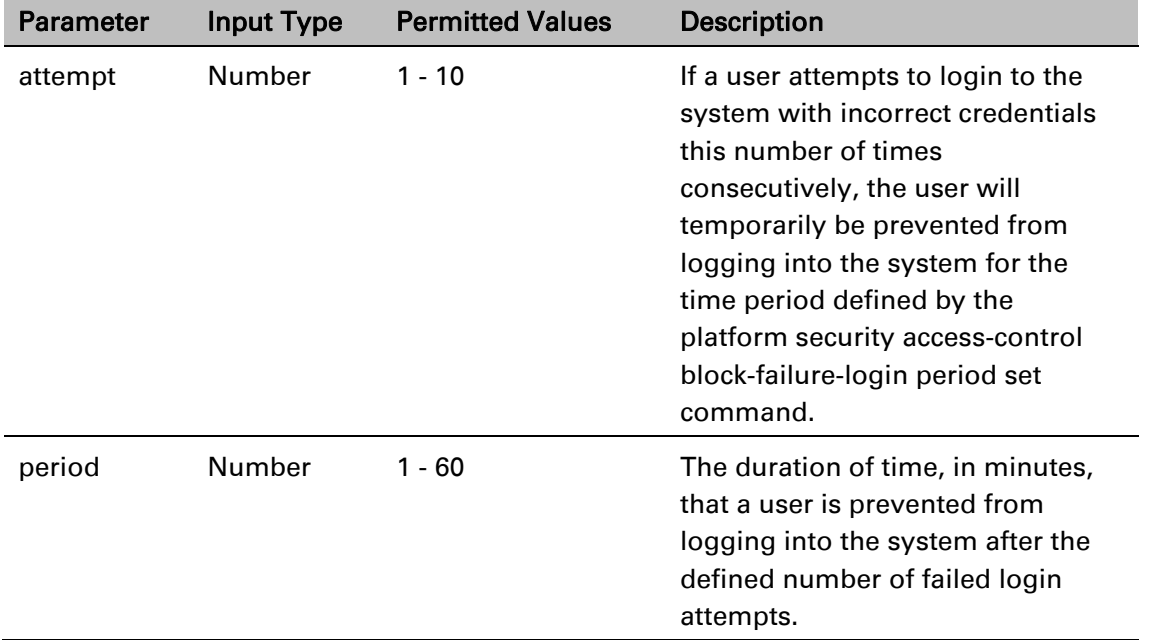

The following commands configure a blocking period of 45 minutes for users that perform 5 consecutive failed login attempts:

```
root> platform security access-control block-failure-login attempt set 5
root> platform security access-control block-failure-login period set 45
```
### <span id="page-855-0"></span>**Configuring Blocking of Unused Accounts (CLI)**

You can configure a number of days after which a user is prevented from logging into the system if the user has not logged in for the configured number of days. You can also manually block a specific user.

To configure the blocking of unused accounts period, enter the following command in root view:

root> platform security access-control block-unused-account period set <period>

Once the user is blocked, you can use the following command to unblock the user:

root> platform security access-control user-account block user-name <user-name> block no

To manually block a specific user, enter the following command in root view:

root> platform security access-control user-account block user-name <user-name> block yes

To display the currently configured blocking of unused account period, enter the following command in root view:

root> platform security access-control block-unused-account show

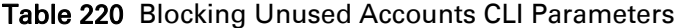

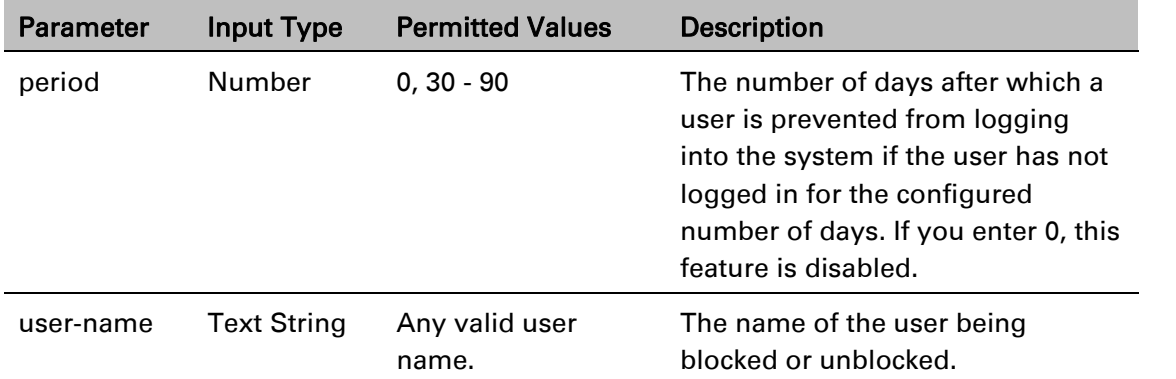

The following command configures the system to block any user that does not log into the system for 50 days:

root> platform security access-control block-unused-account period set 50

The following commands block, then unblock, a user with the user name John\_Smith:

root> platform security access-control user-account block user-name John\_Smith block yes

root> platform security access-control user-account block user-name John\_Smith block no

## <span id="page-857-0"></span>**Configuring the Password Security Parameters (CLI)**

You can configure enhanced security requirements for user passwords.

This section includes: [Configuring Password Aging \(CLI\)](#page-857-1) [Configuring Password Strength Enforcement \(CLI\)](#page-857-2) [Forcing Password Change Upon First Login \(CLI\)](#page-858-0) [Displaying the System Password Settings \(CLI\)](#page-859-0)

## <span id="page-857-1"></span>**Configuring Password Aging (CLI)**

Passwords remain valid from the first time the user logs into the system for the number of days (20-90) set by this command. If you set this parameter to 0, password aging is disabled, and passwords remain valid indefinitely.

To configure password aging, enter the following command in root view:

root> platform security access-control password aging set <password aging>

Table 221 Password Aging CLI Parameters

| <b>Parameter</b>  | Input Type | <b>Permitted Values</b> | <b>Description</b>                                                                                                   |
|-------------------|------------|-------------------------|----------------------------------------------------------------------------------------------------|
| password<br>aging | Number     | $0, 20 - 90$            | The number of days that user<br>passwords will remain valid from<br>the first time the user logs into the<br>system. |

#### *Example*

The following command sets the password aging time to 60 days:

root> platform security access-control password aging set 60

### <span id="page-857-2"></span>**Configuring Password Strength Enforcement (CLI)**

To set password strength enforcement, enter the following command in root view:

root> platform security access-control password enforce-strength set <enforce-strength>

| <b>Parameter</b>     | <b>Input Type</b> | <b>Permitted Values</b> | <b>Description</b>                                                                                                    |
|----------------------|-------------------|-------------------------|----------------------------------------------------------------------------------------------------|
| password<br>aging    | Number            | $0, 20 - 90$            | The number of days that user<br>passwords will remain valid from<br>the first time the user logs into the<br>system.                                                                                                    |
| enforce-<br>strength | <b>Boolean</b>    | Yes                     | When yes is selected:                                                                                                    |
|                      |                   | no                      | Password length must be at least<br>eight characters.                                                                                                    |
|                      |                   |                         | Password must include characters<br>of at least three of the following<br>character types: lower case letters,<br>upper case letters, digits, and<br>special characters. For purposes of<br>meeting this requirement, upper<br>case letters at the beginning of the<br>password and digits at the end of<br>the password are not counted. |
|                      |                   |                         | The last five password you used<br>cannot be reused.                                                                                                    |

Table 222 Password Strength Enforcement CLI Parameters

#### *Example*

The following command enables password strength enforcement:

root> platform security access-control password enforce-strength set yes

### <span id="page-858-0"></span>**Forcing Password Change Upon First Login (CLI)**

To determine whether the system requires users to change their password the first time they log into the system, enter the following command in root view.

> root> platform security access-control password first-login set <firstlogin>

To require users to change their password the first time they log in, enter the following command in root view:

root> platform security access-control password first-login set yes

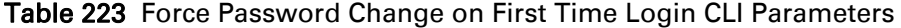

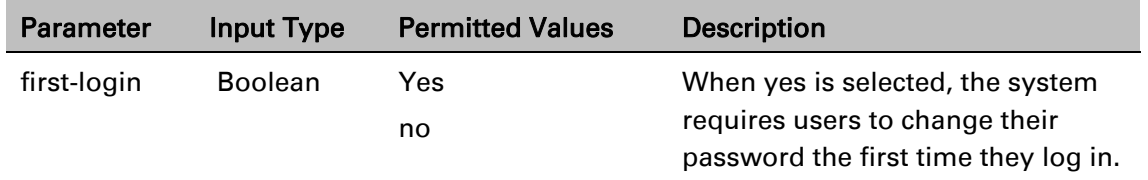

### <span id="page-859-0"></span>**Displaying the System Password Settings (CLI)**

Use the following command to display the system password settings:

root> platform security access-control password show-all

## <span id="page-860-0"></span>**Configuring Users (CLI)**

This section includes: [User Configuration Overview \(CLI\)](#page-860-1) [Configuring User Profiles \(CLI\)](#page-861-0) [Configuring User Accounts \(CLI\)](#page-862-0) Related topics:

<span id="page-860-1"></span>[Logging On \(CLI\)](#page-551-0)

### **User Configuration Overview (CLI)**

User configuration is based on the Role-Based Access Control (RBAC) model. According to the RBAC model, permissions to perform certain operations are assigned to specific roles. Users are assigned to particular roles, and through those role assignments acquire the permissions to perform particular system functions.

In the PTP 850 GUI, these roles are called user profiles. Up to 50 user profiles can be configured. Each profile contains a set of privilege levels per functionality group, and defines the management protocols (access channels) that can be used to access the system by users to whom the user profile is assigned.

The system parameters are divided into the following functional groups:

**Security** 

Management

Radio

TDM

Ethernet

Synchronization

A user profile defines the permitted access level per functionality group. For each functionality group, the access level is defined separately for read and write operations. The following access levels can be assigned:

None – No access to this functional group.

Normal – The user has access to parameters that require basic knowledge about the functional group.

Advanced – The user has access to parameters that require advanced knowledge about the functional group, as well as parameters that have a significant impact on the system as a whole, such as restoring the configuration to factory default settings.

### <span id="page-861-0"></span>**Configuring User Profiles (CLI)**

User profiles enable you to define system access levels. Each user must be assigned a user profile. Each user profile contains a detailed set of read and write permission levels per functionality group.

The system includes a number of pre-defined user profiles. You can edit these profiles, and add user profiles. Together, the system supports up to 50 user profiles.

To create a new user profile with default settings, enter the following command:

root> platform security access-control profile add name <profile-name>

To edit the settings of a user profile, enter the following command:

root> platform security access-control profile edit group name <profilename> group <group> write-lvl <write-lvl> read-lvl <read-lvl>

| <b>Parameter</b>  | <b>Input Type</b>  | <b>Permitted Values</b>                             | <b>Description</b>                                                   |
|-------------------|--------------------|-----------------------------------------------------|----------------------------------------------------------------------|
| profile--<br>name | <b>Text String</b> | Up to 49 characters                                 | The name of the user profile.                                        |
| group             | Variable           | security<br>management<br>radio<br>ethernet<br>sync | The functionality group for which<br>you are defining access levels. |
| write-lvl         | Variable           | none<br>normal<br>advanced                          | The read level for the functionality<br>group.                       |
| read-lvl          | Variable           | none<br>normal<br>advanced                          | The read level for the functionality<br>group.                       |

Table 224 User Profile CLI Parameters

#### *Example*

The following commands create a user profile called "operator" and give users to whom this profile is assigned normal write privileges for all system functionality and advanced read privileges for all functionality except security features.

> root> platform security access-control profile add name operator root> platform security access-control profile edit group name operator group security write-lvl normal read-lvl normal group management writelvl normal read-lvl advanced group radio write-lvl normal readlvl advanced group ethernet write-lvl normal read-lvl advanced group sync write-lvl normal read-lvl advanced

### **Limiting Access Protocols for a User Profile (CLI)**

The user profile can limit the access channels that users with the user profile can use to access the system. By default, a user profile includes all access channels.

Use the following command to limit the protocols users with this user profile can use to access the system.

> root> platform security access-control profile edit mng-channel name <profile-name> channel-type <channel-type> allowed <allowed>

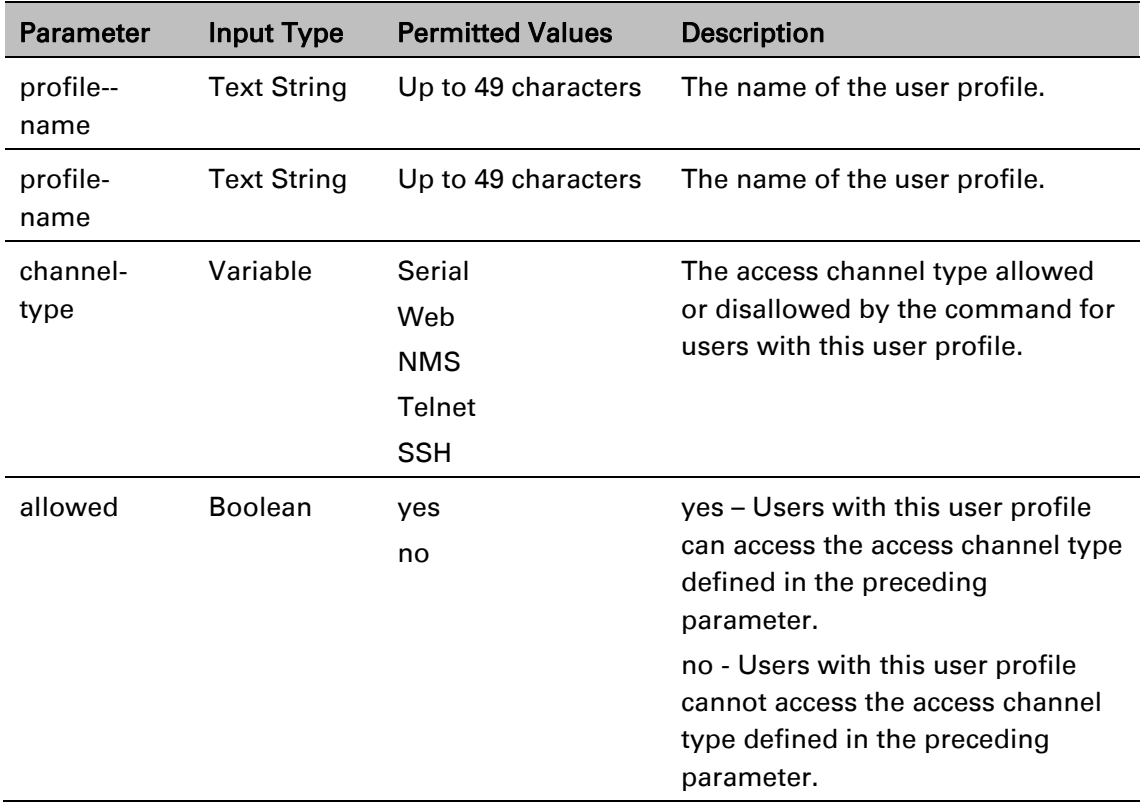

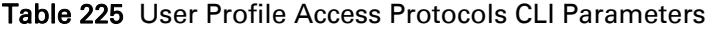

#### *Example*

The following command prevents users with the user profile "operator" from accessing the system via NMS:

> root> platform security access-control profile edit mng-channel name operator channel-type NMS allowed no

### <span id="page-862-0"></span>**Configuring User Accounts (CLI)**

You can configure up to 2,000 users. Each user has a user name, password, and user profile. The user profile defines a set of read and write permission levels per functionality group (see [Configuring User Profiles \(CLI\)\)](#page-861-0).

To create a new user account, enter the following command:

root> platform security access-control user-account add user-name <username> profile-name <profile-name> expired-date <expired-date>

When you create a new user account, the system will prompt you to enter a default password. If Enforce Password Strength is activated (refer to [Configuring Password Strength Enforcement](#page-857-2)  [\(CLI\)\)](#page-857-2), the password must meet the following criteria:

Password length must be at least eight characters.

Password must include characters of at least three of the following character types: lower case letters, upper case letters, digits, and special characters. For purposes of meeting this requirement, upper case letters at the beginning of the password and digits at the end of the password are not counted.

The last five password you used cannot be reused.

To block or unblock a user account, enter the following command:

root> platform security access-control user-account block user-name <user-name> block <block>

To change a user account's expiration date, enter the following command:

root> platform security access-control user-account edit expired-date user-name <user-name> expired-date <expired-date>

To change a user account's profile, enter the following command:

root> platform security access-control user-account edit profile-name user-name <user-name> profile-name <profile name>

To delete a user account, enter the following command:

root> platform security access-control user-account delete user-name <user-name>

To display all user accounts configured on the unit and their settings, including whether the user is currently logged in and the time of the user's last logout, enter the following command:

root> platform security access-control user-account show

To display the settings of a specific user account, enter the following command:

root> platform security access-control user-account show user-name <username>

| <b>Parameter</b> | <b>Input Type</b>  | <b>Permitted Values</b> | <b>Description</b>                                                                                                    |
|------------------|--------------------|-------------------------|----------------------------------------------------------------------------------------------------|
| user-name        | <b>Text String</b> | Up to 32 characters     | The name of the user profile.                                                                                                    |
| profile name     | <b>Text String</b> | Up to 49 characters     | The name of the User Profile you<br>want to assign to the user. The<br>User Profile defines the user's<br>access permissions per<br>functionality group. |

Table 226 User Accounts CLI Parameters
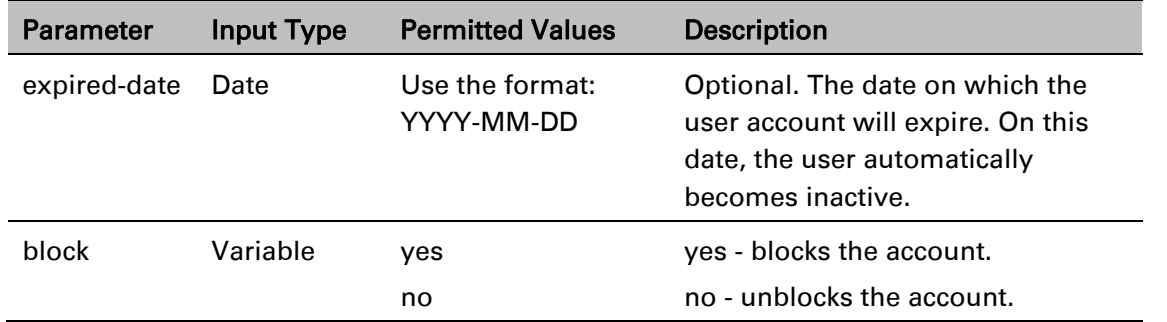

### *Example*

The following command creates a user account named Tom\_Jones, with user profile "operator". This user's account expires on February 1, 2014.

> root> platform security access-control user-account add user-name Tom\_Jones profile-name operator expired-date 2014-02-01

# **Configuring RADIUS (CLI)**

This section includes:

- RADIUS [Overview](#page-865-0) (CLI)
- Activating RADIUS [Authentication](#page-865-1) (CLI)
- Configuring the RADIUS Server Attributes (CLI)

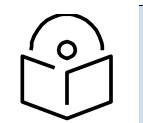

For instructions on configuring a RADIUS server, see Configuring a RADIUS Server.

### <span id="page-865-0"></span>**RADIUS Overview (CLI)**

**Note**

The RADIUS protocol provides centralized user management services. PTP 850E supports RADIUS server and provides a RADIUS client for authentication and authorization. When RADIUS is enabled, a user attempting to log into the system from any access channels (CLI, WEB, NMS) is not authenticated locally. Instead, the user's credentials are sent to a centralized standard RADIUS server which indicates to the PTP 850E whether the user is known, and which privilege is to be given to the user.

You can define up to two Radius servers. If you define two, one serves as the primary server and the other as the secondary server.

### <span id="page-865-1"></span>**Activating RADIUS Authentication (CLI)**

To enable or disable Radius access control, enter the following command:

root> platform security radius-admin set <admin>

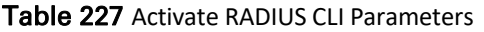

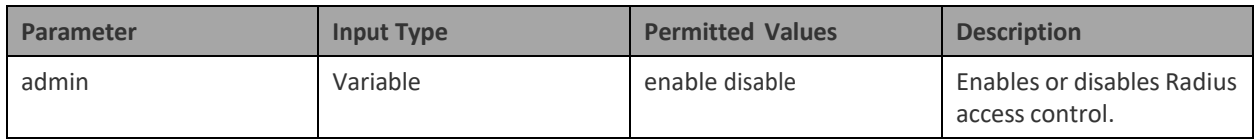

### **Configuring the RADIUS Server Attributes (CLI)**

To configure Radius server attributes, enter the following command:

root> platform security radius-server-communication-ipv4 set server-id <server-id> ip-address <ip-address> port <radiusport> retries <retries> timeout <timeout> secret <sharedsecret>

| <b>Parameter</b> | <b>Input Type</b>        | <b>Permitted Values</b> | <b>Description</b>                                                                                                    |
|------------------|--------------------------|-------------------------|----------------------------------------------------------------------------------------------------|
| server-id        | Number                   | $\mathbf{1}$            | 1 - The primary Radius server                                                                                                    |
|                  |                          | 2                       | 2 - The secondary Radius server.                                                                                                    |
| ip-address       | Dotted decimal<br>format | Any valid IP address    | The IP address of the Radius server.                                                                                                    |
| radius-port      | Number                   | 0-65535                 | The port ID of the RADIUS server.                                                                                                    |
| retries          | Number                   | $3 - 30$                | The number of times the device will try to<br>communicate with the RADIUS server before<br>declaring the server to be unreachable.                           |
| timeout          | Number                   | $1 - 10$                | The timeout (in seconds) that the agent will<br>wait in each communication with the selected<br>RADIUS server before retrying if no response<br>is received. |
| shared-secret    | <b>String</b>            | Between 22-             | The shared secret of the RADIUS server.                                                                                                    |
|                  |                          | 128 characters          |                                                                                                    |

Table 228 Configure RADIUS Server CLI Parameters

The following command configures Radius server attributes for the primary Radius server:

root> platform security radius-server-communication-ipv4 set server-id 1 ip-address 192.168.1.99 port 1812 retries 5 timeout 10 secret U8glp3KJ6FKGksdgase4IQ9FMm

## **Displaying Remote Access Users**

You can view remote access user connectivity and permissions information for all RADIUS or users currently connected. To do so, enter the following command in root view:

#### root> platform security remote-access show

The following user information is displayed, for each currently connected remote access user:

- **User Name** The user name
- **Access Channels** The permitted access channels.
- **Number of Active Sessions** The number of currently open sessions.
- **Security Func Group Read level** The Read access level in the Security functional group: None, Regular or Advanced.
- **Security Func Group Write level** The Write access level in the Security functional group: None, Regular or Advanced.
- **Management Func Group Read level** The Read access level in the Management functional group: None, Regular or Advanced.
- **Management Func Group Write level** The Write access level in the Management functional group: None, Regular or Advanced.
- **Radio Func Group Read level** The Read access level in the Radio functional group: None, Regular or Advanced.
- **Radio Func Group Write level** The Write access level in the Radio functional group: None, Regular or Advanced.
- **TDM Func Group Read level** The Read access level in the TDM functional group: None, Regular or Advanced.
- **TDM Func Group Write level** The Write access level in the TDM functional group: None, Regular or Advanced.
- **Eth Func Group Read level** The Read access level in the Eth functional group: None, Regular or Advanced.
- **Eth Func Group Write level** The Write access level in the Eth functional group: None, Regular or Advanced.
- **Sync Func Group Read level** The Read access level in the Sync functional group: None, Regular or Advanced.
- **Sync Func Group Write level** The Write access level in the Sync functional group: None, Regular or Advanced.

# **Configuring X.509 CSR Certificates (CLI)**

The web interface protocol for accessing PTP 850 can be configured to HTTP (default) or HTTPS. It cannot be set to both at the same time.

Before setting the protocol to HTTPS, you must:

- 1 Create and upload a CSR file. See [Generating a Certificate Signing Request \(CSR\) File \(CLI\).](#page-868-0)
- 2 Download the certificate to the PTP 850 and install the certificate. See Downloading a [Certificate \(CLI\).](#page-870-0)
- 3 Enable HTTPS. See [Enabling HTTPS \(CLI\).](#page-871-0)

When uploading a CSR and downloading a certificate, the PTP 850 functions as an SFTP client. You must install SFTP server software on the PC or laptop you are using to perform the upload or download. For details, see [Installing and Configuring an FTP or SFTP Server.](#page-205-0)

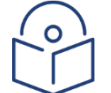

Note

For these operations, SFTP must be used.

This section includes:

[Generating a Certificate Signing Request \(CSR\) File \(CLI\)](#page-868-0)

[Downloading a Certificate \(CLI\)](#page-870-0)

[Enabling HTTPS \(CLI\)](#page-871-0)

<span id="page-868-0"></span>Generating a Certificate Signing Request (CSR) File (CLI)

### **Generating a Certificate Signing Request (CSR) File (CLI)**

To set the CSR parameters, enter the following command in root view:

root> platform security csr-set-parameters common-name <common-name> country <country> state <state> locality <locality> organization <organization> org-unit <org-unit> email <email> file-format <fileformat>

To display the currently-configured CSR parameters, enter the following command in root view:

root> platform security csr-show-parameters

If the IP address family is configured to be IPv4, enter the following command in root view to configure the SFTP server parameters for the CSR file upload:

> root> platform security csr-set-server-parameters server-ipv4 <serveripv4> server-path <server-path> filename <filename> server-username <username> server-password <password>

If the IP address family is configured to be IPv6, enter the following command in root view to configure the SFTP server parameters for the CSR file upload:

> root> platform security csr-set-server-parameters server-ipv6 <serveripv6> server-path <server-path> filename <filename> server-username <username> server-password <password>

To display the currently-configured SFTP parameters for CSR upload, enter the following command in root view:

root> platform security csr-show-server-parameters

To generate and upload a CSR, enter the following command in root view:

root> platform security csr-generate-and-upload

To display the status of a pending CSR generation and upload operation, enter the following command in root view:

root> platform security csr-generate-and-upload-show-status

| <b>Parameter</b> | <b>Input Type</b>                                                              | <b>Permitted Values</b>       | <b>Description</b>                                                                               |
|------------------|--------------------------------------------------------------------------------|-------------------------------|--------------------------------------------------------------------------------------------------|
| common<br>name   | String                                                                         |                               | The fully-qualified domain name<br>for your web server. You must<br>enter the exact domain name. |
| country          | String                                                                         |                               | The two-letter ISO abbreviation for<br>your country (e.g., US)                                   |
| state            | String                                                                         |                               | The state, province, or region in<br>which the organization is located.<br>Do not abbreviate.    |
| locality         | String                                                                         |                               | The city in which the organization<br>is legally located.                                        |
| organization     | String                                                                         |                               | The exact legal name of your<br>organization. Do not abbreviate.                                 |
| org-unit         | String                                                                         |                               | The division of the organization<br>that handles the certificate.                                |
| email            | String                                                                         |                               | An e-mail address that can be used<br>to contact your organization.                              |
| file-format      | Variable                                                                       | <b>PEM</b><br><b>DER</b>      | The file format of the CSR. In this<br>version, only PEM is supported.                           |
| server-ipv4      | Dotted<br>decimal<br>format.                                                   | Any valid IPv4 IP<br>address. | The IPv4 address of the PC or<br>laptop you are using as the SFTP<br>server.                     |
| server-ipv6      | Eight<br>groups of<br>four<br>hexadecimal<br>digits<br>separated<br>by colons. | Any valid IPv6<br>address.    | The IPv6 address of the PC or<br>laptop you are using as the SFTP<br>server.                     |

Table 229 CSR Generation and Upload CLI Parameters

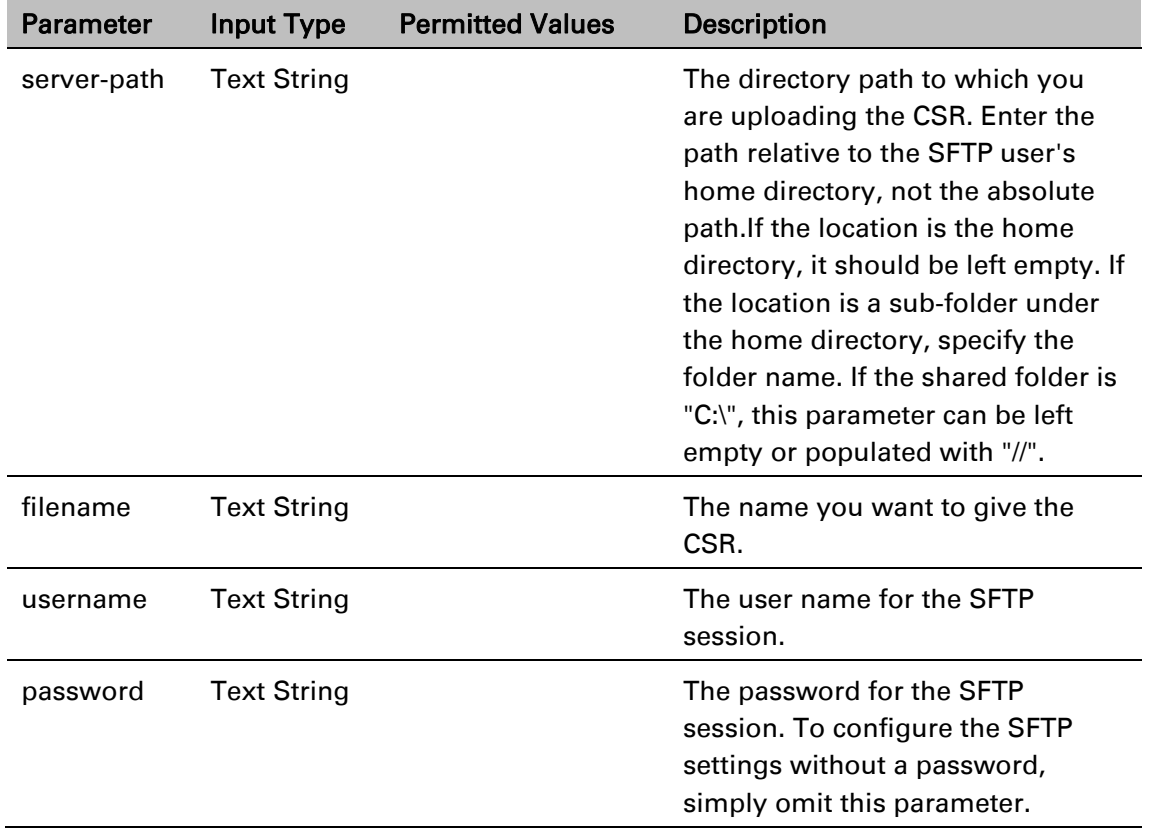

### <span id="page-870-0"></span>**Downloading a Certificate (CLI)**

If the IP address family is configured to be IPv4, enter the following command in root view to configure the SFTP server parameters for downloading a certificate:

> root> platform security certificate-set-download-parameters server-ipv4 <server-ipv4> server-path <server-path> filename <filename> serverusername <username> server-password <password>

If the IP address family is configured to be IPv6, enter the following command in root view to configure the SFTP server parameters for downloading a certificate:

> root> platform security certificate-set-download-parameters server-ipv6 < server-ipv6> server-path <server-path> filename <filename> serverusername <username> server-password <password>

To display the currently-configured SFTP parameters for downloading a certificate, enter the following command in root view:

root> platform security certificate-show-download-parameters

To download a certificate, enter the following command in root view:

root> platform security certificate-download

To display the status of a pending certificate download, enter the following command in root view:

root> platform security certificate-download-show-status

To install a certificate, enter the following command in root view:

#### root> platform security certificate-install

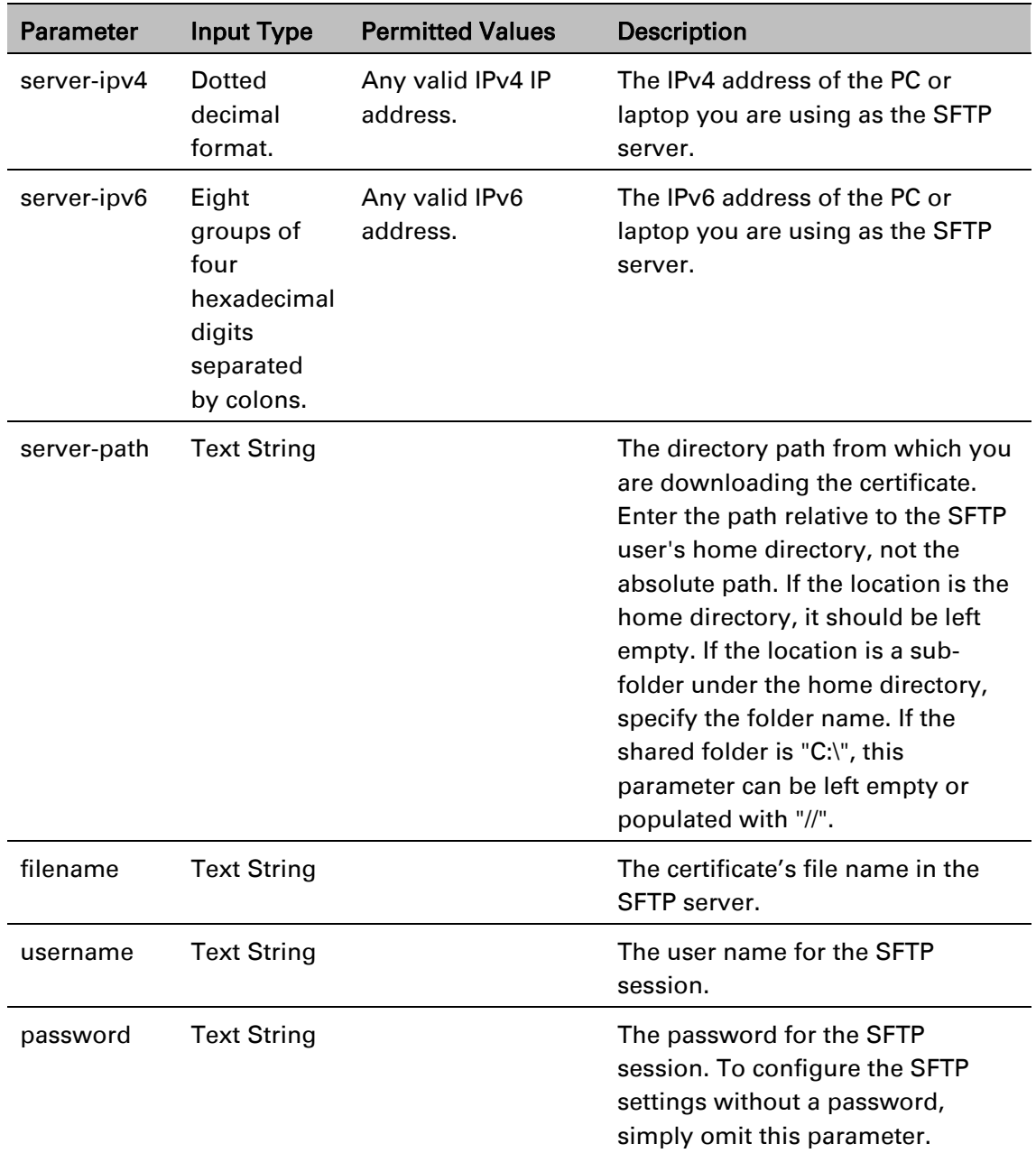

#### Table 230 Certificate Download and Install CLI Parameters

### <span id="page-871-0"></span>**Enabling HTTPS (CLI)**

By default, HTTP is used by PTP 850 as its web interface protocol.

To change the protocol to HTTPS, enter the following command in root view:

root> platform security url-protocol-set url-protocol https

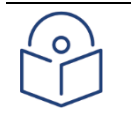

Note

Make sure you have installed a valid certificate in the PTP 850 before changing the web interface protocol to HTTPS. Failure to do this may prevent users from accessing the Web EMS.

To change the protocol back to HTTP, enter the following command in root view:

root> platform security url-protocol-set url-protocol http

To display which protocol is currently enabled, enter the following command in root view:

root> platform security url-protocol-show

# **Configuring HTTPS Cipher Hardening (CLI)**

You can configure the PTP 850E to operate in HTTPS strong mode. In HTTPS strong mode, SSLv3, TLSv1.0, and TLSv1.1 are disabled completely and only certain ciphers are supported in TLSv1.2.

For a list of supported HTTPS ciphers, including an indication of which ciphers are supported in HTTPS strong mode, refer to *Annex B – Supported Ciphers for Secured Communication Protocols* in the Release Notes for the System release version you are using.

To set HTTPS strong mode, enter the following command:

root> platform security https-ciphers-hardening-level-set level strong To set HTTPS normal mode, enter the following command:

> root> platform security https-ciphers-hardening-level-set level normal **Note:** The default HTTP cipher mode is normal.

To display the current HTTPS cipher mode, enter the following command:

root> platform security https-ciphers-hardening-level-show

## **Downloading and Installing an RSA Key (CLI)**

PTP 850 devices support RSA keys for communication using HTTPS and SSH protocol. The PTP 850 device comes with randomly generated default private and public RSA keys. However, you can replace the private key with a customer-defined private key. The corresponding RSA public key will be generated based on this private key. The file must be in PEM format. Supported RSA private key sizes are 2048, 4096, and 8192.

The following is an example of a valid RSA private key file:

#### -----BEGIN PRIVATE KEY-----

MIIEvQIBADANBgkqhkiG9w0BAQEFAASCBKcwggSjAgEAAoIBAQC+7jRmt27yF4xDh 5Pc8w4ikvXUu32BI0eOyELmeUBnEeIHbCOXD3upi8+ZnH51Q+8hzgoSqXgEYFgZMo F/sXCrO2yf62UJ5ohj3zadhx/7585zoGwHtYz1S62hsa4+cdAl/i1Vbc6CoUBh5642XYj e+Q+q1XJtObed884eaQcXUFLlBipYKvVx2kuelymansE91WJU+UjFlc3aiQG8qsSgW5 Ar6wet0pXkP2Vdemo//QAXXjcTqqMBuizrlhlcvi+OKYFl9kSh21ZqSgjvK3cfAssCJBIY5 d6t6bVkX9p2gjo/IPnErjAv7W6lZoemotb5KAeSHeR1sYTw17/xIpM7AgMBAAECggE AAwliLKQMOq4kh/UXD/OPAlPDXyp1jjaTw8dBm811OG5wttzXGrxJ+OIFX5Rn79Db HnbayCiJL8tMe2dx5yhY+hA247roX3ua0w57cuPxnp21izc+S0fC7H/TTM1jpRCbATp aruTRMlitinZshJGA73Lsod3v36GEXxm/6dHnz/drCs2F4NdHWpjMAAG/1CiBwut8jN kJUwa78Ivk3JF+XRoZ0txN2mIybQxxzjuNXqZbNO6H3Ua2u1iYyD+McfgOWCCUfSns tGRhFg0OsQuqj6d74qKVQWaukEH91SVZHEoqX6DgpKy4INZBxORZmlTNmadwNh w5O7rvFxZ205u4gQKBgQDT5bXvc0Ok+Ypm2xnIbu2GFjxNYwYhR3TvHPy14NIO5Q 9I/uDqwrSL1igzalr6EbZyLu8cDXa4aybrzCyBfPeG89Qq+a6J3JR/RwJndLyjV4h5CT8Z y4O/wjgTrP3Rhq7LAbWgLjSarafLgruHTcnOifhkK7MK7Fr+xi2IJfOKQQKBgQDmq1eY NzlMPlATESlsfbkcL49jSsu70kYg0g5Iol6+bVPo9K7mopICtWC/fwdNlUAfO+vr/231Y UfSo7YNEDNNRoT/NwvqqtAYxZaIUdIQxhMywF9jjYBBuq6+f/7+dwDfNBtMb2q7hc eTdk6yZ8/MehCkvSwOBmP+lq0FwTmmewKBgQClxmj31G1ve+rTXUZmkKIy7OJwiL AbCRRqnXr3r9Om43151i2QfJNTc1AwKVzTl1ftLNrUT5Q541qnzyxigaoFYmzy0jPCl1 d128/9sE6EW87hImLDg3ynYQMOIaDRc1T8bXHyxzNQb9t+U+DykeD4POifNbD1Ms Rd3h1xDn/iAQKBgHmKpukJkCNgYgjp7g3AYR084izLaHZa4aDBjc0v4QQtzxzccJwN5 SmQMJ42bL6wecz7YeBEAshcrd+La42Oj7mUAtgHRTwtLOEgm6TQmANGmy8OtjRa hs4bc5/lCZNDWS5C4m9v9alBYFuO5wCSOqffWY20L9Zj/6RR+HEj0yCpAoGAHwrbR qPVZtZptFuNsCq130dtmqI7HFQAlqrc5DwP7YSsznE6biHfLUw891xu0vmevALrCaoe OMaidugohgiorSJO4qk7I3XN3pUJhPYqbhtdCVnBI2Fm9pr3V/SHGvrl1NW92cXObe Q2UEBiKPOyQKfOBlbac707u0HqaTu+/ts=

-----END PRIVATE KEY-----

You can download and install a private RSA key via HTTP, HTTPS, or SFTP. It is strongly recommended not to use HTTP to download RSA key files.

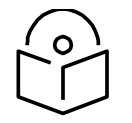

#### **Note**

To download an RSA key file using HTTP or HTTPS, you must use the Web EMS. See [Downloading an RSA Key via HTTP or HTTPS.](#page-577-0)

To display the current RSA public key, enter the following command in root view:

root> platform security rsa-show-installed-public-key

If the IP address family is configured to be IPv4, enter the following command in root view to configure the SFTP server parameters for downloading the RSA key:

> root> platform security rsa-set-download-parameters server-ipv4 <server-ipv4> server-path <server-path> filename <filename> server-username <username> server-password <password>

If the IP address family is configured to be IPv6, enter the following command in root view to configure the SFTP server parameters for downloading the RSA key:

> root> platform security rsa-set-download-parameters server-ipv6 <server-ipv6> server-path <server-path> filename <filename> server-username <username> server-password <password>

To download an RSA key, enter the following command in root view:

root> platform security rsa-download

To install the RSA key, enter the following command in root view:

#### root> platform security rsa-install

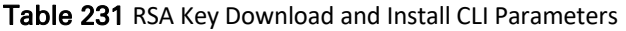

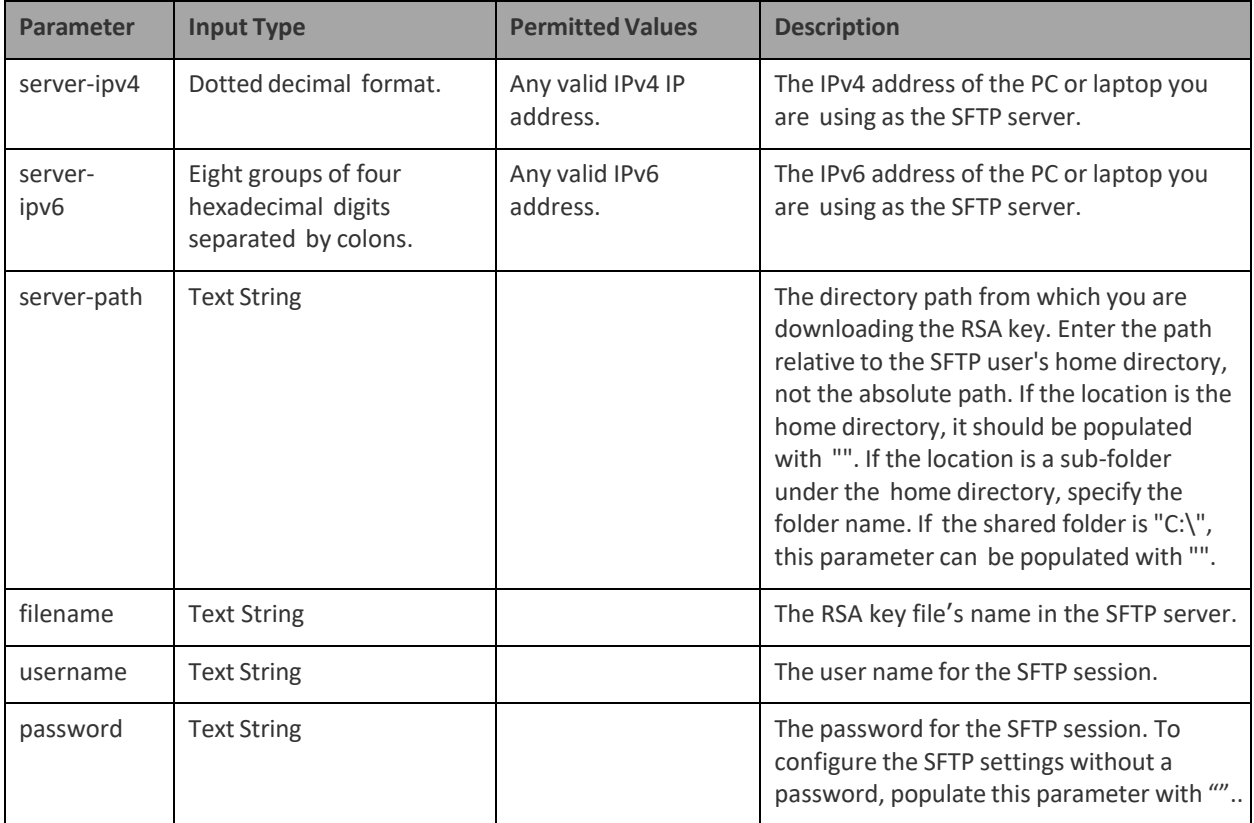

## **Blocking Telnet Access (CLI)**

You can block telnet access to the unit. By default, telnet access is not blocked.

To block telnet access, enter the following command:

```
root> platform security protocols-control telnet admin set disable
```
To unblock telnet access, enter the following command:

root> platform security protocols-control telnet admin set enable

To display whether telnet is currently allowed (enable) or blocked (disable), enter the following command:

root> platform security protocols-control telnet show

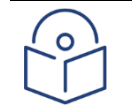

Note

When you block telnet, any current telnet sessions are immediately disconnected.

# **Uploading the Security Log (CLI)**

The security log is an internal system file which records all changes performed to any security feature, as well as all security related events.

In order to read the security log, you must upload the log to an FTP or SFTP server. PTP 850 works with any standard FTP or SFTP server. For details, see [Installing and Configuring an FTP or SFTP](#page-205-0)  [Server.](#page-205-0)

Before uploading the security log, you must install and configure the FTP server on the laptop or PC from which you are performing the download. See [Installing and Configuring an FTP or SFTP](#page-205-0)  [Server.](#page-205-0)

To set the FTP parameters for security log upload, enter the following command in root view:

root> platform security file-transfer set server-path <server-path> filename <file-name> ip-address <ip-address> protocol <protocol> username <username> password <password>

To display the FTP channel parameters for uploading the security log, enter the following command in root view:

root> platform security file-transfer show configuration

To upload the security log to your FTP server, enter the following command in root view:

root> platform security file-transfer operation set upload-security-log

To display the progress of a current security log upload operation, enter the following command in root view:

root> platform security file-transfer show operation

To display the result of the most recent current security log upload operation, enter the following command in root view:

root> platform security file-transfer show status

Table 232 Security Log CLI Parameters

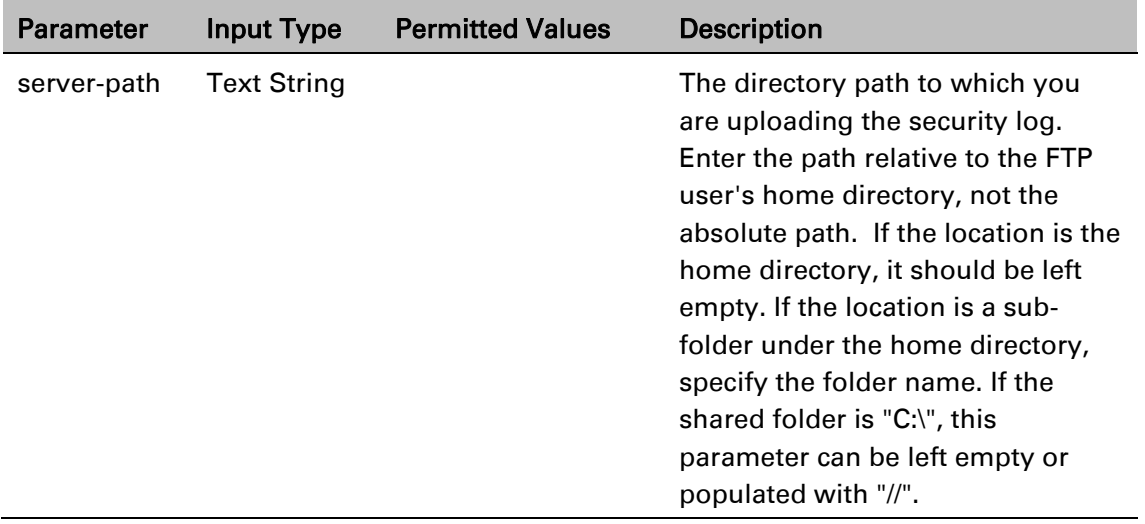

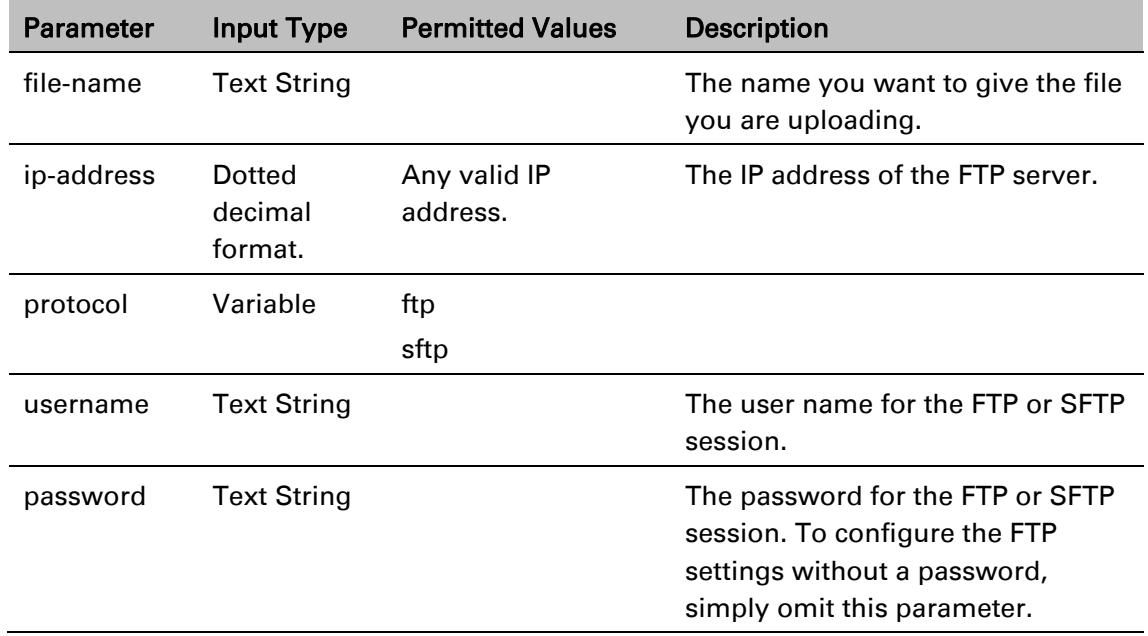

### *Example*

The following commands configure an FTP channel for security log upload to IP address 192.168.1.80, in the directory "current", with file name "security\_log\_Oct8.zip", user name "anonymous", and password "12345", and initiate the upload:

> root> platform security file-transfer set server-path \current file-name security\_log\_Oct8.zip ip-address 192.168.1.80 protocol ftp username anonymous password 12345

root> platform security file-transfer operation set upload-security-log

## **Uploading the Configuration Log (CLI)**

The configuration log lists actions performed by users to configure the system. This file is mostly used for security, to identify suspicious user actions. It can also be used for troubleshooting. In order to upload the configuration log, you must install an FTP or SFTP server on the laptop or PC from which you are performing the upload. PTP 850 works with any standard FTP or SFTP server. For details, see [Installing and Configuring an FTP or SFTP Server.](#page-205-0)

To set the FTP or SFTP parameters for configuration log export, enter the following command in root view:

> root> platform security configuration-log-upload-params set path <path> file-name <file-name> ip-address <ip-address> protocol <protocol> username <username> password <password>

To display the FTP or SFTP parameters for configuration log export, enter the following command in root view:

root> platform security configuration-log-upload-params show

To export the configuration log, enter the following command in root view:

root> platform security configuration-log upload

To display the status of a configuration log export operation, enter the following command in root view

root> platform security configuration-log-upload-status show

Table 233 Configuration Log CLI Parameters

| <b>Parameter</b> | <b>Input Type</b>  | <b>Permitted Values</b> | <b>Description</b>                                                                                                    |
|------------------|--------------------|-------------------------|----------------------------------------------------------------------------------------------------|
| path             | <b>Text String</b> |                         | The directory path to which you<br>are exporting the configuration<br>log. Enter the path relative to the<br>FTP user's home directory, not the<br>absolute path. If the location is the<br>home directory, it should be left<br>empty. If the location is a sub-<br>folder under the home directory,<br>specify the folder name. If the<br>shared folder is "C:\", this<br>parameter can be left empty or<br>populated with "//". |

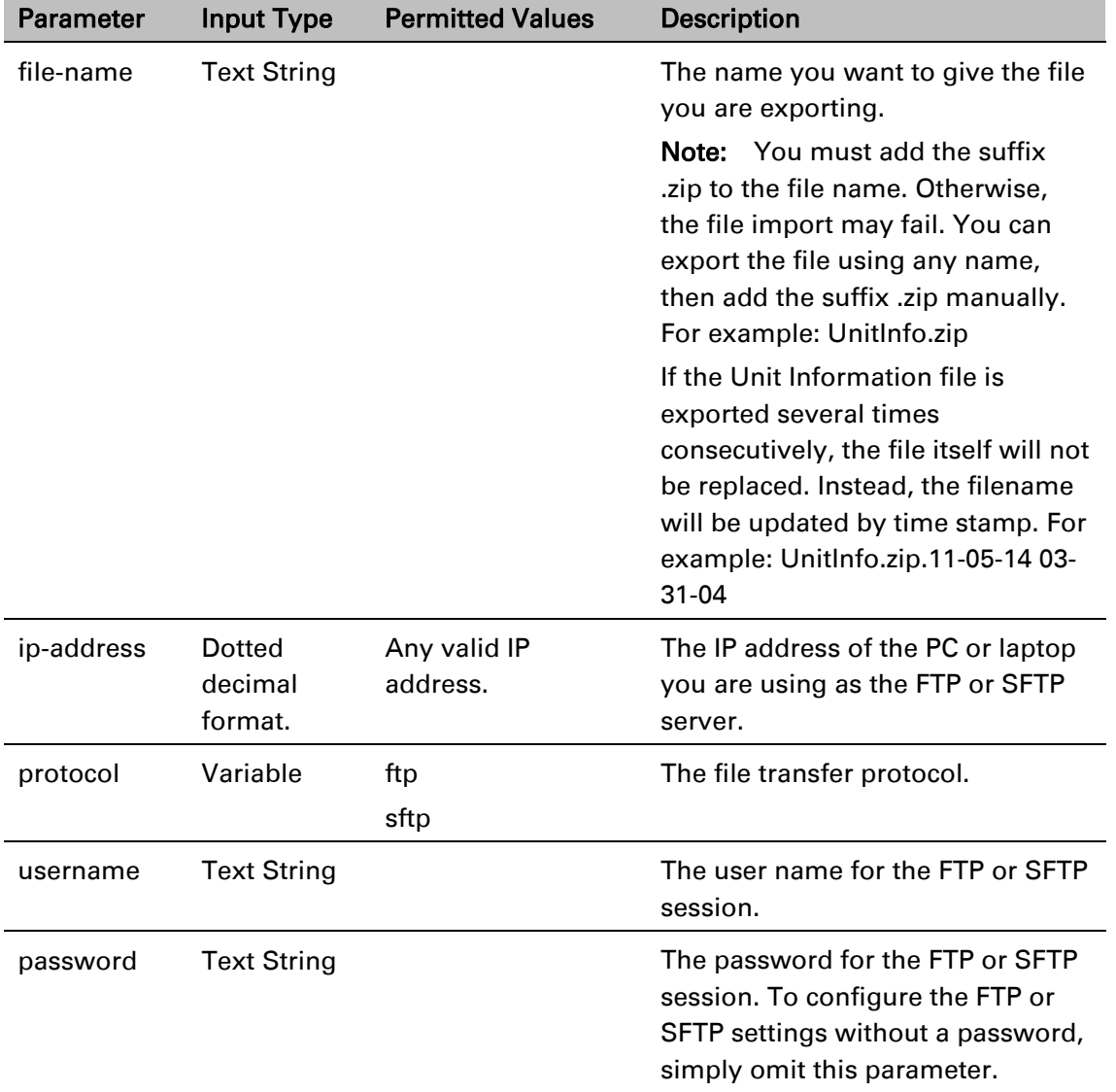

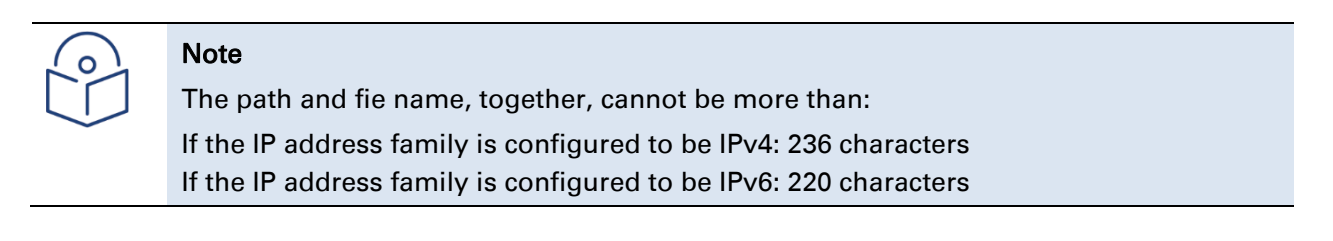

### *Examples*

The following commands configure an FTP channel for configuration log export to IP address 192.168.1.99, in the directory "current", with file name "cfg\_log", user name "anonymous", and password "12345."

root> platform security configuration-log-upload-params set path \filename cfg\_log ip-address 192.168.1.99 protocol ftp username anonymous password 12345

root> platform unit-info channel set protocol frp

The following command exports the configuration log to the external server location:

root> platform security configuration-log upload

# **Enabling NETCONF (CLI)**

PTP 850E devices support SDN, with NETCONF/YANG capabilities. This enables PTP 850E devices to be managed via SDN using Cambium's SDN controller, SDN Master.

In order for the device to be managed via SDN, you must enable NETCONF on the device. By default, NETCONF is disabled.

To enable NETCONF, enter the following command in root view:

root>platform security protocols-control netconf admin set enable To disable NETCONF, enter the following command in root view:

root>platform security protocols-control netconf admin set disable

To display the current NETCONF configuration on the device, enter the following command in root view:

root>platform security protocols-control netconf show-all

# **Terminating all Active Sessions (CLI)**

You can terminate all active sessions of all users by entering the following command in root view:

root> platform security access-control disconnect all

This command terminates sessions using any channel type:

- Serial
- Web
- NMS
- Telnet
- SSH

# **Chapter 25: Alarm Management and Troubleshooting (CLI)**

This section includes:

- [Viewing Current Alarms \(CLI\)](#page-885-0)
- [Viewing the Event Log \(CLI\)](#page-886-0)
- [Editing Alarm Text and Severity \(CLI\)](#page-887-0)
- [Configuring a Timeout for Trap Generation \(CLI\)](#page-889-0)
- [Disabling Alarms and Events \(CLI\)](#page-890-0)
- [Uploading Unit Info \(CLI\)](#page-893-0)
- [Activating the Radio Logger \(CLI\)](#page-896-0)
- [Performing Diagnostics \(CLI\)](#page-897-0)
- [Working in CW Mode \(Single or Dual Tone\) \(CLI\)](#page-915-0)

## <span id="page-885-0"></span>**Viewing Current Alarms (CLI)**

To display all alarms currently raised on the unit, enter the following command in root view:

root> platform status current-alarm show module unit

To display the most severe alarm currently raised in the unit, enter the following command in root view:

 $\overline{\phantom{a}}$ 

root> platform status current-alarm show most-severe-alarm module unit

# <span id="page-886-0"></span>**Viewing the Event Log (CLI)**

The Event Log displays a list of current and historical events and information about each event. To display the event log, enter the following command in root view:

root> platform status event-log show module unit To clear the event log, enter the following command in root view:

root> platform status event-log clear module unit

## <span id="page-887-0"></span>**Editing Alarm Text and Severity (CLI)**

You can view a list of alarm types, edit the severity level assigned to individual alarm types, and add additional descriptive text to individual alarm types.

This section includes: [Displaying Alarm Information \(CLI\)](#page-887-1) [Editing an Alarm Type \(CLI\)](#page-887-2) [Setting Alarms to their Default Values \(CLI\)](#page-888-0)

### <span id="page-887-1"></span>**Displaying Alarm Information (CLI)**

To display a list of all alarm types and their severity levels and descriptions, enter the following command in root view:

root> platform status alarm-management show alarm-id all

### <span id="page-887-2"></span>**Editing an Alarm Type (CLI)**

To edit an alarm type's severity level, enter the following command in root view:

root> platform status alarm-management set alarm-id <alarm-id> severitylevel <severity-level>

To add descriptive information to an alarm type, enter the following command in root view:

```
root> platform status alarm-management set alarm-id <alarm-id> 
additional-text <additional-text>
```

| <b>Parameter</b>    | Input Type         | <b>Permitted Values</b>                                              | <b>Description</b>                                           |
|---------------------|--------------------|----------------------------------------------------------------------|--------------------------------------------------------------|
| alarm-id            | Number             | All valid alarm type<br>IDs, depending on<br>system<br>configuration | Enter the unique Alarm ID that<br>identifies the alarm type. |
| severity-<br>level  | Variable           | indeterminate<br>critical<br>major<br>minor<br>warning               | The severity of the alarm, as<br>displayed to users.         |
| additional-<br>text | <b>Text String</b> | 255 characters                                                       | An additional text description of<br>the alarm type.         |

Table 234 Editing Alarm Text and Severity CLI Parameters

#### *Example*

The following command changes the severity level of alarm type 401 (Ethernet Loss of Carrier) to minor:

```
root> platform status alarm-management set alarm-id 401 severity-level 
minor
```
### <span id="page-888-0"></span>**Setting Alarms to their Default Values (CLI)**

To restore an alarm type's severity level and description to their default values, enter the following command in root view:

> root> platform status alarm-management set alarm-id <alarm-id> restore default

To restore the severity levels and descriptions of all alarm types to their default values, enter the following command in root view:

root> platform status alarm-management set all default

Table 235 Restoring Alarms to Default CLI Parameters

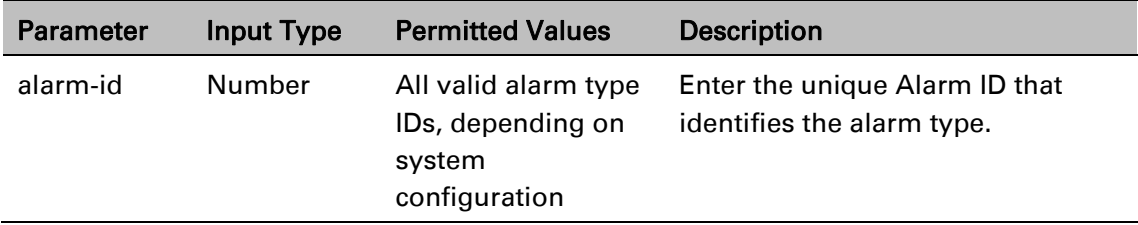

#### *Example*

The following command restores alarm type 401 (Ethernet Loss of Carrier) to its default severity level:

root> platform status alarm-management set alarm-id 401 restore default

## <span id="page-889-0"></span>**Configuring a Timeout for Trap Generation (CLI)**

You can configure a wait time of up to 120 seconds after an alarm is cleared in the system before the alarm is actually reported as being cleared. This prevents traps flooding the NMS in the event that some external condition causes the alarm to be raised and cleared continuously.

This means that when the alarm is cleared, the alarm continues to be displayed and no clear alarm trap is sent until the timeout period is finished.

The timeout for trap generation can be configured via CLI. By default, the timeout is 10 seconds.

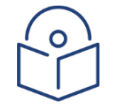

#### Note

If the unit is upgraded from an earlier version to System Release 10.0 or higher, the timeout retains its previous value until it is changed. That means if it was never configured, it retains its previous default value of 0. If the unit is set to its factory default configuration, the timeout is set to 10 seconds.

To configure the timeout (in seconds) for trap generation, enter the following command in root view:

root> platform status alarm-management alarm-stabilization-set time <0-120>

To disable the timeout for trap generation, enter the following command in root view:

root> platform status alarm-management alarm-stabilization-set time 0

To display the current trap generation timeout, enter the following command in root view:

root> platform status alarm-management alarm-stabilization-show

The following command sets a trap generation timeout of 60 seconds:

root> platform status alarm-management alarm-stabilization-set time 60

## <span id="page-890-0"></span>**Disabling Alarms and Events (CLI)**

You can choose to disable selected alarms and events. Any alarm or event can be disabled, so that no indication of the alarm is displayed, and no traps are sent for the alarm.

If you disable an alarm that is currently raised, the alarm is treated as if it has been cleared. If an alarm that has been disabled is enabled while it is in a raised state, the alarm is treated as if it has just been raised when it is enabled.

If a timeout for trap generation is configured, and a disabled alarm is enabled while the alarm is raised, the timeout count begins to run when the alarm is enabled. If an alarm is disabled while raised, the timeout count begins to run upon disabling the alarm, and an alarm cleared trap is sent when the timeout expires.

To disable an alarm or event, enter the following command in root view:

root> platform status alarm-management set alarm-id <alarm ID> admin disable To enable an alarm or event, enter the following command in root view:

root> platform status alarm-management set alarm-id <alarm ID> admin enable To display a list of all disabled alarms and events, and their attributes, enter the following command in root view:

root> platform status alarm-management show all admin disable attributes To display a list of all enabled alarms and events and their attributes, enter the following command in root view:

root> platform status alarm-management show all admin enable attributes To enable all alarms and events, enter the following command in root view:

root> platform status alarm-management set all admin default

The alarm status commands platform status alarm-management show alarm-id all and platform status alarm-management show alarm-id <alarm-id> attributes display alarms, even if they are disabled. The Alarm Admin column in the output displays whether the alarm or event is enabled or disabled.

# **Configuring Voltage Alarm Thresholds and Displaying Voltage PMs (CLI)**

You can configure undervoltage and overvoltage alarm thresholds.

The default thresholds for PTP 850E are:

Undervoltage Raise Threshold: 36V

Undervoltage Clear Threshold: 38V

Overvoltage Raise Threshold: 60V

Overvoltage Clear Threshold: 58V

These thresholds determine when the following alarms are raised and cleared:

Alarm #32000: Under voltage

Alarm #32001: Over voltage

To display the current thresholds, enter the following command in root view.

root> platform management voltage thresholds show

To change the threshold for raising an undervoltage alarm, enter the following command in root view:

root> platform management undervoltage set raise-threshold <0-100>

To change the threshold for clearing an undervoltage alarm, enter the following command in root view:

root> platform management undervoltage set clear-threshold <0-100>

To change the threshold for raising an overvoltage alarm, enter the following command in root view:

root> platform management overvoltage set raise-threshold <0-100>

To change the threshold for clearing an overvoltage alarm, enter the following command in root view:

root> platform management overvoltage set clear-threshold <0-100>

You can display voltage PMs that indicate, per 15-minute and 24-hour periods:

The number of seconds the unit was in an undervoltage state during the measured period.

The number of seconds the unit was in an overvoltage state during the measured period.

The lowest voltage during the measured period.

The highest voltage during the measured period.

To display voltage PMs, enter the following command in root view:

root> platform management voltage pm show pm-interval-type <all|15min|24hr>

Chapter 25: Alarm Management and Troubleshooting (CConfiguring Voltage Alarm Thresholds and Displaying Voltage PMs (CLI)

#### For example:

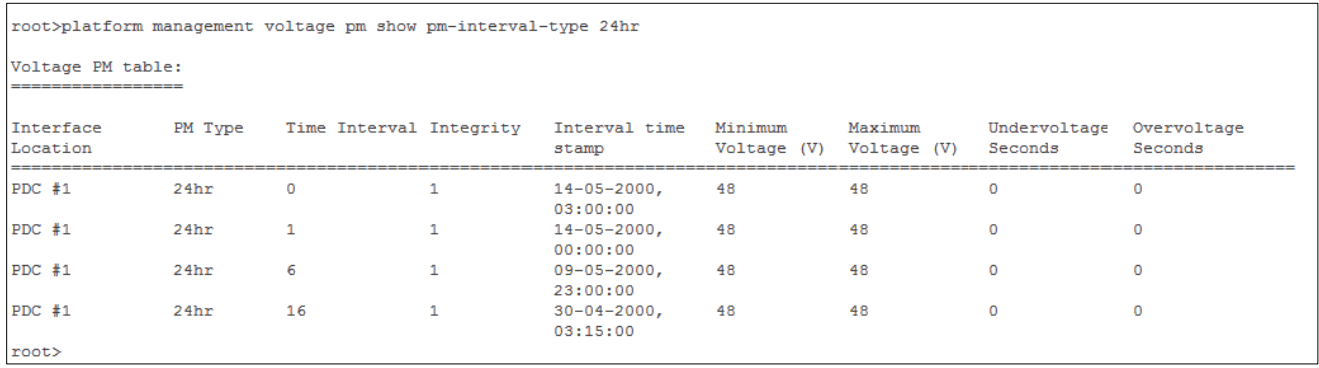

The Integrity column indicates whether the PM is valid:

0 indicates a valid entry.

1 indicates an invalid entry. This can be caused by a power surge or power failure that occurred during the interval.

## <span id="page-893-0"></span>**Uploading Unit Info (CLI)**

You can generate a unit information file, which includes technical data about the unit. This file can be forwarded to customer support, at their request, to help in analyzing issues that may occur.

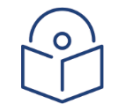

Note

For troubleshooting, it is important that an updated configuration file be included in Unit Info files that are sent to customer support. To ensure that an up-to-date configuration file is included, it is recommended to back up the unit's configuration before generating the Unit Info file.

In order to export a unit information file, you must install an FTP or SFTP server on the laptop or PC from which you are performing the upload. PTP 850 works with any standard FTP or SFTP server. For details, see [Installing and Configuring an FTP or SFTP Server.](#page-205-0)

To set the FTP or SFTP parameters for unit information file export, enter one of the following commands in root view. If the IP protocol selected in [platform management ip set ip-address](#page-610-0)[family](#page-610-0) is IPv4, enter the destination IPv4 address. If the selected IP protocol is IPv6, enter the destination IPv6 address.

> root> platform unit-info channel server set ip-address <server-ipv4> directory <directory> filename <filename> username <username> password <password> root> platform unit-info channel server-ipv6 set ip-address <server-ipv6>

directory <directory> filename <filename> username <username> password <password>

To set the protocol for unit information file export, enter the following command in root view.

root> platform unit-info channel set protocol <protocol>

To display the FTP or SFTP parameters for unit information file export, enter one of the following commands in root view:

root> platform unit-info-file channel show

root> platform unit-info-file channel-ipv6 show

To create a unit information file based on the current state of the system, enter the following command in root view:

root> platform unit-info-file create

To export the unit information file you just created, enter the following command in root view:

root> platform unit-info-file export

To display the status of a unit information file export operation, enter the following command in root view

root> platform unit-info-file status show

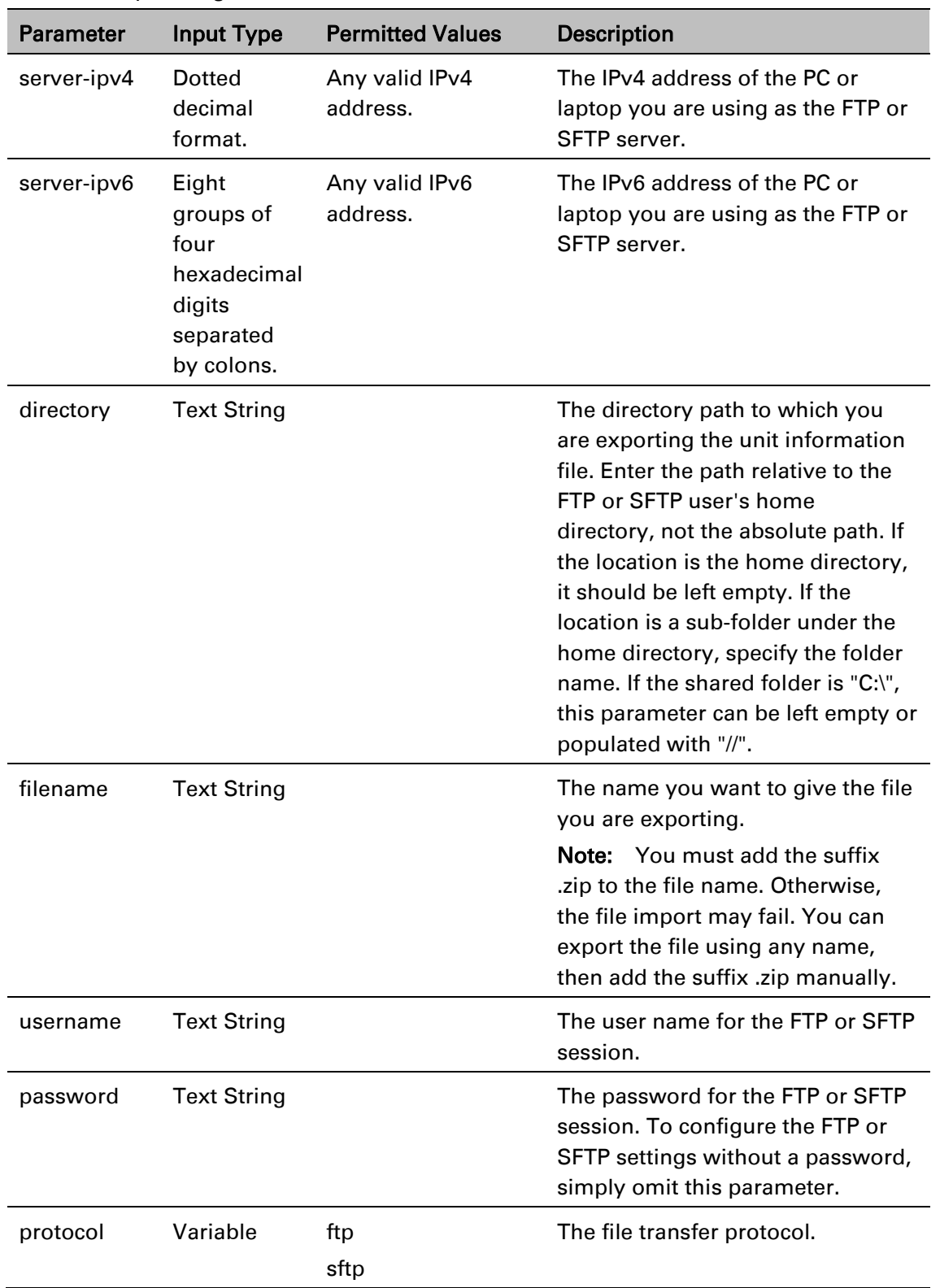

 $\overline{\phantom{a}}$ 

Table 236 Uploading Unit Info CLI Parameters

The following commands configure an FTP or SFTP channel for configuration log export to IP address 192.168.1.99, in the directory "current", with file name "cfg\_log", user name "anonymous", and password "12345."

```
root> platform security configuration-log-upload-params set path \\ file-
name cfg_log ip-address 192.168.1.99 protocol ftp username anonymous 
password 12345
root> platform unit-info channel set protocol ftp
```
The following commands create a unit information file and export the file to the external server

location: root> platform unit-info-file create

root> platform unit-info-file export

#### *Example*

The following commands configures an FTP channel for unit information file export to IP address 192.168.1.99, in the directory "current", with file name "version\_8\_backup.zip", user name "anonymous", and password "12345."

> root> platform unit-info channel server set ip-address 192.168.1.99 directory \current filename version\_8\_backup.zip username anonymous password 12345

root> platform unit-info channel set protocol ftp

The following commands create a unit information file and export the file to the external server location:

> root> platform unit-info-file create root> platform unit-info-file export

## <span id="page-896-0"></span>**Activating the Radio Logger (CLI)**

The Radio Logger, when it is activated, gathers technical data about the radio and its operation. By default, the Radio Logger is inactive. It should only be activated by technical support personnel, or by the customer upon request of Customer Support team. Data gathered by the Radio Logger is added to the Unit Info file, which can be exported from the unit and sent to Customer Support upon their request. See *Error! Reference source not found.*.

> **Note:** In order to conserve CPU resources, do not activate the Radio Logger unless it is necessary for unit diagnostic purposes, and do not leave it active longer than necessary.

To activate the Radio Logger, enter the following command in root view:

root> logger start logger-type radio logger-duration <1-1440> slot1 1 port1 1 slot2 2 port2 2

The logger-duration parameter is set in minutes. The following command activates the logger for 40 minutes:

root> logger start logger-type radio logger-duration 40 slot1 2 port1 1

To display whether the Radio Logger is currently active, enter the following command in root view:

```
root> logger get status logger-type radio
```
For example, the following display indicates the Radio Logger has been set on both carriers for 20 minutes, and that the Logger is set to run for an additional 1191 seconds:

```
root> logger get status logger-type radio
Logger status:
Logger duration(in minutes): 20
Logger time left(in seconds): 1191
Active instances list:
Slot 1 Port 1
root>
```
To stop the Radio Logger manually, enter the following command in root view:

```
root> logger stop logger-type radio
```
To delete all data that has been saved by the Radio Logger, enter the following command in root view:

root> logger delete logger files<logger-type>.

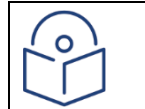

**Important Note:** Whenever you activate the Radio Logger, any previous Radio Logger results are deleted.

# <span id="page-897-0"></span>**Performing Diagnostics (CLI)**

This section includes: [Performing Radio Loopback \(CLI\)](#page-897-1) [Performing Ethernet Loopback \(CLI\)](#page-897-2)

### <span id="page-897-1"></span>**Performing Radio Loopback (CLI)**

You can perform loopback on a radio.

To set the timeout for a radio loopback, enter the following command:

radio[x/x]> radio loopbacks-timeout set duration <duration>

To display the radio loopback timeout, enter the following command:

radio[x/x]>radio loopbacks-timeout show

To activate an RF loopback, enter the following command:

radio[x/x]>rf loopback-rf set admin <admin>

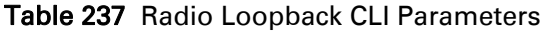

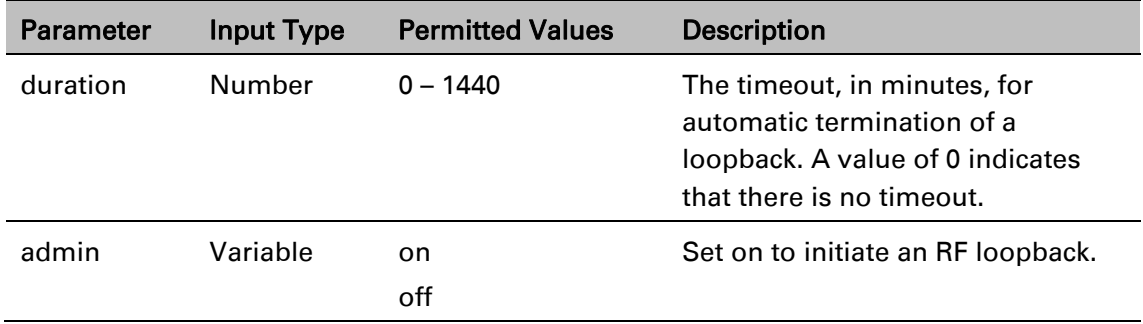

### *Examples*

The following commands initiate an RF loopback on radio carrier 1 with a timeout of two minutes:

radio[2/1]> radio loopbacks-timeout set duration 2 radio[2/1]>rf loopback-rf set admin on

### <span id="page-897-2"></span>**Performing Ethernet Loopback (CLI)**

Ethernet loopbacks can be performed on any logical Ethernet interface except a LAG. When Ethernet loopback is enabled on an interface, the system loops back all packets ingressing the interface. This enables loopbacks to be performed over the link from other points in the network.

To configure loopback on an Ethernet interface, go to interface view for the interface and enter the following command:

#### eth type eth[x/x]> loopback admin <loopback-admin-state>

To configure the loopback duration time, go to interface view for the interface and enter the following command:

eth type  $eth[x/x]$ > loopback set duration <loopback-duration>

You can select whether to swap DA and SA MAC addresses during the loopback. Swapping addresses prevents Ethernet loops from occurring. It is recommended to enable MAC address swapping if LLDP is enabled.

To configure MAC address swapping, go to interface view for the interface and enter the following command:

eth type eth[x/x]> loopback swap-mac-address admin <MAC\_swap-admin-state>

To view loopback status, go to interface view for the interface and enter the following command:

```
eth type eth[x/x]> loopback status show
```
#### Table 238 Ethernet Loopback CLI Parameters

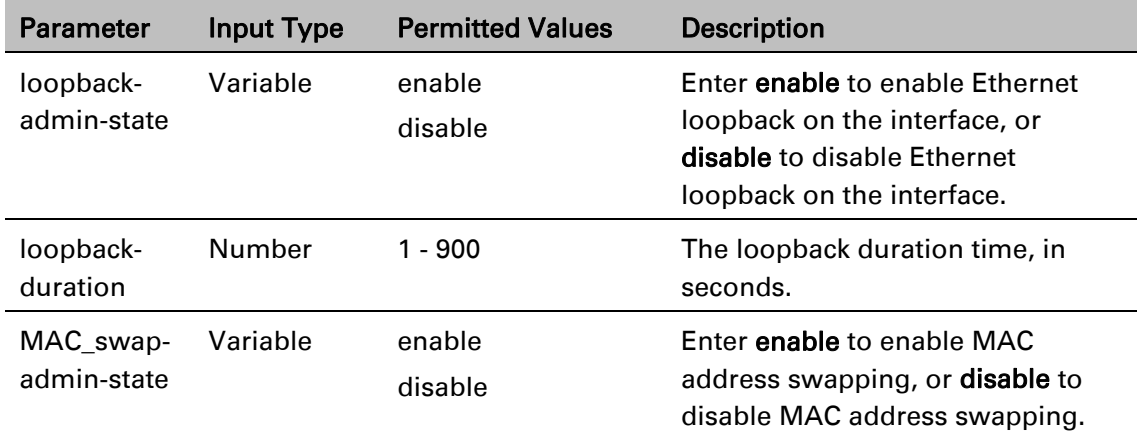

#### *Examples*

The following command enables Ethernet loopback on Ethernet interface 2.

eth type eth [1/2]> loopback admin enable

The following command sets the loopback duration time to 900 seconds.

eth type eth [1/2]> loopback set duration 900

The following command enables MAC address swapping during the loopback.

eth type eth [1/2]> loopback swap-mac-address admin enable

The following command displays Ethernet port loopback status.

eth type eth [1/2]> loopback status show

## Configuring Service OAM (SOAM) Fault Management (FM) (CLI)

This section includes: [SOAM Overview \(CLI\)](#page-899-0)  [Configuring MDs \(CLI\)](#page-900-0) [Configuring MA/MEGs \(CLI\)](#page-901-0) [Configuring MEPs \(CLI\)](#page-904-0) [Displaying MEP and Remote MEP Attributes \(CLI\)](#page-907-0) [Displaying Detailed MEP Error Information \(CLI\)](#page-910-0) [Performing Loopback \(CLI\)](#page-911-0)

### <span id="page-899-0"></span>**SOAM Overview (CLI)**

**Note** 

The Y.1731 standard and the MEF-30 specifications define Service OAM (SOAM). SOAM is concerned with detecting, isolating, and reporting connectivity faults spanning networks comprising multiple LANs, including LANs other than IEEE 802.3 media.

Y.1731 Ethernet FM (Fault Management) consists of three protocols that operate together to aid in fault management:

Continuity check

Link trace

Loopback

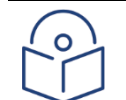

Link trace is planned for future release.

PTP 850 utilizes these protocols to maintain smooth system operation and non-stop data flow.

The following are the basic building blocks of FM:

MD (Maintenance Domain) – An MD defines the management space on a network, typically owned and operated by a single entity, for which connectivity faults are managed via SOAM.

MA/MEG (Maintenance Association/Maintenance Entity Group) – An MA/MEG contains a set of MEPs or MIPs.

MEP (MEG End Points) – Each MEP is located on a service point of an Ethernet service at the boundary of the MEG. By exchanging CCMs (Continuity Check Messages), local and remote MEPs have the ability to detect the network status, discover the MAC address of the remote unit/port where the peer MEP is defined, and identify network failures.

MIP –(MEG Intermediate Points) – Similar to MEPs, but located inside the MEG and can only respond to, not initiate, CCM messages.
CCM (Continuity Check Message) – MEPs in the network exchange CCMs with their peers at defined intervals. This enables each MEP to detect loss of connectivity or failure in the remote MEP.

## **Configuring MDs (CLI)**

In the current release, you can define one MD, with an MD Format of None.

To add an MD, enter the following command in root view:

```
root> ethernet soam md create md-id <md-id> md-format none md-name <md-
name> md-level <md-level>
```
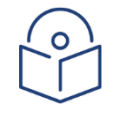

#### **Note**

Support for MDs with the MD format Character String is planned for future release. In this release, the software enables you to configure such MDs, but they have no functionality.

The following command creates MD 5, named TR-988 with maintenance level 5.

root> ethernet soam md create md-id 5 md-format none md-name TR-988 mdlevel 5

To delete an MD, enter the following command in root view. Before deleting an MD, you must delete any MA/MEG associated with the MD.

```
root> ethernet soam md delete md-id <md-id>
```
To display a list of MDs and their attributes, enter the following command in root view:

root> ethernet soam md show

Table 239 Maintenance Domain CLI Parameters

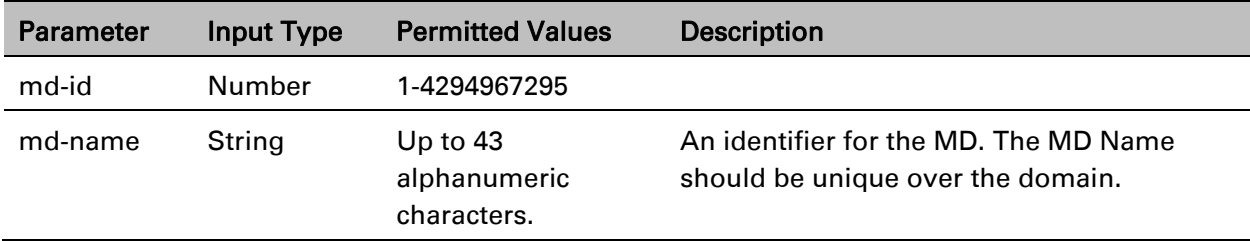

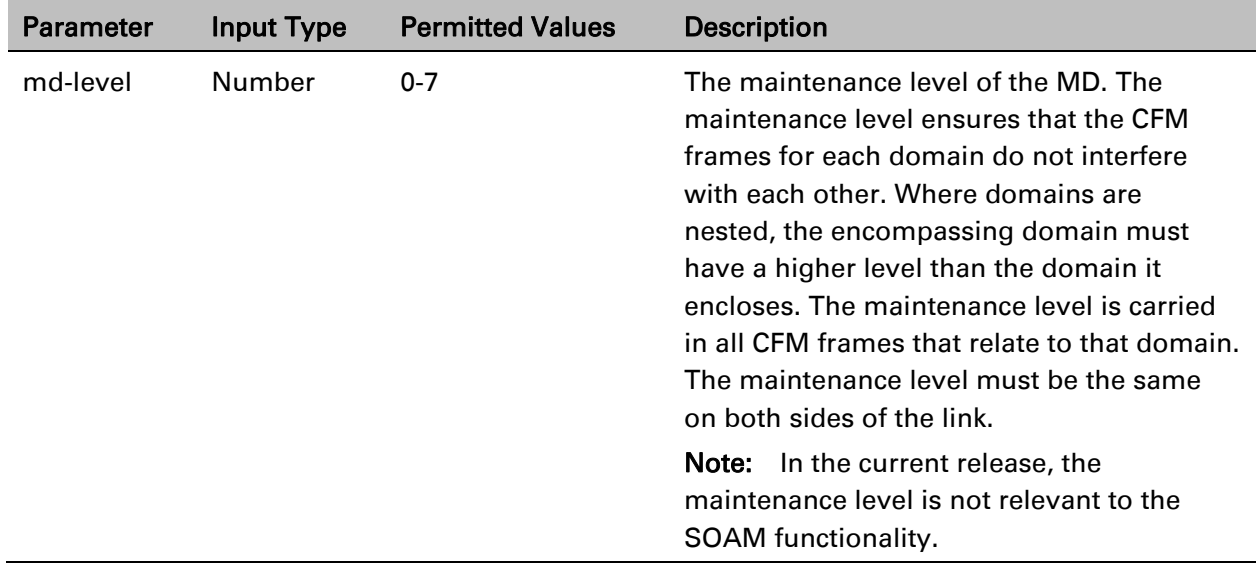

## **Configuring MA/MEGs (CLI)**

You can configure up to 1280 MEGs per network element. MEGs are classified as Fast MEGs or Slow MEGs according to the CCM interval (see [Table 240\)](#page-902-0):

Fast MEGs have a CCM interval of 1 second.

Slow MEGs have a CCM interval of 10 seconds, 1 minute, or 10 minutes.

You can configure up to 64 MEP pairs per network element.

To add an MA/MEG, enter the following command in root view:

root> ethernet soam meg create meg-id <meg-id> meg-fmt charString megname <meg-name> meg-level <meg-level> service-id <0-4095>

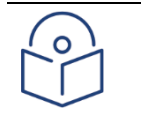

#### **Note**

In the current release, charString is the only available MEG name format.

The following command creates MEG ID 1, named FR-10, with MEG level 4, assigned to Ethernet service 20.

> root> ethernet soam meg create meg-id 1 meg-fmt charString meg-name FR-10 meg-level 4 service-id 20

To set the interval at which CCM messages are sent within the MEG, enter the following command in root view:

root> ethernet soam meg ccm-interval set meg-id <meg-id> ccm <ccm>

The following command sets an interval of one second between CCM messages for MEG 1.

root> ethernet soam meg ccm-interval set meg-id 1 ccm interval1s

To determine whether MIPs are created on the MEG, enter the following command in root view:

root> ethernet soam meg mip set meg-id <meg-id> mhf <1- 4|defMHFnone|defMHFdefault|defMHFexplicit|defMHFdefer>

The following command creates MIPs on any service point in the MEG:

root> ethernet soam meg mip set meg-id 1 mhf defMHFdefault

To delete a MEG, enter the following command in root view:

root> ethernet soam meg delete <meg-id> ccm <ccm>

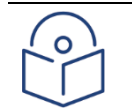

**Note** 

To can only delete a MEG if no MEPs or MIPs are attached to the MEP.

To display a list of all MEGs configured on the unit, enter the following command in root view:

root> ethernet soam meg show

To display MEG attributes, including the number of MEPS, local MEPS, and MIPs attached to the MEG, enter the following command in root view:

root> ethernet soam meg attributes show meg-id <meg-id>

#### <span id="page-902-0"></span>Table 240 SOAM MEG CLI Configuration Parameters

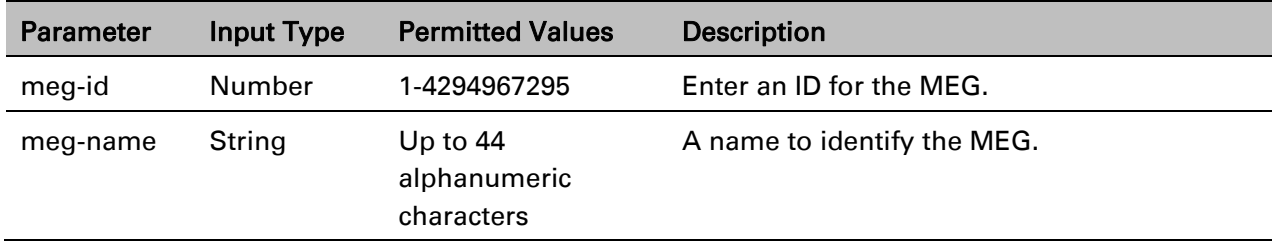

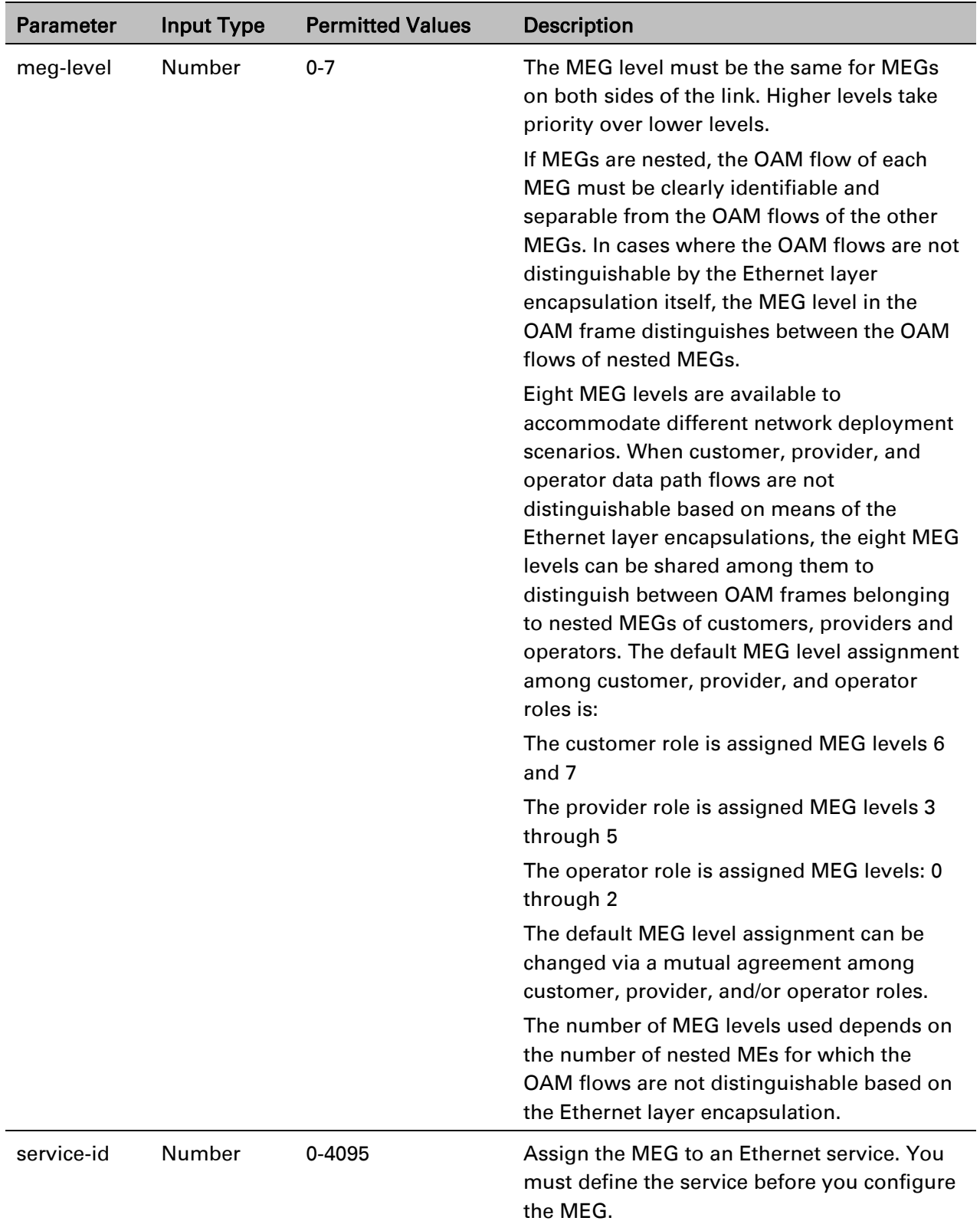

 $\sim$ 

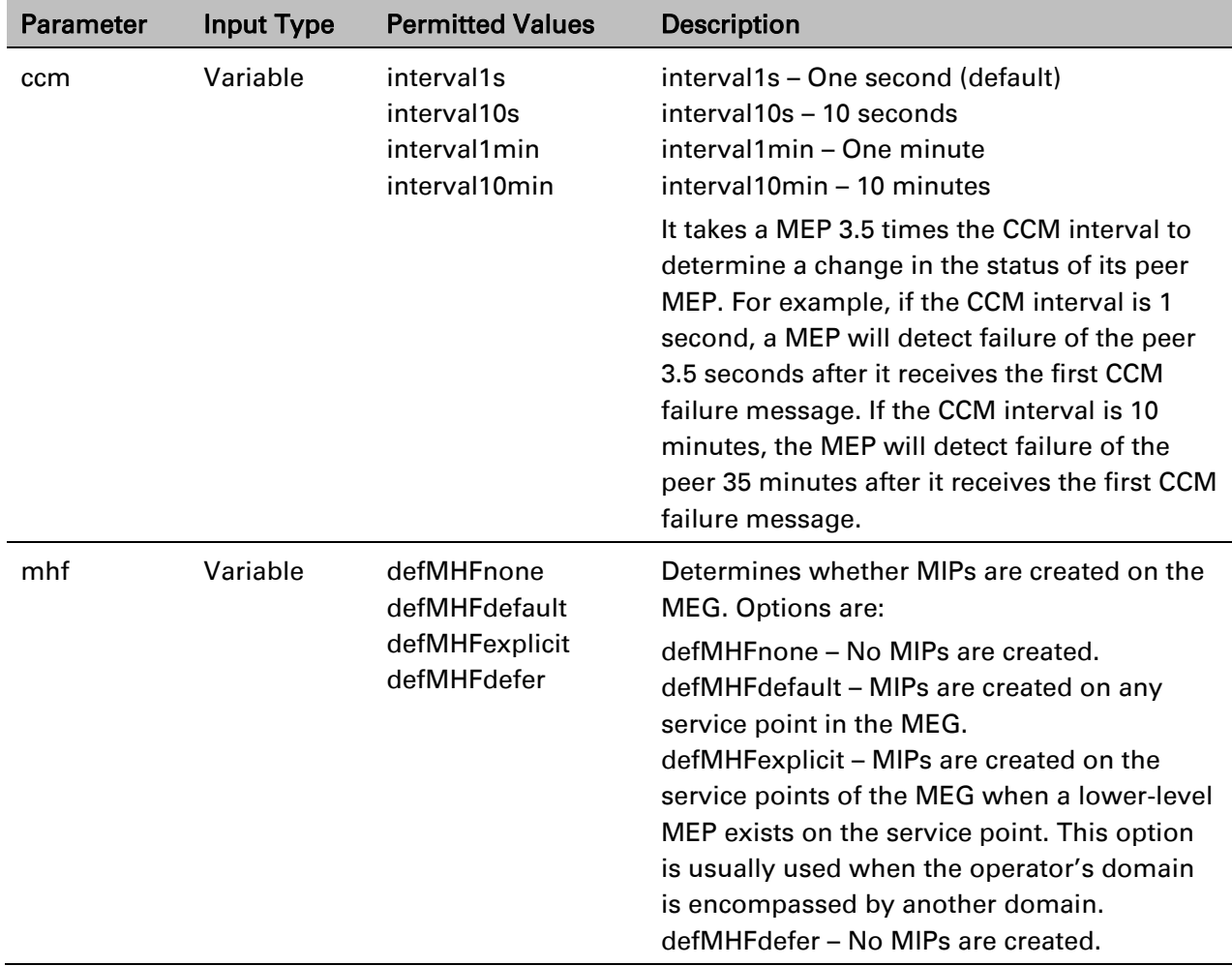

## **Configuring MEPs (CLI)**

Each MEP is attached to a service point in an Ethernet service. The service and service point must be configured before you configure the MEP. See [Configuring Ethernet Services \(CLI\).](#page-671-0)

Each MEP inherits the same VLAN, C-VLAN, or S-VLAN configuration as the service point on which it resides. See [Configuring Service Points \(CLI\).](#page-677-0)

In order to set the VLAN used by CCM/LBM/LTM if the service point is defined ambiguously (for example PIPE, Bundle-C, Bundle-S, or All-to-One), the service point's C-VLAN/S-VLAN parameter should not be set to N.A.

To configure a MEP, you must:

- 1 Add MEPs to the relevant MA/MEG. In this stage, you add both local and remote MEPs. The only thing you define at this point is the MEP ID. See [Adding Local and Remote MEPs \(CLI\).](#page-905-0)
- 2 Configure the local MEPs. At this point, you determine which MEPs are local MEPs. The system automatically defines the other MEPs you configured in the previous step as remote MEPs. See Configuring [the Local MEPs \(CLI\).](#page-905-1)

3 Enable the Local MEPs. See [Enabling Local MEPs \(CLI\).](#page-906-0)

### <span id="page-905-0"></span>**Adding Local and Remote MEPs (CLI)**

To add a MEP, enter the following command in root view:

```
root> ethernet soam meg mep add meg-id <meg-id> mep-id <mep-id>
```
The following command adds MEP 25 on MEG 2.

root> ethernet soam meg mep add meg-id 2 mep-id 25

To remove a MEP, enter the following command in root view:

```
root> ethernet soam meg mep remove meg-id <meg-id> mep-id <mep-id>
```
The following command removes MEP 25 from MEG 2.

root> ethernet soam meg mep remove meg-id 2 mep-id 25

To display a list of all MEPs that belong to a specific MEG, enter the following command in root view:

root> ethernet soam meg mep show meg-id <meg-id>

### <span id="page-905-1"></span>**Configuring the Local MEPs (CLI)**

Once you have added local and remote MEPs, you must configure the MEPs and determine which are the local MEPs.

To make a defined MEP a local MEP, you must assign the MEP to a service point on the Ethernet service on which the MEG resides.

To assign a MEP to a service point, enter the following command in root view:

root> ethernet soam mep create meg-id <meg-id> mep-id <mep-id> sp-id <spid> mep-dir <mep-dir>

The following command assigns MEP 35 on MEG 2 to Service Point 3 on the service on which MEG 2 resides.

root> ethernet soam mep create meg-id 2 mep-id 35 sp-id 3 mep-dir down

To change a MEP from a local to a remote MEP, enter the following command in root view:

root> ethernet soam mep delete meg-id <meg-id> mep-id <mep-id>

The following command changes MEP 35 from a local to a remote MEP.

root> ethernet soam mep delete meg-id 2 mep-id 35

To display a list of local MEPs for a specific MEG, enter the following command in root view:

root> ethernet soam meg local-mep show meg-id <meg-id>

For example:

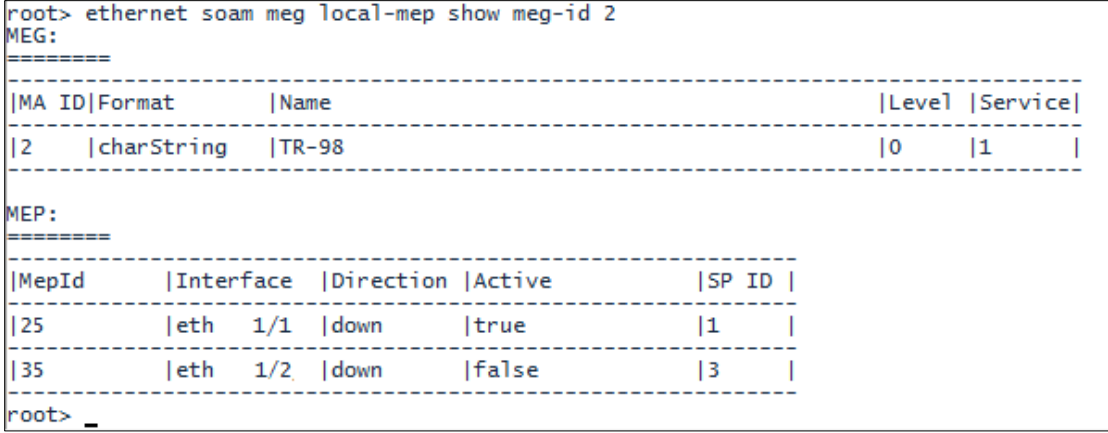

### <span id="page-906-0"></span>**Enabling Local MEPs (CLI)**

Once you have added a MEP and defined it as a local MEP, you must enable the MEP by setting the MEP to Active, enabling CCM messages from the MEP, and assigning a CCM-LTM priority to the MEP.

To set a MEP to Active, enter the following command in root view:

root> ethernet soam mep active set meg-id <meg-id> mep-id <mep-id> mepactive <mep-active>

The following command sets MEP 35 on MEG 2 to Active.

root> ethernet soam mep active set meg-id 2 mep-id 35 mep-active true

To enable or disable the sending of CCM messages on a MEP, enter the following command in root view:

> root> ethernet soam mep ccm-enable set meg-id <meg-id> mep-id <mep-id> enabled <ccm-enabled>

The following command assigns enables CCM messages for MEP 35 on MEG 2.

root> ethernet soam mep ccm-enable set meg-id 2 mep-id 35 enabled true

To set a MEP's CCM-LTM priority, enter the following command in root view:

root> ethernet soam mep ccm-ltm-prio set meg-id <meg-id> mep-id <mep-id> ccm-ltm-priority <ccm-ltm-priority>

The following command sets the CCM-LTM priority of MEP 35 in MEG 2 to 5.

root> ethernet soam mep ccm-ltm-prio set meg-id 2 mep-id 35 ccm-ltmpriority 5

#### Table 241 MEP CLI Configuration Parameters

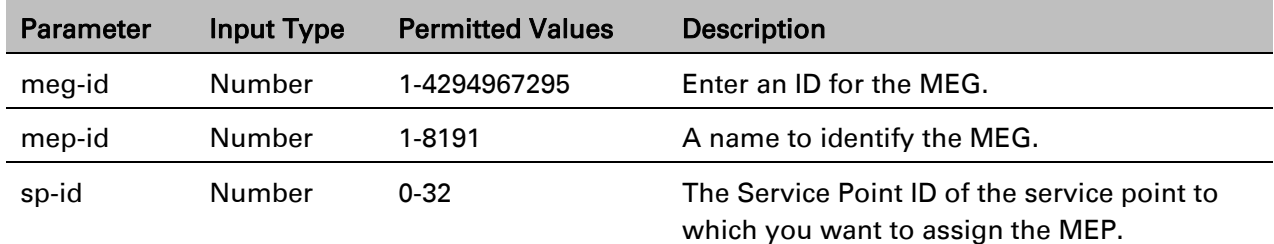

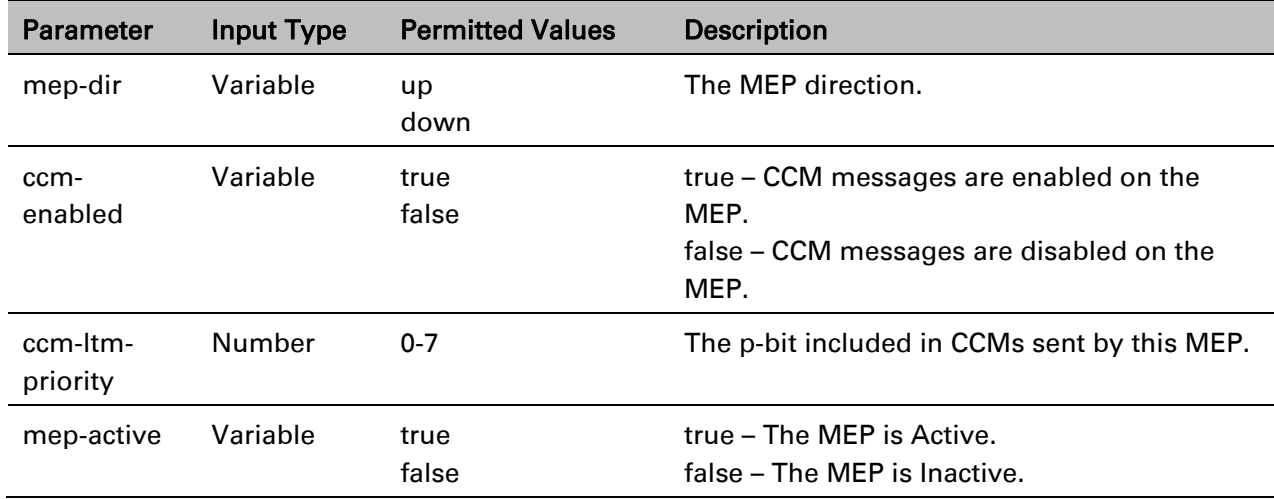

### **Displaying MEP and Remote MEP Attributes (CLI)**

To display the attributes of a specific MEP, enter the following command in root view:

```
root> ethernet soam mep configuration general show meg-id <meg-id <meg-
id> mep-id <mep-id>
```
For example:

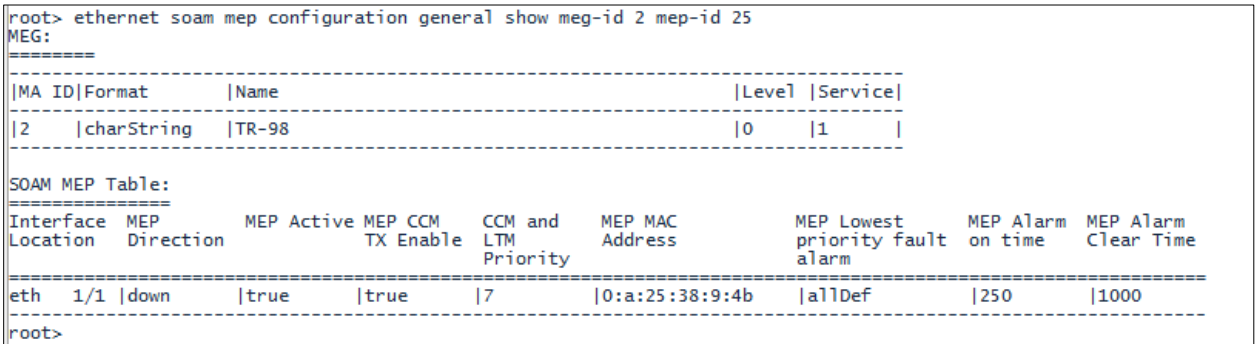

To display a list of remote MEPs (RMEPs) and their parameters per MEG and local MEP, enter the following command in root view:

> root> ethernet soam mep rmep list show meg-id <meg-id <meg-id> mep-id <mep-id>

For example:

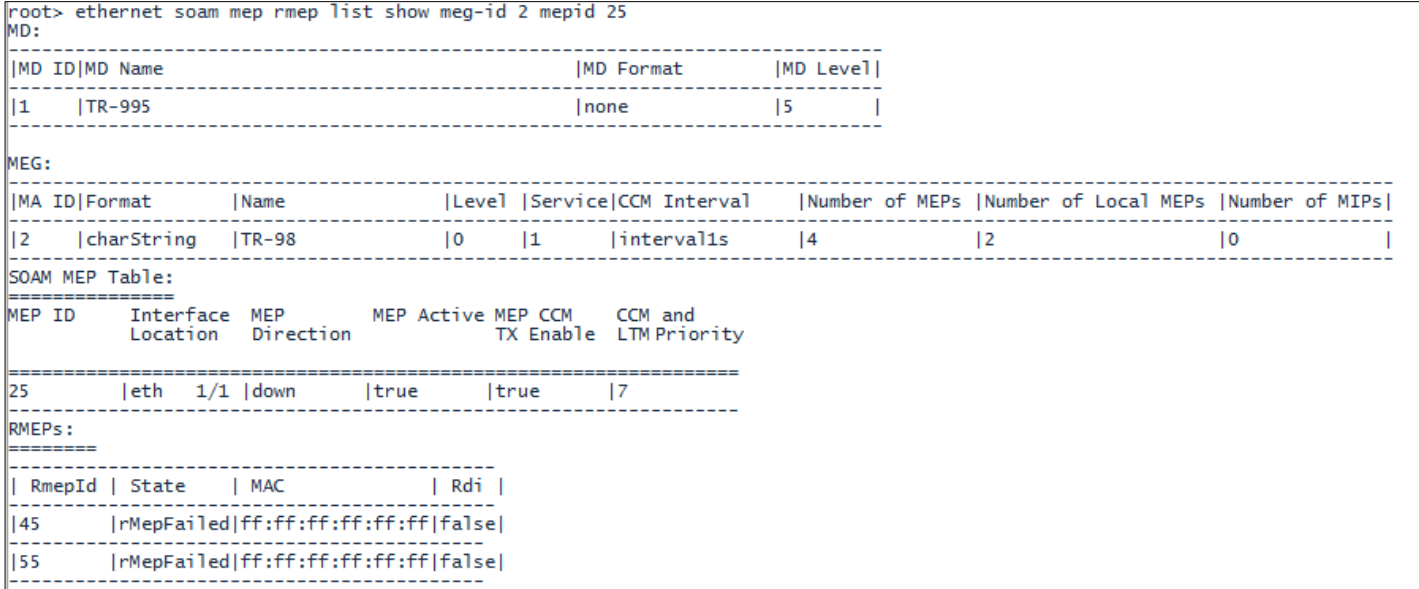

To display a list of remote MEPs (RMEPs) and their parameters per MEG and local MEP, enter the following command in root view:

> root> ethernet soam mep rmep show meg-id meg-id < meg-id <meg-id> mep-id <mep-id> rmep-id <rmep-id>

For example:

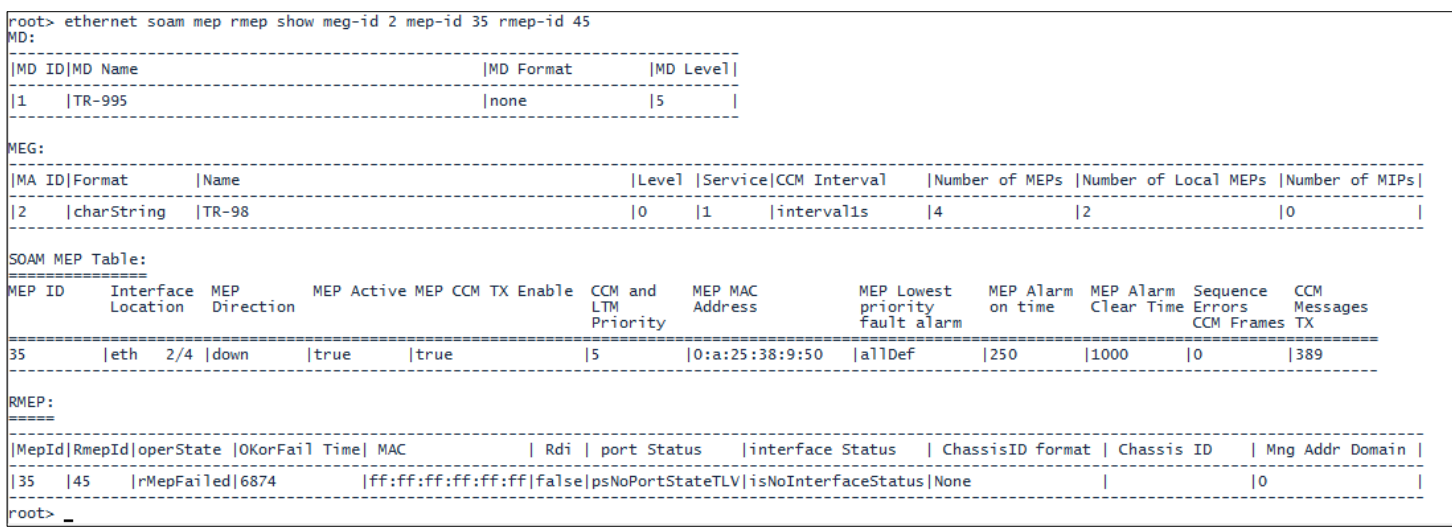

#### Table 242 MEP and Remote MEP Status Parameters (CLI)

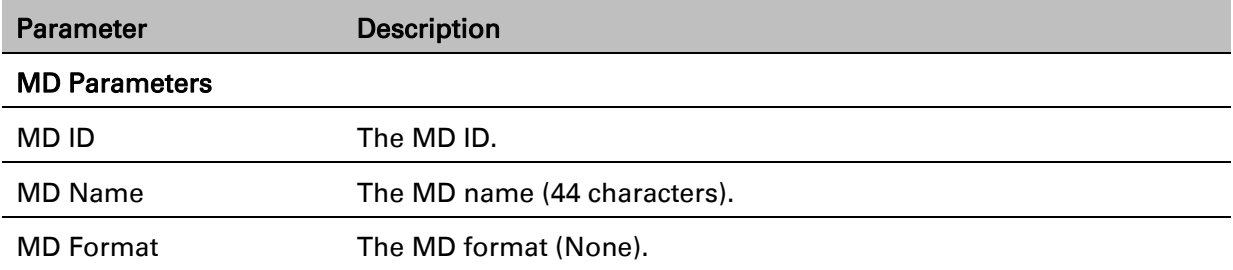

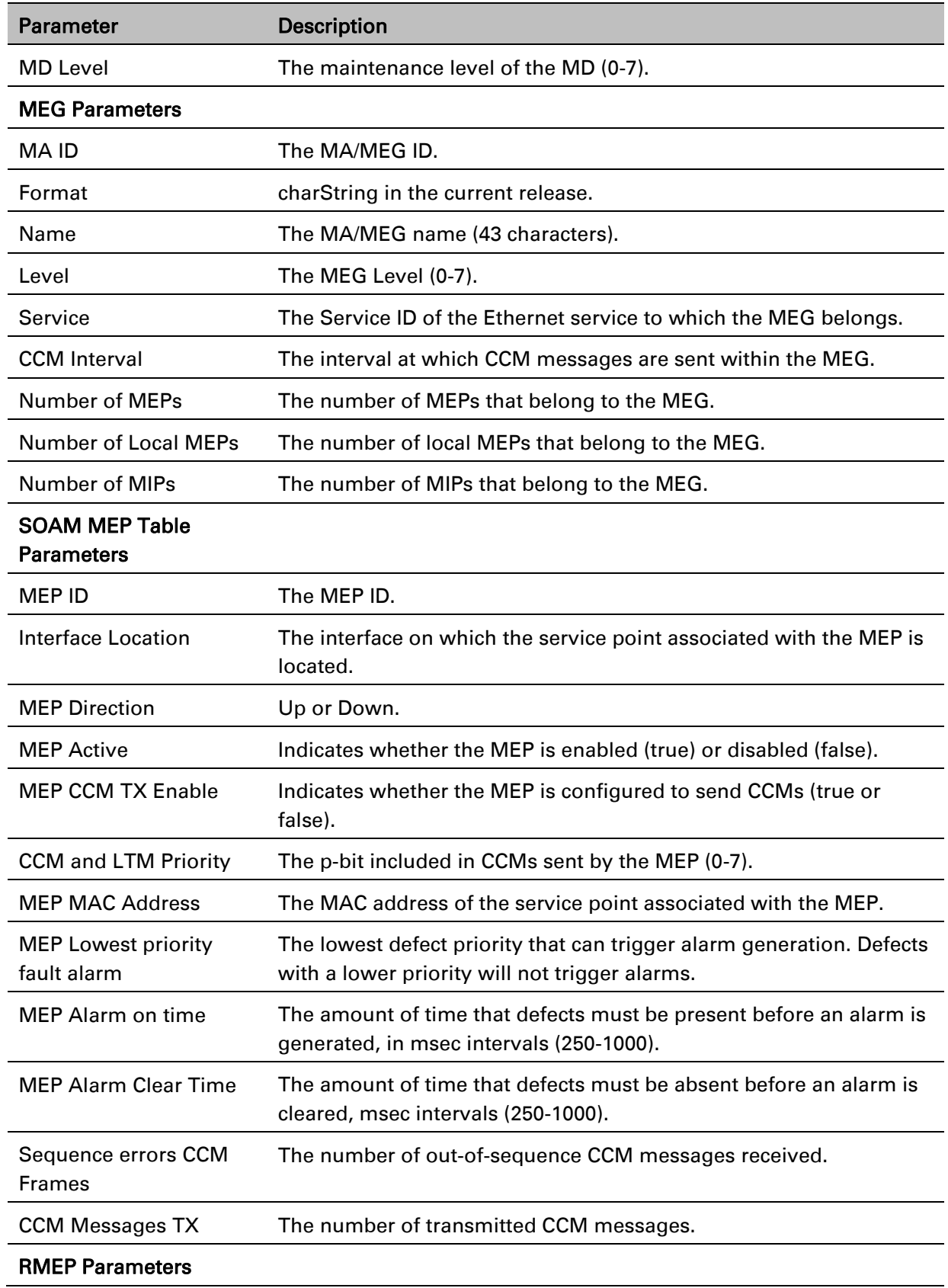

 $\overline{\phantom{a}}$ 

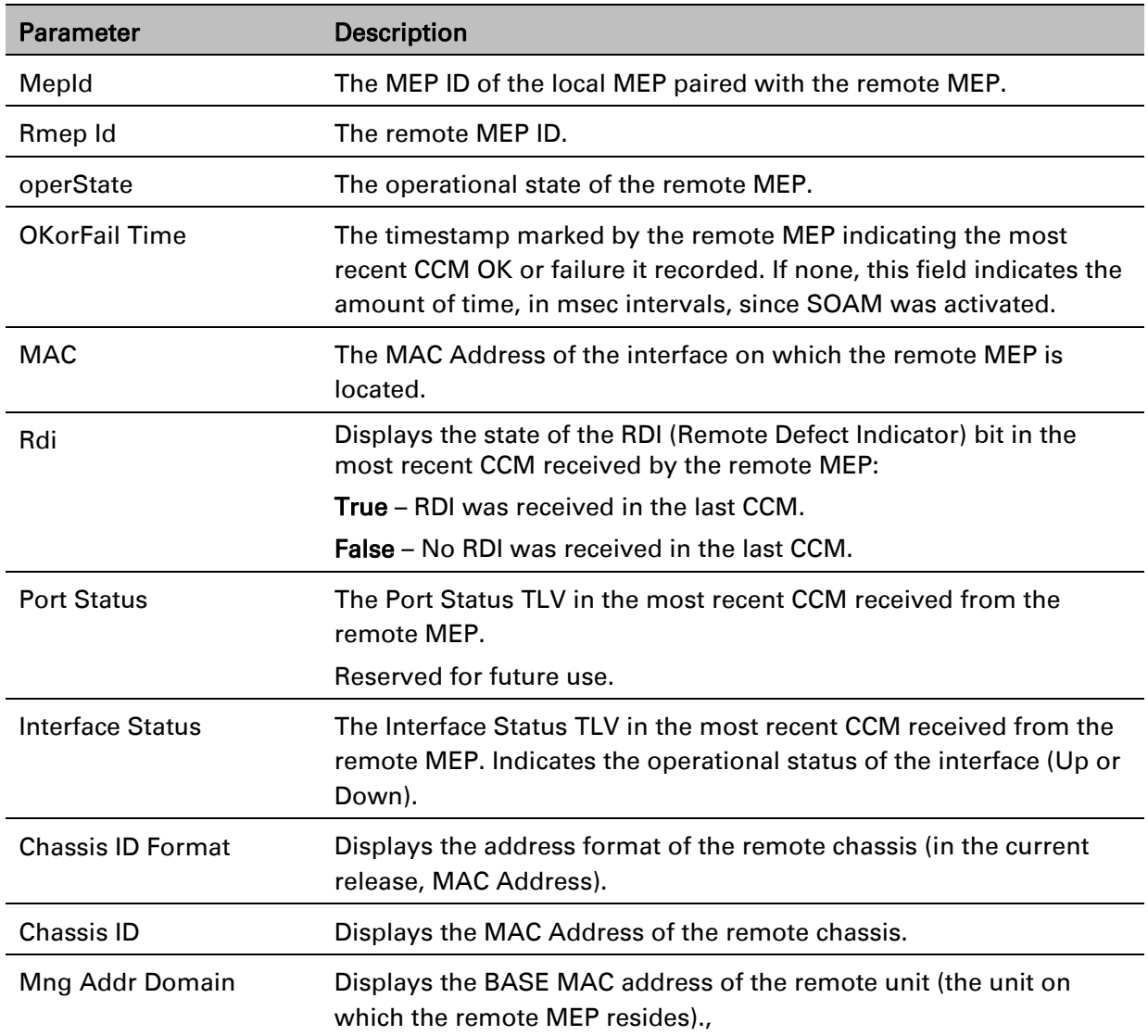

### **Displaying Detailed MEP Error Information (CLI)**

To display the entire frame of the last CCM error message and the last CCM cross-connect error message received by a specific local MEP, along with other detailed information, enter the following command in root view:

> root> ethernet soam mep status general show meg-id <meg-id> mep-id <mepid> detailed yes

For example:

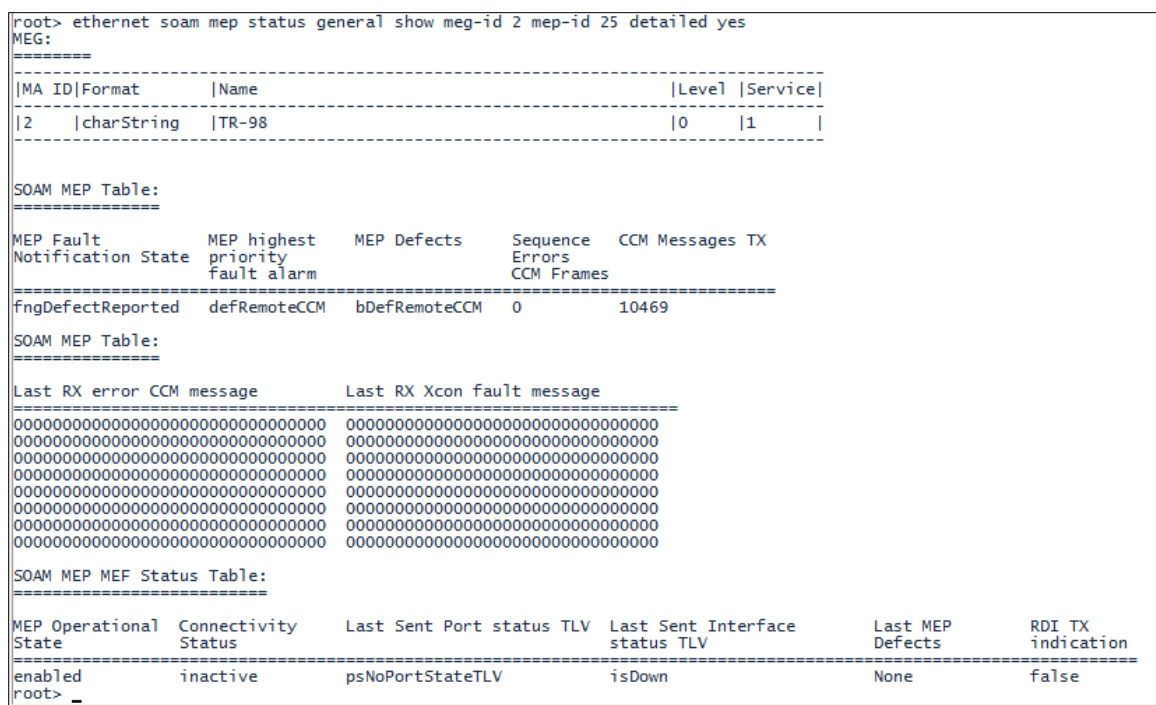

To display the same information without the last RX error CCM and fault messages, enter the following command in root view:

> root> ethernet soam mep status general show meg-id <meg-id> mep-id <mepid> detailed no

The Last RX error CCM message field displays the frame of the last CCM that contains an error received by the MEP.

The Last RX Xcon fault message field displays the frame of the last CCM that contains a crossconnect error received by the MEP.

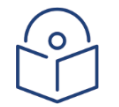

#### **Note**

A cross-connect error occurs when a CCM is received from a remote MEP that has not been defined locally.

### **Performing Loopback (CLI)**

To set the interval between loopback message transmissions in a loopback session, enter the following command in root view:

> root> ethernet soam loopback interval set meg-id <meg-id> mep-id <mep-id> interval <0-60000>

For example, the following command sets the loopback interval for MEP 25 on MEG 1 to 5 seconds:

> root> ethernet soam loopback interval set meg-id 1 mep-id 25 interval 5000

To set the loopback message frame size and data pattern, enter the following command in root view:

root> ethernet soam loopback data set meg-id <meg-id> mep-id <mep-id> size <size> pattern <pattern>

For example, the following command sets the loopback frame size to 128 and the pattern to zero for MEP 25 on MEG 1 to 5 seconds:

> root> ethernet soam loopback data set meg-id 1 mep-id 25 size 128 pattern zeroPattern

To set the loopback priority bit size and drop-enable parameters, enter the following command in root view:

> root> ethernet soam loopback prio set meg-id <meg-id> mep-id <mep-id> prio <priority> drop <drop>

For example, the following command sets a priority bit size of 5 and enables frame dropping for MEP 25 on MEG 1 to 5 seconds:

root> ethernet soam loopback prio set meg-id 1 mep-id 25 prio 5 drop true

To set the loopback destination by MAC address, set the number of loopback messages to transmit and the interval between messages, and initiate the loopback, enter the following command in root view:

> root> ethernet soam loopback send meg-id <meg-id> mep-id <mep-id> destmac-addr <dest-mac-addr> tx-num <tx-num> tx-interval <interval>

For example, the following command initiates a loopback session with the interface having MAC address 00:0A:25:38:09:4B. The session is configured to send 100 loopback messages at six-second intervals.

> root> ethernet soam loopback send meg-id 1 mep-id 25 dest-mac-addr 00:0A:25:38:09:4B tx-num 100 tx-interval 6000

To set the loopback destination by MEP ID, set the number of loopback messages to transmit and the interval between messages, and initiate the loopback, enter the following command in root view:

> root> ethernet soam loopback send meg-id <meg-id> mep-id <mep-id> destmep-id <dest-mac-addr> tx-num <tx-num> tx-interval <interval>

For example, the following command initiates a loopback session with the interface having MAC address 00:0A:25:38:09:4B. The session is configured to send 100 loopback messages at six-second intervals.

> root> ethernet soam loopback send meg-id 1 mep-id 25 dest-mac-addr 00:0A:25:38:09:4B tx-num 100 tx-interval 6000

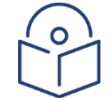

#### Note

If you initiate the loopback via MEP ID, the loopback will only be activated if CCMs have already been received from the MEP. For this reason, it is recommended to initiate loopback via MAC address.

To display the loopback attributes of a MEP, enter the following command in root view:

root> ethernet soam loopback config show meg-id <meg-id> mep-id <mep-id>

For example:

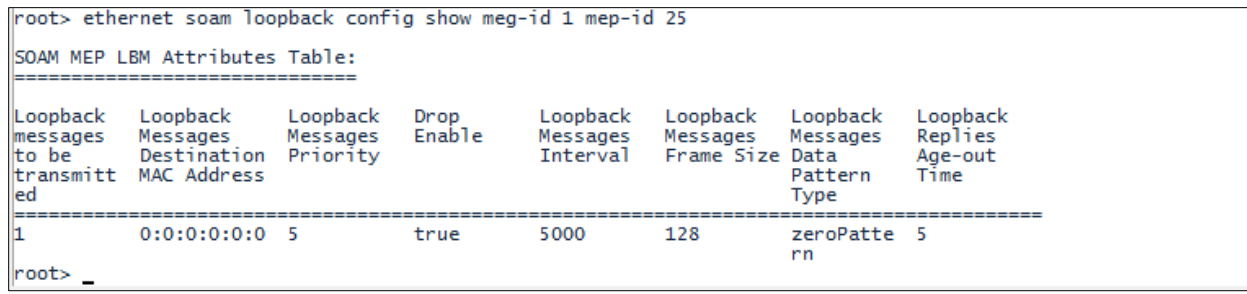

To stop a loopback that is already in progress, enter the following command in root view:

root> ethernet soam loopback stop meg-id <meg-id> mep-id <mep-id>

| Parameter         | <b>Input Type</b>                             | <b>Permitted Values</b>    | <b>Description</b>                                                                                                    |
|-------------------|-----------------------------------------------|----------------------------|----------------------------------------------------------------------------------------------------|
| meg-id            | Number                                        | 1-4294967295               | The MEG ID of the MEG on which the<br>loopback is being configured or run.                                                                                                    |
| mep-id            | Number                                        | 1-8191                     | The MEP ID of the MEP on which the<br>loopback is being configured or run.                                                                                                    |
| interval          | Number                                        | 0-60000                    | The interval (in ms) between each loopback<br>message. Note that the granularity for this<br>parameter is 100 ms. If you enter a number<br>that is not in multiples of 100, the value will<br>be rounded off to the next higher multiple of<br>100. Also, the lowest interval is 1000 ms (1<br>second). If you enter a smaller value, it will<br>be rounded up to 1000 ms. |
| size              | Number                                        | 64-1518                    | The frame size for the loopback messages.<br>Note that for tagged frames, the frame size<br>will be slightly larger than the selected frame<br>size.                                                                                                    |
| pattern           | Variable                                      | zeroPattern<br>onesPattern | The type of data pattern to be sent in an<br>OAM PDU Data TLV.                                                                                                    |
| priority          | Number                                        | $0 - 7$                    | The priority bit for tagged frames.                                                                                                    |
| drop              | <b>Boolean</b>                                | true<br>false              | true - Frame dropping is enabled.<br>false - Frame dropping is disabled.                                                                                                    |
| dest-mac-<br>addr | Six groups<br>of two<br>hexadecimal<br>digits |                            | The MAC address of the interface to which<br>you want to send the loopback. If you are not<br>sure what the interface's MAC address is,<br>you can get it from the Interface Manager by<br>entering the platform if-manager show<br>interfaces command in root view.                                                                                                    |

Table 243 Loopback CLI Parameters

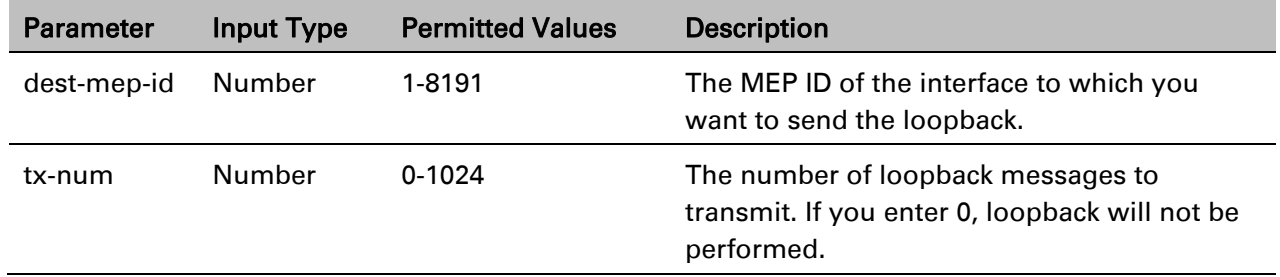

To display loopback results, enter the following command in root view:root> ethernet soam loopback status show meg-id <meg-id> mep-id <mep-id>

The following is a sample output for this command on MEG ID 127, MEP ID 1.

root> ethernet soam loopback status show meg-id 127 mep-id 1

SOAM MEP LBM Attributes Table:

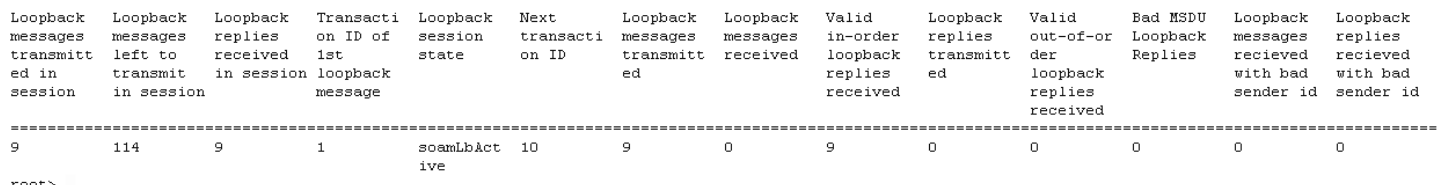

# **Working in CW Mode (Single or Dual Tone) (CLI)**

CW mode enables you to transmit a single or dual frequency tones, for debugging purposes.

To work in CW mode, enter the following command:

radio[x/x] modem tx-source set admin enable

Once you are in CW mode, you can choose to transmit in a single tone or two tones.

To transmit in a single tone, enter the following command in radio view:

radio[x/x] modem tx-source set mode one-tone freq-shift <freq-shift>

To transmit two tones, enter the following command in radio view:

radio[x/x] modem tx-source set mode two-tone freq-shift <freq-shift> freq-shift2 <freq-shift>

To exit CW mode, enter the following command:

radio[x/x] modem tx-source set admin disable

Table 244 CW Mode CLI Parameters

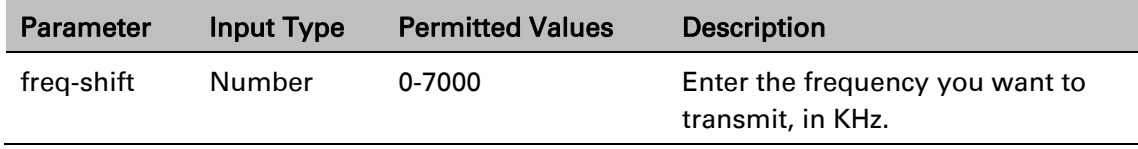

The following commands set a single-tone transmit frequency of 5050 KHz on radio interface 1, then exit CW mode and return the interface to normal operation:

> root> radio slot 2 port 1 radio[2/1] modem tx-source set admin enable radio[2/1] radio[x/x] modem tx-source set mode one-tone freq-shift 5050 radio[2/1] modem tx-source set admin disable

# **Chapter 26: Maintenance**

This section includes:

- Troubleshooting Tips
- Temperature Ranges
- PTP 850C Interface Pin-outs and LEDS
- PTP 850E Interface Pin-outs and LEDS
- PTP 850S Interface Pin-outs and LEDS
- PoE Injector Pin-outs and LEDs Standard PoE
- PoE Injector Pin-outs and LEDs Passive PoE

# **Troubleshooting Tips**

#### **Platform**

• If during or right after a software upgrade the message *Your session has expired, please login again* appears and you cannot log in, it is recommended to refresh the Web EMS page (F5) after completion of the upgrade. If pressing F5 does not help, clear the browser's cache by pressing Ctrl+Shift+Delete.

#### **XPIC**

- For XPIC links, if one of the polarizations has significantly reduced performance, check to make sure the antenna's rectangular interface was replaced with a circular adaptor.<sup>17</sup>
- <span id="page-917-0"></span>• For XPIC links, the RSL should be similar for both polarizations. The XPI value should be similar for both polarizations; the difference should not be more than 2 dB.[17](#page-917-0)

<sup>17</sup> Only relevant for PTP 850C and PTP 850E.

#### **Unit Protection**

- When switchover takes place, a series of GARP packets are sent identifying the MAC address of the new management interface. This enables the management device to immediately re-establish the management connection. By default, three GARP packets are sent:
	- The first GARP packet is sent immediately upon switchover.
	- The second GARP packet is sent 500 ms after switchover.
	- The third GARP packet is sent one second after switchover.

The number of GARP packets is user-configurable. If you experience a delay in reestablishing management, you can increase the number of GARP packets that are sent upon switchover. The number of packets can be changed to any value from 0 (disabling the feature) to 10. Packets are sent at intervals of 500 ms.

Use the following CLI command to change the number of GARP packets to be sent upon switchover:

root>platform management protection debug set garp <0-10>

Use the following CLI command to show the current configuration of this parameter:

root>platform management protection debug show garp

# **Temperature Ranges**

The following are the permissible unit temperature ranges for PTP 850E.

- $-33^{\circ}$ C to 55 $^{\circ}$  Temperature range for continuous operating temperature with high reliability.
- -45C to 60C Temperature range for exceptional temperatures, tested successfully, with limited margins.

An extreme temperature alarm (32002) is raised if the unit's internal temperature goes above 90°C or below -40°C. The alarm is cleared when the temperature goes above 87°C or below -37°C.

To display the current unit temperature, see [Configuring Unit Parameters.](#page-245-0)

The permissible IDU humidity range is 5%RH to 100%RH

## **Troubleshooting Tips**

For XPIC links, if one of the polarizations has significantly reduced performance, check to make sure the antenna's rectangular interface was replaced with a circular adaptor.

For XPIC links, the RSL should be similar for both polarizations. The XPI value should be similar for both polarizations; the difference should not be more than 2 dB.

If during or right after a software upgrade the message *Your session has expired, please login again* appears and you cannot log in, it is recommended to refresh the Web EMS page (F5) after completion of the upgrade. If pressing F5 does not help, clear the browser's cache by pressing Ctrl+Shift+Delete.

# **PTP 850C Interface Pin-outs and LEDS**

#### **PTP 850C Interfaces**

For traffic, the PTP 850C has an RJ-45 interface and two optical SFP/SFP+ cages. The PTP 850C also has an SFP cage for Dualband configurations.<sup>18</sup>

The PTP 850C also has an RJ-45 management port.

For power, the PTP 850C has a DC power interface (-48V) (P1). The PTP 850C can also be powered via PoE using the RJ-45 traffic port.

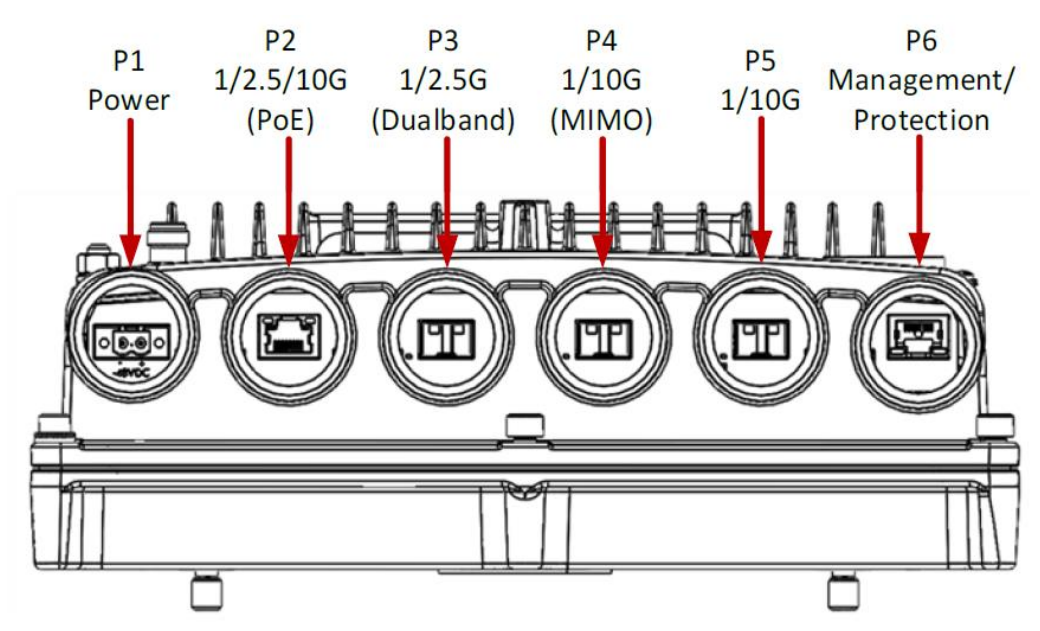

*Figure 452: PTP 850C Interfaces*

- Port 1 Power Interface (-48V)
- Port 2 (Eth 1):
	- RJ-45: 1000BASE-T, 2.5GBASE-T, 10GBASE-T
	- $\Box$  PoE
- Port 3 (Eth 2):

```
□ SFP cage which supports SFP
standard C Electric: 1000BASE-T,
2.5GBASE-T □ Optical: 1000BASE-X,
2.5GBASE-X
```
D Optical: 1/2.5GE Dualband

**Note:** Dualband is planned for future release. In System release 11.3, only 2.5G is supported for traffic.

- <sup>18</sup> Dualband is planned for future release.
	- Port 4 (Eth 3):
		- SFP cage which supports SFP+ standard
		- Electric: 1000BASE-T, 10GBASE-T
		- Optical: 1000BASE-X, 10GBASE-X
		- Optical: Cambium Networks proprietary MIMO interface, if this port serves as an extension port for data sharing. By default, the port is a traffic port unless a MIMO group has been created
	- Port 5 (Eth 4):
		- SFP cage which supports SFP+ standard
		- Electric: 1000BASE-T, 10GBASE-T
		- Optical: 1000BASE-X, 10GBASE-X

#### **Note:** In System relase 11.3, only 10G is supported.

- Port 6:
	- RJ-45: 100BASE-T
	- □ Management and Protection port (no traffic)
- 2 RF Interfaces: Standard interface per frequency band
- RSL interface: BNC connector
- Source sharing: TNC connector
- Grounding screw

#### **PTP 850C Interface Pin-outs**

#### **P2 (Eth 1) – PoE GbE Electrical Interface (RJ-45)**

#### *Table 295: PTP 850C P2 PoE Electric Interface - RJ-45/ Pinouts*

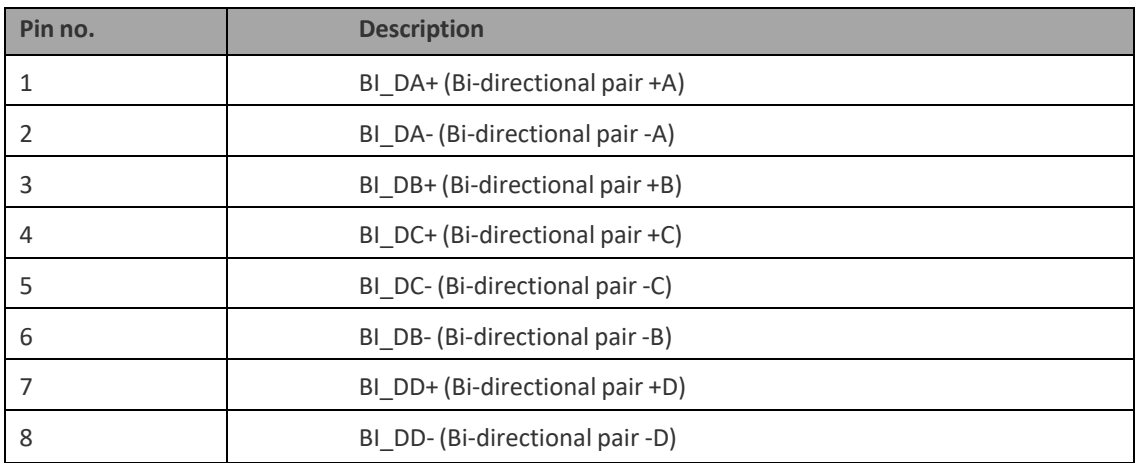

#### **23.3.2.1 P3 (Eth 2) GbE Optical Interface (SFP)**

P3 is an SFP cage that supports the SFP standard. This port is used exclusively for Dualband configurations.

#### **P4 (Eth 3) 10G Optical Interface (SFP+)**

P4 is an SFP cage that supports the SFP and SFP+ standards.

#### **P5 (Eth 4) 10G Optical Interface (SFP+)**

P5 is an SFP cage that supports the SFP and SFP+ standards.

#### **P6 –Management Electrical Interface (RJ-45)**

#### *Table 296: PTP 850C MGT Interface - RJ-45/ Pinouts*

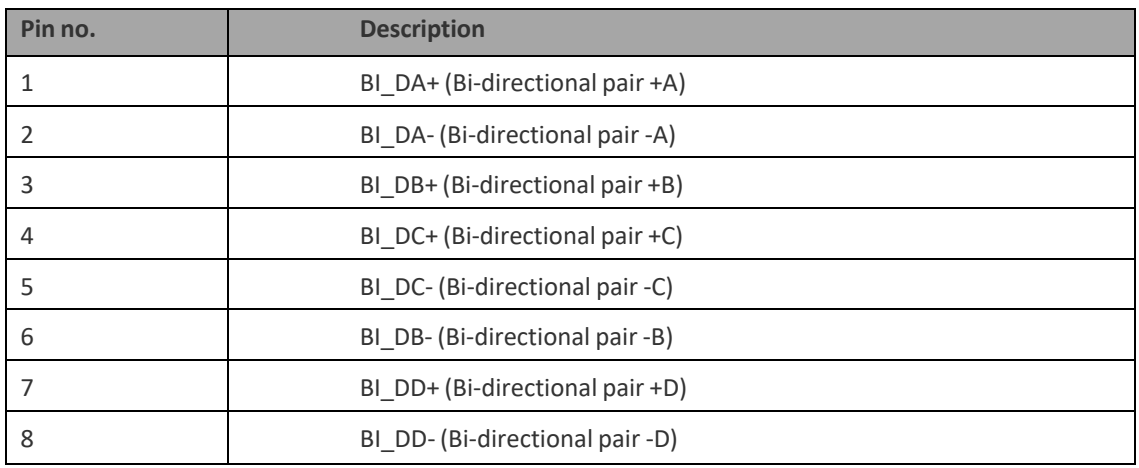

*Table 297: GbE Port Pin-Outs*

#### **RSL Interface**

PTP 850E uses a two-pin connection to measure the RSL level using standard voltmeter test leads:

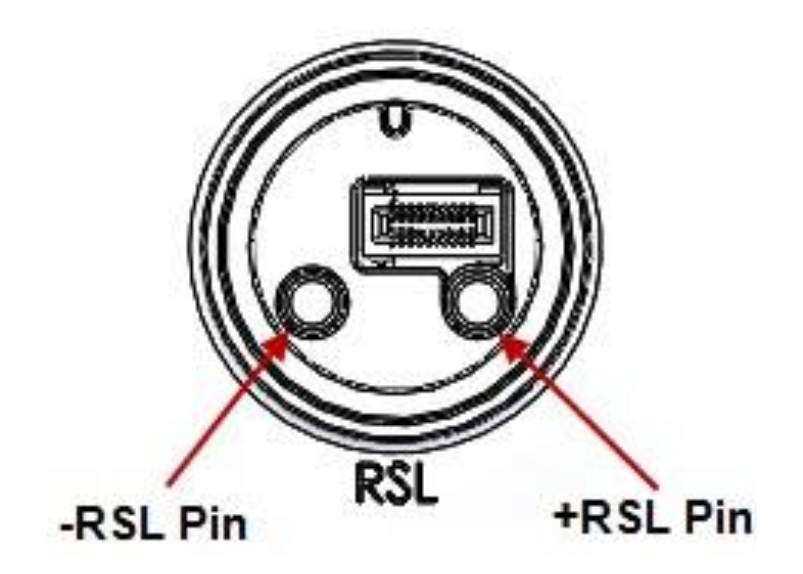

*Figure 453: RSL Pins*

#### **PTP 850C LEDs**

PTP 850C provides the following LEDs to indicate the status of the unit's interfaces, and the unit as a whole:

- P2 (Eth 1) PoE GbE [Electrical](#page-924-0) Interface (RJ-45) LEDs
- P3 (Eth 2) GbE Optical [Interface](#page-924-1) (SFP) LEDs
- P4 (Eth 3) 10G Optical [Interface](#page-925-0) (SFP+)
- P5 (Eth 4) 10G Optical [Interface](#page-925-1) (SFP+)
- **[Status](#page-925-2) LED**

#### <span id="page-924-0"></span>**P2 (Eth 1) – PoE GbE Electrical Interface (RJ-45) LEDs**

Eth 1 is an RJ-45 traffic and PoE interface with two green LEDs, one on either side of the interface. Both LEDs indicate the interface's Admin and cable connection status:

> **Note:** Only the right LED shows Blinking Green to indicate when there is traffic on the interface.

The left LED indicates the link status In the current release, this LED is Green when Admin is Enabled.

The right LED indicates the interface's Admin and cable connection status, and whether there is traffic on the interface:

- **Off** Admin is Disabled *or* no cable is connected to the interface.
- Green Admin is Enabled and a cable is connected to the interface.
- Blinking Green Admin is Enabled and a cable is connected to the interface, *and* there is traffic on the interface.

#### <span id="page-924-1"></span>**P3 (Eth 2) GbE Optical Interface (SFP) LEDs**

P3 is an SFP cage that supports the SFP standard. This port is used exclusively for Dualband configurations.

**Note:** Dualband is planned for future release.

There is one Green LED to the left of the interface. The LED indicates the interface's Admin and cable connection status, and whether there is traffic on the interface:

- **Off** Admin is Disabled *or* no cable is connected to the interface.
- Green Admin is Enabled and a cable is connected to the interface.
- Blinking Green Admin is Enabled and a cable is connected to the interface, *and* there is traffic on the interface.

**Note:** The LED does not indicate traffic on the interface (Blinking Green) in 2.5G mode.

#### <span id="page-925-0"></span>**P4 (Eth 3) 10G Optical Interface (SFP+)**

P4 is an SFP cage that supports the SFP and SFP+ standards.

There is one Green LED to the left of the interface. The LED indicates the interface's Admin and cable connection status:

- **Off** Admin is Disabled *or* no cable is connected to the interface.
- Green Admin is Enabled and a cable is connected to the interface.

#### <span id="page-925-1"></span>**P5 (Eth 4) 10G Optical Interface (SFP+)**

P5 is an SFP cage that supports the SFP and SFP+ standards.

There is one Green LED to the left of the interface. The LED indicates the interface's Admin and cable connection status, and whether there is traffic on the interface:

- **Off** Admin is Disabled *or* no cable is connected to the interface.
- Green Admin is Enabled and a cable is connected to the interface.
- **Blinking Green** Admin is Enabled and a cable is connected to the interface, *and* there is traffic on the interface.

#### **Management/Protection GbE Electrical Interface (RJ-45) LEDs**

P6 is an RJ-45 management interface. There are two LEDs next to the MGT interface, a Green LED to the left of the interface and an Orange LED to the right of the interface.

The Green LED indicates the interface's status as a management port:

- Off Admin is Disabled.
- **Green** Admin is Enabled.
- **Blinking Green** Admin is Enabled and management traffic is passing through the interface (TX, RX, or both).

If the port is being used for protection, the Orange LED indicates the status of the mate unit:

- **Off** The interface is not operational (Down).
- Green The interface is operational (Up).
- Blinking Green The interface is operational, *and* there is traffic on the interface (TX, RX, or both).

**Note:** Unit protection is planned for future release.

#### <span id="page-925-2"></span>**Status LED**

The Status LED is located on the front of the PTP 850C unit, above the RSL interface. It indicates the overall status of the unit:

- Off The power is off.
- Red The unit is in init stage.
- **Blinking Red** The unit has a Major or Critical alarm.
- Green The unit is Up, all enabled radios are Up, and there are no Major or Critical alarms. In unit protection configurations, Green indicates that the unit is the Active unit.
- **Blinking Green** The unit is Up, all enabled radios are Up, and there are no Major or Critical alarms. In unit protection configurations,

### Blinking Green indicates that the unit is the Standby unit.

**Note:** Unit protection for PTP 850C is planned for future release.

Page 861 of

# **PTP 850E Connector Pin-outs**

The PTP 850E has an optical SFP cage, an optical SFP/SFP+ cage, and a QSFP cage for traffic and one RJ-45 port for management and PoE.

For power, the PTP 850E has a DC power interface (-48V) (P1). Optionally, when used in all-outdoor configurations, the PTP 850E can also receive PoE power from a Cambium-approved PoE injector via P2, an RJ-45 port that is also used for management.

Power redundancy can be achieved by using both a DC power input and a passive PoE injector simultaneously. The PTP 850E monitors both power feeds and uses the best power source at any given moment.

Figure 336 PTP 850E Interfaces

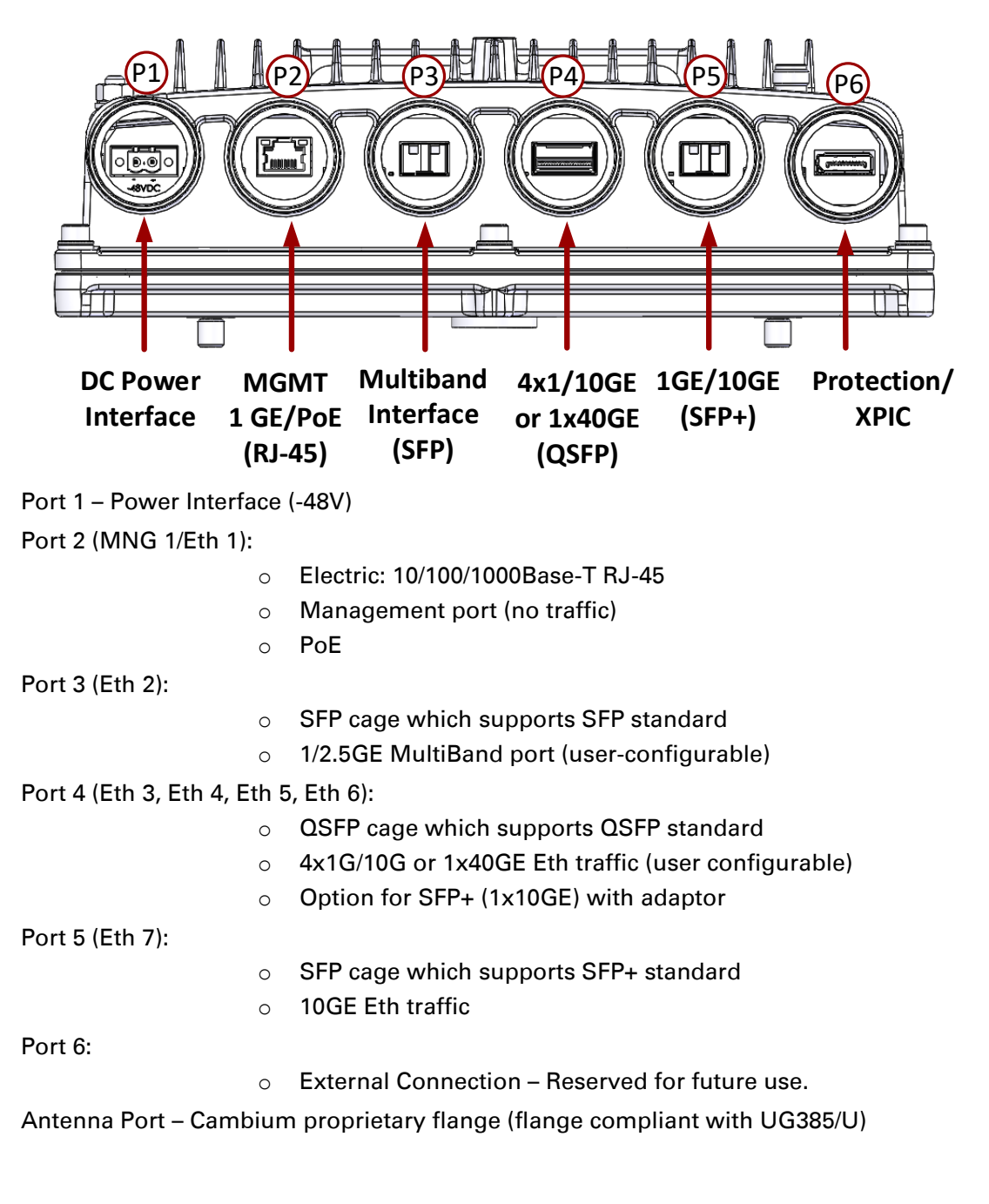

Page 862 of

RSL interface – DVM interface to enable voltage measurement for RSL indication. The RSL measurement is performed using standard DVM testing probes. To access the RSL interface, the user must remove the port's cover and insert the DVM plugs into the sockets, according to the polarization markings.

Grounding screw

## **P2 (Eth 1) – MGT/PoE GbE Electrical Interface (RJ-45)**

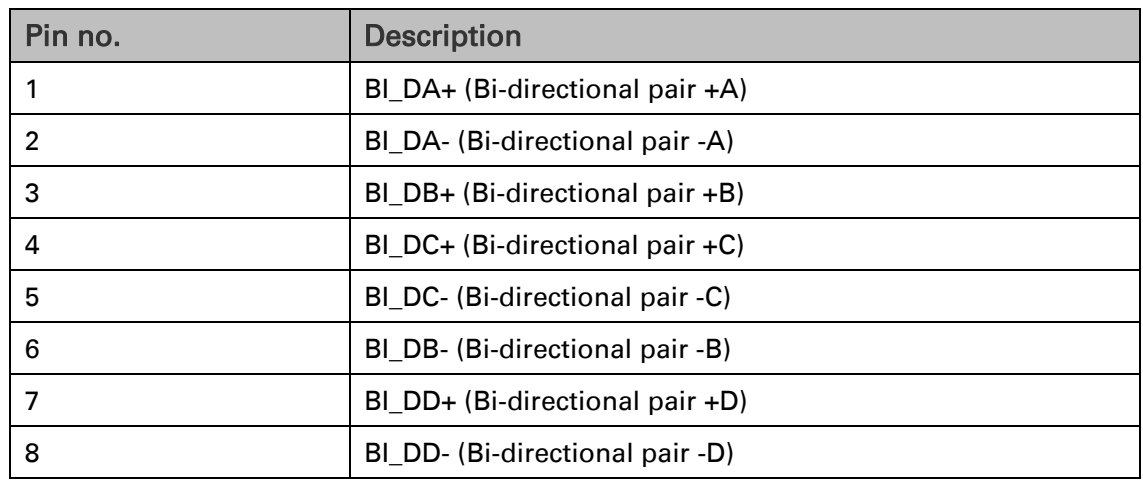

*Table 245: PTP 850E MGT Interface - RJ-45/ Pinouts*

### **P3 (Eth 2) GbE Optical Interface (SFP)**

P3 is an SFP cage that supports the SFP standard. This port is used exclusively for Multiband configurations.

### **P4 (Eth 3, Eth 4, Eth 5, Eth 6) 40 GbE Optical Interface (QSFP)**

P4 (QSFP) is a QSFP cage which supports the QSFP standard. With a QSFP to SFP adaptor, it also supports the SFP and SFP+ standards.

In release 11.1, Port 4 supports 4x1/10Gbps configurations. With a QSFP-to-SFP adaptor, Port 4 also supports 1x1/10Gbps configurations.

### **P5 (Eth 7) 10G Optical Interface (SFP+)**

Eth1 is an SFP cage that supports the SFP+ standard. Eth 7 is supported for 10G Ethernet traffic only.

### **Protection/XPIC Port**

This port is reserved for future use.

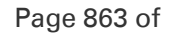

## **RSL Interface**

PTP 850E uses a two-pin connection to measure the RSL level using standard voltmeter test leads:

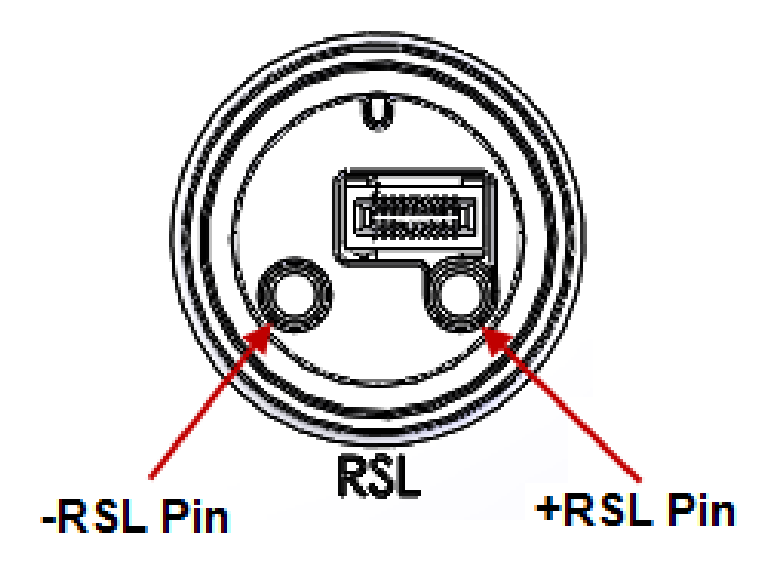

*Figure 337: RSL Pins*

Page 864 of

# **PTP 850E LEDs**

The PTP 850E provides the following LEDs to indicate the status of the unit's interfaces, and the unit as a whole:

- [P2 MGT/PoE GbE Electrical Interface \(RJ-45\) LEDs](#page-930-0)
- P4/Eth3-6 [40G Optical Interface \(QSFP\) LED](#page-930-1)
- [P5/Eth7 1/10G Optical Interface \(SFP+\) LEDs](#page-930-2)
- **[Status LED](#page-931-0)**
- **[Protection LED](#page-931-1)**

### <span id="page-930-0"></span>**P2 MGT/PoE GbE Electrical Interface (RJ-45) LEDs**

There are two LEDs next to the MGT interface, a Green LED to the left of the interface and an Orange LED to the right of the interface.

The Orange LED indicates the interface's Admin and cable connection status, and whether there is traffic on the interface:

Off - Admin is Disabled *or* no cable is connected to the interface.

Green - Admin is Enabled and a cable is connected to the interface.

Blinking Green - Admin is Enabled and a cable is connected to the interface, *and* there is traffic on the interface.

The Green LED is not functional in this release.

### <span id="page-930-1"></span>**P4/Eth3-6 40G Optical Interface (QSFP) LEDs**

P4 (QSFP) is a QSFP cage which supports the QSFP standard. With a QSFP-to-SFP adaptor, it also supports the SFP and SFP+ standards.

In System release 11.1, Port 4 supports 4x1/10Gbps configurations. These are configured as Eth 3, Eth4, Eth5, and Eth6. With a QSFP-to-SFP adaptor, it also supports 1x1/10Gbps configurations (Eth3).

There is one Green LED to the left of the interface. This LED indicates the status of the interface:

- Off Admin is Disabled for all of the interfaces connected to P4 (Eth3, Eth4, Eth5, and Eth6), or no cable is connected to the interface.
- Green Admin is Enabled for at least one of the interfaces connected to P4 and a cable is connected to the interface.

### <span id="page-930-2"></span>**P5/Eth7 1/10G Optical Interface (SFP+) LEDs**

Eth1 is an SFP cage that supports regular SFP and SFP+.

There is one Green LED to the left of the interface. The LED is for Eth7 and indicates the interface's Admin and cable connection status, and whether there is traffic on the interface:

Off - Admin is Disabled *or* no cable is connected to the interface.

Green - Admin is Enabled and a cable is connected to the interface.

Blinking Green - Admin is Enabled and a cable is connected to the interface, *and* there is traffic on the interface.

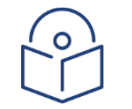

**Note** 

The LED does not indicate traffic on the interface (Blinking Green) in 10G mode.

Page 865 of

### <span id="page-931-0"></span>**Status LED**

The Status LED indicates the status of the main board:

Off – The power is off.

Red – The unit is initializing.

Red Blinking - The power is on, and one or more major or critical alarms are raised.

Green - The power is on, the unit is up, the radio is up, and no major or critical alarms are raised.

### <span id="page-931-1"></span>**Protection LED**

Reserved for future use.

## **PTP 850S Interface Pin-outs**

#### **Port 1 – MGT/PoE GbE Electrical Interface (RJ-45)**

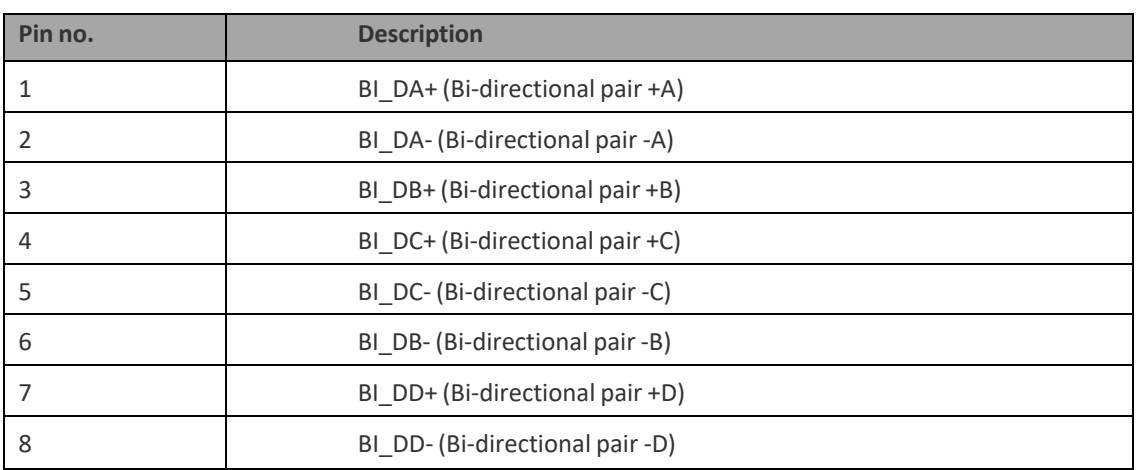

#### *Table 299: PTP 850S MGT Interface - RJ-45/ Pinouts*

#### **Port 2 – Eth2/Eth3 GbE Optical Interface (SFP/CSFP)**

Eth2/Eth3 is an SFP cage that supports regular and CSFP standards.

#### **Port 3 – Eth1 10G Optical Interface (SFP+)**

Eth1 is an SFP cage that supports the SFP+ standard. Eth1 can be configured by the user for 1G or 10G Ethernet traffic.

#### **EXT – Extension Port**

This port is reserved for future use.

Page 866 of

#### **Power Adaptor**

For configurations in which power is not provided via PoE, a special adaptor (PTP 820\_Mini\_Power\_Adaptor) is available that enables users to connect a two-wire power connector to the PoE port. This adaptor is located inside of the gland. In such configurations, only one electrical GbE interface is available (MGT).

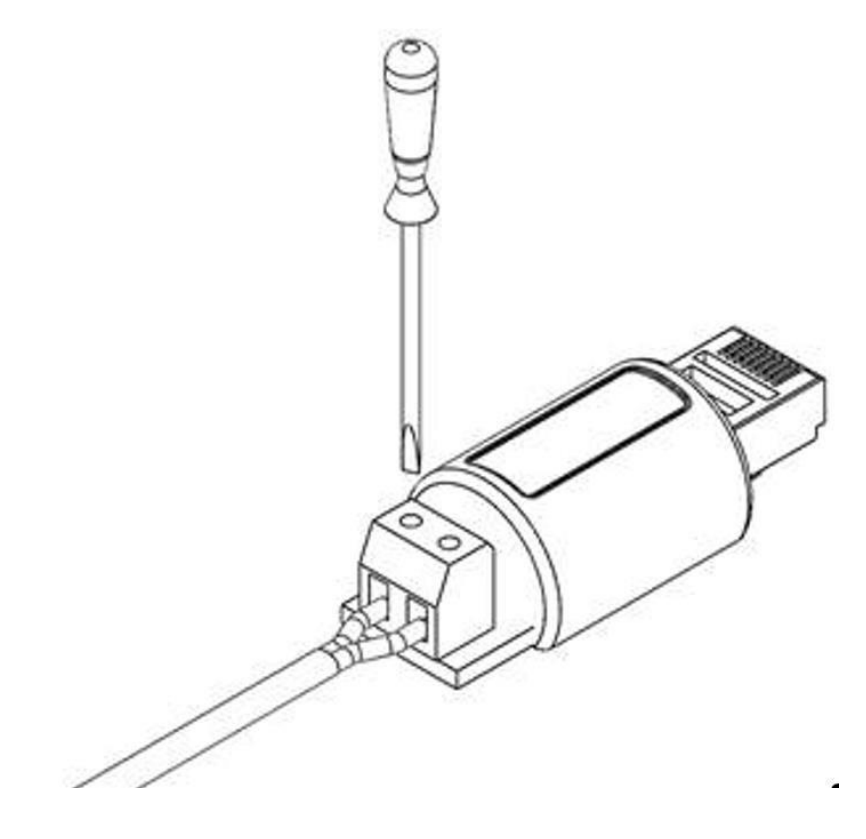

*Figure 459: Two-Wire to PoE Port Power Adaptor*

#### **RSL Interface**

PTP 850S uses a two-pin connection to measure the RSL level using standard voltmeter test leads:

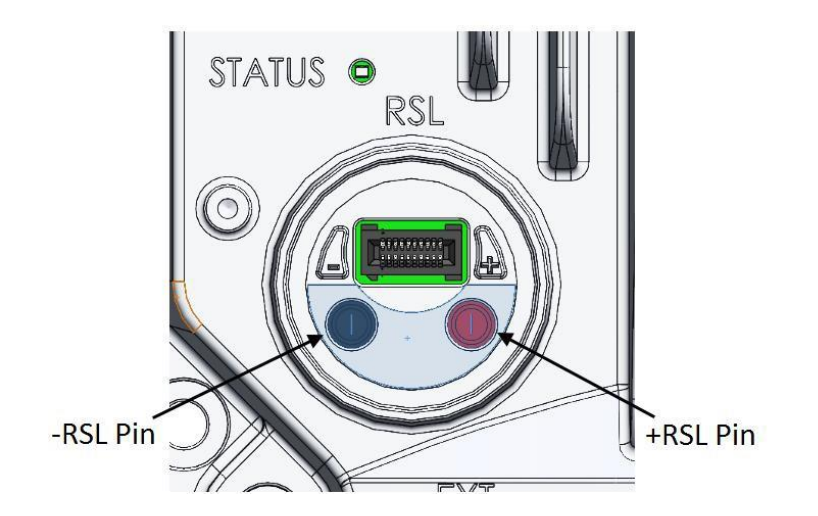

*Figure 460: RSL Pins*

Page 867 of

#### **PTP 850S LEDs**

PTP 850S provides the following LEDs to indicate the status of the unit's interfaces, and the unit as a whole:

- [Eth1 10G](#page-933-0) Optical Interface (SFP+) LEDs
- Eth2/Eth3 GbE Optical [Interface \(SFP/CSFP\) LEDs](#page-933-1)
- MGT GbE [Electrical](#page-933-2) Interface (RJ-45) LEDs
- [Radio](#page-934-0) LED
- Status LED

#### <span id="page-933-0"></span>**Eth1 10G Optical Interface (SFP+) LEDs**

Eth1 is an SFP cage that supports regular SFP and SFP+.

There is one Green LED to the left of the interface. The LED is for Eth1 and indicates the interface's Admin and cable connection status, and whether there is traffic on the interface:

- **Off** Admin is Disabled *or* no cable is connected to the interface.
- Green Admin is Enabled and a cable is connected to the interface.
- Blinking Green Admin is Enabled and a cable is connected to the interface, *and* there is traffic on the interface.

**Note:** The LED does not indicate traffic on the interface (Blinking Green) in 10G mode.

#### <span id="page-933-1"></span>**Eth2/Eth3 GbE Optical Interface (SFP/CSFP) LEDs**

Eth2/Eth3 is an SFP cage that supports regular and CSFP standards.

- When Eth2/Eth3 is used with a regular SFP, it provides Ethernet port 2.
- When Eth2/Eth3 is used with CSFP, it provides two Ethernet ports: Ethernet port 2 and Ethernet port 3.

**Note:** The Web EMS displays Ethernet port 3 even if a regular SFP is used, and there is no Ethernet port 3. You must avoid configuring Ethernet port 3 in this case.

There are two LEDS to the left of the interface. The LED to the left or the upper LED is for Eth2. When CSFP is used, the LED to the right or the lower LED is for Eth3; otherwise, it is inactive.

Each LED indicates the interface's Admin and cable connection status, and whether there is traffic on the interface:

- **Off** Admin is Disabled *or* no cable is connected to the interface.
- Green Admin is Enabled and a cable is connected to the interface.
- Blinking Green Admin is Enabled and a cable is connected to the interface, *and* there is traffic on the interface.

#### <span id="page-933-2"></span>**MGT GbE Electrical Interface (RJ-45) LEDs**

There are two LEDs next to the MGT interface, a Green LED to the left of the interface and an Orange LED to the right of the interface.

Page 868 of

The Orange LED indicates the interface's Admin and cable connection status, and whether there is traffic on the interface:

- **Off** Admin is Disabled *or* no cable is connected to the interface.
- Green Admin is Enabled and a cable is connected to the interface.
- Blinking Green Admin is Enabled and a cable is connected to the interface, *and* there is traffic on the interface.

The Green LED is not functional in this release.

#### **Radio LED**

<span id="page-934-0"></span>The Radio LED indicates the status of the radio link:

- $Off$  The radio is off; the carrier is Admin = Disabled in the Interface Manager.
- Green The power is on, and the carrier is operational (up).
- Orange A signal degrade condition exists on the carrier.
- Red A loss of frame (LOF) or excessive BER condition exists on the carrier.

#### **Status LED**

The Status LED indicates the status of the main board:

- Off The power is off.
- Green The power is on, and no alarms are raised on the motherboard.
- Orange The power is on, and one or more minor alarms or warnings are raised on the motherboard.
- Red The power is on, and one or more major or critical alarms are raised on the motherboard.

#### **Protection LED**

Reserved for future use.

# **PoE Injector Pin-outs and LEDs – Standard PoE**

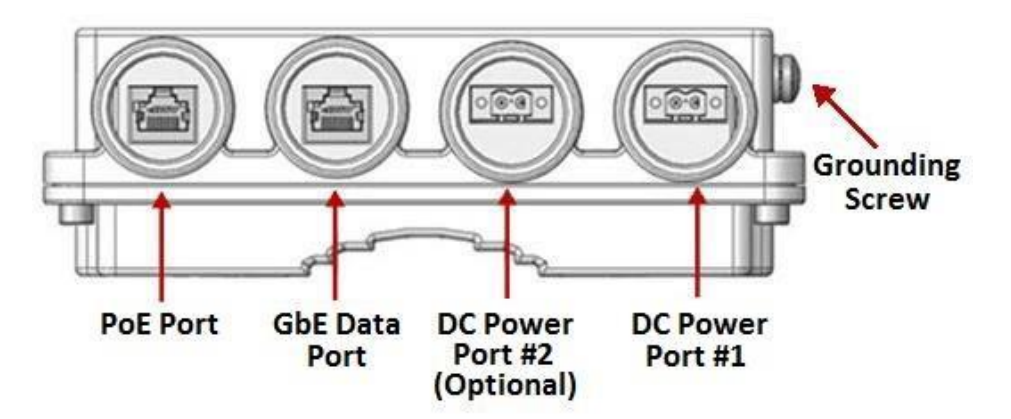

*Figure 461: PoE Injector Connectors*

# **PoE Injector Pin-outs and LEDs – Standard PoE**

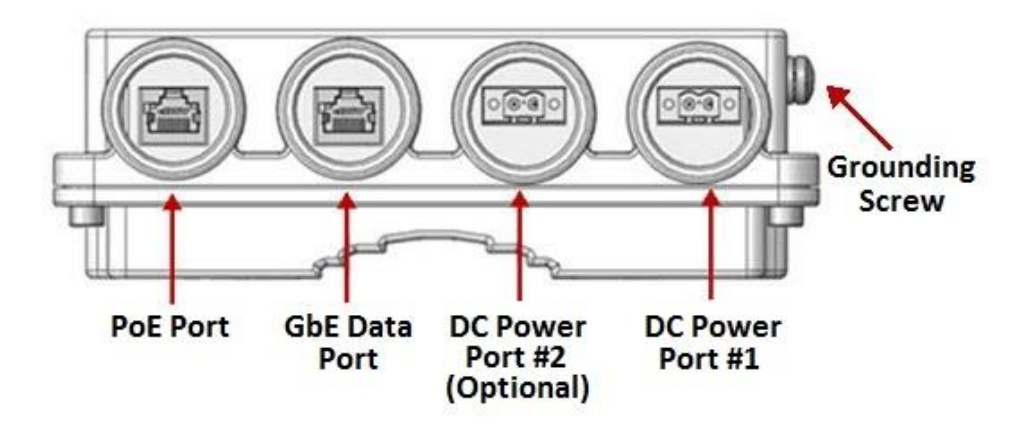

*Figure 338: PoE Injector Connectors*

### **PoE Injector Pin-outs and LEDs – Standard PoE**

This section applies to the standard PoE Injector units with the following marketing models:

PoE\_Inj\_AO\_2DC\_24V\_48V PoE\_Inj\_AO

### **PoE Port**

| Pin no. | <b>Description</b>                   |  |
|---------|--------------------------------------|--|
|         | BI_DA+ (Bi-directional pair +A)      |  |
| 2       | BI DA- (Bi-directional pair -A)      |  |
| 3       | BI DB+ (Bi-directional pair +B)      |  |
| 4       | BI $DC+$ (Bi-directional pair $+C$ ) |  |
| 5       | BI DC- (Bi-directional pair -C)      |  |
| 6       | BI DB- (Bi-directional pair -B)      |  |
| 7       | $BI$ DD+ (Bi-directional pair +D)    |  |
| 8       | BI DD- (Bi-directional pair -D)      |  |

*Table 246: PoE Injector PoE Port - RJ-45 Pinouts*
#### **Data Port**

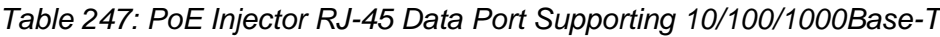

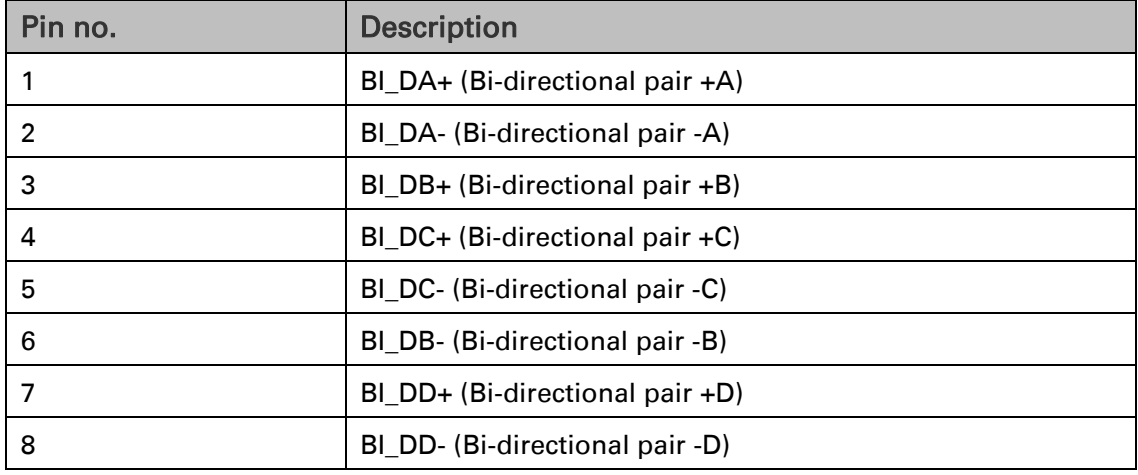

#### **DC**

One or two DC ports, depending on the PoE Injector model:

Two models of the PoE Injector are available:

PoE\_Inj\_AO\_2DC\_24V\_48V – Includes two DC power ports with power input ranges of  $\pm$ (18-60)V each.

**PoE\_Inj\_AO** – Includes one DC power port (DC Power Port #1), with a power input range of  $\pm$ (40-60)V.

These ports are UL-60950 compliant, with a 2-pin connector.

## **PoE Injector LEDs – Standard PoE**

PWR1 (Bi-color LED)

- o Green Power available on PWR1 DC input
- $\circ$  Off No power is available on PWR1 DC input.

PWR2 (Bi-color LED)

- $\circ$  Green Power available on PWR2 DC input,
- $\circ$  Off No power is available on PWR2 DC input.

PoE (Tri -color LED)

- $\circ$  Orange No load is detected
- o Green Providing in-line power
- o Blinking Red Invalid/over-load
- o Off no power to theinjector unit.

### **Radio LED**

The Radio LED indicates the status of the radio link:

Off – The radio is off.

Green - The power is on, and all carriers are operational (up).

Orange - A signal degrade condition exists in at least one carrier.

Red - A loss of frame (LOF) or excessive BER condition exists in at least one carrier.

 $\overline{\phantom{a}}$ 

# **PoE Injector Pin-outs and LEDs – Passive PoE**

This section applies the passive PoE used with power redundancy. The marketing model of this PoE is: *AC\_POE\_STD\_PWR\_INDOOR*

# **PoE Injector Pin-outs and LEDs – Passive PoE**

RJ-45 output pinout: 3,4,5,6 (+) and 1,2,7,8 (-)

### **AC Input Specifications**

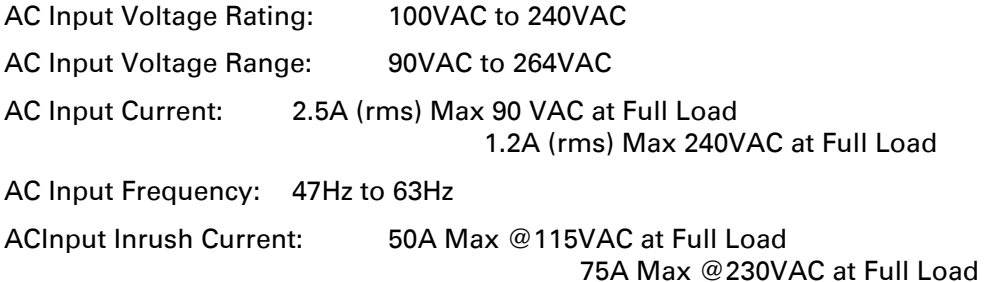

#### **DC Output Specifications**

DC Output Voltage: +57-54VDC (+56V Nominal) Output Power: 90W Maximum

## **PoE Injector LEDs – Passive PoE**

Blue Solid: Power Good/Power Out

# **Chapter 27: Alarms List**

The following table lists all alarms used in the PTP 850 products. *Table 302: Alarms*

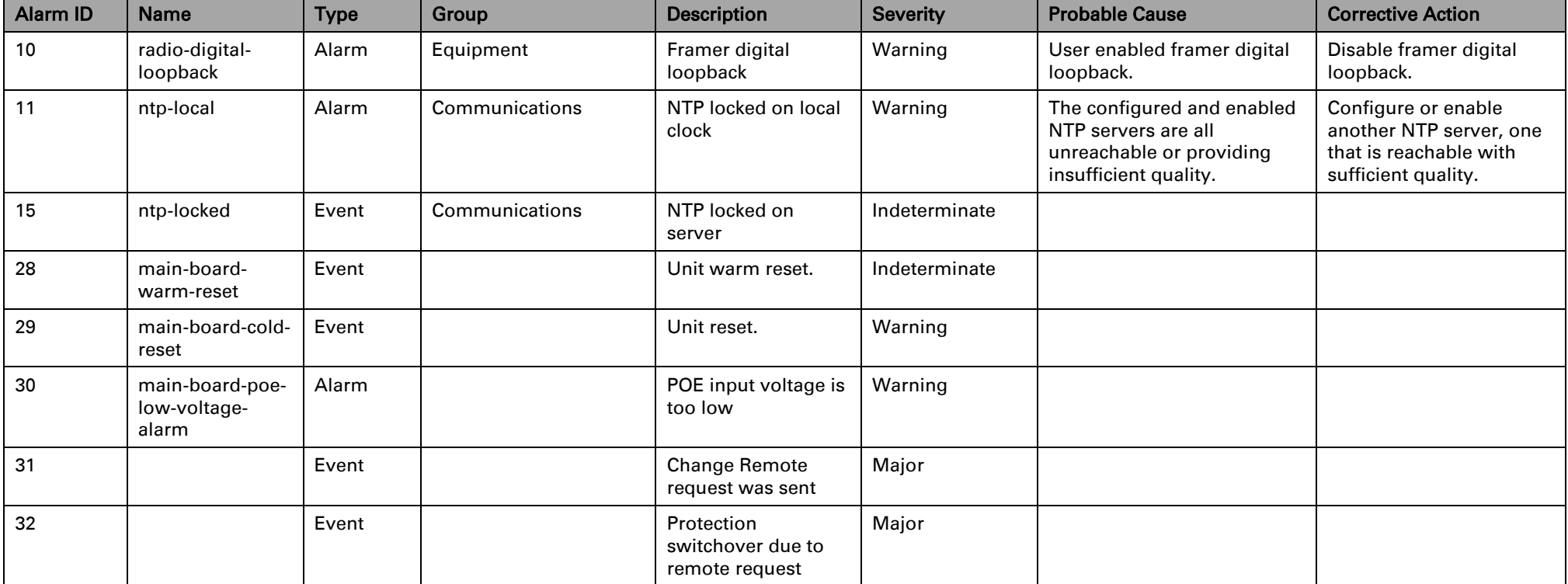

Page 926 of

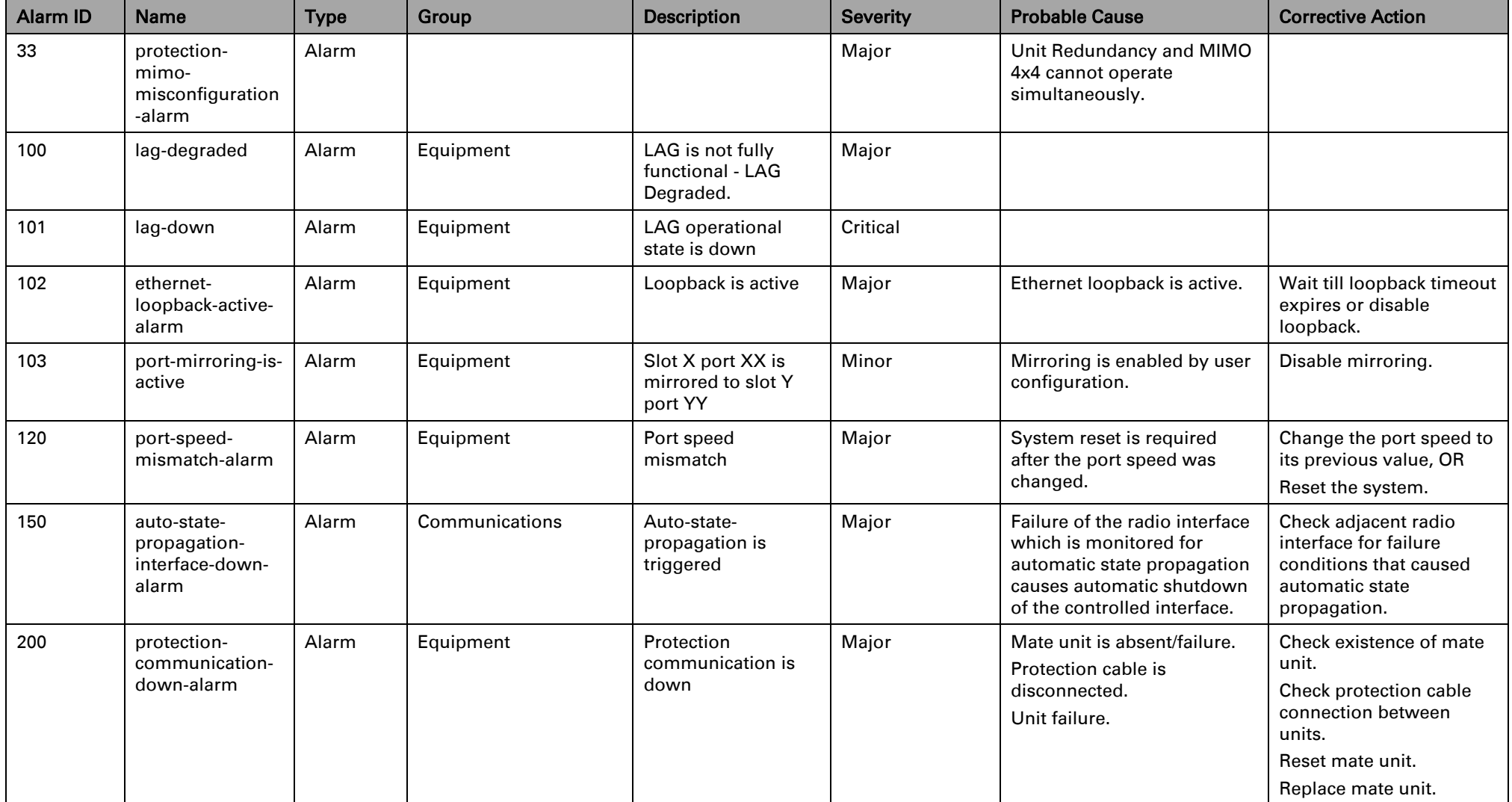

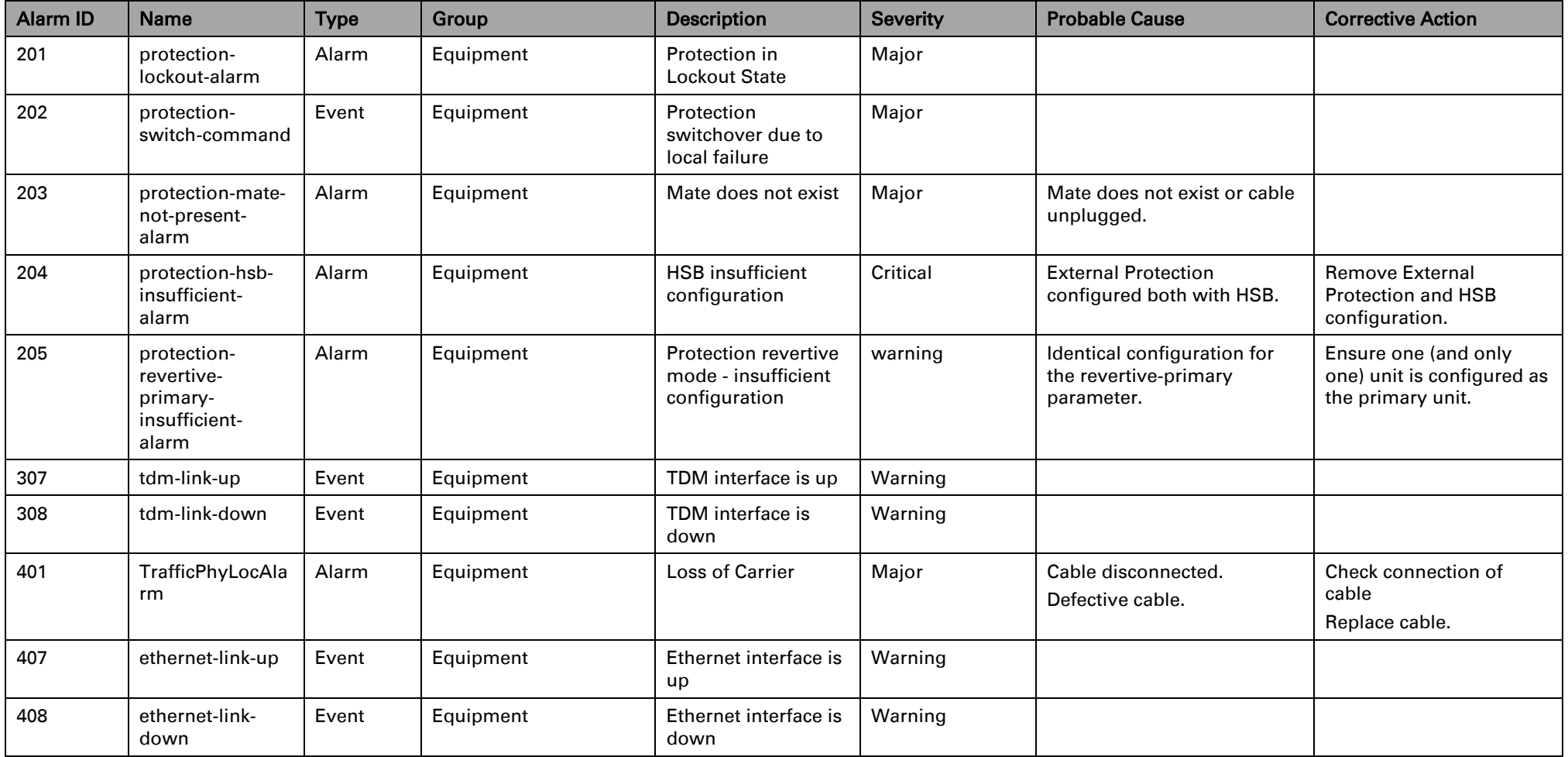

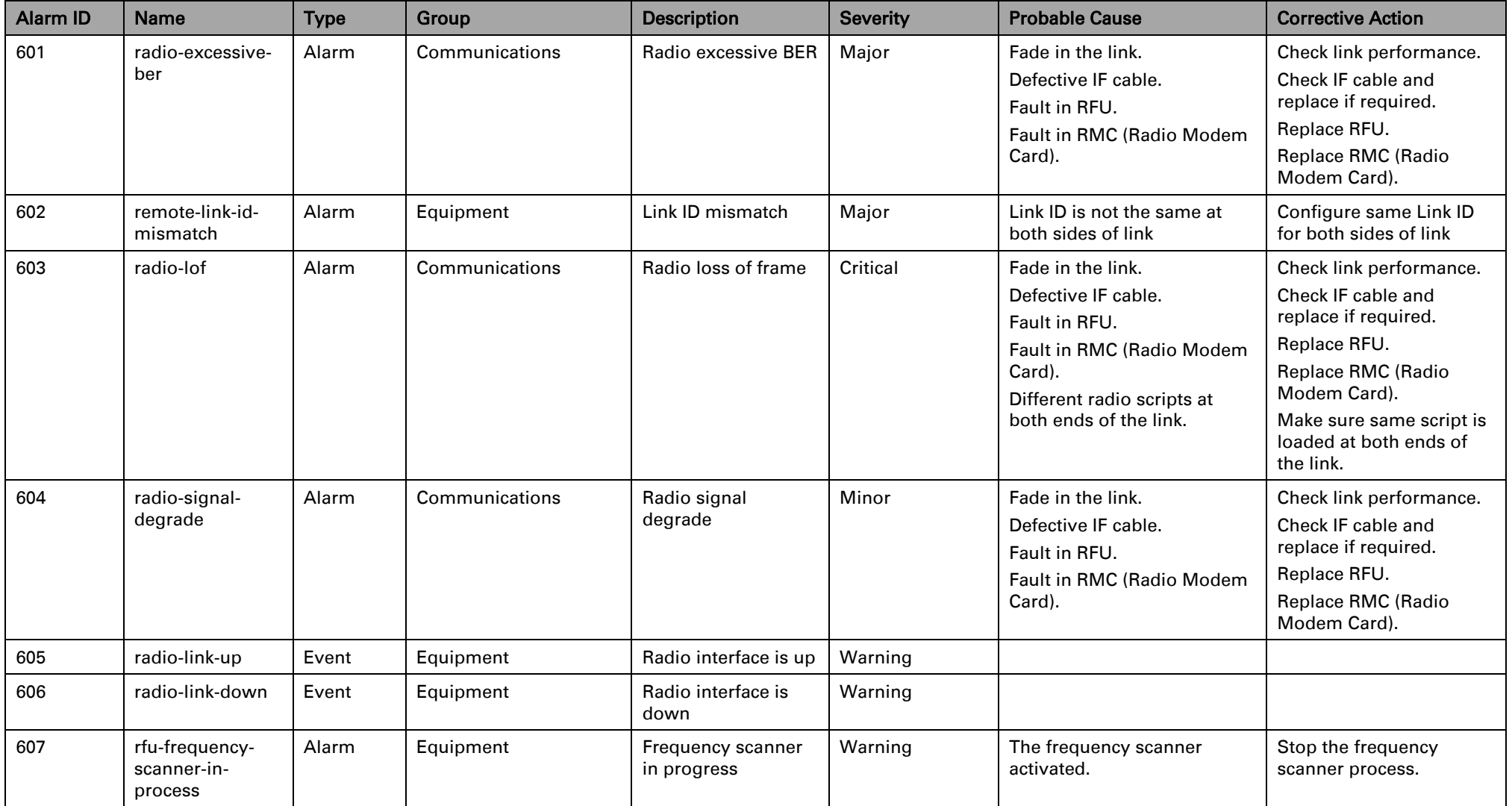

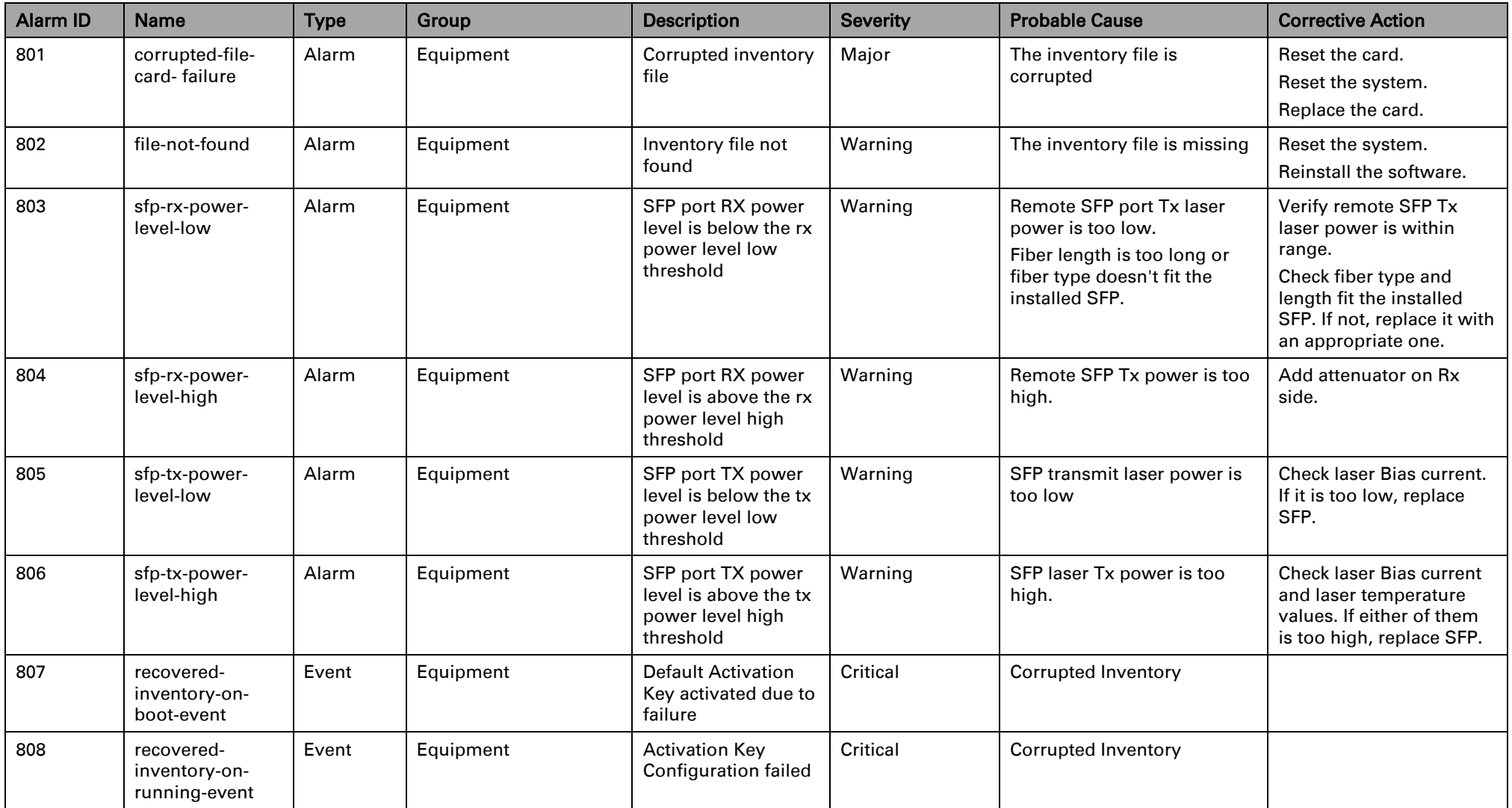

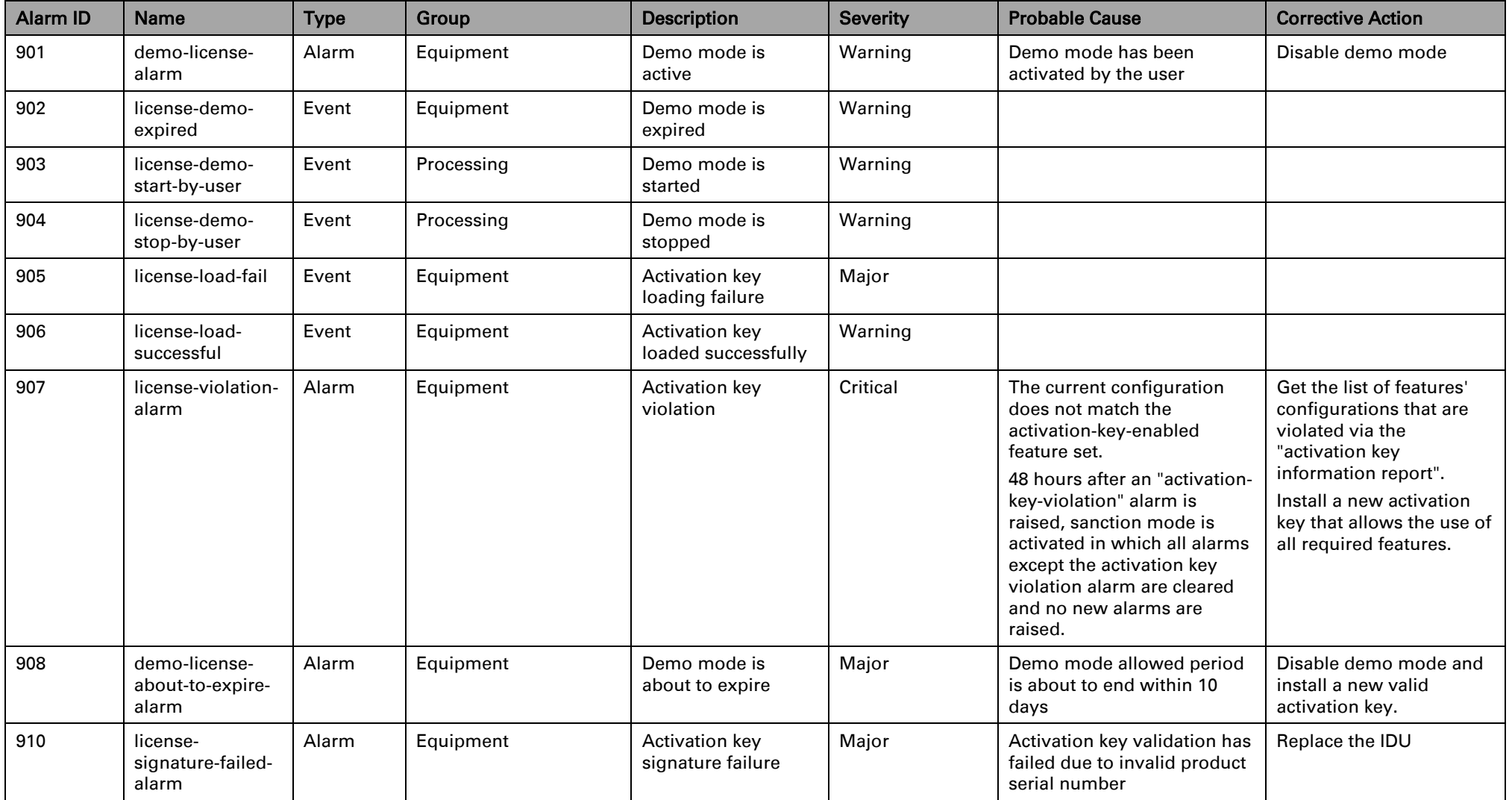

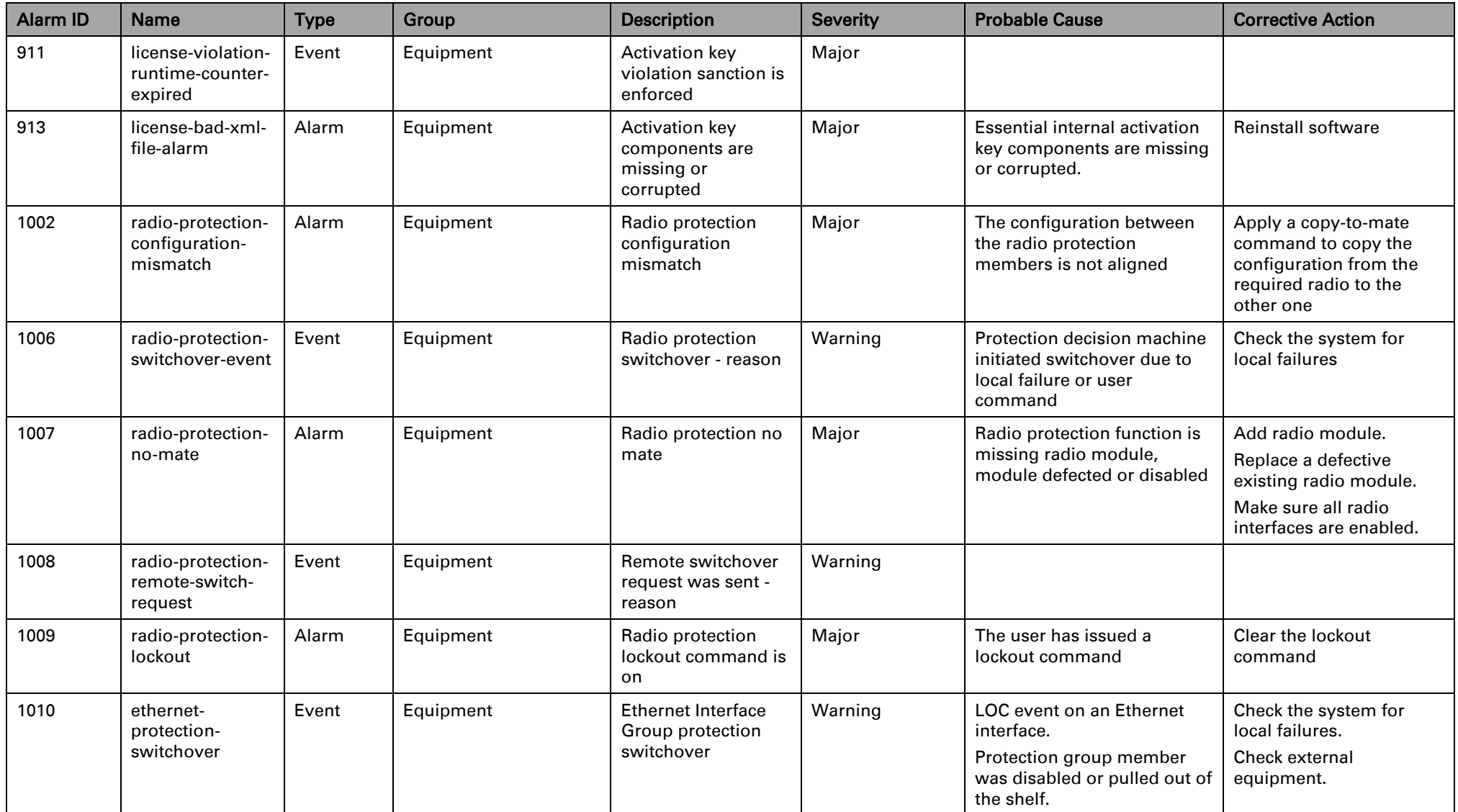

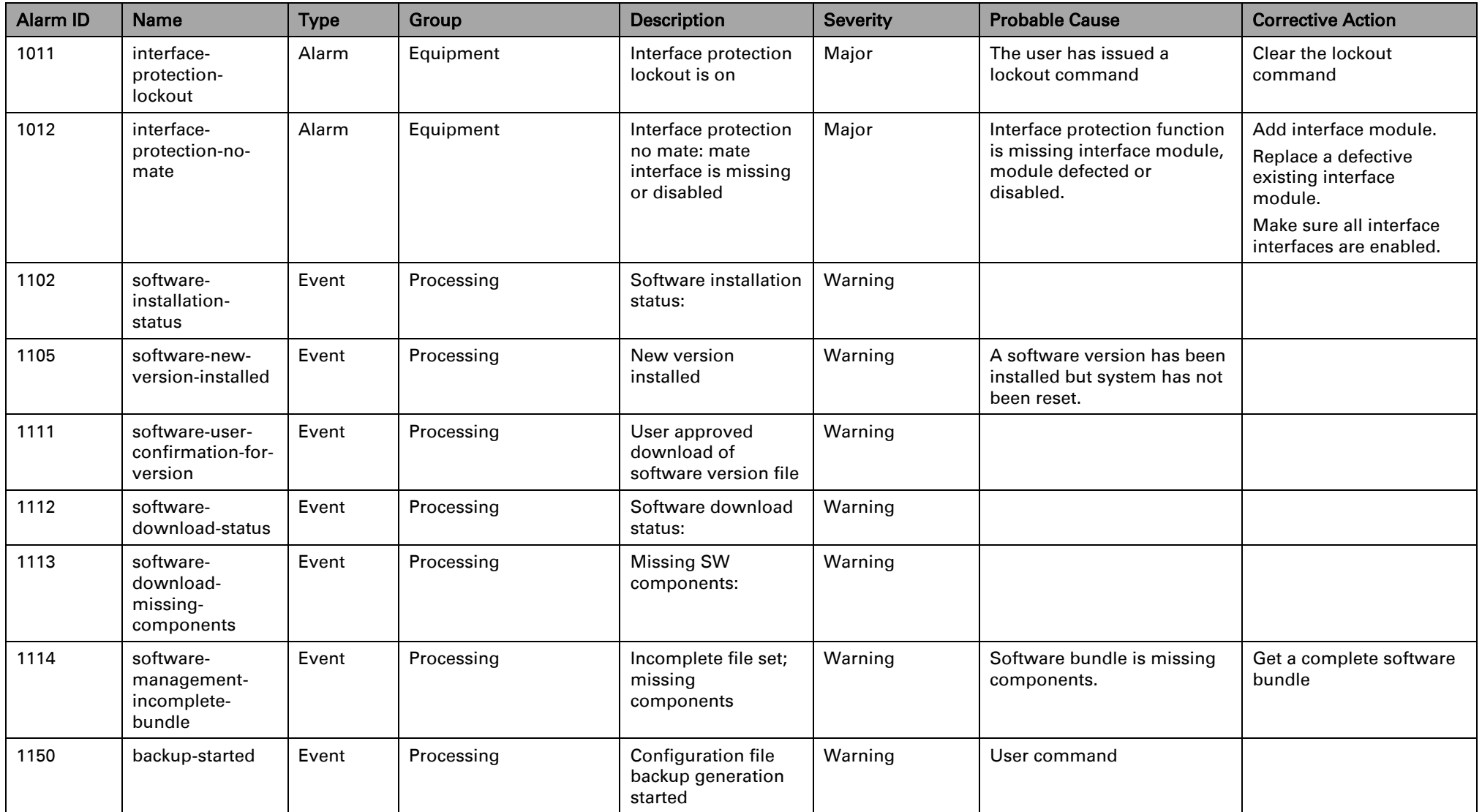

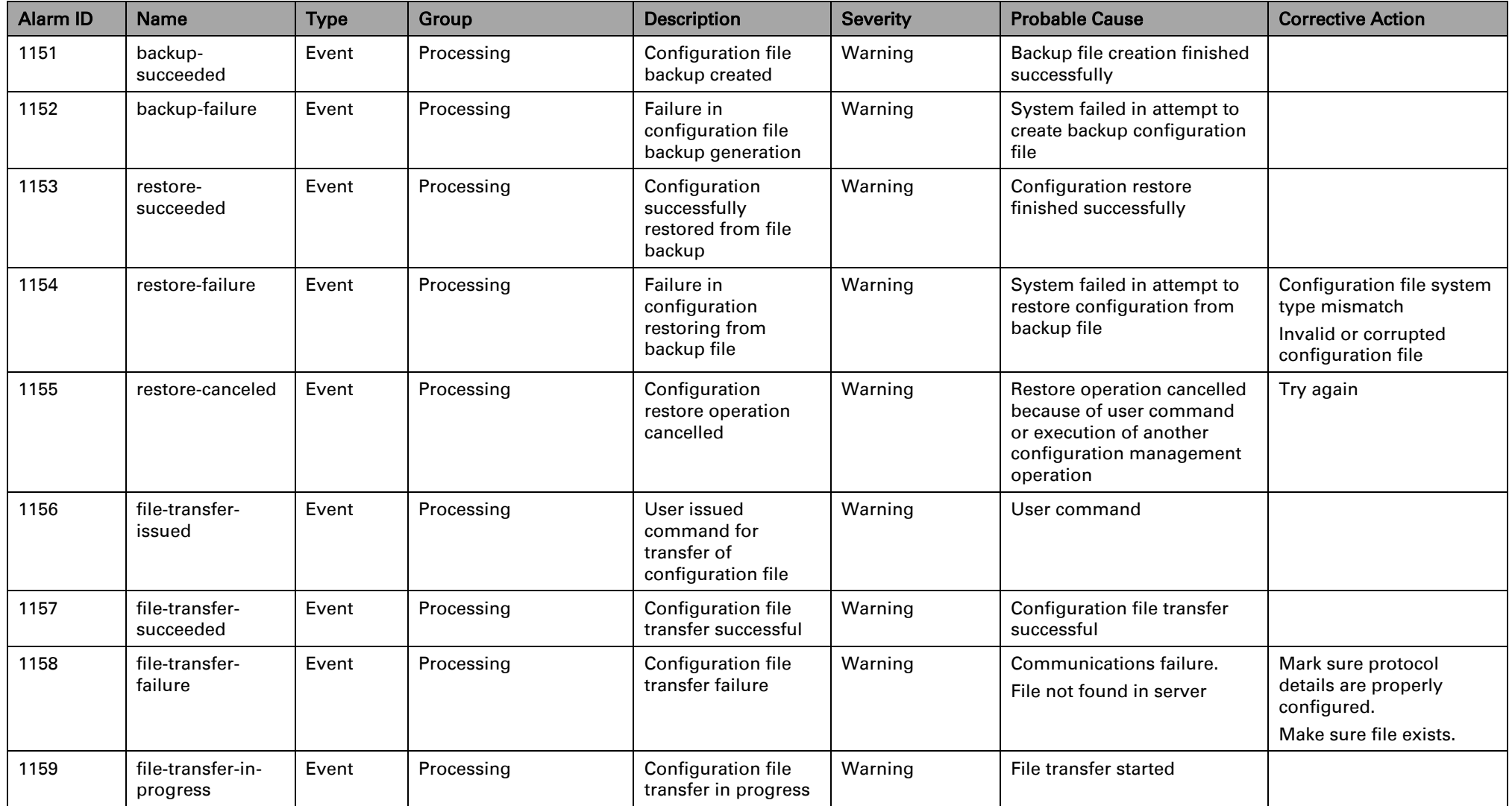

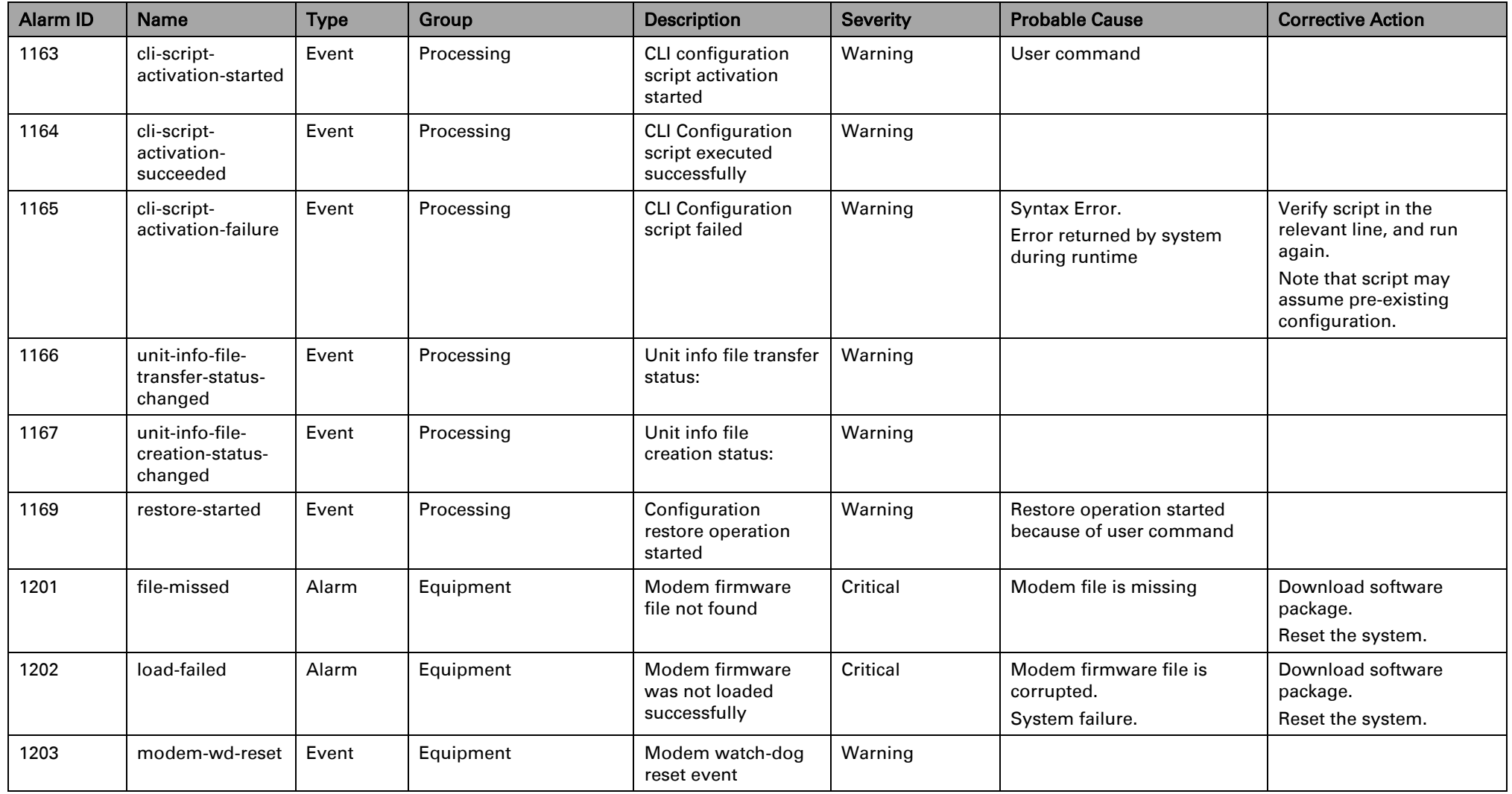

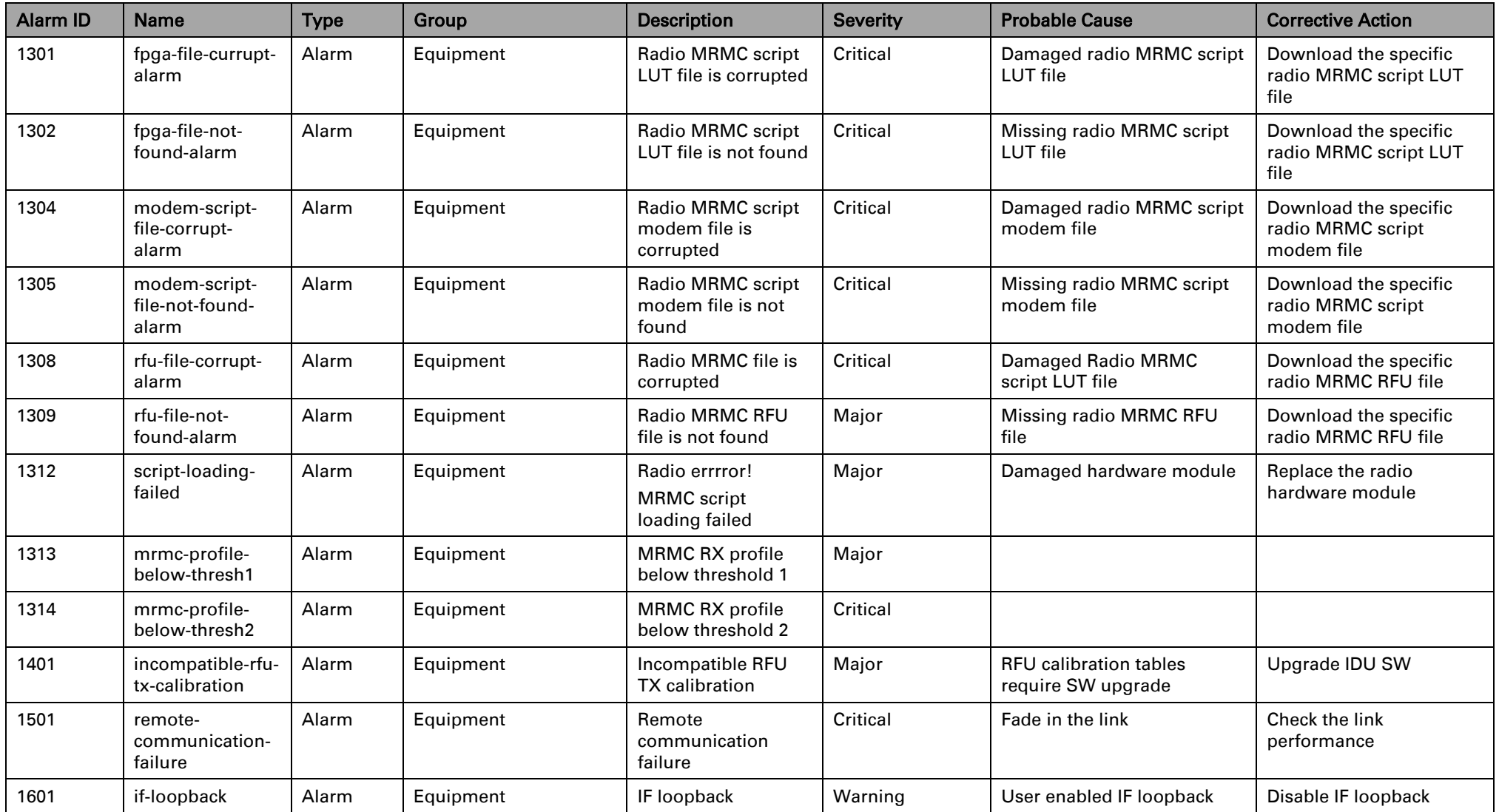

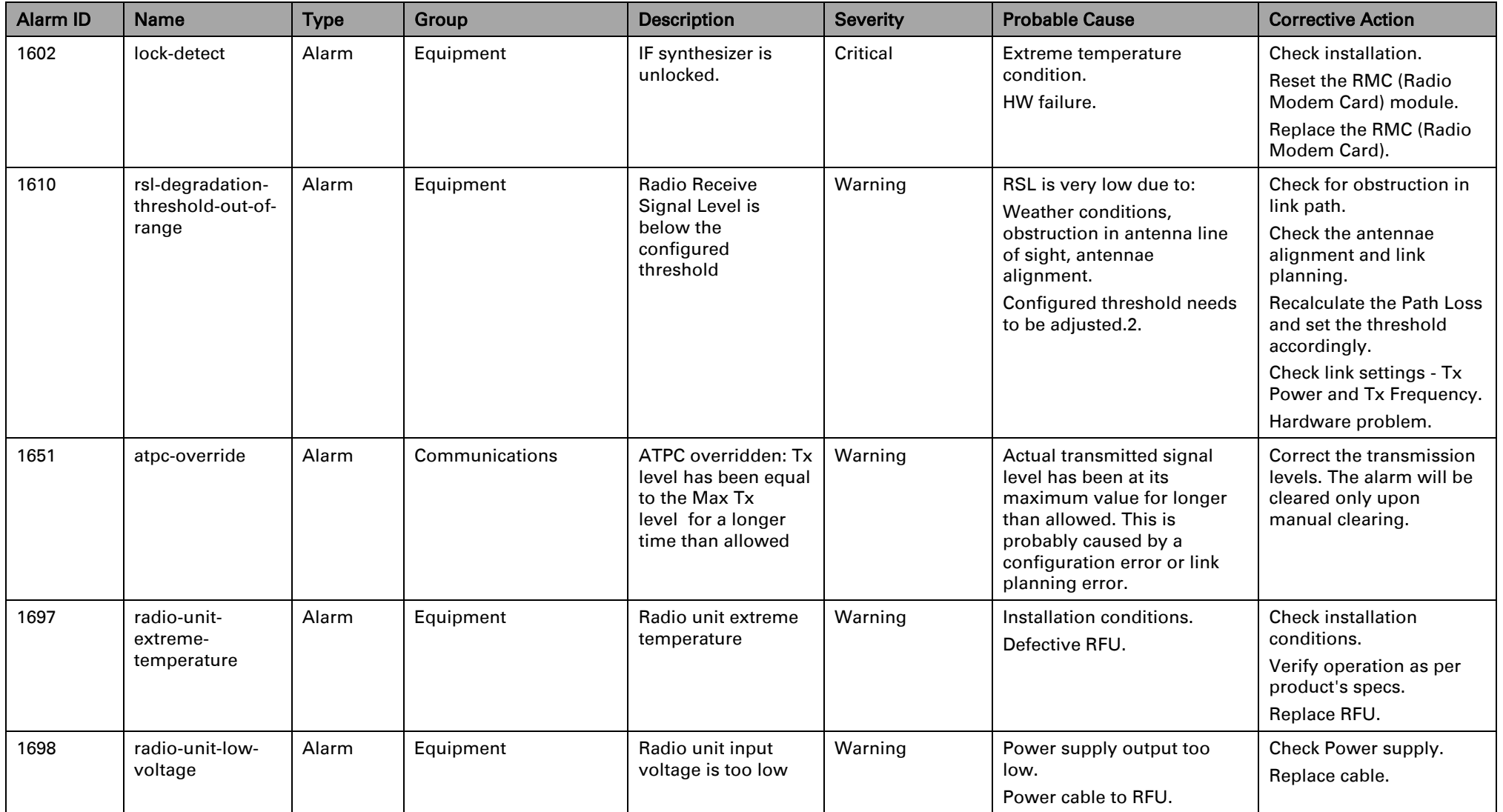

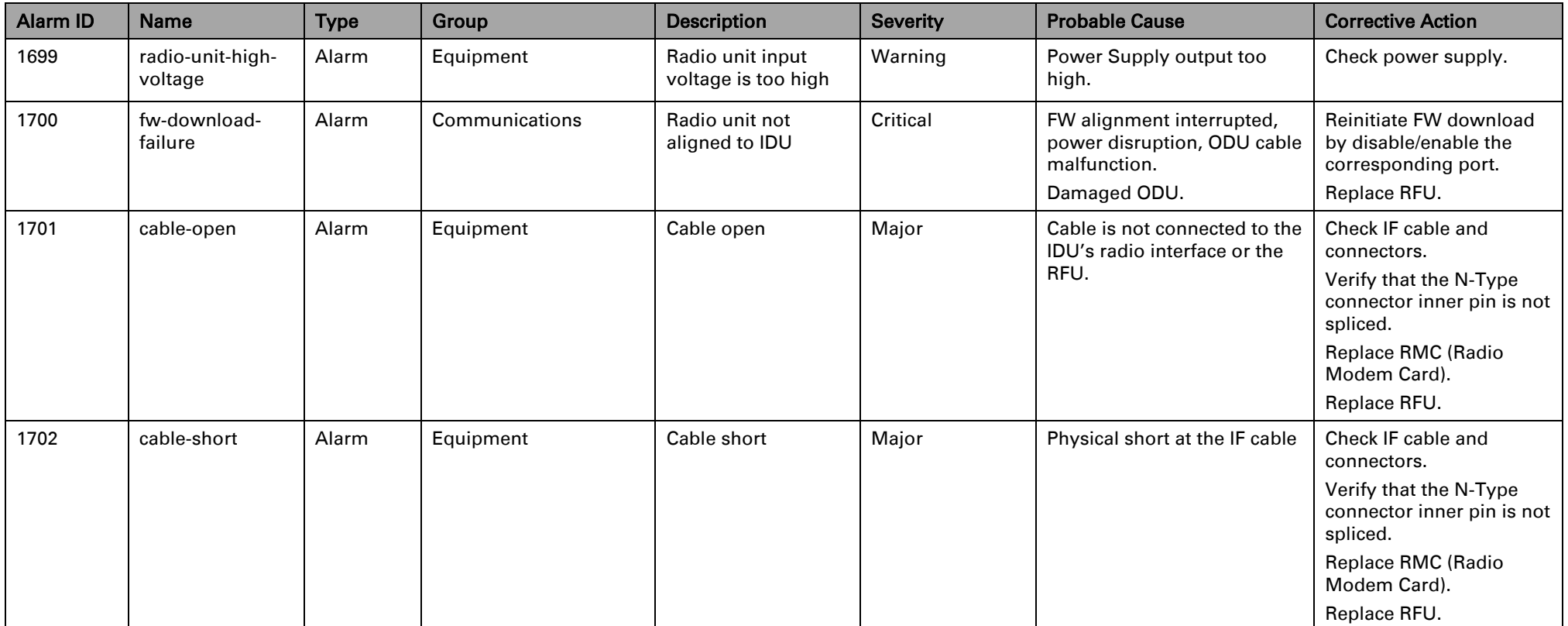

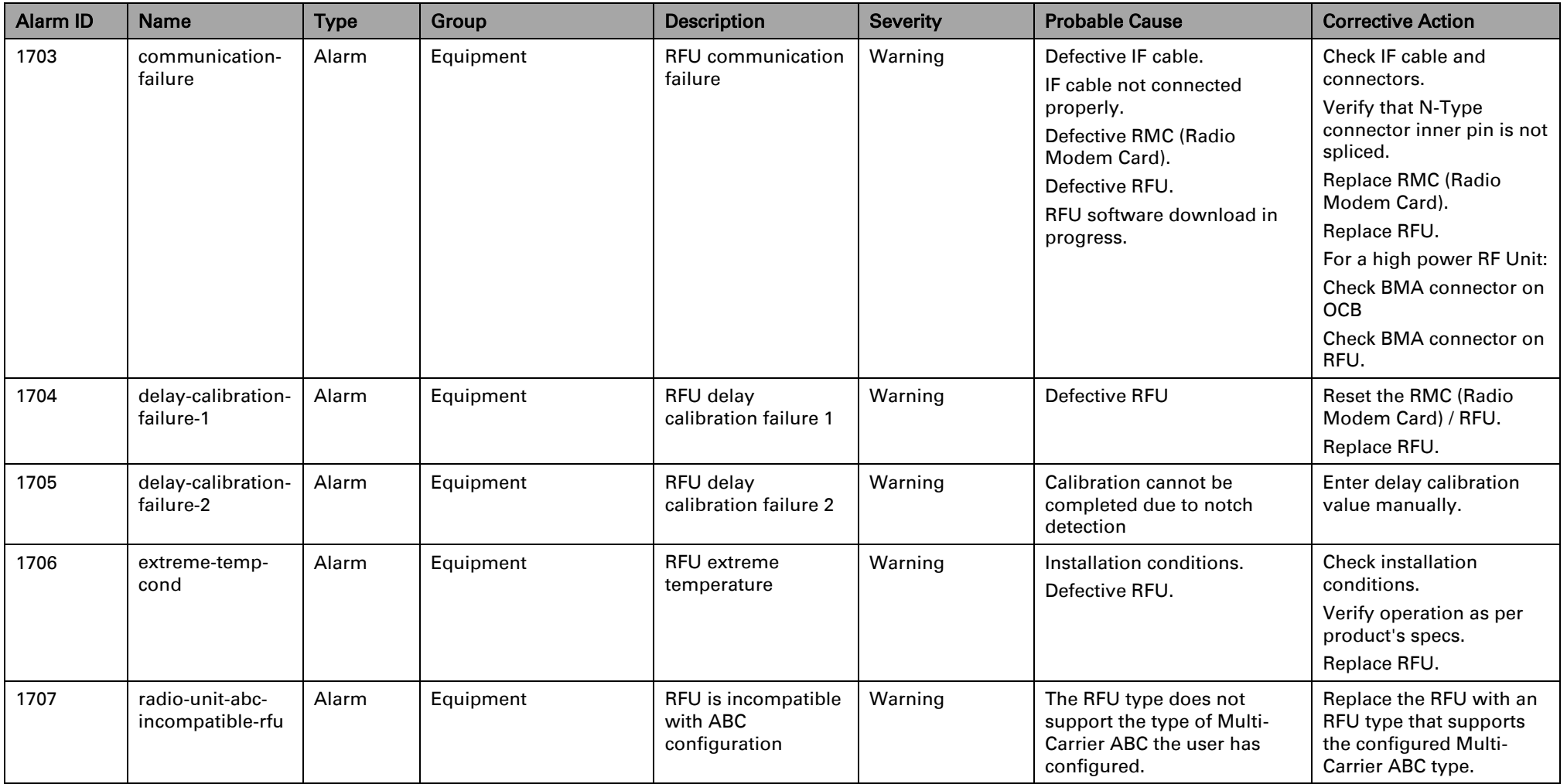

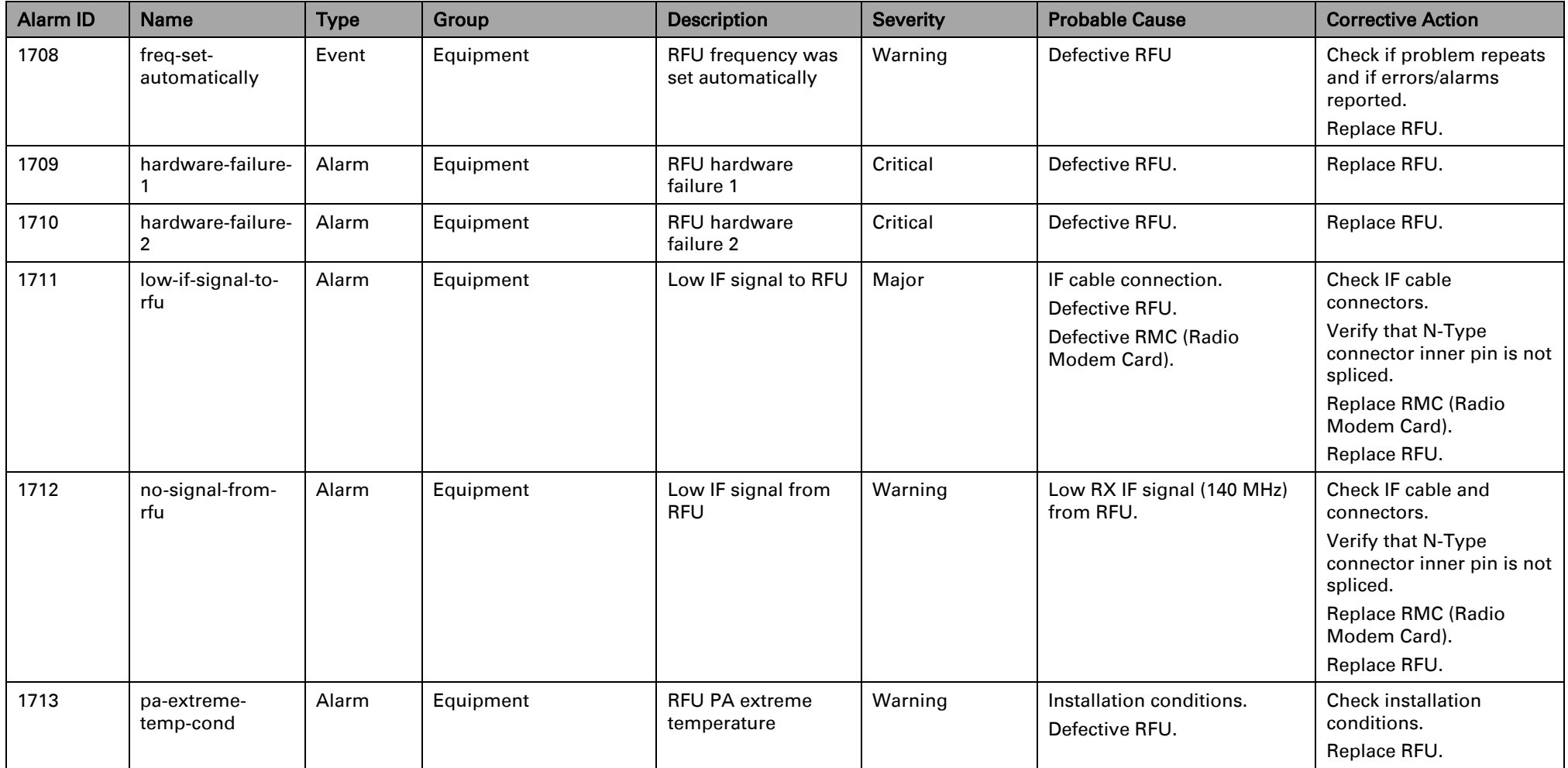

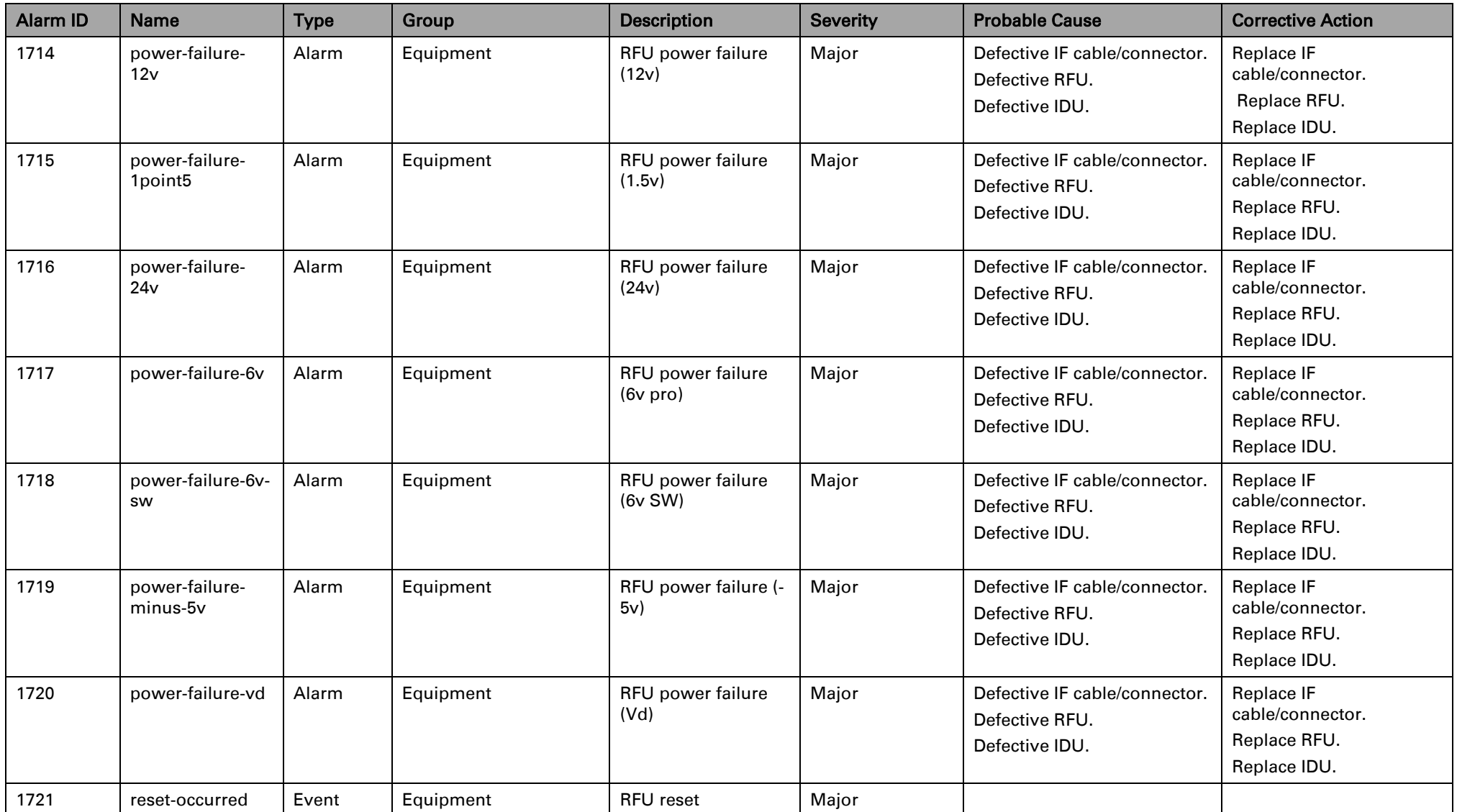

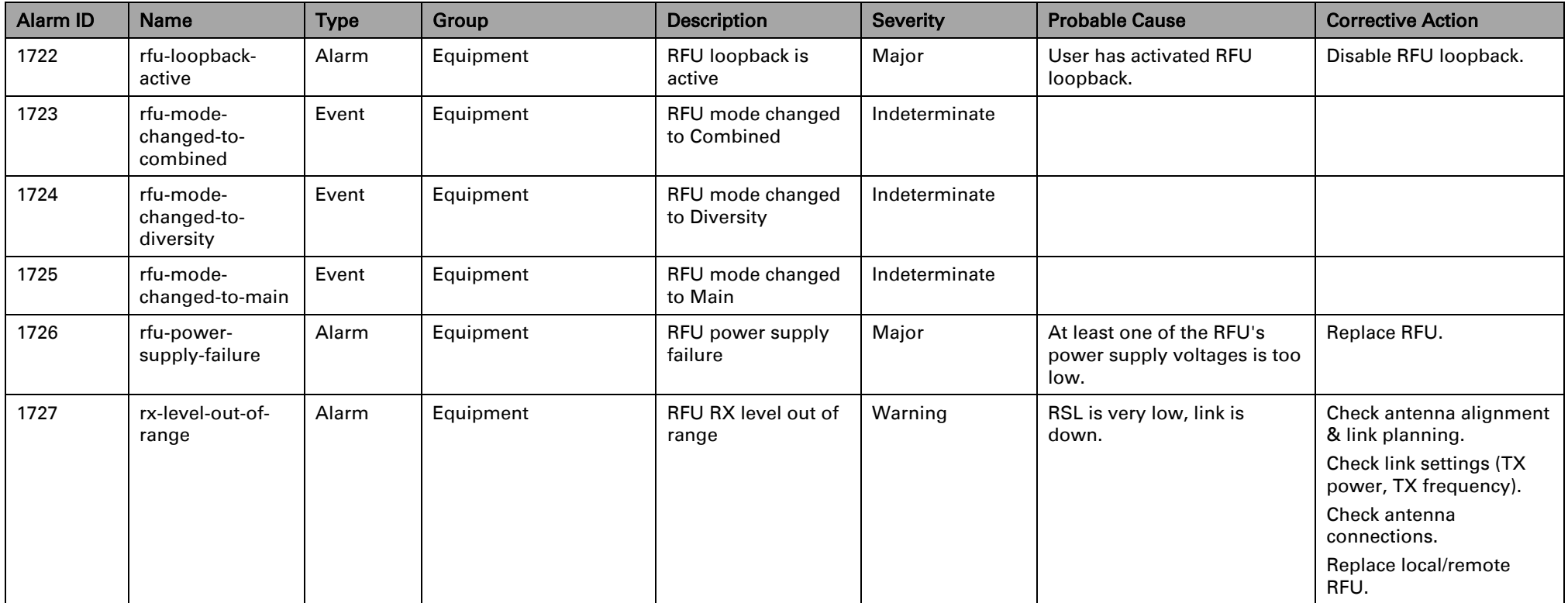

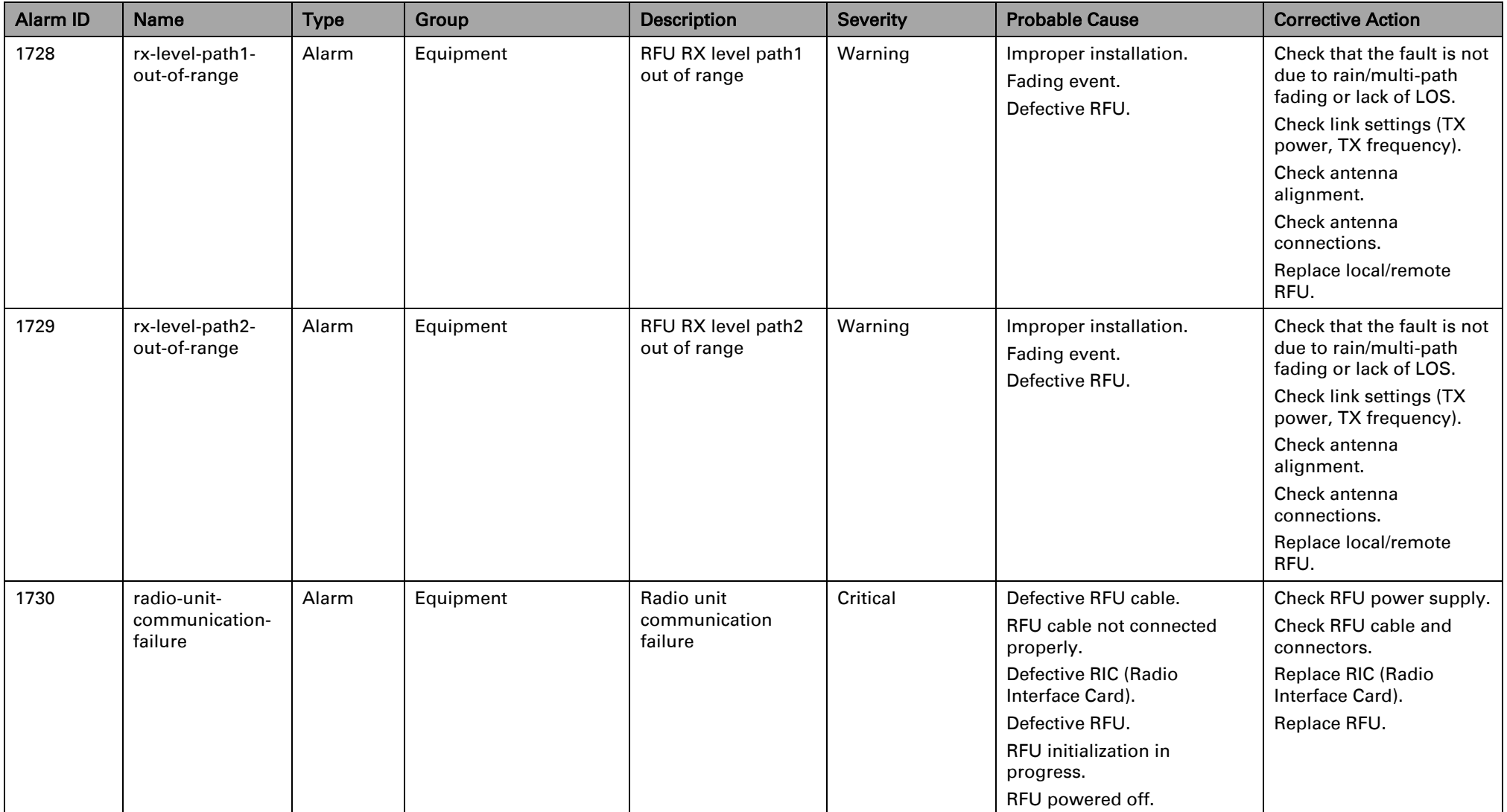

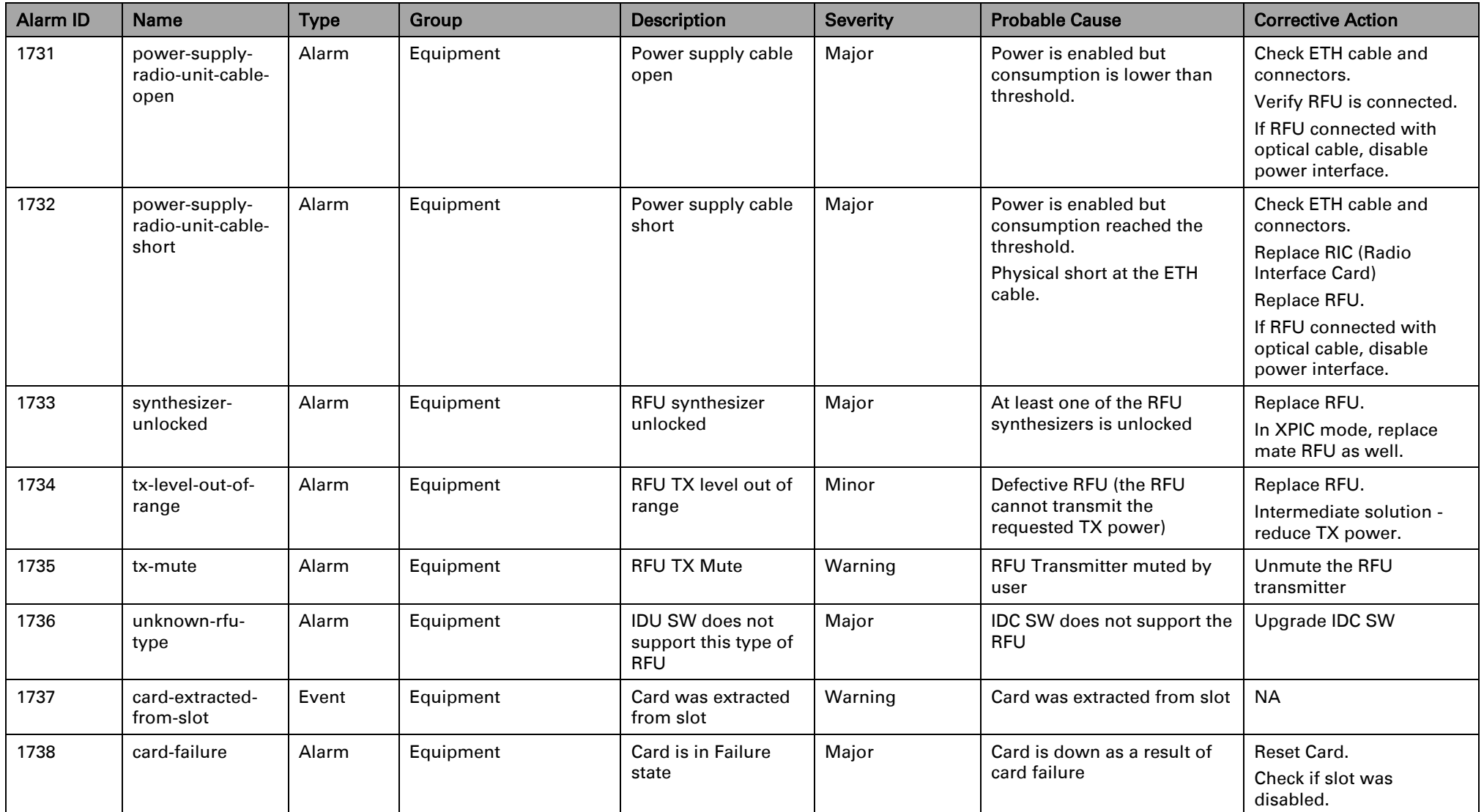

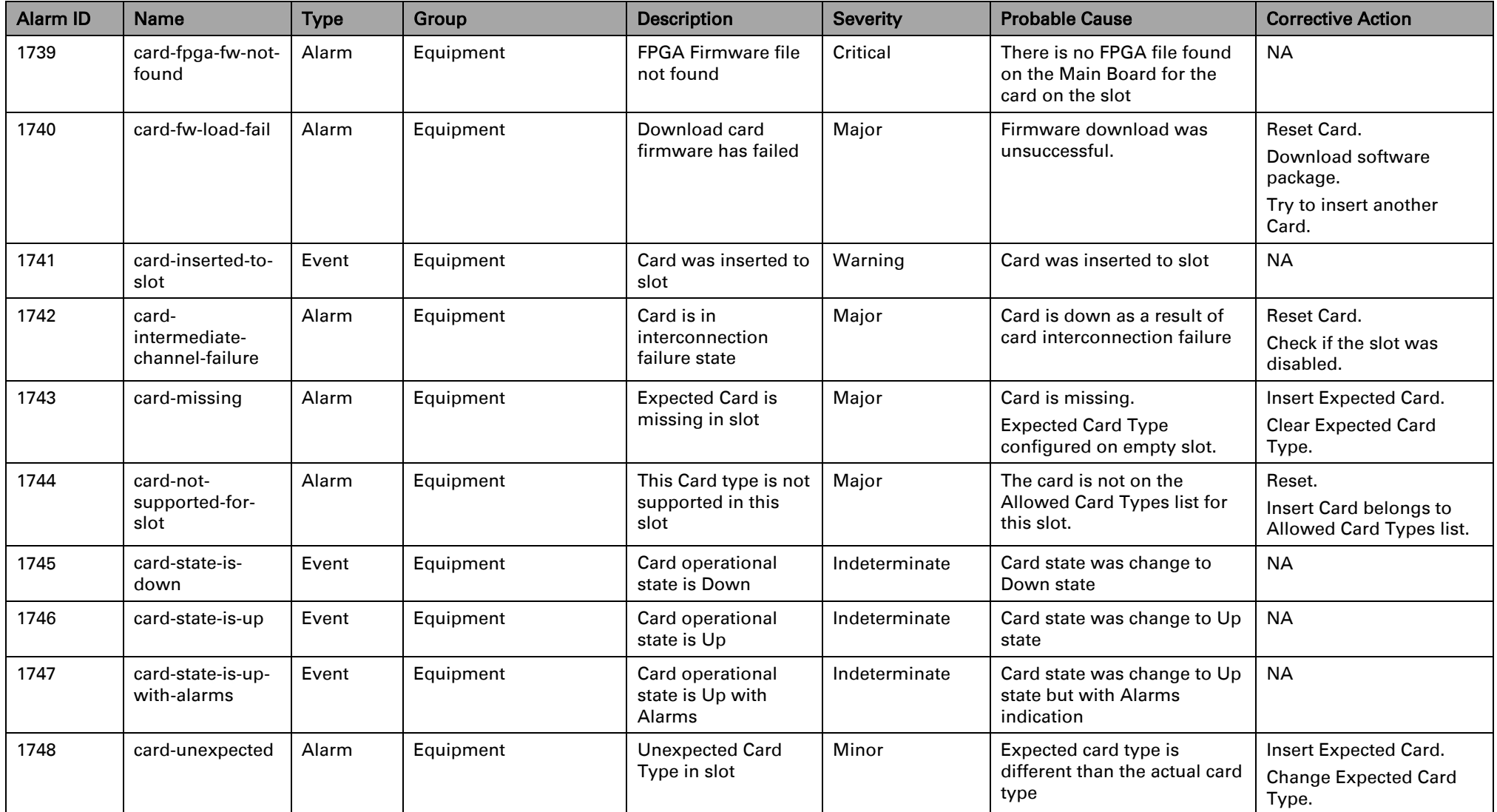

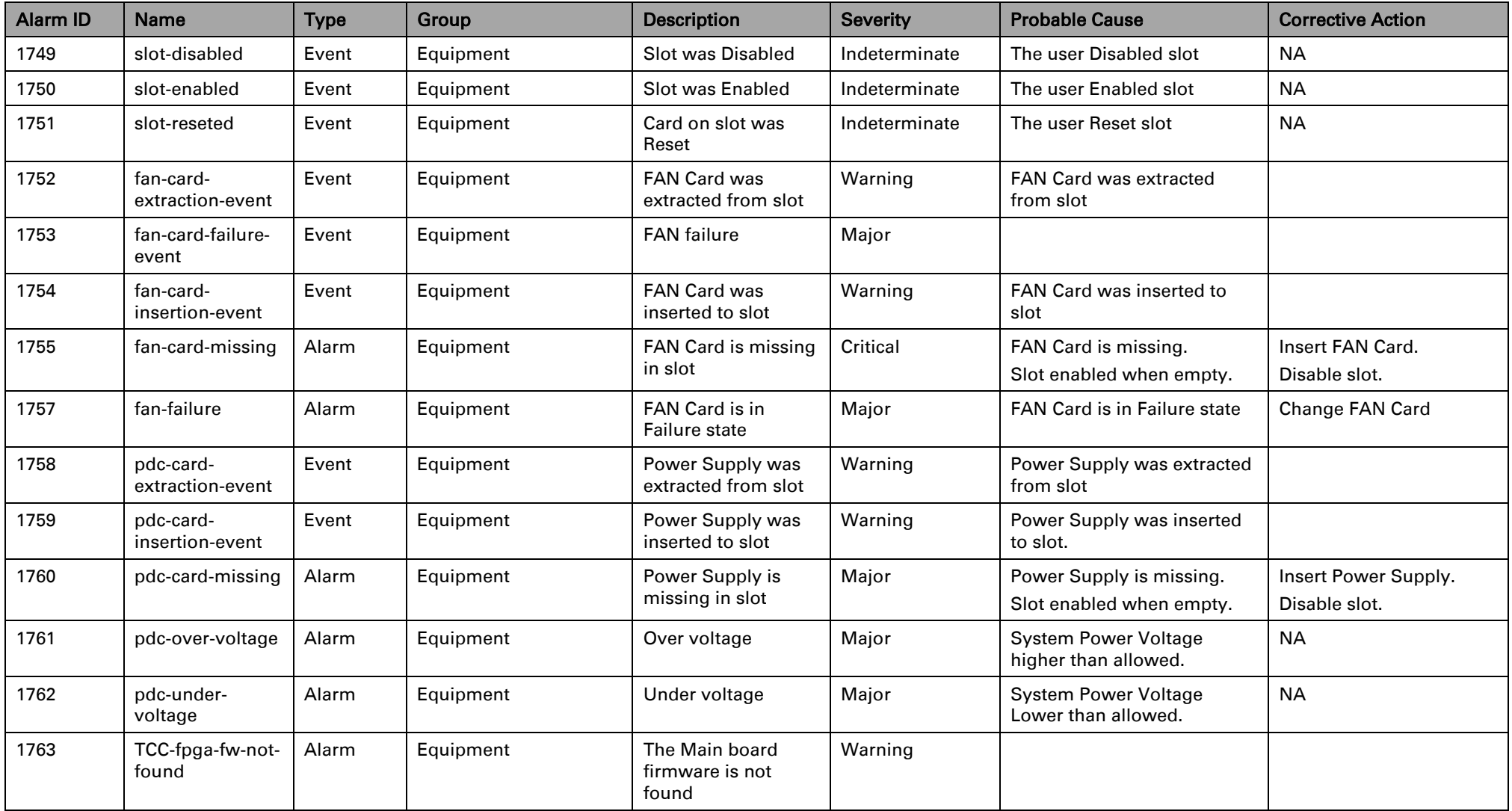

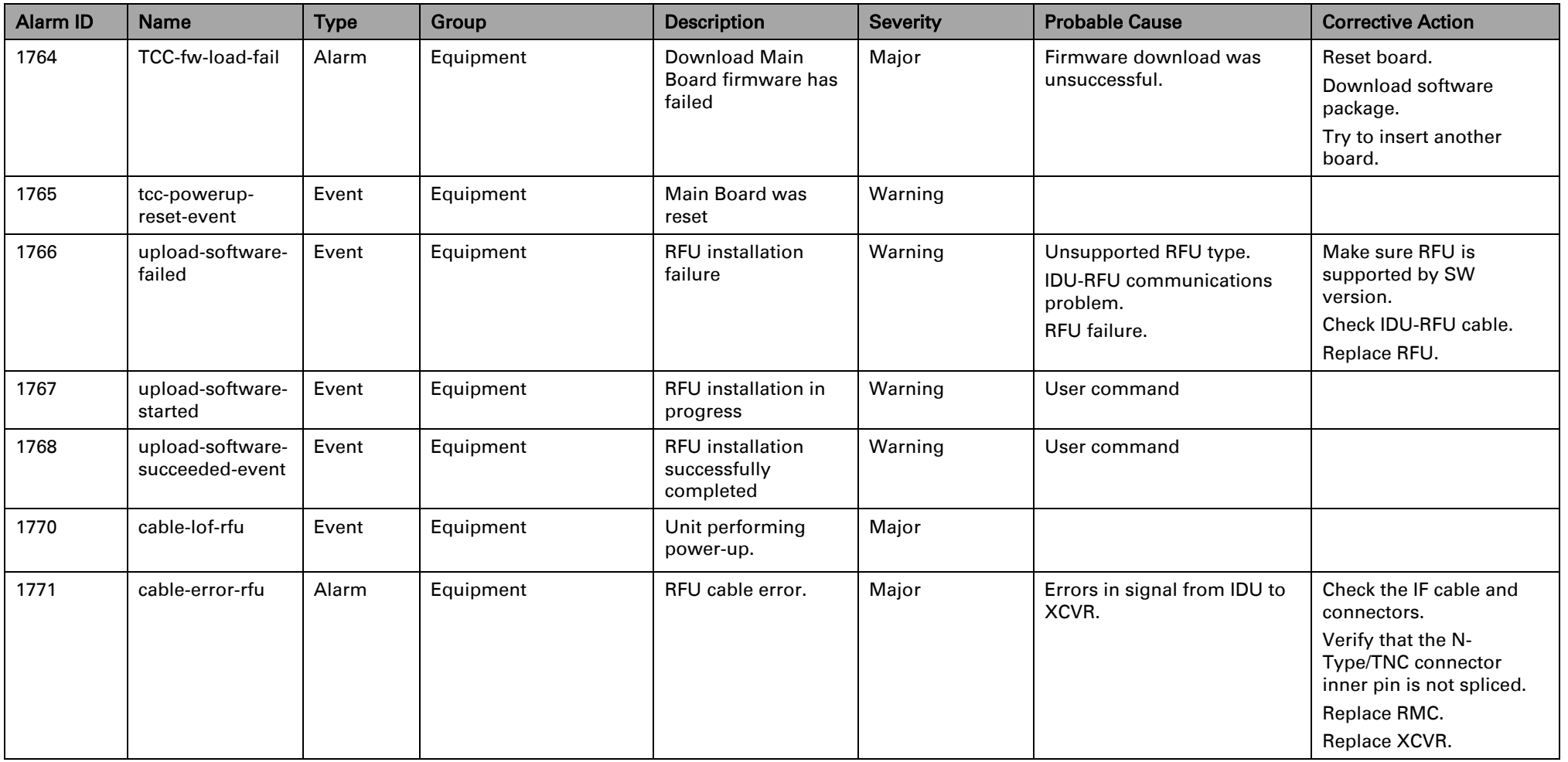

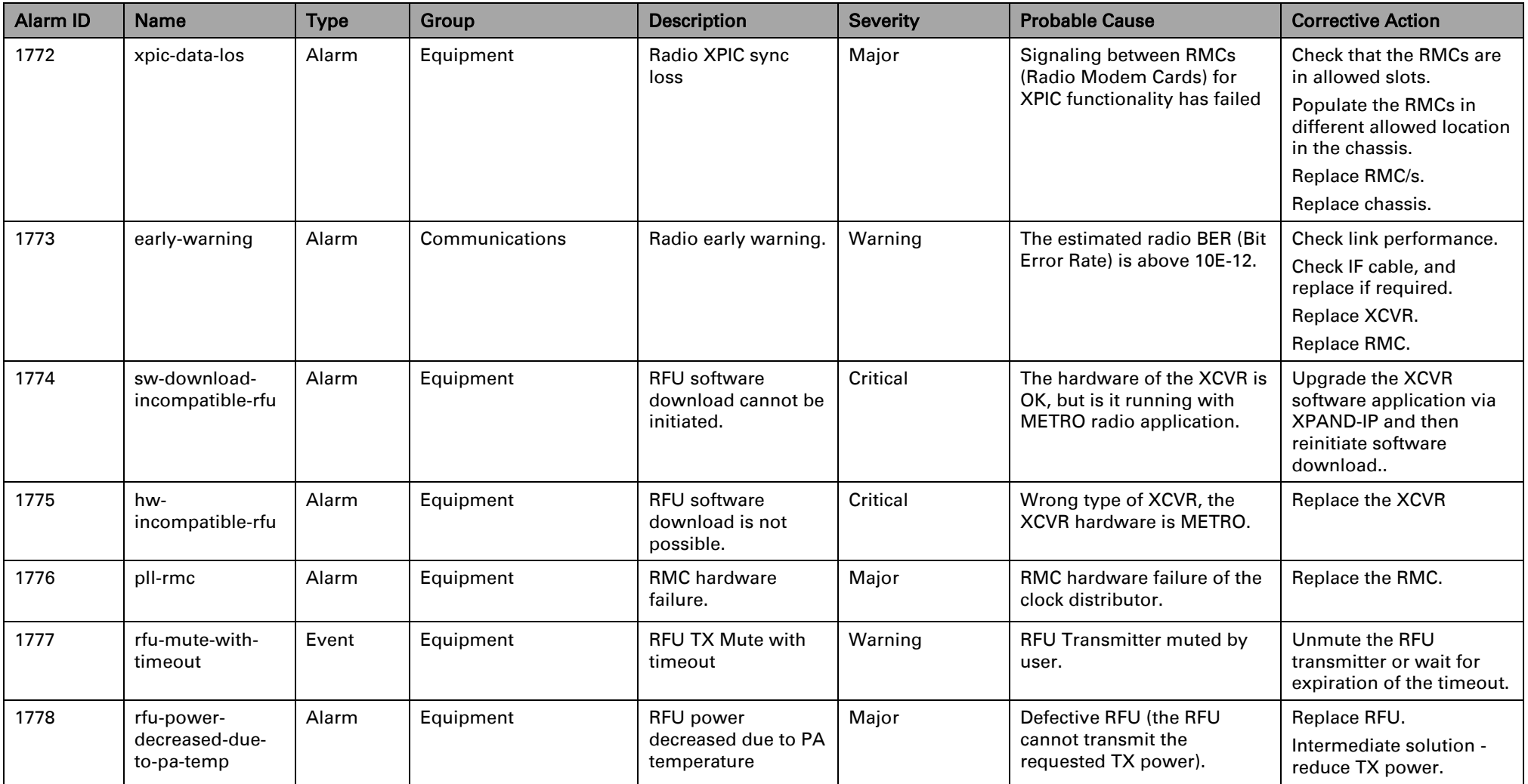

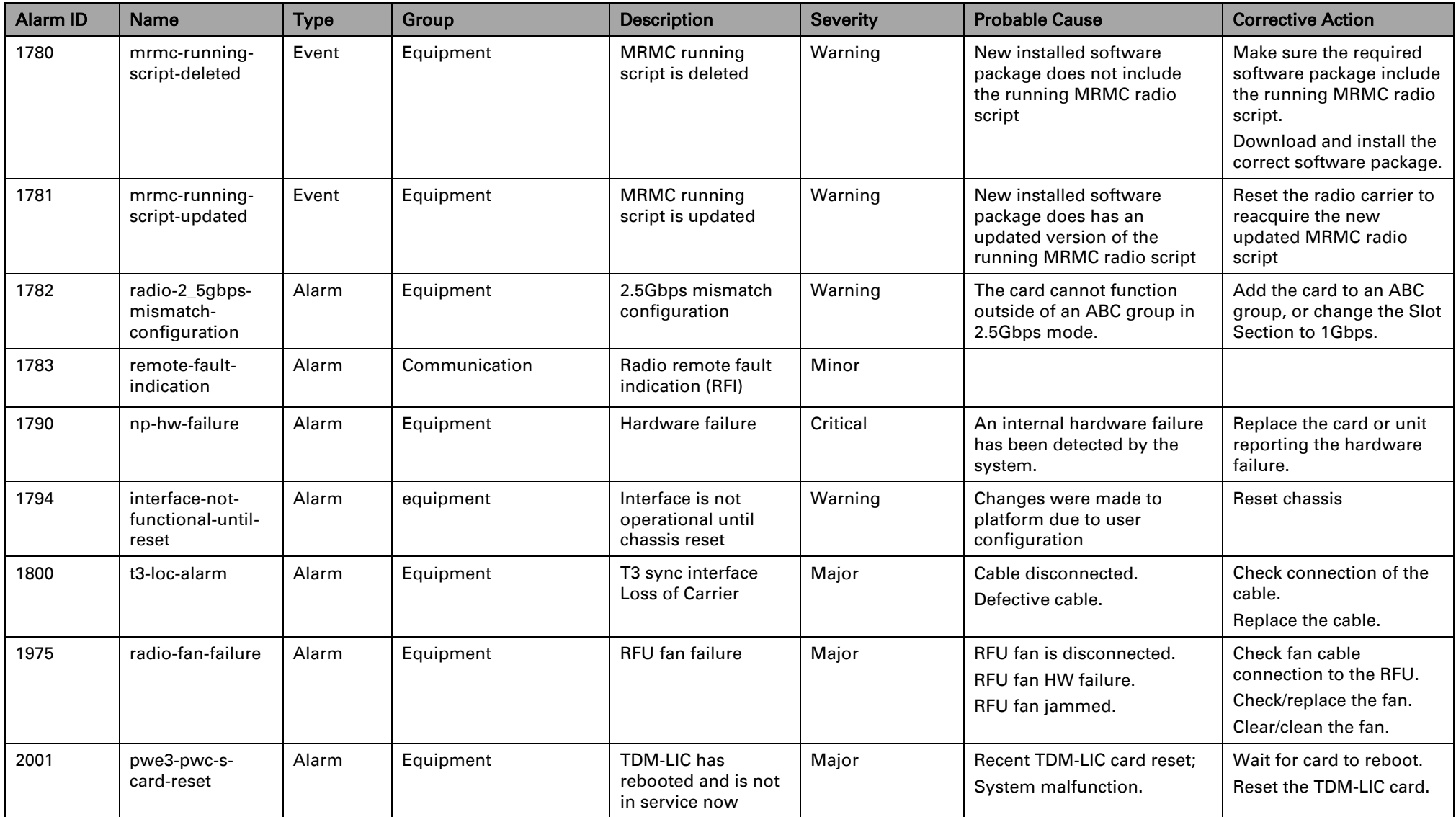

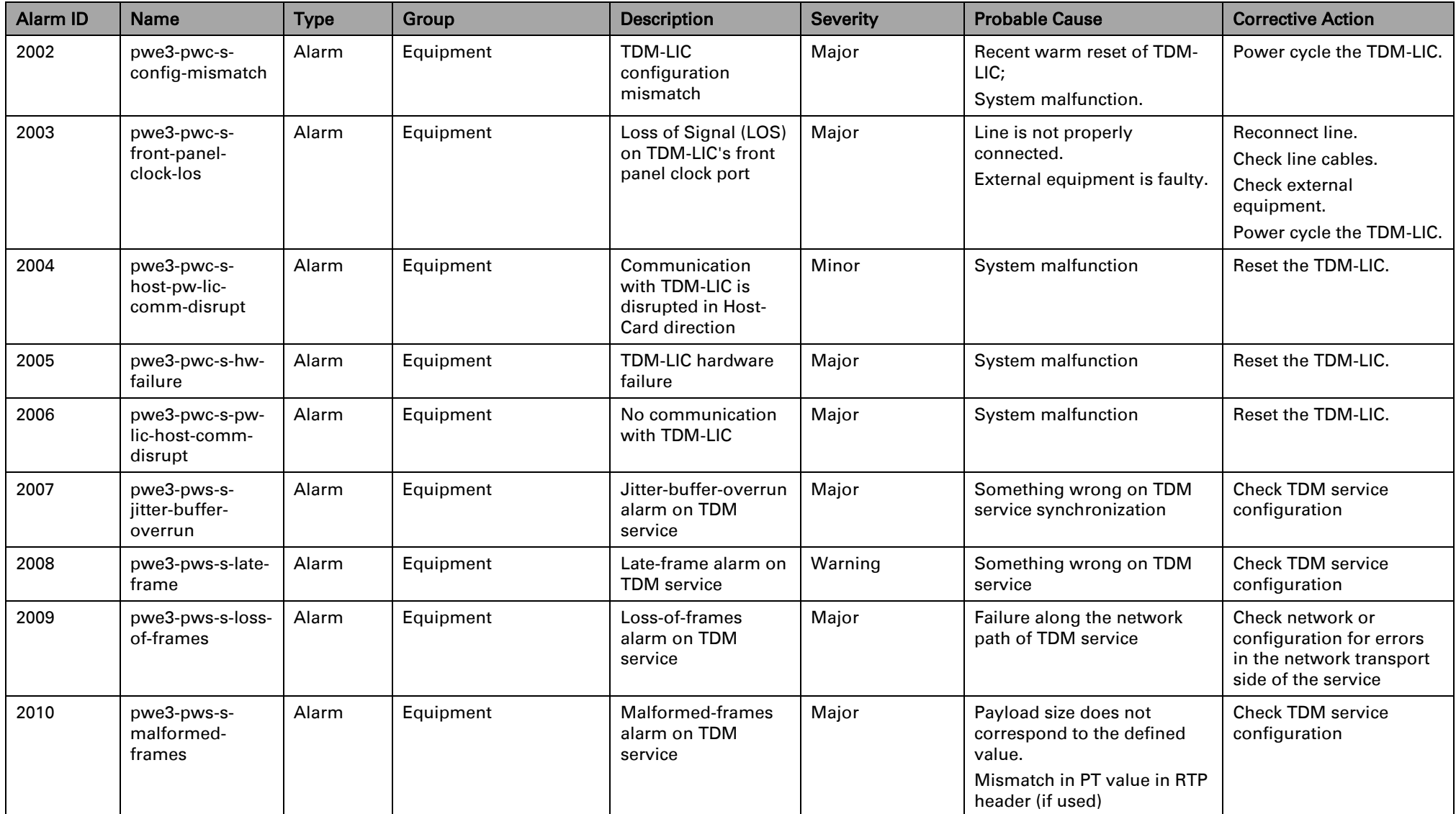

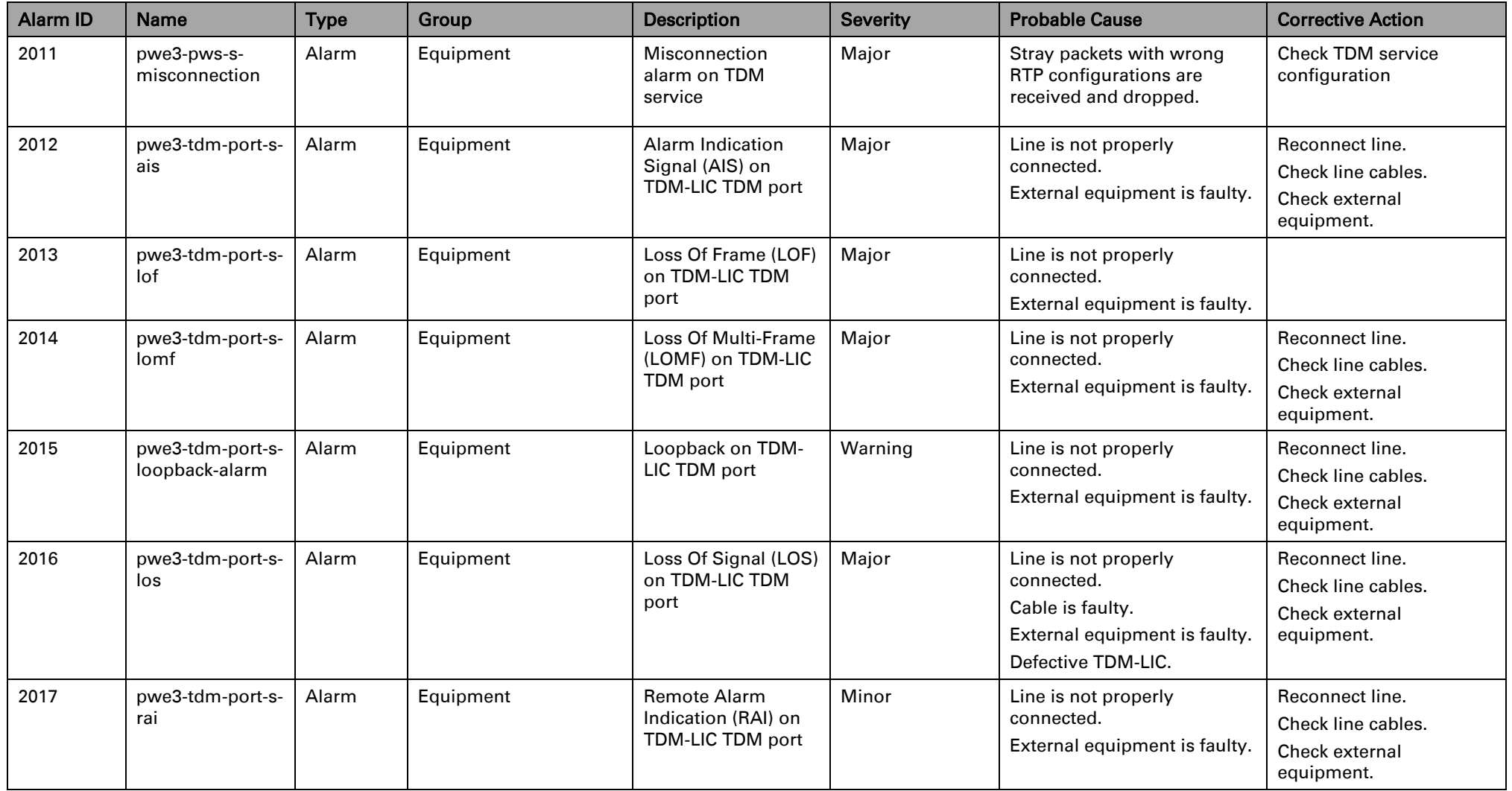

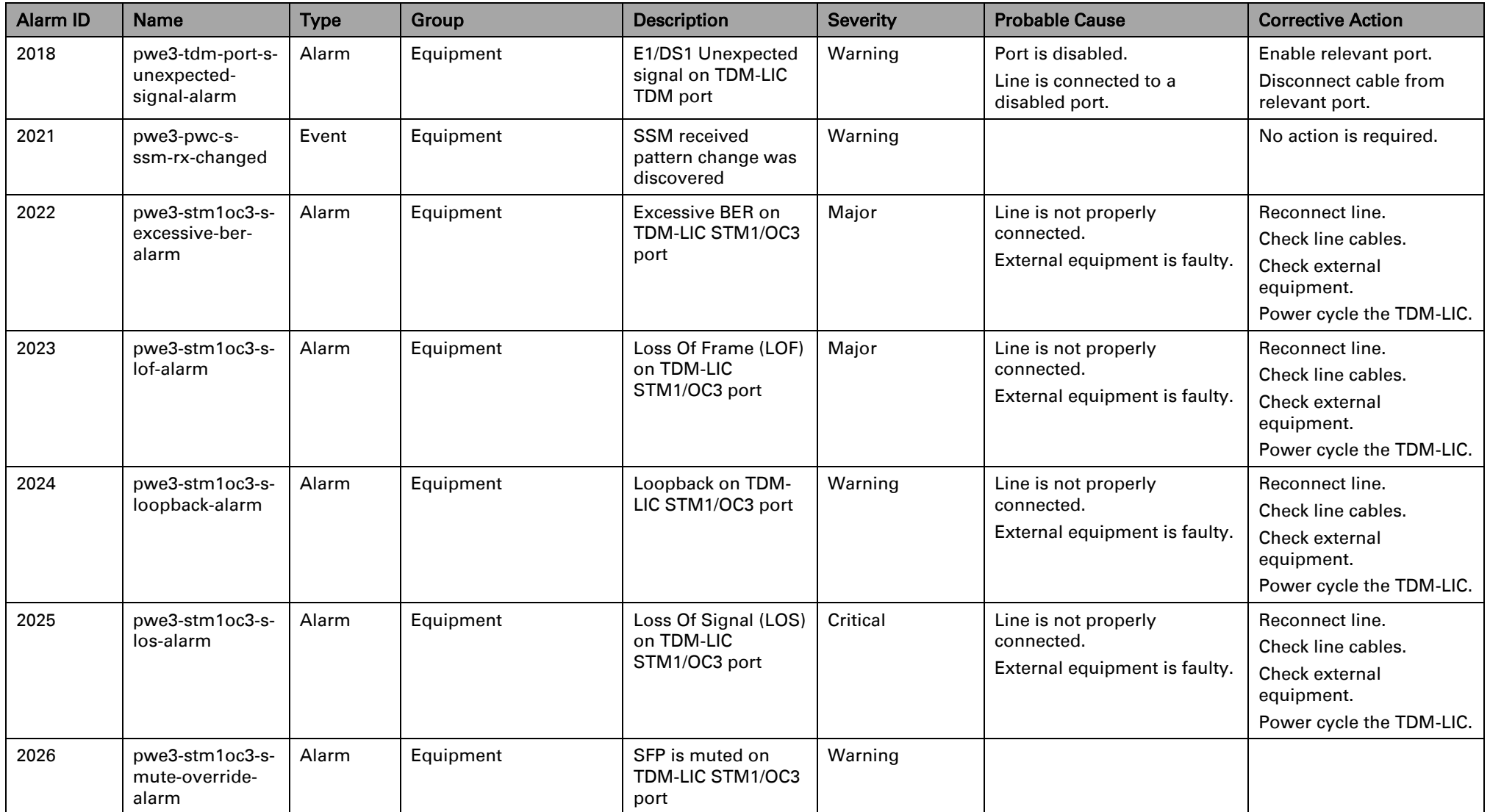

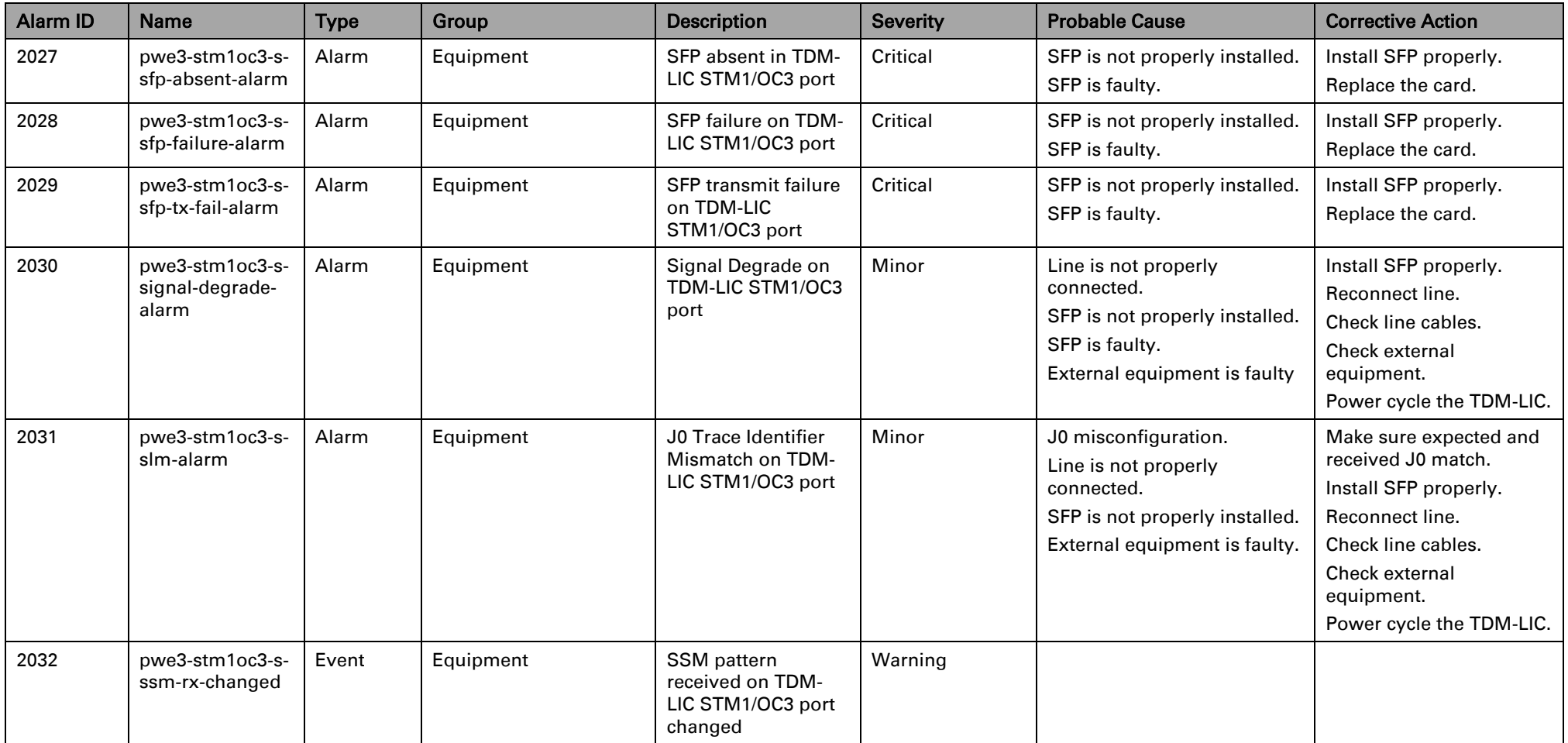

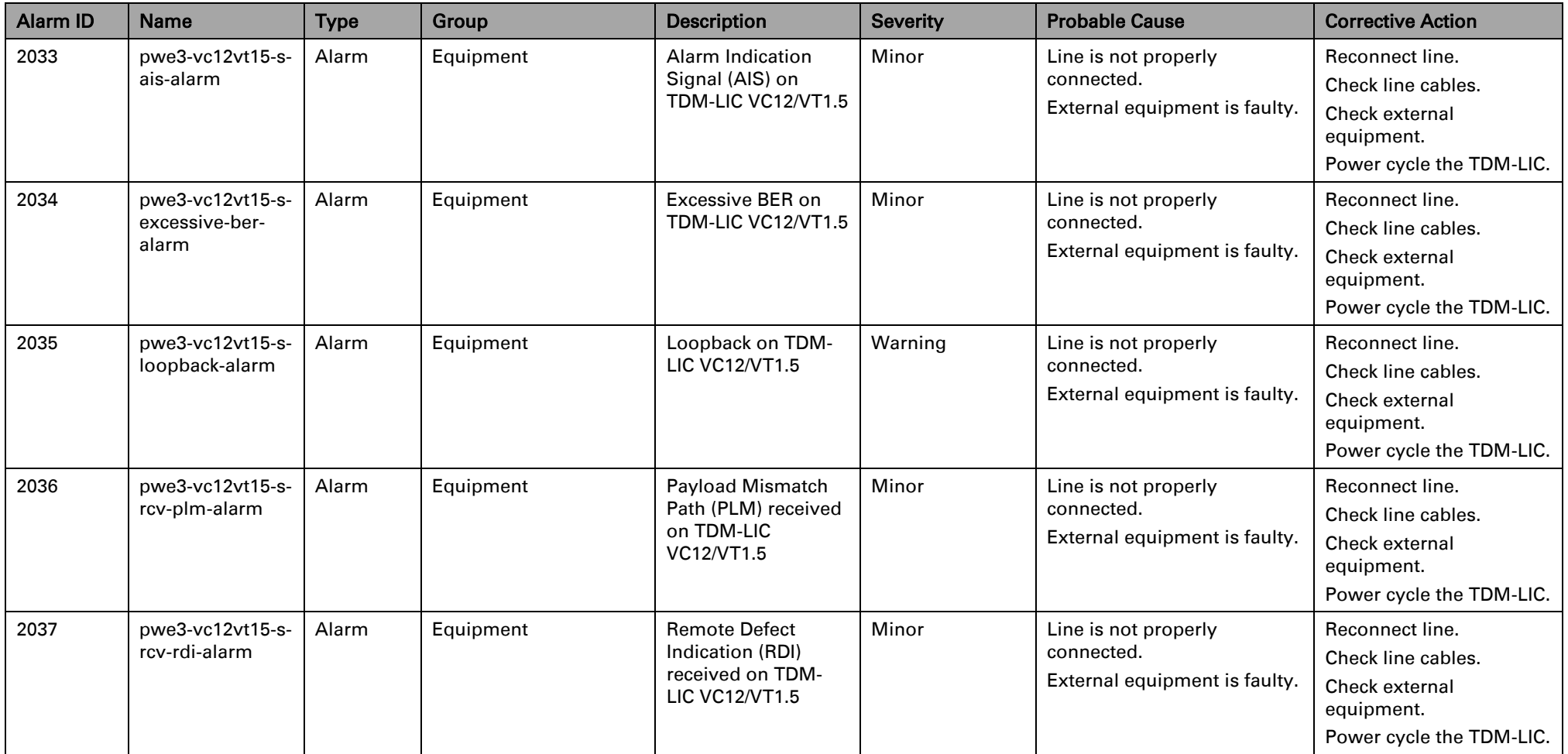

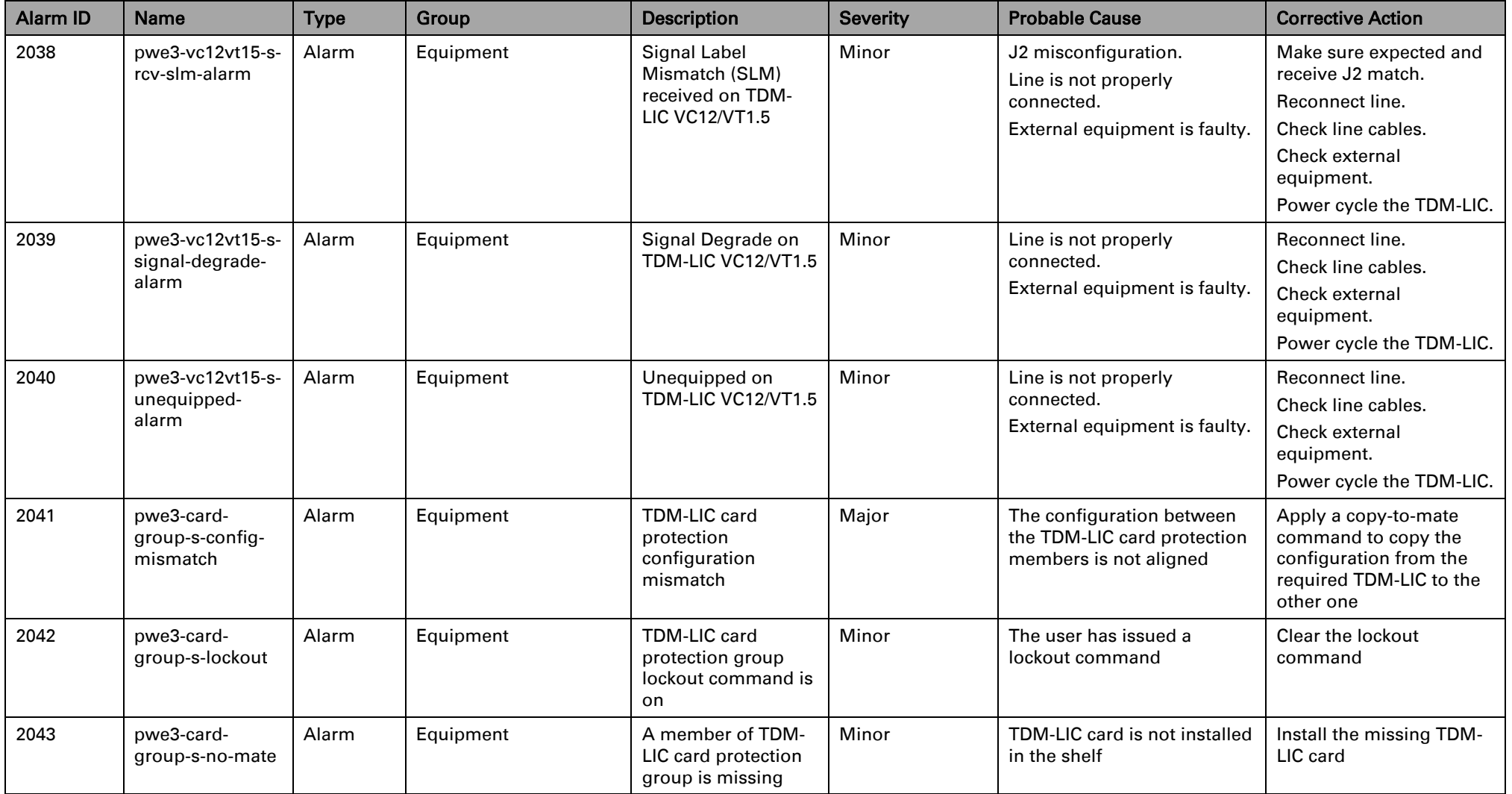

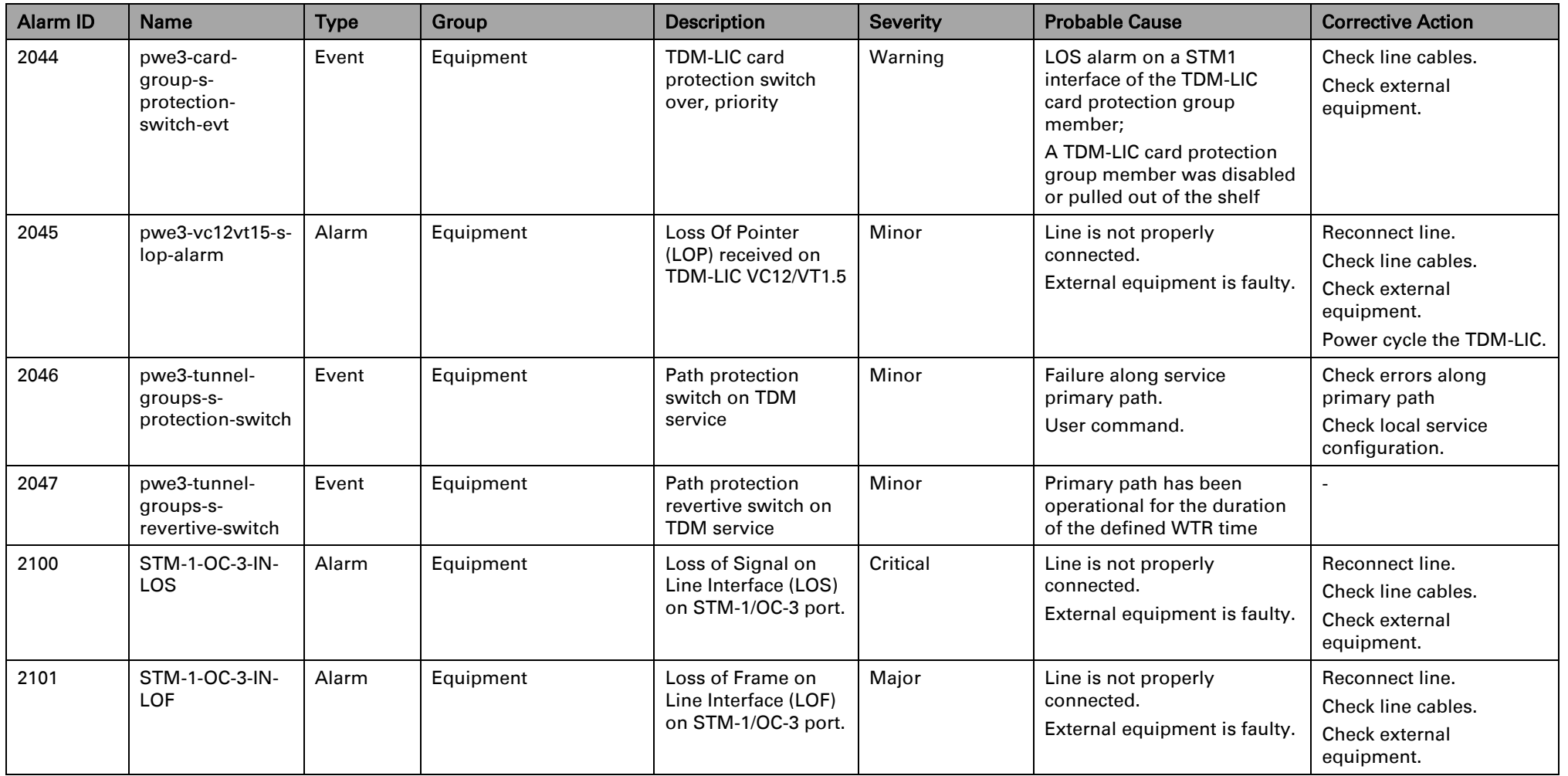

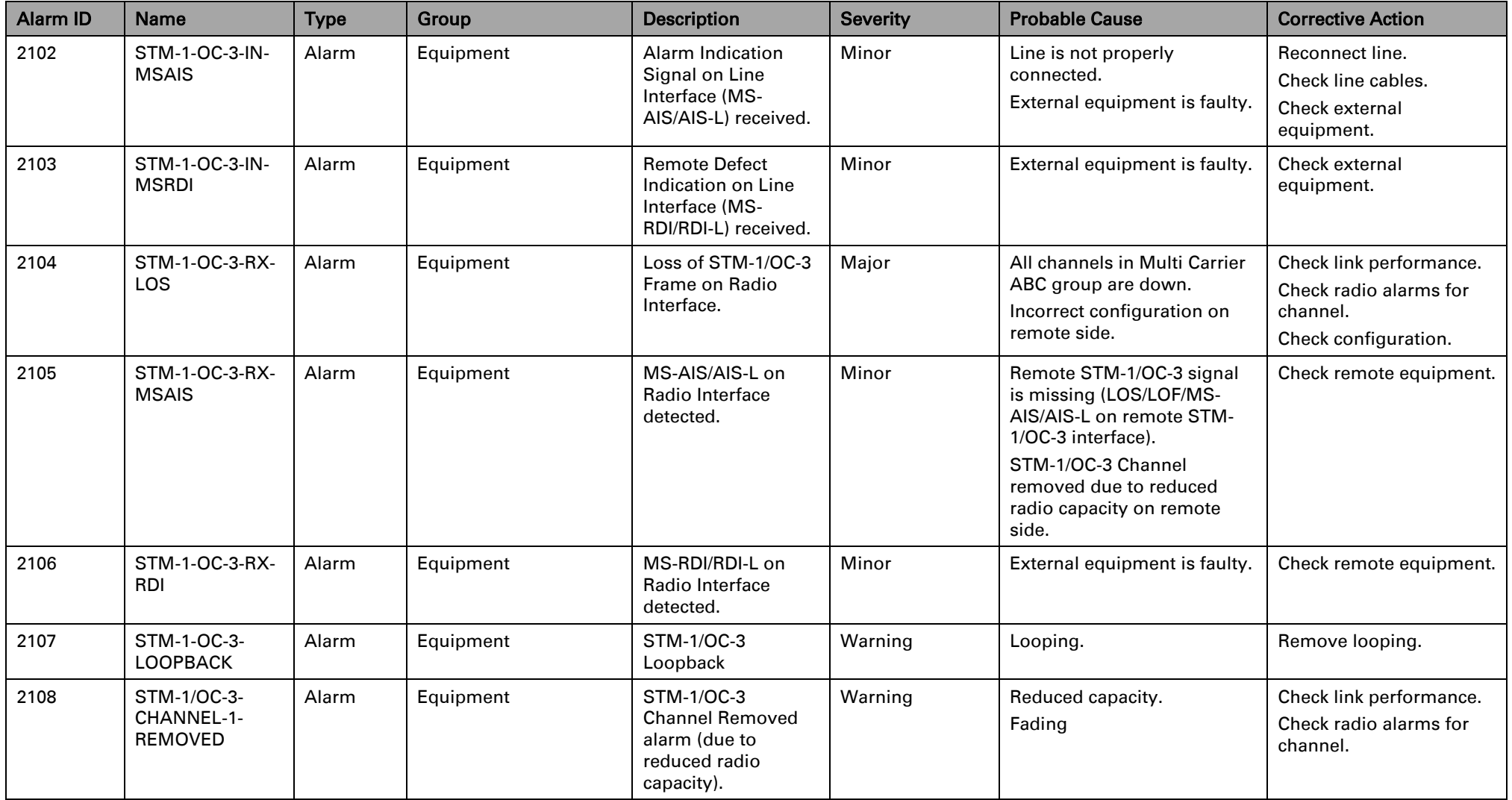

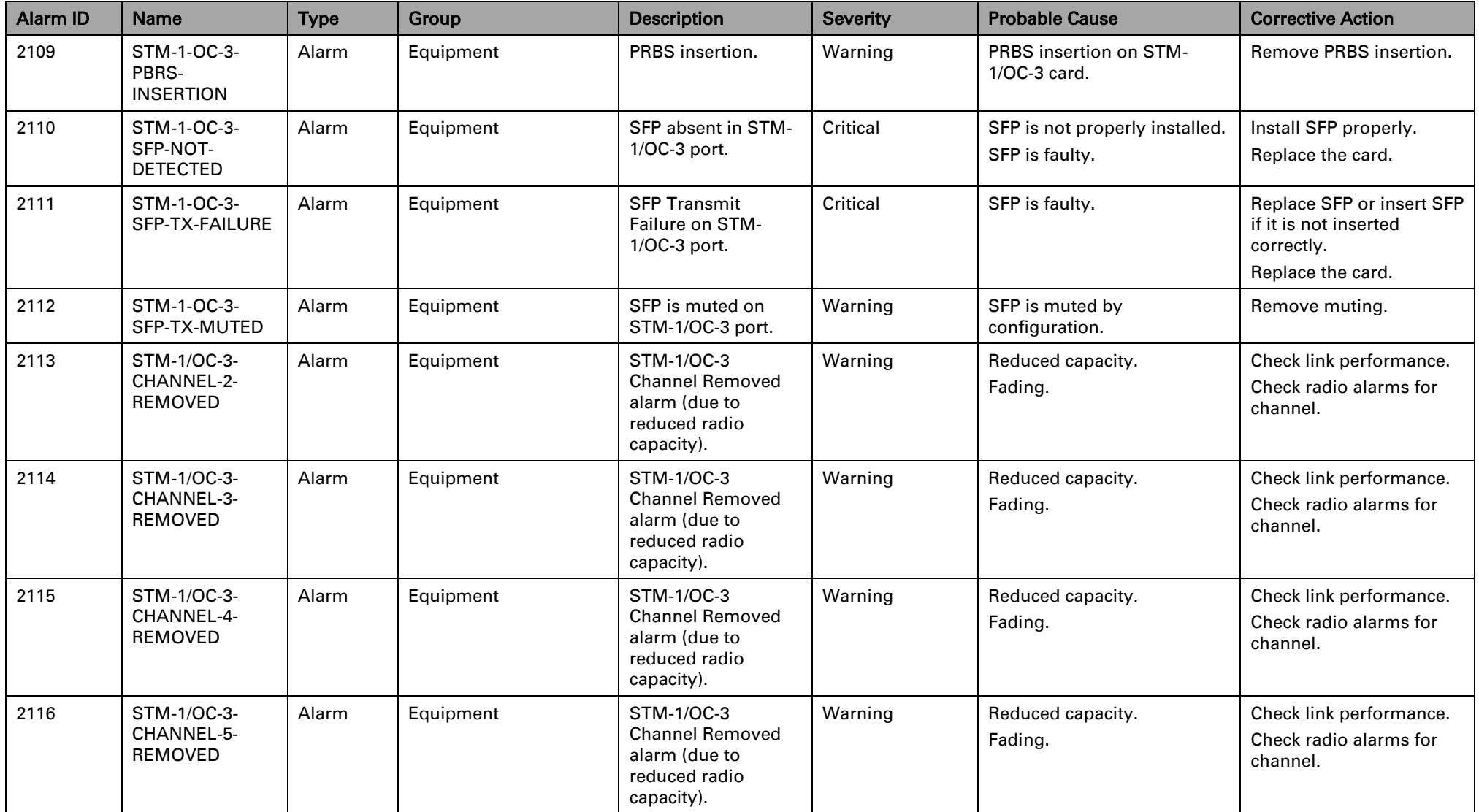
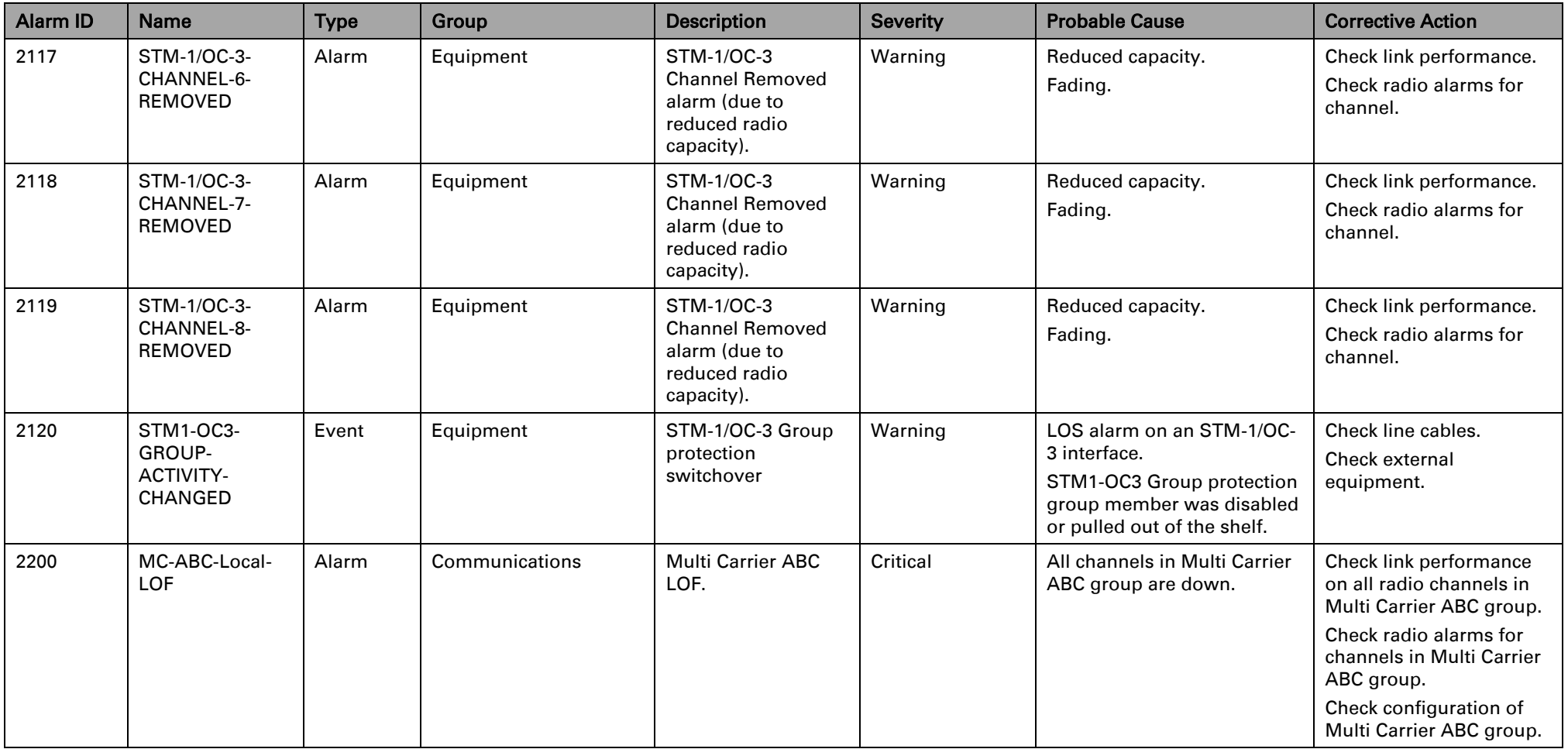

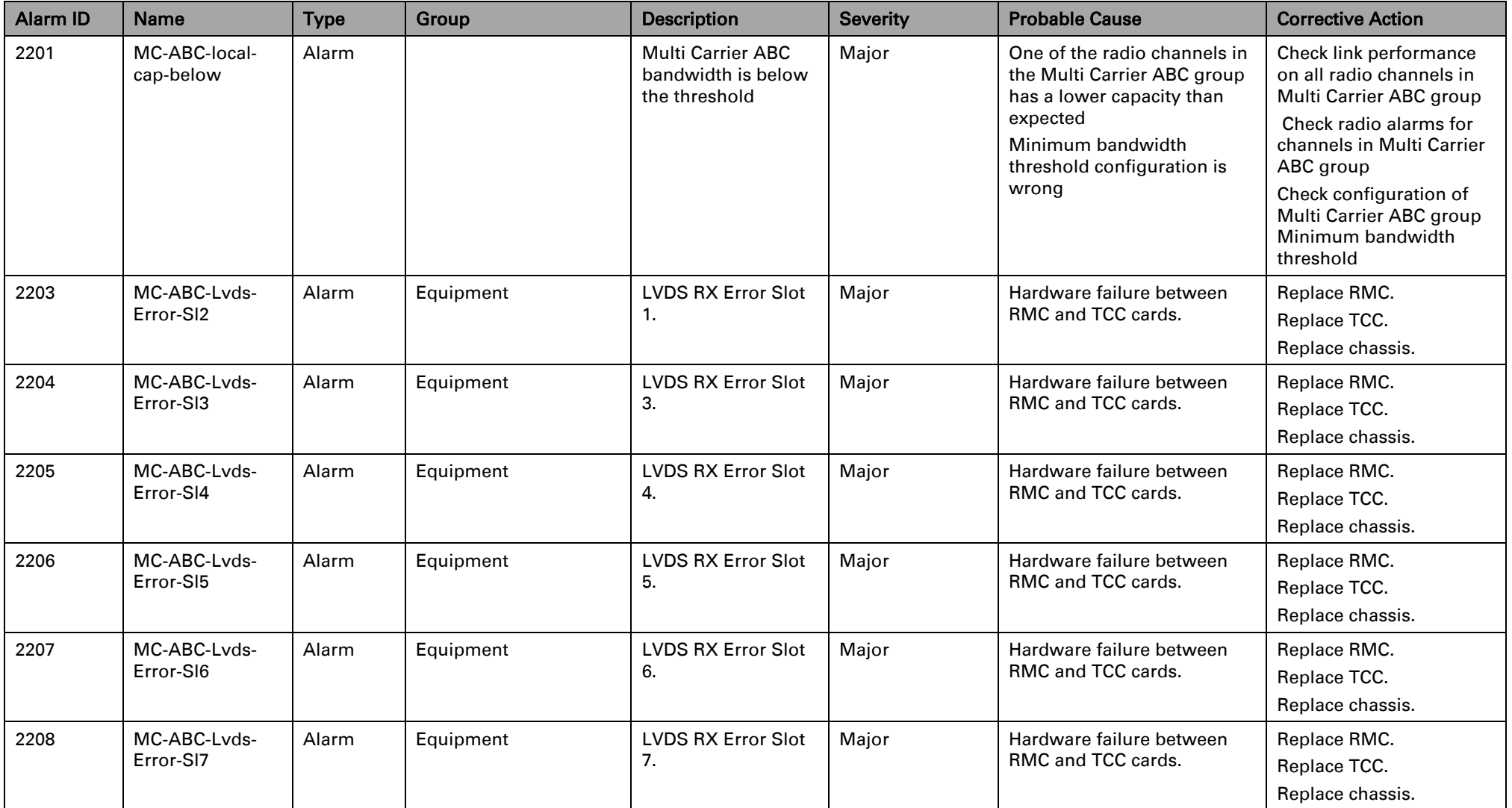

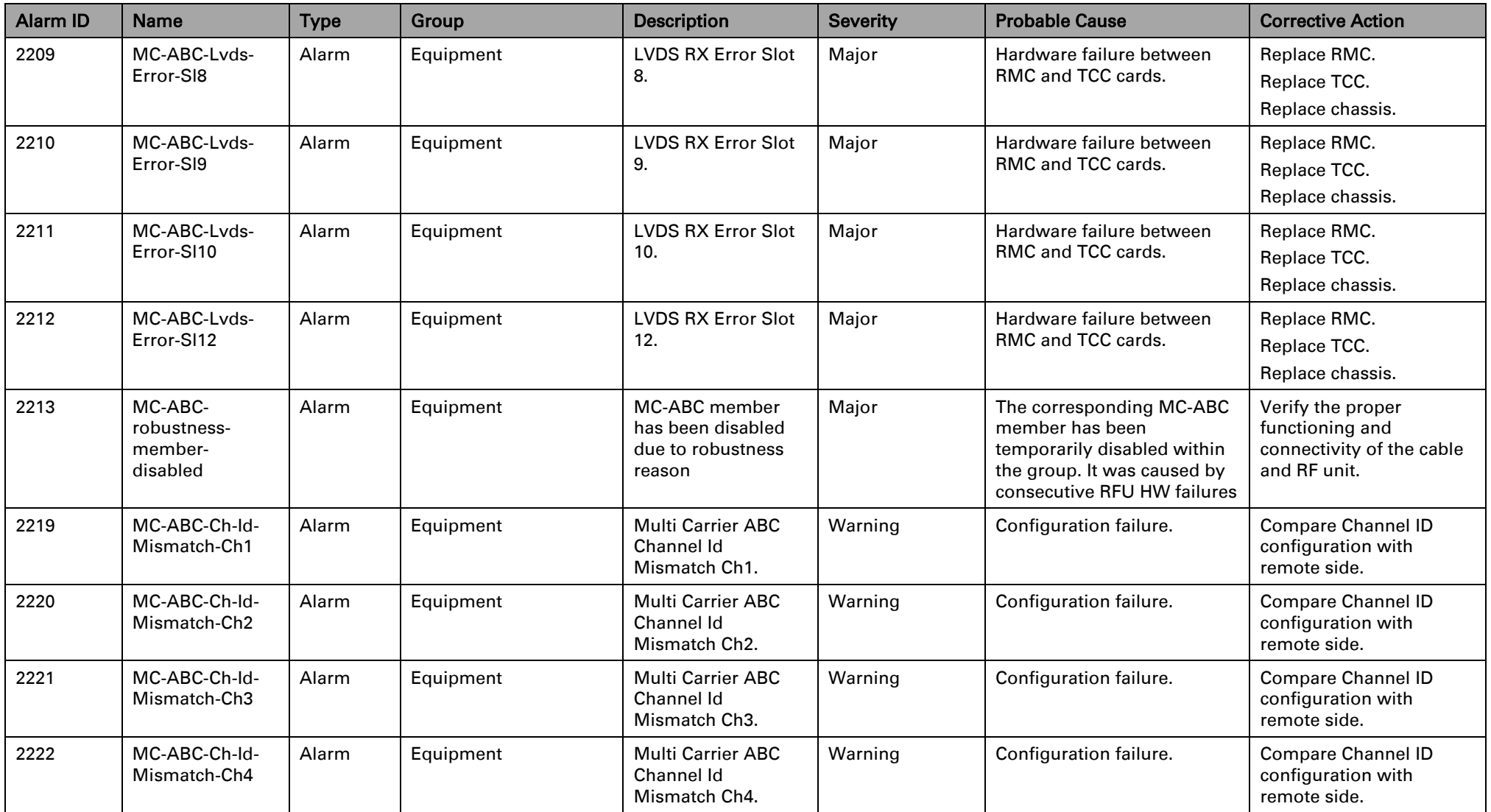

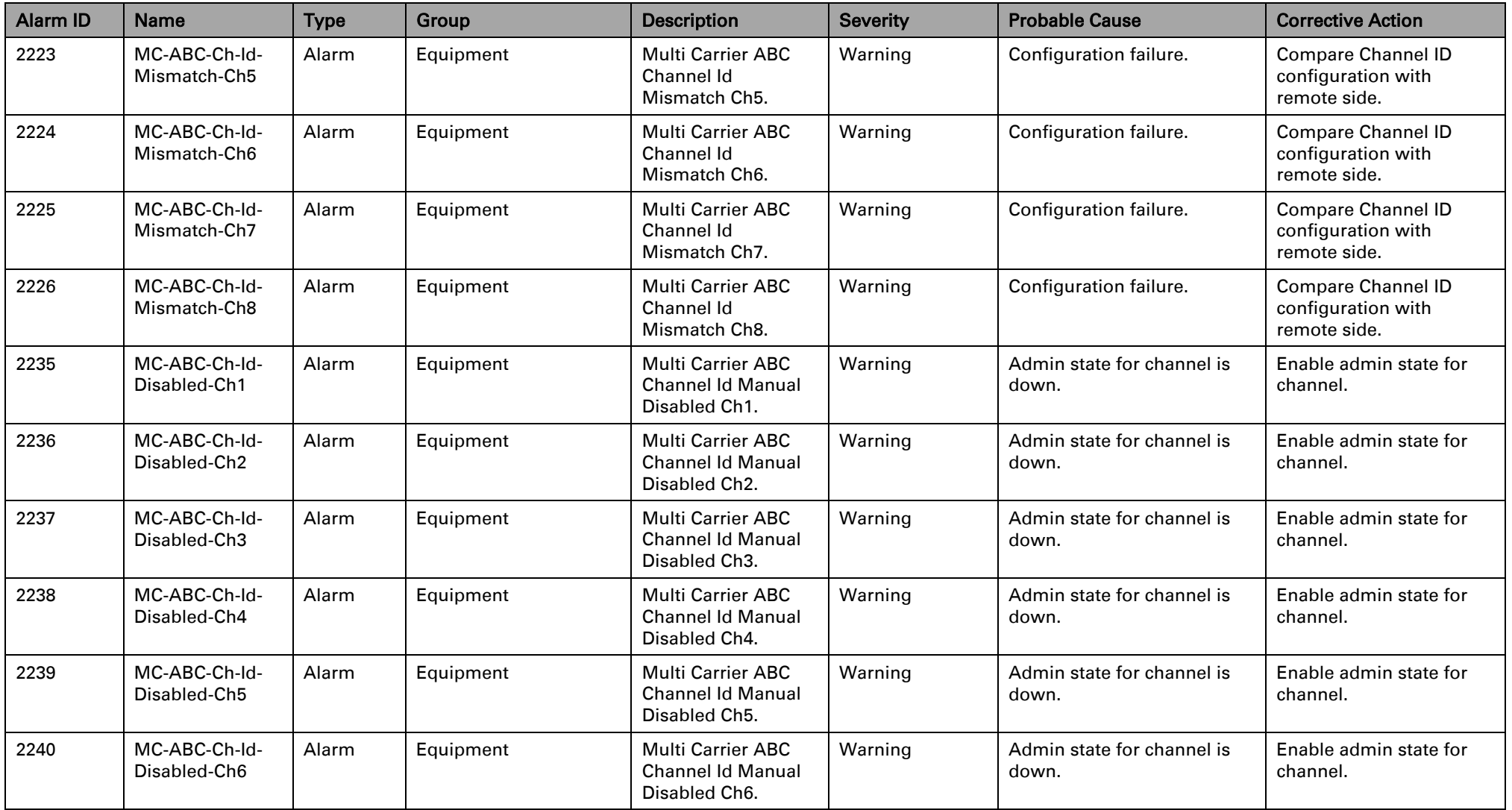

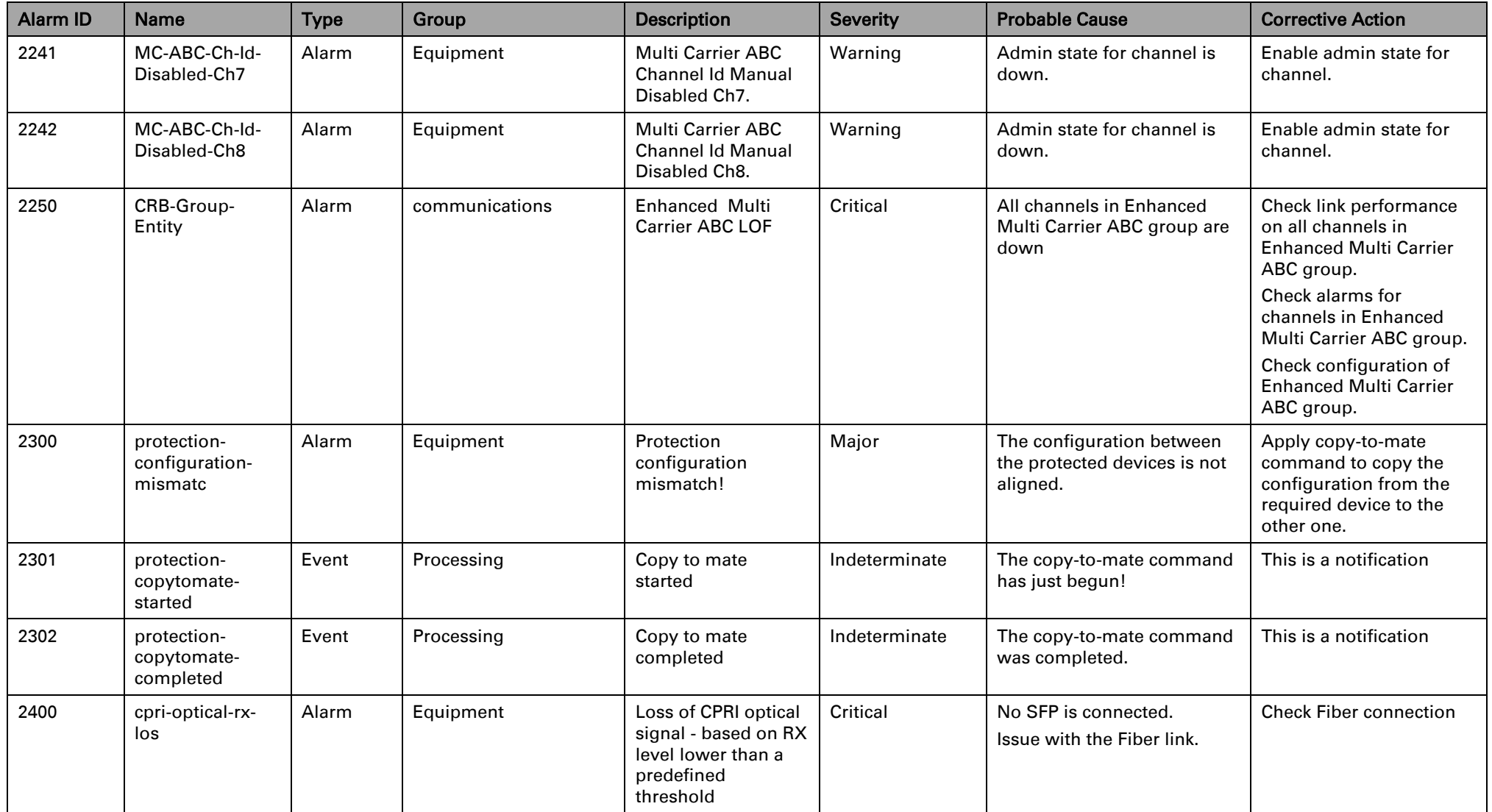

Page 963 of

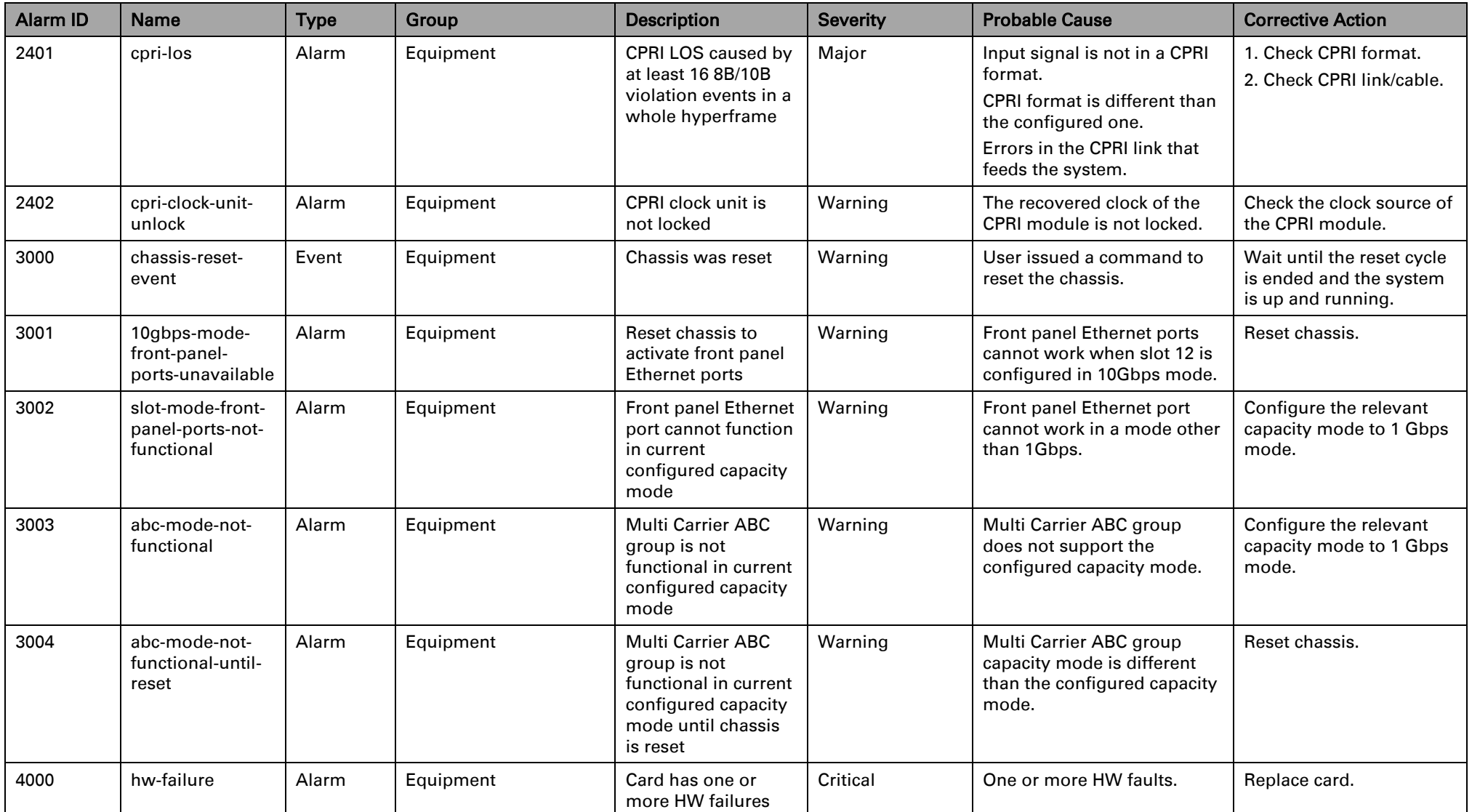

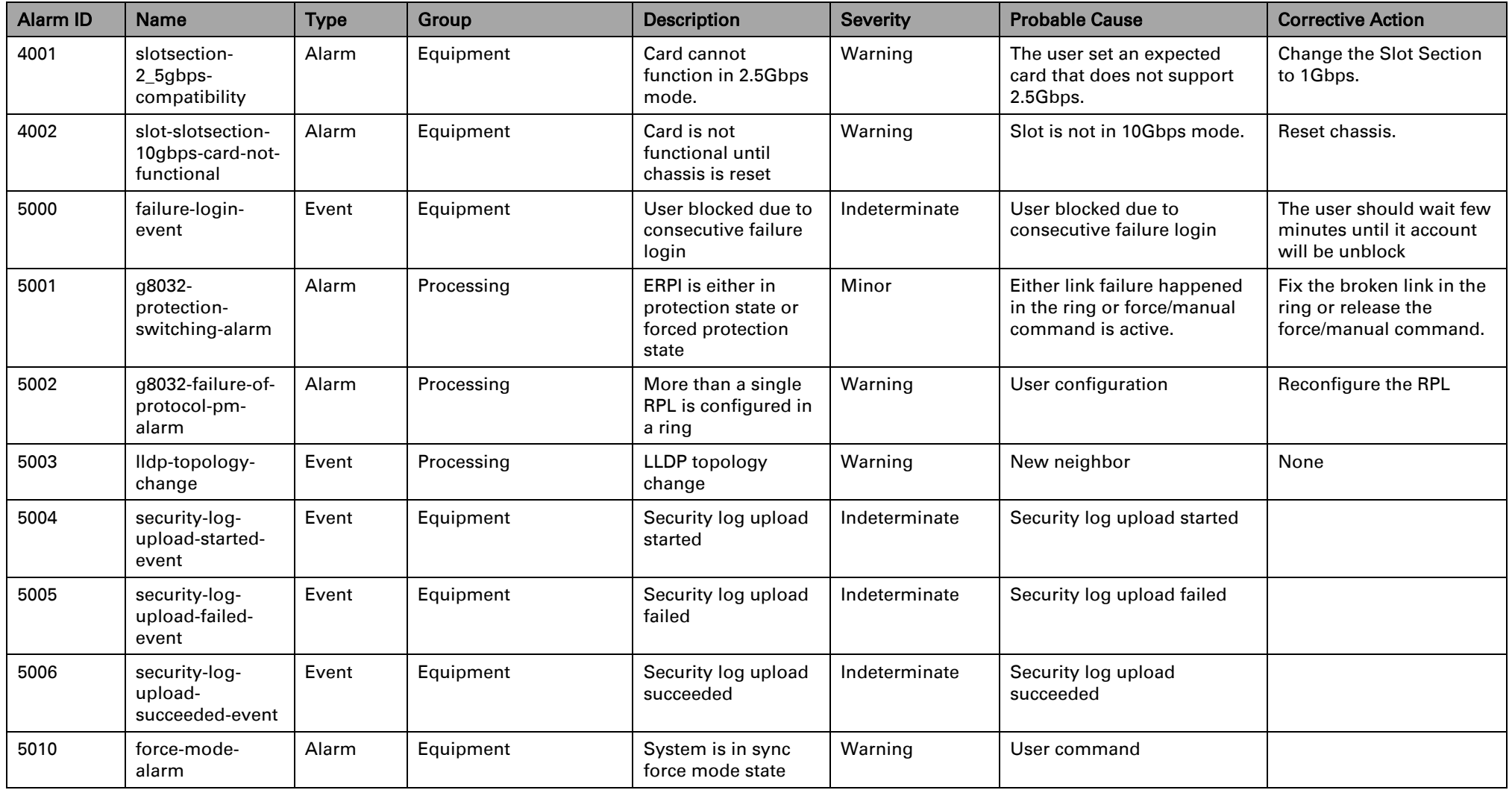

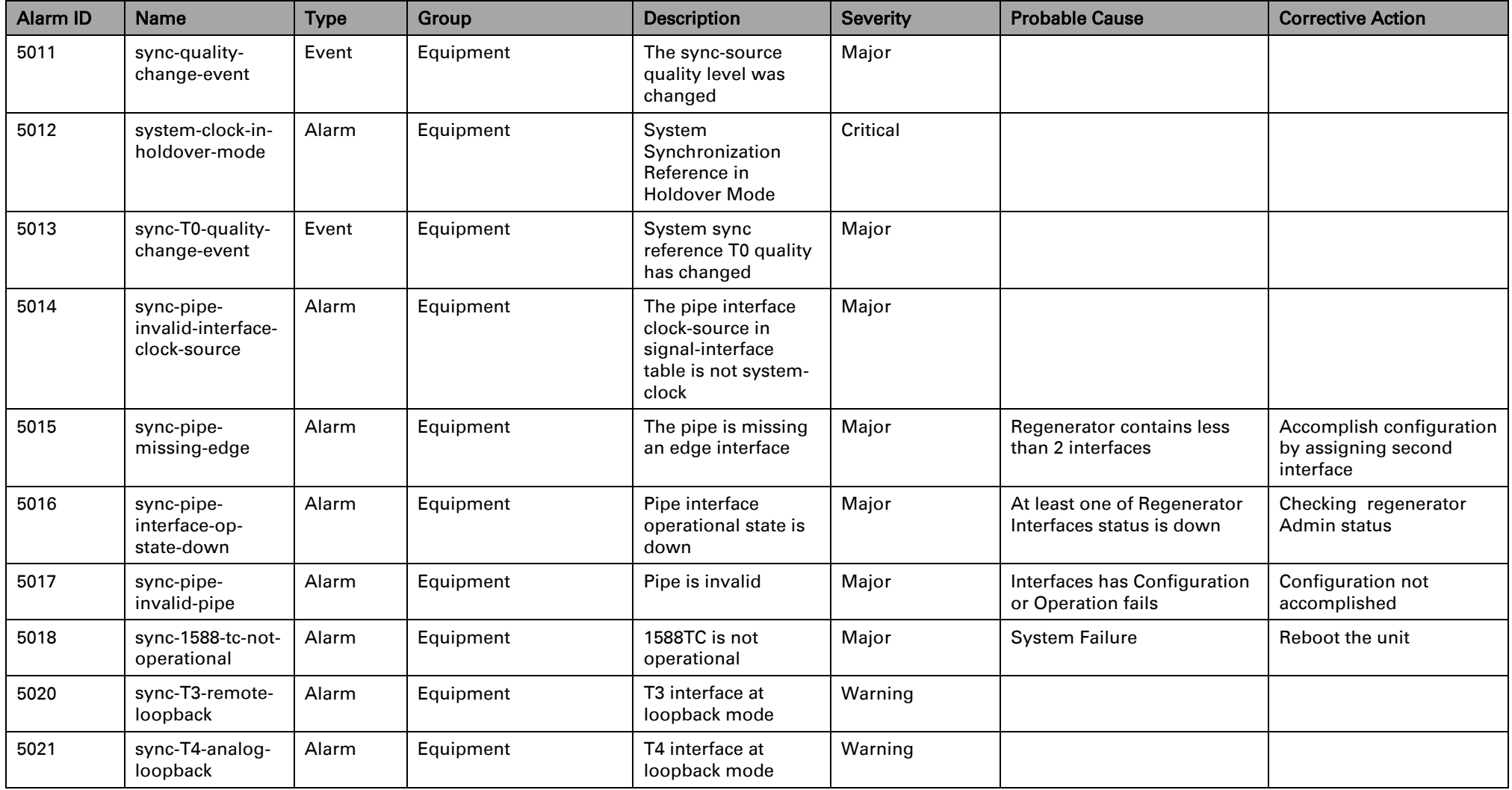

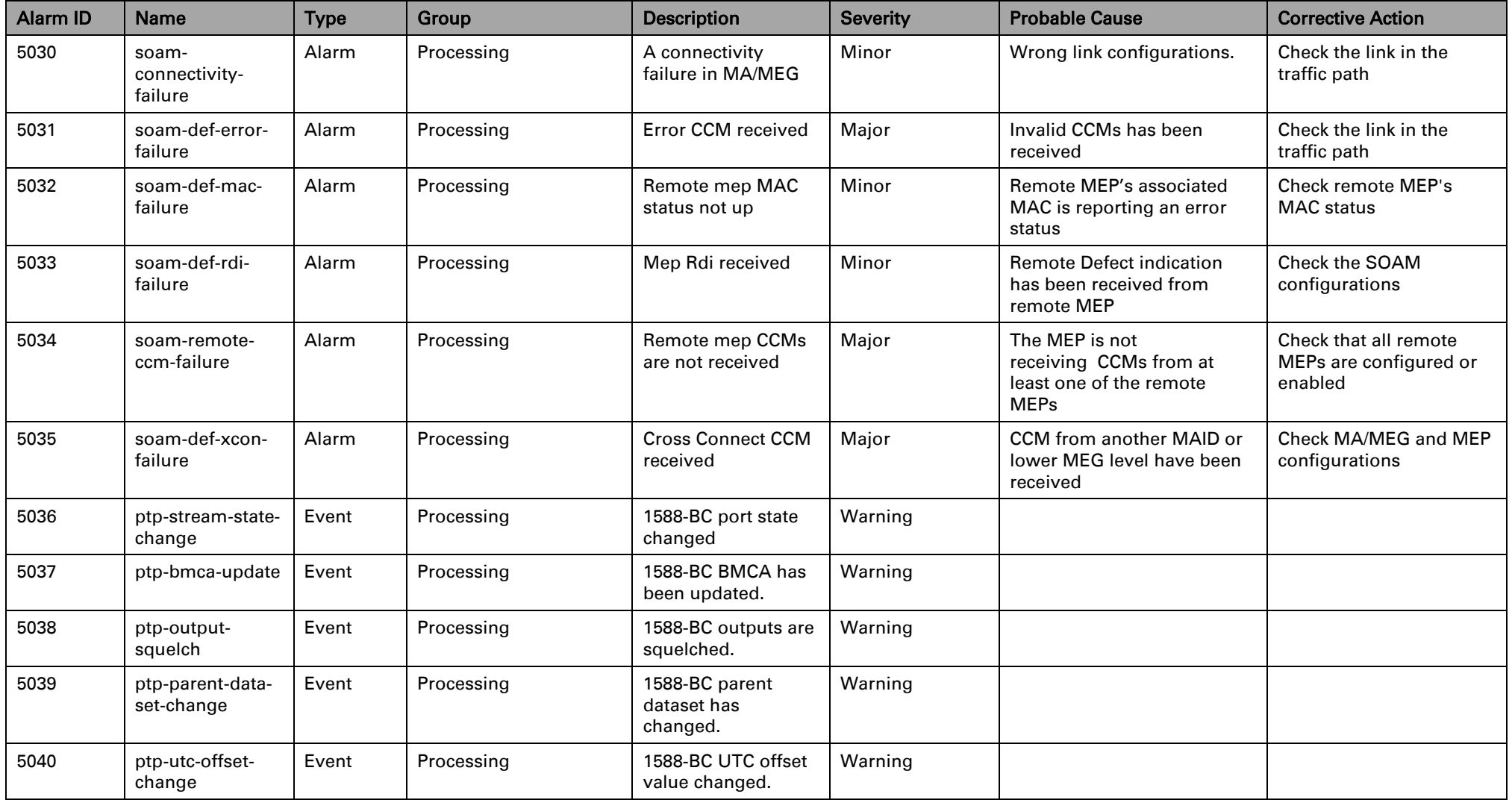

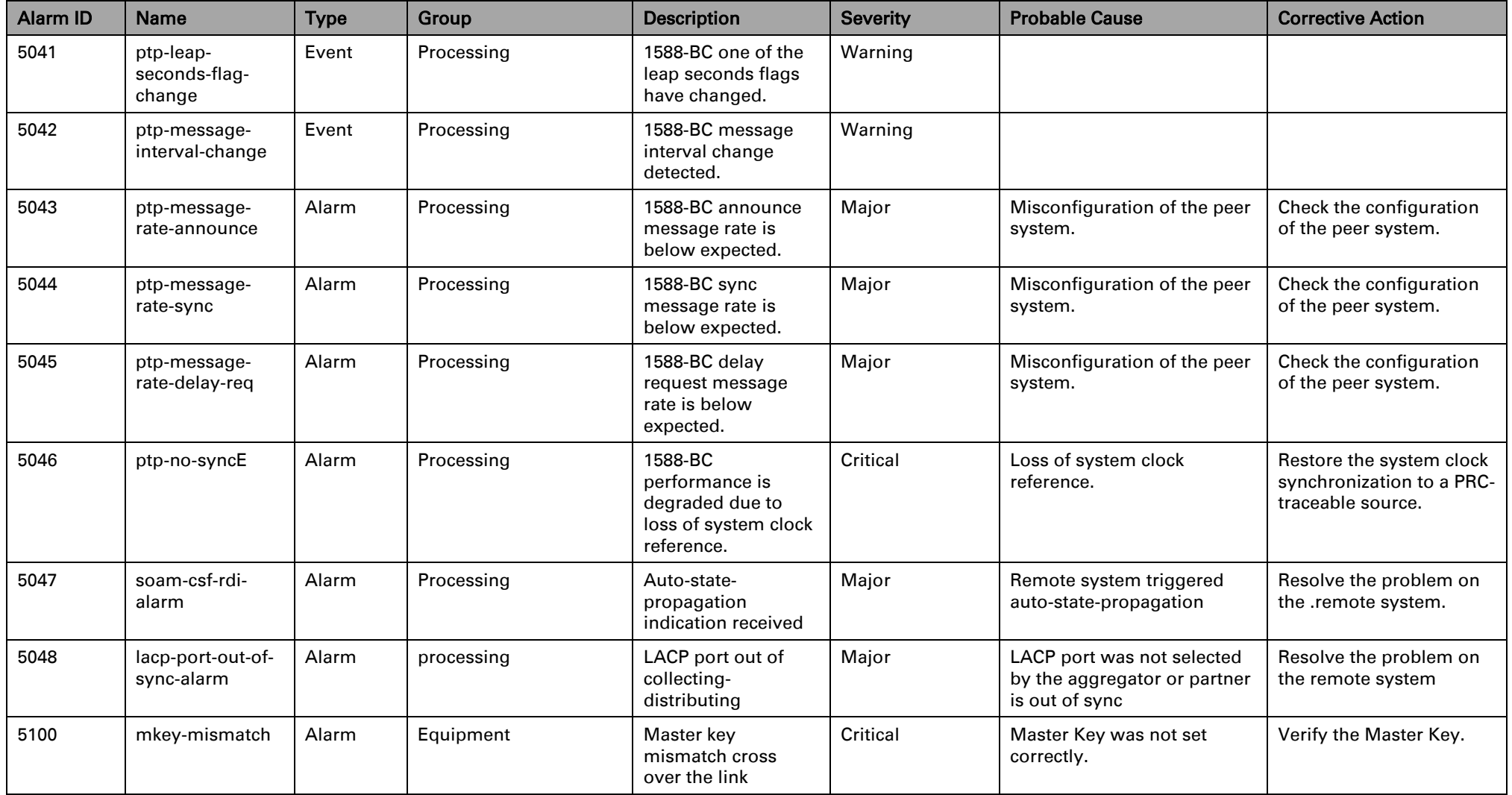

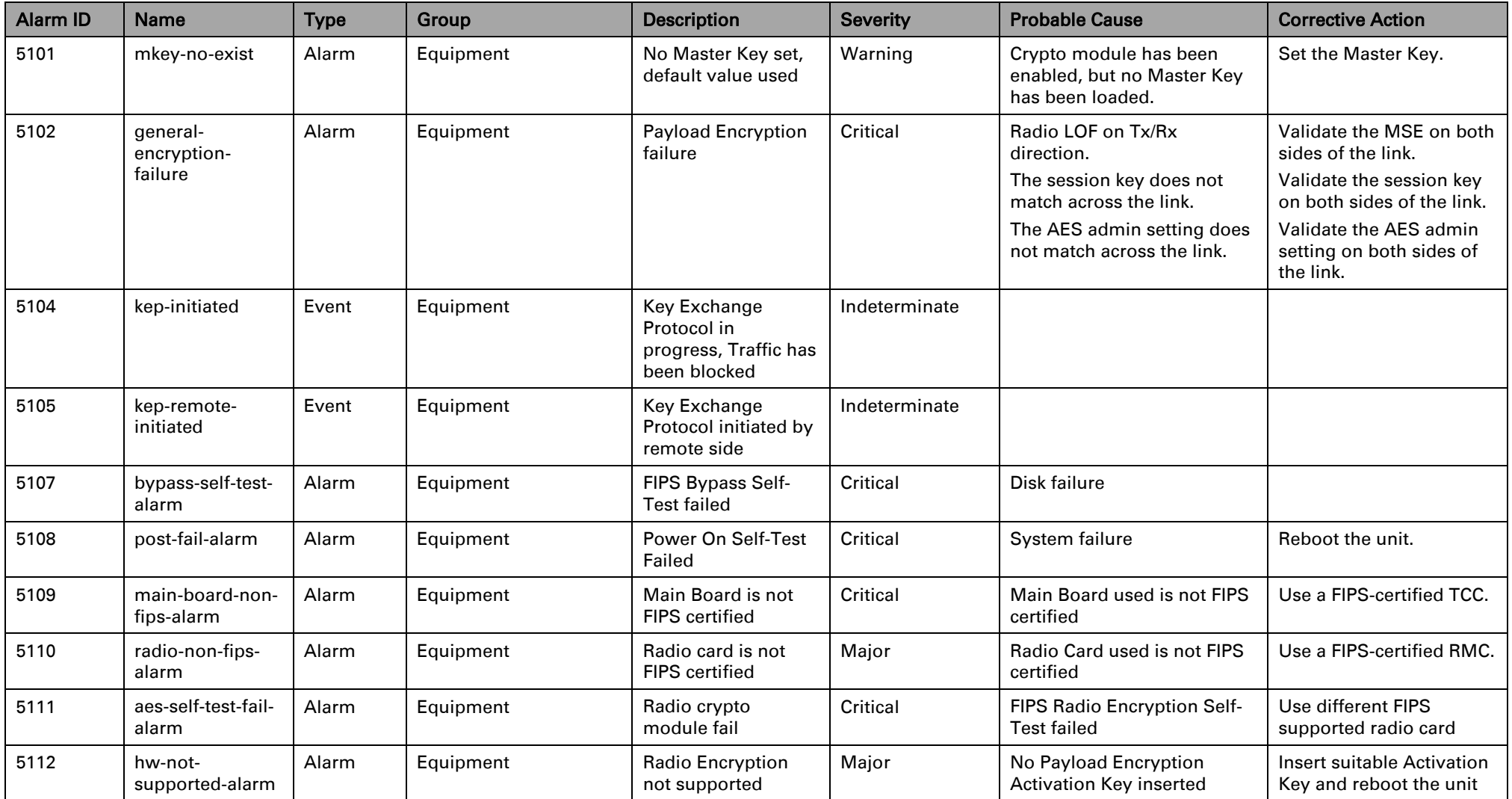

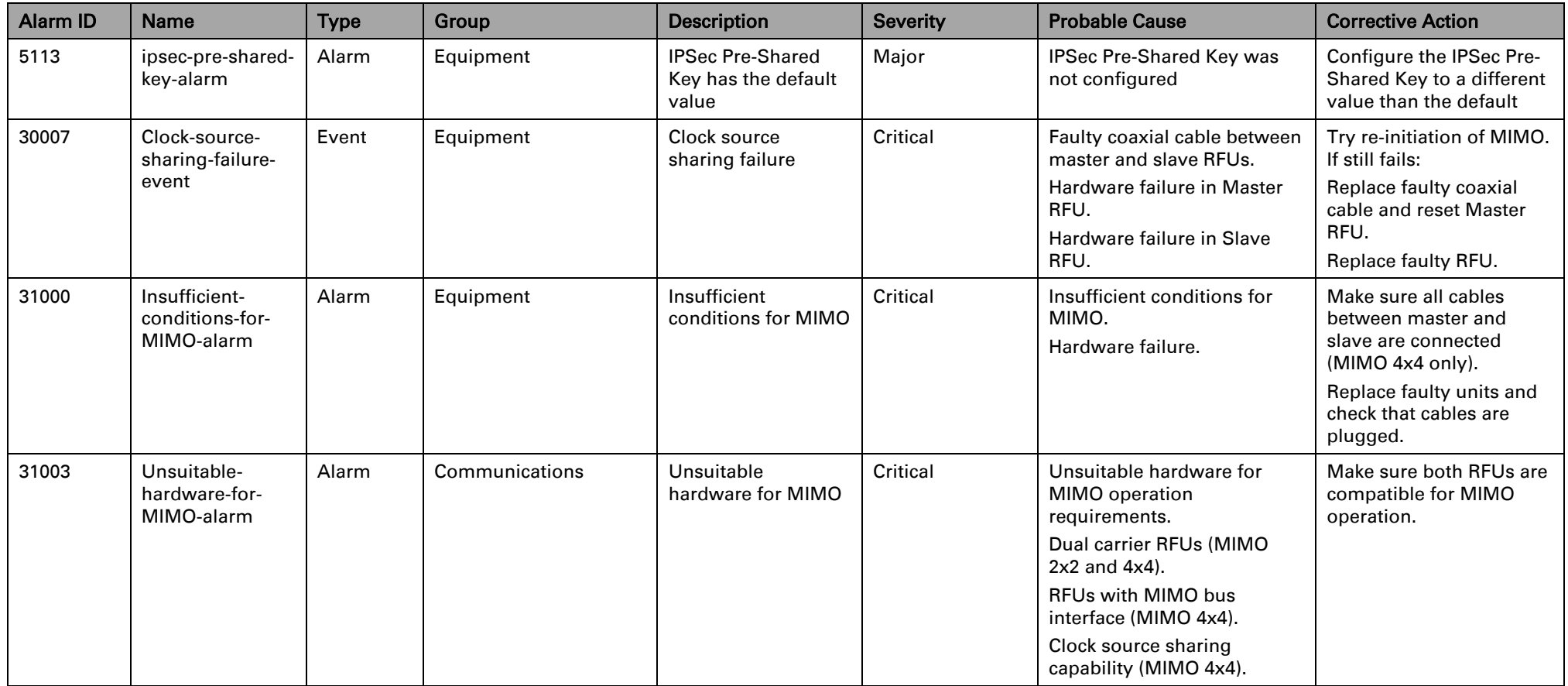

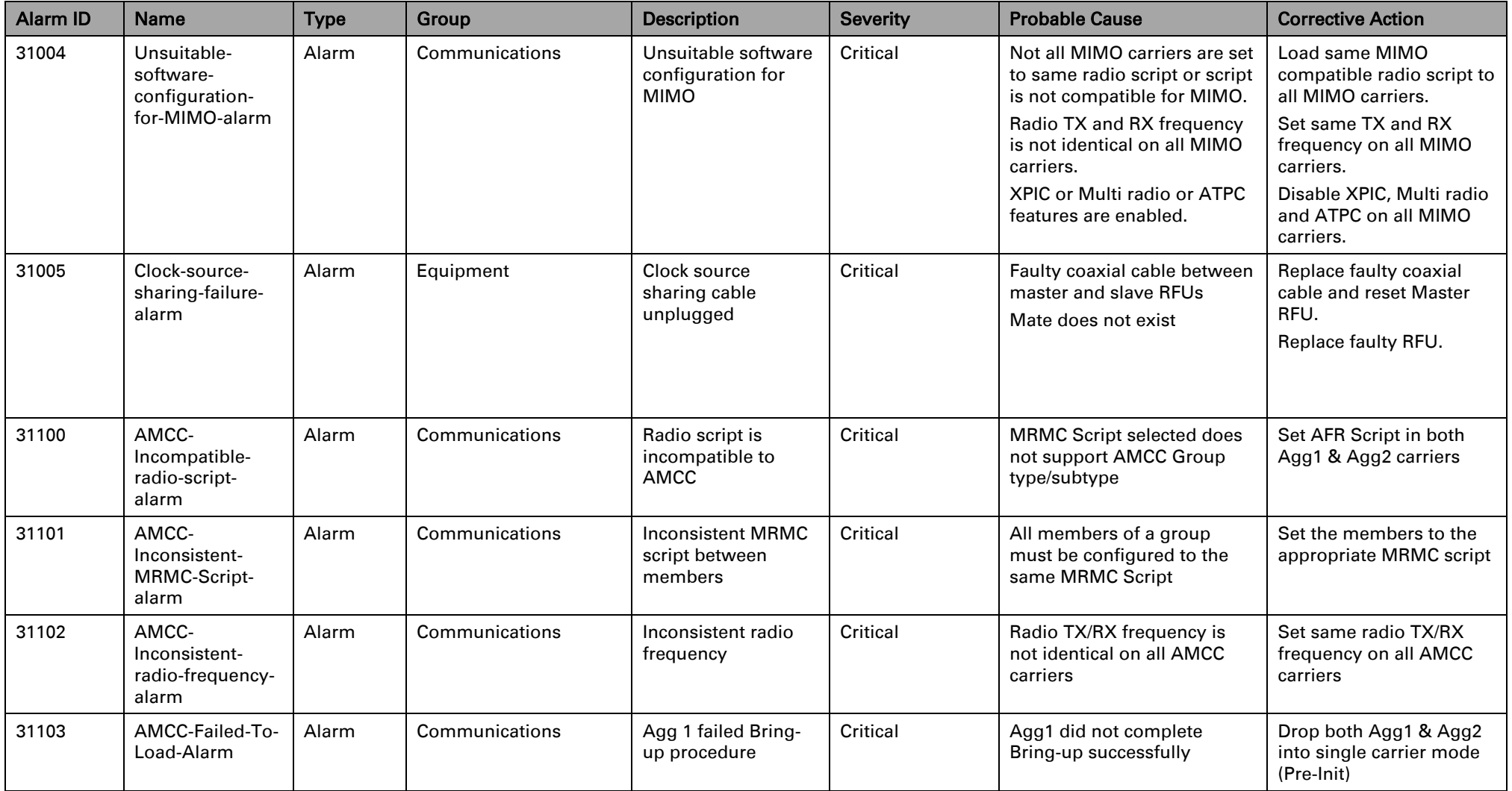

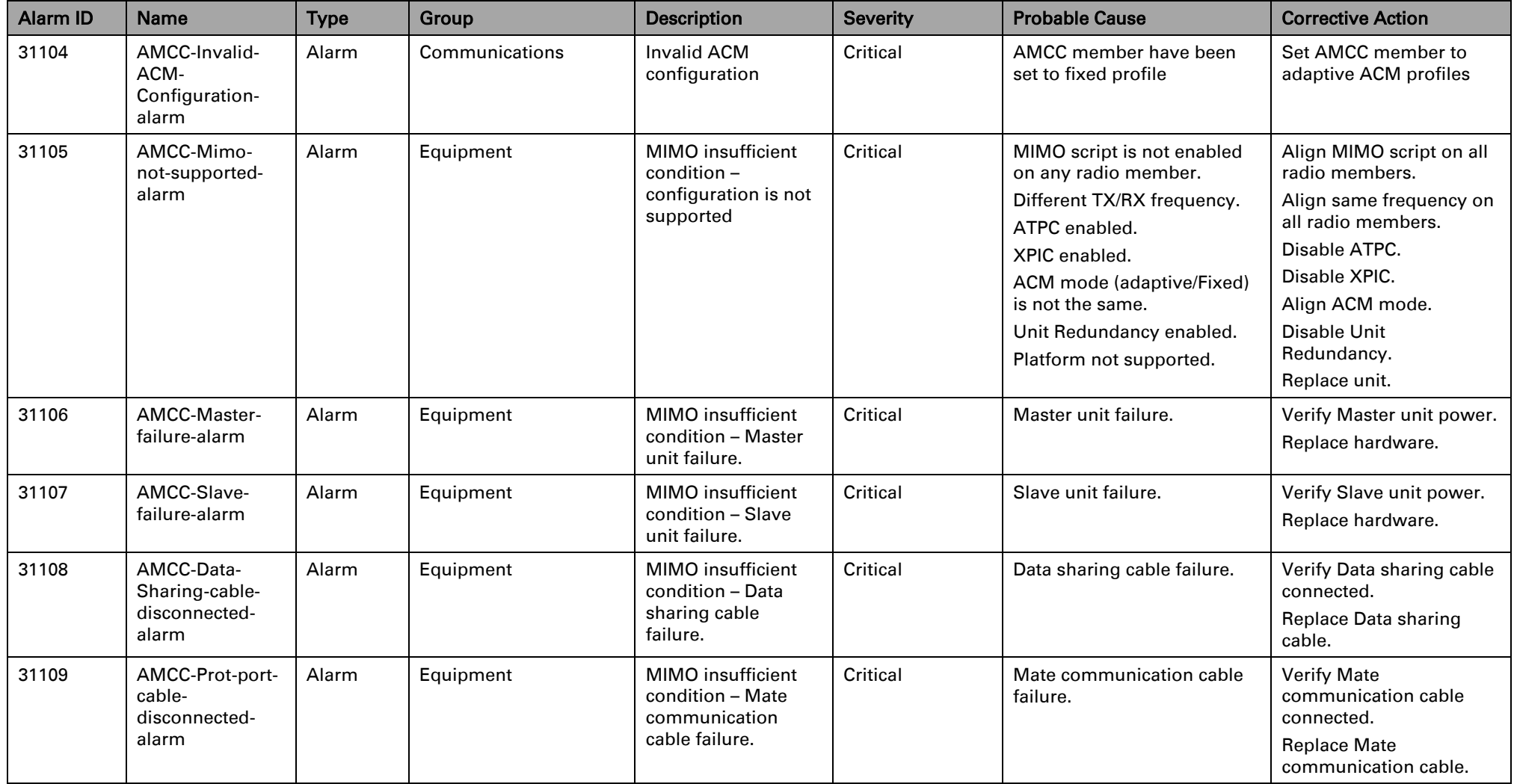

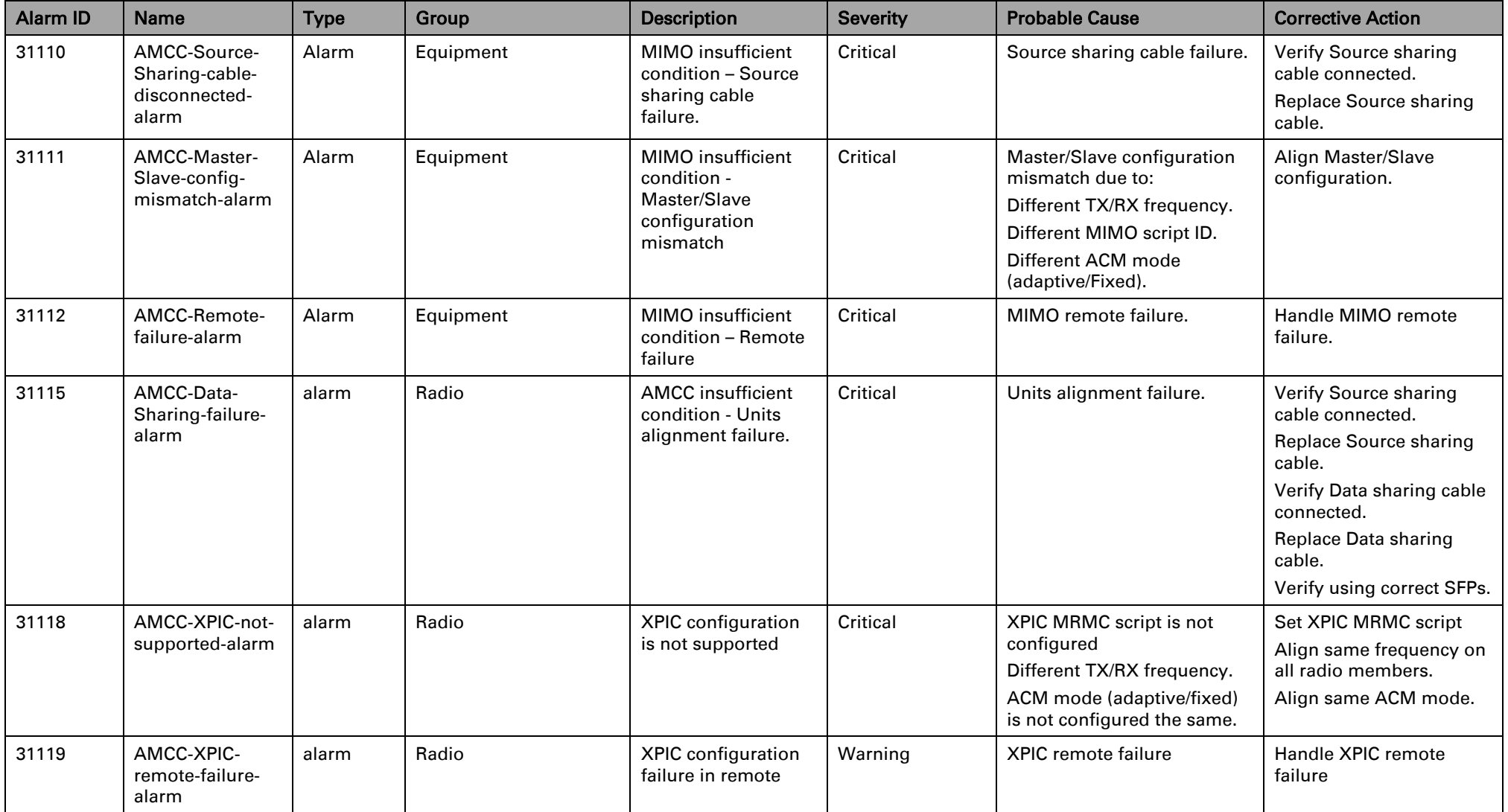

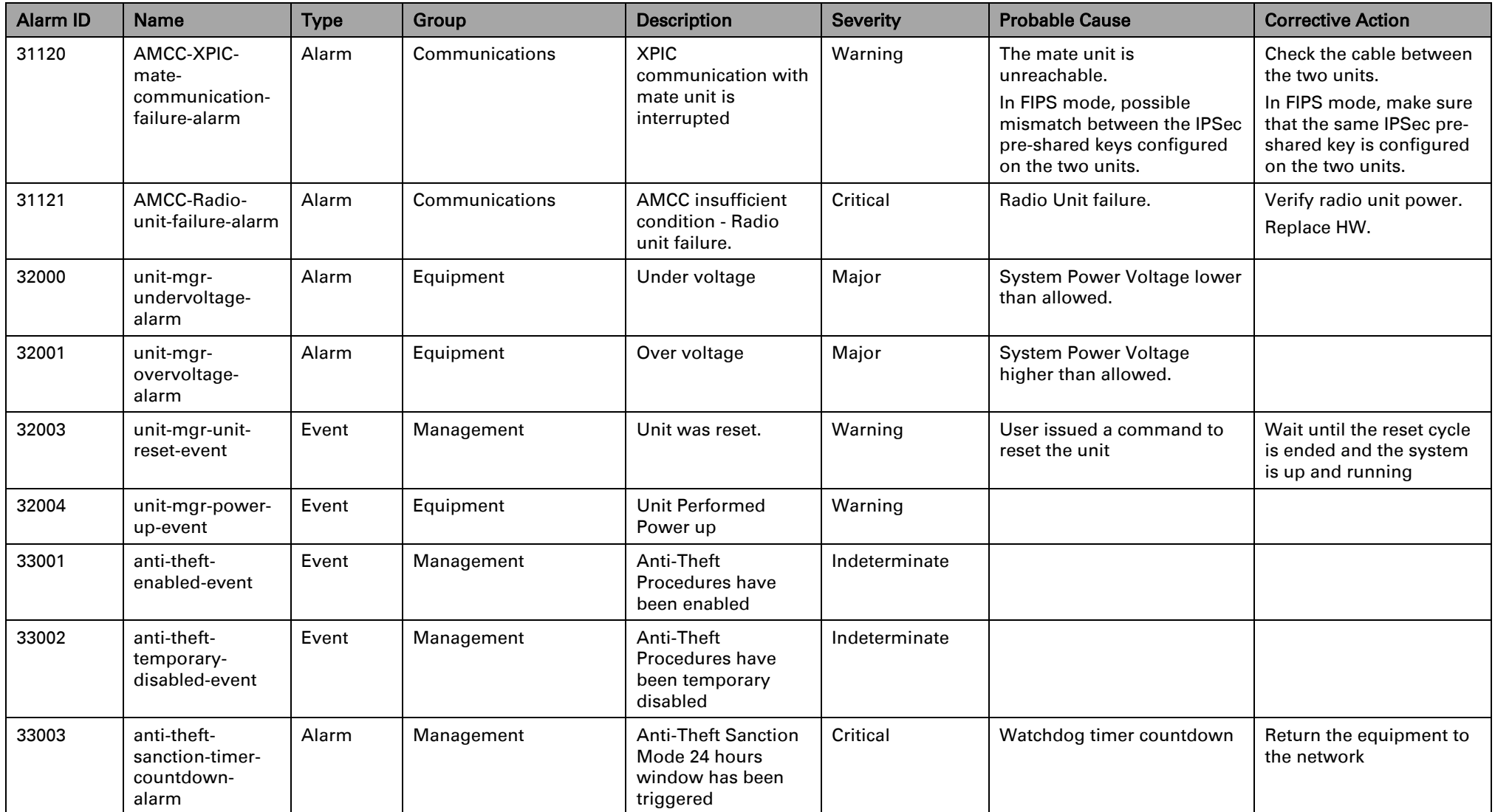

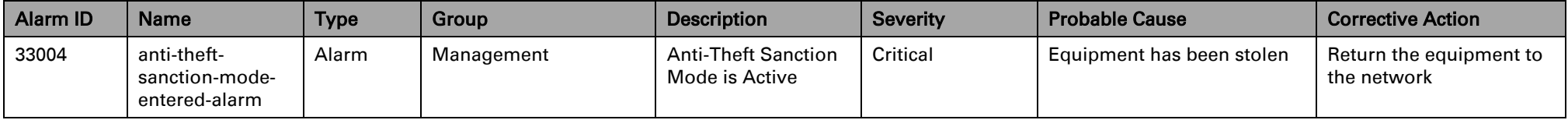

## **Glossary**

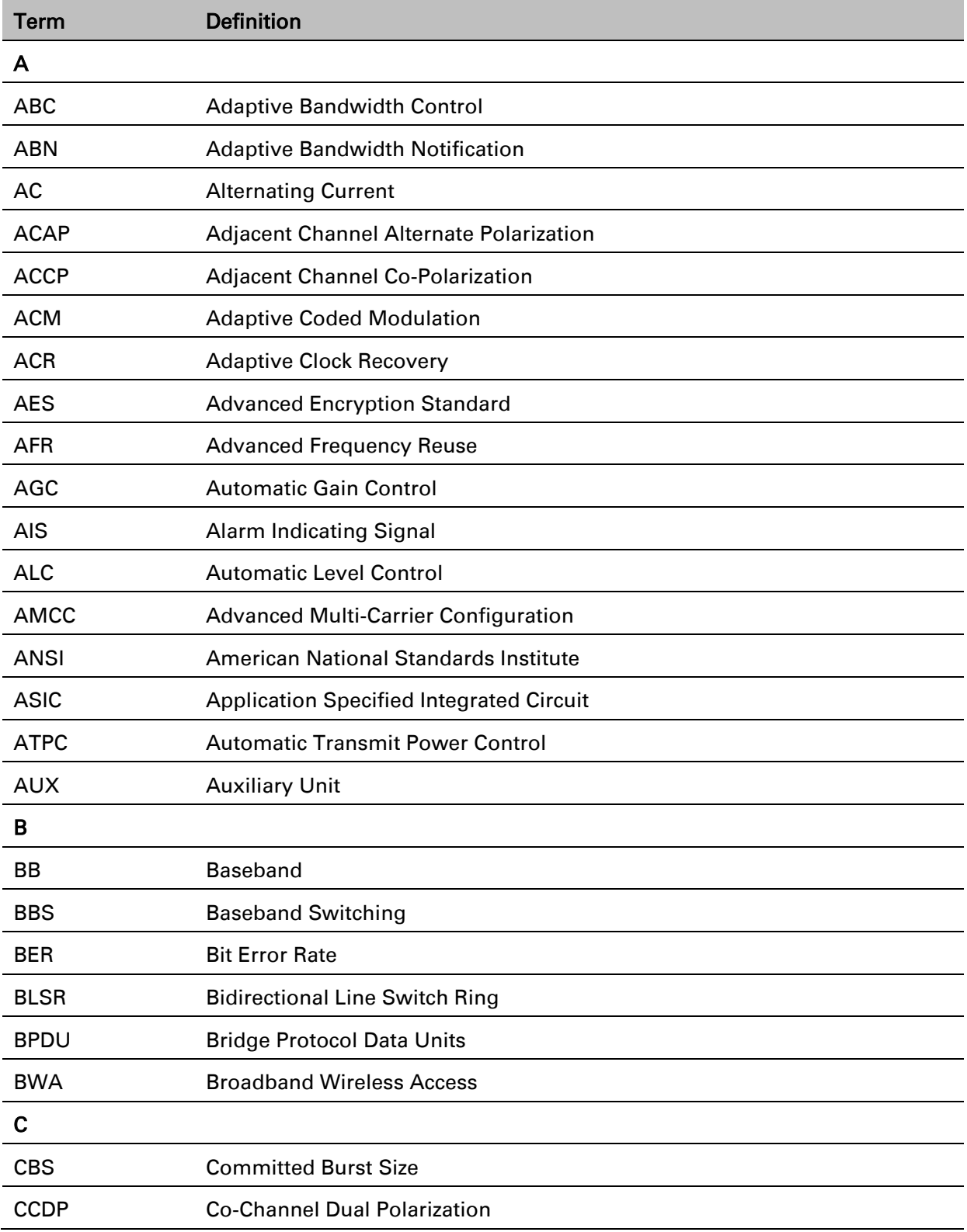

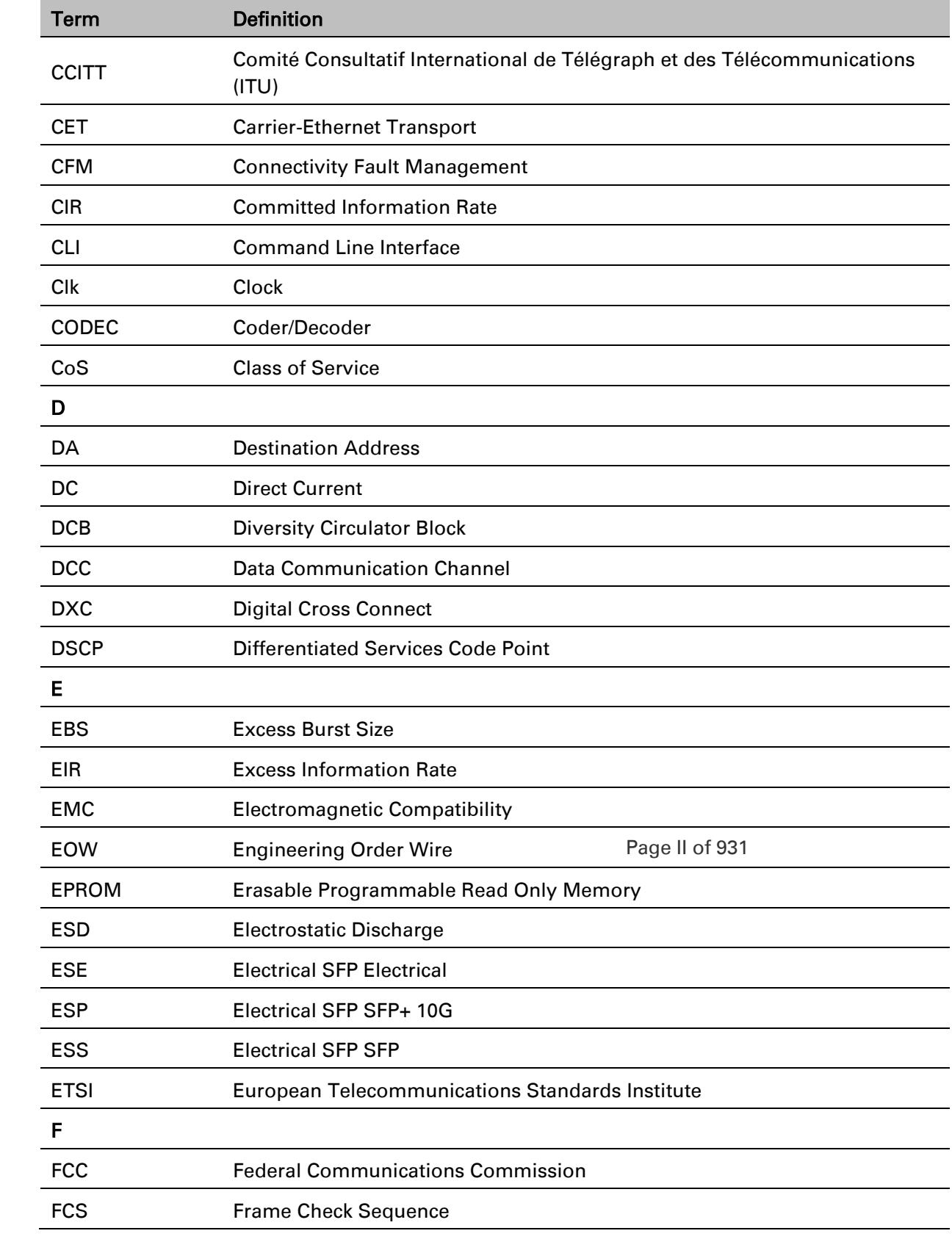

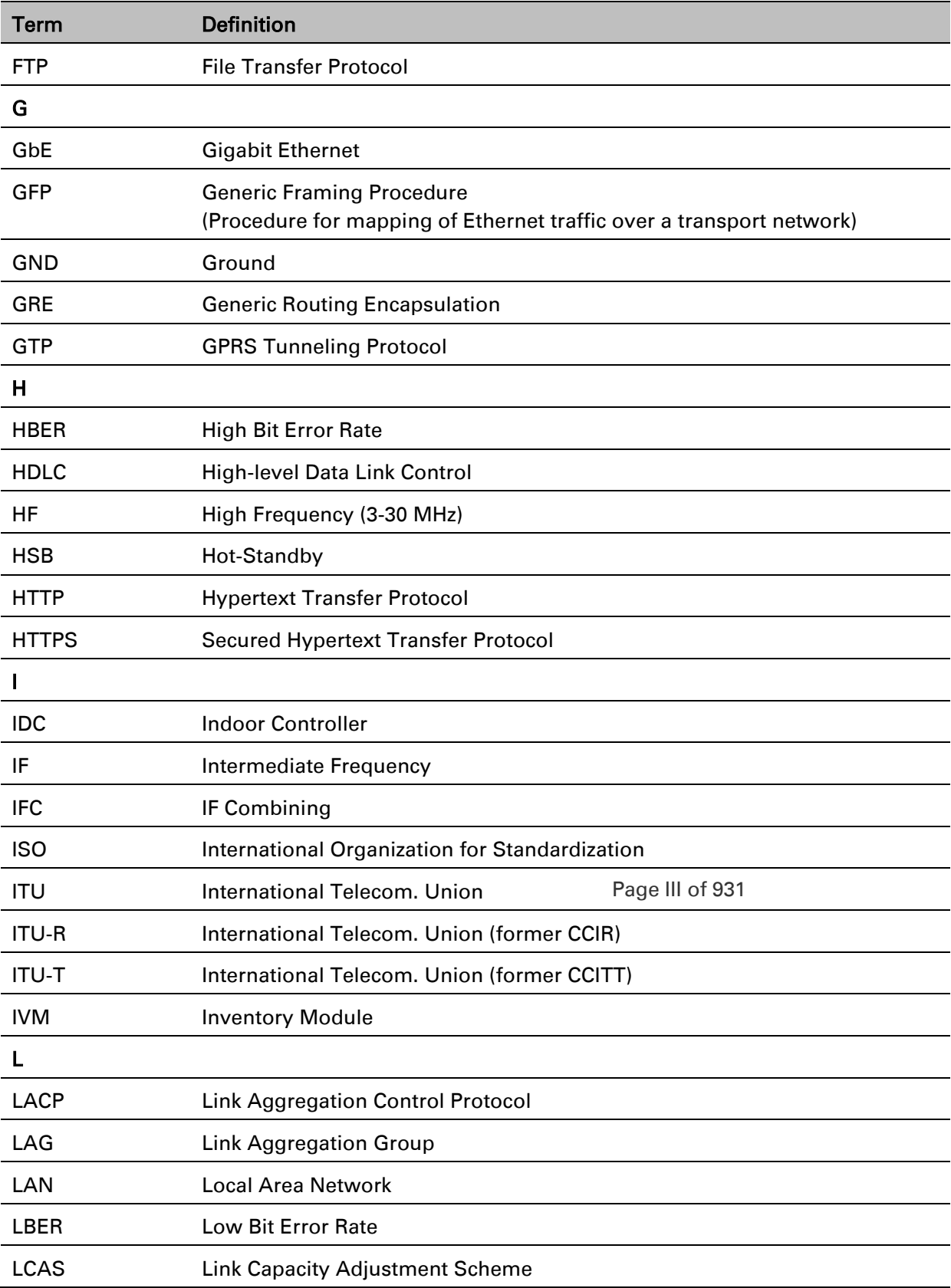

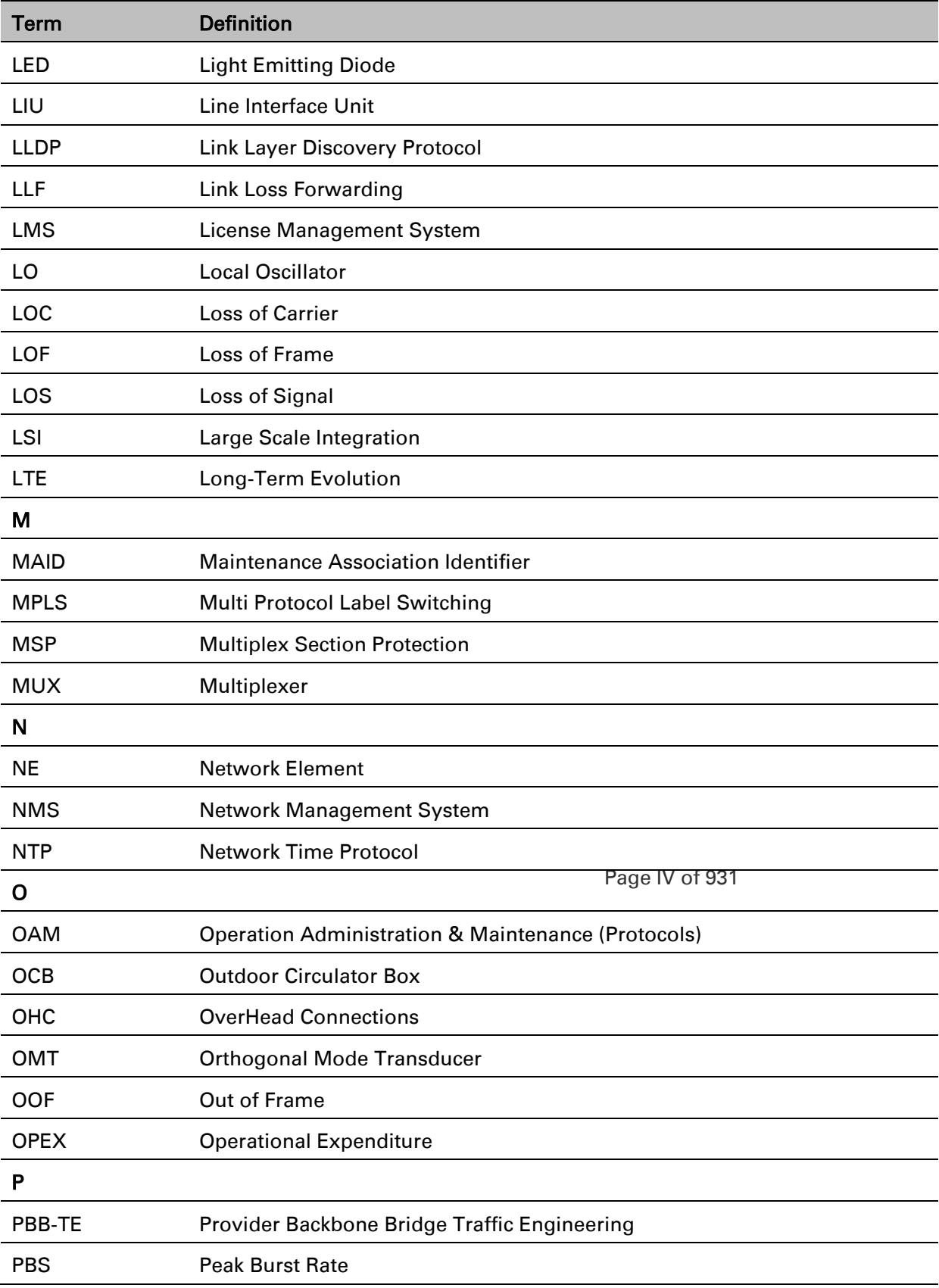

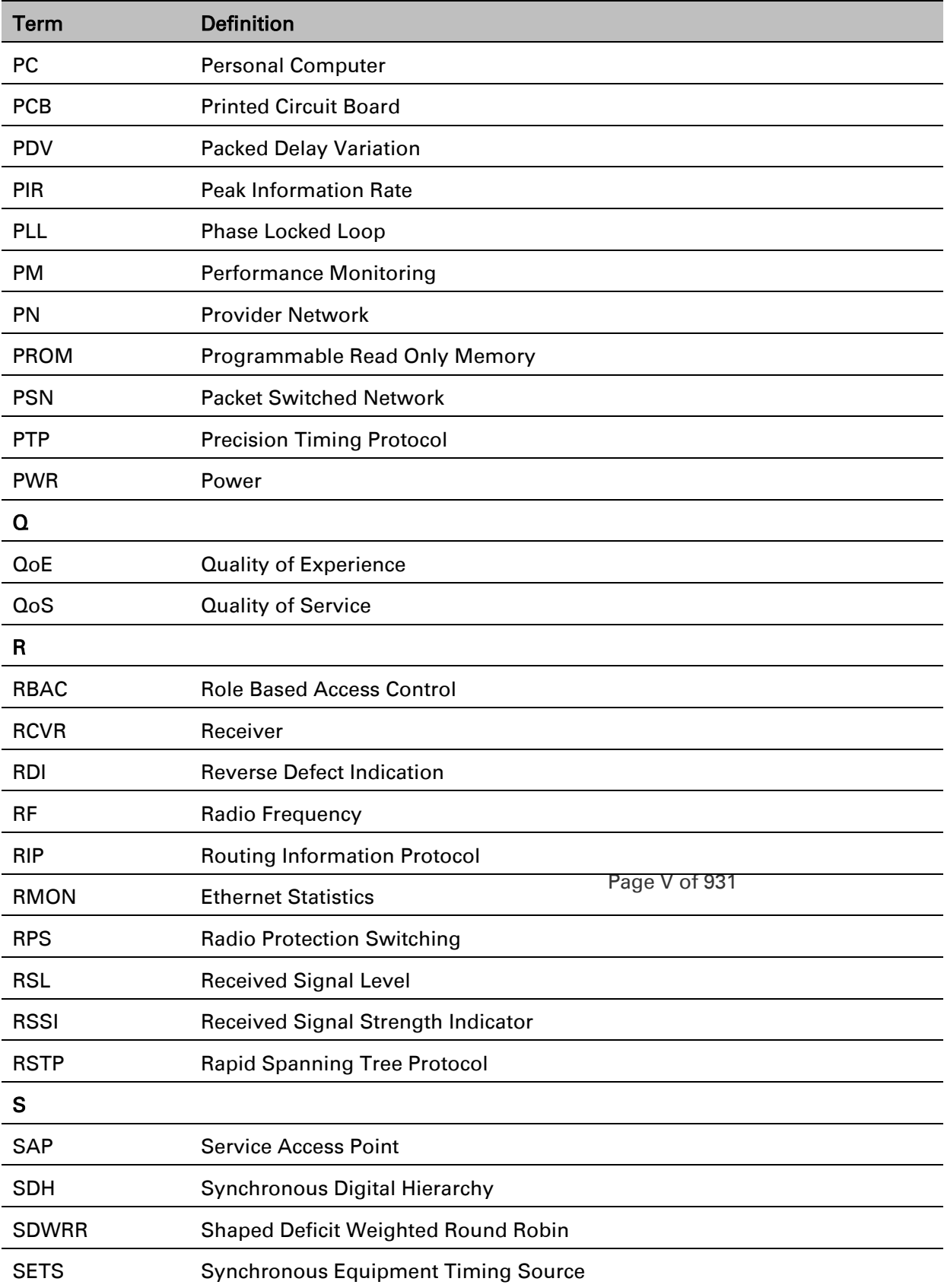

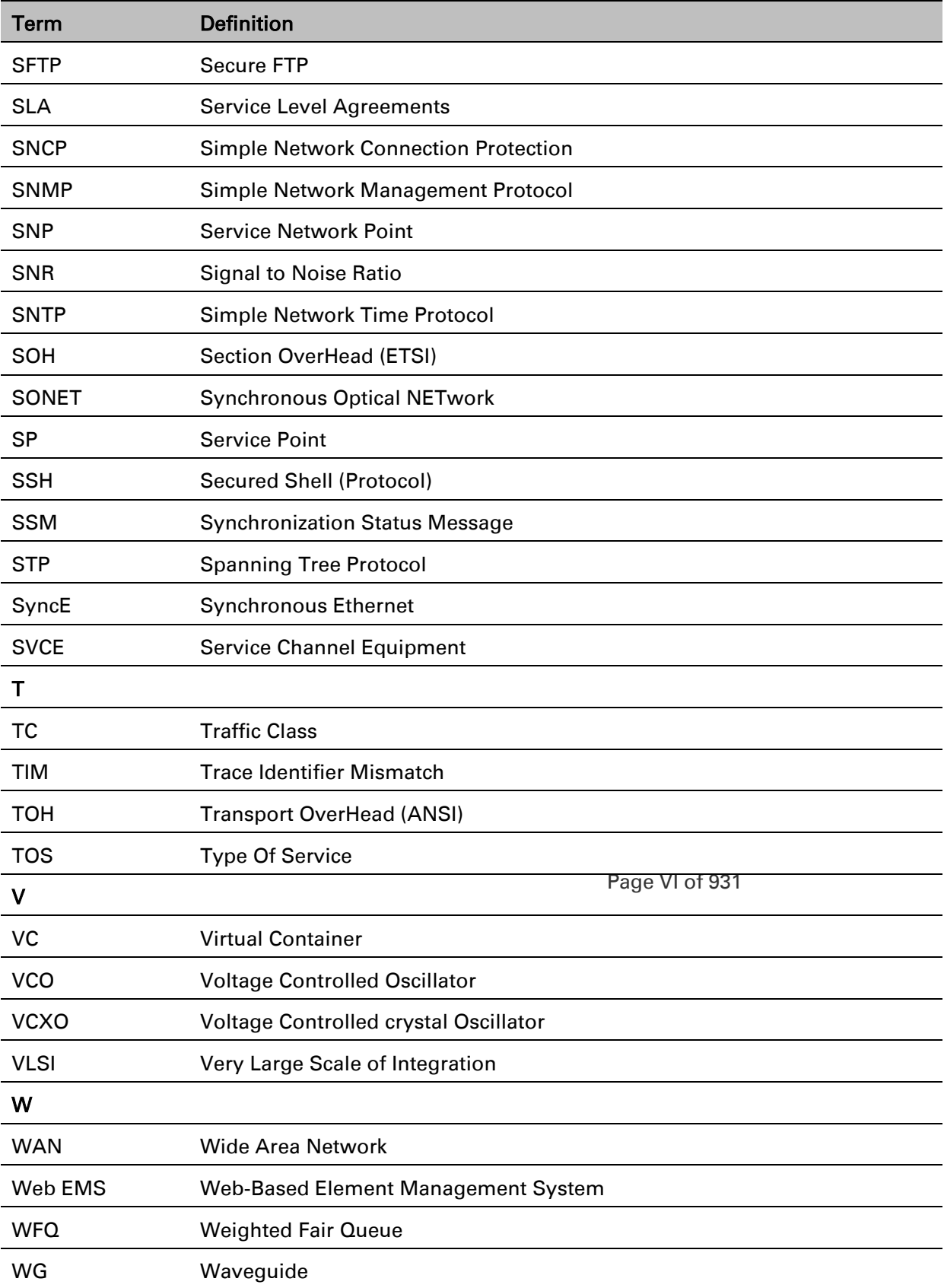

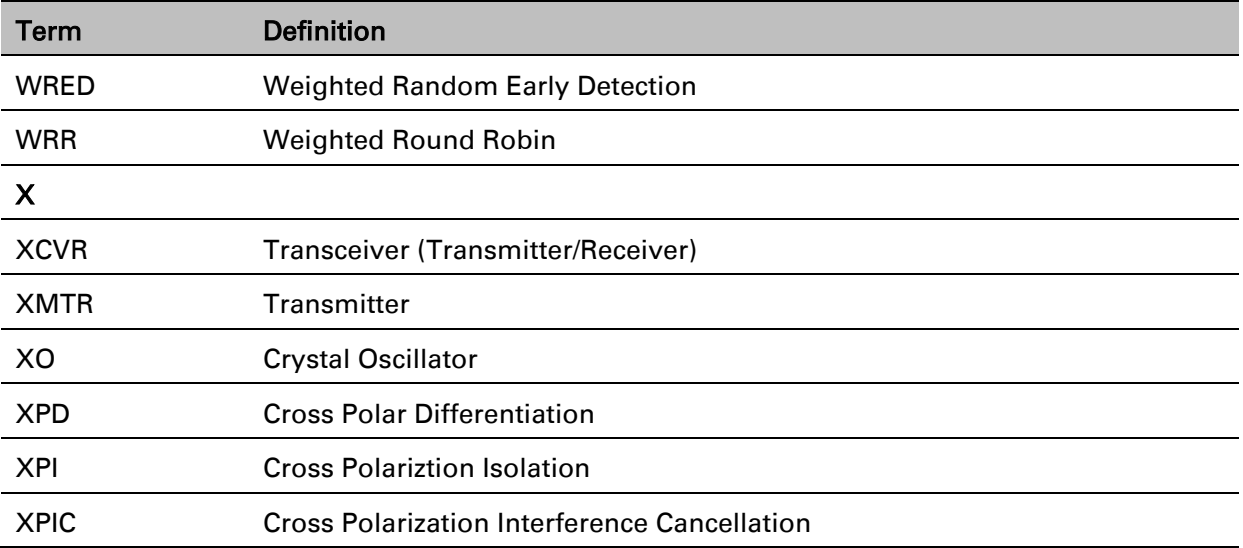

Page VII of 931